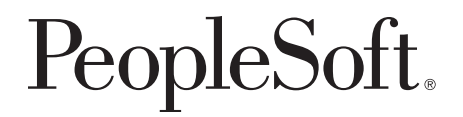

# PeopleSoft 8.8 [Payroll for North America PeopleBook](#page-1-0)

**December 2002**

<span id="page-1-0"></span>PeopleSoft 8.8 Payroll for North America PeopleBook SKU HRMS88PAY-B 1202

PeopleBooks Contributors: Teams from PeopleSoft Product Documentation and Development. Copyright 1988-2002 PeopleSoft, Inc. All rights reserved.

Printed in the United States.

All material contained in this documentation is proprietary and confidential to PeopleSoft, Inc. ("PeopleSoft"), protected by copyright laws and subject to the nondisclosure provisions of the applicable PeopleSoft agreement. No part of this documentation may be reproduced, stored in a retrieval system, or transmitted in any form or by any means, including, but not limited to, electronic, graphic, mechanical, photocopying, recording, or otherwise without the prior written permission of PeopleSoft.

This documentation is subject to change without notice, and PeopleSoft does not warrant that the material contained in this documentation is free of errors. Any errors found in this document should be reported to PeopleSoft in writing.

The copyrighted software that accompanies this document is licensed for use only in strict accordance with the applicable license agreement which should be read carefully as it governs the terms of use of the software and this document, including the disclosure thereof.

PeopleSoft, PeopleTools, PS/nVision, PeopleCode, PeopleBooks, PeopleTalk, and Vantive are registered trademarks, and Pure Internet Architecture, Intelligent Context Manager, and The Real-Time Enterprise are trademarks of PeopleSoft, Inc. All other company and product names may be trademarks of their respective owners. The information contained herein is subject to change without notice.

#### *Open Source Disclosure*

This product includes software developed by the Apache Software Foundation (http://www.apache.org/). Copyright (c) 1999-2000 The Apache Software Foundation. All rights reserved. THIS SOFTWARE IS PROVIDED "AS IS'' AND ANY EXPRESSED OR IMPLIED WARRANTIES, INCLUDING, BUT NOT LIMITED TO, THE IMPLIED WARRANTIES OF MERCHANTABILITY AND FITNESS FOR A PARTICULAR PURPOSE ARE DISCLAIMED. IN NO EVENT SHALL THE APACHE SOFTWARE FOUNDATION OR ITS CONTRIBUTORS BE LIABLE FOR ANY DIRECT, INDIRECT, INCIDENTAL, SPECIAL, EXEMPLARY, OR CONSEQUENTIAL DAMAGES (INCLUDING, BUT NOT LIMITED TO, PROCUREMENT OF SUBSTITUTE GOODS OR SERVICES; LOSS OF USE, DATA, OR PROFITS; OR BUSINESS INTERRUPTION) HOWEVER CAUSED AND ON ANY THEORY OF LIABILITY, WHETHER IN CONTRACT, STRICT LIABILITY, OR TORT (INCLUDING NEGLIGENCE OR OTHERWISE) ARISING IN ANY WAY OUT OF THE USE OF THIS SOFTWARE, EVEN IF ADVISED OF THE POSSIBILITY OF SUCH DAMAGE.

PeopleSoft takes no responsibility for its use or distribution of any open source or shareware software or documentation and disclaims any and all liability or damages resulting from use of said software or documentation.

## **Contents**

#### **[General Preface](#page-31-0)**

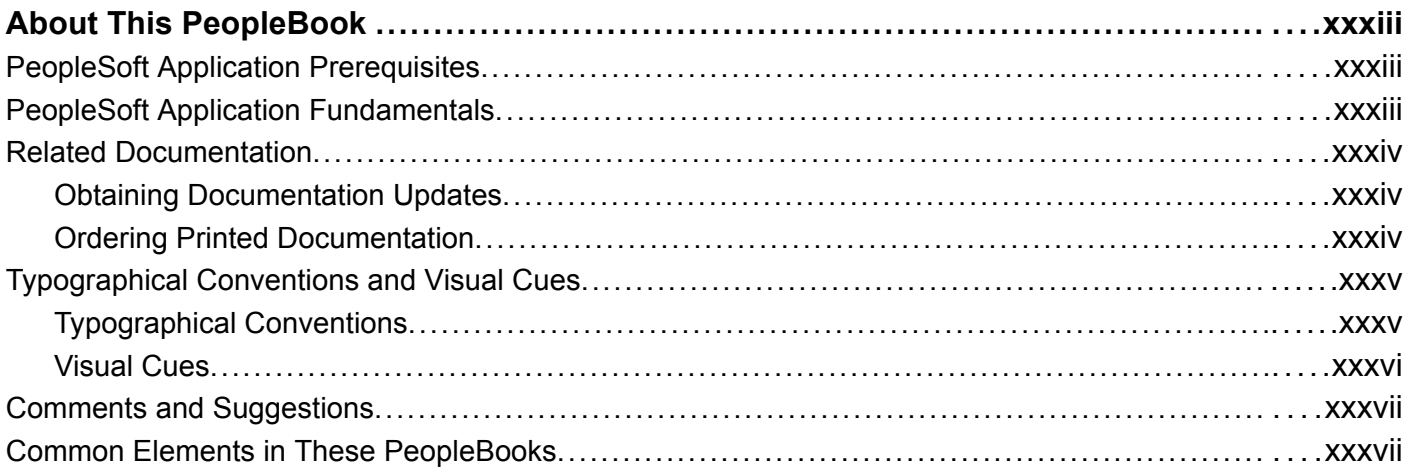

#### **[Preface](#page-37-0)**

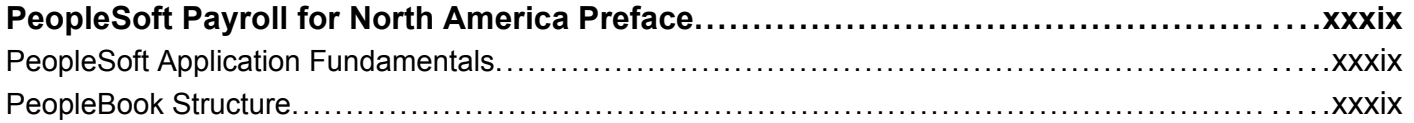

### **[Chapter 1](#page-42-0)**

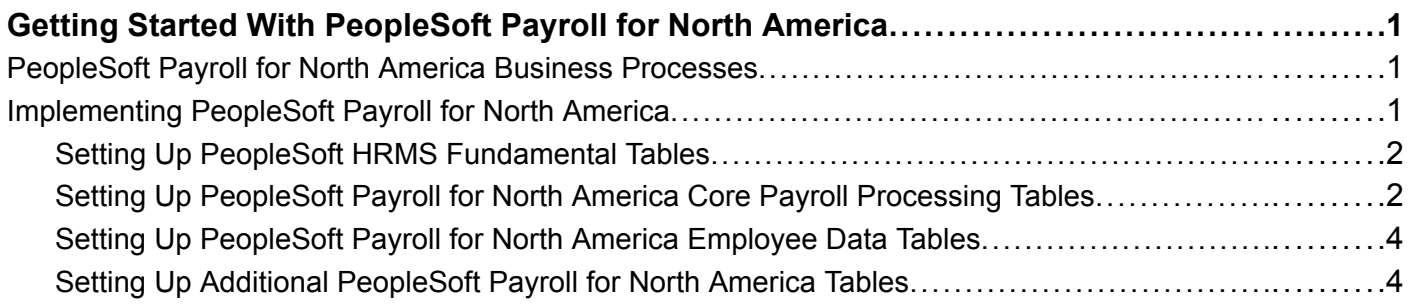

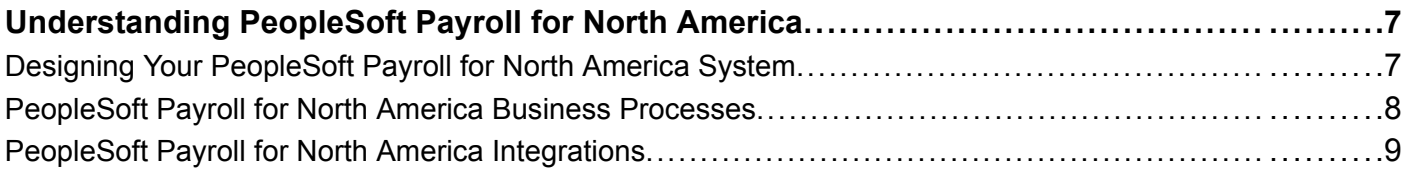

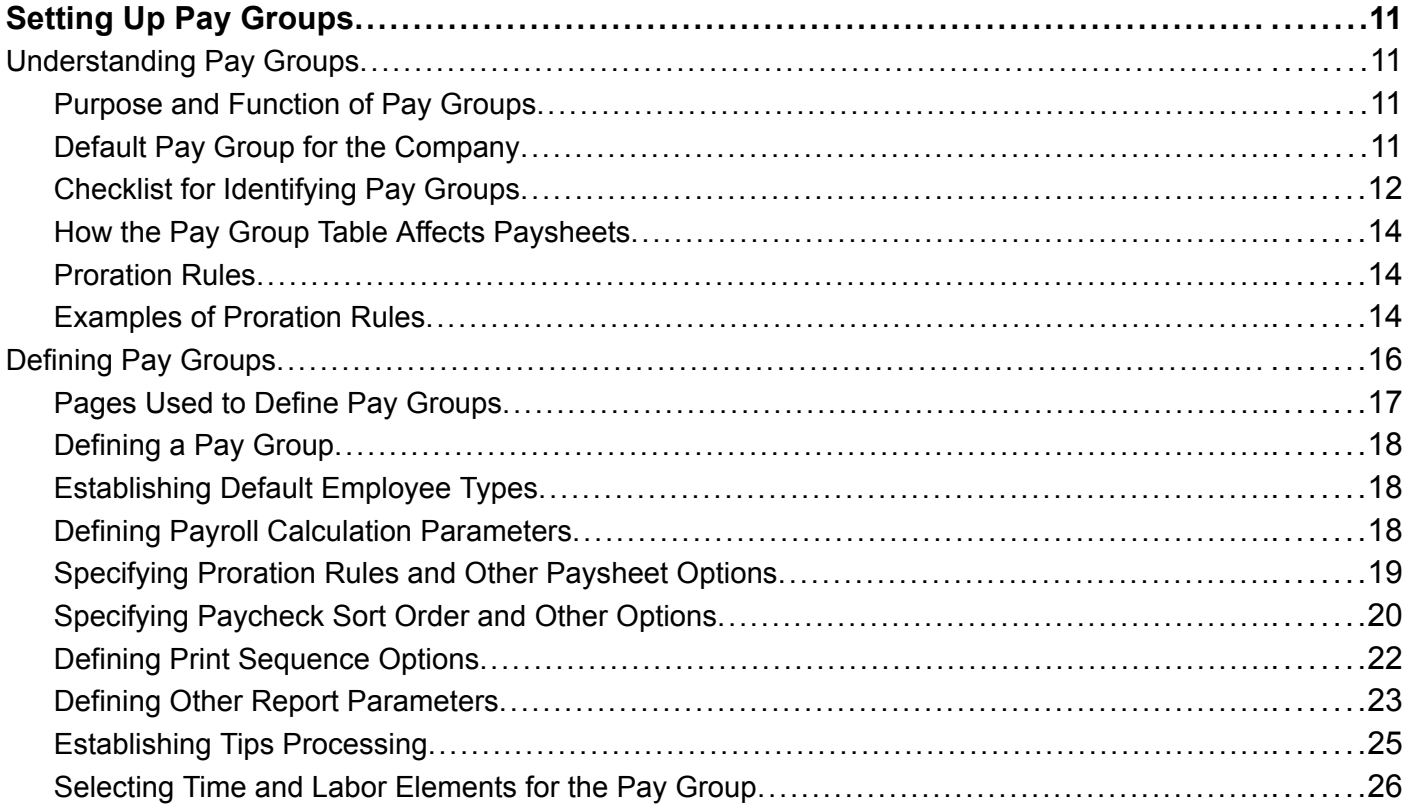

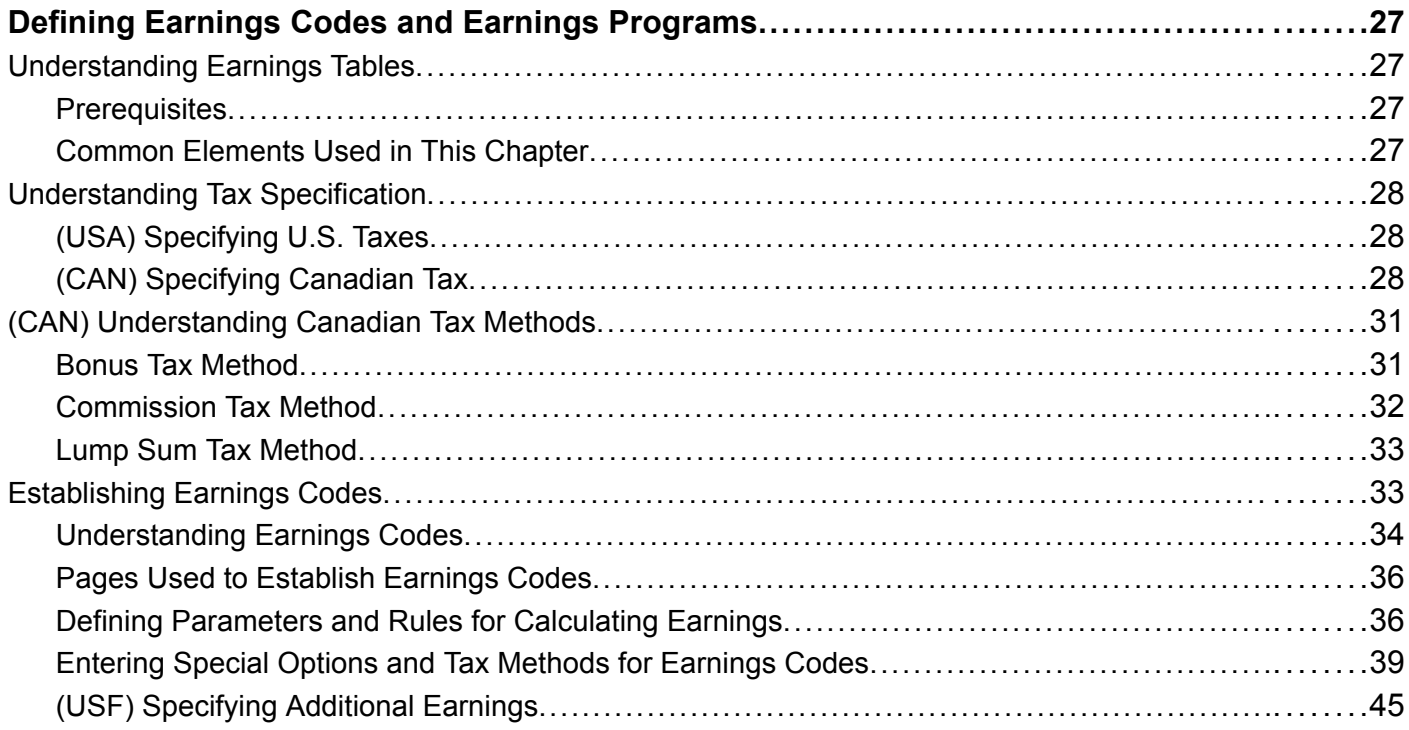

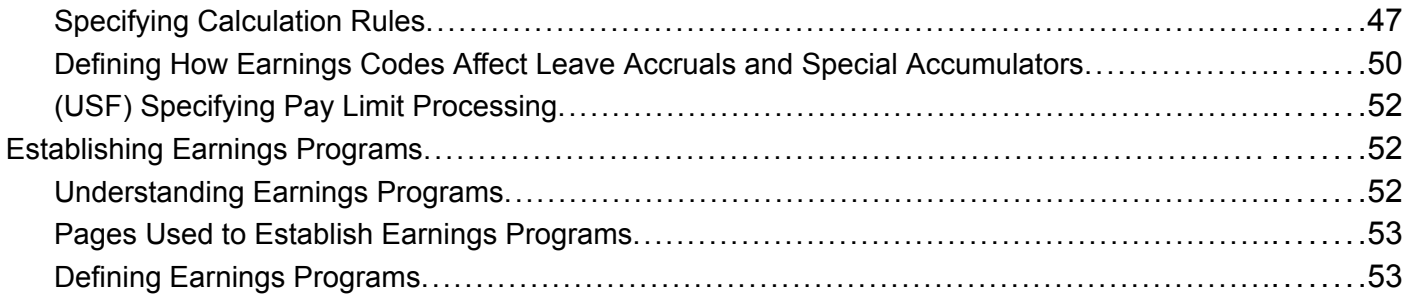

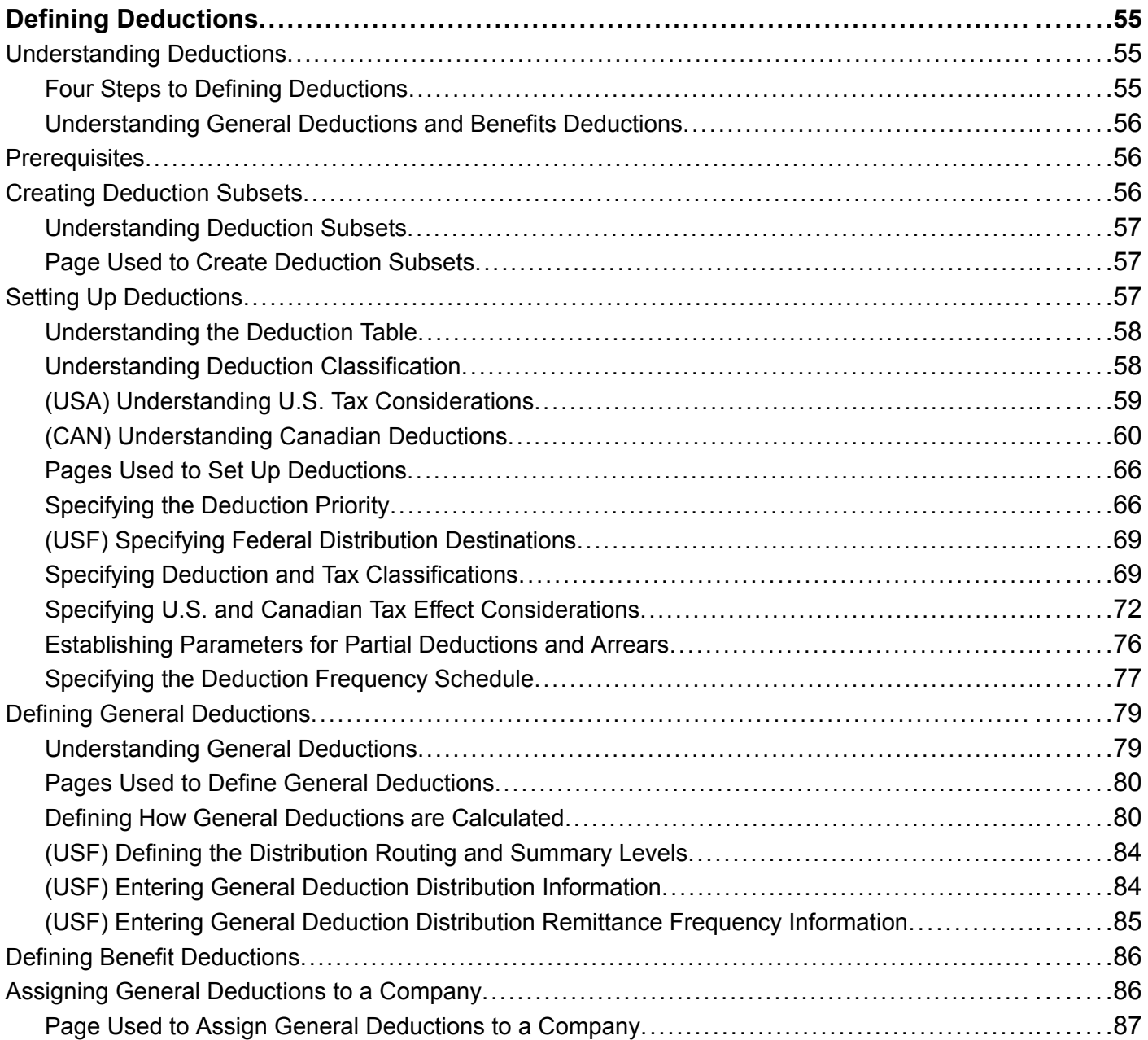

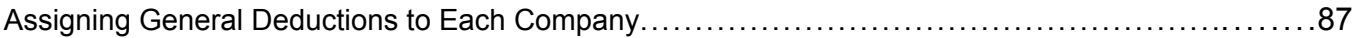

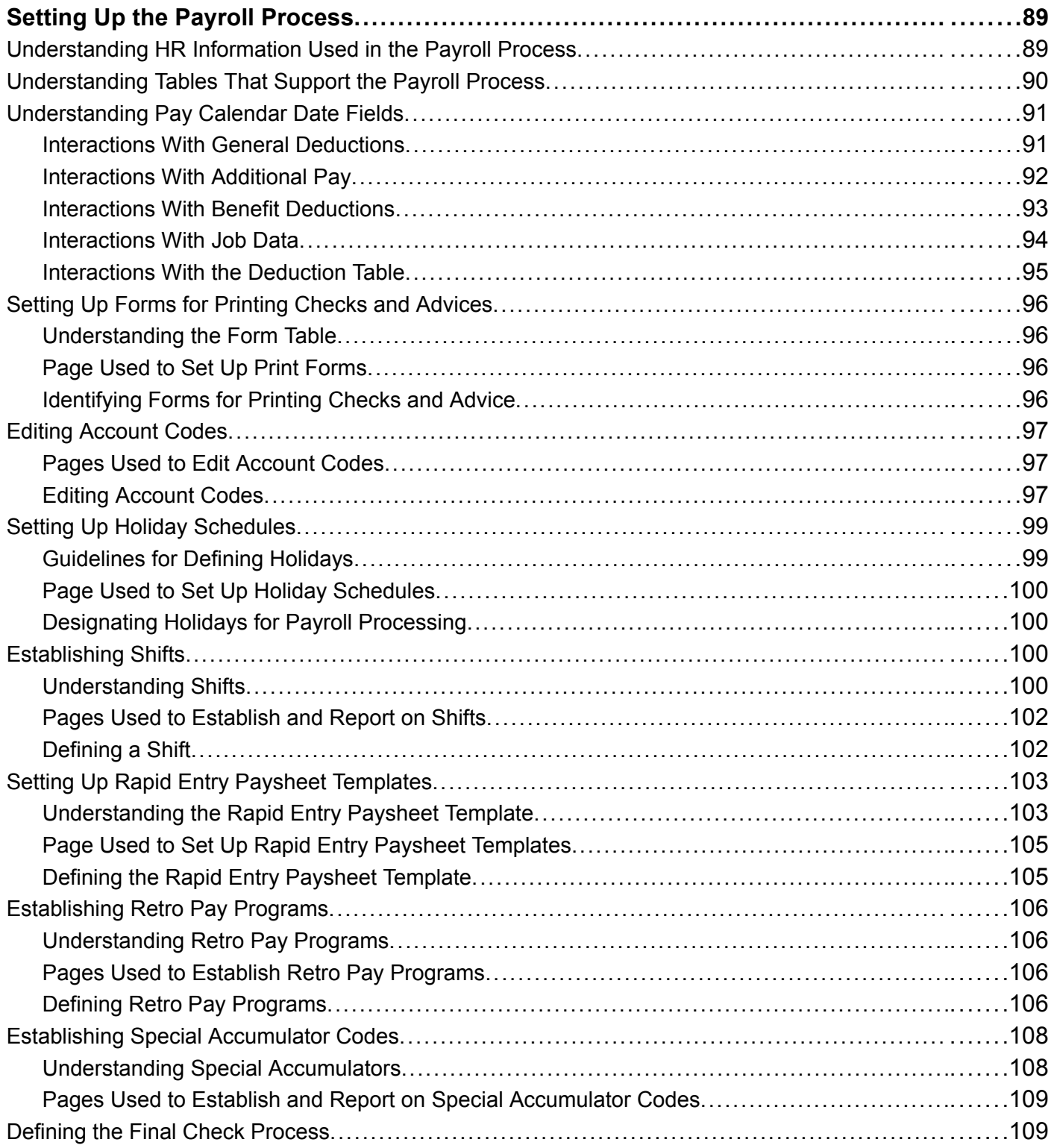

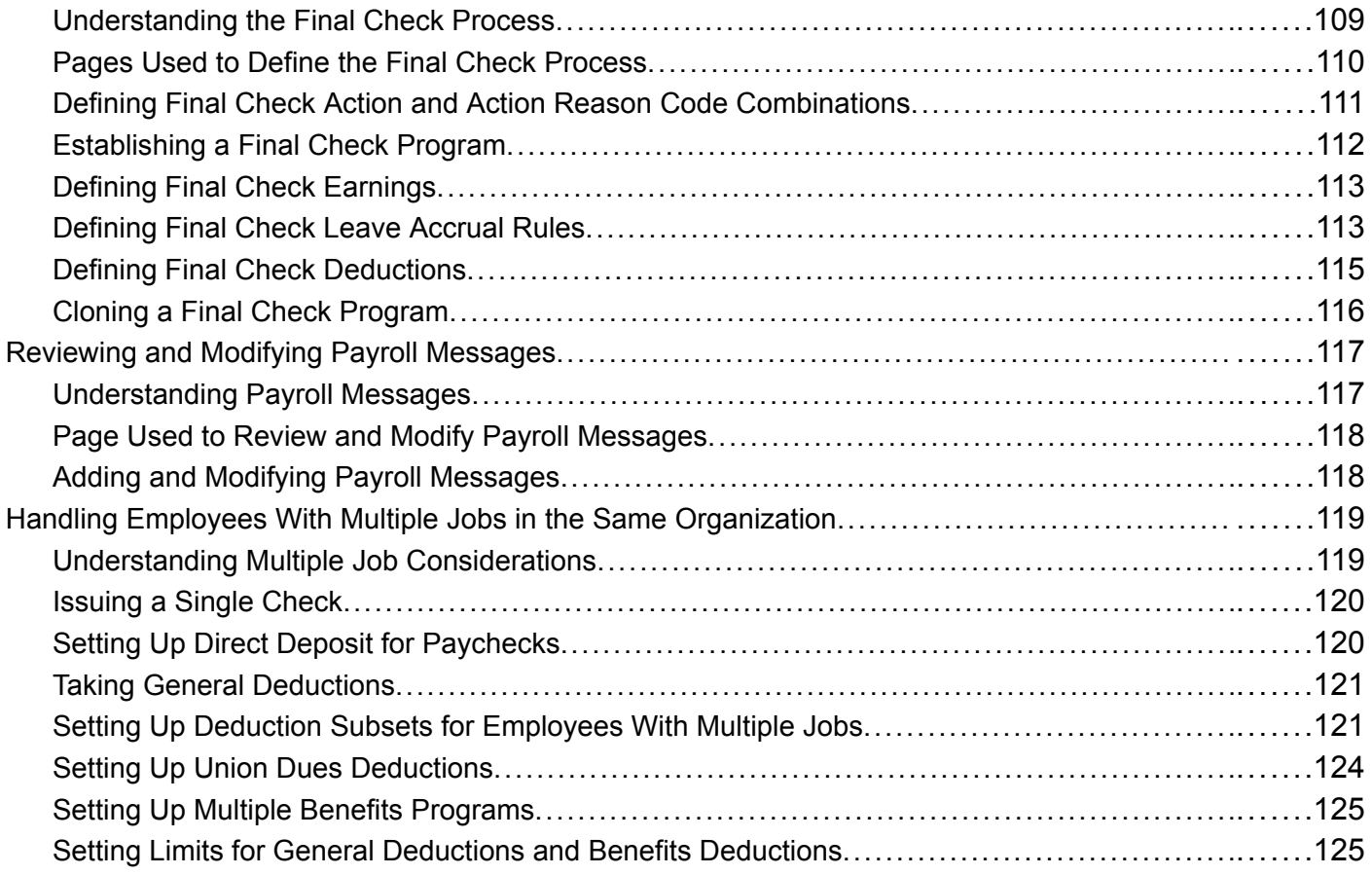

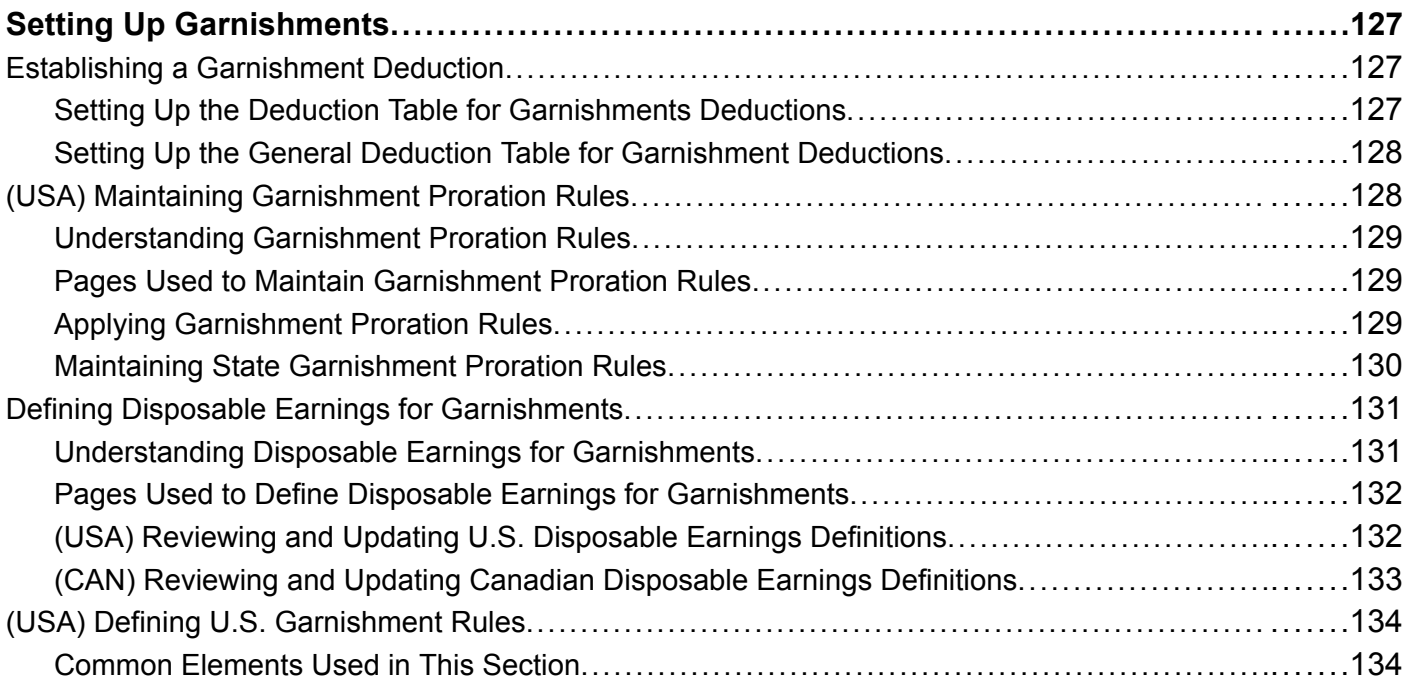

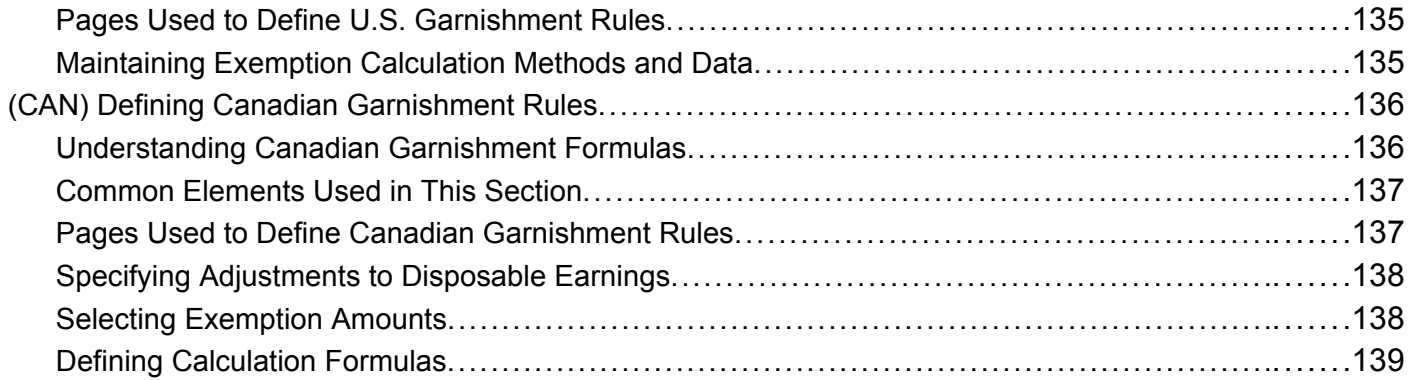

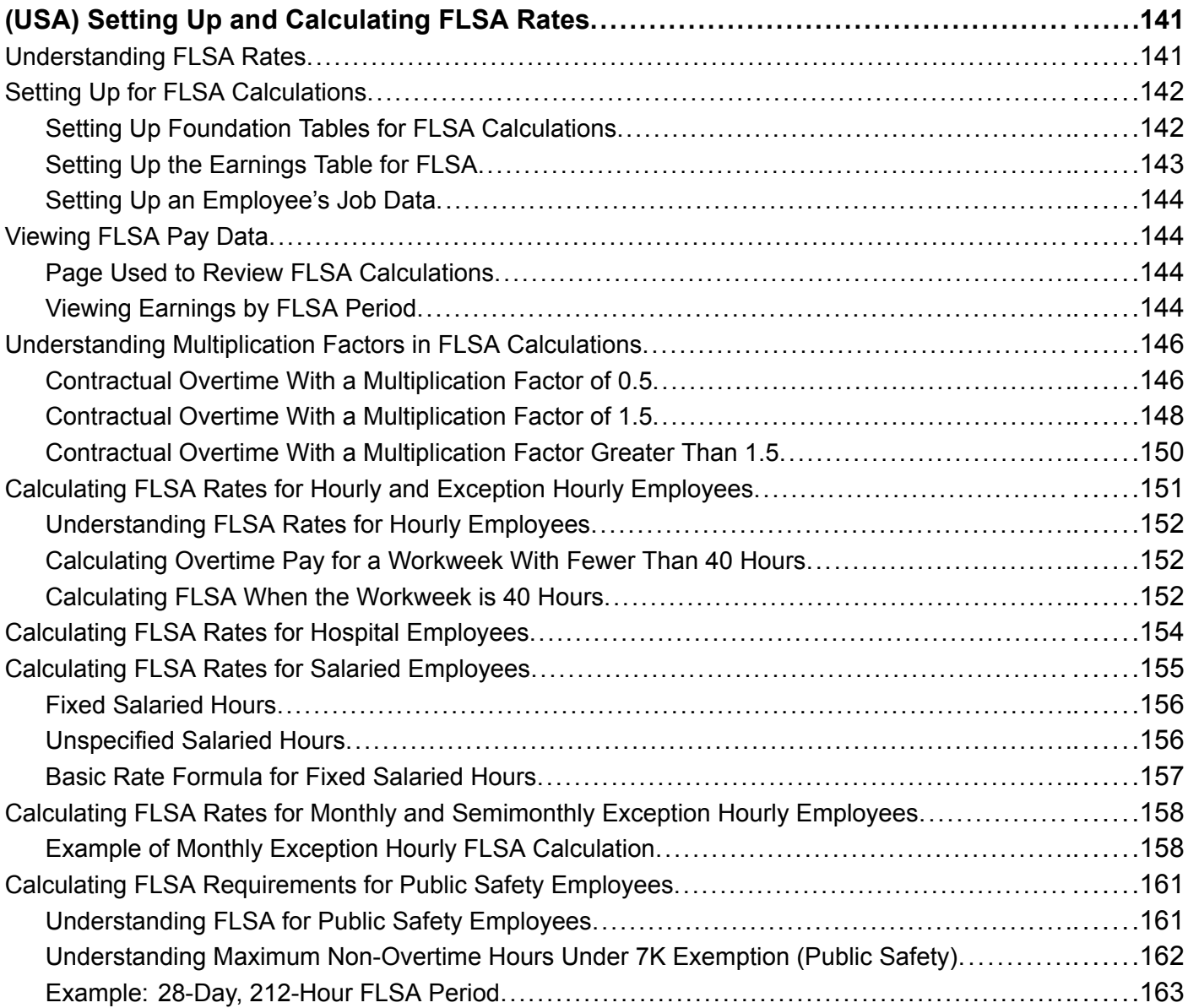

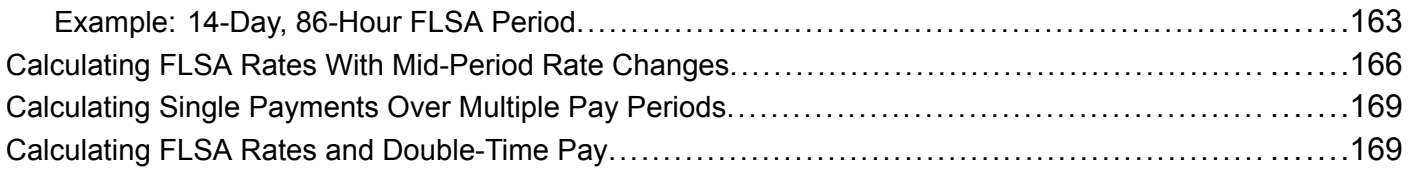

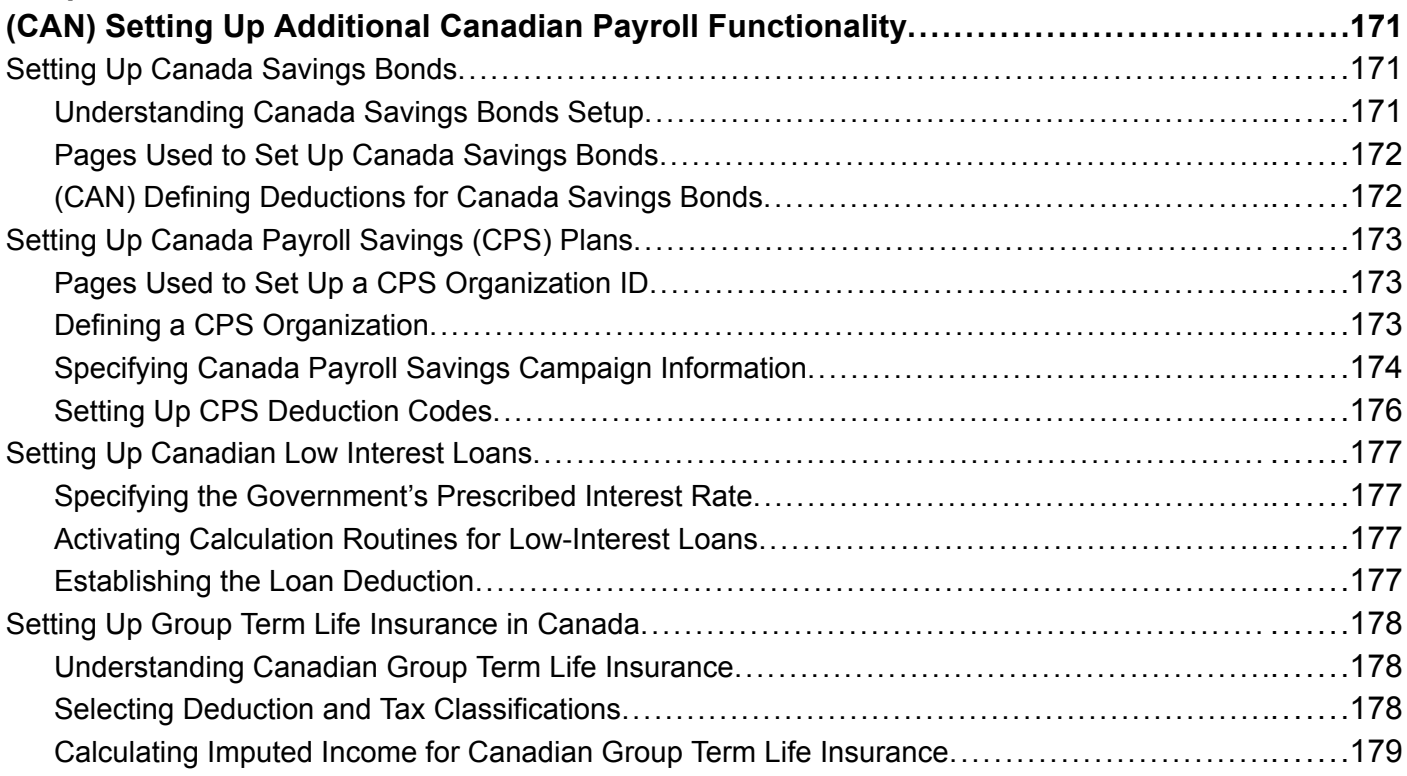

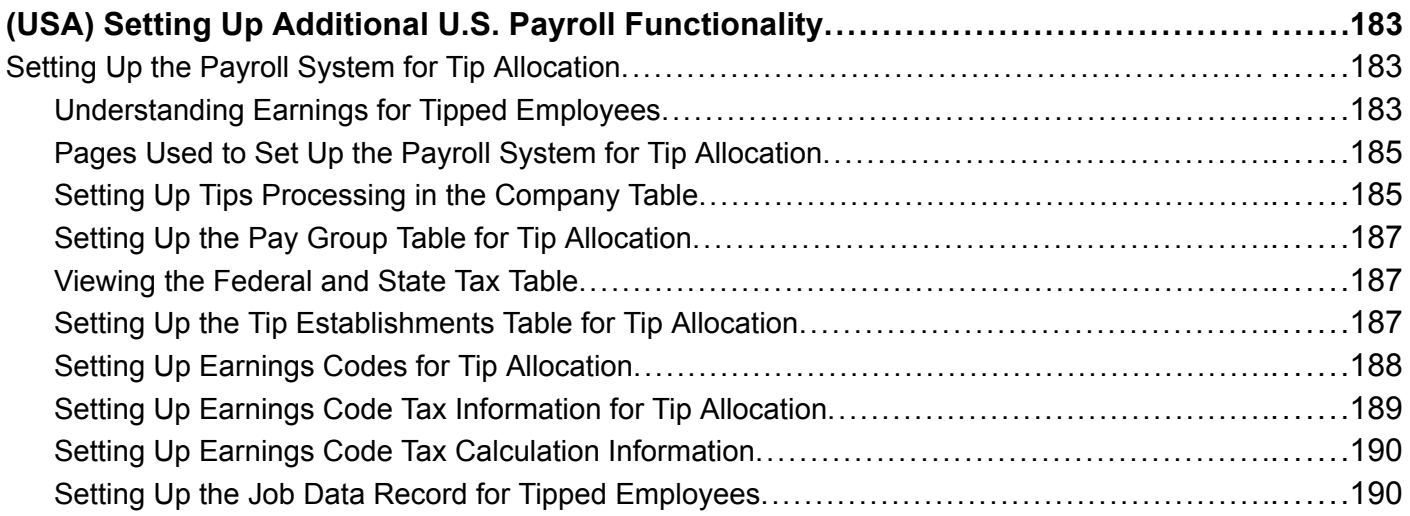

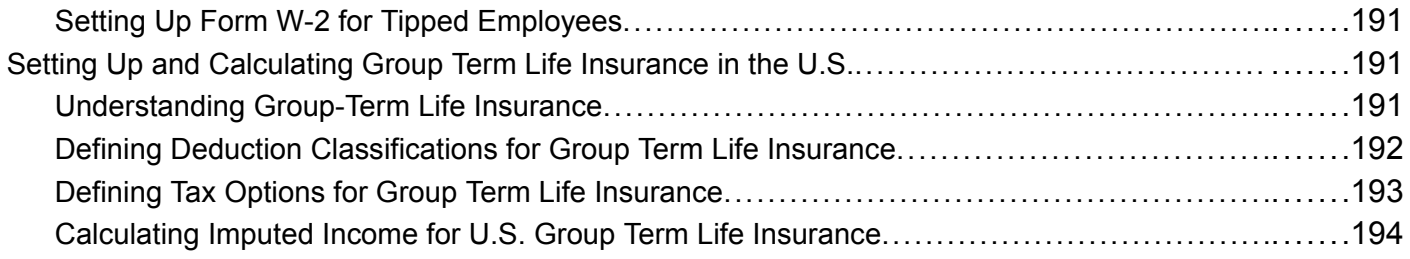

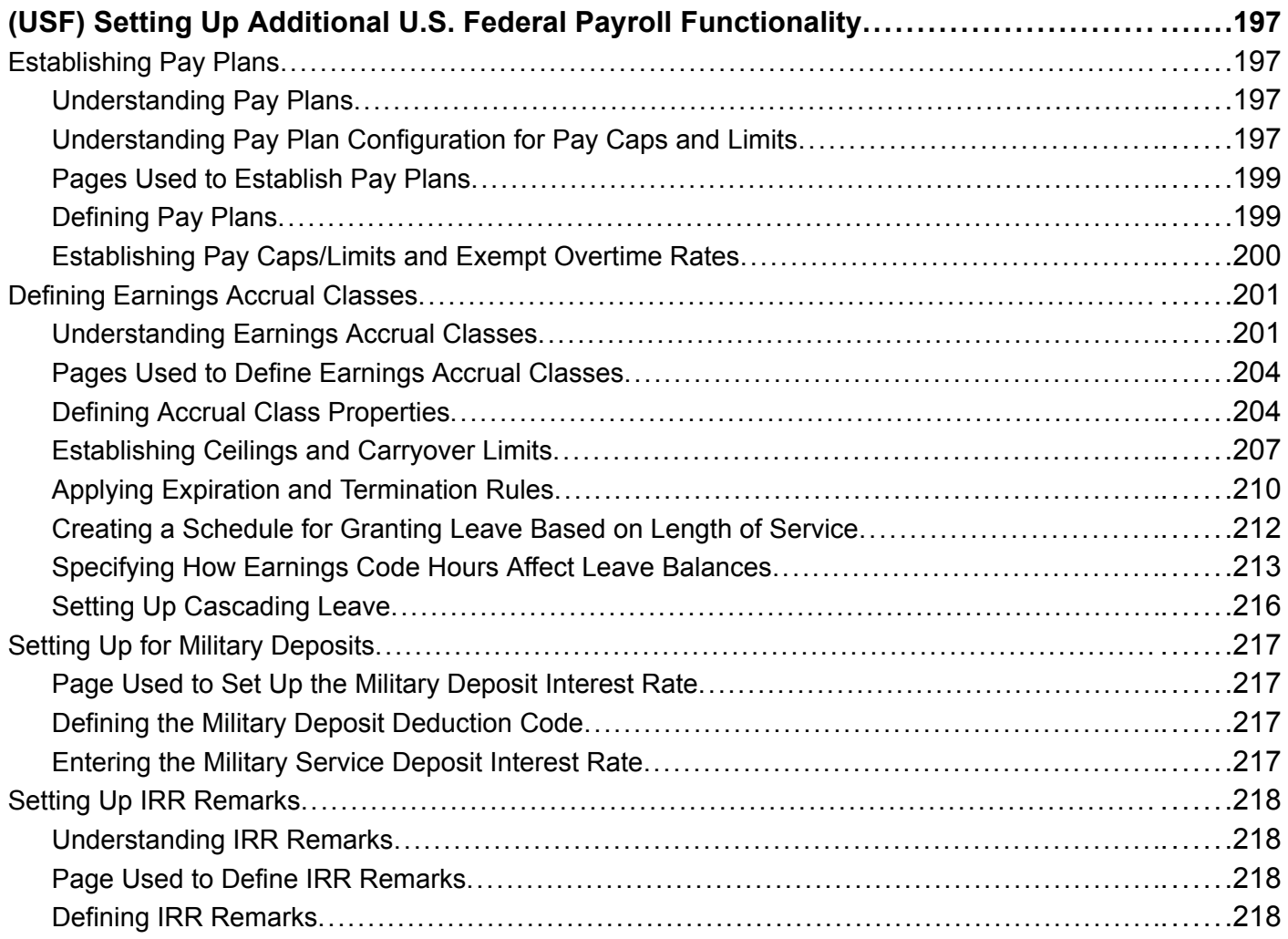

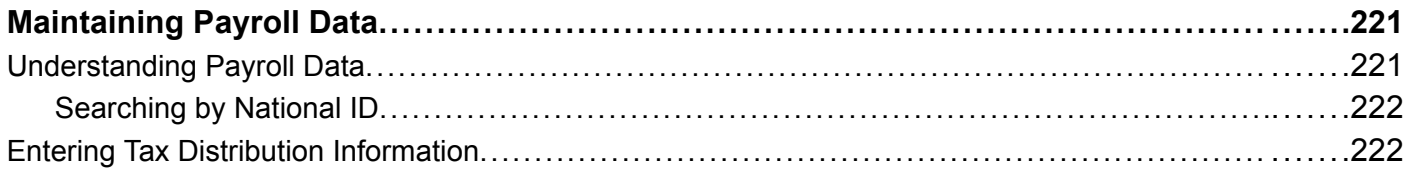

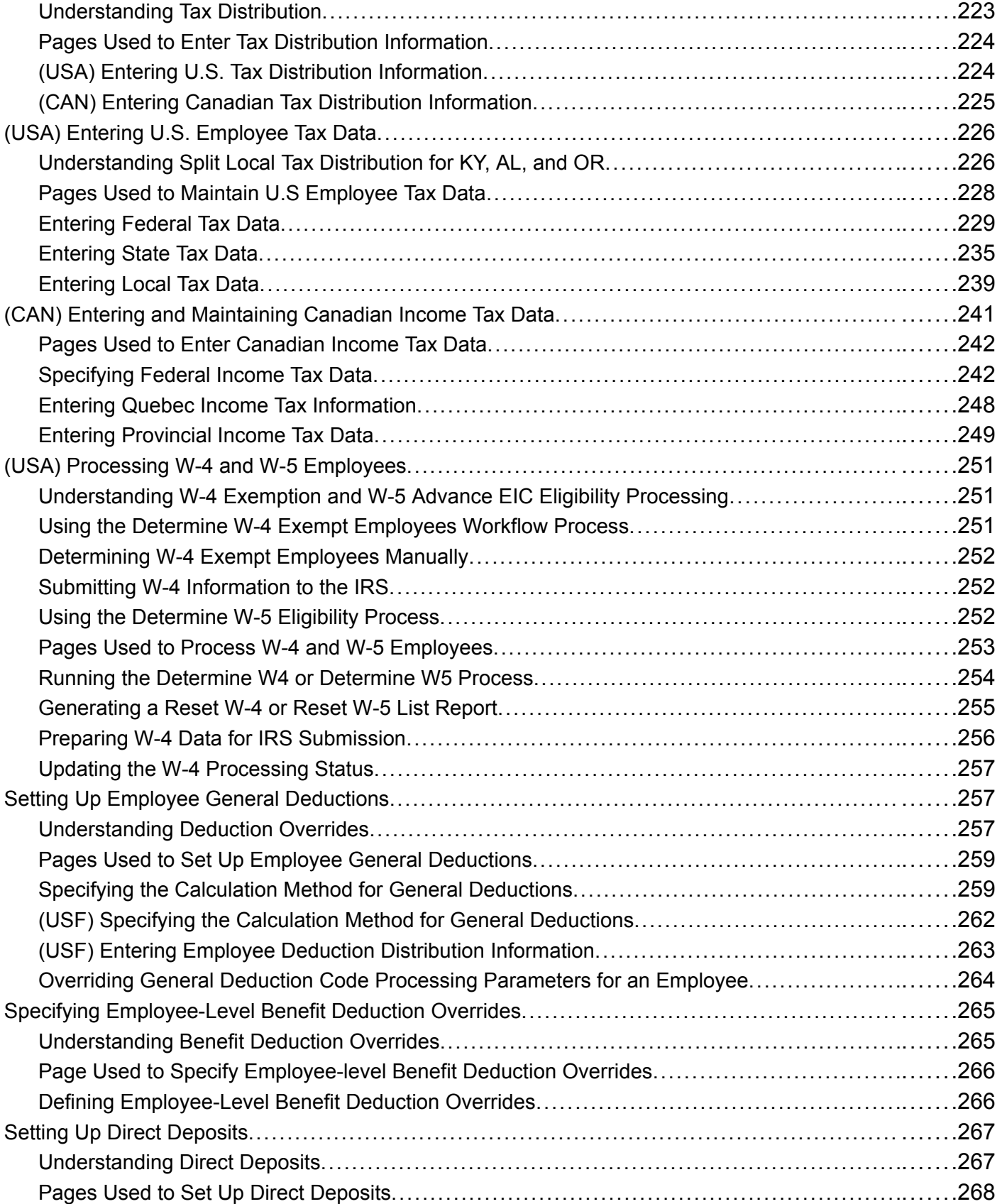

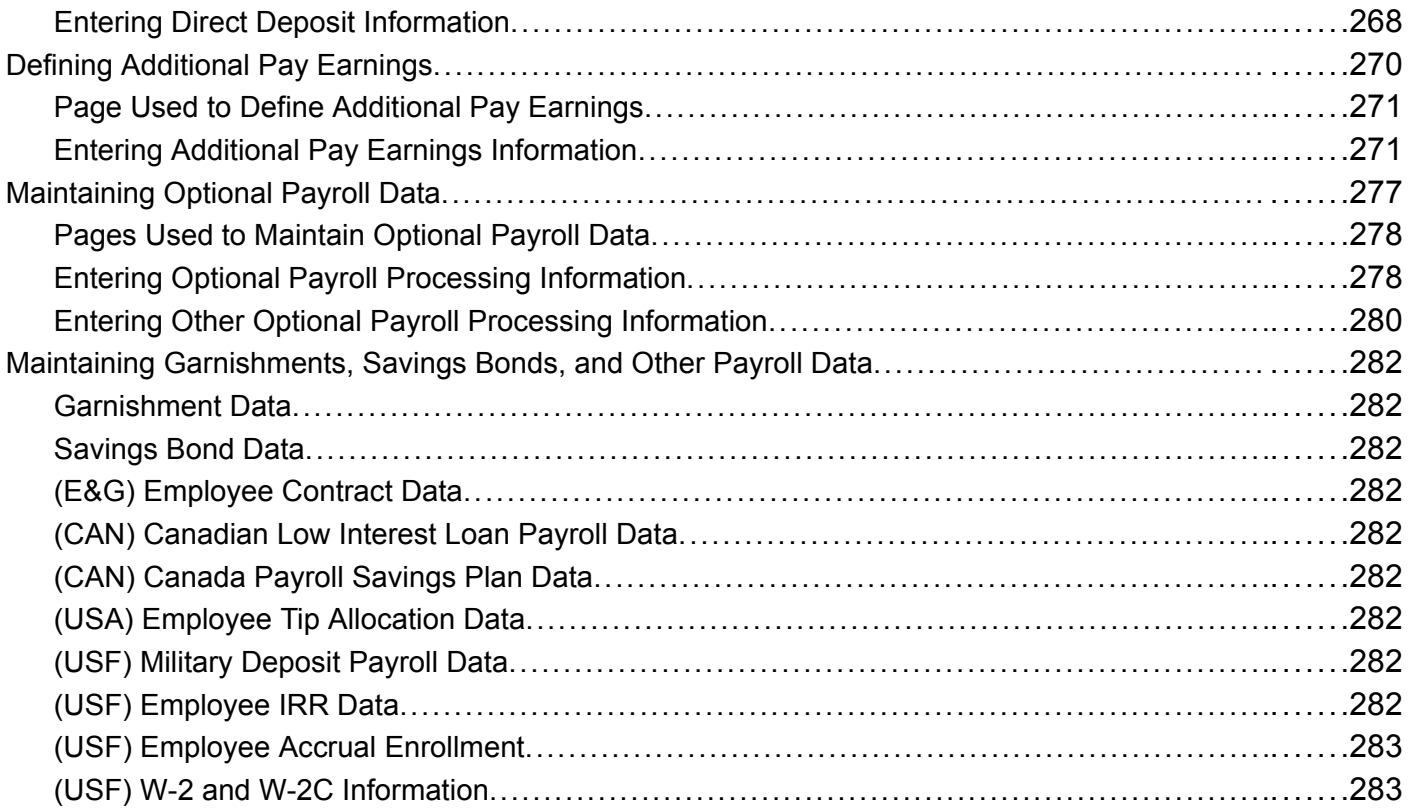

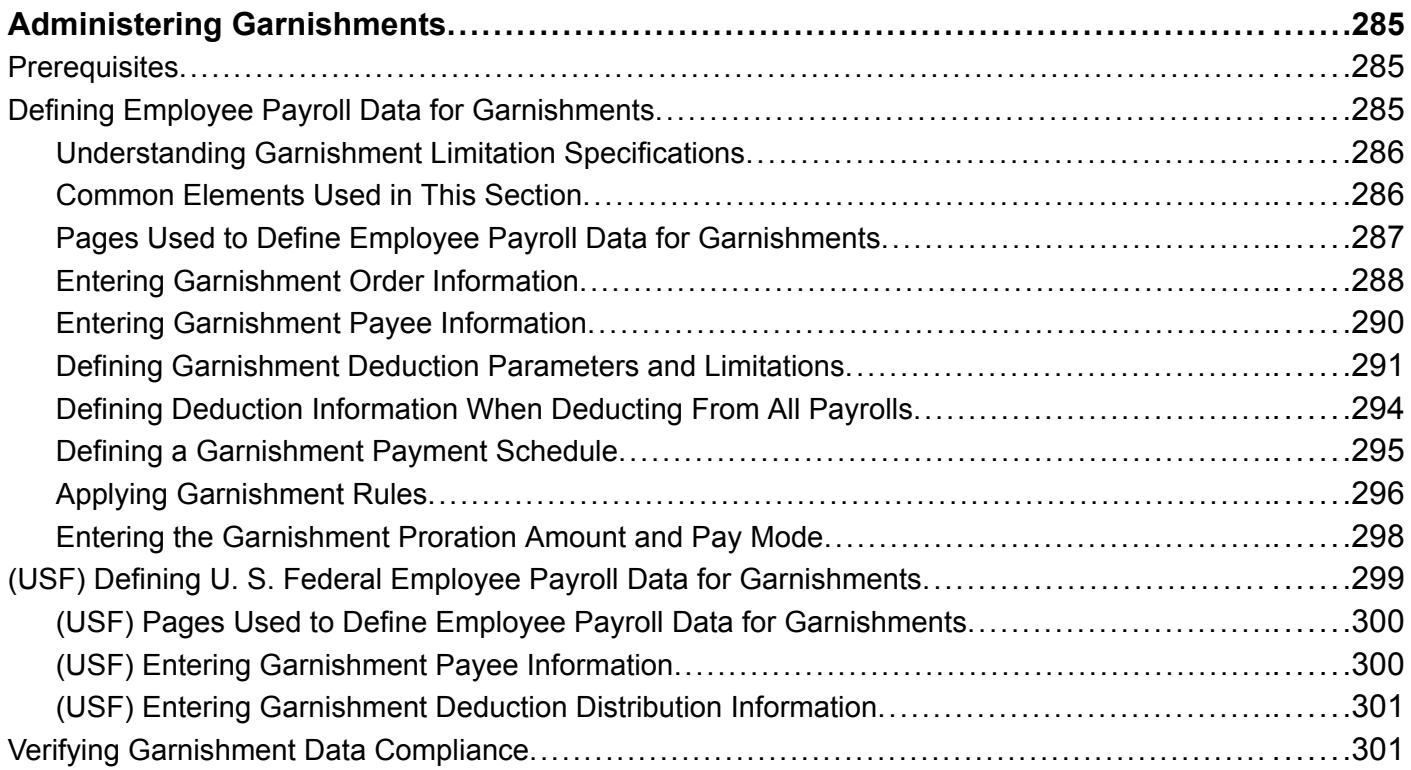

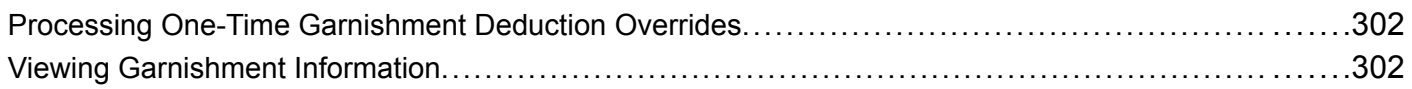

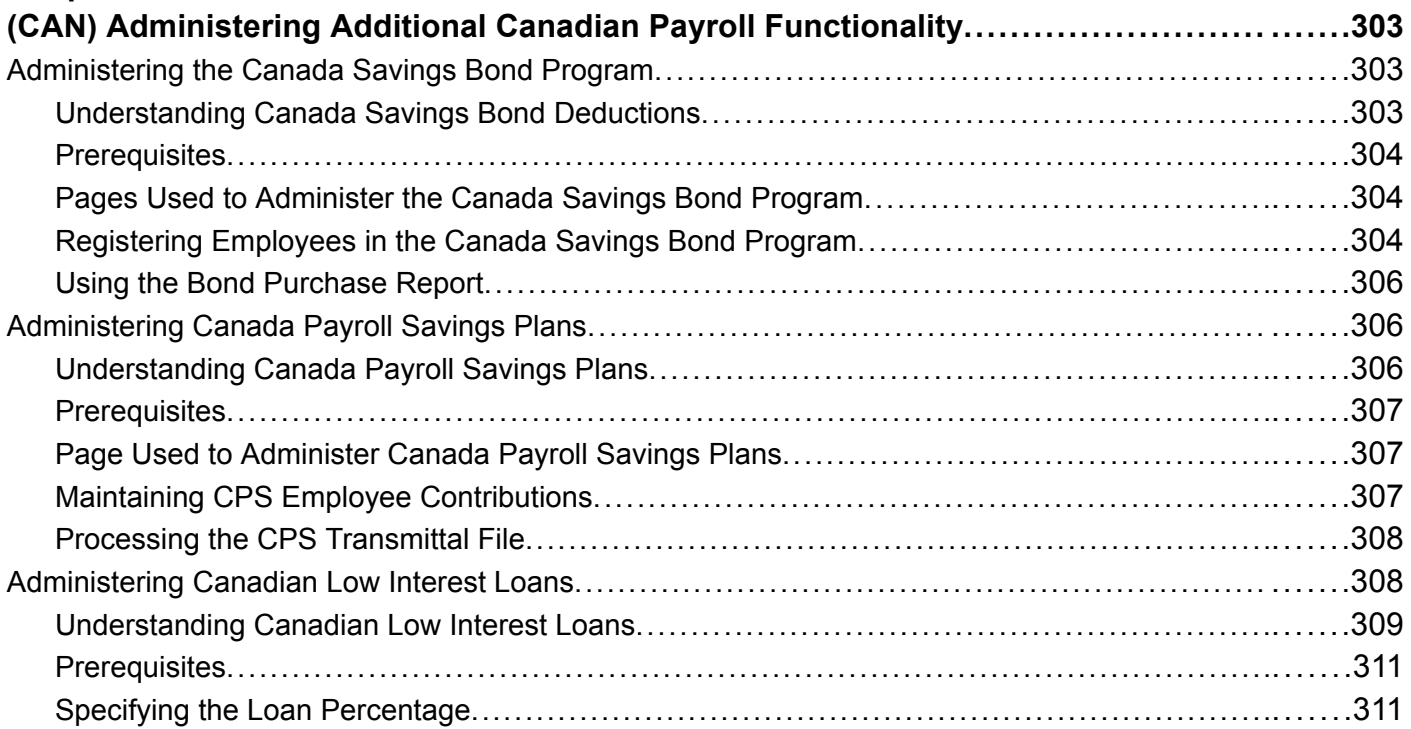

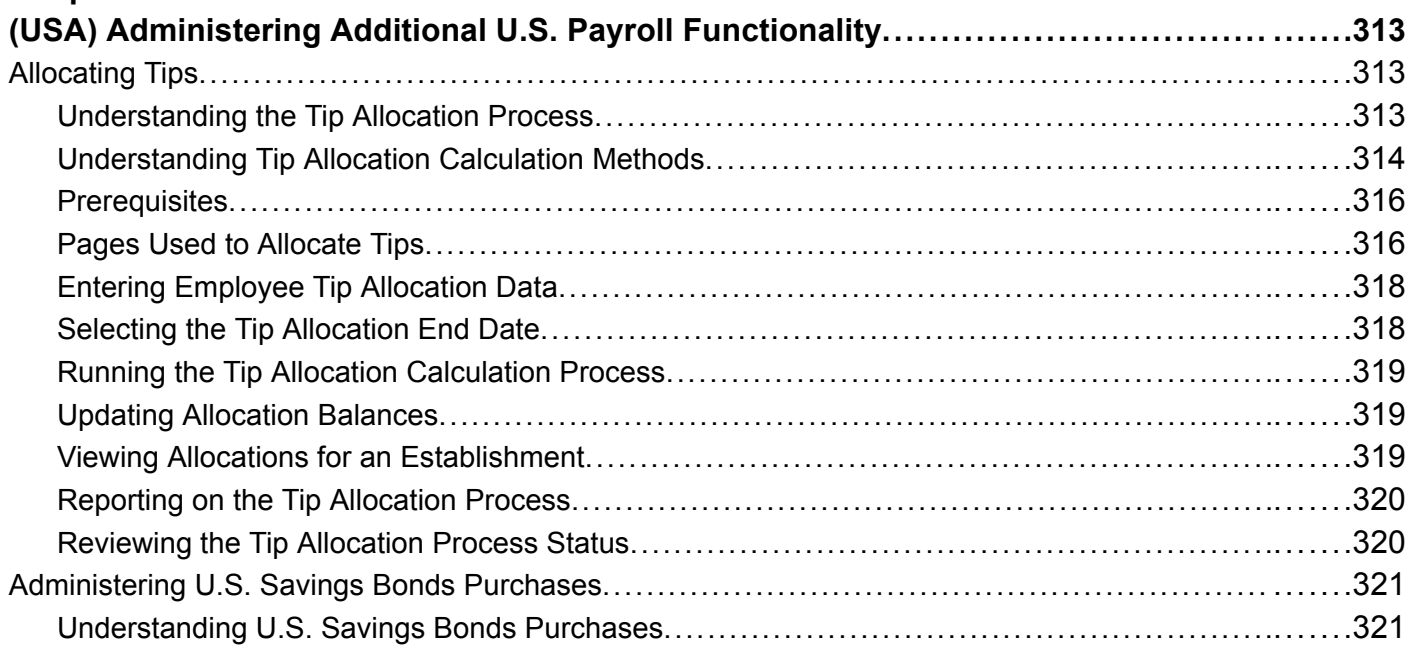

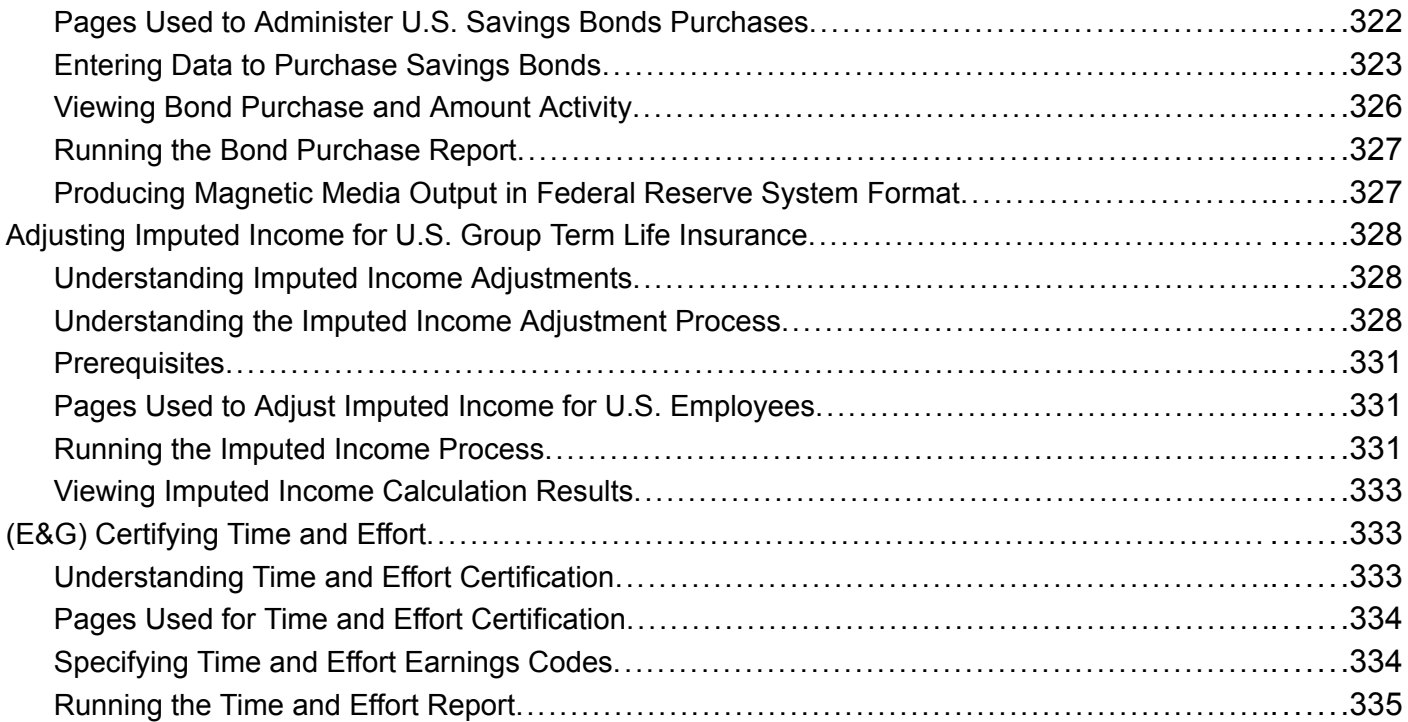

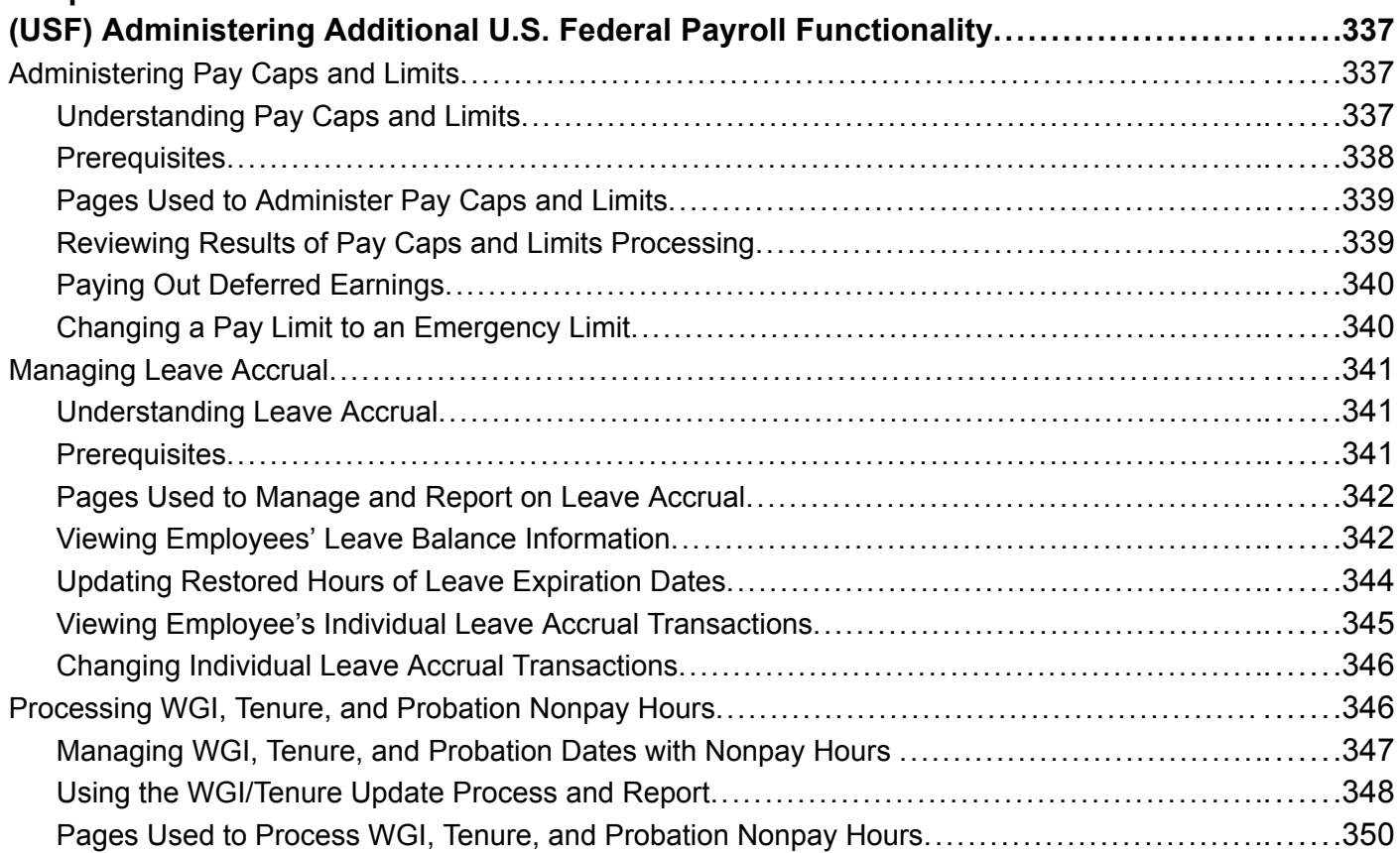

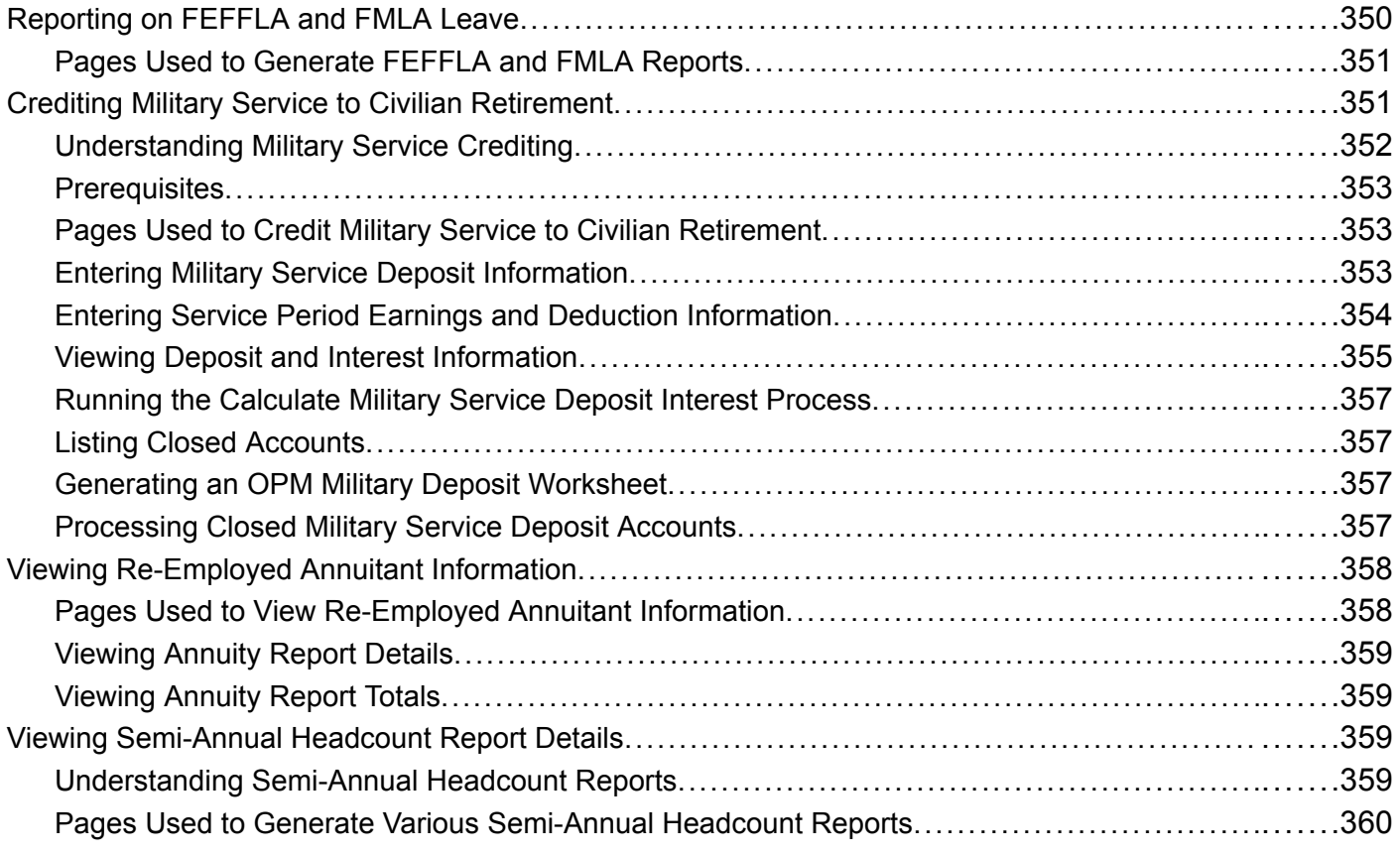

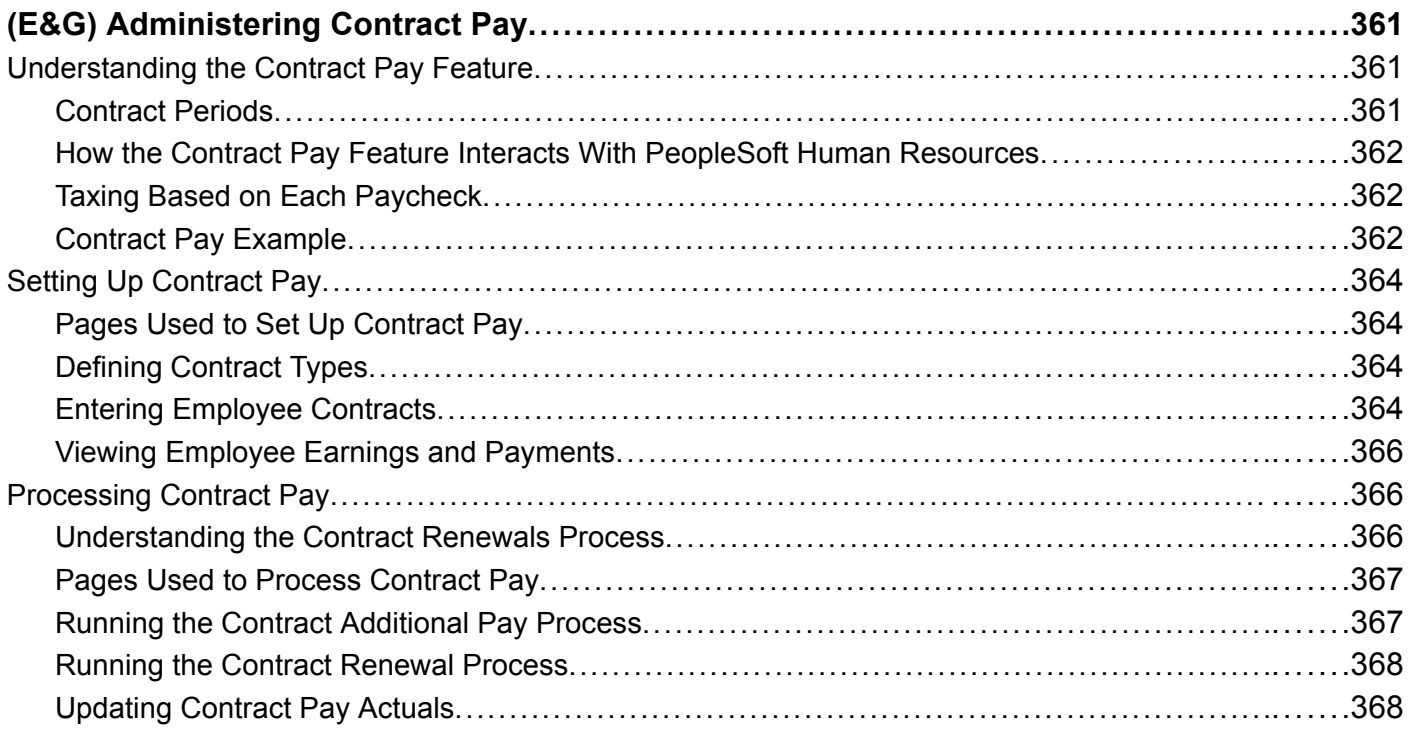

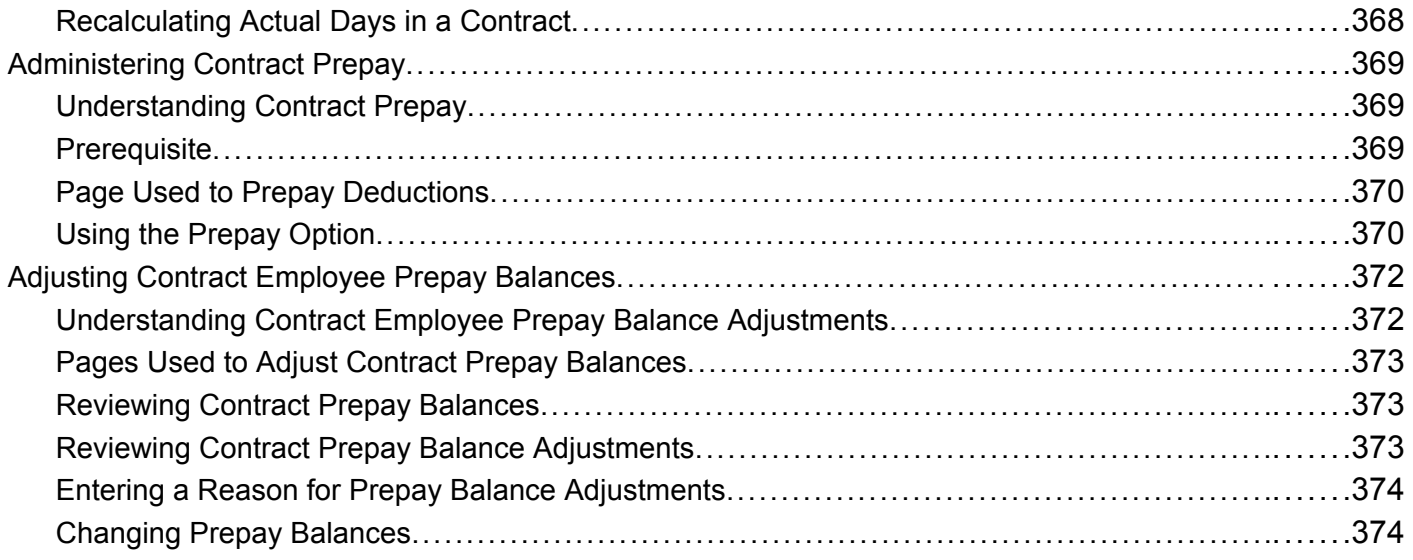

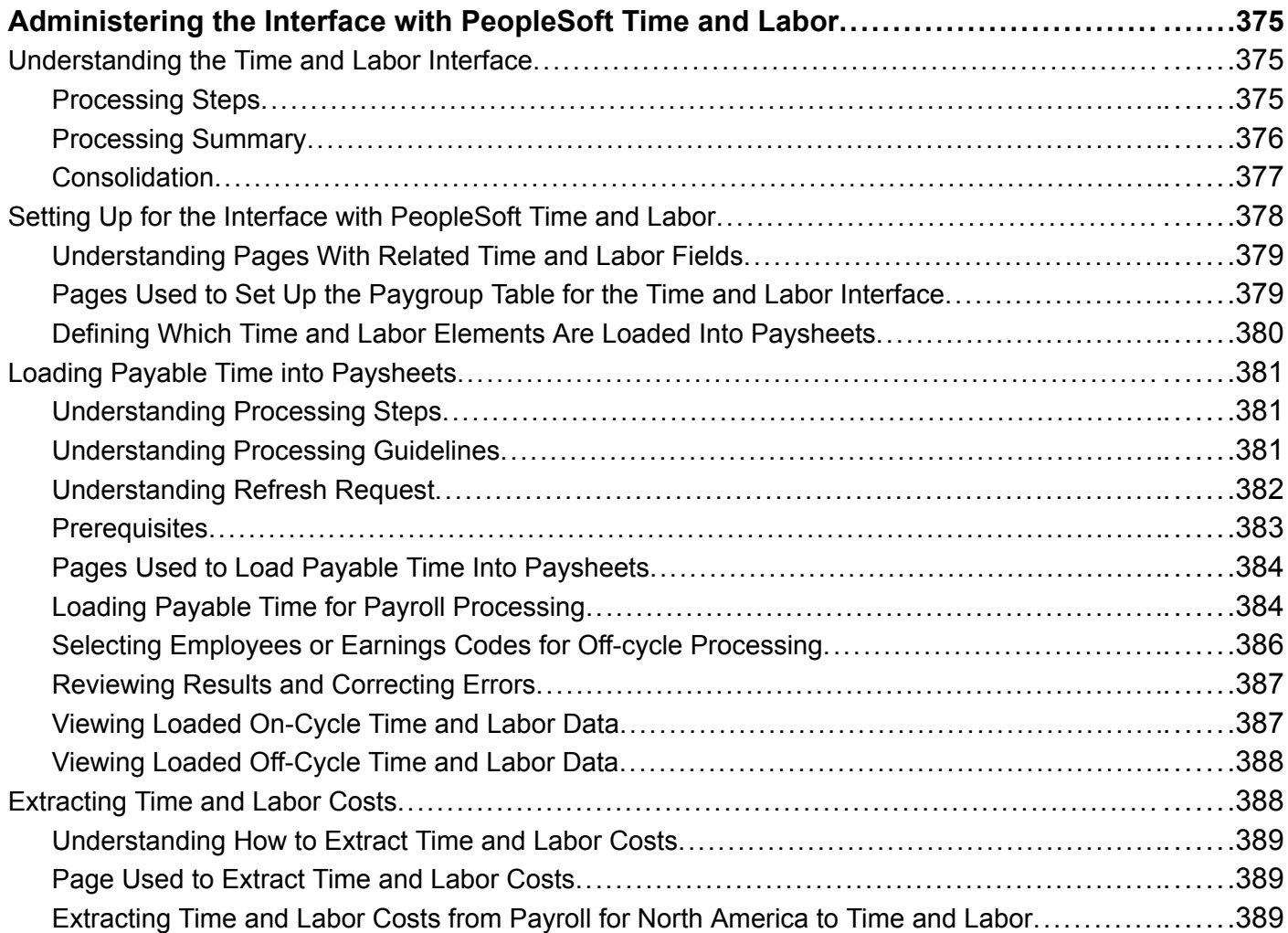

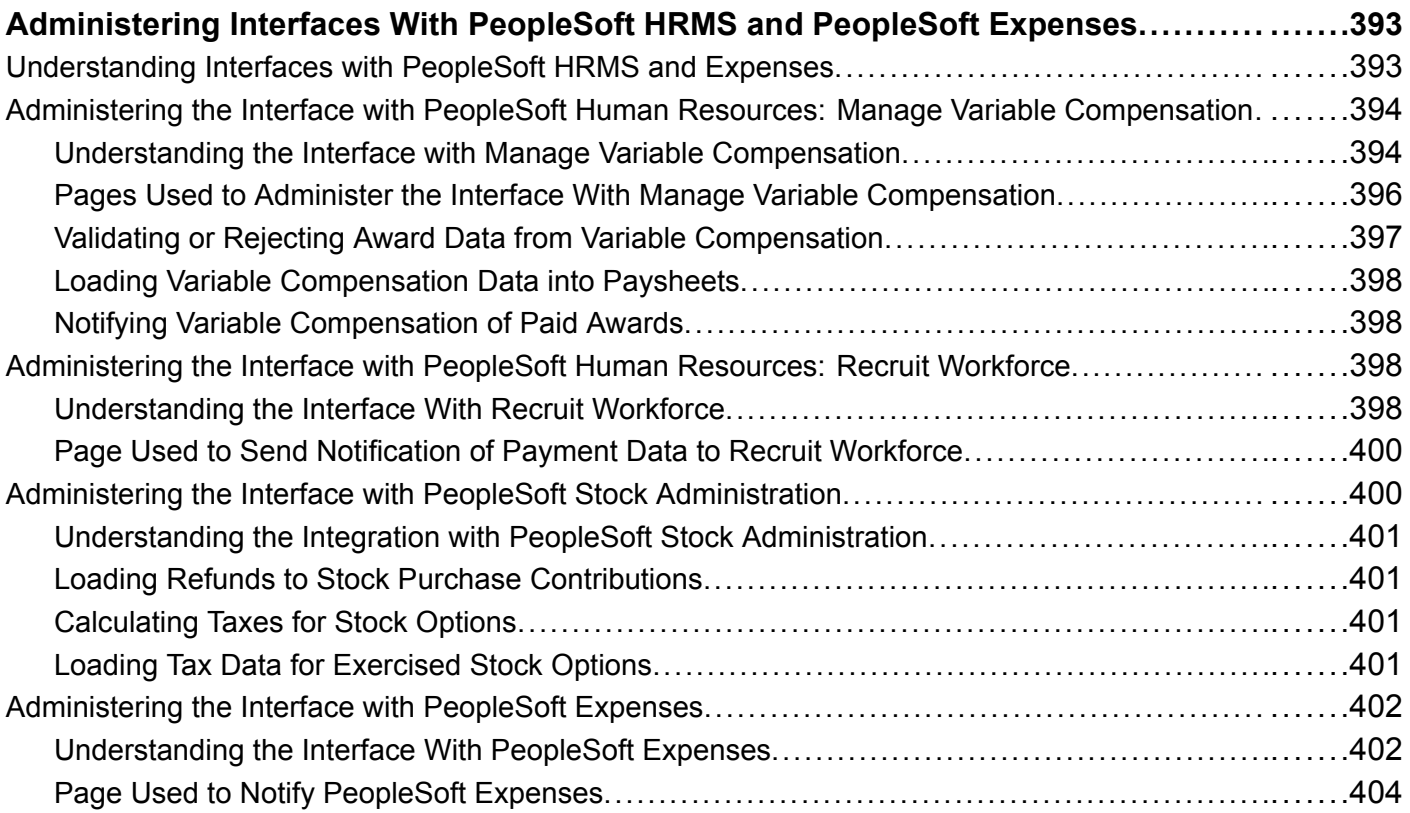

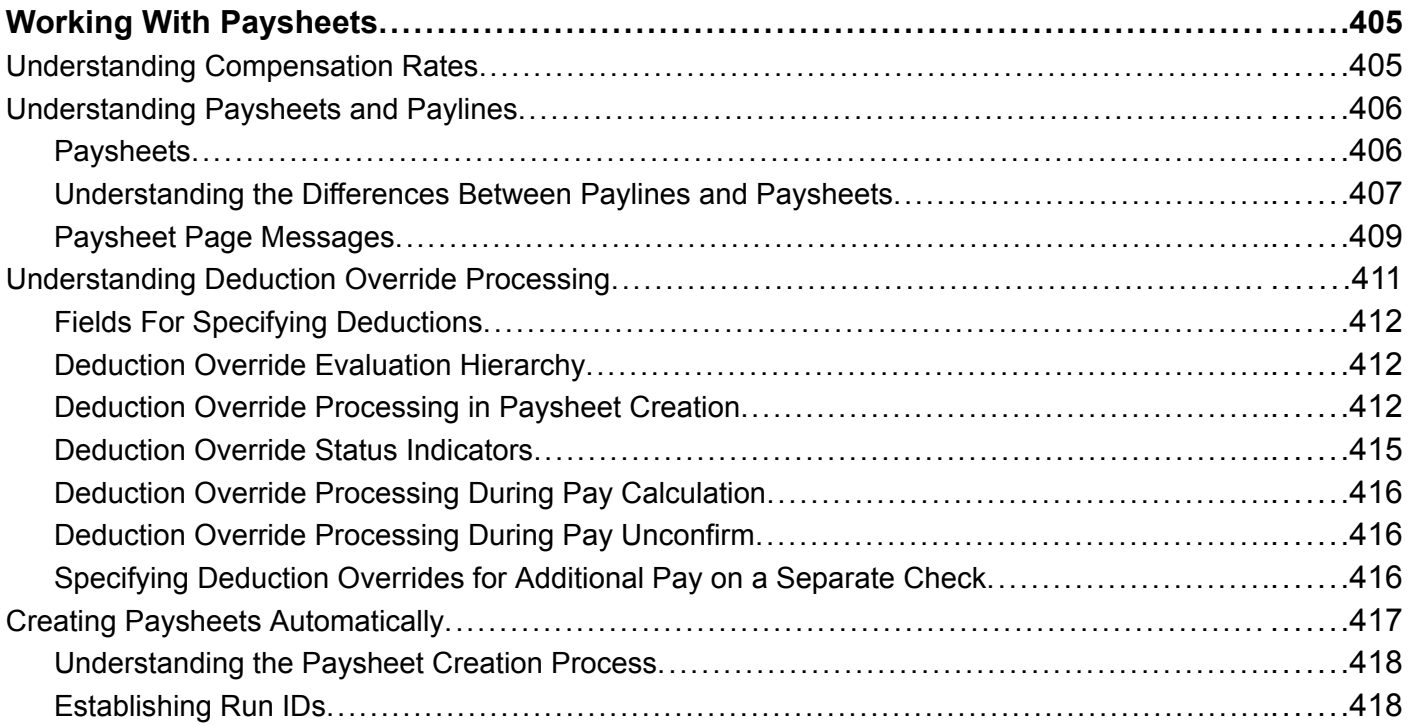

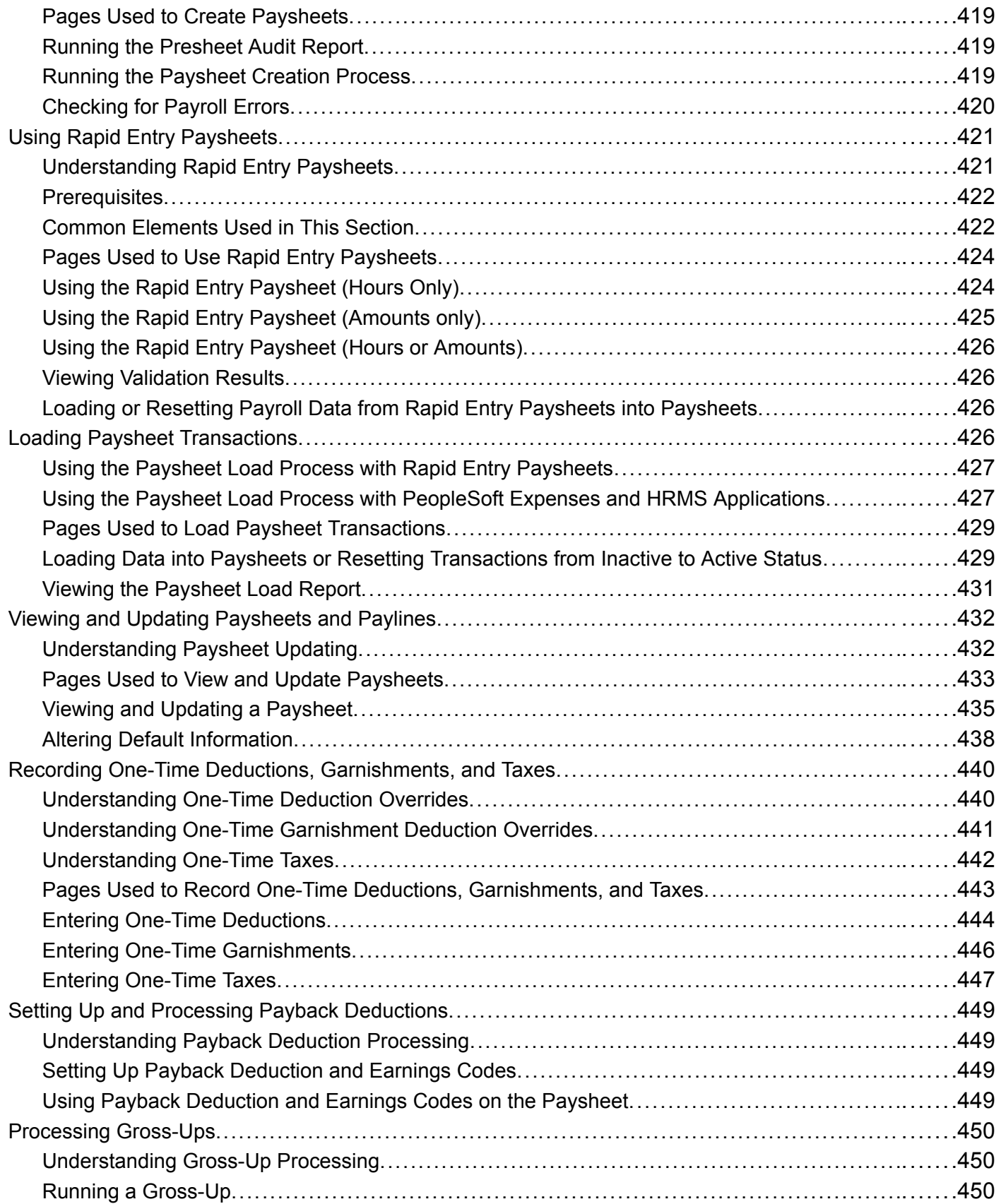

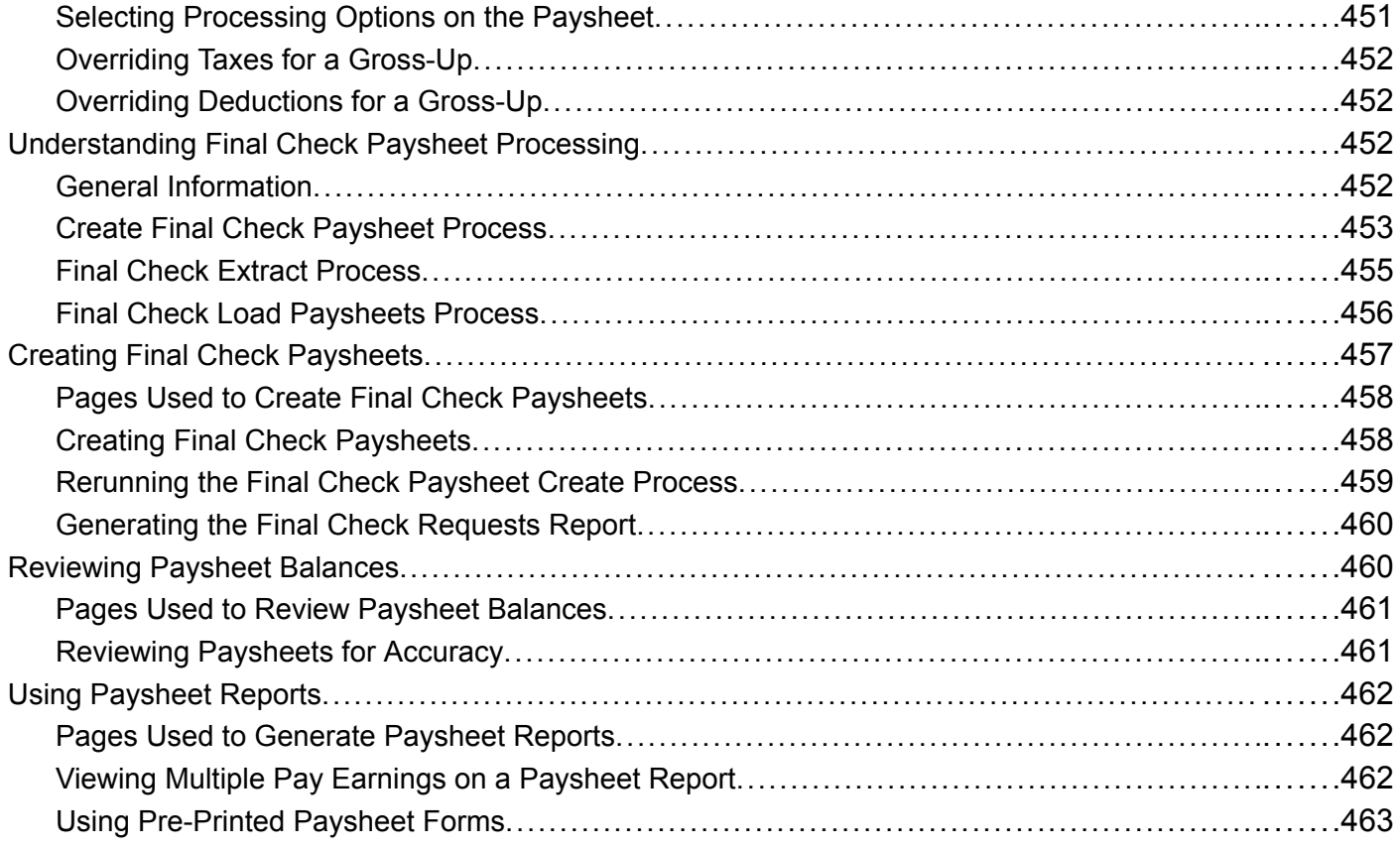

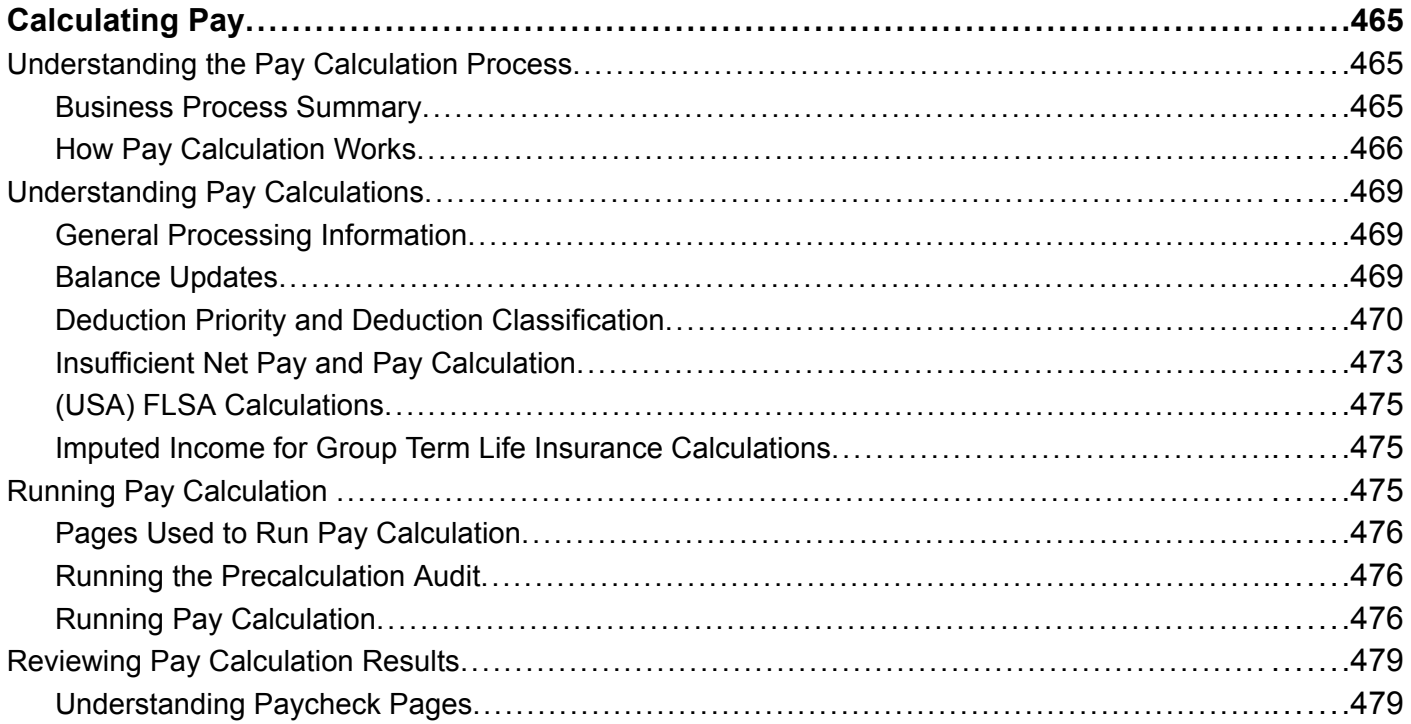

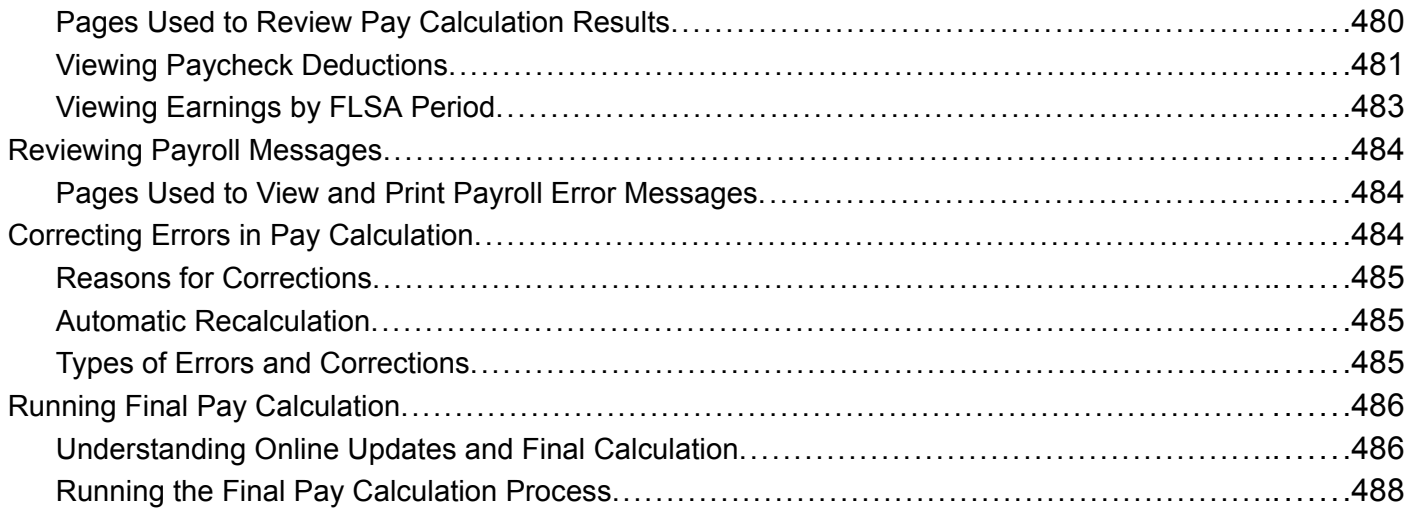

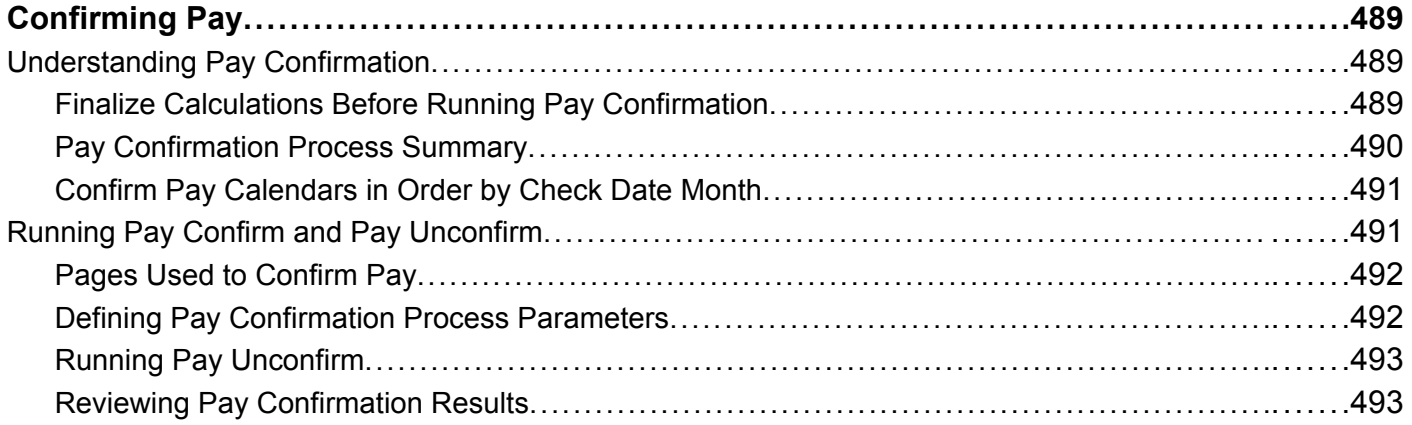

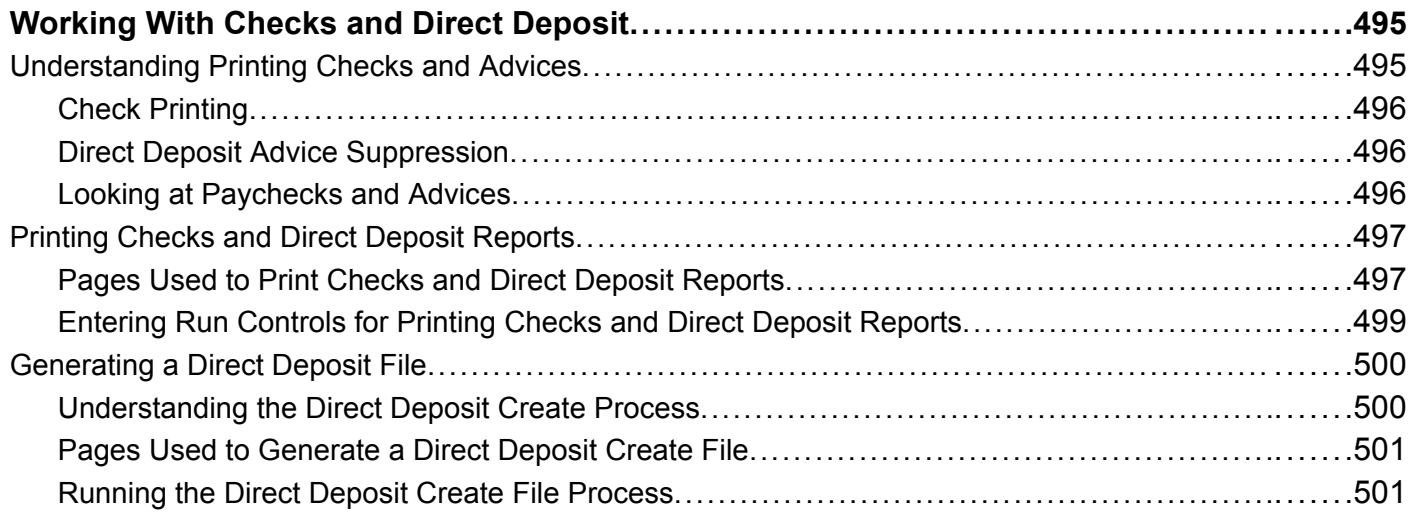

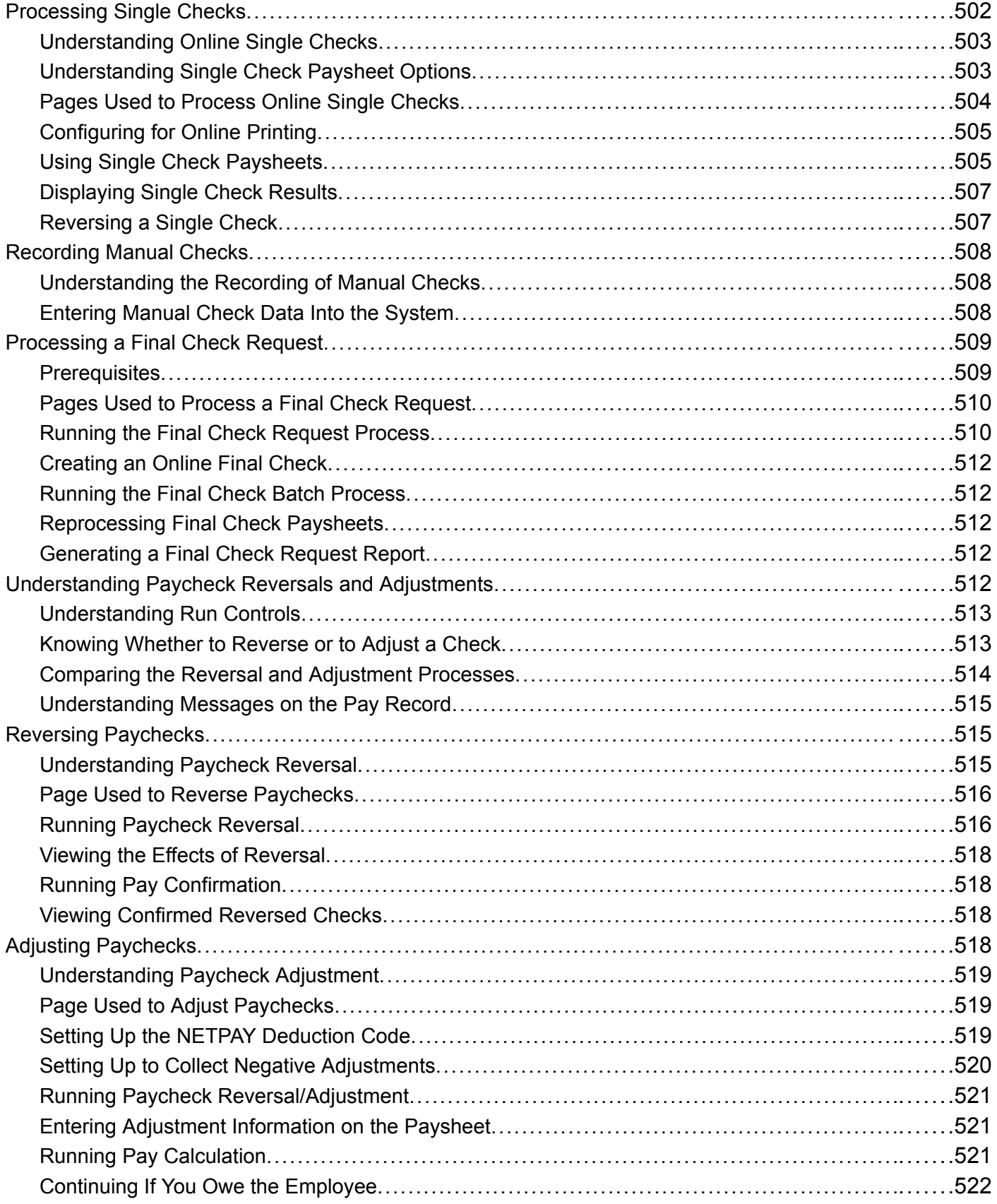

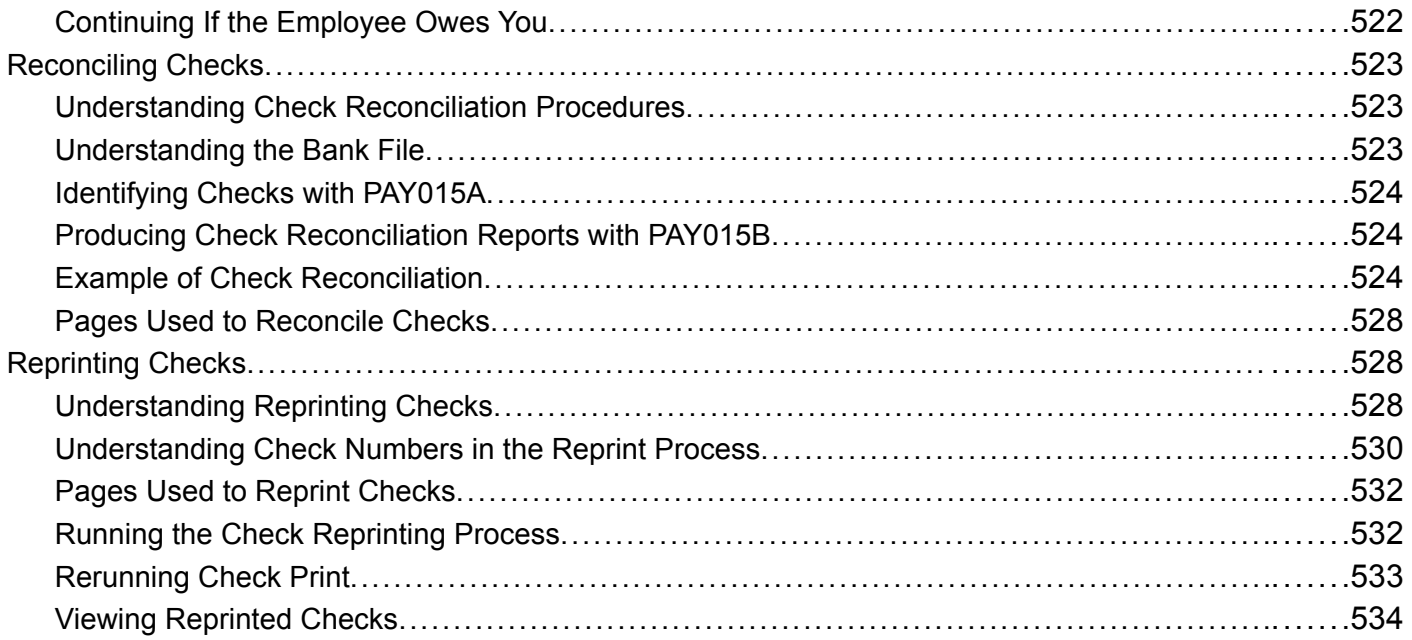

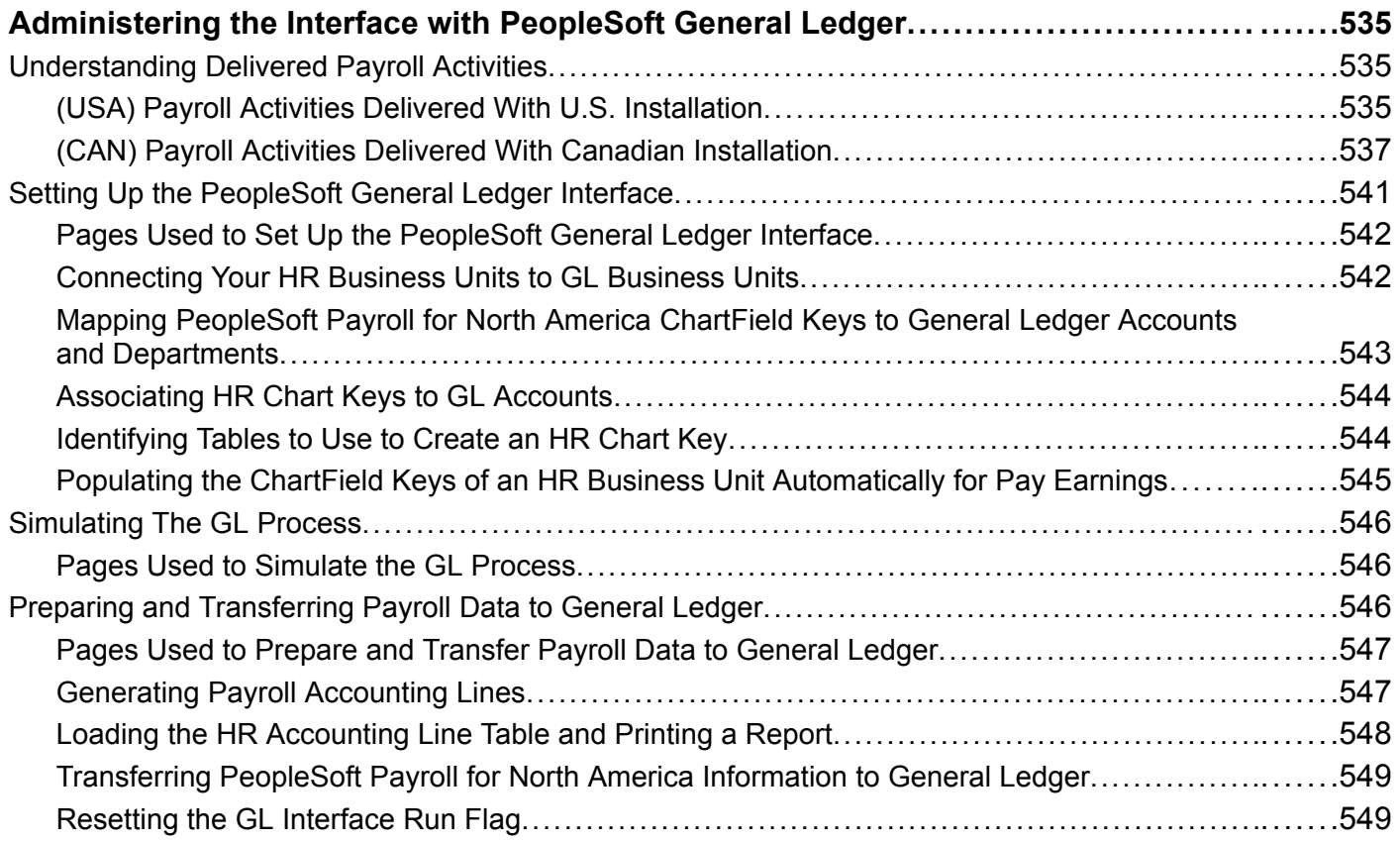

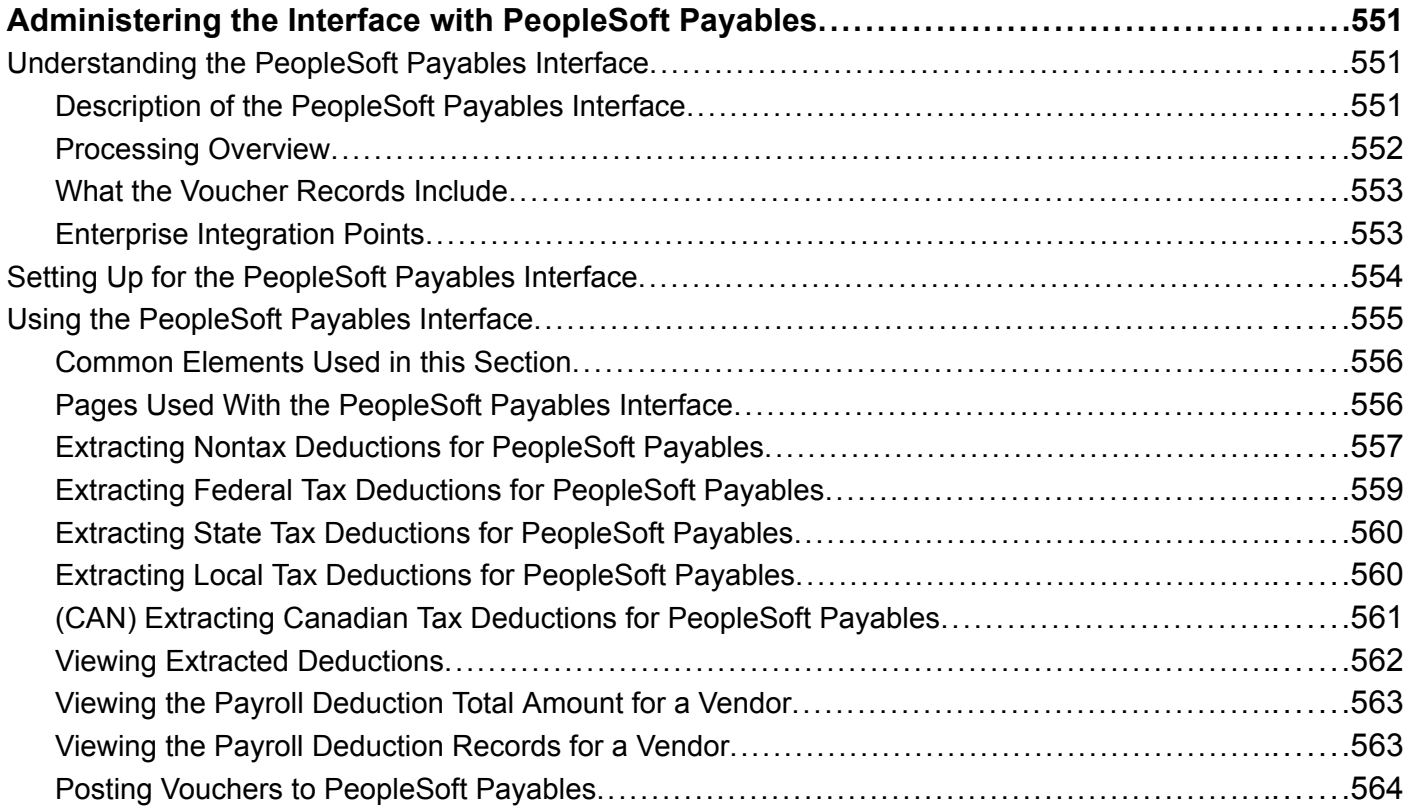

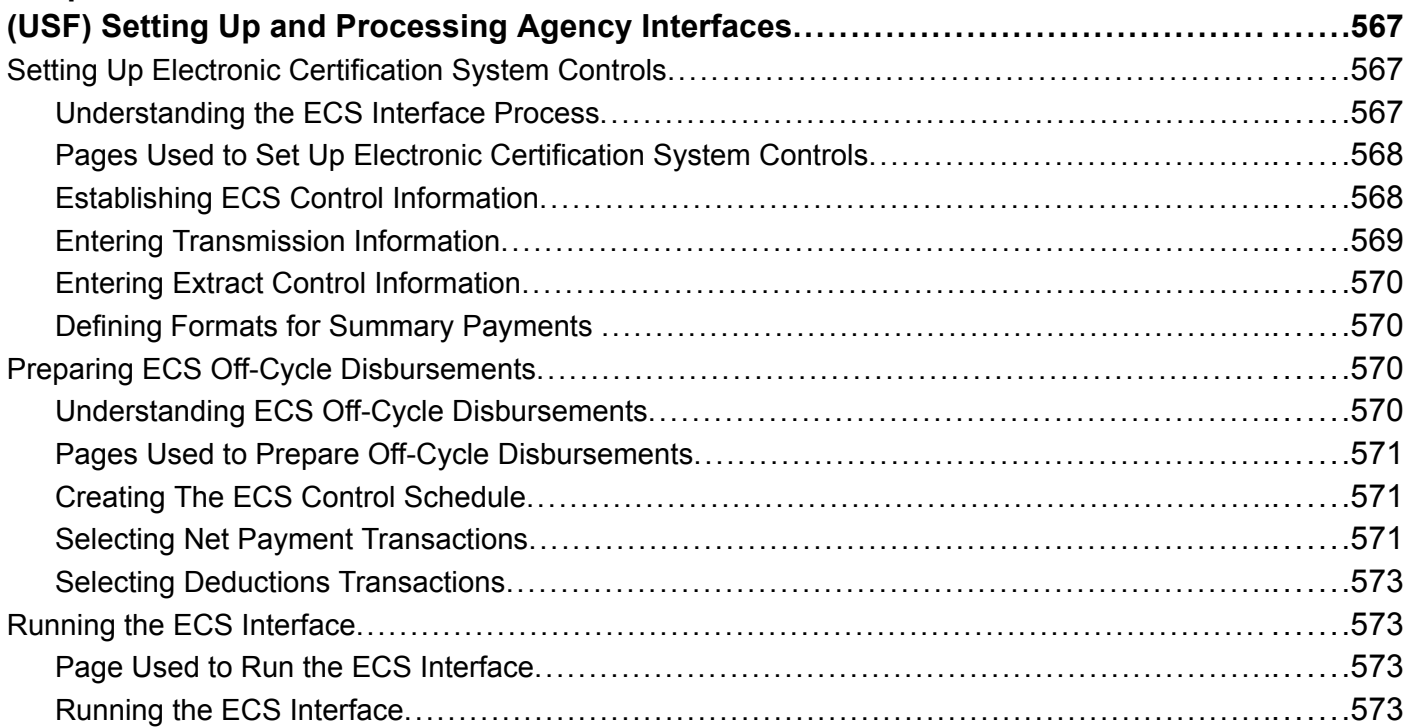

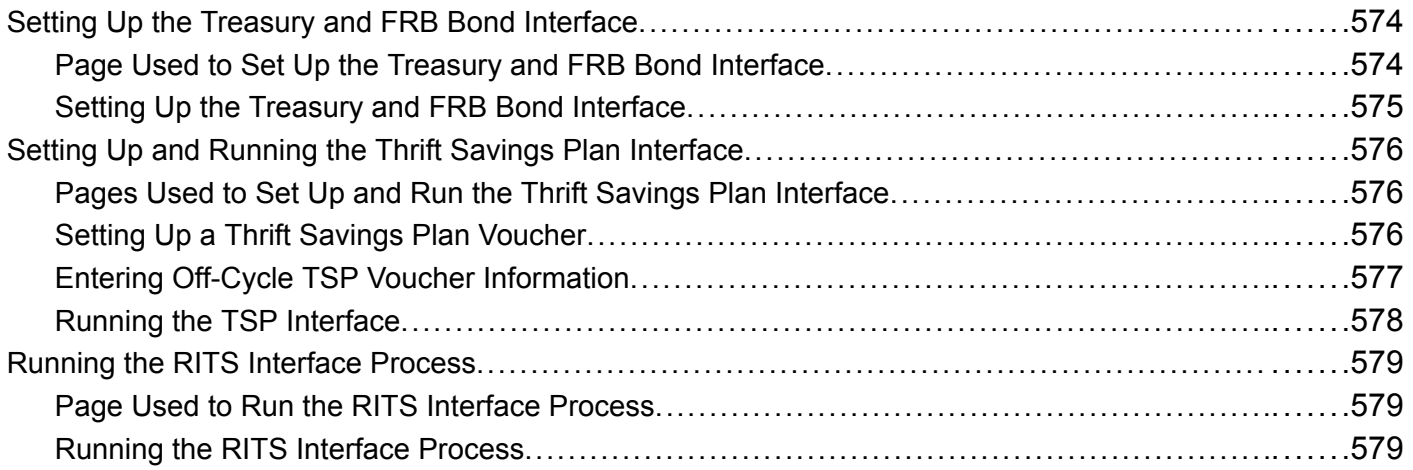

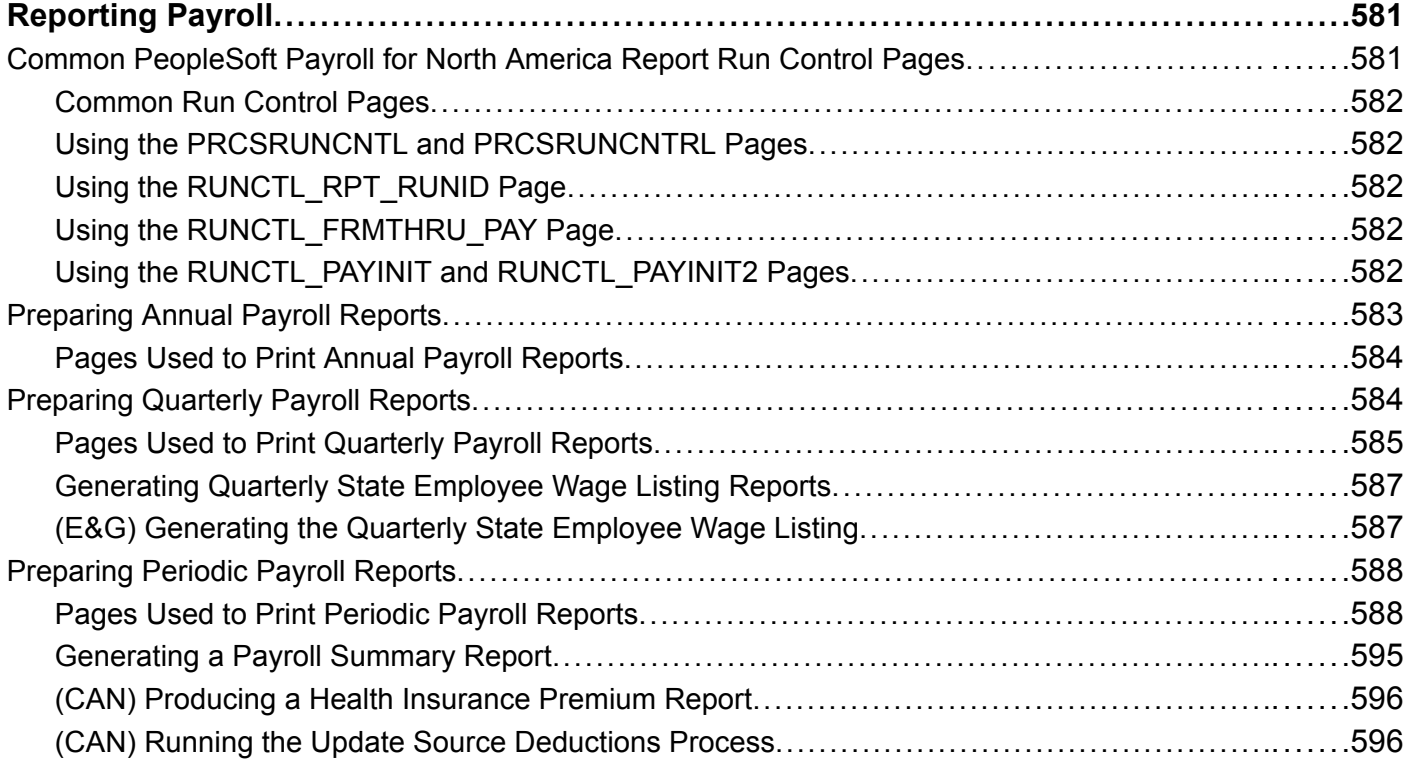

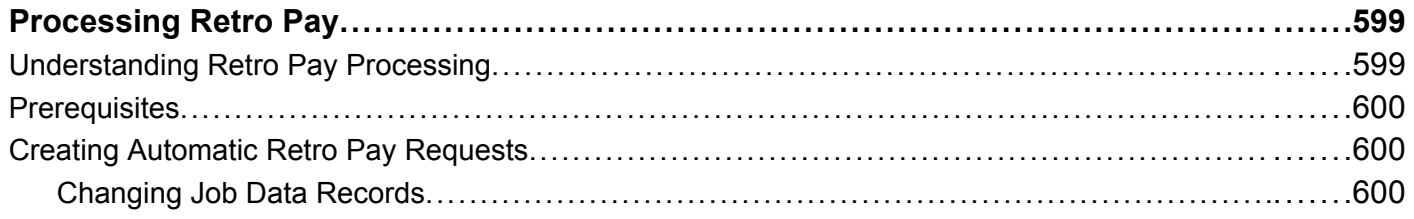

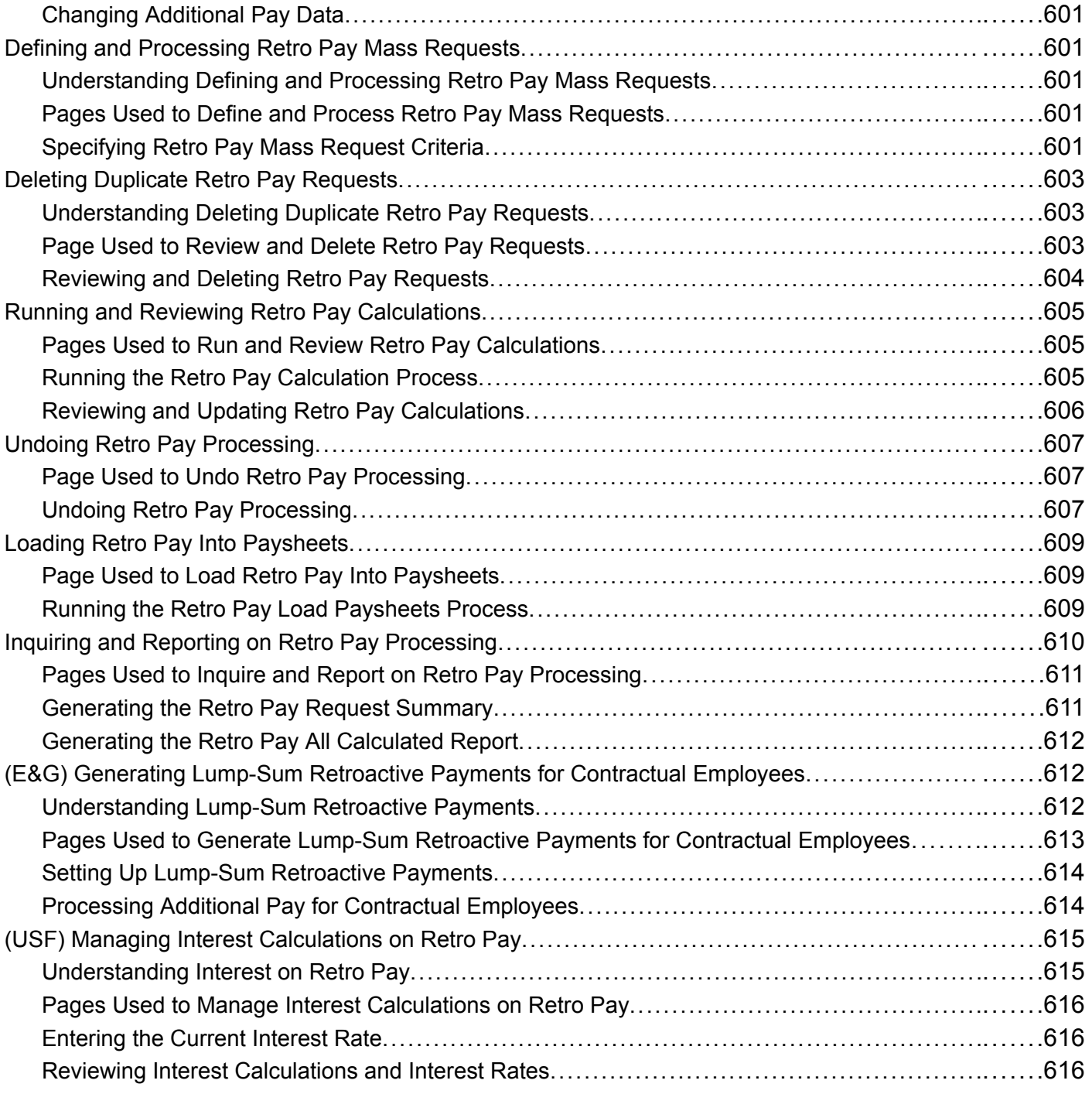

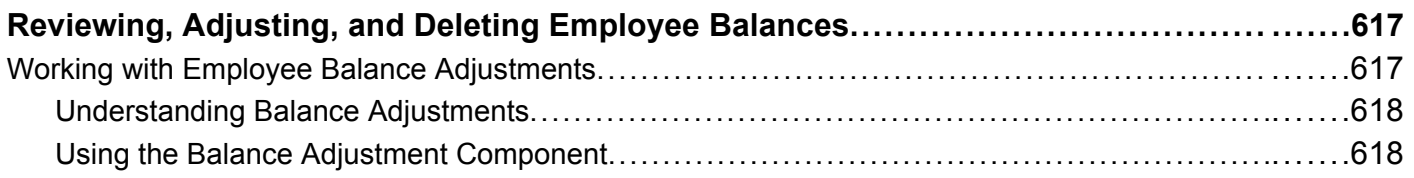

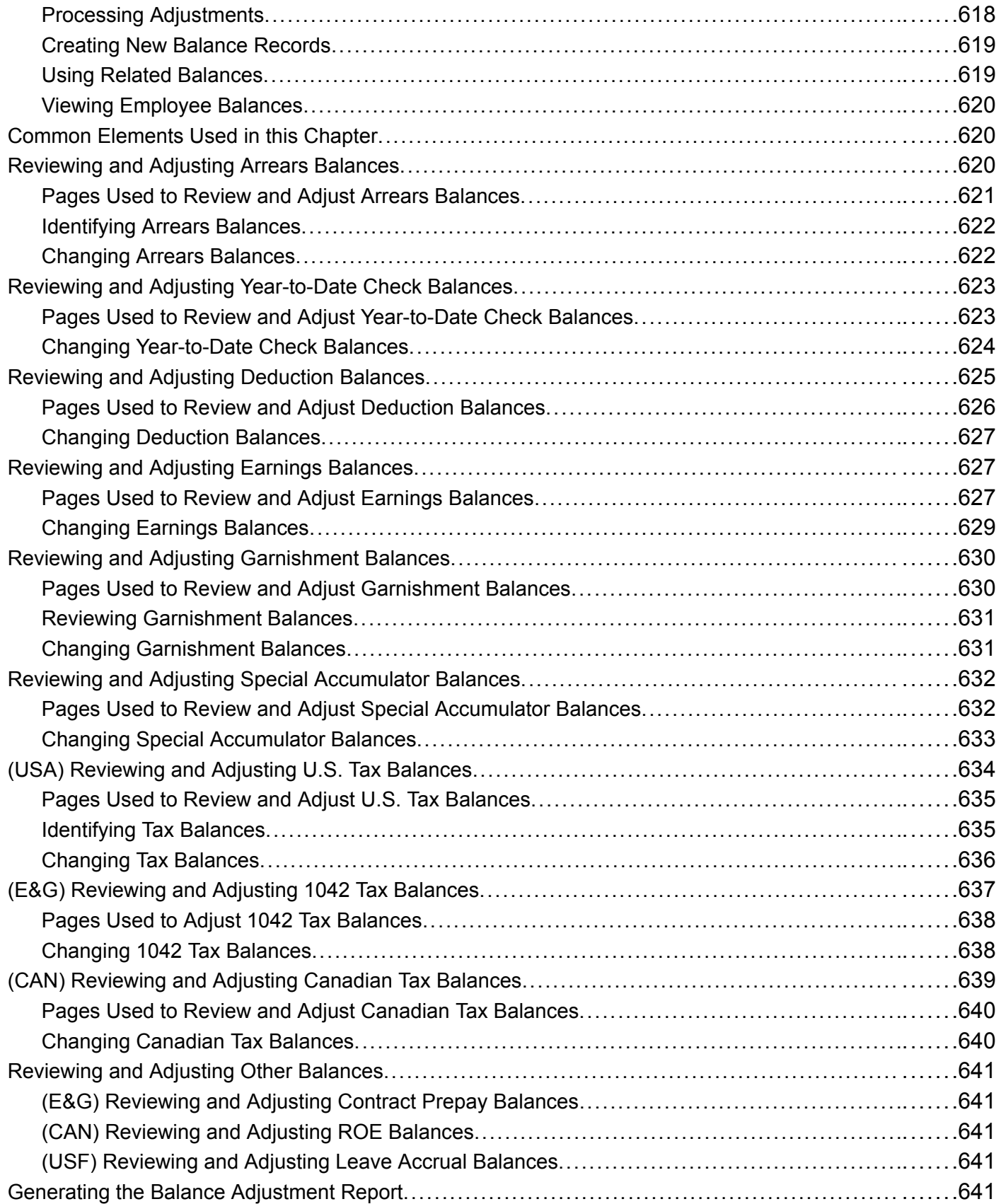

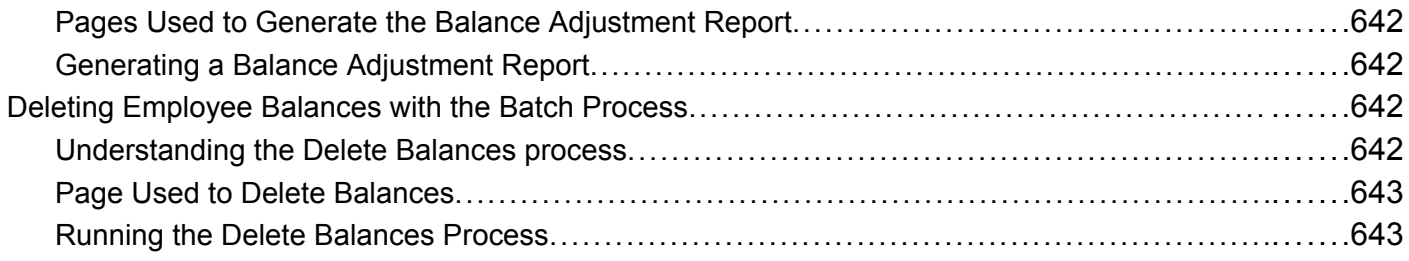

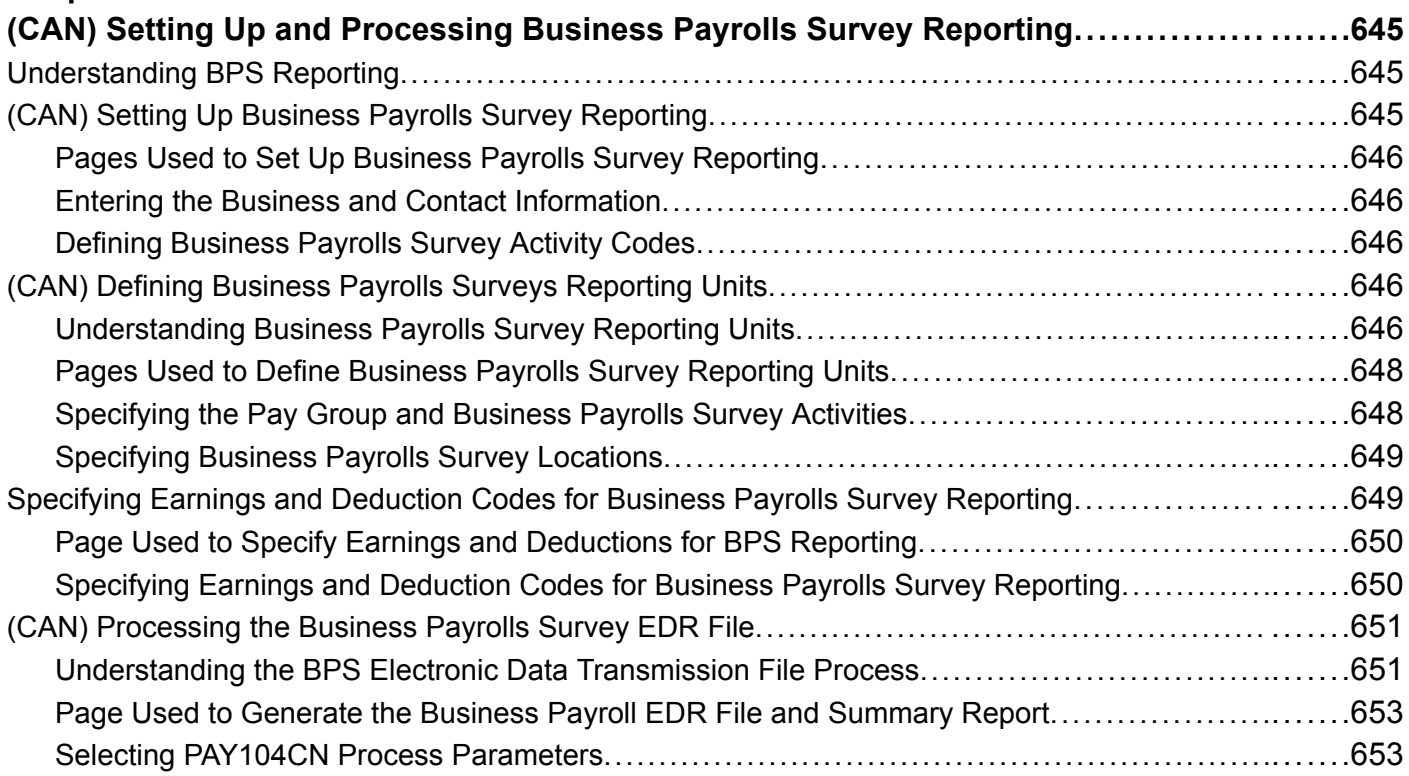

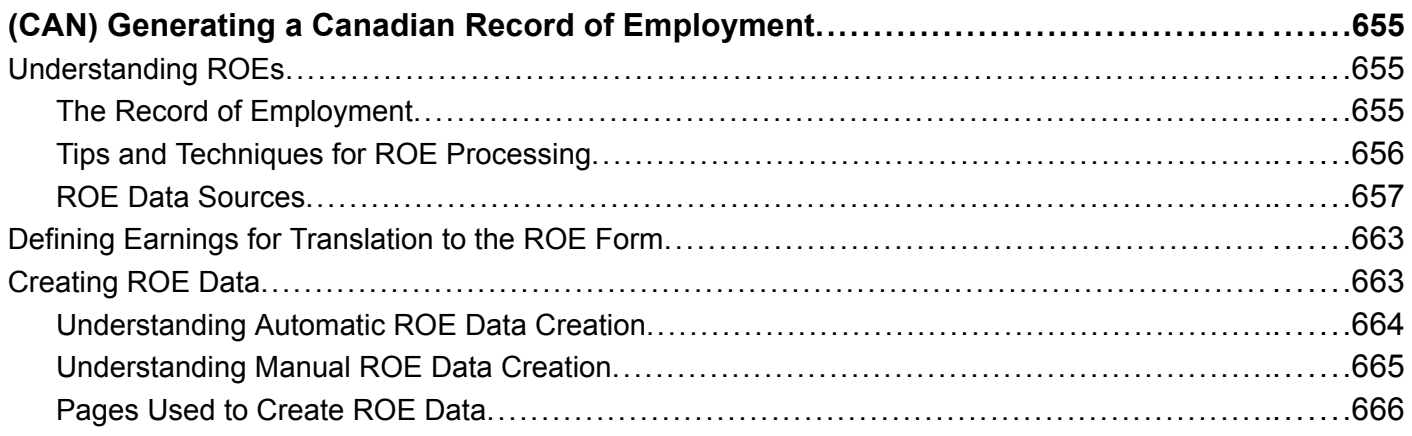

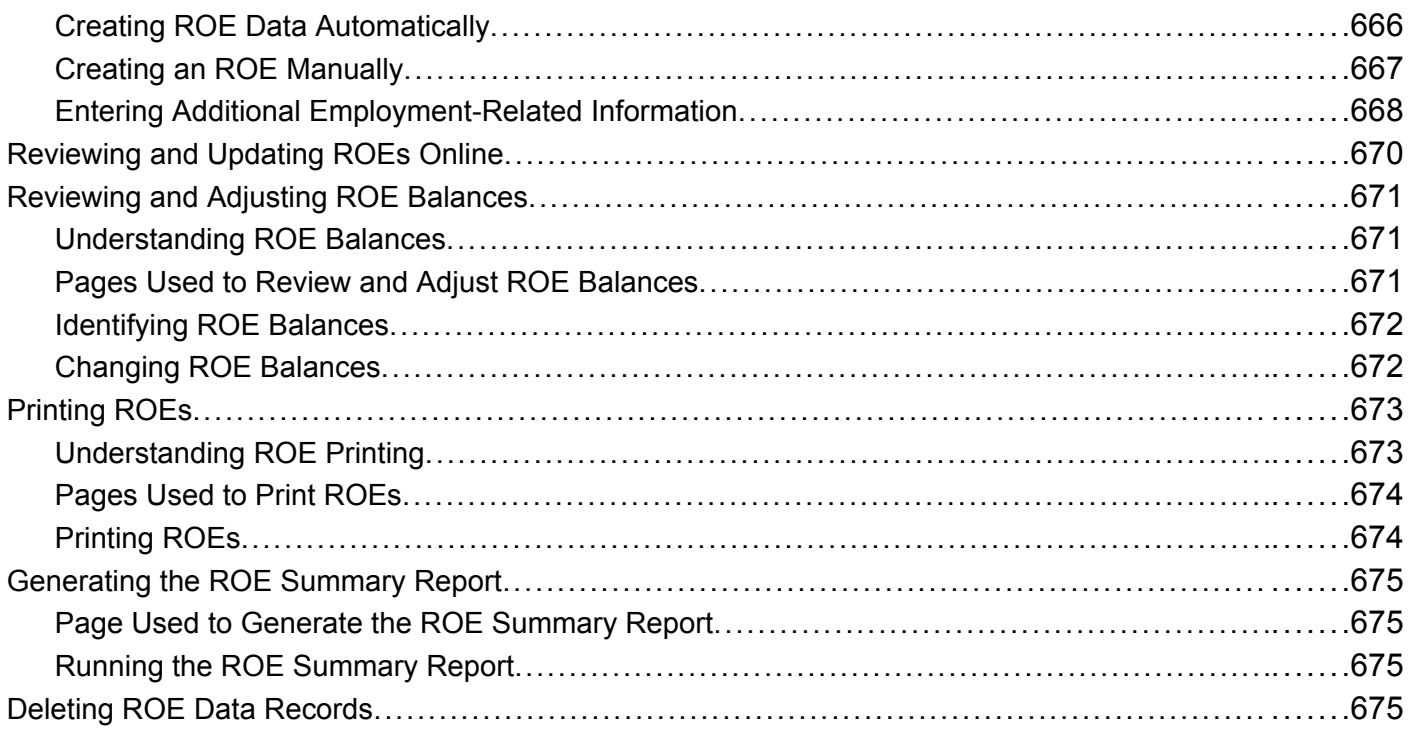

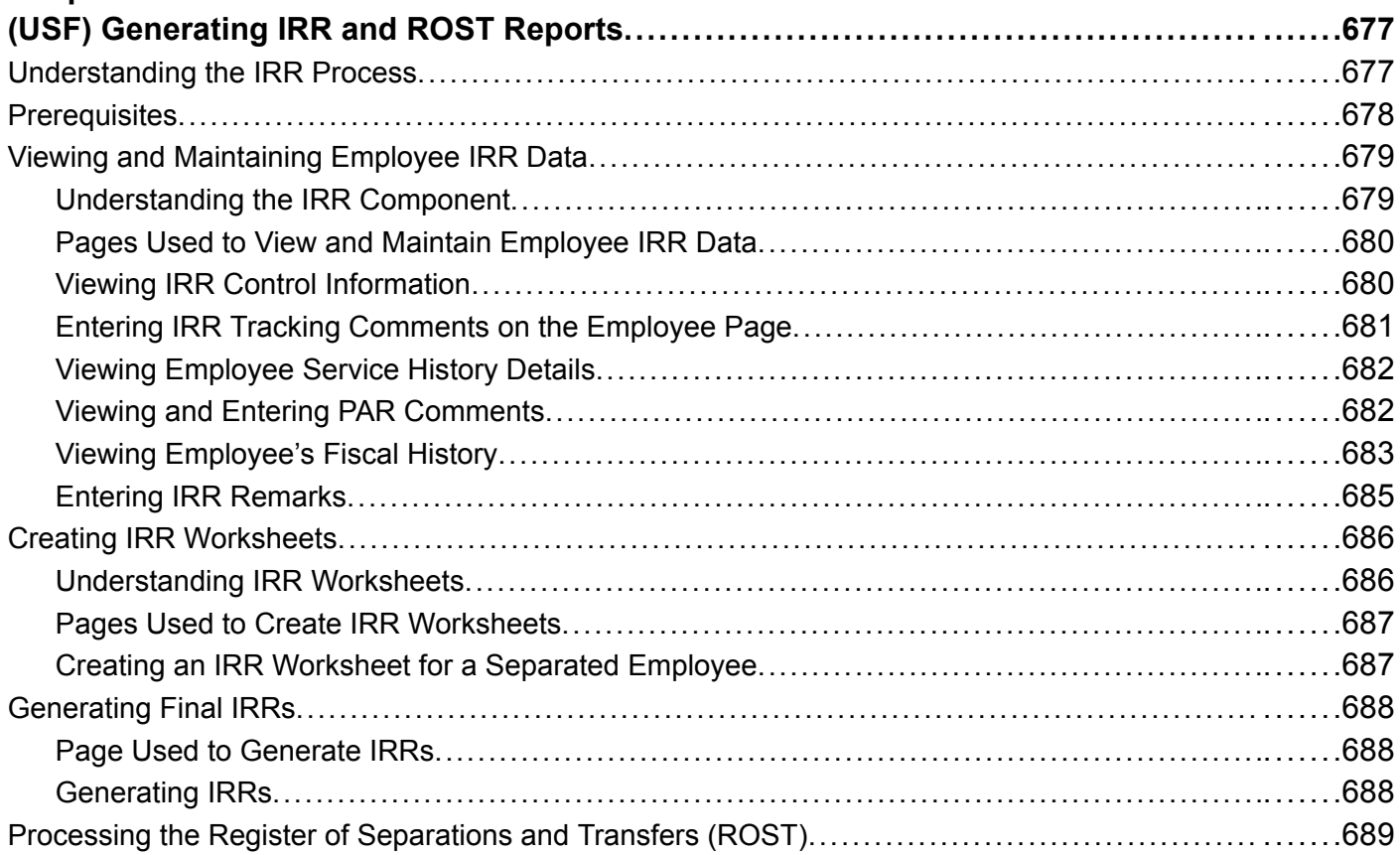

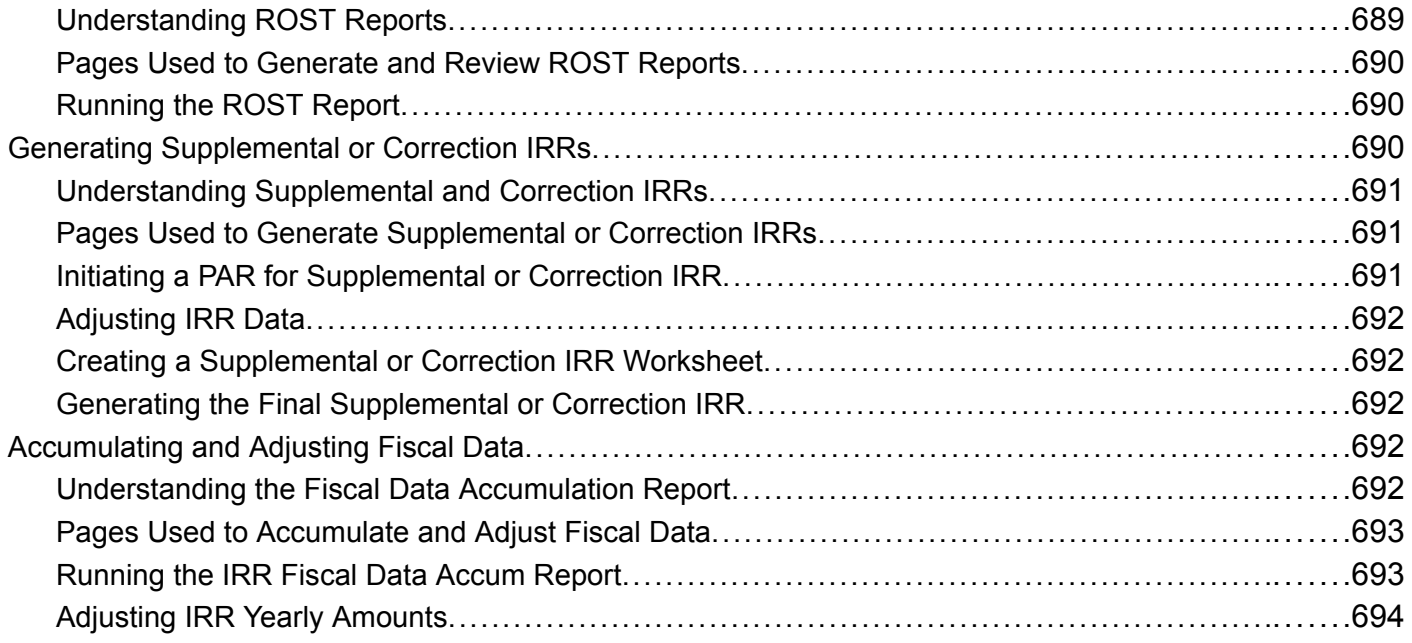

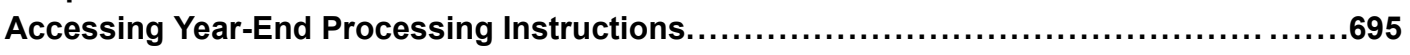

### **[Appendix A](#page-738-0)**

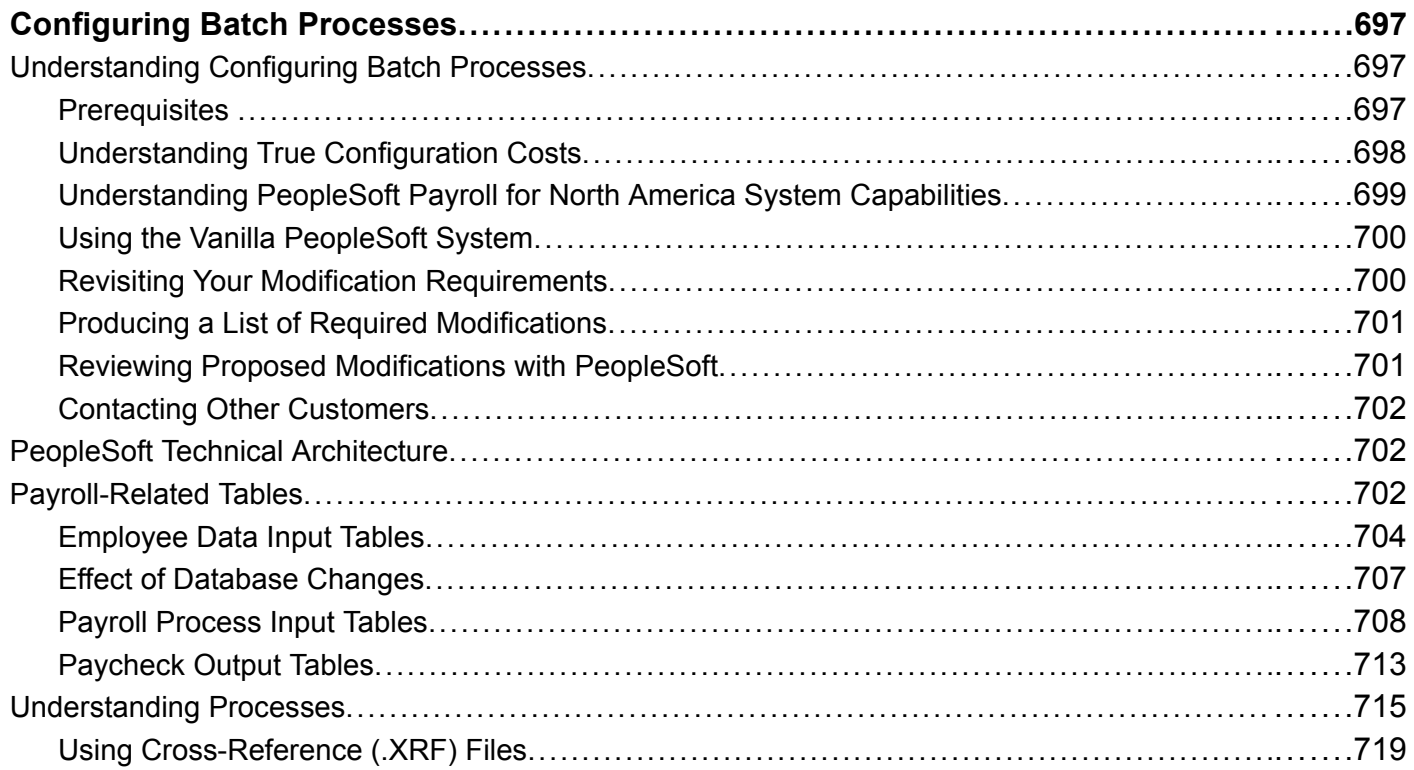

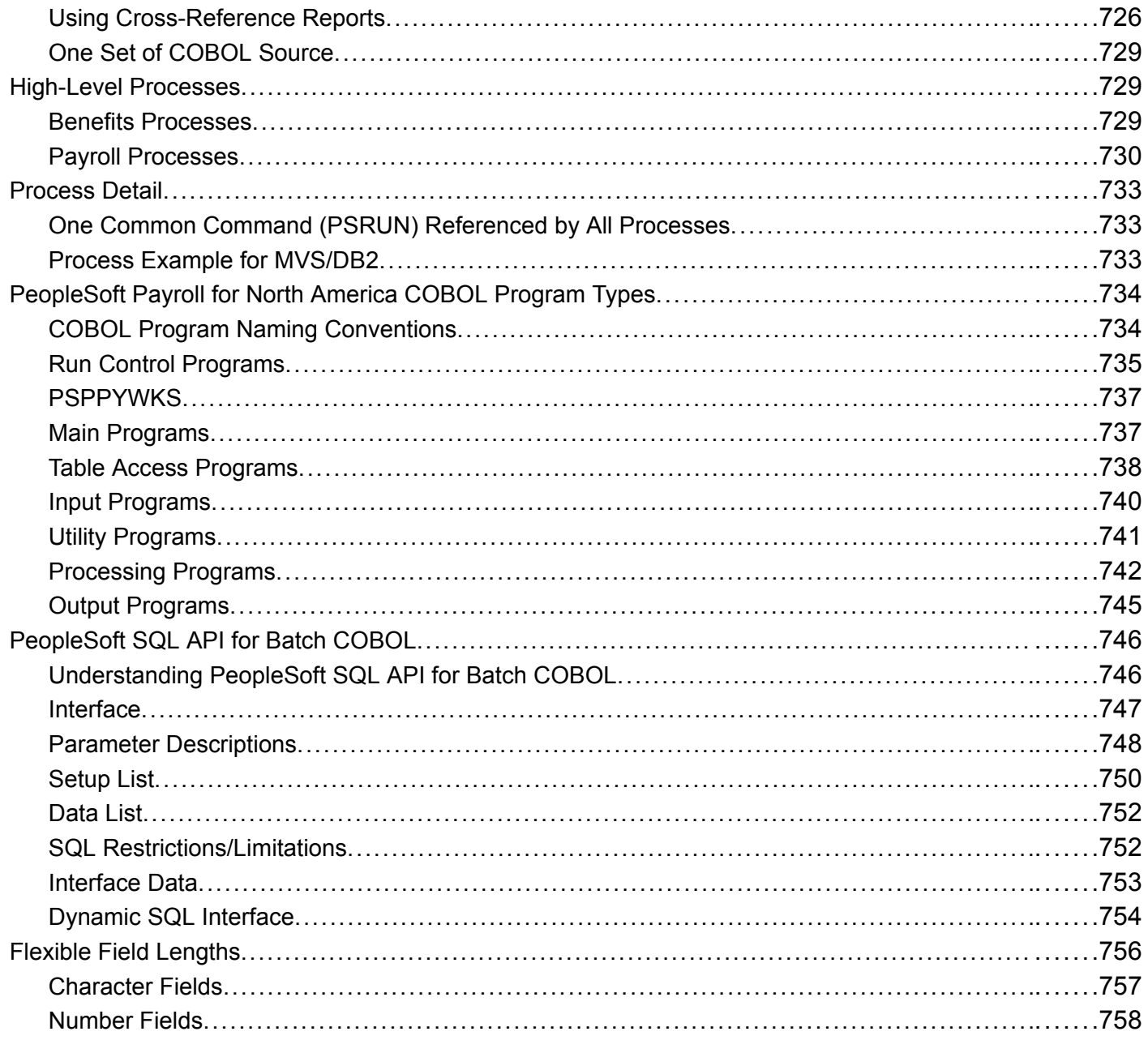

#### **Appendix B**

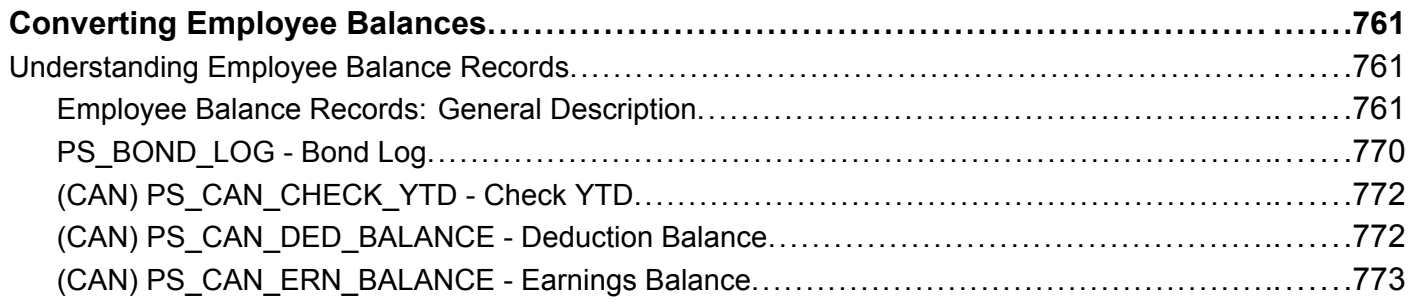

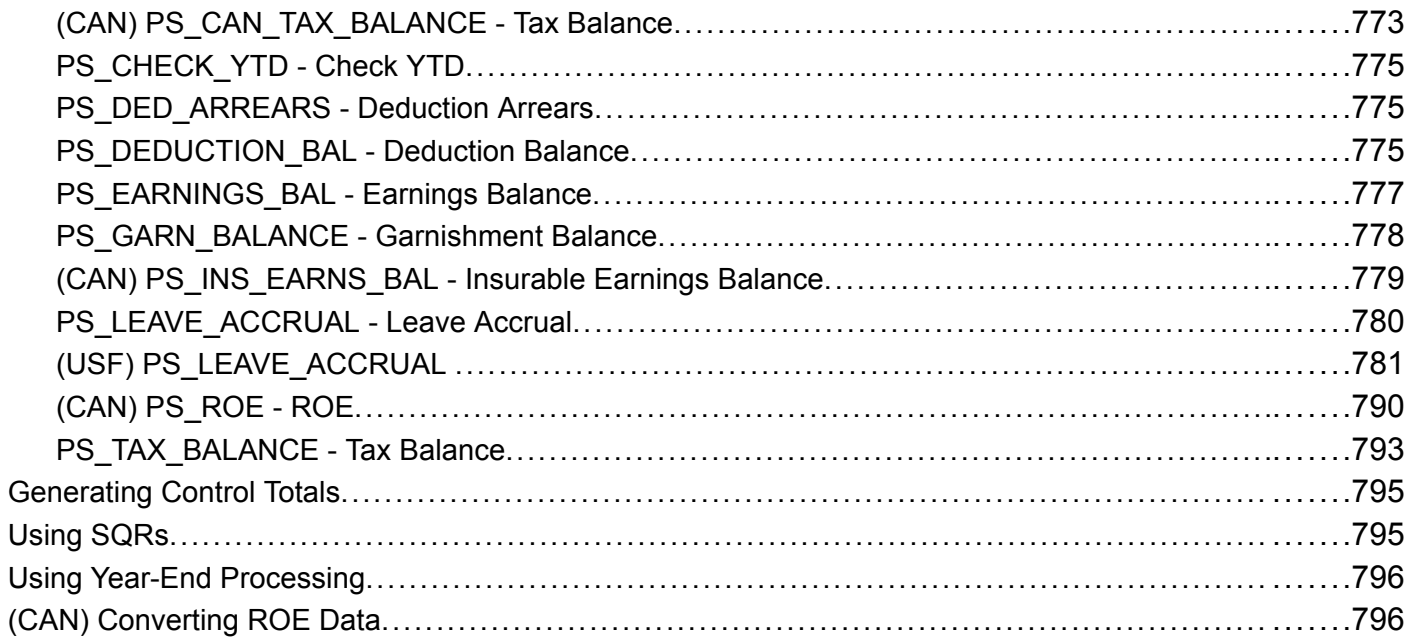

### **Appendix C**

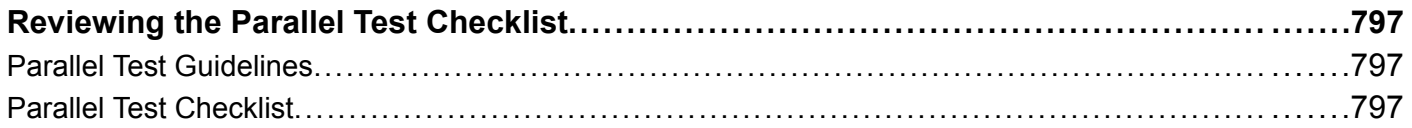

#### **Appendix D**

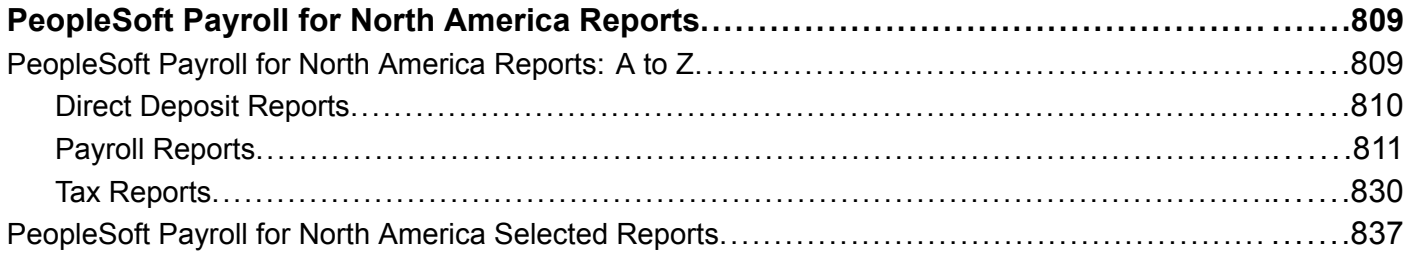

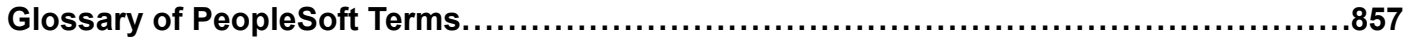

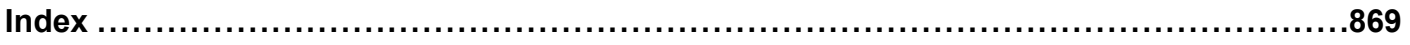

<span id="page-31-0"></span>**Contents** 

## <span id="page-32-0"></span>**About This PeopleBook**

PeopleBooks provide you with the information that you need to implement and use PeopleSoft applications.

This preface discusses:

- PeopleSoft application prerequisites.
- PeopleSoft application fundamentals.
- Related documentation.
- Typographical elements and visual cues.
- Comments and suggestions.
- Common elements in PeopleBooks.

**Note.** PeopleBooks document only page elements that require additional explanation. If a page element is not documented with the process or task in which it is used, then either it requires no additional explanation or it is documented with common elements for the section, chapter, PeopleBook, or product line. Elements that are common to all PeopleSoft applications are defined in this preface.

## **PeopleSoft Application Prerequisites**

To benefit fully from the information that is covered in these books, you should have a basic understanding of how to use PeopleSoft applications.

See *Using PeopleSoft Applications.*

You might also want to complete at least one PeopleSoft introductory training course.

You should be familiar with navigating the system and adding, updating, and deleting information by using PeopleSoft windows, menus, and pages. You should also be comfortable using the World Wide Web and the Microsoft Windows or Windows NT graphical user interface.

These books do not review navigation and other basics. They present the information that you need to use the system and implement your PeopleSoft applications most effectively.

## **PeopleSoft Application Fundamentals**

Each application PeopleBook provides implementation and processing information for your PeopleSoft database. However, additional, essential information describing the setup and design of your system appears in a companion volume of documentation called the application fundamentals PeopleBook. Each PeopleSoft product line has its own version of this documentation.

<span id="page-33-0"></span>The application fundamentals PeopleBook consists of important topics that apply to many or all PeopleSoft applications across a product line. Whether you are implementing a single application, some combination of applications within the product line, or the entire product line, you should be familiar with the contents of this central PeopleBook. It is the starting point for fundamentals, such as setting up control tables and administering security.

## **Related Documentation**

This section discusses how to:

- Obtain documentation updates.
- Order printed documentation.

## **Obtaining Documentation Updates**

You can find updates and additional documentation for this release, as well as previous releases, on the PeopleSoft Customer Connection Website. Through the Documentation section of PeopleSoft Customer Connection, you can download files to add to your PeopleBook Library. You'll find a variety of useful and timely materials, including updates to the full PeopleSoft documentation that is delivered on your PeopleBooks CD-ROM.

**Important!** Before you upgrade, you must check PeopleSoft Customer Connection for updates to the upgrade instructions. PeopleSoft continually posts updates as the upgrade process is refined.

#### **See Also**

PeopleSoft Customer Connection Website, http://www.peoplesoft.com/corp/en/login.asp

#### **Ordering Printed Documentation**

You can order printed, bound volumes of the complete PeopleSoft documentation that is delivered on your PeopleBooks CD-ROM. PeopleSoft makes printed documentation available for each major release shortly after the software is shipped. Customers and partners can order printed PeopleSoft documentation by using any of these methods:

- Web
- Telephone
- Email

#### **Web**

From the Documentation section of the PeopleSoft Customer Connection Website, access the PeopleSoft Press Website under the Ordering PeopleBooks topic. The PeopleSoft Press Website is a joint venture between PeopleSoft and Consolidated Publications Incorporated (CPI), the book print vendor. Use a credit card, money order, cashier's check, or purchase order to place your order.

#### <span id="page-34-0"></span>**Telephone**

Contact CPI at 800 888 3559.

#### **Email**

Send email to CPI at psoftpress@cc.larwood.com.

#### **See Also**

PeopleSoft Customer Connection Website, http://www.peoplesoft.com/corp/en/login.asp

## **Typographical Conventions and Visual Cues**

This section discusses:

- Typographical conventions.
- Visual cues.

## **Typographical Conventions**

The following table contains the typographical conventions that are used in PeopleBooks:

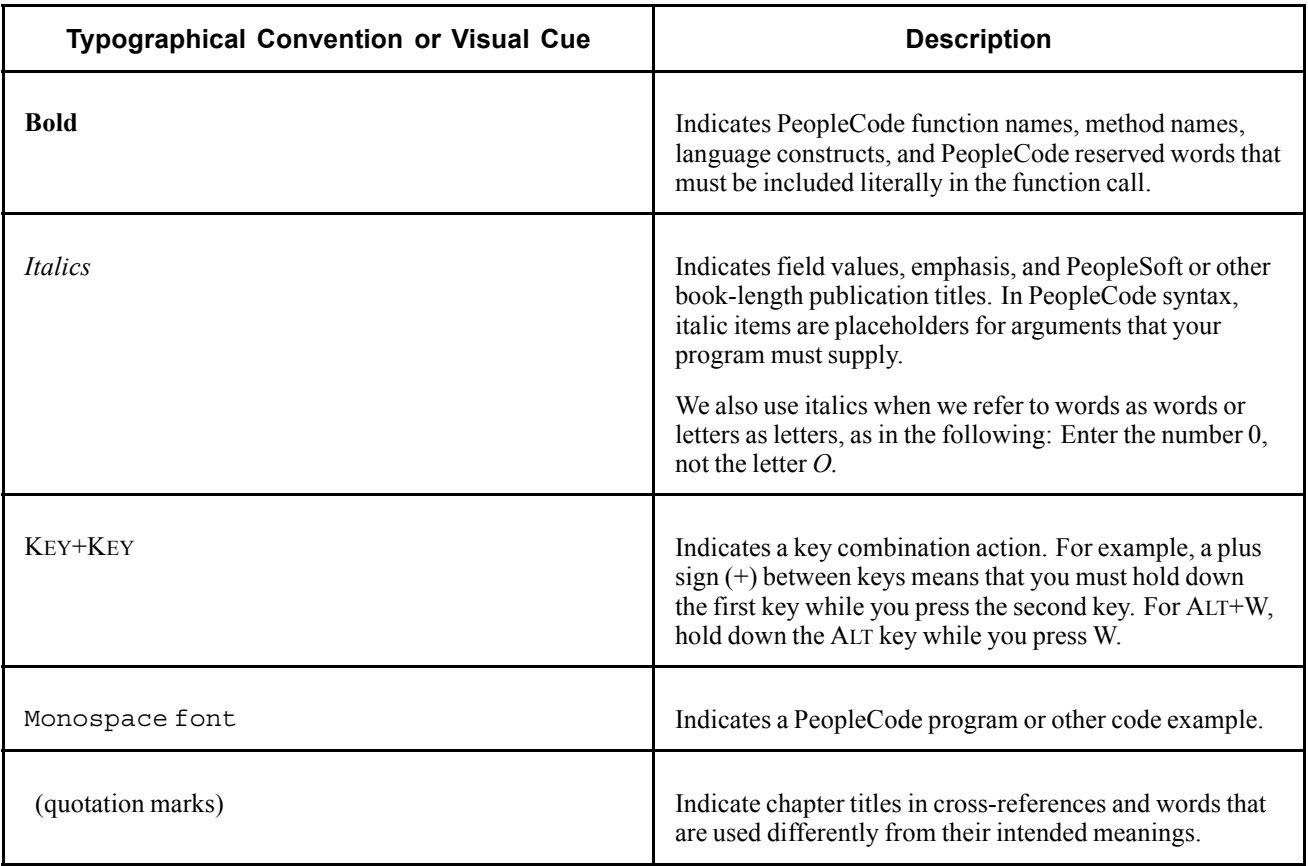

<span id="page-35-0"></span>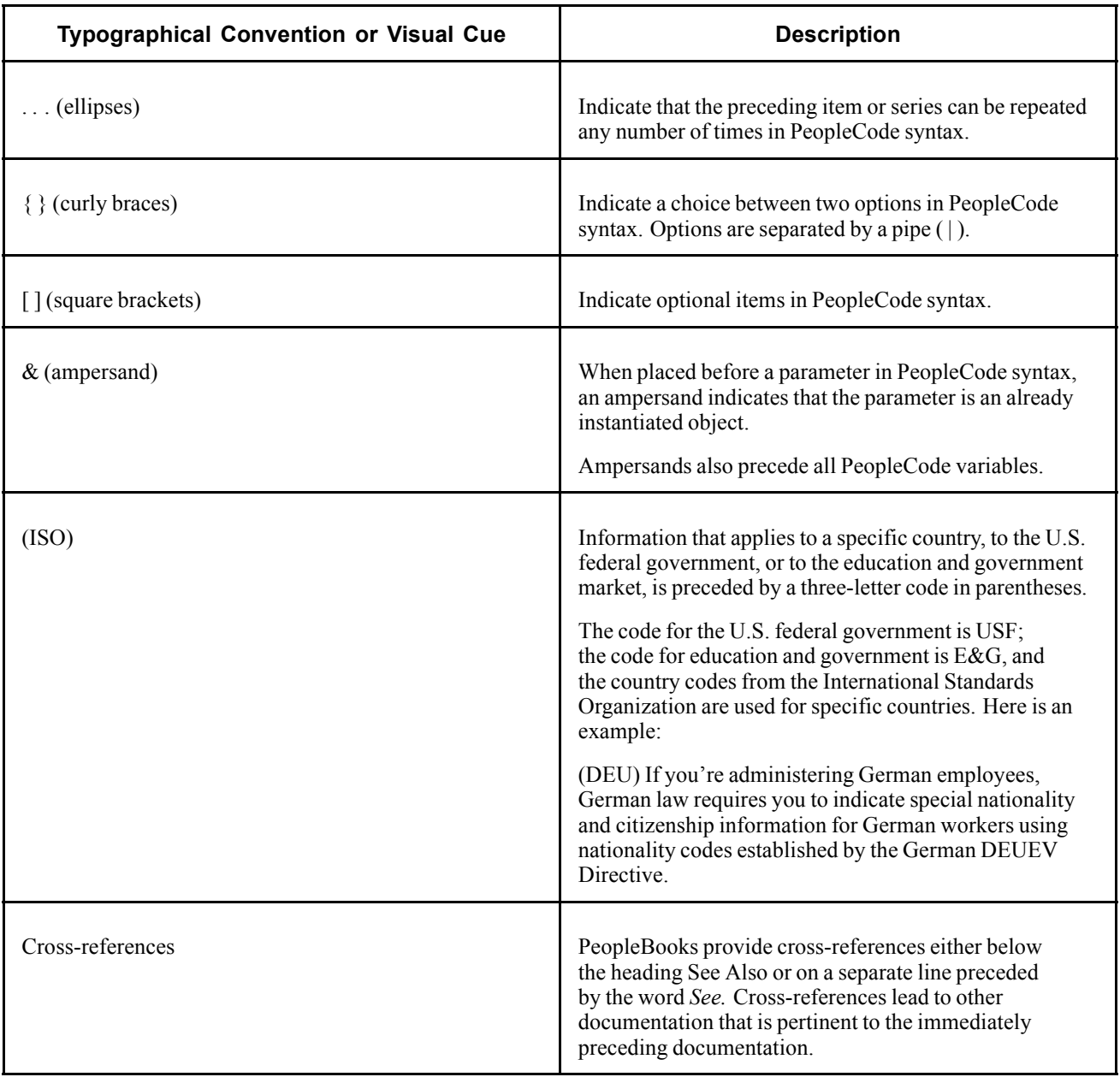

## **Visual Cues**

PeopleBooks contain the following visual cues.

#### **Notes**

Notes indicate information that you should pay particular attention to as you work with the PeopleSoft system.

**Note.** Example of a note.

A note that is preceded by *Important!* is crucial and includes information that concerns what you must do for the system to function properly.
**Important!** Example of an important note.

#### **Warnings**

Warnings indicate crucial configuration considerations. Pay close attention to warning messages.

*Warning!* Example of a warning.

### **Comments and Suggestions**

Your comments are important to us. We encourage you to tell us what you like, or what you would like to see changed about PeopleBooks and other PeopleSoft reference and training materials. Please send your suggestions to:

PeopleSoft Product Documentation Manager PeopleSoft, Inc. 4460 Hacienda Drive Pleasanton, CA 94588

Or send email comments to doc@peoplesoft.com.

While we cannot guarantee to answer every email message, we will pay careful attention to your comments and suggestions.

### **Common Elements in These PeopleBooks**

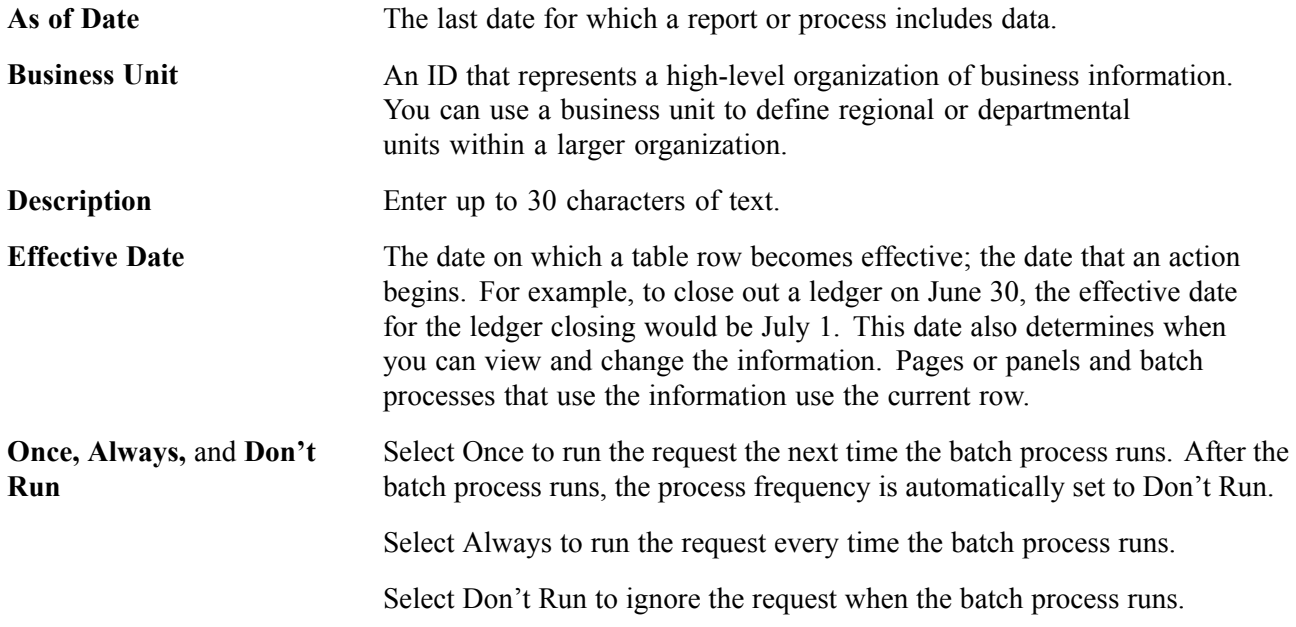

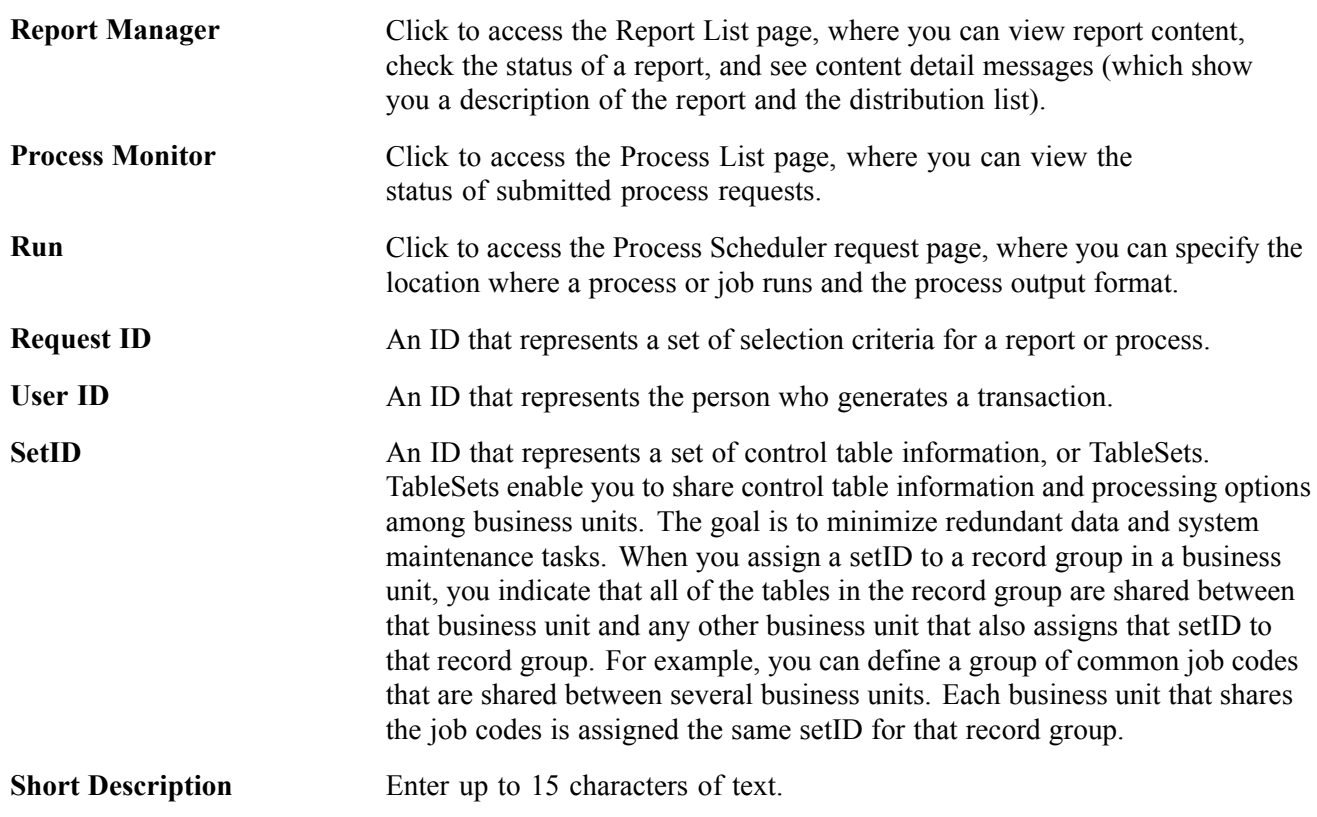

#### **See Also**

*Using PeopleSoft Applications PeopleSoft Process Scheduler*

# **PeopleSoft Payroll for North America Preface**

This preface discusses:

- PeopleSoft application fundamentals.
- PeopleBook structure.
- Common elements used in this PeopleBook.

**Note.** This PeopleBook documents only page elements that require additional explanation. If a page element is not documented with the process or task in which it is used, then either it requires no additional explanation or it is documented with common elements for the section, chapter, PeopleBook, or product line.

### **PeopleSoft Application Fundamentals**

The *PeopleSoft Payroll for North America PeopleBook* provides you with implementation and processing information for your PeopleSoft Payroll for North America system. Additionally, essential information describing the setup and design of your system appears in a companion volume of documentation called *PeopleSoft Application Fundamentals for HRMS PeopleBook*. Each PeopleSoft product line has its own version of this documentation.

*PeopleSoft Application Fundamentals for HRMS PeopleBook* consists of important topics that apply to many or all PeopleSoft applications across the PeopleSoft HRMS product line. No matter which PeopleSoft HRMS products you are implementing, you should be familiar with the contents of this central PeopleBook. It is the starting point for fundamentals, such as setting up control tables and administering security.

#### **See Also**

*PeopleSoft 8.8 Application Fundamentals for HRMS PeopleBook*

### **PeopleBook Structure**

PeopleSoft PeopleBooks follow a common structure. By understanding this structure, you can use this PeopleBook more efficiently.

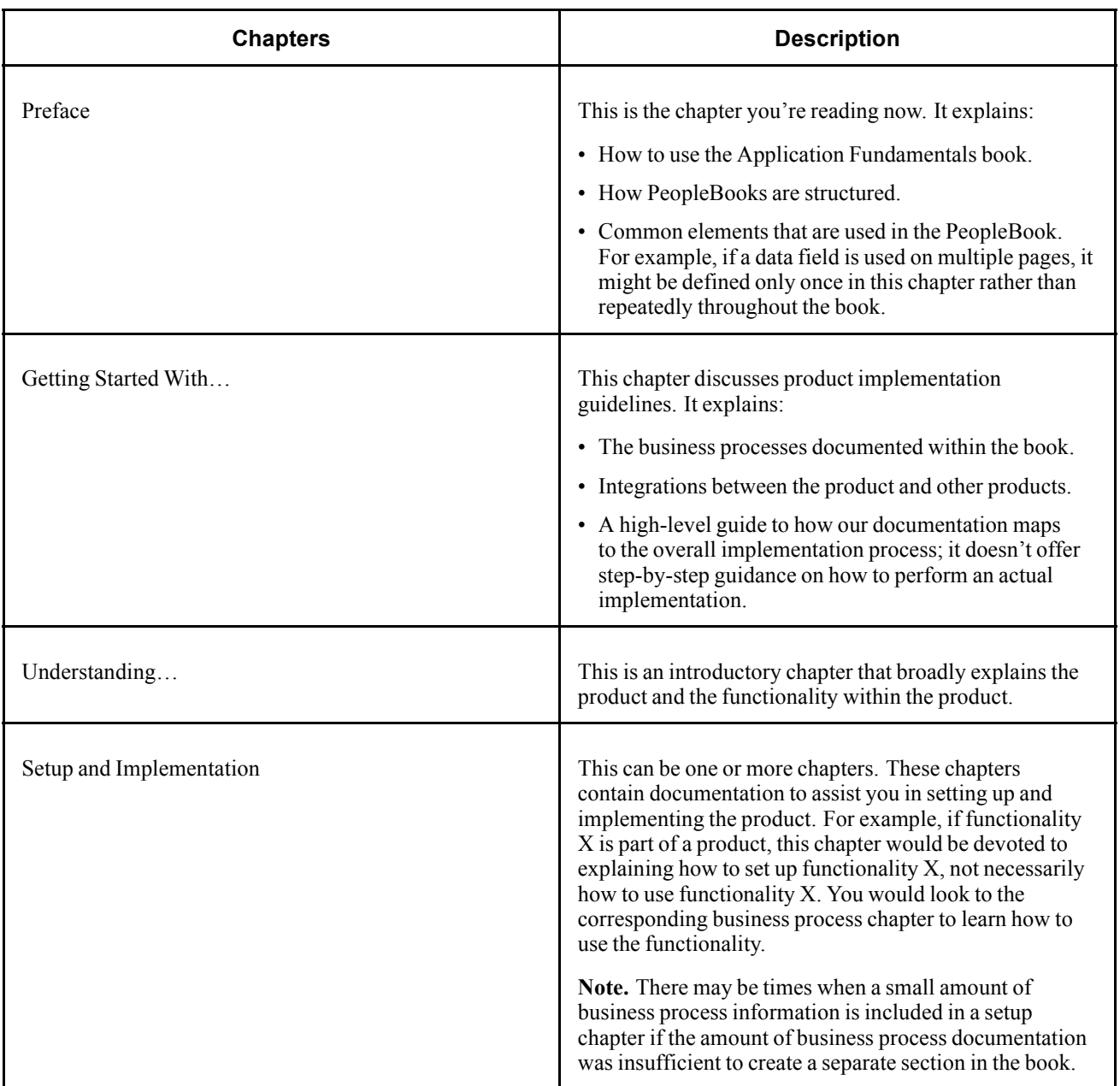

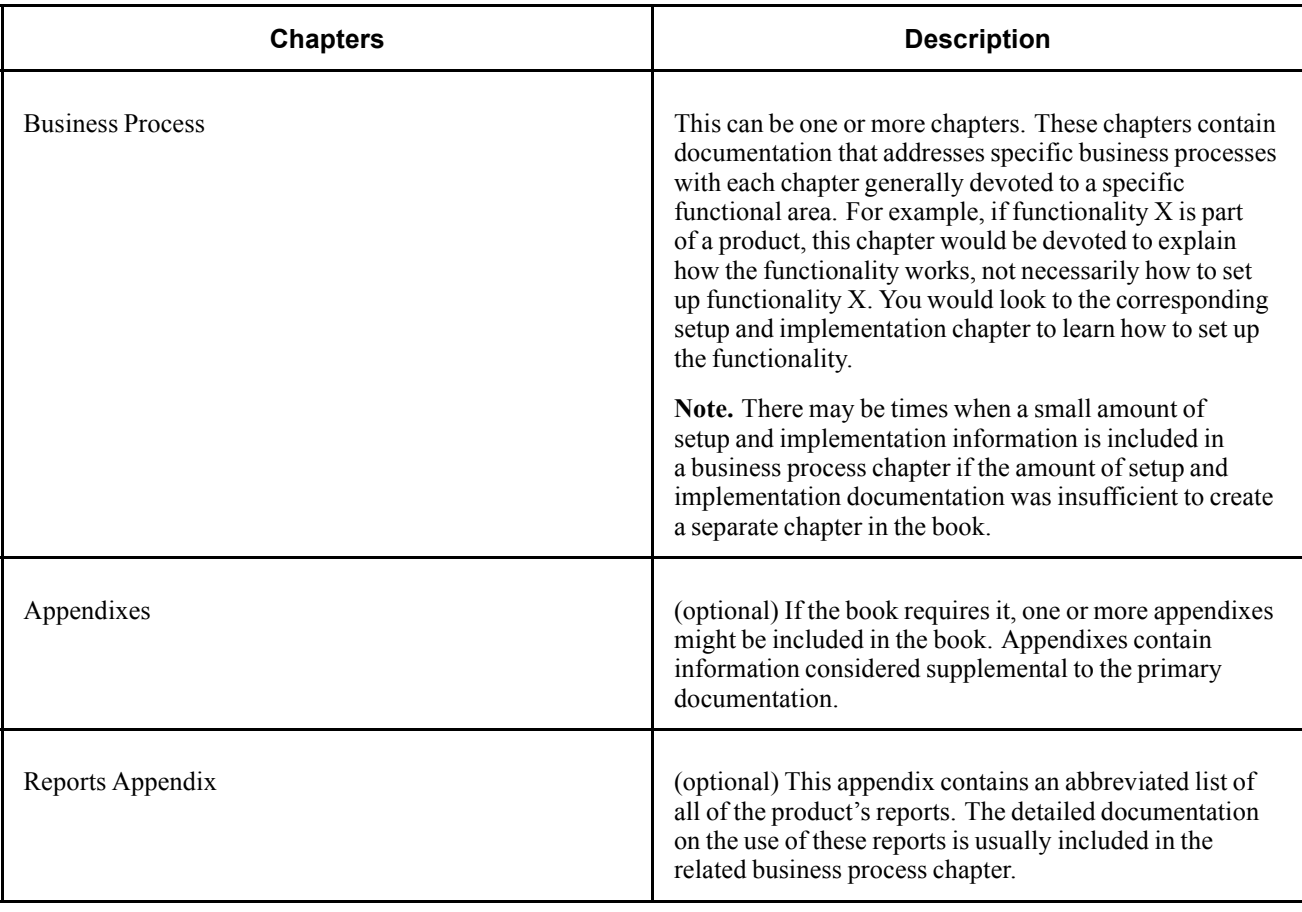

Preface

### <span id="page-42-0"></span>**CHAPTER 1**

# **Getting Started With PeopleSoft Payroll for North America**

This chapter provides an overview of PeopleSoft Payroll for North America business processes and discusses:

- PeopleSoft Payroll for North America integrations.
- PeopleSoft Payroll for North America implementation tasks.

### **PeopleSoft Payroll for North America Business Processes**

The following lists the PeopleSoft Payroll for North America business processes:

- Set up and maintain foundation tables.
- Set up and maintain employee payroll data.
- Process the payroll.
- Post to general ledger.
- Pay taxes.
- Pay third parties.
- Produce reports.

We cover these business processes in the business process chapters in this PeopleBook.

### **Implementing PeopleSoft Payroll for North America**

The PeopleSoft Payroll for North America implementation includes setting up the following:

- PeopleSoft HRMS fundamental tables.
- PeopleSoft Payroll for North America core payroll-processing tables.
- PeopleSoft Payroll for North America core employee payroll data tables.
- PeopleSoft Payroll for North America additional tables.

**Note.** Unless you go live at the beginning of the year, you'll need to convert employee balance records from your legacy system to PeopleSoft Payroll for North America. You should also complete parallel testing before going live.

In the planning phase of your implementation, take advantage of all PeopleSoft sources of information, including installation guides and table-loading sequences.

**Important!** The order in which you set up tables required to implement PeopleSoft Payroll for North America may vary. For example, you may set up Human Resources tables, then tables for the Payroll for North America core application, then several tables specific to the country or industry you operate in, followed by additional Payroll for North America core tables. In addition, the order in which you set up tables may also depend on the features you want to use. The information provided in this chapter offers a high-level guide of how our documentation maps to the overall implementation process; it doesn't offer step-by-step guidance on how to perform an actual implementation.

#### **See Also**

Appendix B, ["Converting](#page-802-0) Employee Balances," [page](#page-802-0) [761](#page-802-0)

Appendix C, ["Reviewing](#page-838-0) the Parallel Test Checklist," [page](#page-838-0) [797](#page-838-0)

### **Setting Up PeopleSoft HRMS Fundamental Tables**

PeopleSoft Payroll for North America requires the setup of fundamental HRMS tables, common to multiple HRMS applications. The information that you define on these tables lays the foundation for the PeopleSoft Payroll for North America setup.

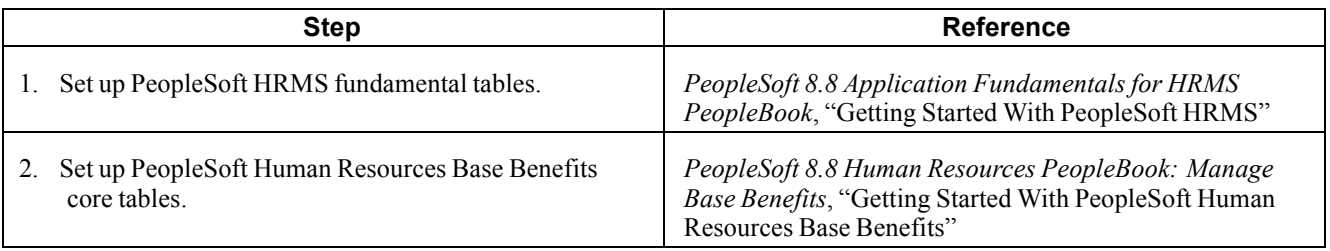

#### **Setting Up PeopleSoft Payroll for North America Core Payroll Processing Tables**

The steps discussed in this section suggest an order in which you define the information in your PeopleSoft Payroll for North America core payroll processing tables. The information that you define in fundamental HRMS tables lays the foundation for this setup.

**Note.** For year-end payroll processing setup, see the Year-End Special Tax Topic documents posted on Customer Connection.

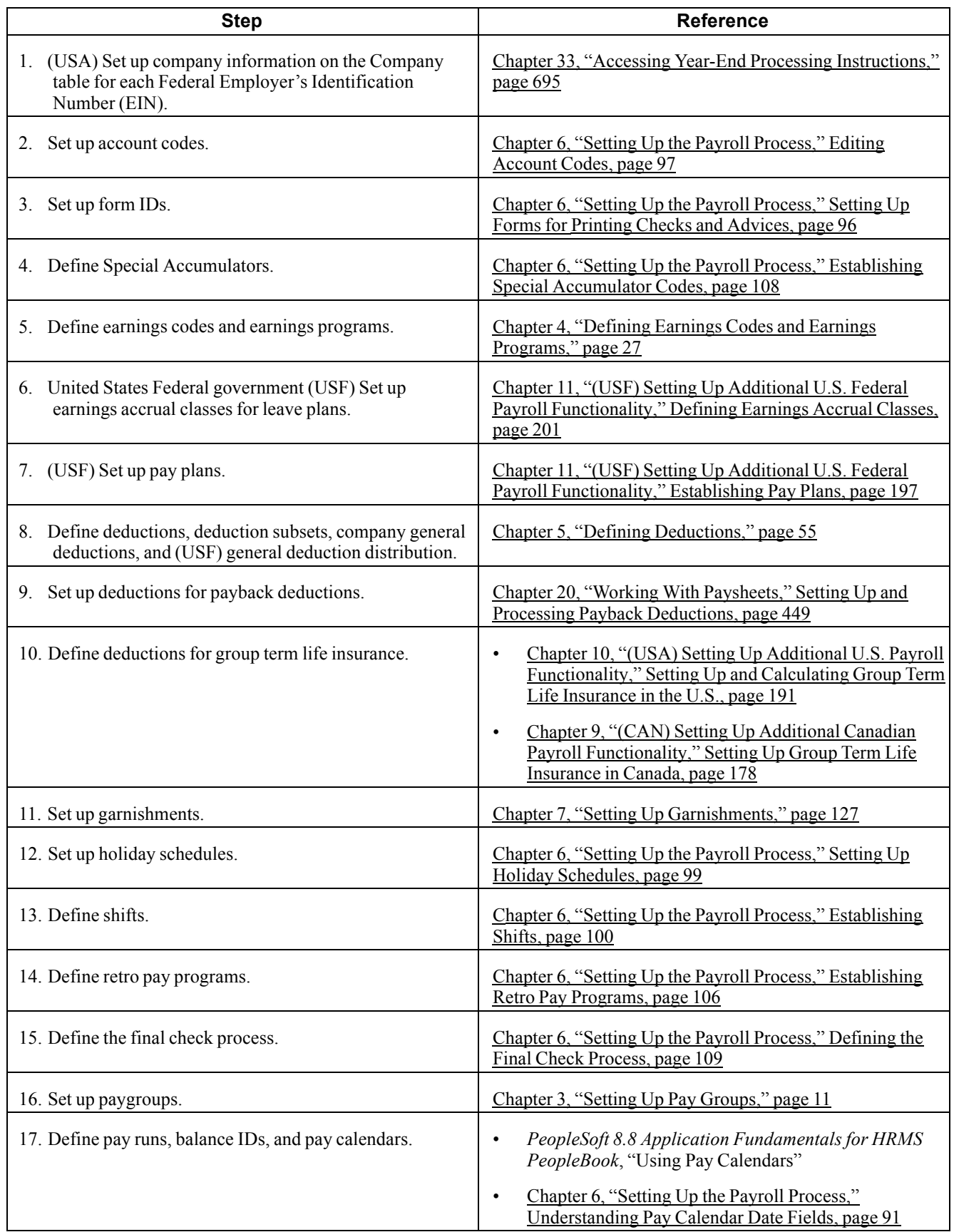

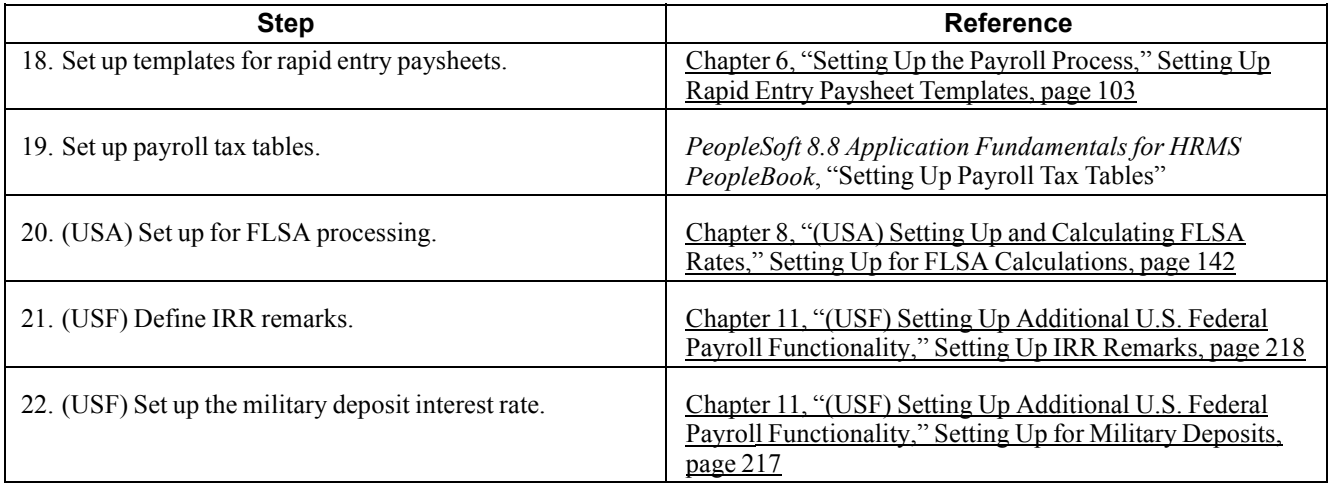

#### **Setting Up PeopleSoft Payroll for North America Employee Data Tables**

The steps discussed in this section suggest an order in which you define the information in your PeopleSoft Payroll for North America employee data tables. The information that you define in fundamental HRMS tables and core payroll processing tables lays the foundation for this setup.

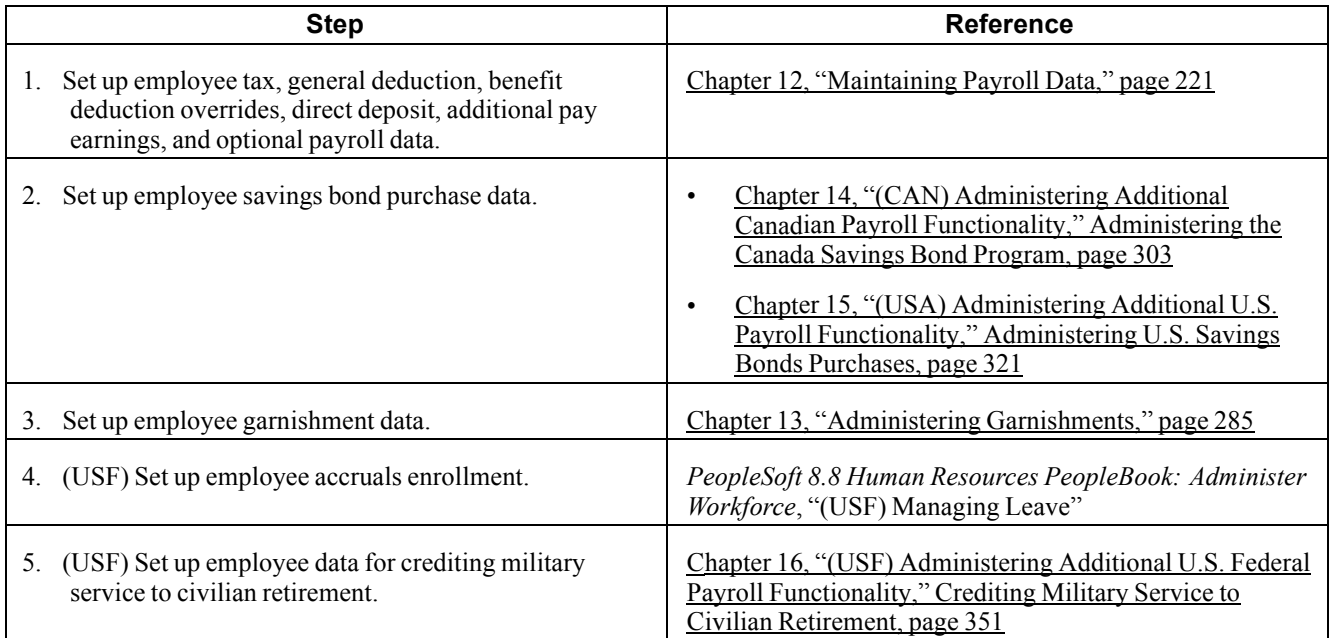

### **Setting Up Additional PeopleSoft Payroll for North America Tables**

Follow the steps in this section to define information in additional PeopleSoft Payroll for North America tables for the following optional payroll tasks:

• Processing employees with multiple jobs.

- Processing tipped employees.
- (CAN) Statistics Canada Business Payroll Survey reporting.
- (CAN) Canada Payroll Savings Plans.
- (CAN) Canada Savings Bond purchase programs.
- (CAN) Canada low interest loan deductions.
- (E&G) Contract pay processing.
- Interface with PeopleSoft Time and Labor.
- Interface with PeopleSoft Payables.
- Interface with PeopleSoft General Ledger.

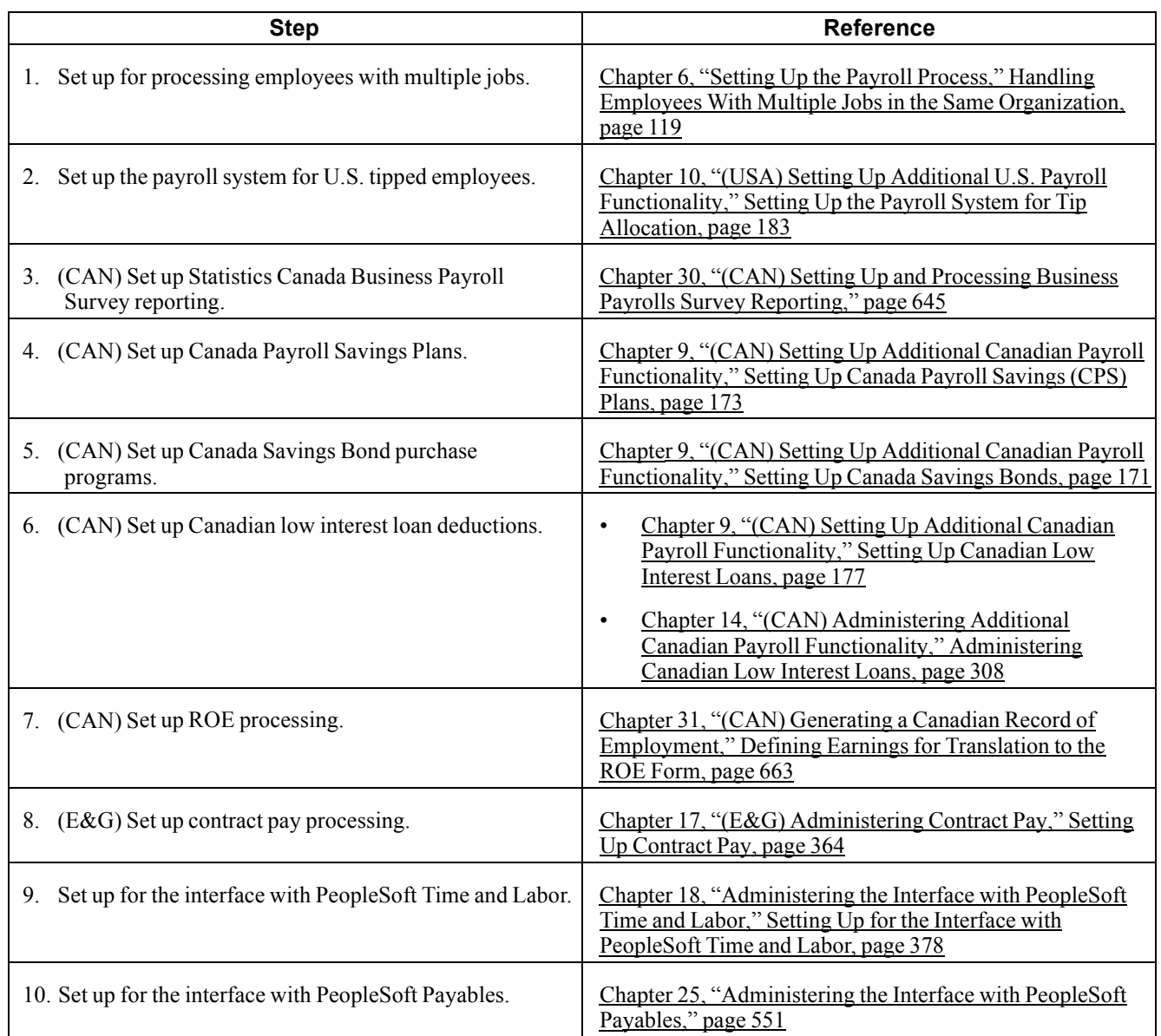

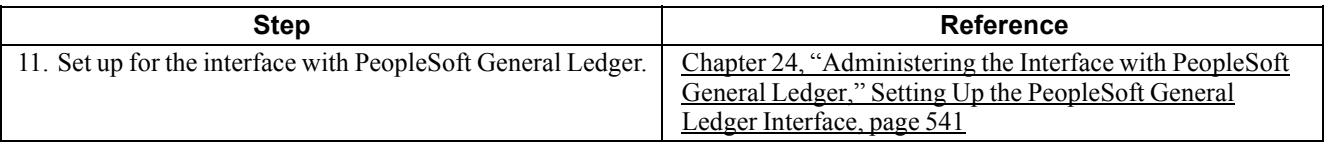

### <span id="page-48-0"></span>**CHAPTER 2**

# **Understanding PeopleSoft Payroll for North America**

This chapter provides an overview of PeopleSoft Payroll for North America and discusses:

- PeopleSoft Payroll for North America business processes.
- PeopleSoft Payroll for North America integrations.

### **Designing Your PeopleSoft Payroll for North America System**

With PeopleSoft Payroll for North America, you can design your payroll system to meet your organization's specific requirements. Provide the system with some basic information about the types of balances you want to maintain, how you want to group your workforce, when you want to pay them. You can define and establish earnings, deductions, taxes, and processes that fit your unique business needs. The payroll system enables you to calculate gross-to-net or net-to-gross pay, leave accruals, and retroactive pay. You can automatically calculate imputed income for group-term life insurance and process unlimited direct deposits.

With PeopleSoft Payroll for North America, you can:

- Define various earnings types including regular earnings and additional pays.
- Process compensation with multiple compensation rates.
- Designate shift schedules and shift premium calculation rules.
- Define deduction types for benefit premiums, tax withholdings, garnishments, and other deductions.
- Determine the types of payroll accumulator balances you want to maintain and use.
- Define employee pay groups, which are groups of employees that share common payroll characteristics, such as working for the same organization or sharing the same pay frequency or pay date.
- Establish pay calendars that reflect your various payroll periods, pay dates, and FLSA periods throughout the year.
- Designate employee holidays for payroll processing.
- Create Pay Run IDs to process payrolls more efficiently.
- Establish general rules for processing and paying garnishments.
- Set up direct deposits for your workforce.
- Set up U.S. savings bond information.
- Set up Canadian Savings Bond and Payroll Savings information.
- Support contract pay for employees in education-related organizations, such as faculty employees who work a 9-month contract that is paid over 12 months.
- Define control data for creating paysheets and running other batch processes.
- Specify the various companies within your organization and maintain separate payroll data for each—everything from general ledger accounts, to tax information, and unique payroll processing and payment rules.

### **PeopleSoft Payroll for North America Business Processes**

PeopleSoft Payroll for North America supports the following business processes:

• Set up and maintain core payroll tables.

Core payroll tables are the tables required to implement the PeopleSoft Payroll for North America application, including organization tables, compensation and earnings tables, deduction tables, pay calendar tables, garnishment tables, vendor tables, General Ledger interface, tax tables, retroactive processing, and tip allocation.

• Set up and maintain employee pay data.

Employee pay data includes personal data, job data, benefits data, federal, state/provincial, and local tax information, general and benefit deductions, additional pay, garnishments, savings bonds, and direct deposits.

• Process the payroll.

The basic steps of payroll processing are: create paysheets, calculate pay, confirm pay, and generate checks and direct deposits. You can employ audit reports and data review pages to verify and correct the results of each step before moving on. You can also review and adjust employee balances.

• Post to general ledger.

Use the integration with PeopleSoft General Ledger to transfer the expenses and liabilities incurred from a pay run to the PeopleSoft General Ledger application.

• Pay taxes.

Use the integration with PeopleSoft Payables to transmit tax data to the PeopleSoft Payables application for automatic payment to tax authorities.

• Pay third parties.

Use the integration with PeopleSoft Payables to transmit employee and employer deductions such as garnishments and benefit deductions to the PeopleSoft Payables application for automatic payment to third parties.

• Produce reports.

PeopleSoft Payroll for North America provides dozens of reports to help you monitor your payroll processing and comply with regulatory and tax reporting requirements. You can view reports online or print hard copies. You can also tailor the reports to fit the special needs of your organization.

• Optional features.

Within the framework of payroll processing already outlined, PeopleSoft Payroll for North America supports the following additional business processes:

- Savings bonds (U.S. and Canada).
- Group-term life insurance imputed income (U.S. and Canada).
- (USA) Tip allocation.
- (USA) FLSA processing.
- (CAN) Canada Payroll Savings plans.
- (CAN) Canadian low interest loans.
- (CAN) Business Payrolls Survey reporting.
- (CAN) Record of Employment reporting.
- (USF) Credit military service to civilian retirement.
- (USF) Pay caps and limits processing.
- (USF) WGI/tenure nonpay hours processing.
- (USF) Agency interface processing.
- (USF) IRR and ROST reporting.
- (E&G) Contract pay administration.
- (E&G) Tax treaty processing for non-resident aliens.

#### **See Also**

Chapter 1, "Getting Started With [PeopleSoft](#page-42-0) Payroll for North America," page [1](#page-42-0)

### **PeopleSoft Payroll for North America Integrations**

PeopleSoft Payroll for North America integrates with the following PeopleSoft applications:

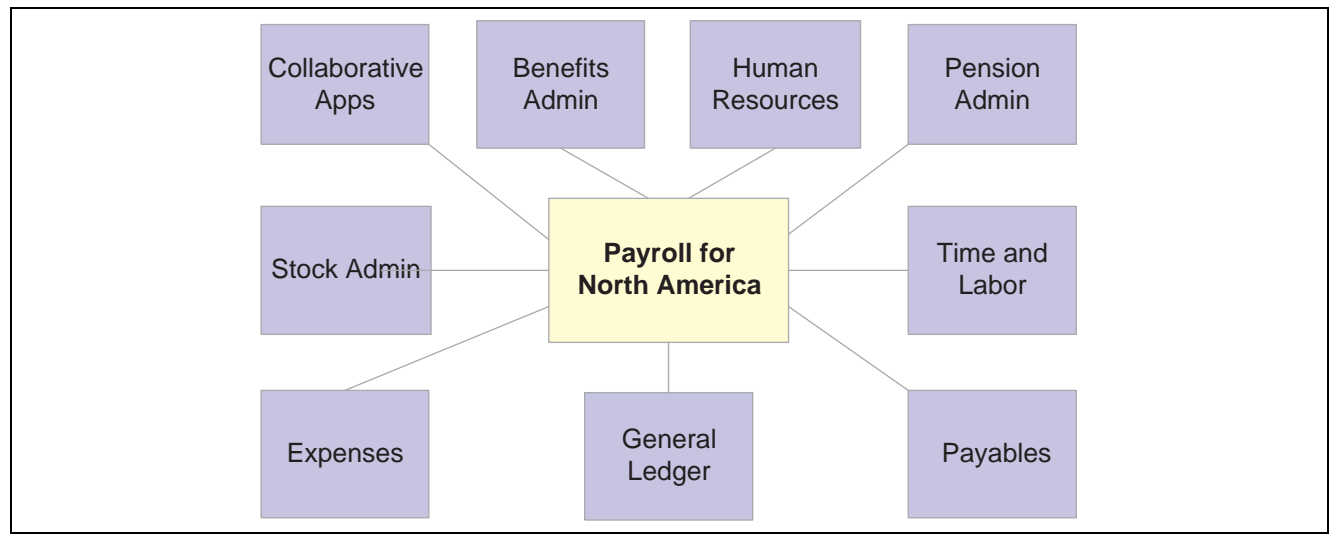

PeopleSoft Payroll for North America integration with other PeopleSoft applications

Following is a summary of the integrations. We cover specific integration considerations in the integration chapters in this PeopleBook.

With PeopleSoft's product integration technology, the system can:

- Retrieve an employee's social security number (or social insurance number) and address from the PeopleSoft Human Resources application.
- Retrieve the benefit plans for which an employee is eligible from the PeopleSoft Human Resources Base Benefits business process for processing.
- Retrieve funding source information for earnings and fringe costs from the PeopleSoft Human Resources: Manage Commitment Accounting business process.
- Transmit employee pay data to PeopleSoft ePay for online access by employees. Retrieve online employee changes to direct deposit information, voluntary deductions, W-2 reissue requests, and federal W-4 tax information from PeopleSoft ePay.
- Load approved employee referral award amounts from the PeopleSoft eRecruit application to paysheets for processing.
- Load time and labor data, such as payable time, from the PeopleSoft Time and Labor application to paysheets for processing.
- Transmit earnings, hours worked, and pension contributions to the PeopleSoft Pension Administration application for pension calculations.
- Load refund information and tax data from the PeopleSoft Stock Administration application to paysheets for processing.
- Load approved employee advance and expense reimbursement amounts from the PeopleSoft Expenses application to paysheets for processing.
- Transmit employee and employer deductions, such as taxes, garnishments, and benefit deductions, to the PeopleSoft Payables application for automatic payment to third parties.
- Transmit the expenses and liabilities incurred from a pay run to the PeopleSoft General Ledger application.

#### **See Also**

Chapter 18, ["Administering](#page-416-0) the Interface with PeopleSoft Time and Labor," page [375](#page-416-0)

Chapter 19, ["Administering](#page-434-0) Interfaces With PeopleSoft HRMS and PeopleSoft Expenses," [page](#page-434-0) [393](#page-434-0)

Chapter 24, ["Administering](#page-576-0) the Interface with PeopleSoft General Ledger," [page](#page-576-0) [535](#page-576-0)

Chapter 25, ["Administering](#page-592-0) the Interface with PeopleSoft Payables," [page](#page-592-0) [551](#page-592-0)

*PeopleSoft 8.8 Human Resources PeopleBook: Manage Commitment Accounting*

*PeopleSoft 8.8 Application Fundamentals for HRMS PeopleBook*, "Understanding Enterprise Integration Points in HRMS"

### <span id="page-52-0"></span>**CHAPTER 3**

# **Setting Up Pay Groups**

This chapter provides an overview and discusses how to set up pay groups.

## **Understanding Pay Groups**

This section discusses:

- The purpose and function of pay groups.
- A checklist for identifying pay groups.
- How the Pay Group table affects paysheets.
- Proration rules.
- Examples of proration rules.

#### **Purpose and Function of Pay Groups**

When you implement PeopleSoft Payroll for North America, a major decision you have to make is which pay groups to define. A *pay group* is a logical grouping of employees based on shared characteristics that facilitate payroll processing because of common requirements such as employee type, pay frequency, same country location, and so on. A pay group consolidates a set of employees within a company for payroll processing. When you run the Paysheet Creation process, the system processes one pay group at a time. At this point, the system verifies that the company and pay group assigned on the employee job records match the company and pay group specified for the payroll run.

Other reasons for defining multiple pay groups are:

- If you print checks or advices on more than one print stock, you must create a separate pay group for each print stock you use.
- If the organization has both U.S. and Canadian employees, you must set up a separate pay group for each.
- If paysheets and checks are printed in different sort sequences, you need a separate pay group for each sequence.

#### **Default Pay Group for the Company**

When you first add a Pay Group, you're prompted for a company ID and pay group ID. The company ID is a key field on the pay group table, implying that all employees in a pay group are also in the same company. For the pay group ID, use any three-character alphanumeric ID that conforms to your payroll standards.

There is no limit to the number of pay groups you can define for a company. You may need only one, or more likely, several pay groups to accommodate the different payroll schedules you have.

After you define all the valid pay groups for a company, you must return to the Company Table - Default Settings page, to assign a pay group default. Typically, that default should be the most common pay group for the company. Employees assigned to that company in their job record are set by default to the pay group established for that company and the employee type established for that pay group.

### **Checklist for Identifying Pay Groups**

As you define pay groups, use this checklist to verify that the employees you're grouping together should be in the same pay group. All employees:

- Belong to the same company.
- Are paid at the same pay frequency.
- Use the same check form or direct deposit advice form.
- Have the same check date.
- Share the same pay period begin and end dates.
- Work in the same country.
- Are paid by the same bank.
- Are assigned the same work schedule for proration.
- Are assigned the same minimum net pay.
- Are similarly affected by FLSA (FLSA either applies or does not apply to all employees). If FLSA applies, *all* FLSA rules (FLSA Calendar ID and FLSA Salaried Hrs Use—for example) must be the same for all employees.
- Are assigned to the same Earnings Program and the same Retro Pay Program.

When processing payrolls, group multiple pay groups together only if they can be scheduled and completed concurrently.

#### **Pay Group Setup Example**

Here is an example of setting up pay groups for a company.

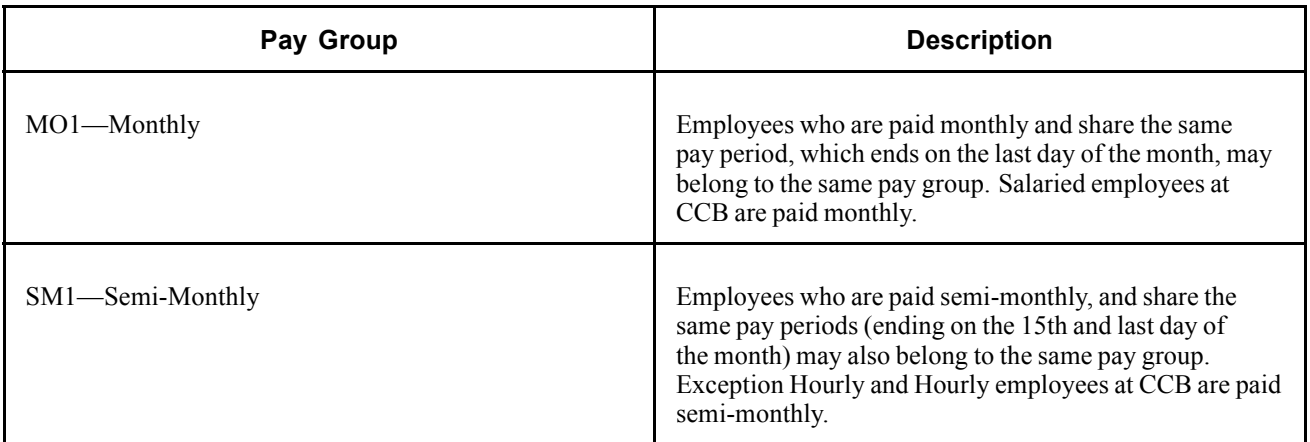

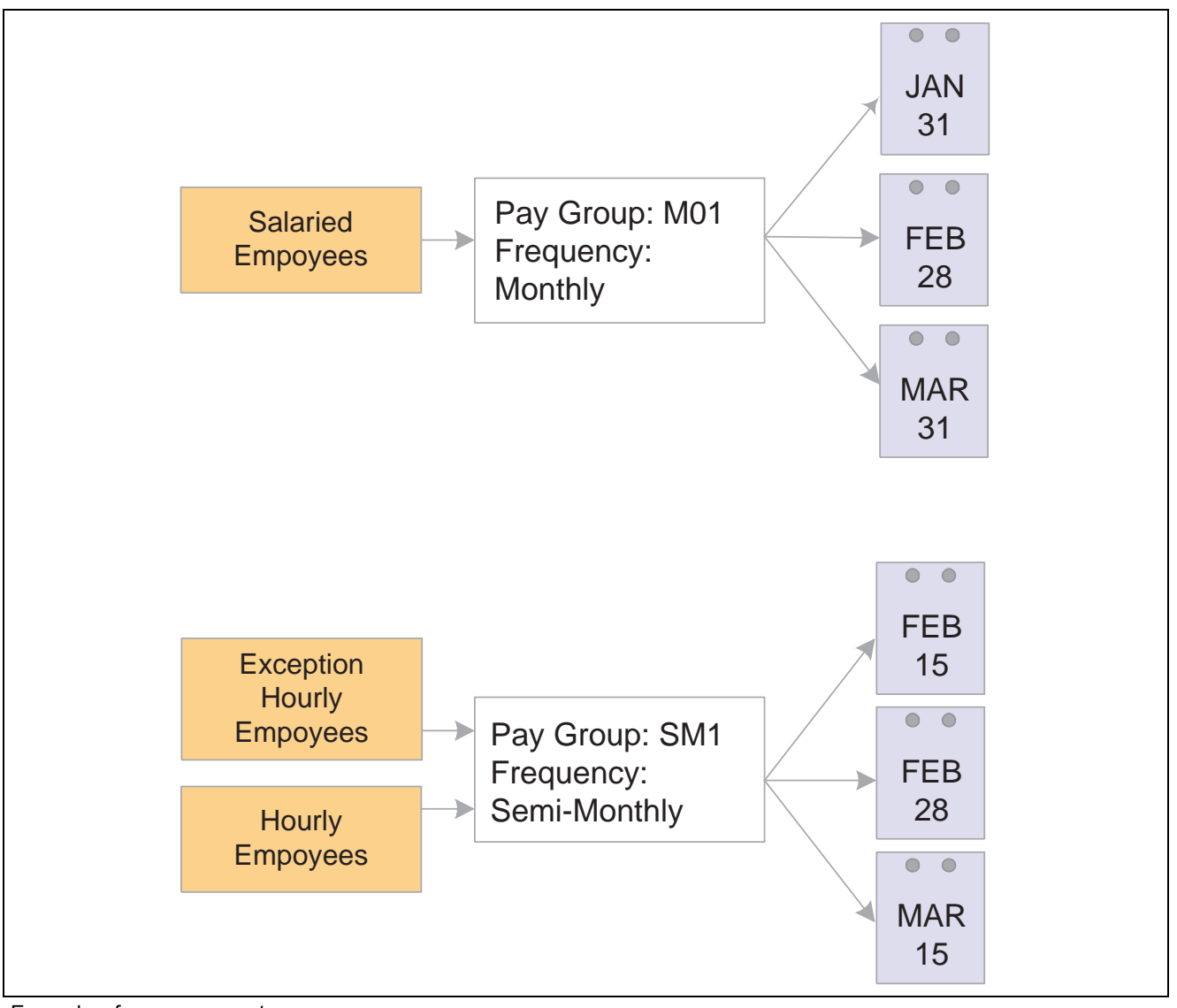

Example of pay group setup

#### <span id="page-55-0"></span>**See Also**

*PeopleSoft 8.8 Application Fundamentals for HRMS PeopleBook*, "Using Pay Calendars," Creating Pay and FLSA Calendars

#### **How the Pay Group Table Affects Paysheets**

When you enter regular hours, overtime hours, or regular earnings on paysheets, the system refers back to the Pay Group table to determine the earnings code for Regular Hours, Overtime Hours, and Regular Earnings. Under Other Earnings, the system automatically generates entries for any holiday pay using the Holiday Earnings code specified on the Pay Group table.

#### **See Also**

Chapter 20, "Working With [Paysheets,"](#page-446-0) page [405](#page-446-0)

#### **Proration Rules**

An employee is considered eligible for partial pay whenever a Job record has an effective date in the middle of a pay period. Typically, this happens whenever you hire, terminate, transfer, or change the rate of pay for an employee in the middle of a pay period.

On the Paygroup Table – Paysheets page, you select a proration rule to be applied to salaried workers and a proration rule to be applied to hourly workers. The rule you select in each category determines how earnings and hours are prorated during paysheet creation for employees eligible for partial pay.

Whenever the system encounters a Job record causing partial pay, it applies one of these proration rules, depending on the employee type, and creates a separate pay earnings record with the corresponding hours or earnings for each partial period. Each proration method uses the work schedule specified for the pay group on the Paygroup Table — Paysheets page to determine the number of work days in the partial period, and then calculates the associated hours or earnings.

**Important!** If an employee is set up with any *active* job distributions (Earnings Distribution Type is other than *None*) on Job Earnings Distribution page, the system automatically calculates the proration—or partial pay—using Percent of Period, in place of any other proration rule you may have specified on the Paygroup Table – Paysheets page.

### **Examples of Proration Rules**

Let's examine how the system applies salaried and hourly prorations rules and how these rules affect earnings for salaried employee Mark Miller and hourly employee Jan Gregory. Both Mark and Jan are in the SM1 pay group, which uses a Monday through Friday work schedule. We look at one semi-monthly pay period: July 1 through July 15.

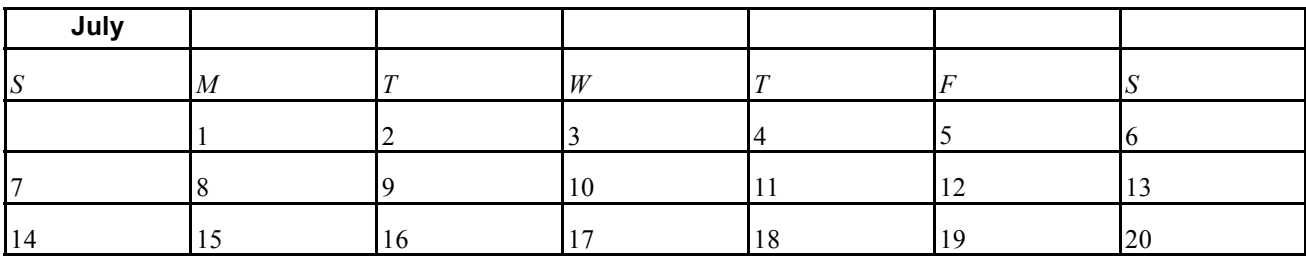

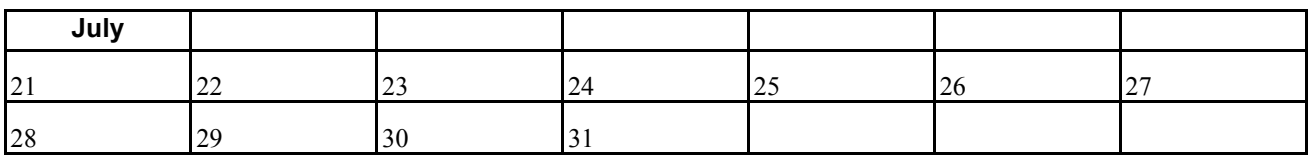

As you can see, there are 11 workdays in the period July 1–15. On Monday July 8, all employees received a 10 percent pay increase. Here's how Mark and Jan's salary would be prorated.

**Note.** The following examples assume that the employee's Earnings Distribution Type on the Job Earnings Distribution page is *None*.

#### **Applying Salaried Proration Rules**

Until his raise went into effect, Mark was earning \$1,000 per period. With the 10 percent pay increase, he now earns \$1,100. The system checks the specified proration rule to determine how to prorate his earnings.

If you select *Percent of Annual* as the Salaried Proration Rule, the system prorates earnings based on the number work days in the calendar year:

Work Days x Annual Pay Rate/260 Work Days per Year

Work Days, which are specified in the Pay Group Table, are the number of days worked that correspond to the effective-dated action on the employee's job record, such as Mark's mid-period pay rate change. Therefore, in Mark's case, the system calculates his pay as follows:

5 Work Days  $\times$  \$24,000/260 = \$461.54

6 Work Days  $\times$  \$26,400/260 = \$609.23

Total Pay =  $$1,070.77$ 

If you select *Rate per Work Day* as the Salaried Proration Rule, the system uses the following formula:

Work Days  $\times$  Hours Per Day x Hourly Rate

The hours per day equal the employee's standard hours per week, divided by the number of work days in a week. Under this rule, Mark's salary is prorated a little differently. Here's how the system calculates his pay, presuming he works a standard 40-hour week:

5 Work Days x 8 Hours per Day  $\times$  \$11.538 per hour = \$461.52

6 Work Days x 8 Hours per Day  $\times$  \$12.692 per hour = \$609.22

Total Pay =  $$1,070.74$ 

Note that the system calculates Mark's hourly rate using the following formula:

Annual Rate/2080 hours per year

And the amount of pay is slightly different because of rounding during the calculation of rate and hours.

The *Percent of Period* Salaried Proration Rule uses this equation:

Work Days/Total Work Days in Period  $\times$  Pay Period Compensation Amount

In this case, Mark's earnings are calculated based on his salary compensation amount for that period:

5 Work Days  $\times$  \$1,000/11 Total Work Days = \$454.55

6 Work Days  $\times$  \$1,100/11 Total Work Days = \$600

Total Pay =  $$1,054.55$ 

#### **Applying Hourly Proration Rules**

Jan, on the other hand, was making \$10 per hour when the 10 percent increase went into effect on July 8, causing her hourly rate to jump to \$11 per hour. In her case, the system looks to the hourly proration rule specified and takes into account the fact that Jan works a standard 8-hour day.

If you select the *Work Days* as the Hourly Proration Rule, the system calculates based on:

Work Days  $\times$  Hours Per Day  $\times$  Effective-Dated Hourly Rate

Work Days, which are specified in the Pay Group Table, are the number of days worked that correspond to the effective-dated action on the employee's Job record, such as Jan's mid-period pay rate change. The hours per day equals the employee's standard hours per week, divided by the number of work days in a week.

The system prorates Jan's earnings like this:

5 Work Days  $\times$  8 Hours per Day  $\times$  \$10 per hour = \$400

6 Work Days  $\times$  8 Hours per Day  $\times$  \$11 per hour = \$528

Total Pay  $=$  \$928

If you use the *Percent of Period* as the Hourly Proration Rule, the formula is:

Work Days  $\times$  Hours in Period  $\times$  Eff. Rate/Total Work Days in Pay Period

The total work days in the pay period are based on the work schedule for the pay group and the period beginning and end dates. The hours in the period are determined by the standard hours for the employee, multiplied by 52 weeks in a year, divided by the number of pay periods in the year.

Jan receives a \$1 hourly pay rate increase. Presuming that she works 86.67 hours in that pay period (based on 2080 work hours in the year, divided by the number of pay periods in the year, which for pay group SM1 is 24), that equates to:

5 Work Days  $\times$  86.67 Hours  $\times$  \$10/11 Work Days in Pay Period = \$393.94

6 Work Days  $\times$  86.67 Hours  $\times$  \$11/11 Work Days in Pay Period = \$520.0

Total Pay  $=$  \$913.94

#### **Defining Pay Groups**

This section discusses how to:

- Define a pay group.
- Establish default employee types.
- Define payroll processing parameters for pay groups.
- Specify the FLSA period that applies to a pay group.
- Specify proration rules and options for a pay group.
- Specify the order in which you want paychecks sorted.
- Define the print sequence options.
- Define additional U.S and Canadian options for pay groups.
- Establish tips processing.

### **Pages Used to Define Pay Groups**

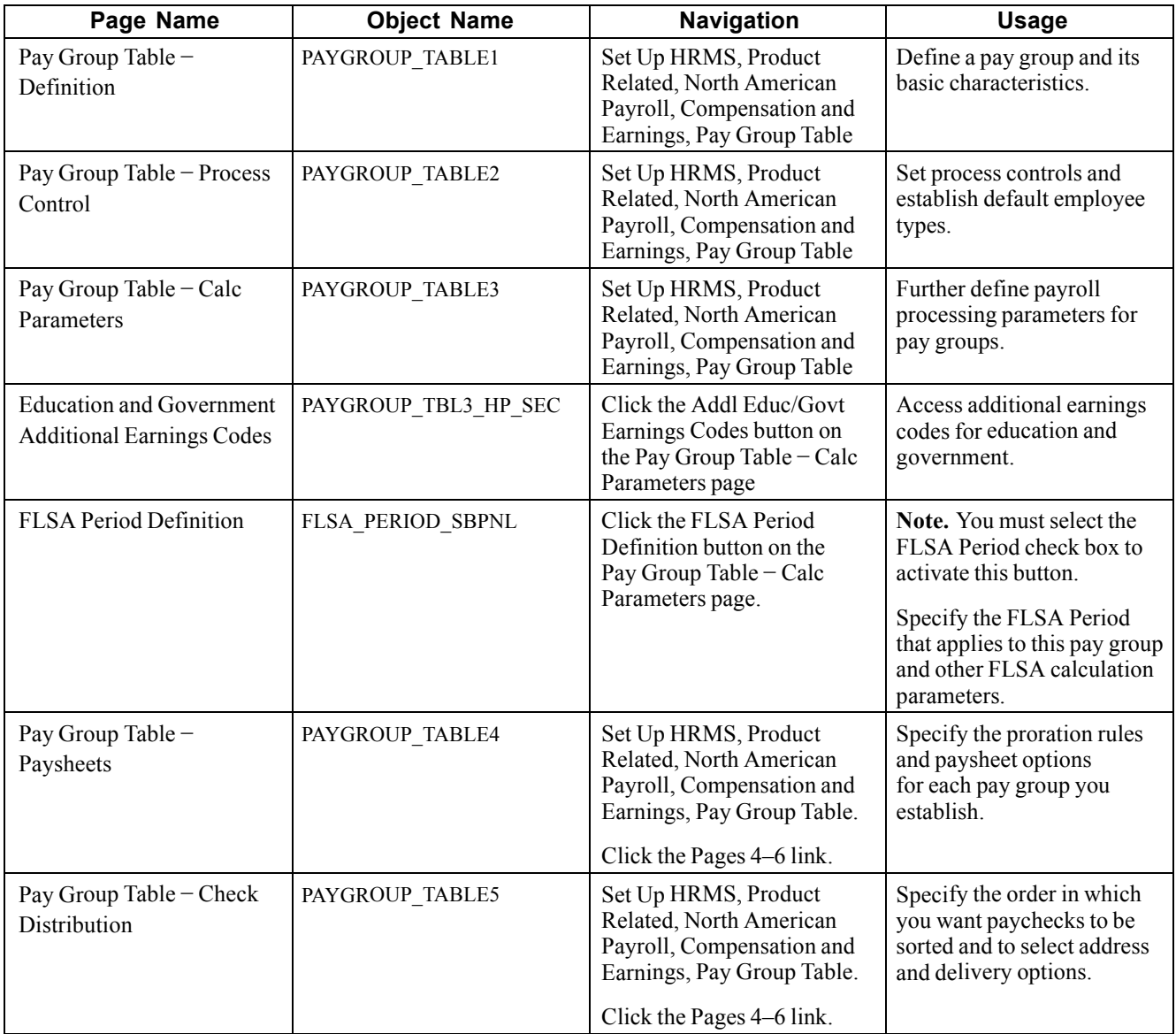

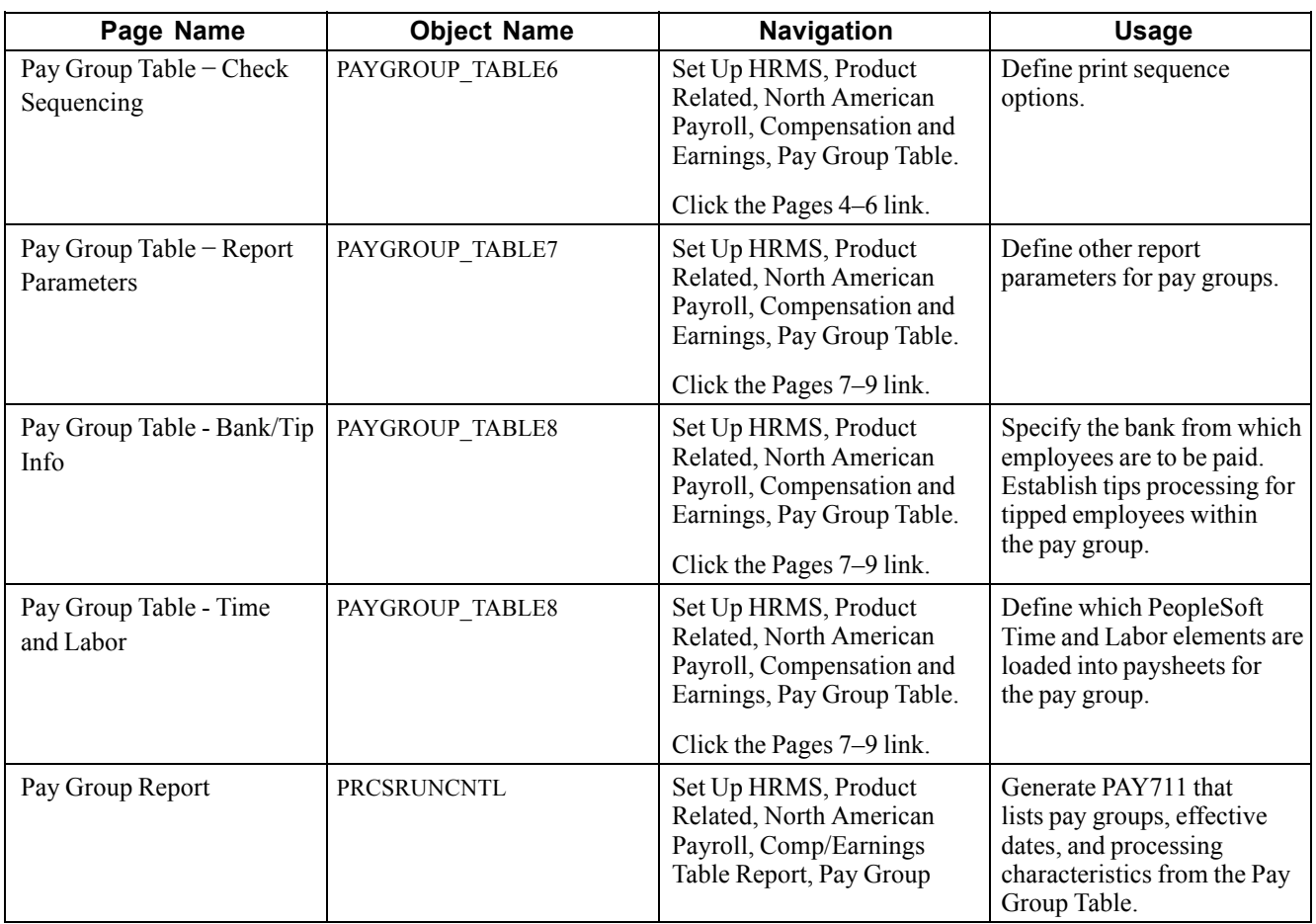

### **Defining a Pay Group**

Access the Pay Group Table - Definition page.

See *PeopleSoft 8.8 Application Fundamentals for HRMS PeopleBook*, "Setting Up Jobs," Setting Up and Describing Pay Groups.

### **Establishing Default Employee Types**

Access the Pay Group Table - Process Control page.

See *PeopleSoft 8.8 Application Fundamentals for HRMS PeopleBook*, "Setting Up Jobs," Specifying Process Controls for a Pay Group.

### **Defining Payroll Calculation Parameters**

Access the Pay Group Table - Calc Parameters page.

See *PeopleSoft 8.8 Application Fundamentals for HRMS PeopleBook*, "Setting Up Jobs," Defining Payroll Calculation Parameters for Pay Groups.

### **Specifying Proration Rules and Other Paysheet Options**

Access the Pay Group Table - Paysheets page.

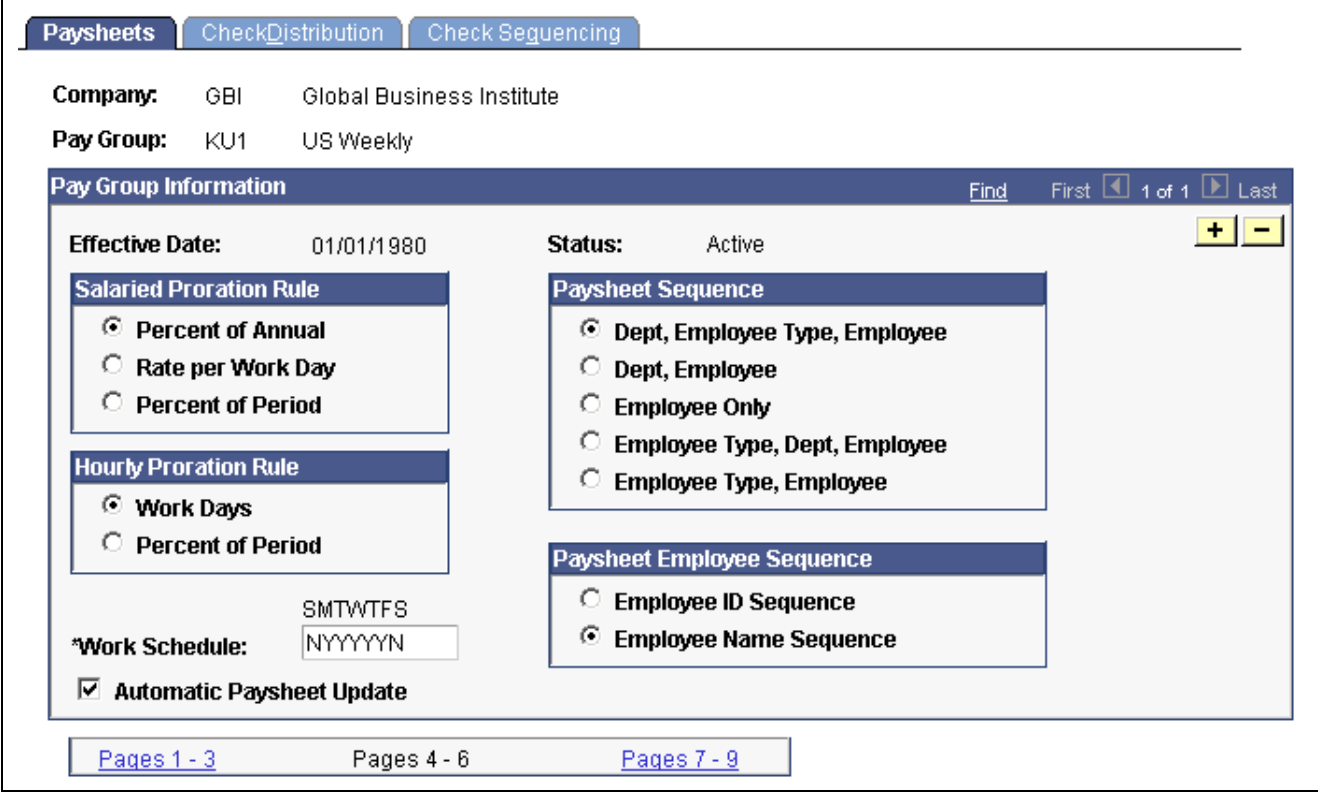

Pay Group Table — Paysheets page

#### **Salaried Proration Rule**

This group box enables you to define how earnings and hours are prorated during paysheet creation for employees eligible for partial pay.

**Note.** For exempt (salaried) hourly employees (those employees who receive a specified amount for the period) use the Salaried Proration Rules.

#### **Hourly Proration Rule**

This group box enables you to define how earnings and hours are prorated during Paysheet Creation for employees eligible for partial pay.

**Note.** If you defined an Earnings Distribution Type for the employee on the Job Earnings Distribution page, the system uses the Percent of Period calculation method regardless of which salaried or hourly proration rule you select on this page.

#### **Paysheet Sequence**

Use this group box to instruct the system how to sort your online and printed paysheets. Depending on the option you select, the paysheet process forces a page break any time it finds a new sequencing code.

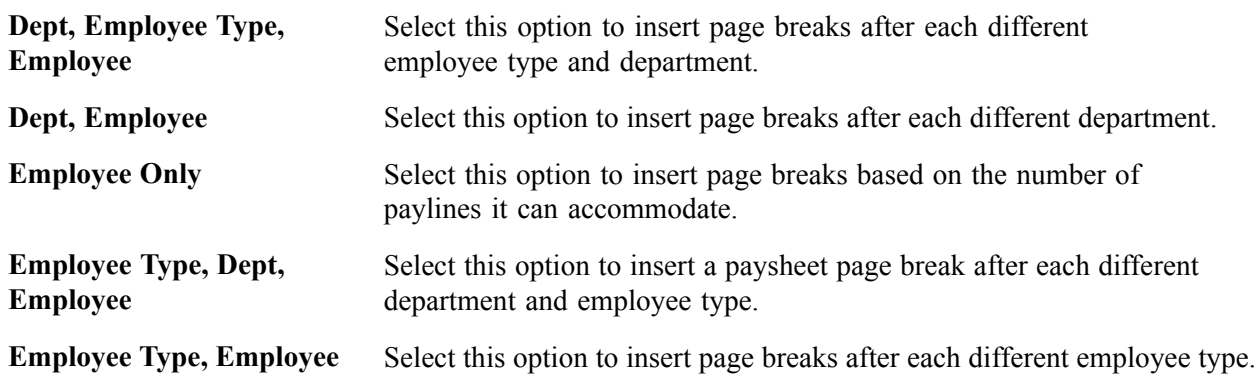

#### **Paysheet Employee Sequence**

Use this group box to instruct the system to sort paysheets by employee ID or by employee name sequence. You have 10 sorting options. The online and hardcopy reports vary, depending on how you choose to sequence them.

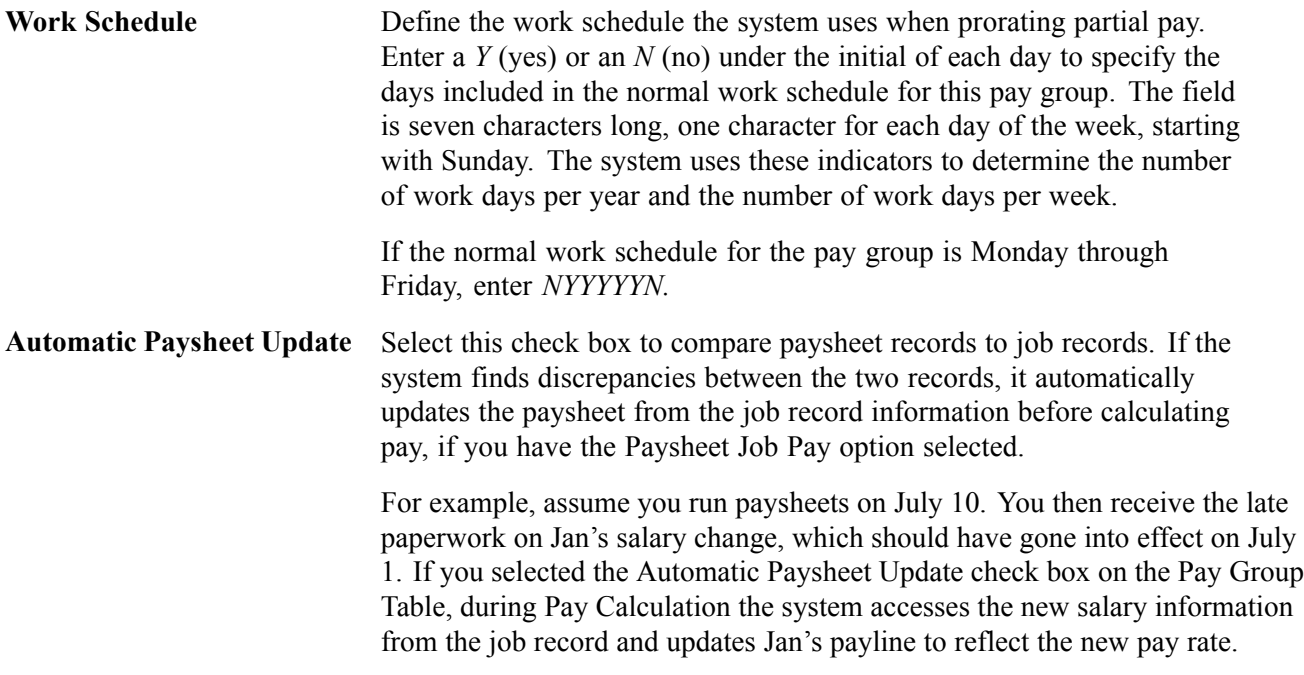

#### **See Also**

[Chapter](#page-55-0) 3, "Setting Up Pay [Groups,](#page-52-0)" [Proration](#page-55-0) Rules, [page](#page-55-0) [14](#page-55-0)

### **Specifying Paycheck Sort Order and Other Options**

Access the Pay Group Table - Check Distribution page.

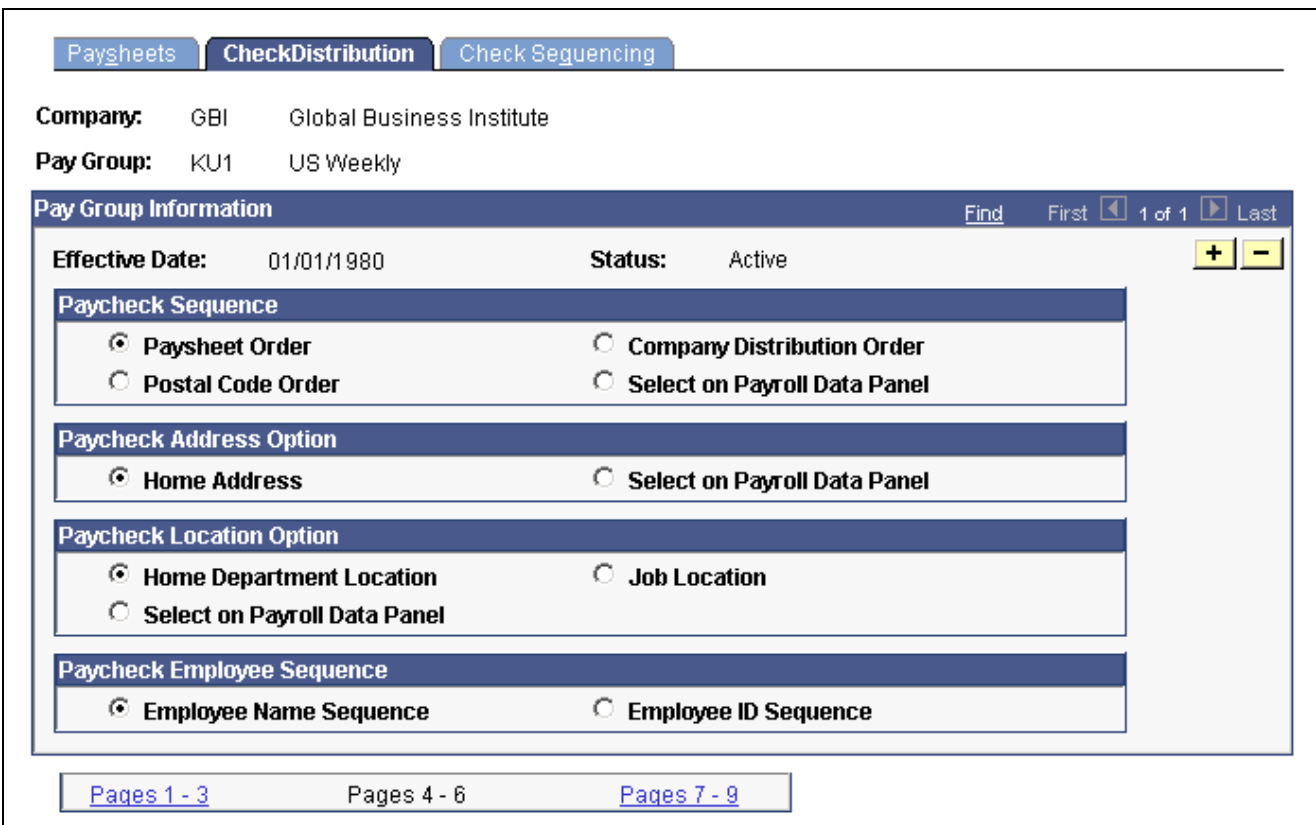

Pay Group Table — Check Distribution page

#### **Paycheck Sequence**

Use this group box to select a sort order for the checks. The system prints checks according to the various sequencing options in the Pay Group Tables in off-cycle and on-cycle modes. Check sequencing occurs during the Pay Confirmation process. Because the system confirms one off-cycle paysheet page at a time, it sorts off-cycle checks within each paysheet page. For example, if you confirm off-cycle paysheet pages 1−5 in a single confirmation run, and each page contains ten checks, each page is sorted individually: You end up with five individually sorted groups of ten checks each, not one group of fifty checks sorted as a whole.

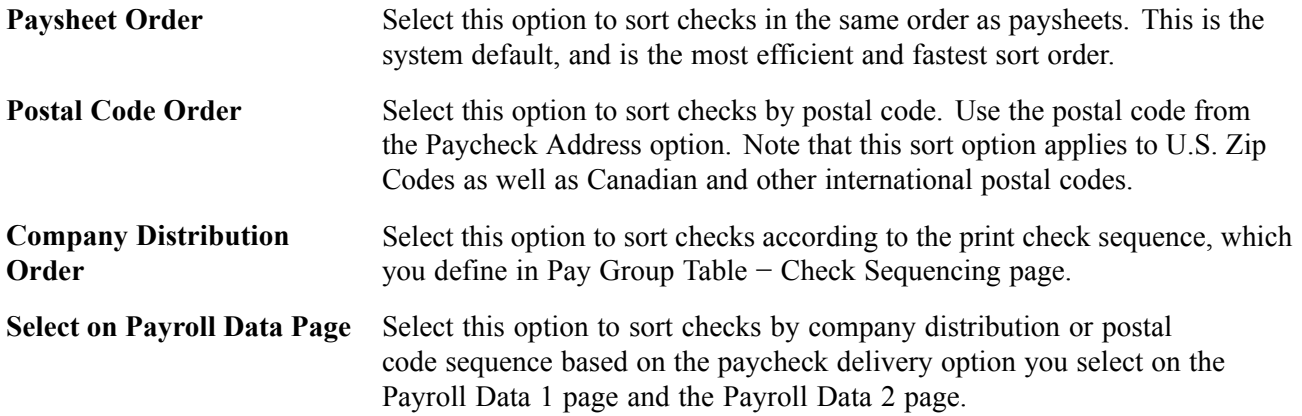

#### **Paycheck Address Option**

Use this group box to select which address you want to appear on the employee payroll checks. When you print paychecks for your employees, the system always prints an address on the check, no matter which paycheck sequence option you select.

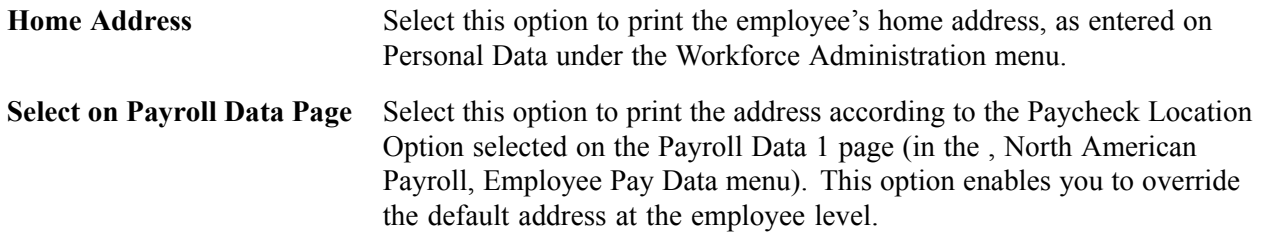

#### **Paycheck Location Option**

Use this group box to specify the location to use to sort checks when you use location as a sort option for company distribution.

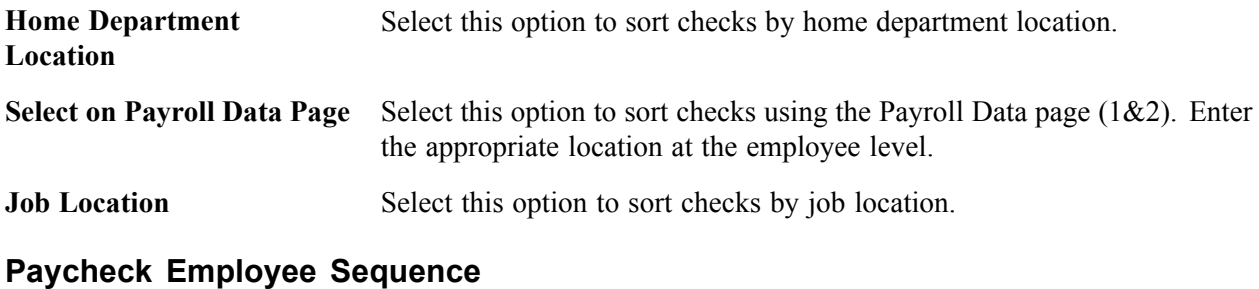

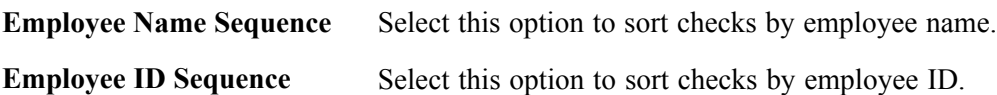

### **Defining Print Sequence Options**

Access the Pay Group Table - Check Sequencing page.

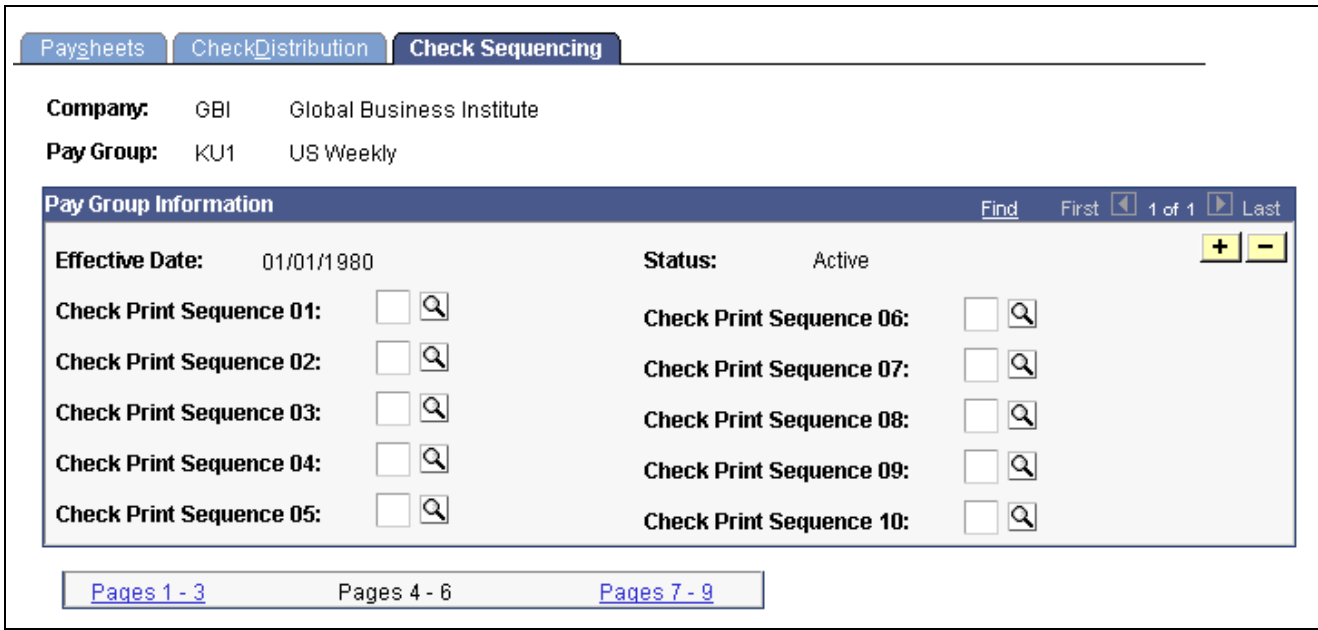

Pay Group Table — Check Sequencing page

#### **Pay Group Information**

**Check Print Sequence 01 − 10** If you selected the company distribution order option as the paycheck sequence on the Pay Group Table - Check Distribution page, you must select a check print sequence here: *Department ID (D), Employee ID or Name (E), FLSA Status (F), Location (L), Mail Drop (M), Shift (S), Employee Type (T),* and *Supervisor ID (U).*

#### **Example**

For example, to sort checks by Location, Shift within Location, and Employee ID/Name (based on whether you select Employee ID Sequence or Employee Name Sequence in the Paycheck Employee Sequence group box on the Pay Group Table - Check Distribution page) within Shift, you enter three sort criteria on this page:

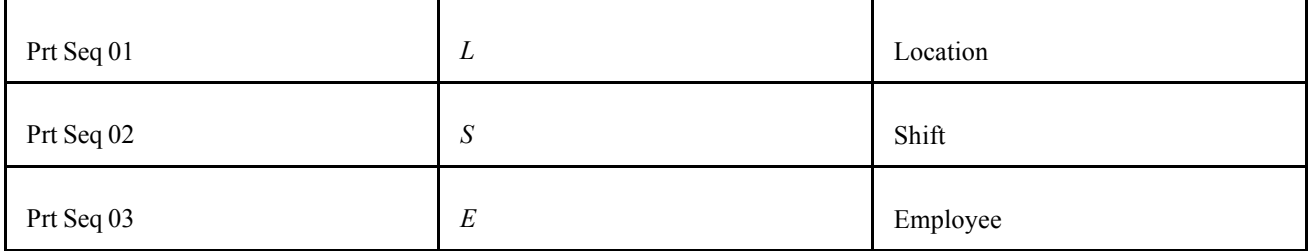

### **Defining Other Report Parameters**

Access the Pay Group Table - Report Parameters page.

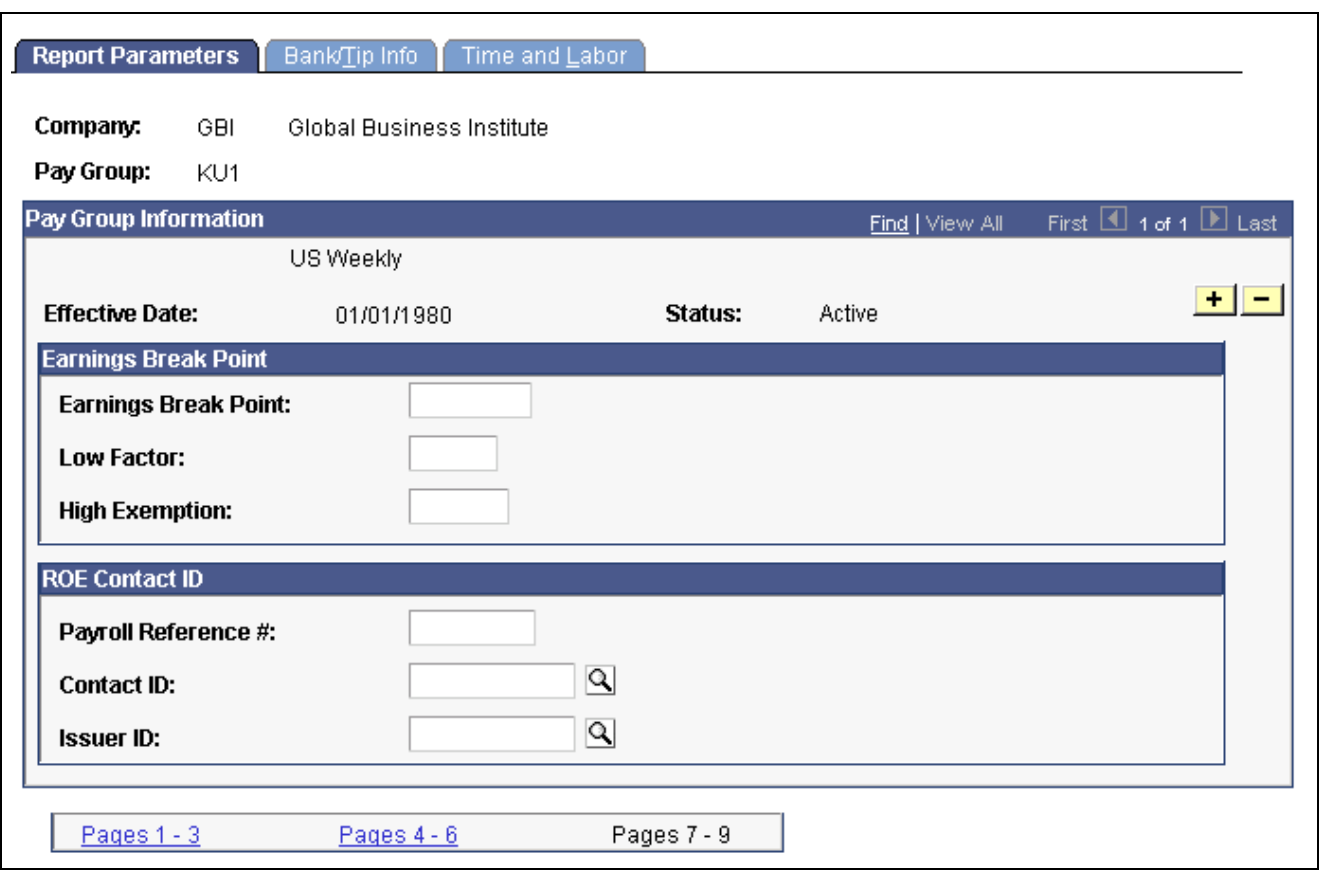

Pay Group Table — Report Parameters page

#### **(E&G) Earnings Break Point**

Use this group box only if the pay group includes employees who belong to the California Public Employees' Retirement System (PERS). If you have no California-based public employees participating in PERS, leave these fields blank.

If you participate in PERS, the information on these fields is used during benefit calculation, if you've set up the PERS plan in the Retirement Plan page to be coordinated with FICA. The OASDI Modification Data fields correspond to the fields on the OASDI Modification Chart.

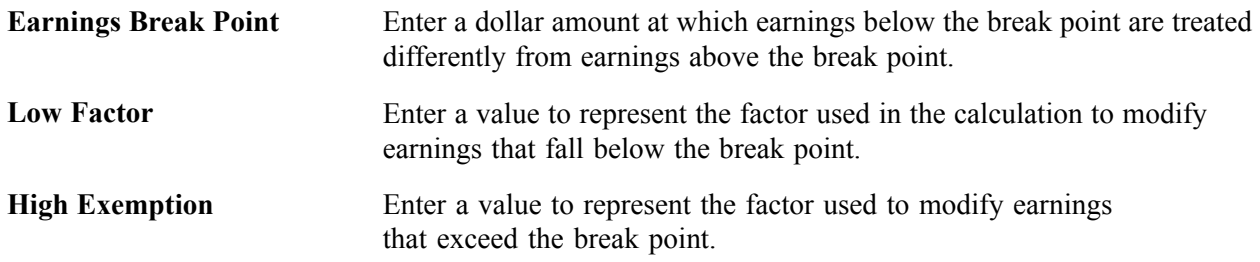

#### **Example**

Suppose \$400 is the break point for calculating employee earnings reported monthly. According to the OASDI Modification Chart, if earnings are:

• Less than \$400, earnings are recalculated as:

Earnings  $\times$  2/3  $\times$  Rate

• Greater than \$400, earnings are recalculated using the OASDI formula:

(Earnings - \$133.33)  $\times$  Rate

To set up this data for a pay group with a monthly pay frequency, enter 400 in Earnings Break Point, 0.6667 in Low Factor, and 133.33 in High Exemption.

#### **(CAN) ROE Contact ID**

If you run Canadian Payrolls and produce Record of Employment forms (ROE's), you must enter the appropriate reference and contact information in this group box.

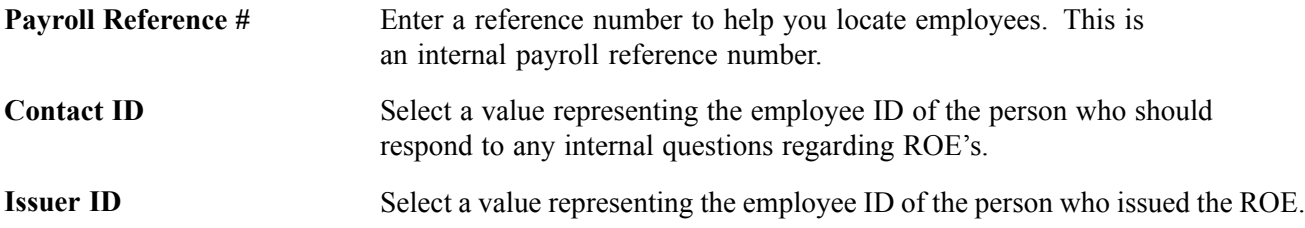

### **Establishing Tips Processing**

Access the Pay Group Table - Bank/Tip Info page.

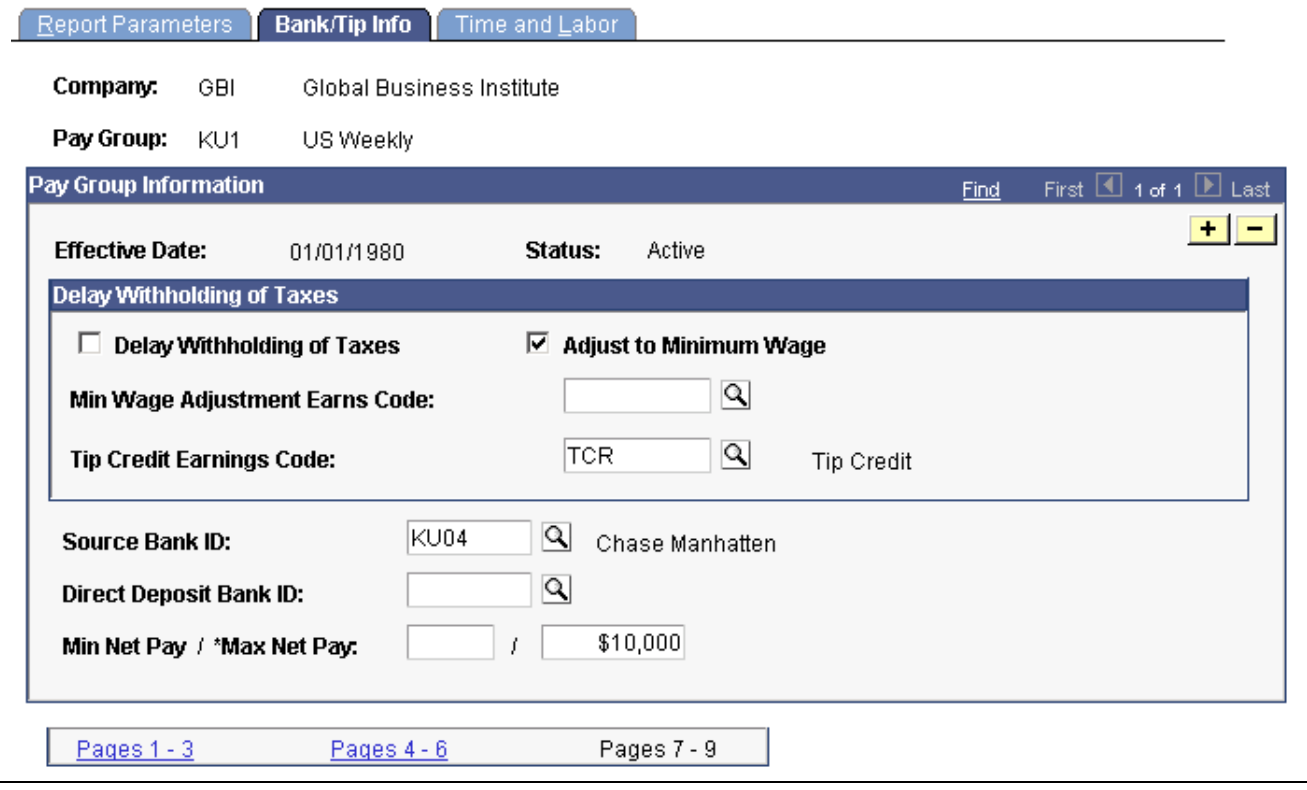

Pay Group Table — Bank/Tip Info page

**Delay Withholding of Taxes** Select this check box if you do not want to withhold taxes until tipped employees have reported tips equaling the month-to-date

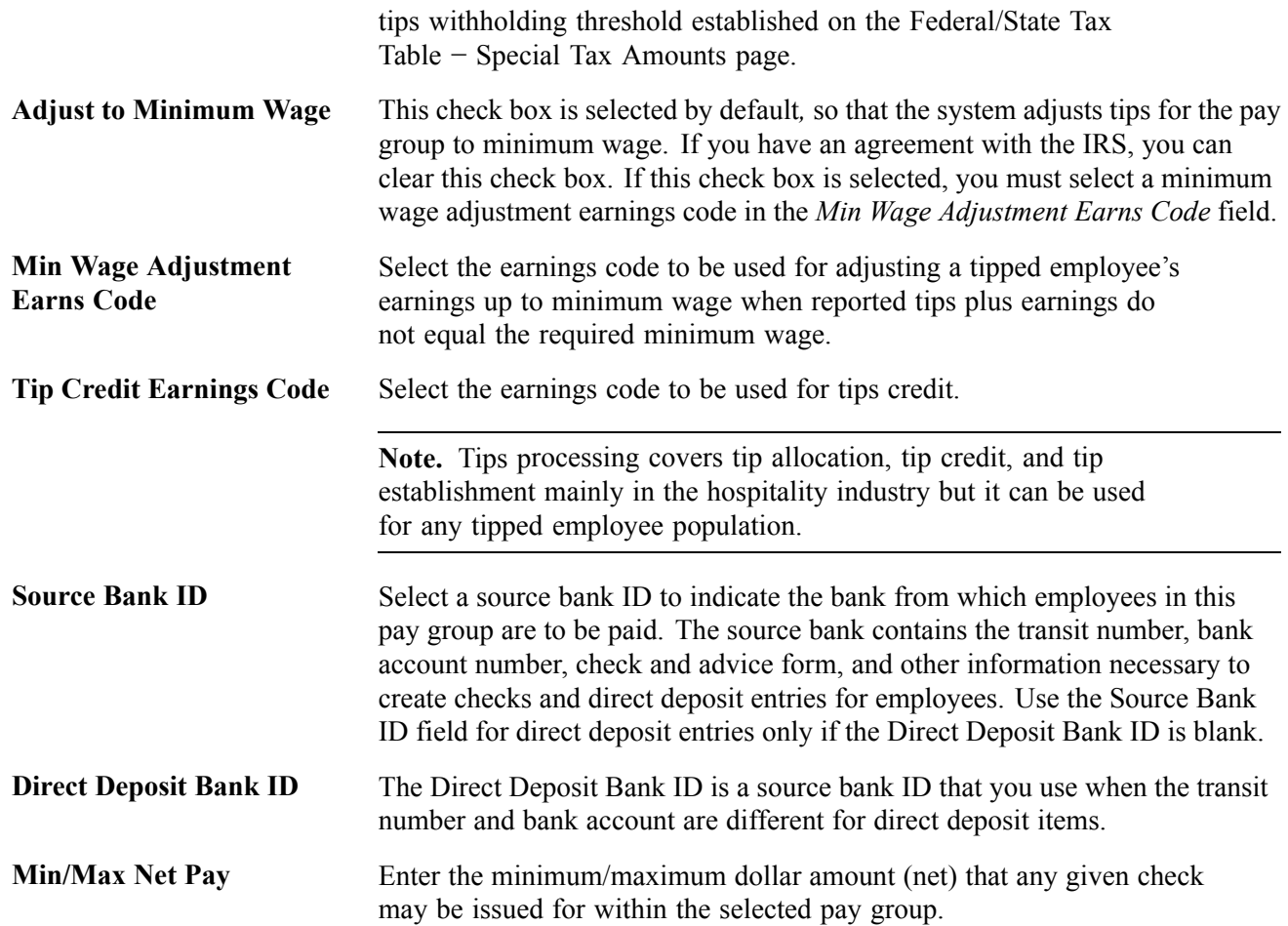

### **Selecting Time and Labor Elements for the Pay Group**

See [Chapter](#page-419-0) 18, "[Administering](#page-416-0) the Interface with PeopleSoft Time and Labor," [Setting](#page-419-0) Up for the Interface with PeopleSoft Time and Labor, page [378.](#page-419-0)

### <span id="page-68-0"></span>**CHAPTER 4**

# **Defining Earnings Codes and Earnings Programs**

This chapter provides overviews of earnings tables, tax specification, and Canadian tax methods and discusses how to:

- Establish earnings codes.
- Establish earnings programs.

### **Understanding Earnings Tables**

The system calculates earnings based on information that you enter in the Company table, Earnings table, Special Accumulator table, Shift table, and Pay Group table.

The Earnings table is the basis for calculating and taxing earnings, although some of the information in the table depends on special accumulator codes and shift information. In the Earnings table, you define how to tax, calculate, and adjust each type of earnings (such as regular, overtime, and sick). You also define how earnings types affect other balances, such as leave accruals. Use the Special Accumulator table to accumulate earnings to use later in deduction calculations, such as a savings deduction based on a percentage of regular and overtime pay only. The Shift table works in conjunction with the Earnings table to calculate shift premiums.

#### **Prerequisites**

Before you begin setting up earnings:

- 1. Read through the sections that tell you how to set up the Company table, Earnings table, Special Accumulator table, Shift table, and Pay Group table.
- 2. Map out how you want to define and segregate earnings, special accumulators, and shifts within the system.

**Note.** When you define earnings codes, you must define several basic earnings codes on the Pay Group Table - Calc Parameters page.

#### **See Also**

Chapter 1, "Getting Started With [PeopleSoft](#page-42-0) Payroll for North America," page [1](#page-42-0)

### **Common Elements Used in This Chapter**

**Override Limit Amount** Enter a value by which to limit the amount to pay if the regular payout amount exceeds the amount specified for an earnings code.

**Frequency** Specify how to express the compensation rate: *hourly, daily, monthly, annually,* and so on.

Maintain frequencies on the Frequency Table page.

### **Understanding Tax Specification**

It's important to understand how taxes work when specifying special tax options and tax methods for earnings codes. This section provides some information about:

- (USA) Specifying U.S. taxes.
- (CAN) Specifying Canadian taxes.

### **(USA) Specifying U.S. Taxes**

To better understand how the U.S. tax options work, consider how you might define the following earnings codes:

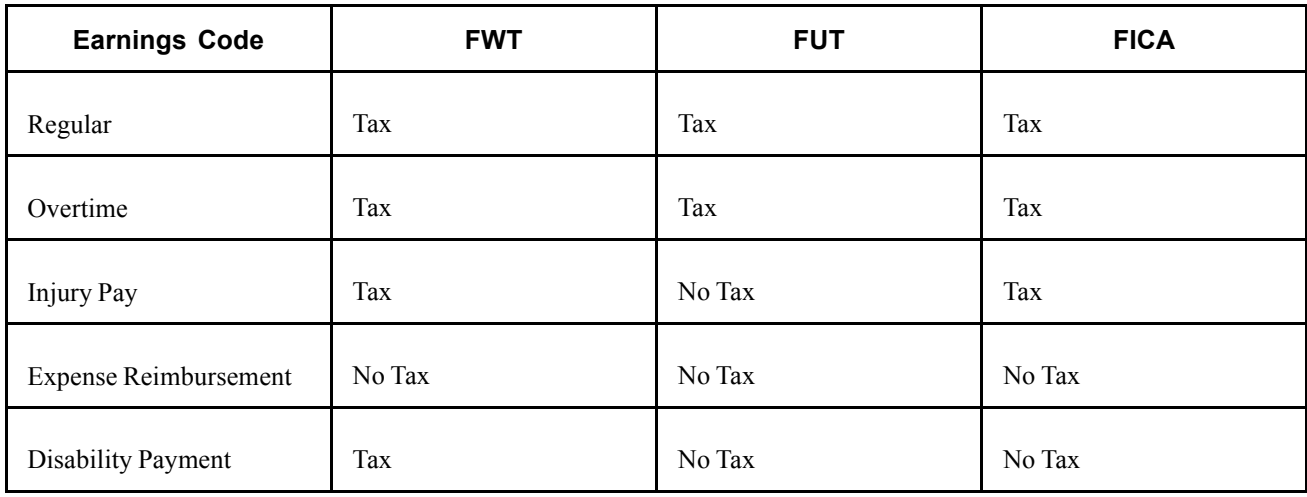

Select the Subject to FWT, Subject to FUT, and Subject to FICA check boxes (on the Earnings Table - Taxes page) for all earnings to add to the taxable gross for the specific tax. These settings enable the system to determine exactly how much of an employee's pay is subject to federal taxes.

### **(CAN) Specifying Canadian Tax**

To better understand how to tax different earnings codes, consider how you might define the following earnings at Viceroy Northern Bank:

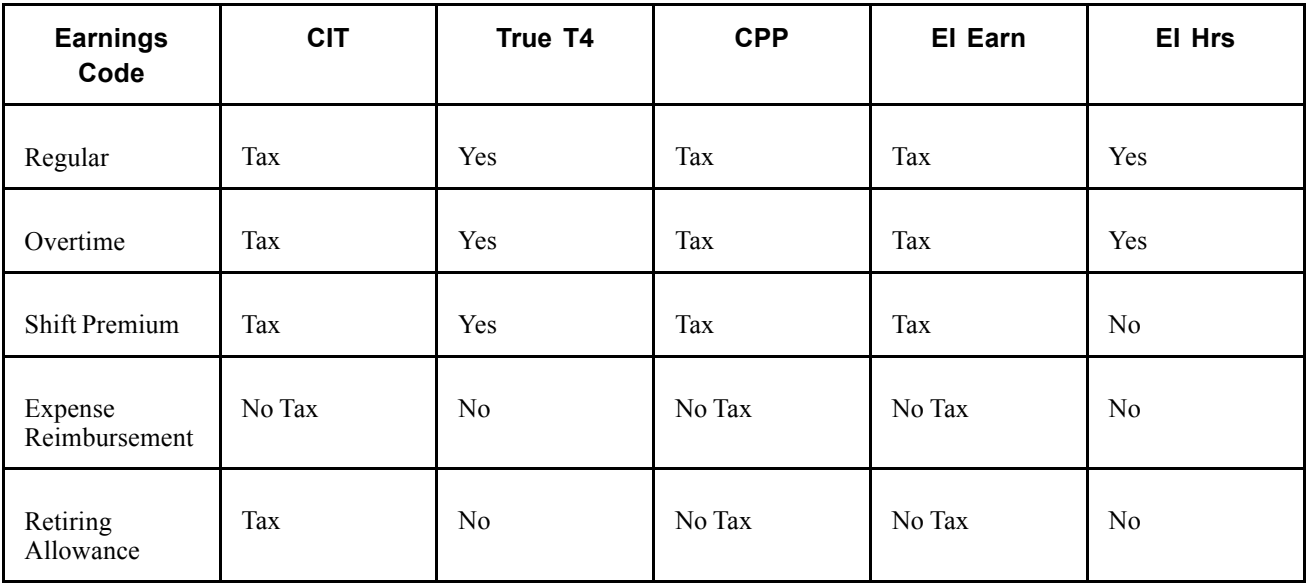

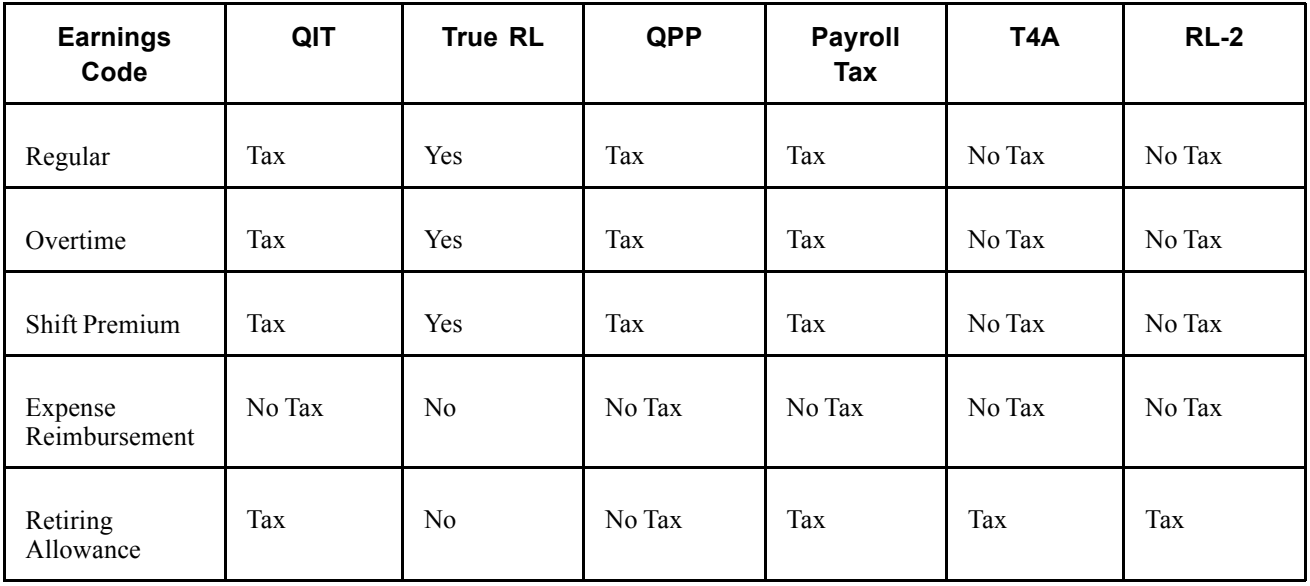

Select the tax option check boxes (on the Earnings Table - Taxes page) for earnings types to tax or accumulate. These settings enable the system to determine how much of an employee's pay is subject to different tax types.

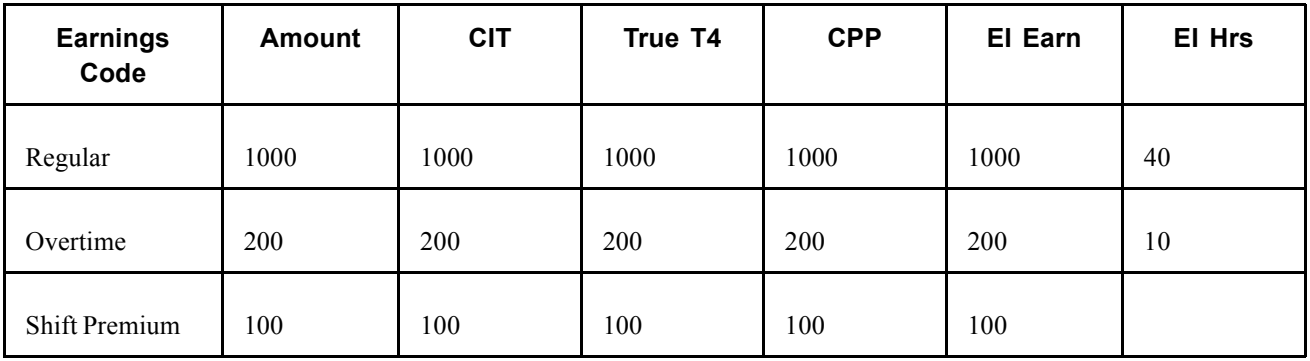

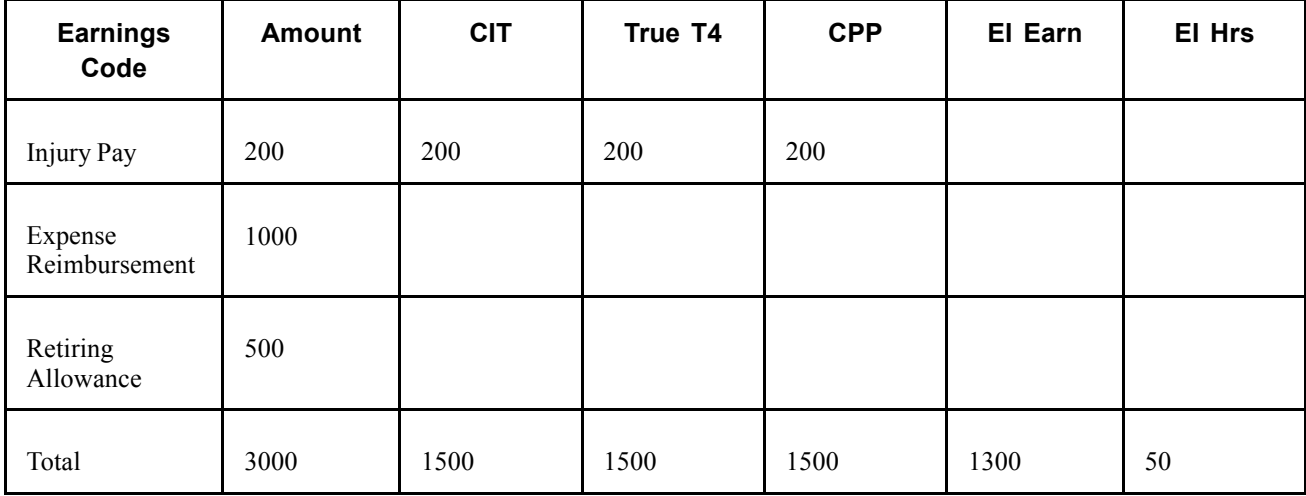

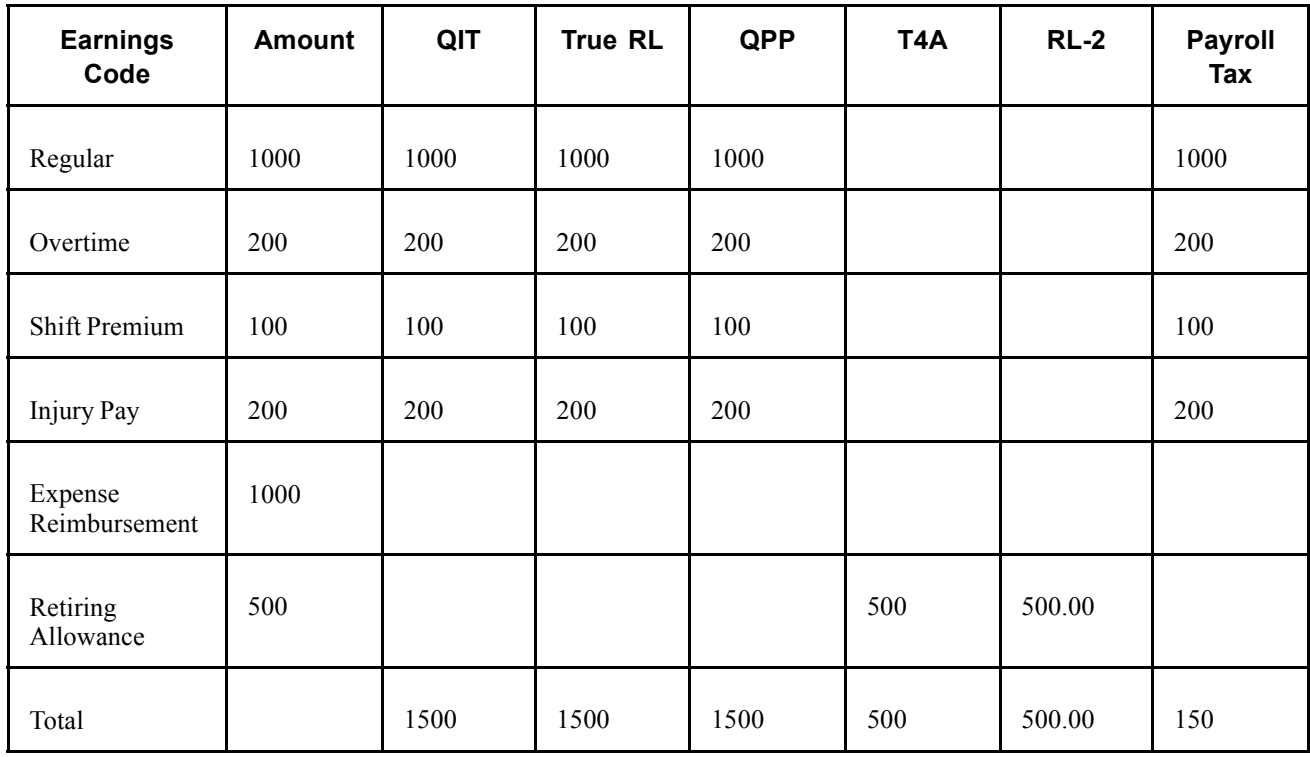

#### **See Also**

Chapter 5, "Defining [Deductions,"](#page-96-0) page [55](#page-96-0)

*PeopleSoft 8.8 Application Fundamentals for HRMS PeopleBook*, "Setting Up Payroll Tax Tables," (USA) Updating the Taxable Gross Definition Table

Chapter 12, ["Maintaining](#page-262-0) Payroll Data," [page](#page-262-0) [221](#page-262-0)
# <span id="page-72-0"></span>**(CAN) Understanding Canadian Tax Methods**

This section outlines the calculation methodology used for the following tax methods:

- Bonus.
- Commission.
- Lump Sum.

# **Bonus Tax Method**

The calculation method depends upon whether the bonus payment is included with the regular earnings (using the annualized tax method) or the bonus payment is paid on a separate cheque.

**Note.** Any payment that is using the Bonus Tax Method is referred to as a "bonus payment" for the purpose of this documentation.

### **Bonus Included with Regular Earnings**

This table shows how the system calculates the tax payable when the bonus is included with regular earnings:

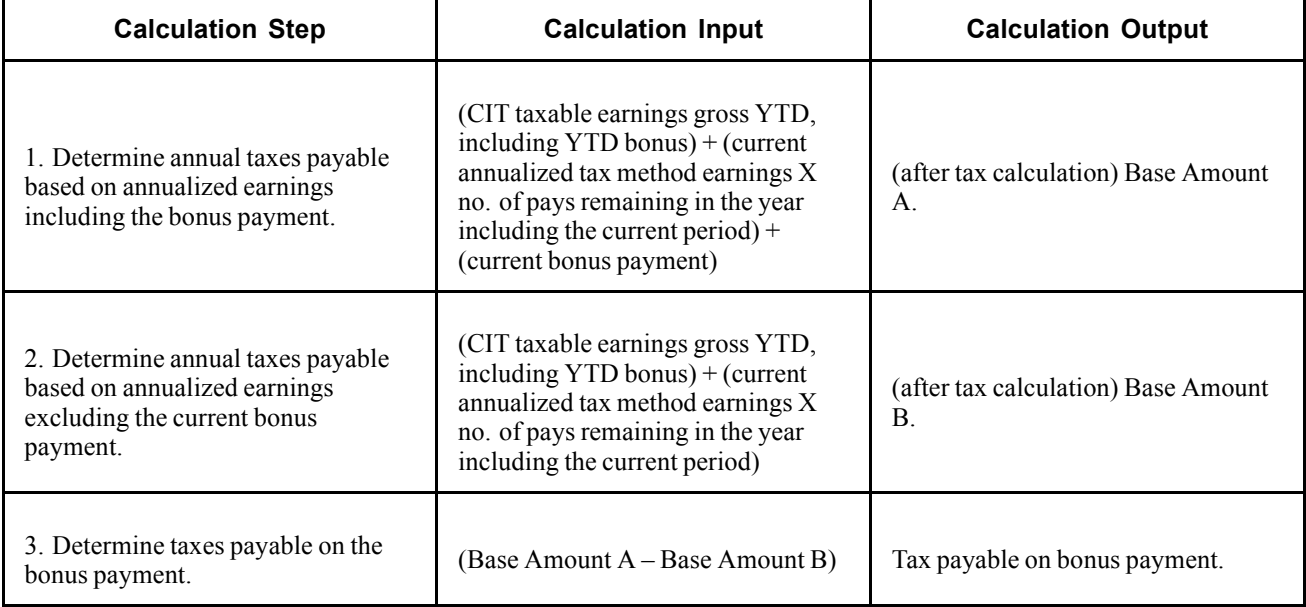

### **Bonus Paid on a Separate Cheque**

This table shows how the system calculates the tax payable when the bonus is paid on a separate cheque with no regular earnings:

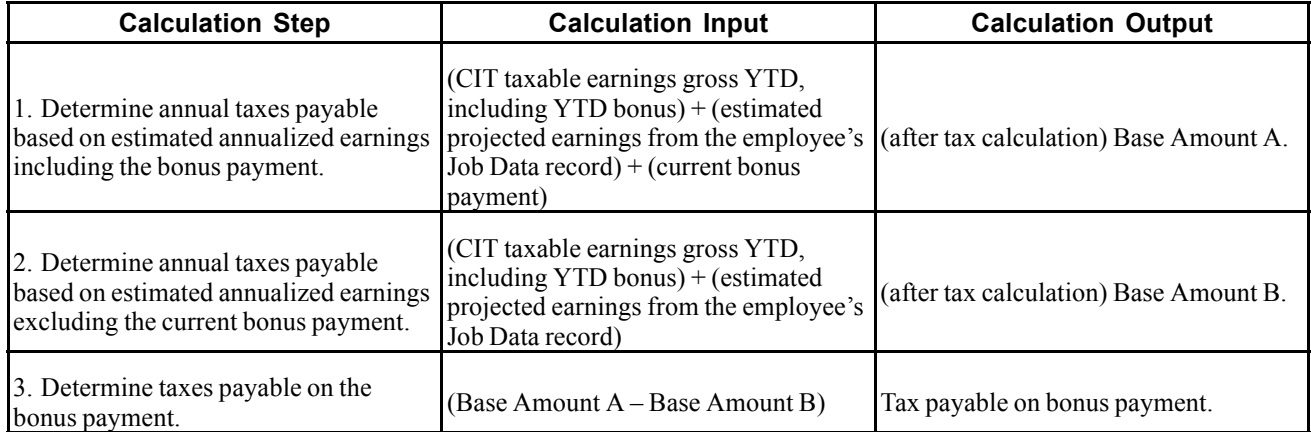

The estimated projected earnings from the employee's Job Data record is calculated by this formula: (annual rate from the employee's Job Data record / no. of pays in the year to derive a pay period rate) ? number of pays remaining in the year including the current period.

# **Commission Tax Method**

The following outlines the method used in calculating Canadian Income Taxes (CIT – federal & provincial excluding Quebec) and Quebec Income Taxes (QIT) using the Commission Tax Method.

**Note.** Any payment that uses the Commission Tax Method is referred to as a "commission payment" for the purpose of this documentation.

### **CIT Commission Tax Calculation**

This table shows how the system calculates the tax payable (CIT) on a commission payment:

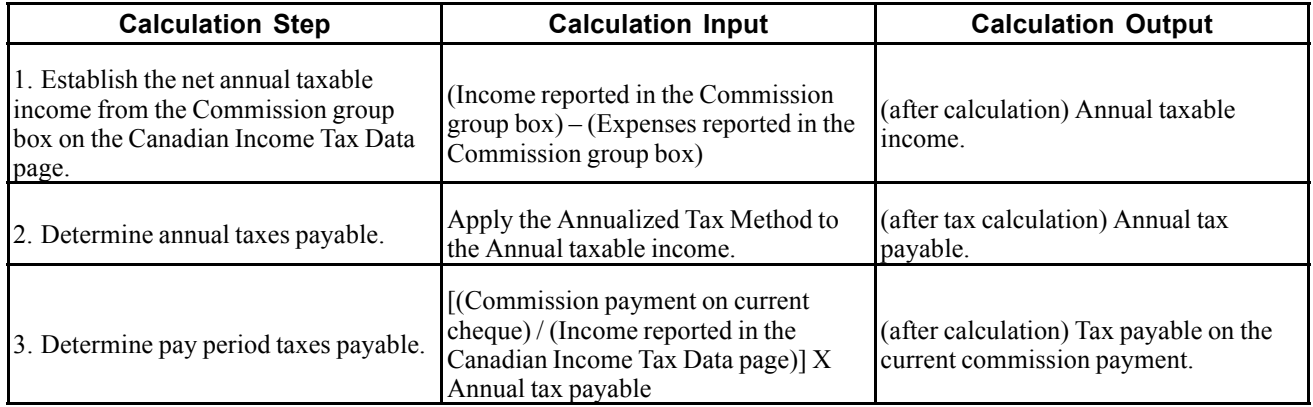

### **QIT Commission Tax Calculation**

Unlike the federal Statement of Commission Income and Expenses For Payroll Tax Deductions (TD1X) that is used to estimate the net annual taxable income amount, the Quebec Statement of Commissions and Expenses For Source Deduction Purposes (TP-1015.R.13.1-V) establishes a ratio to annualize the current cheque's commission payment.

For Quebec provincial tax, the current cheque's commission earnings is annualized using the ratio determined by the Income and Expenses reported in the Commission group box on the Quebec Income Tax Data page.

This table shows how the system calculates the Quebec income tax payable on a commission payment:

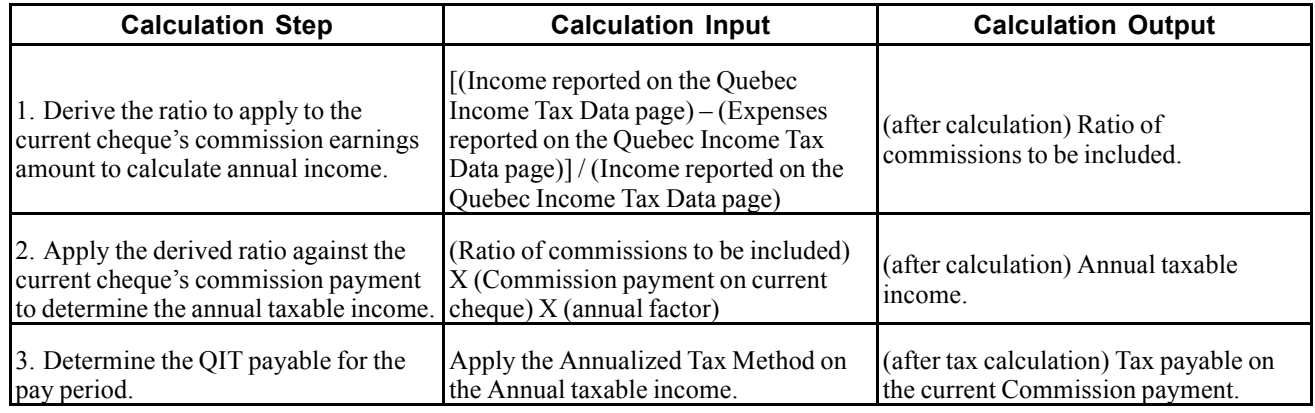

## **Lump Sum Tax Method**

The lump sum tax method determines the withholding for the period using the corresponding rate(s) for the taxable gross specified on the Federal CIT Lump-Sum Rates box or Quebec (QIT) Lump-Sum Rates box on the Tax Rates, Credits, and Other page.

This table shows how the system calculates the lump sum tax method:

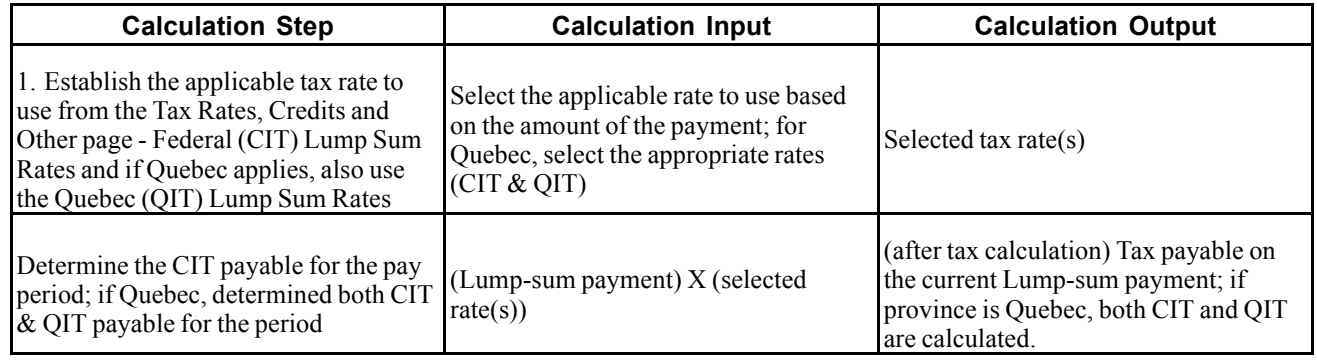

# **Establishing Earnings Codes**

This section provides an overview of earnings codes and discusses how to:

- Define parameters and rules for calculating earnings.
- Enter special options and tax methods for earnings codes.
- (USF) Specify additional earnings.
- Specify calculation rules.
- Define how earnings codes affect leave accruals and special accumulators.

• (USF) Specify pay limit processing.

### **Understanding Earnings Codes**

Determine the different types of earnings your organization requires, and decide which three-character earnings code to assign to each one (such as REG, VAC, and HOL).

At a minimum, you must define earnings codes for regular and overtime pay. You might also define earnings codes for sick pay, holiday pay, vacation pay, or company-specific functions, such as:

• Regular earnings that are normally associated with a regular salary or regular hours worked.

Regular earnings that are typically taxed by all taxing entities and consist of a simple rate-multiplied-by-time calculation, or a flat amount.

• Earnings that use a slightly different method of calculation.

For example, overtime, double-time, or triple-time earnings codes apply a multiplication factor to the earnings.

• Earnings to handle accrual accounting.

To track holidays, vacation and sick leave, jury duty, personal time off, and so on for leave accruals, define earnings codes for these leave categories and report applicable hours.

- Nonhour-related earnings, such as bonuses, commissions, or automobile allowances.
- Differentiation between earnings that should or should not be taxed, such as automobile allowances or expense advances.
- Earnings for accumulation hours and dollars in other special accumulator balances.
	- For example, certain earnings are eligible for retirement programs, while other earnings are not.
- Earnings resulting from late paperwork or collective bargaining to calculate through the Retro Pay process.
- Earnings codes for paying retro pay earnings.

### **Using a Worksheet to Map Earnings Codes**

We suggest that you create a worksheet to map out your needs. For example:

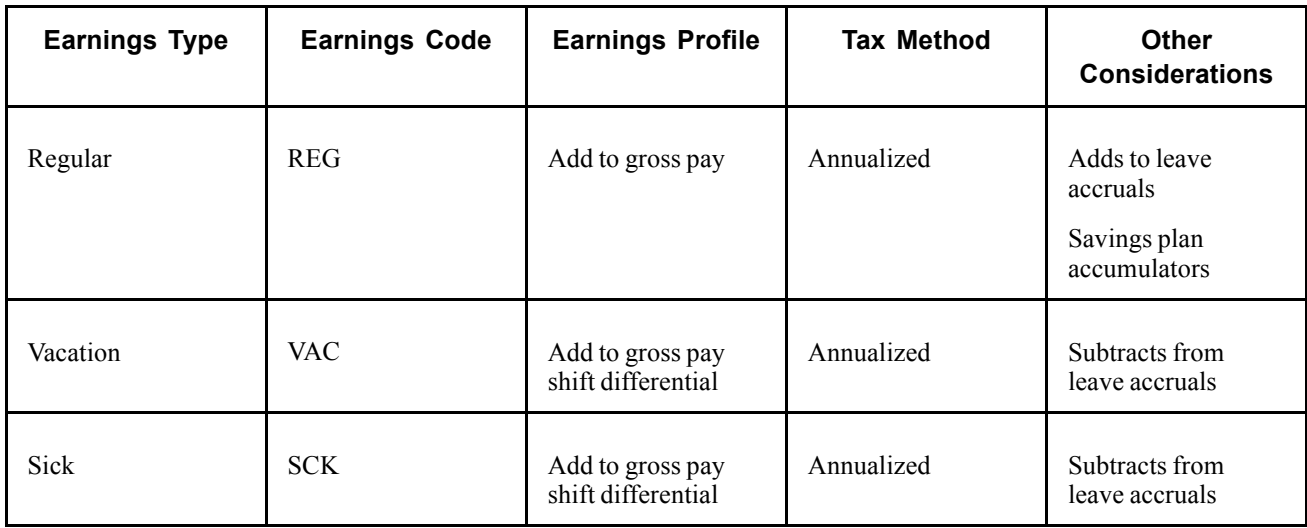

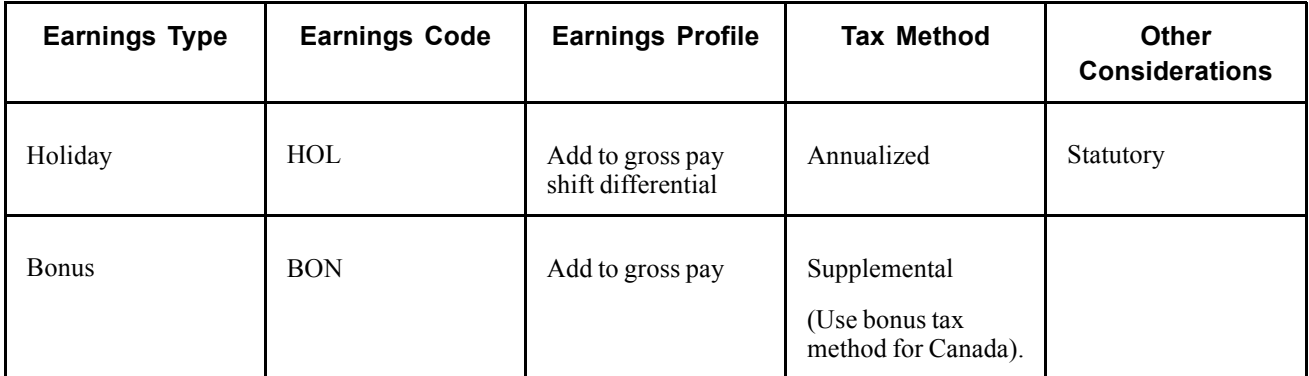

# **Pages Used to Establish Earnings Codes**

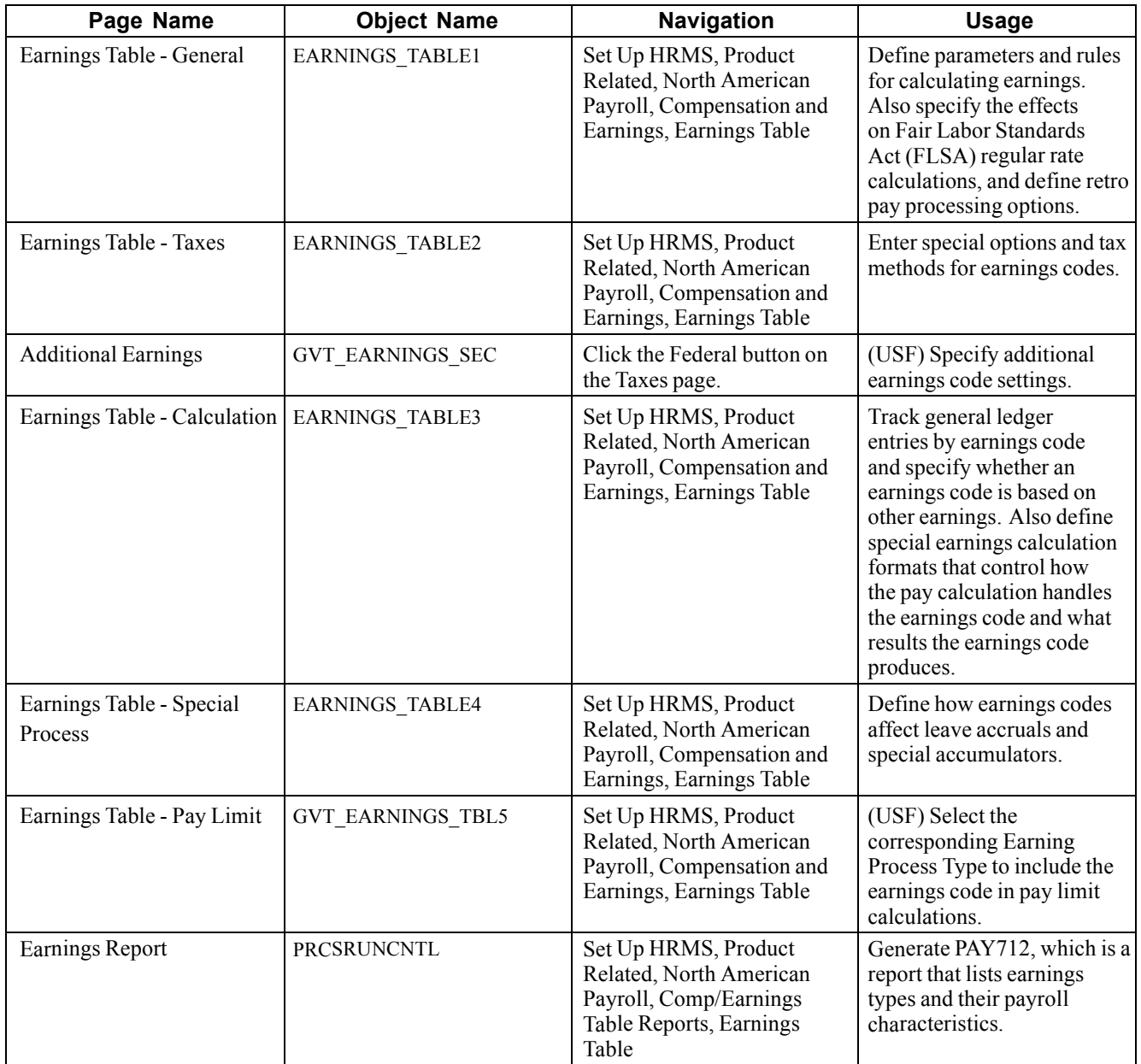

# **Defining Parameters and Rules for Calculating Earnings**

Access the Earnings Table - General page.

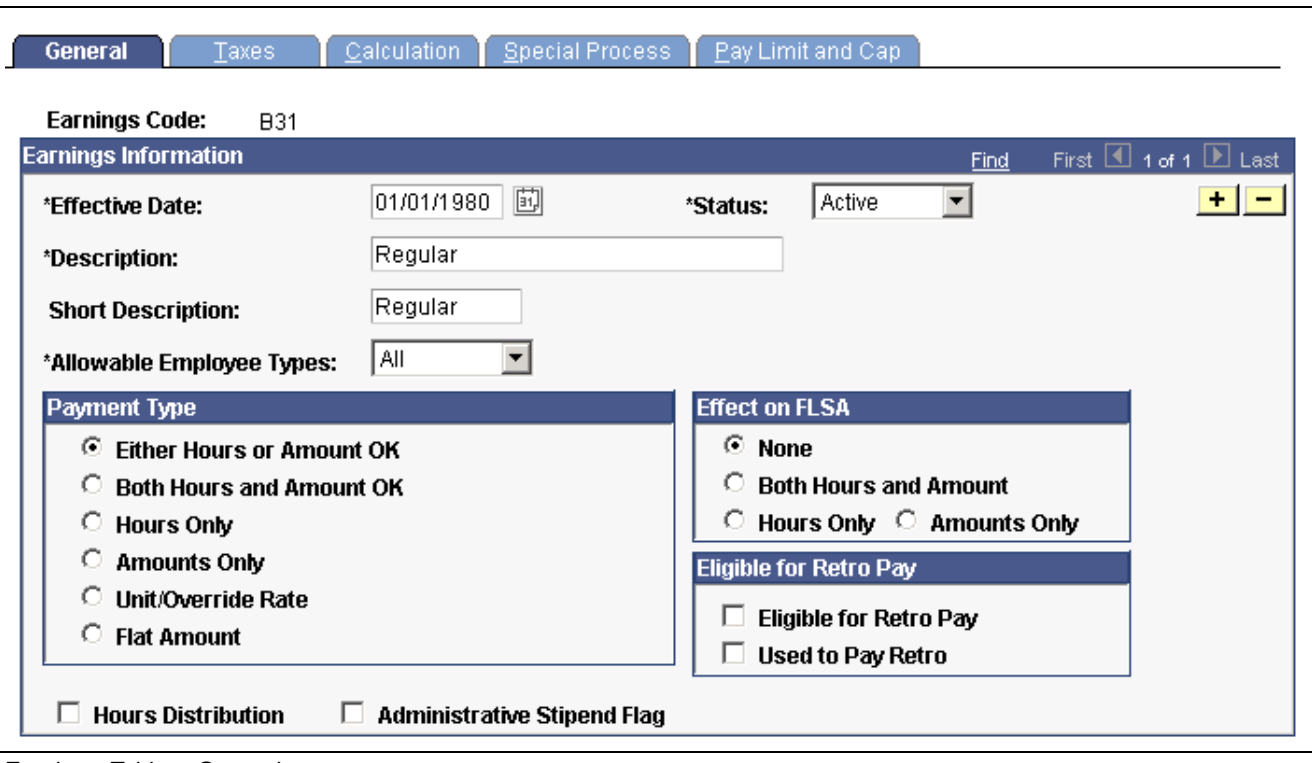

Earnings Table - General page

| <b>Short Description</b>        | Enter a meaningful name that your employees recognize. The Payroll Check<br>Print report PAY003 (PAY003CN for Canada) prints this name on payslips. |
|---------------------------------|----------------------------------------------------------------------------------------------------|
| <b>Allowable Employee Types</b> | The paysheet uses allowable employee types to determine which<br>employees are eligible for this earnings code.                                     |

### **Payment Type**

Use this group box to specify the types of payment information you can enter on an employee's paysheet for this earnings code.

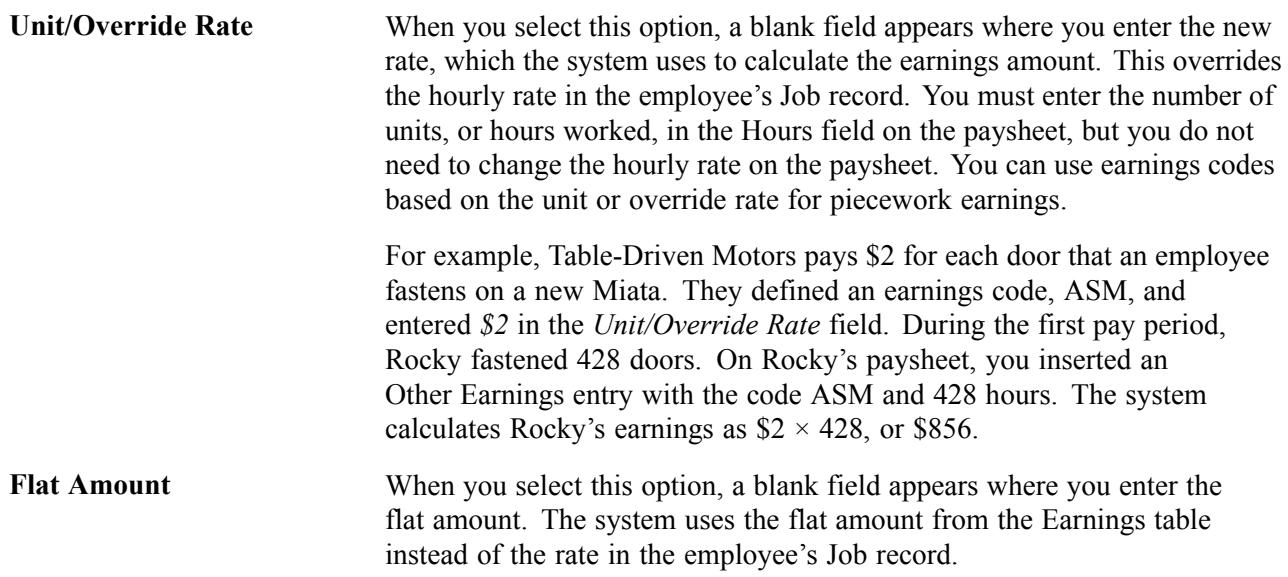

To give multiple employees a flat amount of additional pay, make blanket changes to the flat amount in the Earnings table instead of maintaining multiple additional Pay records at the employee level.

### **Effect on FLSA**

Specify the effect on the FLSA rate calculation.

See Chapter 8, "(USA) Setting Up and [Calculating](#page-182-0) FLSA Rates," page [141.](#page-182-0)

**Note.** You must also assign each earnings code to an FLSA category of regular, overtime, or excluded on the Earnings Table - Calculation page.

### **Eligible for Retro Pay**

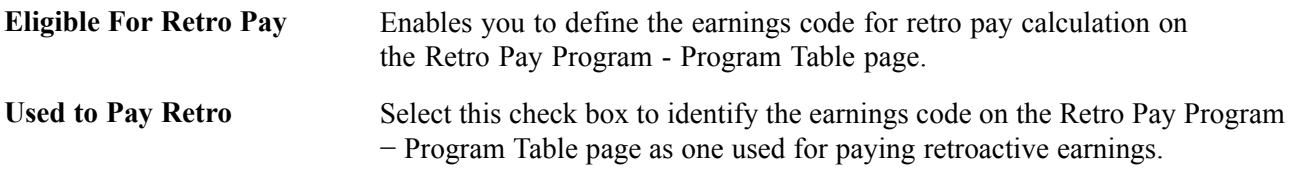

See [Chapter](#page-147-0) 6, "Setting Up the Payroll [Process,](#page-130-0)" [Establishing](#page-147-0) Retro Pay Programs, [page](#page-147-0) [106.](#page-147-0)

### **Hours Distribution and Administrative Stipend**

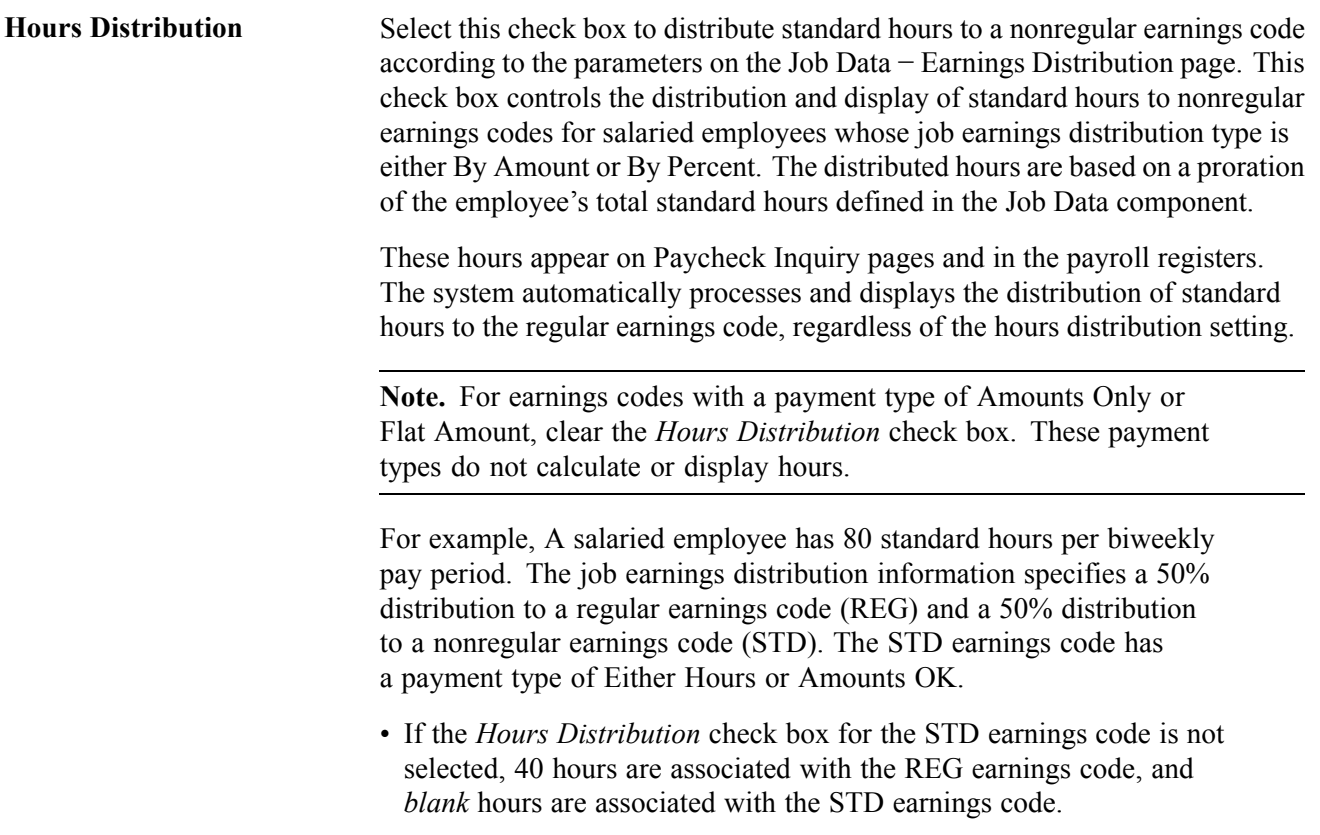

• If the *Hours Distribution* check box for the STD earnings code is selected, 40 hours are associated with the REG earnings code, and 40 hours are associated with the STD earnings code.

**Note.** (CAN) To accumulate the hours that are distributed to nonregular earnings codes and report them as Employment Insurance (EI) hours, you must select the *Hours Distribution* check box for those earnings codes. The system sets a salaried employee's EI hours to zero if none of the earnings codes on that employee's job earnings distribution page specify hours distribution. To maintain the integrity of EI hours processing and reporting, ensure that you correctly define the hours distribution definitions associated with each earnings code.

**Administrative Stipend Flag** (E&G CAN) Select this check box to indicate that this earnings code is an administrative stipend. The system uses this information, in conjunction with the Job Earnings Distribution Table, to distribute administrative stipend earnings for the Statistics Canada Academic Teaching Survey.

## **Entering Special Options and Tax Methods for Earnings Codes**

Access the Earnings Table - Taxes page.

| Calculation<br>Special Process<br>General<br>Taxes                                                                                                    | Pay Limit and Cap                                                                                                    |  |
|----------------------------------------------------------------------------------------------------|----------------------------------------------------------------------------------------------------|--|
| <b>Earnings Code:</b><br><b>B31</b><br>Regular                                                                                                    |                                                                                                    |  |
| Earnings Information                                                                                                    | First $\boxed{1}$ 1 of 1 $\boxed{1}$ Last<br>Find                                                                                                    |  |
| <b>Effective Date:</b><br>Status:<br>01/01/1980<br>Active<br>$^{\circ}$<br>B00-23<br><b>Payback Deduction Code:</b><br>Parking<br><b>U.S Only</b><br><b>Tax Method</b>                                                            |                                                                                                    |  |
| <b>Canadian Only</b><br>U.S / Canadian<br>U.S Only<br>$\circ$ Supplemental $\circ$ Bonus<br><b>Annualized</b><br>o<br>О.<br><b>Cumulative</b><br><b>Commission</b><br>0.<br>$\circ$ Lump Sum<br>⊙<br><b>Specified on Paysheet</b> | ☞<br><b>Subject to FWT</b><br>⊽<br><b>Withhold FWT</b><br>⊽<br><b>Subject to FICA</b><br>⊵<br><b>Subject to Regular Rate</b><br>罓<br><b>Subject to FUT</b><br>Q<br><b>Taxable Gross Component ID:</b><br>$\mathsf{Q}$<br>Income Code (for 1042-S):                                                                                |  |
| <b>Earnings</b>                                                                                                    | <b>Canadian Only</b>                                                                                                    |  |
| <b>Add to Gross Pav</b><br>ы<br><b>Maintain Earnings Balances</b><br>1Й<br><b>Subtract from this Draw</b><br><b>Elig. for Shift Differential</b><br>Hours Only (Reduce from Regular Pay)<br>罓<br><b>Subject to Garnishments</b>   | ⊽<br><b>Subject to CIT</b><br>⊽<br><b>Subject to QIT</b><br>⊽<br><b>Subject to CPP</b><br>⊽<br><b>Subject to QPP</b><br>⊽<br>⊽<br>Subject El Earn<br><b>Subject El Hrs</b><br>⊽<br><b>Subject True T4</b><br>☞<br><b>Subject True RL</b><br><b>Subject to T4A</b><br><b>Subject to RL-2</b><br>⊽<br><b>Subject to Payroll Tax</b> |  |

Earnings Table - Taxes page

### **Earnings Information**

**Federal** (USF) Click this button to access the Additional Earnings page.

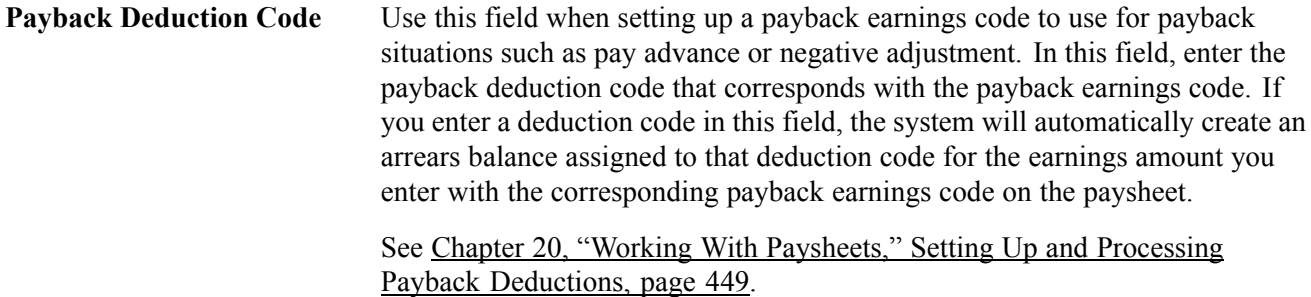

### **Tax Method**

Use this group box to select the tax calculation method for additional pay. For example, for a U.S. employee receiving a monthly bonus payment, select the Supplemental option; for a Canadian employee receiving the same bonus payment, select the Bonus option.

**Note.** You can assign only one tax method to each earnings code. Multi-country employers must define separate earnings codes to apply country-specific tax methods.

### **Tax Method - US/Canadian**

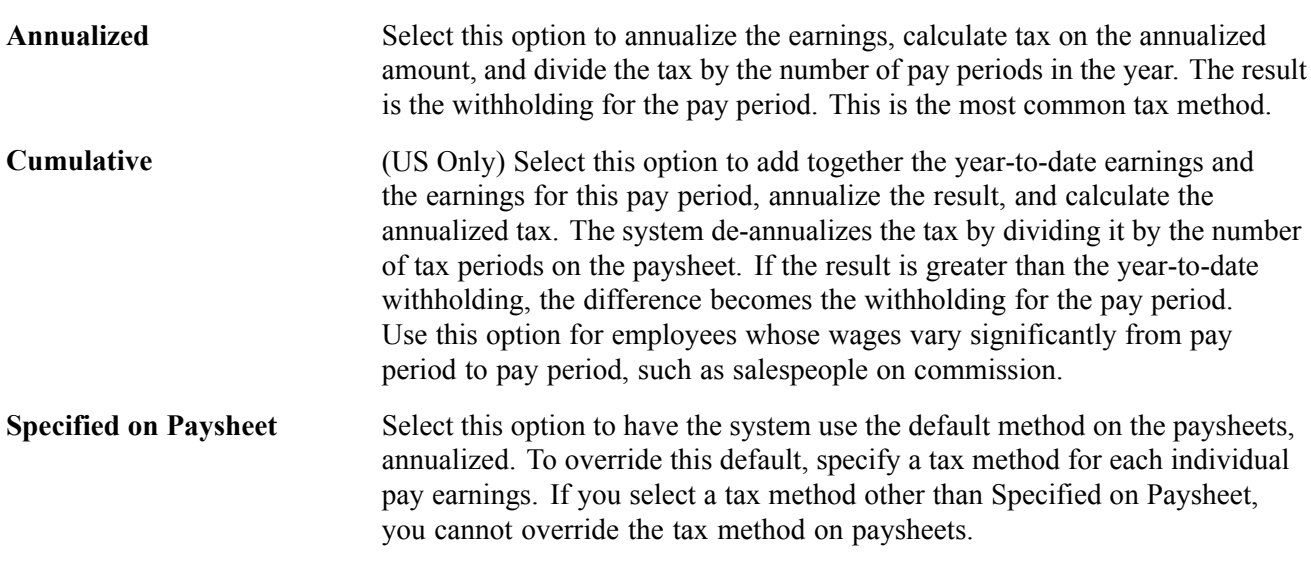

### **(USA) Tax Method - U.S. Only**

**Supplemental** Select this option for earnings codes that identify supplemental wages. Define the supplemental tax methods, supplemental wages paid with regular pay or as separate pay, on the Federal/State Tax Table − General page.

### **(CAN) Tax Method - Canadian Only**

Before completing this group box, see Understanding Canadian Tax Methods and Specifying Canadian Tax.

See [Chapter](#page-72-0) 4, "Defining Earnings Codes and Earnings [Programs,](#page-68-0)" [\(CAN\)](#page-72-0) Understanding Canadian Tax Methods, [page](#page-72-0) [31.](#page-72-0)

See [Chapter](#page-69-0) 4, "Defining Earnings Codes and Earnings [Programs,](#page-68-0)" (CAN) [Specifying](#page-69-0) Canadian Tax, page [28.](#page-69-0)

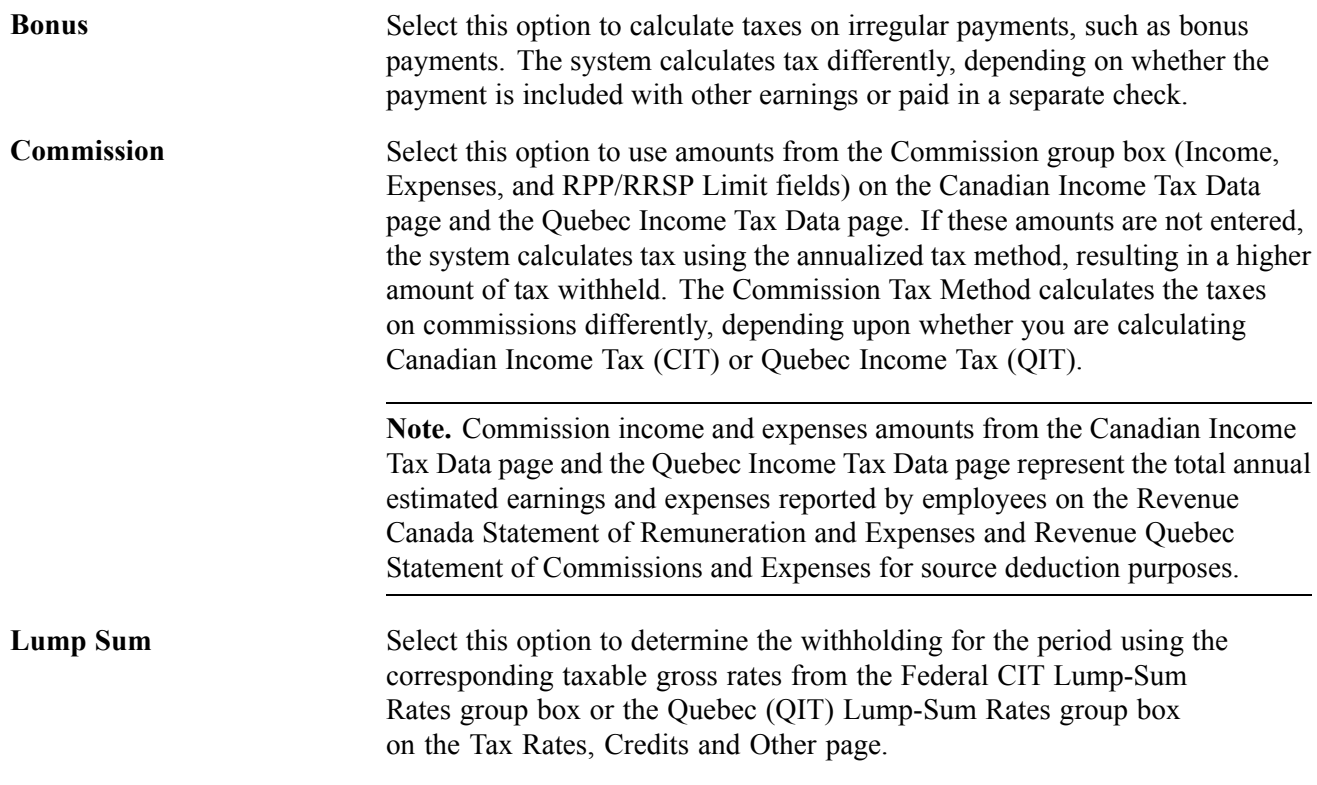

### **(USA) U.S. Only**

Before completing this group box, see Specifying U.S. Taxes.

See [Chapter](#page-69-0) 4, "Defining Earnings Codes and Earnings [Programs](#page-68-0)," (USA) [Specifying](#page-69-0) U.S. Taxes, page [28.](#page-69-0)

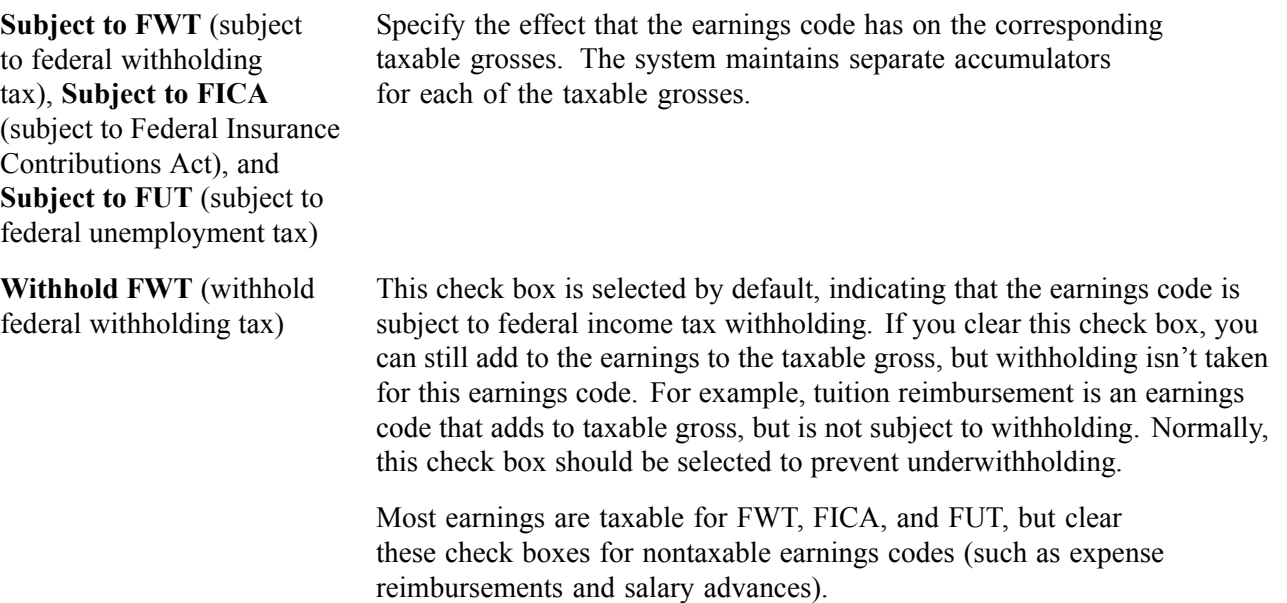

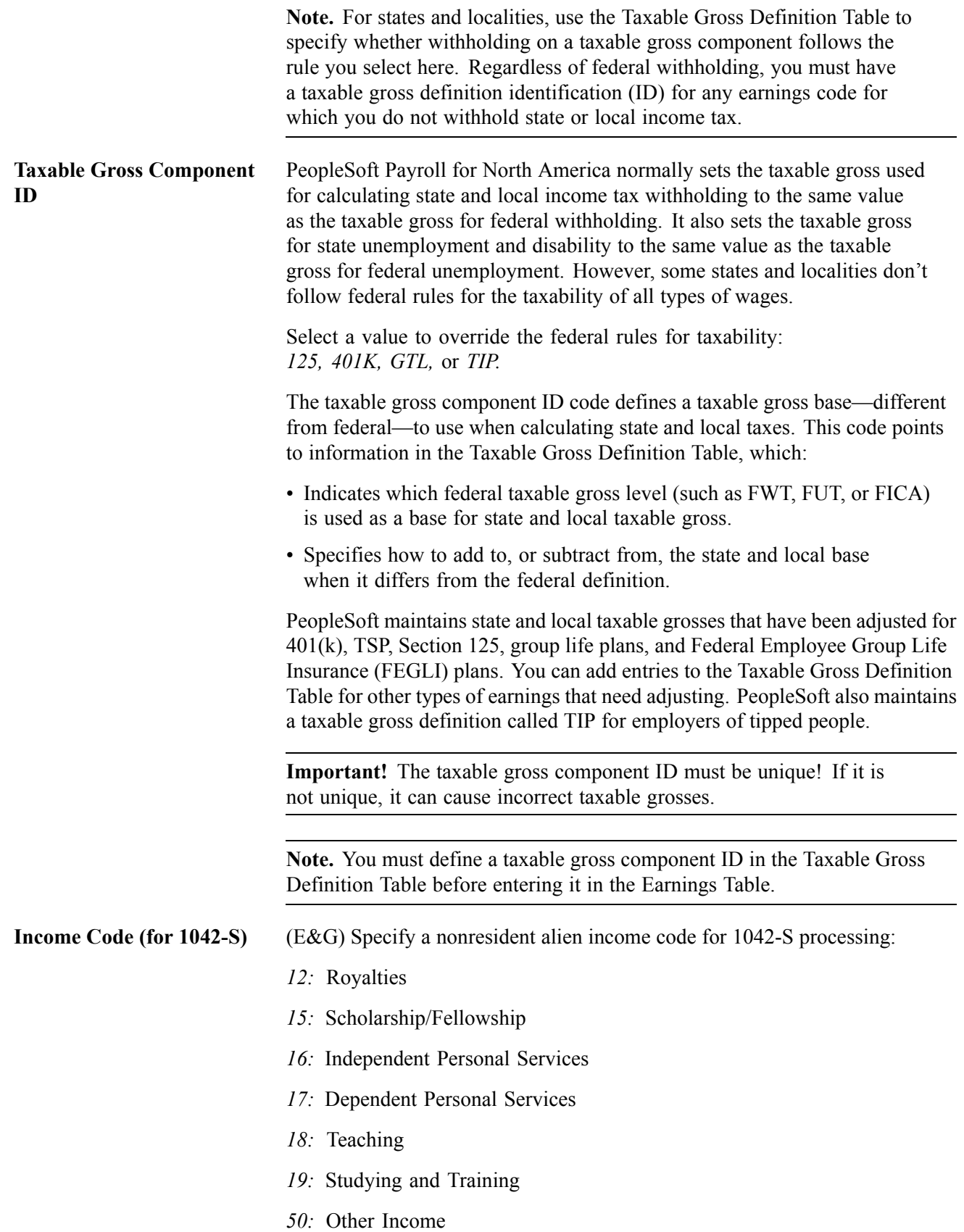

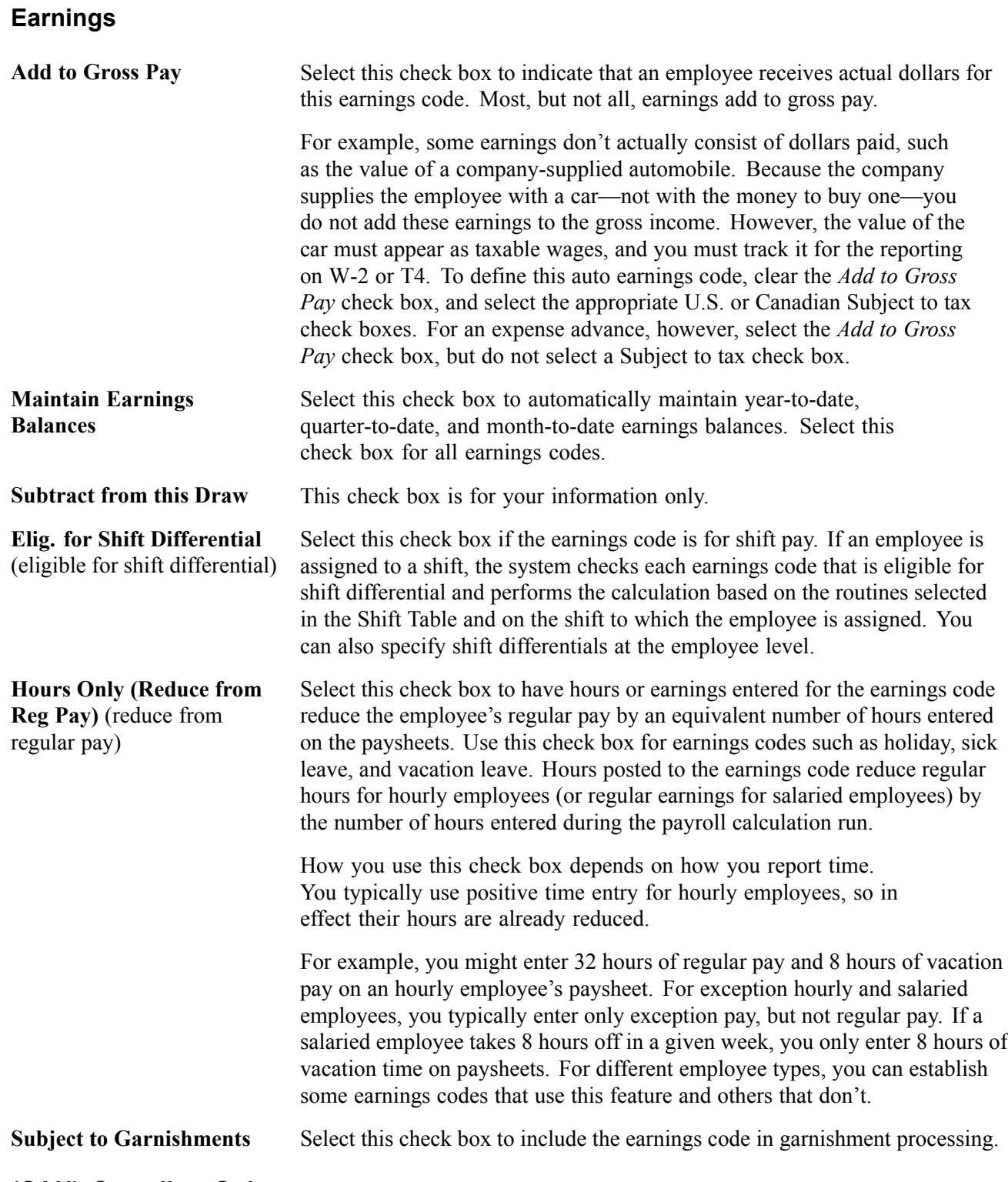

### **(CAN) Canadian Only**

Before completing this group box, see Specifying Canadian Tax.

*Warning!* It is imperative that you define all earnings subject to CIT, T4A, QIT, and RL-2 withholding before they are paid to employees. To ensure that all amounts are allocated to the proper accumulators, you must complete this setup before running the first payroll of the new tax year.

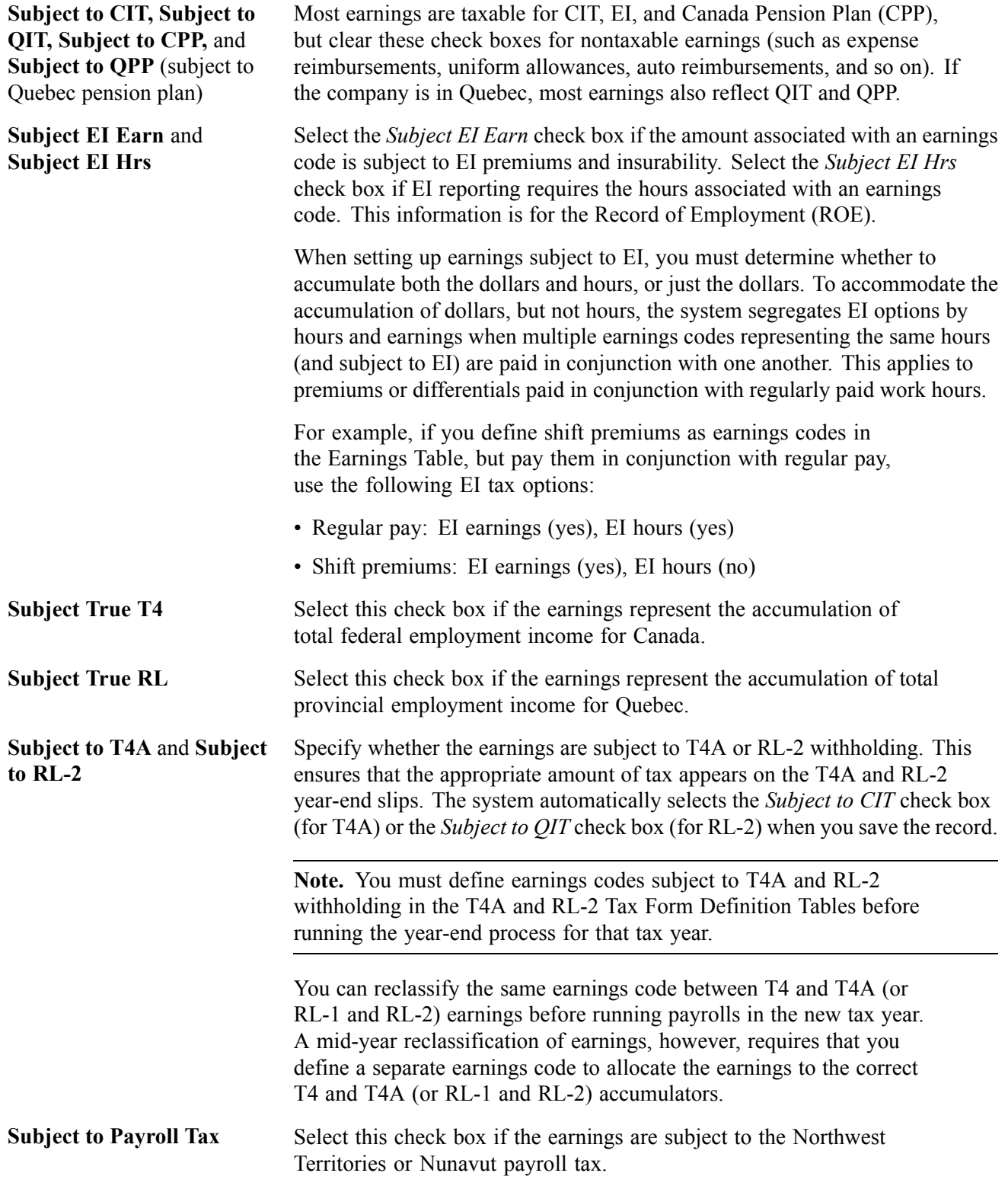

By default, the system calculates and withholds a 1% payroll tax on specified remuneration paid to employees for work performed in the Northwest Territories or Nunavut. A Northwest Territories or Nunavut employee whose total Northwest Territories or Nunavut earnings do not total more than \$5,000 for the calendar year are not subject to this tax. To stop the tax withholding for these exempt employees, select the Payroll Tax Exempt check box on the Canadian Income Tax Data page.

**Note.** Because the system maintains separate accumulators for each of these taxable grosses, consider each option individually when determining whether to select a check box.

See [Chapter](#page-72-0) 4, "Defining Earnings Codes and Earnings [Programs,](#page-68-0)" [\(CAN\)](#page-72-0) Understanding Canadian Tax Methods, [page](#page-72-0) [31.](#page-72-0)

See [Chapter](#page-69-0) 4, "Defining Earnings Codes and Earnings [Programs,](#page-68-0)" (CAN) [Specifying](#page-69-0) Canadian Tax, page [28.](#page-69-0)

# **(USF) Specifying Additional Earnings**

Access the Additional Earnings page.

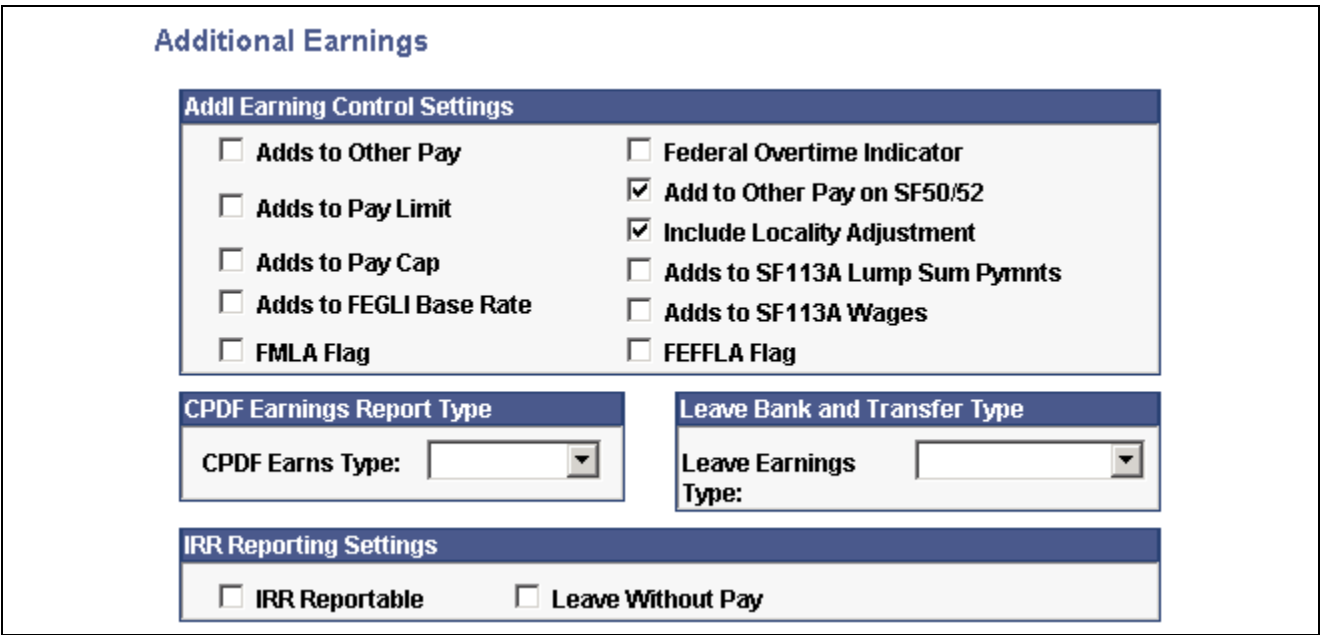

Additional Earnings page

### **Addl Earning Control Settings**

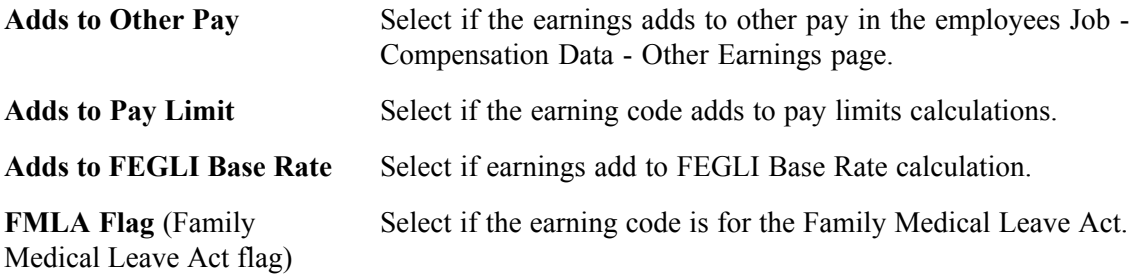

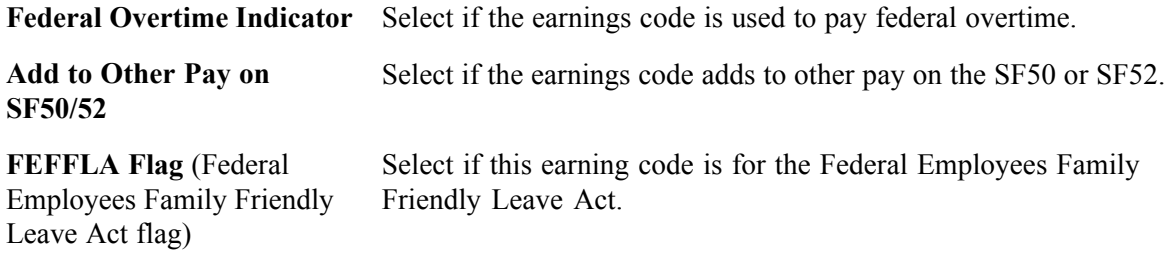

### **CPDF Earnings Report Type**

**CPDF Earns Type** (Central Personnel Data File earnings type) If additional earnings for this earnings code are reportable to the CPDF, select the CPDF earnings code: *Not Rpted* (not reported), *Retn Allow (Retention Allowance), Staff Diff (Staffing Differential),* or *Suprv Diff (Supervisory Differential).*

#### **Leave Bank and Transfer Type**

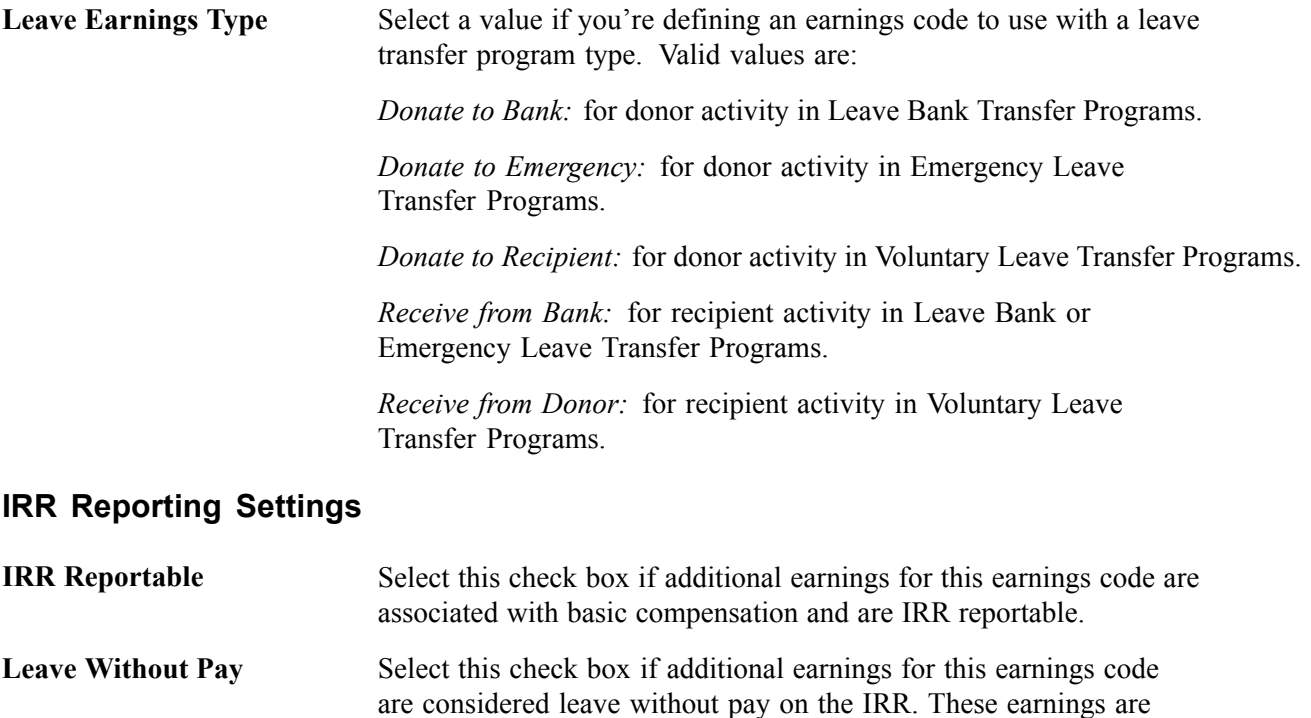

reported on the SF1150 Leave Audit report.

#### **See Also**

*PeopleSoft 8.8 Human Resources PeopleBook: Administer Workforce*, "(USF) Managing Leave," Leave Transfer Management

[Chapter](#page-378-0) 16, "(USF) [Administering](#page-378-0) Additional U.S. Federal Payroll Functionalit[y,"](#page-378-0) Administering Pay Caps and Limits, [page](#page-378-0) [337](#page-378-0)

# **Specifying Calculation Rules**

Access the Earnings Table - Calculation page.

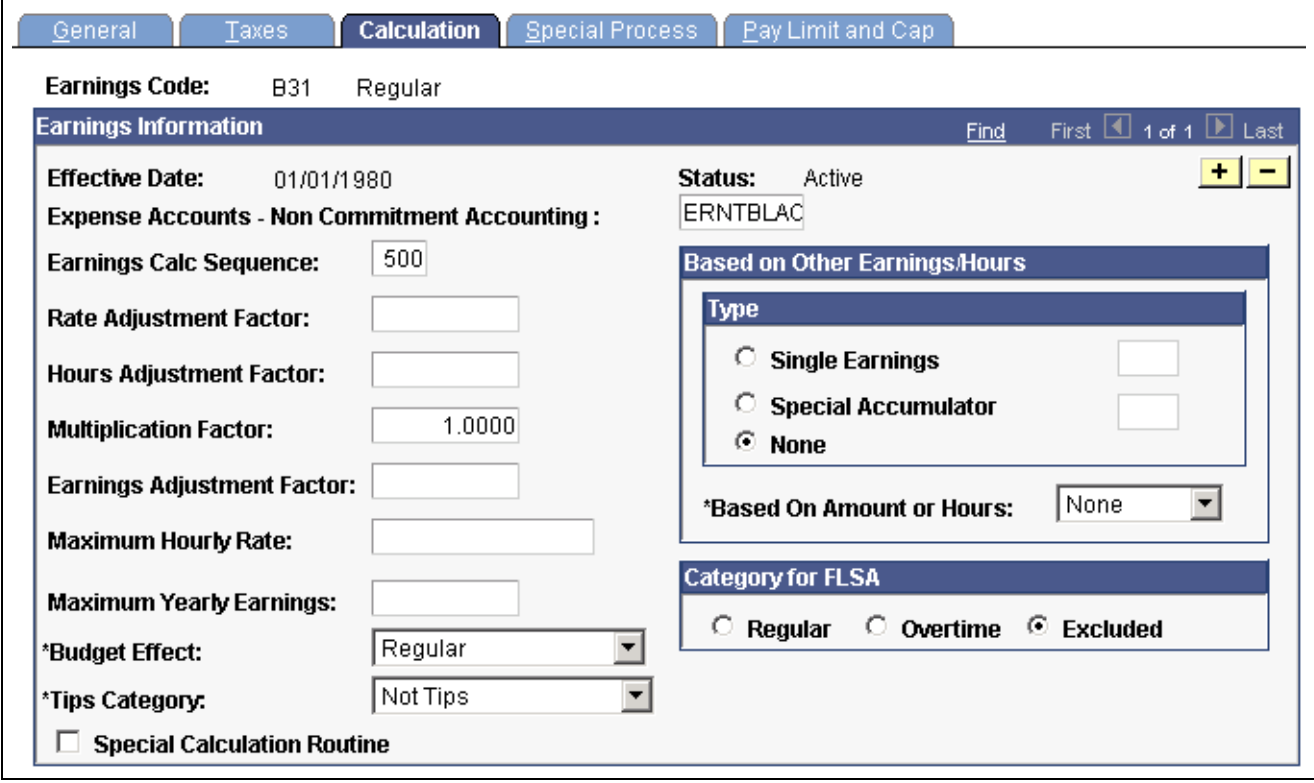

Earnings Table - Calculation page

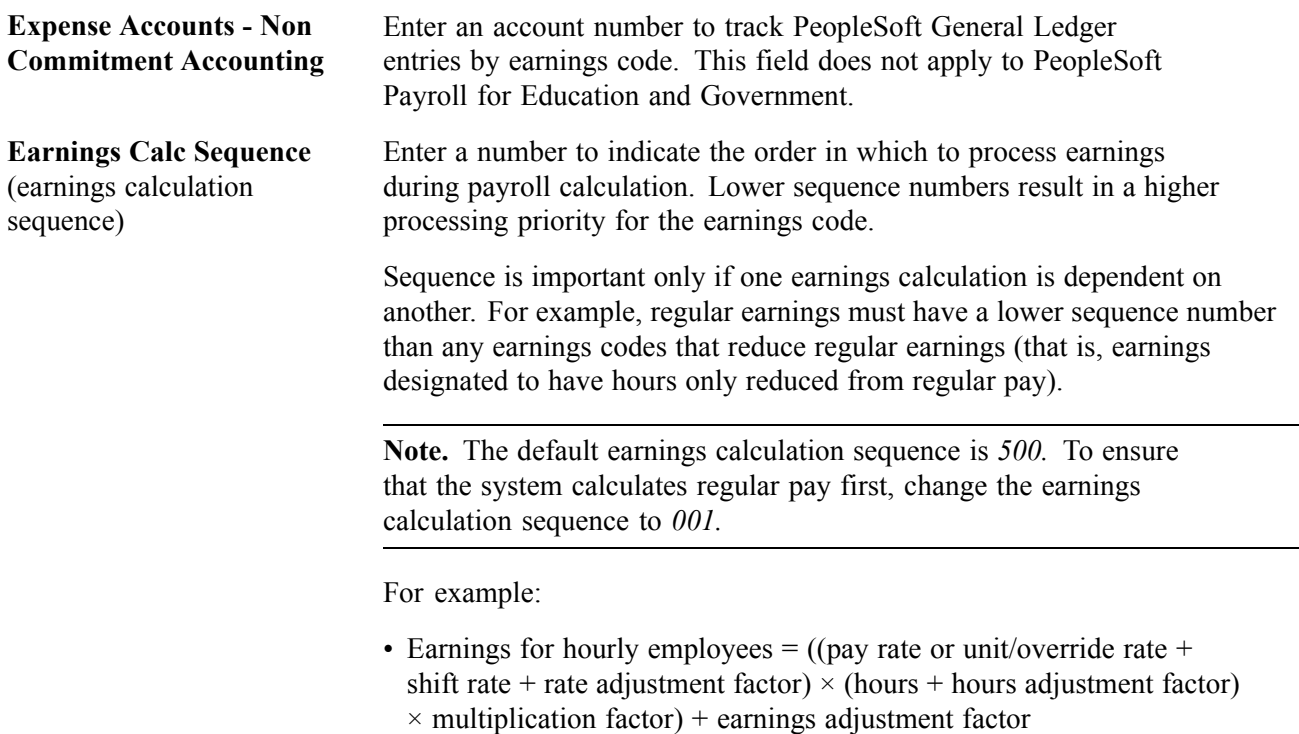

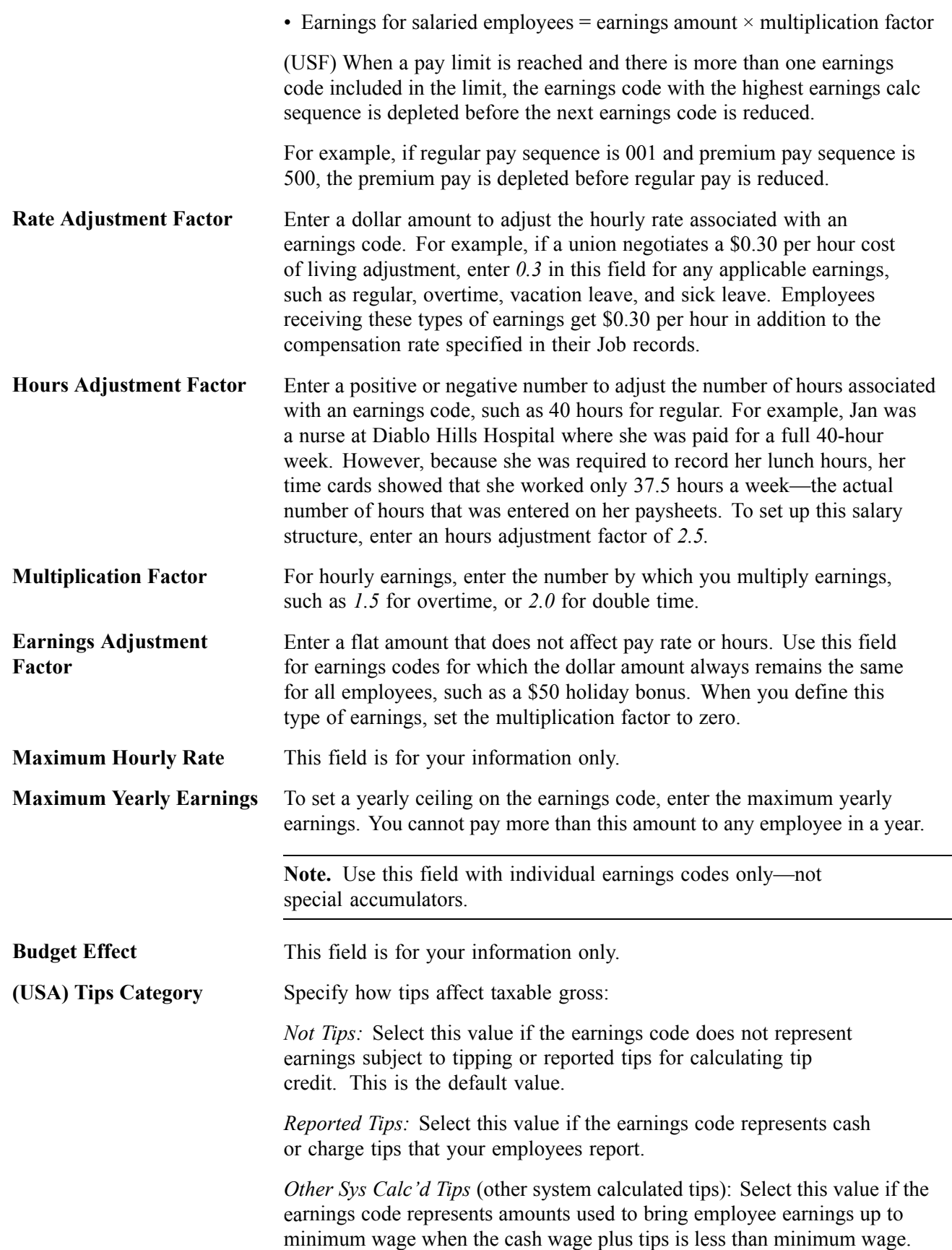

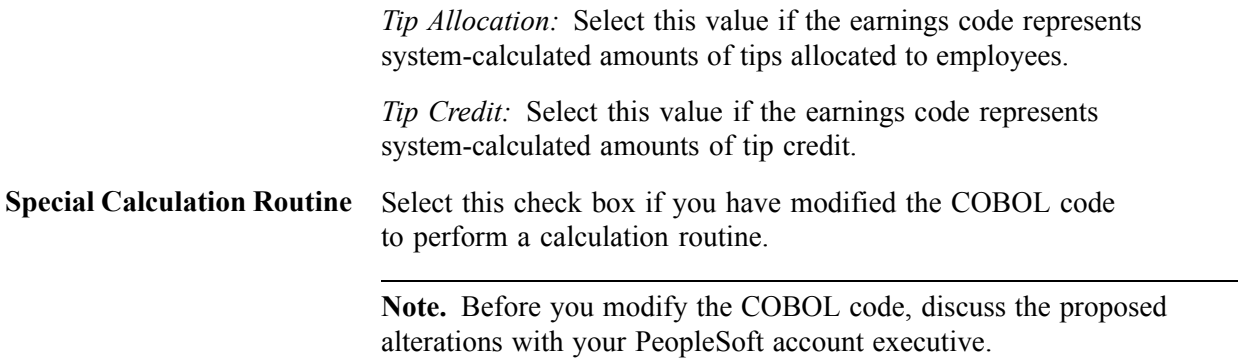

### **Based on Other Earnings/Hours**

Use this group box to designate earnings codes based on other earnings codes or special accumulators. The system can calculate earnings as a percentage of another earnings code, a rate multiplied by a single hour, or a rate multiplied by a group of hours. You might use this feature to keep shift earnings separate from regular earnings by creating a separate earnings code for shift earnings, based on a percentage of regular earnings.

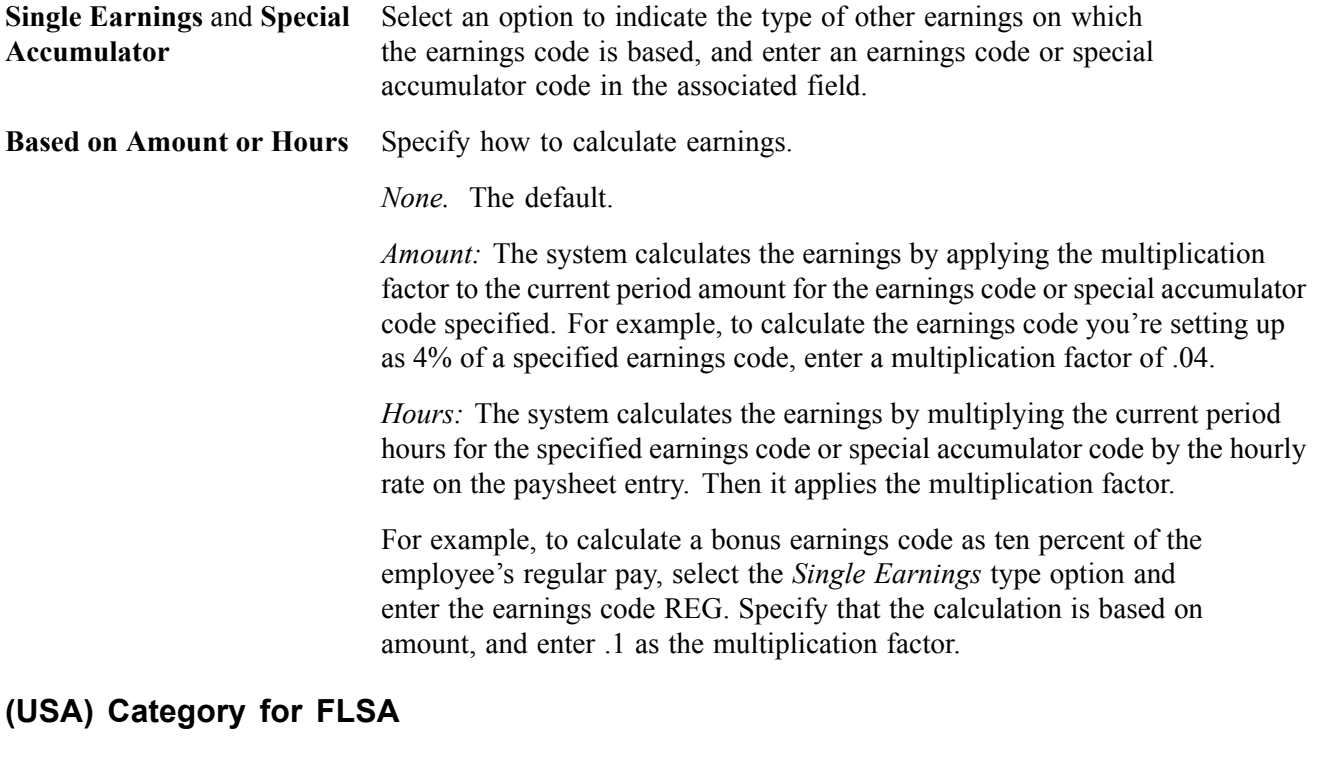

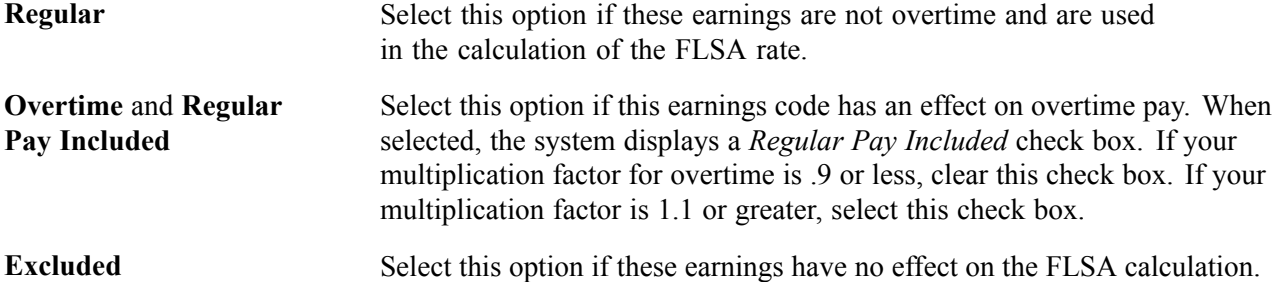

### **See Also**

[Chapter](#page-224-0) 10, "(USA) Setting Up Additional U.S. Payroll [Functionality](#page-224-0)," [Setting](#page-224-0) Up the Payroll System for Tip Allocation, [page](#page-224-0) [183](#page-224-0)

[Chapter](#page-354-0) 15, "(USA) [Administering](#page-354-0) Additional U.S. Payroll Functionality," [Allocating](#page-354-0) Tips, [page](#page-354-0) [313](#page-354-0)

Chapter 8, "(USA) Setting Up and [Calculating](#page-182-0) FLSA Rates," page [141](#page-182-0)

### **Defining How Earnings Codes Affect Leave Accruals and Special Accumulators**

Access the Earnings Table - Special Process page.

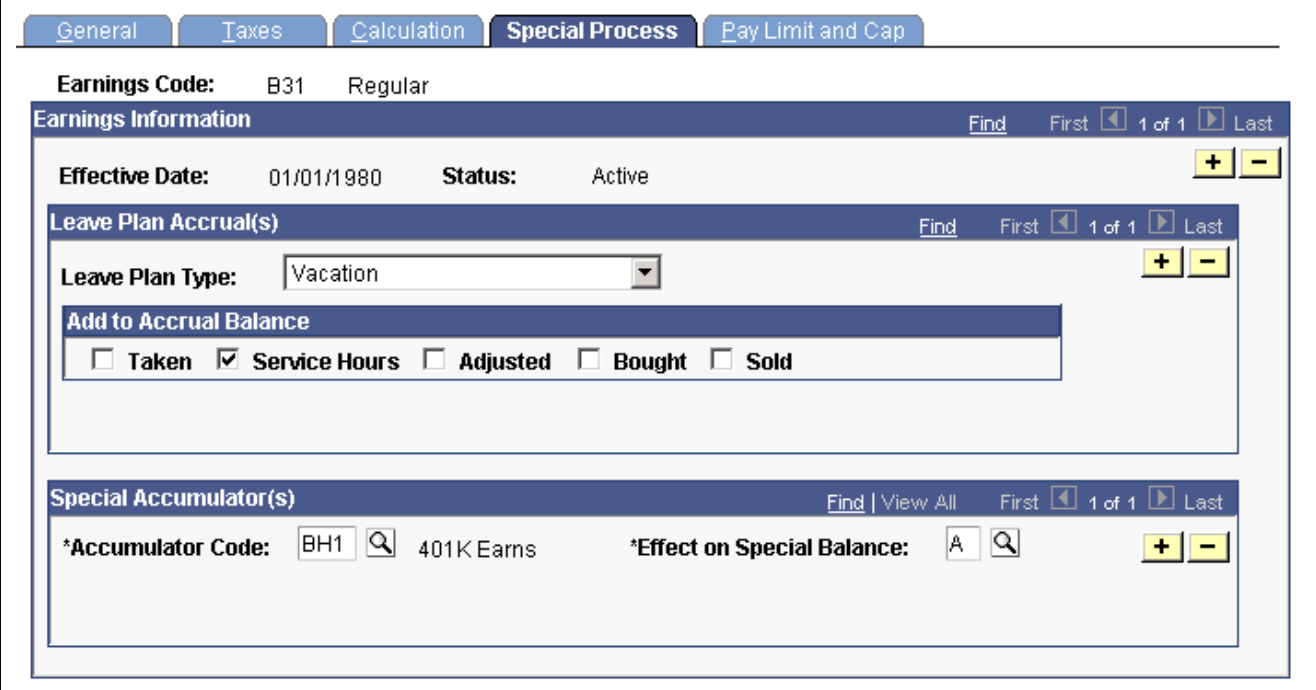

Earnings Table - Special Process page

### **Leave Plan Accrual(s)**

Use this group box to indicate how the hours for each earnings code affect leave plans. Employees can accrue time using the number of hours they've worked (service hours) or the length of time they've worked for your company (based on the service date in the Employment record). Set up the accrual method in the Leave Plan Table in the Benefits component.

### **Add to Accrual Balance**

**Taken** Select this check box for earnings codes (such as vacation or sick) that subtract from the leave plan balance. The system updates the unprocessed data on the Leave Accruals page by adding to the leave plan balance for hours taken, but it does not update the hours taken from the actual leave plan balance until you run the leave accrual program.

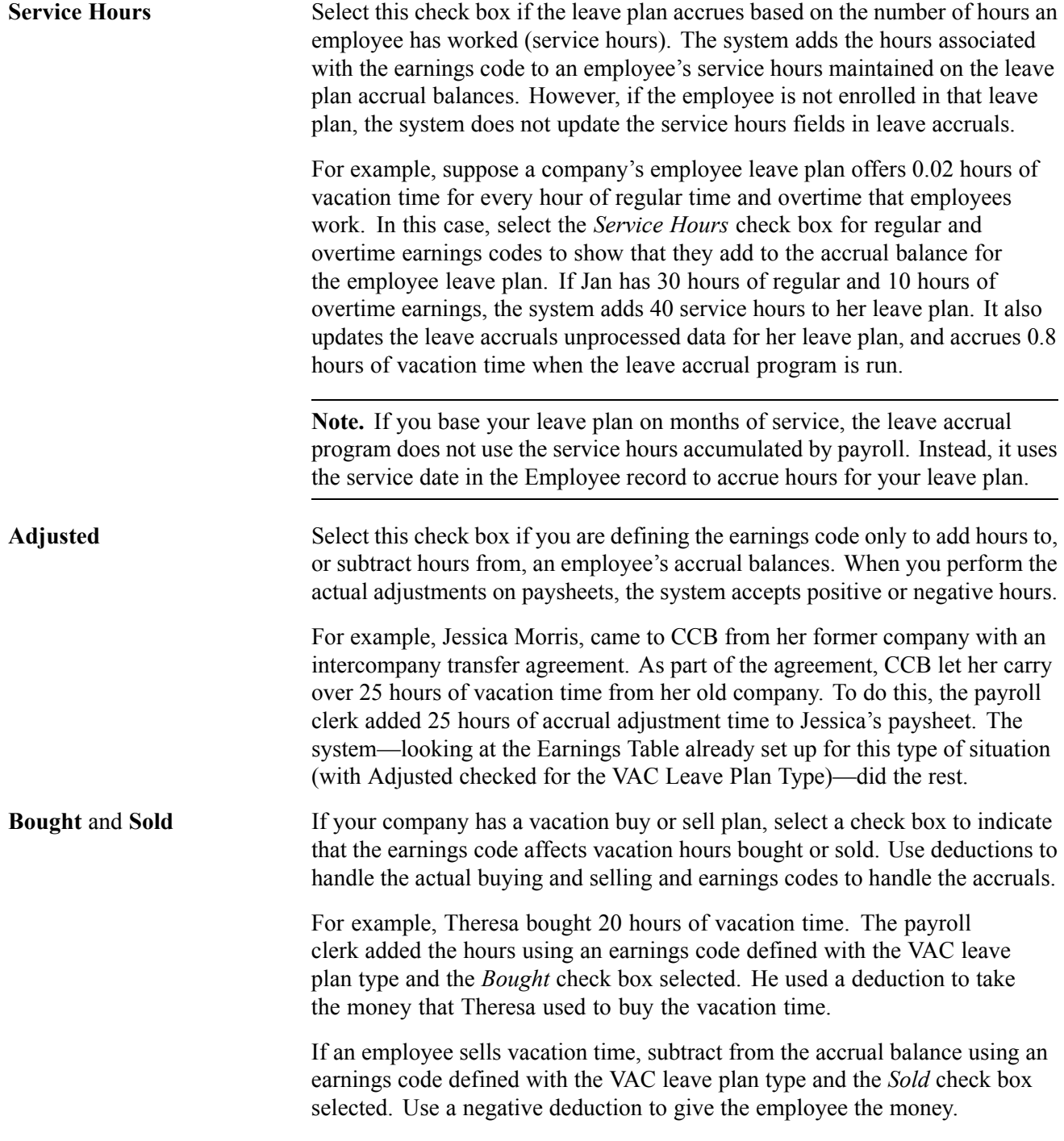

**Note.** You must run the leave accrual program before the system recognizes or reports any leave accrual information that you define for your company and specific employees.

### **Special Accumulator(s)**

**Accumulator Code** Use special accumulators to roll together earnings codes to use later in deduction and earning calculations. This code enables you to designate which earnings add to, or subtract from, a group of earnings. For example, some

earnings, such as regular and overtime, add to the amount the system uses for 401(k) deductions, while others, such as tuition and car allowance, do not.

Before you enter this code, define the special accumulator code in the Special Accumulator Table.

**Note.** The information you define in the Earnings Table affects several fields on paysheets: regular hours, overtime hours, regular earnings, and additional earnings, and tax methods. You can override most of this data on the paysheet, depending on how you define it in the Earnings Table.

### **See Also**

*PeopleSoft 8.8 Human Resources PeopleBook: Manage Base Benefits*

### **(USF) Specifying Pay Limit Processing**

Access the Pay Limit page.

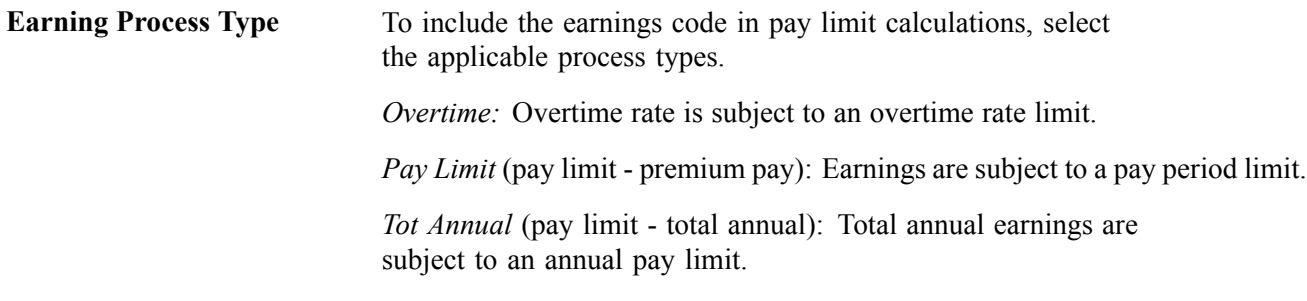

#### **See Also**

[Chapter](#page-378-0) 16, "(USF) [Administering](#page-378-0) Additional U.S. Federal Payroll Functionalit[y,"](#page-378-0) Understanding Pay Caps and Limits, page [337](#page-378-0)

### **Establishing Earnings Programs**

This section provides an overview and discusses how to define earnings programs.

### **Understanding Earnings Programs**

After you define earnings codes in the Earnings table, you must establish earnings programs in the Earnings Program table. An earnings program is a set of earnings codes that are valid for one or more pay groups. A single company can have any number of earnings programs. An individual employee can belong to only one program, and the earnings codes constituting that program are the only valid earnings codes for that employee.

To define an earnings program, you define valid earnings codes for the pay groups that use that program, and hence for the employees belonging to those pay groups. For example:

- If executives don't get overtime pay, their pay group's earnings program doesn't include overtime as a valid earnings code.
- You might exclude part-time employees who work fewer than 30 hours a week from certain benefits.

The earnings program you enter on the Company Table - Default Settings page becomes the default earnings program for the pay groups that you define in the Pay Group Table component. To override this default, specify a different earnings program for a pay group on the Pay Group Table - Calc Parameters page. You cannot override the pay group earnings program at the employee level. If Nancy belongs to a certain pay group, she must belong to that pay group's earnings program.

## **Pages Used to Establish Earnings Programs**

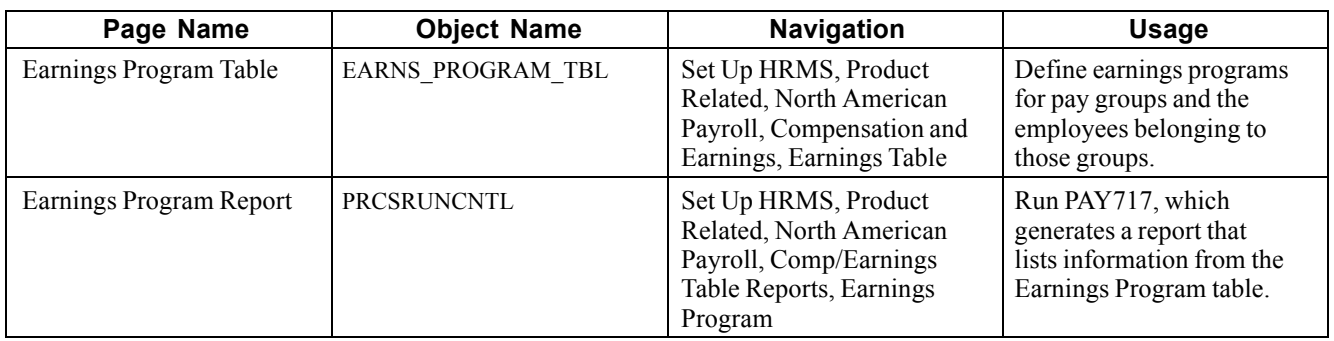

### **Defining Earnings Programs**

Access the Earnings Program Table page.

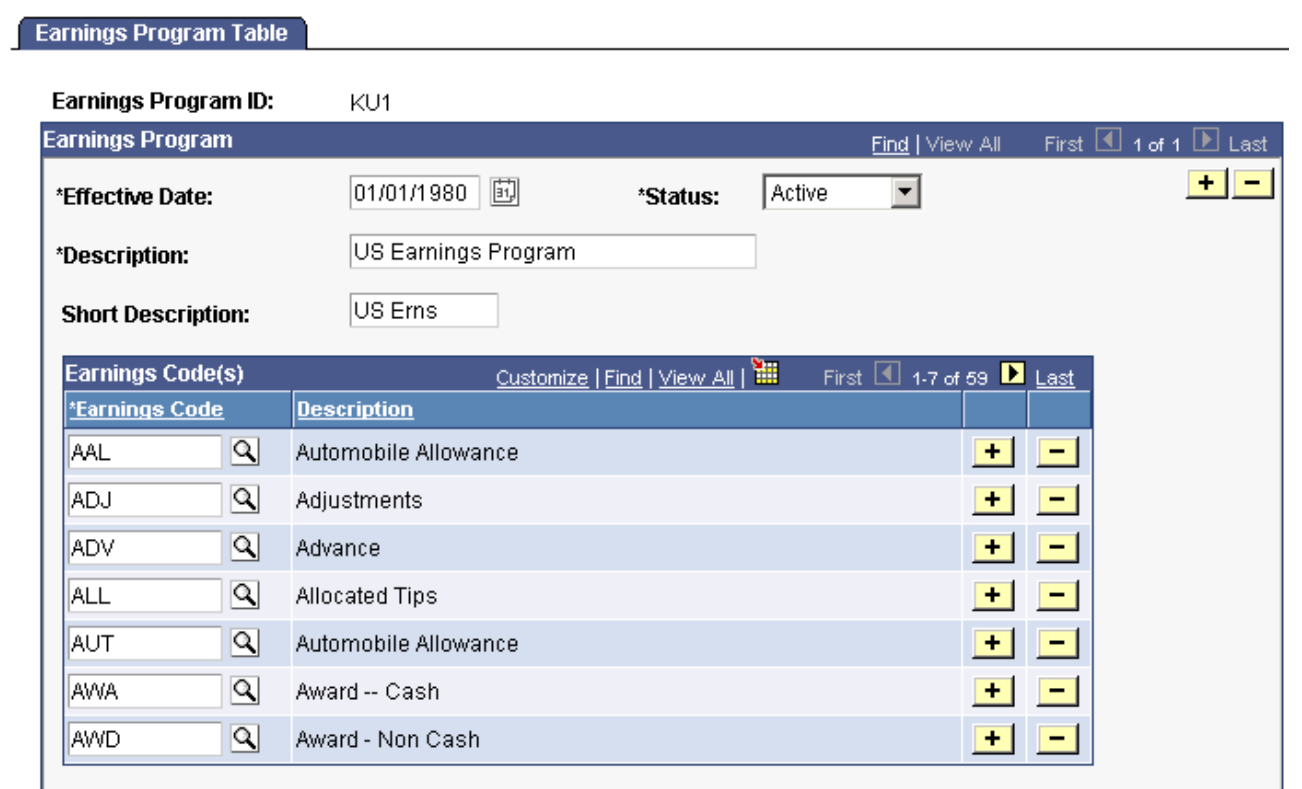

Earnings Program Table page

**Earnings Codes** Select each earnings code to include in the program. Insert additional rows if necessary.

# <span id="page-96-0"></span>**CHAPTER 5**

# **Defining Deductions**

This chapter provides an overview of defining deductions, lists prerequisites, and discusses how to:

- Define deduction subsets.
- Set up deductions.
- Define general deductions.
- Define benefit deductions.
- Assign general deductions to a company.

#### **See Also**

Chapter 7, "Setting Up [Garnishments,"](#page-168-0) page [127](#page-168-0)

Chapter 9, "(CAN) Setting Up Additional Canadian Payroll [Functionality,"](#page-212-0) page [171](#page-212-0)

Chapter 10, "(USA) Setting Up Additional U.S. Payroll [Functionality,"](#page-224-0) page [183](#page-224-0)

Chapter 11, "(USF) Setting Up Additional U.S. Federal Payroll [Functionality,"](#page-238-0) page [197](#page-238-0)

### **Understanding Deductions**

This section discusses:

- The four-part process of defining deductions.
- General and benefit deductions.

### **Four Steps to Defining Deductions**

There are four parts to defining exactly how you want the system to process a deduction:

- Use the Deduction Table pages to specify the processing of a deduction, including the priority of the deduction, how the deduction affects taxes, related general ledger account codes, and other special payroll process indicators, such as how arrears should be handled.
- Define parameters for the actual calculation of nonbenefit deductions such as parking or union dues, using the General Deduction Table page.
- Define parameters for the actual calculation of benefit deductions such as life insurance and savings plans, using the Benefits Program Table pages.
- Add the general deductions to the Company General Deductions page.

When you perform this process, you use the basic general deductions you have already set up to build a general deduction plan for which employees in your company will be eligible.

### **Understanding General Deductions and Benefits Deductions**

In PeopleSoft Payroll, there are two types of deductions: benefit deductions and general deductions. The system uses different deduction calculation routines depending on the type of deduction you're setting up.

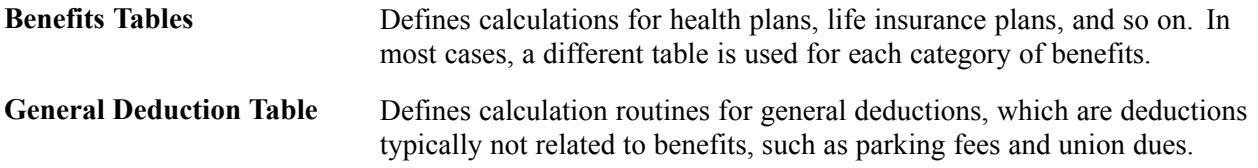

Either way, you must set up a corresponding entry on the Deduction table. This is where you indicate how to tax the deduction, how to handle arrears, and how often to take the deduction.

For example, if you're setting up a \$50 deduction for parking, indicate the dollar amount and any special calculation routines on the General Deduction table. The fact that it's a monthly, after-tax deduction, however, is stored on the Deduction table. Similarly, you set up the deduction calculation for a monthly life insurance premium on the Life and AD&D Table in PeopleSoft Human Resources Base Benefits, then create a corresponding entry on the Deduction table to indicate that this is also an after-tax deduction.

#### **See Also**

*PeopleSoft 8.8 Human Resources PeopleBook: Manage Base Benefits*

### **Prerequisites**

Before you begin defining deductions:

- Define special accumulator codes on the Special Accumulator table.
- Read through the sections that describe how to set up deductions tables.
- Map out how you want your deductions, general deductions, and benefits to be defined and segregated within the system before you actually set them up.
- As with earnings, you may want to develop a deduction worksheet on which you can put information to set up deductions in the related tables.

### **See Also**

[Chapter](#page-149-0) 6, "Setting Up the Payroll [Process](#page-130-0)," Establishing Special [Accumulator](#page-149-0) Codes, [page](#page-149-0) [108](#page-149-0)

# **Creating Deduction Subsets**

This section provides an overview and discusses how to create deduction subsets.

### **Understanding Deduction Subsets**

A deduction subset is a group of deductions that you select from the standard set of deductions that you define for your company. Use deduction subsets to process only a subset of the deductions that have been set up on an employee's record. For example, when running a bonus payroll, you may want to have 401k and garnishments deducted from the bonus checks but not medical, dental, savings bonds, and so on. A deduction subset is set up with only 401k and garnishments deductions. The subset is added to the pay calendar, which sends it to the paysheets. When the payroll is run, any deductions that are not in the subset are not taken from any of the checks. This enables overriding the deductions on a group of employee's without having to look up each individual employee and entering a one-time override on the paysheet.

You can define as many deduction subsets as needed. As you establish deductions on the Deduction Table, you can include each one in as many of your deduction subsets as needed. You can also set up a Deduction Subset ID with which you associate no deductions at all. You could use this no-deductions subset on pay runs for which you want to ensure that no deductions are taken.

**Note.** Create the deduction subset before defining the deductions so that the subset is available for use when creating the deduction codes. If you were to create the subsets after defining the deductions, you would have to go back into the Deduction Table in correction mode to add the deduction subset to the appropriate deductions. Correction mode access is rarely given to users.

### **Page Used to Create Deduction Subsets**

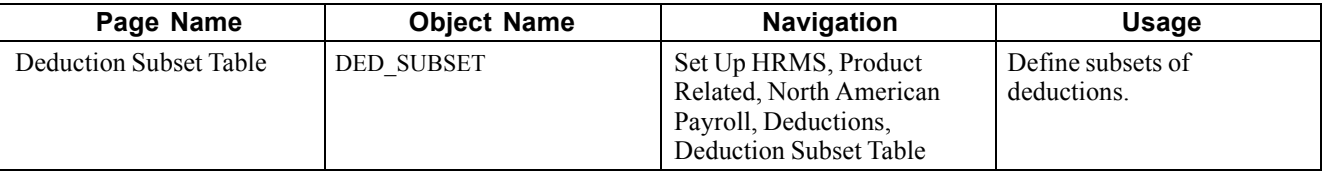

# **Setting Up Deductions**

This section provides overviews of the Deduction table, deduction classifications, and deduction tax considerations and discusses how to:

- Specify the deduction priority, subset ID, and other setup parameters.
- (USF) Specify federal distribution destinations.
- Specify deduction and tax classifications.
- Specify U.S. and Canadian tax effect considerations.
- Establish parameters for partial deductions and arrears.
- Specify the deduction frequency schedule.

### **Understanding the Deduction Table**

The Deduction table defines the tax effect on deduction types and specifies how the system processes arrears and other special deduction considerations during payroll processing. Deductions consist of all payroll deductions and employer contributions to benefit plans—not including taxes. We refer to deductions for taxes simply as *taxes*.

Deductions on the Deduction table are grouped by plan type. The plan type you select is critical in the deduction process, because it indicates to the systemfrom which table—General Deduction or Benefits—to retrieve the deduction calculation routine. The plan type code for General Deductions is always *00.* If you want to create your own plan types, use *Z0* through *ZZ.*

When you assign new codes, you must assign a code in the correct range and identical to the one defined in the General Deduction table or Benefits tables, otherwise the deduction will not be calculated.

**Note.** Each entry on the General Deduction table or the Benefits tables must have a corresponding entry on the Deduction table for payroll to process the deduction. Otherwise, you receive an error during payroll calculation.

## **Understanding Deduction Classification**

Deduction classifications have a significant effect on how the system calculates tax amounts during payroll processing. Some deductions may have more than one classification. For example, retirement plan deductions, such as 401(k) benefit deductions, can have both before- and after-tax classifications as well as a nontaxable classification for any employer contributions. And certain benefits, such as life insurance, may have a before- or after-tax classification for the employee contribution in addition to a nontaxable or taxable classification for the employer contribution.

For example, suppose your company has a life insurance plan that provides coverage in an amount equal to three times your base salary of \$40,000 a year. You pay for the after-tax deduction portion of the plan, while your company pays for the nontaxable benefit portion. And because of IRS rules governing employer-paid insurance for coverage over \$50,000, there is also a taxable benefit classification for the plan.

**Note.** Remember that each entry on the General Deduction Table or the Benefits Tables must have a corresponding entry on the Deduction Table for payroll to process the deduction. Otherwise, you receive an error during payroll calculation.

### **U.S. Deduction Classifications**

Even though a deduction may have more than one classification, it is still considered only one deduction. For example, a 401(k) plan might consist of a standard before-tax portion, an after-tax portion for those employees who want to contribute more to the plan, and a nontaxable portion relating to the employer's matching contribution.

To define a deduction with multiple classifications, click the add button in the Tax Classifications scroll area of the Tax Class page to insert another class. Remember that the order in which deductions are calculated is determined by the Priority within Classification.

If, after taking a before-tax deduction and calculating taxes, the system is unable to take an after-tax deduction with a higher priority number than the before-tax deduction, it returns to the beginning. It then recalculates taxes without taking the before-tax deduction and uses the remaining amount to take the after-tax deduction.

As long as an employee has enough remaining pay for the system to take all deductions, deduction priority, while still part of the calculation, is not particularly important. Priority becomes important when the employee doesn't have enough pay to satisfy all deductions. When this occurs, the system starts with the deductions that have the highest priority (those with the lowest deduction priority numbers) and takes the deductions until it reaches the minimum net pay requirements defined in the Pay Group table. Deduction priority order is defined on the Deduction Table Setup page.

### **(CAN) The Logic Behind Canadian Sales Tax Calculations**

When a particular deduction is identified as subject to a sales tax, the sales tax is calculated according to the rates specified for each province on the Canadian Tax Table − Tax Rates, Credit and Other page for GST and Canadian Tax Table − Provincial Rates page for other sales taxes. For this reason, any deductions that do not have the same sales tax application for all provinces must be set up as separate deduction codes. For example, the same deduction might be represented by two deduction codes:

- One subject to provincial sales taxes.
- One not subject to provincial sales taxes.

For GST and HST sales tax processing, the system determines which tax type to apply based on the employee's tax location, providing that the deduction has been set up with both the GST and HST sales tax types specified.

When the system calculates PSTI, it uses the employee's province of residence on the Name/Address page of the Personal Data Table for employee-paid portions of a deduction. However, the system uses the employee's Tax Location on the Payroll page of the Job Data Table when calculating PSTI for the employer-paid portions. All other sales tax types use the employee's Tax Location when calculating the applicable tax.

Canadian deduction classifications are discussed in further detail in the description of the Deduction Table −Tax Effect page.

**Note.** Depending upon what agreements you have with your benefit carriers, a PPT rate may or may not be required at your site.

### **See Also**

[Chapter](#page-510-0) 21, ["Calculating](#page-506-0) Pay," [Understanding](#page-510-0) Pay Calculations, page [469](#page-510-0)

# **(USA) Understanding U.S. Tax Considerations**

PeopleSoft Payroll sets the taxable gross used for calculation of state and local income tax withholding to the taxable gross for federal withholding. Similarly, the system assumes the taxable gross for state unemployment and disability to be the same as the taxable gross for federal unemployment. However, some states and localities do not follow federal rules for the taxability of all types of benefits. Therefore you must have a means of overriding the taxability rules you specify in the Deduction Table.

PeopleSoft maintains state and local taxable grosses that have been adjusted for 401(k), section 125, TSP, group-term life plans, and tips. You can add your own entries to the Taxable Gross Definition Table for other types of deductions that need to be adjusted.

# **(CAN) Understanding Canadian Deductions**

The following are examples of benefit deduction setups and the expected resulting calculations for Ontario and Quebec. To set up these benefit deductions and enter information (such as Deduction Classification, which Sales Tax Types the deduction is subject to, and Effect on Taxable Grosses), use the Deduction Table - Tax Class and Deduction Table - Tax Effect pages.

### **Example 1: Ontario—Insurance Other Than Life Insurance (Plan Type 10 and 30)**

Define on the Deduction Table:

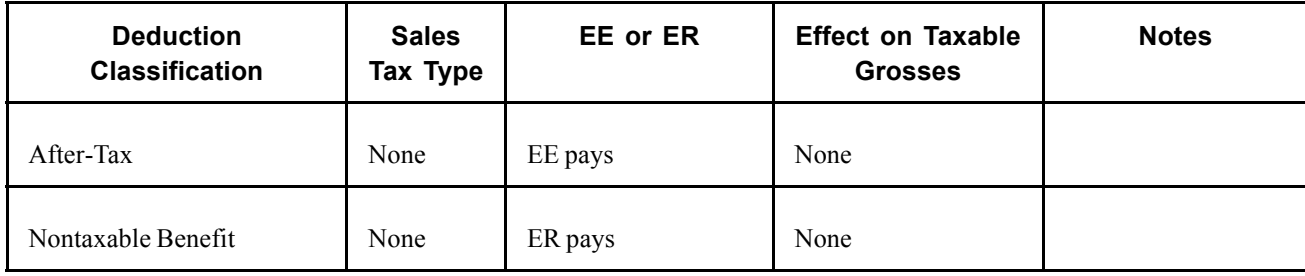

Example: Total Premium = \$100 per month:

- Employer pays \$ 60
- Employee pays \$ 40

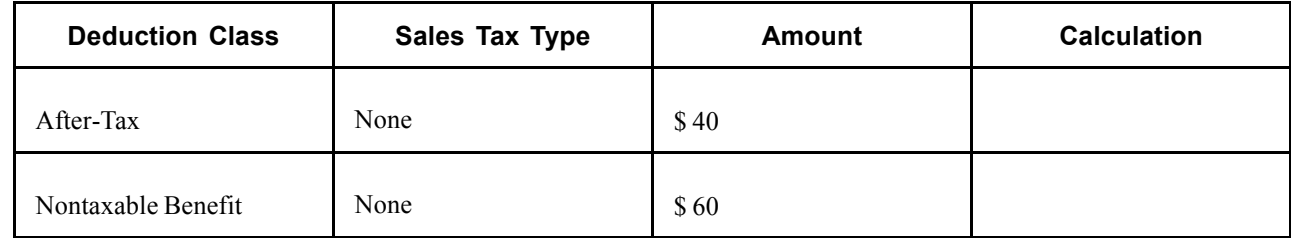

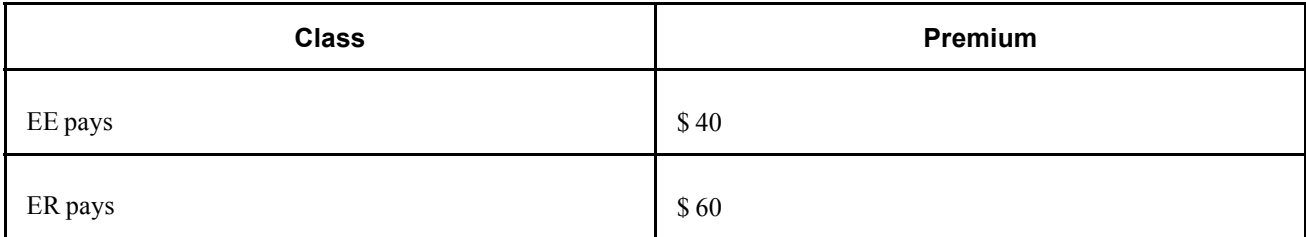

### **Example 2: Ontario—Life Insurance (Plan Type 20)**

PPT = 2% Ontario Provincial Premium Tax

PSTI = 8% Ontario Provincial Sales Tax

PSTI = 9% Quebec Provincial Sales Tax

Province of residence = QC

Province of Employment (Tax Location) = ON

Define on the Deduction Table:

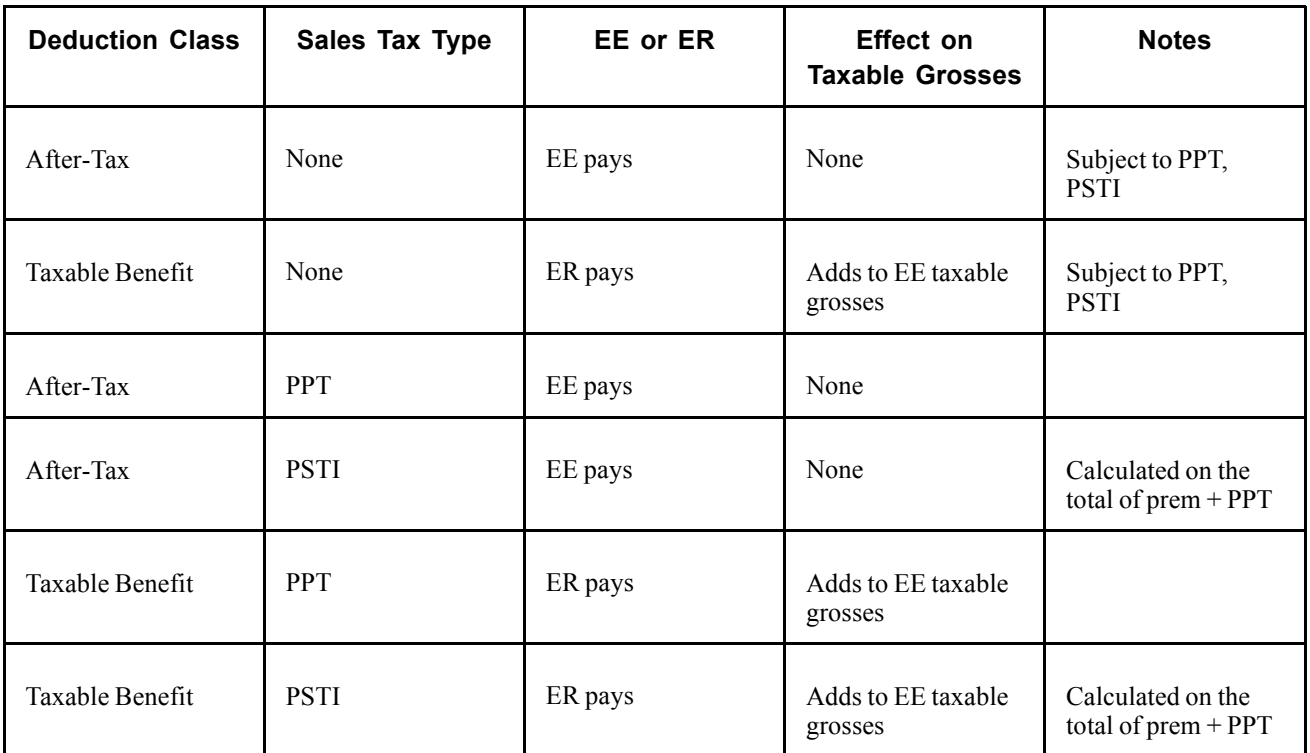

Example: coverage priced at \$1 per \$1000:

- Employer pays \$0.60 per \$1000
- Employee pays \$0.40 per \$1000

For \$100,000 coverage: Total Premium = \$100:

- Employer pays \$60
- Employee pays \$40

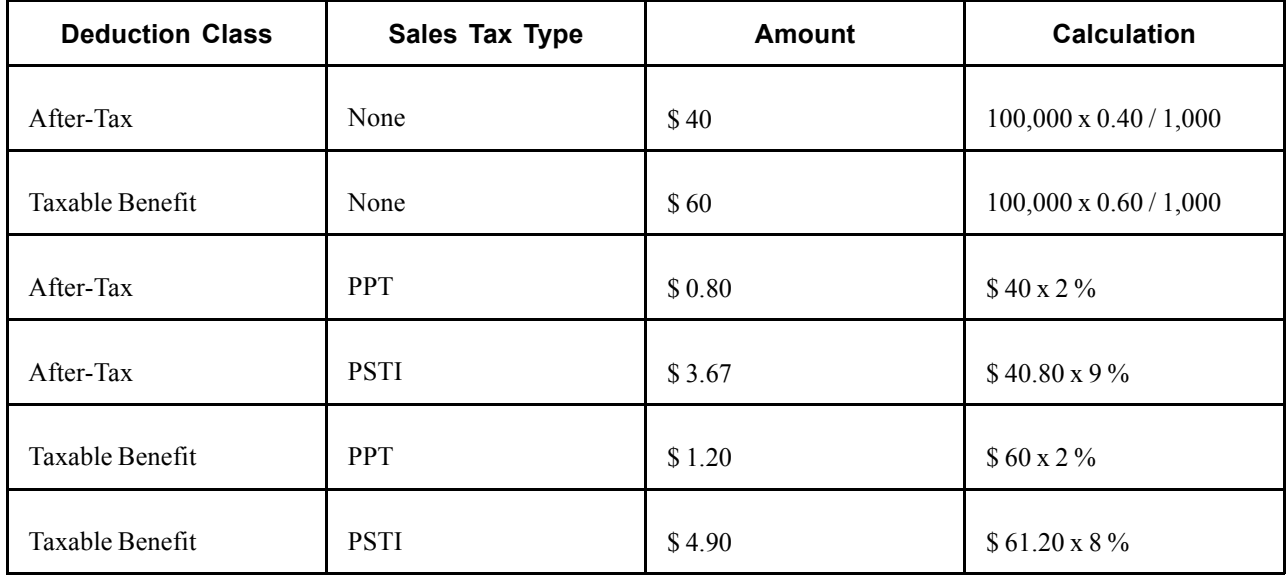

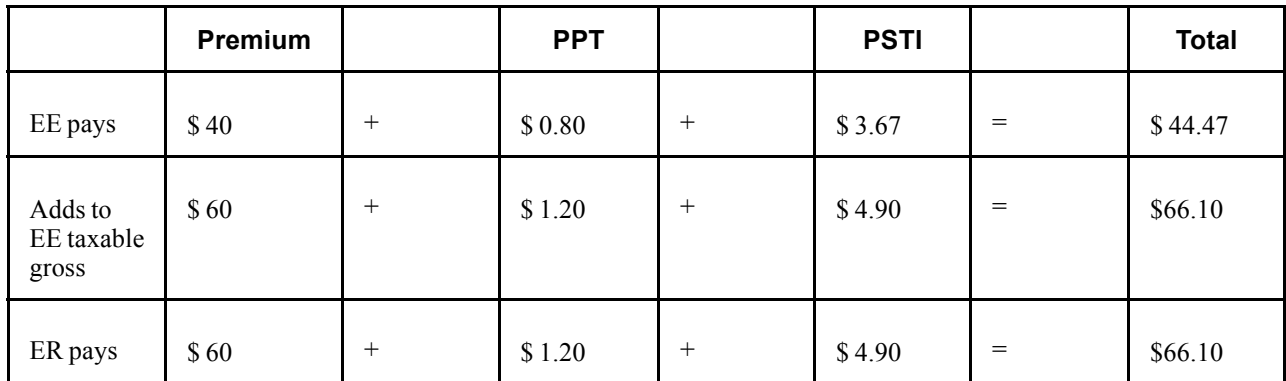

### **Example 3: Quebec—Health Insurance (Plan Type 10)**

PPT = 2.35% Quebec Provincial Premium Tax

PST = 7.5% Quebec Provincial Sales Tax

Define on the Deduction Table:

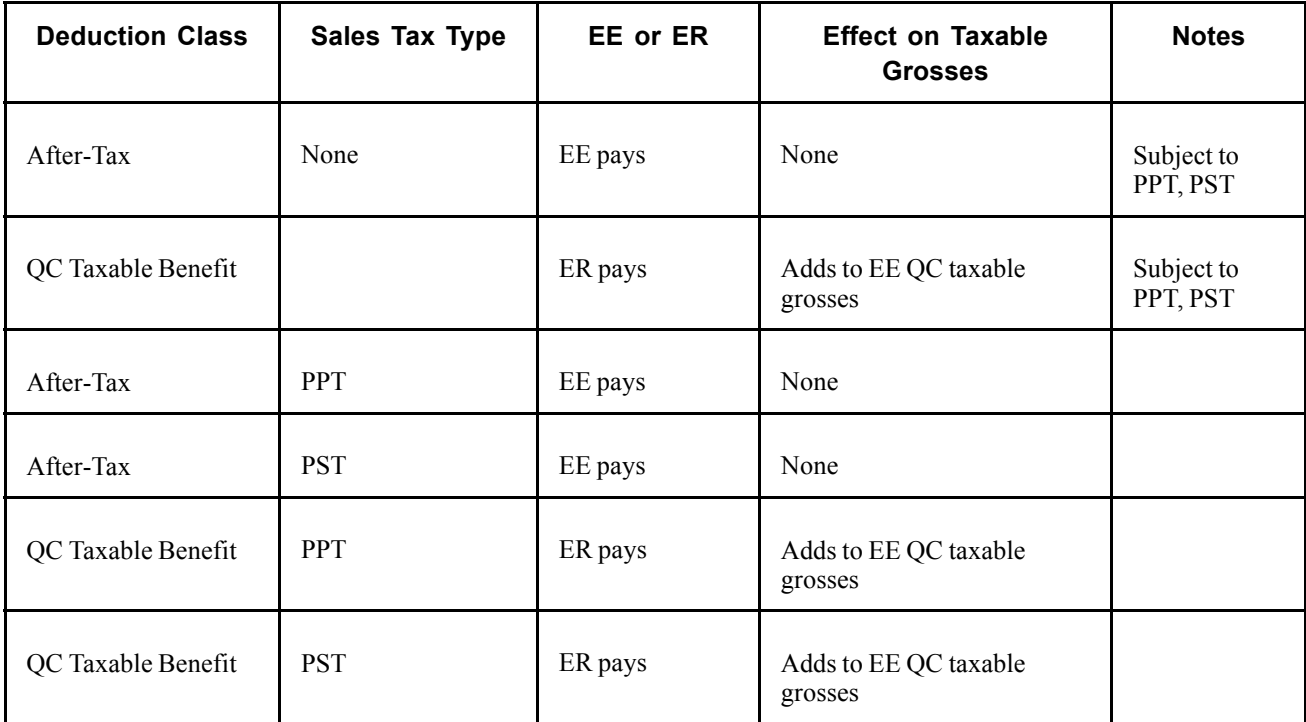

Example: Total Premium = \$100 per month:

- Employer pays \$60
- Employee pays \$40

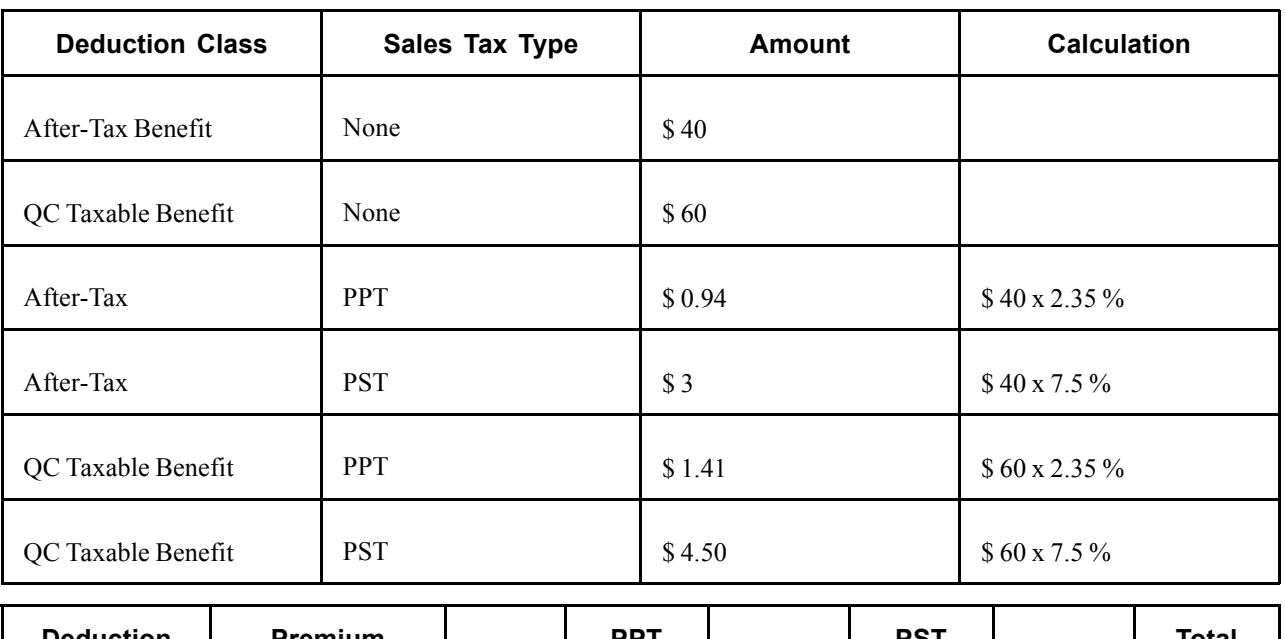

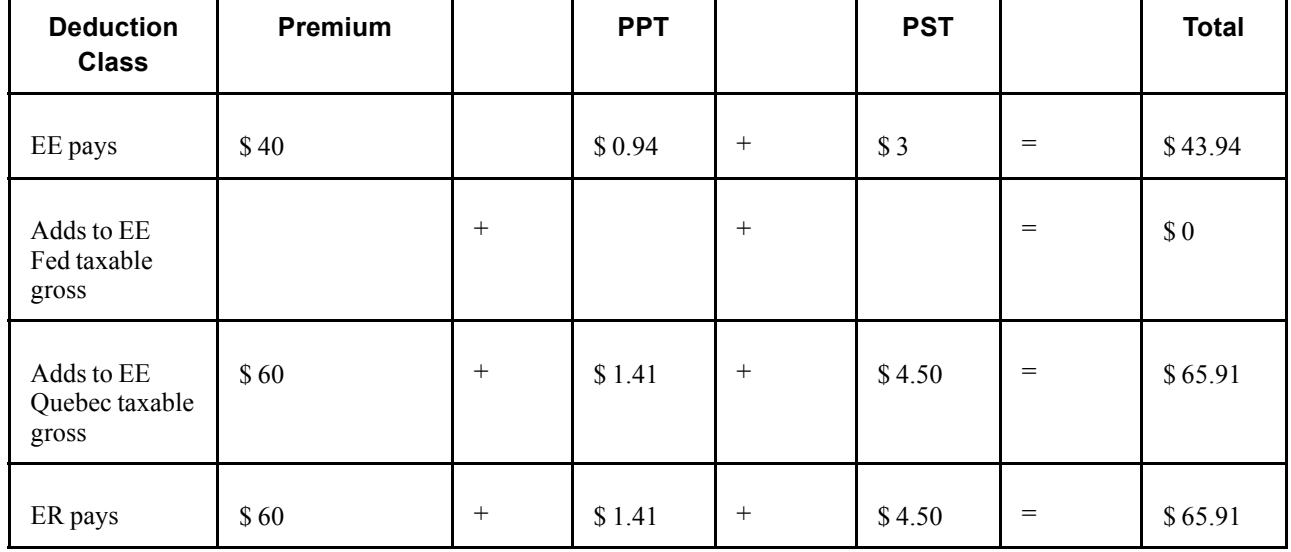

### **Example 4: Quebec—Life Insurance (Plan Type 20)**

PPT = 2.35 % Quebec Provincial Premium Tax

PSTI = 9 % Quebec Provincial Sales Tax on Insurance

Province of residence = QC

Province of employment (Tax Location) = QC

Define on the Deduction Table:

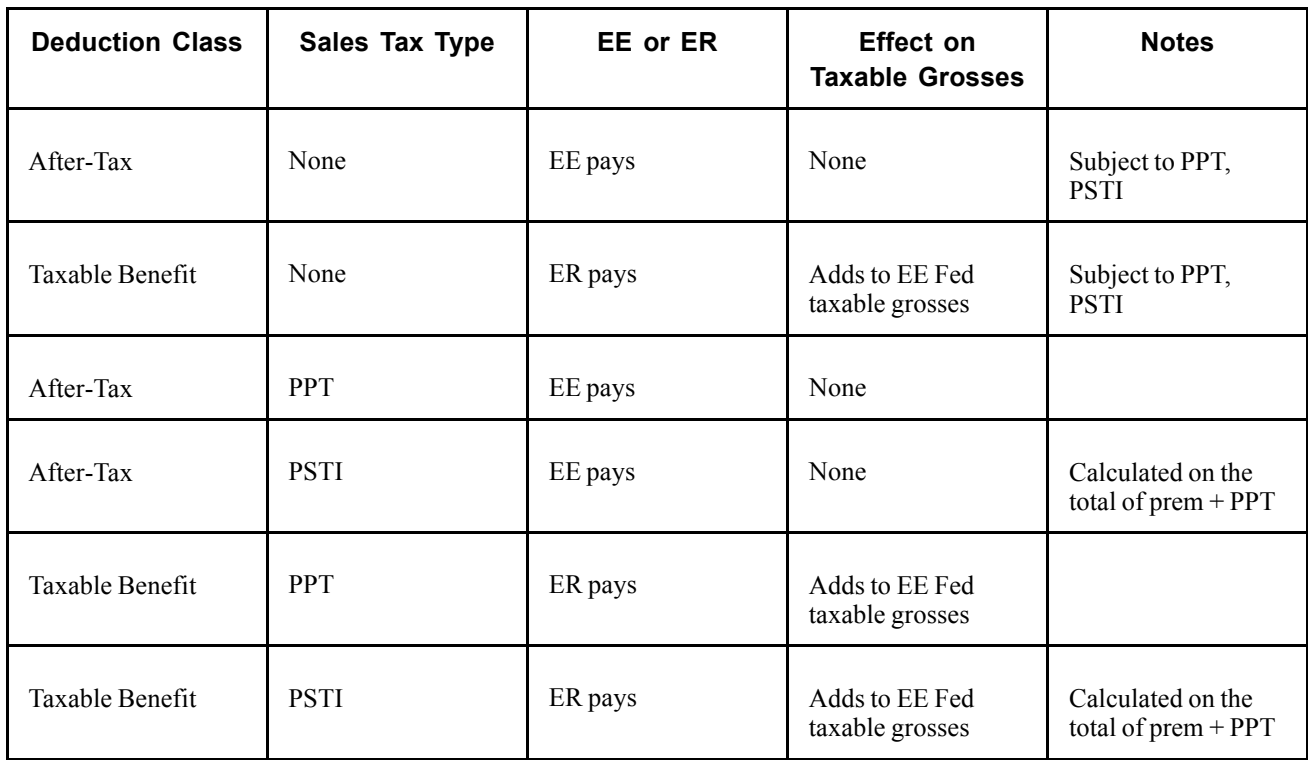

Example: Coverage priced at \$1 per \$1000:

- Employer pays \$0.60 per \$1000
- Employee pays \$0.40 per \$1000

For \$100,000 coverage: Total Premium = \$100:

- Employer pays \$60
- Employee pays \$40

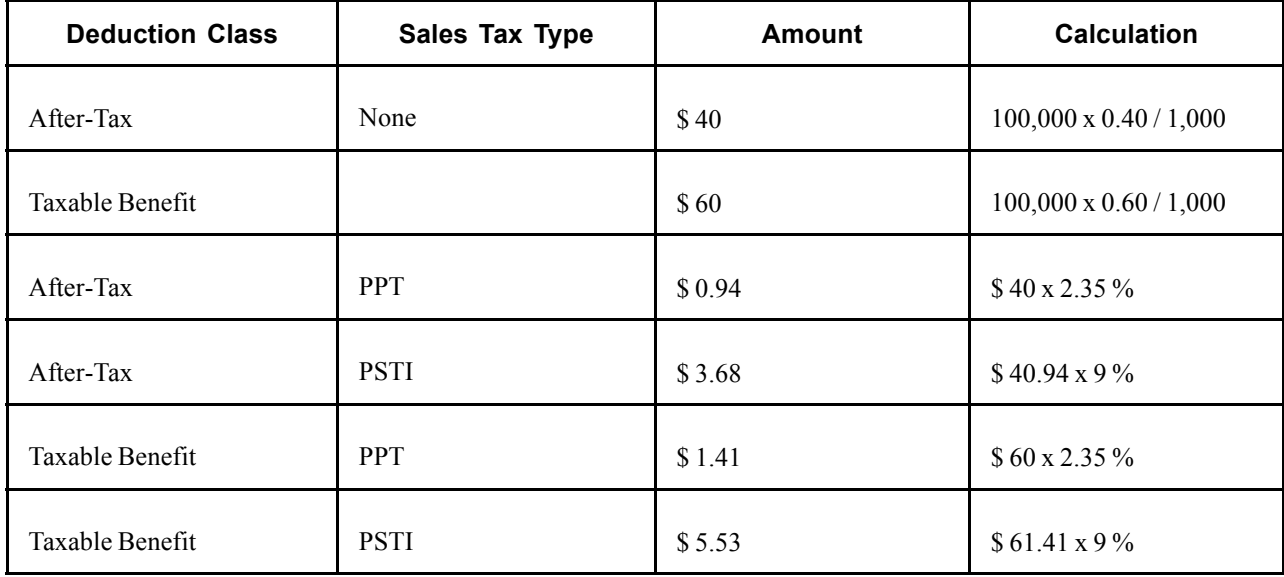

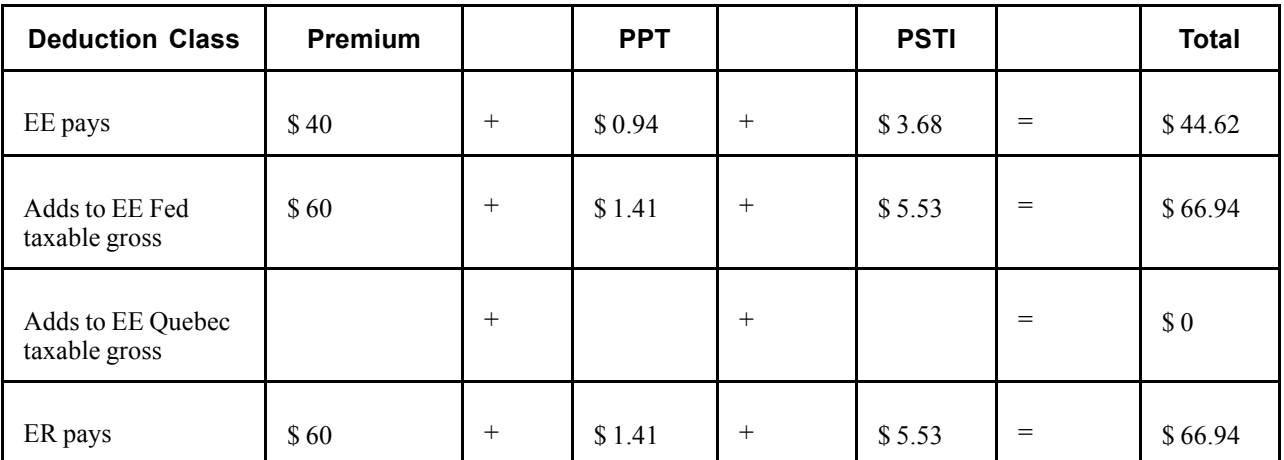

# **Pages Used to Set Up Deductions**

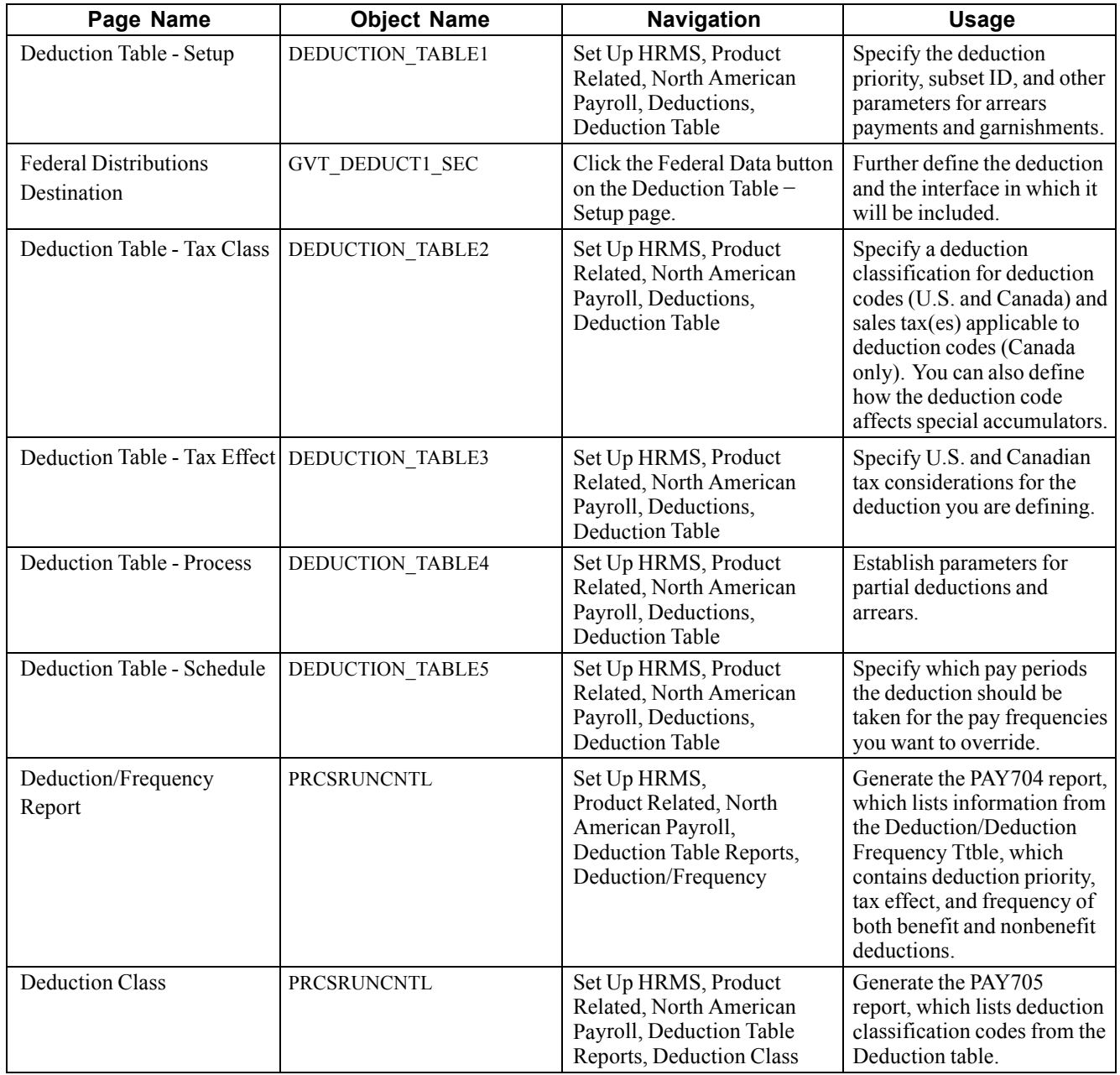

# **Specifying the Deduction Priority**

Access the Deduction Table - Setup page.
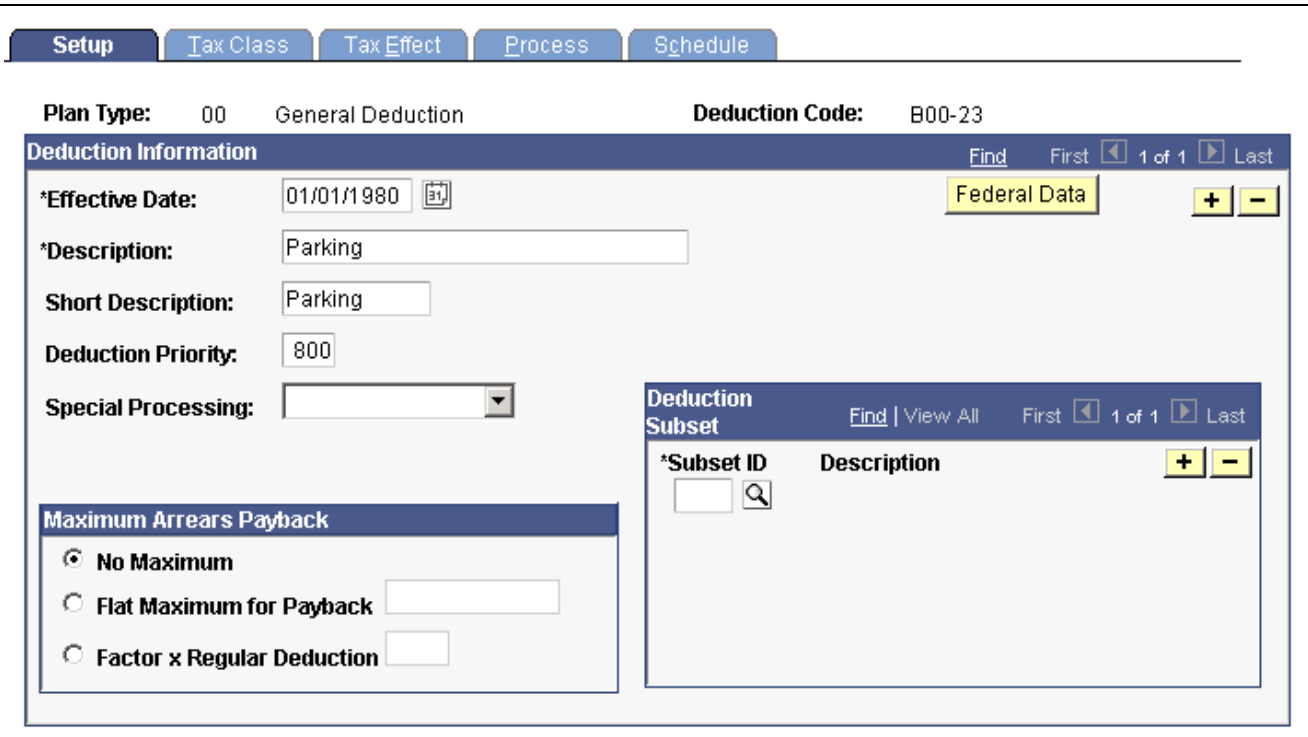

Deduction Table - Setup page

### **Deduction Information**

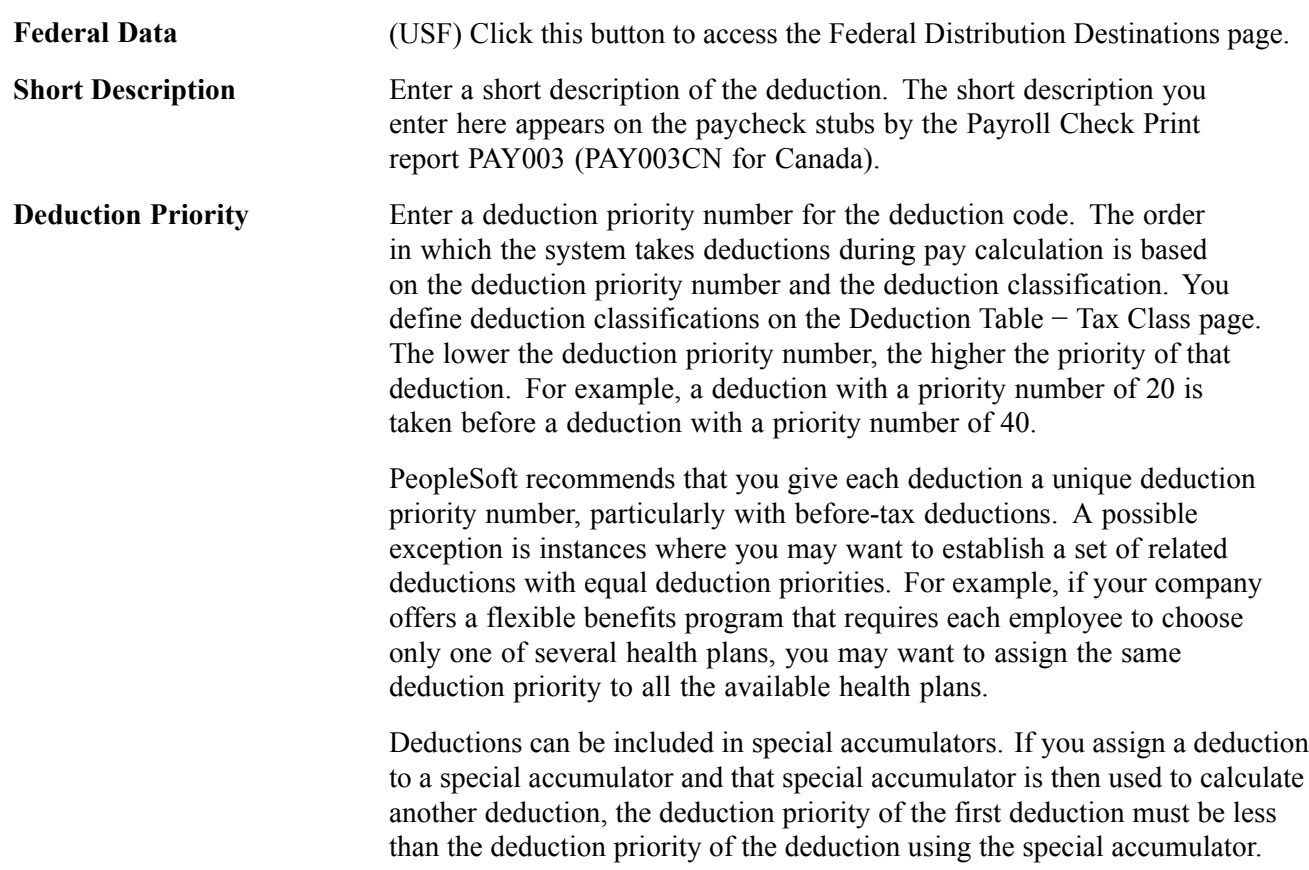

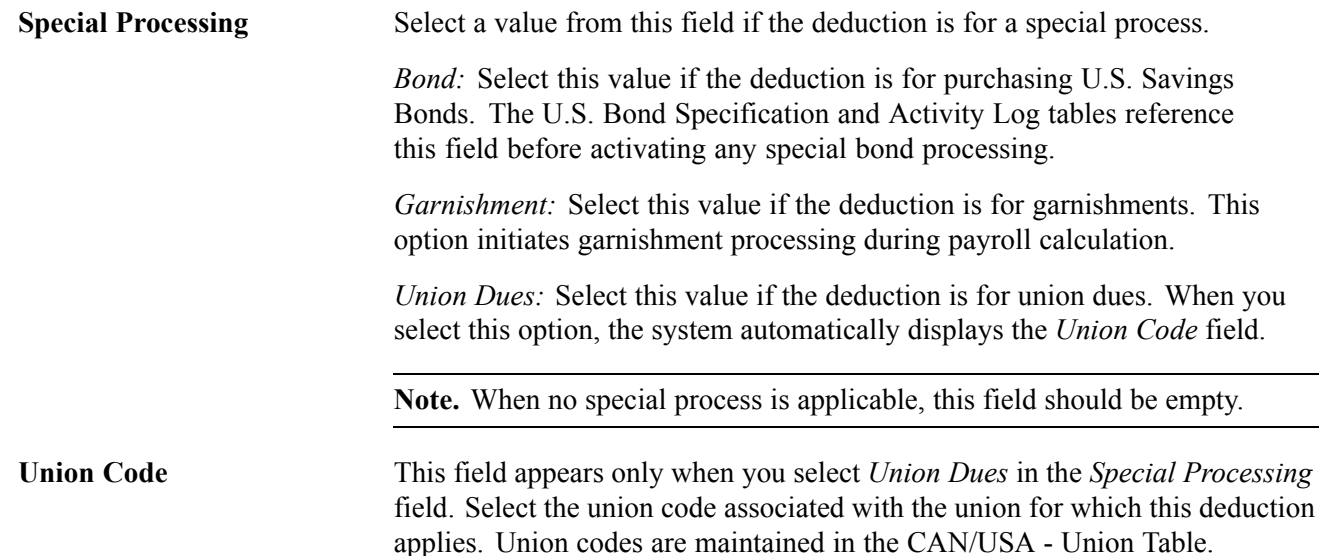

### **Maximum Arrears Payback**

Use this group box to specify how the system processes the payback of arrears balances. Note that any arrears processing method you define here may be overridden either at the employee level on the Paysheet One-Time Deductions page, or on the General Ded Code Override page for general deductions.

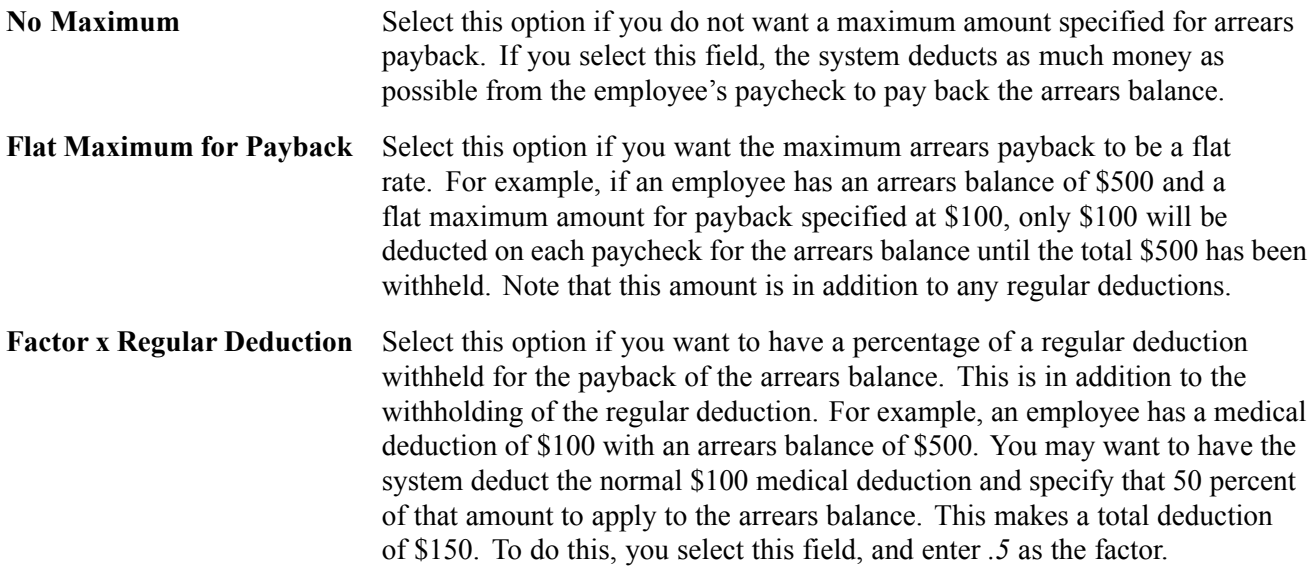

**Note.** For benefit deductions, the *Maximum Arrears Payback* method you select applies to all employees with this deduction who are in arrears. To change the arrears processing method for an individual employee, you'll use Benefit Arrears/Frequency Ovrd Page.

### **Deduction Subset**

If you want to include the deduction in any of the deduction subsets that you've defined on the Deduction Subset Table page, select an applicable deduction subset ID. You can include a deduction in any number of deduction subsets.

**Subset ID** Select an applicable deduction subset ID.

### **See Also**

[Chapter](#page-510-0) 21, ["Calculating](#page-506-0) Pay," [Understanding](#page-510-0) Pay Calculations, page [469](#page-510-0)

[Chapter](#page-168-0) 7, "Setting Up [Garnishments](#page-168-0)," Establishing a [Garnishment](#page-168-0) Deduction, [page](#page-168-0) [127](#page-168-0)

# **(USF) Specifying Federal Distribution Destinations**

Access the Federal Distribution Destinations page.

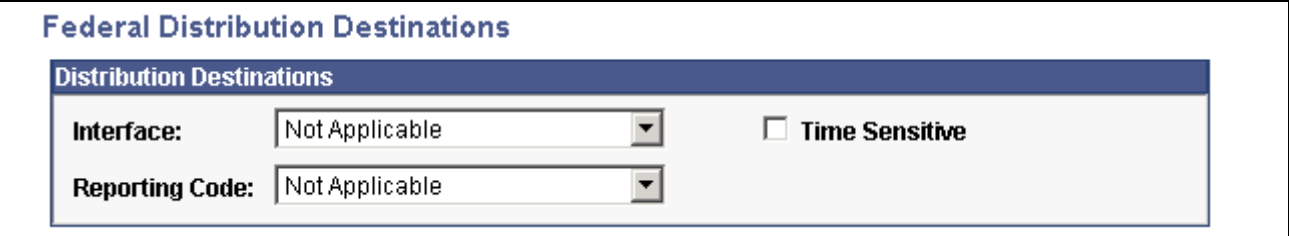

Federal Distribution Destinations page

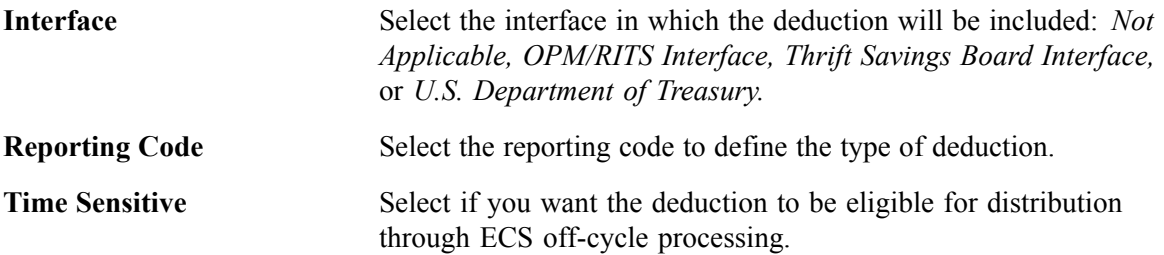

# **Specifying Deduction and Tax Classifications**

Access the Deduction Table - Tax Class page.

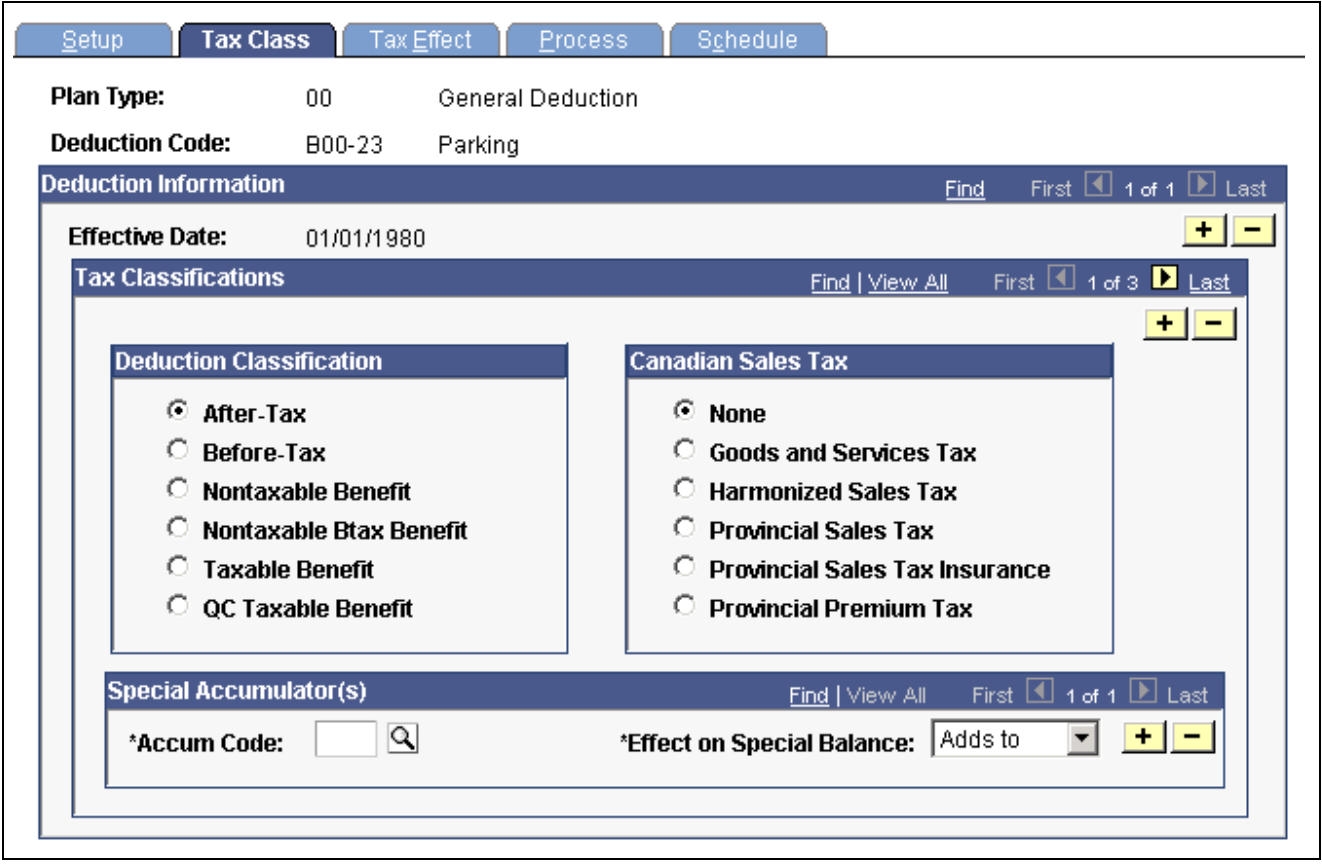

Deduction Table — Tax Class page

### **Tax Classifications**

Use this group box to assign a deduction classification—and if applicable—Canadian sales taxes to each deduction code. The order in which the system takes deductions during pay calculation is based on the deduction classification and the deduction priority number. Define the deduction priority on the Deduction Table - Setup page. After a deduction code is assigned a classification, (before-tax, after-tax, taxable benefit, and so on) the system uses that classification to decide which deduction takes precedence over the other when a specific deduction has multiple classifications—a 401(k) with both a before-tax and after-tax classification for example.

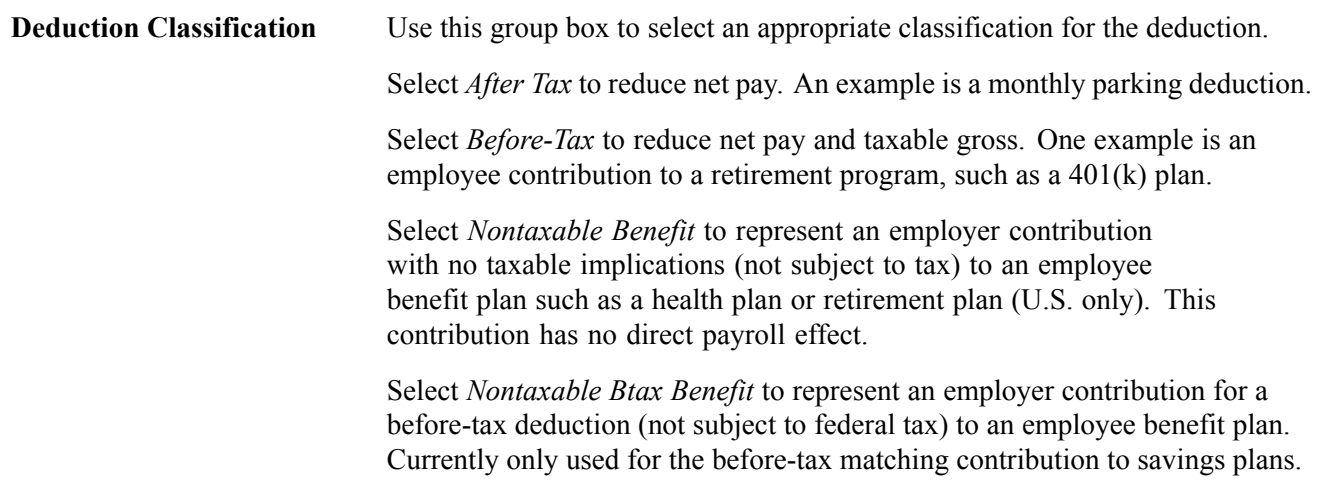

**Note.** (CAN) Before-tax deductions affect federal and provincial taxes.

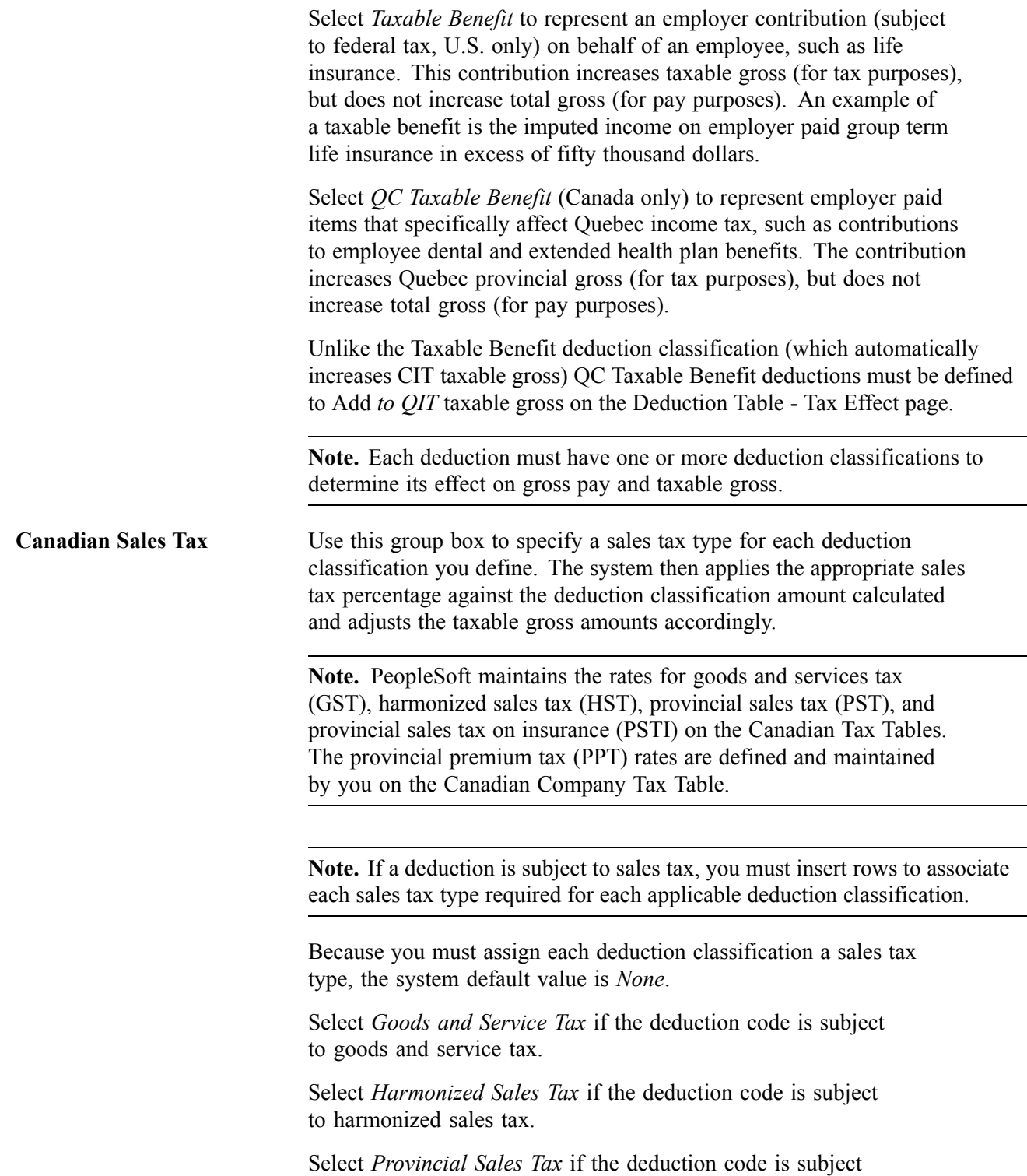

to provincial sales tax.

Select *Provincial Sales Tax Insurance* if the deduction code is subject to provincial sales tax on insurance.

Select *Provincial Premium Tax* if the deduction code is subject to provincial premium tax.

**Note.** To include sales taxes when calculating the value of employee benefits (taxable benefits), you must set up Deduction Table entries for those benefit plans.

### **Special Accumulator(s)**

If you want to roll together specific deduction codes to be used later during payroll processing, you enter a special accumulator code here. This code enables you to designate which deductions should add to or subtract from what can best be described as a bucket of earnings. This enables you to specify deductions that will affect the values in the special accumulators during payroll processing.

Deductions are calculated in priority order. If the deduction code has been specified as having an effect on a special accumulator, then the deduction amount is added to or subtracted from the accumulator. If a subsequent deduction is based on that accumulator, then the amount in the accumulator will be a combination of the earnings *and* the deductions specified.

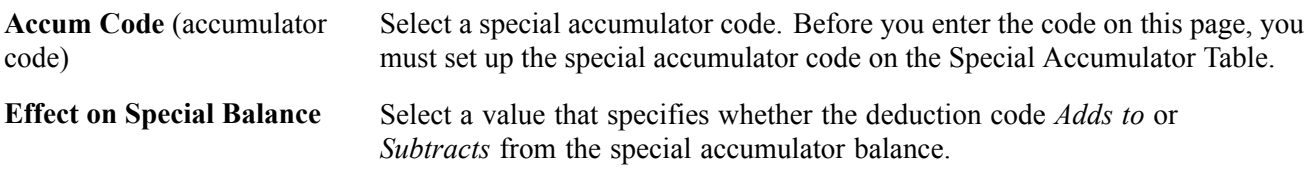

**Note.** If you are calculating a deduction that is based on a special accumulator, and that accumulator includes some deductions, then all of the deductions affecting that special accumulator must have a higher priority than the deduction using the accumulator.

**Note.** (CAN) For Canadian payrolls, *all* before tax deductions and taxable benefits are calculated before after-tax deductions and nontaxable benefits. Therefore, you cannot base a before-tax deduction on a special accumulator that is affected by an after-tax deduction and have the after-tax amount used in the before-tax calculation, regardless of the deduction priorities.

### **See Also**

[Chapter](#page-510-0) 21, ["Calculating](#page-506-0) Pay," [Understanding](#page-510-0) Pay Calculations, page [469](#page-510-0)

[Chapter](#page-100-0) 5, "Defining [Deductions](#page-96-0)," (USA) Understanding U.S. Tax [Considerations,](#page-100-0) [page](#page-100-0) [59](#page-100-0)

[Chapter](#page-101-0) 5, "Defining [Deductions,](#page-96-0)" (CAN) [Understanding](#page-101-0) Canadian Deductions, [page](#page-101-0) [60](#page-101-0)

# **Specifying U.S. and Canadian Tax Effect Considerations**

Access the Deduction Table - Tax Effect page.

| Tax Class<br><b>Setup</b>        | <b>Tax Effect</b> | Process.                | Schedule                   |             |                     |                                           |
|----------------------------------|-------------------|-------------------------|----------------------------|-------------|---------------------|-------------------------------------------|
| Plan Type:                       | 00.               | General Deduction       |                            |             |                     |                                           |
| <b>Deduction Code:</b>           | B00-23            | Parking                 |                            |             |                     |                                           |
| <b>Deduction Information</b>     |                   |                         |                            | <b>Find</b> |                     | First $\boxed{4}$ 1 of 1 $\boxed{E}$ Last |
| <b>Effective Date:</b>           | 01/01/1980        |                         |                            |             |                     | $+  -$                                    |
| <b>Tax Effects</b>               |                   |                         | <b>Find   View All</b>     |             | First 1 1 of 3 Last |                                           |
| <b>Deduction Classification:</b> | After-Tax         |                         | <b>Canadian Only</b>       |             |                     | $+  -$                                    |
| Sales Tax:                       | None              |                         | *Effect on OIT Gross:      | No Effect   |                     |                                           |
| <b>U.S Only</b>                  |                   |                         | *Effect on CPP Gross:      | No Effect   |                     |                                           |
| *Effect on FICA Gross:           | No Effect         | $\overline{\mathbf{v}}$ | *Effect on OPP Gross:      | No Effect   |                     |                                           |
|                                  |                   |                         | *Effect on El Gross:       | No Effect   |                     |                                           |
| *Effect on FUT Gross:            | No Effect         |                         | *Eff on True T4 Gross:     | No Effect   |                     |                                           |
| <b>Taxable Gross Comp ID:</b>    |                   | ৭                       | *Eff on True RL Gross:     | No Effect   |                     |                                           |
| *GTL/DPL:                        | No Effect         |                         | *Effect on T4A Gross:      | No Effect   |                     |                                           |
| <b>Withhold FWT</b>              |                   |                         | *Effect on RL-2 Gross:     | No Effect   |                     |                                           |
| <b>Add to FICA Credit</b>        |                   |                         | *Eff on Payroll Tax Gross: | No Effect   |                     |                                           |

Deduction Table - Tax Effect page

### **Tax Effects**

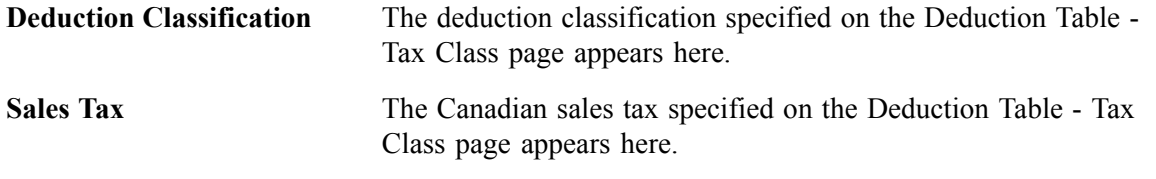

### **(USA) U.S. Only**

Use this group box to indicate whether the deduction adds to, subtracts from, or has no effect on FICA gross and FUT gross. These fields should be used only on the taxable benefit or before-tax portion of the deduction.

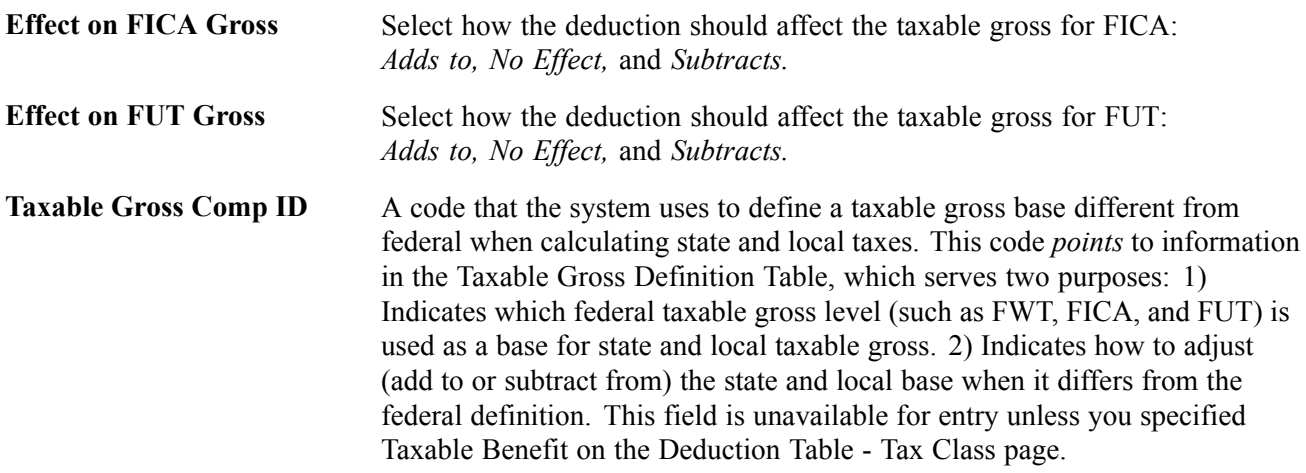

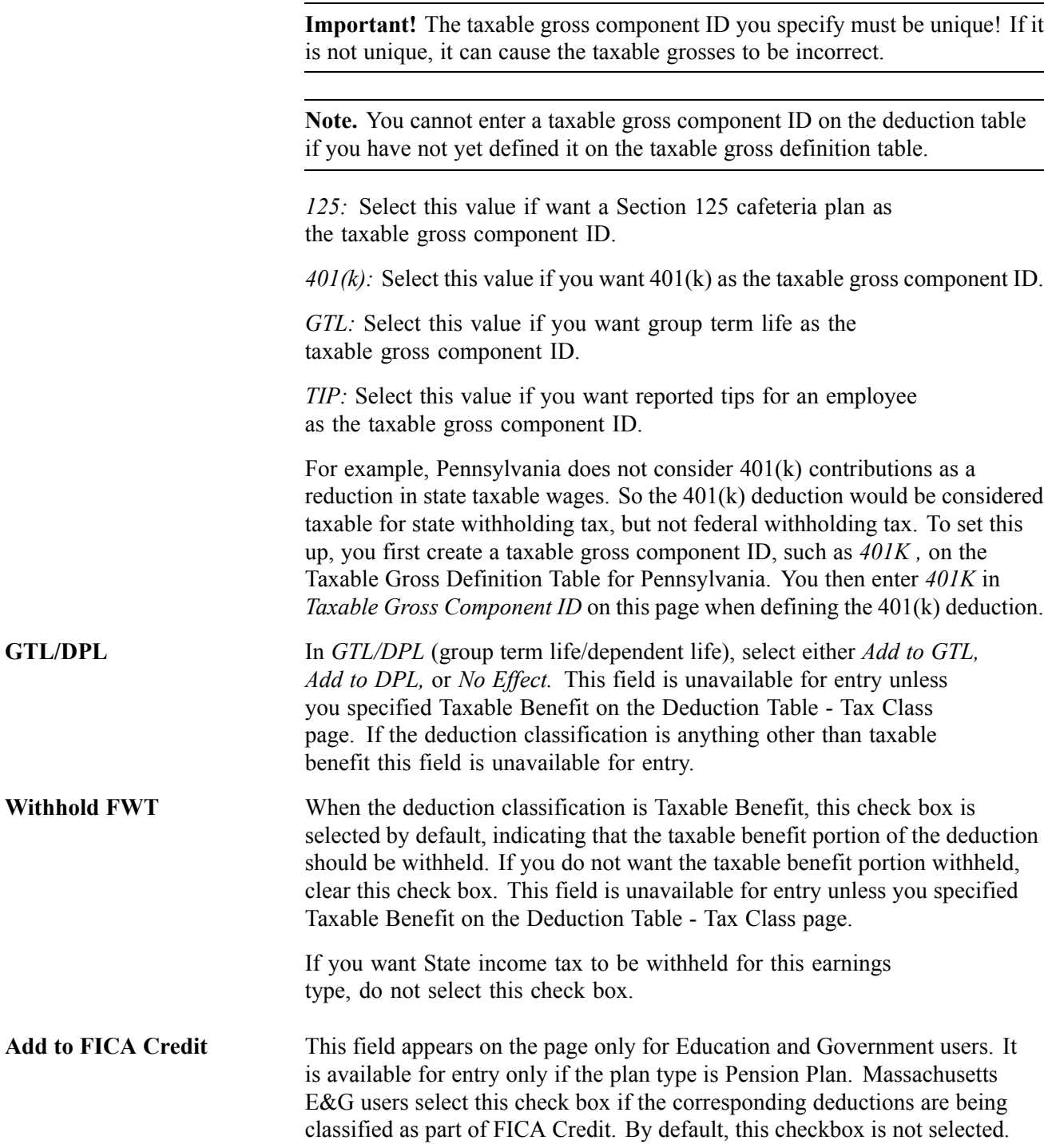

### **(CAN) Canadian Only**

In this group box (with the exception of CIT gross), you specify how the deduction should affect the taxable gross amounts for each of these accumulators. You can specify whether a deduction adds to, has no effect on, or subtracts from the taxable gross amounts.

**Important!** This setup is a requirement for Canadian processing. It is imperative that you define deductions that affect T4A and RL-2 withholdings before they are processed. To ensure that all amounts are allocated to the proper accumulators for year-end processing, complete this setup prior to running your first payroll of the new tax year. Be aware that the corresponding deduction codes must be defined to the appropriate Tax Form Definitions through the Tax Form Definitions Table prior to running the year-end process.

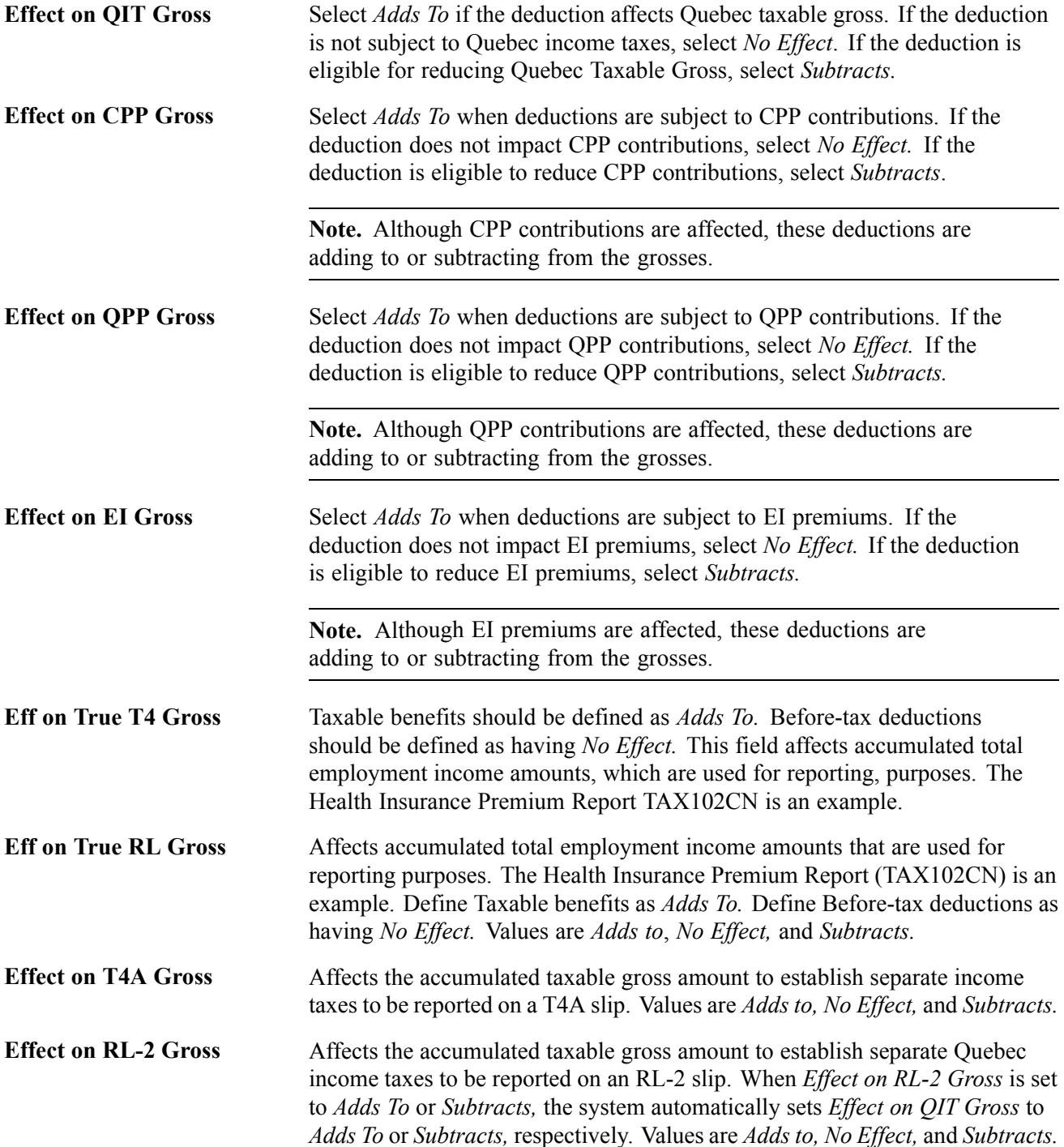

**Eff on Payroll Tax Gross** Affects an accumulated gross amount that is subject to Northwest Territories and Nunavut Payroll Tax. Values are *Adds to, No Effect,* and *Subtracts.*

### **See Also**

[Chapter](#page-100-0) 5, "Defining [Deductions](#page-96-0)," (USA) Understanding U.S. Tax [Considerations,](#page-100-0) [page](#page-100-0) [59](#page-100-0)

[Chapter](#page-101-0) 5, "Defining [Deductions,](#page-96-0)" (CAN) [Understanding](#page-101-0) Canadian Deductions, [page](#page-101-0) [60](#page-101-0)

### **Establishing Parameters for Partial Deductions and Arrears**

Access the Deduction Table - Process page.

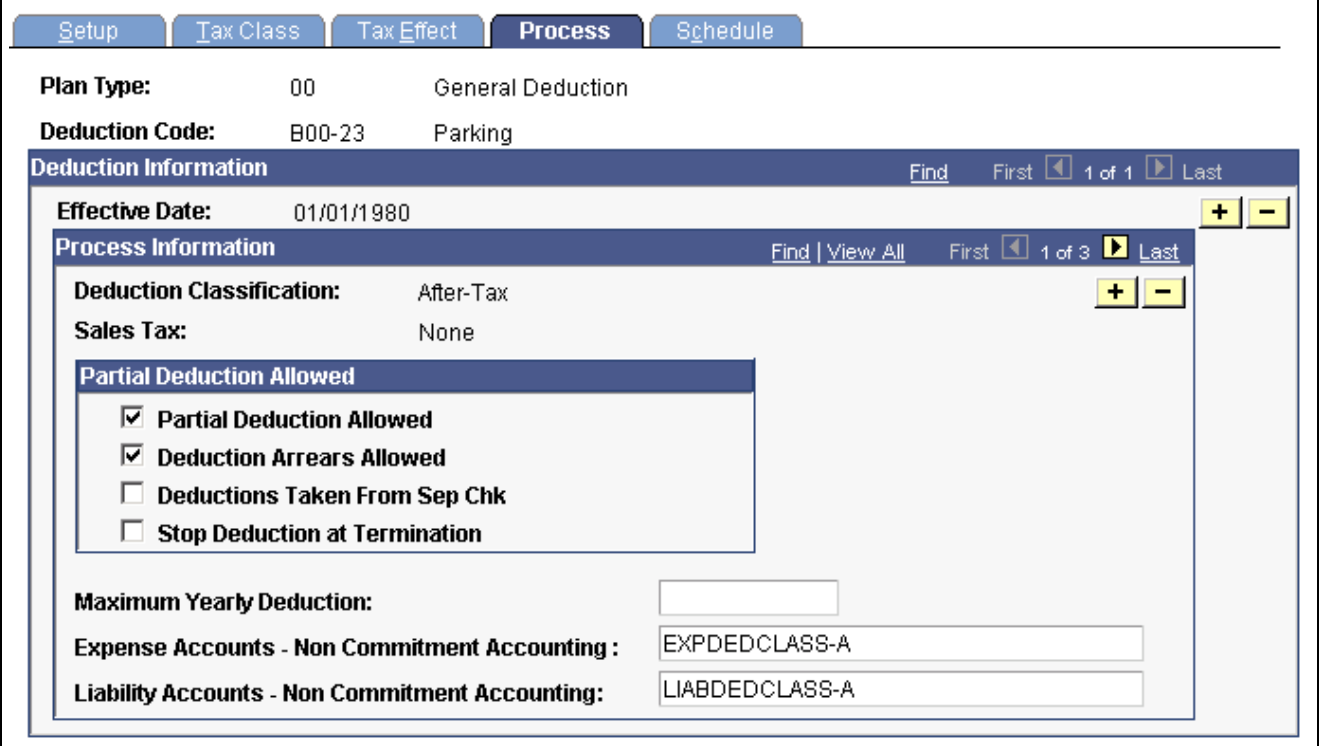

Deduction Table - Process page

### **Partial Deduction Allowed**

Use this group box to define parameters for deductions during deduction processing and arrears.

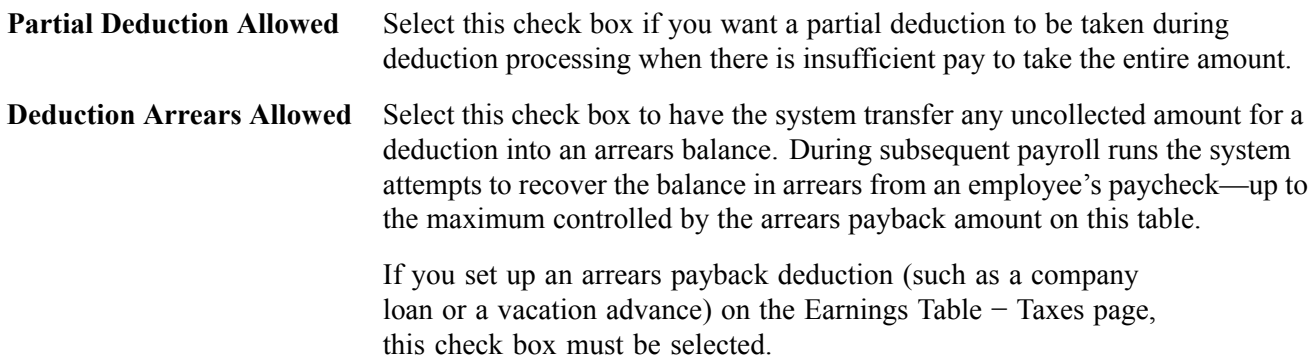

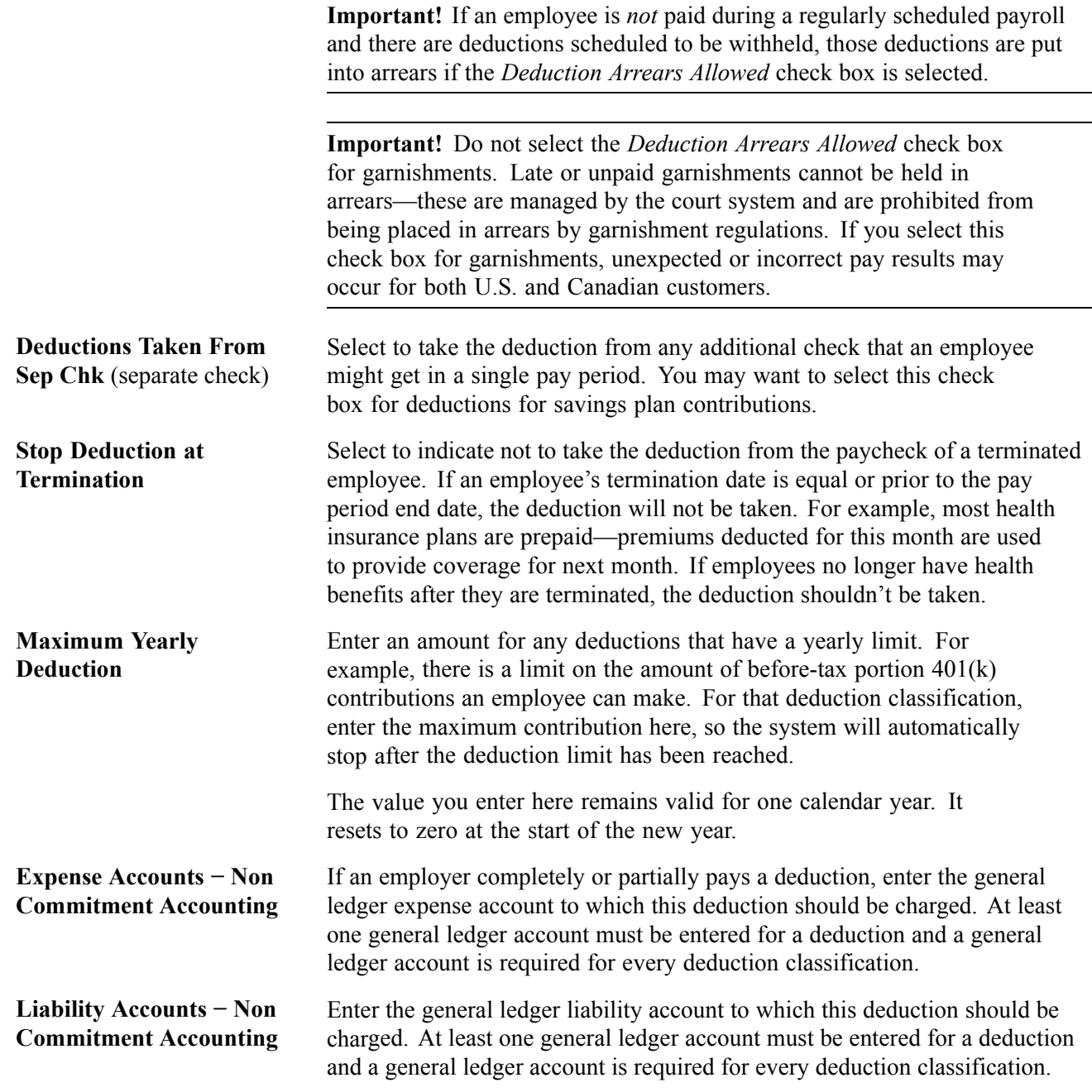

**Note.** The *Expense Accounts − Non Commitment Accounting* and *Liability Accounts − Non Commitment Accounting* fields are not applicable to Education and Government users.

# **Specifying the Deduction Frequency Schedule**

By default, each deduction comes out every pay period regardless of pay frequency. If you want a deduction to be taken out on a schedule other than every pay period, you must complete the Deduction Table - Schedule page.

Access the Deduction Table - Schedule page.

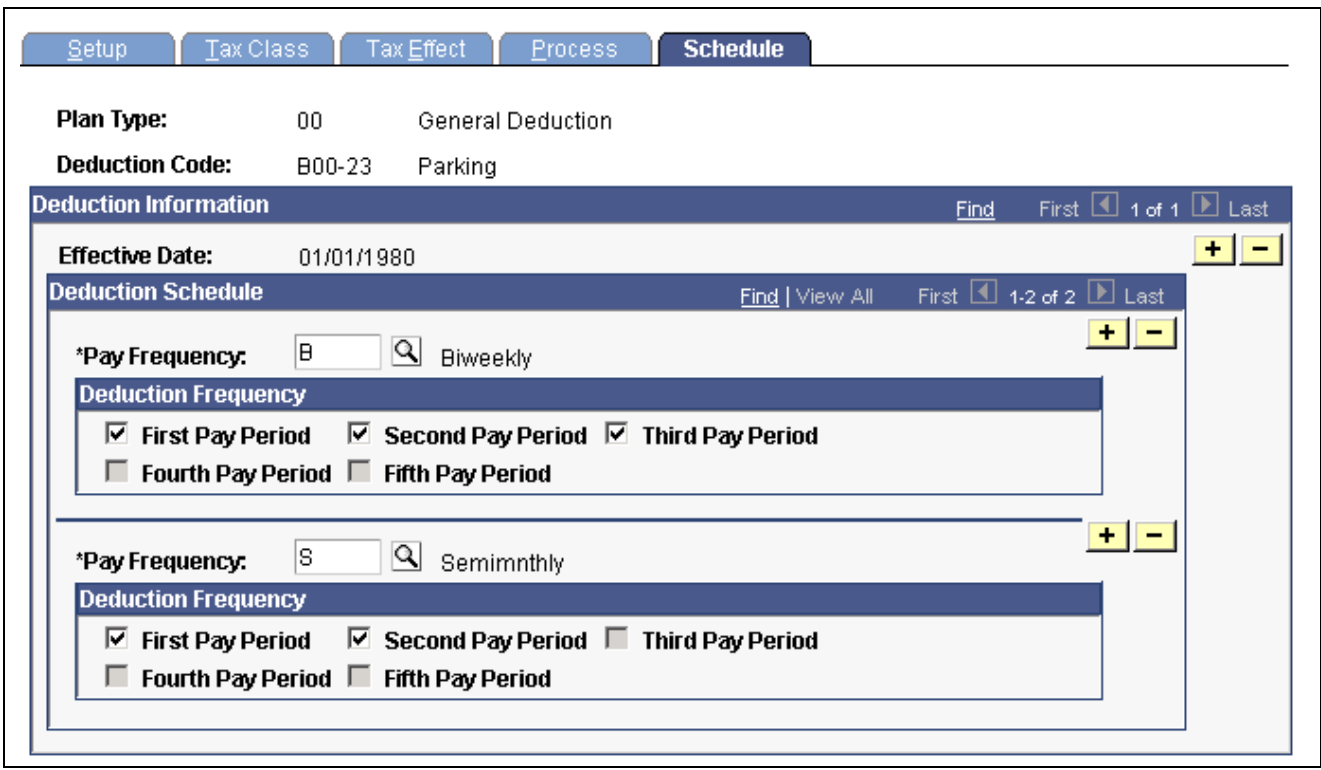

Deduction Table - Schedule page

### **Deduction Schedule**

**Pay Frequency** Specify the pay frequency you want to override for those deductions that are not deducted every pay period. Values prompt from the Frequency Table: *Annual, Biweekly, Daily, Monthly, Quarterly, Semimonthly,* and *Weekly.* If you select a *Weekly* frequency, you can select the *Fifth Pay Period* only if you have also selected the first, second, third, and fourth periods. Likewise, for a *Biweekly* frequency you can only select the *Third Pay Period* if you have also selected the first and second. Because a deduction with a monthly frequency is always taken once a month, there is no override for that pay frequency on this page. Suppose you have a semimonthly payroll, but health deductions should only come out of the last paycheck of the month. In this case, you would select a pay frequency of *Semimonthly* and take a deduction in the second pay period.

### **Deduction Frequency**

Use this group box to specify which appropriate pay periods to take the deduction for the pay frequency selected. You must insert a new row for every pay frequency for which you have a pay group defined.

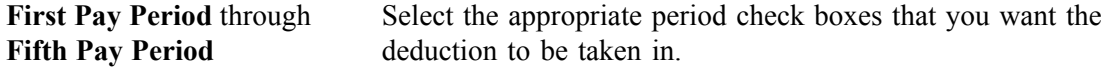

**Note.** If you want the deduction code to be taken each pay period, do not alter this page when you initially create the deduction code. The default for this page is every pay period for every pay frequency.

*PeopleSoft 8.8 Application Fundamentals for HRMS PeopleBook*, "Using Frequencies"

[Chapter](#page-80-0) 4, "Defining Earnings Codes and Earnings [Programs,](#page-68-0)" [Entering](#page-80-0) Special Options and Tax Methods for Earnings Codes, [page](#page-80-0) [39](#page-80-0)

[Chapter](#page-490-0) 20, "Working With [Paysheets,](#page-446-0)" Setting Up and Processing Payback [Deductions,](#page-490-0) [page](#page-490-0) [449](#page-490-0)

# **Defining General Deductions**

This section provides an overview and discusses how to:

- Define how general deductions are calculated.
- (USF) Define the distribution routing and summary levels.
- (USF) Define general deduction distribution information.
- (USF) Enter general deduction distribution remittance frequency information.

# **Understanding General Deductions**

In PeopleSoft HRMS, a general deduction is any deduction that isn't a benefit deduction. Charitable deductions, union dues, parking, garnishments, bonds, and so on all fit into this category. Use the General Deduction table to define how these nonbenefit deductions are calculated.

# **Pages Used to Define General Deductions**

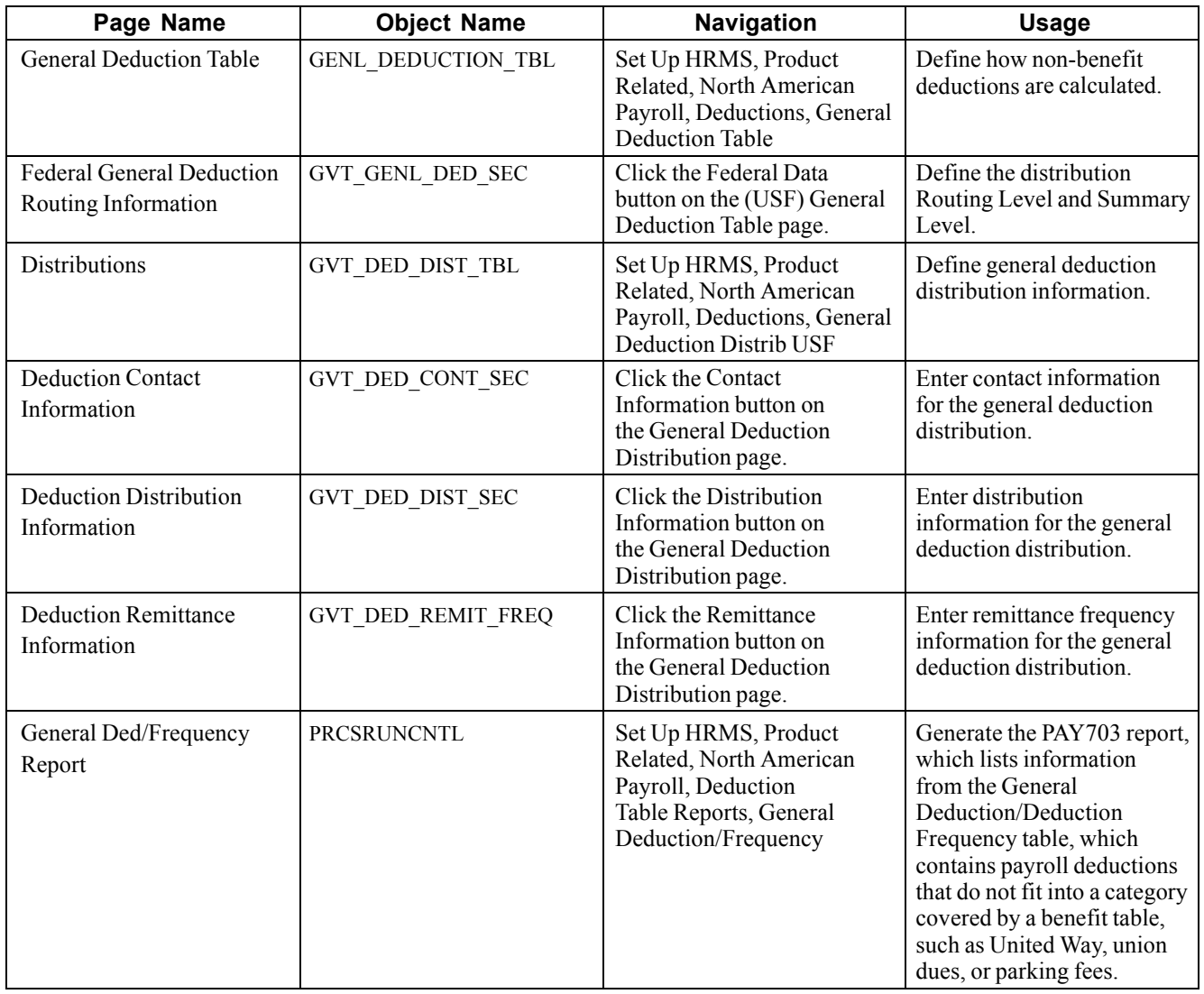

# **Defining How General Deductions are Calculated**

Access the General Deduction Table page.

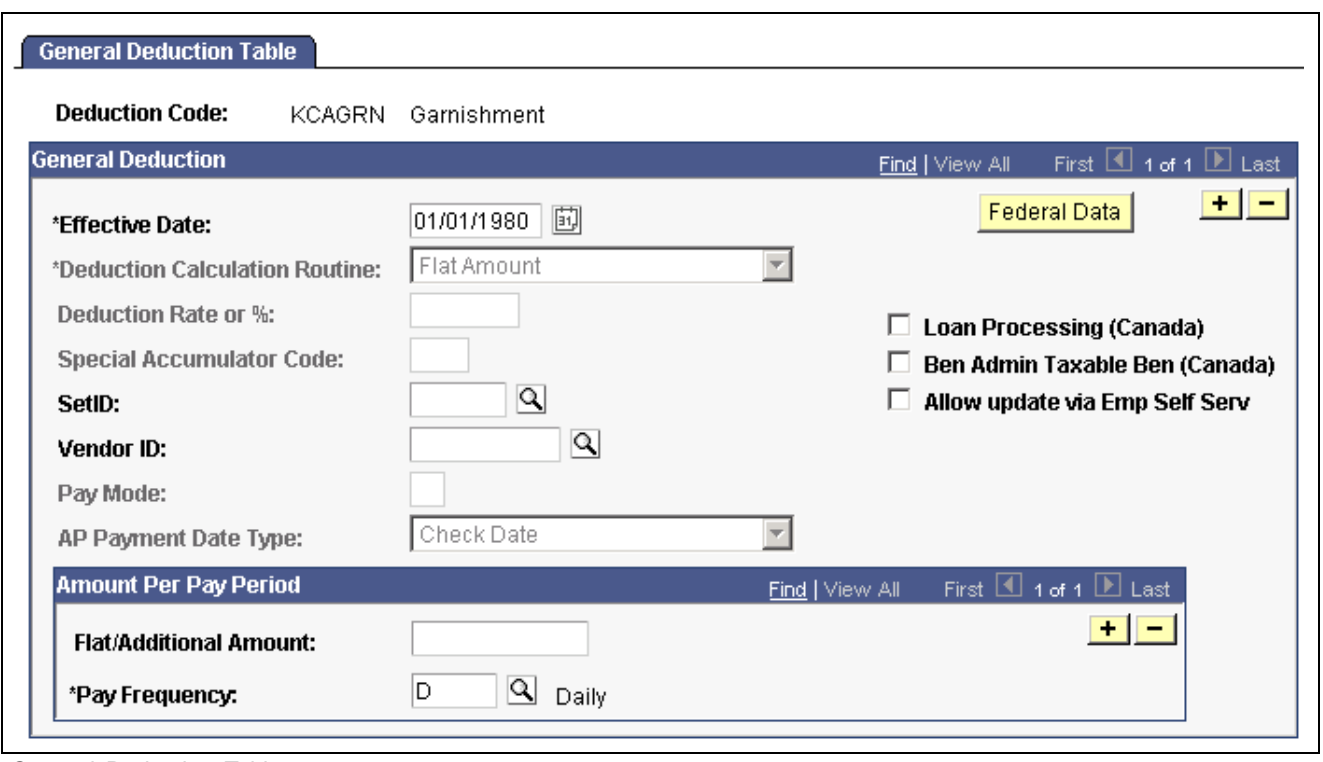

General Deduction Table page

**Note.** For general deductions, you do not have to specify a plan type because it is always *00.* However, there must be a matching entry on the deduction table with a plan type of *00* using the same deduction code you enter on this table.

### **General Deduction**

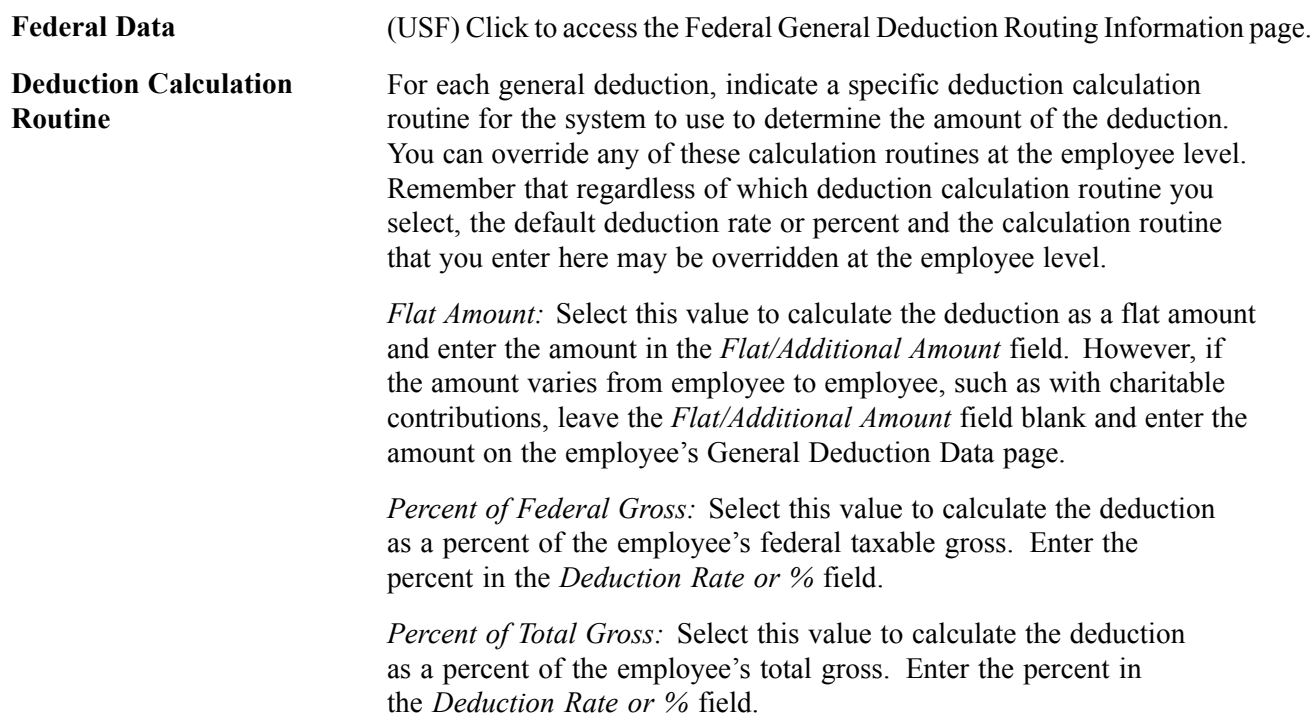

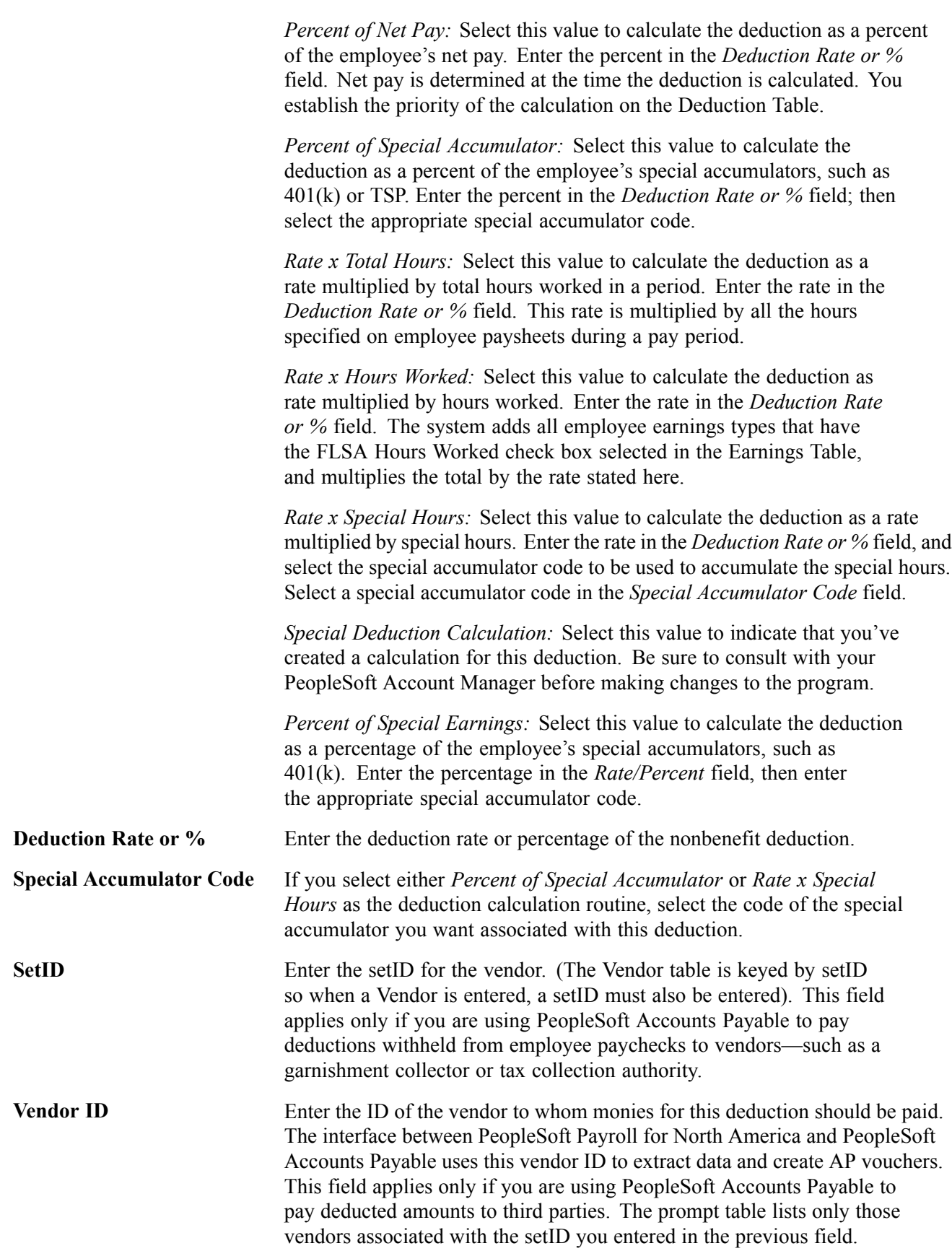

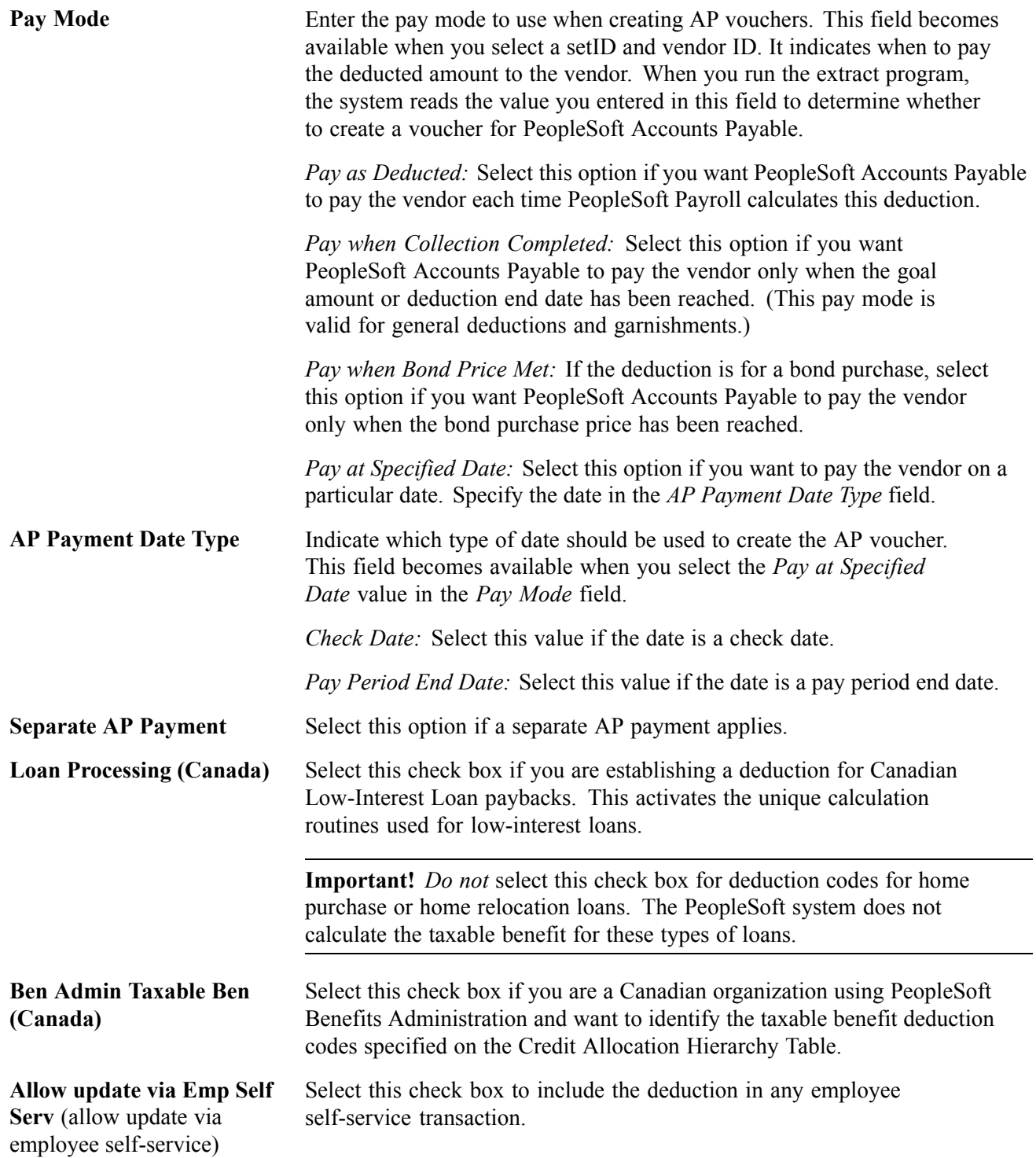

### **Amount Per Pay Period**

Use this group box for deductions that are a flat amount for the month, regardless of the pay frequency. Set up each pay frequency with it's own entry. For example, a parking deduction for the month is \$100 for all employees. Rather than setting up individual deductions for each pay frequency, you can set up one deduction with a flat amount of \$100. You can then enter a line for pay frequency weekly with an amount of \$25, pay frequency bi-weekly with amount of \$50, pay frequency semi-monthly with amount of \$50 and pay frequency monthly with amount of \$100.

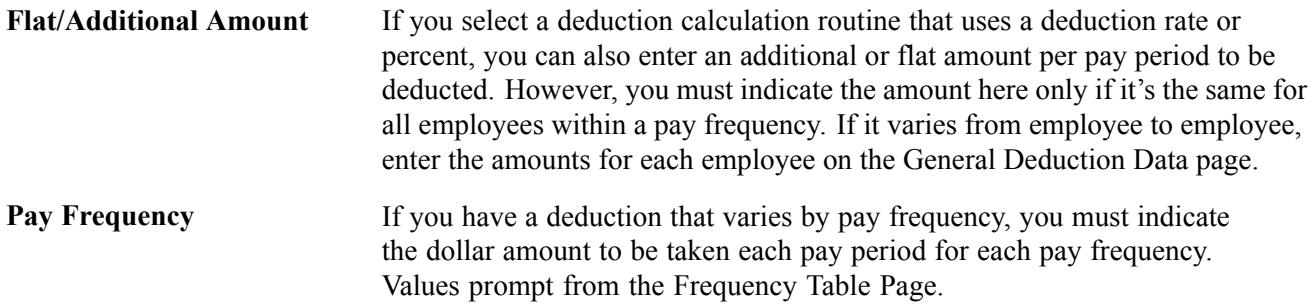

# **(USF) Defining the Distribution Routing and Summary Levels**

Access the Federal General Deduction Routing Information page.

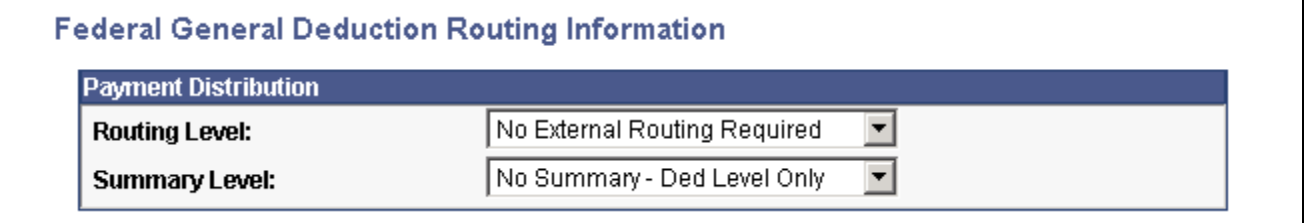

Federal General Deduction Routing Information page

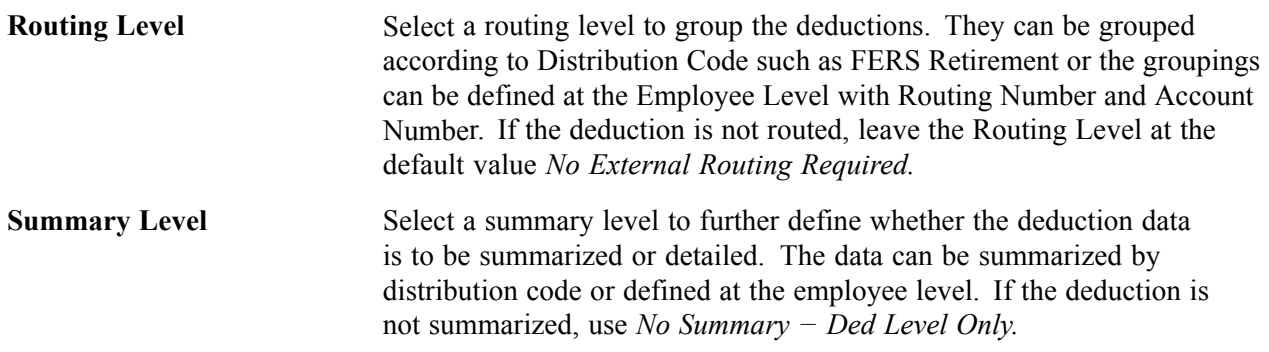

# **(USF) Entering General Deduction Distribution Information**

Access the Distributions page.

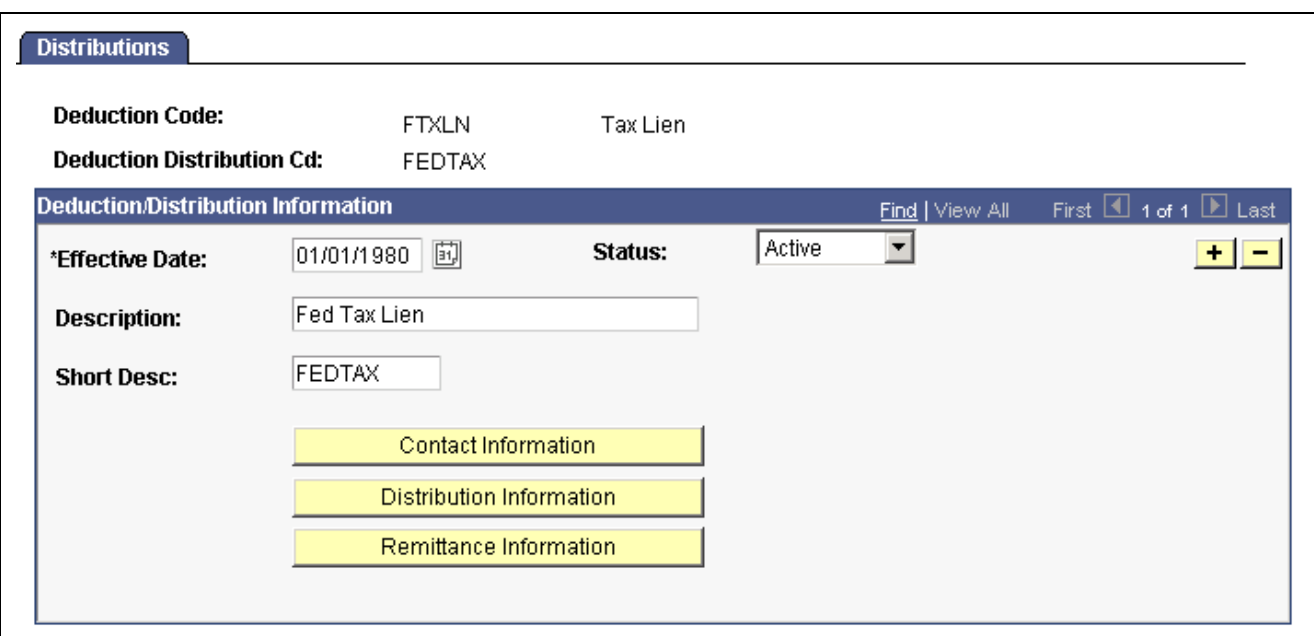

Distributions page

| <b>Contact Information</b> | Click to access the Deduction Contact Information page. |
|----------------------------|---------------------------------------------------------|
|                            |                                                         |

**Distribution Information** Click to access the Deduction Distribution Information page.

**Remittance Information** Click to access the Deduction Remittance Information page.

# **(USF) Entering General Deduction Distribution Remittance Frequency Information**

Access the Deduction Remittance Information page.

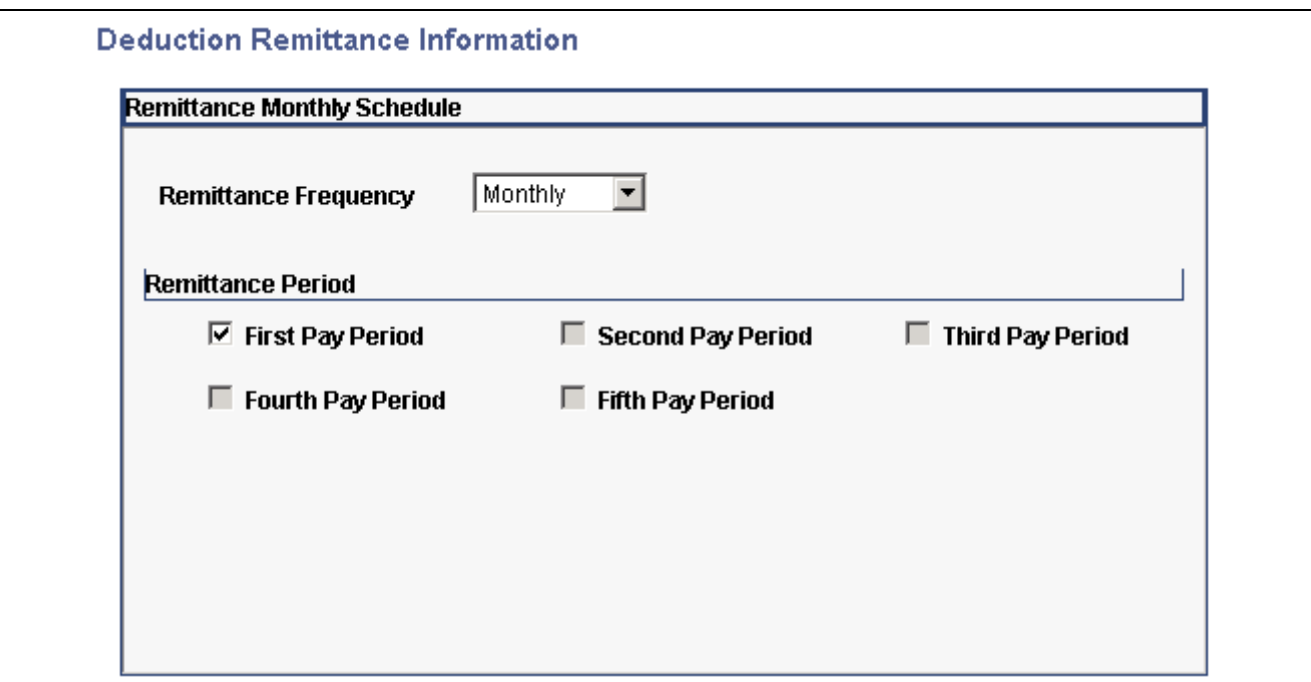

Deduction Remittance Information page

Select the Remittance Frequency and then select the pay period in which distribution should be paid.

# **Defining Benefit Deductions**

Benefit deductions are set up on separate deduction pages.

#### **See Also**

*PeopleSoft 8.8 Human Resources PeopleBook: Manage Base Benefits*, "Building Base Benefit Programs"

# **Assigning General Deductions to a Company**

This section discusses how to assign general deductions to a company.

# **Page Used to Assign General Deductions to a Company**

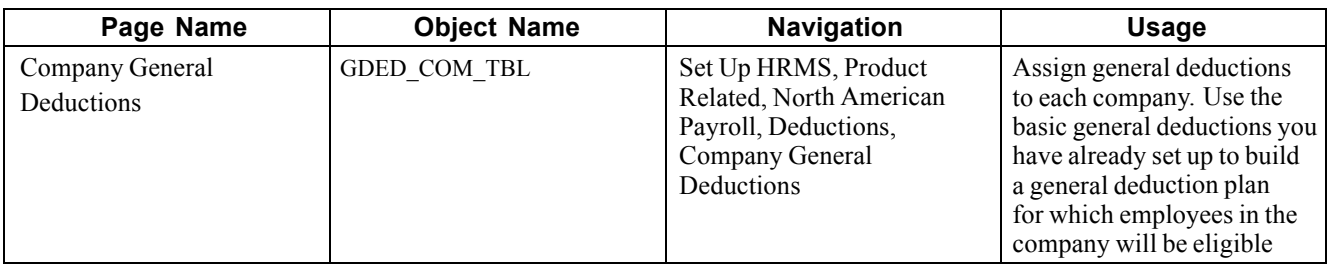

# **Assigning General Deductions to Each Company**

Access the Company General Deductions page.

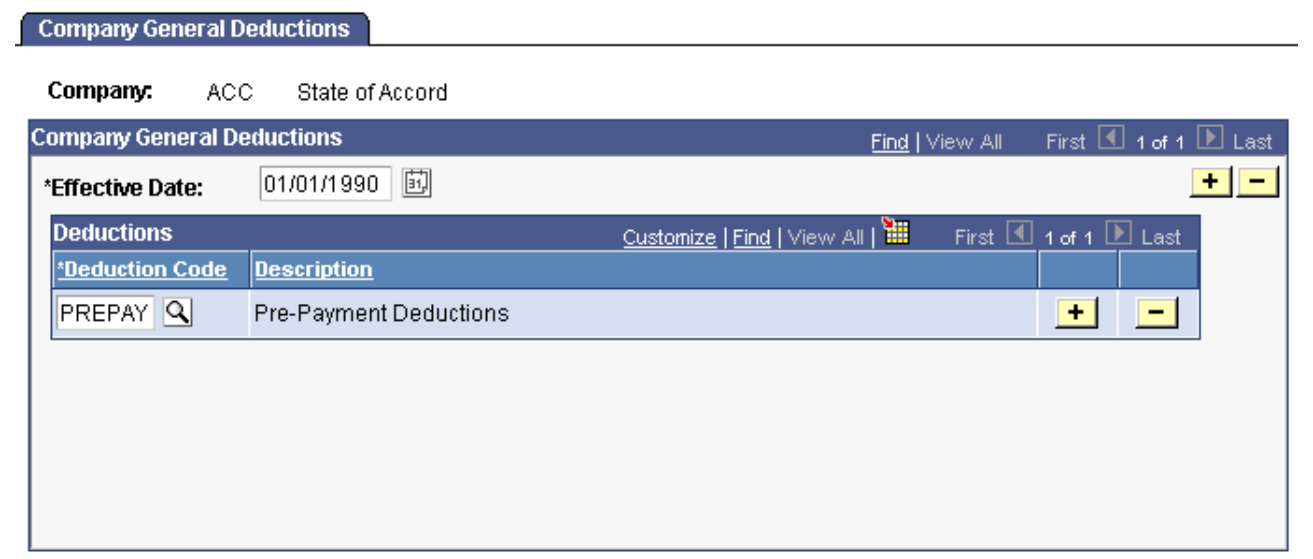

Company General Deductions page

### **Deductions**

**Deduction Code** Enter a deduction code to assign to your company.

[Defining Deductions](#page-96-0) Chapter 5

# <span id="page-130-0"></span>**CHAPTER 6**

# **Setting Up the Payroll Process**

This chapter provides overviews of payroll process tables and pay calendar date fields and discusses how to:

- Set up print forms.
- Edit account codes.
- Set up holiday schedules.
- Establish shifts.
- Set up rapid entry paysheet templates.
- Establish retroactive (retro) pay programs.
- Establish special accumulator types.
- Define the Final Check process.
- Review and modify payroll messages.
- Handle employees with multiple jobs.

**Note.** Many other setup steps are covered in other chapters of this PeopleBook and the *PeopleSoft Application Fundamentals for HRMS PeopleBook*.

#### **See Also**

Chapter 1, "Getting Started With [PeopleSoft](#page-42-0) Payroll for North America," page [1](#page-42-0)

# **Understanding HR Information Used in the Payroll Process**

Much of the employee information required to process a payroll resides in tables common to all PeopleSoft HRMS applications. Employee workforce and benefits information (such as name, address, social security number or social insurance number, rate of pay, department, medical and savings plans, and so on) works in conjunction with payroll data that you provide.

### **Relationship Between PeopleSoft Human Resources and PeopleSoft Payroll for North America Pages**

Depending on how your company is organized, you might be responsible for entering all payroll-related information. In many companies, the human resources department enters general company and benefit data, but only the payroll department is authorized to enter data specific to payroll.

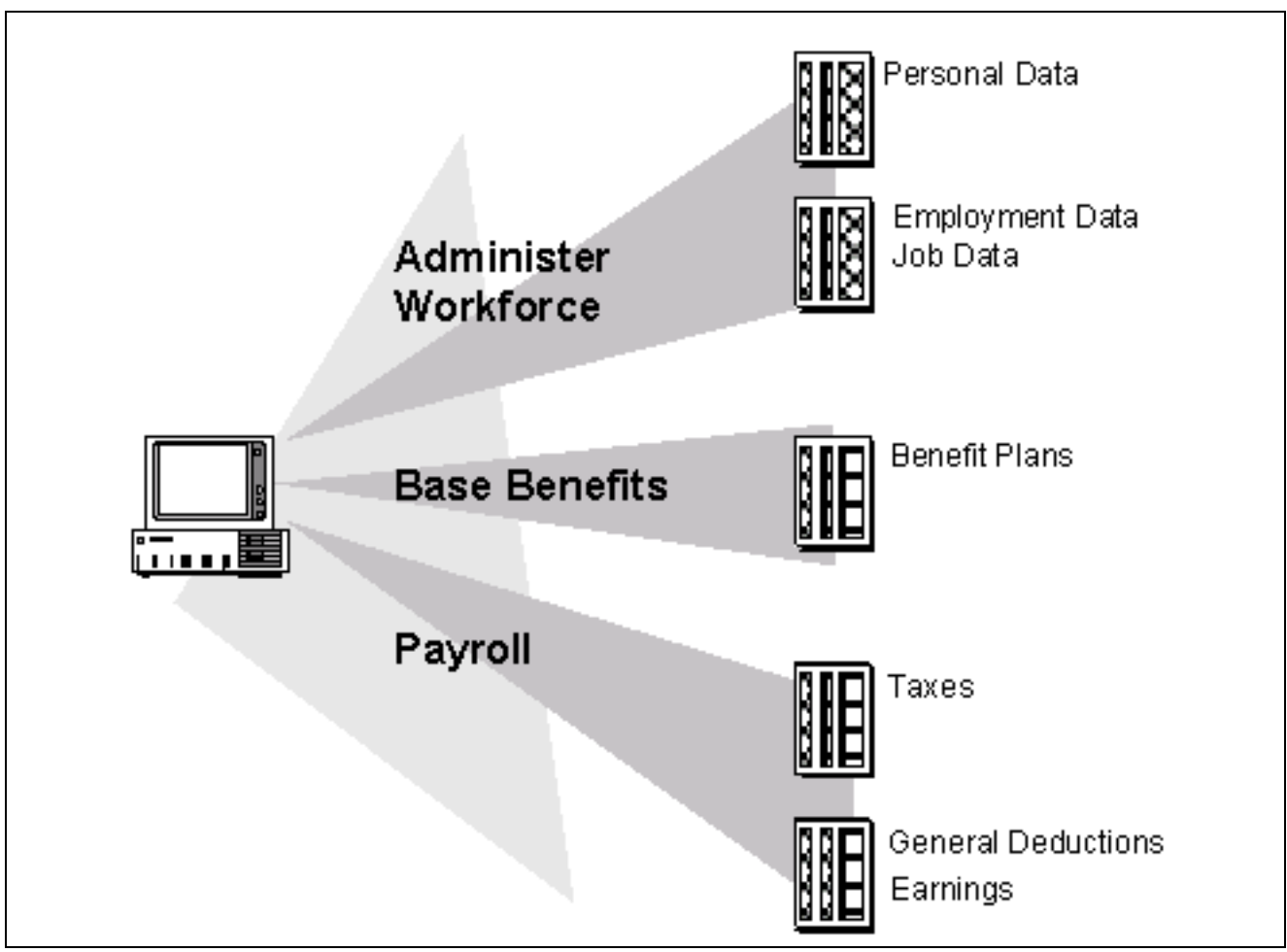

Setting up employees

*PeopleSoft Human Resources PeopleBook: Manage Base Benefits PeopleSoft 8.8 Human Resources PeopleBook: Administer Workforce*, "Hiring Your Workforce"

*PeopleSoft 8.8 Human Resources PeopleBook: Administer Workforce*, "(USF) Hiring Employees"

# **Understanding Tables That Support the Payroll Process**

Many tables supply information for the primary payroll process tables. For example:

- The Pay Group table uses the information from the Source Bank table and Form table to verify the bank account from which to draw funds and the form on which to print paychecks or advice.
- The Pay Calendar table extracts information from the Holiday Schedule table to determine the valid holidays for the organization to which you assign various pay groups.

Chapter 1, "Getting Started With [PeopleSoft](#page-42-0) Payroll for North America," page [1](#page-42-0)

# **Understanding Pay Calendar Date Fields**

This section provides an overview of how the critical dates in the Pay Calendar table (pay period begin date, pay period end date, and paycheck issue date) interact with:

- General deductions.
- Additional pay.
- Benefit deductions.
- Job data.
- The Deduction table.

**Note.** The examples in this section use a pay period that starts on 02/15/02, ends on 02/28/02, and has a check date of 03/01/02.

**Note.** Because PeopleSoft Payroll for North America balance records have effective dates, you do not have to clear balance accumulators before you begin processing payrolls for a new calendar month, quarter, or year.

# **Interactions With General Deductions**

To process a general deduction for an employee, the system uses two dates from the General Deduction Data page:

- Effective date.
- Deduction end date (optional).

If the effective date of the deduction is before, or on, the pay period end date, the system takes the deduction.

If you specify a deduction end date, the system takes the deduction only if the deduction end date is after, or on, the pay period end date.

The following tables display examples of how the system uses dates in processing general deductions:

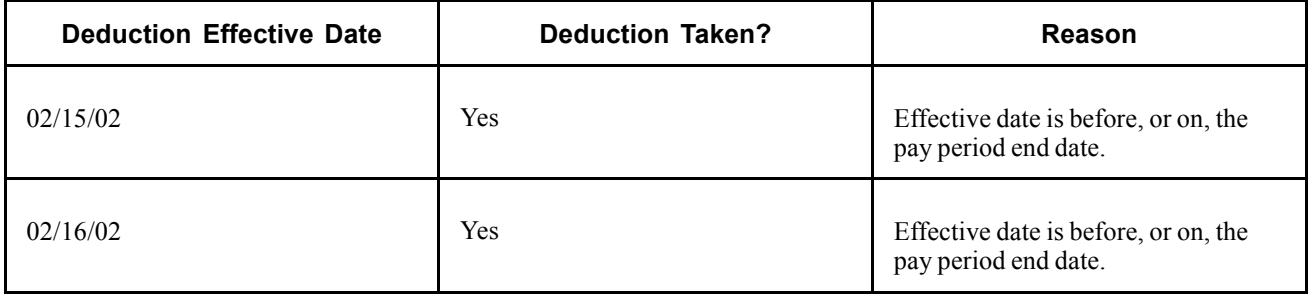

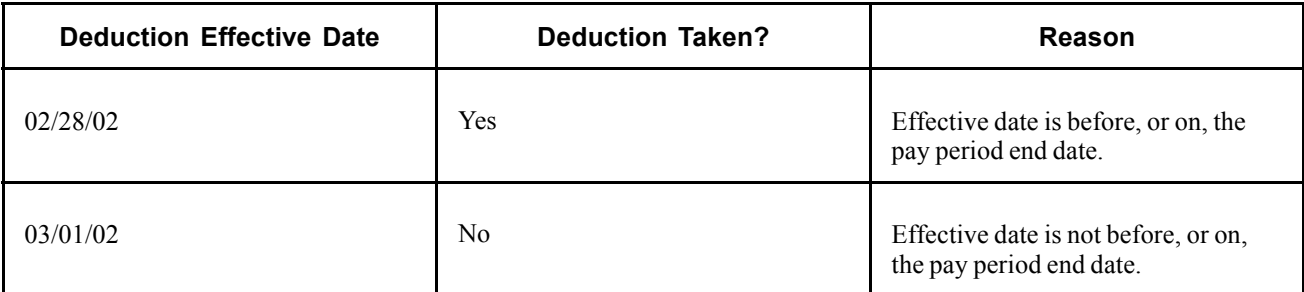

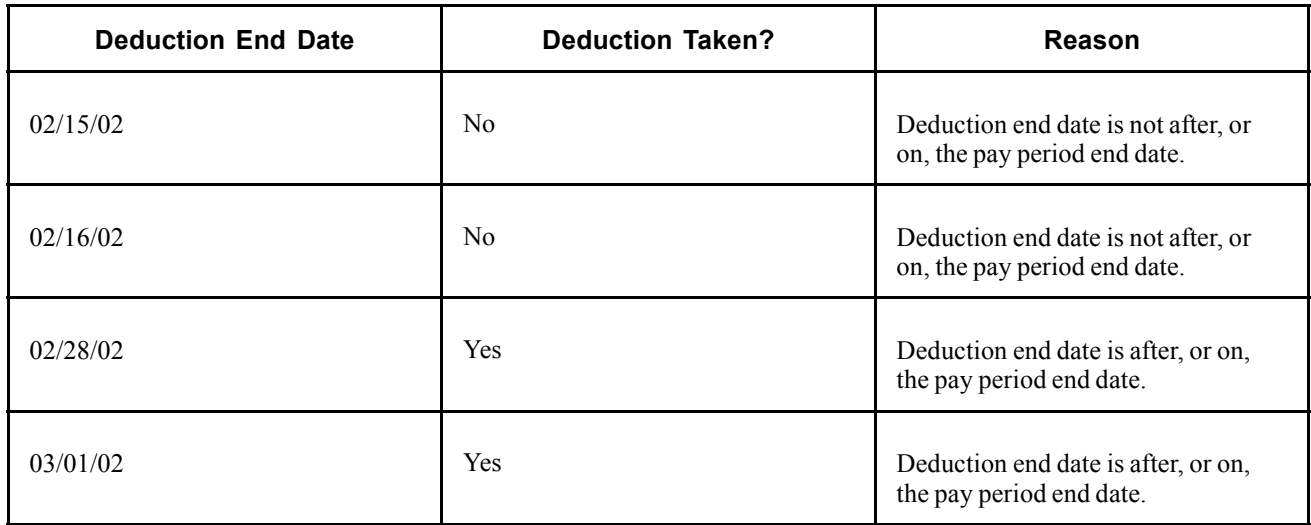

[Chapter](#page-298-0) 12, "[Maintaining](#page-262-0) Payroll Data," Setting Up Employee General [Deductions](#page-298-0), [page](#page-298-0) [257](#page-298-0)

# **Interactions With Additional Pay**

To process additional pay for an employee, the system uses two dates from the Additional Pay page:

- Effective date.
- Earnings end date (optional).

If the effective date of the additional pay is before, or on, the pay period end date, the system pays the additional pay.

If you specify an earnings end date, the system pays the additional pay only if the end date is after the pay period begin date.

The following tables display examples of how the system uses dates in processing additional pay:

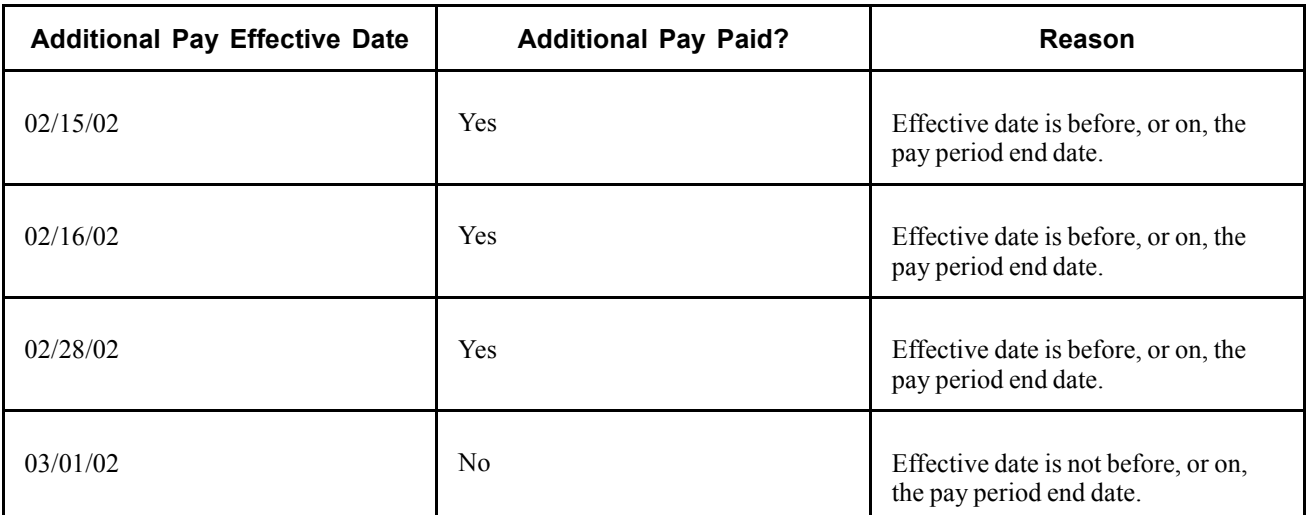

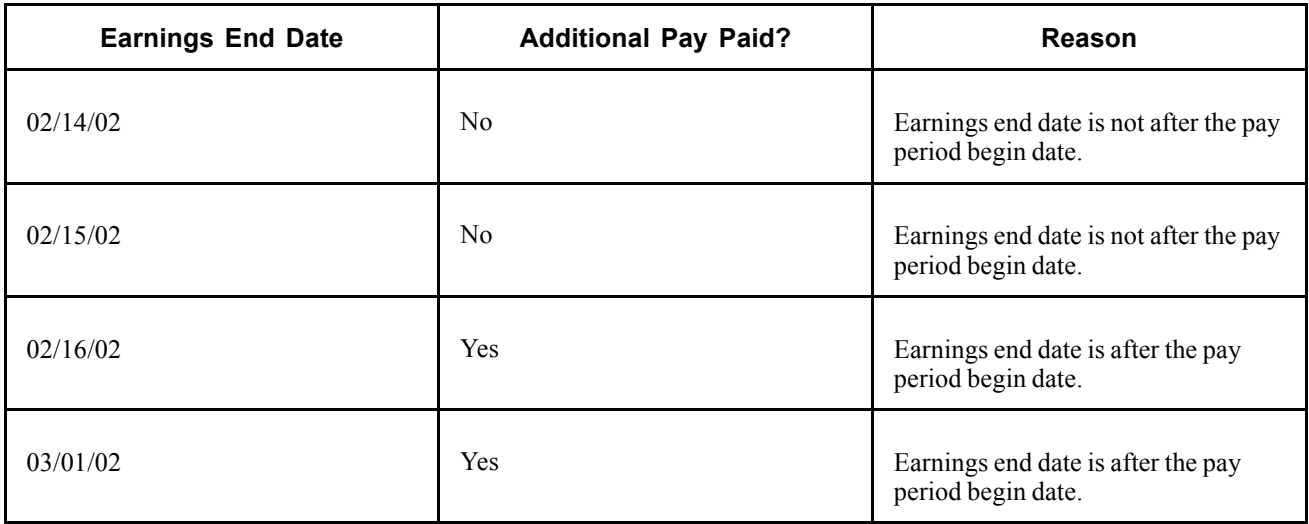

*PeopleSoft Human Resources PeopleBook: Manage Base Benefits*

# **Interactions With Benefit Deductions**

The following table displays examples of how the system uses dates in processing benefit deductions:

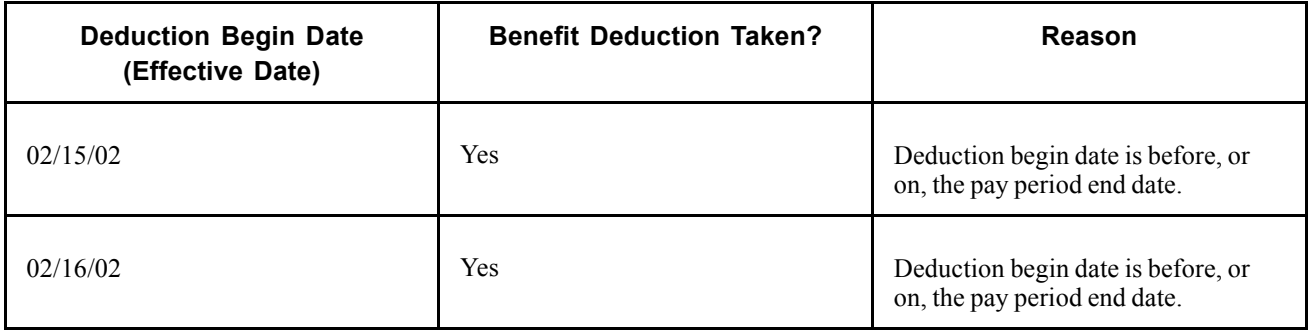

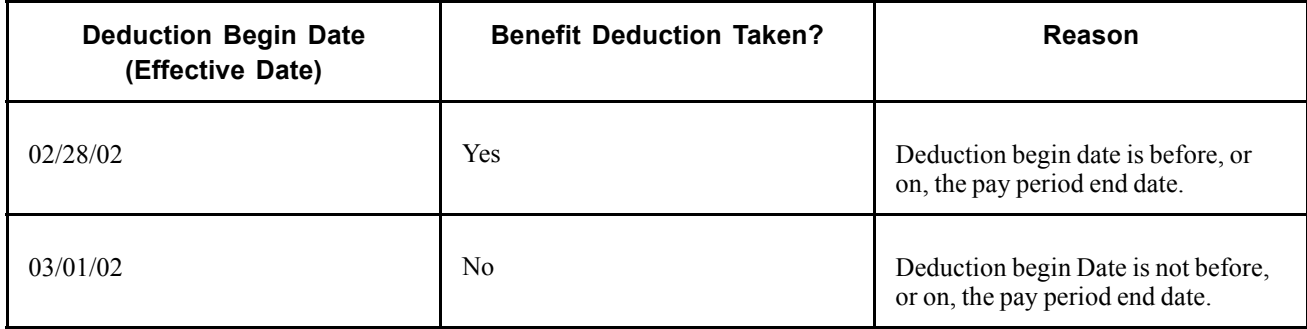

*PeopleSoft Human Resources PeopleBook: Manage Base Benefits*

# **Interactions With Job Data**

The effective date on the Job Data - Work Location page, together with the action that you select, determines whether the system processes an employee during a payroll run.

The effective date on an employee's Job record represents the first day that a change takes place. For example, if an employee has a Job record with an action of Termination and an effective date of 01/15/02, then 01/15/02 represents the first day that the employee is no longer working. Therefore, the system does not pay the employee for that day.

**Note.** *USF* PeopleSoft HRMS for U.S. Federal Government accommodates statutory and regulatory requirements. Personnel actions that begin new stages of employment (hire, promotion, reassignment, transfer, disciplinary action, and pay rate changes) are effective at the beginning of the business day. Personnel actions such as removal and termination are effective at the end of the business day.

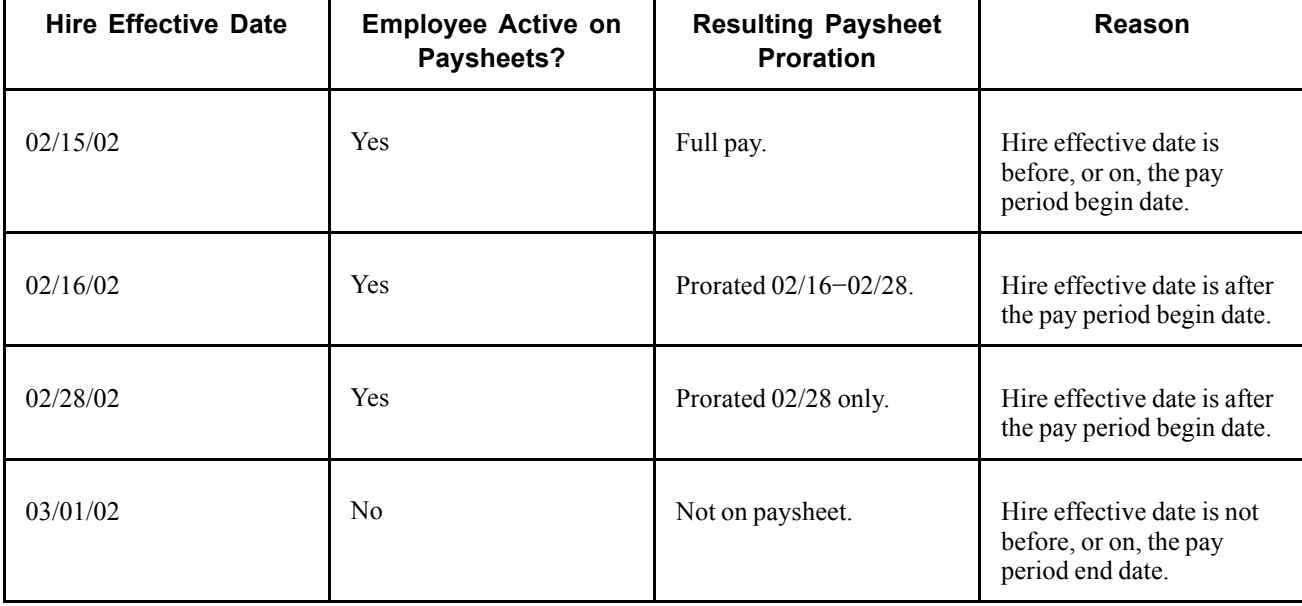

The following tables display examples of how the system uses the effective dates from the job data:

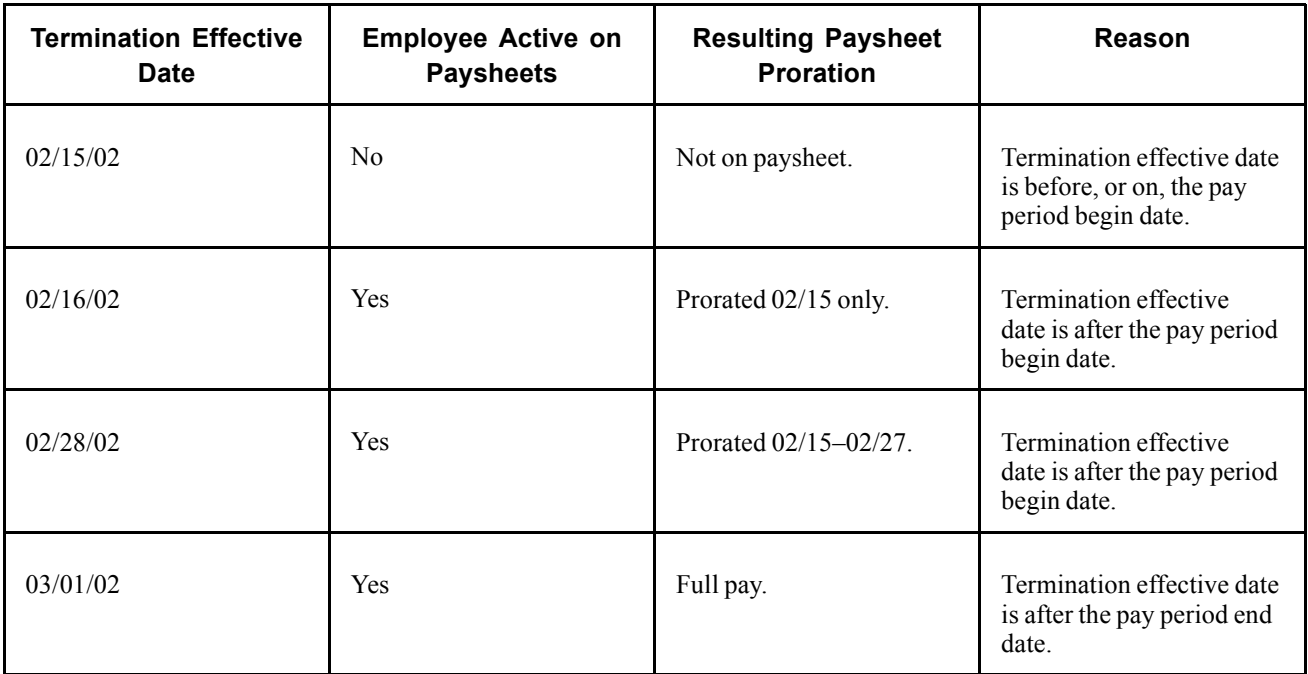

# **Interactions With the Deduction Table**

Depending on the employee status on the Job Data - Work Location page (for example, if the employee has been terminated), there is another field that determines whether the system takes benefit and general deductions: the Stop Deduction at Termination field on the Deduction Table - Process page.

If the Stop Deduction at Termination check box is selected, an employee must have an Active employee status during the entire pay period for the system to take the deduction.

The following table displays whether the system would take the deduction for employees who were terminated on different days of a pay period:

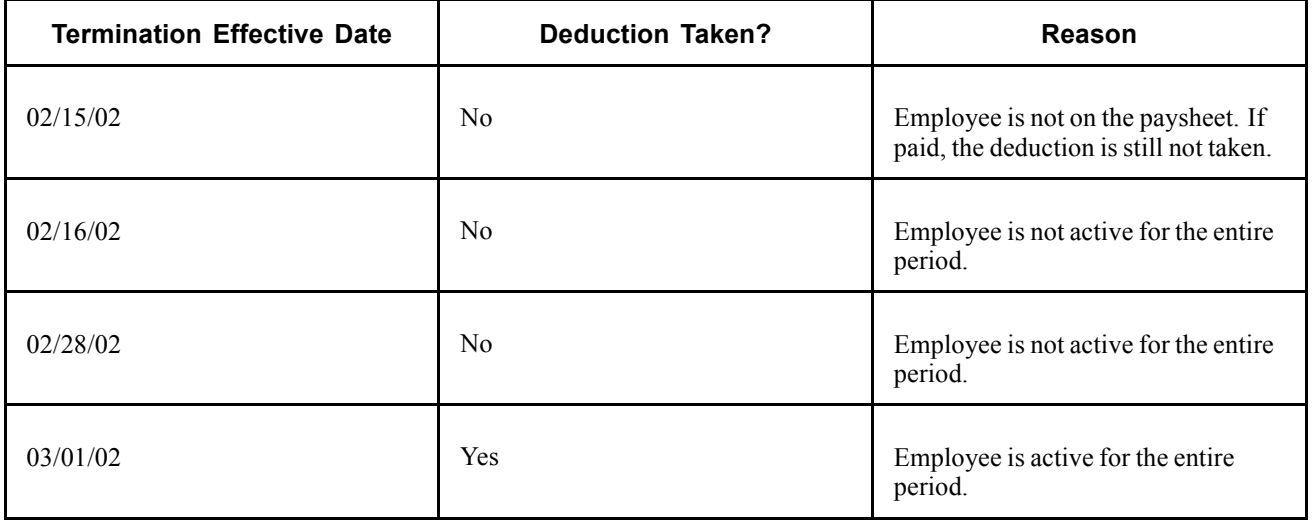

Chapter 5, "Defining [Deductions,"](#page-96-0) page [55](#page-96-0)

# **Setting Up Forms for Printing Checks and Advices**

This section provides an overview and discusses how to set up print forms.

### **Understanding the Form Table**

You must establish a form ID for every check or advice form you plan to use. To run PeopleSoft Payroll for North America, you must have at least one entry in the Form table to specify check or advice forms for a pay group. Use form IDs to enable the system to print checks or advices for employees—enter the form IDs on the Source Bank table and the Source Bank ID on the Pay Group table.

# **Page Used to Set Up Print Forms**

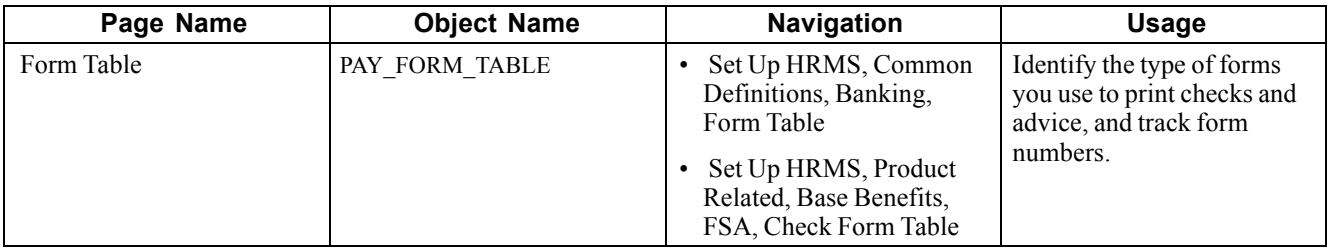

# **Identifying Forms for Printing Checks and Advice**

Access the Form Table page.

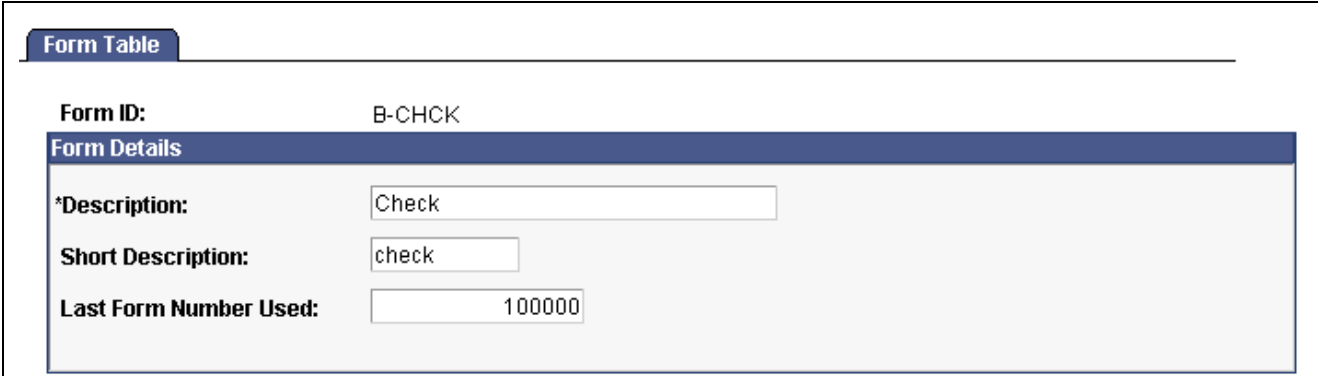

Form Table page

**Last Form Number Used** The Pay Confirmation and Paycheck Reprint processes use this number. Each time you run the pay confirmation, the system automatically updates this field with the appropriate check or advice number, reflecting the last number used in the Payroll process. You can change this number manually if you have a discrepancy in form numbers (for example, if someone

spills coffee on the forms you were planning to use for the next pay run). However, normally you do not change this number.

If you use the Paycheck Reprint process, the paychecks you use on form alignment are saved as dead paychecks.

### **See Also**

[Chapter](#page-569-0) 23, "[Working](#page-536-0) With Checks and Direct Deposit," [Reprinting](#page-569-0) Checks, [page](#page-569-0) [528](#page-569-0)

# **Editing Account Codes**

This section discusses how to edit account codes.

### **Pages Used to Edit Account Codes**

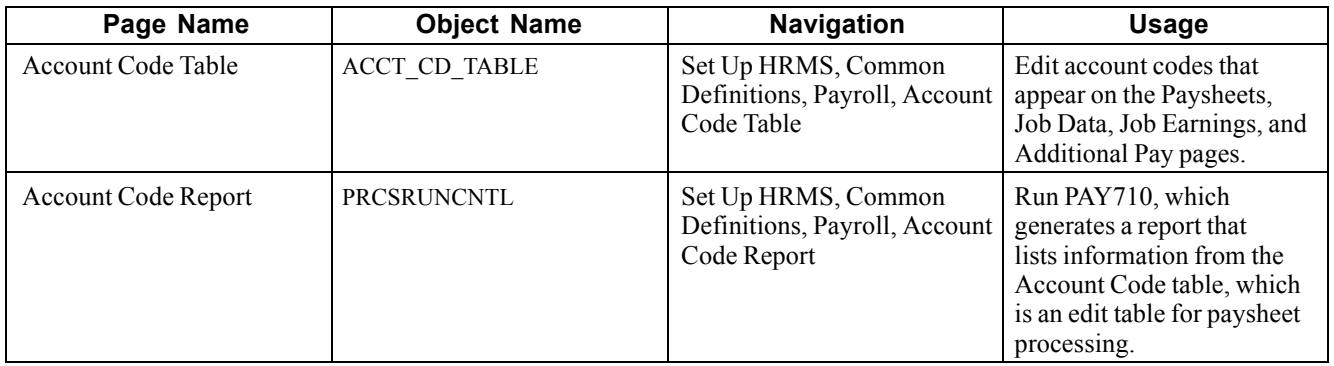

# **Editing Account Codes**

Access the Account Code Table page.

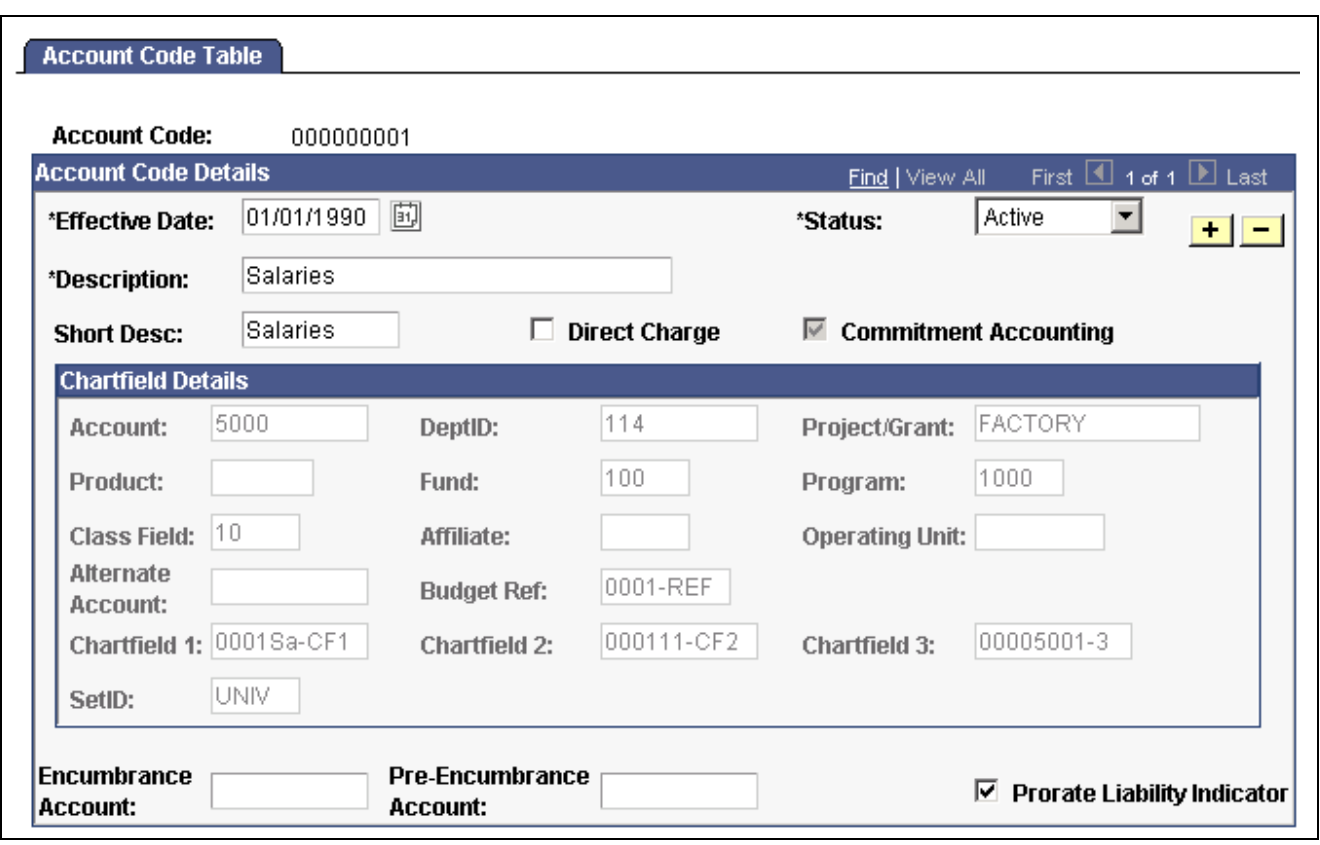

Account Code Table page

**Important!** Commitment Accounting uses most of the information on this page. If you use Commitment Accounting, you must complete all of the fields on this page. If you do not use Commitment Accounting, simply set up the Account Code and complete the Effective Date, Status, and Description fields.

**Account Code** This identifies the ChartField combinations that pass information between PeopleSoft Payroll for North America and PeopleSoft General Ledger. Enter an account code in the entry dialog box or let the system assign one.

### **Account Code Details**

**Direct Charge** This field is for your information only.

### **ChartField Details**

The following fields represent the General Ledger ChartFields.

*Warning!* Take great care when entering data in these fields. These fields are not available for edits after you save the table, even when you re-enter the page in correction mode. PeopleSoft recommends that you use the automated Account Code Load process to ensure data accuracy and ease of update.

**Note.** *(E&G)* PeopleSoft HRMS uses account codes to refer to unique combinations of ChartField values. Establish ChartField values in General Ledger to accurately identify specific funding entities, such as grants. If you do not want to use the automated Account Code Load process, enter account codes manually in the Account Code Table.

**Important!** Organizations, such as universities and hospitals, are often funded by grants. These grants might require that the recipients track the distribution of job earnings. To do this, assign unique codes to an employee's pay to link it with a grant. Before you can reference these codes elsewhere in the system, you must define them in the Account Code Table.

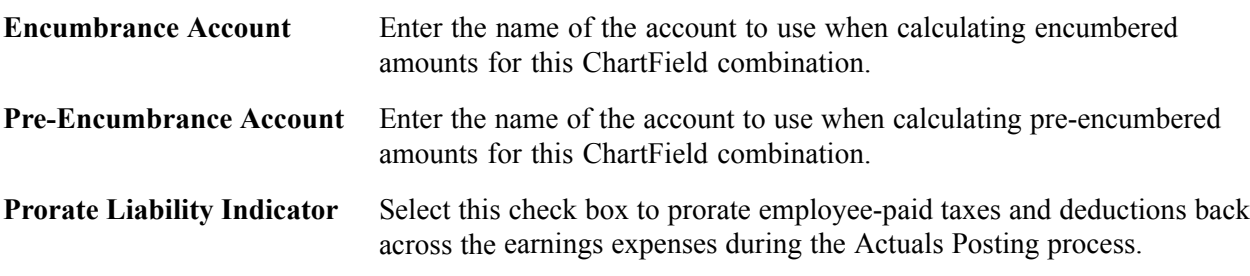

# **Setting Up Holiday Schedules**

This section provides an overview and discusses how to set up holiday schedules.

# **Guidelines for Defining Holidays**

Because holidays might vary for different segments of your employee population (depending on location, work schedules, or other factors), you can define as many holiday schedules as you need. For example, if you pay some employees based on an 8-hour day and others on a 7.5-hour day, you must define a separate holiday schedule for each. The same applies if some employees recognize a holiday on the actual day itself and others on a different date. To add holiday schedules, complete the Holiday Schedule Table page for each schedule.

- The system automatically establishes an employee's holiday earnings based on the scheduled holidays in the Holiday Schedule Table. Do not include floating holidays on this list.
- If a defined holiday occurs within the pay period during the Paysheet process, the system automatically creates a holiday earnings code on the paysheet for the number of hours indicated in the Holiday Schedule Table.
- If you selected the Hours Only (Reduce from Regular Pay) option on the Earnings Table - Taxes page, the system reduces the number of regular hours by the number of holiday hours during the Payroll Calculation process.
- Specify the holiday earnings code in the Pay Group Table. The system also uses the default holiday schedule from the Pay Group Table during the Pay Calendar Creation process to ensure that check issue dates do not fall on weekends or holidays.

# **Page Used to Set Up Holiday Schedules**

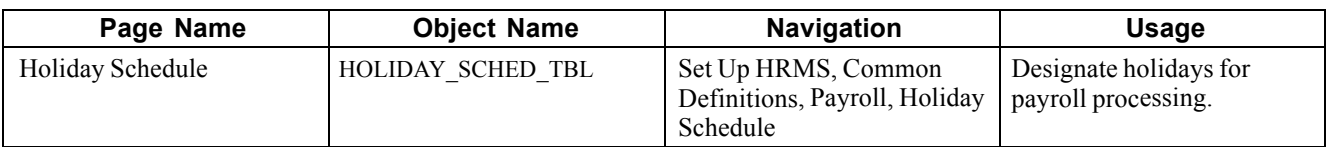

# **Designating Holidays for Payroll Processing**

Access the Holiday Schedule page.

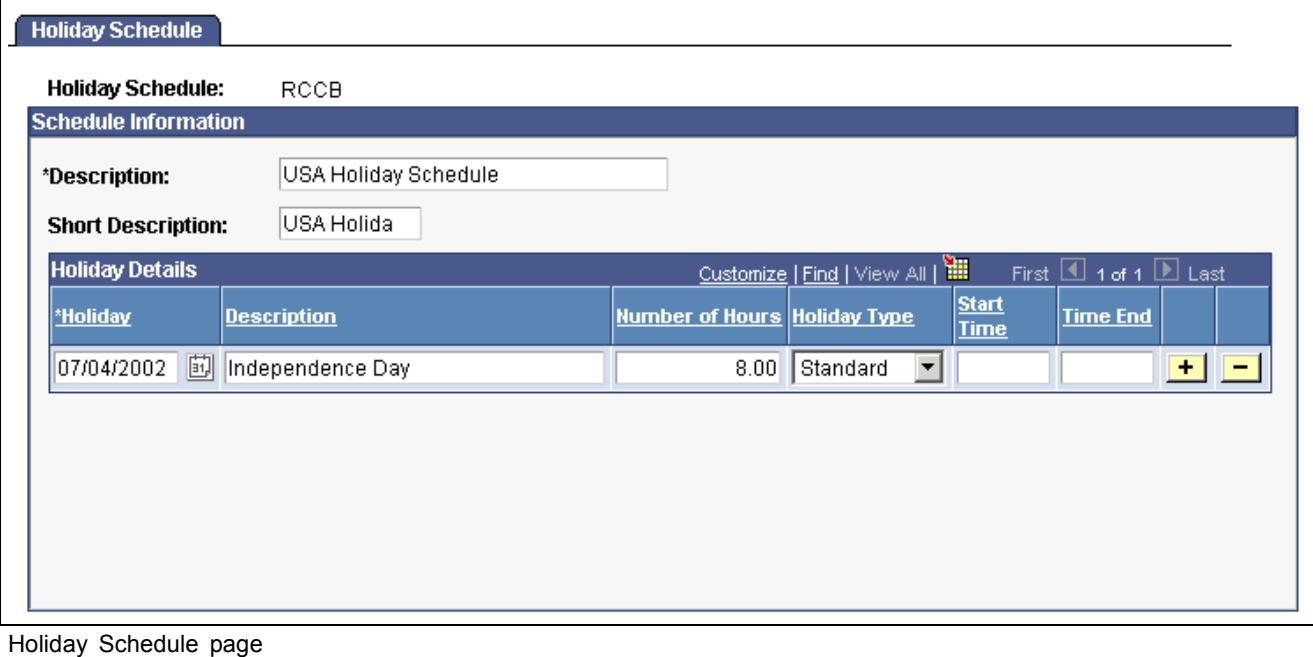

**Note.** After you define all your holiday schedules, use the Pay Group Table - Calc Parameters page to specify a default holiday schedule for the pay group. You can override this default on any employee's Job Data record.

# **Establishing Shifts**

This section provides an overview of shifts and discusses how to:

- Define a shift.
- Review shifts and shift rates on paychecks.

# **Understanding Shifts**

When you designate an hourly earnings code as eligible for shift differential, the system checks:

- 1. Employees' Job records and paylines to see if you have assigned each of them to a shift.
- 2. The Shift table to determine how you've defined each shift and if there are any associated shift differentials that affect earnings.
- 3. The Earnings table to see whether the earnings are eligible for shift differential.

You define shifts in two places:

- In the Shift table, which the system checks during batch processes. If you don't have shifts, you must still define at least one shift, such as N/A, in the Shift table.
- In a series of values in the Translate table, which you use when performing online edits on pages, such as paysheets. PeopleSoft delivers the following basic shift values in the Translate table:
	- First.
	- Second.
	- Third.
	- N/A (for no shift).

**Note.** The values in the Shift table and Translate table must match. You must add new shift values to the Translate table using Application Designer before adding them to the Shift table. If you don't have multiple shifts, deactivate all shift values in the Translate table (except for the N/A shift value), and define the N/A shift in the Shift table.

**Note.** Shift earnings are not currently broken out on reports, such as paychecks and payroll registers. To review shift earnings separately, set them up as earnings codes in the Earnings table.

#### **Calculating Shift Differentials**

There are two parts to calculating shift differentials. The system:

1. Determines the shift premium using this formula:

shift rate + (shift factor  $\times$  pay rate) = shift premium

- Shift rate is the shift differential rate.
- Shift factor is the shift differential factor.
- Pay rate is the hourly rate in the Pay Earnings record.
- 2. Adjusts the total earnings eligible for shift differential using this calculation:

(pay rate + shift premium)  $\times$  hours worked = adjusted earnings

- Pay rate is the hourly rate in the Pay Earnings record.
- Hours worked are the number of hours associated with the earnings code for that pay period.

For example, suppose the company CCB has three shifts and shift differentials as follows:

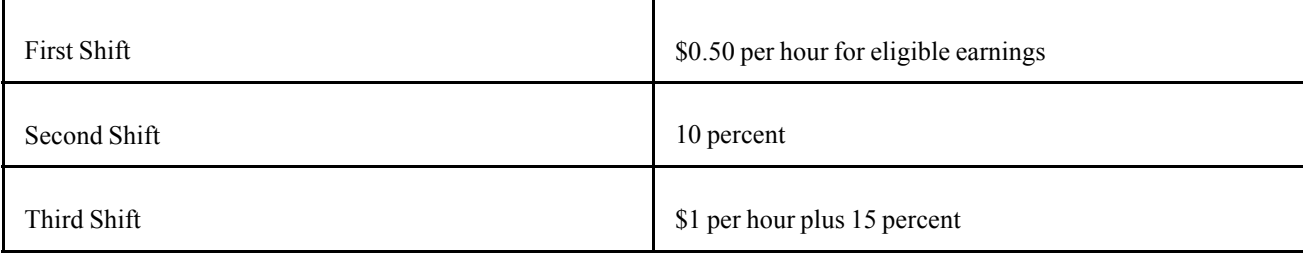

When Andrew joined CCB as an hourly employee, he earned \$10 an hour and worked 40 hours of eligible shift earnings. His pay would obviously varied, depending on which shift he worked.

During his first six months with CCB, Andrew worked the first shift, and his weekly earnings were:

1.  $$0.50 + (0 \times $10) = $0.50$ 

2.  $($10 + $0.50) \times 40 = $420$ 

A few months later, Andrew transferred to the second shift. His pay rate remained the same, but his shift differential was calculated a little differently:

1.  $$0 + (0.10 \times $10) = $1$ 

2.  $($10 + $1) \times 40 = $440$ 

After a while, he decided to move to third shift. His shift pay was calculated as:

1.  $$1 + (0.15 \times 10) = $2.50$ 

2.  $($10 + $2.50) \times 40 = $500$ 

One morning, a little over a year after Andrew first started working for CCB, he was offered a position with no shift differential, but his hourly rate made up the difference:

\$20 per hour  $\times$  40 hours = \$800

# **Pages Used to Establish and Report on Shifts**

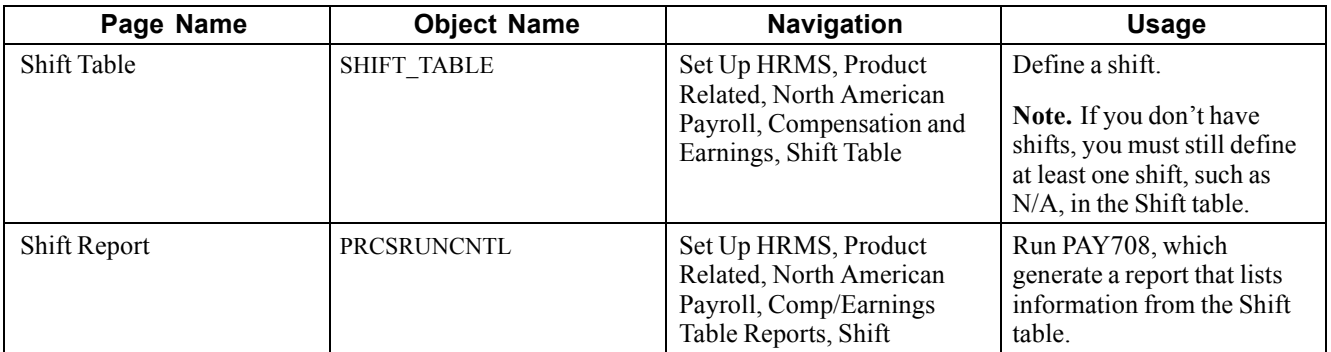

# **Defining a Shift**

Access the Shift Table page.
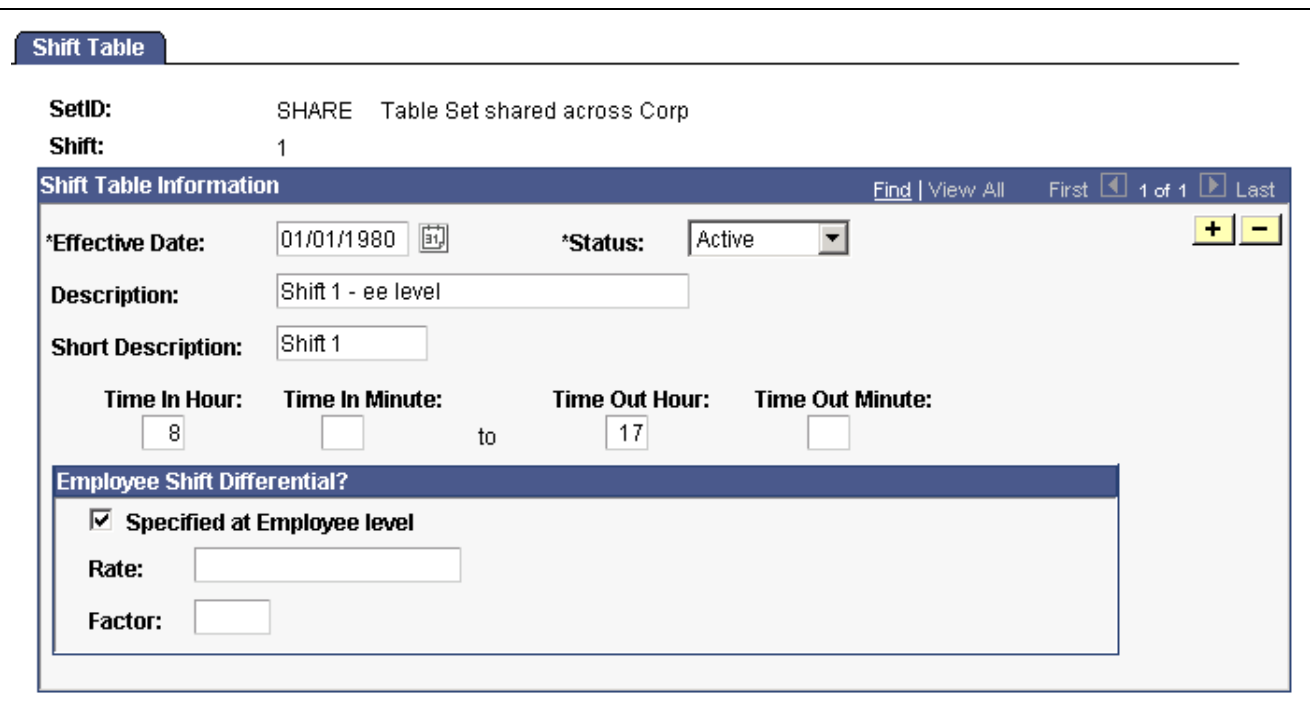

Shfit Table page

### **Shift Table Information**

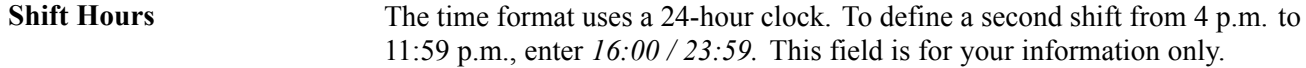

#### **Employee Shift Differential?**

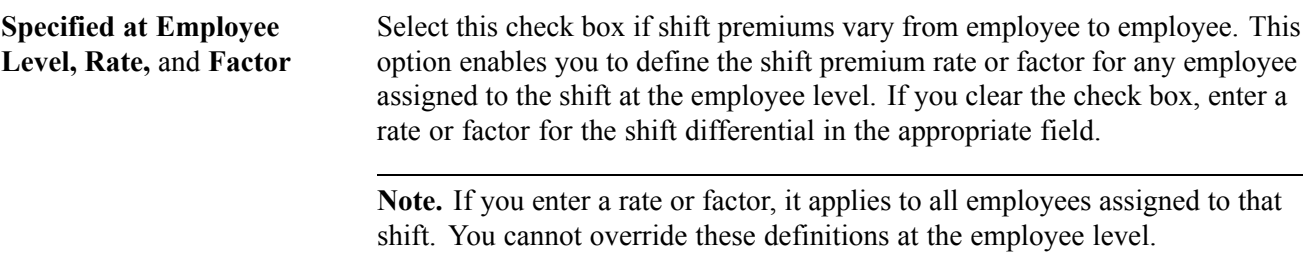

# **Setting Up Rapid Entry Paysheet Templates**

This section provides an overview and discusses how to create rapid entry paysheet templates.

#### **See Also**

[Chapter](#page-462-0) 20, "Working With [Paysheets,](#page-446-0)" Using Rapid Entry [Paysheets,](#page-462-0) page [421](#page-462-0)

### **Understanding the Rapid Entry Paysheet Template**

With PeopleSoft Payroll for North America, you can create rapid entry paysheet templates that are used as a basis for rapid entry paysheets. You can create three types of templates:

• Hours.

Use this template type to set up a template for earnings codes based on hours with no associated dollar amounts.

• Amounts.

Use this template type to set up a template for earnings codes based on amounts with no associated hours.

• Hours or Amounts.

Use this template type to set up a template for both earnings codes that accept hours and earnings codes that accept amounts.

You can create as many templates as required for each template type. In each template you specify the preset earnings codes that appear on rapid entry paysheets that are based on the template. For Hours and Amounts type templates, you can also select an additional (not preset on the template) earnings code on the rapid entry paysheet.

### **Fields Available by Template Type**

The fields available on the Rapid Entry Template page vary according to the template type you enter when you access the page. The template type determines the type of earnings code that can be specified in the template.

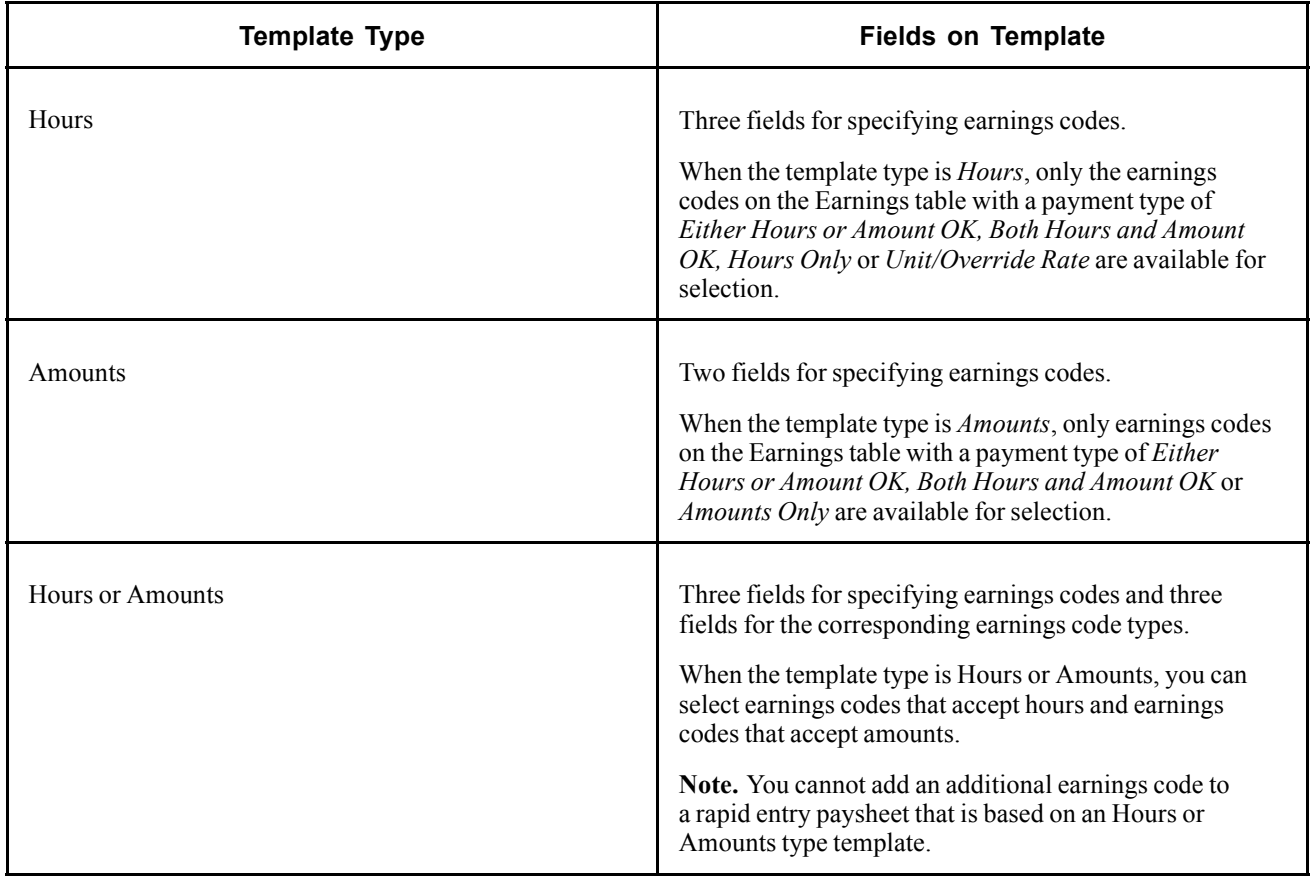

## **Page Used to Set Up Rapid Entry Paysheet Templates**

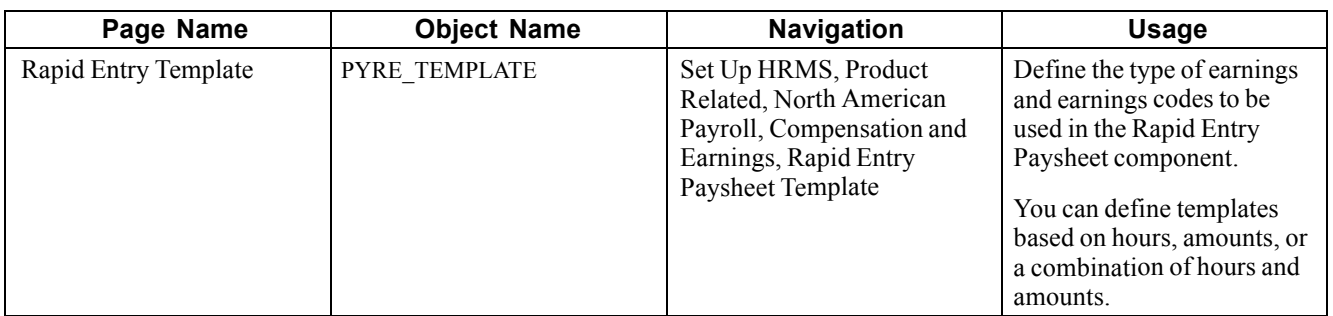

## **Defining the Rapid Entry Paysheet Template**

Access the Rapid Entry Paysheet Template page.

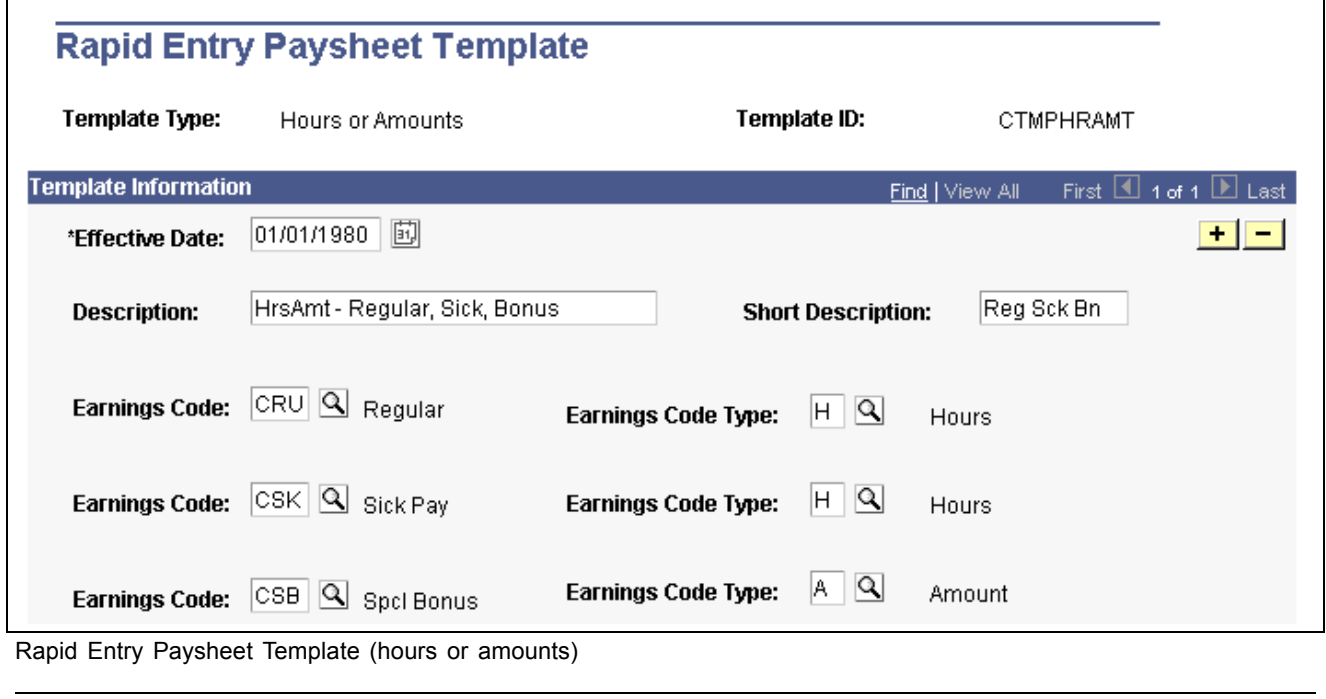

**Note.** You cannot change the Template Type once the template has been created.

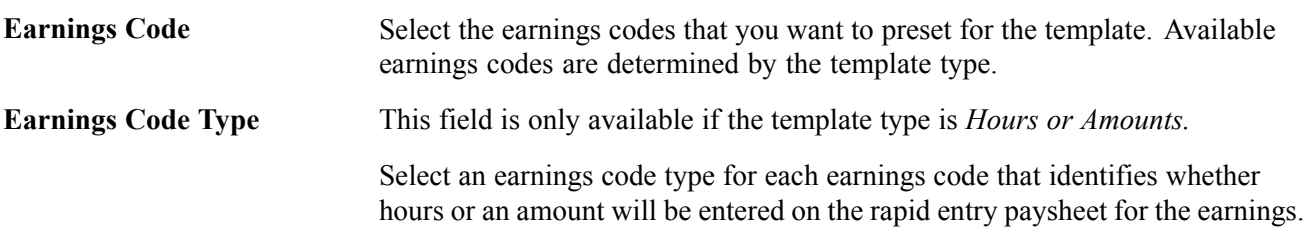

# **Establishing Retro Pay Programs**

This section provides an overview of retro pay programs and discusses how to:

- Define retro pay programs.
- Associate earnings codes with retro pay programs.

### **Understanding Retro Pay Programs**

Define retro pay programs to identify sets of earnings codes for calculating and paying retroactive earnings. You can assign these programs to specific pay groups to establish the earnings codes for which you pay employees retroactively.

For example, in a retro pay program, you can specify any number of earnings codes as earnings for which the system can calculate retro pay. For each of these earnings codes, you can specify an earnings code to use for paying the retro pay earnings.

**Note.** You must designate an earnings code for retro pay in the Earnings table before specifying that earnings code in a retro pay program.

#### **See Also**

Chapter 28, ["Processing](#page-640-0) Retro Pay," page [599](#page-640-0)

### **Pages Used to Establish Retro Pay Programs**

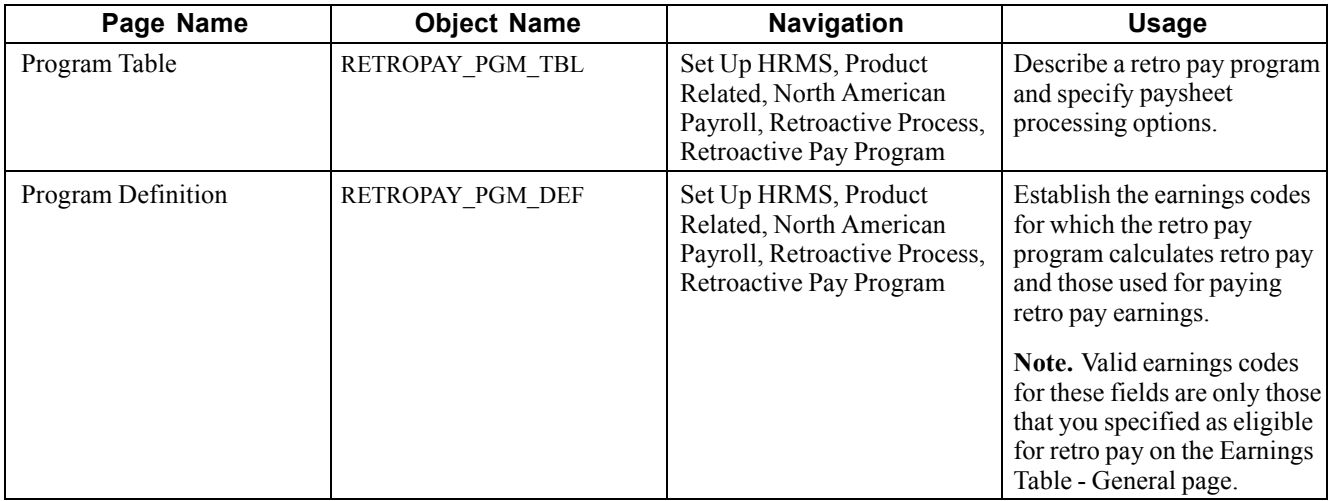

### **Defining Retro Pay Programs**

Access the Program Table page.

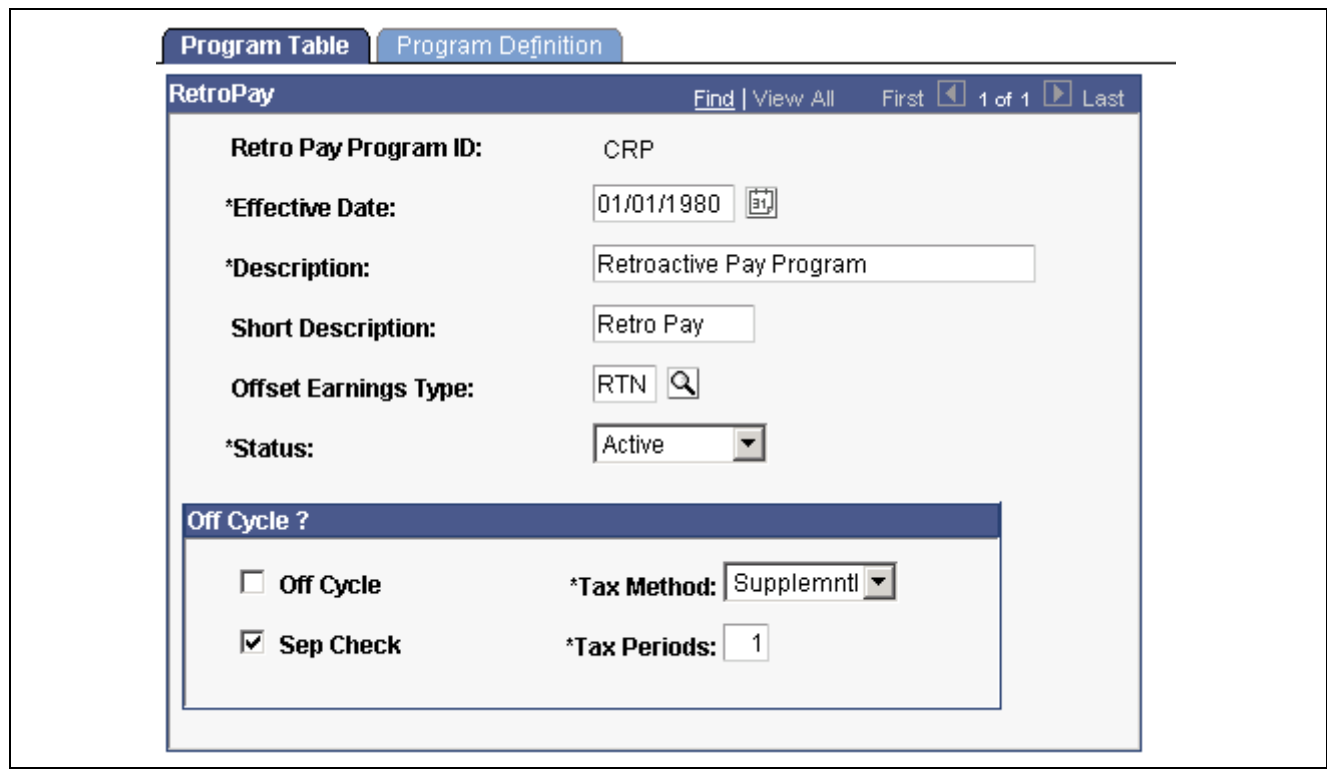

Program Table page

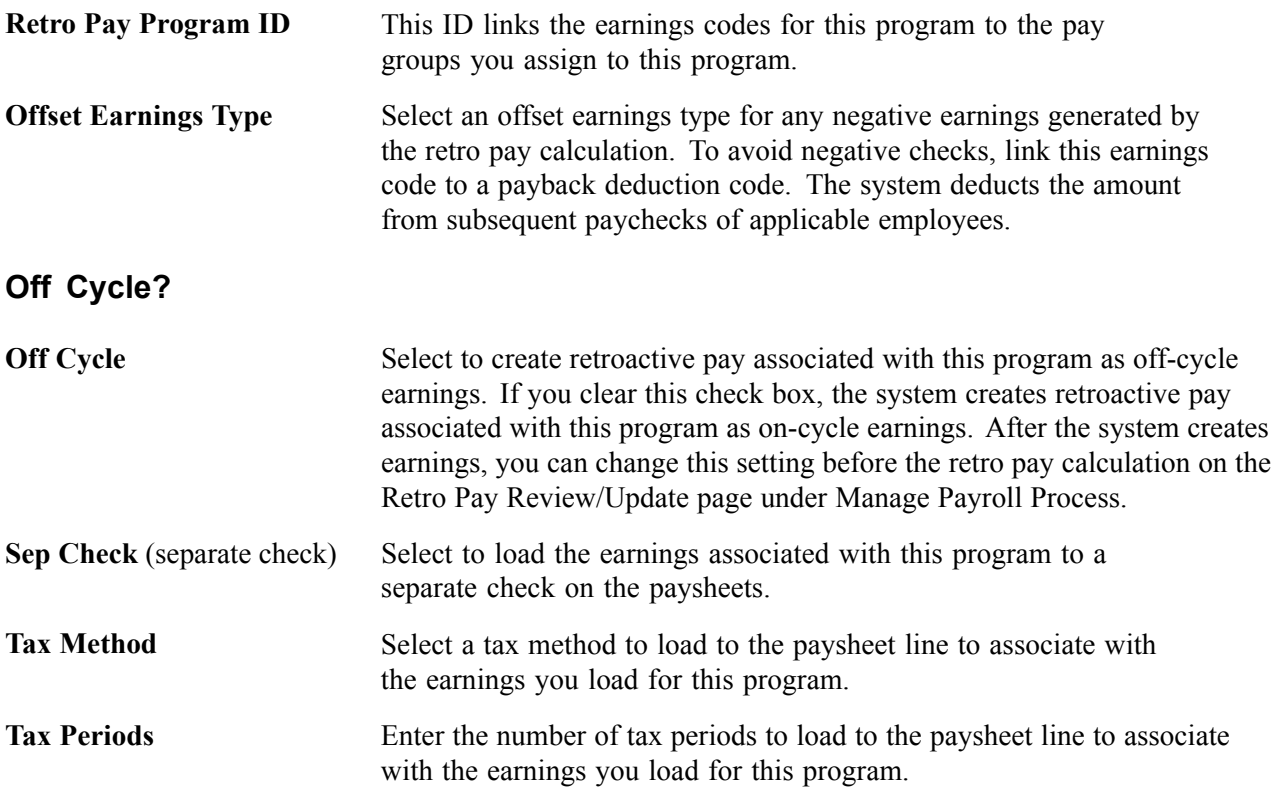

# **Establishing Special Accumulator Codes**

This section provides an overview of special accumulators and discusses how to:

- Define special accumulator codes.
- Display earnings codes that affect special accumulators.

### **Understanding Special Accumulators**

The Savings Plan table and the General Deduction table use special accumulator codes in calculation routines.

Here's how to set up special accumulator codes:

- Define special accumulator codes on the Special Accumulator Table page.
- Use the Earnings Table Special Process page to assign earnings codes to add to or subtract from the accumulator balances.
- Use the Deduction Table Tax Class page to assign deduction codes to add to or subtract from accumulator balances.

### **Special Accumulator Example**

To understand special accumulators, consider this example of setting up a 401(k) retirement savings plan to calculate the 401(k) deduction as a percentage of regular, overtime, holiday, vacation, and sick earnings.

1. Create a three-character code for the Special Accumulator table, such as 401.

This code accumulates all earnings that affect 401(k).

2. For each valid earnings code (such as regular or overtime), enter the 401 special accumulator code on the Earnings Table - Special Process page, and select the Adds To Special Balance option.

This tells the system to add these earnings to the 401 special accumulator.

3. Define the 401(k) calculation in the Savings Plan table, and specify Use 401 Special Accumulator Instead of Total Gross.

The system now calculates 401(k) deduction amounts based on the total amount of earnings designated with the 401 special accumulation code.

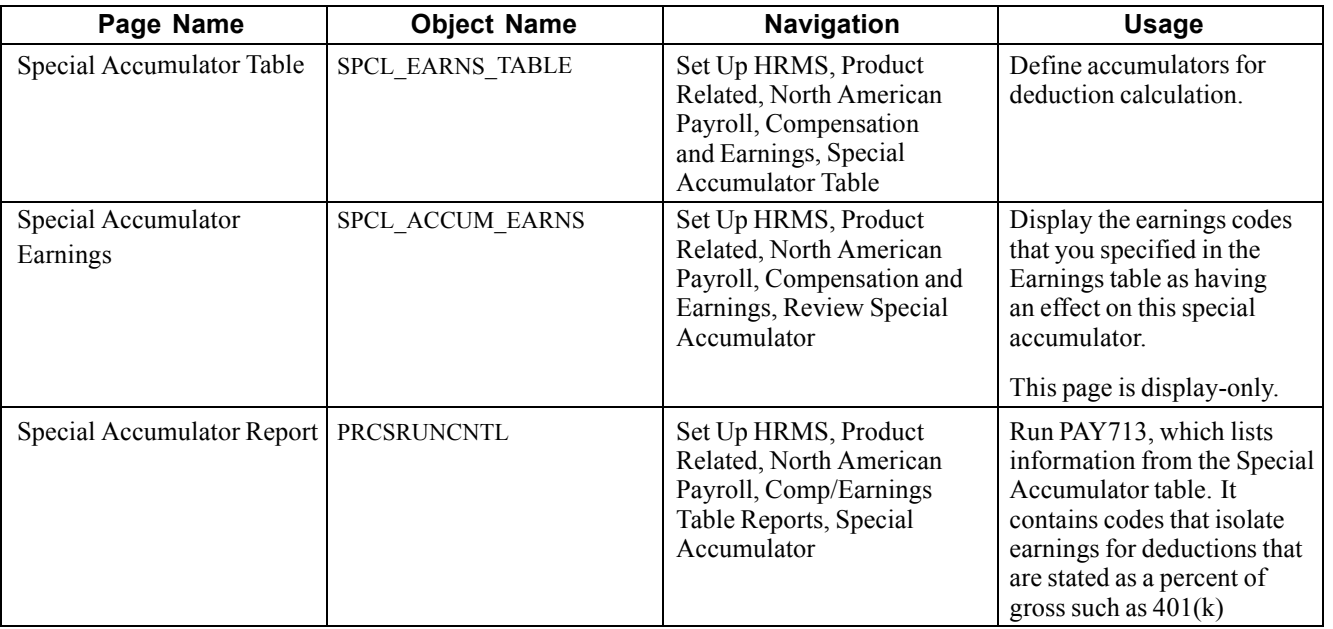

### **Pages Used to Establish and Report on Special Accumulator Codes**

# **Defining the Final Check Process**

This section provides an overview of the Final Check process and discusses how to:

- Define action and action reason code combinations that trigger a final check.
- Establish a final check program.
- Define final check earnings.
- Define final check leave accrual rules.
- Define final check deductions.
- Clone a final check program.

#### **See Also**

[Chapter](#page-498-0) 20, "Working With [Paysheets,](#page-446-0)" Creating Final Check [Paysheets](#page-498-0), [page](#page-498-0) [457](#page-498-0)

[Chapter](#page-550-0) 23, ["Working](#page-536-0) With Checks and Direct Deposit," [Processing](#page-550-0) a Final Check Request, [page](#page-550-0) [509](#page-550-0)

### **Understanding the Final Check Process**

Employee terminations occur for various reasons: some are initiated by the employee, others by the employer. When employment is terminated, regardless of the reason, the law requires employers to give employees their final wages. Some states require that the employee receives final wages before leaving the premises.

The Final Check process enables you to:

- Define a set of termination rules as a final check program that identifies the earnings, deductions, and leave plans to process when creating a final check.
- Automate the application of these rules to provide a clean, quick way of creating final checks.
- Create a final check for a terminated employee whether or not the termination has been processed through Human Resources.

To process final checks for an employee whose termination has not been processed through Human Resources, enter the employee ID, termination date, and final check program ID on the Final Check Request page.

**Note.** Because this process is workflow-enabled, the system automatically generates a worklist item to notify the personnel administrator that a final check request has been created for an employee who is not yet terminated on the Job page.

• Assign a final check program to each pay group using a final check program ID that you identify.

The pay group's final check program becomes the default for final check requests of terminated employees in that pay group. However, you can override the default final check program for any employee on the Final Check Request page.

• Define a set of rules in each program for processing deductions or refunds on an employee's final check. For example, you might refund or override a general or benefit deduction on a final check.

The system adds deductions and refunds to an employee's paysheet as one-time deductions. This enables a payroll administrator to further override any values on collections or refunds by deduction class, if there are any additional rules that are outside the scope of final checks.

## **Pages Used to Define the Final Check Process**

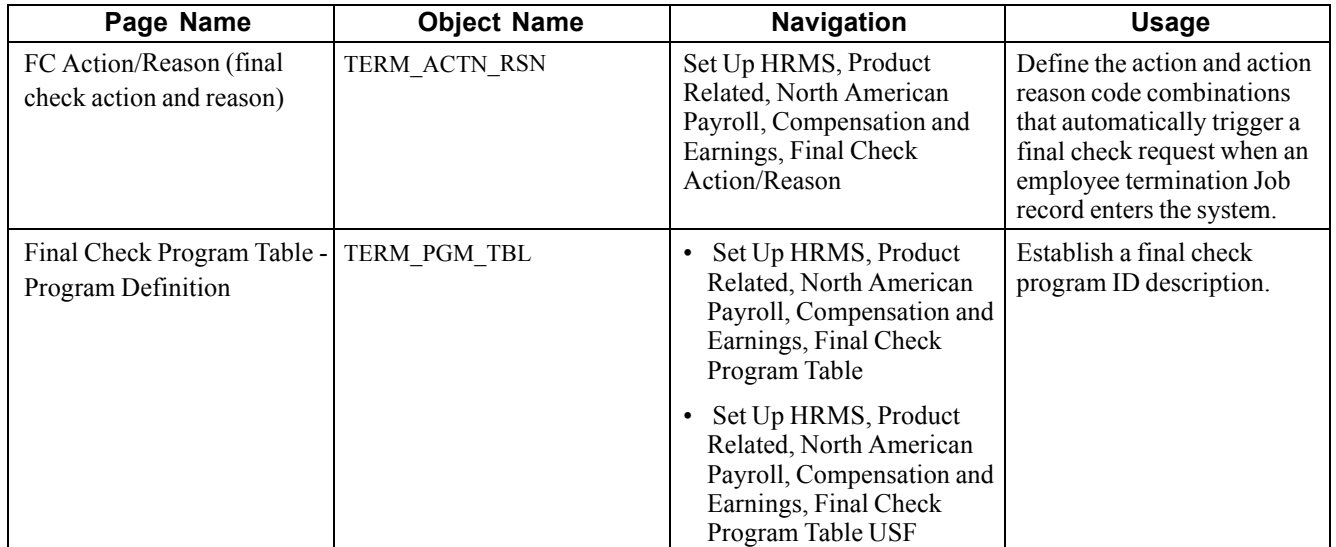

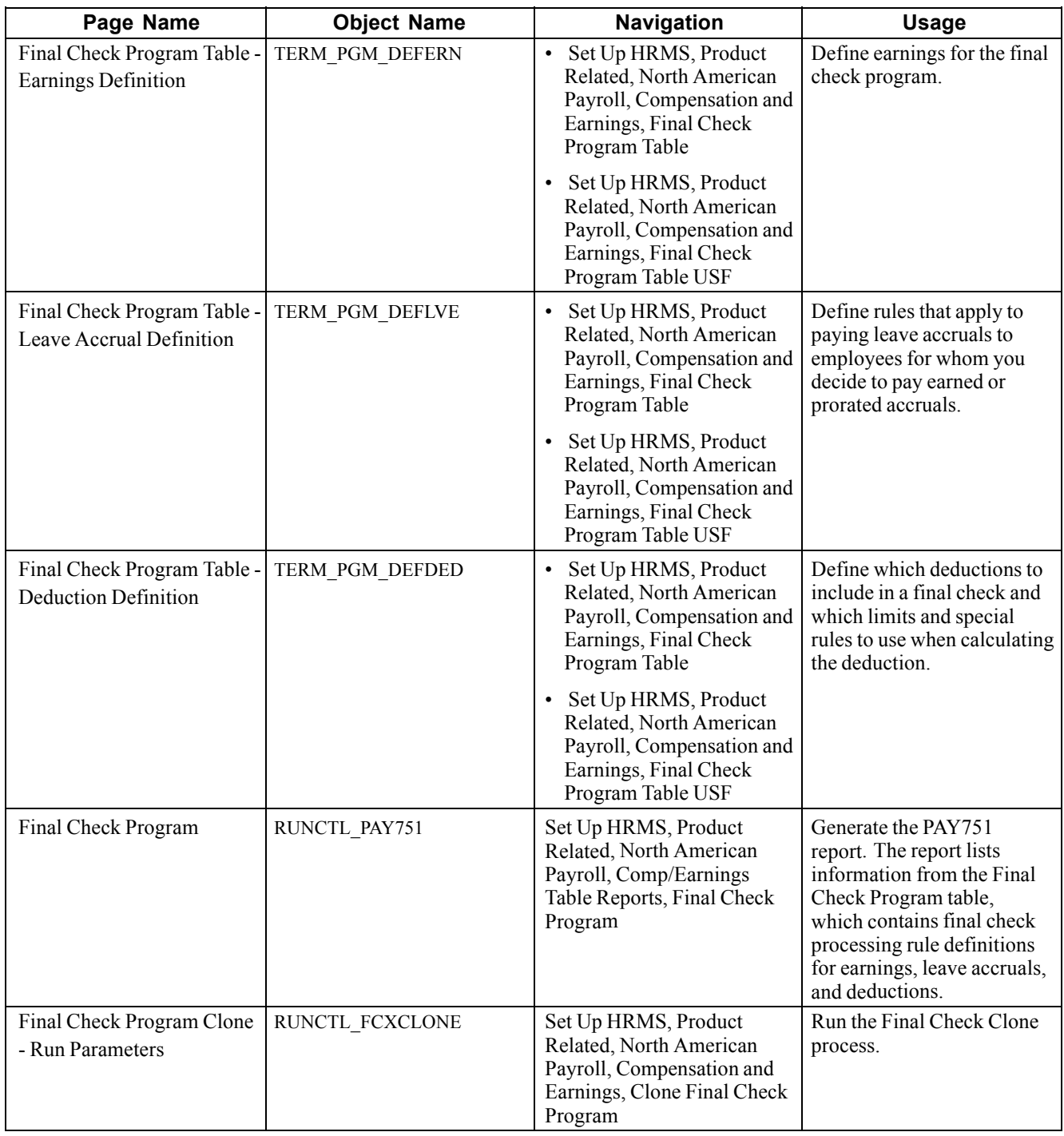

### **See Also**

*PeopleTools PeopleBook: Process Scheduler*

## **Defining Final Check Action and Action Reason Code Combinations**

Access the FC Action/Reason page.

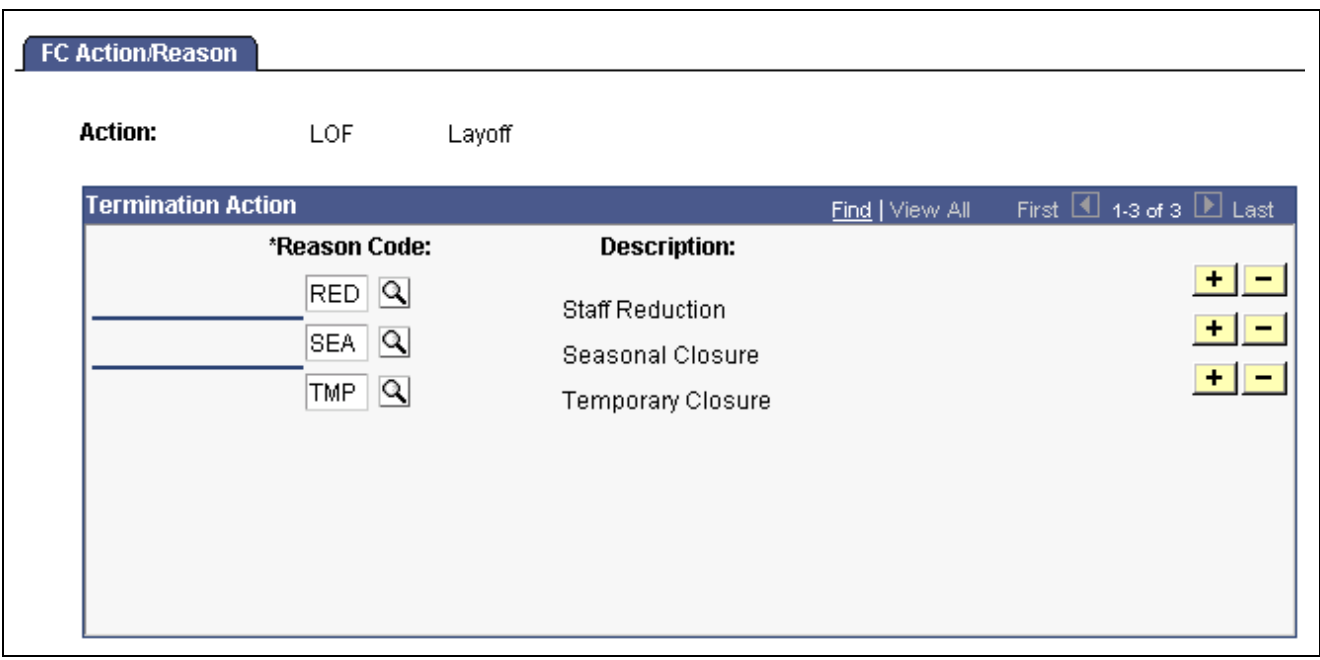

FC Action/Reason page

**Reason Code** Select an action reason to associate with the action code.

Maintain action codes and reasons on the Action Reason Table page.

### **Establishing a Final Check Program**

Access the Final Check Program Table - Program Definition page.

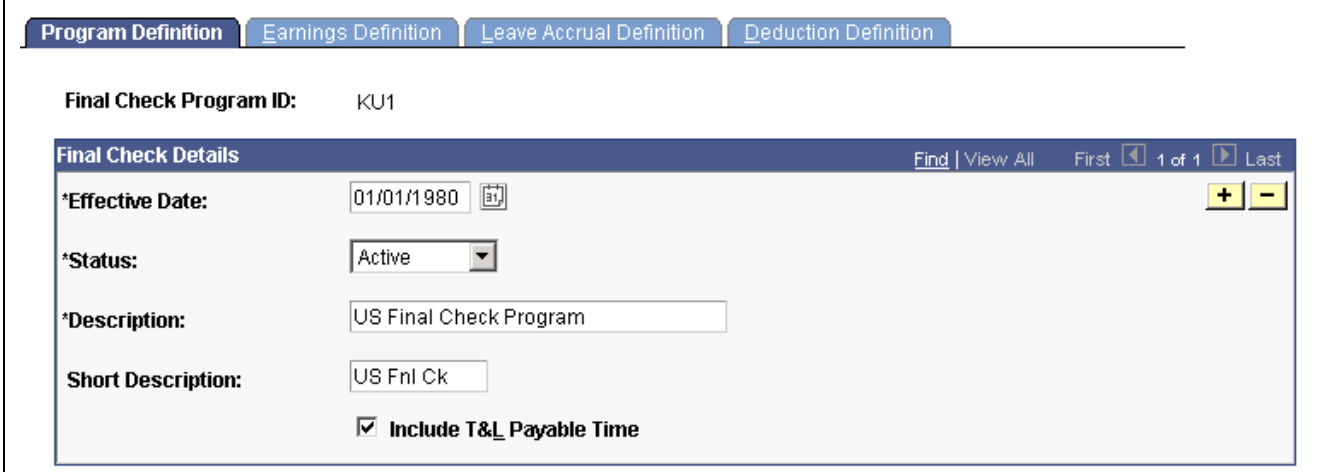

Final Check Program Table - Program Definition page

**Include T&L Payable Time** (include time and labor payable time) Select this check box if you have an interface with PeopleSoft Time and Labor. If you select this check box, the system uses the time from PeopleSoft Time and Labor to create the paysheet for the final check and marks the time and labor paysheet as processed by final check.

## **Defining Final Check Earnings**

Access the Final Check Program Table - Earnings Definition page.

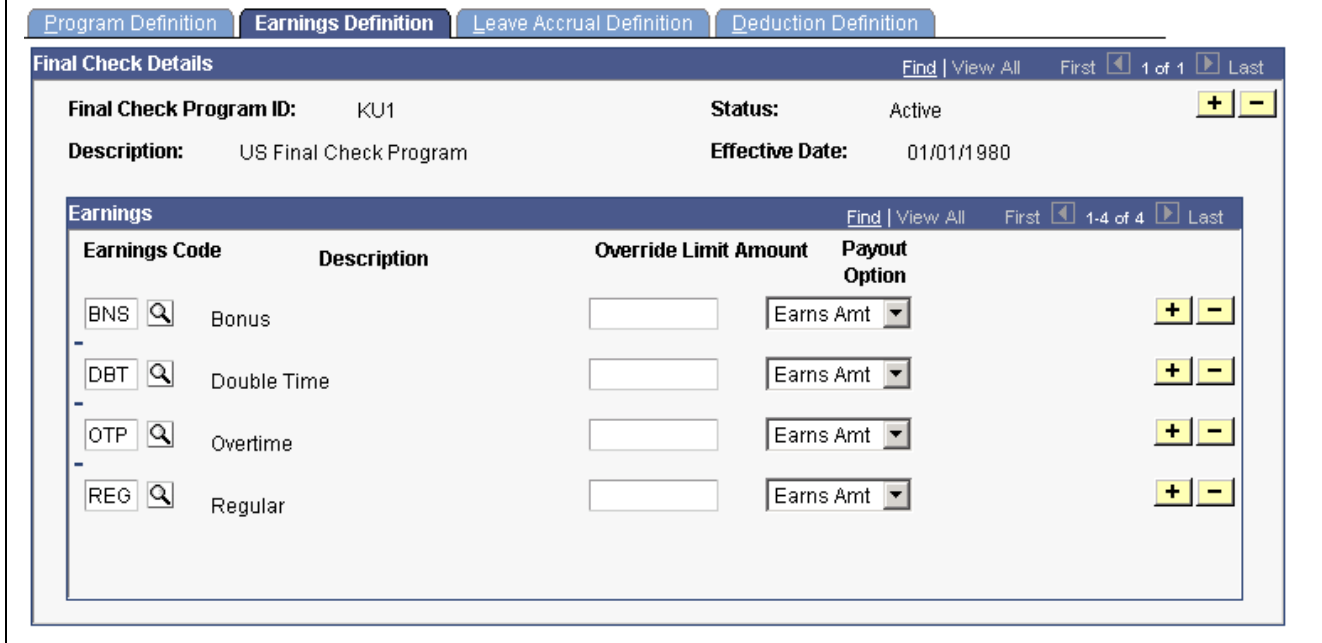

Earnings Definition page

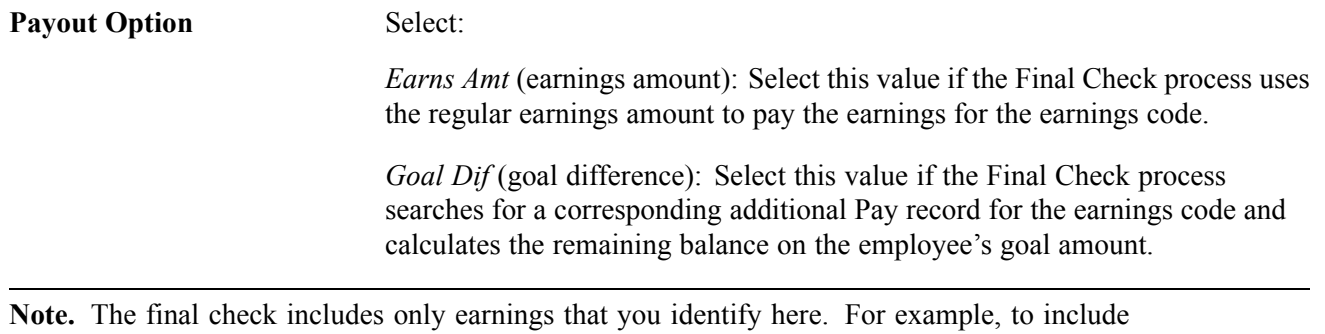

additional pay earnings for a car, you must include the appropriate earnings code for those earnings on this page. Otherwise it is not included in employees' final checks.

# **Defining Final Check Leave Accrual Rules**

Access the Final Check Program Table - Leave Accrual Definition page.

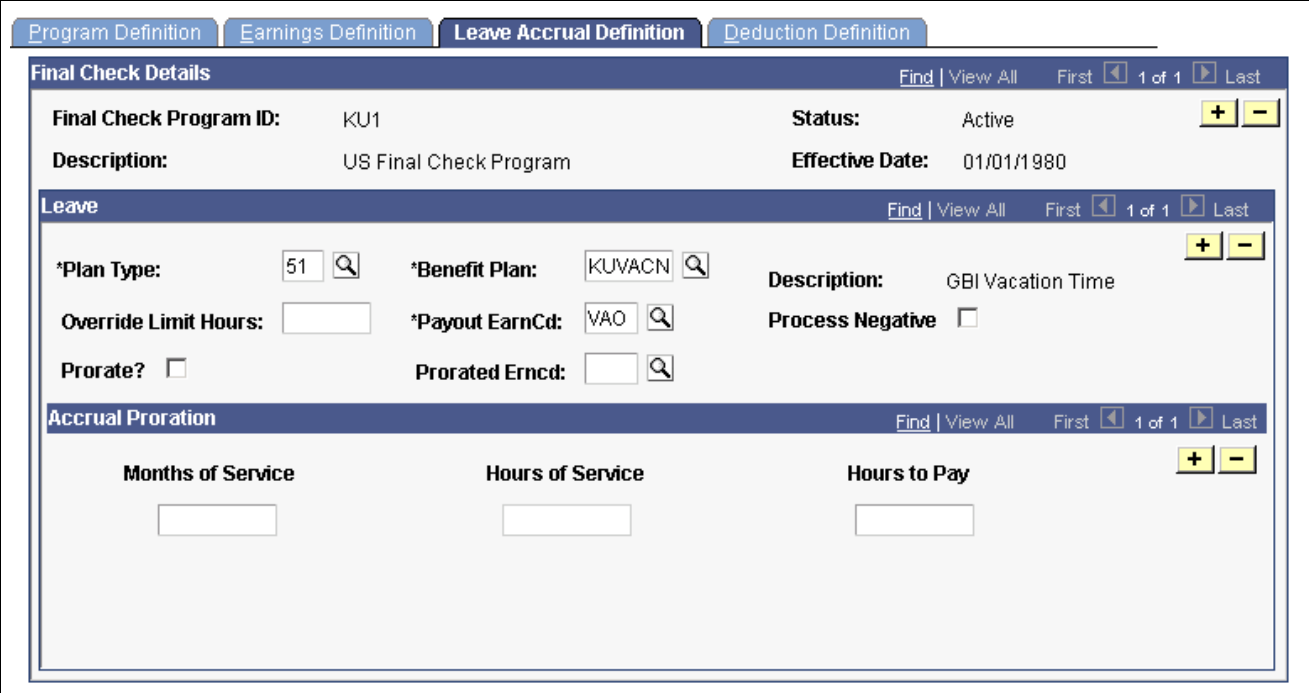

Leave Accrual Definition page

#### **Leave**

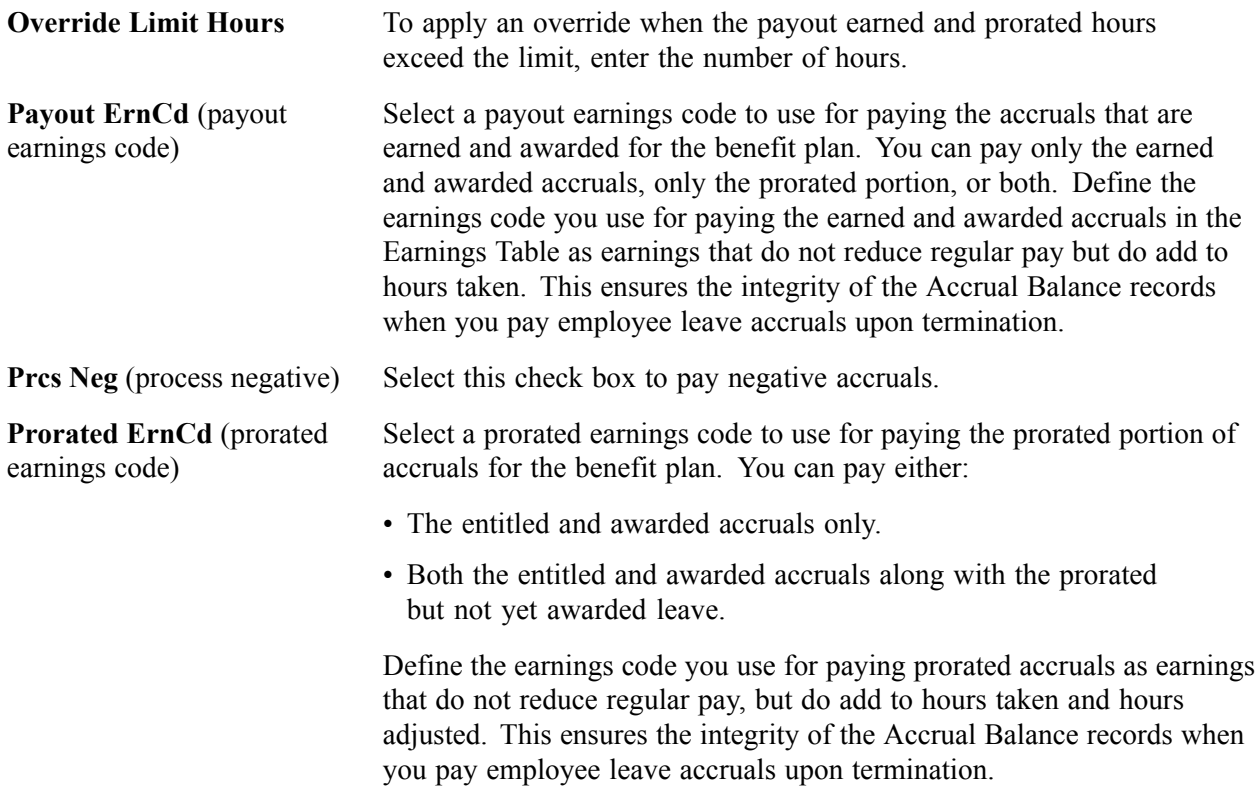

### **Accrual Proration**

If you prorate accruals for the benefit plan, use this group box to establish the proration rules.

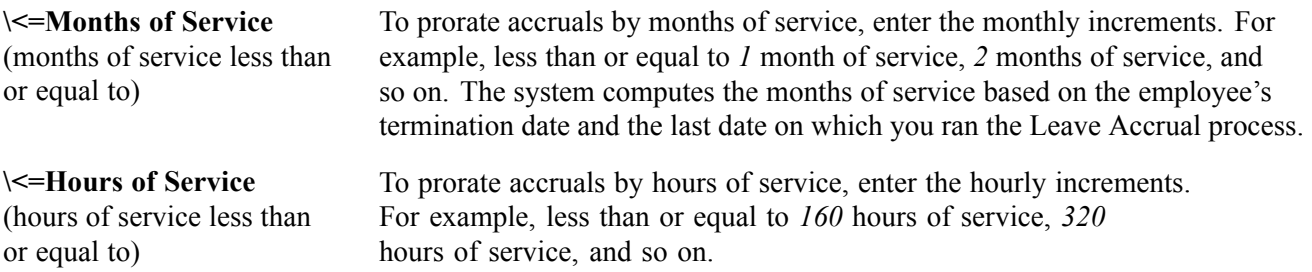

## **Defining Final Check Deductions**

Access the Final Check Program Table - Deduction Definition page.

| <b>Deduction Definition</b><br><b>Program Definition</b><br><b>Earnings Definition</b><br>Leave Accrual Definition |                             |                                        |                           |                                    |
|----------------------------------------------------------------------------------------------------|-----------------------------|----------------------------------------|---------------------------|------------------------------------|
| <b>Final Check Details</b>                                                                                         |                             |                                        | Find   View All           | First 1 1 of 1 D Last              |
| Final Check Program ID:                                                                                            | KU1                         | Status:                                | Active                    | +    -                             |
| <b>Description:</b>                                                                                                | US Final Check Program      | <b>Effective Date:</b>                 | 01/01/1980                |                                    |
| <b>Deduction Details</b><br>First $\overline{11}$ 1-5 of 5 $\overline{12}$ Last<br><b>Find</b>   View All          |                             |                                        |                           |                                    |
| <b>Deduction</b><br>Plan Type<br>Code                                                                              | <b>Description</b>          | <b>Override Limit</b><br><b>Amount</b> | Processing<br><b>Rule</b> |                                    |
| $KU4UN1$ Q<br>Q<br>l00.                                                                                            | <b>Union Dues</b>           | Col GolDif  ▼                          |                           | $+$ 11<br>-                        |
| $\alpha$<br>$KULON1$ Q<br>l00 -                                                                                    | Loan Payback                | Col GolDif $\blacktriangledown$        |                           | $+  -$                             |
| KULON2 <sup>Q</sup><br>$\alpha$<br>l00.                                                                            | Loan Payback                | Col GolDif  ▼                          |                           | $+$ 11<br>-                        |
| Q<br>KUNTPY <sup>Q</sup><br>l00 -                                                                                  | Net Pay Adjustment          | Col GolDif ▼                           |                           | $+$ 11<br>$\overline{\phantom{0}}$ |
| KUUSBD <sup>Q</sup><br>$\alpha$<br>00                                                                              | U.S. Savings Bond Deduction | Ref SBBal                              |                           | $+$ 11<br>-                        |
|                                                                                                    |                             |                                        |                           |                                    |

Deduction Definition page

### **Final Check Program Table - Deduction Definition page**

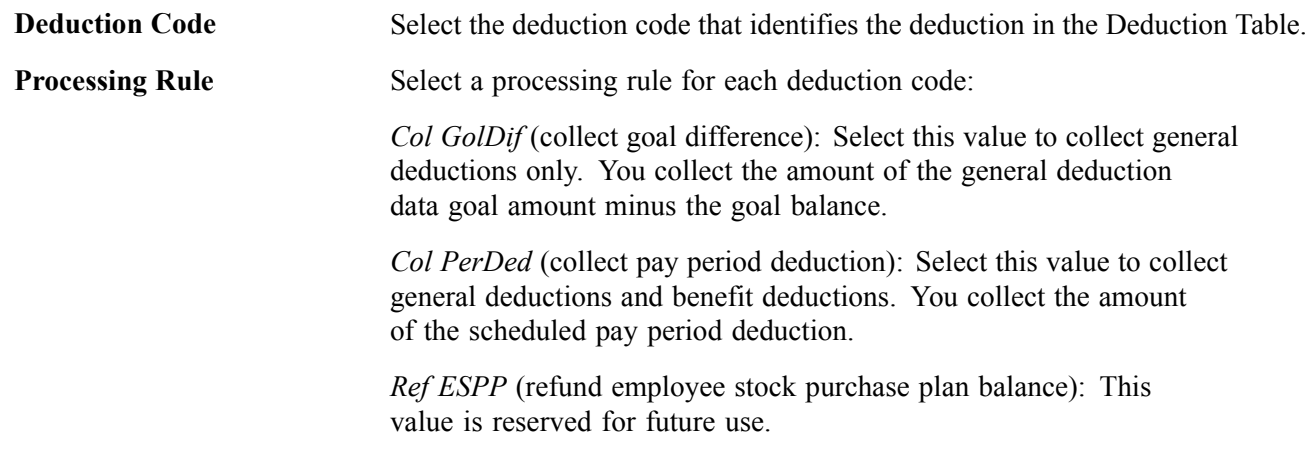

*Ref GolBal* (refund goal balance): Select this option to refund general deductions only. You refund the amount of the general deduction data goal balance.

*Ref LstDed* (refund last deduction): Select this value to refund general deductions and benefit deductions. You refund the amount of the pay deduction data current deduction, which represents the amount deducted at the last time the deduction was taken.

*Ref MTDBal* (refund month-to-date balance): Select this value to refund general deductions and benefit deductions. You refund the amount of the deduction balance data month-to-date deduction.

*Ref QTDBal* (refund quarter-to-date balance): Select this value to refund general deductions and benefit deductions. You refund the amount of the deduction balance data quarter-to-date deduction.

*Ref YTDBal* (refund year-to-date balance): Select this value to refund general deductions and benefit deductions. You refund the amount of the deduction balance data year-to-date deduction.

*Ref SBBal* (refund savings bond balance): Select this value to refund U.S. savings bond deductions. The amount that you refund depends on the status of each bond. You refund the bond log data accumulated amount when the bond log status is Not Ready to Disburse (N) or Funds Disbursed (D). You refund the accumulated amount when the bond log status is Ready to Disburse (R).

*Ref SBBRTD* (refund savings bond balance and disburse amount): Select this value to refund U.S. Savings Bond deductions. The amount that you refund depends on the status of each bond. You refund the bond log data accumulated amount when the bond log status is Not Ready to Disburse (N) or Funds Disbursed (D). You refund the accumulated amount and disburse amount when the bond log status is Ready to Disburse (R).

**Important!** The Final Check Process performs normal payroll arrears processing whether or not you include the deduction in the final check program.

## **Cloning a Final Check Program**

Access the FC Program Clone page.

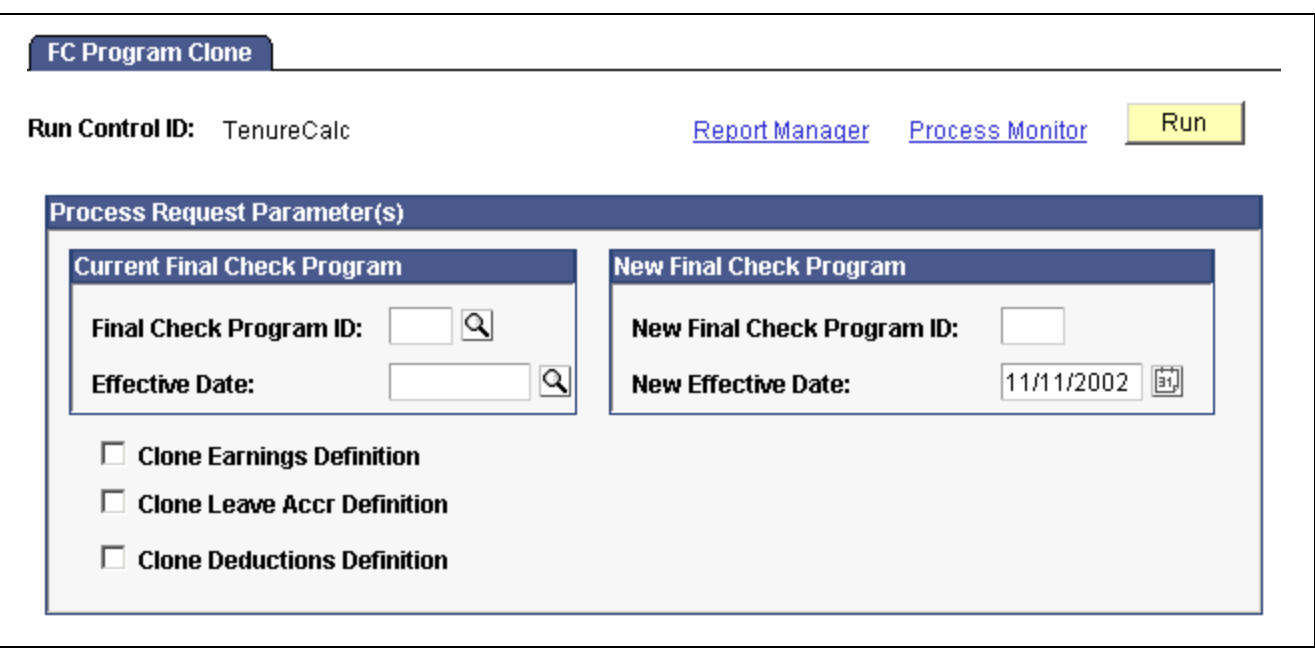

FC Program Clone (final check program clone) page

Identify the final check program you're cloning, specify a final check program ID and the effective date for the new program, and indicate which program elements to copy to the new final check program.

# **Reviewing and Modifying Payroll Messages**

This section provides an overview and tells you how to review and modify payroll messages.

### **Understanding Payroll Messages**

The Pay Message Table identifies all the error messages that can occur during the batch Payroll processes. Each error message has a message ID number and a complete description. PeopleSoft maintains this table and delivers a new version with each new release.

If you modify the system and your changes include new error messages, you can add new error message codes and text. When you add a new message code, use a number greater than 90,000 to avoid conflict with message codes provided by PeopleSoft. You can also modify the error message descriptions to include procedures unique to your environment. For example, you might add:

Call Pat Jones at extension 23, and ask her to run Pay Calc in Final mode.

You can also specify how to proceed when the system encounters each error.

## **Page Used to Review and Modify Payroll Messages**

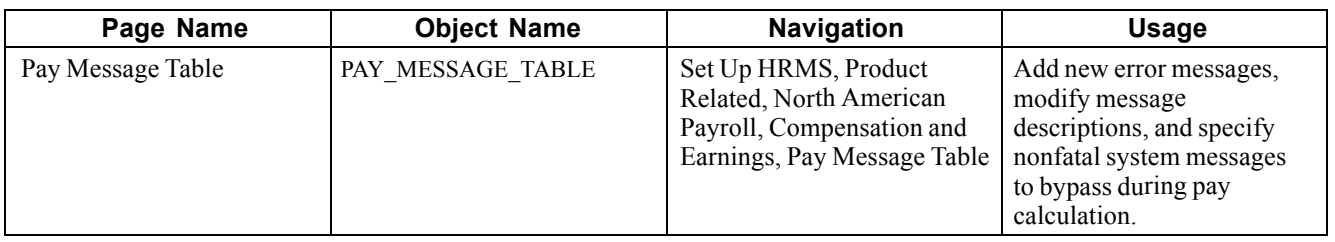

## **Adding and Modifying Payroll Messages**

Access the Pay Message Table page.

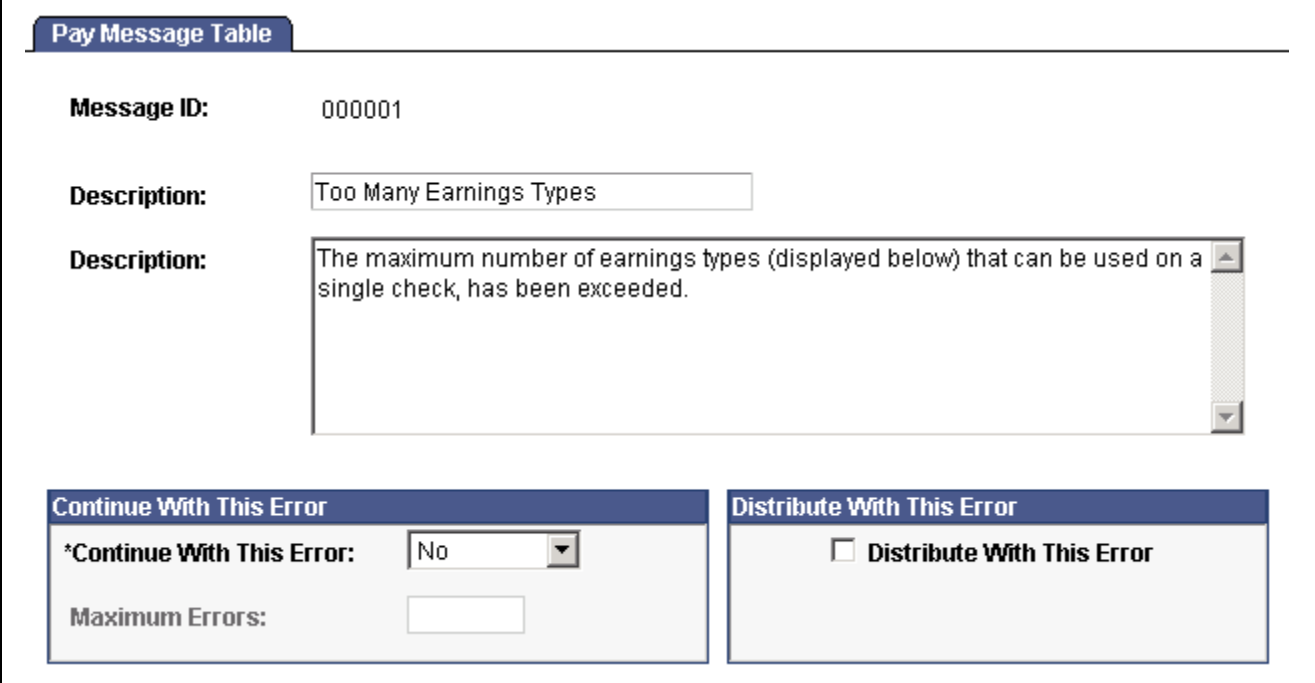

Pay Message Table page

| <b>Continue With This Error</b> | Specify how to proceed when the system encounters this error that<br>would otherwise cause the Payroll process to stop:                                                                       |  |
|---------------------------------|----------------------------------------------------------------------------------------------------|--|
|                                 | Yes: Select this value to continue with payroll processing after encountering<br>this error. The Maximum Errors field becomes available for entry.                                            |  |
|                                 | <i>No:</i> Select this value to stop payroll processing after encountering this error.                                                                                                    |  |
|                                 | <i>System:</i> This value appears for errors for which you cannot select a<br>Continue With This Error value. The entire Continue With This Error<br>group box becomes unavailable for entry. |  |
| <b>Maximum Errors</b>           | Enter a numerical value to limit the number of times the system<br>bypasses the error message.                                                                                                |  |

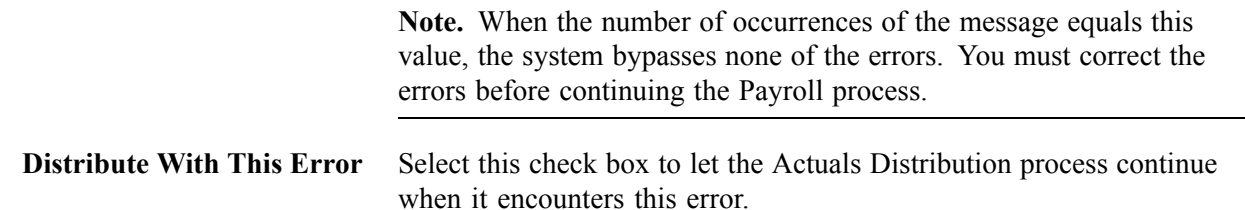

## **Handling Employees With Multiple Jobs in the Same Organization**

This section provides an overview of multiple job considerations and discusses how to:

- Issue a single check.
- Set up direct deposit for paychecks.
- Take general deductions.
- Set up deduction subsets.
- Set up union dues deductions.
- Set up multiple benefits programs.
- Set limits for general deductions and benefits deductions.

**Note.** The content of this section is only part of what you must know about multiple jobs. Other relevant information appears in the *PeopleSoft Application Fundamentals PeopleBook.*

## **Understanding Multiple Job Considerations**

In many medical, academic, and industrial settings, employees hold more than one job in the same organization. A professor might double as a dean or a doctor as a professor of medicine. Following are some of the considerations to keep in mind when employees hold more than one job in the same organization.

### **(USA) FLSA Overtime Requirements for Multiple Jobs**

The Fair Labor Standards Act (FLSA) of 1937 requires that you pay overtime to nonexempt employees who work more than 40 hours in a week. When an employee has multiple nonexempt jobs in the same organization, PeopleSoft Payroll for North America applies the overtime rule to the total hours for all jobs with the same FLSA period.

For example, suppose an employee has two nonexempt jobs:

- Data entry clerk for 22.5 hours.
- Receptionist for 20 hours.

The system adds together the hours and pays overtime for 2.5 hours at the FLSA rate.

### **(USA) FICA Status Indicator**

An employee who holds multiple jobs might be exempt from the Federal Insurance Contributions Act (FICA) in one job, while eligible for FICA in another job. Designate the FICA status of each job on the Job Data - Payroll page in the Job Data component.

### **Tax Calculations**

If an employee has multiple jobs with different pay frequencies (weekly, biweekly, and monthly), PeopleSoft Payroll for North America calculates the taxes for each job separately, based on the pay frequency. This ensures that you tax an employee's earnings according to the appropriate tax bracket.

### **Off-Cycle Pay Run**

When processing an off-cycle payroll using the right-hand side of the run control page (Off-Cycle group box), do not include multiple-job employees in the same calculation as the single-job employees. You must process the two separately.

## **Issuing a Single Check**

PeopleSoft Payroll for North America can issue a single check that covers all of an employee's FLSA calculations, taxes, benefits, and general deductions for multiple jobs in the same organization.

To issue a single check:

- 1. Select the Single Check for Multiple Jobs option on the Company Information Default Settings page.
- 2. Designate a primary pay group for the employee on the Payroll Data 2 page.

The primary pay group identifies which pay group the system uses when creating consolidated paysheets. It also determines whether the system should take general deductions for a pay period.

PeopleSoft recommends that you select the pay group in which the payee is paid most often. If you do not select a primary pay group, the system uses the pay group associated with the first job into which you hired the employee.

When you run the Paysheet Calculation process, the system combines the paysheets for all jobs into the paysheet for the primary pay group. When you view the individual paysheets online, they appear as OK to Pay, signifying that they are paid through the consolidated paysheet. The system combines pay sheets only when they have the same period end date, check date, FLSA period definition, FLSA calendar ID, FLSA salaried hours used (if subject to FLSA rules), and payroll cycle (on-cycle or off-cycle). The pay frequencies of the paysheets do not have to be the same.

To change paysheets after running the Paysheet Calculation process:

- 1. Enter changes on the individual paysheets (you can't see the collective paysheet).
- 2. Run the Paysheet Calculation process again.

### **Setting Up Direct Deposit for Paychecks**

Regardless of how many jobs an employee has, create only one set of direct deposit instructions on the Direct Deposit page.

## **Taking General Deductions**

How you take general deductions is influenced by whether you select the Single Check for Multiple Jobs option on the Company Information - Default Settings page.

### **When the Single Check Feature is Enabled**

The following describes processing when you select the Single Check for Multiple Jobs option:

- The system takes general deductions based on earnings from the total earnings it calculates for all jobs paid in the same check.
- The system always takes general deductions scheduled for the current period when paying the job in the primary pay group.

To have the system take a deduction every time it issues a check for the employee—even when not paying the employee's job in the primary pay group—select the Take on All Paygroups option on the General Deduction Data page. For example, suppose an employee has a weekly job and a biweekly job. The pay group for the weekly job is the primary pay group, because it is the one that the system pays most frequently. Normally, when the system pays the biweekly job, it also pays the weekly job, so it issues a single check. If the system processes the biweekly job at a different time than the weekly job, it takes the deduction only if the Take on all Paygroups check box is selected.

• The system automatically takes general deductions in the appropriate pay periods when an employee receives a single check for jobs that the system pays at different frequencies and deductions have different frequencies.

For example, suppose an employee receives a single check, which includes compensation for a semimonthly pay period and a monthly pay period. The system takes a United Way deduction only in the first pay period of each month. When the system issues a check for the second pay period (the check that covers both the second semimonthly period and the monthly period), the system does not take the United Way deduction.

• To override a deduction for an employee who has jobs in different pay groups (that is, to override the deduction schedule or change the amount), enter the override instructions for the primary pay group on the General Ded Code Override page.

The system ignores override instructions for the employee's other pay groups. To identify an employee's primary pay group, check the Payroll Data 2 page.

### **When the Single Check Feature is Not Enabled**

If the Take on All Paygroups option is not selected on the General Deduction Data page, the system uses the Priority Number field on the Pay Group Table - Definition page to determine whether to take a general deduction. It takes the deduction only when processing the job in the pay group with the lowest priority number.

# **Setting Up Deduction Subsets for Employees With Multiple Jobs**

For employees who receive additional pay:

- 1. Select a deduction subset on the Additional Pay page.
- 2. Request that the system issue a separate check using the Sep Chk # (separate check number) field on the Additional Pay page.

The deduction subset overrides other deduction instructions elsewhere in the system.

If you do not request a separate check, the system ignores the deduction subset and follows the deduction instructions from the calendar, the employee's Job record, or payroll data.

If an employee has multiple Additional Pay records with the same separate check indicator, select the same deduction subset for each record. If you select different subsets, the system applies the deduction subset associated with the last Additional Pay record that it processes.

Use deduction subsets to process only a selected set of deductions for a pay run. For example, for a bonus run, you might deduct only one or two of the deductions that you process during the regular monthly pay run.

Select a deduction subset on any of the following pages:

- Pay Calendar Table.
- Payroll Data 2.
- Additional Pay.

When you select subsets on more than one page, the system uses a hierarchy to determine which deductions to process. If you pay an employee for multiple jobs, the system also considers the employee's primary pay group and primary job when making this determination.

See the following scenarios and examples of the processing rules that apply. If you do not use the single check option, the term primary pay group used in the scenarios refers to the pay group for the job that the system is processing.

#### **Scenario 1: Deduction subset on calendars**

The system processes:

- General deductions in the subset attached to the calendar for the primary pay group.
- Benefit deductions in the subset attached to the calendar associated with the primary job.

#### **Scenario 2: Deduction subset on calendars and the Benefit Ded Proc Override page**

The system processes:

- General deductions included in the subset attached to the calendar for the primary pay group.
- Benefit deductions included in the subset selected on the Benefit Ded Proc Override page.

#### **Scenario 3: Deduction subset on calendars and the Payroll Data 2 page**

The system processes:

- General deductions in the subset on the Payroll Data 2 page.
- Benefit deductions in the subset specified on calendar for the primary job.

#### **Scenario 4: Deduction subset on calendars and Benefit Ded Proc Override page and Payroll Data 2 page**

The system processes:

- General deductions in the subset on the Payroll Data 2 page.
- Benefit deductions in the subset on the employee's Benefit Ded Proc Override page.

The system ignores the subsets on the calendars because employee-level instructions take precedence.

### **Example**

This table displays the five deduction subsets for the example. All of these deductions have been assigned to the employee on the General Deduction Data page and Benefits Program Participation page.

- (B) indicates a benefit deduction.
- (G) indicates a general deduction.

The following table indicates where the deduction subset is selected.

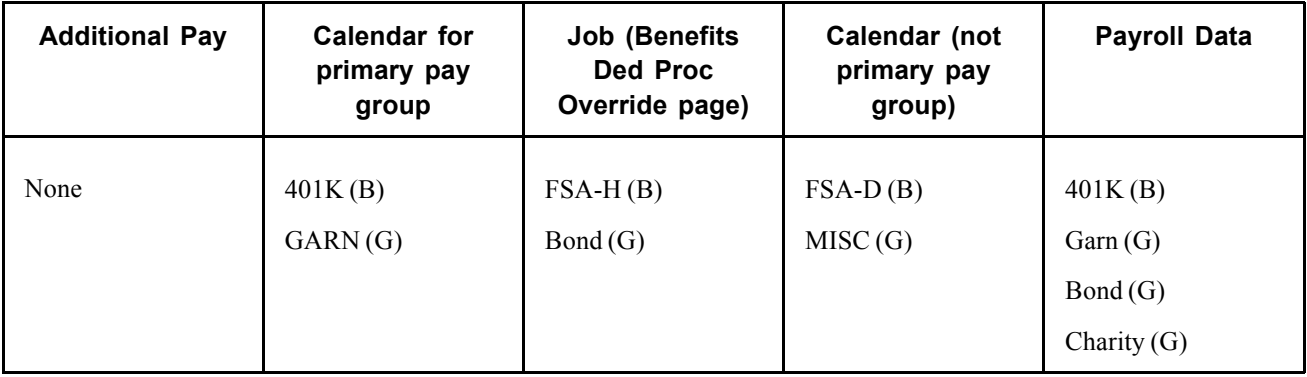

This table displays the deductions taken in the following scenarios:

- Scenario 1: Subset defined on calendars.
- Scenario 2: Subset defined on calendars *and* Job data.
- Scenario 3: Subset defined on calendars *and* Payroll Data 2
- Scenario 4: Subset defined on calendars *and* Job Data *and* Payroll Data 2

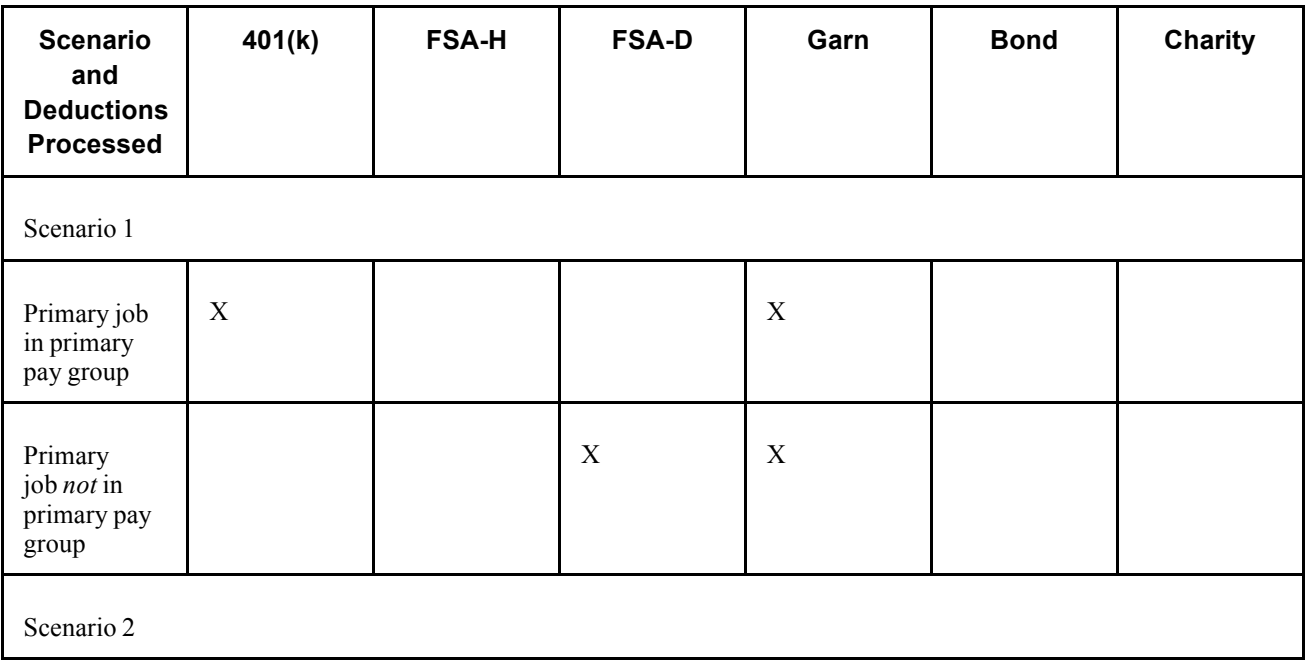

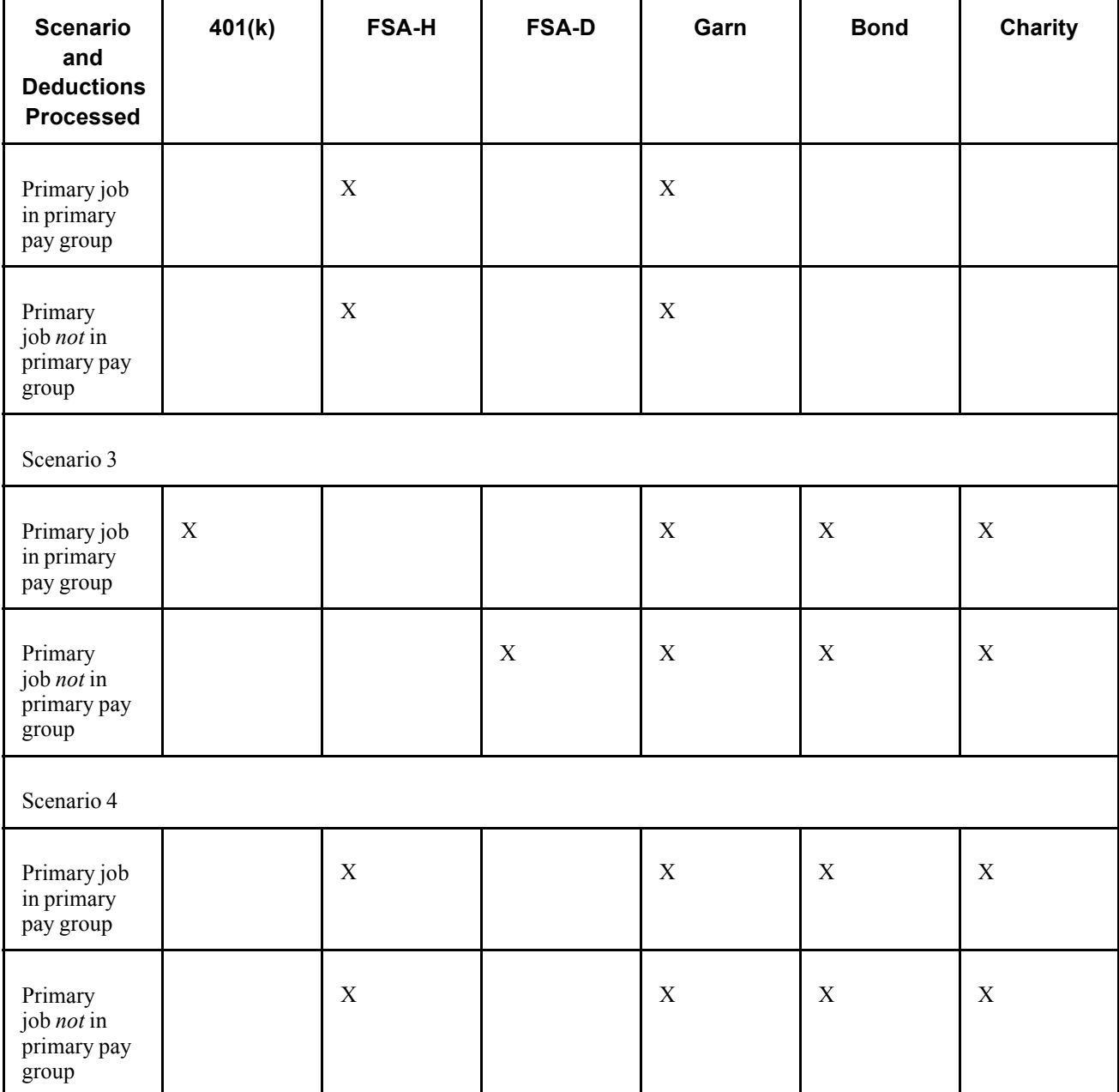

### **Setting Up Union Dues Deductions**

Set up union dues as general deductions. The system takes these deductions only when paying a job affiliated with the union code. Therefore, if an employee is a member of a union, but one job does not qualify for union membership, the system does not take dues for that job.

If the system calculates union dues as a percentage of earnings, PeopleSoft recommends that you:

- 1. Assign a unique earnings code to each job associated with the union.
- 2. Create a special accumulator to track the total earnings for jobs with that earnings code.

Consequently, when calculating the union dues, the system considers only the earnings from jobs enrolled in the corresponding union.

### **Setting Up Multiple Benefits Programs**

If an employee has multiple jobs that are covered by different benefits programs, and you select the Single Check for Multiple Jobs option on the Company Information - Default Settings page, the system breaks down all benefits deductions by benefit record number during processing and stores the balances by benefit record number. For example, if an employee has two jobs covered by two separate benefits programs, and both programs include a 401(k) deduction or a Registered Pension Plan deduction for Canada, the system calculates two deductions and displays both on the paychecks.

## **Setting Limits for General Deductions and Benefits Deductions**

Employees can have different deduction limits for different jobs. When an employee has multiple jobs with multiple benefit programs (Ben\_Rcd#s), and each program has the same deduction, the system adjusts each current goal balance (from the Benefits Program Table page) by the appropriate amount. Because you assign a general deduction at the company level, you can have only a single limit per company for those deductions.

For example, suppose an employee's two jobs are covered by different benefit programs, each with an individual retirement account (IRA) deduction. The deductions are as follows:

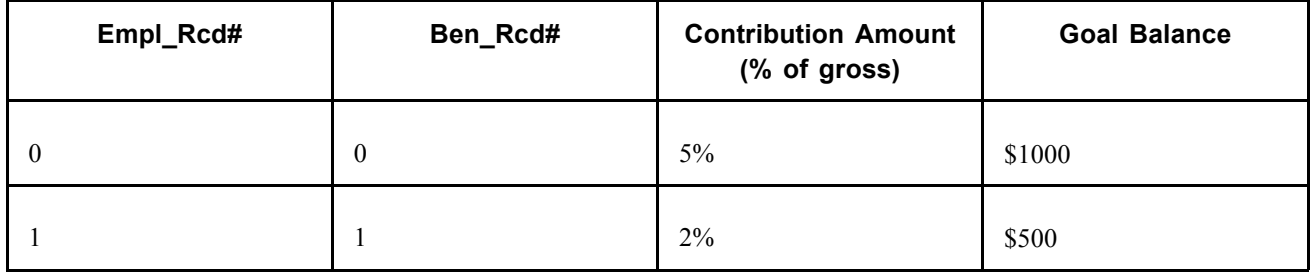

The system issues a check that includes:

- \$500 gross pay for Empl Rcd#0, Ben Rcd#0.
- \$1000 gross pay for Empl Rcd#1, Ben Rcd#1.

The total deduction amount is  $(\$500 \times 5\%) + (\$1000 \times 2\%) = \$45$ . The current goal balance for Ben\_Rcd#0 increases by \$25 and the current goal balance for Ben\_Rcd#1 increases by \$20.

[Setting Up the Payroll Process](#page-130-0) Chapter 6

# <span id="page-168-0"></span>**CHAPTER 7**

# **Setting Up Garnishments**

This chapter discusses how to:

- Establish a garnishment deduction.
- (USA) Maintain garnishment proration rules.
- Define disposable earnings for garnishments.
- (USA) Define U.S. garnishment rules.
- (CAN) Define Canadian garnishment rules.

#### **See Also**

Chapter 13, ["Administering](#page-326-0) Garnishments," [page](#page-326-0) [285](#page-326-0)

*PeopleSoft 8.8 Application Fundamentals for HRMS PeopleBook*, "Setting Up Vendors"

### **Establishing a Garnishment Deduction**

This section discusses how to:

- Set up the Deduction table for garnishment deductions.
- Set up the General Deduction table for garnishment deductions.

### **Setting Up the Deduction Table for Garnishments Deductions**

To define deduction information for garnishments:

- 1. Specify a garnishment deduction priority on the Deduction Table − Setup page.
	- a. Enter a number that is large enough to enable the system to deduct taxes and required deductions before it attempts to deduct garnishments in the *Deduction Priority* field.
	- b. Select *Garnishment* in the Special Processing field*.* This deduction code becomes the default garnishment deduction code.

Arrears do not apply to garnishment deductions. Instead, establish a proration rule.

**Note.** (CAN) For Canada, there is no default garnishment deduction code because you can define multiple before-tax and after-tax deduction codes to process garnishments. In addition, proration rules don't apply for Canada.

- 2. Assign a garnishment deduction classification on the Deduction Table − Tax Class page.
	- a. For the U.S., select *After-Tax* as the *Deduction Classification*. For Canada, select *Before-Tax* or *After-Tax.* For example, a Canadian child support garnishment might be a before-tax garnishment.
	- b. Select *None* as the *Canadian Sales Tax.*
- 3. Specify how the garnishment affects taxable grosses on the Deduction Table − Tax Effect page.
	- For U.S. companies, garnishments have no effect on taxable grosses.
	- For Canadian companies: after-tax garnishments have no effect on taxable grosses; before-tax garnishments do affect taxable grosses.
- 4. Specify how the system deducts the garnishment from pay on the Deduction Table − Process page.
	- a. Select the *Partial Deduction Allowed* check box for U.S. only. Don't select for Canada or U.S. federal government. Partial deductions apply only to jurisdictions that permit prorated payments.
	- b. Select the *Deductions Taken From Sep Chk* check box for U.S., Canada, and U.S. federal government.
	- c. Don't select the *Deduction Arrears Allowed* or *Stop Deduction at Termination* check boxes. (For Canadian processing, this would be the recommended setup.
	- d. The *Maximum Yearly Deduction* should be left blank. Define the garnishment limit on the Garnishment Specification Data page when setting up an employee's garnishment.

**Note.** Don't specify garnishment withholding frequencies on the Schedule page in the Deduction Table component. Define the withholding frequency for garnishment deductions at the employee level on the Garnishment Specification Data page.

#### **See Also**

Chapter 5, "Defining [Deductions,"](#page-96-0) page [55](#page-96-0)

Chapter 7, "Setting Up [Garnishments,](#page-168-0)" (USA) Maintaining Garnishment Proration Rules, page 128

### **Setting Up the General Deduction Table for Garnishment Deductions**

To establish a garnishment deduction, select *Flat Amount* as the *Deduction Calculation Routine* on the General Deduction Table page. The system automatically calculates the amount based on the employee's Garnishment Specification records, and deducts the appropriate amount, depending on the garnishment rules.

#### **See Also**

[Chapter](#page-120-0) 5, "Defining [Deductions](#page-96-0)," Defining General [Deductions](#page-120-0), [page](#page-120-0) [79](#page-120-0)

# **(USA) Maintaining Garnishment Proration Rules**

This section provides an overview and discusses how to:

• Apply state rules to employee garnishments.

• Maintain state rules.

**Note.** (CAN) In Canada proration rules do not apply; courts and authorized agencies issue garnishment orders and determine proration requirements.

## **Understanding Garnishment Proration Rules**

Because garnishments cannot go into arrears, some states require that employers prorate an employee's garnishments when there is insufficient monies available to cover all garnishments of the same type (for example, if an employee has two child support garnishments and not enough money to cover both of them).

The system uses the proration rule of the state from the Garnish Law Source field on the Garnishment Specification Data 6 page. If multiple garnishments of the same type are received from different states, enter the state where the employee works for all of the garnishments.

## **Pages Used to Maintain Garnishment Proration Rules**

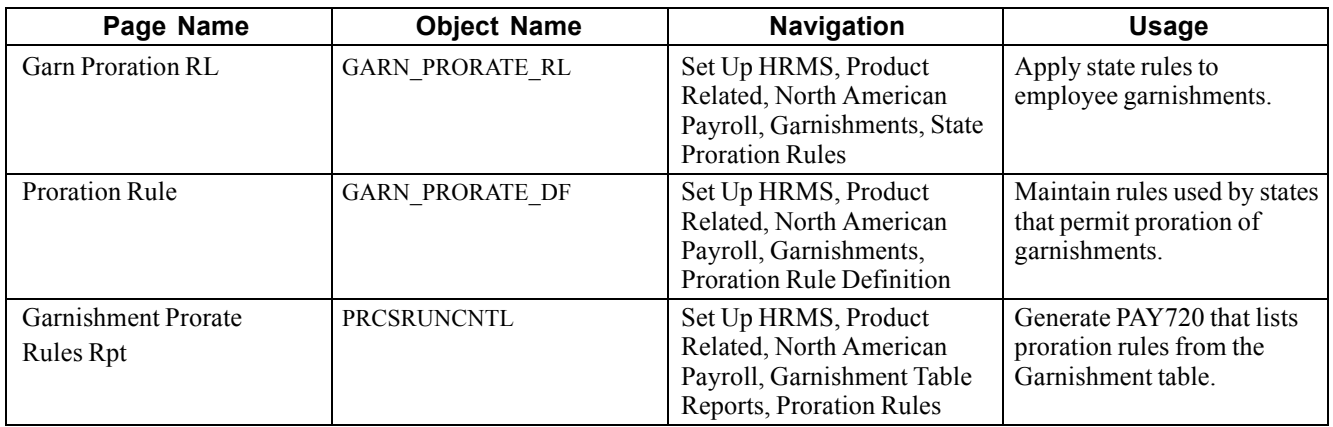

### **Applying Garnishment Proration Rules**

Access the Garn Prorate RL page.

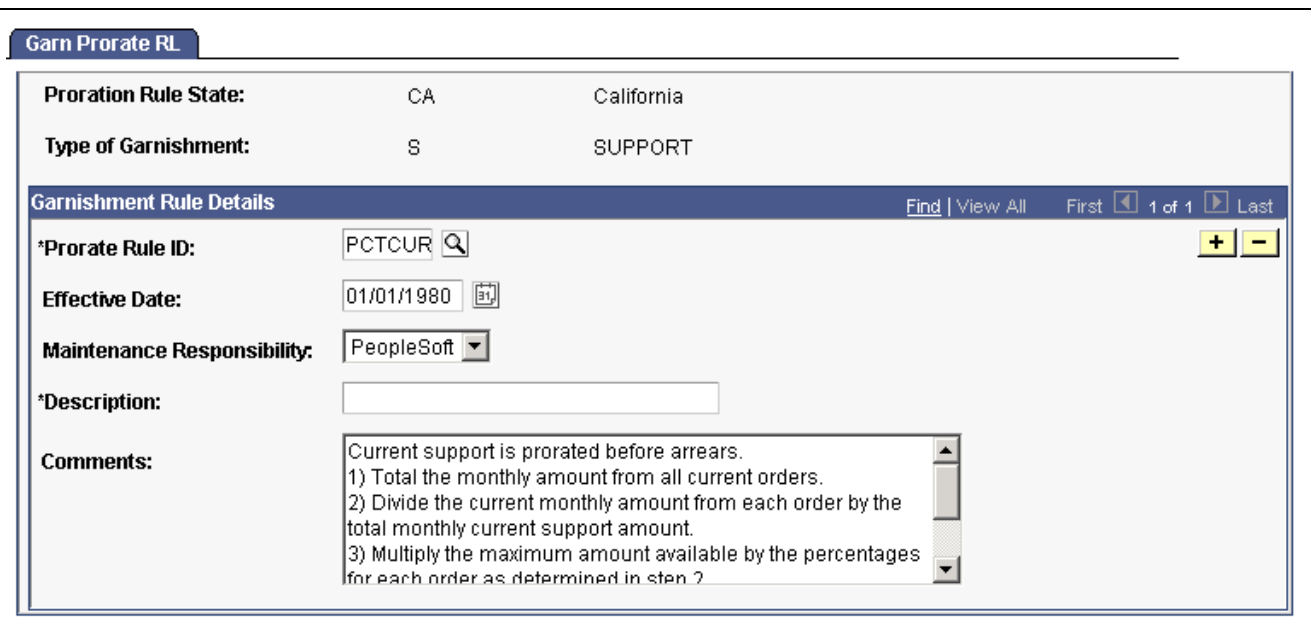

Garnishment Proration Rule page

| <b>Proration Rule ID</b><br>(proration rule identification) | Identifies the proration rule from the Garnishment Proration Definition Table.                                                                                                    |
|-------------------------------------------------------------|----------------------------------------------------------------------------------------------------|
| <b>Text of Rule</b>                                         | Displays the text of the rule the payroll system follows when applying<br>the proration rule. PeopleSoft maintains this information in the<br>Garnishment Proration Definition Table. |

### **See Also**

[Chapter](#page-339-0) 13, "[Administering](#page-326-0) Garnishments," [Entering](#page-339-0) the Garnishment Proration Amount and Pay Mode, [page](#page-339-0) [298](#page-339-0)

## **Maintaining State Garnishment Proration Rules**

Access the Prorate Rule page.

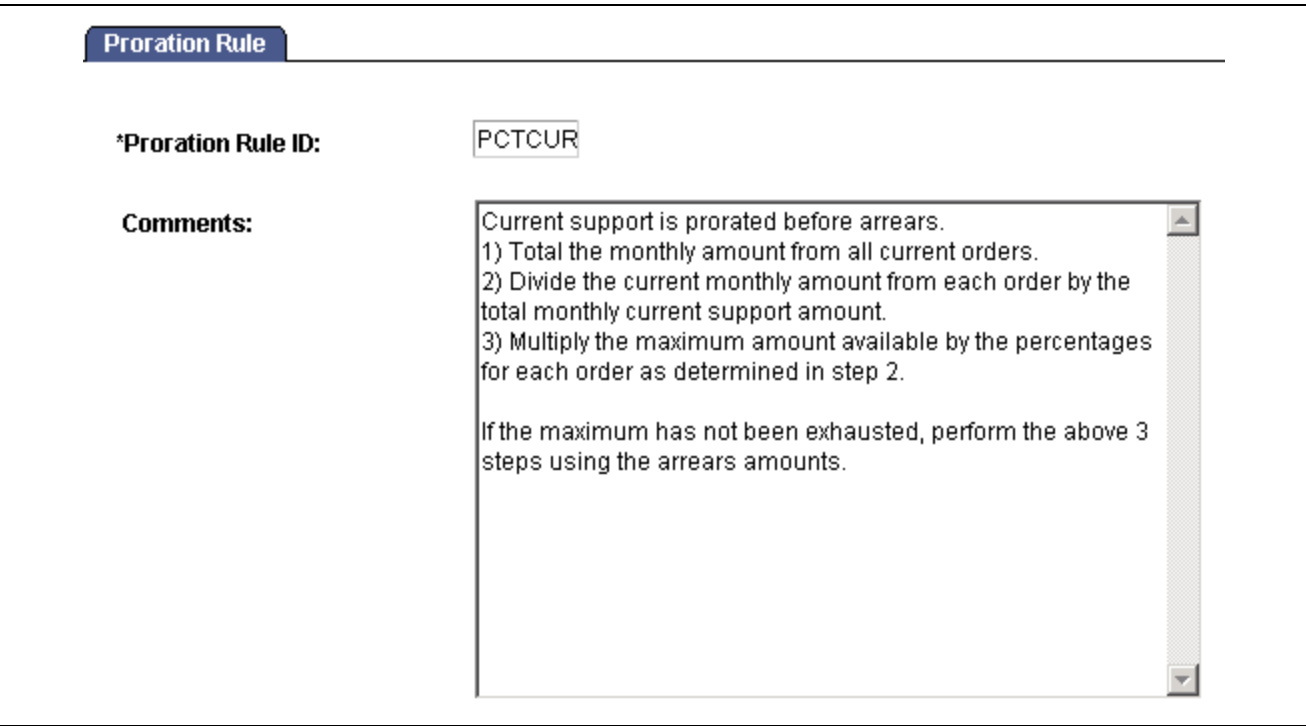

Proration Rule page

PeopleSoft maintains the Garnishment Proration Definition Table with a proration rule identification (ID) and text for each rule used by states that permit proration of garnishments. If you make any changes or additions to this table, you become responsible for maintaining these records.

# **Defining Disposable Earnings for Garnishments**

This section provides an overview and discusses how to:

- (USA) Review and update U.S. disposable earnings definitions.
- (CAN) Review and update Canadian disposable earnings definitions.

### **Understanding Disposable Earnings for Garnishments**

Disposable earnings (DE) are the earnings subject to garnishment. What constitutes disposable earnings varies according to the governing jurisdiction (that is, federal, state, provincial, or local authority). For example, a disposable earnings definition might specify the calculation of an employee's gross earnings minus all federal and state taxes and health insurance premiums.

PeopleSoft maintains and delivers the standard federal and state disposable earnings definitions with PeopleSoft Payroll for North America.

### **Pages Used to Define Disposable Earnings for Garnishments**

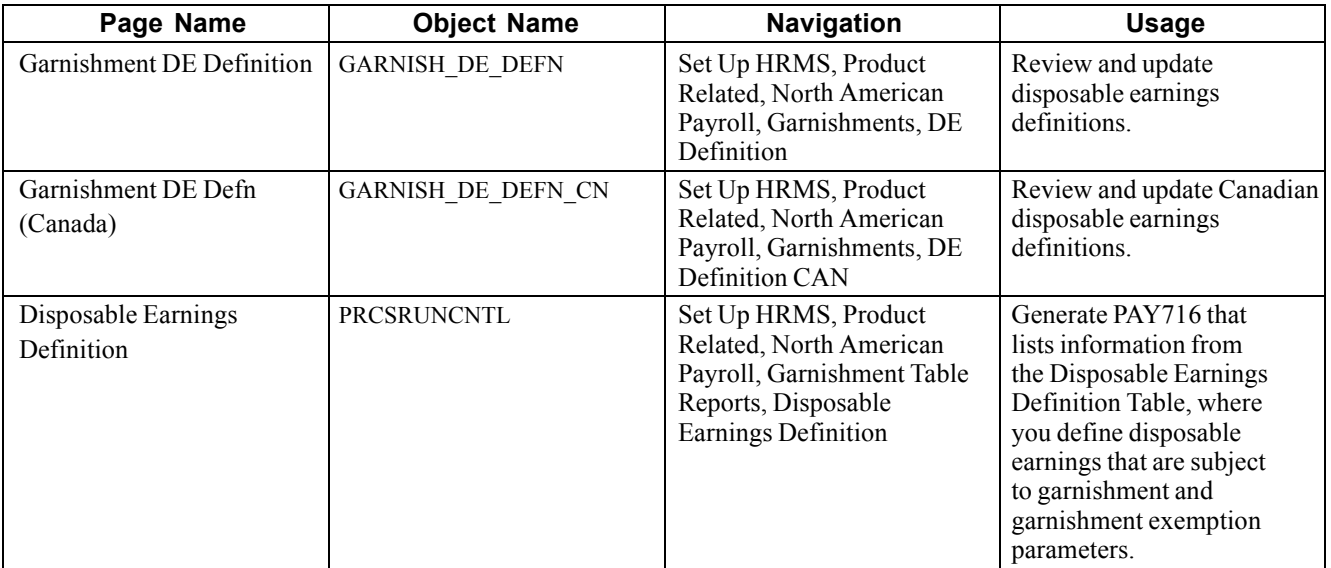

### **(USA) Reviewing and Updating U.S. Disposable Earnings Definitions**

Access the Garnishment Disposable Earnings Definition page.

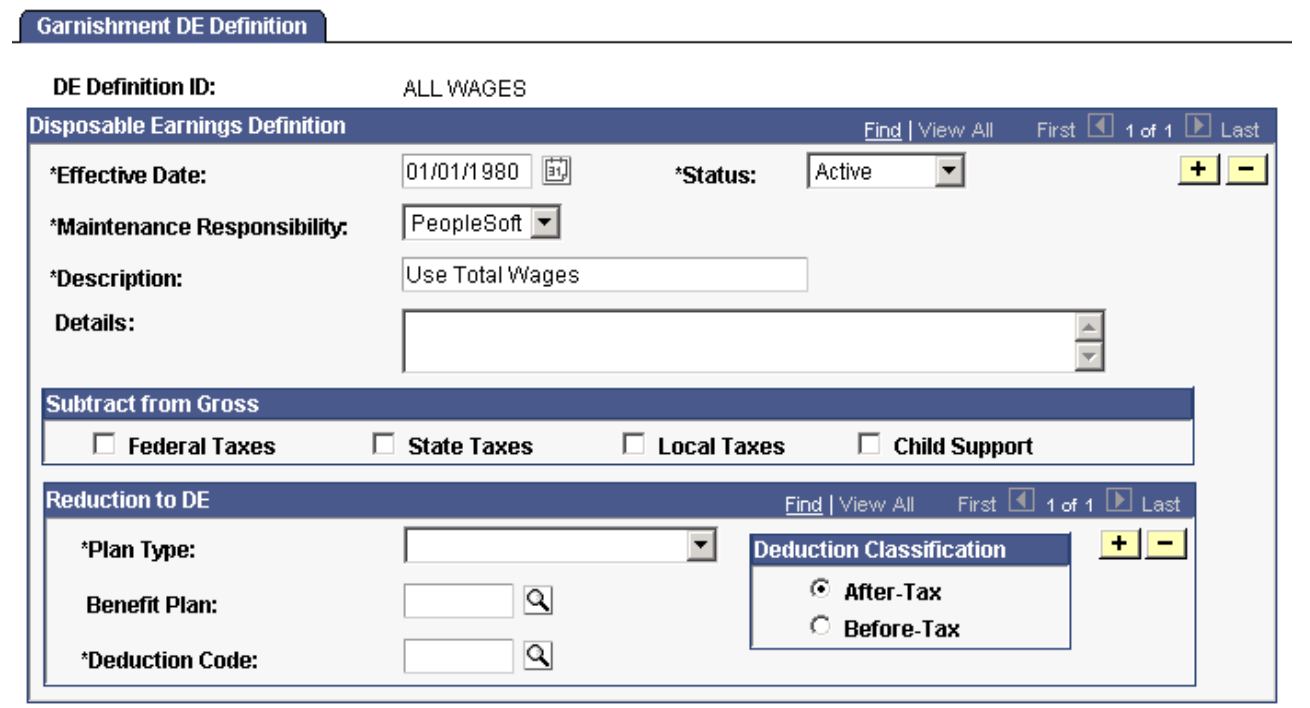

Garnishment DE Definition page

**Note.** Courts frequently issue garnishment orders defining disposable earnings definitions that are different from standard federal and state definitions. In such a case, use this page to establish a record of the court's individual definition. You are responsible for maintaining these records.

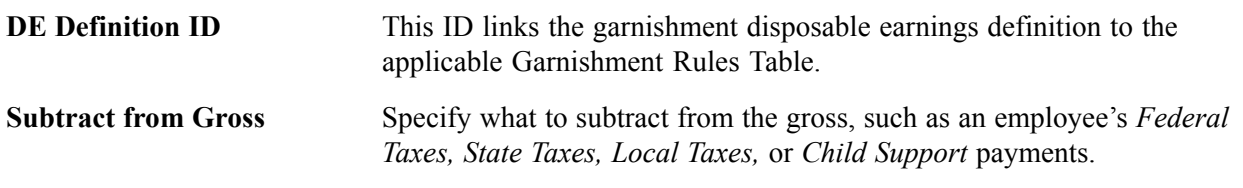

#### **Deductions**

Use this group box to enter deductions to apply when calculating disposable earnings. Some court orders require that you subtract deductions from the employee's gross pay to arrive at disposable earnings.

**Deduction Class** Specify *After-Tax* or *Before-Tax*. For example, if an employee paying child support has health insurance that covers his estranged wife and child, a judge might order you to subtract the health deduction from his disposable earnings.

**Important!** For U.S. federal tax levies, the IRS defines disposable earnings as gross earnings minus voluntary and involuntary deductions in existence when the employer receives the garnishment order. Therefore, you can apply only *involuntary* increases in those existing deductions to the disposable earnings calculation for garnishments of this type. PeopleSoft provides FEDTAXLEVY as the DE definition ID for federal tax levies and for state tax levies for which the same rules apply. For the DE definition ID FEDTAXLEVY, use the Deductions group box to identify *only* those deductions that you *cannot* apply to the disposable earnings calculation.

**Important!** The PeopleSoft-maintained garnishment disposable earnings definitions are complete as delivered *except* for deductions to include or exclude when determining the disposable earnings subject to garnishment. During the implementation process, enter the deductions pertaining to specific disposable earnings definitions.

### **(CAN) Reviewing and Updating Canadian Disposable Earnings Definitions**

Access the Garnishment DE Defn (Canada) page.

**Note.** Most of these fields have the same function as the U.S. version of the Garnishment DE Definition page, except the following:

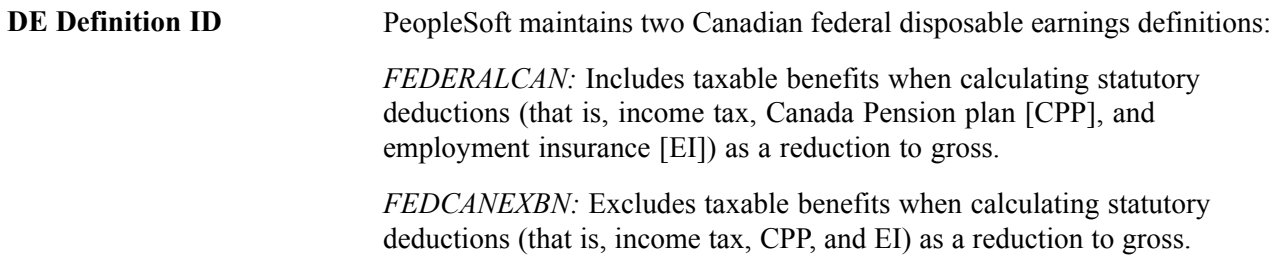

These definitions are part of PeopleSoft Payroll for North America.

#### **Adjustment to Gross**

Courts and other authorized jurisdictions might issue garnishment orders establishing disposable earnings that are different from standard definitions. In such a case, use the Garnishment DE Definition page to establish a record of the court's individual definition. The maintenance of these records is *your responsibility.*

**Statutory Deductions** and **Child Support** These check boxes are for your information only.

#### **Reductions to DE**

Some court orders specify deductions, such as union dues, that you can use to reduce disposable earnings. If so, use this group box to enter the deductions to use when calculating disposable earnings.

**Important!** The PeopleSoft-maintained garnishment disposable earnings definitions are complete as delivered *except* for deductions to include or exclude when determining the disposable earnings subject to garnishment. During the implementation process, enter the deductions to reduce the disposable earnings definitions.

# **(USA) Defining U.S. Garnishment Rules**

This section discusses how to define a U.S. garnishment rule including exemption calculation methods and data.

**Note.** PeopleSoft Payroll for North America provides most of the garnishment rules that U.S. federal and state governments use. Federal software also provides information for U.S. localities and Canadian provinces.

### **Common Elements Used in This Section**

**Garnish Law Source** and **Rule ID**

Displays the jurisdictional entity (garnish law source) and unique rule ID that identify each garnishment rule. This information links the Garnishment Rules Table1 page to the garnishment specification data for an individual employee.

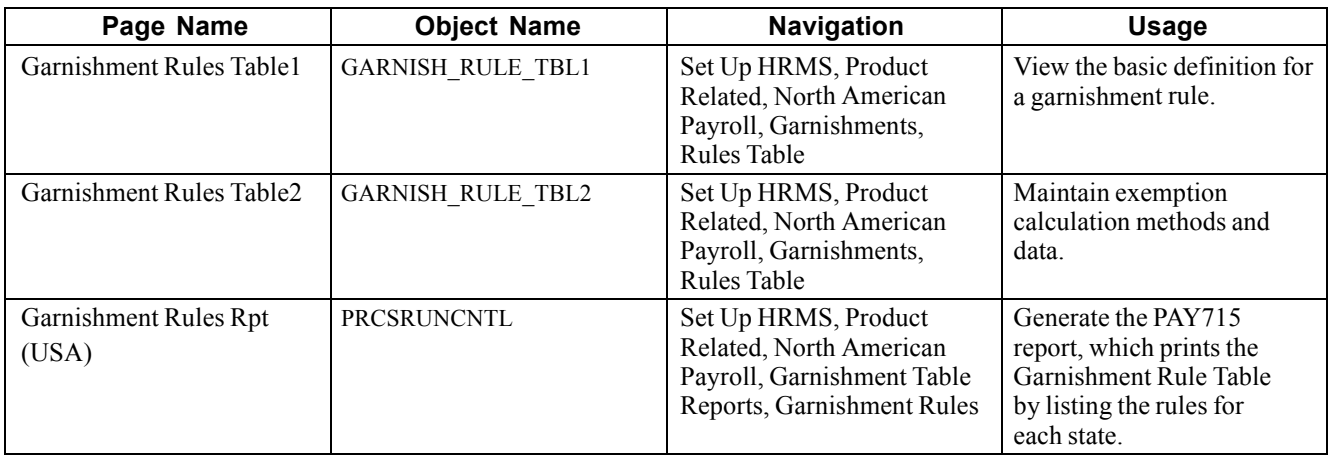

## **Pages Used to Define U.S. Garnishment Rules**

## **Maintaining Exemption Calculation Methods and Data**

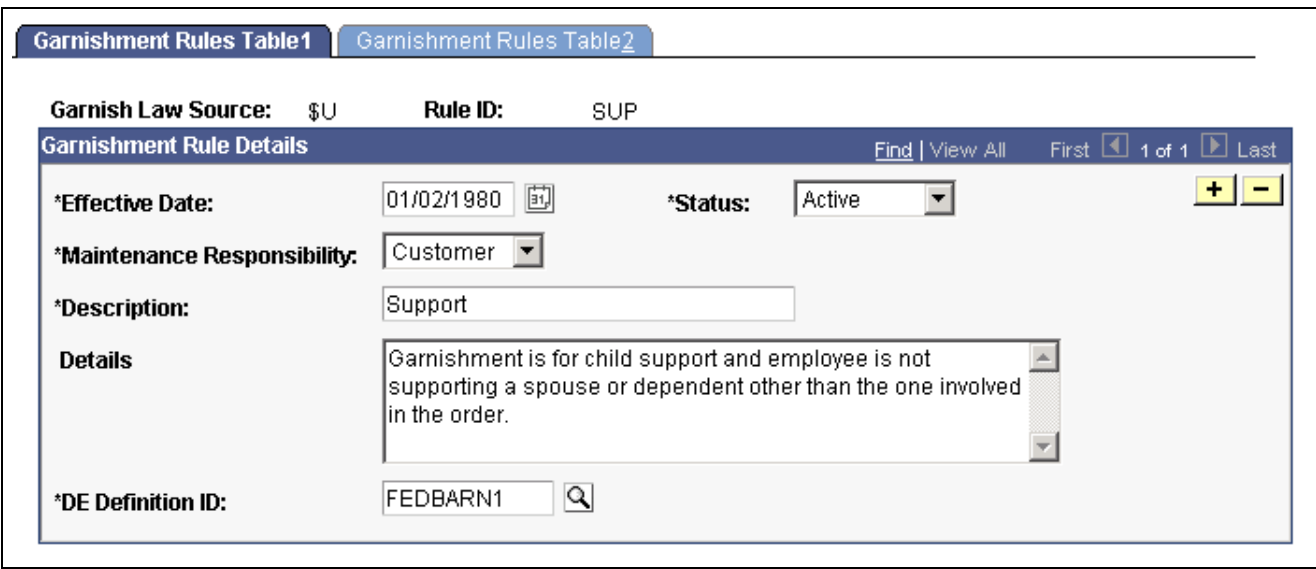

Access the Garnishment Rules Table2 page.

Garnishment Rules Table 2 page

### **Exemption Calculation**

If multiple calculation methods exist, the system uses each one and selects the method most favorable to the individual employee—that is, the method with the largest exemption amount, which results in deducting the least possible amount from the employee's paycheck per pay period.

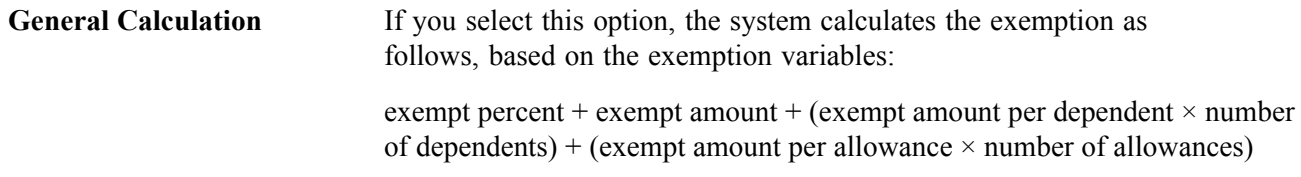

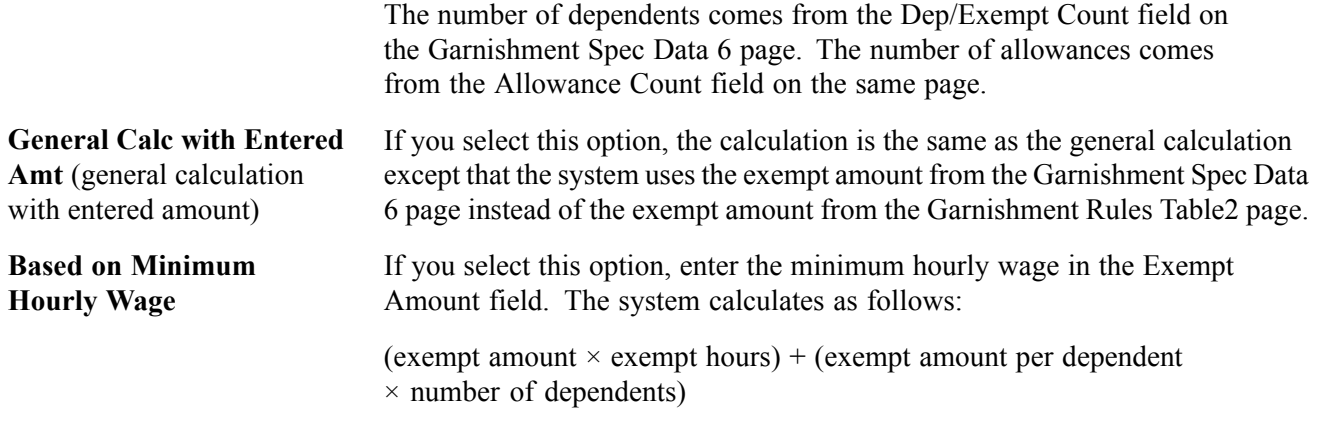

**Note.** You can review the PeopleSoft-maintained information on the Garnishment Rules Table1 and Garnishment Rules Table2 pages in the Define Payroll Process component. However, if you have recommended changes, please contact the PeopleSoft Global Support Center, or follow the guidelines for updating PeopleSoft-maintained tables in *PeopleSoft HRMS Application Fundamentals*, "Setting Up Payroll Tax Tables.

# **(CAN) Defining Canadian Garnishment Rules**

This section provides an overview of Canadian garnishment formulas and discusses how to:

- Specify adjustments to disposable earnings.
- Select exemption amounts.
- Define calculation formulas.

**Note.** PeopleSoft Payroll for North America provides garnishment rules for the majority of federal and provincial garnishment requirements.

## **Understanding Canadian Garnishment Formulas**

You define calculation formulas on the Garnishment Rules Table - Calculation Formula page. To better understand how garnishment rules work, consider this example, using the BC garnish law source and GEN/DEP rule ID.

Use the following steps:

1. Calculate the disposable earnings (DE for rule):

earnings subject to garnishment – statutory deductions = disposable earnings

2. Calculate the total disposable earnings (DE for rule):

result of step  $1$  – selected deductions = total disposable earnings

3. Calculate the amount of exemptions:

result of step  $2 \times$  exempt percent = exemption

Because the condition is Min/Max Check, the system compares the calculation results to the minimum and maximum exemptions amounts on the Exemption Variables page. If the amount is less then the minimum, the system uses the minimum. If the amount is greater than the maximum, the system uses the maximum.

4. Calculate the amount available for garnishment:

result of step  $2$  – result of step  $3$  = amount available for garnishment

- The step 2 result is the total disposable earnings.
- The step 3 result is the total amount exempt from the garnishment.

### **Common Elements Used in This Section**

**Garnish Law Source** and **Rule ID** Displays the province code/abbreviation or jurisdictional entity (garnish law source) and unique rule ID that identify a garnishment rule. You can use any rule if it applies to a garnishment situation, regardless of the original province designation. The *ZZ* value identifies federally related orders. This information links the Garnishment Rules Table1 page to the garnishment specification data for an individual employee.

### **Pages Used to Define Canadian Garnishment Rules**

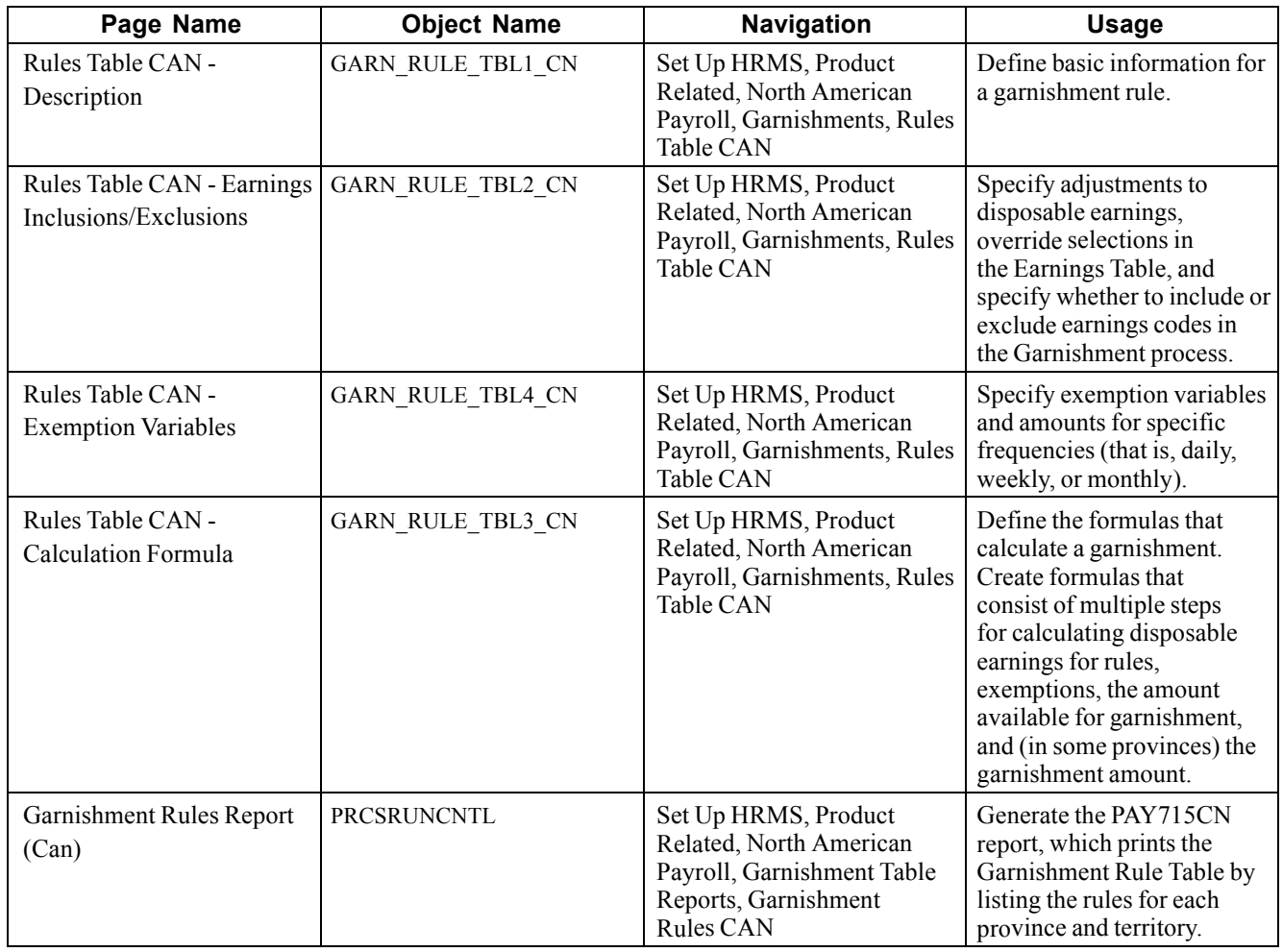

Г

## **Specifying Adjustments to Disposable Earnings**

Access the Rules Table CAN - Earnings Inclusions/Exclusions page.

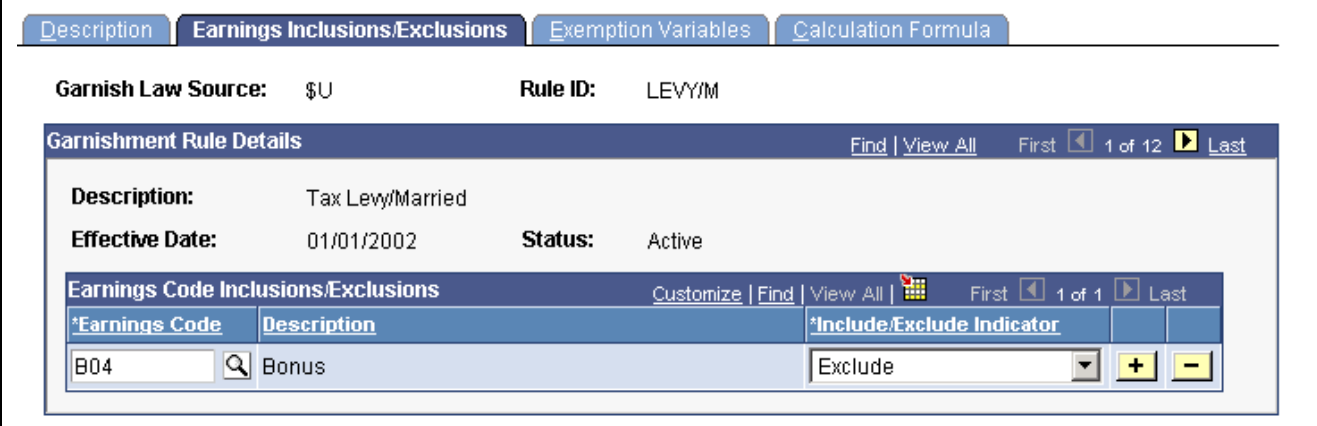

Earnings Inclusions/Exclusions page

#### **Earnings Code Inclusions/Exclusions**

**Earnings Code** This field enables you to override selections in the Earnings Table. If no earnings codes apply, leave this field blank.

### **Selecting Exemption Amounts**

Access the Rules Table CAN - Exemption Variables page.

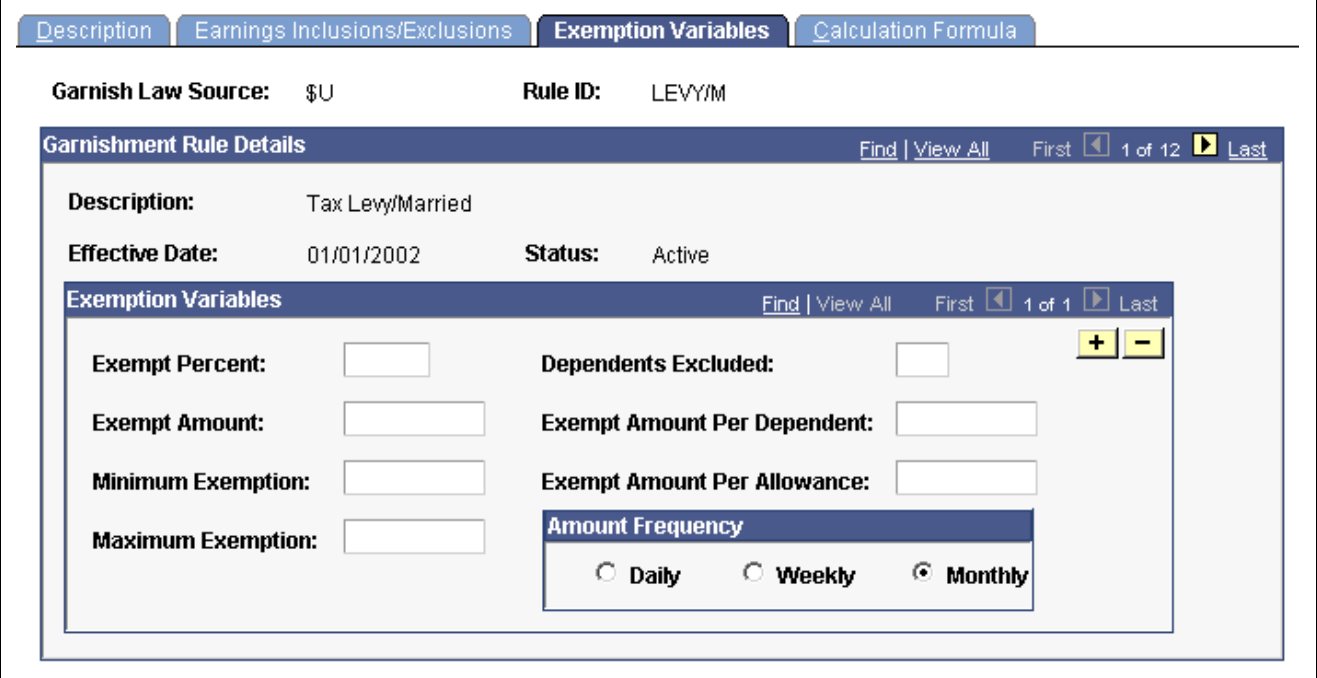

Exemption Variables page
### **Exemption Variables**

**Dependents Excluded** Specify the number of dependents to exclude before applying the exempt amount per dependent. For example, for an exemption of \$30 per dependent when an employee has more than 2 dependents, enter *2* in this field, and enter \$30 in the *Exempt Amount Per Dependent* field.

**Note.** If your selections here do not match the previously defined pay frequency, the system automatically performs a conversion for you.

## **Defining Calculation Formulas**

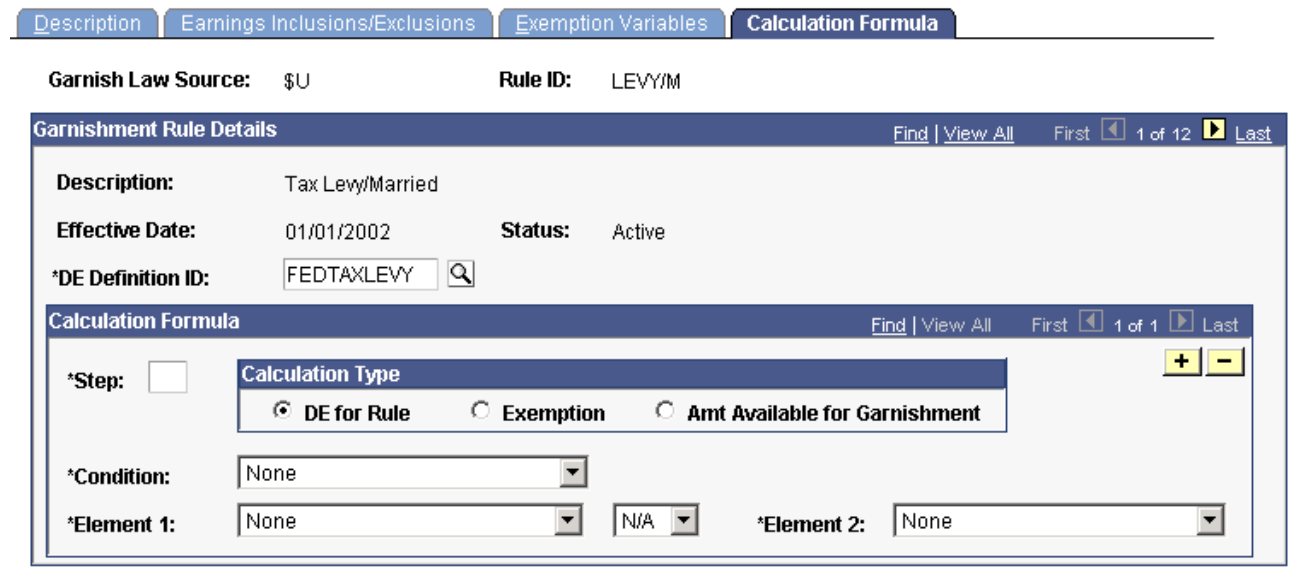

Access the Rules Table can- Calculation Formula page.

#### **Calculation Formula**

Use this group box to create step-by-step formulas for calculating garnishments or the amount available for garnishment.

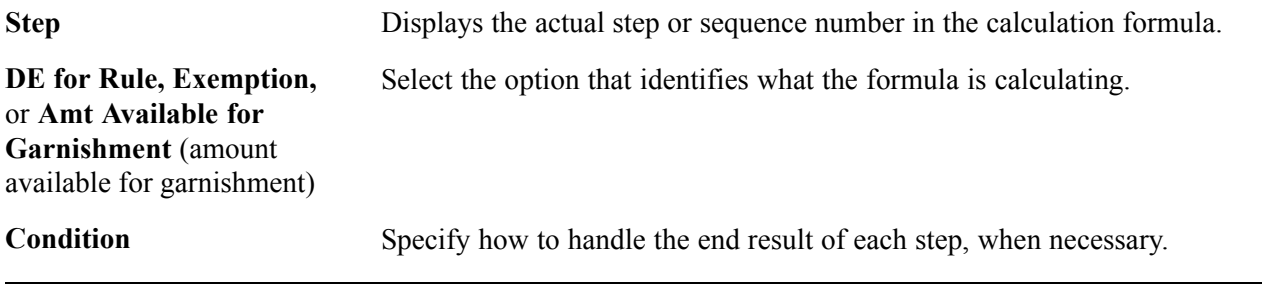

**Note.** It is important that you select the correct DE Definition ID. For Canadian garnishment processing, there are only two supported IDs (FEDERALCAN and FEDCANEXBN).

Calculation Formula page

#### **See Also**

[Chapter](#page-339-0) 13, "[Administering](#page-326-0) Garnishments," [Entering](#page-339-0) the Garnishment Proration Amount and Pay Mode, [page](#page-339-0) [298](#page-339-0)

## <span id="page-182-0"></span>**CHAPTER 8**

# **(USA) Setting Up and Calculating FLSA Rates**

This chapter provides an overview of FLSA and discusses how to:

- Set up for FLSA calculations.
- View FLSA Pay Data.
- Work with multiplication factors in FLSA Calculations.
- Calculate FLSA rates for hourly employees.
- Calculate FLSA rates for hospital employees.
- Calculate FLSA rates for salaried employees.
- Calculate FLSA rates for monthly and semimonthly exception hourly employees.
- Calculate FLSA rates for public safety employees.
- Calculate FLSA rates with mid-period rate changes.
- Calculate single payments over multiple pay periods.
- Calculate FLSA rates and double time pay.

### **Understanding FLSA Rates**

FLSA calculations apply only to the U.S. The Fair Labor Standards Act of 1937 requires that you pay overtime to nonexempt employees who work more than 40 hours in a week.

Government regulations require employers to pay overtime at a rate that is at least equal to the rate calculated according to FLSA regulations. Additionally, you must prorate nondiscretionary bonuses over all applicable FLSA periods and use them to calculate the FLSA regular rate. When an employee has multiple nonexempt jobs in the same organization, the system applies the overtime rule to the total hours for all jobs.

A premium rate is the extra amount of the contractual rate paid for overtime and is stated by percentage. The contractual rate is the hourly rate of pay that an employer promises an employee in exchange for performing a job. The premium amount paid for overtime can be paid either at contractual rate or FLSA rate.

For example, if you compute overtime at 1.5 times the contractual rate, then the overtime premium rate is 50 percent. A contractual rate of \$10 per hour yields overtime earnings of \$15 per hour, with \$5 as the overtime premium paid at contractual rate. Per FLSA regulation, when bonus is factored into the overtime calculation, this premium overtime pay can be higher at FLSA rate.

The Company table enables you to specify what rate to use for overtime premium as follows:

• Always at the FLSA premium.

• At the greater of the FLSA or contractual premium rates.

The employee always receives at least the FLSA premium.

You can calculate overtime pay:

- According to FLSA rules.
- According to a calculation of:

overtime hours  $\times$  percentage of the contractual rate that you have agreed to pay for overtime work

How you calculate overtime, prorate bonuses, and handle other earnings (such as shift differentials and tips) depends on whether your employees are subject to FLSA standards or exempt from them.

FLSA calculation is affected by the pay frequency. Supported pay frequencies supported are weekly, bi-weekly, monthly and semimonthly. Frequency factors defined on the Frequency table may be required in converting the amounts from pay period to FLSA period frequency.

**Note.** Some FLSA calculations use constant values for Standard Hours or Work Day Hours from Job for an entire period. Changing Standard Hours or Work Day Hours in the middle of an FLSA period causes inaccurate calculations. Make changes at the end or beginning of the FLSA period.

#### **See Also**

*PeopleSoft 8.8 Application Fundamentals for HRMS PeopleBook*, "Working With Multiple Jobs"

## **Setting Up for FLSA Calculations**

This section discusses how to:

- Set up foundation tables for FLSA calculations.
- Set up the Earnings table for FLSA calculations.
- Set up Job Data for FLSA calculations.

**Note.** Later sections in this chapter provide examples of calculations. Use the examples as a guide while setting up FLSA calculations.

### **Setting Up Foundation Tables for FLSA Calculations**

To set up foundation tables for FLSA calculations:

1. Select the FLSA Required check box on the Company Table page.

On the Company Table page, select the FLSA Required check box if any pay groups in your company require FLSA compliance. If you don't select this check box, FLSA functionality is not available in PeopleSoft Payroll for North America. After you select the FLSA Required check box, the FLSA Rule group box becomes available for entry.

2. Select an option in the FLSA Rule group box on the Company Table page.

Designate whether the system should always use the FLSA premium rate (even when the FLSA rate is less than the contractual rate) or the higher of the FLSA and contractual rates (this is the default).

3. Set up the FLSA calendar on the FLSA Calendar Table page.

Define the FLSA period days and start dates on the FLSA Calendar Table page. This step is not required when you use the Basic Rate Formula for fixed, salaried hours in a fixed FLSA period.

4. Select the FLSA Required check box on the Pay Group Table - Calc Parameters page.

If FLSA functionality applies to this pay group, select this check box to enable the display of the FLSA Period Definition button. You must consider whether FLSA applies when creating pay groups.

5. Define the FLSA period and other parameters for the pay group's FLSA calculation on the Period Definition page.

To access the Period Definition page. click the FLSA Period Definition button on the Pay Group Table - Calc Parameters page.

**Note.** Unless you enable FLSA functionality at every level in the previous steps, you don't see FLSA functionality at the next lower level. In other words, you must select the NA Payroll check box in the Installation table before you can access U.S.-specific functionality in the Company table. If you do not select the FLSA Required check box in the Company table, you don't see FLSA functionality on the Pay Group Calculation Parameters page. After you select the FLSA Required check box in the Pay Group table, the FLSA Period Definition button becomes available. The country for the pay group must also be USA for FLSA processing. To be included in the FLSA calculation, an employee must have nonexempt status in Job and belong to an FLSA-required pay group.

### **Setting Up the Earnings Table for FLSA**

Use the Earnings Table - General page and the Earnings Table - Calculation page to specify the earnings codes in your company that are affected by FLSA regulations, and to assign the earnings codes to FLSA categories. Only these two pages in the Earnings Table component affect FLSA payment.

The following steps are required, but not necessarily in this order.

- Complete the Earnings Table General page.
- Complete the Earnings Table Calculation page.

#### **Completing the Earnings Table - General Page**

Use the Effect on FLSA group box to specify whether the hours and/or amount affect FLSA regular rate calculations. For regular pay, the calculation includes both hours and amount. For shift pay only, the calculation includes amount only, because the hours are already recorded in the regular pay.

#### **Completing the Earnings Table - Calculation Page**

Assign each earnings code to a FLSA category (Regular, Overtime, or Excluded). If the FLSA category is Overtime, the Regular Pay Included check box becomes available for entry.

Select the Regular Pay Included check box if the multiplication factor for the overtime earnings is greater than 1.0. This depends on your company's business rules. Some companies include all straight time pay with the overtime calculation, while other companies separate straight time pay from the premium portion of overtime.

### **Setting Up an Employee's Job Data**

This step is employee-specific. Complete the USA section of the Job Data - Job Information page when you hire an employee.

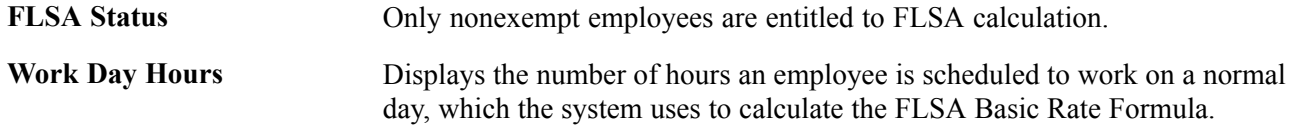

## **Viewing FLSA Pay Data**

This section discusses how to view earnings by FLSA period.

### **Page Used to Review FLSA Calculations**

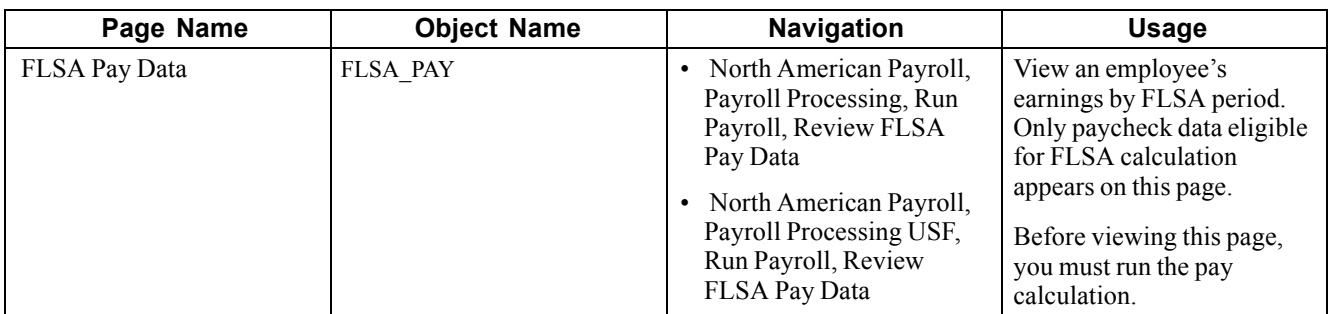

## **Viewing Earnings by FLSA Period**

Access the FLSA Pay Data page.

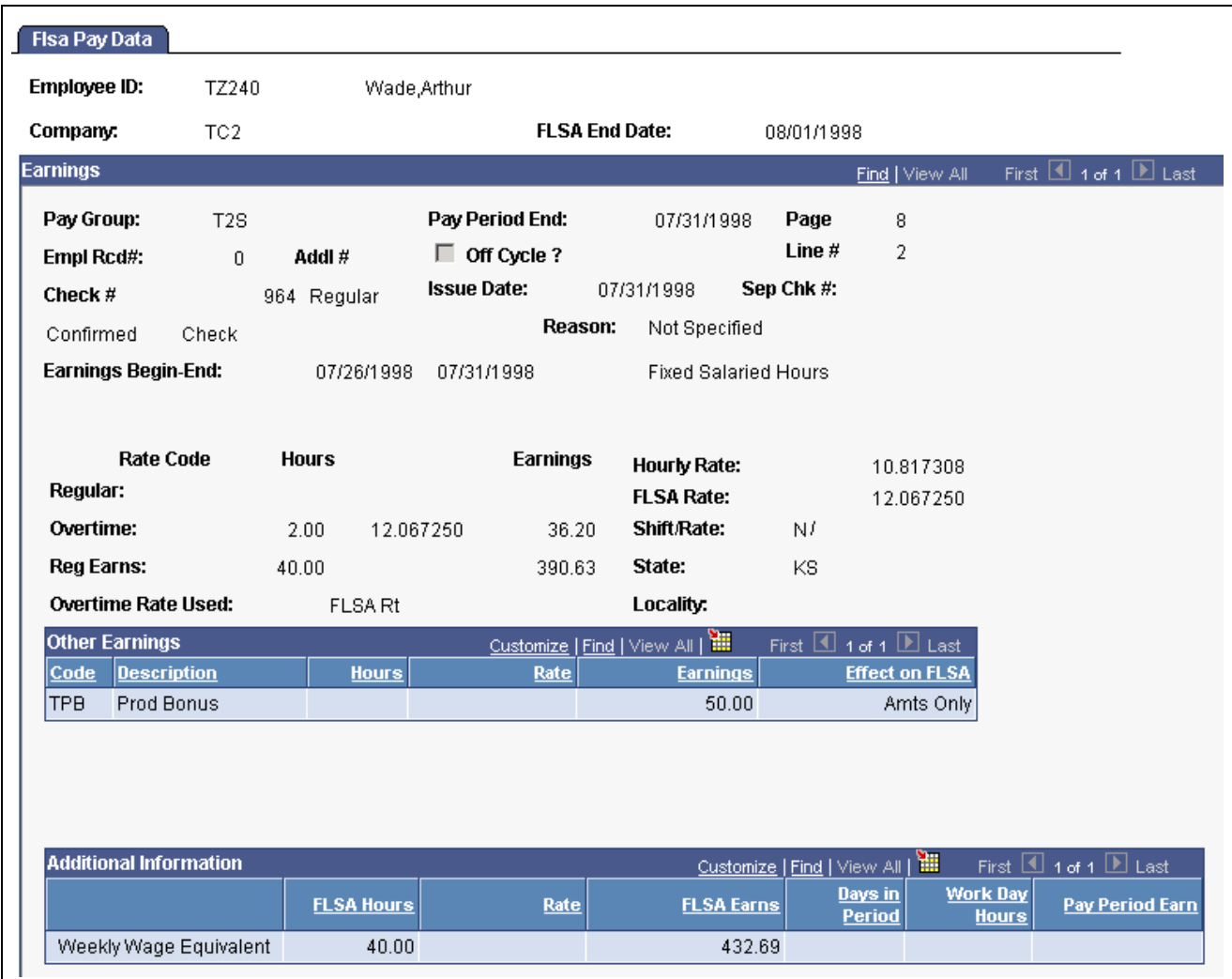

FLSA Pay Data page

With the exception of the Additional Information group box, all fields on this page are identical to those on the Paysheet page.

**Note.** For employees in multiple jobs, earnings from jobs that belong to pay groups for which FLSA is not required and jobs not having an FLSA status of Nonexempt are not visible on the page.

#### **Additional Information**

Information in the first column identifies the type of calculation. Values are:

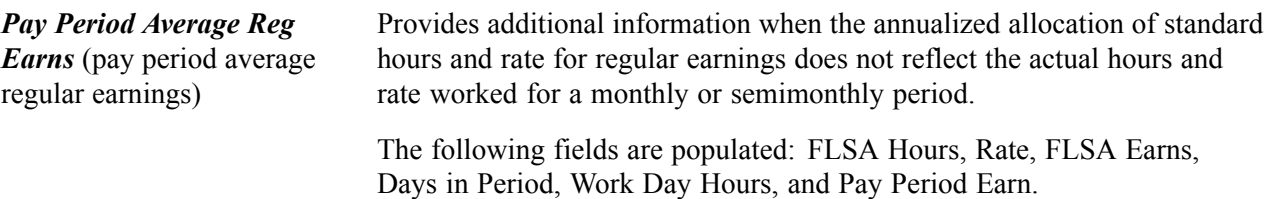

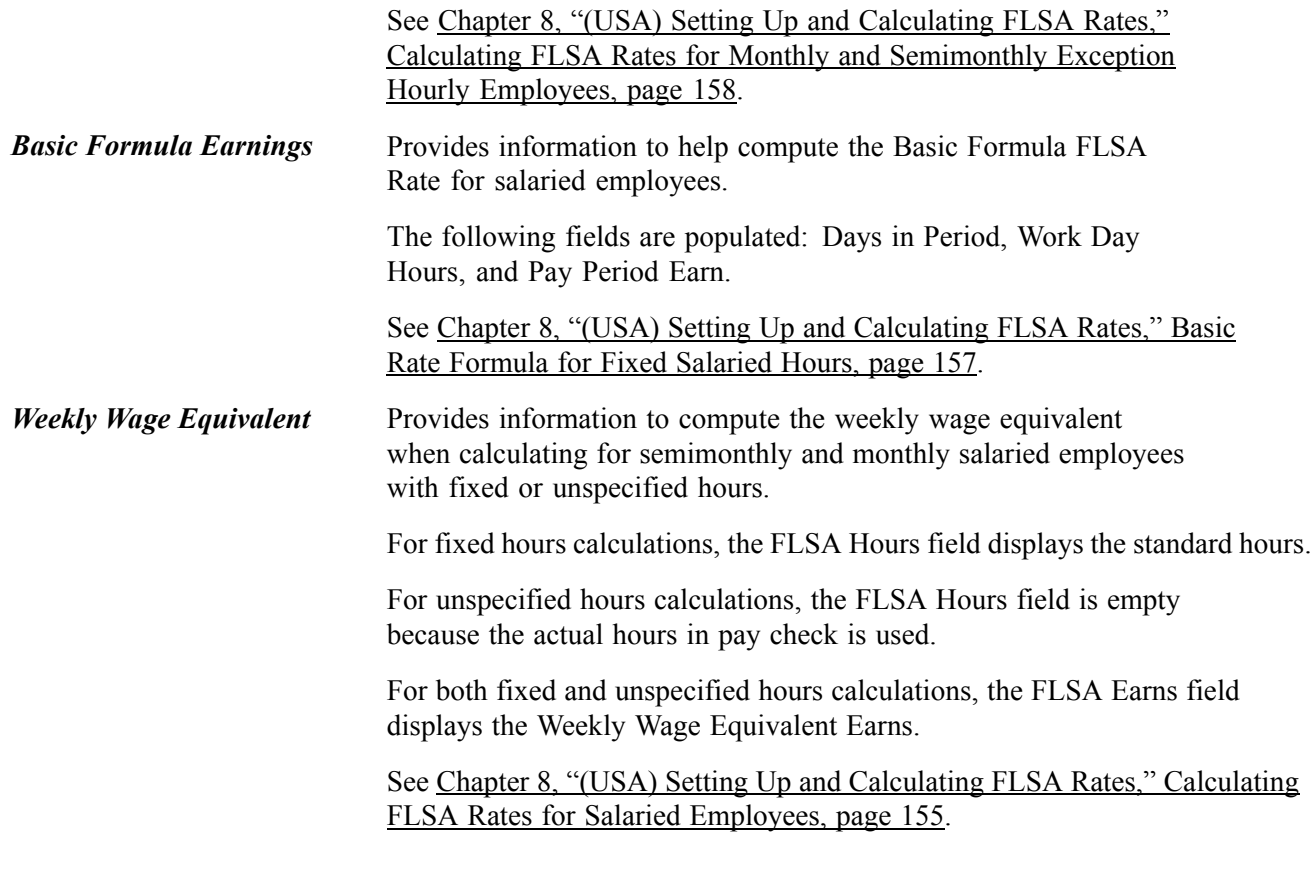

#### **See Also**

[Chapter](#page-447-0) 20, "Working With [Paysheets](#page-446-0)," [Understanding](#page-447-0) Paysheets and Paylines, [page](#page-447-0) [406](#page-447-0)

### **Understanding Multiplication Factors in FLSA Calculations**

This section provides examples of:

- Overtime with a multiplication factor of 0.5.
- Overtime with a multiplication factor of 1.5.
- Overtime with a multiplication factor greater than 1.5.

**Note.** The information in these tables is summarized on the employee paysheet by earnings codes. The FLSA function does not determine overtime rules. In all of the examples in this section, the FLSA field on the Company Table page is set to Higher of FLSA/Contractual.

### **Contractual Overtime With a Multiplication Factor of 0.5**

When using a multiplication factor of 0.5 for overtime, you must either set up a companion earnings with a multiplication factor of 1.0 to record the straight-time hours, or include the straight-time hours with the regular hours.

This example includes the straight-time hours in a companion earnings.

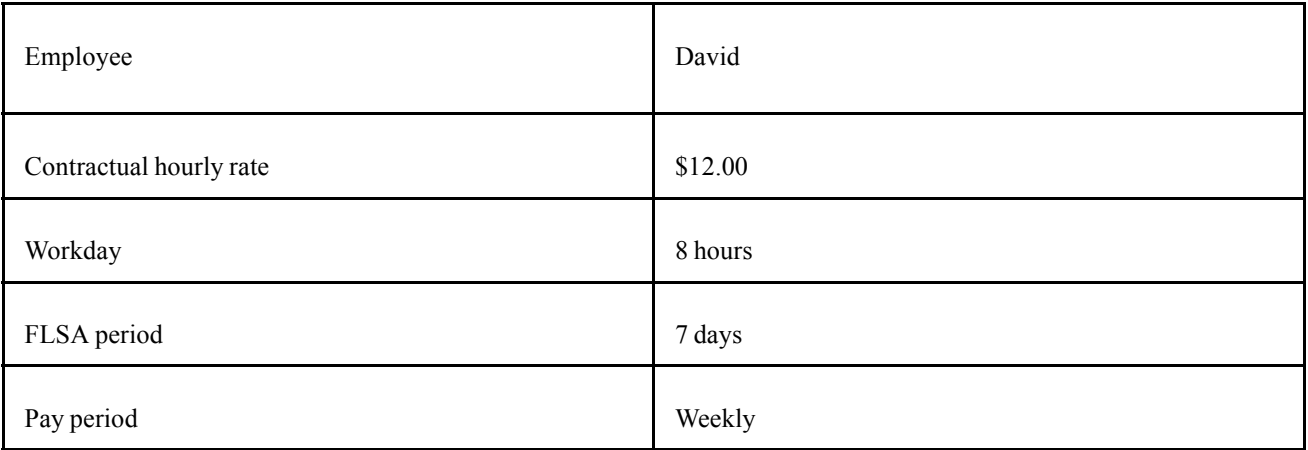

### **Contractual Calculation**

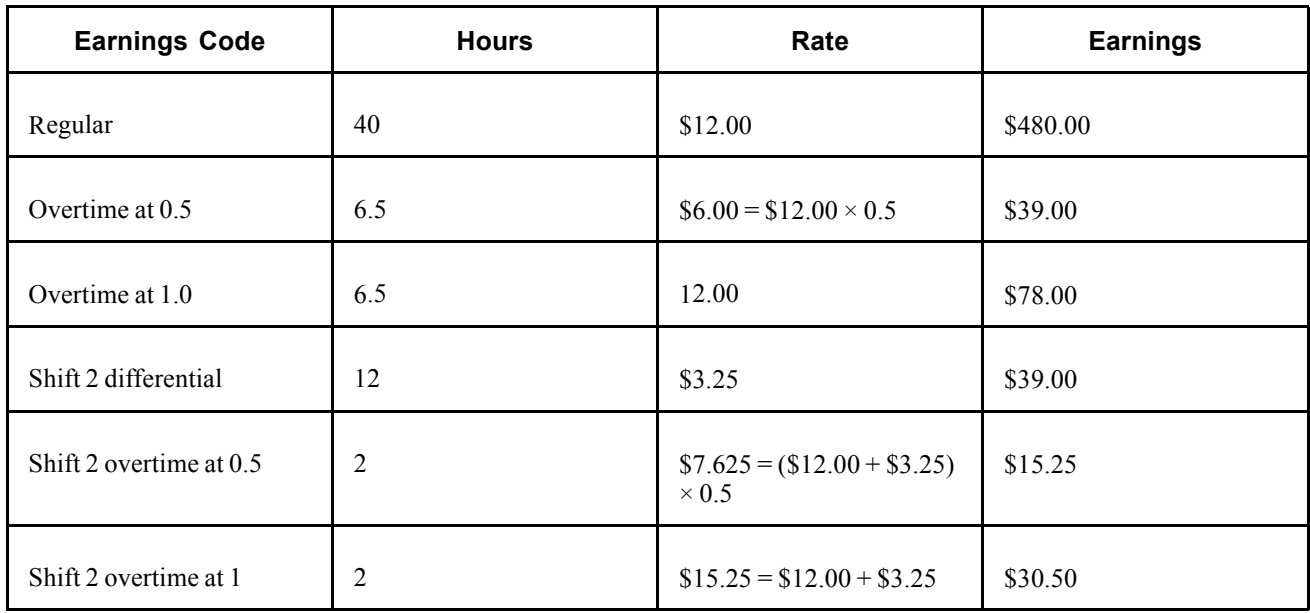

David's contractual premium pay is \$54.25:

- $$12.00 \times 0.5 \times 6.5$  overtime hours = \$39.00.
- $$15.25 \times 0.5 \times 2.0$  shift overtime hours = \$15.25.

### **FLSA Calculation**

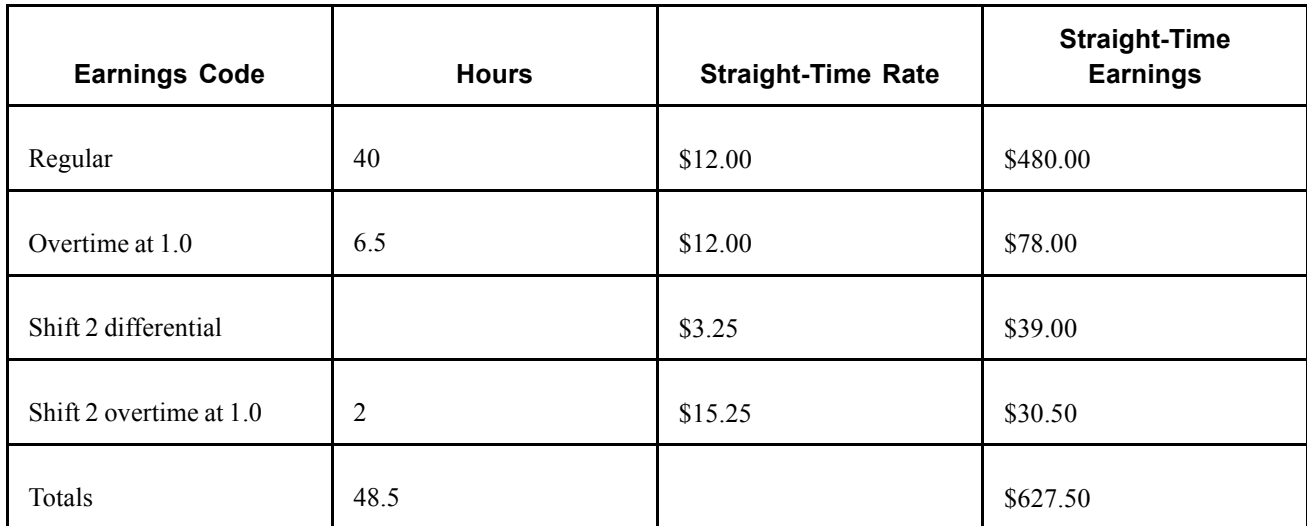

Calculations:

• FLSA rate:

 $12.9381 = $627.50 / 48.5$  total weekly hours.

• Premium pay:

 $$54.98 = $12.9381 \times 0.5 \times 8.5$  overtime hours.

Because the FLSA overtime premium of \$54.98 is greater than the contractual premium of \$54.25, use the FLSA rate to calculate David's overtime for the week.

### **Contractual Overtime With a Multiplication Factor of 1.5**

This example shows the calculation and comparison of the contractual and FLSA premiums.

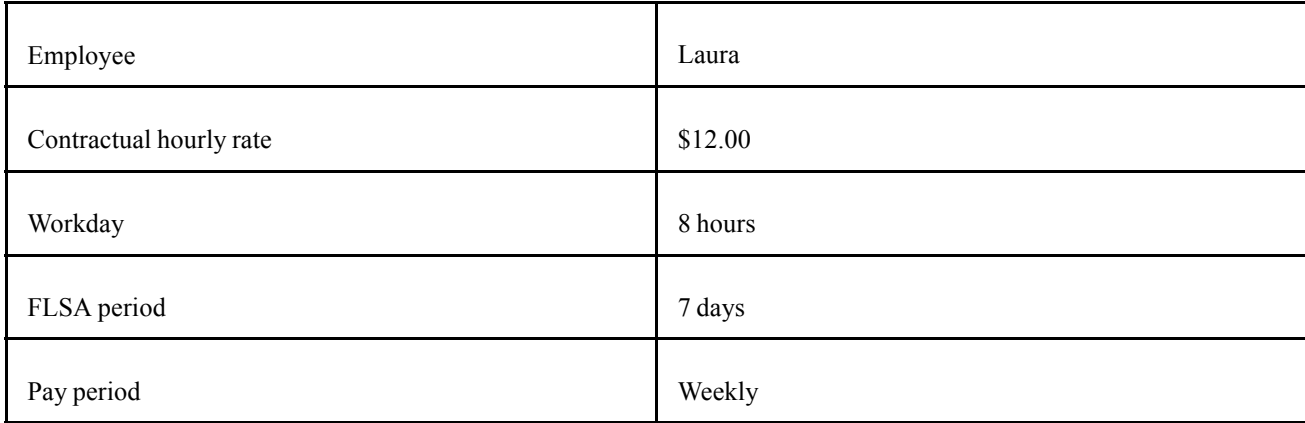

### **Contractual Calculation**

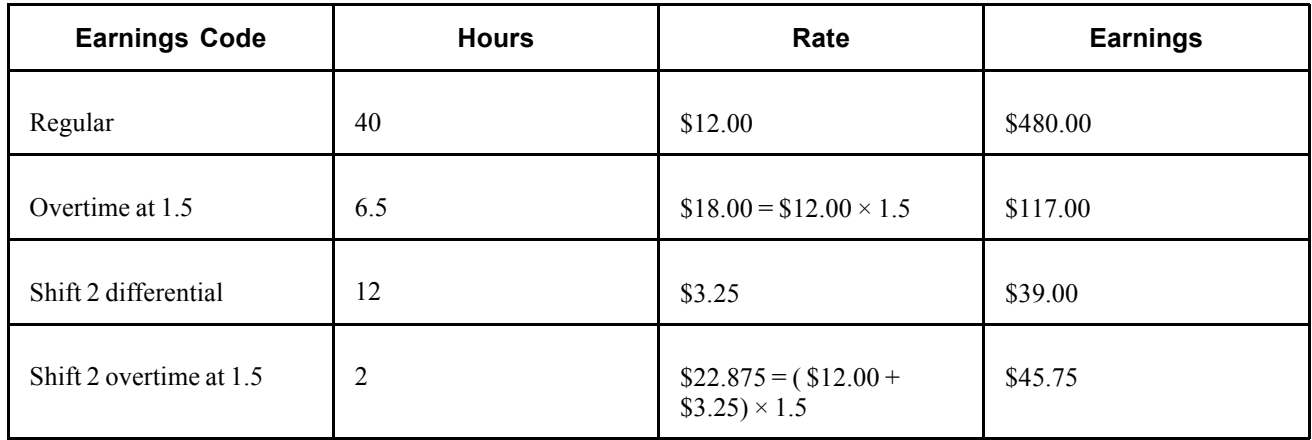

Laura's contractual premium pay is \$54.25:

- $$12.00 \times 0.5 \times 6.5$  overtime hours = \$39.00.
- $$15.25 \times 0.5 \times 2.0$  shift overtime hours = \$15.25.

### **FLSA Calculation**

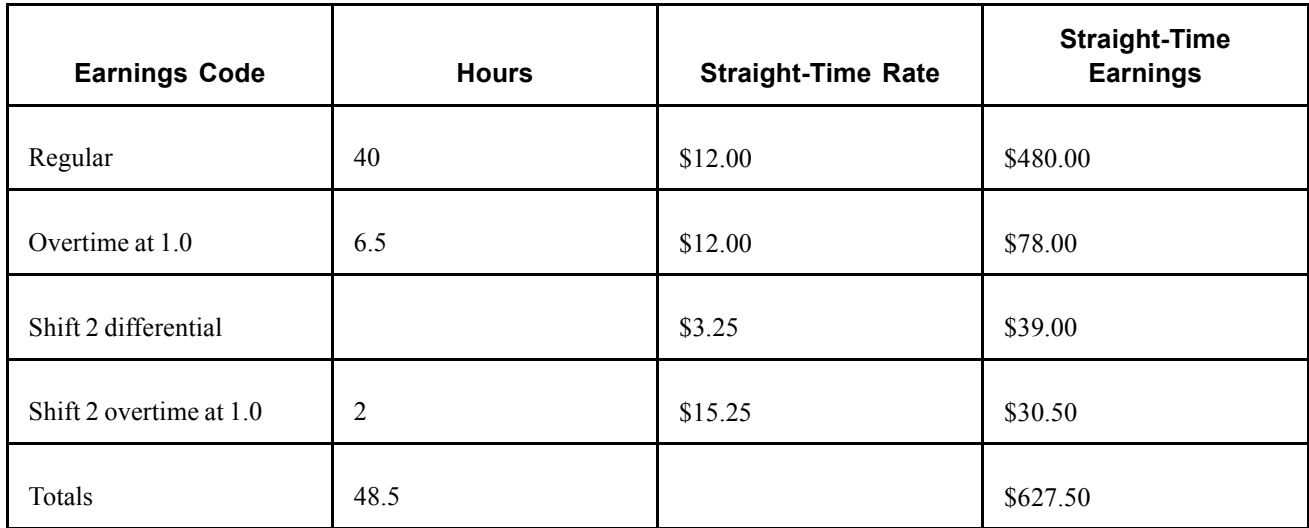

Calculations:

• FLSA rate:

 $$12.9381 = $627.50 / 48.5$  total weekly hours.

• Premium pay:

 $$54.98 = $12.9381 \times 0.5 \times 8.5$  overtime hours.

Because the FLSA overtime premium of \$54.98 is greater than the contractual premium of \$54.25, use the FLSA rate to calculate Laura's overtime for the week.

### **Contractual Overtime With a Multiplication Factor Greater Than 1.5**

This example shows the calculation and comparison of the contractual and FLSA premiums.

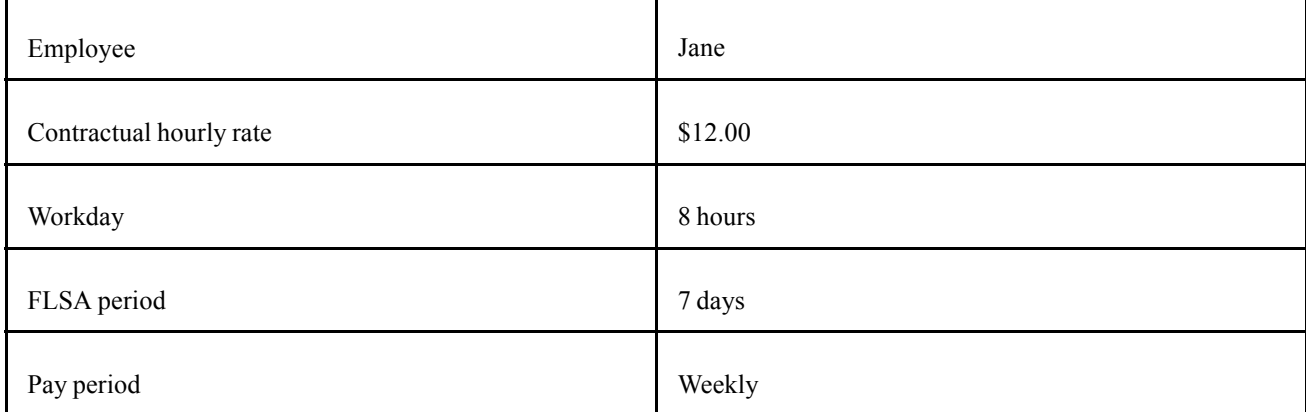

### **Contractual Calculation**

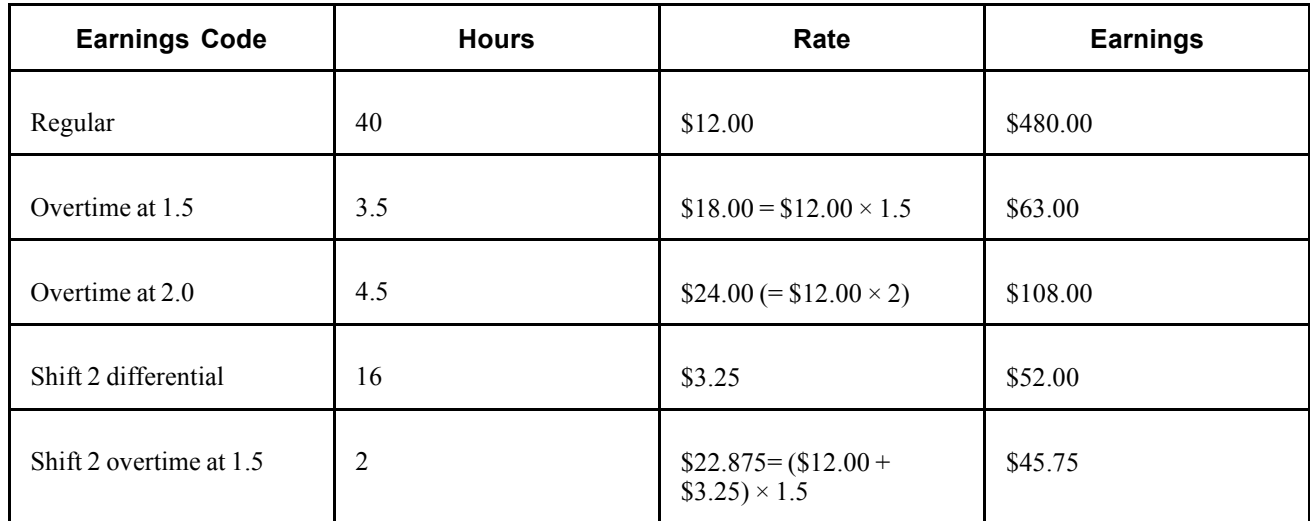

Jane's contractual premium pay is \$90.25:

- $$12.00 \times 0.5 \times 3.5$  overtime hours = \$21.00.
- $$12.00 \times 1 \times 4.5$  overtime hours = \$54.00.
- $$15.25 \times 5 \times 2.0$  shift overtime hours = \$15.25.

### **FLSA Calculation**

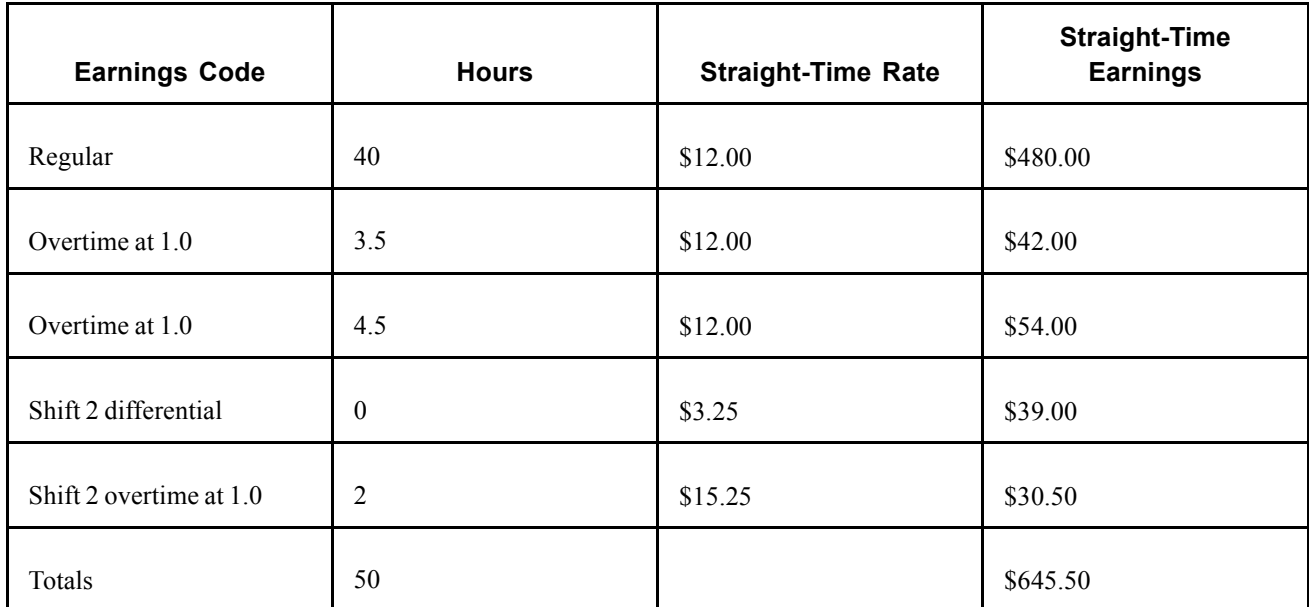

Calculations:

• FLSA rate:

 $$12.91 = $645.50 / 50$  total weekly hours.

• Premium pay:

 $$12.91 \times 0.5 \times 10$  overtime hours = \$64.55.

Because the contractual overtime premium of \$90.25 is greater than the FLSA premium of \$64.55, use the contractual rates to calculate Jane's overtime.

## **Calculating FLSA Rates for Hourly and Exception Hourly Employees**

This section provides an overview and discusses how to:

- Calculate overtime pay for a workweek with fewer than 40 hours.
- Calculate FLSA rates when the workweek is 40 hours.

**Note.** Calculations are different for exception hourly employees paid monthly or semimonthly.

See [Chapter](#page-199-0) 8, "(USA) Setting Up and [Calculating](#page-182-0) FLSA Rates," [Calculating](#page-199-0) FLSA Rates for Monthly and Semimonthly Exception Hourly Employees, [page](#page-199-0) [158.](#page-199-0)

### **Understanding FLSA Rates for Hourly Employees**

The examples in this section compare premium amounts, rather than rates. The premium is the amount over the regular rate that an employee earns by working overtime. The system adds this to the contractual rate for the overtime hours that an employee works.

If an hourly employee has only regular earnings, the FLSA regular rate is the same as the contractual hourly rate (that is, the rate at which you contracted to pay the employee for a job). If the employee has other included earnings (such as bonuses, shift differentials, multiple pay rates in the same FLSA period, or overtime), the system calculates the FLSA regular rate as shown in the examples in this section, with the exception of overtime pay for workweeks with fewer than 40 hours.

### **Calculating Overtime Pay for a Workweek With Fewer Than 40 Hours**

John receives \$325.00 for a 35-hour workweek. His FLSA regular rate is \$9.2857 (= \$325.00 / 35 hours). According to FLSA requirements, John is entitled to \$9.2857 per hour for overtime worked in the 36th through 40th hour of the week, and to \$13.9285 (=  $$9.2857 \times 1.5$ ) for overtime worked after 40 hours. John's employer might pay him time and a half for hours that exceed 35 in a workweek, but that doesn't affect his FLSA regular rate.

## **Calculating FLSA When the Workweek is 40 Hours**

The information in these tables is summarized on the employee paysheet by earnings codes. The FLSA function does not determine overtime rules. In this example, the FLSA field on the Company Table page is set to Higher of FLSA/Contractual.

This is the general FLSA formula that also applies to Exception Hourly Weekly and Bi-weekly employees:

- FLSA Rate = (Regular Period Pay + Overtime Pay at Contractual + Total Other FLSA Eligible Earnings) / Total FLSA Eligible Hours
- FLSA Overtime Premium = Overtime Hours x .5 x FLSA Rate

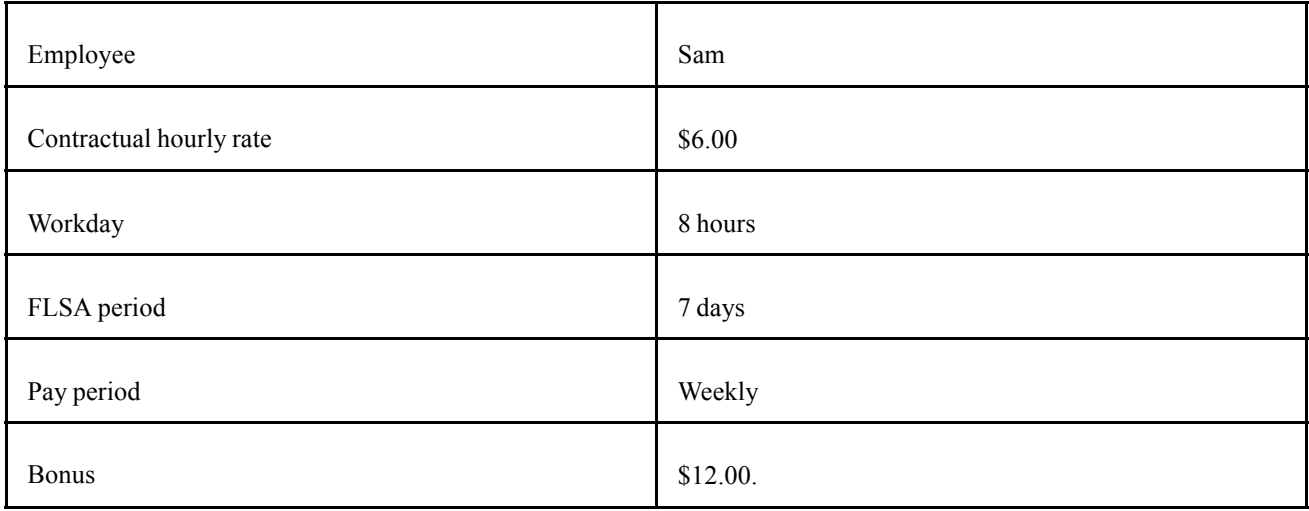

### **Contractual Calculation**

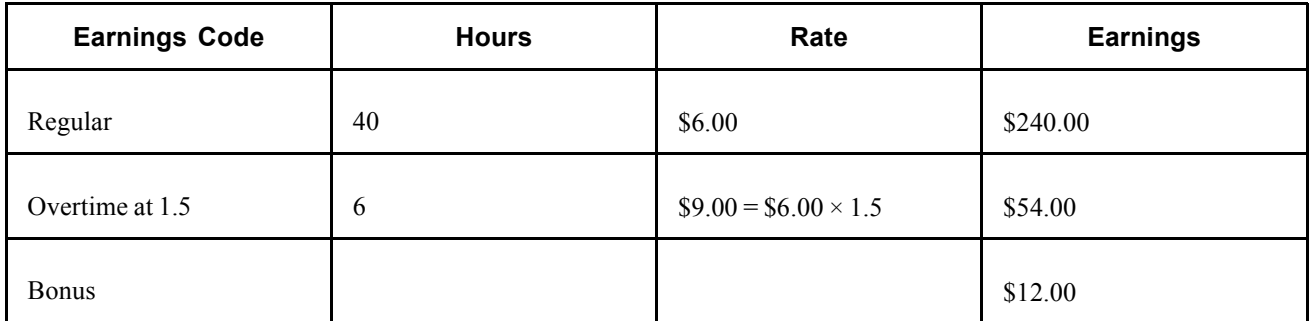

Sam's contractual premium pay:

 $$18.00 = $6.00 \times 0.5 \times 6$  overtime hours.

If Sam's regular rate is less than the minimum wage, you must calculate his overtime using the higher of the state or federal minimum wage, which is stored in the Federal/State Tax Table.

Sam's bonus might cover a work period that exceeds the current pay period.

### **FLSA Calculation**

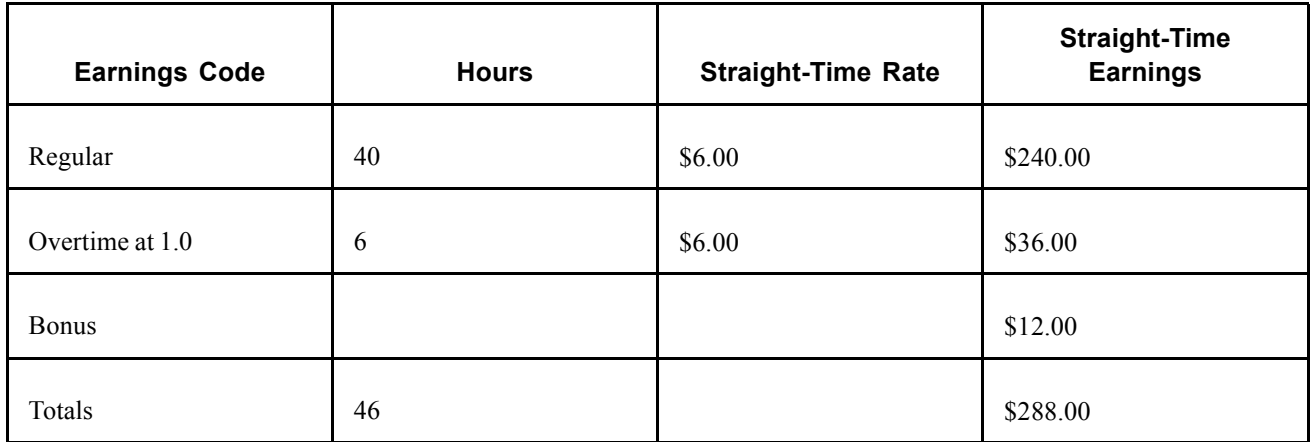

Calculations:

• FLSA rate:

 $$6.26 = $288.00 / 46$  total weekly hours.

• Premium pay:

 $$18.78 = $6.26 \times 0.5 \times 6$  overtime hours.

Because the FLSA overtime premium of \$18.78 is greater than the contractual premium of \$18, use the FLSA rate to calculate Sam's overtime.

**Note.** For employees working in California, FLSA will be paid on all overtime hours, without first having to verify that employees have at least 40 hours of regular earnings. So, if the paysheet shows 30 REG and 10 OT, FLSA will be paid on the 10 hours of OT (overtime).

## **Calculating FLSA Rates for Hospital Employees**

Hospitals and nursing homes can enter into agreements with employees under which they use a 14-consecutive-day period, rather than a 7-day period, as the basis for calculating overtime. The FLSA Formula is the same as Hourly Employees.

**Note.** You must select the FLSA calendar with 14 FLSA period in days on the Pay Group FLSA Period definition page. For the FLSA feature to work, you must pay your 8/80 employees biweekly. When you pay some employees 8/80 and some on a 7-day period, you must assign employees to separate pay groups, based on the FLSA method of calculating premium pay.

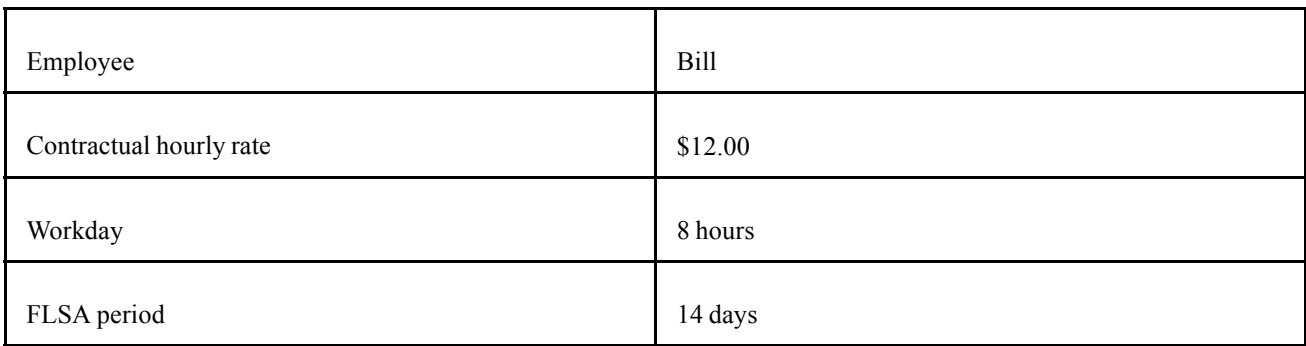

#### **Contractual Calculation**

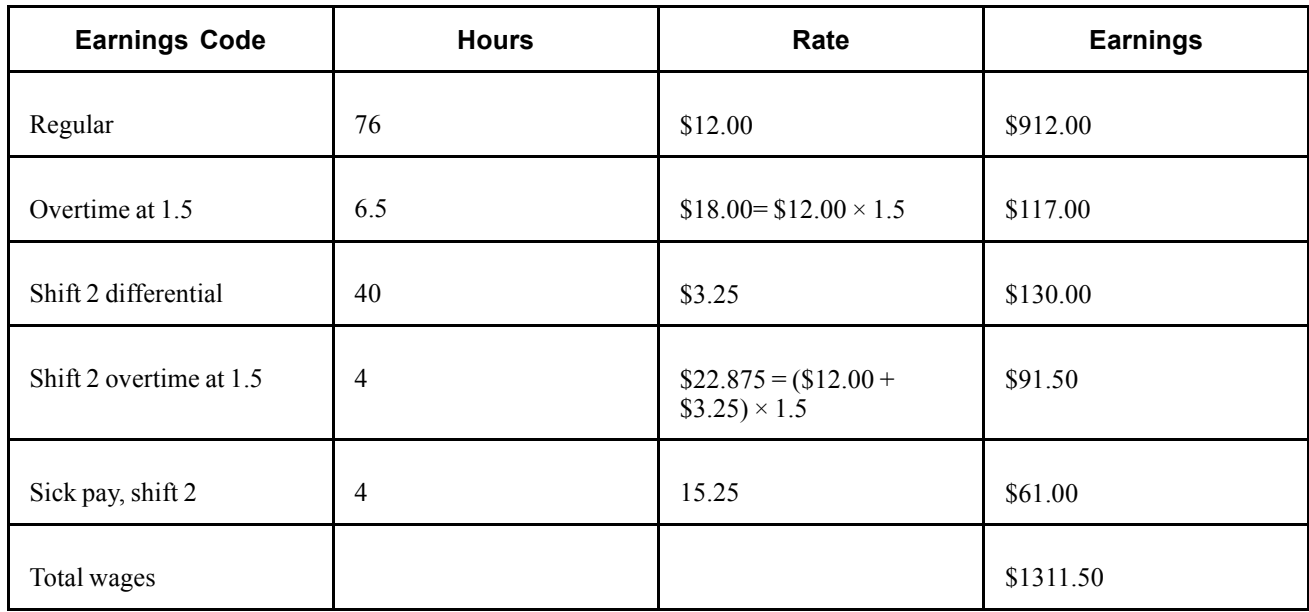

Bill's contractual premium pay is \$69.50:

- \$12.00  $\times$  0.5  $\times$  6.5 overtime hours = \$39.00.
- $$15.25 \times 0.5 \times 4.0$  shift overtime hours = 30.50.

### <span id="page-196-0"></span>**FLSA Calculation**

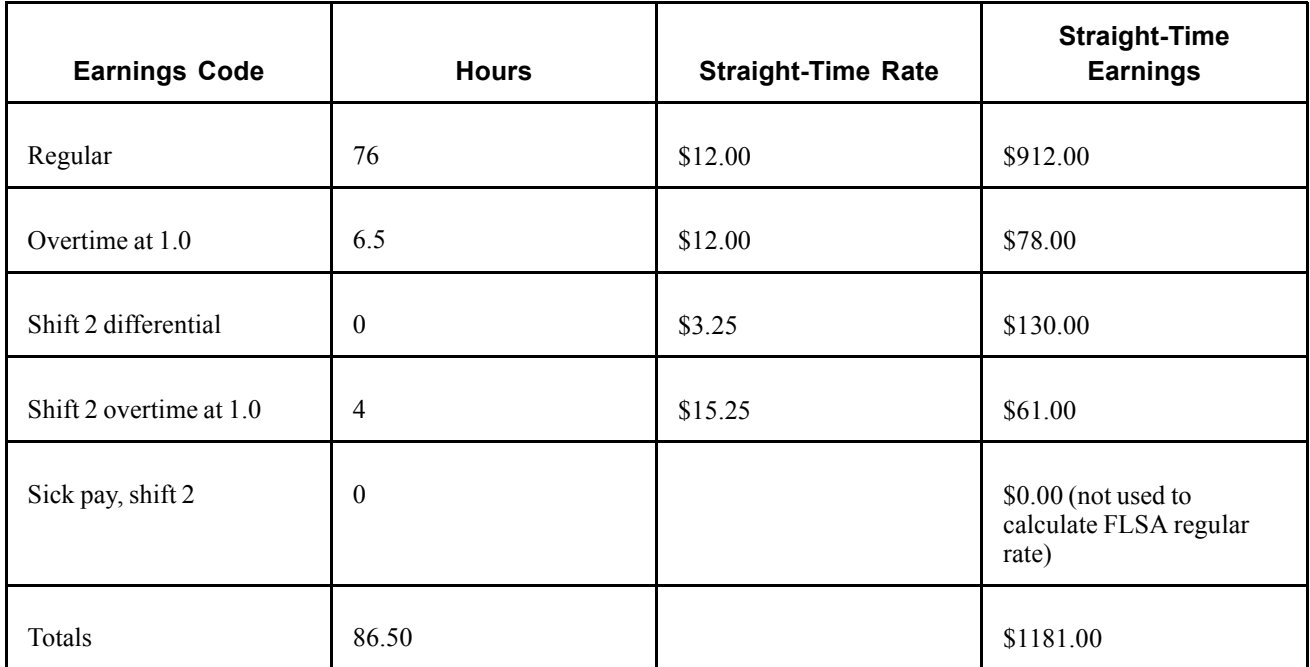

#### Calculations:

Only use total hours of 86.50 worked for FLSA regular rate. Shift hours are already included in regular, and sick hours are not used.

• FLSA rate:

 $$13.653 = $1181.00 / 86.50$  total pay period hours.

• Premium pay:

 $$71.67 = $13.653 \times 0.5 \times 10.5$  total pay period overtime hours.

Because the FLSA overtime premium of \$71.67 is greater than the contractual premium of \$69.50, use the FLSA rate to calculate Bill's overtime.

## **Calculating FLSA Rates for Salaried Employees**

This section provides examples of the three ways to calculate FLSA regular rates for salaried, nonexempt employees:

- Fixed hours.
- Unspecified hours.
- Fixed hours using the Basic Rate Formula.

### **Fixed Salaried Hours**

For fixed salaried hours, the FLSA Rate uses Standard Hours from Job Data and uses the Multiplication Factor of 1.5:

- FLSA Rate = (Regular Period Pay + Total Other FLSA Eligible Earnings) / Standard Hours
- FLSA Overtime Pay = Overtime Hours x 1.5 x FLSA Rate
- Weekly Wage Equivalent = Regular Period Pay x Pay Period Frequency Factor / Weekly Frequency Factor.

If the employee doesn't work the whole FLSA work week, then the Weekly Wage equivalent will be prorated by the number of days worked divided by total work days in the week.

In this example Mary has Standard Hours of 40-hour workweek and work week of 5 days. The number of actual working days in the month does not matter, because for FLSA premium purposes, Mary's salary is calculated as a weekly wage. With Mary's Monthly Pay Period Earnings of \$1200, her Weekly Wage Equivalent is \$276.92 (\$1200 x 12 / 52).

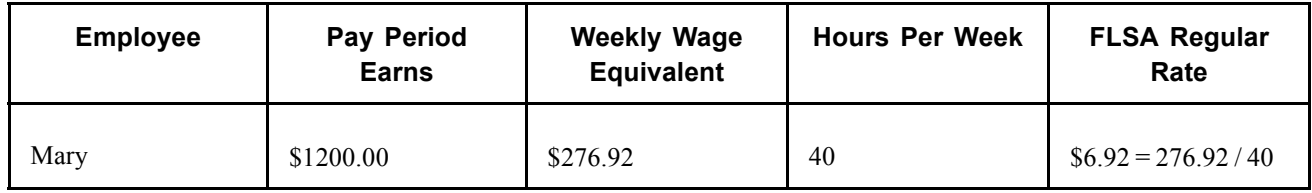

Mary worked 2 hours of overtime in week 1 and 4 hours of overtime in week 3. She is entitled to overtime pay of  $$62.28$  ( $$6.92 \times 1.5 \times 6$  hours). Her total check for the month is \$1262.28.

If Mary receives a bonus of \$50 for week 1, her hourly rate of pay for that week is \$8.17 (= \$276.92  $+$  \$50 / 40). She receives overtime pay of \$24.51 ( \$8.17  $\times$  1.5  $\times$  2) for week 1 and \$41.52 ( \$6.92)  $\times$  1.5  $\times$  4) for week 3. Her total check for the month is \$1316.03.

**Note.** The multiplication factor used to calculate the overtime is 1.5, rather than 0.5, because the straight-time portion of the overtime is not used to determine the FLSA rate.

The Additional Information group box of the FLSA Pay Data page displays the standard hours in FLSA Hours and the weekly wage equivalent earnings in FLSA Earns.

### **Unspecified Salaried Hours**

For salaried unspecified hours, FLSA Rate uses actual hours worked and multiplication factor of .5:

- FLSA Rate = (Regular Period Pay + Total Other FLSA Eligible Earnings) / Total Hours Worked.
- FLSA OvertimePremium Pay = Overtime Hours x .5 x FLSA Rate.

If the employee is paid Monthly or Semimonthly, the Weekly Wage Equivalent needs to be calculated using the same formula as specified for Fixed Hours.

In the following example, Mary receives \$1200 per month for however many hours her job requires, but she is entitled to overtime if she works more than 40 hours in a week. Her weekly wage equivalent is \$276.92 (  $$1200 \times 12 / 52$$ . She works 3 hours of overtime in week 1 and 5 hours of overtime in week 3.

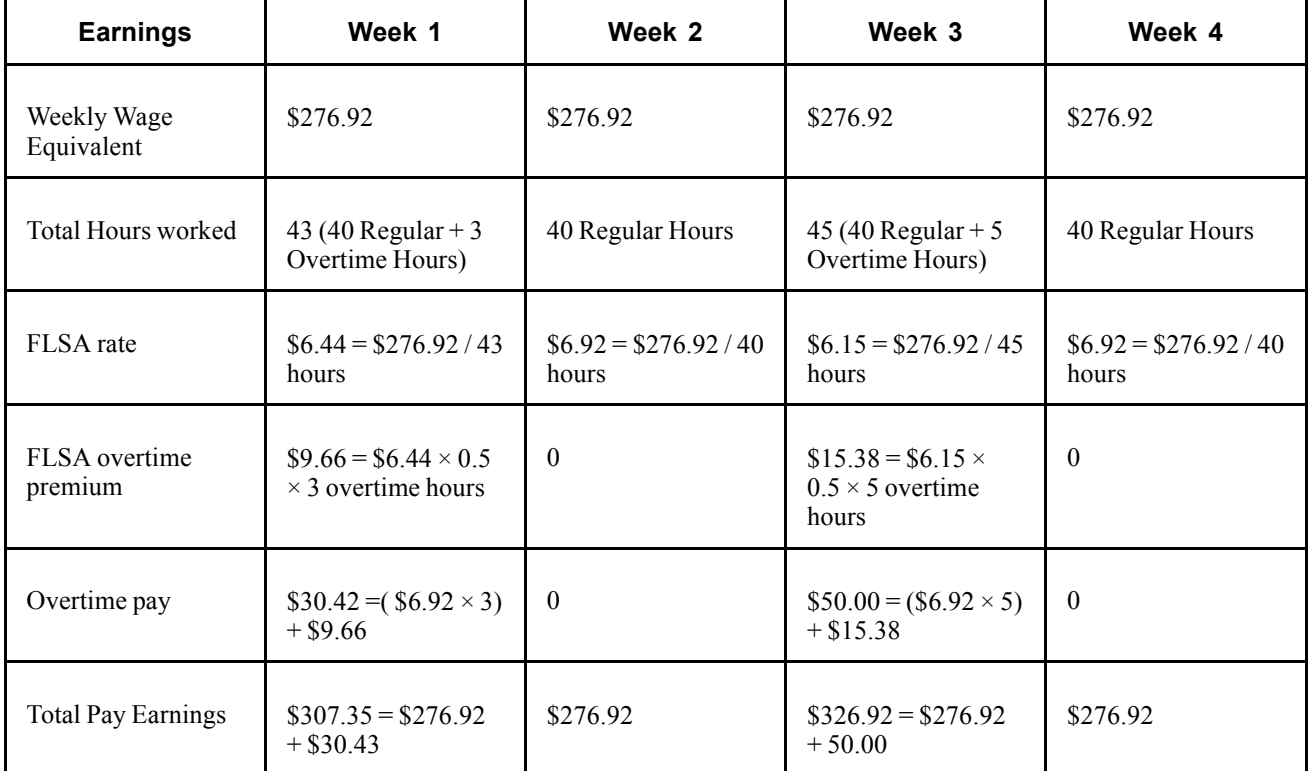

### <span id="page-198-0"></span>**FLSA Calculation**

If Mary receives a bonus of \$50 for week 1, her FLSA hourly rate of pay for that week is \$7.60 (( $$276.92 + $50$ ) / 43). The FLSA overtime premium is \$11.40 ( $$7.60 \times 0.5 \times 3$ ). She receives overtime pay of \$32.16 (  $(\$6.92 \times 3) + 11.40$ ).

The Additional Information group box of the FLSA Pay Data page displays the weekly wage equivalent earnings in FLSA Earns.

### **Basic Rate Formula for Fixed Salaried Hours**

The Department of Labor allows the use of a Basic Rate Formula to calculate the regular rate of pay for semimonthly or monthly salaried employees, if the employee agrees. With the Basic Rate Formula, you calculate a salaried employee's FLSA rate using the following formula:

- FLSA Rate = pay period salary / number of days in the pay period / number of hours in a normal workday.
- FLSA Overtime Pay = Overtime Hours x 1.5 x FLSA Rate.

The workday hours come from the employee's Job Data record.

<span id="page-199-0"></span>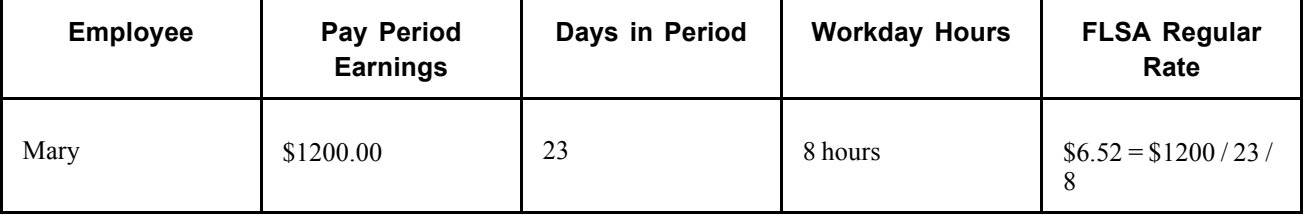

Mary works 2 hours of overtime in week 1 and 4 hours of overtime in week 3. She is entitled to overtime pay of \$58.68 (  $$6.52 \times 1.5 \times 6$  hours). Her total check for the month is \$1258.68. In a month with only 20 workdays, Mary's FLSA rate is \$7.50 ( \$1200 / 20 / 8). If she works 6 hours of overtime, her overtime pay is \$67.50 (\$7.50  $\times$  1.5  $\times$  6 hours) and her total check for the 20-day month is \$1267.50

If Mary receives a bonus of \$50 in a month with 20 workdays, her FLSA rate is \$7.81 (( \$1200  $+$  \$50)/ 20 / 8). If she works 6 hours of overtime, her overtime pay is \$70.29 (\$7.81  $\times$  1.5  $\times$ 6 hours ) and her total check for the month is \$1320.29.

The Additional Information group box of the FLSA Pay Data page displays the Days in Period, Work Day Hours, and Pay Period Earns.

## **Calculating FLSA Rates for Monthly and Semimonthly Exception Hourly Employees**

For a monthly or semimonthly pay period, the annualized allocation of standard hours and rate for regular earnings on the paysheet doesn't reflect the actual hours and rate worked. The system therefore calculates:

- Total Hours Worked in Pay Period = work days in pay period  $\times$  work day hours from Job Data.
- Pay Period Average Rate = pay period earnings / total hours worked.
- The FLSA Regular Earnings = Pay Period Average Rate x Actual Hours Worked.
- The calculated FLSA Regular Earnings is the one used in FLSA Rate calculation instead of the Regular Earnings from pay check.

This section provides an example of monthly exception hourly FLSA calculation.

**Note.** For weekly and biweekly pay periods the calculation is the same as the example for hourly employees.

## **Example of Monthly Exception Hourly FLSA Calculation**

This example shows the calculation method when the FLSA period crosses two months.

#### **Period Definitions**

This example relates to the following periods:

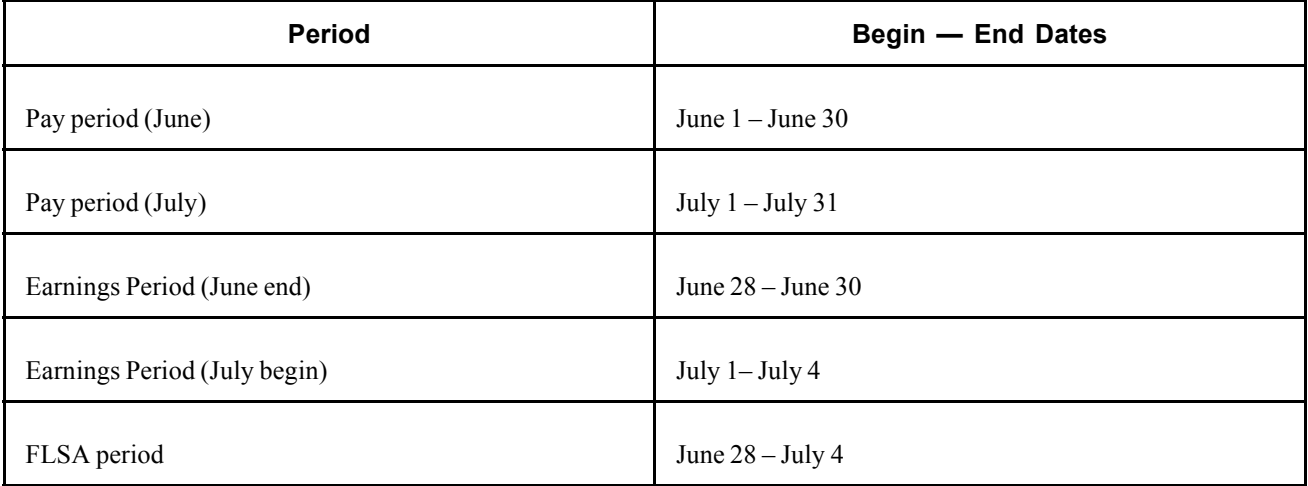

### **Annualized Contractual Allocation**

This table shows Mark's annualized allocation of standard hours and rate for regular earnings:

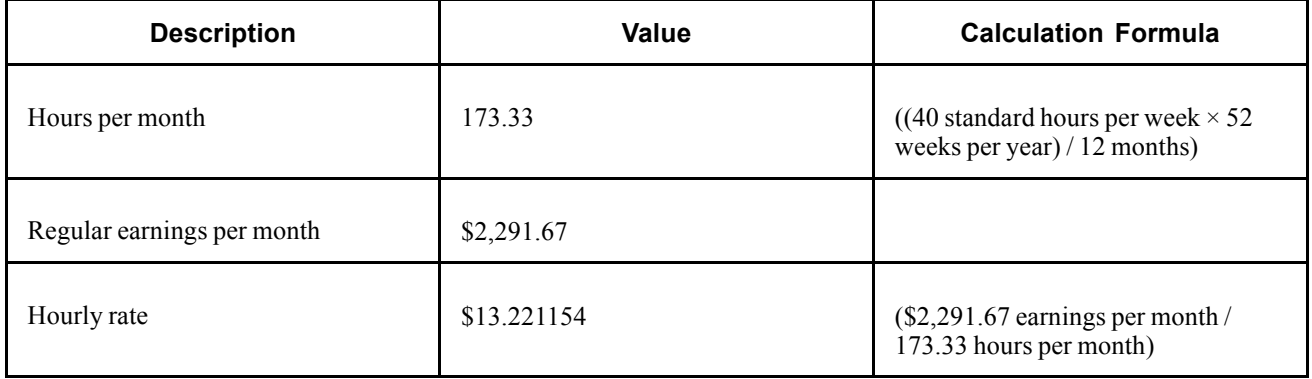

#### **Regular Paycheck Earnings by Earnings Period**

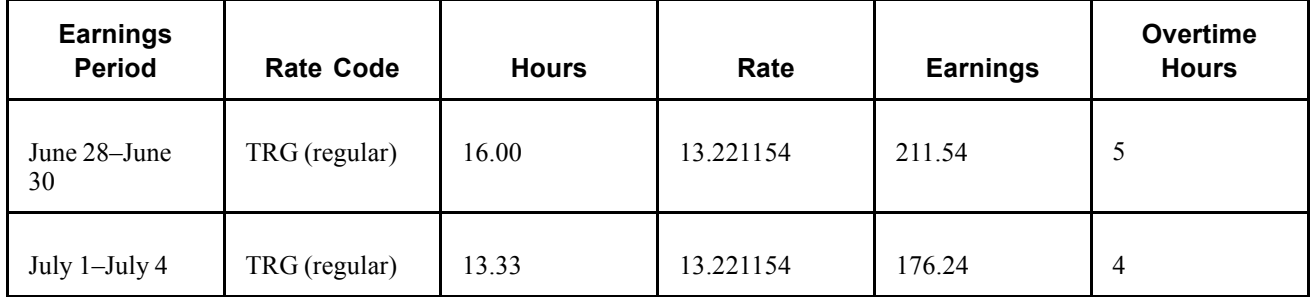

#### **Additional Information on FLSA Pay Data**

On Mark's FLSA Pay Data pages the following information appears in Additional Information for *Pay Period Average Reg Earns* (pay period average regular earnings) calculation:

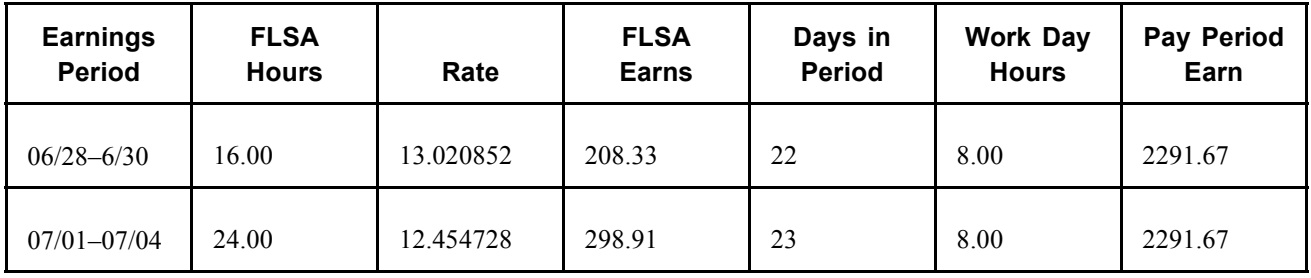

In the earnings period 7/1–7/4, 13.33 hours are posted for regular earnings. However, from July 1 to July 4, Mark actually worked three 8-hour days, bringing the total FLSA hours worked to 24, instead of the 13.33 hours posted for regular. This illustrates how the annualized allocation of hours doesn't match the actual hours worked.

### **FLSA Regular Earnings Calculation**

Using the FLSA data as shown in the Additional Information group box, the system computes the FLSA Regular earnings using Pay Period Average Rate as follows:

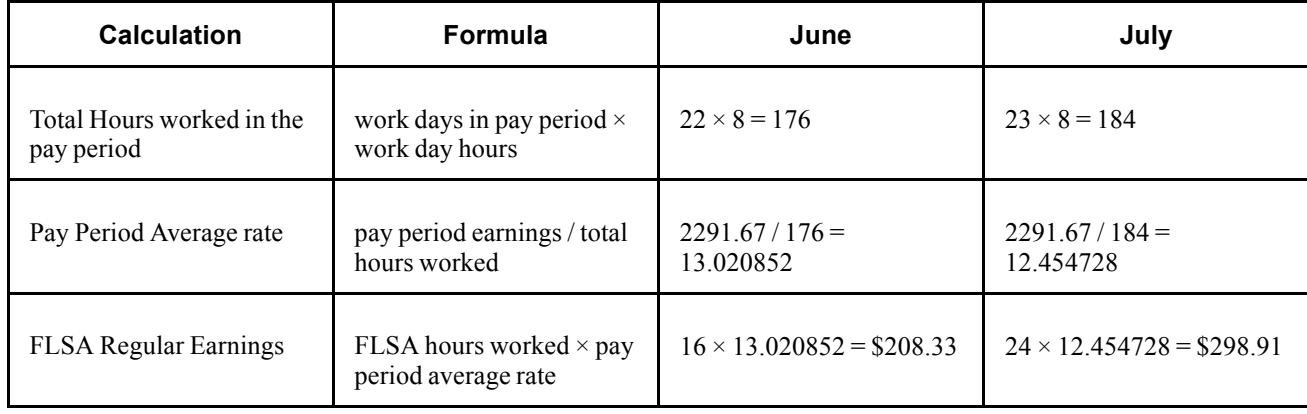

### **FLSA Rate Calculation**

After calculating the pay period average regular earnings, the rest of the FLSA processing remains the same. The system uses the FLSA regular earnings amounts to calculate the FLSA rate as follows:

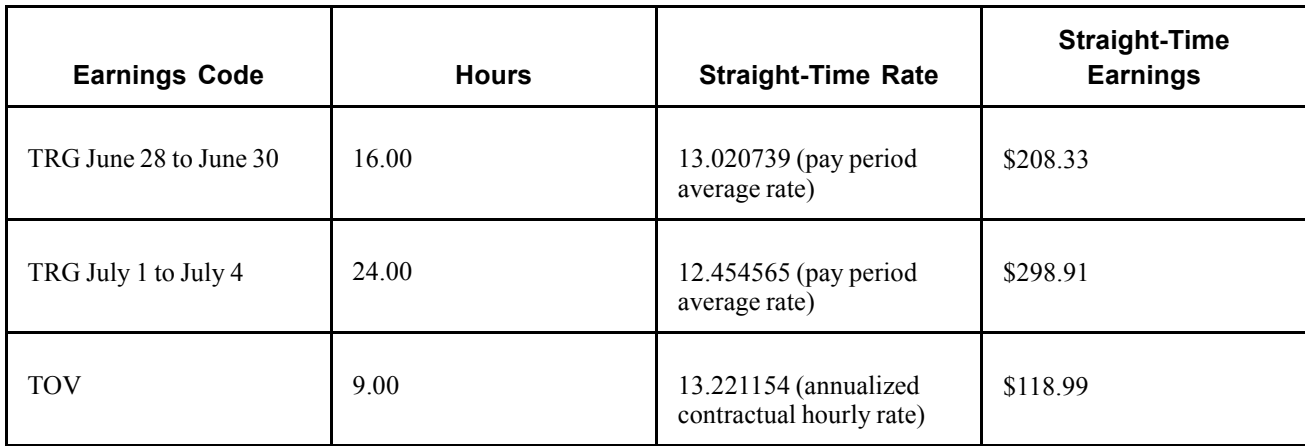

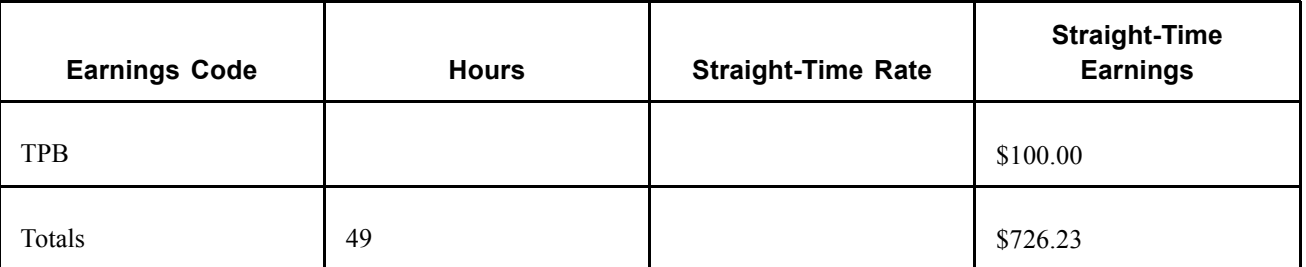

In this case, on the earnings end date of July 4, the total FLSA hours are over 40, so the system processes as follows:

• Divides the total earnings by the total hours to compute the new FLSA rate.

 $$726.23 / 49 = 14.821020.$ 

- Applies the new FLSA rate to the current overtime of 4 hours, giving overtime premium of \$29.64 (\$14.821020 x .5 x 4 hours). Total overtime pay is \$82.52 ((4 hours x \$13.221154 contractual rate) + \$29.64 FLSA overtime premium)
- Creates a new pay line for the previous period overtime of 5 hours and applies the new FLSA rate.

 $5 \times 14.821020 = 103.16$ .

FLSA overtime premium is \$37.05 (\$14.821020 x .5 x 5 hours) and total overtime pay is \$103.16  $((5 \text{ hours } x \text{ $13.221154} \text{ contractual rate}) + $37.05 \text{ FLSA} \text{ overtime premium}).$ 

• Reverses the original overtime paid in the previous period at the contractual rate of 13.221154.

The reversal amount is \$99.16 (\$13.221154 x 1.5 x 5 hours).

## **Calculating FLSA Requirements for Public Safety Employees**

This section provides an overview of FLSA requirements for public safety employees and discusses:

- Maximum non-overtime hours.
- 28 day, 212–hour FLSA period example.
- 14 day, 86–hour FLSA period example.

## **Understanding FLSA for Public Safety Employees**

The FLSA overtime requirements for public safety employees are different from those of other employees, because a specified number of work hours is needed within the FLSA work period before the FLSA rate can be applied to overtime pay. Their work periods vary from 7 to 28 days, depending on the work period. Some police officers and fire protection employees have 28-day work periods; some have 14-day work periods. These employees usually receive pay biweekly and have 28-day FLSA pay periods. They can report overtime hours throughout the FLSA period, but FLSA overtime regulations are not invoked until the employee works more than the maximum FLSA hours for the period. After the employee works the maximum FLSA hours for the period, you must pay all overtime over the maximum using the FLSA regular rate.

You must pay overtime to fire protection employees for hours that exceed 212 in a 28-day period. You must pay overtime to law enforcement employees for hours that exceed 171 in a 28-day period. If the work period is fewer than 28 days, the hours are prorated. This enables you to balance work hours over an entire FLSA work period.

### **Understanding Maximum Non-Overtime Hours Under 7K Exemption (Public Safety)**

For those with work periods of 7 to 28 days, the system calculates overtime hours that are reported after an employee's FLSA hours equal the number shown in the following table, published by the Wage and Hour Division, U.S. Department of Labor.

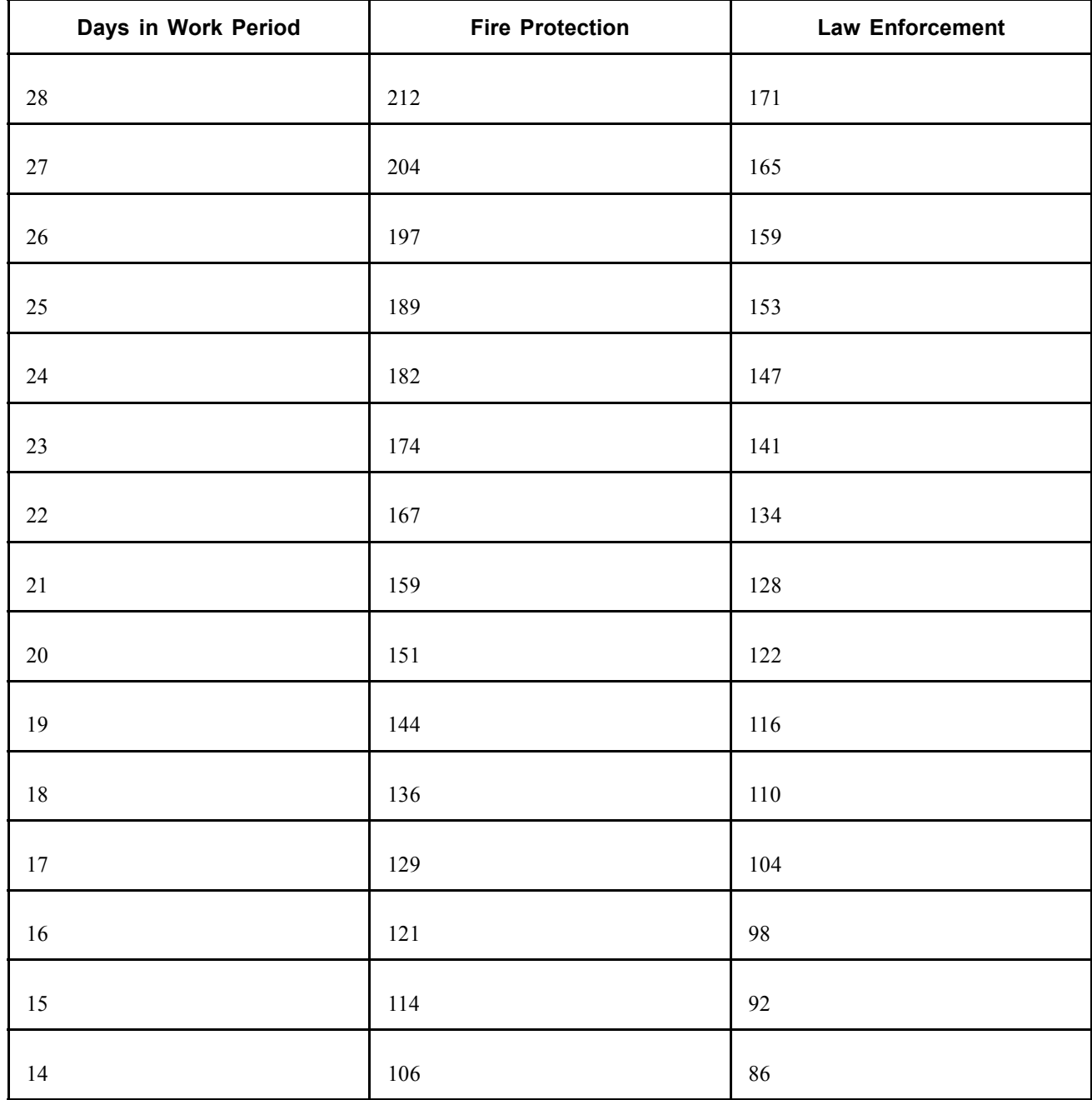

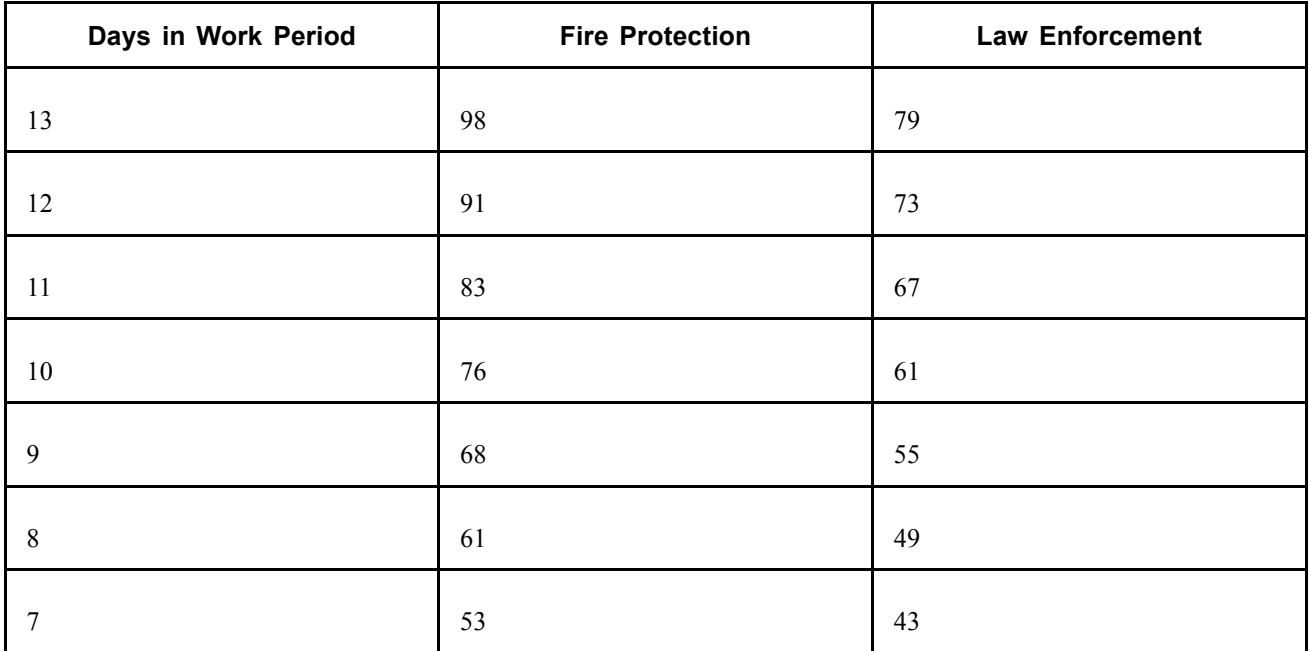

### **Example**

A firefighter's work period is 28 consecutive days, and she works 80 hours in each of the first 2 weeks, 52 hours in week 3, and none in week 4. Her total work hours of  $212 (80 + 80 + 52)$ + 0) which does not exceed 212 for the 28-day work period.

Therefore, no overtime pay is due.

If the same firefighter has a work period of 14 days, overtime pay is due for 54 hours (160 minus 106 hours, the amount in the table) for the weeks in which she works 2 consecutive 80 hour weeks.

Days in work period = 14. Overtime pay is due after 106 hours. Therefore, 54 hours of overtime pay is due.

## **Example: 28-Day, 212-Hour FLSA Period**

Firefighter Jane has a 28-day work period and earns an annual salary of \$24,000 for all hours worked. For each FLSA period, Jane receives \$1,846.15 (= \$24,000.00 / 13).

During the last FLSA period, Jane worked 224 hours (12 more than the maximum of 212). Her regular rate is \$8.24 (= \$1,846.15 / 224). Jane's overtime premium is \$49.44 (=  $12 \times$  \$8.24  $\times$  0.5).

## **Example: 14-Day, 86-Hour FLSA Period**

This police department uses an 86-hour, 14-day work period. Under present city regulations, police officers can receive pay in several earnings codes for hours that exceed 81 in a 14-day period. They can receive:

- Mandatory overtime (MOT).
- Special event overtime (SOT).
- Comp time (CTO).

If the city pays MOT or SOT in the present payment system, this overtime premium for hours up to the FLSA limit of 86 hours can apply as a credit against FLSA liability. For example:

#### **Crediting Overtime Premium Against FLSA Liability**

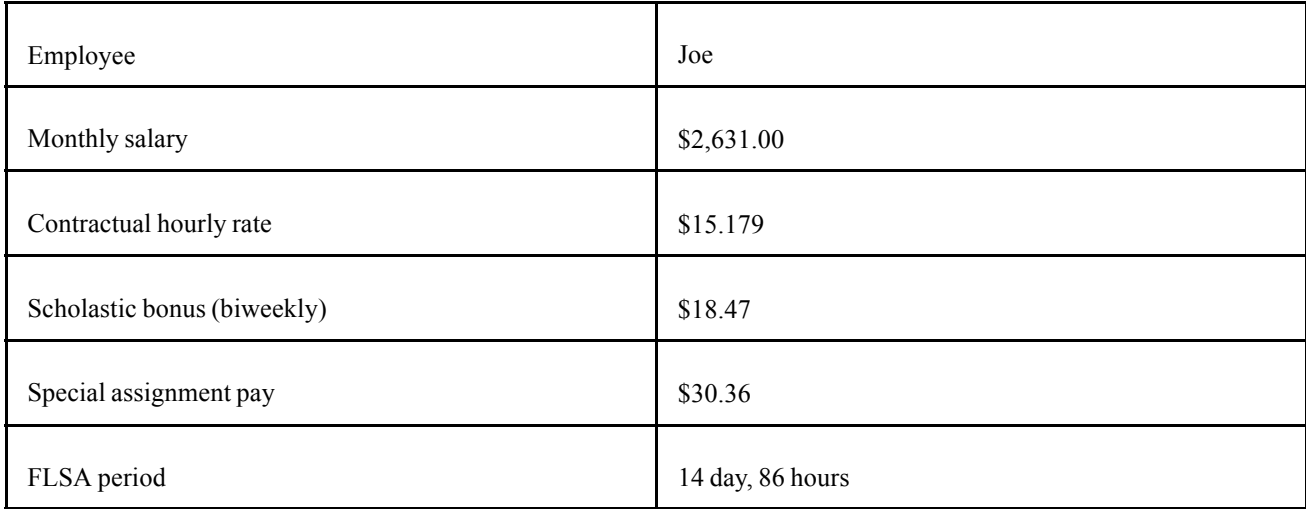

For a 2-week (14-day pay period), Joe records the following information:

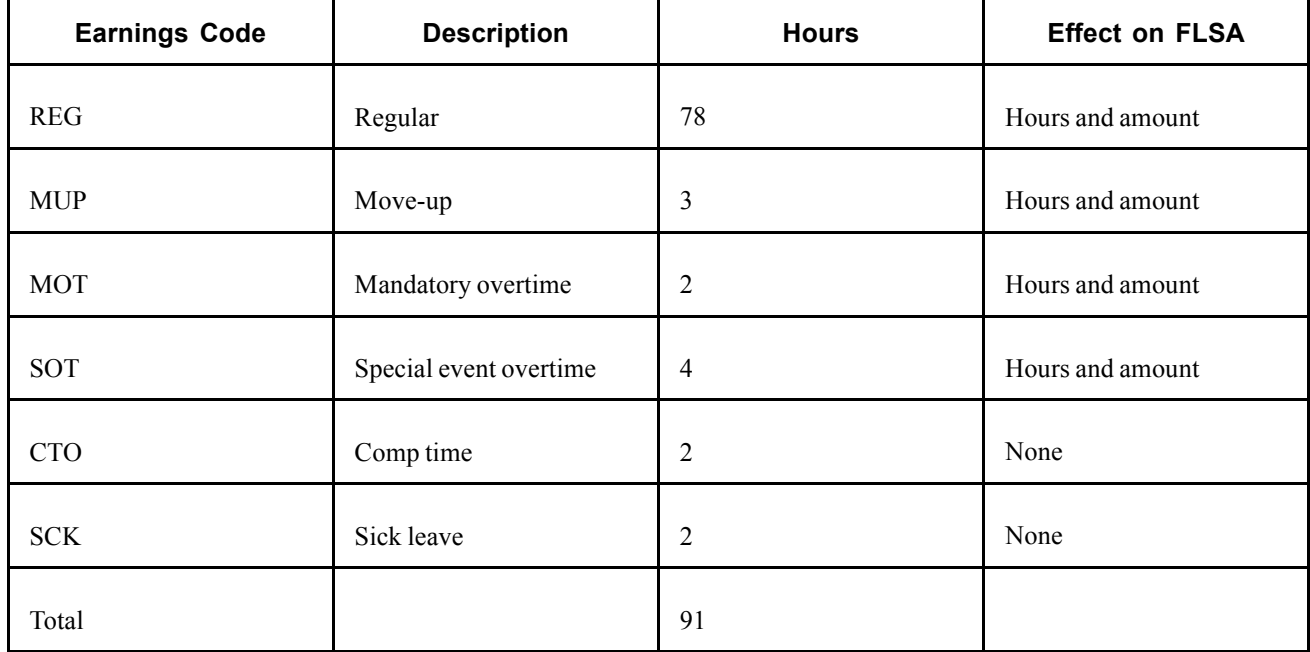

Because all of the earnings except SCK and CTO are eligible, the total eligible FLSA hours is 87. Because this is 1 hour more than the police officer's limit of 86 hours for a 14-day period, Joe has 1 hour of FLSA liability.

#### **Determining the FLSA Regular Rate**

To determine the FLSA regular rate, the system calculates: FLSA eligible earnings / FLSA eligible hours.

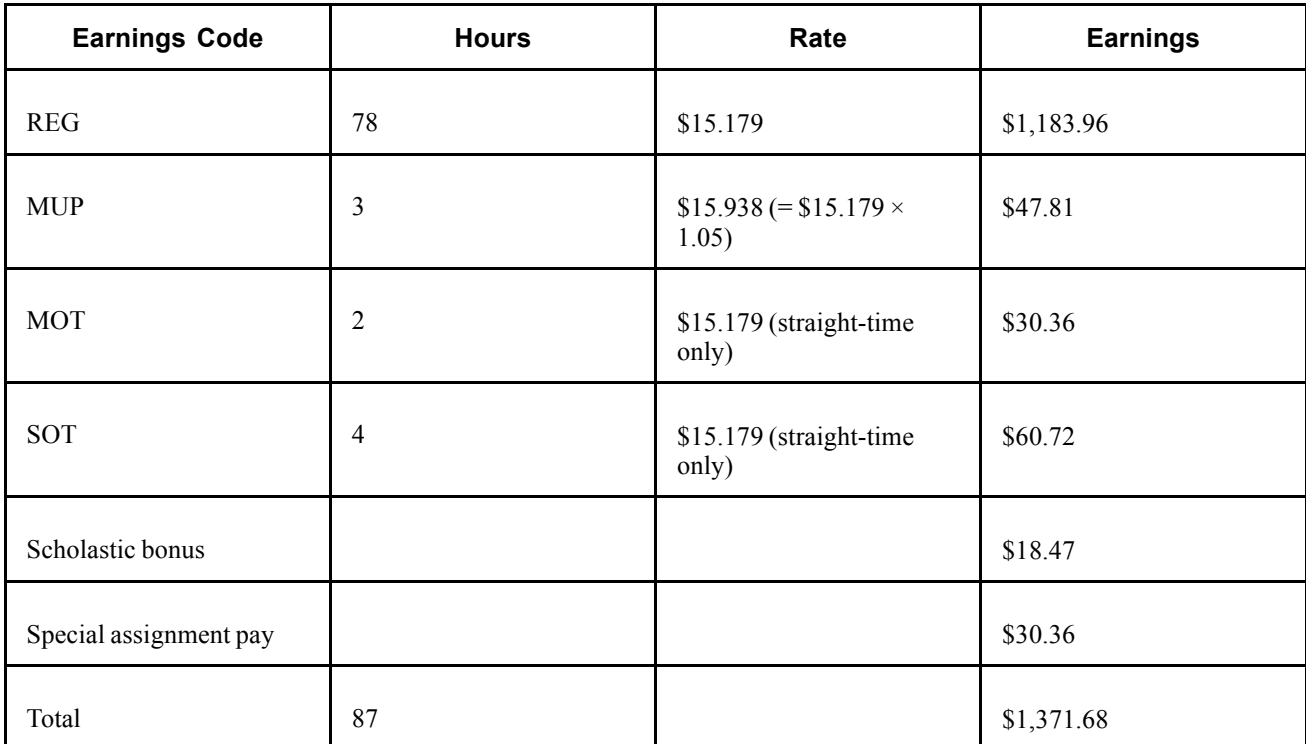

FLSA regular rate = \$1371.68 / 87 = \$15.766436.

#### **Calculating the Overtime Premium**

Calculate the overtime premium under FLSA and under the city's method as follows:

- FLSA overtime premium:  $1 \times $15.766436 \times 0.5 = $7.88$ .
- City overtime premium:  $1 \times $15.179 \times 0.5 = $7.59$ .

The FLSA premium is greater than the city's premium, so the employee should receive the FLSA rate for the 1 hour over the 86-hour limit, if the city pays the higher of FLSA or contractual overtime.

#### **Reversing Overtime**

If MOT is the main pay group's overtime earnings code (defined in the Pay Group table), then the system reverses the 1 hour of MOT paid at the contractual rate and pays it at the FLSA rate instead.

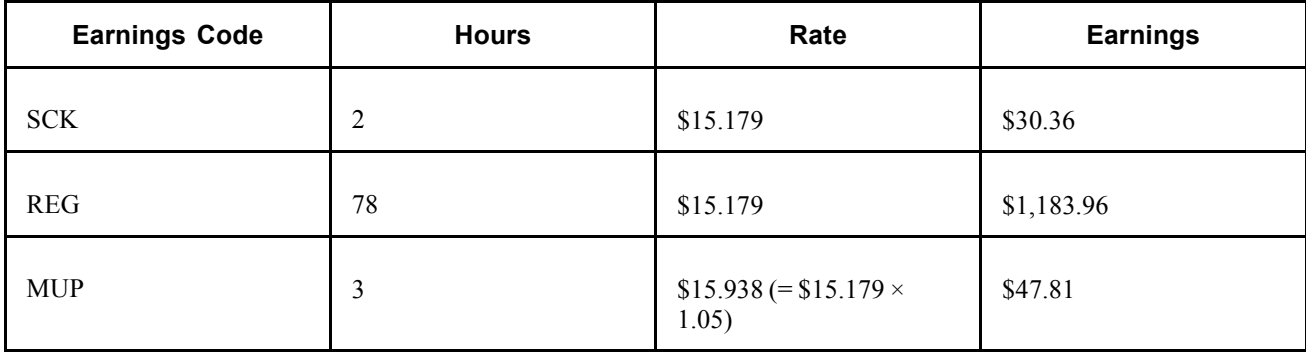

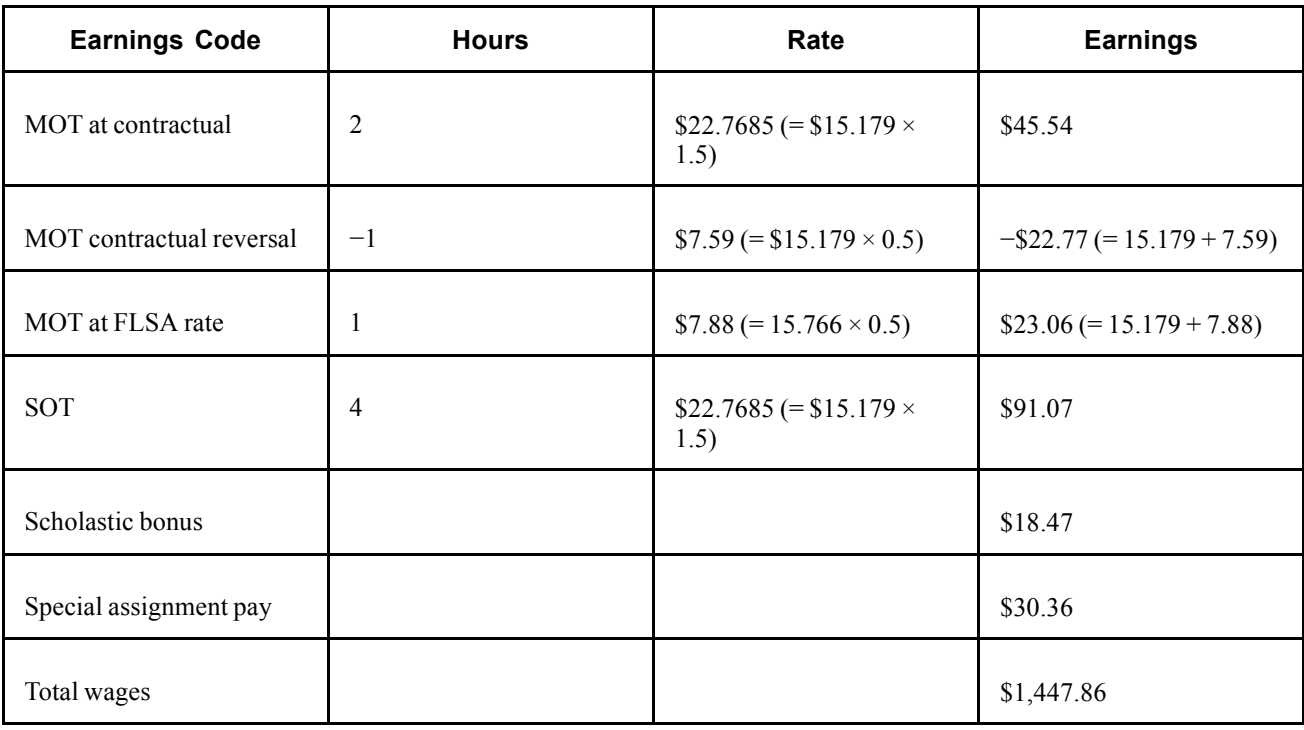

**Note.** The original overtime that you enter on the paysheet does not change during pay calculation. If you must pay part of the overtime at a different rate, then instead of reducing the original overtime hours, the pay calculation generates two new paysheet entries: a reversal for those hours at the original rate, and an adjustment entry for the same number of hours at the new rate. These new entries generated are unavailable for selection, and you cannot modify them. Only you (not the pay calculation) can update the original overtime hours. Therefore, multiple recalculation is possible and the original overtime hours is preserved; adjustments and reversals are generated instead to update overtime at different rates if needed.

If there are multiple overtime earnings (for example, MUP, MOT and SOP), the system reverses the overtime hours in sequence, as follows, until the overtime hours that are eligible at the new FLSA rate are zero:

1. Process the main overtime earnings code defined in the pay group's table for overtime hours.

If you process multiple jobs from multiple pay groups on a single check, use the primary pay group's table overtime earnings code first. If there is a rate change, process the one with the lowest contractual rate first.

2. For processing multiple jobs from multiple pay groups on a single check, process overtime defined in the nonprimary pay group's table for overtime hours.

If there are multiple overtime earnings codes, process the one with the lowest contractual rate first in this group.

3. Process all other overtime hours. Process the one with the lowest contractual rate first in this group.

## **Calculating FLSA Rates With Mid-Period Rate Changes**

This example illustrates how the system calculates the FLSA rate when a rate change occurs mid-period.

An employee is paid weekly. The pay period begin date is May 15, 2000 (Monday) and the end date is May 21, 2000 (Sunday). The employee works a Monday-through-Friday schedule. Her rate is \$10 per hour, but she gets a pay rate increase, effective May 18, 2000, to \$20 per hour.

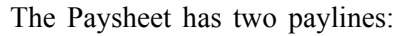

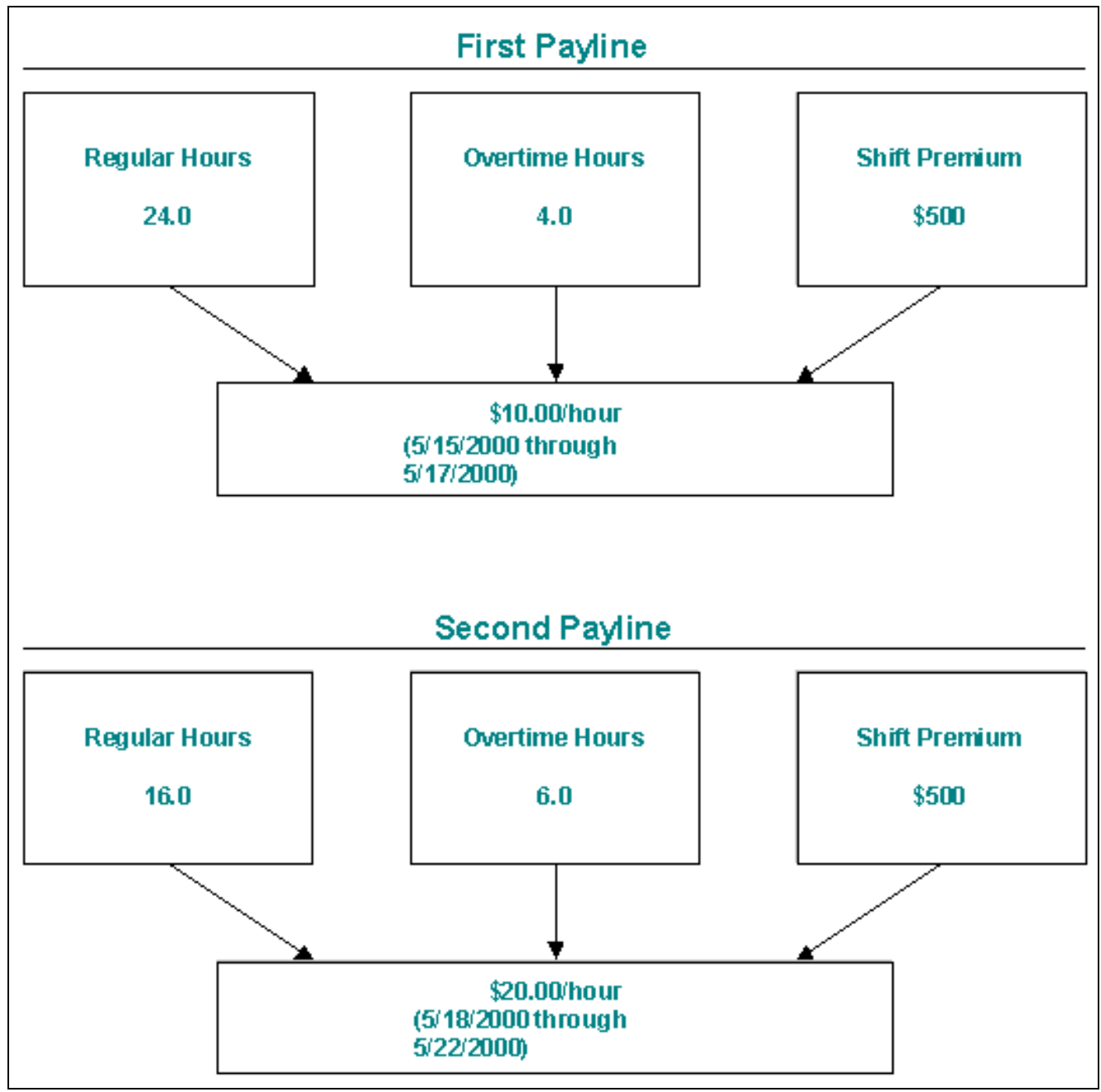

Two paylines for a mid-period rate change

**Note.** The system's FLSA rate calculation incorporates the entire period. This means that only one FLSA rate exists for the entire period.

### **FLSA Calculation**

The following table displays the FLSA Calculation:

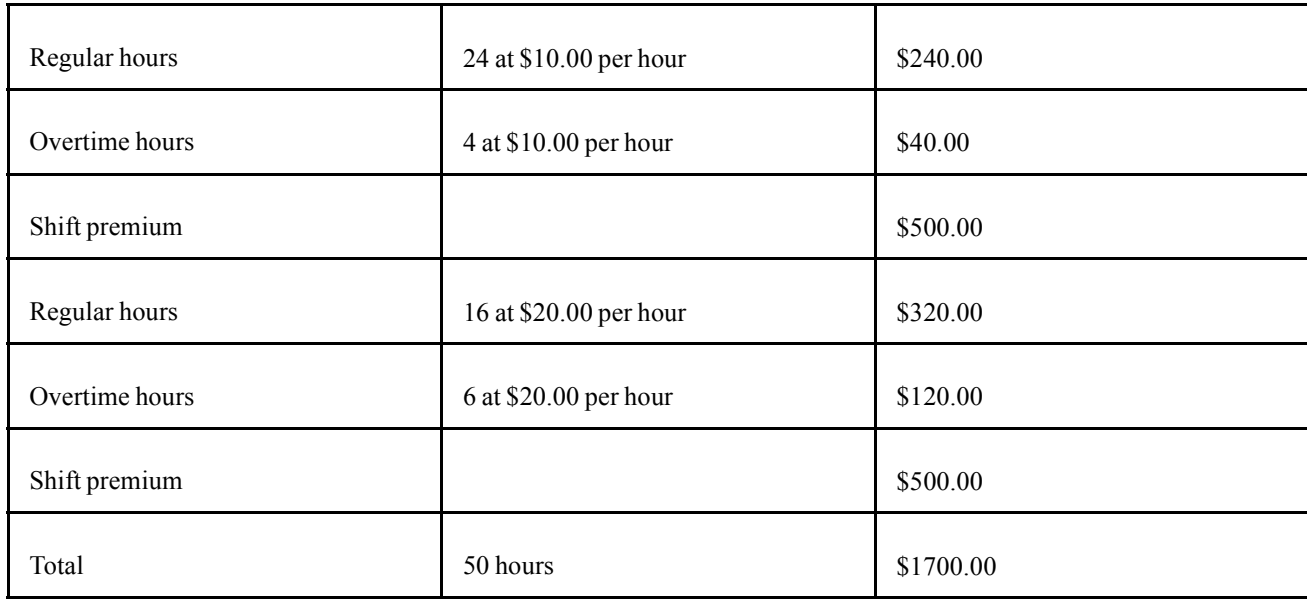

The FLSA rate equals \$34.00 per hour, or \$1,700 for 50 hours.

#### **Paycheck Results**

The following table displays the paycheck results:

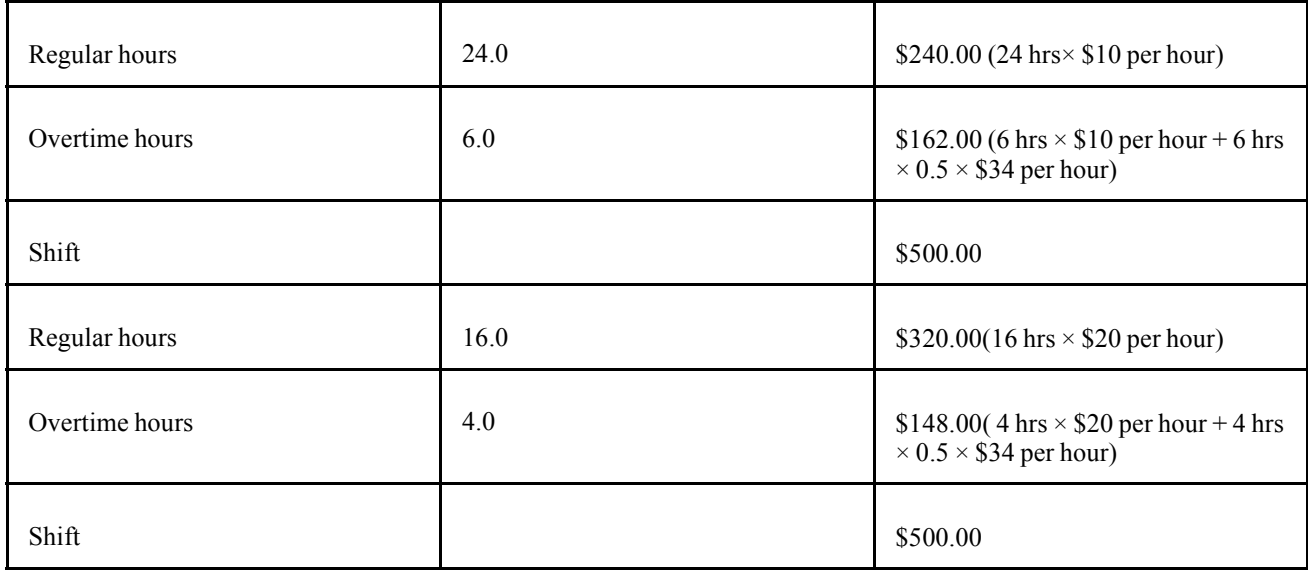

**Note.** The system calculates the FLSA rate for the entire period, and the overtime premium (the 0.5 part of the overtime) uses the FLSA rate for both.

## **Calculating Single Payments Over Multiple Pay Periods**

For a special payment (such as a bonus or commission) that applies to more than one FLSA period, the FLSA requires that you prorate it across all the affected FLSA periods. If the bonus is FLSA-eligible, you must use the portion of it that is attributable to an FLSA period when calculating the FLSA rate for that period. To have the system prorate a bonus over multiple FLSA periods, add a new entry on the paysheet with earnings begin and end dates for the period covered by the special payment. (You must create pay calendars and FLSA calendars for the period covered). The system prorates the amount for every FLSA period and recalculates overtime affected by the special payment. This can include future payments.

When you enter an FLSA eligible payment amount for a period that covers multiple FLSA periods in a paysheet, the system assigns a prorated payment amount to each FLSA period that is affected. The system reverses the original payment on the paysheet and replaces it with multiple FLSA periods that cover the payment periods. Each prorated payment equals: payment amount  $\times$  percent of the number of workdays in the FLSA period over the total number of workdays in the payment period. Thus, the system calculates proration by workday, as defined in the employee's Job record.

### **Example**

Jackie earns a bonus of \$2640 for a 6-month period (July 1 to December 31). The 7-day FLSA period runs Sunday to Saturday, and the number of workdays each FLSA period is 5 days, from Monday to Friday. The total number of workdays for the 6-month bonus period is 132. July 1 falls on a Thursday, which gives the first FLSA period 2 workdays. For the first FLSA period (June 27 to July 3), the prorated bonus is  $$40 (= $2640 \times 2 / 132)$ . The prorated bonus for the rest of the 26 FLSA-workweek period is  $$100 (= $2640 \times 5 / 132)$ . The system adds the \$40 or \$100 to each workweek accordingly, and recalculates overtime pay by including the prorated bonus in the FLSA earnings that it uses to determine the FLSA rate in the workweeks in which Jackie works overtime.

## **Calculating FLSA Rates and Double-Time Pay**

The FLSA process compares the premium overtime amount (the 0.5 in 1.5), as calculated under the FLSA regulations, and the premium overtime amount calculated with the contractual hourly rate. The system then uses whichever rate pays the greater premium amount or always pays at the FLSA rate, according to the specification on the Company table.

In the case of double-time, the FLSA premium amount for overtime is: overtime hours  $\times$  FLSA regular rate  $\times$  0.5.

The contractual premium amount is: overtime hours  $\times$  contractual rate  $\times$  1.0.

In most cases, the contractual premium is more than the FLSA premium.

#### **Example: 10 Overtime Hours, \$15.00 Per Hour**

Contractual premium:  $$15.00 \times 1 \times 10 = $150.00$ .

FLSA premium:

- $$795.00 / 50$  hours = \$15.90 FLSA regular rate.
- $$15.90 \times 0.5 \times 10 = $79.50$  overtime premium.

## <span id="page-212-0"></span>**CHAPTER 9**

# **(CAN) Setting Up Additional Canadian Payroll Functionality**

This chapter discusses how to:

- Set up Canada Savings Bonds.
- Set up Canada Payroll Savings Plans.
- Set up Canadian low interest loans.
- Set up and calculate group term life insurance.

### **Setting Up Canada Savings Bonds**

This section provides an overview of Canada Savings Bonds and discusses how to set them up.

**Note.** There is a difference between the Canada Savings Bond functionality versus the Canada Payroll Savings Plan functionality. The documentation for the Canada Savings Bond functionality describes the setups for the original Canada Savings Bond program while the documentation for the Canada Payroll Savings Plan describes the setups for the new Canada Savings Bond program.

#### **See Also**

Chapter 9, "(CAN) Setting Up Additional Canadian Payroll Functionality," Setting Up Canada Savings Bonds, page 171

### **Understanding Canada Savings Bonds Setup**

Canadian customers can establish savings bonds purchase programs through employee payroll deductions.

For each Canada Savings Bond purchase year, use the following pages to establish the new bond series and define the deduction information:

- 1. Canada Savings Bond Table CSB Deductions page.
- 2. Canada Savings Bond Table CSB Denominations page.

#### **Understanding Purchase Year**

A new series of Canada Savings Bonds (one series number per year) goes on sale every October. For example, series 57 is for the year 2002; series 58 is for the year 2003, and so on. A bond purchase year is normally defined as starting on November 1 and ending on October 31. November 1 is usually the last day of purchase for a series. Within a bond purchase year you can set up various plans with different start dates; the year must always end on October 31. For example:

- Plan A starts on November 1 and ends on October 31.
- Plan B starts on January 1 and ends on October 31.

### **Pages Used to Set Up Canada Savings Bonds**

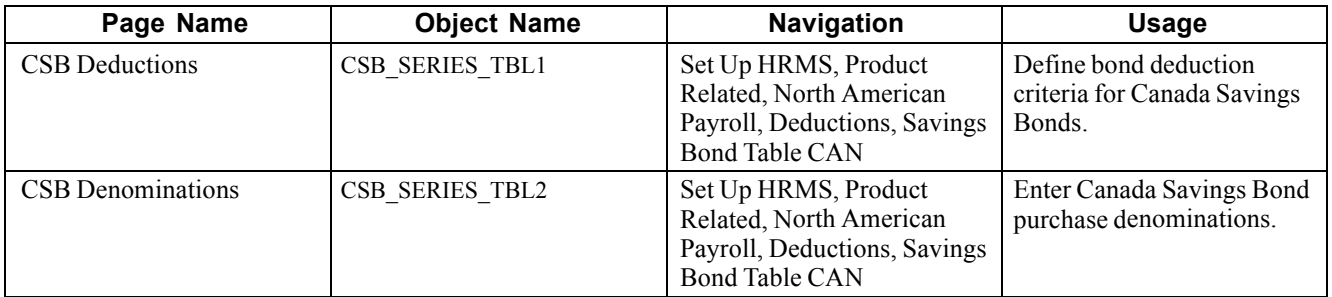

## **(CAN) Defining Deductions for Canada Savings Bonds**

Access the CSB Deductions page.

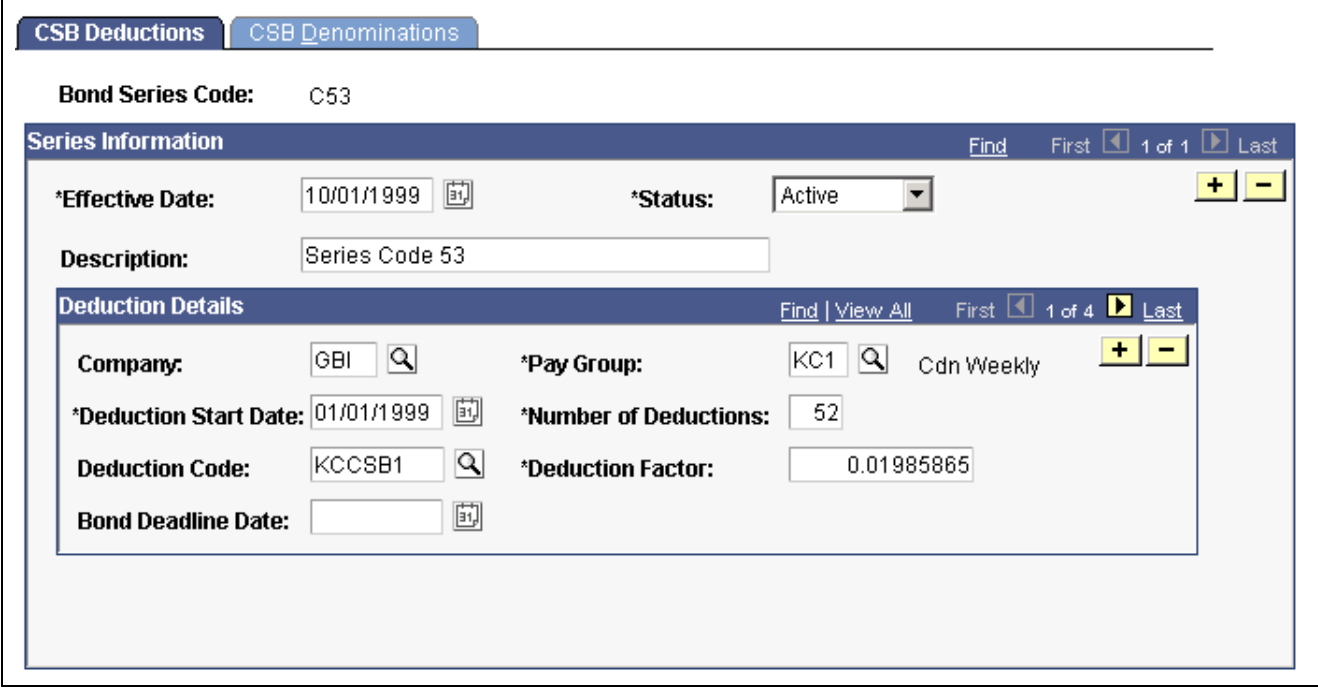

CSB Deductions page

### **Deduction Details**

For each bond series, specify deduction information for each company and pay group combination that participates in the purchase program.

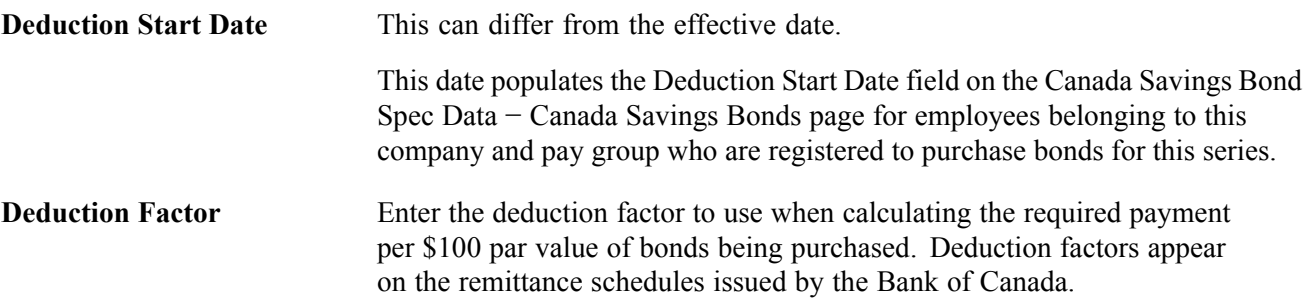

## **Setting Up Canada Payroll Savings (CPS) Plans**

This section discusses how to:

- 1. Define a CPS organization ID.
- 2. Specify CPS campaign information.
- 3. Define CPS deductions.

#### **See Also**

[Chapter](#page-347-0) 14, "(CAN) [Administering](#page-344-0) Additional Canadian Payroll Functionality," [Administering](#page-347-0) Canada Payroll Savings Plans, [page](#page-347-0) [306](#page-347-0)

## **Pages Used to Set Up a CPS Organization ID**

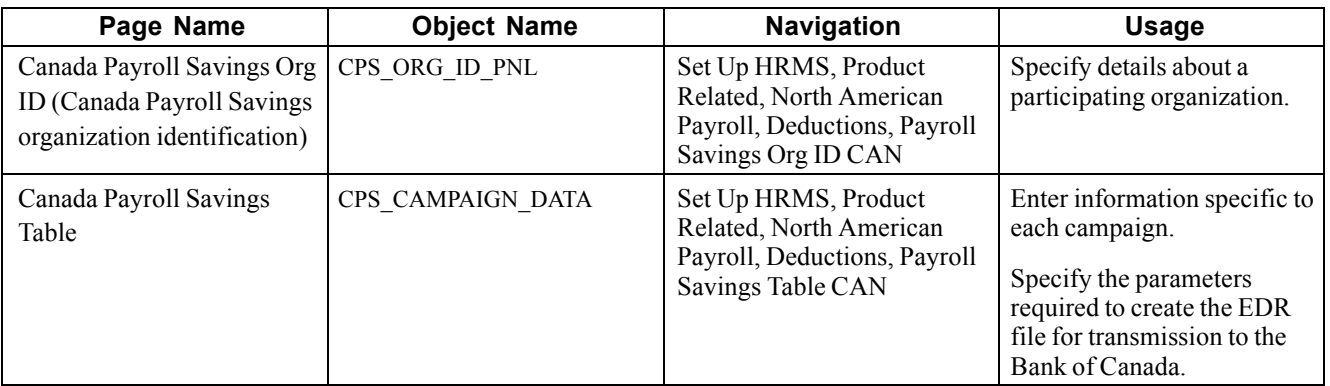

### **Defining a CPS Organization**

Access the Canada Payroll Savings Org ID page.

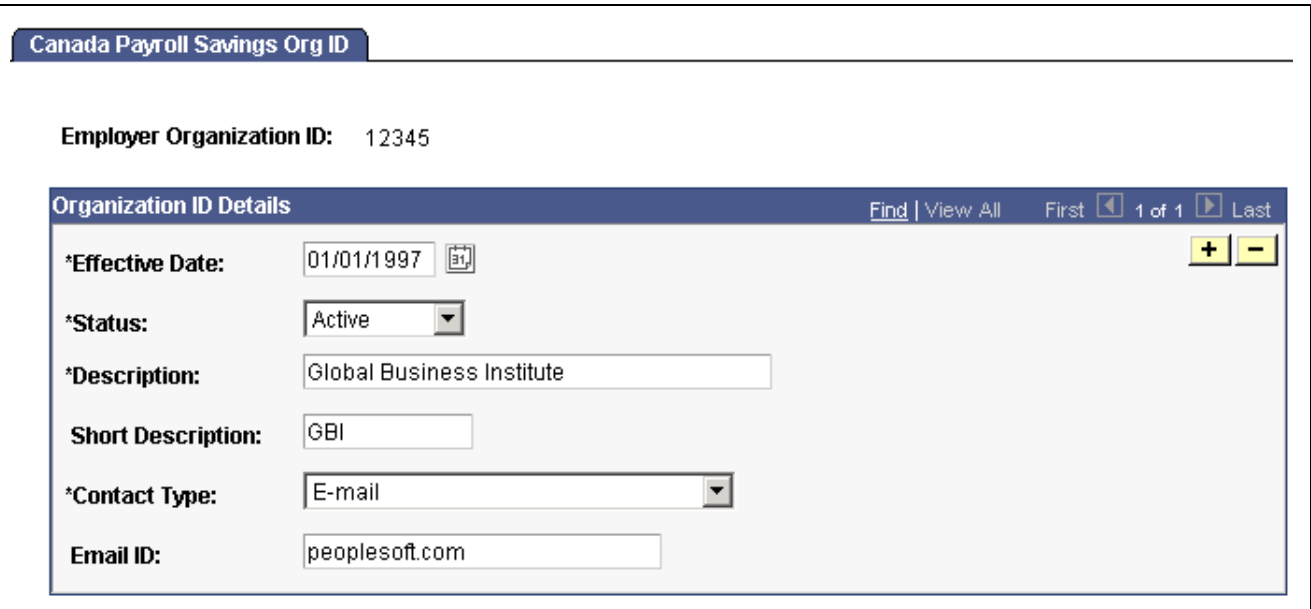

Canada Payroll Savings Org ID page

The information on this page is required to uniquely identify each employer, ensure the secure processing of your employees' contributions, and provide contact information for communications from the Bank of Canada (for example, to confirm file receipt and report the successful completion of batch processing).

Enter the *Employer Organization ID* in the entry dialog box. The Bank of Canada assigns this unique, five-digit identification number to participating employers and organizations.

**Contact Type** Specify how you require file transmission confirmations from the Bank of Canada: *E-mail, Fax Number,* or *None.*

### **Specifying Canada Payroll Savings Campaign Information**

Access the Canada Payroll Savings Table page.
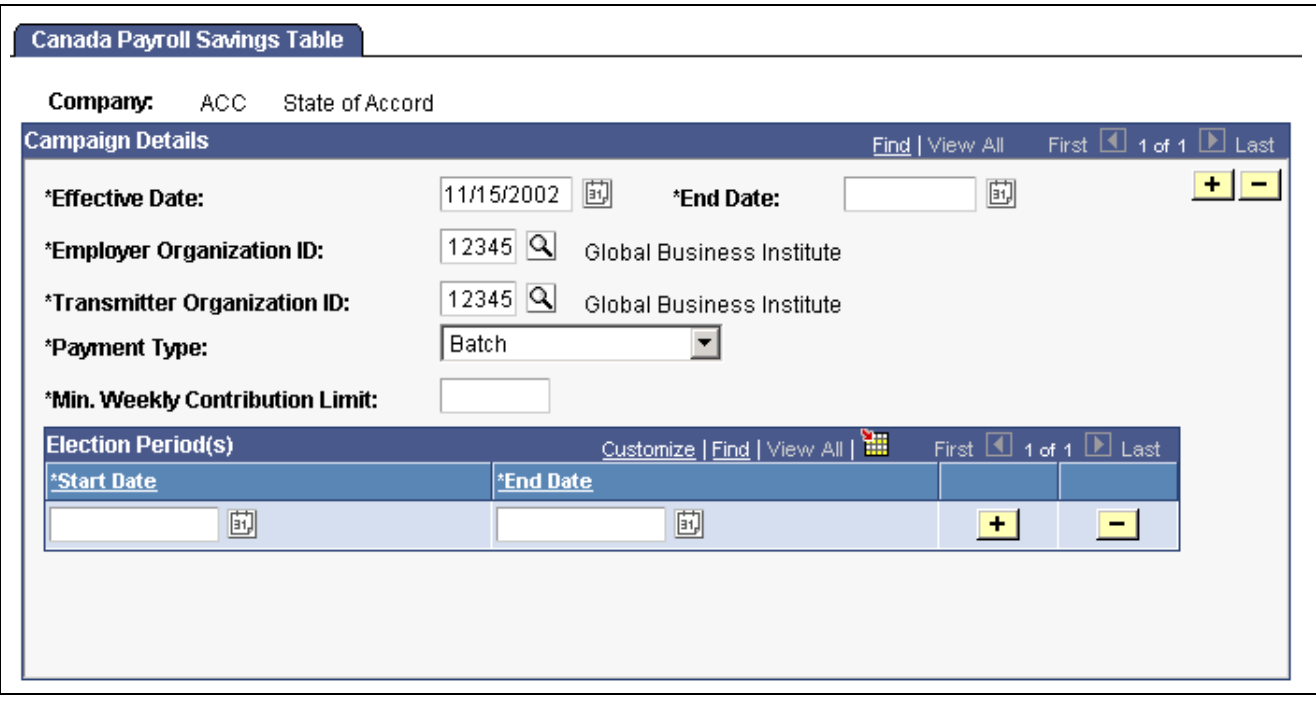

Canada Payroll Savings Table page

For each campaign, complete the information on this page to:

- Identify the transmitting organization.
- Identify the employer(s) providing the payroll contributions to the bank on behalf of their employees.
- Determine the number of cheques associated with the transmission file.
- Ensure that employee contribution amounts from the General Deduction Data page meet the minimum limits established by the program.
- Maintain allowable time periods (election periods) for changes to employee contribution information within a campaign period.

#### **Campaign Details**

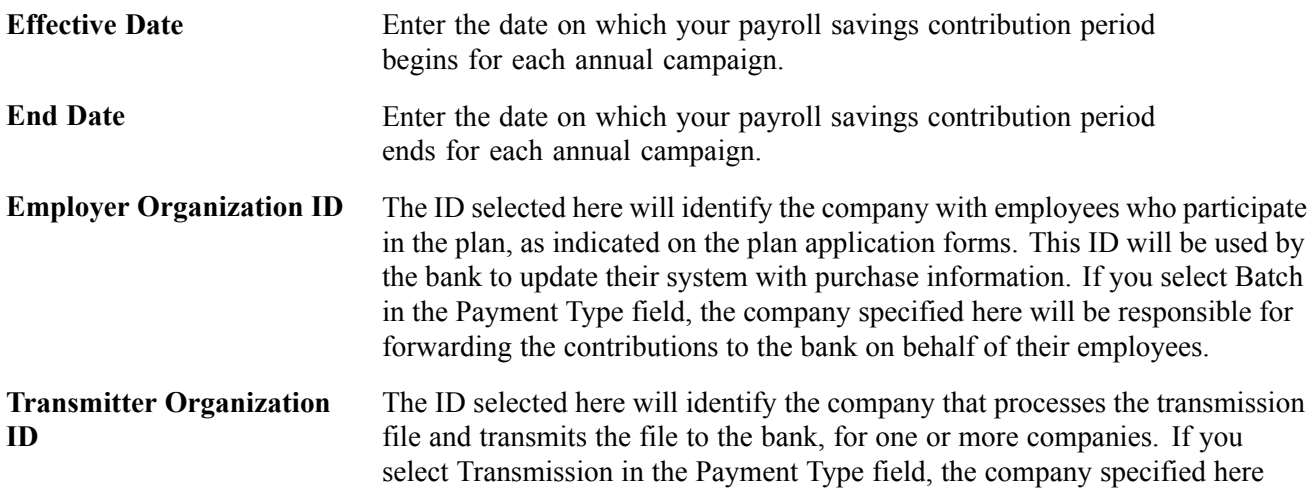

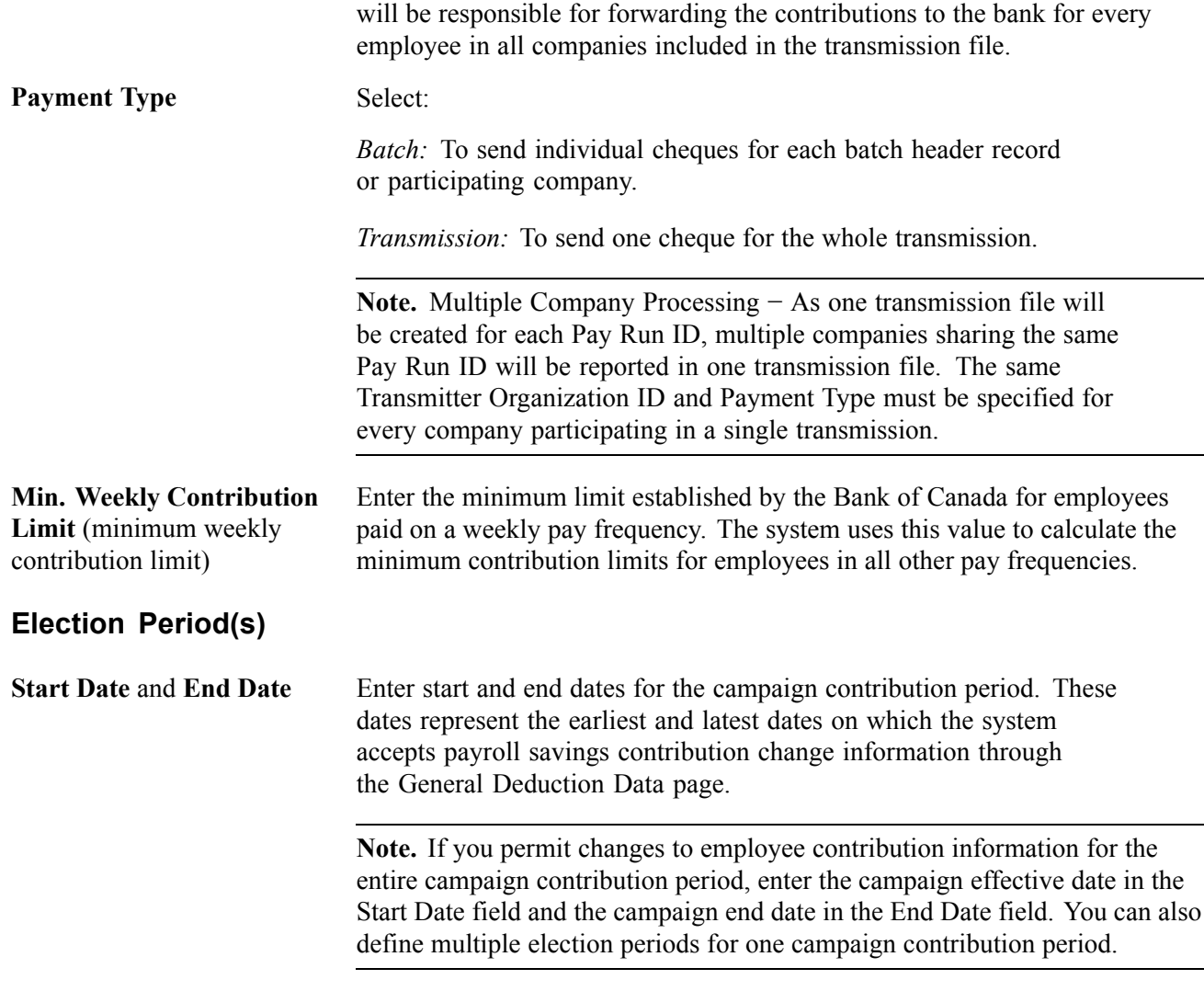

[Chapter](#page-300-0) 12, "[Maintaining](#page-262-0) Payroll Data," Specifying the [Calculation](#page-300-0) Method for General Deductions, [page](#page-300-0) [259](#page-300-0)

## **Setting Up CPS Deduction Codes**

Set up CPS deduction codes on the Deduction table and the General Deduction table.

#### **Deduction Table**

If you offer both Non-RRSP and RRSP account types, define a separate deduction code to process contributions for each account type.

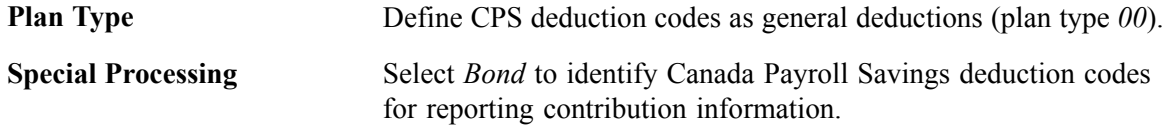

### **General Deduction Table**

Setup the corresponding General Deduction table entry for each deduction code.

### **See Also**

[Chapter](#page-98-0) 5, "Defining [Deductions,](#page-96-0)" Setting Up [Deductions,](#page-98-0) [page](#page-98-0) [57](#page-98-0)

[Chapter](#page-120-0) 5, "Defining [Deductions,](#page-96-0)" Defining General [Deductions](#page-120-0), [page](#page-120-0) [79](#page-120-0)

## **Setting Up Canadian Low Interest Loans**

This section discusses how to:

- Specify prescribed interest rates and loan data.
- Activate loan processing.
- Establish loan deductions.

**Note.** Low interest loan processing is described in the Administering Additional Canadian Payroll Functionality chapter.

### **See Also**

[Chapter](#page-349-0) 14, "(CAN) [Administering](#page-344-0) Additional Canadian Payroll Functionality," [Administering](#page-349-0) Canadian Low Interest Loans, page [308](#page-349-0)

## **Specifying the Government's Prescribed Interest Rate**

You must maintain the government's prescribed interest rate on the Canadian Company Tax Table page.

### **See Also**

*PeopleSoft 8.8 Application Fundamentals for HRMS PeopleBook*, "Setting Up Payroll Tax Tables," (CAN) Viewing Canadian Tax Information

## **Activating Calculation Routines for Low-Interest Loans**

To activate the unique calculation routines used for low-interest loans, access the General Deduction Table page and select the *Loan Processing (Canada)* check box.

### **See Also**

[Chapter](#page-120-0) 5, "Defining [Deductions,](#page-96-0)" Defining General [Deductions](#page-120-0), [page](#page-120-0) [79](#page-120-0)

## **Establishing the Loan Deduction**

To establish a loan deduction for payback of the low-interest loan, select and define a deduction classification using the:

• Deduction Table - Tax Class page

• Deduction Table - Tax Effect page

#### **Deduction Table - Tax Class Page**

Access the Deduction Table - Tax Class page. In the *Deduction Classification* group box, select *Taxable Benefit*.

#### **Deduction Table - Tax Effect Page**

Access the Deduction Table - Tax Effects page. In the *Tax Effects* group box, select the appropriate Canadian Tax Effects: *Add to QIT Gross*, *Add to CPP Gross*, *Add to QPP Gross*, *Add to True T4 Gross*, *Add to True RL Gross*, and *Add to Payroll Tax Gross*.

#### **See Also**

Chapter 5, "Defining [Deductions,"](#page-96-0) page [55](#page-96-0)

## **Setting Up Group Term Life Insurance in Canada**

This section provides an overview of group term life insurance and discusses how to:

- Select deduction and tax classifications for group term life insurance.
- Interpret imputed income calculations for group term life insurance.

### **Understanding Canadian Group Term Life Insurance**

Group-term life insurance that employers provide to employees and their dependents is a special type of benefit subject to taxation and reporting requirements. In Canada, the value of all employer-paid premiums for group-term life insurance on employees and their dependents constitutes a taxable benefit.

## **Selecting Deduction and Tax Classifications**

Access the Deduction Table - Tax Class page.

When you enter the page, enter a plan type from  $20-29$  (Life).

#### **Selecting Deduction Classifications**

After-Tax and Taxable Benefit are the deduction classification options. All group-term life plans must have a Taxable Benefit deduction classification when employer paid for the system to calculate imputed income amounts and consider them income eligible for federal and provincial tax purposes.

- For employee contributions to the group-term life insurance, define an After-Tax deduction classification.
- For employer contributions to the group-term life insurance, define a Taxable Benefit deduction classification.

#### **Selecting Sales Tax**

In Ontario and Quebec, premium contributions are subject to Provincial Sales Tax on Insurance (PSTI). For these provinces, define a sales tax type of PSTI, which is associated with both After-Tax and Taxable Benefit deduction classifications.

The employee's province of residence on the Name/Address page in the Personal Data component determines the provincial rate that the system uses when calculating the employee portion of a deduction that is subject to PSTI. The system uses the province in which the employee works to determine and calculate the provincial rate for the employer portion. All other sales tax types use the employee's work location to determine the provincial rate.

### **See Also**

[Chapter](#page-101-0) 5, "Defining [Deductions,](#page-96-0)" (CAN) [Understanding](#page-101-0) Canadian Deductions, [page](#page-101-0) [60](#page-101-0)

[Chapter](#page-110-0) 5, "Defining [Deductions,](#page-96-0)" Specifying Deduction and Tax [Classifications](#page-110-0), [page](#page-110-0) [69](#page-110-0)

### **Calculating Imputed Income for Canadian Group Term Life Insurance**

To calculate the taxable benefit for all group-term life plans, the system performs the following processes when you run the Pay Calculation process:

- 1. Determines an employee's total life insurance coverage (all plans that have a taxable benefit component defined), including both employer- and employee-paid coverage. For example, an employee might belong to several group-term life plans, such as basic life, supplemental life, and extra life coverage. In this case, the system combines the calculated coverage of all the plans to determine the employee's total life insurance coverage. (Any plans that are completely employee-paid should not have a taxable benefit defined).
- 2. Determines the percentage of the total for each plan.
- 3. Calculates the taxable benefit based on the actual cost to the employer. For example, if the employer pays \$1 for every \$1,000 of coverage, and the employee has \$50,000 of coverage, the system multiplies \$1 by 50 to arrive at \$50, which it uses in the following step.
- 4. Subtracts employee-paid, after-tax contributions to the coverage. The law stipulates that if an employee contributes to the total cost of coverage, then you must subtract the amount of the employee contribution from the total cost of coverage. The resulting amount is considered the taxable benefit—the amount that is included in the employee's taxable gross. The system uses only after-tax deduction classifications; it ignores before-tax deductions. The system does not take into account one-time paysheet adjustments, but rather recalculates these at the end of the year.

The system adds the resulting amount added to the employee's taxable gross in the Paycheck record. View this amount using the Paysheets - Paycheck Deductions page. It appears as the taxable benefit under the appropriate group-term plan type and deduction code.

### **Example**

Suppose a Canadian employee has three plans:

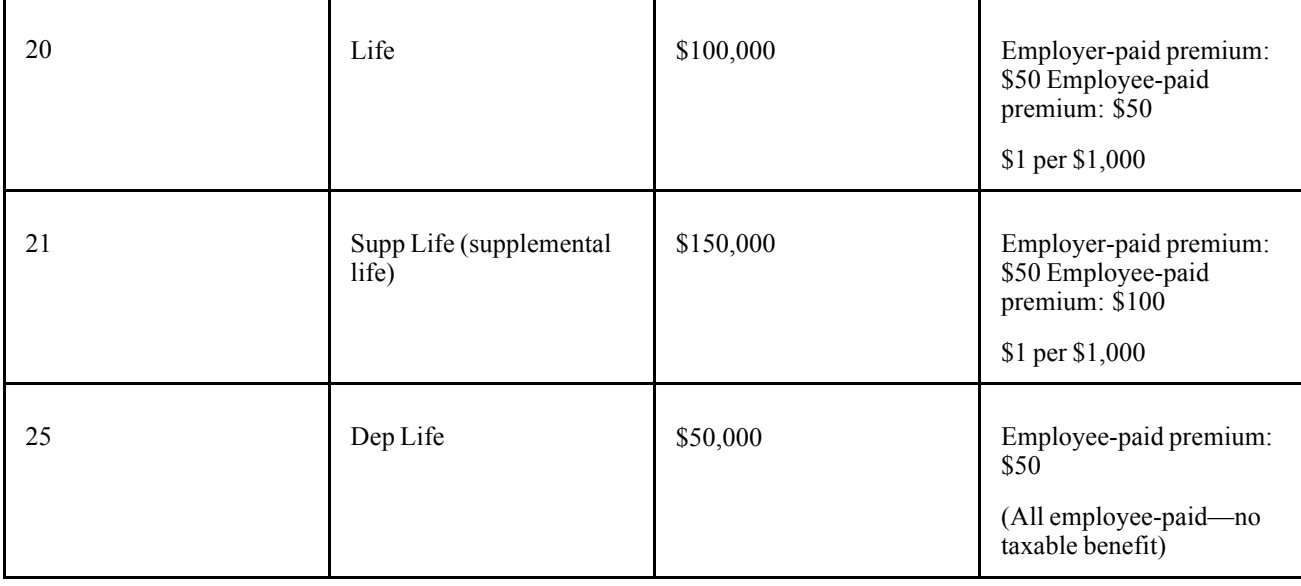

- 1. Determine total life insurance coverage for plans subject to taxable benefits:
	- Life: \$100,000.
	- Supplemental Life: \$150,000.
- 2. Determine the percentage of total for each plan:
	- Life: 40%.
	- Supplemental Life: 60%.
- 3. Calculate the taxable benefit based on the actual cost to the employer:

\n- Life: 
$$
\left(\frac{\$100,000}{1,000}\right) \times 1 = \$100
$$
\n- Supplemental Life:  $\left(\frac{\$150,000}{1,000}\right) \times 1 = \$150$
\n

- 4. Subtract employee-paid, after-tax contributions to the coverage:
	- 20 Life:  $$100 $50 = $50$ .
	- 21 Supplemental Life: \$150 − \$100 = \$50.

The employee's Paycheck Deduction record displays:

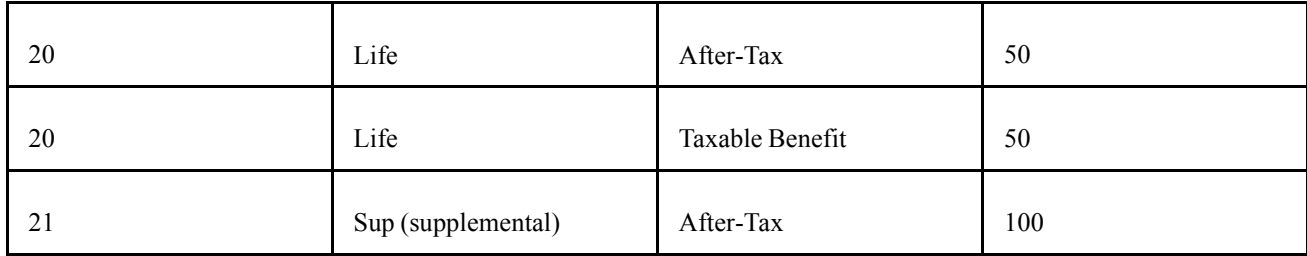

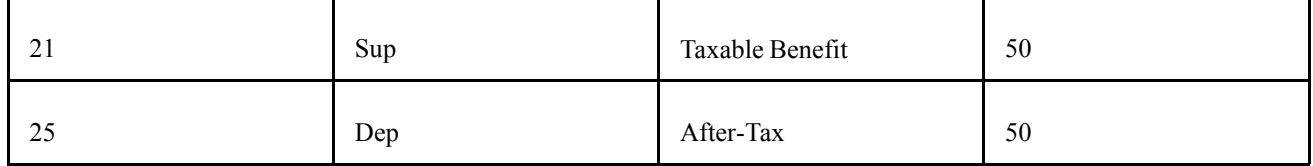

*PeopleSoft Human Resources PeopleBook: Manage Base Benefits*

## <span id="page-224-0"></span>**CHAPTER 10**

# **(USA) Setting Up Additional U.S. Payroll Functionality**

This chapter discusses how to:

- Set up tip allocation.
- Set up and calculate group term life insurance.

## **Setting Up the Payroll System for Tip Allocation**

This section provides an overview of earnings for tipped employees and discusses how to set up the following information for tip allocation:

- Company table.
- Pay Group table.
- Federal and State Tax table.
- Tip Establishments table.
- General earnings code information.
- Earnings code tax information.
- Earnings code tax calculation information.
- Job Data record.
- Form W-2.

**Note.** For each tip category, you can set up the general information as described in this section. However, this is only a recommendation. Depending on the company, you might need to change some selections.

#### **See Also**

[Chapter](#page-354-0) 15, "(USA) [Administering](#page-354-0) Additional U.S. Payroll Functionality," [Allocating](#page-354-0) Tips, [page](#page-354-0) [313](#page-354-0)

### **Understanding Earnings for Tipped Employees**

This section discusses the following:

- Terms and definitions.
- Tip credit and minimum wage adjustment calculations.

• Tax information.

#### **Important Terms and Definitions**

Before you set up earnings codes, you must understand how reported tips, tip credit, and minimum wage adjustments are related. The following definitions are provided to aid in the discussion:

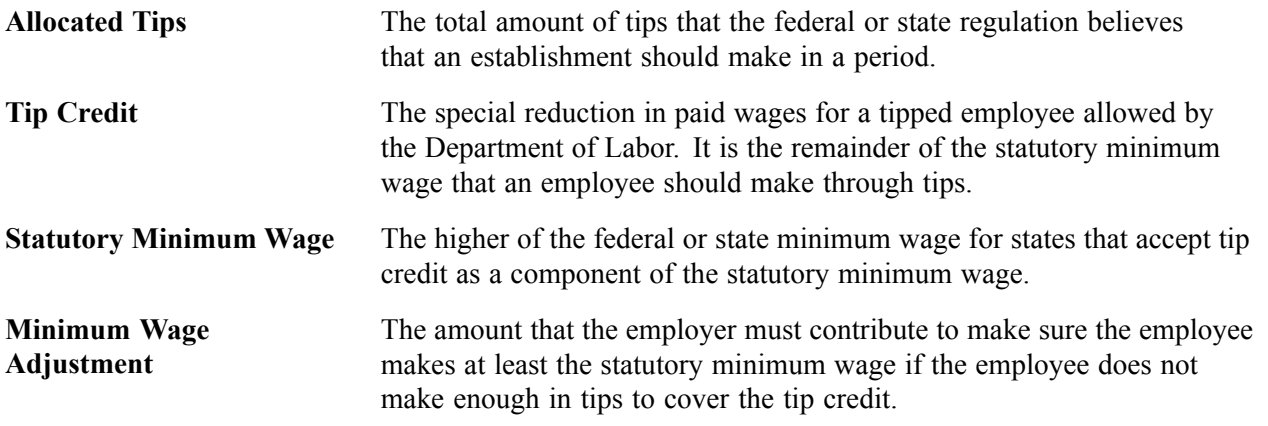

**Note.** It is the employer's responsibility to know whether the state offers tip credit as an option; some states do not accept tip credit as a component of the statutory minimum wage.

#### **Calculating Tip Credit and Minimum Wage Adjustment**

The employer can select the minimum hourly rate to enter in an employee's Job Data record, provided that the rate does not fall below the regulation requirement. The system then determines what portion of the tips reported for an employee constitutes the tip credit for the pay period. The tip credit, in addition to the pay received from the employer, should bring the employee up to the statutory minimum wage pay.

The system calculates the tip credit as follows: tip credit  $=$  (statutory minimum wage pay) − (regular rate of pay from employer × hours worked)

If the employee does not make enough in tips to cover the remainder of the statutory minimum wage, a minimum wage adjustment is necessary. The system calculates the minimum wage adjustment as follows: minimum wage adjustment = (statutory minimum wage pay) – (employer paid wages + tips)

You must set up earnings codes for tips reported, allocated tips, tip credit, and minimum wage adjustment.

#### **Tax Information**

According to federal law, tips of more than \$20 per month are subject to withholding for:

- FIT
- OASDI
- Medicare
- FUTA

Employers do not have to wait until the employee receives \$20 in tips before withholding taxes. The system is flexible enough to withhold taxes before or after the employee receives the \$20.

<span id="page-226-0"></span>Employers must pay their portions of OASDI and Medicare taxes even if the employee does not have enough earnings to cover the employee's share. If the employee cannot pay the OASDI and the Medicare taxes owed, the W-2 process calculates the uncollected amount reports it in box 13 on the employee's Form W-2. The system reports the uncollected amount for each tax separately.

If the employee does not have sufficient net pay to withhold the total tax amounts, the system:

- 1. Withholds taxes on earnings.
- 2. If there is enough pay available, it withholds taxes on the tips.

Some states consider tips as earnings for state income tax (SIT) and state unemployment insurance (SUI) taxes. Some follow the federal \$20 per month rule. Other state taxes, such as SDI, OFLT, HCSF, WFDP, and workers' compensation might not include tips in the gross that is used to calculate the tax. The taxation of tips for all states is in the Federal and State Tax Tables that are maintained by PeopleSoft.

For localities, tips are usually considered wages if the state considers tips as wages for income tax purposes.

**Note.** Most of the pages used to set up your payroll system for tipped employees are documented elsewhere in this PeopleBook. This chapter discusses only those pages and fields that pertain to tipped employees and require additional explanation.

## **Pages Used to Set Up the Payroll System for Tip Allocation**

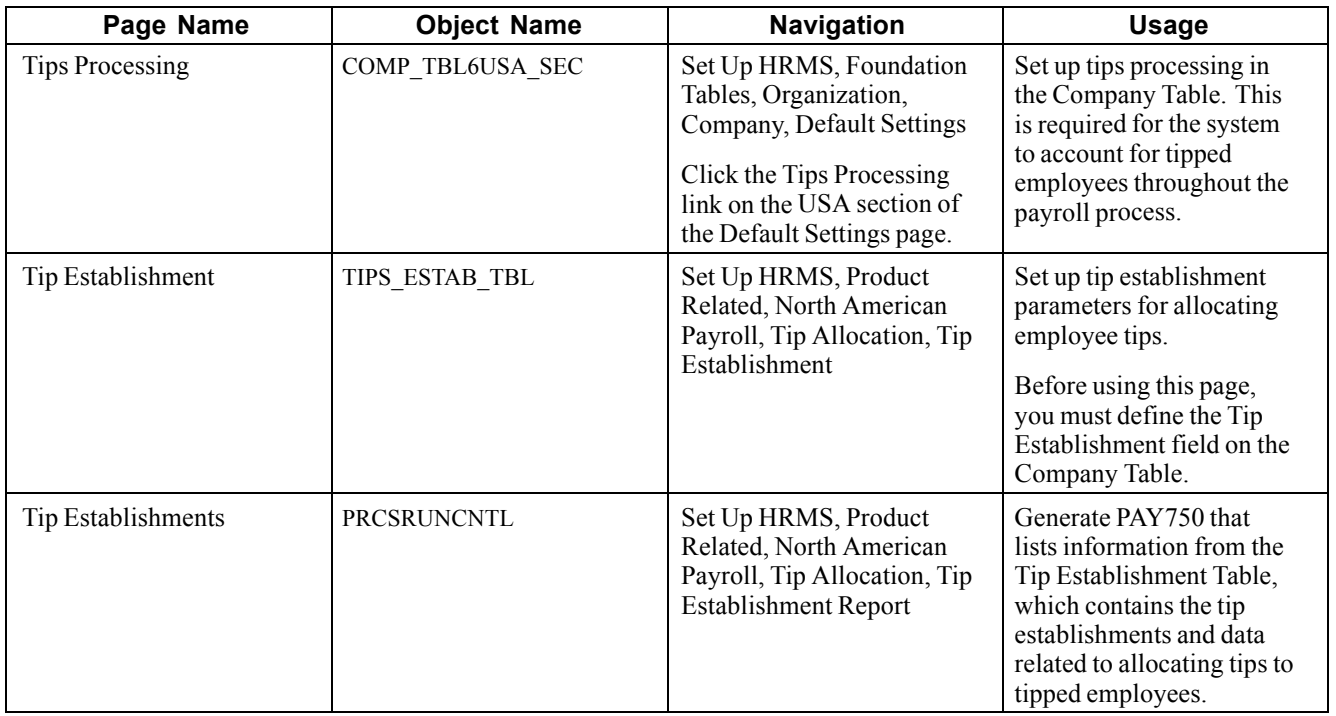

## **Setting Up Tips Processing in the Company Table**

Access the Tips Processing page.

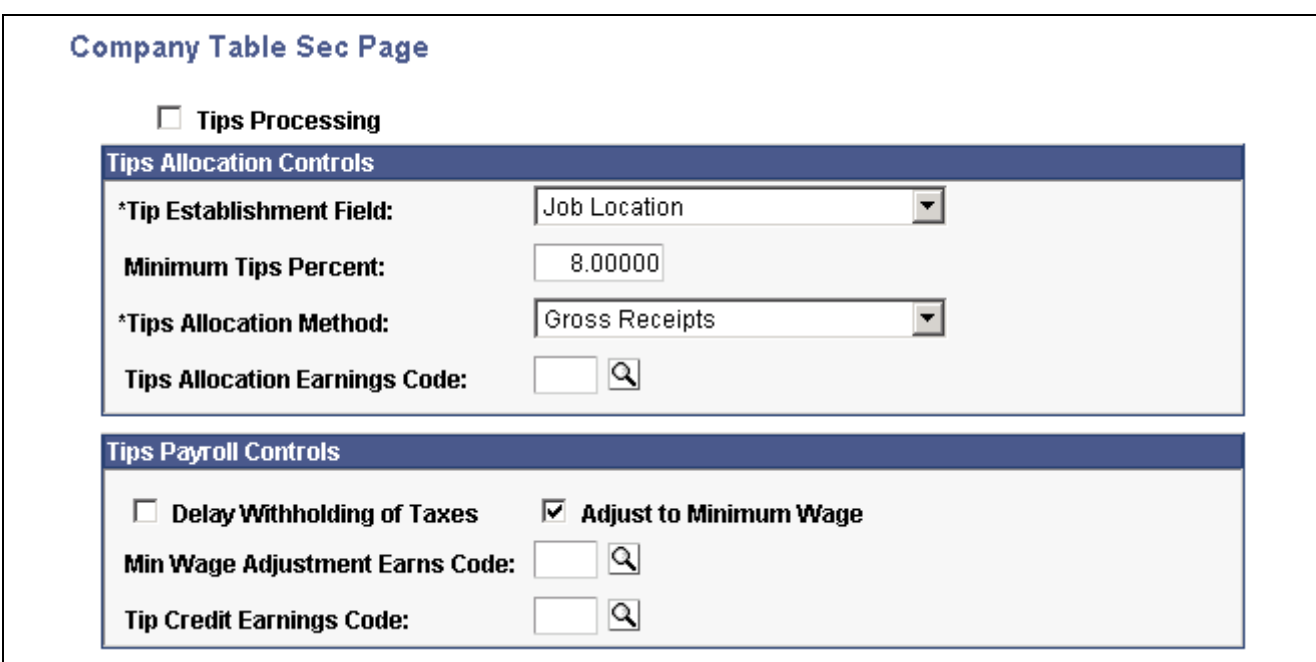

Company Table Sec Page (Tips Processing)

### **Tips Allocation Controls**

These values populate the Tip Establishment table.

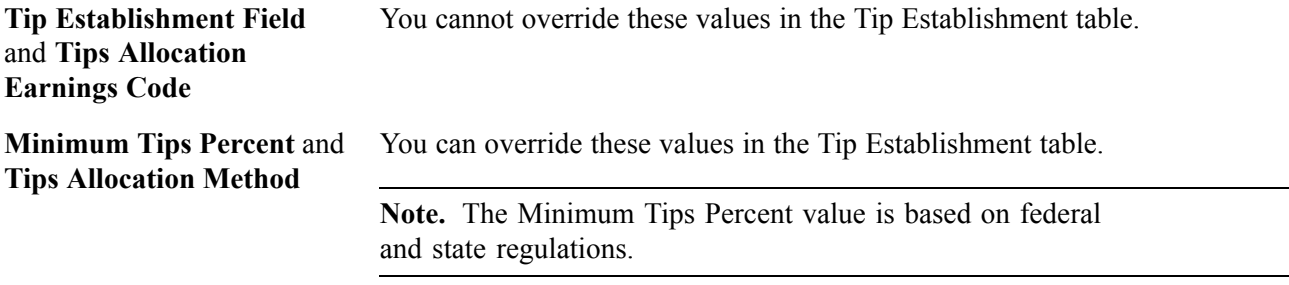

### **Tips Payroll Controls**

These values populate the Pay Group table, where you can override them.

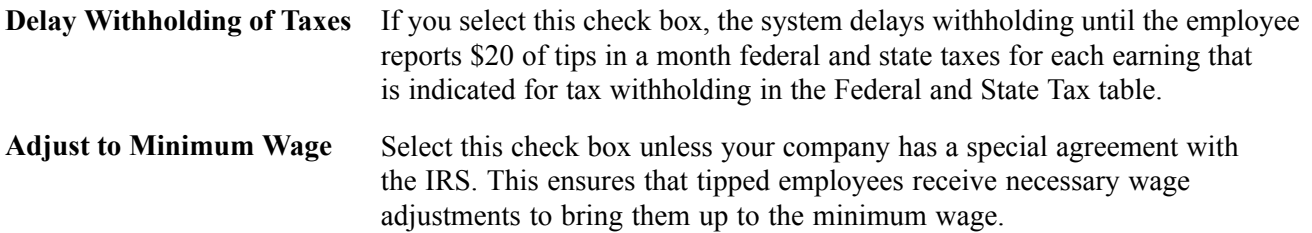

*PeopleSoft 8.8 Application Fundamentals for HRMS PeopleBook*, "Setting Up Organization Foundation Tables," Setting Default Information for Companies

[Chapter](#page-354-0) 15, "(USA) [Administering](#page-354-0) Additional U.S. Payroll Functionality," [Understanding](#page-354-0) the Tip Allocation Process, [page](#page-354-0) [313](#page-354-0)

## **Setting Up the Pay Group Table for Tip Allocation**

Access the Pay Group − Bank/Tip Info page.

**Min Wage Adjustment Earns Code** (minimum wage different values here, they override the Company Table. earnings code) and **Tip Credit Earnings Code** The default values come from the Company Table. However, if you select

### **See Also**

[Chapter](#page-66-0) 3, "Setting Up Pay [Groups,](#page-52-0)" [Establishing](#page-66-0) Tips Processing, [page](#page-66-0) [25](#page-66-0)

## **Viewing the Federal and State Tax Table**

These tables are maintained by PeopleSoft.

### **See Also**

*PeopleSoft 8.8 Application Fundamentals for HRMS PeopleBook*, "Setting Up Payroll Tax Tables," (USA) Viewing Federal and State Tax Information

## **Setting Up the Tip Establishments Table for Tip Allocation**

Access the Tip Establishment page.

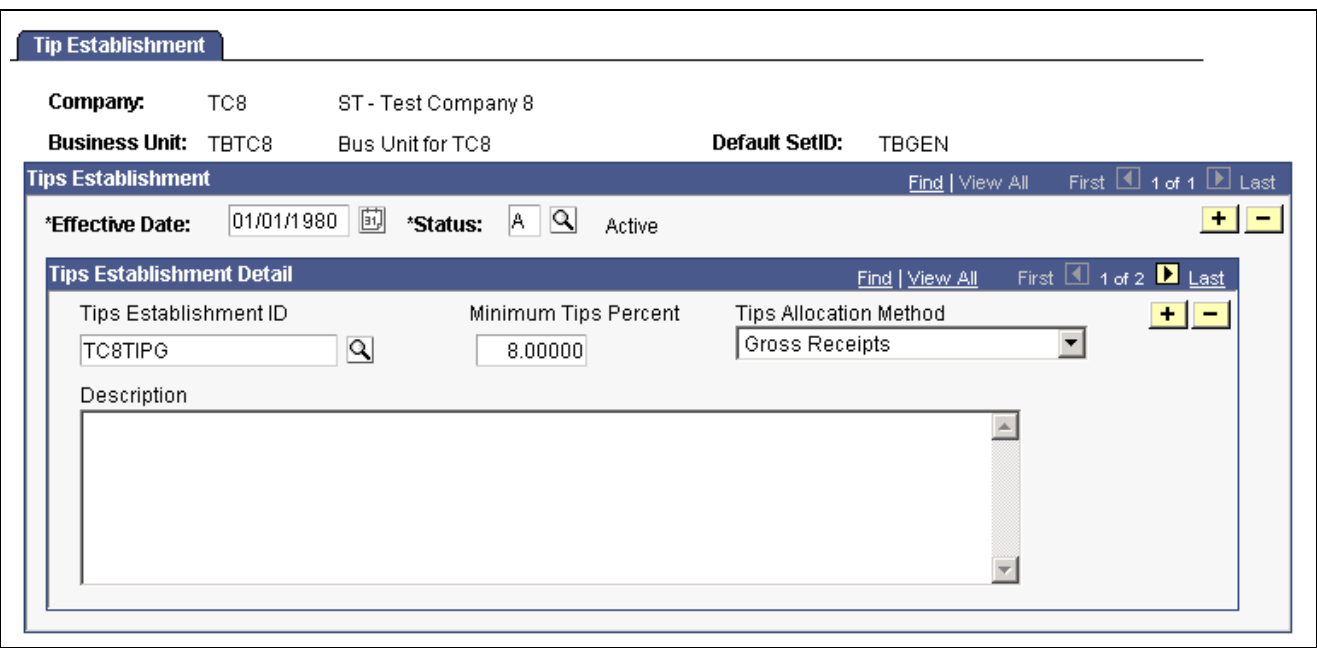

Tip Establishment page

Depending on what you selected as a tip establishment on the Company table you will see a different list of valid values for the Tips Establishment ID field. For example, if you selected Job Location as the Tips Establishment on the Company table, you will see a list of valid locations to choose from. If you selected Job Dept as the Tips Establishment, you will see a list of valid departments.

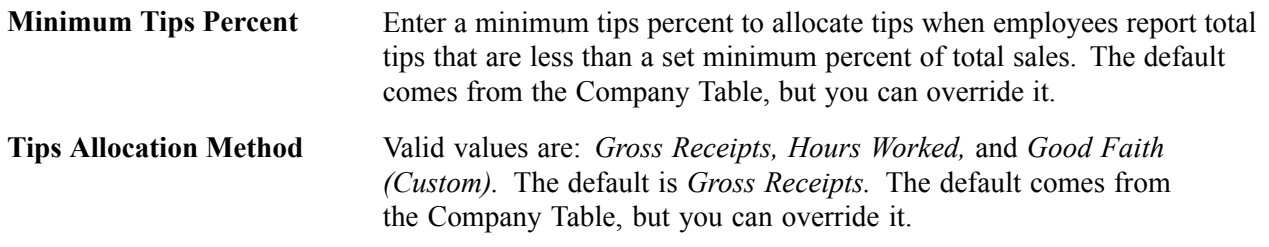

#### **See Also**

[Chapter](#page-354-0) 15, "(USA) [Administering](#page-354-0) Additional U.S. Payroll Functionality," [Understanding](#page-354-0) the Tip Allocation Process, [page](#page-354-0) [313](#page-354-0)

[Chapter](#page-226-0) 10, "(USA) Setting Up Additional U.S. Payroll [Functionality](#page-224-0)," [Setting](#page-226-0) Up Tips Processing in the Company Table, [page](#page-226-0) [185](#page-226-0)

## **Setting Up Earnings Codes for Tip Allocation**

Access the Earnings Table - General page.

The following table suggests values and options that you might select for each tip category:

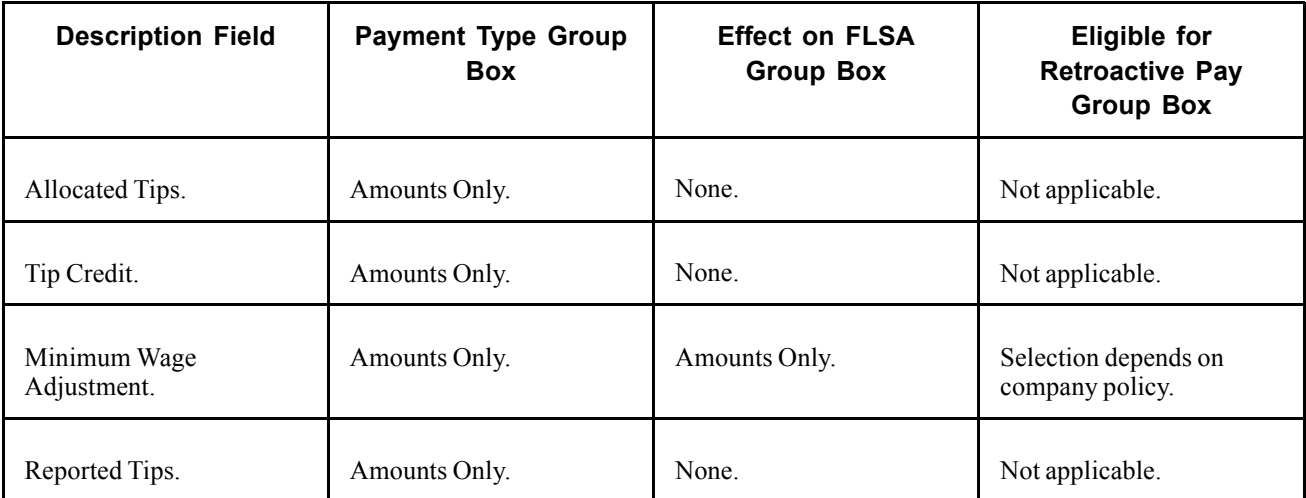

[Chapter](#page-77-0) 4, "Defining Earnings Codes and Earnings [Programs,](#page-68-0)" [Defining](#page-77-0) Parameters and Rules for Calculating Earnings, [page](#page-77-0) [36](#page-77-0)

## **Setting Up Earnings Code Tax Information for Tip Allocation**

Access the Earnings Table - Taxes page.

The following table suggests values and options that you might select for each tip category:

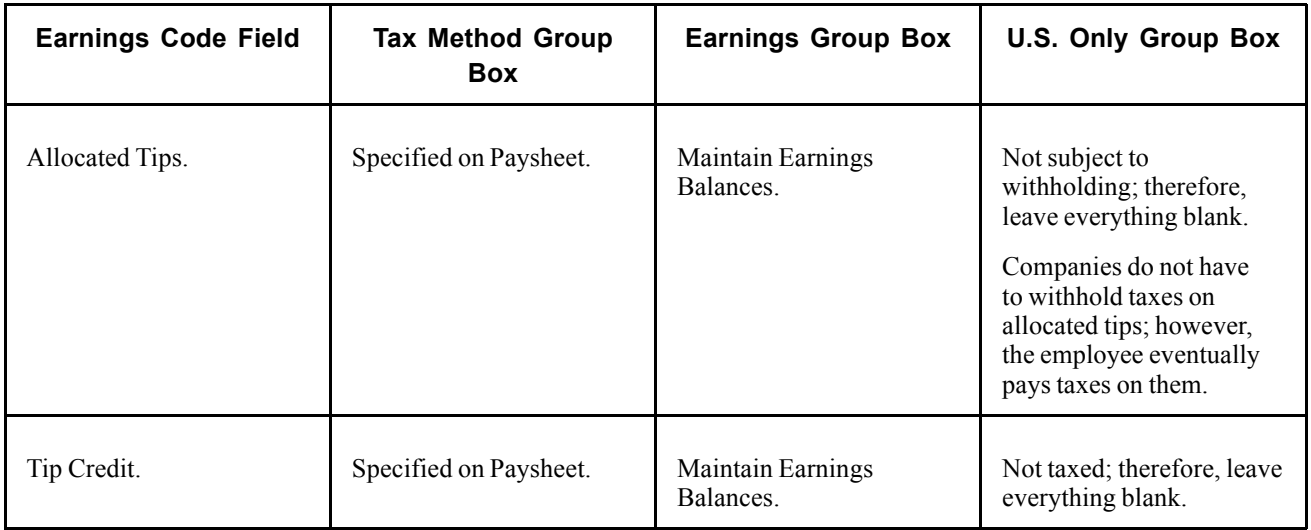

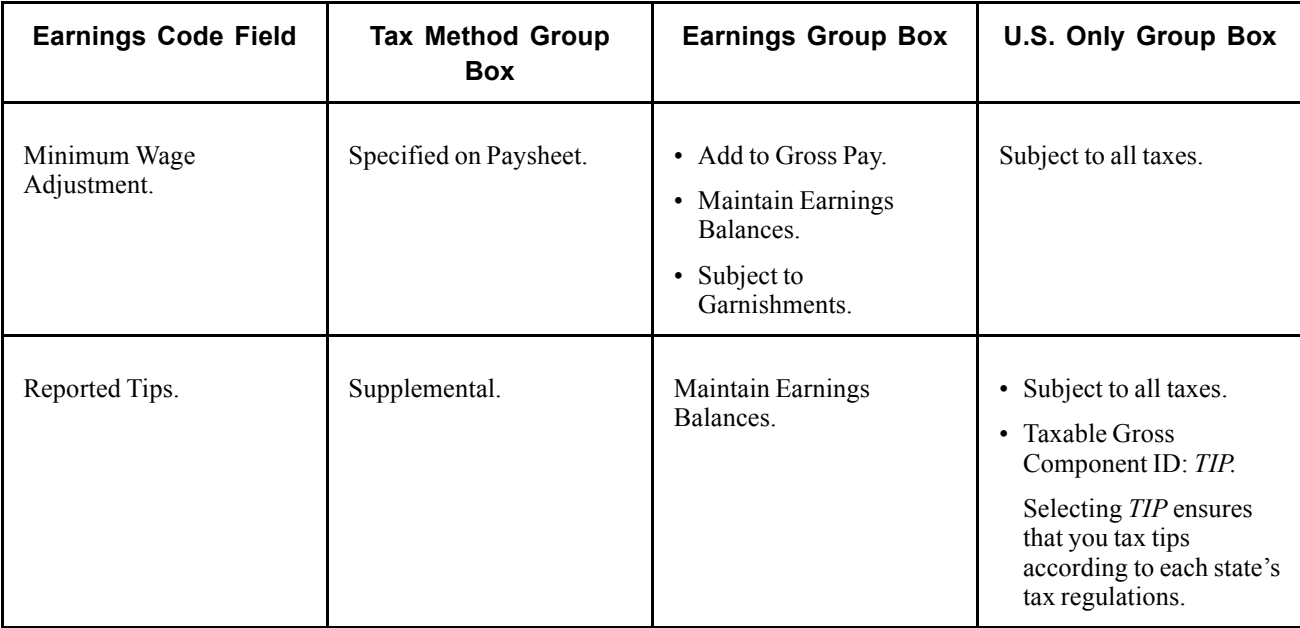

[Chapter](#page-80-0) 4, "Defining Earnings Codes and Earnings [Programs,](#page-68-0)" [Entering](#page-80-0) Special Options and Tax Methods for Earnings Codes, [page](#page-80-0) [39](#page-80-0)

## **Setting Up Earnings Code Tax Calculation Information**

Access the Earnings Table - Calculation page.

The following table suggests values and options that you might select for each tip category:

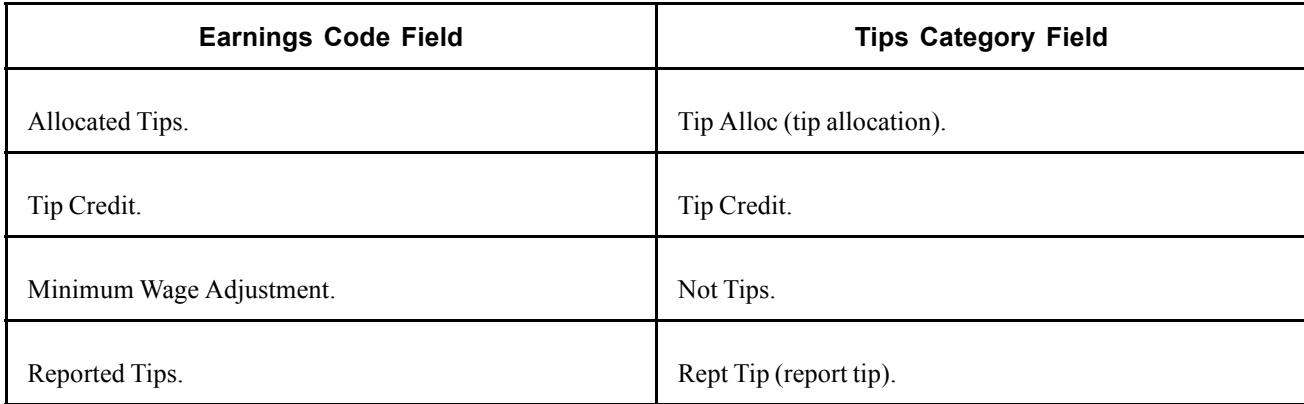

### **See Also**

[Chapter](#page-88-0) 4, "Defining Earnings Codes and Earnings [Programs](#page-68-0)," Specifying [Calculation](#page-88-0) Rules, [page](#page-88-0) [47](#page-88-0)

## **Setting Up the Job Data Record for Tipped Employees**

Access the Job Data - Payroll page.

**Tipped** This field is available only if you defined tips processing in the Company table.

*Directly Tipped:* Employees who normally receive tips directly from customers (for example, waiters and waitresses).

*Indirectly Tipped:* Employees who do not normally receive tips directly from customers, but who might receive tips occasionally (for example, cooks and kitchen helpers).

### **See Also**

*PeopleSoft 8.8 Human Resources PeopleBook: Administer Workforce*, "Hiring Your Workforce," Entering Employee Payroll Processing Data

## **Setting Up Form W-2 for Tipped Employees**

Federal and state regulations require that you report tip information on the employee's Form W-2. PeopleSoft sets up all tax reporting information, except for the earnings code for allocated tips. For allocated tips, select your earnings code in the Earnings Code field on the Tax Form Definition page.

For detailed information about this process, see the relevant year-end processing instructions posted on Customer Connection.

### **See Also**

Chapter 33, "Accessing Year-End Processing [Instructions,](#page-736-0)" [page](#page-736-0) [695](#page-736-0)

## **Setting Up and Calculating Group Term Life Insurance in the U.S.**

This section provides an overview and discusses how to:

- Define deduction classifications for group term life insurance.
- Define tax options for group term life insurance.
- Interpret calculations of imputed income for group term life insurance.

### **See Also**

[Chapter](#page-369-0) 15, "(USA) [Administering](#page-354-0) Additional U.S. Payroll Functionality," [Adjusting](#page-369-0) Imputed Income for U.S. Group Term Life Insurance, [page](#page-369-0) [328](#page-369-0)

## **Understanding Group-Term Life Insurance**

Group-term life insurance that employers provide to employees and their dependents is a special type of benefit subject to taxation and reporting requirements. After you set up tables and enroll employees in your plans, the system automatically calculates employees' imputed income and associated taxes.

**Note.** (USF) Imputed income is not an issue for federal employers, because Federal Employee Group Life Insurance (FEGLI) is paid by employee deductions and is not employer-provided.

#### **Group Term Life Insurance for an Employee**

The value of the first \$50,000 of group-term life insurance that a employer provides to a U.S. employee is not considered taxable income. The value of coverage in excess of \$50,000 (computed according to Internal Revenue Service [IRS] regulations) minus premiums that the employee pays with after-tax dollars, is considered taxable income and is subject to social security and Medicare taxes. Although you must report the amount as taxable income on the employee's Form W-2, the value of excess group-term life insurance coverage is not subject to federal income tax withholding.

#### **Group Term Life Insurance for Dependents**

An employer can also provide group-term life insurance coverage for an employee's spouse and children. Dependent group-term life insurance coverage up to a value of \$2,000 does not represent taxable income. However, if the value of the dependent group-term life insurance exceeds \$2,000, the value of the entire coverage amount (computed according to IRS regulations) becomes taxable income and is subject to social security and Medicare taxes. Unlike the taxable income attributed to the employee's excess life insurance, it is also subject to federal income tax withholding.

## **Defining Deduction Classifications for Group Term Life Insurance**

Access the Deduction Table - Tax Class page.

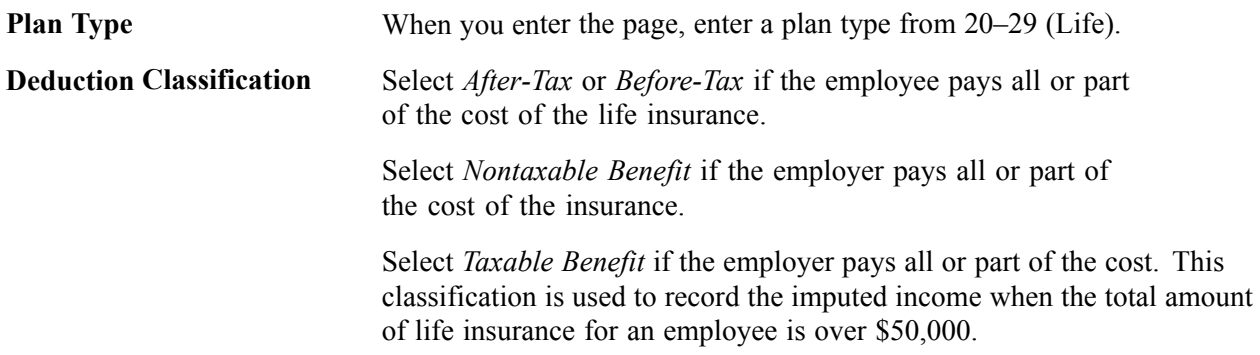

#### **Example**

If, for example, the employer pays for half the plan and the employee pays for the other half, use three classifications:

- Nontaxable Benefit.
- After-Tax (or Before-Tax).
- Taxable Benefit.

**Note.** (USF) For FEGLI, there are no additional classifications. It is an after-tax employee deduction.

## **Defining Tax Options for Group Term Life Insurance**

Access the Deduction Table - Tax Effect page to set up the deduction so that the system calculates the taxable amount for federal, state, and local taxable income.

In most cases, indicate that imputed income (the taxable benefit):

- Adds to the effect on the Federal Insurance Contributions Act (FICA) FICA gross.
- Has no effect on the Federal Unemployment Tax (FUT) gross.

The cost of group-term life insurance in excess of \$50,000 is not subject to federal withholding tax (FWT). Therefore, to have the system withhold FWT, select the Withhold FWT check box.

If you must calculate state or local taxes based on a taxable gross that differs from the federal taxable gross, enter GTL (group-term life) as the taxable gross component ID. This links the deduction to the Taxable Gross Definition Table. The Taxable Gross Definition Table defines the taxability for earnings or deduction types (such as imputed income) that you must treat differently at the state or local level than at the federal level. The Taxable Gross Definition Table is where you make changes to taxable gross definitions.

PeopleSoft maintains the entries in the Taxable Gross Definition Table for group-term life taxable grosses (for U.S. only). The only time you might change an entry is when state or local taxing authorities alert you about changes in their regulations. PeopleSoft also incorporates the changes in the next tax update. If you discover an error or missing information, please notify the Global Support Center, so PeopleSoft can incorporate the change or addition in the next tax update.

You don't ordinarily change the Taxable Gross Definition Table, but you can change definitions of taxable gross for state and local income taxes, state disability insurance, and state unemployment taxes.

In the Taxable Gross Definition Table, specify whether the withholding for each state follows the federal rules.

### **Selecting GTL or DPL**

Depending on whether you set up an employee group-term life (GTL) plan or a dependent life (DPL) plan, select the appropriate value in the GTL/DPL field on the Deduction Table - Tax Effect page. The system calculates imputed income for dependent life separately from regular (individual) group-term life. Your selection determines which calculation the system uses.

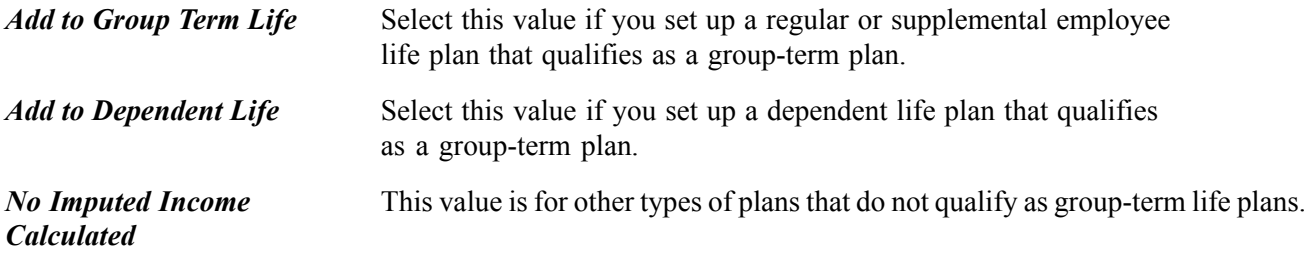

### **See Also**

[Chapter](#page-113-0) 5, "Defining [Deductions,](#page-96-0)" Specifying U.S. and Canadian Tax Effect [Considerations,](#page-113-0) [page](#page-113-0) [72](#page-113-0)

*PeopleSoft 8.8 Application Fundamentals for HRMS PeopleBook*, "Setting Up Payroll Tax Tables," (USA) Updating the Taxable Gross Definition Table

## **Calculating Imputed Income for U.S. Group Term Life Insurance**

To calculate imputed income for all group-term life plans (except dependent life) in accordance with IRS regulations, the system performs the following processes when you run the Pay Calculation process:

- 1. Determines the total life insurance coverage for an employee (except dependent coverage), including both employer- and employee-paid coverage. For example, an employee might belong to several group-term life plans, such as basic life, supplemental life, and extra life coverage. In this case, the system combines the calculated coverage of all the plans to determine the employee's total life insurance coverage.
- 2. Subtracts \$50,000 from the total coverage— the amount of coverage that the IRS does not consider taxable. If the resulting amount is less than or equal to zero, then the employee is not liable for any imputed income. If the amount is greater than zero, then the cost of coverage for that amount is considered taxable, and the system uses that cost to calculate imputed income.
- 3. Uses the IRS Uniform Premium Table to establish the amount to include in the employee's taxable gross. (The rates in this table are generally less than the actual cost of the insurance). PeopleSoft stores the information from the Uniform Premium Table under *Benefits Tables, IRS Age-Graded Rate Table.* IRS is the Age-Graded Rate Table ID (key) for the information from the Uniform Premium Table.

**Note.** There is no need to enter the IRS rate table in the Benefit Deduction Program Table, because the system uses it automatically.

4. Subtracts employee-paid, after-tax contributions to the coverage. The IRS stipulates that if an employee contributes to the total cost of coverage, then you must subtract the amount of the employee contribution from the total cost of coverage. The resulting amount is considered the taxable benefit?the amount that is included in the employee's taxable gross. The system uses only after-tax deduction classifications; it ignores before-tax deductions. The system does not take into account one-time paysheet adjustments, but rather recalculates these at the end of the year.

The system adds the resulting amount to the employee's taxable gross in the Paycheck record. View this amount using the Paysheets - Paycheck Deductions page. It appears as the taxable benefit under the appropriate group-term plan type and deduction code.

### **Dependent Life Plans**

In dependent life plans, if the total dependent coverage is \$2,000 or less, the coverage amount is not considered taxable. If the total dependent coverage is greater than \$2,000, the entire coverage amount is considered taxable—not just the amount in excess of \$2,000. Consequently, for dependent life plans:

- In step 1, the system adds up the total dependent coverage.
- In step 2, the system determines whether the total is greater than \$2,000; if it is, the system proceeds with the remaining steps.

The Paysheets - Paycheck Deductions page displays the results of dependent life calculations as a taxable benefit separate from the regular (individual) group-term life taxable benefits.

### **Example**

An employee might be liable for imputed income, even if there is no employer contribution on all of the life insurance plans.

For example, Robert, age 60, has basic life (employer- and employee-paid) and supplemental life (employee-paid):

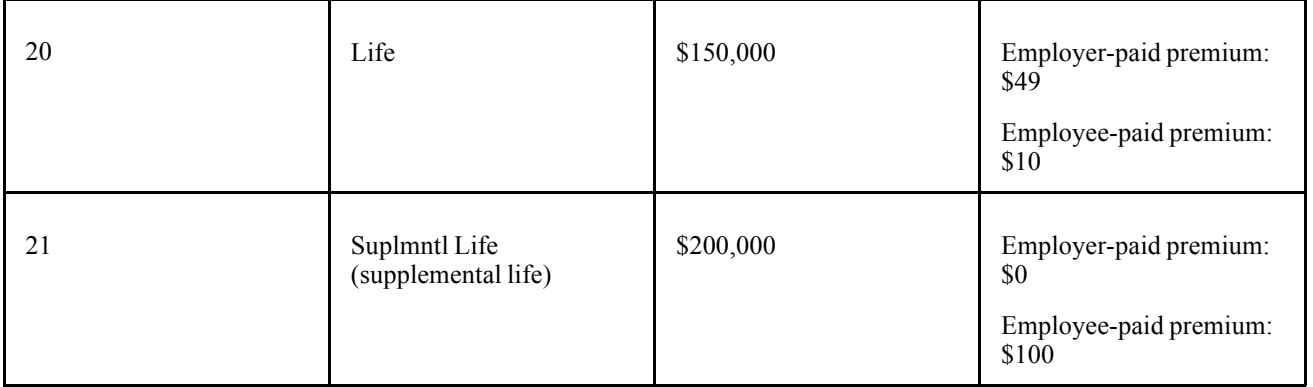

If the employee has more than one type of life coverage, the system calculates imputed income in an iterative manner.

- 1. The system calculates the basic life plan:
	- a. Determine the total coverage for basic life:

\$150,000

b. Calculate the amount subject to imputed income by subtracting \$50,000 from the total coverage:

 $$150,000 - $50,000 = $100,000$  subject to imputed income.

c. Apply the IRS Uniform Premium Table.

Robert is 60 years old. In this age bracket, the Uniform Premium Table calls for a calculation of \$1.17 per month per \$1,000 of coverage:

$$
\frac{$100,000}{$1,000} \times $1.17 = $117.00
$$

d. Subtract employee-paid, after-tax contributions to the coverage:

 $$117 - $10 = $107$  taxable benefit.

- 2. The system calculates the supplemental life plan:
	- a. Determine the total coverage:

\$150,000 basic life  $+$  \$200,000 supplemental life  $=$  \$350,000 total coverage.

b. Subtract \$50,000 from the total coverage to determine the imputed income:

 $$350,000 - $50,000 = $300,000$  subject to imputed income.

c. Apply the IRS Uniform Premium Table. Robert's age of 60 calls for a calculation of \$1.17 per \$1,000 of coverage.

$$
\frac{$300,000}{$1,000} \times $1.17 = $351.00
$$

d. Subtract employee-paid, after-tax contributions to the coverage:

 $$351 - $110 = $241$  total taxable benefit.

3. The system subtracts the initial \$107 taxable benefit for basic life from the \$241 total taxable benefit to determine the supplemental life taxable benefit:

 $$241-107 = $134.00.$ 

Robert's Paycheck Deduction record displays:

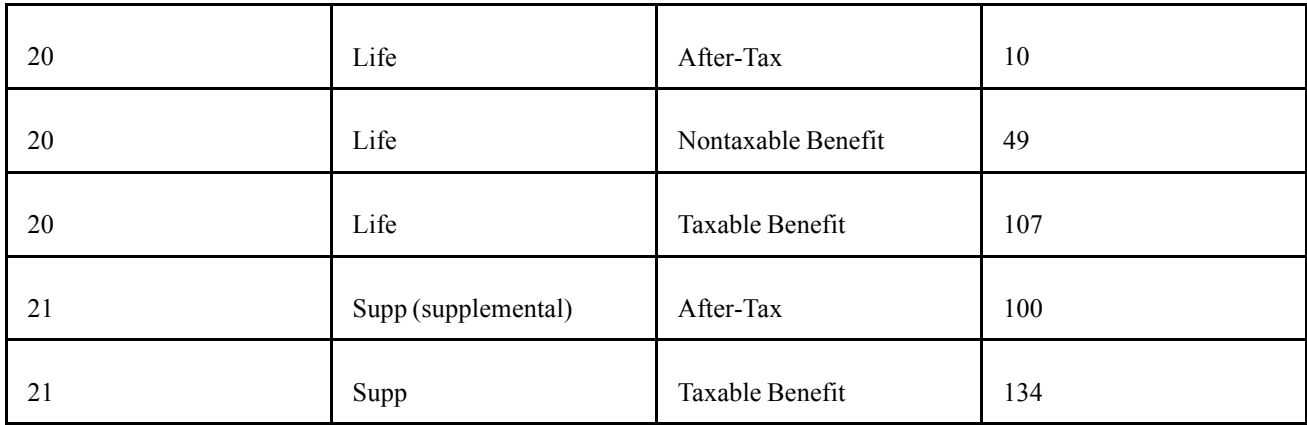

### **See Also**

[Chapter](#page-369-0) 15, "(USA) [Administering](#page-354-0) Additional U.S. Payroll Functionality," [Adjusting](#page-369-0) Imputed Income for U.S. Group Term Life Insurance, [page](#page-369-0) [328](#page-369-0)

## <span id="page-238-0"></span>**CHAPTER 11**

# **(USF) Setting Up Additional U.S. Federal Payroll Functionality**

This chapter discusses how to:

- Establish pay plans.
- Define earnings accrual classes.
- Set up for military deposit processing.
- Set up IRR Remarks.

## **Establishing Pay Plans**

This section provides overviews of pay plans and pay limit configuration and discusses how to:

- Define pay plans.
- Establish pay caps and limits and exempt overtime rates.

## **Understanding Pay Plans**

Pay plans establish classification authorities and eligibility for automatic, within-grade increases, premium pay, law enforcement officer (LEO) pay, and so on. Each pay plan also specifies a set of pay limits, exempt overtime rates, and conversion factors. In the Salary Plan table in PeopleSoft Human Resources, you can associate a pay plan with each salary plan. The IDs you assign to pay plans become setIDs that link salary plans with pay plans that you define here.

## **Understanding Pay Plan Configuration for Pay Caps and Limits**

The following table is an example of how to configure the Pay Plan Process Control page to process the OPM GS Maximum Pay Plan limits.

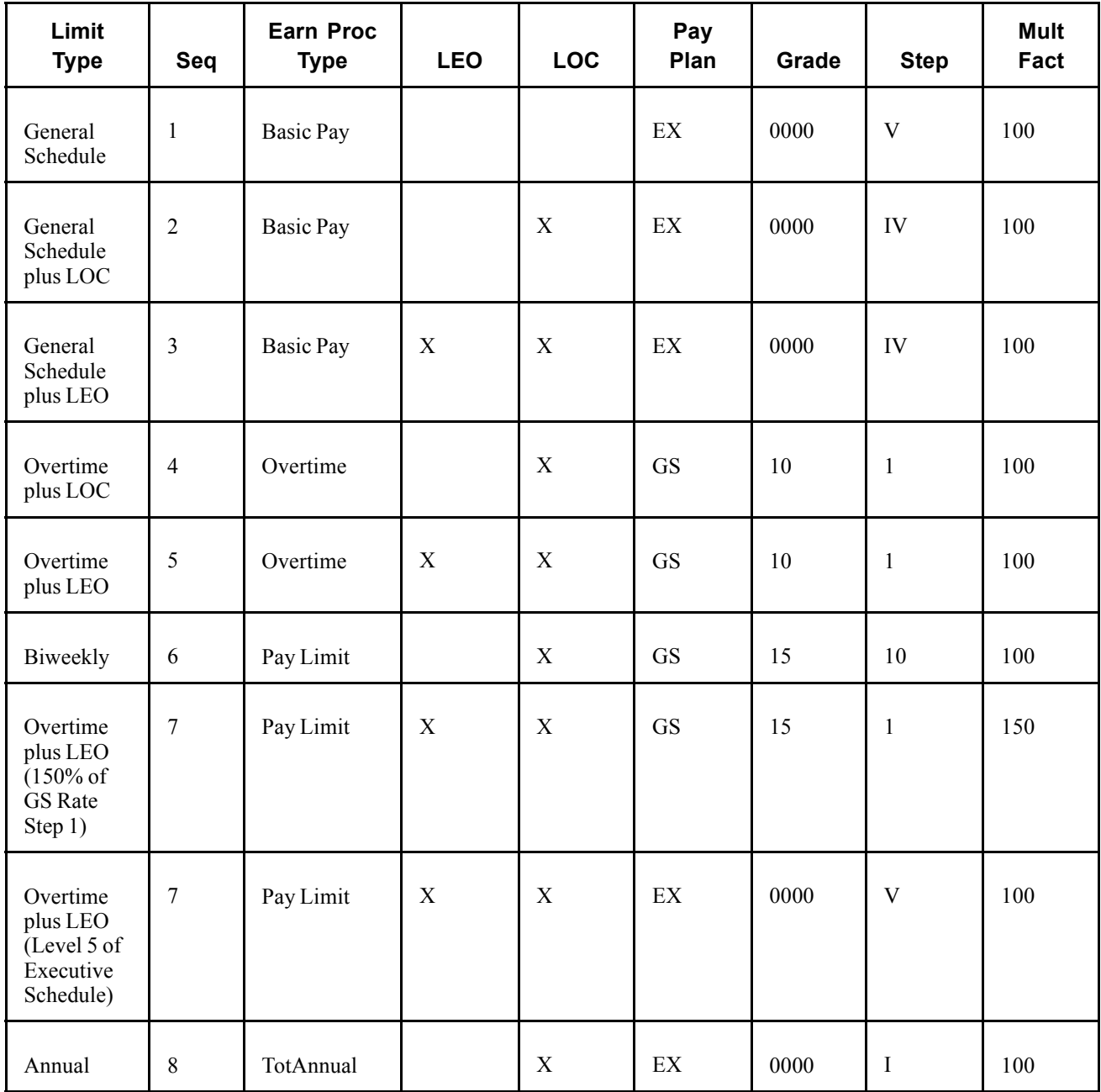

[Chapter](#page-378-0) 16, "(USF) [Administering](#page-378-0) Additional U.S. Federal Payroll Functionalit[y,"](#page-378-0) Administering Pay Caps and Limits, [page](#page-378-0) [337](#page-378-0)

[Chapter](#page-241-0) 11, "(USF) Setting Up Additional U.S. Federal Payroll [Functionality](#page-238-0)," [Establishing](#page-241-0) Pay Caps/Limits and Exempt Overtime Rates, [page](#page-241-0) [200](#page-241-0)

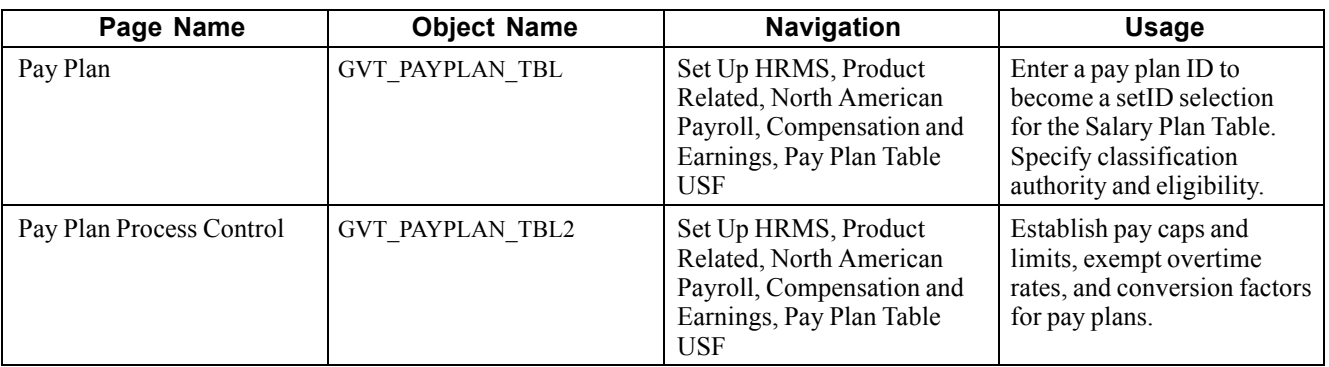

## **Pages Used to Establish Pay Plans**

## **Defining Pay Plans**

Access the Pay Plan page.

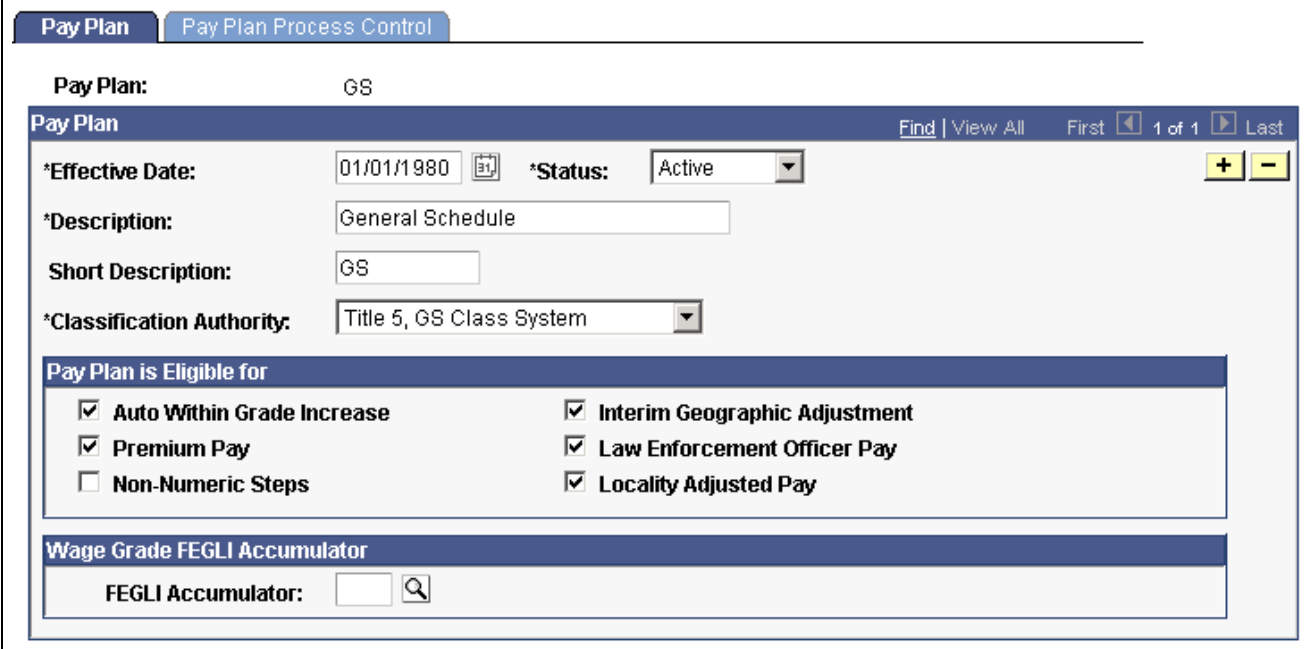

Pay Plan Table USF page

### **Pay Plan**

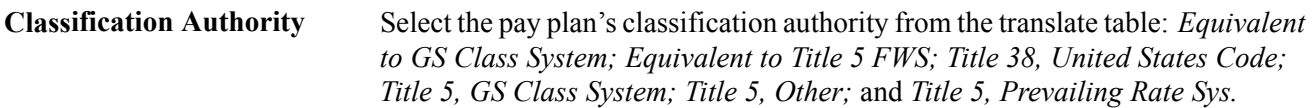

### **Wage Grade FEGLI Accumulator**

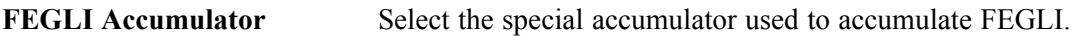

## <span id="page-241-0"></span>**Establishing Pay Caps/Limits and Exempt Overtime Rates**

Access the Pay Plan Process Control page.

| Pay Plan                                                                   | Pay Plan Process Control                                                               |                                                                                            |                                                                              |                                                                              |                                                                          |                              |                                                               |                                                 |
|----------------------------------------------------------------------------|----------------------------------------------------------------------------------------|--------------------------------------------------------------------------------------------|------------------------------------------------------------------------------|------------------------------------------------------------------------------|--------------------------------------------------------------------------|------------------------------|---------------------------------------------------------------|-------------------------------------------------|
| Pay Plan:                                                                  | GS.                                                                                    |                                                                                            | General Schedule                                                             |                                                                              |                                                                          |                              |                                                               |                                                 |
| <b>Pay Caps/Limits</b>                                                     |                                                                                        |                                                                                            |                                                                              |                                                                              |                                                                          | Find   View All              |                                                               | First $\boxed{4}$ 1 of 1 $\boxed{E}$ Last       |
| <b>Effective Date:</b>                                                     |                                                                                        | 01/01/1980                                                                                 | Active                                                                       |                                                                              |                                                                          |                              |                                                               |                                                 |
| Pay Caps/Limits                                                            |                                                                                        |                                                                                            |                                                                              |                                                                              |                                                                          | Find   View All              | First 1-3 of 4 Last                                           |                                                 |
| Seg *Earning<br><b>Process Type</b><br>Basic Pay<br>Loc Adj<br>Pay Limit ▼ | <b>LEO</b><br>Loc Pay Rate<br><b>Rule Determinant</b><br>Rule<br>⊽<br>⊽<br>⊽<br>г<br>⊽ | lGS.<br>Regular Rt ▼<br>Regular Rt $\vert \mathbf{v} \vert$<br>les.<br>Regular Rt   1   GS | *Pay Plan Sal Plan<br>$\sqrt{2}$ 0491<br>$\sqrt{20491}$<br>$\mathbb{Q}$ 0000 | *Grade<br>$\sqrt{215}$<br>থ<br>$\mathbb{Q}$ 15<br>ୟା<br>$\mathbb{Q}$ 15<br>থ | <b>Step</b><br>$\alpha$<br>$\vert$<br>$\alpha$<br>1<br>$\mathbf{Q}$<br>1 | <b>Disposition</b><br>▼<br>٠ | Factor<br>150<br>100<br>100                                   | *Mult. Emergency<br>$+  -$<br>$+  -$<br>$+$ $-$ |
| <b>Conversion Factor</b><br>$\mathbf{1}$                                   | *Standard Hours From                                                                   | 1                                                                                          | *Standard Hours To                                                           | Customize   Find   View All   1<br>40                                        |                                                                          | *Hourly Rate Conv Factor     | First $\boxed{4}$ 1 of 2 $\boxed{P}$ Last<br>$2087 +$ $+$ $-$ |                                                 |
|                                                                            |                                                                                        |                                                                                            |                                                                              |                                                                              |                                                                          |                              |                                                               |                                                 |

Pay Plan Process Control page

### **Pay Caps/Limits and Exempt OT Rates**

Each row represents an individual pay rule.

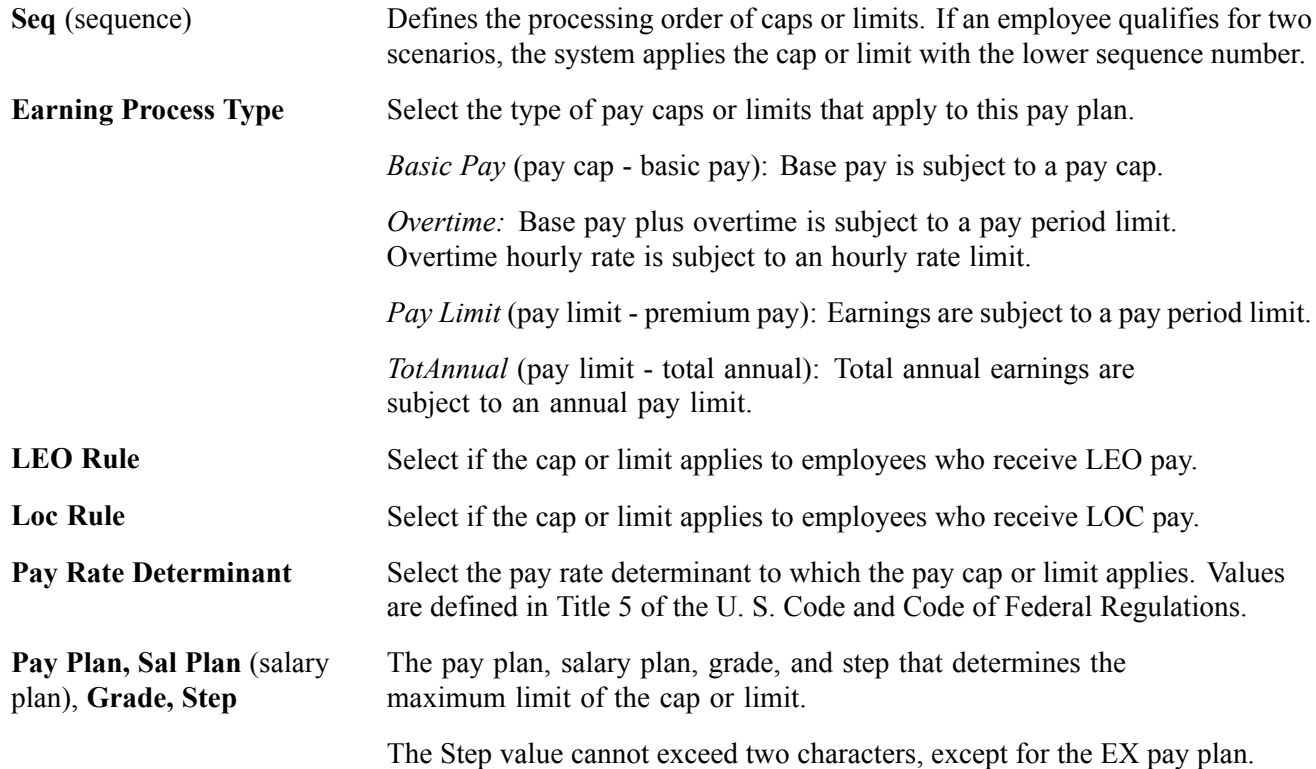

<span id="page-242-0"></span>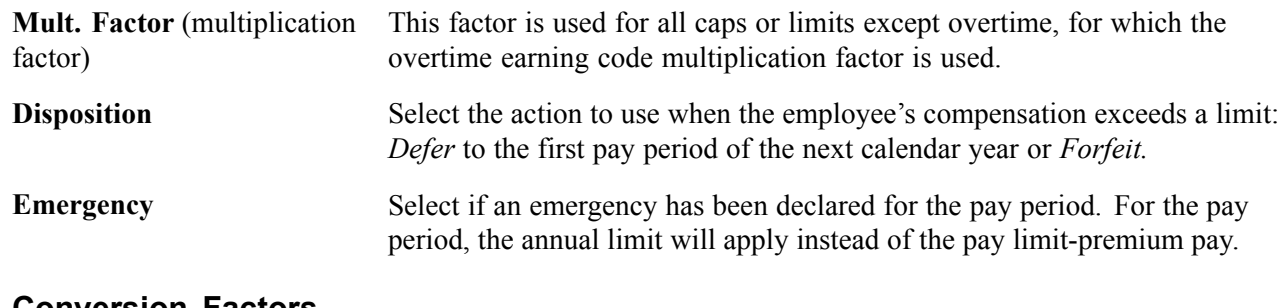

#### **Conversion Factors**

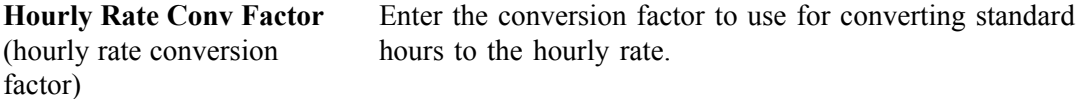

### **See Also**

[Chapter](#page-238-0) 11, "(USF) Setting Up Additional U.S. Federal Payroll [Functionality](#page-238-0)," [Understanding](#page-238-0) Pay Plan Configuration for Pay Caps and Limits, [page](#page-238-0) [197](#page-238-0)

[Chapter](#page-378-0) 16, "(USF) [Administering](#page-378-0) Additional U.S. Federal Payroll Functionality[,"](#page-378-0) Understanding Pay Caps and Limits, page [337](#page-378-0)

## **Defining Earnings Accrual Classes**

This section provides an overview of earnings accrual classes and discusses how to:

- Define accrual class properties.
- Establish ceilings and carryover limits.
- Apply expiration and termination rules.
- Create a schedule for granting leave based on length of service.
- Specify how earnings code hours affect leave balances.
- Set up cascading leave.

### **See Also**

[Chapter](#page-382-0) 16, "(USF) [Administering](#page-378-0) Additional U.S. Federal Payroll Functionality[,"](#page-382-0) Managing Leave Accrual, [page](#page-382-0) [341](#page-382-0)

## **Understanding Earnings Accrual Classes**

PeopleSoft Payroll provides streamlined processing and reporting of all U.S. Federal Government leave accrual, usage, transfer, and adjustment activity that affects an employee's leave balances. The system uses accrual classes to track the expiration dates of accrued leave line items, applying leave usage to the oldest line items first and disposing of expired leave balances by the method you specify for the class. The system supports all leave plans and transfer programs currently authorized for federal agencies.

Before you begin defining accrual classes:

• Decide how to convert the processing rules, earnings limits, and other criteria governing leave at your agency into earnings accrual classes. You might want many accrual classes or just a few, depending on how you define the parameters for different leave types, such as annual leave, sick leave, and compensatory time.

For example, you can create a rule limiting certain employees to no more than 240 hours of annual leave, and a rule that allows another group of employees to earn up to 360 hours of leave. Each of these rules requires a different accrual class.

- Establish a naming convention for accrual classes so you can designate and quickly identify different classes for sick leave, compensatory time, military leave, and so on.
- Become familiar with the relationship between earnings codes and accrual classes.

To define accrual classes:

- 1. Set up and define the earnings codes to associate with each earnings accrual class.
- 2. Define the parameters of each earnings accrual class in one of the following ways:
	- A set of rules determining the rate at which employees accrue leave based on years of service.
	- A set of rules for applying ceilings, carryover limits, and expiration dates to accrued leave, and for disposing of excess leave when one exceeds these limits.
	- A set of rules to determine how to process, track, and accumulate leave balances.

### **Understanding the Relationship Between Earnings Codes and Accrual Classes**

Every type of leave (such as annual leave or shore leave), is represented in the system by one or more earnings codes, as used on paysheets at the employee level. An accrual class enables you to set limits and parameters for leave earnings represented by an earnings code. This includes expiration periods for leave, leave ceilings, and carryover limits.

Earnings codes are central to their associated earnings classes. By themselves, however, earnings codes don't indicate how to handle leave when one reaches a ceiling or expiration, the order in which the system uses leave earnings, and so on. You can link this kind of information to an earnings code only by associating it with an accrual class.

Earnings codes tell the system what to pay employees if you decide to convert leave to pay upon expiration or termination, or when one exceeds ceiling and carryover limits.

Accrual classes indicate how to process and accumulate leave earnings represented by different earnings codes for individual employees in that class. For example, if you define an accrual class for annual leave, you might:

- Define an earnings code for leave hours taken.
- Specify that the system adds this time to the accumulation of service hours used to calculate leave accrual rates.

When you define an accrual class for one type of leave, you must specify how earnings codes for other types of leave or work time affect accrual balances for employees in the class. For example, if you define an accrual class for annual leave, you might specify another type of leave taken by your employees (such as sick leave or compensatory time) to add to the accumulation of service hours on which annual leave is based.

### **Annual Leave Entitlement Calculation**

The following table includes the formulas used to calculate accrual-specific entitlements. You must select the Annual Entitlement check box on the Earnings Accruals-Class page for this calculation to occur.

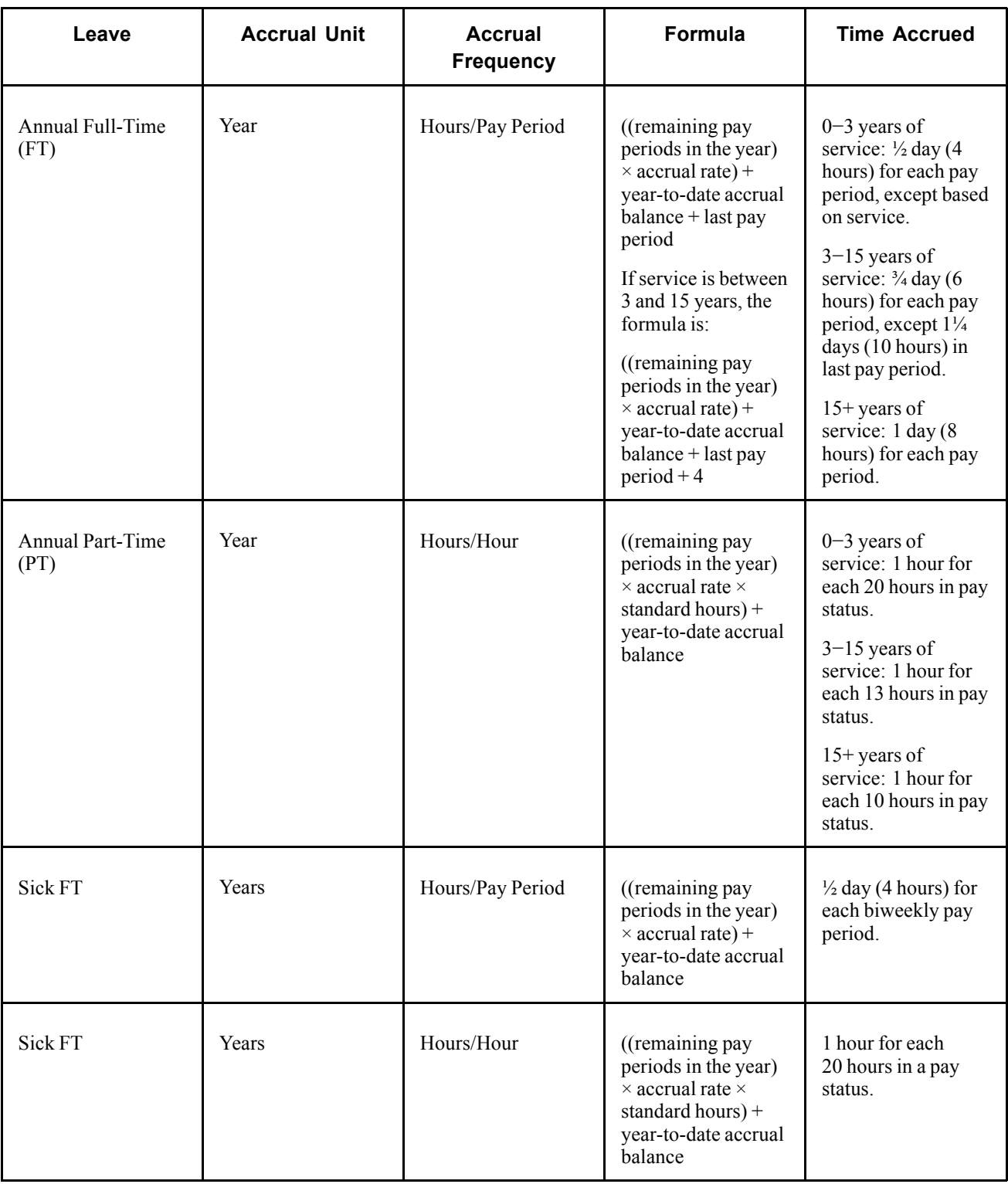

*PeopleSoft 8.8 Human Resources PeopleBook: Administer Workforce*, "(USF) Managing Leave"

## **Pages Used to Define Earnings Accrual Classes**

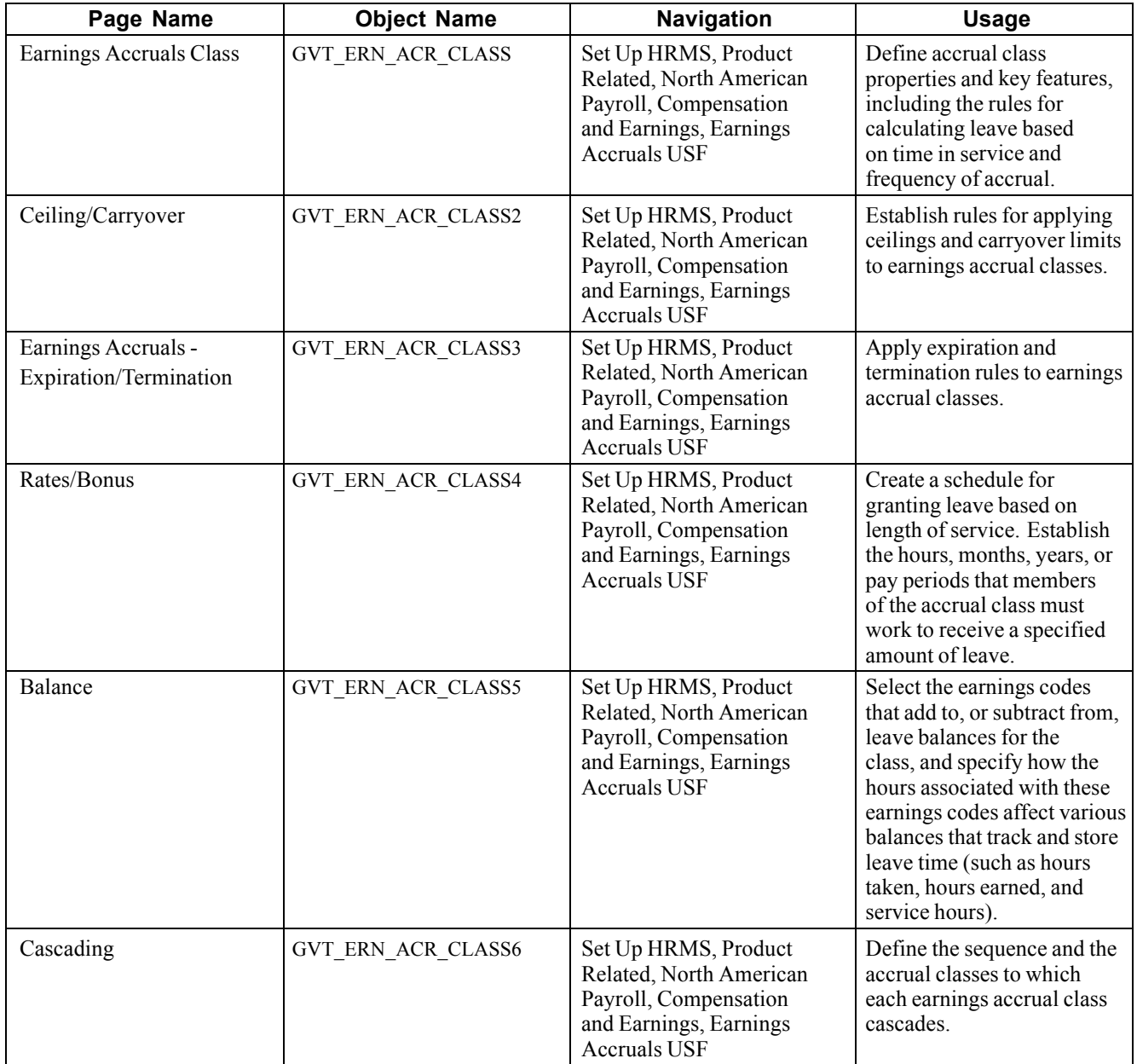

## **Defining Accrual Class Properties**

Access the Earnings Accruals - Class page.

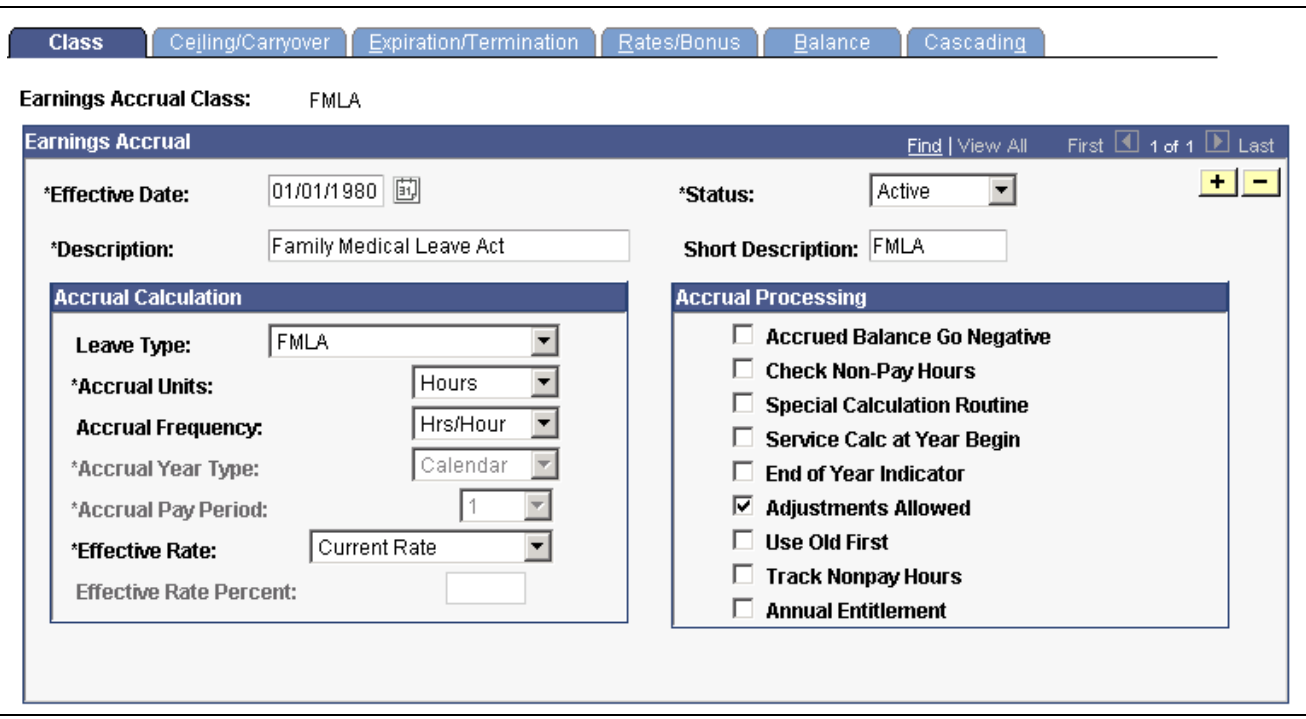

Earnings Accruals — Class page

### **Accrual Calculation**

This information enables the system to record the frequency of accrual and the units of leave time earned by members of the accrual class.

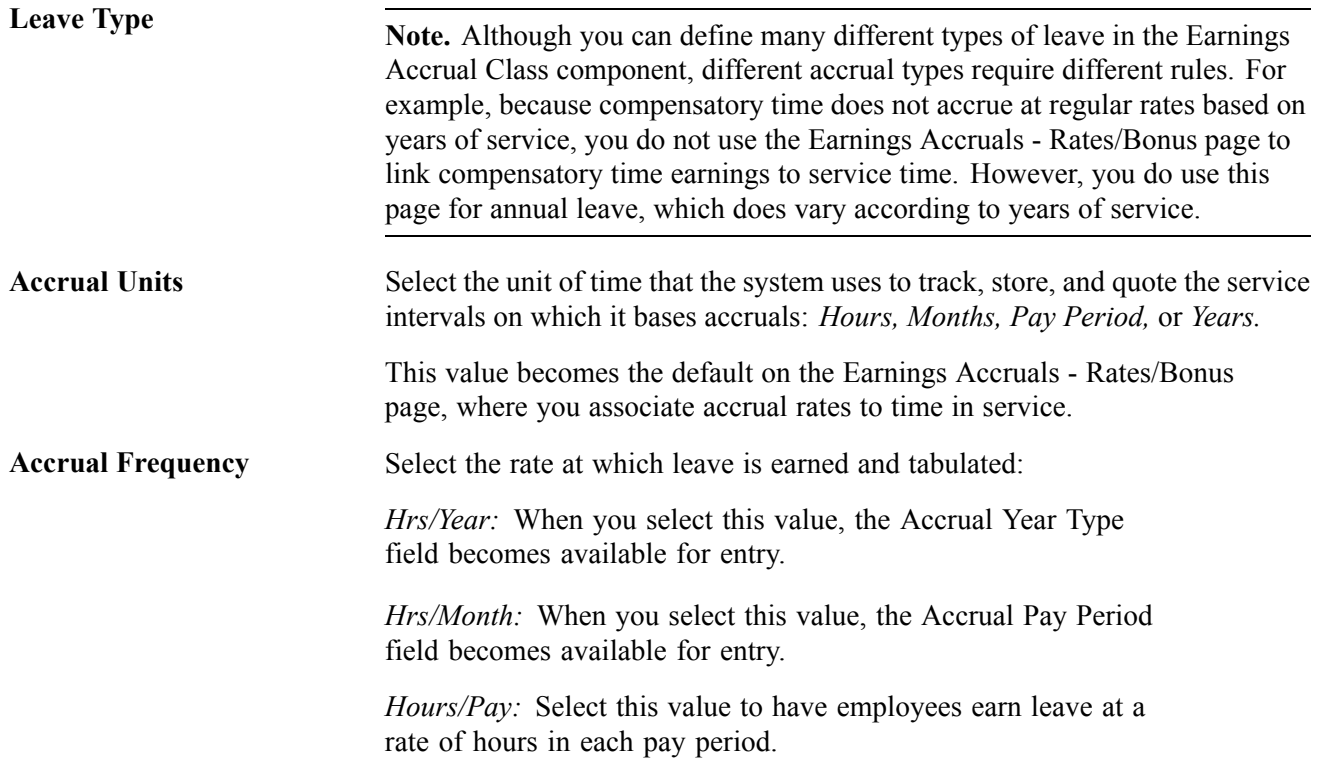

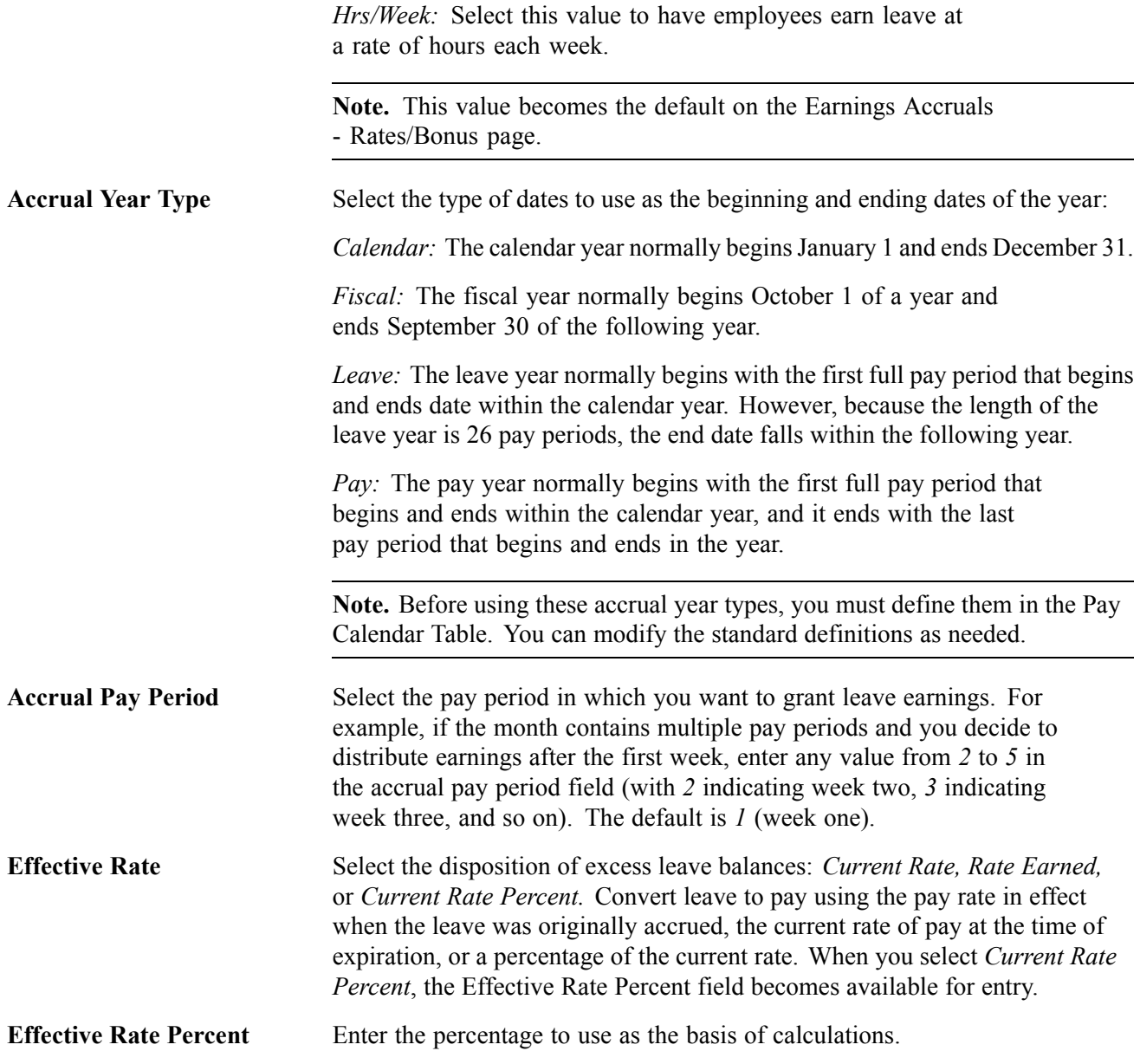

### **Accrual Processing**

Use this group box to indicate how to process, calculate, and adjust accruals, and to establish a schedule for disposing of dated leave balances.

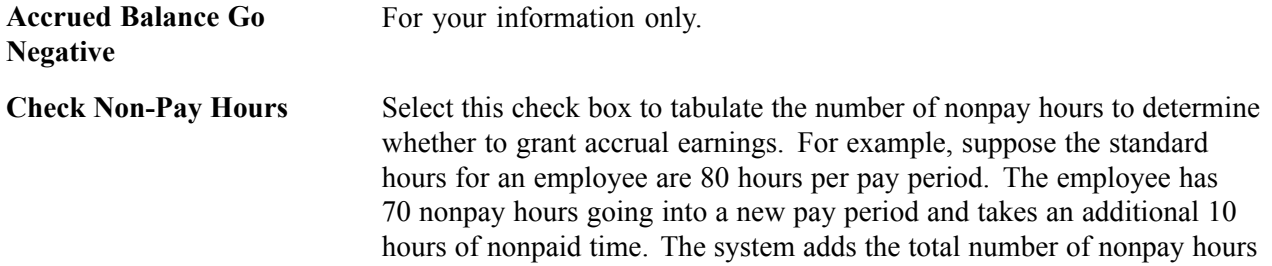

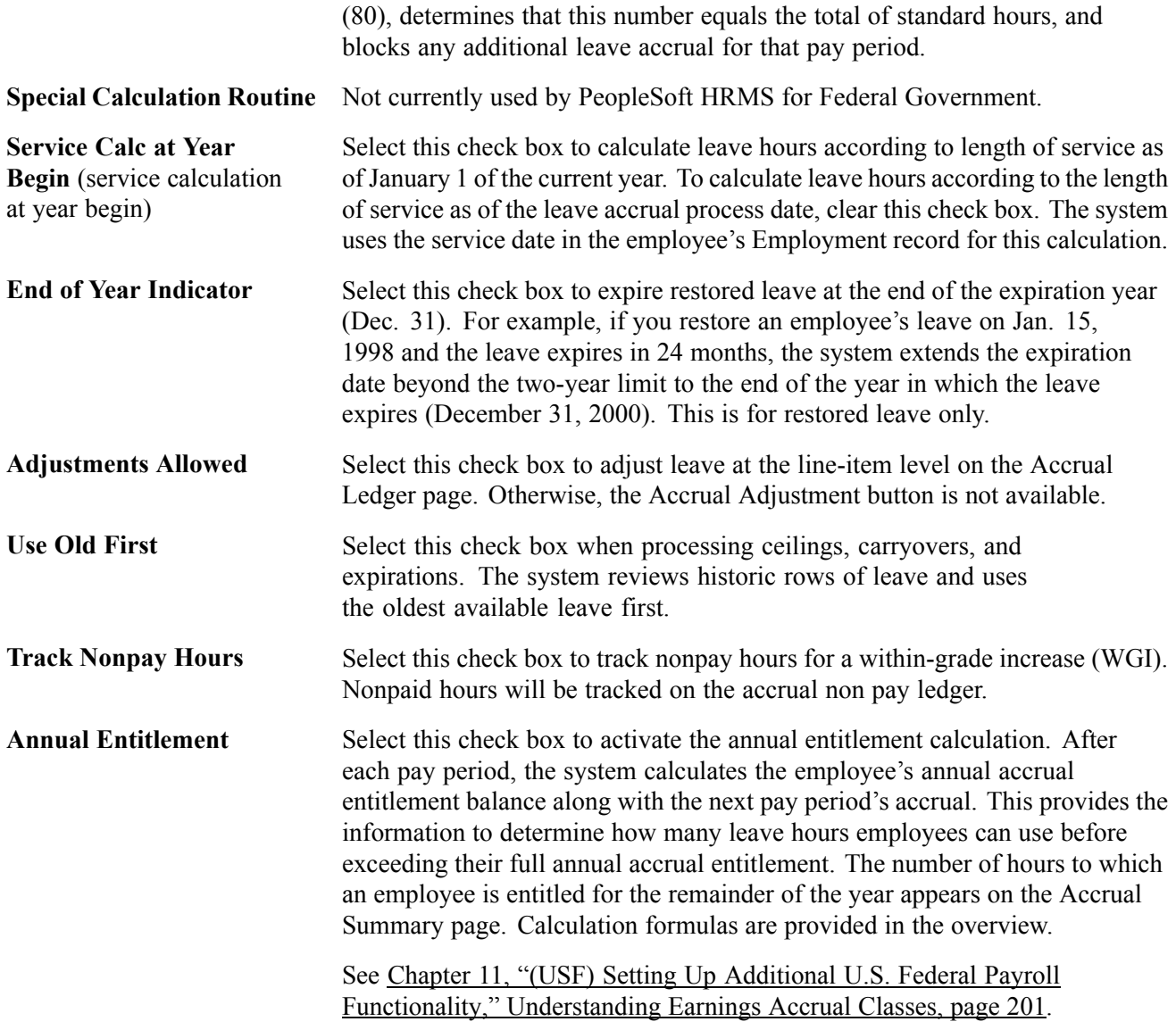

*PeopleSoft 8.8 Application Fundamentals for HRMS PeopleBook*, "Using Pay Calendars," Creating Pay and FLSA Calendars

## **Establishing Ceilings and Carryover Limits**

Access the Earnings Accruals - Ceiling/Carryover page.

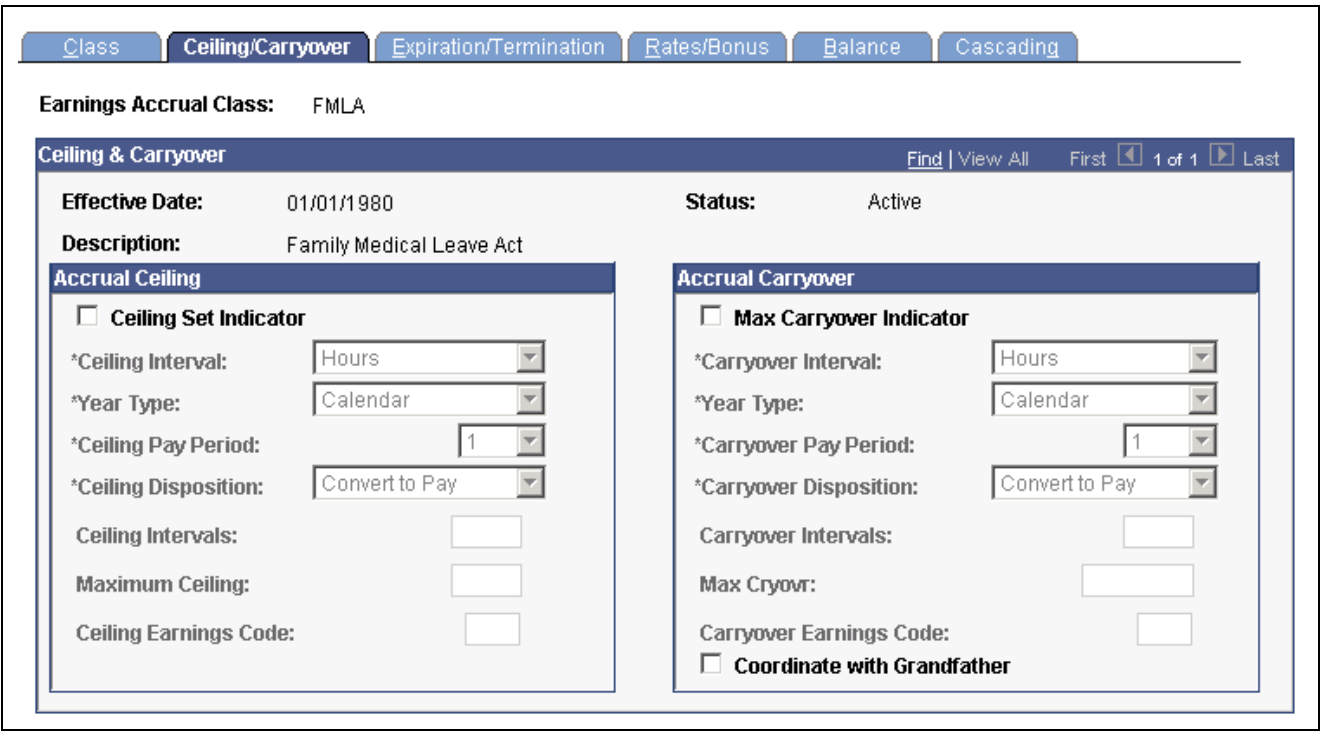

Earnings Accruals — Ceiling/Carryover page

### **Accrual Ceiling**

Use this group box to place limits on total leave earnings and to specify how to handle excess accruals. Establishing a leave ceiling enables you to limit leave earnings and to trigger various actions when the ceiling has been reached, including the conversion of leave to pay.

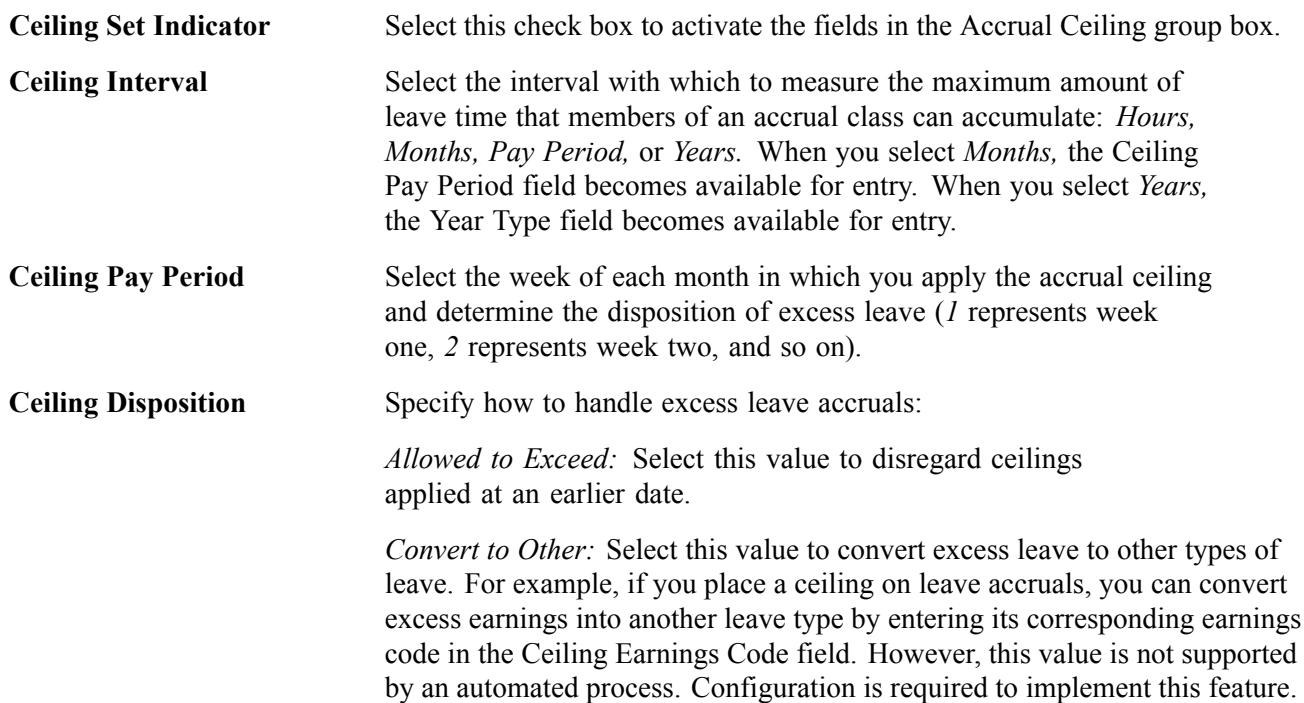

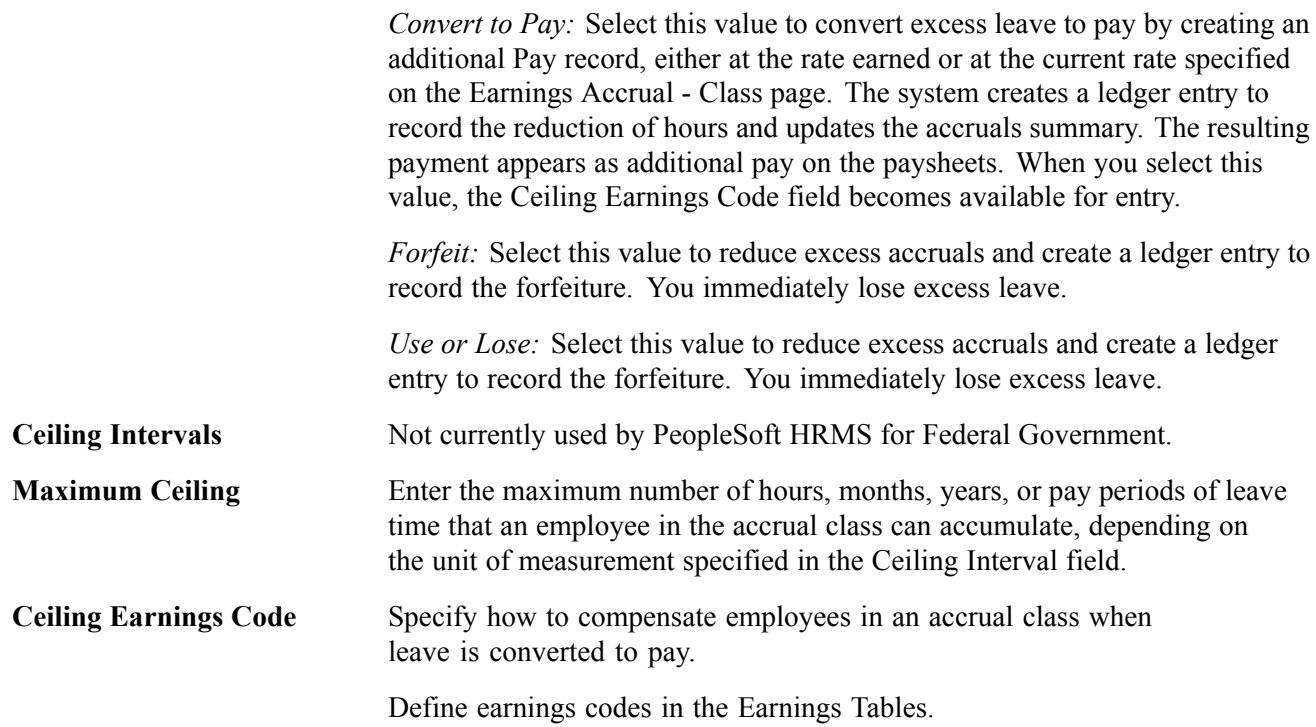

### **Accrual Carryover**

Use this group box to specify the carryover limits and tell the system what operations to perform when one exceeds the limit. Establishing a carryover limit enables you to control the amount of leave employees can carry over from one period to another and to trigger other operations, such as the conversion of excess carryover to pay.

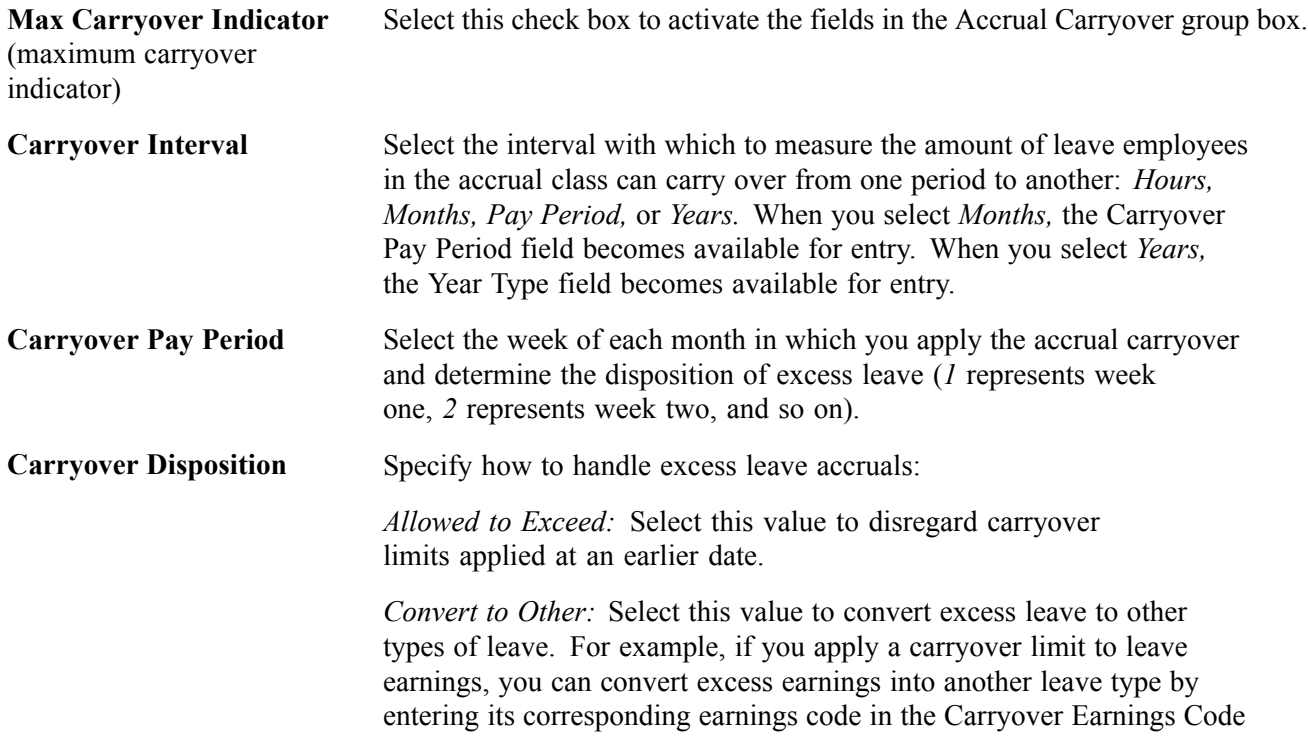

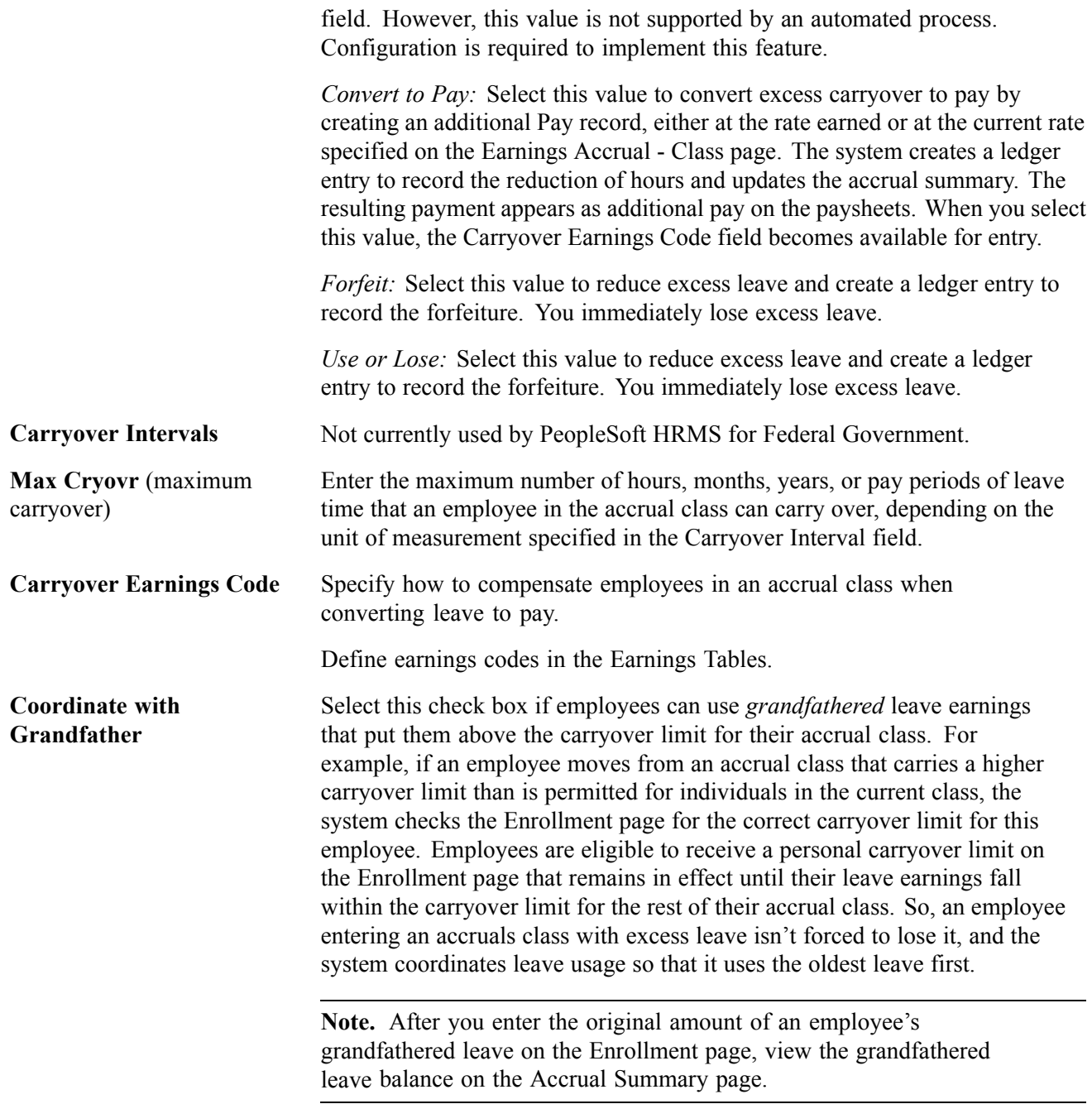

[Chapter](#page-74-0) 4, "Defining Earnings Codes and Earnings [Programs](#page-68-0)," [Establishing](#page-74-0) Earnings Codes, [page](#page-74-0) [33](#page-74-0)

*PeopleSoft 8.8 Application Fundamentals for HRMS PeopleBook*, "Using Pay Calendars," Creating Pay and FLSA Calendars

## **Applying Expiration and Termination Rules**

Access the Earnings Accruals - Expiration/Termination page.
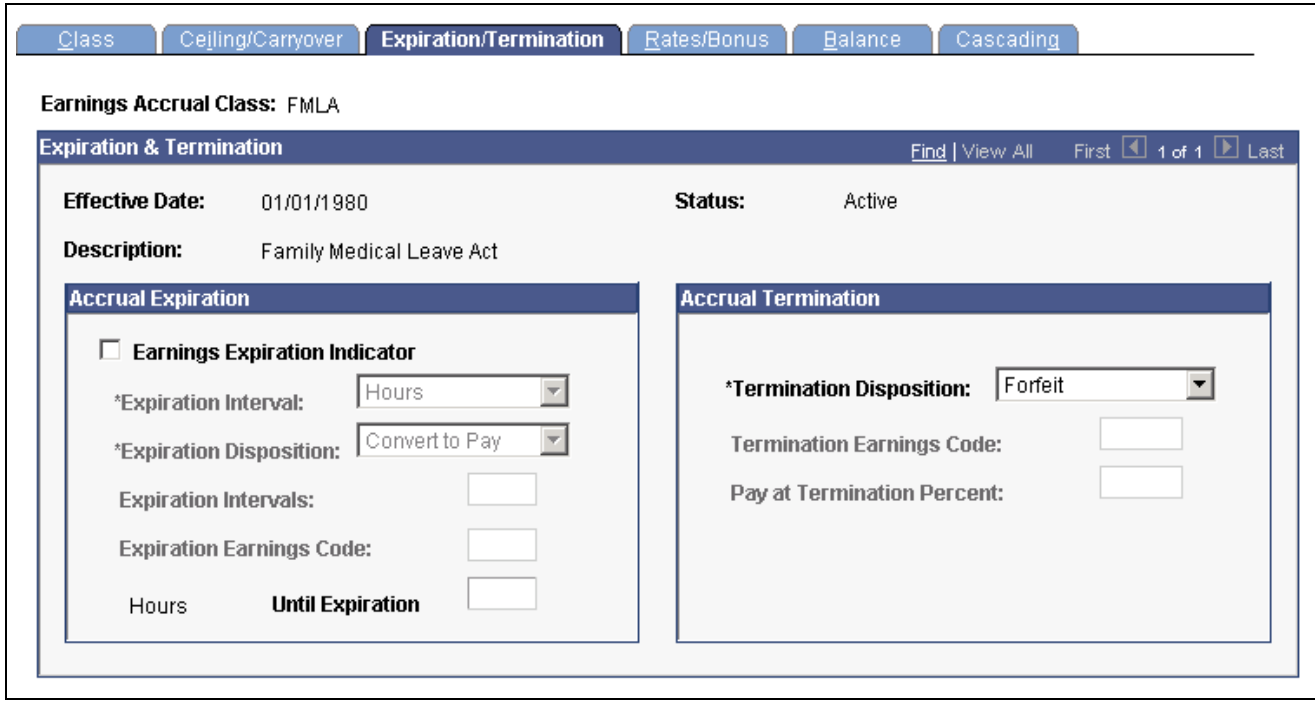

Earnings Accruals — Expiration/Termination page

### **Accrual Expiration**

Use this group box to specify the maximum amount of time that can pass before one must use, forfeit, or convert accrued leave to pay.

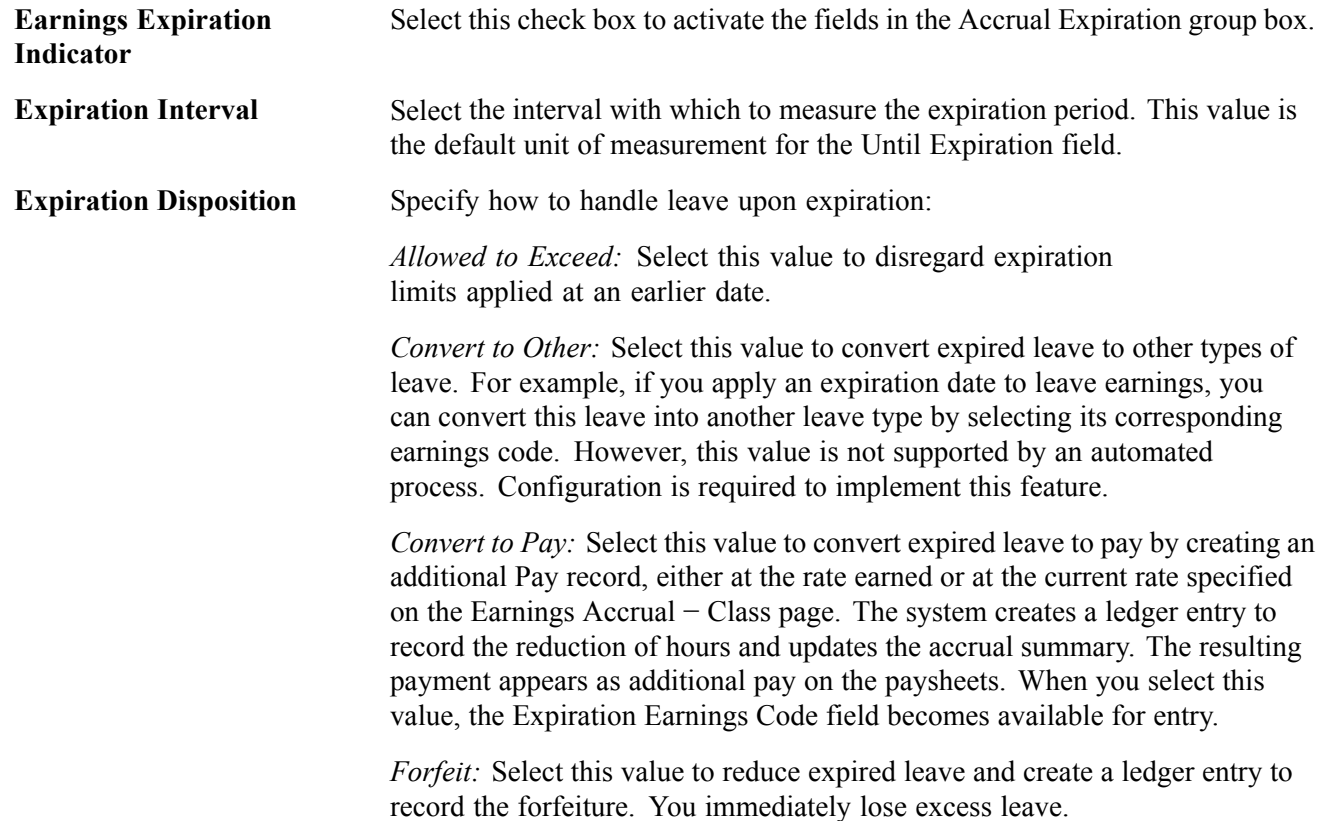

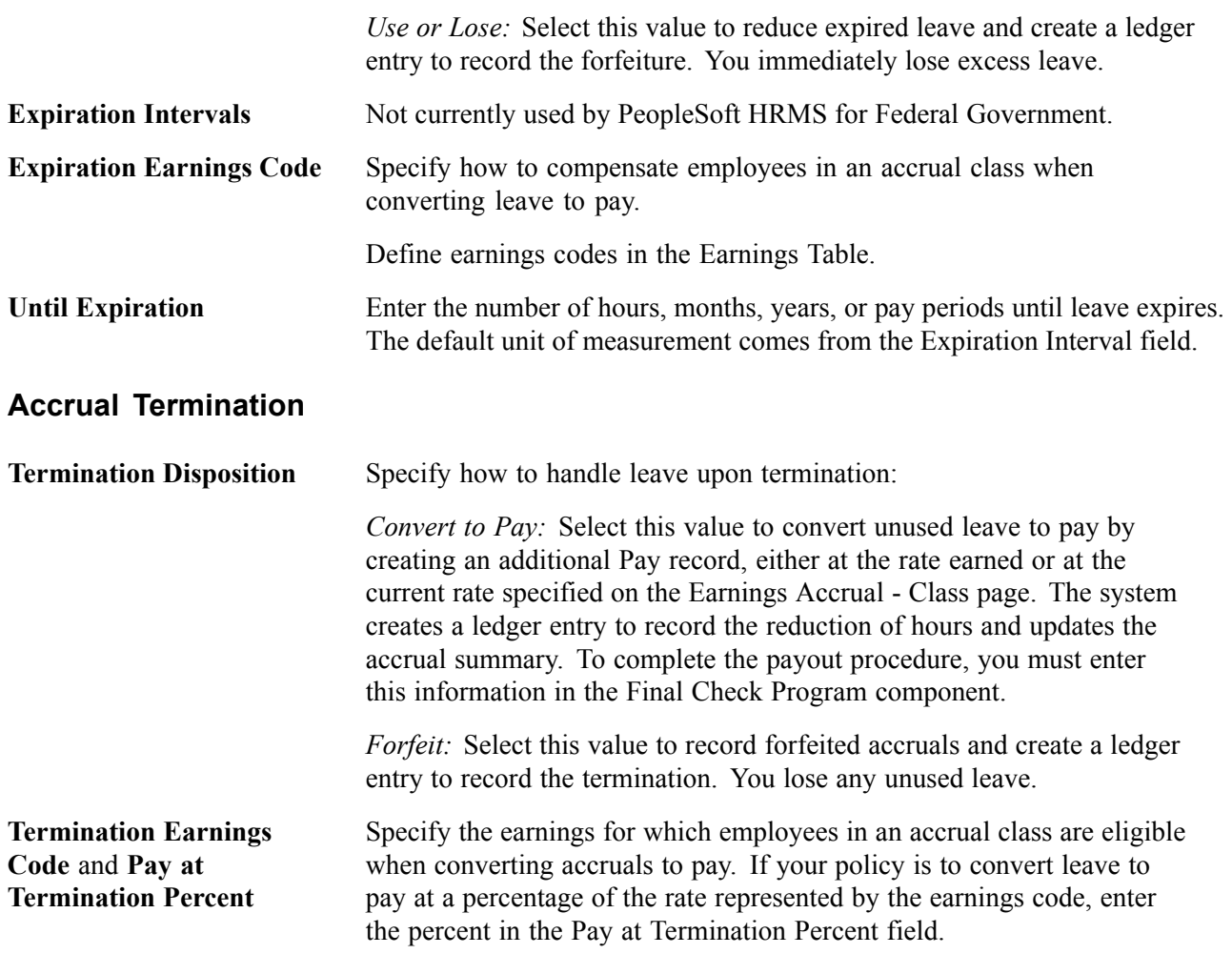

#### **See Also**

[Chapter](#page-74-0) 4, "Defining Earnings Codes and Earnings [Programs](#page-68-0)," [Establishing](#page-74-0) Earnings Codes, [page](#page-74-0) [33](#page-74-0)

### **Creating a Schedule for Granting Leave Based on Length of Service**

Access the Earnings Accruals - Rates/Bonus page.

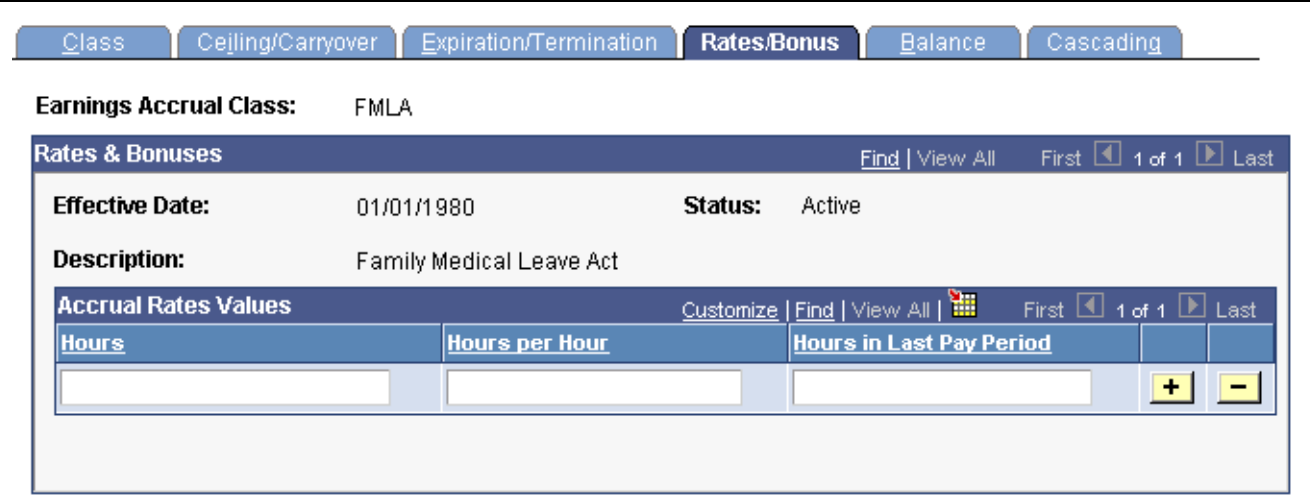

Earnings Accruals — Rates/Bonus page

#### **Accrual Rates Values**

The default time period displayed in this group box—in this case hours—comes from the Accrual Units field on the Earnings Accrual - Class page. For example, if you selected Hours as the accrual units on the Earnings Accrual - Class page, you measure service time in hours on the Earnings Accruals - Rates/Bonus page.

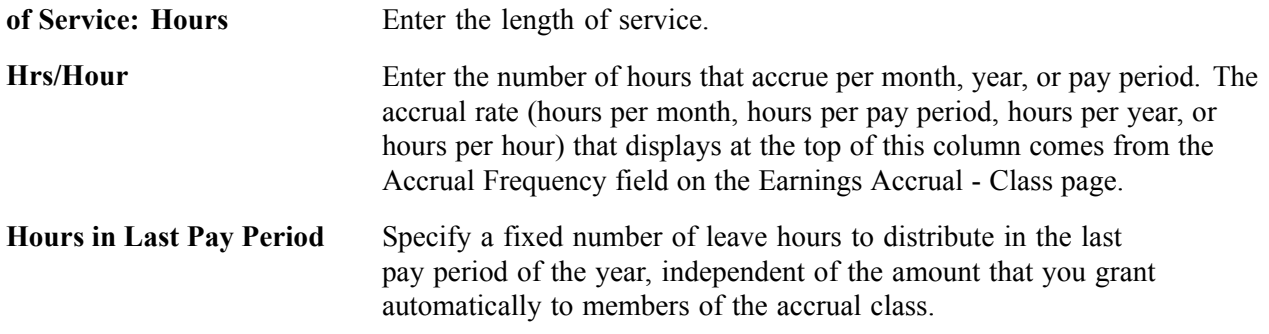

### **Specifying How Earnings Code Hours Affect Leave Balances**

Access the Earnings Accruals - Balance page.

|                                                                                                    | <b>Earnings Accrual Class:</b><br>FMLA |                                                                                                    |         |        |                                                        |                 |                                             |  |
|----------------------------------------------------------------------------------------------------|----------------------------------------|----------------------------------------------------------------------------------------------------|---------|--------|--------------------------------------------------------|-----------------|---------------------------------------------|--|
| <b>Balance Date</b>                                                                                            |                                        |                                                                                                    |         |        |                                                        | Find   View All | First 11 1 of 1 1 Last                      |  |
| <b>Effective Date:</b>                                                                                         | 01/01/1980                             |                                                                                                    | Status: | Active |                                                        |                 |                                             |  |
| Description:                                                                                                   |                                        | Family Medical Leave Act                                                                                                    |         |        |                                                        |                 |                                             |  |
| <b>Earning Codes</b>                                                                                           |                                        |                                                                                                    |         |        | Find   View All                                        |                 | First $\boxed{4}$ 1-2 of 2 $\boxed{E}$ Last |  |
| *Earnings Code:<br><b>Add to Service Hours</b><br><b>Add to Hours Taken</b><br>⊽<br><b>Add to Adjust Hours</b> | $FFM$ $ Q $                            | FG-Family Medical Leave<br><b>Add to Restored Hours Adjust</b><br>ш<br><b>Add to Restored Hours Taken</b><br>ш<br><b>Add to Hours Earned</b><br>ш |         |        | <b>Add to Hours Bought</b><br><b>Add to Hours Sold</b> |                 | $+  -$                                      |  |
|                                                                                                    |                                        |                                                                                                    |         |        |                                                        |                 |                                             |  |

Earnings Accruals — Balance page

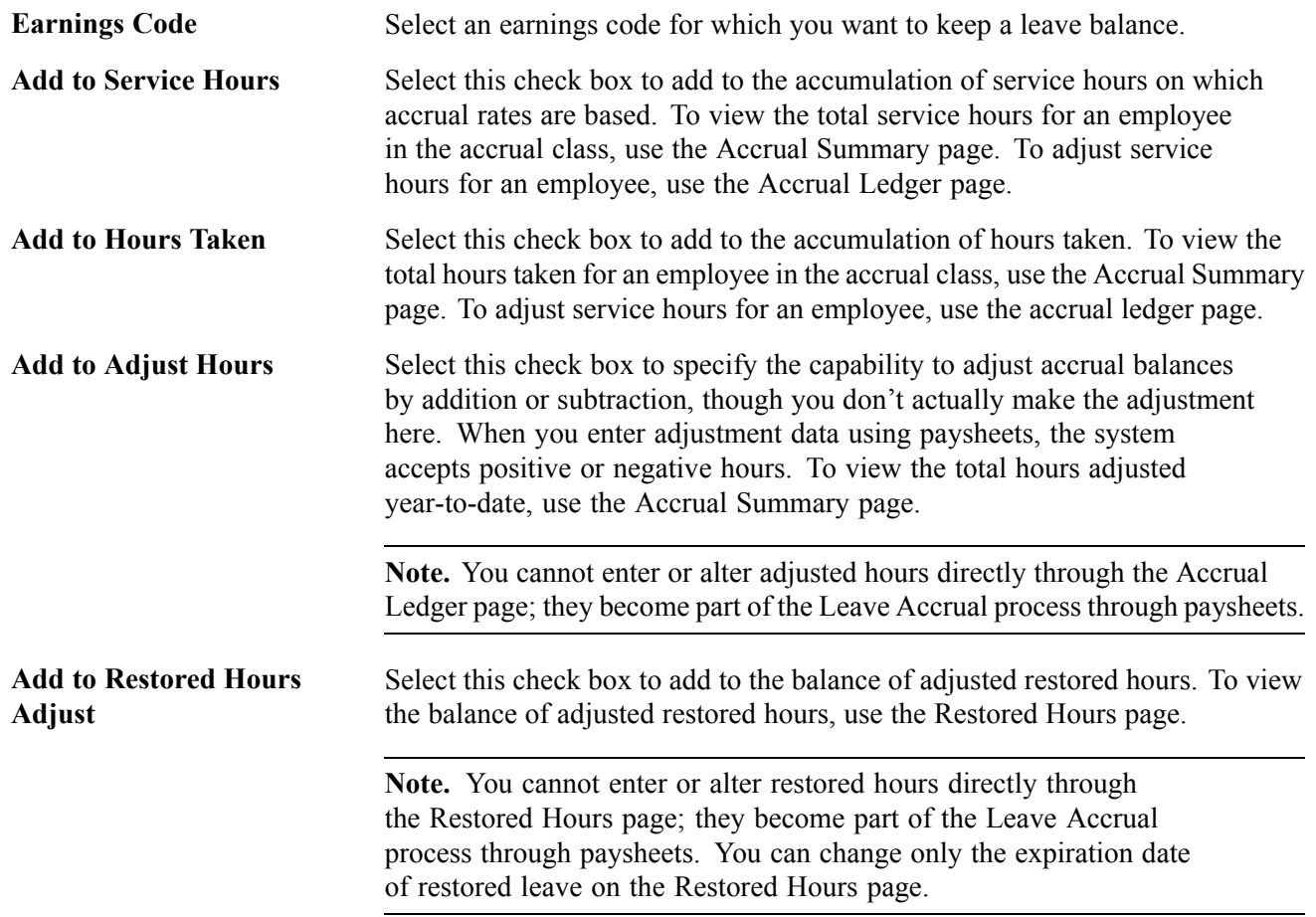

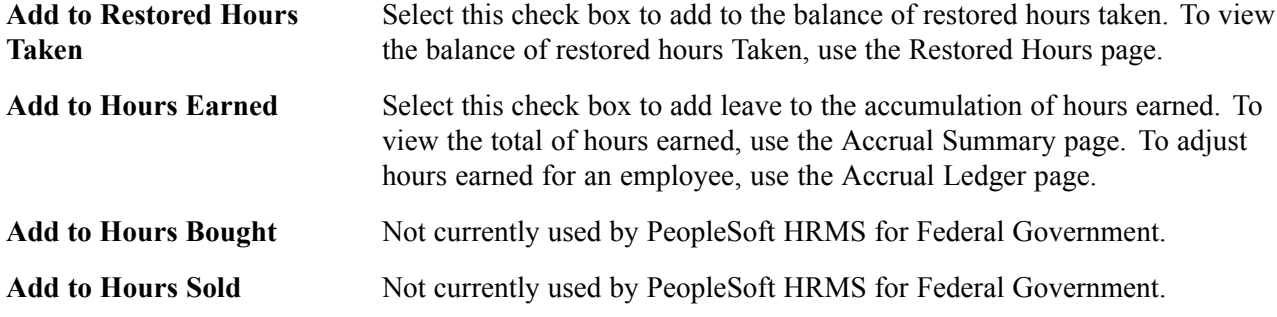

**Note.** Many of these check boxes are replicated in the Earnings Code Table. If you use accrual classes to place limits on earnings codes and to specify how to accumulate the hours associated with them, use the check boxes on this page, rather than those in the Earnings Code Table.

#### **Example 1**

Each check box on the Earnings Accruals - Balance page represents a balance to which you can add for:

- Tracking earnings.
- Recording leave hours taken, time in service, and so on.

This enables you to specify:

- How the system tracks and processes an earnings code for the accrual type in the accrual class (annual leave, for example).
- How the hours associated with that code affect accrual rates and other earnings criteria for employees in this class.

For example, select the Add to Service Hours and Add to Hours Taken check boxes for the FAL earnings code (a code representing annual leave hours for the ANN360 accrual class). The system adds together the annual leave taken and the accumulation of service hours on which accrual rates are based.

### **Example 2**

Because earnings codes representing other types of leave or work time also affect leave accruals for employees in the ANN360 accrual class, the leave plan administrator specifies how hours associated with these codes affect balances for employees in the class. In the following example, the system adds together hours associated with the earnings code for religious comp time-off are added and the service hours on which annual leave rates are based. Hours associated with the earnings code for regular earnings have been added to the accumulation of service time.

For example, select the Add to Service Hours check box for regular earnings and religious comp time-off. If employees in the ANN360 accrual class receives 0.02 hours of leave time for every hour of regular time that they work (accrual frequency is hours per hour), and the employees work 30 hours of regular time and take 10 hours of religious comp time-off, the system:

- Adds 40 service hours to their leave plans.
- Updates their leave earnings, causing the leave accrual program to accrue 0.8 hours of vacation time.

**Note.** This example involves proration, because the system calculates the number of leave hours to grant based on the actual number of service hours. Proration occurs only when the accrual frequency is hours per hour. Other accrual frequencies do not involve proration if the employee works fewer than the normal number of service hours. For example, if the accrual frequency is hours per pay period, the employee receives the full accrual for the pay period if the employee is in an active pay status for any number of hours during that pay period.

#### **See Also**

[Chapter](#page-385-0) 16, "(USF) [Administering](#page-378-0) Additional U.S. Federal Payroll Functionality," [Updating](#page-385-0) Restored Hours of Leave Expiration Dates, [page](#page-385-0) [344](#page-385-0)

### **Setting Up Cascading Leave**

Access the Earnings Accruals - Cascading page.

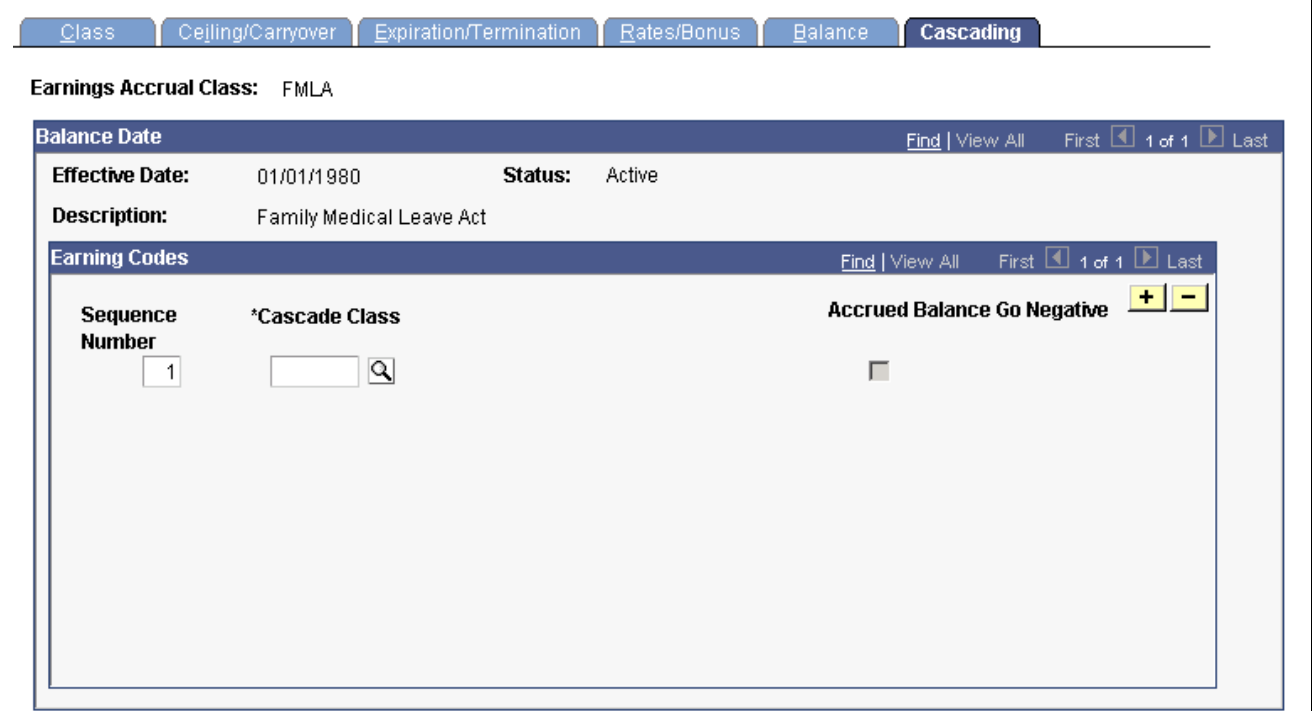

Earnings Accruals — Cascading page

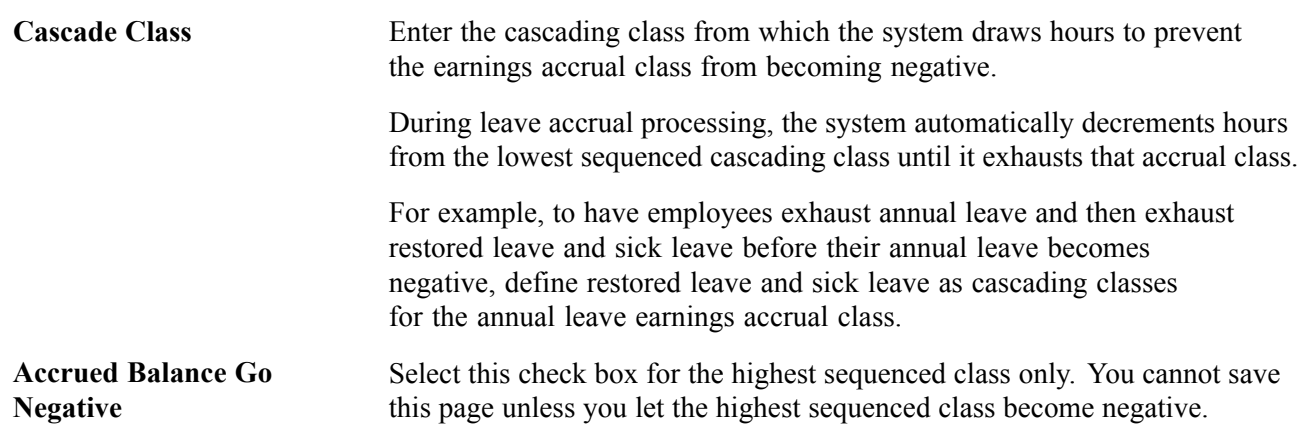

# **Setting Up for Military Deposits**

This section discusses how to:

- Define a deduction code for military deposit.
- Enter the military deposit interest rate on the Military Service Deposit page.

#### **See Also**

[Chapter](#page-392-0) 16, "(USF) [Administering](#page-378-0) Additional U.S. Federal Payroll Functionality," [Crediting](#page-392-0) Military Service to Civilian Retirement, [page](#page-392-0) [351](#page-392-0)

## **Page Used to Set Up the Military Deposit Interest Rate**

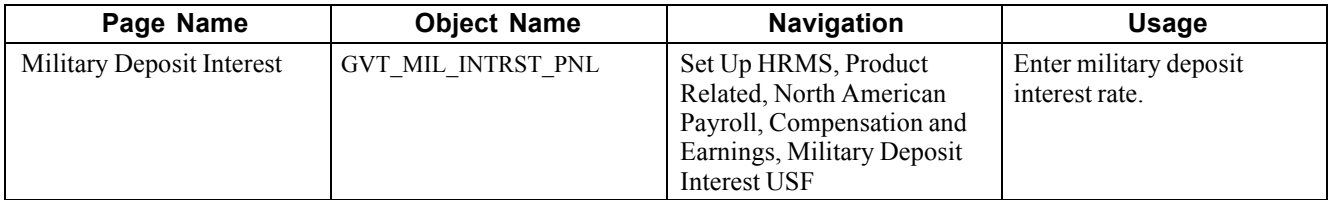

### **Defining the Military Deposit Deduction Code**

To define a deduction as a military deposit deduction, set up the Federal Distribution Destinations page as follows:

**Interface** *OPM/RITS Interface*

**Reporting Code** *Military Deposit Deduction*

### **See Also**

[Chapter](#page-110-0) 5, "Defining [Deductions](#page-96-0)," (USF) Specifying Federal Distribution [Destinations](#page-110-0), [page](#page-110-0) [69](#page-110-0)

### **Entering the Military Service Deposit Interest Rate**

Access the Military Deposit Interest page.

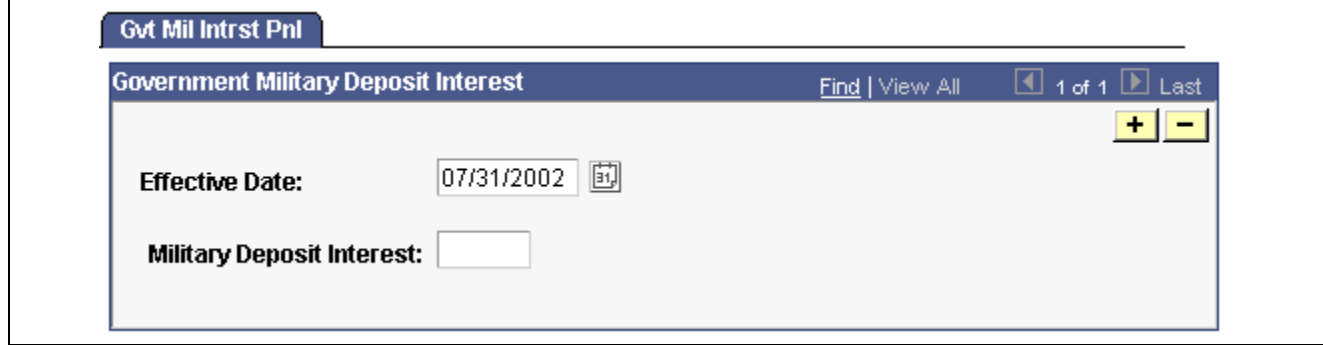

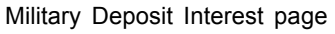

The interest rate on military deposits for post-1956 military service is computed on a calendar year basis, January 1 through December 31. Use this page to record the current interest rate. During the interest calculation process (FGPY020.SQR), the interest rate for the employee's Interest Accrual Date (IAD) is used.

**Military Deposit Interest** Enter the military service deposit interest rate.

## **Setting Up IRR Remarks**

This section provides an overview of IRR remarks and discusses how to define IRR remarks.

#### **See Also**

Chapter 32, "(USF) [Generating](#page-718-0) IRR and ROST Reports," [page](#page-718-0) [677](#page-718-0)

### **Understanding IRR Remarks**

IRR Remarks include text or employee-specific information that you must document in the IRR. After the system creates the IRR control record, you can select remarks for an employee on the IRR Remarks page.

We provide an IRR remark template generator that enables you to define IRR remarks ahead of time. In the IRR Remarks table, create remarks that contain employee-specific and text components. Enter the employee-specific information when attaching the remark to an employee's IRR on the IRR Remarks page. These components comprise a unique IRR remark.

Setting up IRR remarks in the IRR Remarks table dynamically generates a complete remark for an employee on the IRR Remarks page. When employees separate, you can select the remarks for them.

### **Page Used to Define IRR Remarks**

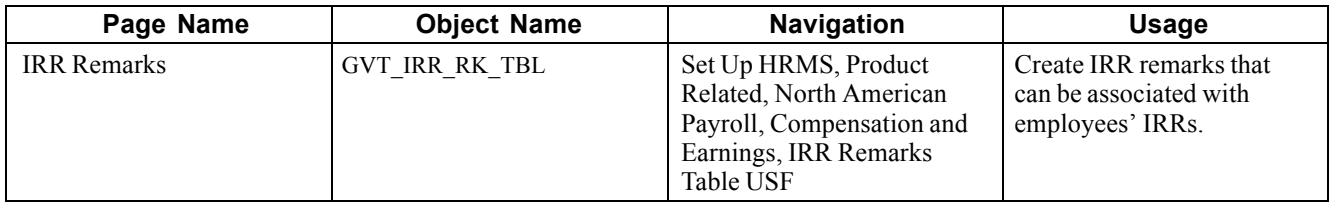

### **Defining IRR Remarks**

Access the IRR Remarks page.

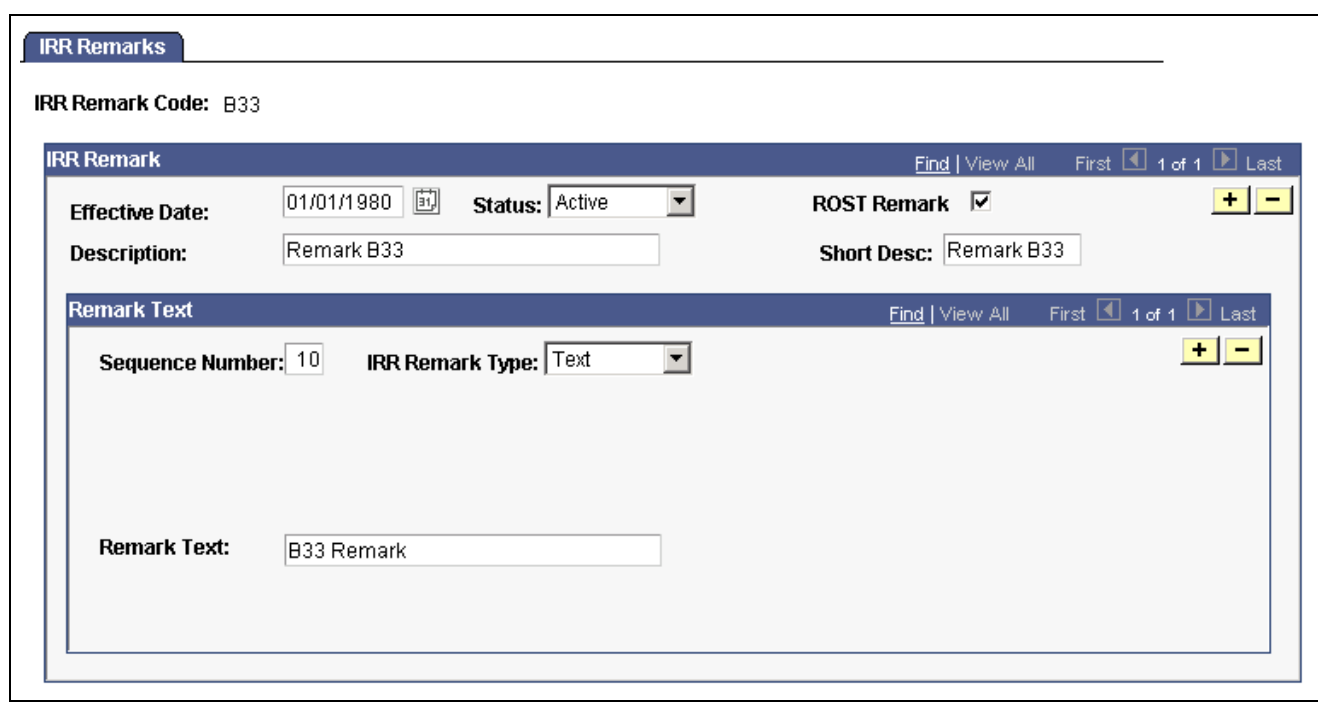

IRR Remarks page

#### **Remark Text**

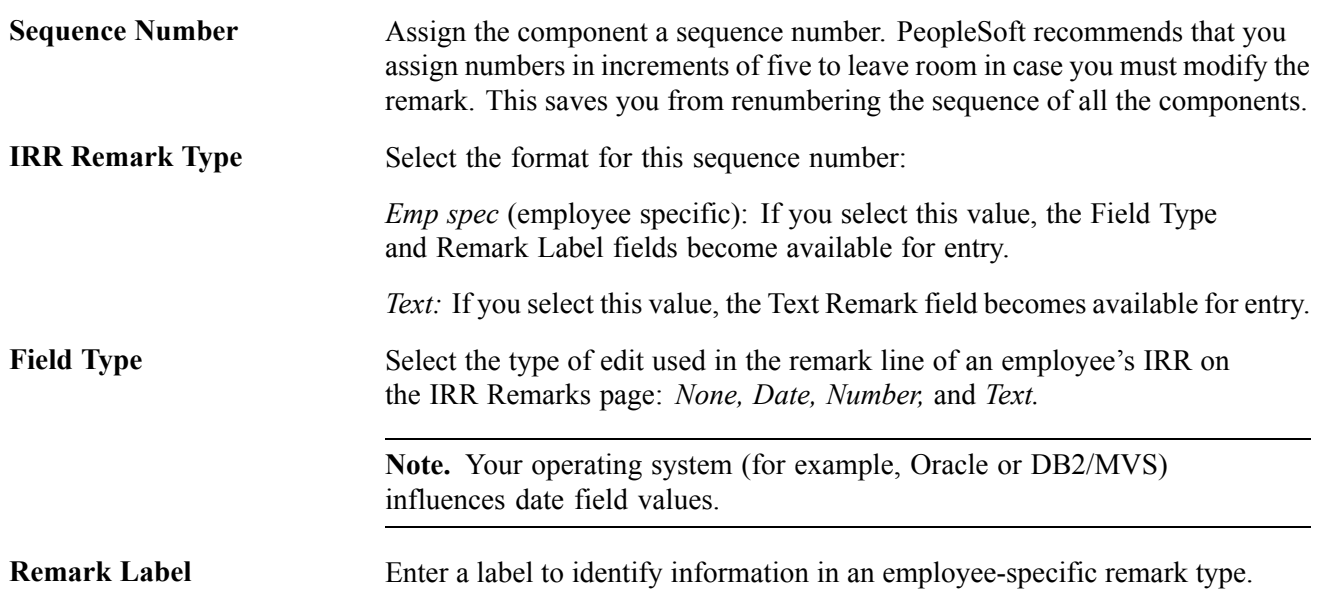

## <span id="page-262-0"></span>**CHAPTER 12**

# **Maintaining Payroll Data**

This chapter provides an overview of payroll data and discusses how to:

- Enter tax distribution information.
- Enter U.S. employee tax data.
- (CAN) Enter Canadian income tax data.
- (USA) Process W-4 and W-5 employees.
- Set up employee general deductions.
- Specify employee-level benefit deduction overrides.
- Set up direct deposits.
- Define additional pay earnings.
- Maintain optional payroll data.
- Maintain garnishments, savings bonds, and other payroll data.

## **Understanding Payroll Data**

The Employee Pay Data menu contains the PeopleSoft Payroll for North America pages that you use to maintain payroll-specific data, such as tax information, additional pay, general deductions, savings bonds, direct deposit, and garnishments information.

These pages work in conjunction with the information you enter on the Workforce Administration pages and the benefit deduction data maintained in Benefits pages.

In addition to the Payroll Data information that is *required* for payroll processing, PeopleSoft also provides optional payroll data pages, where you can maintain and override information concerning check distribution and payroll deductions.

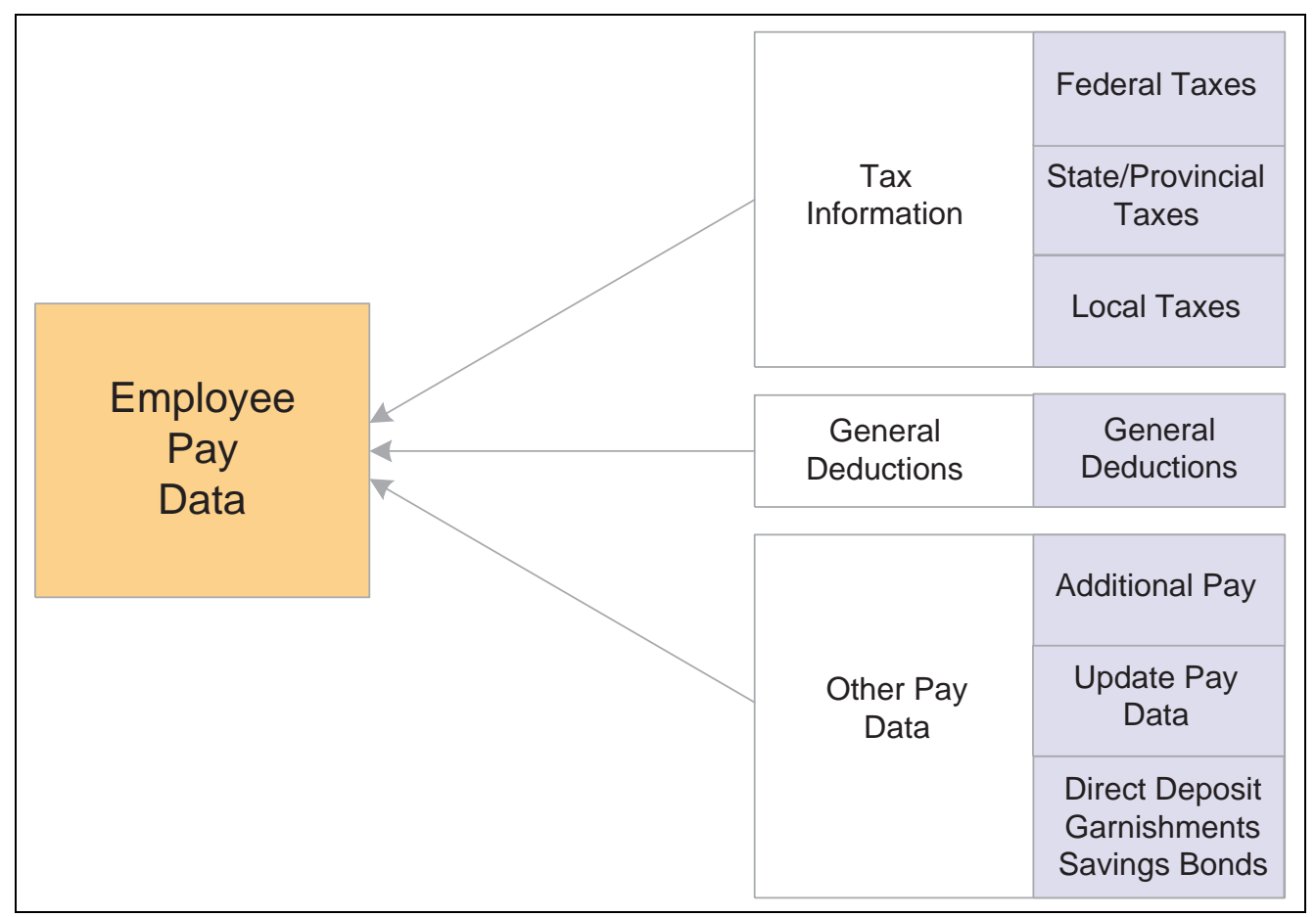

Maintaining payroll data

## **Searching by National ID**

The Employee Pay Data menu also offers the Search by National ID page, part of the Administer Workforce business process in PeopleSoft Human Resources. You can search for employees and their dependents/beneficiaries using their National ID.

### **See Also**

*PeopleSoft 8.8 Human Resources PeopleBook: Administer Workforce*, "Entering Additional Data in Human Resources Records," Searching by National ID

## **Entering Tax Distribution Information**

This section provides an overview of tax distribution and discusses how to:

- (USA) Enter U.S. tax distribution information.
- (CAN) Enter Canadian tax distribution information.

## **Understanding Tax Distribution**

Every employee must have at least one Tax Distribution record. The system automatically populates the State (Province) and Locality fields from Tax Location field on the employee's Job Data record. The state and locality codes come from the Tax Location table.

### **Creating Employee Tax Distribution Data Automatically**

If you select the Automatic Employee Tax Data option on the Installation table, PeopleSoft Payroll for North America automatically sets up tax distribution records for the employee. It sets up federal, state (multiple, if necessary), provincial, and local (multiple, if necessary) records whenever an employee:

- Is hired through PeopleSoft HRMS or the applicant tracking system.
- Transfers to another company.
- Has a job change that requires a new tax location be entered on Job Data-Payroll page.

You can run SQR TAX016, the Default Tax Data Report - U.S. (TAX016CN is the Canadian version) to verify automatically created tax data. This report lists which employees have such default data on their tax records. The report checks records within the date range that you specify.

**Note.** (USF) The employee's retirement code coverage helps determine which tax data is generated by the system.

### **(USA) State Taxes for Multi-State Employees**

This is an example of how the system determines state taxes for multi-state employees based on the distribution percents you enter on the Tax Distribution pages.

Employee A is paid weekly and receives \$1000 per week. The employee works 70 percent of the time in New York and 30 percent in Connecticut.

1. The system annualizes the pay period taxable earnings.

Employee A earns \$1,000 for this pay period. Thus, the employee's annual taxable earnings are annualized by multiplying the week's earnings by 52 weeks:  $$1,000 \times 52 = $52,000$ .

2. The system calculates the annual tax for the taxable earnings for each state using the appropriate rate from the state's corresponding tax tables.

*New York Annual Tax Calculation:*

Because Employee A works 70 percent in New York, his annual taxable earnings is \$52,000 ? 70% = \$36,400. Assume that New York's tax rate from the tax table is 4.5%. Thus, the New York annual taxes are 4.5% ? \$36,400 = \$1,638.

*Connecticut Annual Tax Calculation:*

Because Employee A works 30 percent in Connecticut, his annual taxable earnings is \$52,000 ? 30% = \$15,600. Assume that Connecticut's tax rate from the tax table is 6%. Thus, the employee's Connecticut annual taxes are 6% ? \$15, 600 = \$936.

3. The system converts each state's annual tax amounts to weekly amounts and then applies these amounts to each state.

*New York Weekly Tax Calculation:*

 $$1,638 \div 52$  weeks = \$31.50 per week *Connecticut Weekly Tax Calculation:*  $$936 \div 52$  weeks = \$18 per week

**Note.** The Paysheet Creation process uses Tax Distribution information to set the state and locality by default on the paysheet and to distribute the employee's hours and/or earnings as specified. If this Tax Distribution data is changed after the paysheet is created, you must manually update the paysheet with the distribution changes.

### **See Also**

Appendix D, ["PeopleSoft](#page-850-0) Payroll for North America Reports," [page](#page-850-0) [809](#page-850-0)

*PeopleSoft 8.8 Application Fundamentals for HRMS PeopleBook*, "Installing PeopleSoft HRMS," Setting Up Implementation Defaults

### **Pages Used to Enter Tax Distribution Information**

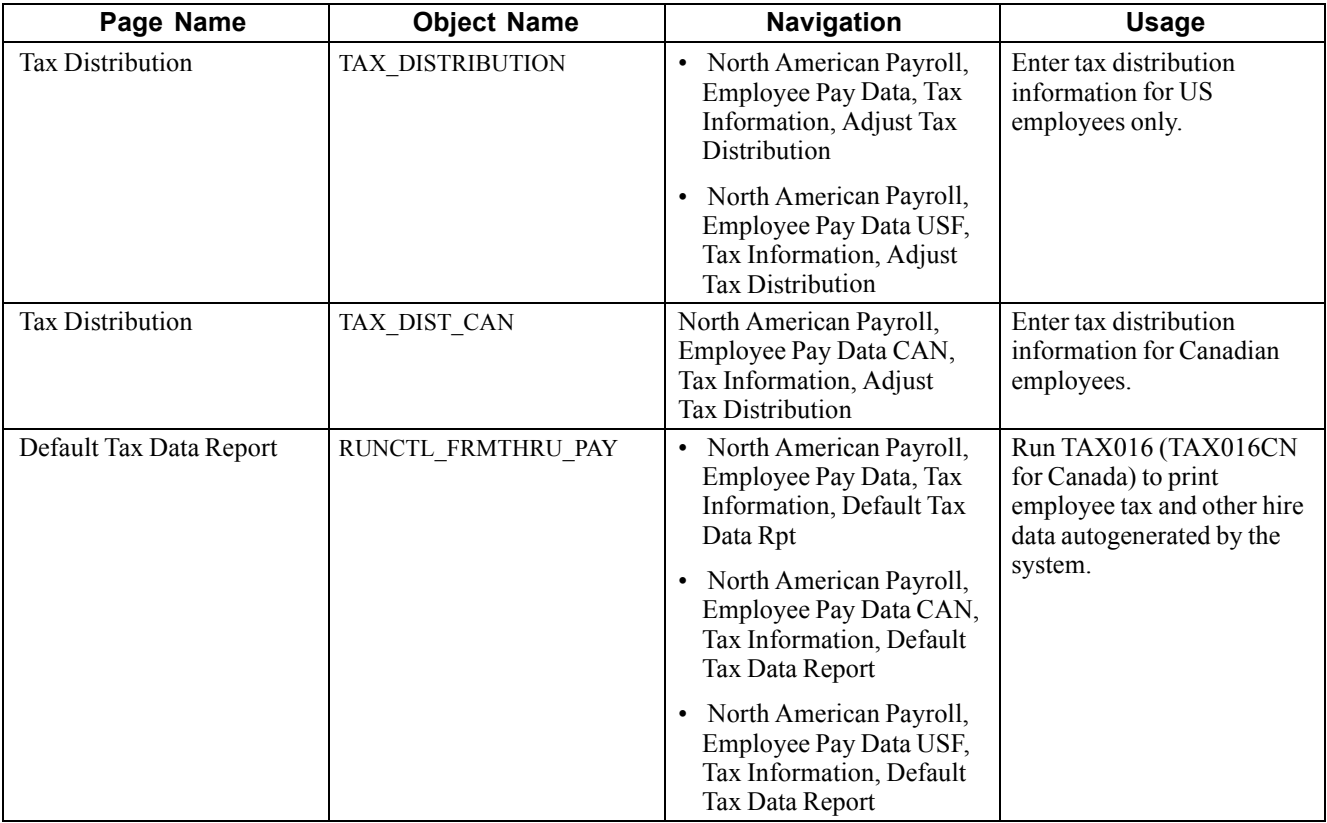

## **(USA) Entering U.S. Tax Distribution Information**

Access the Employee Tax Distribution page.

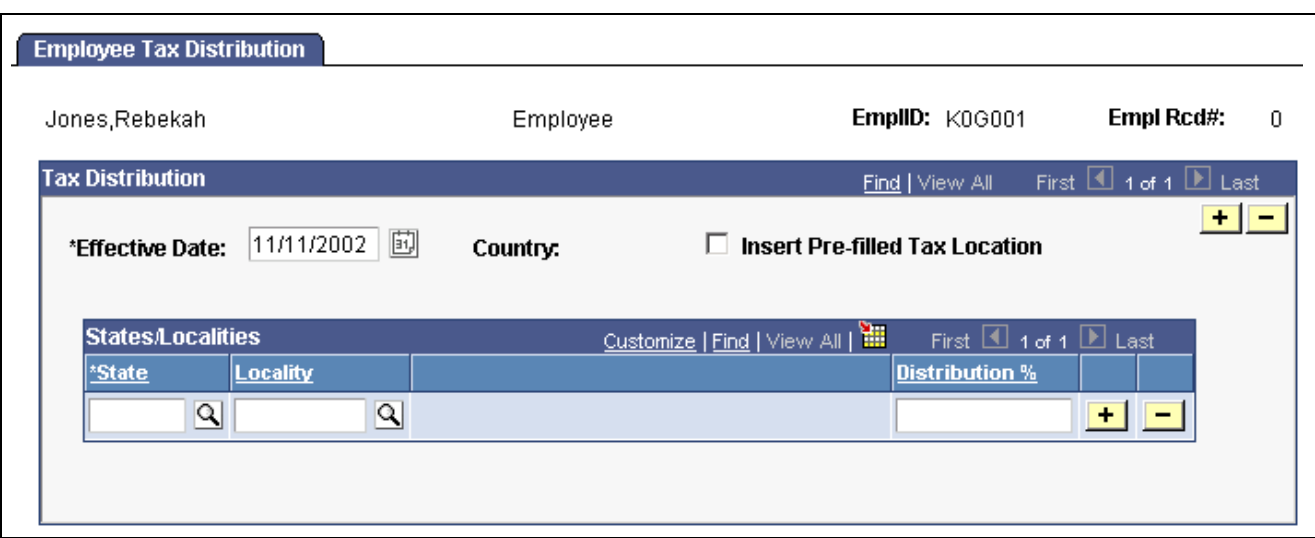

Employee Tax Distribution page

| Employee Tax Distribution page                                                                                                    |  |  |  |
|----------------------------------------------------------------------------------------------------|--|--|--|
|                                                                                                    |  |  |  |
| When a tax location code contains multiple states, select this<br>check box to have the system:                                                                                                    |  |  |  |
| • Search for the employee's Job record for the Tax Location Code.                                                                                                    |  |  |  |
| • Determine all states/provinces and localities associated with that code.                                                                                                    |  |  |  |
| Create the appropriate number of tax distribution rows.                                                                                                    |  |  |  |
|                                                                                                    |  |  |  |
| Enter the percent of the employee's time or earnings that apply to the selected<br>state/locality in the State and Locality fields. This tax distribution is for work<br>location-based taxes only; this does not include resident-based taxes. If the<br>employee works in one state or locality, the Distribution % should be 100 for<br>that row. However, if an employee is hired or transferred into a tax location<br>that represents more than one state or locality, you must distribute taxes among<br>the different states or localities. All the percentages must total 100%. You<br>cannot save the page until the Distribution % values total 100%. |  |  |  |
| Note. You can distribute taxes for salaried and exempt hourly employees<br>only. If you select the Use Total Wages for Multi-State Employee check<br>box on the Federal Tax Data 2 page, the system uses 100 percent of                                                                                                    |  |  |  |
|                                                                                                    |  |  |  |

### **(CAN) Entering Canadian Tax Distribution Information**

Access the Canadian Employee Tax Distribution page.

Canada doesn't allow distribution to more than one province.

<span id="page-267-0"></span>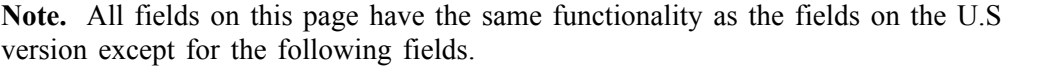

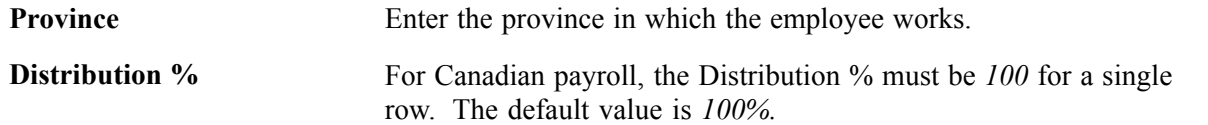

## **(USA) Entering U.S. Employee Tax Data**

This section provides an overview of split local tax distribution and discusses how to:

- Enter federal tax data.
- Enter state tax data.
- Enter local tax data.

**Note.** (USF) All pages in this section apply to both the generic payroll for North America and U.S. Federal Government functionality, unless stated otherwise. The only difference between the two is their corresponding navigation.

### **Understanding Split Local Tax Distribution for KY, AL, and OR**

The interaction of the Tax Location table, the employee's Local Tax Data table and the employee's Tax Distribution table enables employees to be paid in any of the tax locations comprising a chain of linked localities. When an employee is paid in such a locality, the employee's earnings are included in the taxable grosses of all localities further down the chain. The Other Work Locality field on the following pages provides the links in the chain of localities.

#### **Tax Location Table**

The Tax Location Table associates any number of states, localities and linked localities with a Tax Location code. The Tax Location code is used on the Job Data – Payroll page and automatically generates information on the employee's State Tax Data page and Local Tax Data page when Automatic Employee Tax Data has been selected on the Installation table.

In the absence of (or to override) Automatic Employee Tax Data, state, locality and locality-link data may be set up directly on the on the employee's State Tax Data and Local Tax Data pages. The use of the Other Work Locality field described below is identical on both the Tax Location Table and the Local Tax Data pages.

#### **Local Tax Data**

The Other Work Locality field on the Local Tax Data table is used where one or more taxes apply to a single location. A school district within a city within a county is such an example. In this case, there would be one chain with three rows. Row #1 would have the school district as the Locality and the city as a link; row #2 would have the city as the Locality and the county as a link; and row #3 would have the county as the Locality only.

The Other Work Locality field on the Local Tax Data table may also be used where one or more taxes apply to multiple locations. Several cities within a county is such an example. In this case, there could be several chains. There would be a separate row for each city with the county as the link. The county, however, would appear only once in the Locality field of a row without a link.

**Note.** Linked localities may have either the same (congruent) or different (noncongruent) physical boundaries.

When linked localities have the *same* physical boundaries, there should be earnings in only one locality in a chain – namely, the locality at the beginning of the chain (the school district in the above example). Likewise, if the employee is a resident of any one locality, he/she should be a resident of all the localities. Unless the earnings are taxable to residents only, and the employee is not a resident, then all of the localities should have the same *taxable* earnings.

**Note.** We recommend that a chain of linked localities with the same physical boundaries start with a locality that taxes both residents and non-residents.

When linked localities have *different* physical boundaries, there could be earnings in any locality in a chain. Likewise, an employee may be a resident of only some of the linked localities (and all of the localities down the chain.) Unless the earnings are taxable to residents only, and the employee is not a resident, any earnings in locality with a link will be included in the taxable earnings of all localities further down the chain. They will not be included in the taxable earnings of localities further up the chain.

**Important!** A chain of linked localities with different physical boundaries should start with the smallest locality and progressively work up to the largest locality.

### **Employee Tax Distribution**

The Employee Tax Distribution table allocates the work-location earnings of salaried and exempt hourly employees. Using this table, 100% of total earnings are allocated to states and localities during the paysheet creation process.

When earnings are allocated to linked localities having the *same* physical boundaries, the allocation should be to the locality at the beginning of the chain. When earnings are allocated to linked localities having *different* physical boundaries, the allocation may be to any or all localities in the chain. As stated earlier, when earnings are allocated to linked localities, the earnings will be included in the taxable earnings of all localities further down the chain.

### **Example of Special City and County Withholding Tax Situations**

In some states, such as Kentucky, both cities and counties can impose payroll withholding taxes on wages for work performed within their jurisdictions. If an employee works in a city that imposes a tax, and that city is located within a county which also imposes a tax, the employee is subject to payroll withholding for both the city and county taxes.

For example, the city of Covington, Kentucky is located within Kenton County, Kentucky. Both the city of Covington and Kenton County impose payroll taxes. In all three of the following situations, the employee is subject to the withholding taxes imposed by both the city of Covington and Kenton County:

- A resident of Covington who also works in Covington.
- A resident of Kenton County (outside of Covington) who works in Covington.

• A resident of another county who works in Covington.

To ensure that both the city and the county local taxes are correctly calculated and withheld in these situations, you must set up the CITY as the first or primary work locality, and the COUNTY as the secondary/linked work locality on both the Tax Location Table and in the employee local tax data set-up.

### **See Also**

PeopleSoft Fundamentals for HRMS PeopleBook, Setting Up Payroll Tax Tables, Defining Tax Locations, Associating States and Localities with the Tax Location Code

Entering Local Tax Data

Entering Tax Distribution Information, (USA) Entering U.S. Tax Distribution Information

### **Pages Used to Maintain U.S Employee Tax Data**

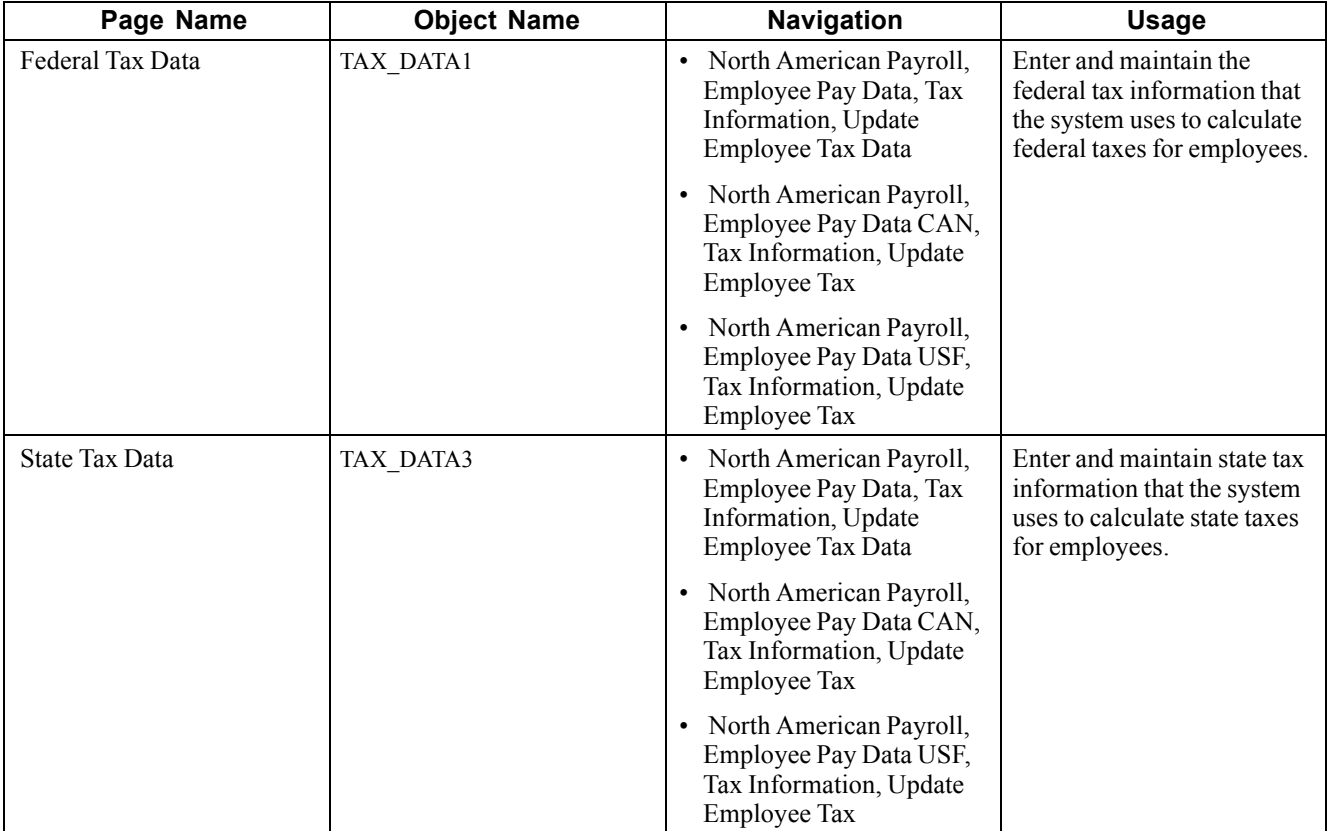

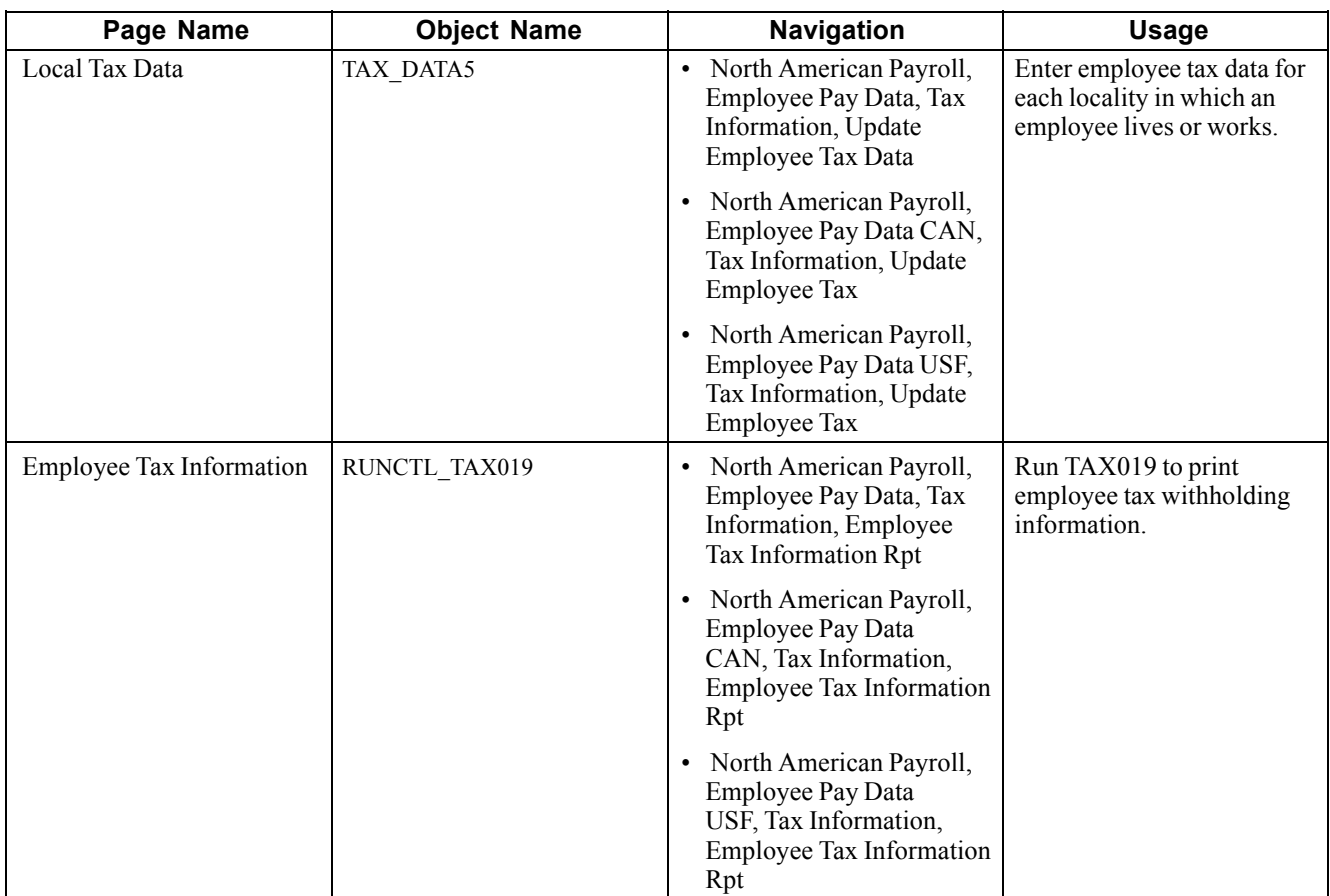

## **Entering Federal Tax Data**

Access the Federal Tax Data page.

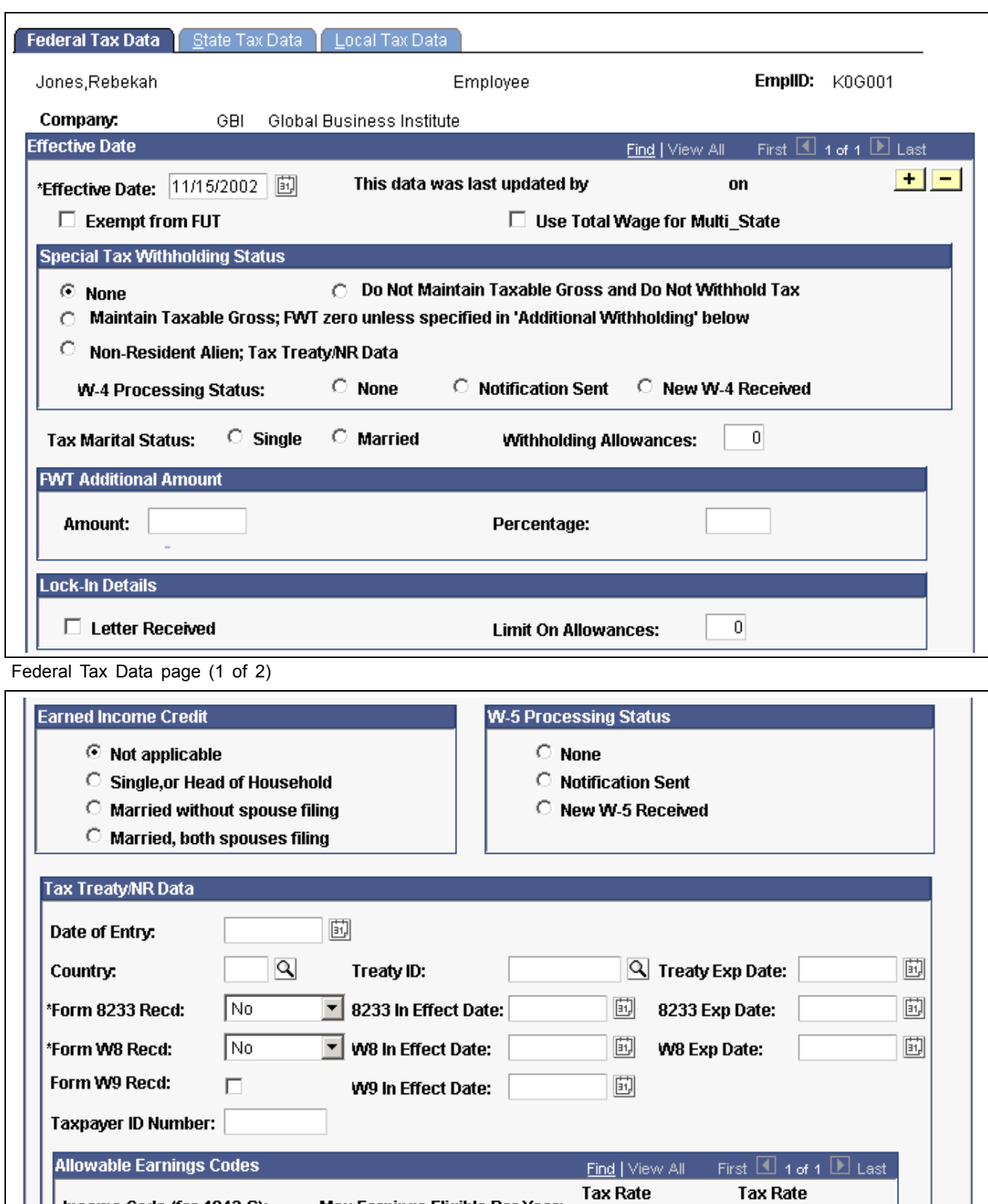

Max Earnings Eligible Per Year:

(after form):

Income Code (for 1042-S):

(before form):

Federal Tax Data page (2 of 2)

Federal taxes include Federal Income Tax, FICA, and FUT. If the employee works for multiple companies, the tax data is defined by company.

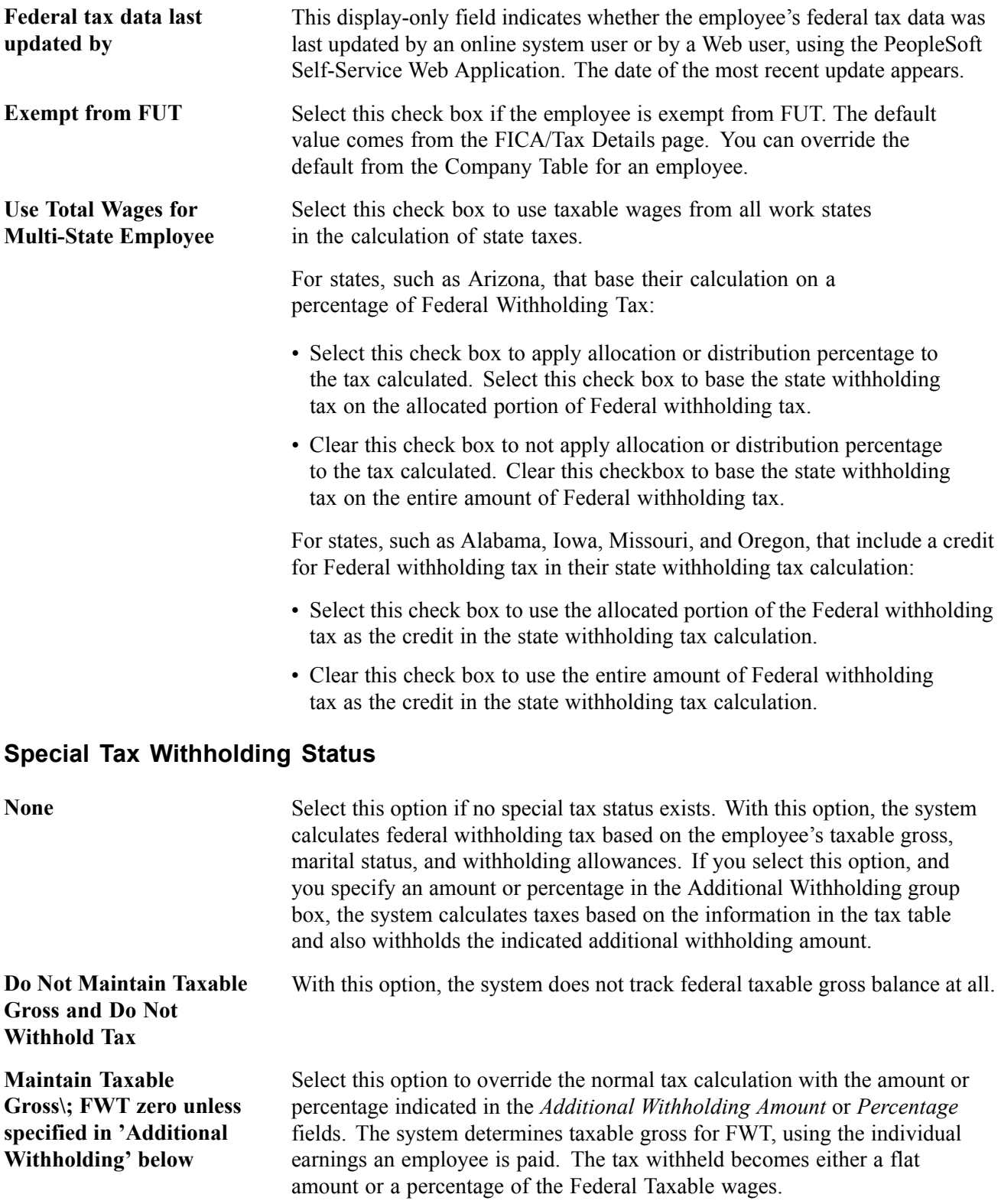

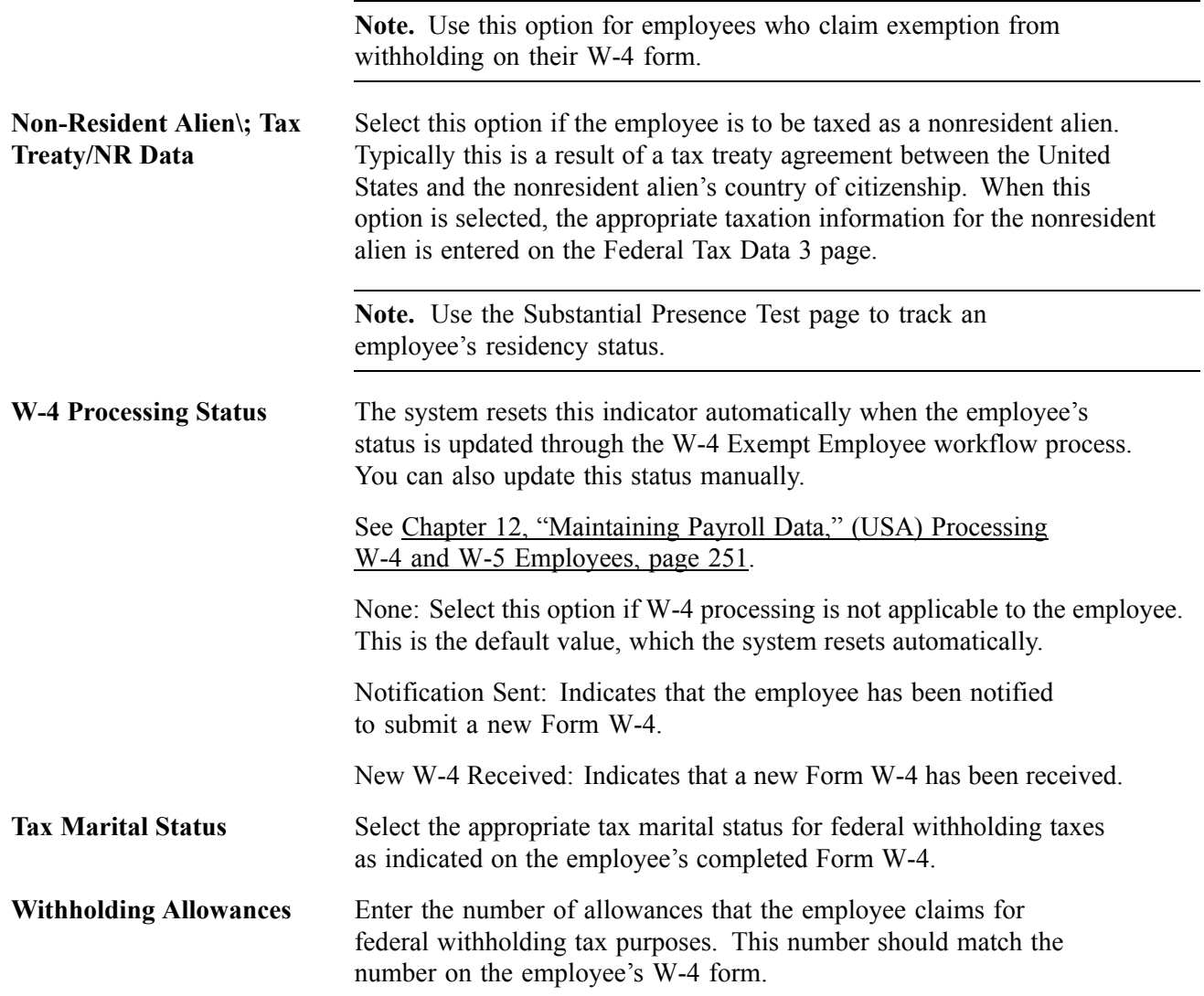

#### **FWT Additional Amount**

Use these fields to indicate that additional FWT taxes are to be taken. You can specify both an amount and a percentage, if appropriate. The effect of this field depends on the option you select in the *Special Tax Withholding Status* group box.

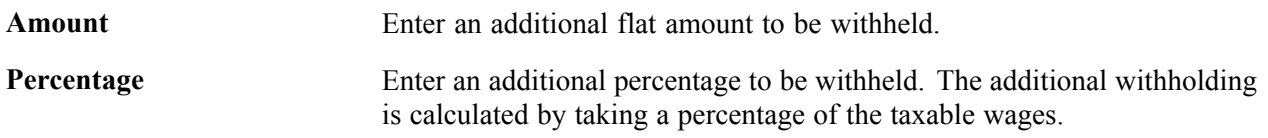

**Note.** For Guam (GU), Virgin Islands (VI), and American Samoa (AS): Although employees in these territories are not subject to federal withholding, they are subject to territory withholding at the same rate as federal. The system uses the *Tax* Marital Status and *Withholding Allowances* information on the Federal Tax Data page to calculate the territory withholding required by each of these territories.

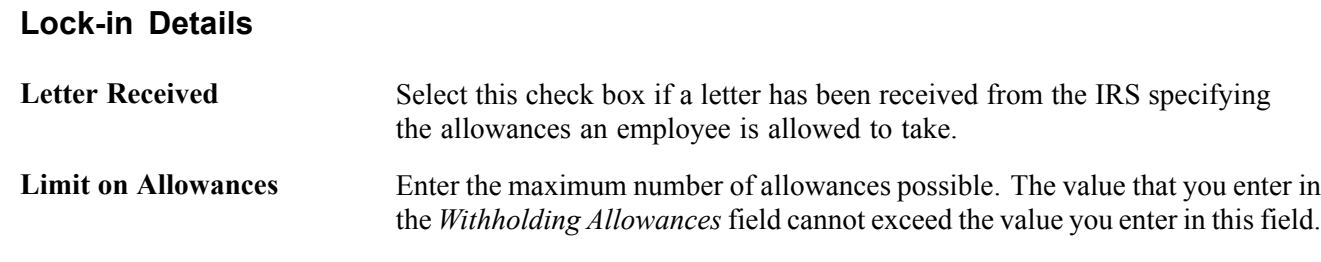

**Note.** Because the Federal, State, and Local Tax Data pages are a set of chained pages, you cannot change data or enter a new row on any of the tax data pages without first editing the Federal Tax Data page.

### **Earned Income Credit**

Earned Income Credit is a payment from the government that is available to individuals who meet a number of qualifications related to family and income status. Employees can choose to receive advance Earned Income Credit payments with each paycheck, by filling out Form W-5 and giving it to their employer.

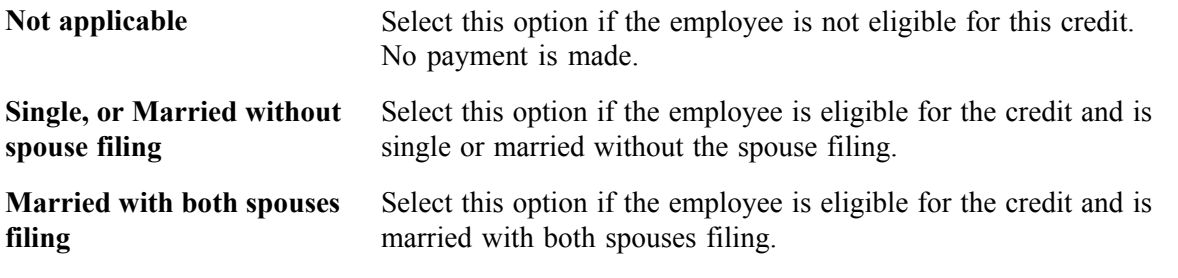

**Note.** The payment amounts are determined by rates in the Federal/State Tax Table under \$E.

### **W-5 Processing Status**

The system resets this indicator automatically when the employee's status is updated through the Determine W-5 Employee workflow process. You can also update this status manually.

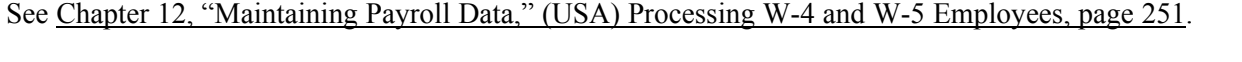

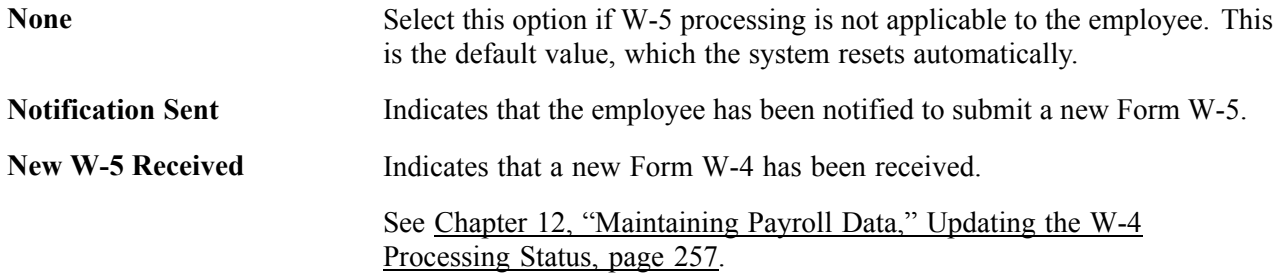

### **(E&G) Tax Treaty/NR Data**

These fields are available for employees with a 1042 status if you have selected the Education and Government option on the Installation Table.

Use these fields to enter information for nonresident alien employees. The information in this group box assigns the employee to a tax treaty table and enables the eligible employee to be subject to a reduced tax treaty rate.

To claim benefits of a treaty, an employee must have a visa and be a resident of one of the treaty countries. An employee can claim benefits for only one treaty at any particular time. Employees who want to claim benefits under a tax treaty must submit a written statement to their employer, along with applicable forms.

Use the *Form 8233 Recd?* (form 8233 recorded) and *Form W8-BEN Recd?* (form W8-benefit recorded) check boxes to determine the employee's eligibility for reduced tax treaty rates. You must mark the correct form for the specified income code by the end of the current pay period. Otherwise, the affected earning will be taxed as W-2 earnings instead of 1042 earnings.

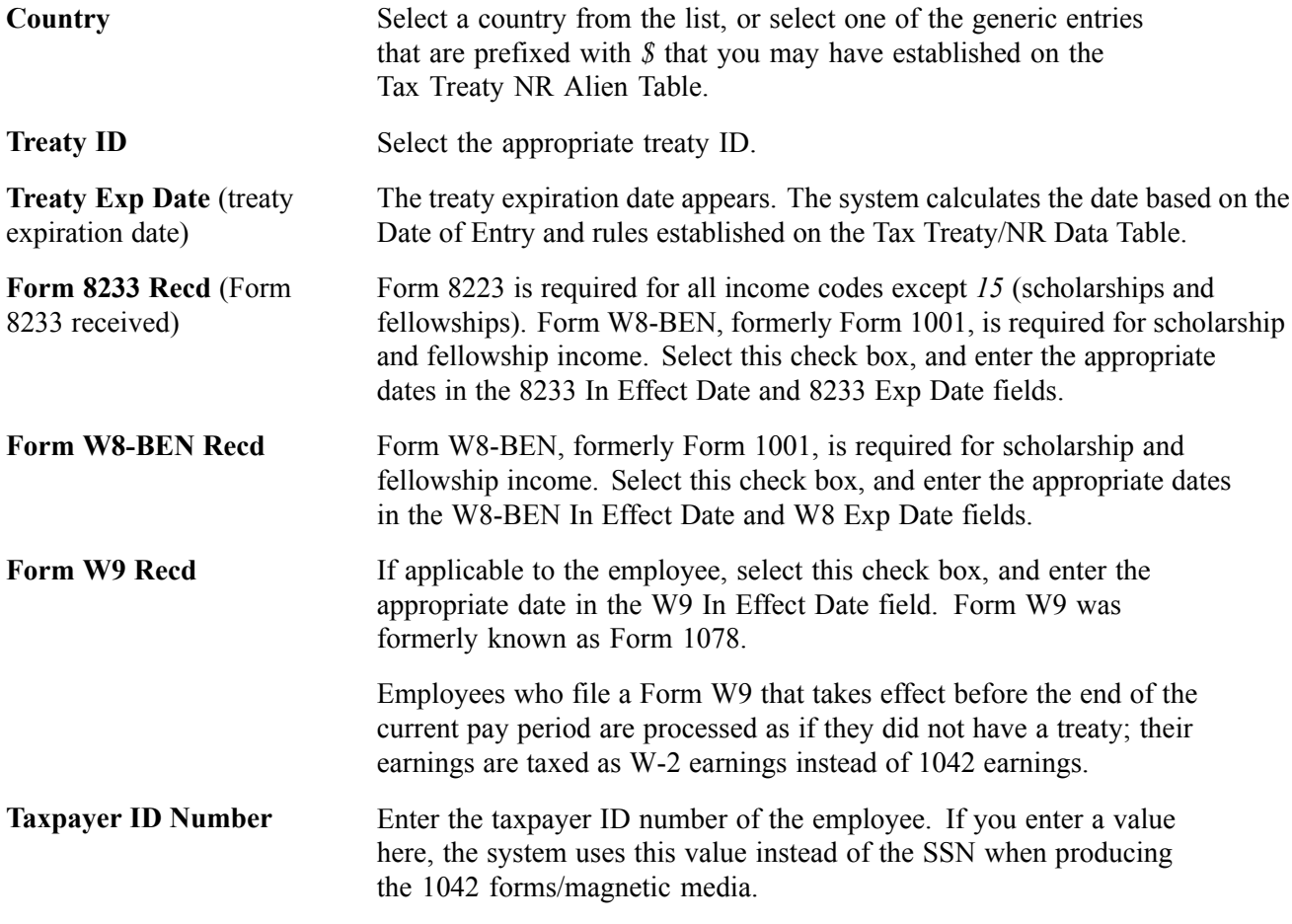

The system populates the Allowable Earnings Codes group box with information entered on the Treaty/NR Alien Table page according to the country and treaty ID you specify.

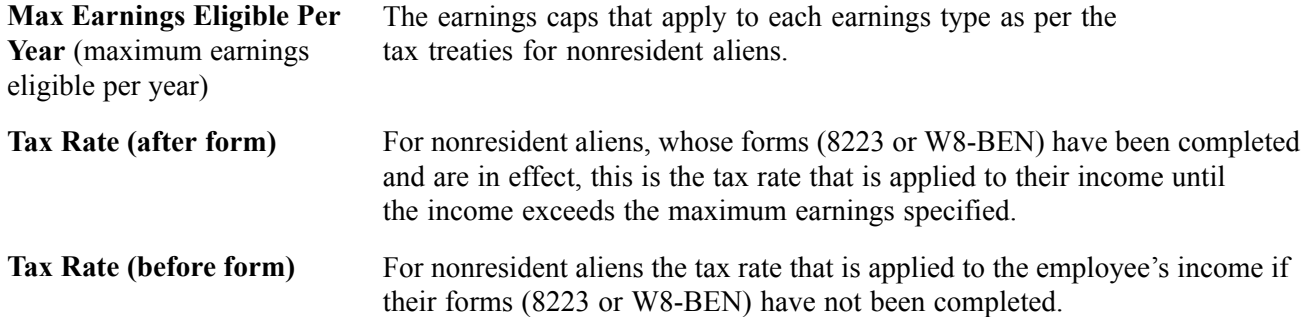

### **See Also**

[Chapter](#page-292-0) 12, "[Maintaining](#page-262-0) Payroll Data," (USA) Processing W-4 and W-5 [Employees,](#page-292-0) [page](#page-292-0) [251](#page-292-0)

*PeopleSoft 8.8 Application Fundamentals for HRMS PeopleBook*, "Setting Up Payroll Tax Tables," (E&G) Establishing 1042 Processing for Non-resident Aliens

[Chapter](#page-488-0) 20, "Working With [Paysheets](#page-446-0)," Entering [One-Time](#page-488-0) Taxes, [page](#page-488-0) [447](#page-488-0)

### **Entering State Tax Data**

Access the State Tax Data page.

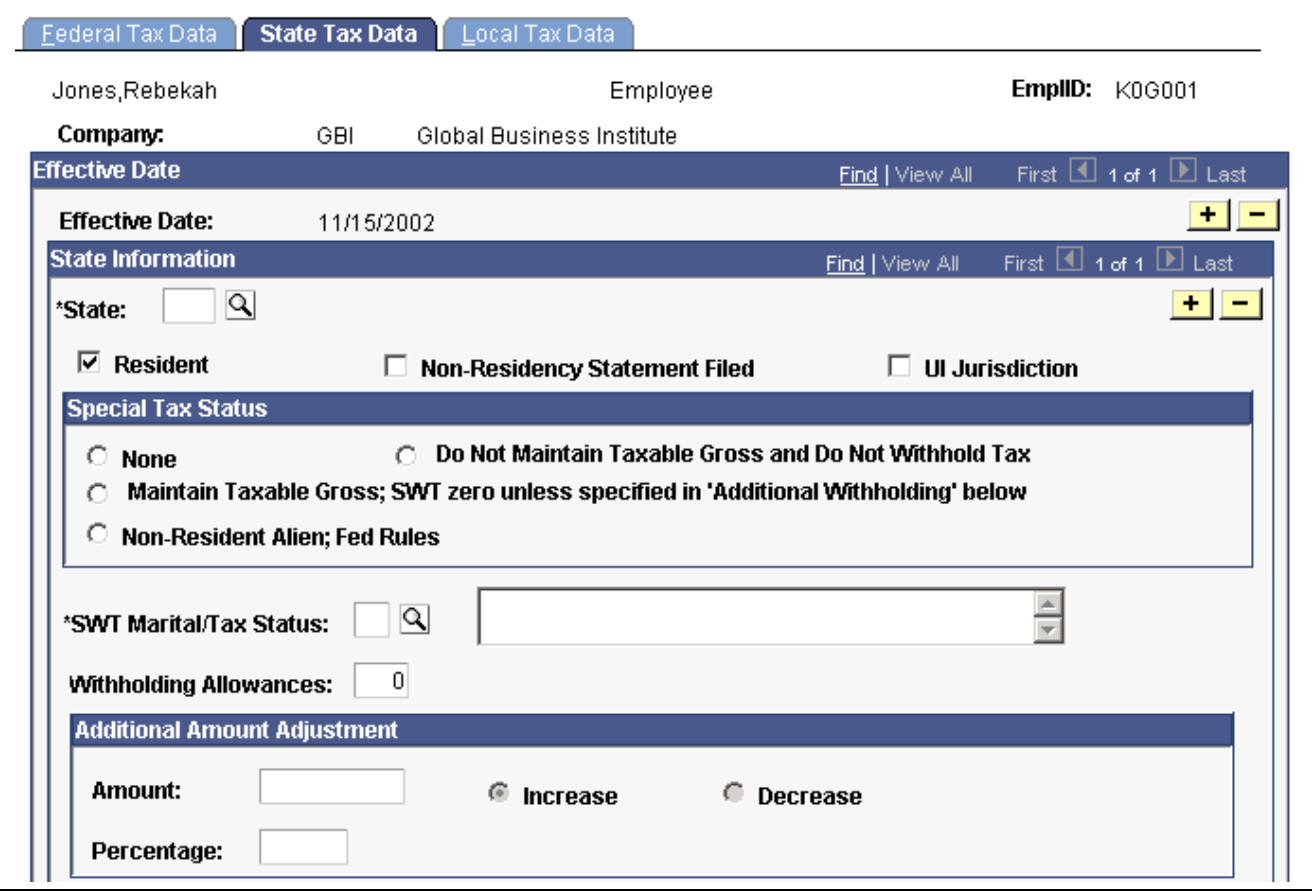

State Tax Data page (1 of 2)

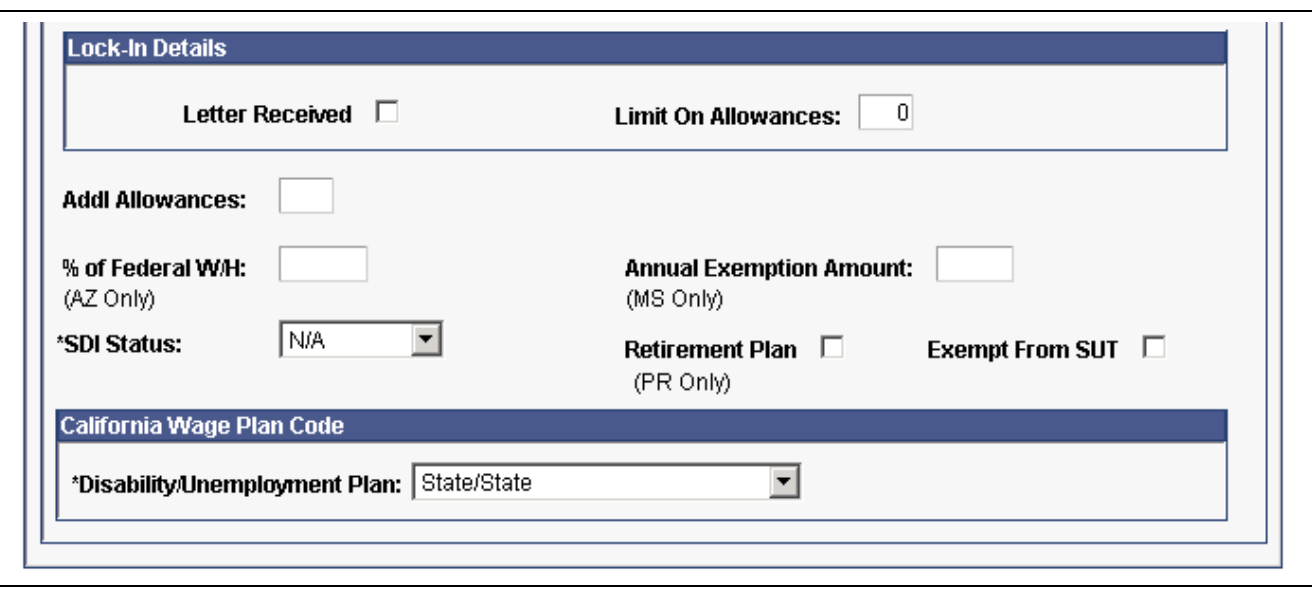

State Tax Data page (2 of 2)

If the employee works for multiple companies, the tax data is defined by company. If the employee works in multiple states or lives in a state other than the state of employment, each state must be identified on these pages.

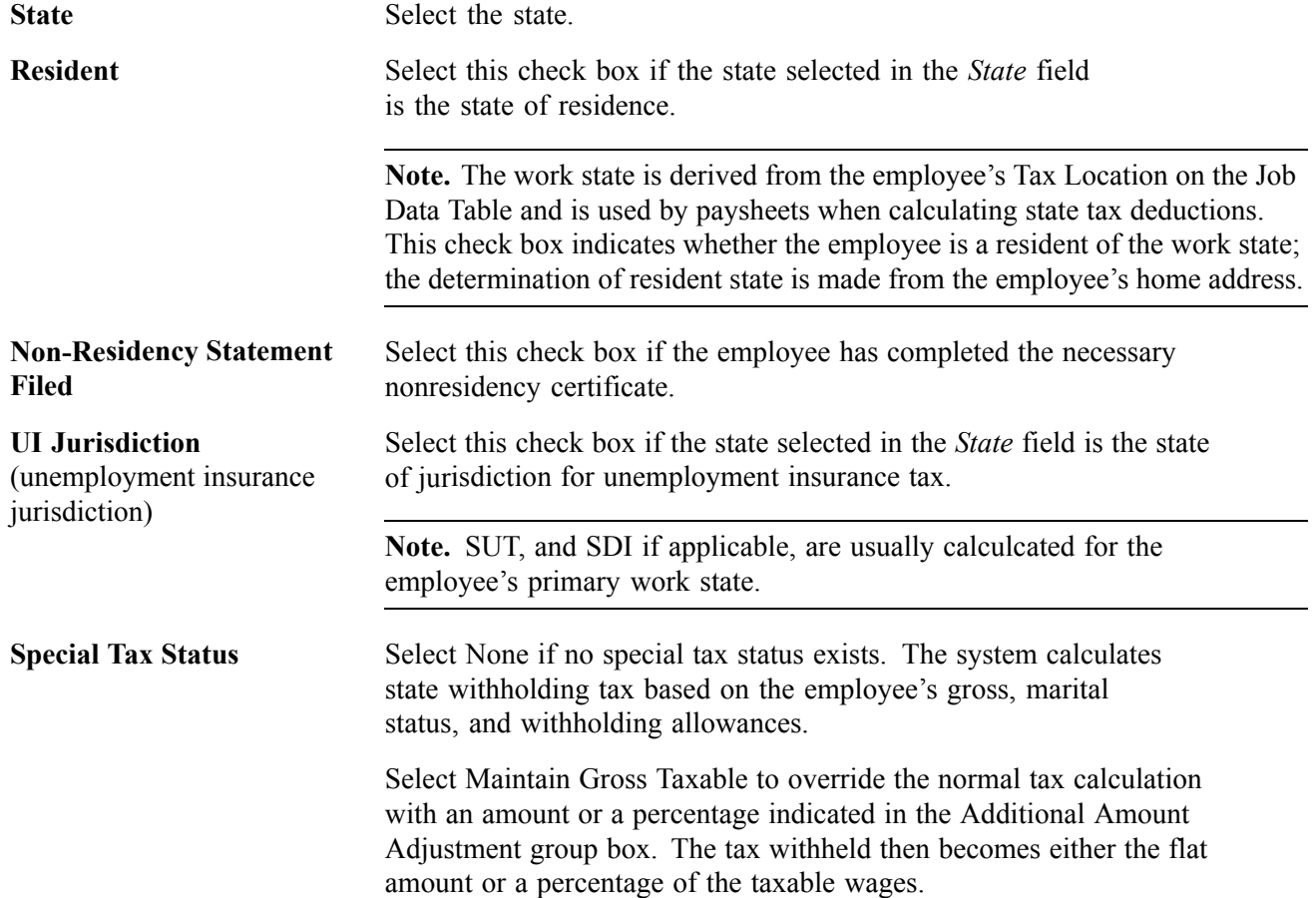

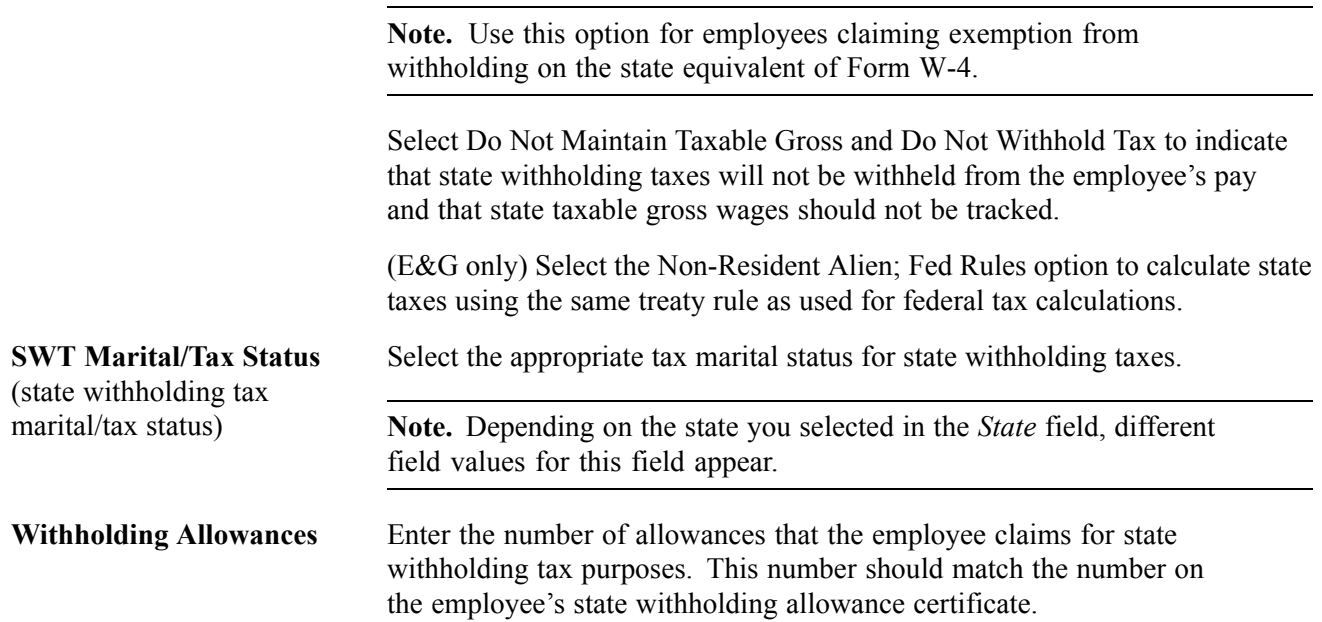

#### **Additional Amount Adjustment**

The *Amount* and *Percentage* fields operate exactly as they do on the Federal Tax Data page.

**Note.** For Guam (GU), Virgin Islands (VI), and American Samoa (AS): Although employees in these territories are not subject to federal withholding, they are subject to territory withholding at the same rate as federal. The system uses the Marital Status and Withholding Allowances information on the Federal Tax Data page to calculate the territory withholding required by each of these territories.

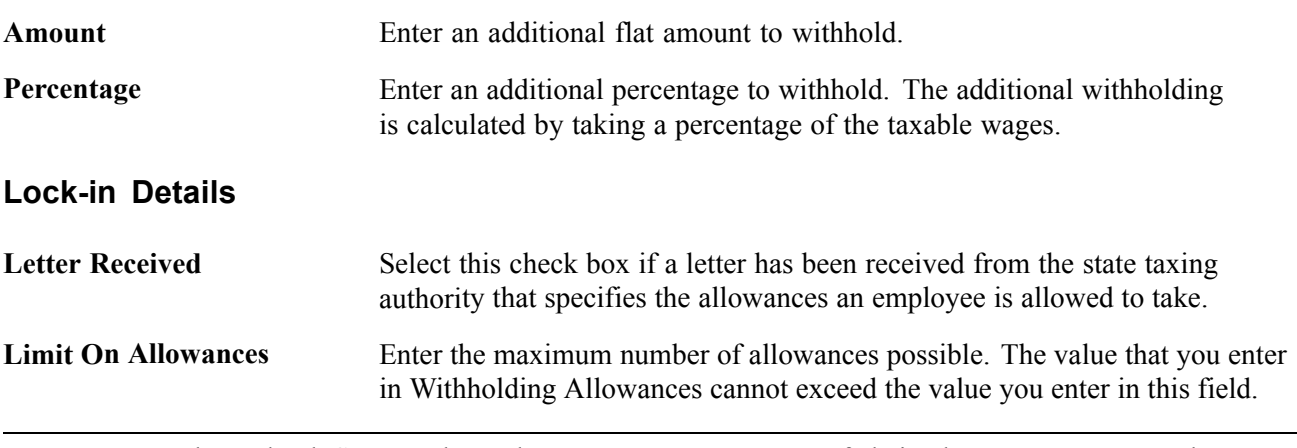

**Note.** Because the Federal, State, and Local Tax Data pages are a set of chained pages, you cannot change data or enter a new row on any of the tax data pages without first editing the Federal Tax Data page.

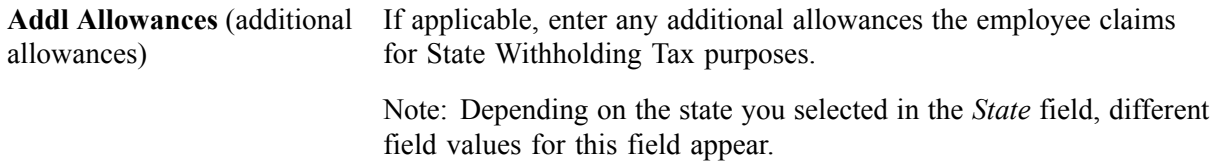

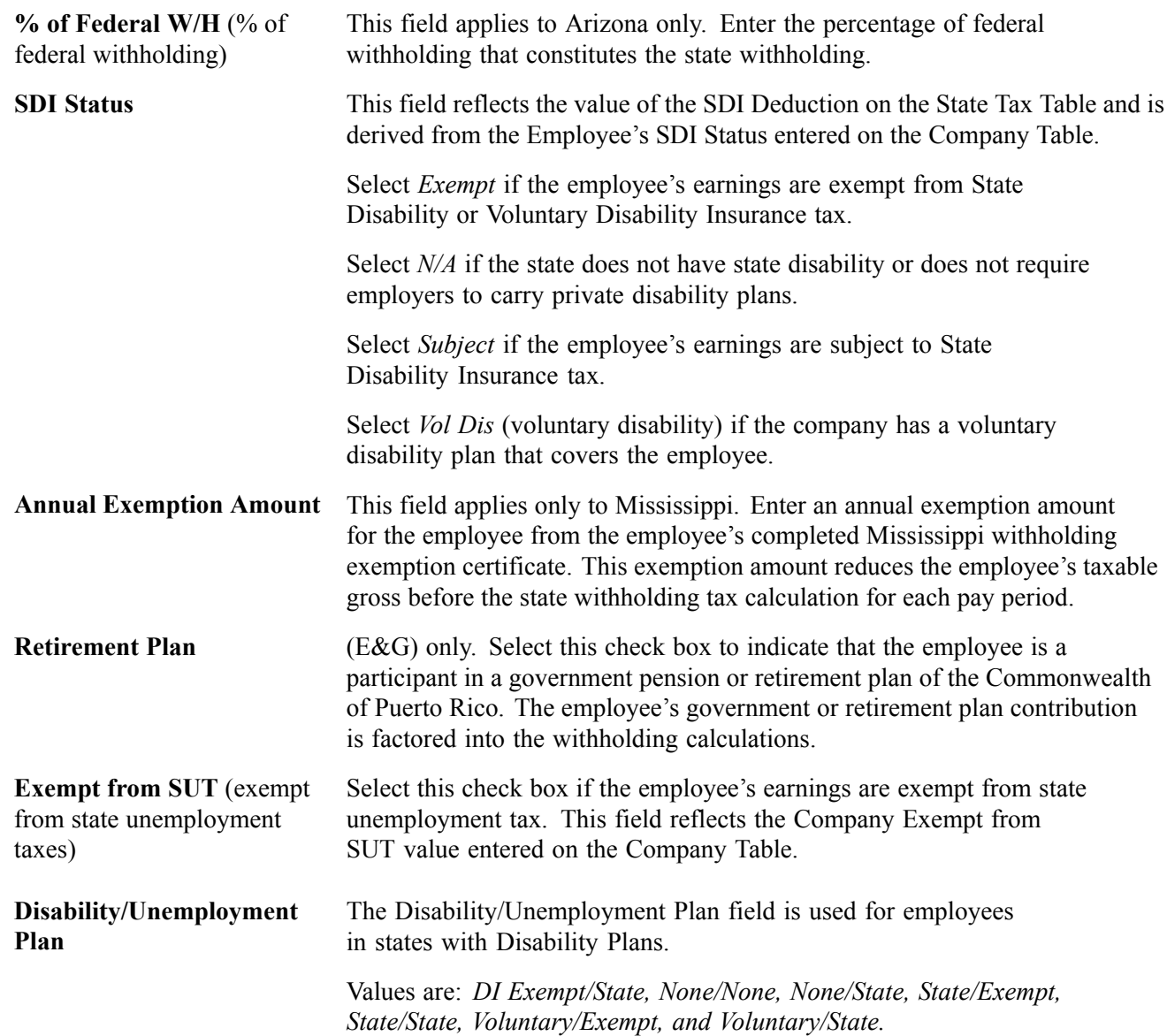

#### **Working in One State and Living in Another**

If the employee is a resident of a state other than the primary work state, you must create an additional State entry and select only one of the states as the state of residence.

Use the *Non-Residency Statement Filed* check box to record whether or the employee has completed the necessary nonresidency certificate that some states require when an employee lives in one state and works in another.

For example, employees who reside in Wisconsin but work in Minnesota must file a certificate of nonresidence for Minnesota with their employer in order to avoid having both Minnesota and Wisconsin income taxes withheld from their wages. When employees do not file this certificate, their wages must be fully taxed in both Wisconsin and Minnesota. Employees who fail to file this certificate when required are supposed to be fully taxed in both resident and work states.

For employees who work in multiple states, most states have adopted a set of rules to determine a *state of jurisdiction* for unemployment and disability purposes. The employee's state of jurisdiction is indicated by the *UI Jurisdiction* check box.

The system performs the following edits to determine state of jurisdiction.

- If an employee has only one state (the resident state), that state is the default state of jurisdiction.
- If an employee has two states (one resident, the other nonresident), the nonresident state is the default state of jurisdiction.
- If an employee has multiple nonresident states, and no state is indicated as the state of jurisdiction, the system issues a message requiring you to select the *UI Jurisdiction* check box on one record.

### **Other Factors Affecting State Tax Calculation**

Enter the employee's *SWT Marital/Tax Status* for each state where the employee pays taxes. This is the marital status used for calculating state withholding tax in each state for the employee. It indicates which tax rates the system should use for the SWT calculation. SWT marital status options are located on the SWT Marital Status Table, which is maintained by PeopleSoft.

**Note.** For Guam (GU), Virgin Islands (VI), and American Samoa (AS): Employees in these territories are subject to territory withholding at the same rate as federal. You must enter the Marital Status and Withholding Allowances claimed on their withholding certificates on this page and on the Federal Tax Data page.

#### **See Also**

*PeopleSoft 8.8 Application Fundamentals for HRMS PeopleBook*, "Setting Up Payroll Tax Tables," (E&G) Establishing 1042 Processing for Non-resident Aliens

[Chapter](#page-488-0) 20, "Working With [Paysheets](#page-446-0)," Entering [One-Time](#page-488-0) Taxes, [page](#page-488-0) [447](#page-488-0)

### **Entering Local Tax Data**

Access the Local Tax Data page.

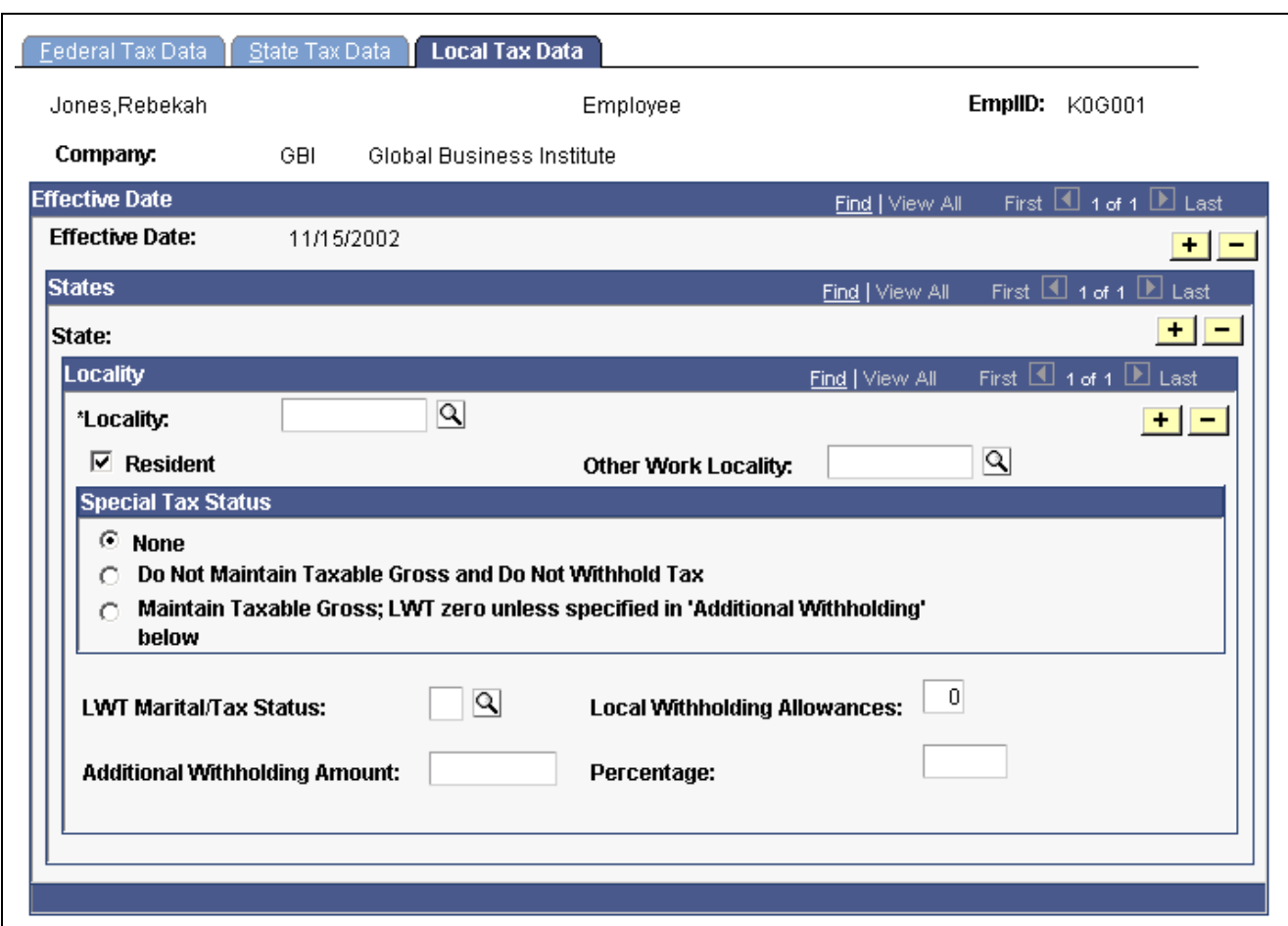

Local Tax Data page

**Locality** Select the locality that the employee lives or works in. If the employee lives or works in multiple localities, enter a row for each different locality an employee pays taxes in. Define localities on the Company Local Tax Table Page.

**Resident** Select this check box if the locality selected in the Locality field is a Resident locality. An employee can have more than one resident tax locality. You may need more than one resident locality entry in cases where two different taxes exist for the same locality, such as a municipality tax and a school district tax.

> **Note.** In Indiana, the employee's county of residence is the first determining factor for tax withholding. If the county in which an employee resides on January 1 of any year imposes a tax, you must withhold that tax. The employee is liable for the tax for the entire year, even if he or she moves to a nontaxing county. If the county of residence does not impose a tax, but the county in which the principal place of work is located does, you must withhold at the appropriate nonresident rate. For employees moving from out of state into a taxing Indiana locality, withholding does not begin until the next January 1, when residence determination is made.

**Other Work Locality** Select another work locality if you have more than one work tax for a given locality. The entry in this field is used to link to another local work tax code.

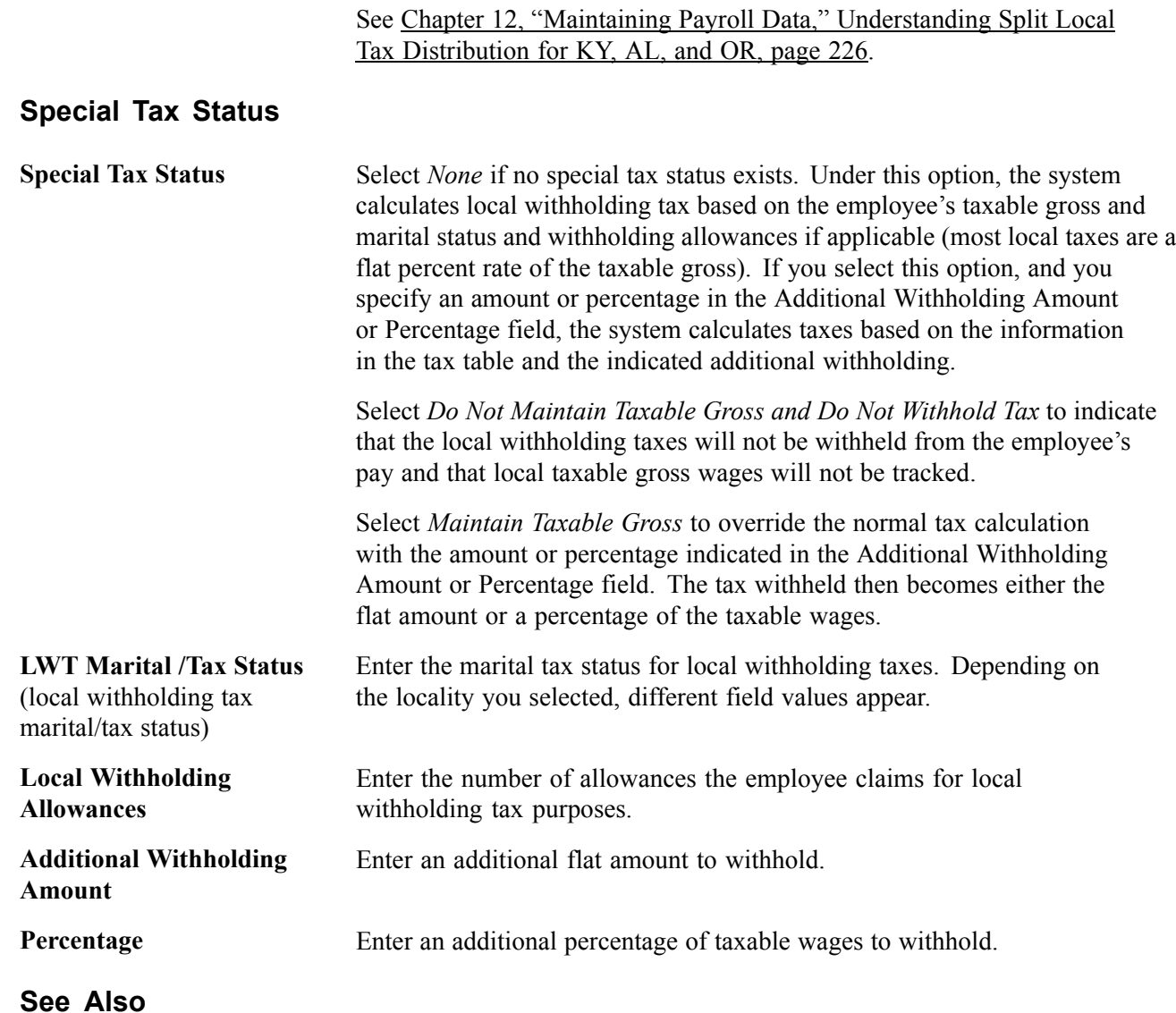

*PeopleSoft 8.8 Application Fundamentals for HRMS PeopleBook*, "Setting Up Payroll Tax Tables," Associating States and Localities With the Tax Location Code

[Chapter](#page-488-0) 20, "Working With [Paysheets](#page-446-0)," Entering [One-Time](#page-488-0) Taxes, [page](#page-488-0) [447](#page-488-0)

## **(CAN) Entering and Maintaining Canadian Income Tax Data**

This section discusses how to:

- Specify federal income tax data.
- Enter tax information for employees based in Quebec.
- Enter provincial nonrefundable personal tax credit amounts for employees' provincial TD1 forms.

## **Pages Used to Enter Canadian Income Tax Data**

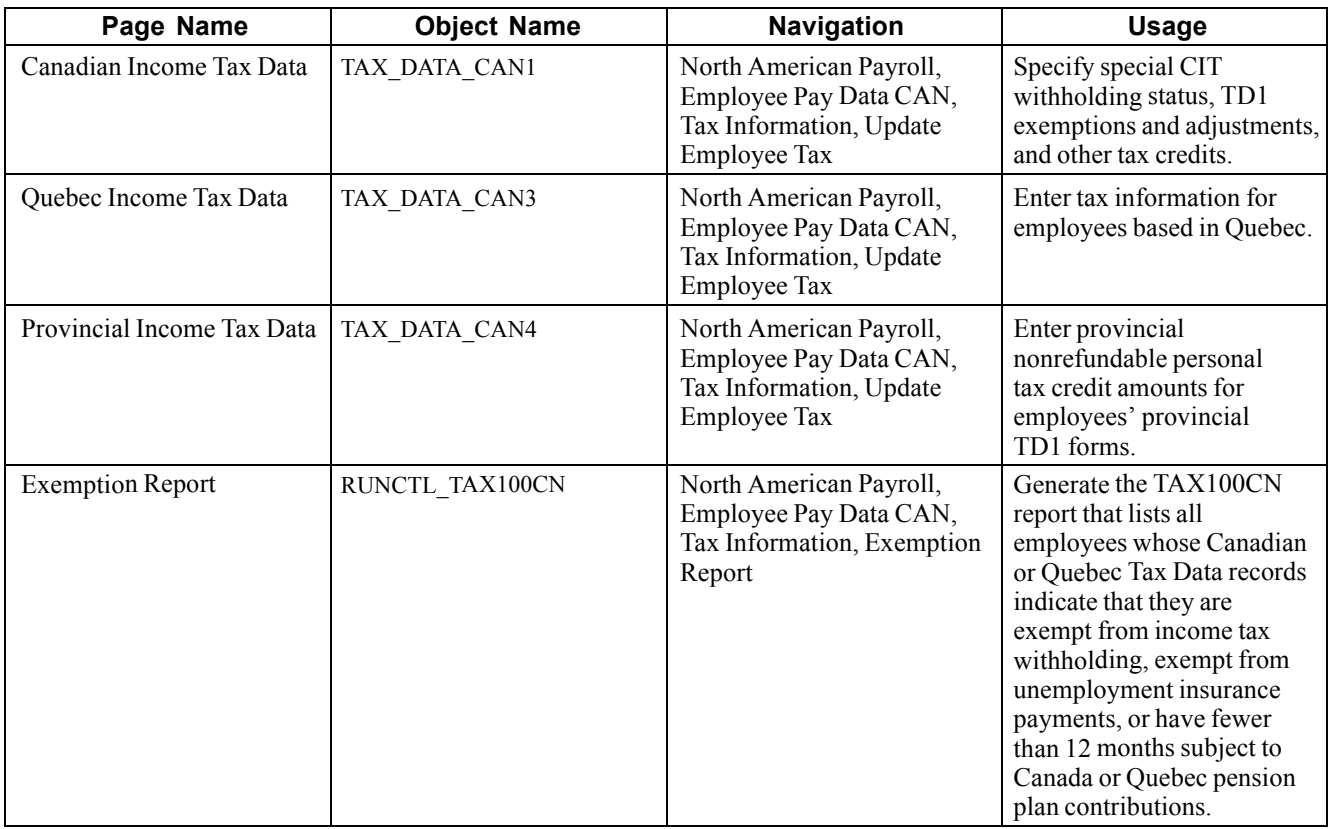

## **Specifying Federal Income Tax Data**

Access the Canadian Income Tax Data page.

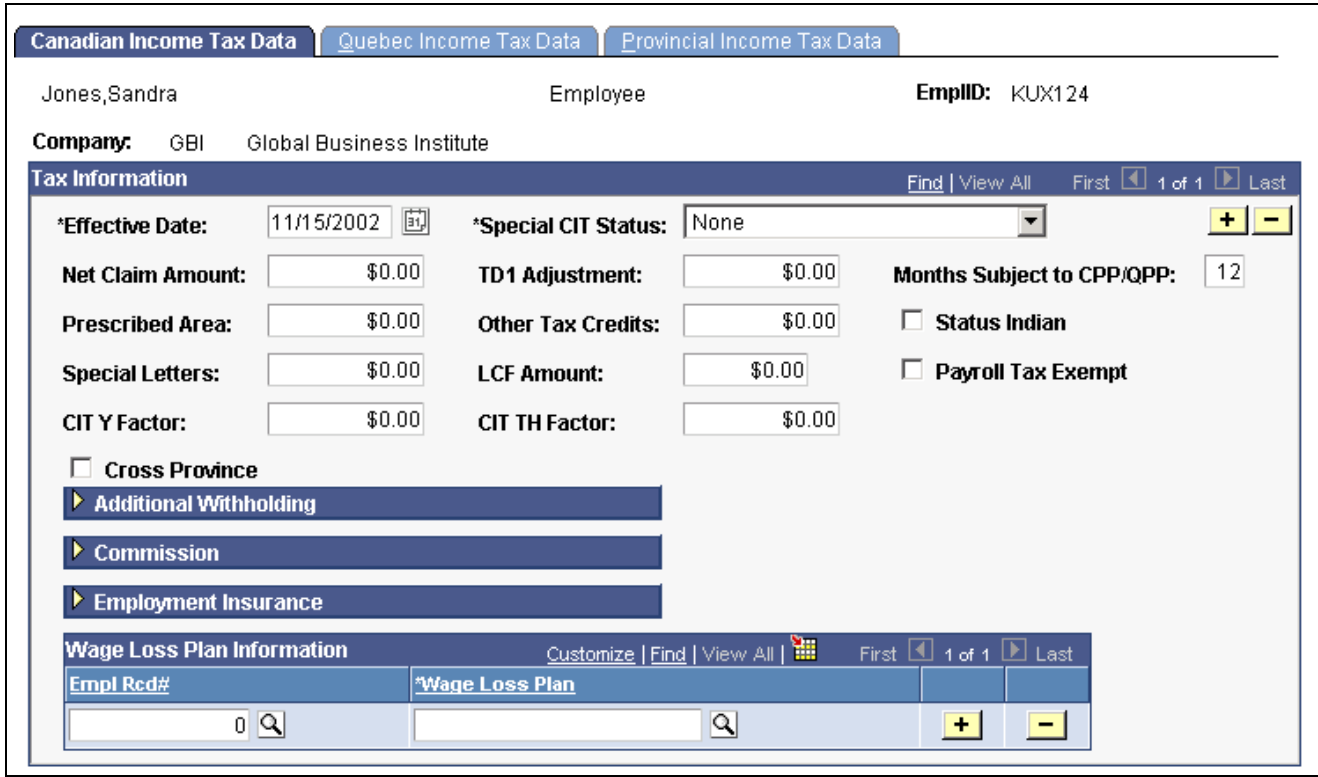

Canadian Income Tax Data page

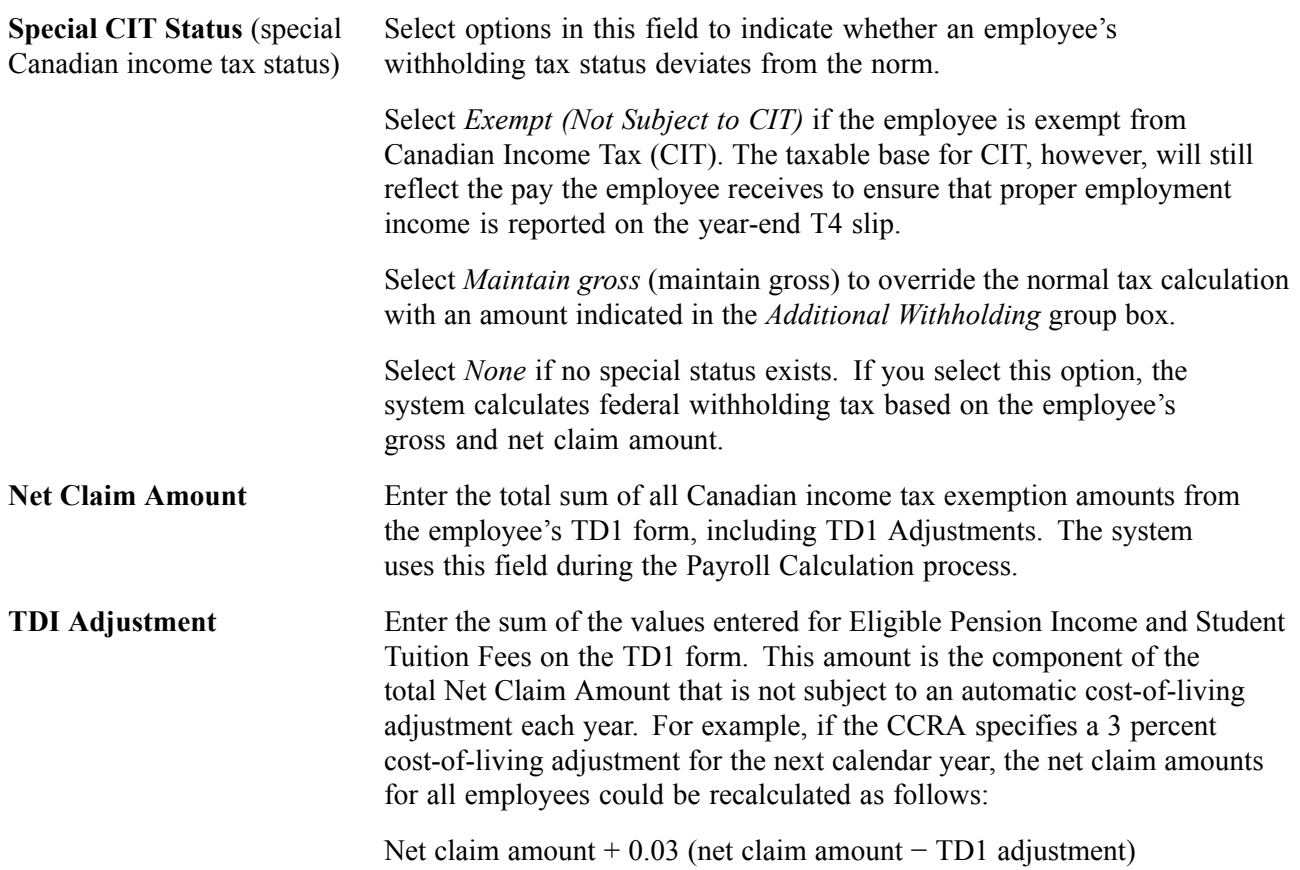

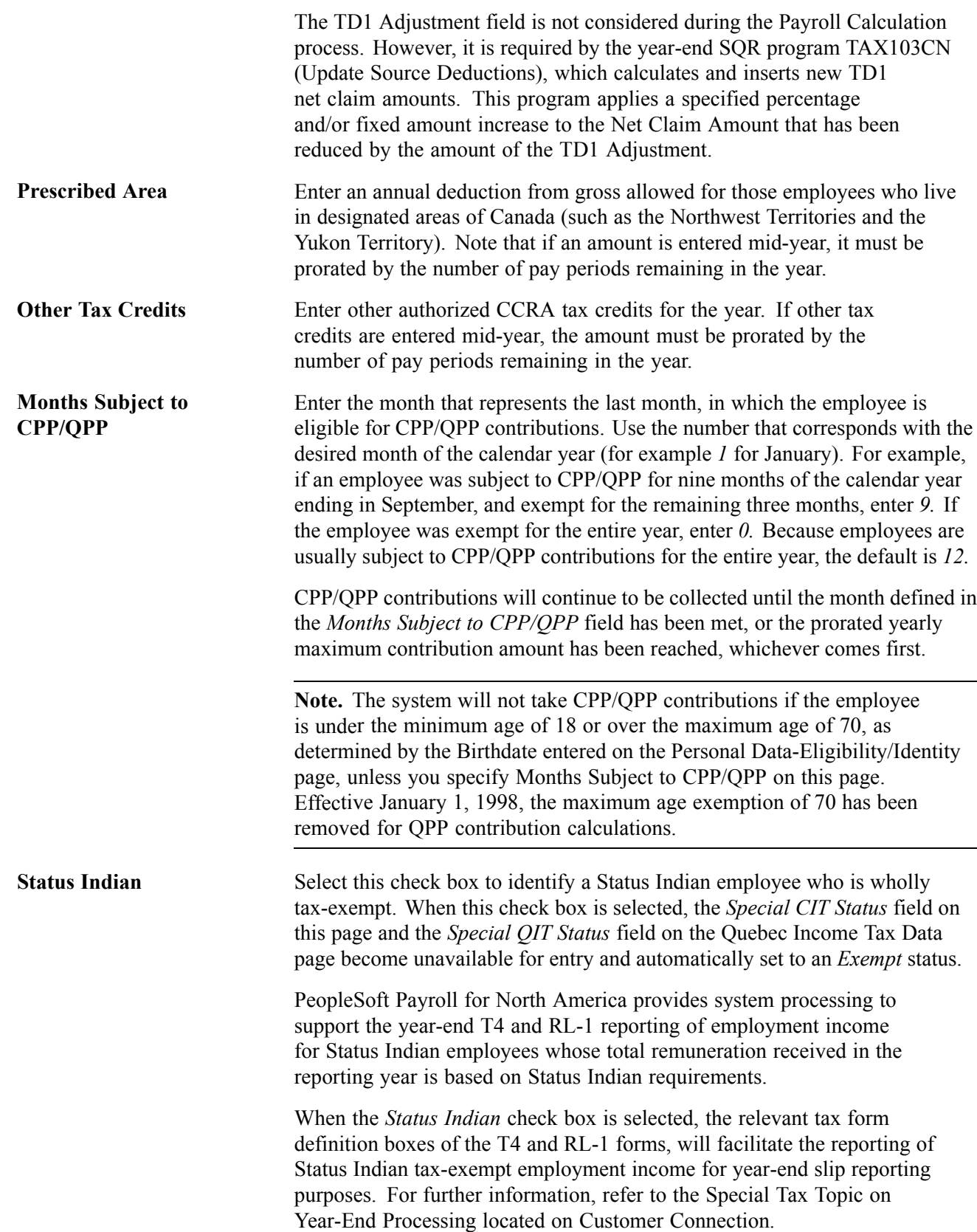

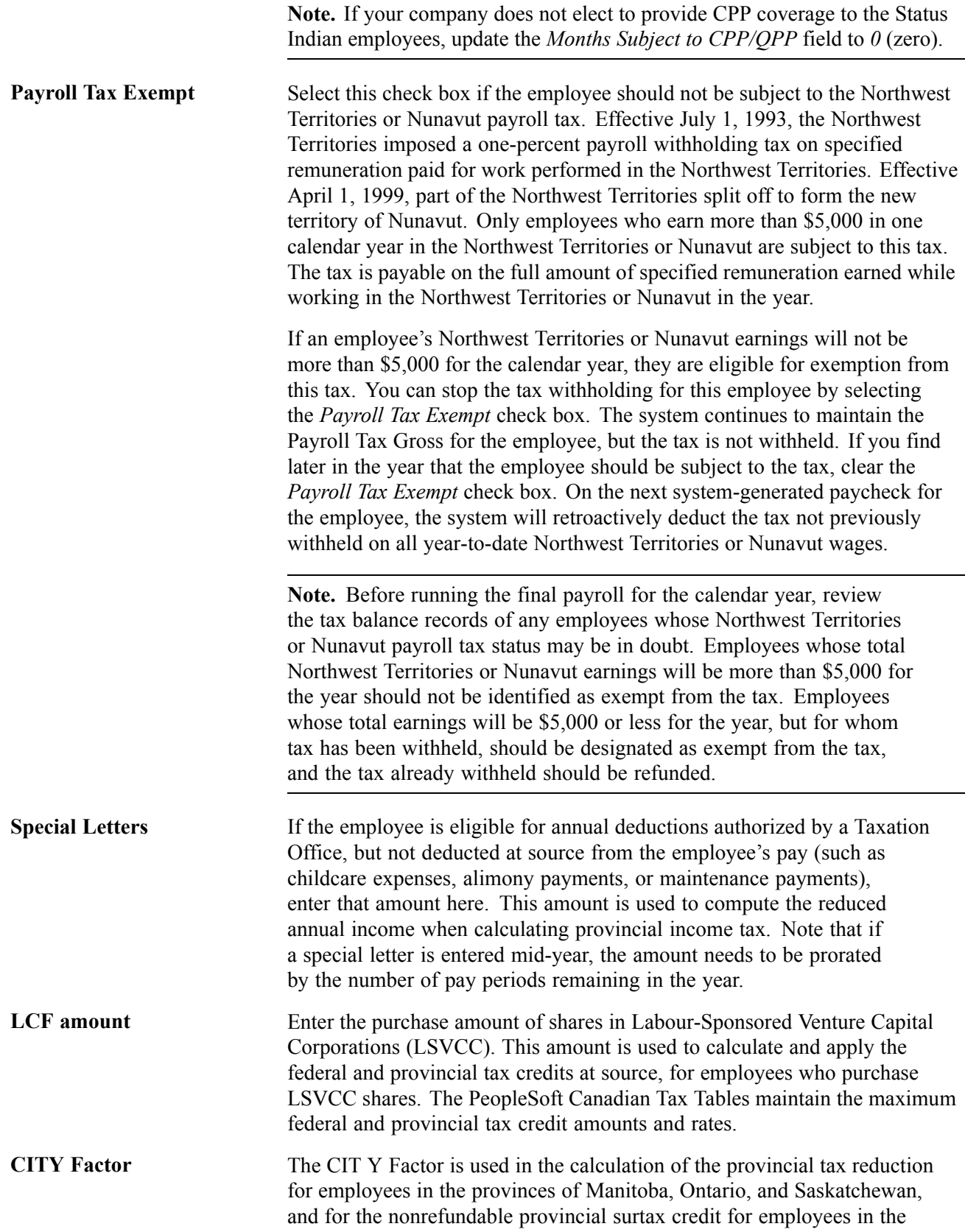

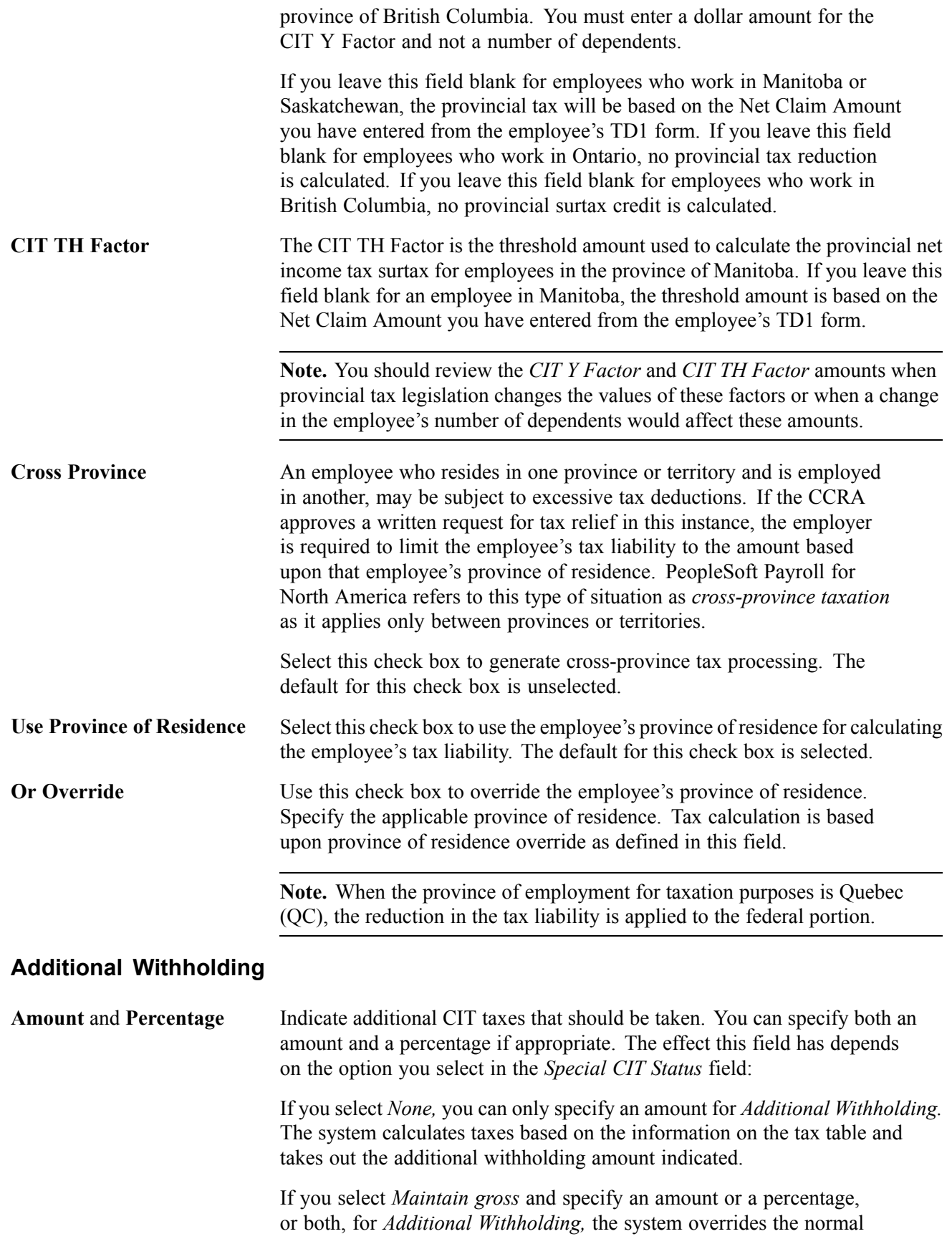
calculated tax and takes only the amount and/or percentage entered in the *Additional Withholding* fields.

**Note.** If you do not want to take additional withholding from a particular cheque, clear the *Addl Taxes* (additional taxes) check box on the Paysheet - One-Time Taxes page.

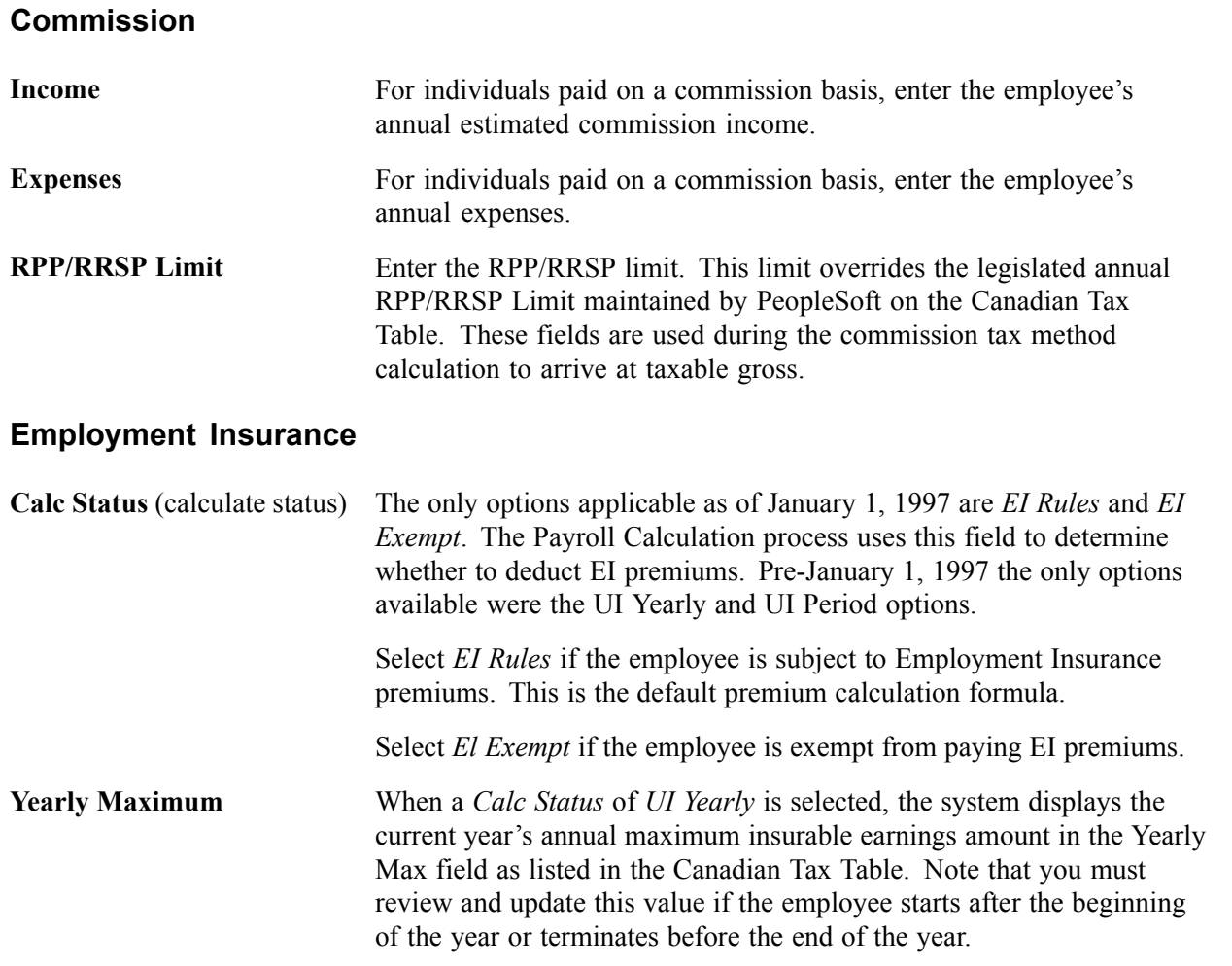

**Note.** UI Yearly and UI Period cannot be selected on records dated later than 01/01/1997. The only valid Calc Status selections effective after January 01/01/1997 are EI Rules and EI Exempt.

#### **Wage Loss Plan Information**

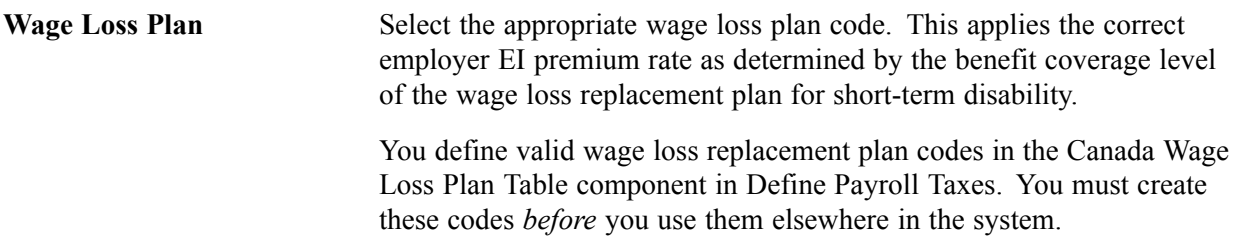

**Note.** If the Multiple Jobs feature is enabled, you can enter multiple Wage Loss Plans per employee. If the Multiple Jobs Allowed check box is cleared, you can enter only one wage loss plan per employee.

If the Automatic Employee Tax Data check box on the Installation Table − Products Specific page is selected, the system automatically creates employee tax data records whenever you hire an employee or transfer an employee to a new company.

The wage loss plan default that you specify on the Pay Group Table - Definition page becomes the default Wage Loss Plan on the Canadian Income Tax Data page whenever the system automatically creates employee tax data records.

### **Entering Quebec Income Tax Information**

Access the Quebec Income Tax Data page.

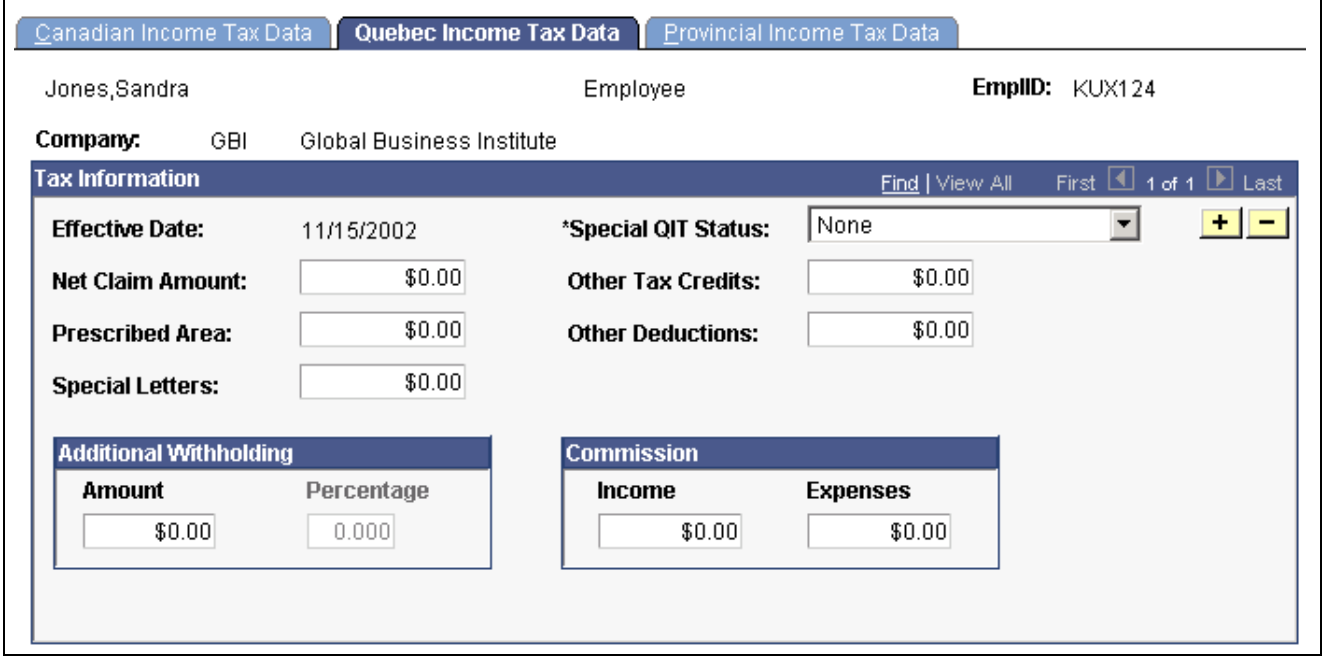

Quebec Income Tax Data page

#### **Tax Information**

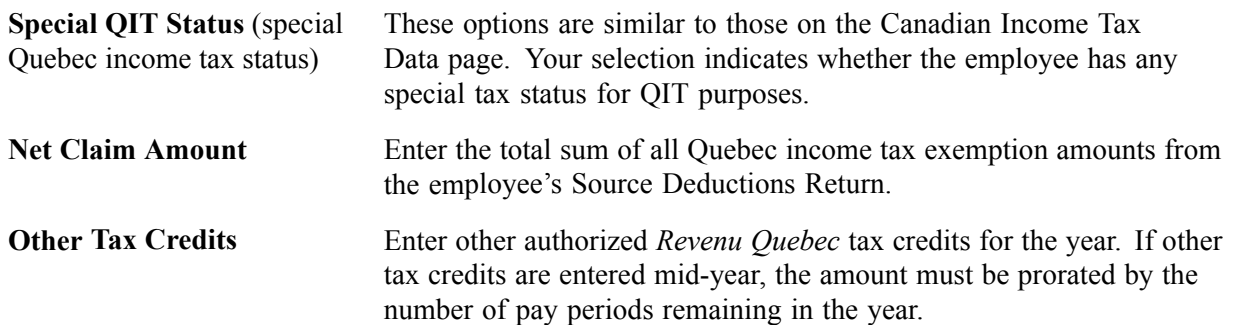

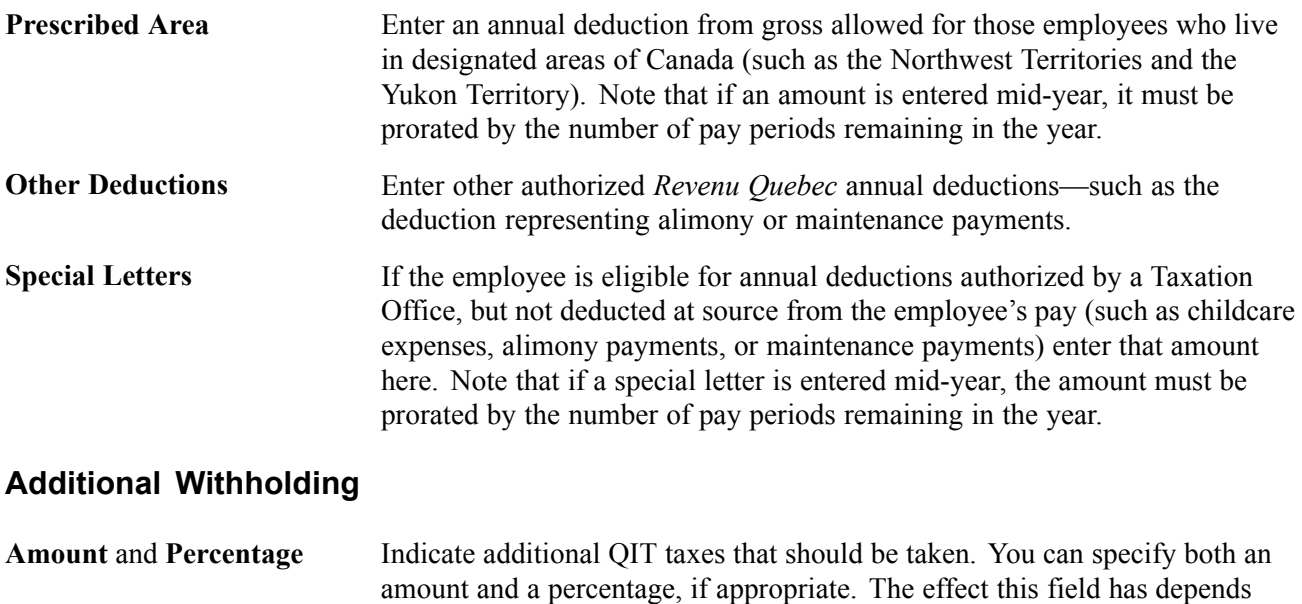

on the option you select in the *Special QIT Status* field:

If you select *None*, you can only specify an amount for Additional Withholding. The system calculates taxes based on the information on the tax table and takes out the additional withholding amount indicated.

If you select *Maintain gross* and specify an amount or a percentage, or both, for additional withholding, the system overrides the normal calculated tax and takes only the amount and/or percentage entered in the *Additional Withholding* fields.

**Note.** If you do not want to take additional withholding from a particular check, clear the Addl Taxes (additional taxes) check box on the Paysheet One-Time Taxes page in Manage Payroll Processes.

### **Commission**

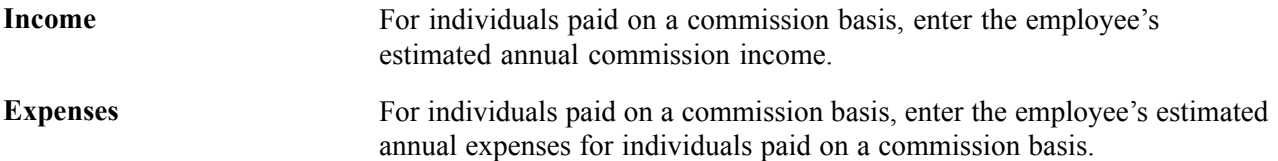

### **Entering Provincial Income Tax Data**

Access the Provincial Income Tax Data page.

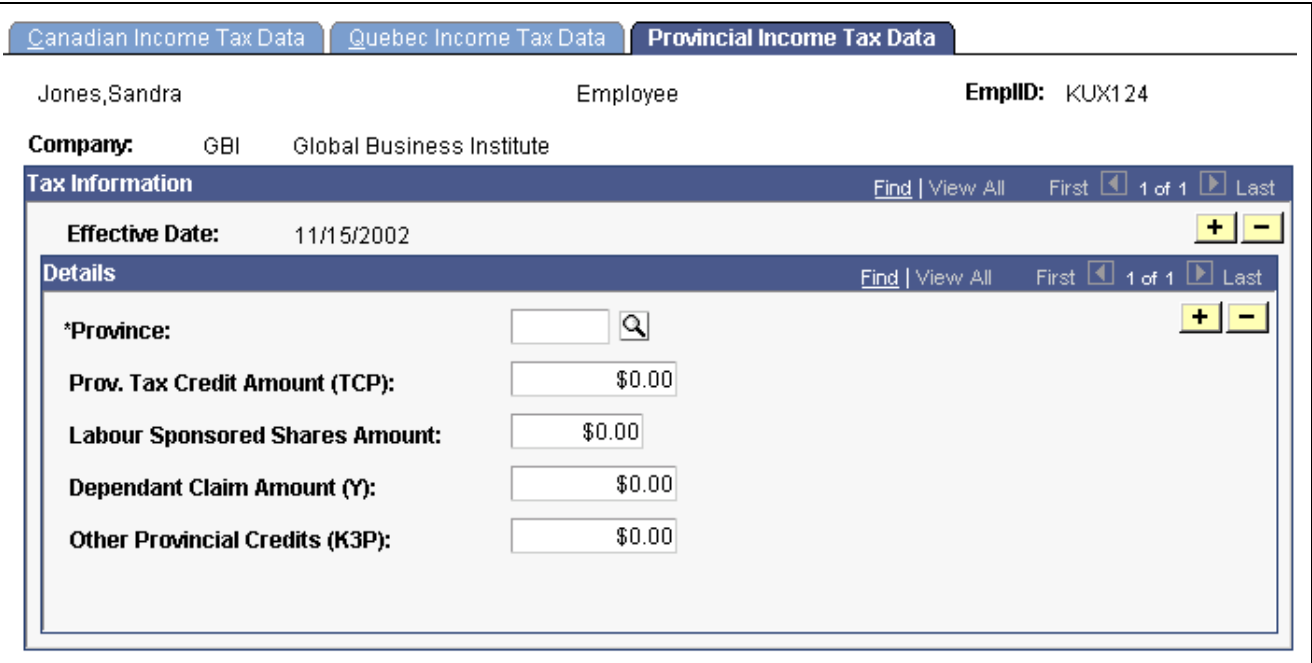

Provincial Income Tax Data page

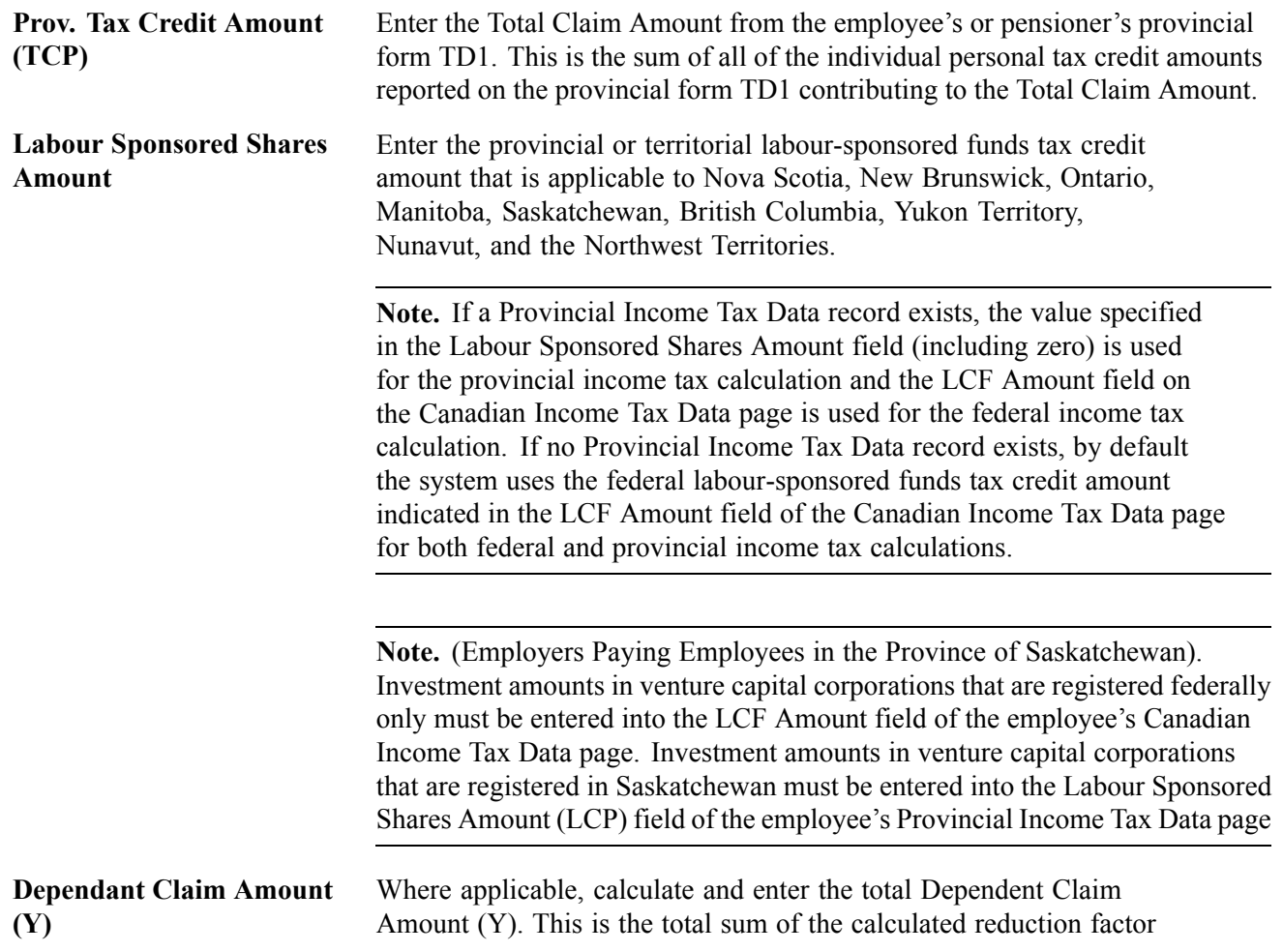

Y amounts applicable to Manitoba and Ontario used in determining the provincial tax reduction (factor S).

<span id="page-292-0"></span>**Other Provincial Credits (K3P)** This field is currently not in use. Currently, although factor K3P is referenced in the TONI formulas, the details of the other provincial tax credits authorized by a tax services office or tax centre related to this factor have not yet been determined by the government.

**Important!** For cross-province taxation to be calculated correctly, entries should be created on the Provincial Income Tax Data page for both the province of employment *and* the province of residence. If entries do not exist for one or both provinces, the provincial basic personal amounts from the Canadian Tax Table will be applied.

# **(USA) Processing W-4 and W-5 Employees**

This section provides overviews of W-4 and W-5 workflow processes and W-4 reporting and discusses how to:

- Run the Determine W-4 or Determine W-5 process.
- Generate a Reset W-4 or Reset W-5 list report.
- Prepare W-4 data for IRS submission.
- Update the W-4 or W-5 processing status.

### **Understanding W-4 Exemption and W-5 Advance EIC Eligibility Processing**

Employees who claim exemption from withholding must complete a new Form W-4 each year to maintain their exempt status. Employees who receive advance EIC (Earned Income Credit) payments, must complete a new Form W-5 each year to continue to receive advance EIC payment.

PeopleSoft payroll for North America provides two workflow-enabled Process Scheduler jobs that you can run at the end of each year to determine which employees need to complete new W-4 or W-5 forms. Each process produces a report that lists employees.

You can also gather W-4 employee data manually with the Federal Tax Data Status report.

Use the W-4 IRS report to submit W-4 information to the IRS.

### **Using the Determine W-4 Exempt Employees Workflow Process**

Run the W-4 Exempt Employees workflow-enabled process at the end of each year. This process:

- Identifies employees for whom Additional Withholding Amount equals zero, Additional Withholding Percentage equals zero, and the Special Tax Withholding Status is Maintain taxable gross but do not withhold tax.
- Automatically sends each of these employees (except terminated employees) an email informing them that they must submit a new Form W-4 by February 15 of the coming year.
- Changes the W-4 Processing Status of each of these employees to *Notification Sent.*

• Creates instances in the worklist of the Payroll Administrator workflow role as a reminder to update the W-4 Processing Status for applicable employees.

Click the Workflow link to access the Federal Tax Data page and update the employee W-4 Processing Status.

### **Listing Exempt Employees and Updating W-4 Processing Status with Workflow**

The Reset W-4 Exemptions Report (TAX103):

- Identifies employees who have not yet filed a new Form W-4 by the due date to continue their exemption from withholding.
- Inserts a new Federal Tax Data record to reset the employee federal withholding status, marital status, and withholding allowances.
- Updates future-dated records that currently specify exemption from withholding.

#### **Listing Employees Who Update W-4 Exemption on the Web**

Use the W-4 Audit Report (TAX107) to identify employees who create or update their W-4 information on the Web using the PeopleSoft ePay transaction. You must update the processing status of these employees.

### **Determining W-4 Exempt Employees Manually**

The Federal Tax Data Status Report (Tax 100) is a manual alternative to the W-4 Workflow process. Use it to list employees with exceptional federal withholding status. Contact employees as necessary.

### **Submitting W-4 Information to the IRS**

Use the TAX106 - W-4 IRS report to identify employees for whom Form W-4 (Employee's Withholding Allowance Certificate) should be submitted to the IRS. The report produces a one-page listing for each employee who claims either exemption from federal withholding or more than 10 allowances. The listing for each employee includes all of the information on the Form W-4 with the employer's name, address, and identification number.

### **Using the Determine W-5 Eligibility Process**

Use the W-5 Employees workflow-enabled process at the end of each year. This process:

- Identifies all nonterminated employees for whom an EIC status other than *Not applicable* has been selected.
- Automatically sends each of these employees an email informing them that they must submit a new Form W-5 by January 1 of the coming year.
- Changes each employee's W-5 Processing Status to *Notification Sent.*
- Creates instances in the worklist of the Payroll Administrator workflow role as a reminder to update the W-5 Processing Status for applicable employees.

Click the Workflow link to access the Federal Tax Data page and update the employee W-5 Processing Status.

#### **Listing Eligible Employees and Updating W-5 Processing Status with Workflow**

The Reset W-5 List (TAX113) report:

• Identifies employees who have not yet refiled by the due date to continue their advance payments of EIC.

- Inserts a new Tax record to reset the employee EIC status to None.
- Updates future-dated records that currently specify EIC status.

### **Pages Used to Process W-4 and W-5 Employees**

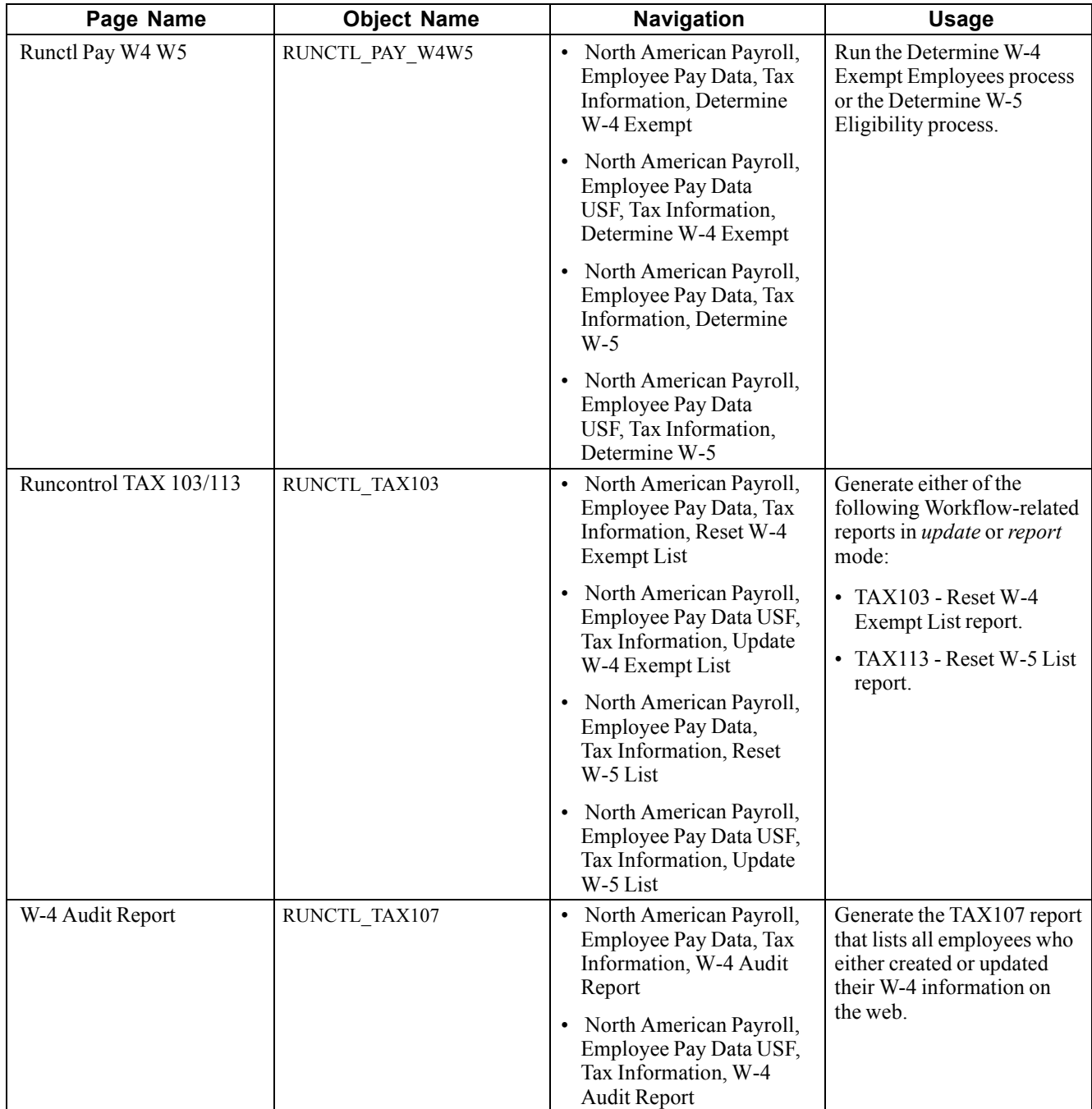

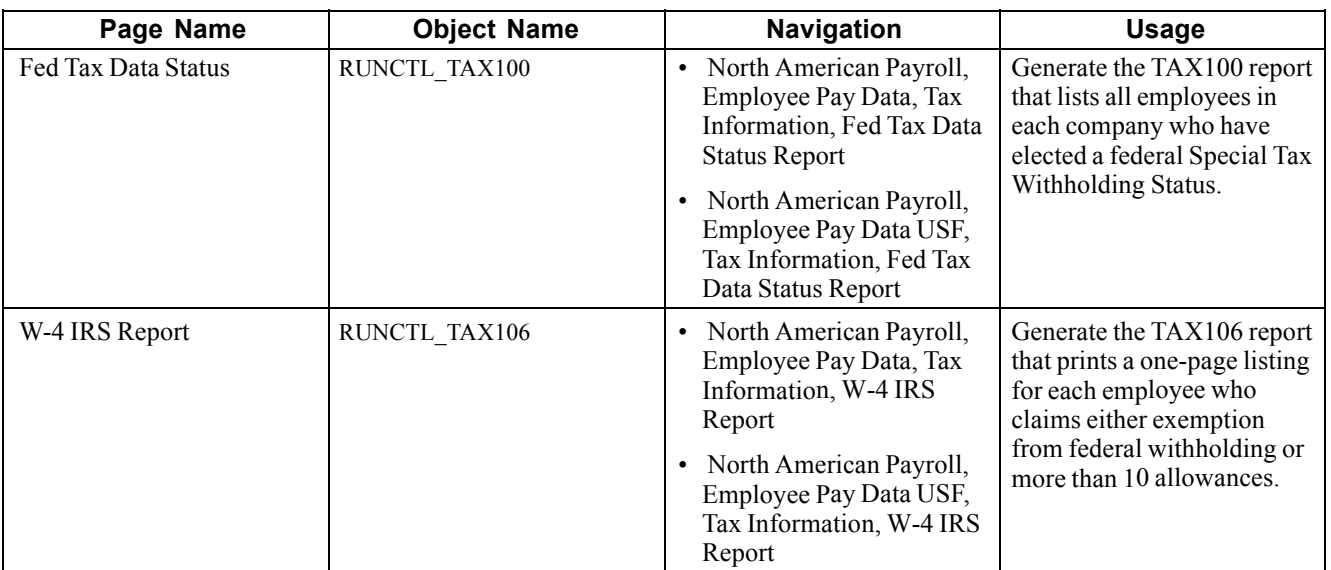

#### **See Also**

[Chapter](#page-292-0) 12, ["Maintaining](#page-262-0) Payroll Data," [Using](#page-292-0) the Determine W-4 Exempt Employees Workflow Process, [page](#page-292-0) [251](#page-292-0)

[Chapter](#page-270-0) 12, ["Maintaining](#page-262-0) Payroll Data," [Entering](#page-270-0) Federal Tax Data, [page](#page-270-0) [229](#page-270-0)

### **Running the Determine W4 or Determine W5 Process**

Access the Runctl Pay W4 W5 page.

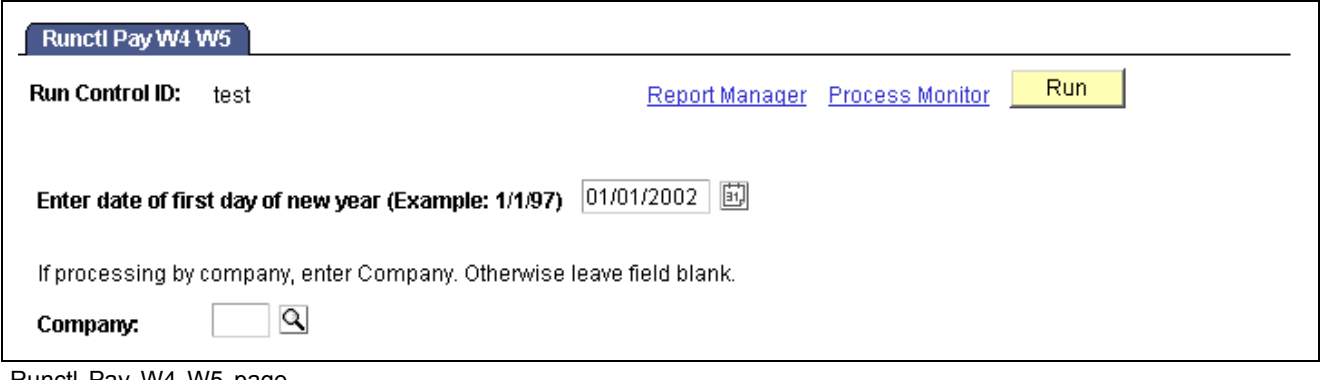

Runctl Pay W4 W5 page

**Company** Select a company to run the process for all employees in that company only. To run the process for all employees in all companies, leave this field blank.

### **Processing W-4 Exempt Employees Who Fail to Re-file**

Run this report on February 15 of each new tax year in either *Report* or *Update* mode.

**Report** Select to print a list of all employees whose W-4 Processing Status is *Notification Sent,* but who have not filed a new W-4 by February 15. The report also identifies future-dated records.

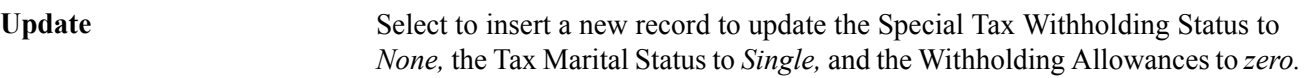

### **Processing W-5 EIC Employees Who Fail to Re-file**

Run this report on January 1 of each new tax year, in either *Report* or *Update* mode.

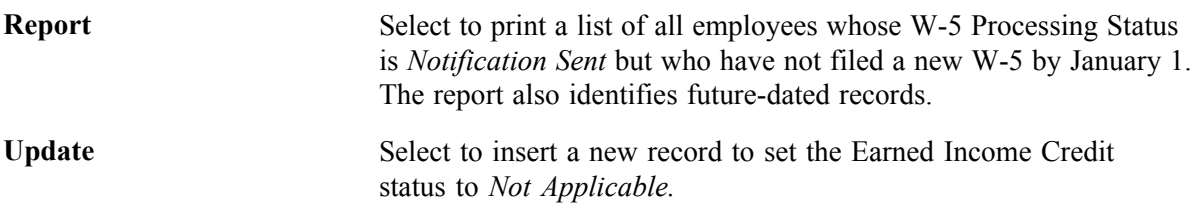

### **Generating a Reset W-4 or Reset W-5 List Report**

Access the Runcontrol TAX 103/113 page.

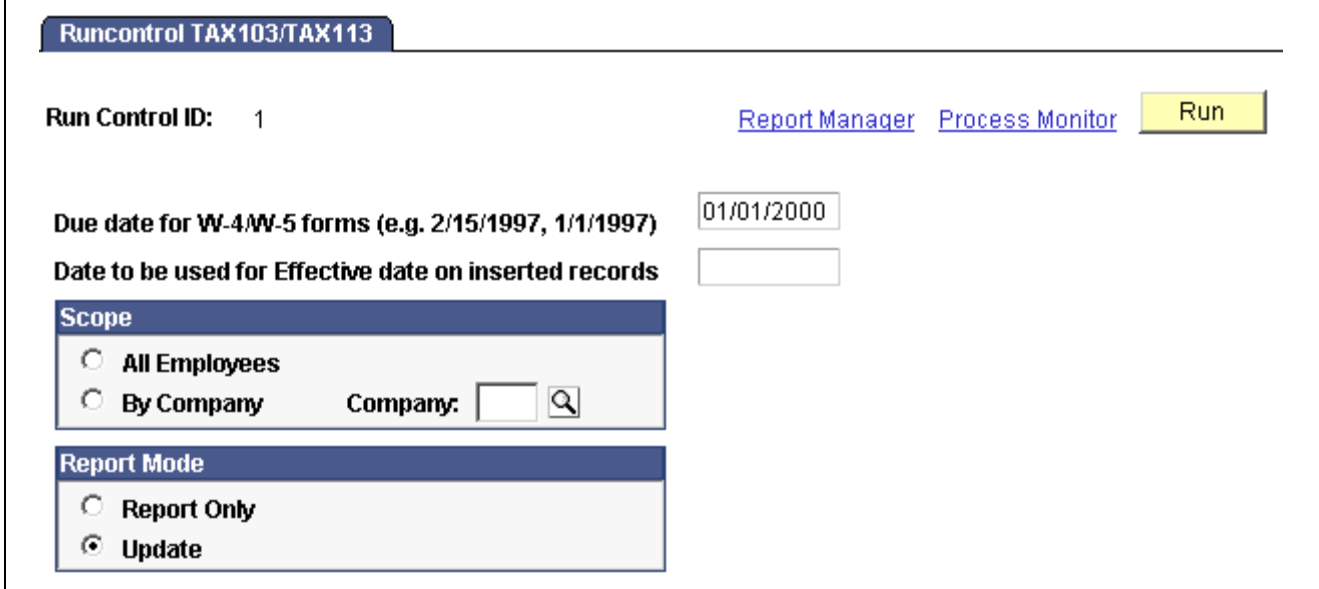

Runcontrol TAX 103/113 page

| Due date for W-4/W-5<br>forms                                | Enter the due date for the W-4 or W-5 forms. The report uses this date<br>to check for Federal Tax records with an effective date.                                                                                  |
|--------------------------------------------------------------|----------------------------------------------------------------------------------------------------|
| Date to be used for<br>Effective date on inserted<br>records | Enter the effective date.                                                                                                    |
| <b>All Employees</b>                                         | Select this option to include all employees in this process.                                                                                                    |
| By Company and Company                                       | Select this option to include specific companies, and enter the company name.                                                                                                    |
| <b>Report Only</b>                                           | (W-4) Select this option to identify employees who, although notified by<br>the W-4 Exempt Notification process, have not yet filed a new Form W-4<br>by the due date to continue their exemption from withholding. |

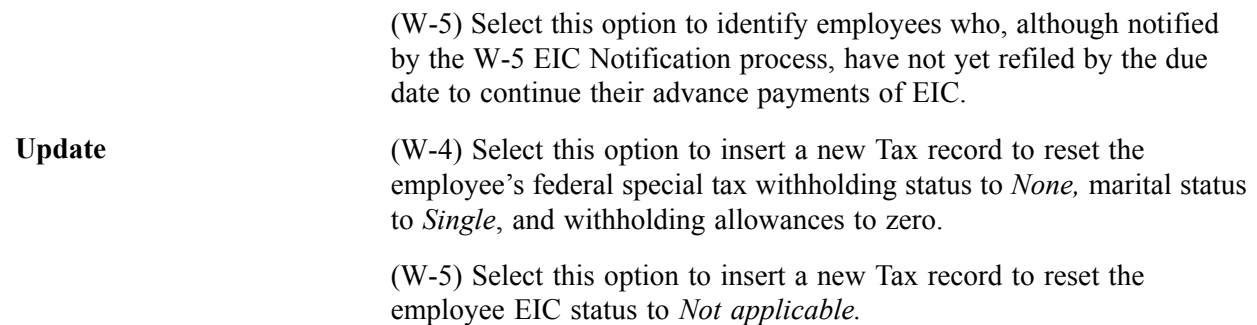

### **Preparing W-4 Data for IRS Submission**

Access the W-4 IRS Report page.

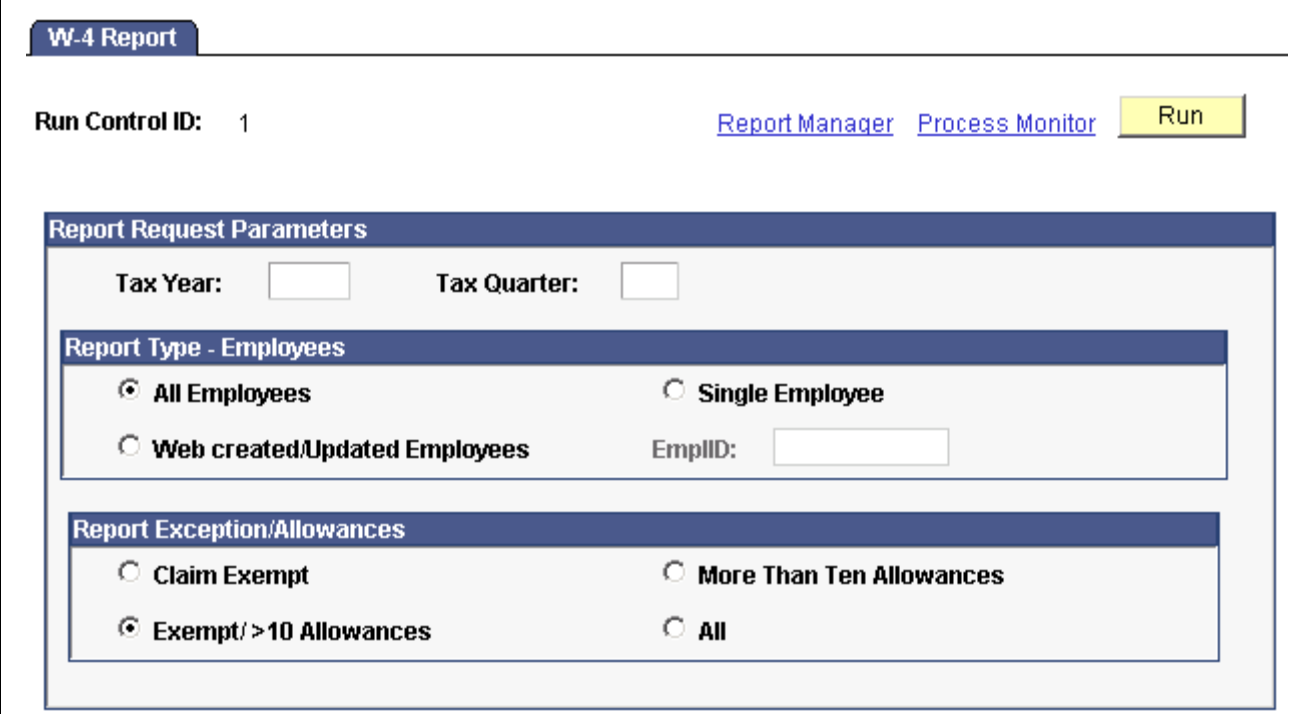

W-4 Report page

| <b>All Employees</b>                                                     | If you select this option, all employees who updated their W4 information<br>as of the date specified appear in the report.                         |
|--------------------------------------------------------------------------|----------------------------------------------------------------------------------------------------|
| <b>Web Created/Updated</b><br><b>Employees</b>                           | If you select this option, only employees who created or updated their W-4<br>information on the Web as of the date specified appear in the report. |
| <b>Single Employee and</b><br><b>EmplID</b> (employee<br>identification) | If you select this option, you must enter an employee ID number. The<br>employee's W-4 information as of the date specified appears in the report.  |
| <b>Claim Exempt</b>                                                      | If you select this option, only employees who claimed exemption from<br>federal withholding as of the specified date appear in the report.          |

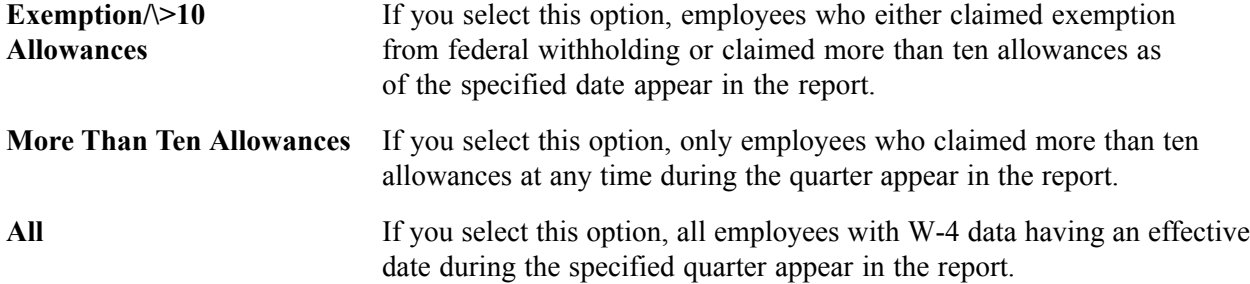

### **Updating the W-4 Processing Status**

Access the Federal Tax Data page.

You can manually change an employee's W-4 Processing Status on this page.

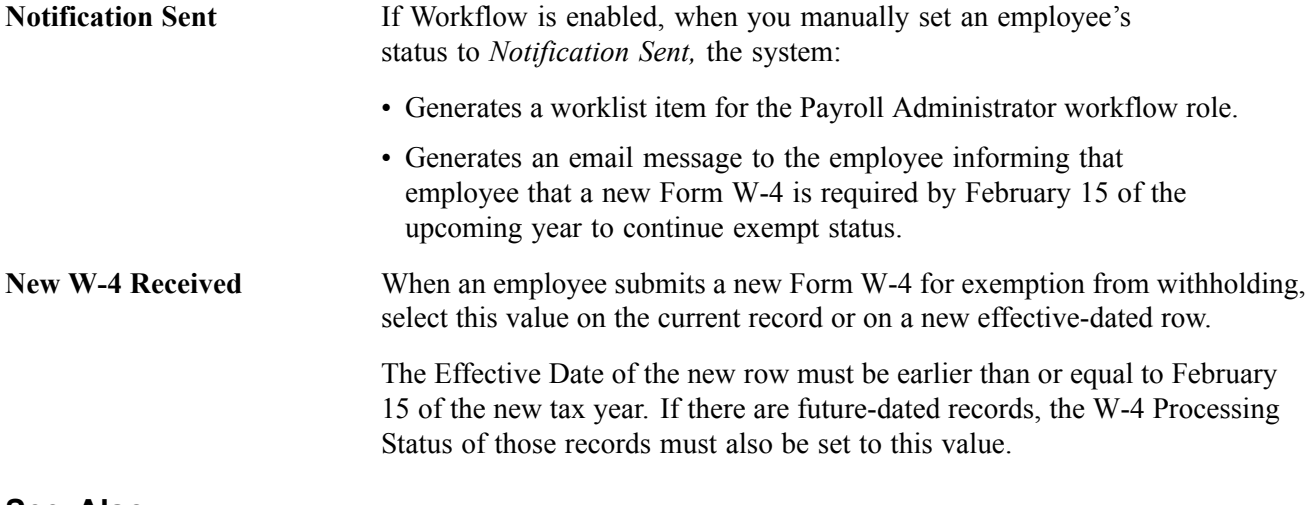

**See Also**

[Chapter](#page-270-0) 12, ["Maintaining](#page-262-0) Payroll Data," [Entering](#page-270-0) Federal Tax Data, [page](#page-270-0) [229](#page-270-0)

# **Setting Up Employee General Deductions**

This section provides an overview of deduction overrides and discusses how to:

- Assign a general deduction and specify the calculation method.
- (USF) Enter employee deduction distribution information.
- Override individual deduction code processing parameters for an employee.

## **Understanding Deduction Overrides**

The system computes regular deductions based on deduction data at the company level and the employee level. You can make permanent or one-time changes to deduction data.

#### **Permanent Deduction Overrides**

To make a permanent change to deduction data:

- Use the Deduction Table pages to change the basic attributes of a deduction, such as:
	- Processing priority.
	- Classification (before-tax, nontaxable benefit).
	- Effect on Federal Insurance Contributions Act (FICA) gross and federal unemployment tax (FUT) gross.
	- Maximum yearly deduction.
	- Deduction frequency.
	- Pay periods in which the deduction is taken.
- Use one of the Benefits Table pages (for benefit deductions) or the General Deduction Table page (for nonbenefit deductions) to change how the system calculates a deduction.
- Use the General Ded Code Override page (for nonbenefit deductions) or the Benefit Ded Proc Override page (for benefit deductions) to override processing parameters at the employee level that are normally controlled by the Deduction table:
	- Pay periods in which the deduction is taken.
	- Information on maximum arrears payback.
- Use the General Deduction Data page to change employee-specific deduction data not governed by the Deduction table. This data includes:
	- The calculation option, with related dollar amounts, rates, or percentages.
	- Start and stop dates.
	- A goal amount and current goal balance.

### **One-Time Deduction Overrides**

Enter one-time deduction overrides on the paysheet.

See [Chapter](#page-481-0) 20, "Working With [Paysheets](#page-446-0)," [Recording](#page-481-0) One-Time Deductions, Garnishments, and Taxes, [page](#page-481-0) [440.](#page-481-0)

#### **See Also**

[Chapter](#page-452-0) 20, "Working With [Paysheets,](#page-446-0)" [Understanding](#page-452-0) Deduction Override Processing, [page](#page-452-0) [411](#page-452-0)

# **Pages Used to Set Up Employee General Deductions**

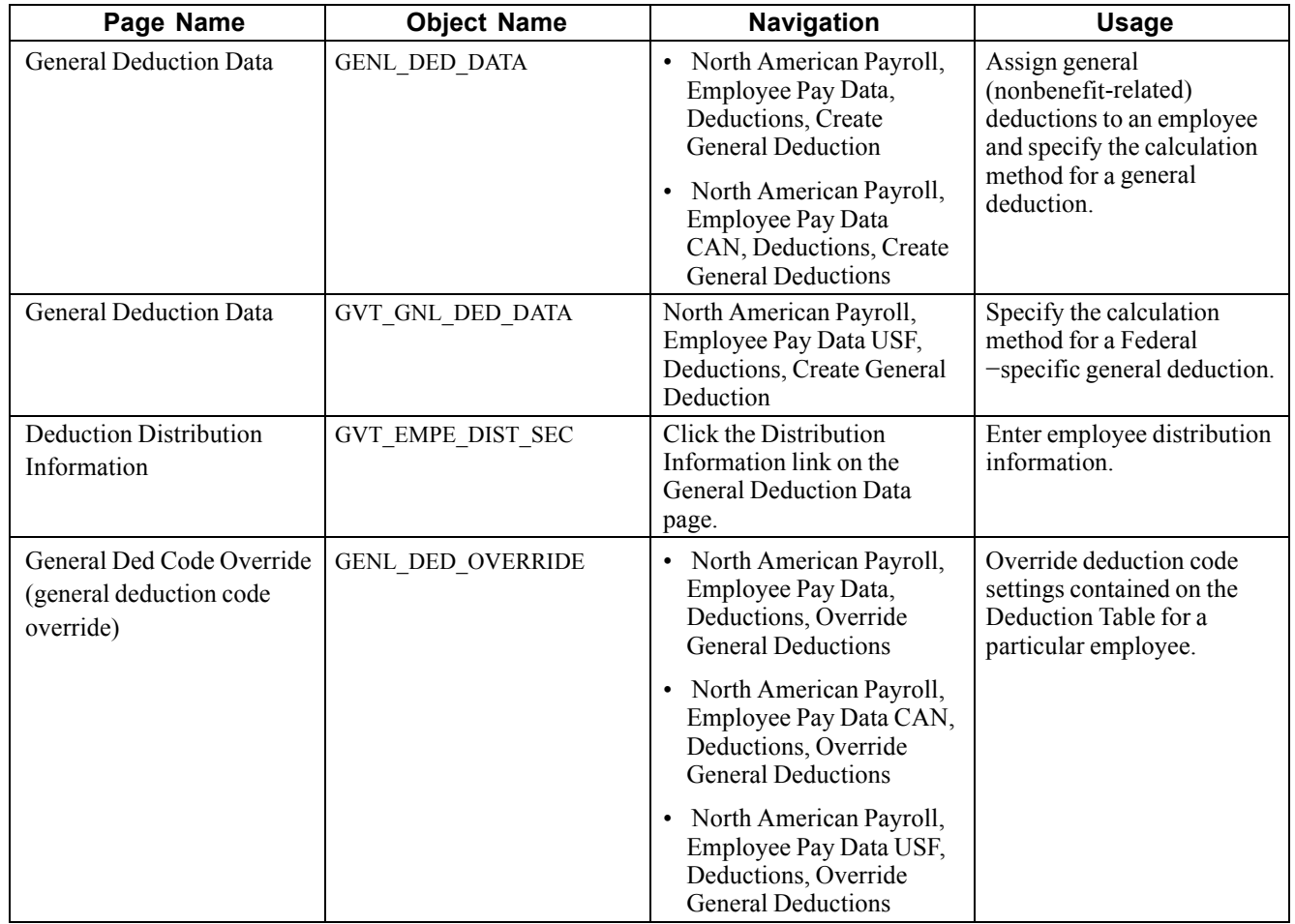

# **Specifying the Calculation Method for General Deductions**

Access the General Deduction Data page.

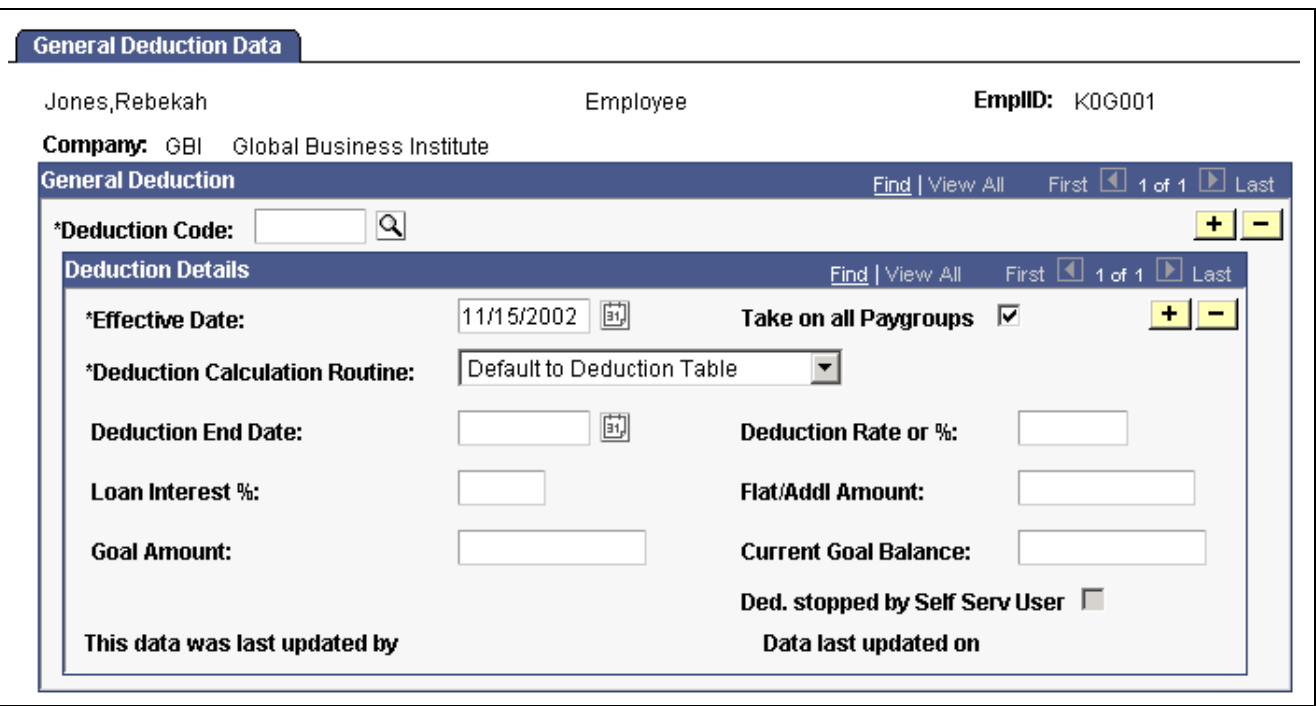

General Deduction Data page

#### **General Deduction**

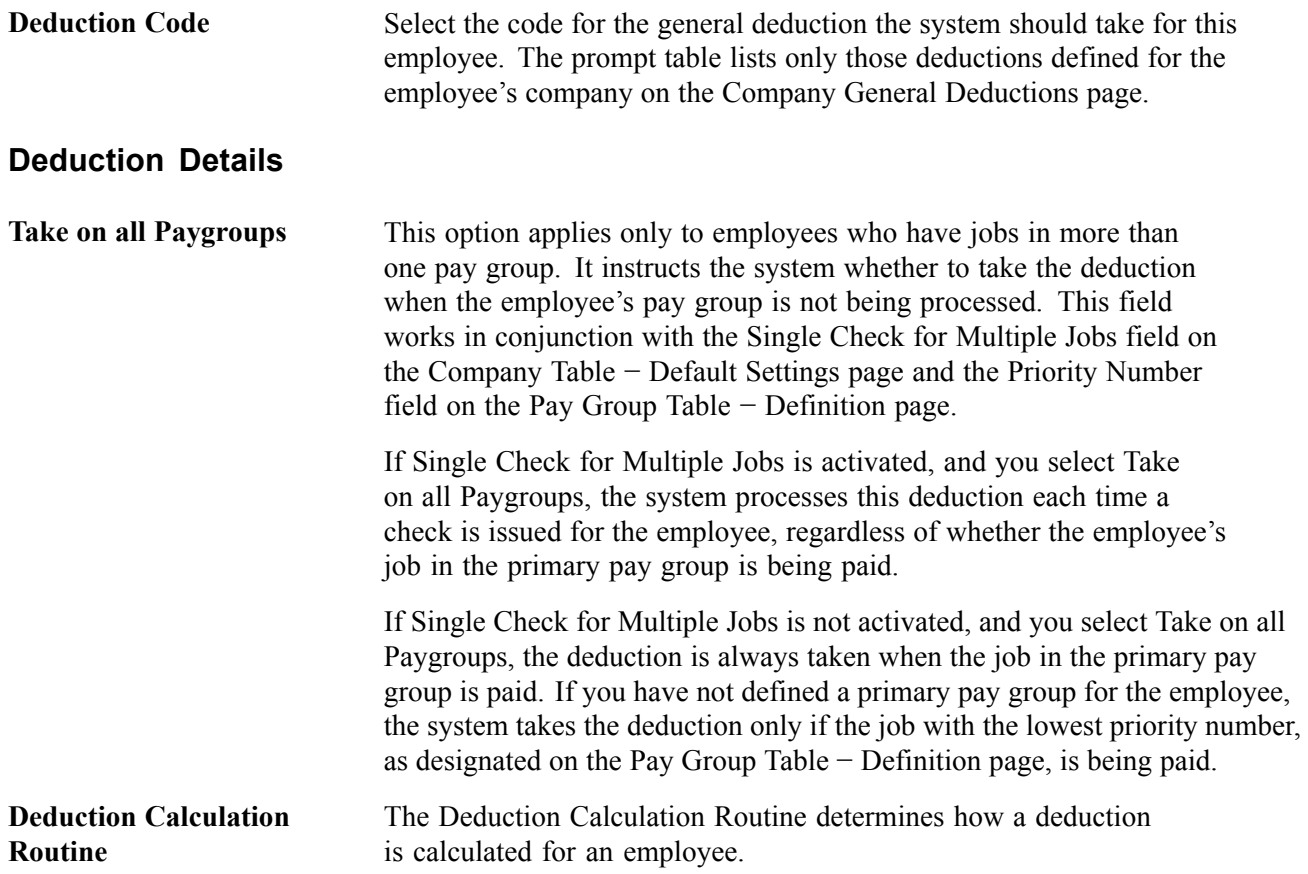

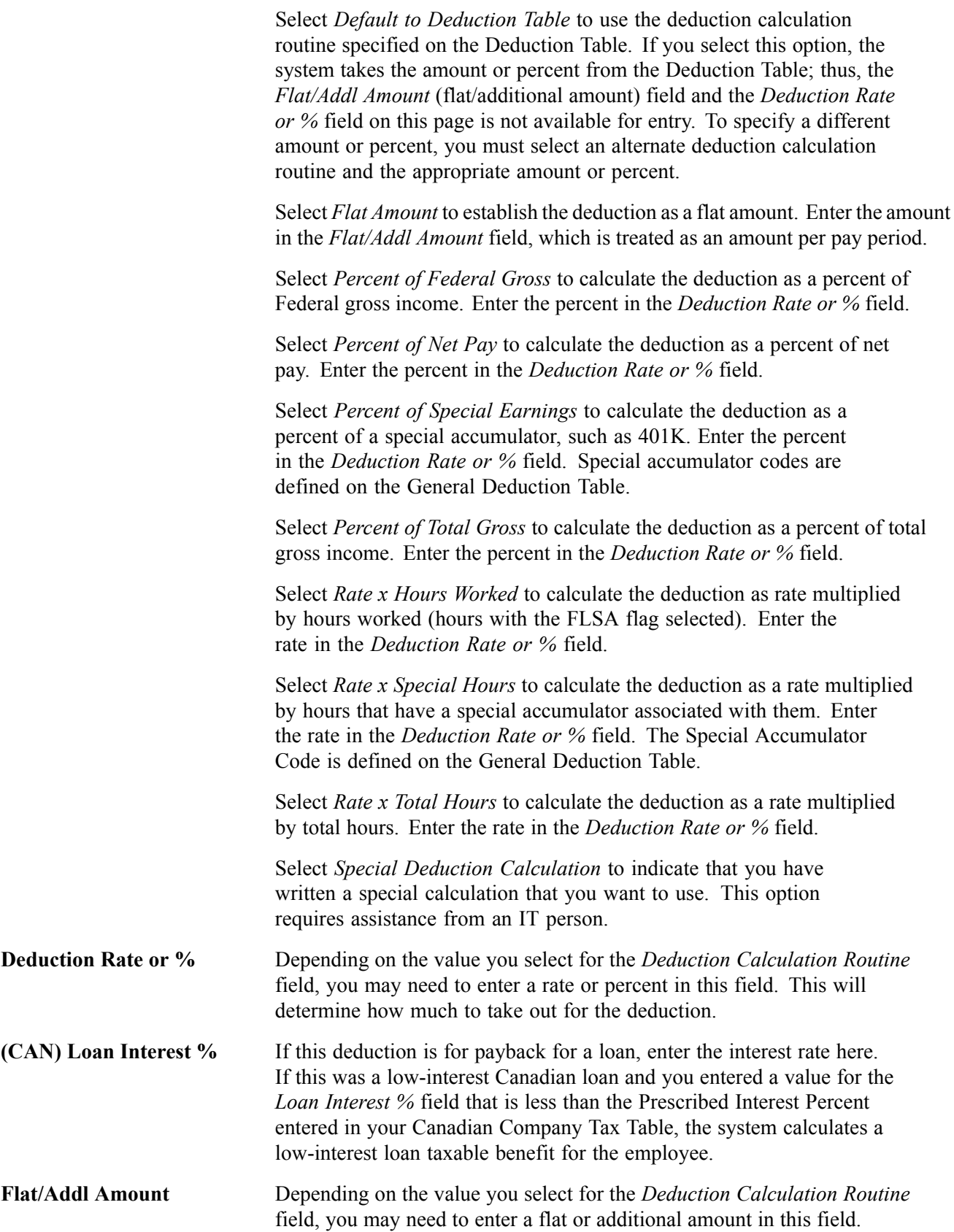

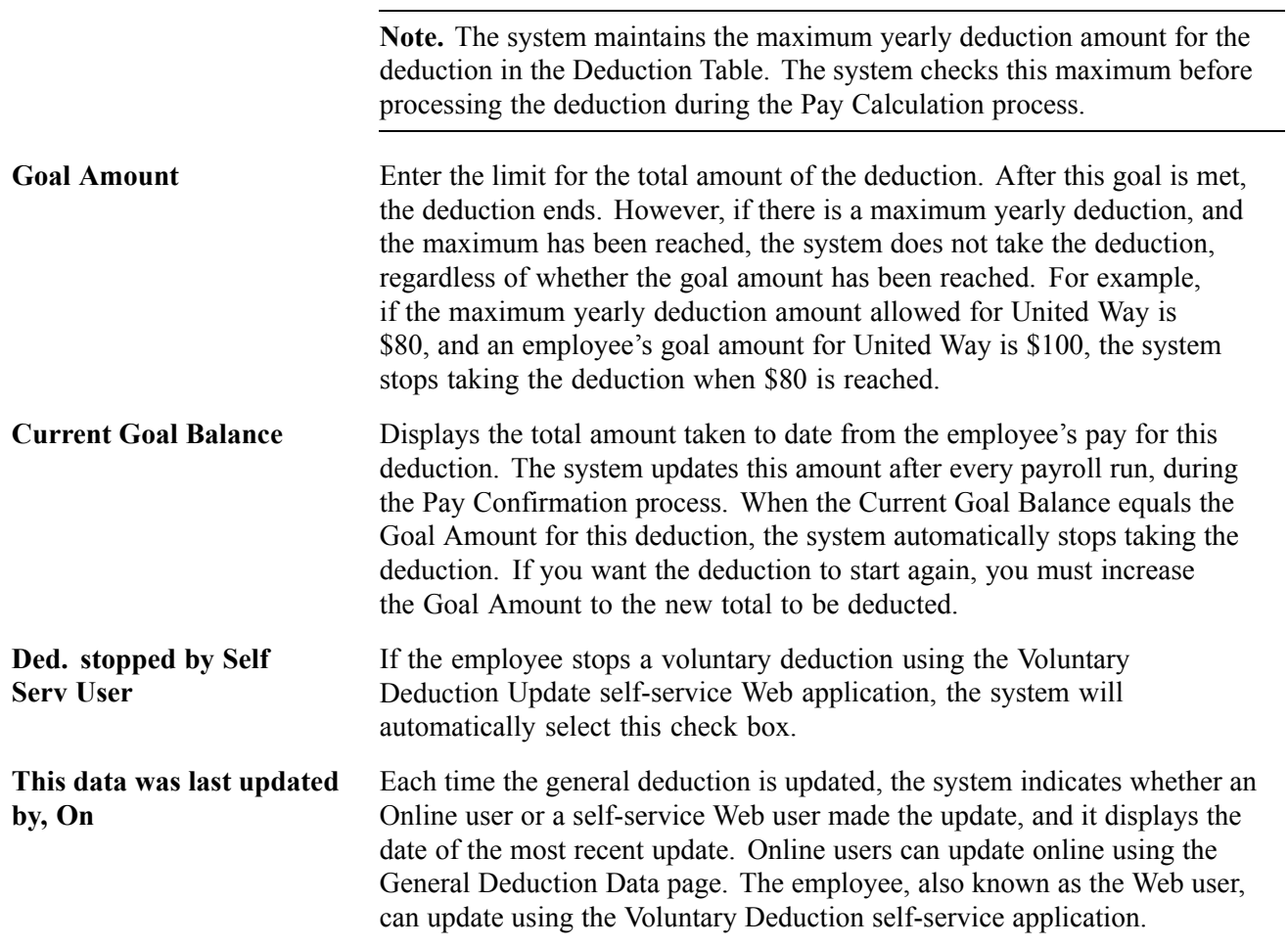

# **(USF) Specifying the Calculation Method for General Deductions**

Access the General Deduction Data page.

**Note.** All fields on this page have the same functionality as the fields on the General Deduction Data page (commercial version), except for the following fields.

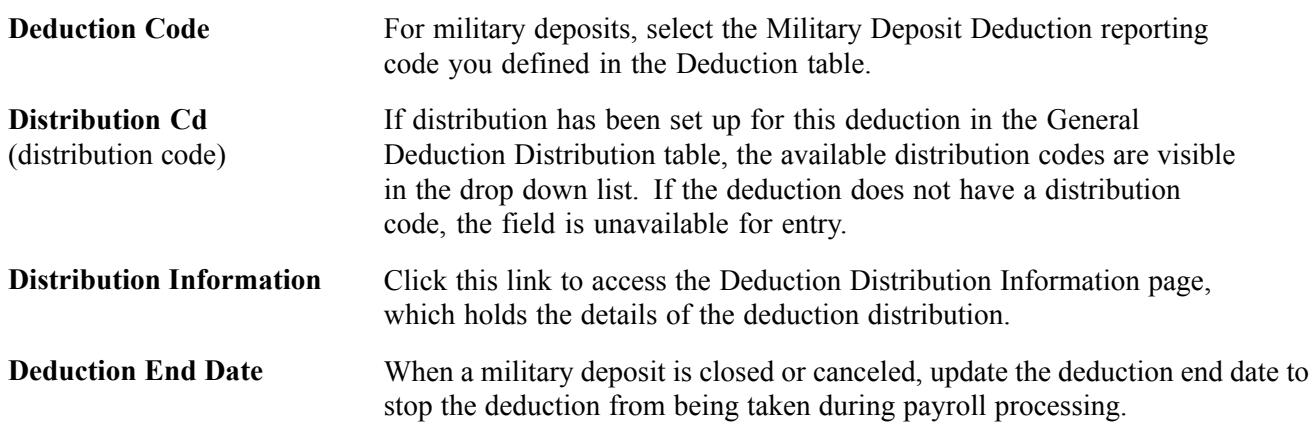

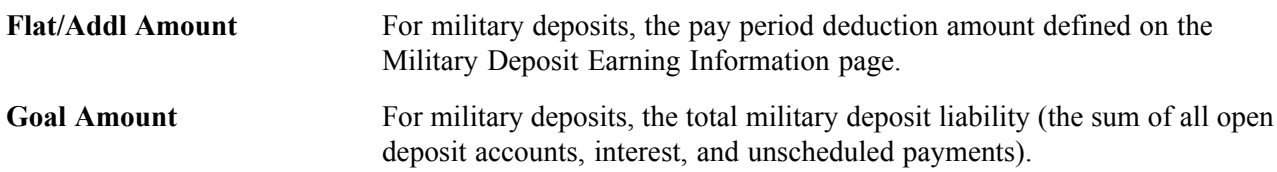

### **Handling Military Deposits**

After an employee has been enrolled in military deposits and has chosen to use payroll deductions, the General Deduction Data Table is automatically updated with the flat amount and goal amount.

**Note.** The effective date populated is the system date. You may need to change it.

# **(USF) Entering Employee Deduction Distribution Information**

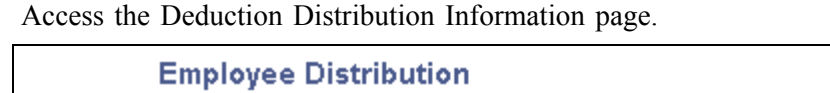

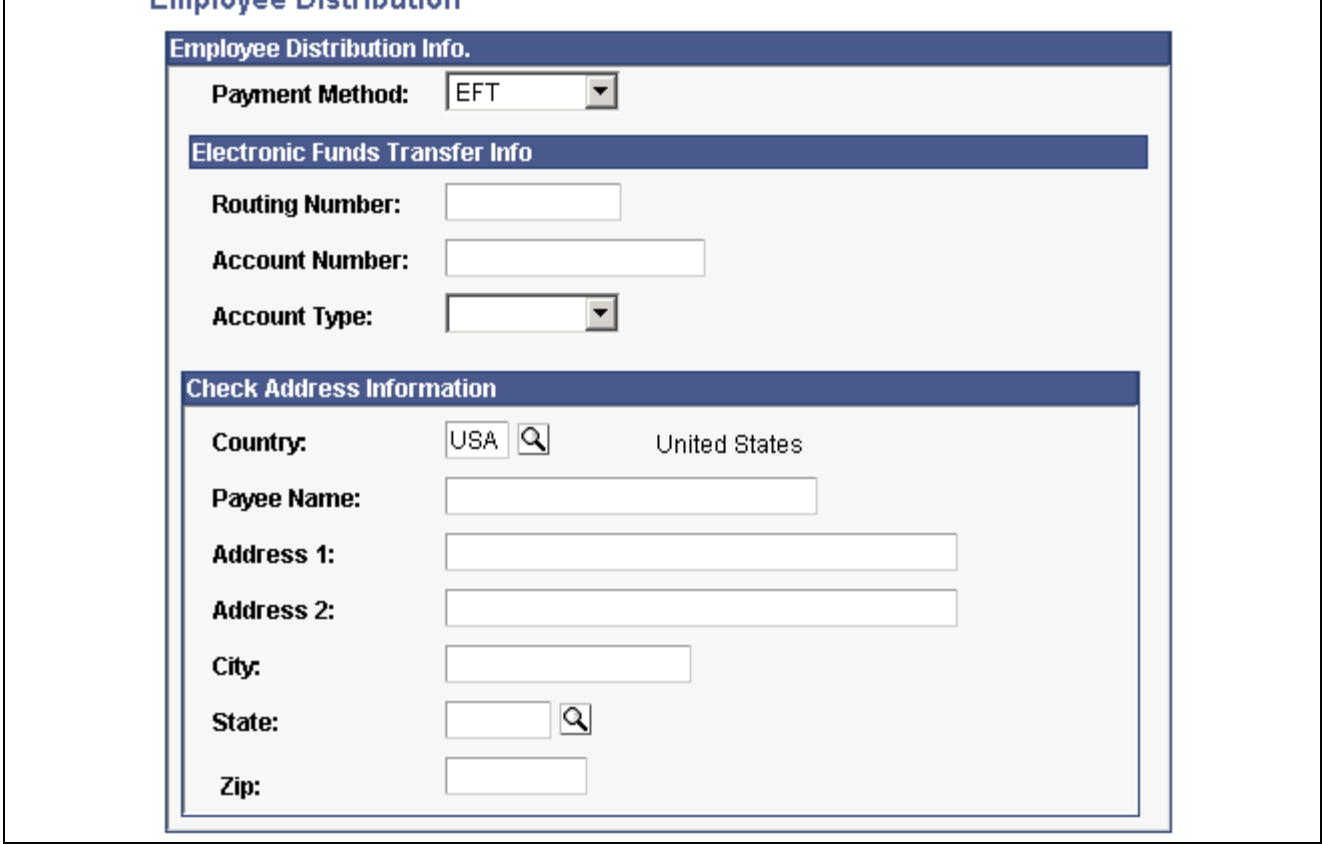

Employee Distribution page

If a distribution code was selected on the General Deduction Data page, the information from the General Deduction Distribution page appears. If the deduction is an allotment, you must enter the distribution details. If the deduction has a unique distribution for the employee, you must enter the information here. If the deduction does not have a distribution, leave these fields blank.

#### **Electronic Funds Transfer Info**

If you select *EFT* (Electronic Funds Transfer) as the payment method, you must enter the following information:

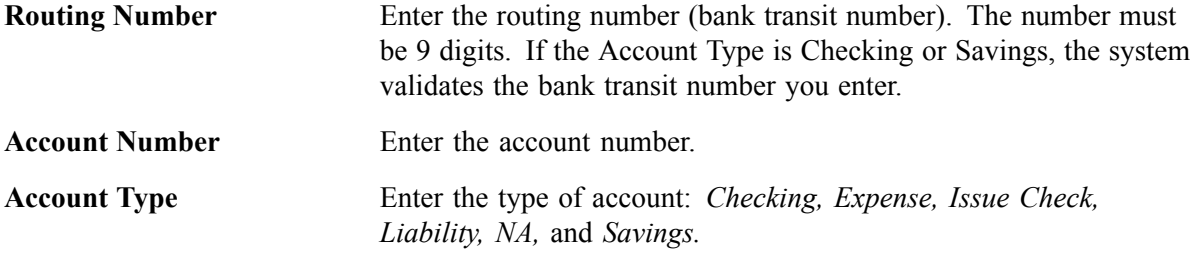

#### **Check Address Information**

If you select check as the payment method, you must enter the check address information.

### **Overriding General Deduction Code Processing Parameters for an Employee**

Access the General Ded Code Override page.

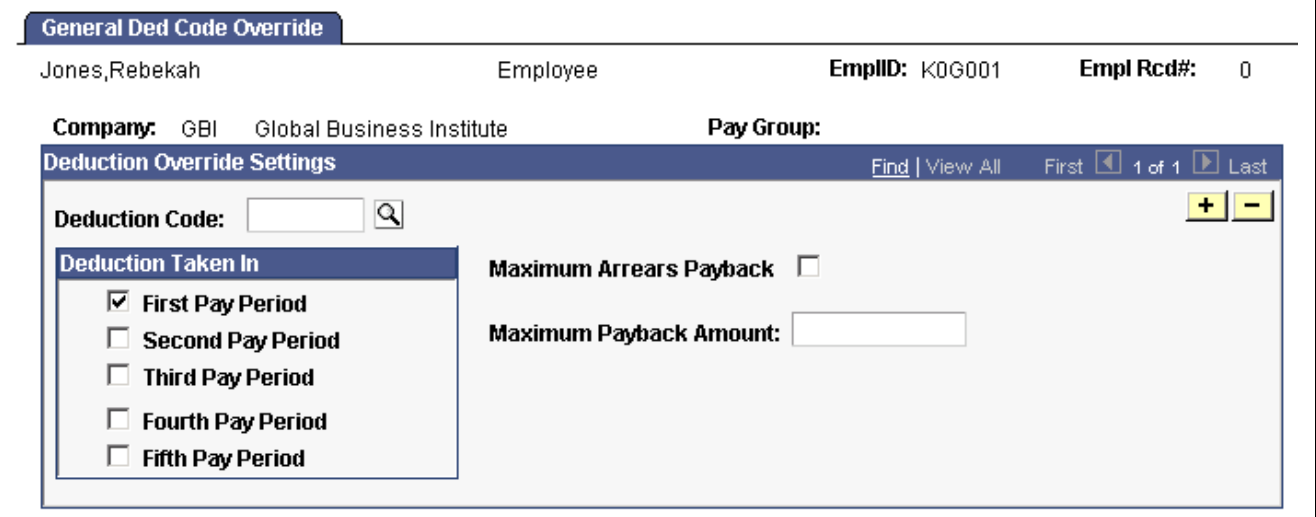

General Ded Code Override page

If you've defined benefit deductions on the General Deduction Table, you can also use this page to override benefit deductions. For most companies, you rarely use this page unless you have a policy that offers employees flexibility to take deductions out of a different pay period than the one specified on the Deduction Table. Before you can set up employee deductions, you must establish your deductions on the General Deduction Table page and the Deduction Table pages before you can use them anywhere else in the system.

**Note.** If the multiple jobs feature is enabled, and you've activated the Single Check for Multiple Jobs option, enter the override instructions for the employee's primary pay group.

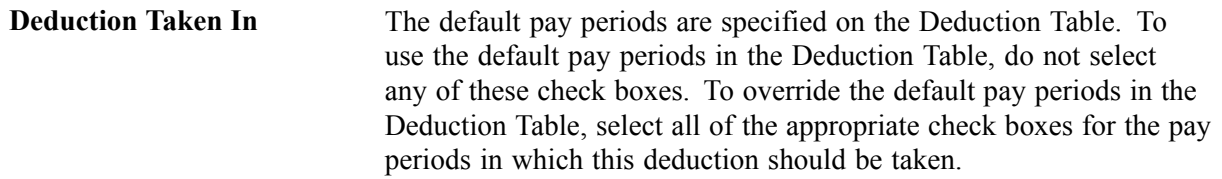

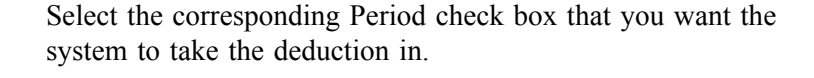

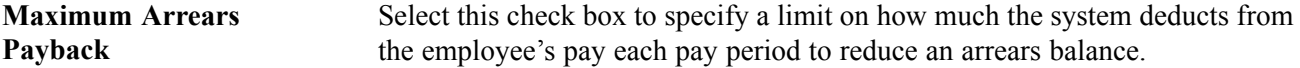

### **Specifying Arrears Payback Limits**

An arrears balance is created when an employee's net pay in a pay period is insufficient to cover a deduction. In the subsequent pay period, the system may attempt to recapture the arrears balance from the employee's pay during payroll processing; this depends on how you set up deduction payback rules on the Deduction Table. The Maximum Arrears Payback option enables you to indicate a limit for how much the system takes when a deduction amount goes into arrears. The amount you specify here becomes the maximum amount that can be deducted from the employee's pay each pay period to reduce an arrears balance.

There are several ways to use the *Maximum Arrears Payback* fields:

- To use the payback settings on the Deduction Table, leave both fields blank.
- To override the payback settings on the Deduction Table, select the *Maximum Arrears Payback* check box and specify the maximum payback amount per pay period in the amount field.
- To stop the system from taking the deduction for the arrears, select the *Maximum Arrears Payback* check box, and leave the amount field blank.

**Note.** The system will always try to take any outstanding arrears on the employee's next check—even if the next check is a separate check or a final check.

#### **See Also**

*PeopleSoft 8.8 Application Fundamentals for HRMS PeopleBook*, "Working With Multiple Jobs"

Chapter 5, "Defining [Deductions,"](#page-96-0) page [55](#page-96-0)

[Chapter](#page-452-0) 20, "Working With [Paysheets,](#page-446-0)" [Understanding](#page-452-0) Deduction Override Processing, [page](#page-452-0) [411](#page-452-0)

# **Specifying Employee-Level Benefit Deduction Overrides**

This section provides an overview and discusses how to specify benefit deduction overrides.

### **Understanding Benefit Deduction Overrides**

Benefit Deduction Processing Override applies to benefit deductions only and overrides the Benefit Deductions Taken value on the Pay Calendar table at the employee level. Multiple job employees can have multiple benefit records and each benefit record can have its own deduction override set up. These are reflected on separate paylines.

## **Page Used to Specify Employee-level Benefit Deduction Overrides**

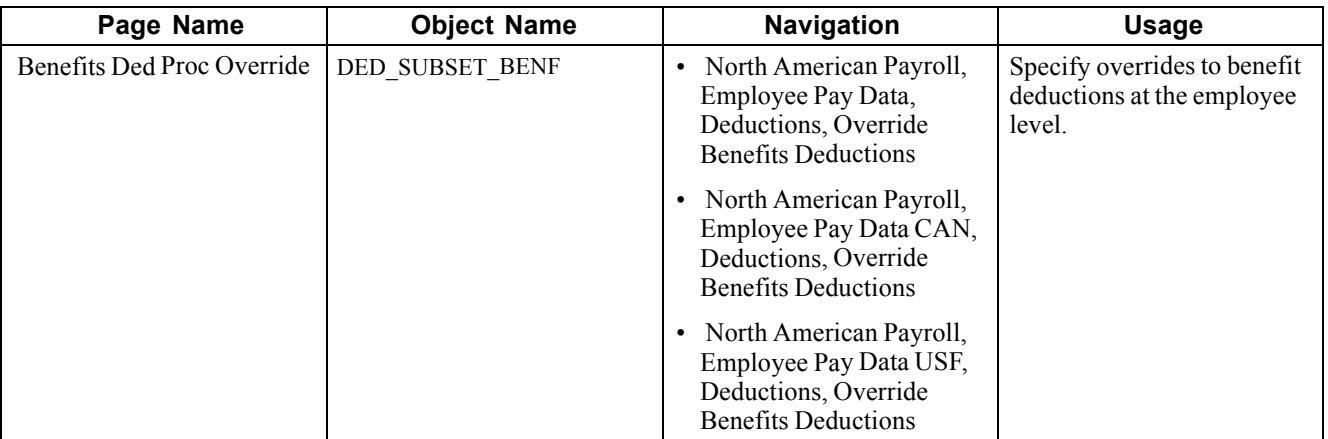

## **Defining Employee-Level Benefit Deduction Overrides**

Access the Benefit Ded Proc Override page.

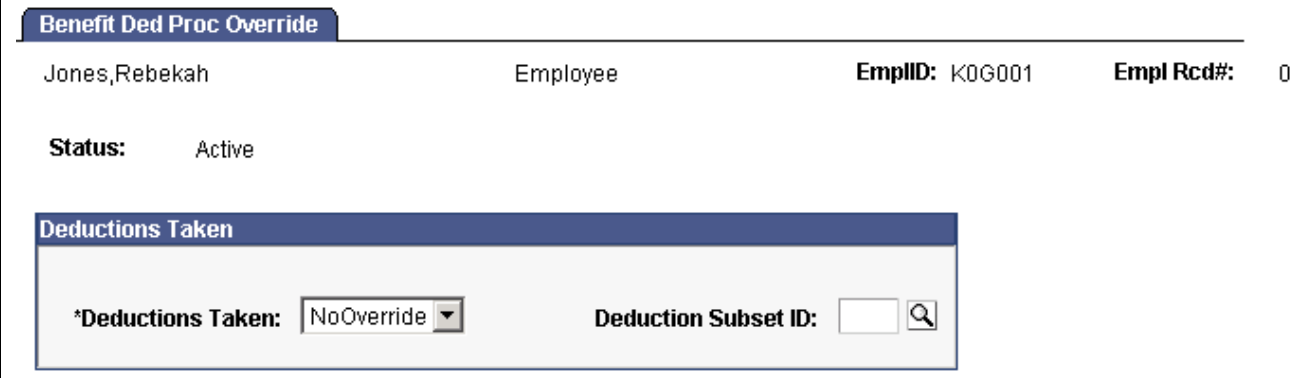

Benefit Deduction Processing Override page

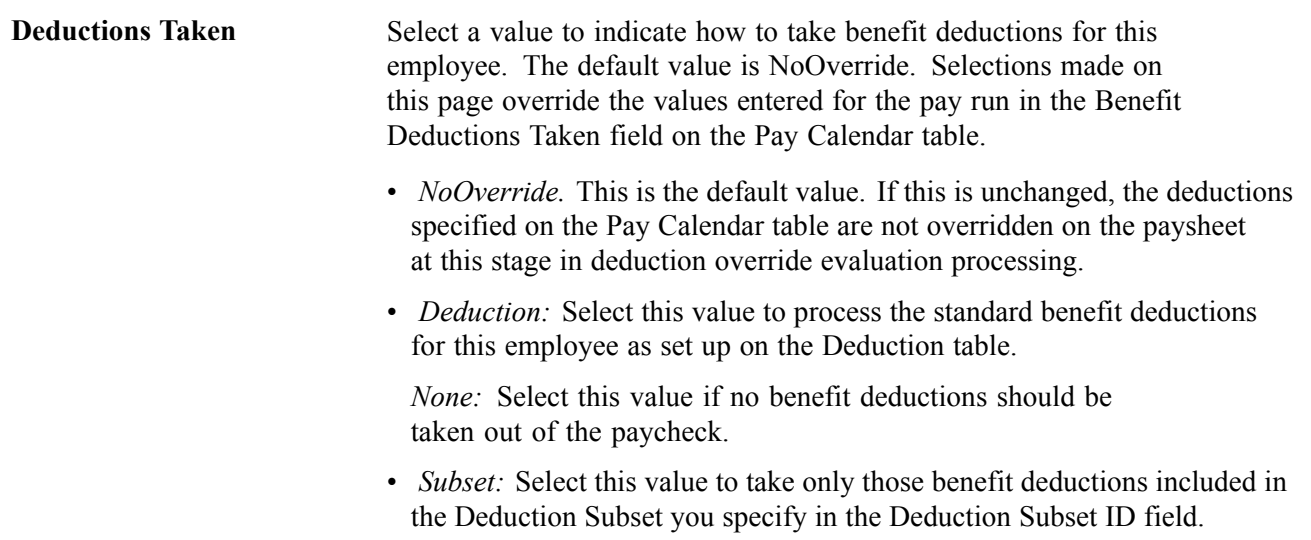

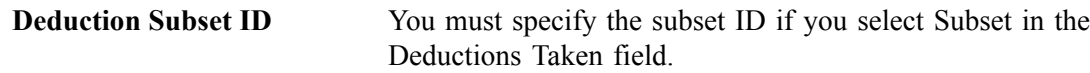

# **Setting Up Direct Deposits**

This section provides an overview of direct deposits and discusses how to set them up.

## **Understanding Direct Deposits**

In PeopleSoft Payroll for North America, direct deposit distributions are performed during the Pay Confirmation process.

U.S. employees who are set up for direct deposit continue to receive checks until the prenote (prenotification) period has passed. If the prenote wait period is 10 days, and you're running a weekly payroll, employees will most likely receive two paychecks before direct deposit starts. The number of days required for a prenote wait period is defined on the US Source Bank Additional Data page.

### **Setting Up Multiple Deposits**

Each direct deposit can be stated as either a percent of net pay or a dollar amount. For example, suppose that an employee wants \$50 deposited to a savings account, a \$100 check for pocket money, and 100 percent of the remaining net pay deposited to a checking account. To do this, you set up three rows of Distribution Data:

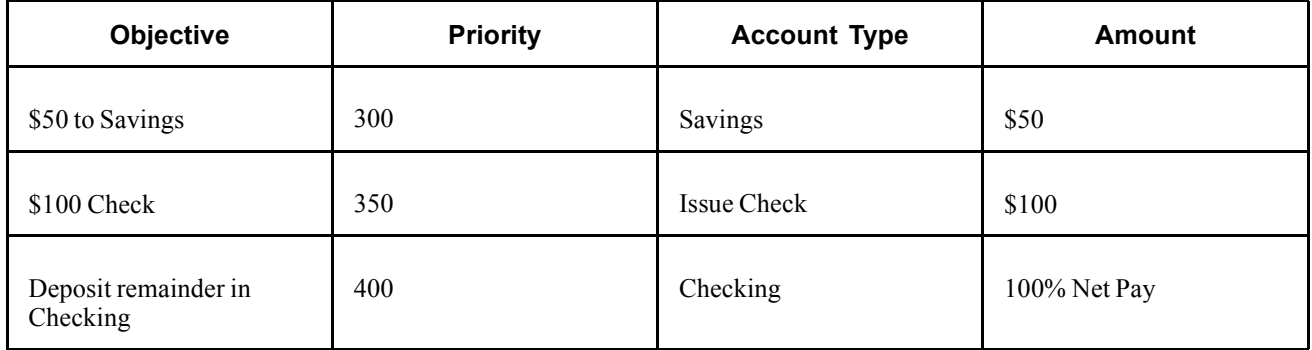

In this case, make sure that you assign the savings and separate check entries lower priority numbers than the checking account direct deposit; this ensures that they are taken out first. Otherwise, 100 percent of the employee's net pay goes into checking before the system checks the other direct deposit guidelines.

Designate one direct deposit account to receive the remaining funds after all of the other direct deposits are made. To designate an account to receive remaining funds, select *Balance* as the deposit type. If you do not do this, the remaining balance is issued through a check.

### **Understanding the Prenotification Status and Prenote Date**

The prenote process is a test run for direct deposits to verify that bank IDs and employee account numbers are valid. When you first set up an employee for direct deposit and save the record, the Prenote Status will show as *Not Submitted*, and the Prenote Date will be blank. After you run your next payroll, you run the SQR program DDP001 Transmittal File. This program will prompt you for a Prenote Date. After you've run the SQR, the date you entered will be reflected in the Prenote Date on the Direct Deposit page, and the Prenote Status on this page will be *Submitted.*

For example, suppose that it's the end of January and you're running a payroll with the dates 1/1/01 to 1/31/01. You confirm the payroll on January 31. You run DDP001 on the same day—because you have to get the direct deposit transmittal file off to the bank—and enter a Prenote Date of 1/31/01. Ten working days from that date (or whatever time interval you've specified on the Bank Table), the system will change the Prenote Status from *Submitted* to *Completed*. At that point, direct deposits go into effect.

To change or discontinue direct deposits, set up the appropriate effective-dated rows, using the Direct Deposit page.

**Note.** (CAN) The prenotification process does not apply in Canada.

**Note.** You can stop direct deposits for a single paycheck by selecting the Disable Direct Deposit check box on an employee's paysheet. This causes the system to produce an actual paycheck for the employee, rather than a direct deposit.

#### **See Also**

[Chapter](#page-541-0) 23, ["Working](#page-536-0) With Checks and Direct Deposit," [Generating](#page-541-0) a Direct Deposit File, [page](#page-541-0) [500](#page-541-0)

### **Pages Used to Set Up Direct Deposits**

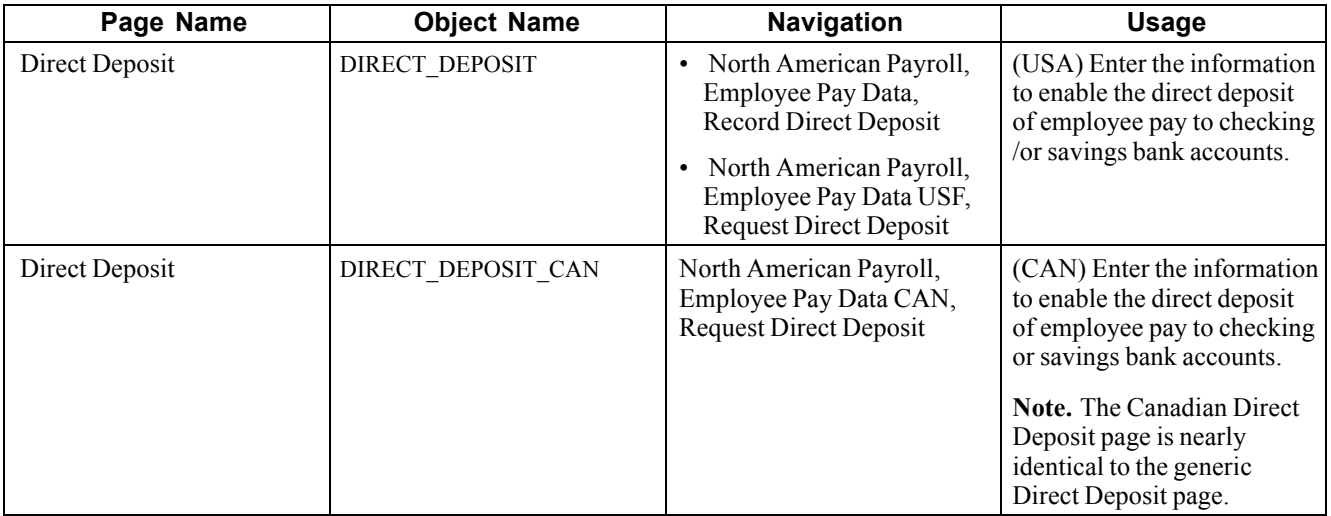

## **Entering Direct Deposit Information**

Access the Direct Deposit page.

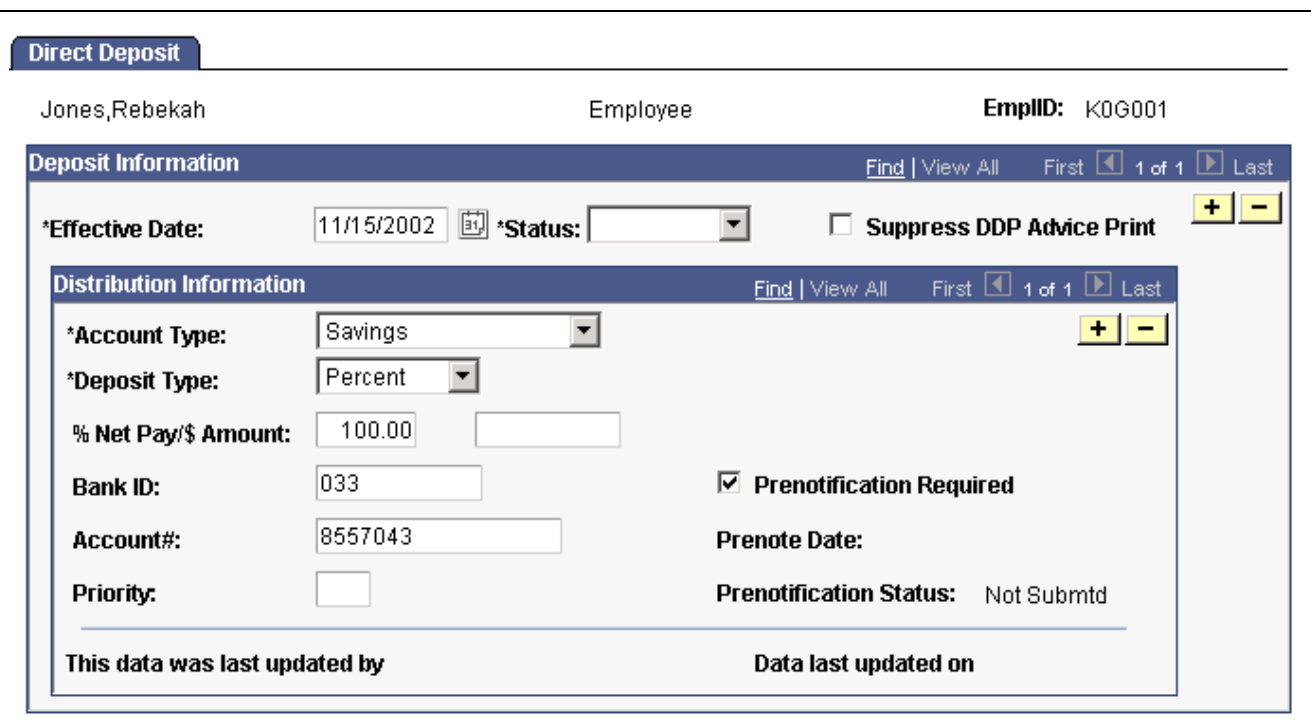

Direct Deposit page

**Suppress DDP Advice Print** Select this check box to indicate that the employee has elected to receive their pay advice electronically, rather than having it generated from the DDP Advice Print SQR programs (DDP003 and DDP003CN). (This could be used for companies that are using our self-service application for employees with direct deposit to view their paycheck information. Also, if an employee has a part of his check being direct deposited and a part in a live check, the live check would also show the DDP information).

### **Distribution Information**

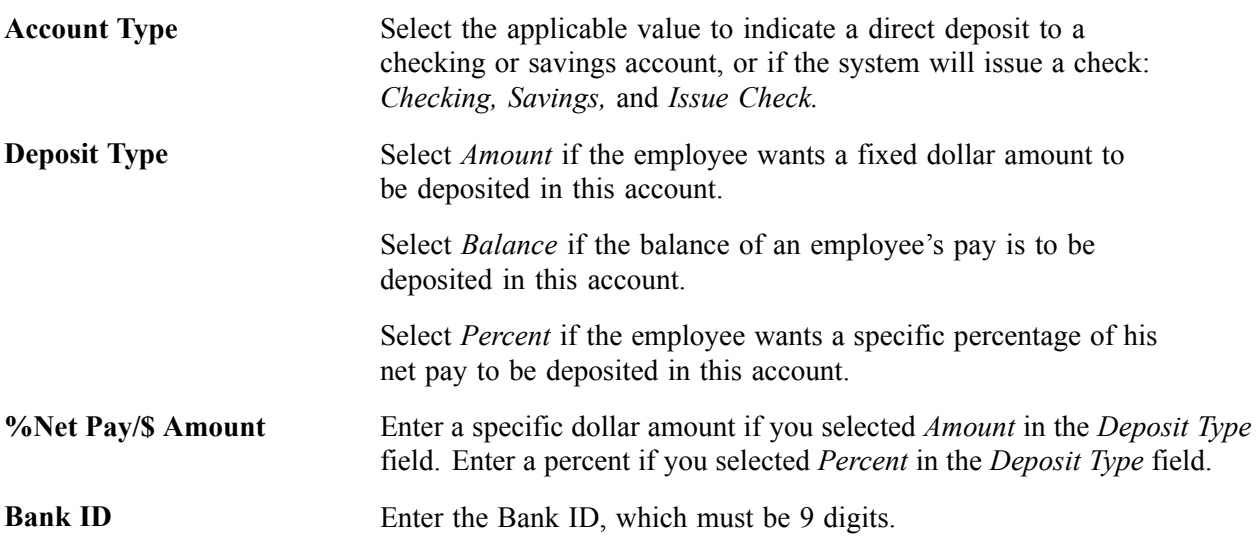

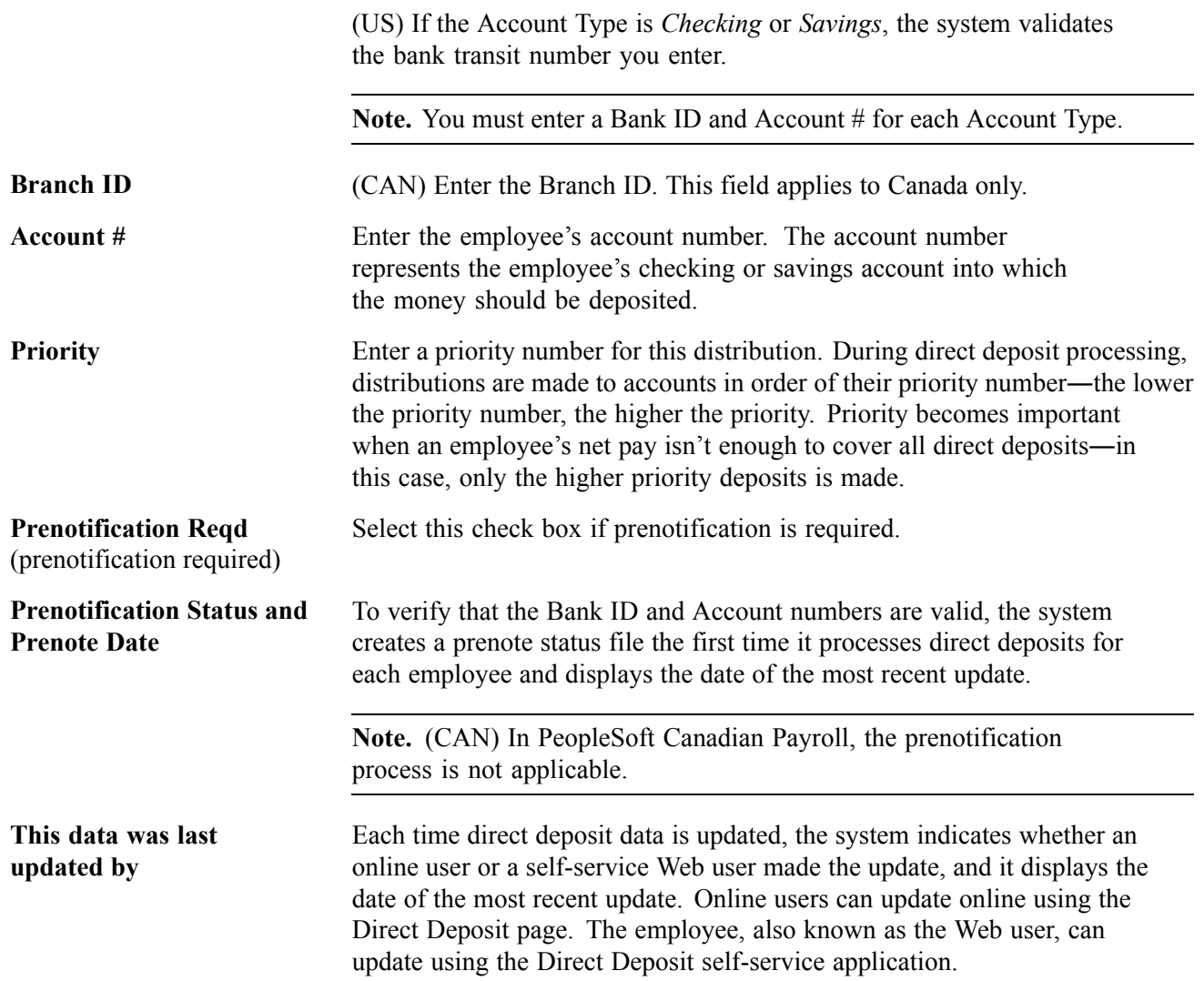

# **Defining Additional Pay Earnings**

Additional pay refers to earnings that an employee will be paid on a regular basis *in addition* to regular pay—a car allowance, for example. This section discusses how to set up additional pay earnings.

**Note.** Do not confuse additional pay with a one-time payment, such as overtime or an expense reimbursement, which you enter directly on the paysheet.

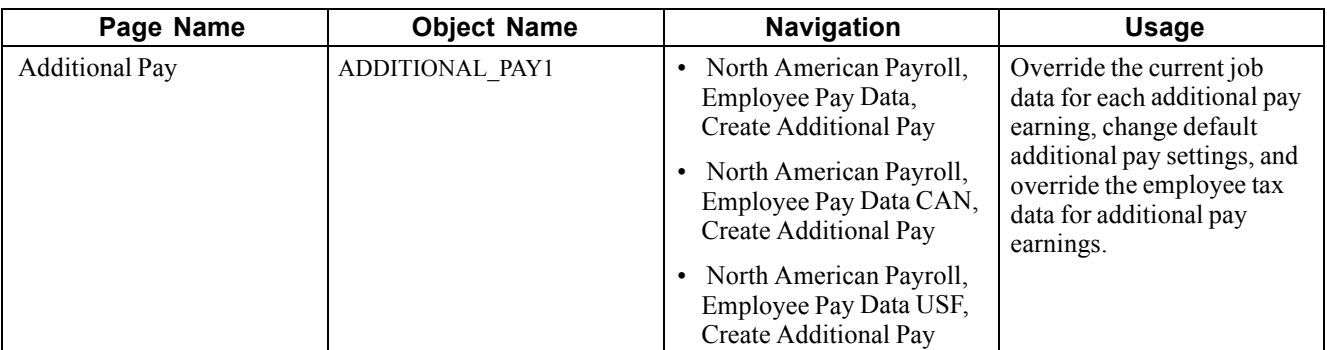

# **Page Used to Define Additional Pay Earnings**

# **Entering Additional Pay Earnings Information**

Access the Additional Pay page.

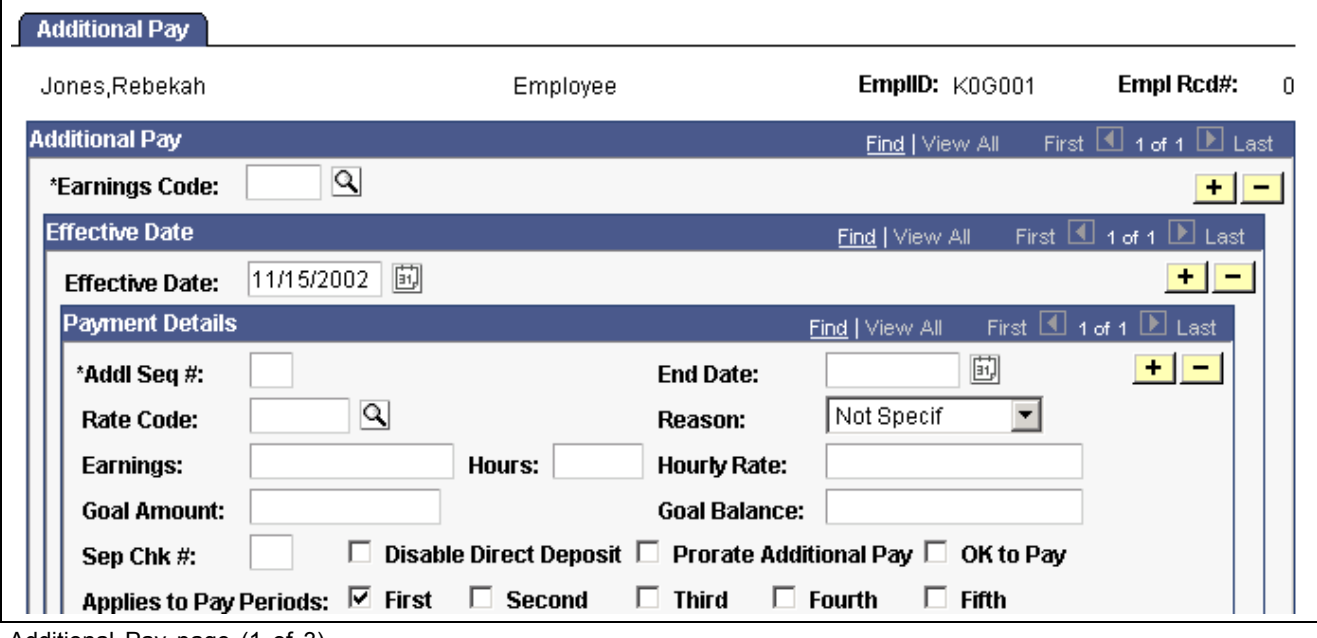

Additional Pay page (1 of 3)

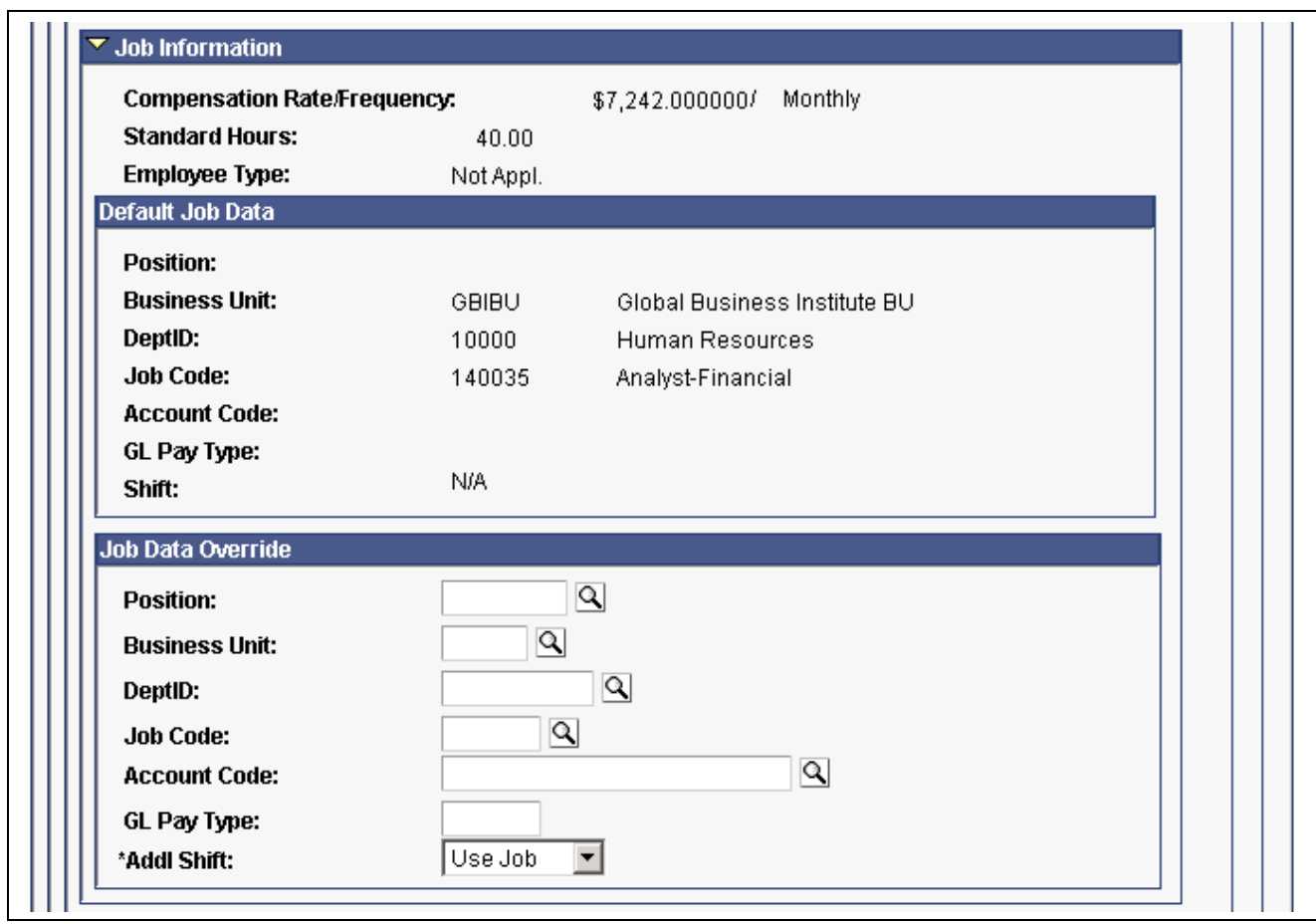

#### Additional Pay page (2 of 2)

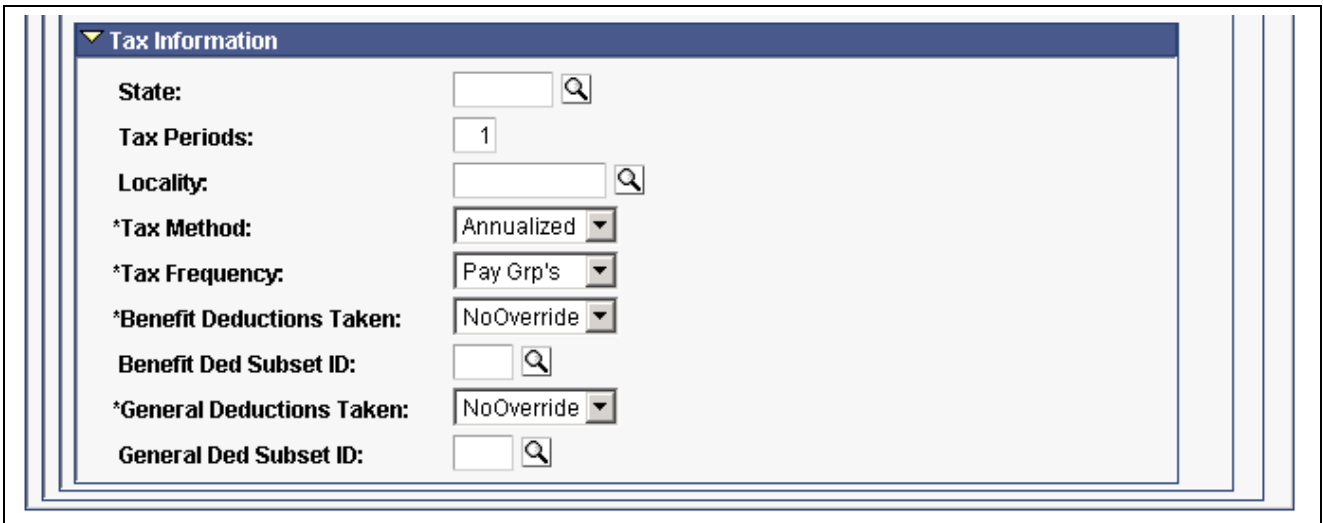

Additional Pay page (3 of 3)

**Note.** (USF) This page can be populated automatically through the USF Hire - Data Control page in Administer Workforce. On the Hire pages, a PeopleSoft Human Resources user can designate compensation data to be pushed to this page. Awards and bonus processing also push Earnings Codes for additional pay to this page.

Changes that you make to an employee's Additional Pay record can initiate the Retro Pay function. Retro Pay is initiated by any Additional Pay change with an Effective Date that is earlier than or equal to the latest pay end date of a check that has already been paid to the employee.

### **Payment Details**

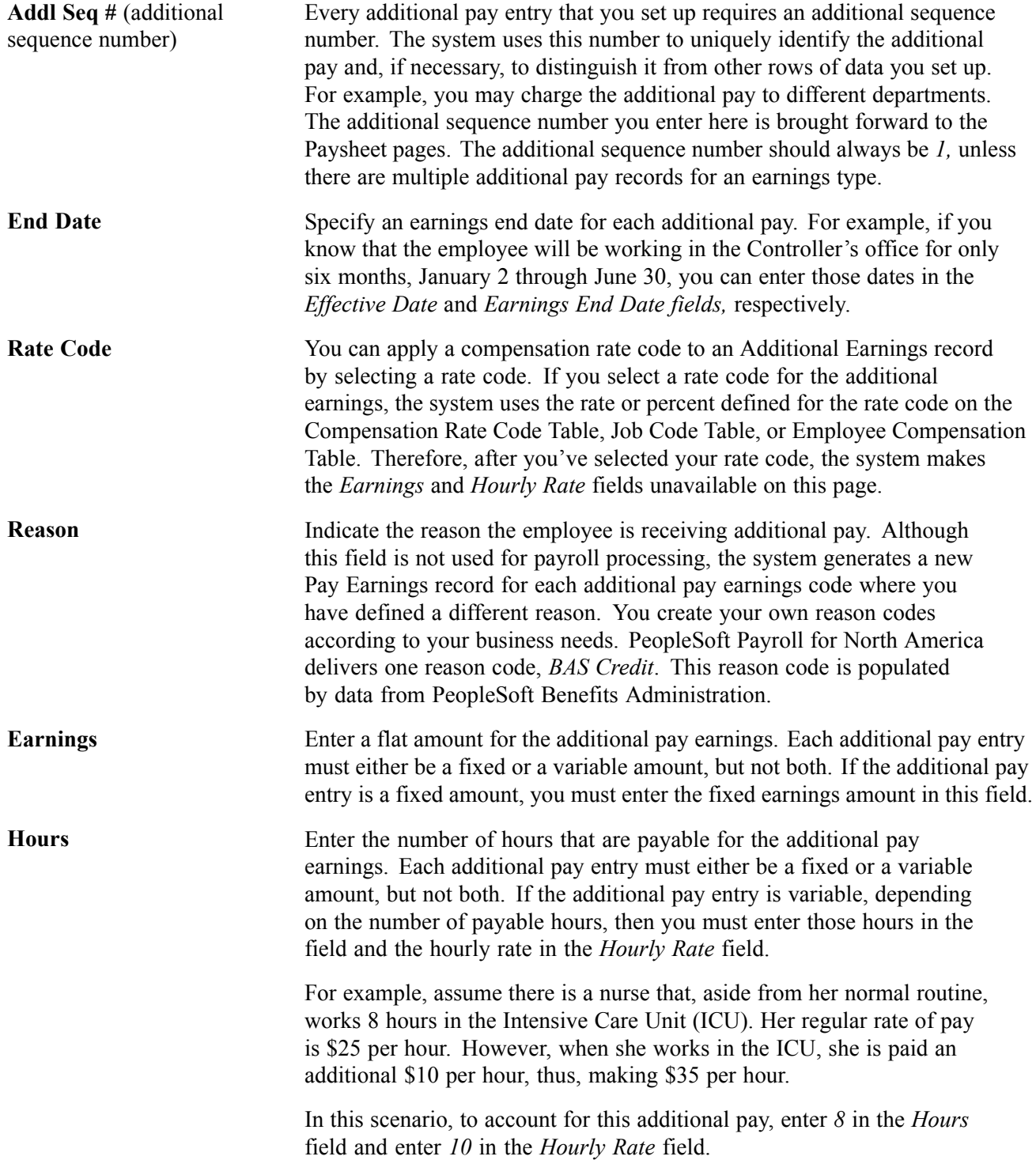

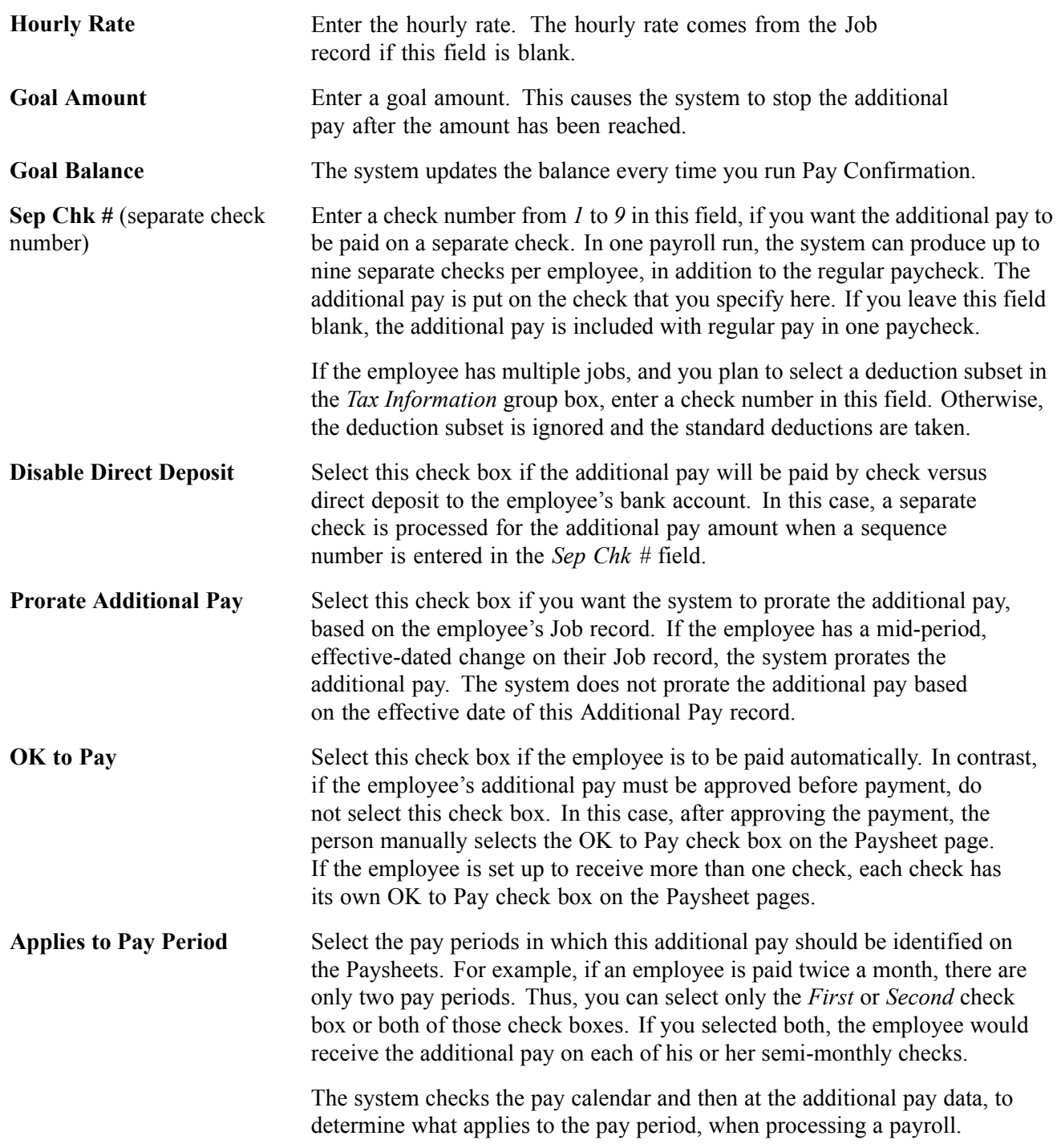

### **Default Job Data**

This group box displays the accounting information as entered on the employee's Job record. By default, additional pay is charged to the same Department, Job Code, and GL account as the employee's regular pay. You can override this information in the *Job Data Override* group box.

### **Job Data Override**

The fields in this group box enable you to make adjustments to individual additional pay earnings. You also use this section of the page for other reasons. For example, you may have an employee who works a few hours a week in a department other than the one on that employee's Job record. To ensure that the department shown on the Job record is not charged for the time the employee spends in the other department, you could create an additional pay entry and enter the applicable information for the other department. If you enter information in any of these fields, the system creates a separate Pay Earnings record on the paysheet.

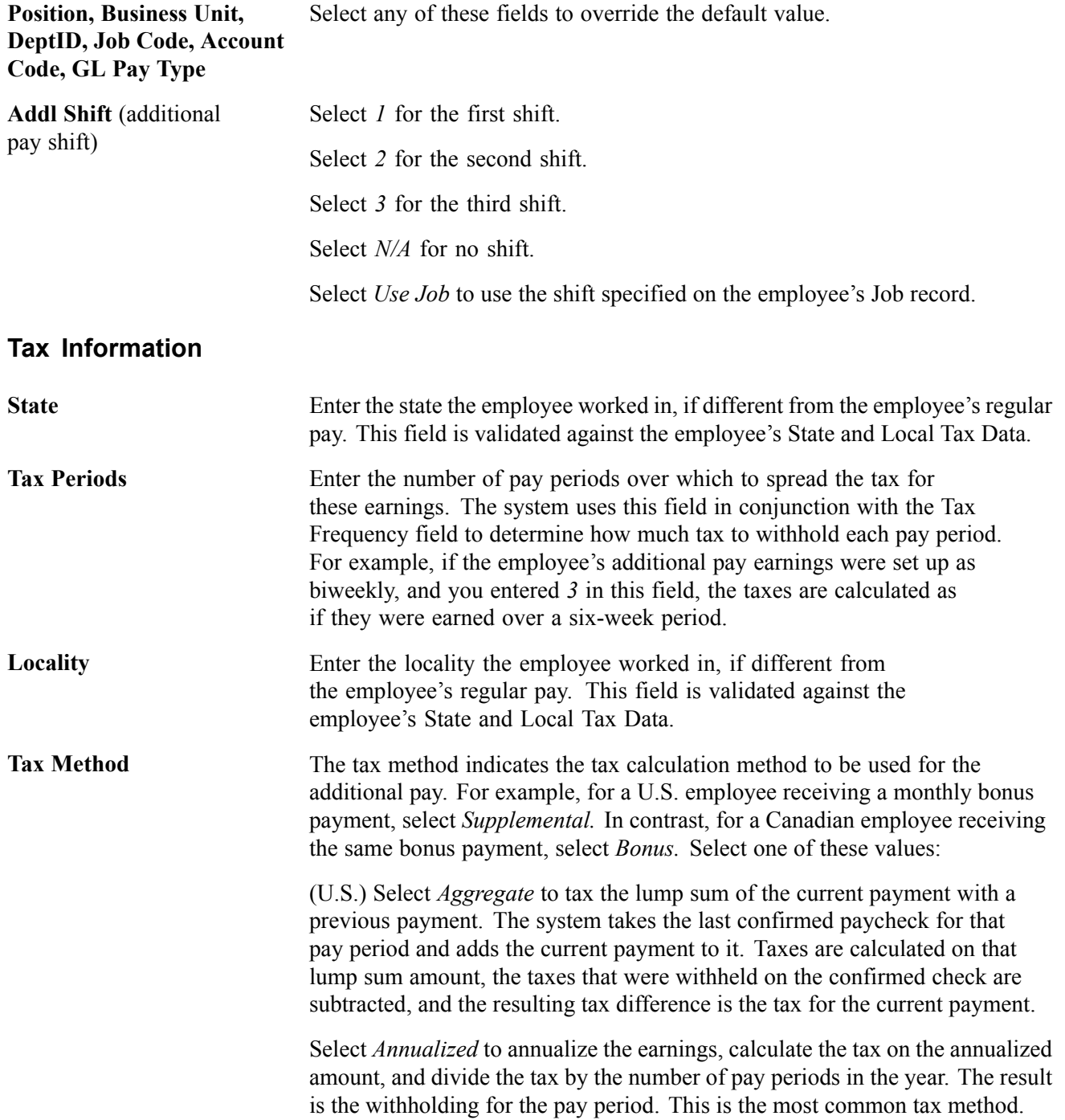

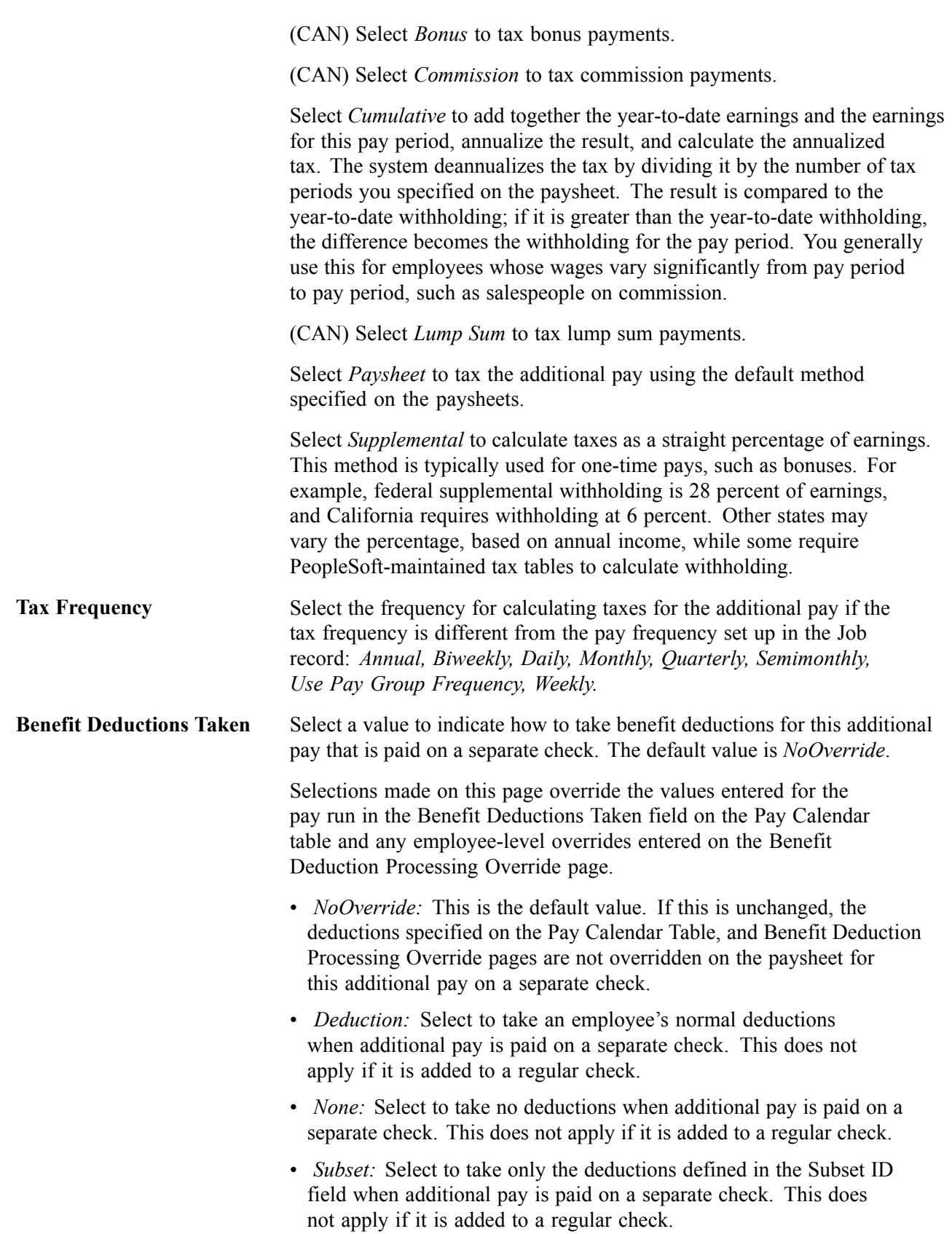

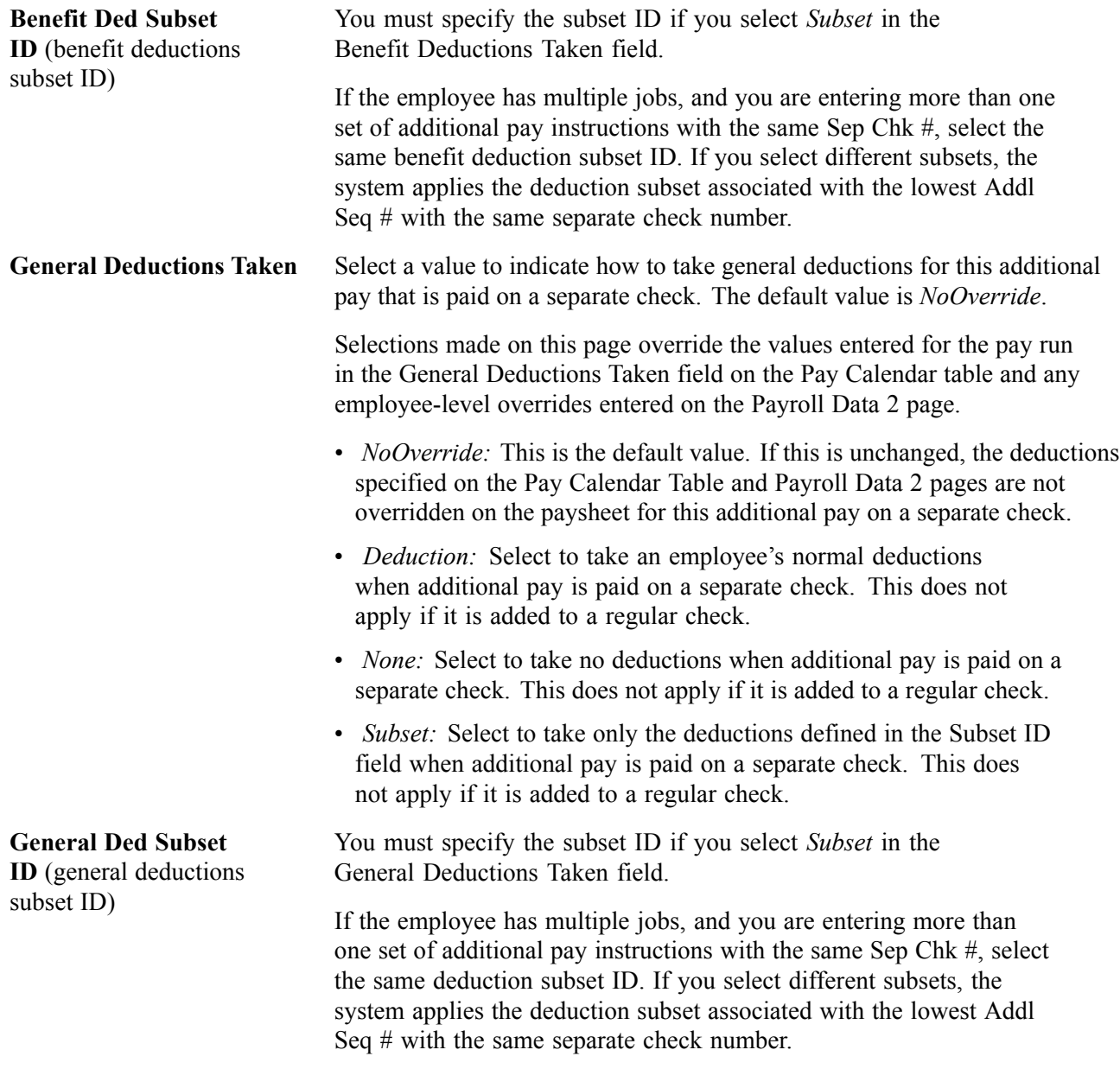

#### **See Also**

[Chapter](#page-72-0) 4, "Defining Earnings Codes and Earnings [Programs,](#page-68-0)" [\(CAN\)](#page-72-0) Understanding Canadian Tax Methods, [page](#page-72-0) [31](#page-72-0)

*PeopleSoft 8.8 Application Fundamentals for HRMS PeopleBook*, "Working With Multiple Jobs"

Chapter 28, ["Processing](#page-640-0) Retro Pay," page [599](#page-640-0)

# **Maintaining Optional Payroll Data**

This section discusses how to enter optional employee payroll processing information.

**Note.** The following Payroll Data pages are not required for payroll processing, with the exception of multiple jobs processing when the single check option has been selected.

## **Pages Used to Maintain Optional Payroll Data**

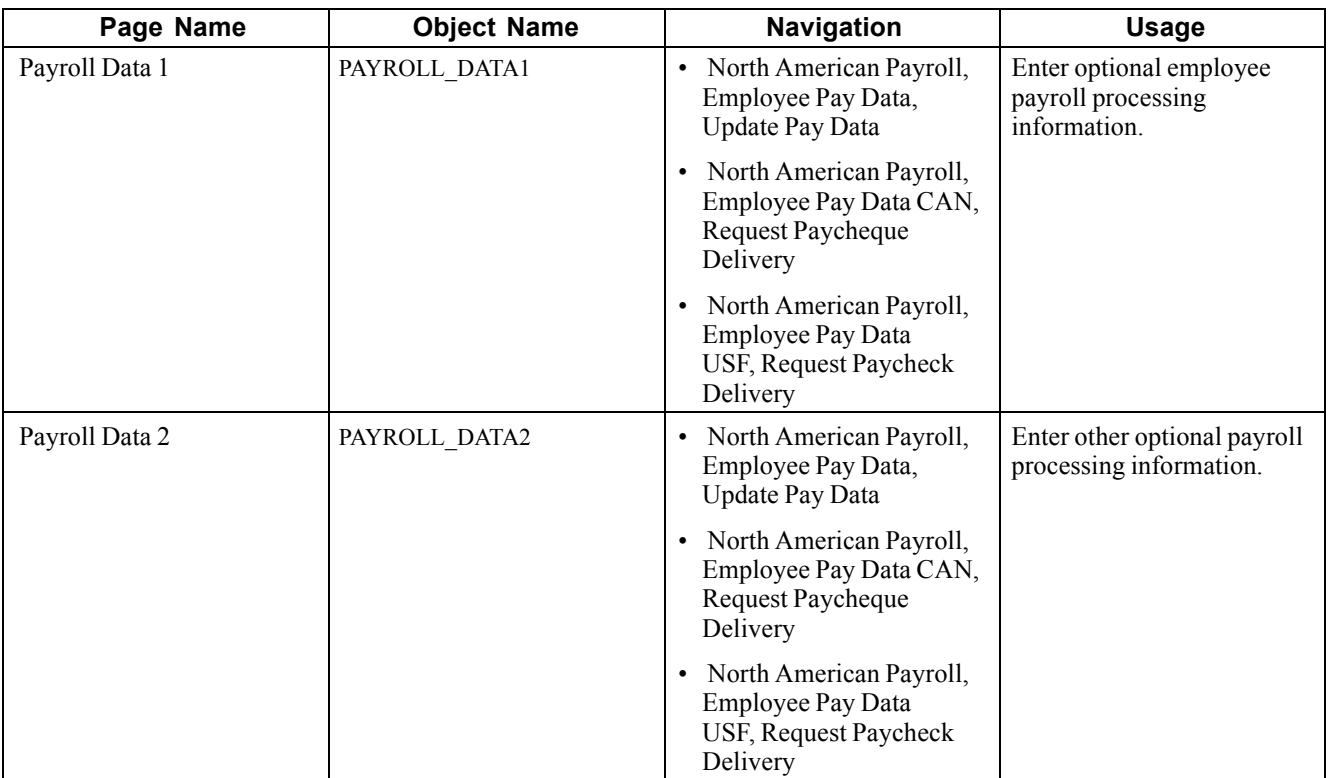

## **Entering Optional Payroll Processing Information**

Access the Payroll Data 1 page.

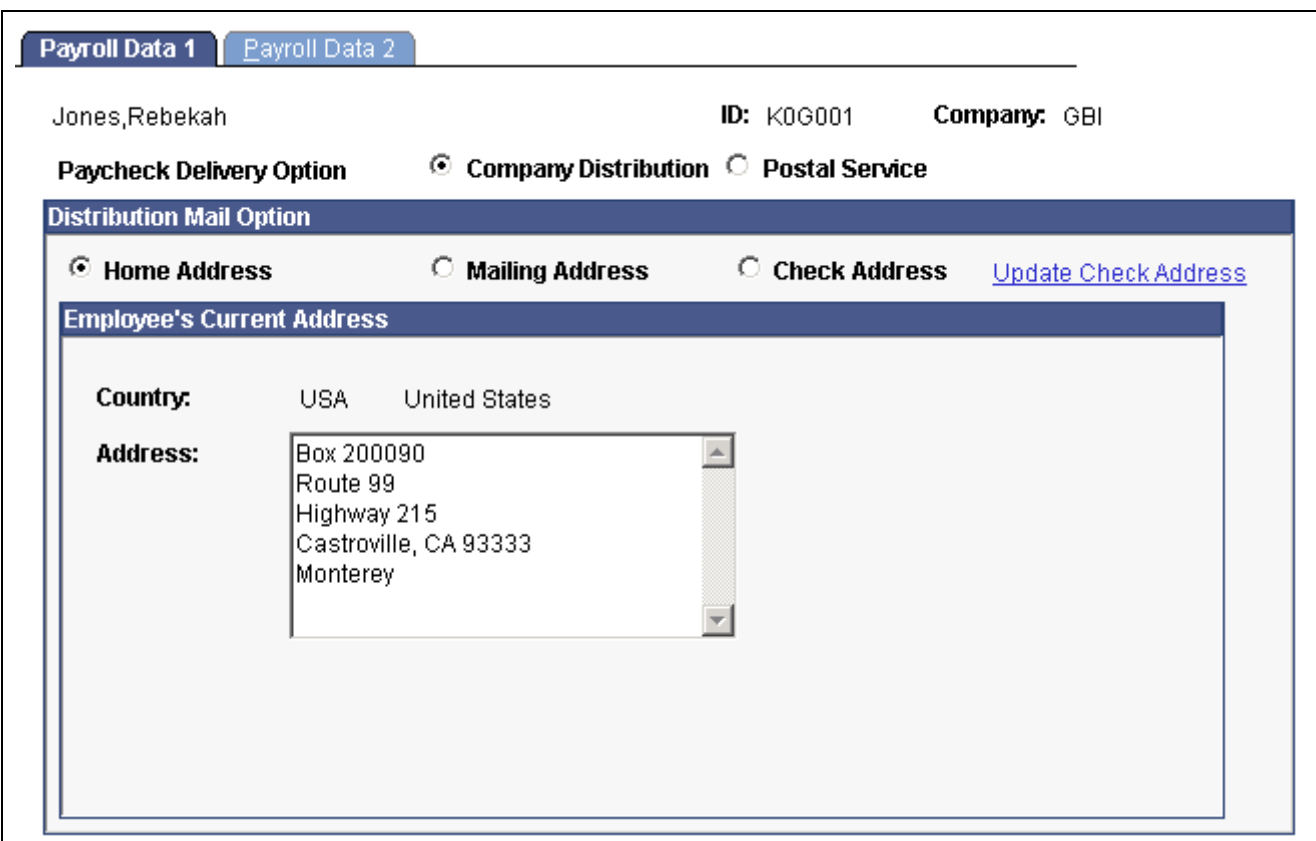

Payroll Data 1 page

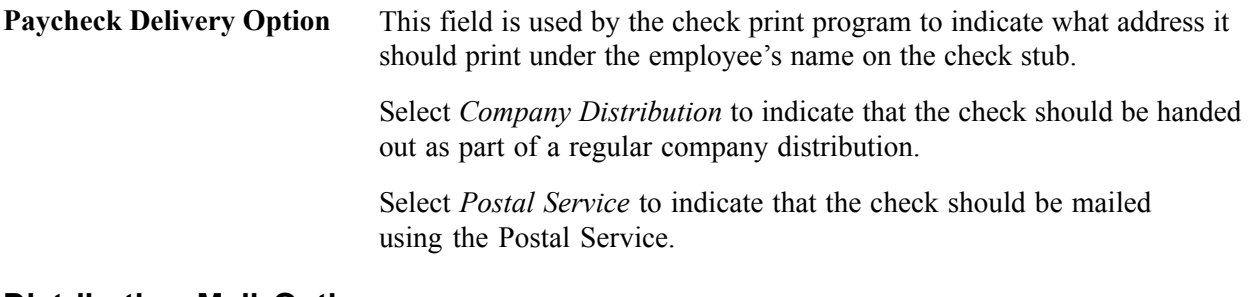

### **Distribution Mail Option**

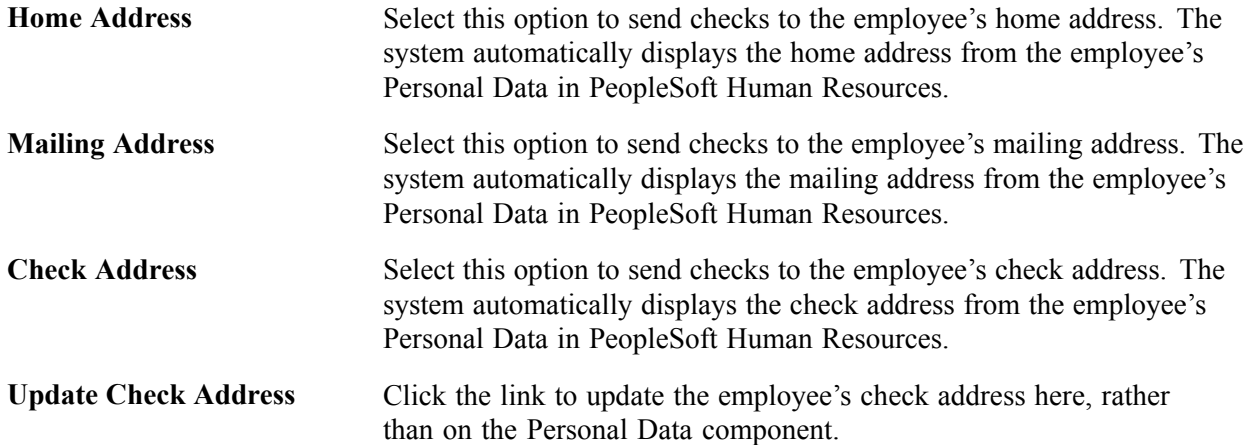

### **Entering Other Optional Payroll Processing Information**

Access the Payroll Data 2 page.

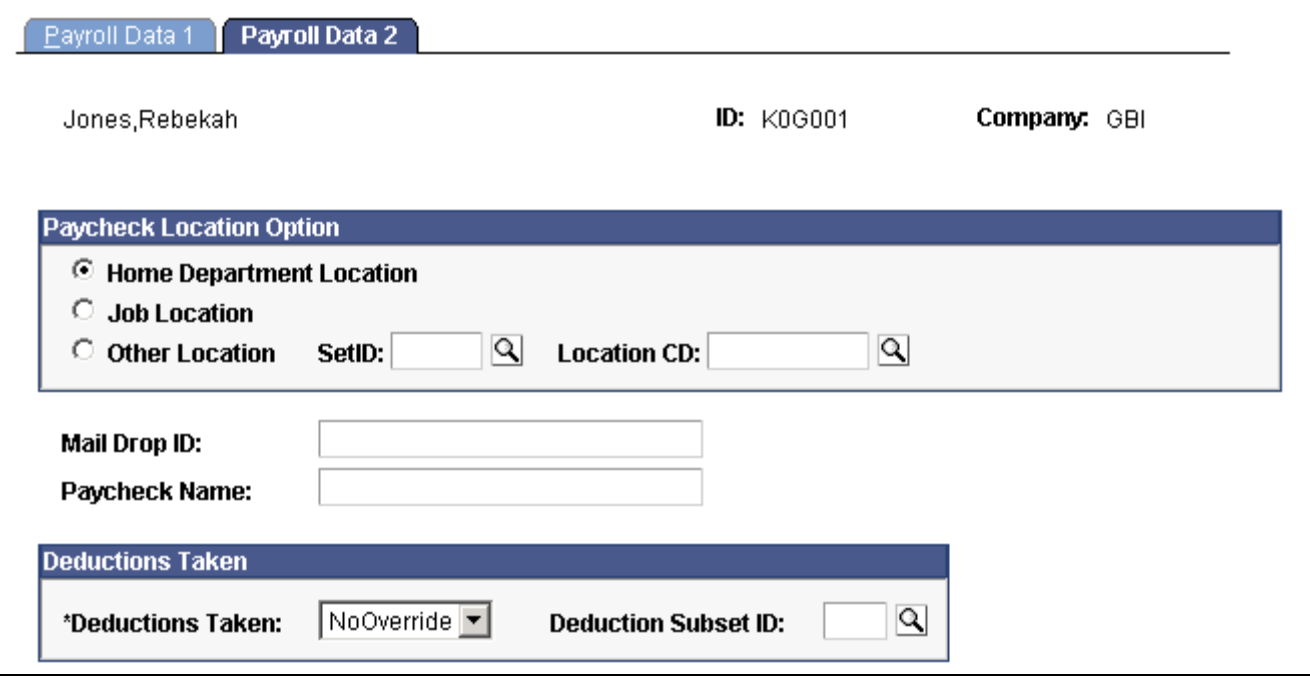

Payroll Data 2 page

### **Pay Group**

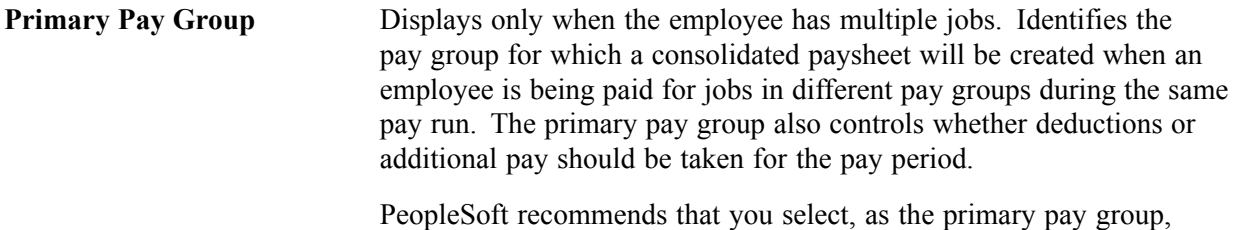

the one in which the employee is paid most often. If you leave this field blank, the system uses the default pay group associated with the first job into which the employee was hired.

### **Paycheck Location Options**

These fields specify which location code is used as a sort option for printing paychecks for this pay group. These options are used only if:

- Paycheck Sequence option is set to Company Distribution Order on the Pay Group Table - Check Distribution page.
- Paycheck Location Option is set to Select on Payroll Data Page on the Pay Group Table - Check Distribution page.
- Location is entered as a Check Print Sequence on the Pay Group Table Check Sequencing page.

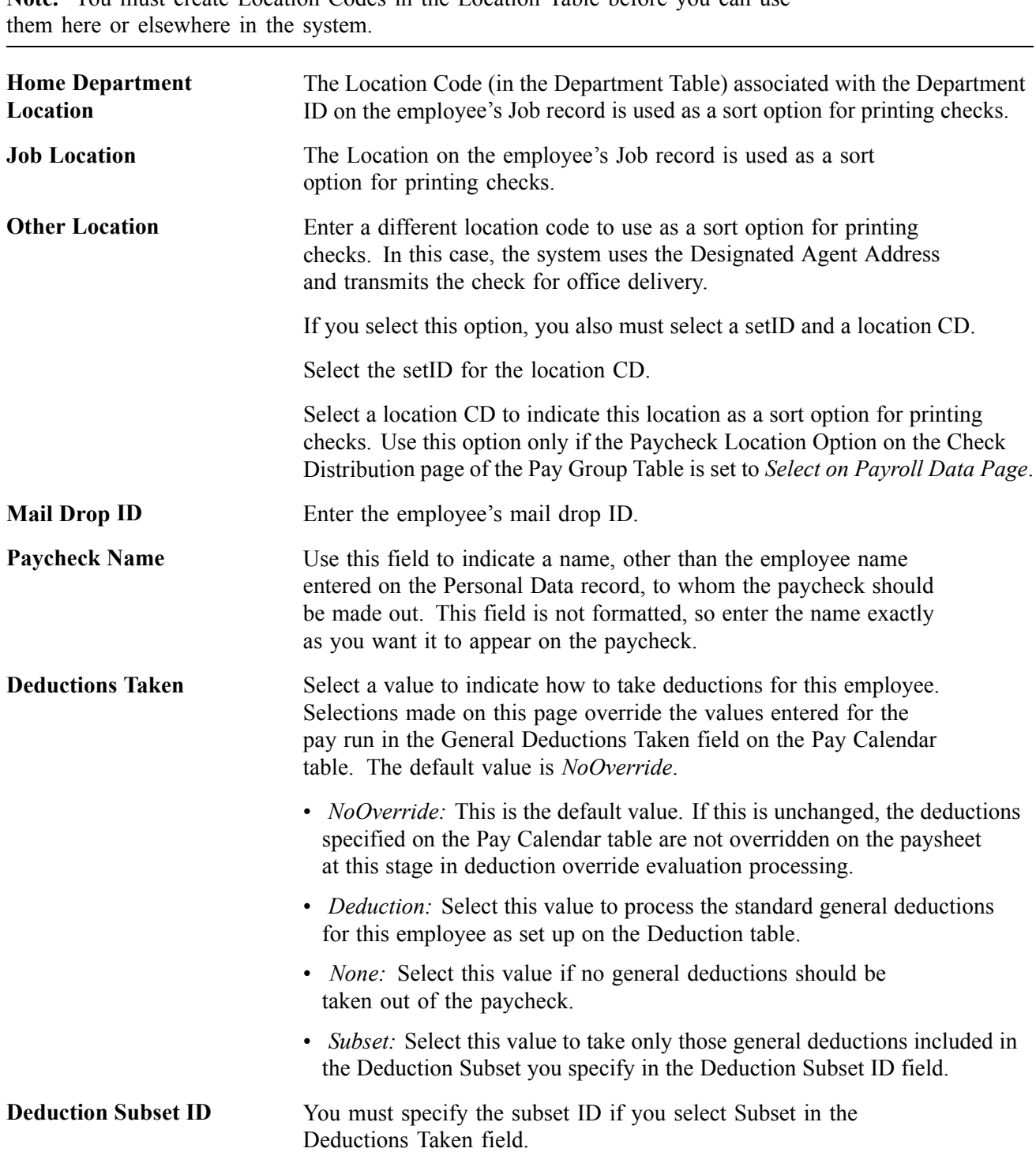

**Note.** You must create Location Codes in the Location Table before you can use

# **Maintaining Garnishments, Savings Bonds, and Other Payroll Data**

This section contains links to other chapters in this PeopleBook that address the maintenance of employee pay data.

## **Garnishment Data**

See Chapter 13, ["Administering](#page-326-0) Garnishments," [page](#page-326-0) [285.](#page-326-0)

# **Savings Bond Data**

Savings bonds are addressed separately for the U.S. and Canada.

### **See Also**

[Chapter](#page-344-0) 14, "(CAN) [Administering](#page-344-0) Additional Canadian Payroll Functionality," [Administering](#page-344-0) the Canada Savings Bond Program, [page](#page-344-0) [303](#page-344-0)

[Chapter](#page-362-0) 15, "(USA) [Administering](#page-354-0) Additional U.S. Payroll Functionality," [Administering](#page-362-0) U.S. Savings Bonds Purchases, [page](#page-362-0) [321](#page-362-0)

# **(E&G) Employee Contract Data**

See Chapter 17, "(E&G) [Administering](#page-402-0) Contract Pay," [page](#page-402-0) [361.](#page-402-0)

# **(CAN) Canadian Low Interest Loan Payroll Data**

See [Chapter](#page-349-0) 14, "(CAN) [Administering](#page-344-0) Additional Canadian Payroll Functionality[,"](#page-349-0) Administering Canadian Low Interest Loans, page [308.](#page-349-0)

# **(CAN) Canada Payroll Savings Plan Data**

See [Chapter](#page-347-0) 14, "(CAN) [Administering](#page-344-0) Additional Canadian Payroll Functionality[,"](#page-347-0) Administering Canada Payroll Savings Plans, [page](#page-347-0) [306.](#page-347-0)

# **(USA) Employee Tip Allocation Data**

See [Chapter](#page-354-0) 15, "(USA) [Administering](#page-354-0) Additional U.S. Payroll Functionality," [Allocating](#page-354-0) Tips, [page](#page-354-0) [313.](#page-354-0)

# **(USF) Military Deposit Payroll Data**

See [Chapter](#page-392-0) 16, "(USF) [Administering](#page-378-0) Additional U.S. Federal Payroll Functionality," [Crediting](#page-392-0) Military Service to Civilian Retirement, [page](#page-392-0) [351.](#page-392-0)

# **(USF) Employee IRR Data**

See Chapter 32, "(USF) [Generating](#page-718-0) IRR and ROST Reports," [page](#page-718-0) [677.](#page-718-0)
# **(USF) Employee Accrual Enrollment**

See [Chapter](#page-382-0) 16, "(USF) [Administering](#page-378-0) Additional U.S. Federal Payroll Functionality[,"](#page-382-0) Managing Leave Accrual, [page](#page-382-0) [341.](#page-382-0)

# **(USF) W-2 and W-2C Information**

W-2 functionality is documented with year-end tax updates.

See Chapter 33, "Accessing Year-End Processing [Instructions](#page-736-0)," [page](#page-736-0) [695.](#page-736-0)

[Maintaining Payroll Data](#page-262-0) **Chapter 12** and the control of the chapter 12 and the chapter 12 and the chapter 12

# <span id="page-326-0"></span>**CHAPTER 13**

# **Administering Garnishments**

This chapter lists prerequisites and discusses how to:

- Define employee payroll data for garnishments.
- (USF) Define U.S. Federal Government employee payroll data for garnishments.
- Verify garnishment data compliance.
- Process one-time deduction overrides.
- View garnishment information.

### **Prerequisites**

Before you can administer garnishments for employees, you must set up garnishment processing. Setup includes the following tasks:

- Establish a garnishment deduction.
- (USA) Maintain garnishment proration rules.
- Define disposable earnings for garnishments.
- (USA) Define U.S. garnishment rules.
- (CAN) Define Canadian garnishment rules.

#### **See Also**

Chapter 7, "Setting Up [Garnishments,"](#page-168-0) page [127](#page-168-0)

# **Defining Employee Payroll Data for Garnishments**

This section provides an overview of garnishment limitation specification, lists common elements, and discusses how to:

- Enter garnishment order information.
- Enter garnishment payee information.
- Define garnishment deduction parameters and limitations.
- Define deduction information when deducting from all payrolls.
- <span id="page-327-0"></span>• Define a garnishment payment schedule.
- Apply garnishment rules.
- Enter the garnishment proration amount and pay mode.

### **Understanding Garnishment Limitation Specifications**

Some courts impose monthly limitations on the garnishment and the company and payee fees. When processing monthly limitations, the system uses the actual paycheck date—not the pay period end date, which might be in a different month. For example, a pay period might end on January 31, but the paycheck date might be February 1.

PeopleSoft Payroll for North America normally calculates deductions, including garnishments, as follows:

- 1. Annualizes a monthly amount (multiplying it by 12).
- 2. Divides by the appropriate number of pay periods (for example, 52 in the case of weekly pay periods).

In months of the year containing 5 weekly pay periods instead of 4, this can result in deductions of more than the original intended monthly amount. In months containing 4 pay periods, the system deducts less than the intended monthly amount.

For example, Steven has been ordered to pay spousal support of \$1,000 per month. Ordinarily, the system:

- 1. Annualizes this amount to \$12,000 per year.
- 2. Divides by 52 to arrive at a weekly garnishment of \$230.77.

If January has 5 weekly pay periods, the system takes \$1153.85 of Steven's pay. If February has 4 pay periods, the system takes \$923.08.

To handle this situation, define a flat amount for the deduction calculation on the Garnishment Spec Data 5 page. You must also select the Deduct by Schedule option on the Garnishment Spec Data 3 page. However, to establish a monthly garnishment limitation only to prevent the system from taking more than a certain amount in a given month, enter that amount in the Garnishment field in the Monthly Limit Amounts group box. This causes the system to stop taking the deduction after reaching the limit amount.

### **Common Elements Used in This Section**

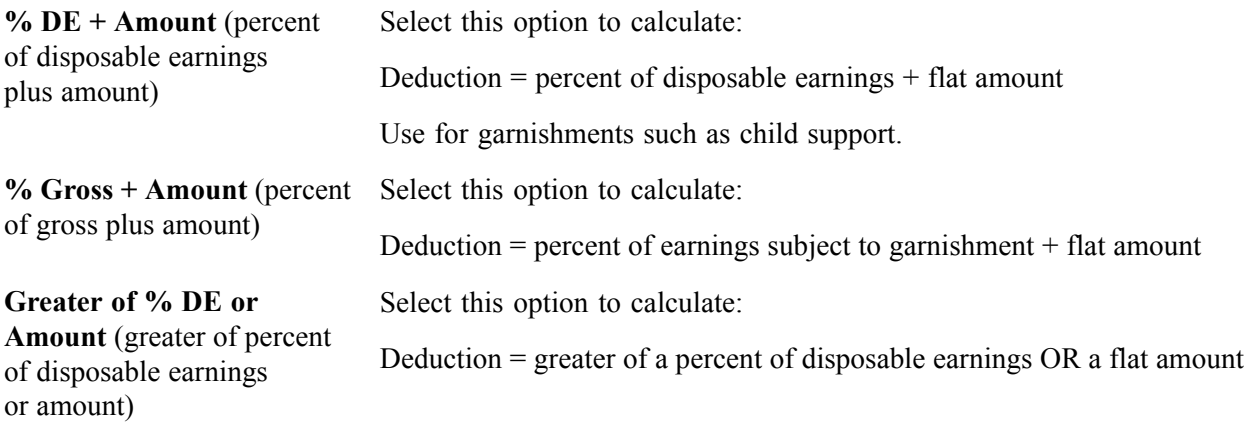

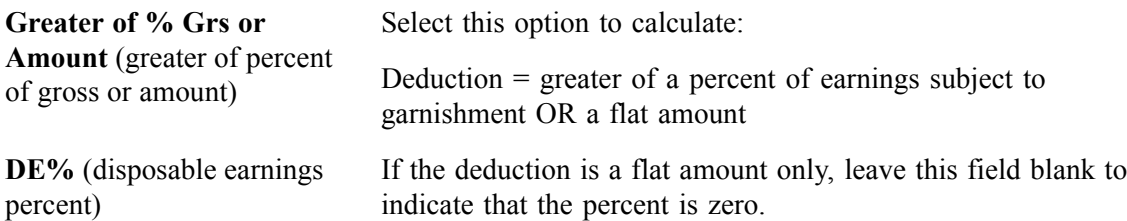

# **Pages Used to Define Employee Payroll Data for Garnishments**

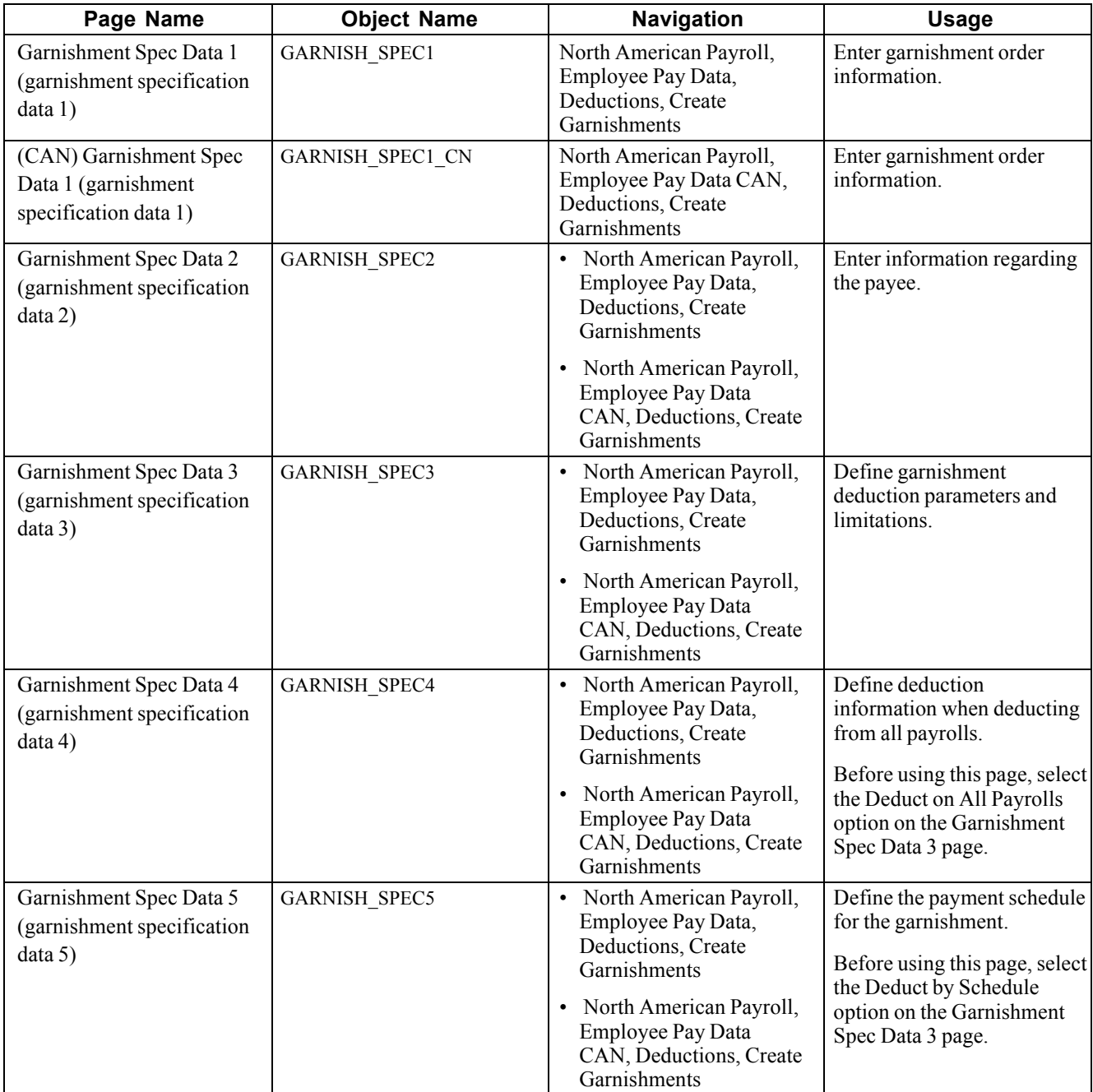

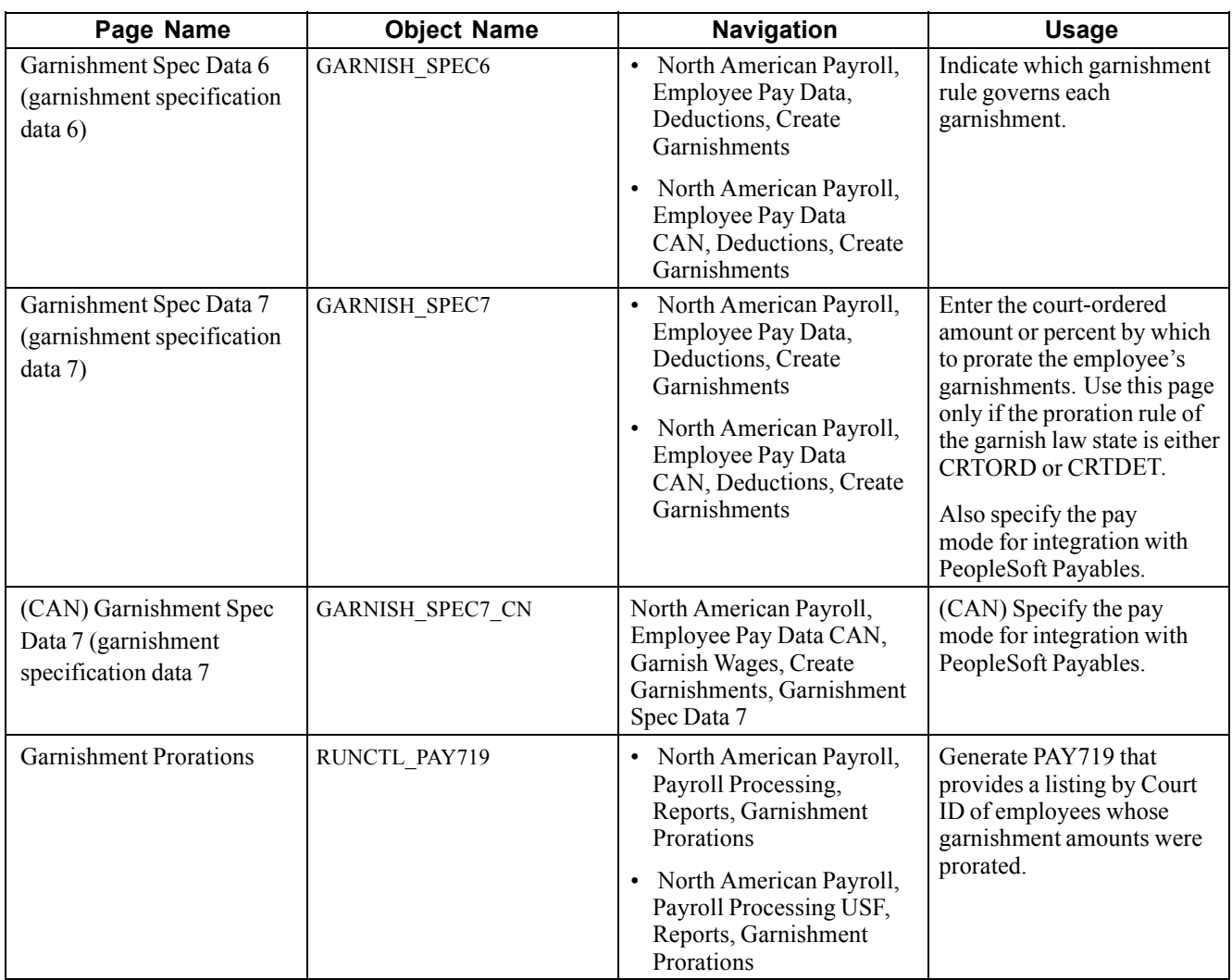

# **Entering Garnishment Order Information**

Access the Garnishment Spec Data 1 page.

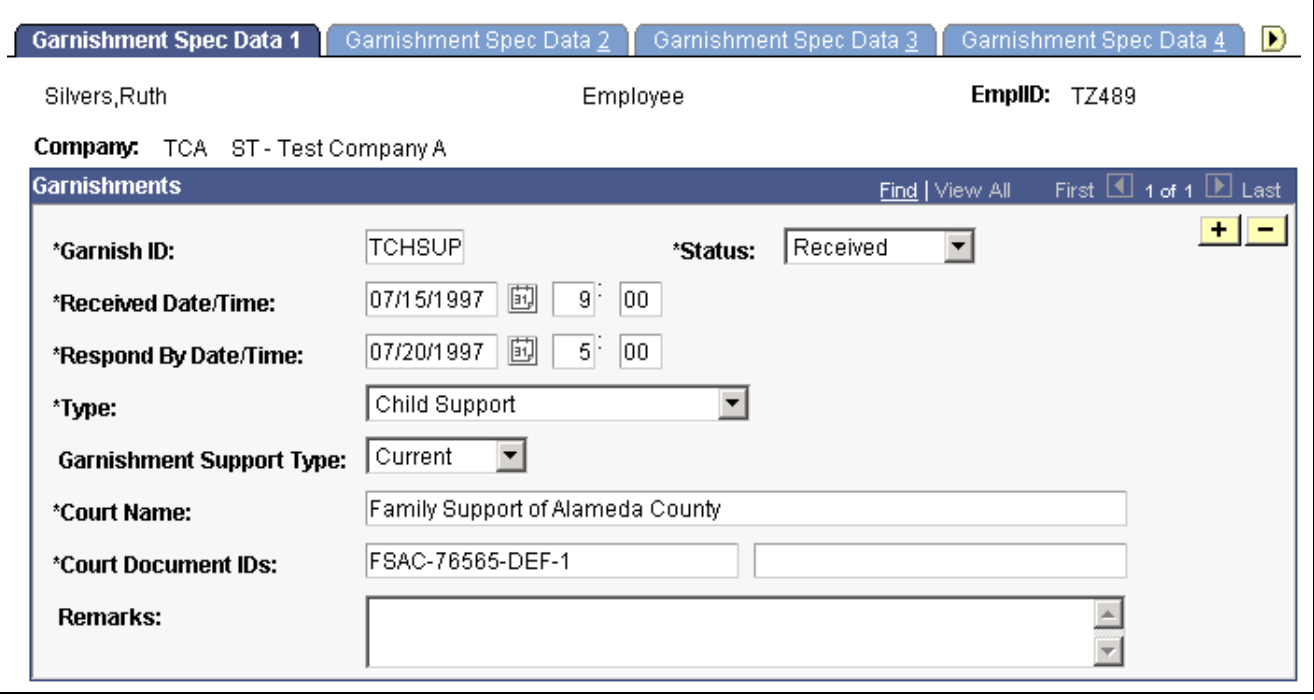

Garnishment Spec Data 1 page

**Note.** Define only one garnishment specification for each garnishment order that you receive for an employee. Each garnishment specification must have a unique garnish ID.

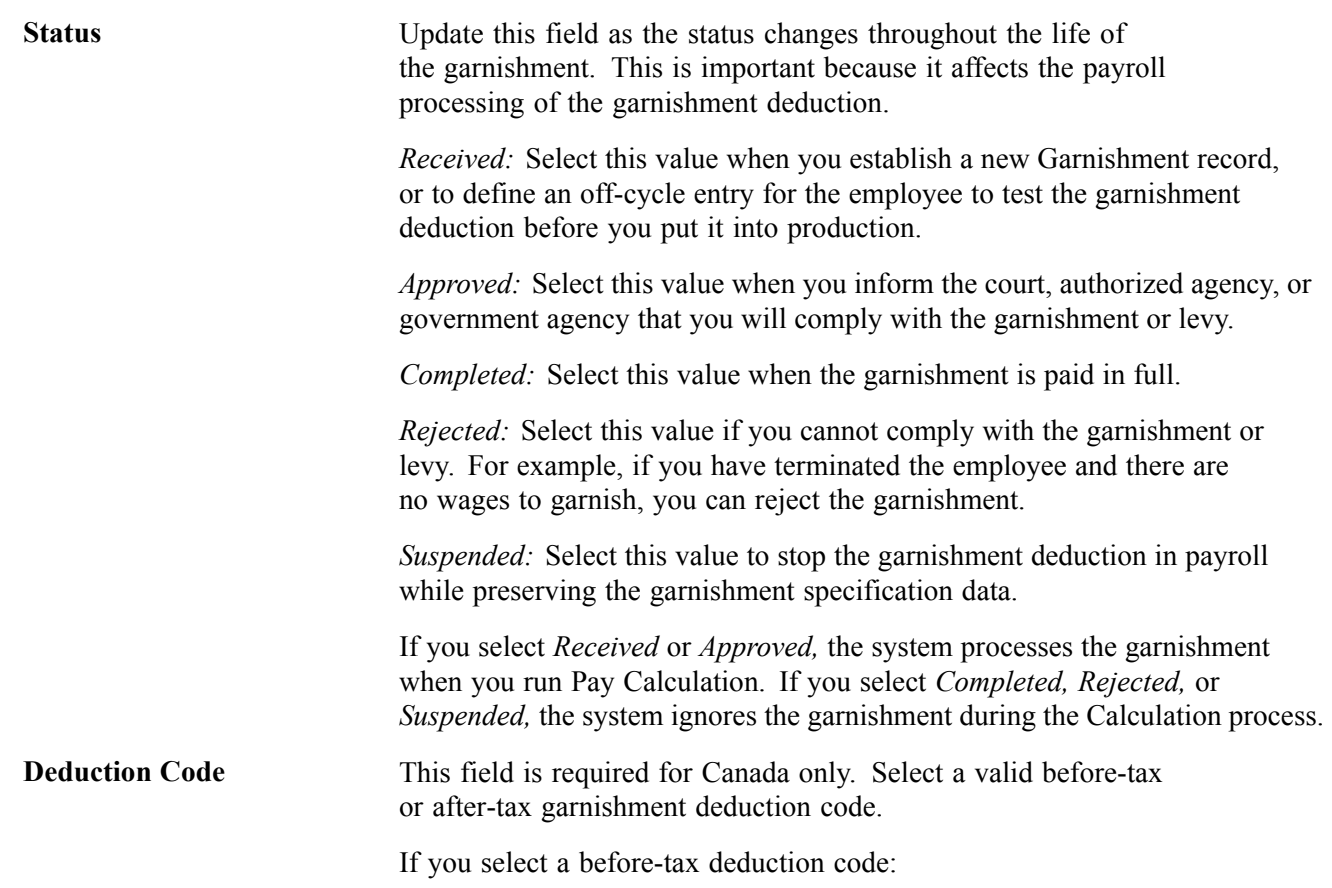

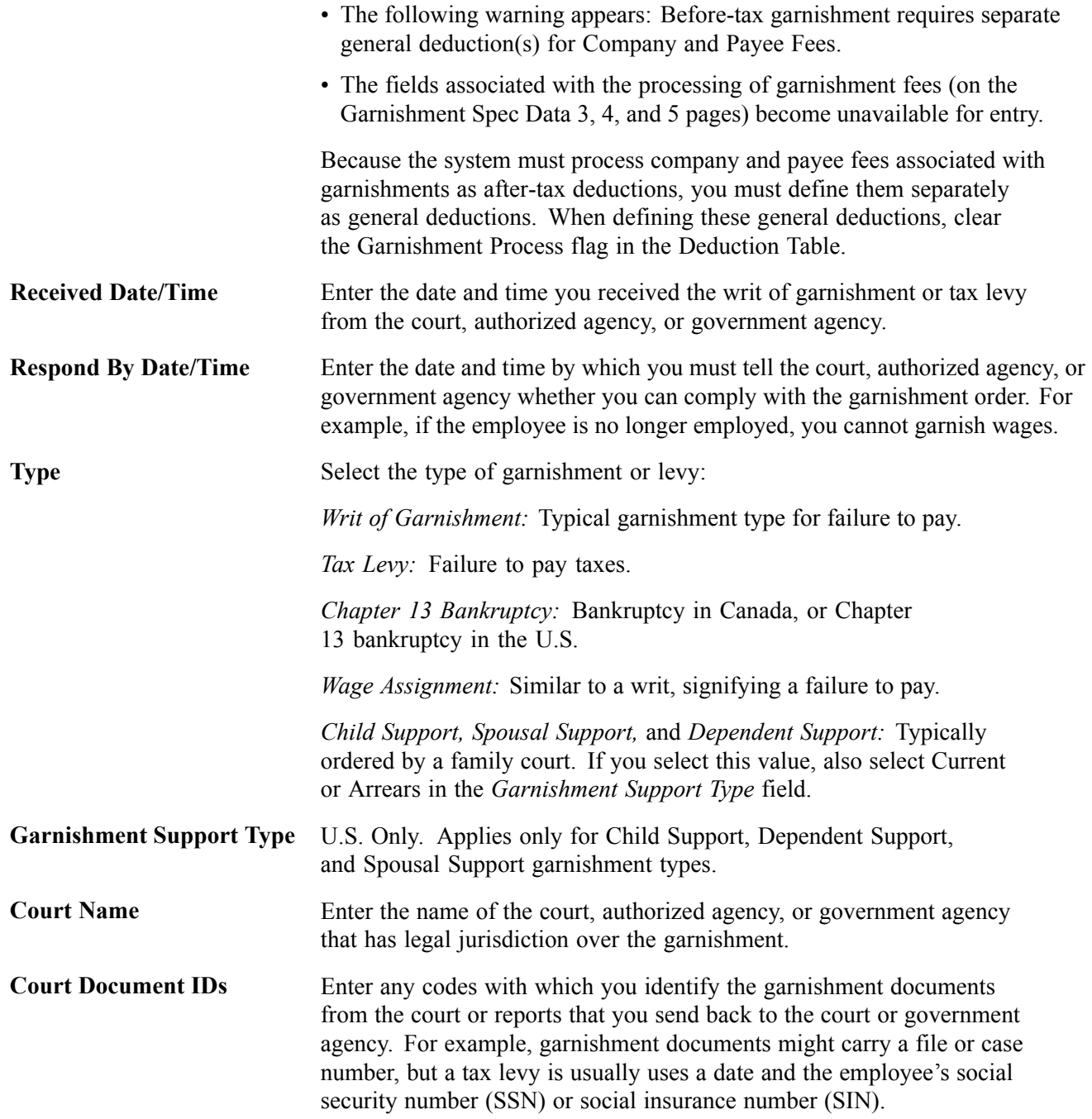

### **Entering Garnishment Payee Information**

Access the Garnishment Spec Data 2 page.

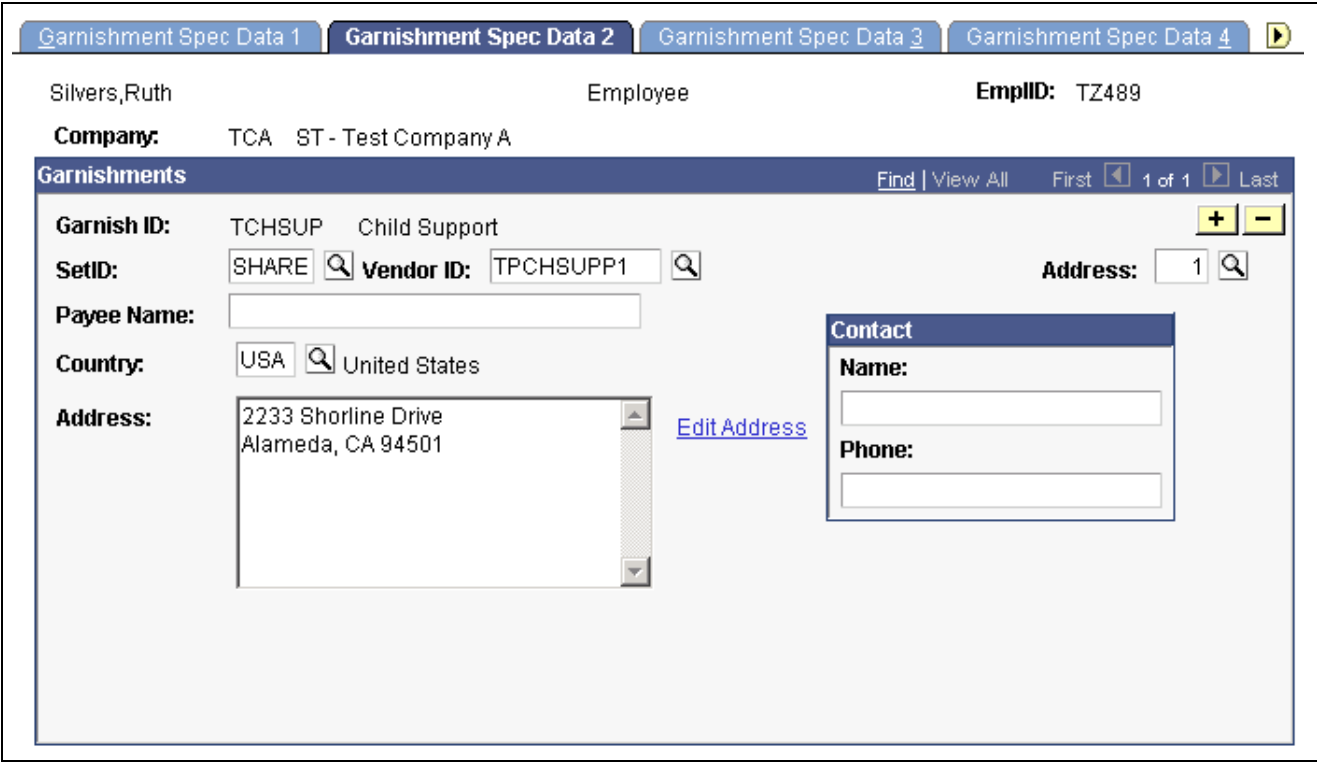

Garnishment Spec Data 2 page

Enter the *SetID, Vendor ID,* and *Address* number (the number that represents the remittance address in the Vendor Table) and the complete address will display.

### **Defining Garnishment Deduction Parameters and Limitations**

Access the Garnishment Spec Data 3 page.

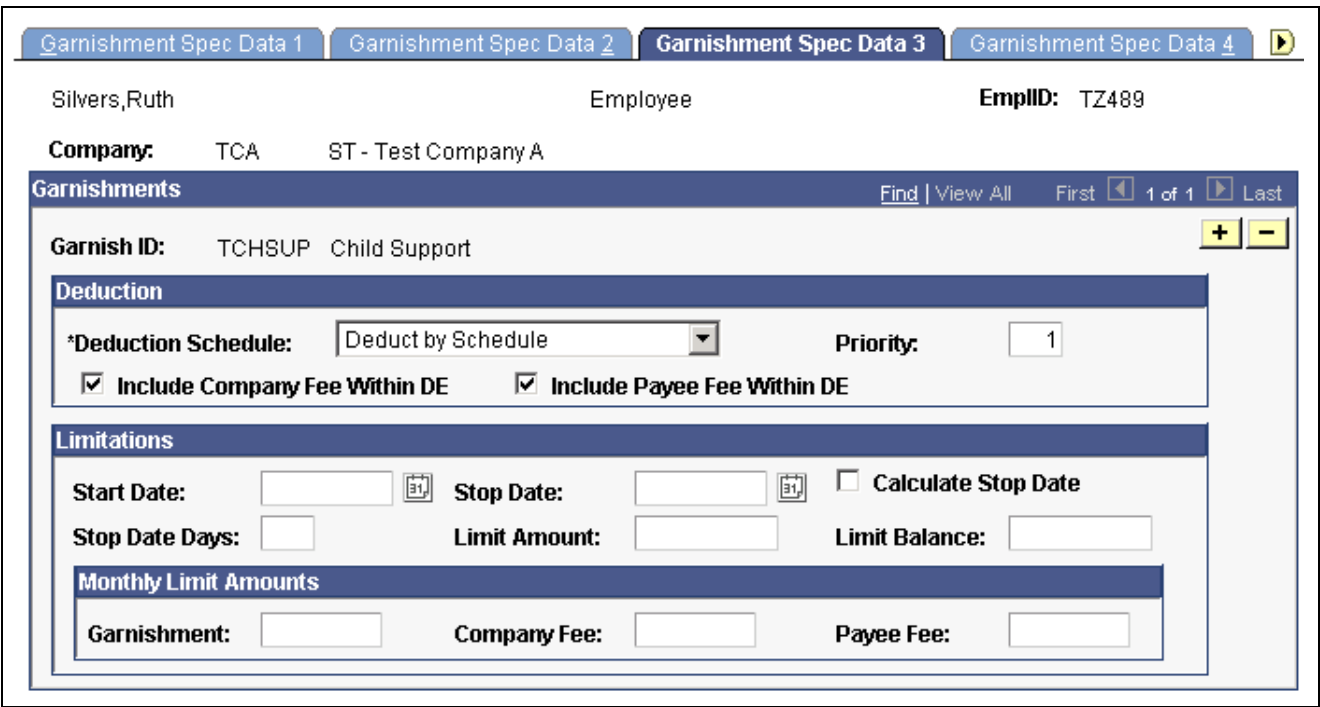

Garnishment Spec Data 3 page

### **Deduction**

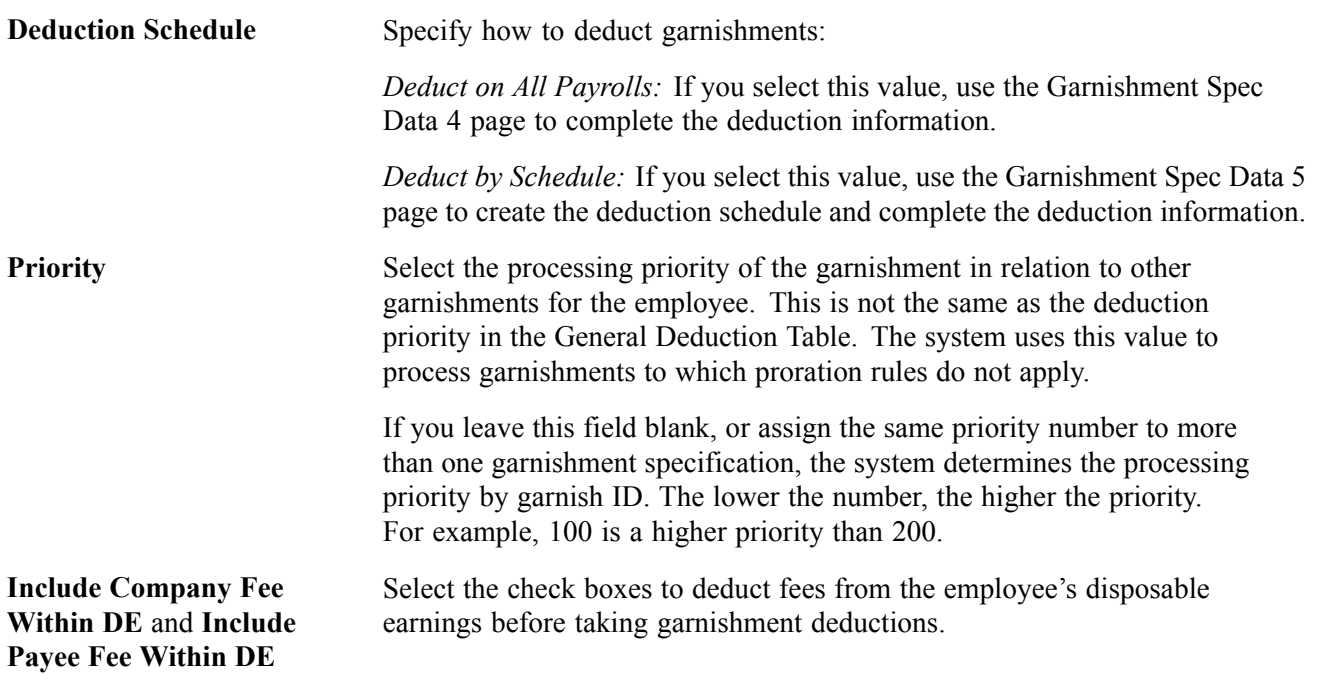

**Note.** PeopleSoft Payroll for North America provides a garnishment proration option for states that permit proration of garnishments when an employee has more than one of the same type. If you use this option, the system uses the value in the Priority field only for garnishments to which proration does not apply.

### **Limitations**

The fields in this group box impose time and amount restrictions on the garnishment deduction. This functionality is useful when you handle multiple garnishment orders from states where regulations prohibit the collection of more than one garnishment order at a time, or where they impose time limits on the collection of a garnishment.

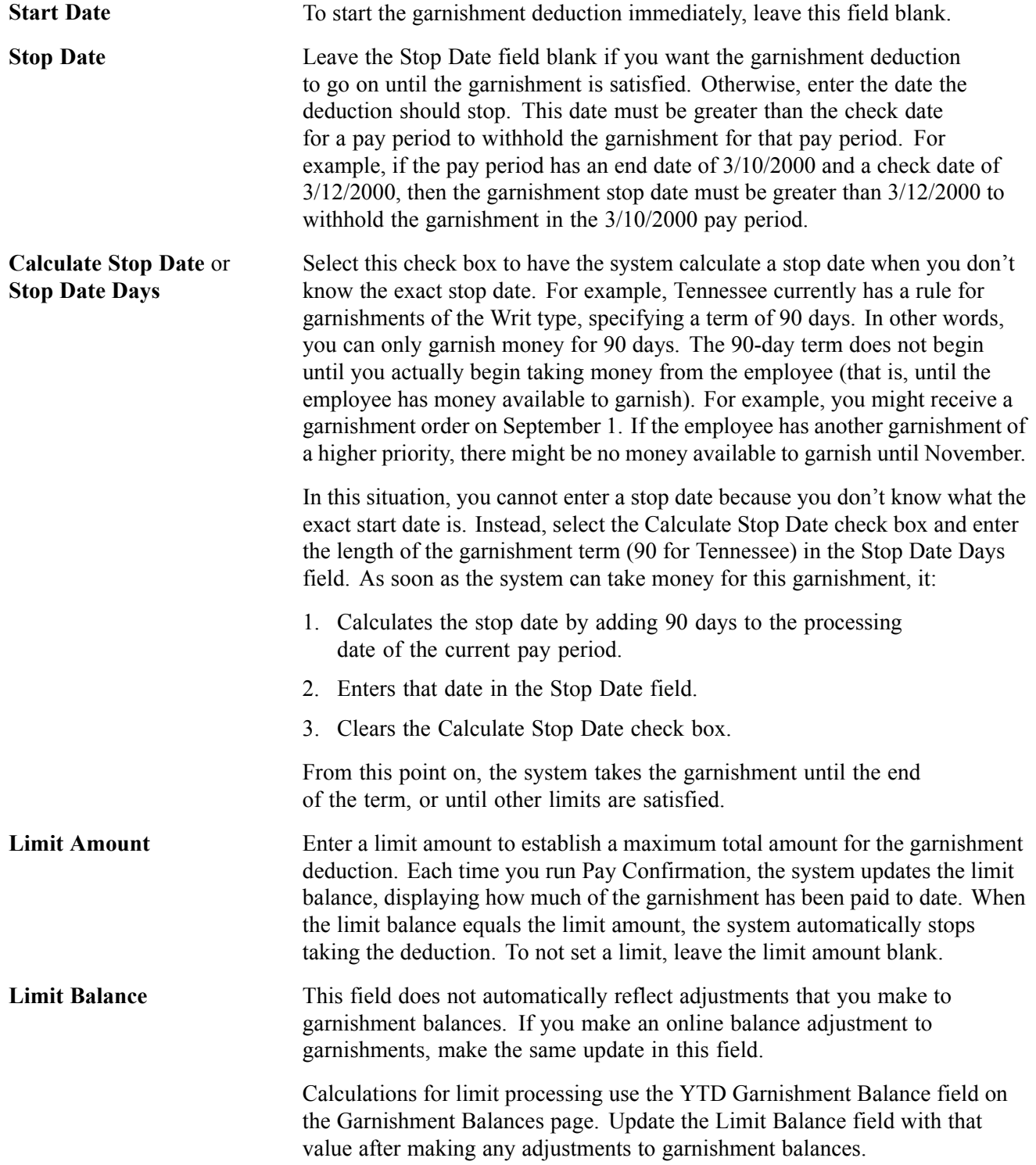

**Note.** Your company or the payee might charge voucher fees, which are handling fees related to garnishments. Enter the fees owed to your company or to the payee in the Processing Fees Defaults group box on Garnishment Spec Data 4 page or Garnishment Spec Data 5 page, depending on which deduction option use.

#### **See Also**

[Chapter](#page-487-0) 20, "Working With [Paysheets,](#page-446-0)" Entering One-Time [Garnishments,](#page-487-0) [page](#page-487-0) [446](#page-487-0)

[Chapter](#page-339-0) 13, "[Administering](#page-326-0) Garnishments," [Entering](#page-339-0) the Garnishment Proration Amount and Pay Mode, [page](#page-339-0) [298](#page-339-0)

[Chapter](#page-327-0) 13, "[Administering](#page-326-0) Garnishments," [Understanding](#page-327-0) Garnishment Limitation Specifications, [page](#page-327-0) [286](#page-327-0)

### **Defining Deduction Information When Deducting From All Payrolls**

Access the Garnishment Spec Data 4 page.

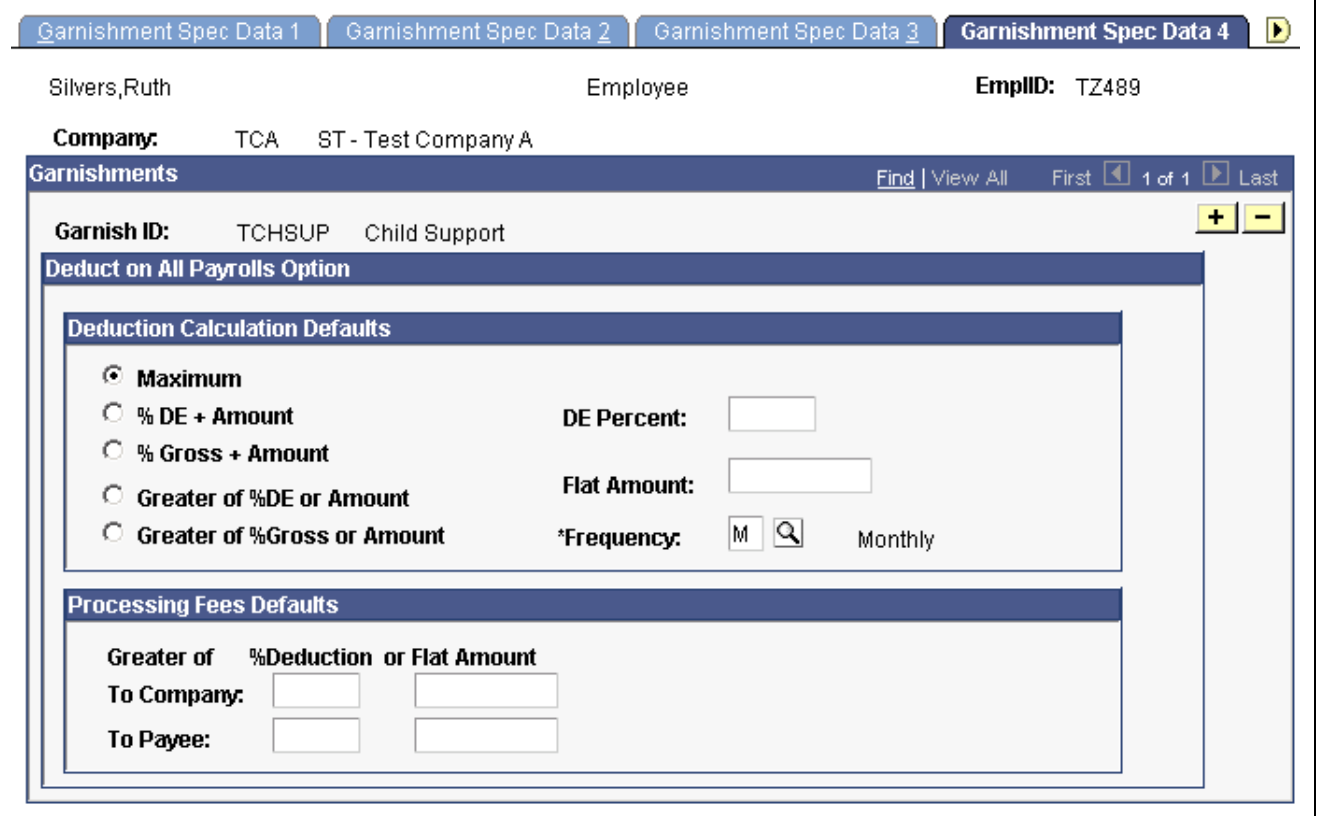

Garnishment Spec Data 4 page

### **Deduction Calculation Defaults**

**Maximum** Select this option to calculate:

Deduction = disposable earnings  $-$  exemptions

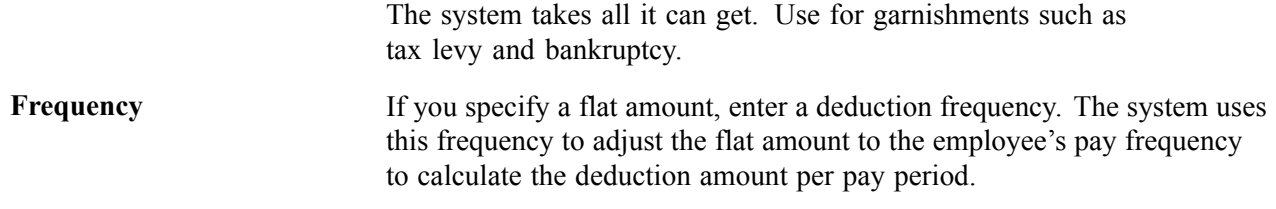

#### **Processing Fees Defaults**

Based on the details of the court order, enter processing fees consisting of a percentage of the deduction or a flat amount to be paid to the company or to the payee. On the Garnishment Spec Data 2 page, you specified whether to include the company and payee fees in the employee's disposable earnings.

Some garnishment orders might require that you compare a flat amount with a percentage of the deduction and take the greater of the two. In that case, enter both, and the system automatically takes the greater amount.

# **Defining a Garnishment Payment Schedule**

Access the Garnishment Spec Data 5 page.

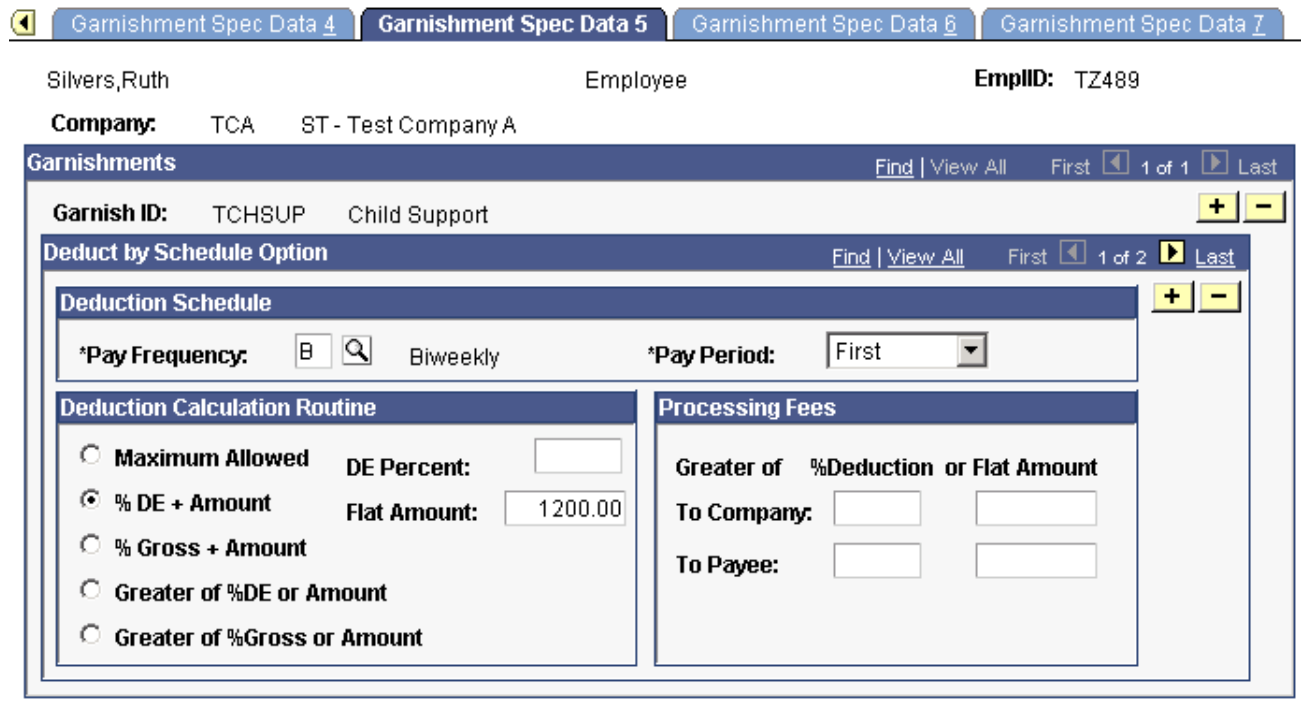

Garnishment Spec Data 5 page

### **Deduction Calculation Routine**

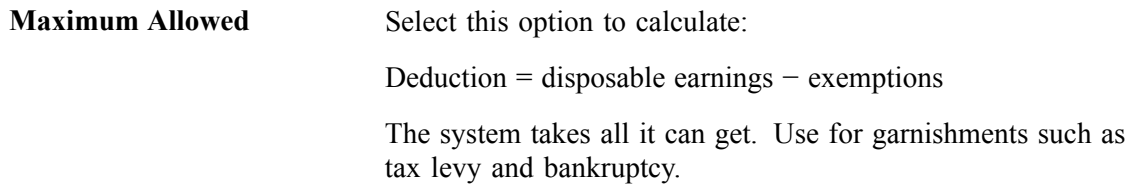

### **Specifying Different Garnishment Amounts in Different Pay Periods**

Suppose you receive a garnishment order for an employee who you pay weekly. The order specifies that you garnish \$150 in the first pay period of the month, \$200 in the second, \$250 in the third, \$200 in the fourth, and nothing in the fifth (for those months that have 5 pay periods). To set this up:

- 1. Enter a pay frequency of Weekly and a pay period of First to define what to deduct in the first weekly pay period.
- 2. In the Deduction Calculation group box, select the  $\%$ DE + Flat Amount option and enter a flat amount of \$150. Leave the DE Percent field blank.
- 3. Insert a row for the second pay period.
- 4. Select a pay period of Second and enter a flat amount of \$200.
- 5. Repeat these steps for the remaining pay periods.

# **Applying Garnishment Rules**

Access the Garnishment Spec Data 6 page.

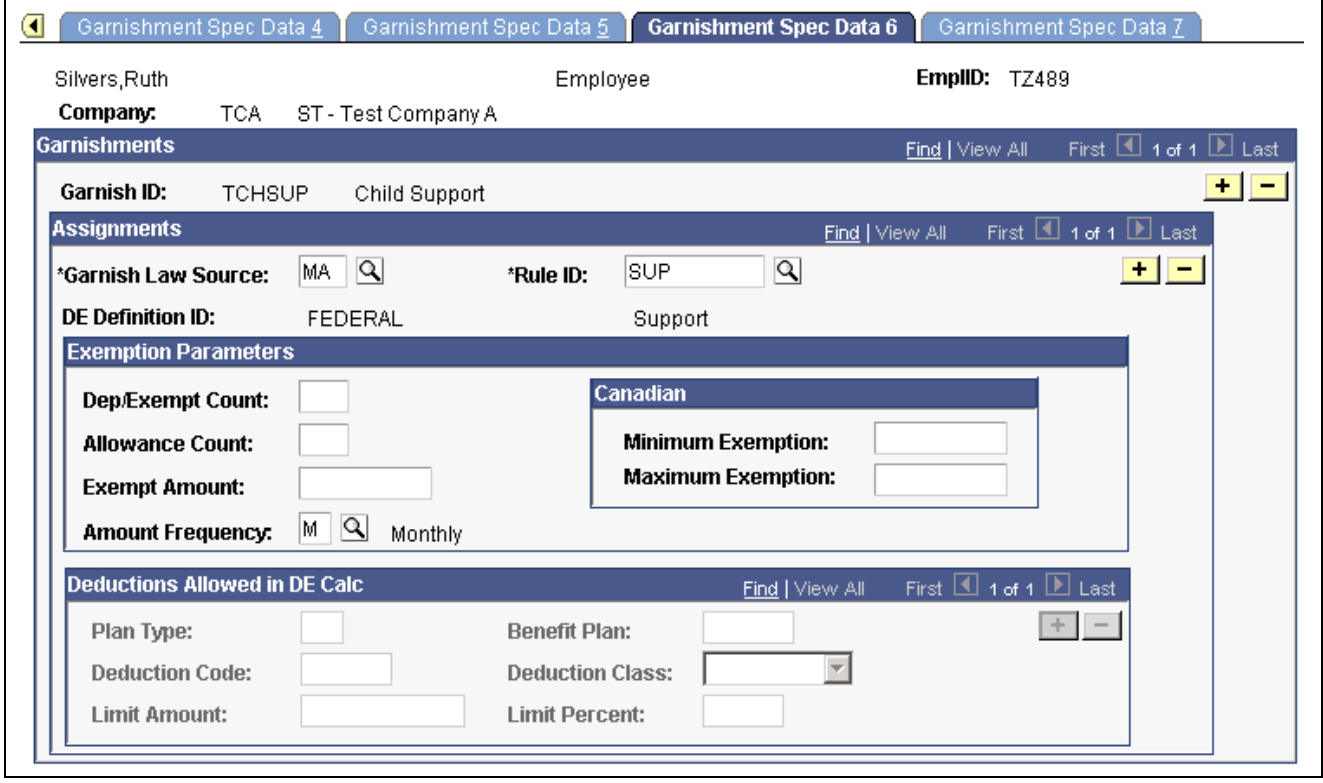

**Note.** (CAN) For Canadian processing, you can use any rule if it applies to a garnishment situation, regardless of the original province designation.

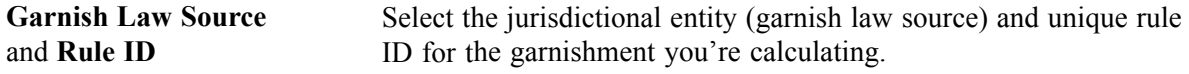

Maintain this information in the Garnishment Rules Table.

Garnishment Spec Data 6 page

You can enter multiple garnish law sources and rule IDs for each employee. Typically, you enter the federal code (*\$U*), then insert a row for each applicable state.

**Note.** (CAN) In Canada, you typically enter only the province code or *ZZ* for federally supported rules.

**Note.** (USA) In the U.S., when an employee has more than one garnishment in a single state, the system determines proration rules based on the garnish law source. If multiple garnishments of the same type are received from different states, enter the state where the employee works for all of the garnishments.

**Note.** For proration rules CRTORD and CRTDET, the courts supply amounts or percents for prorating garnishments. For multiple garnishments with either of these proration rules, enter the court-ordered proration amount or percent for each of the garnish IDs on the Garnishment Spec Data 7 page.

### **Exemption Parameters**

The system uses this group box to calculate the most favorable garnishment deduction amount for the employee. Depending on the exemption calculation routine (in Garnishment Rules Table 2) that applies to this rule, the system uses one or more of these exemption parameters to calculate the amount of disposable earnings that are exempt from garnishment. You must enter only the exemption parameters that are appropriate to the rule.

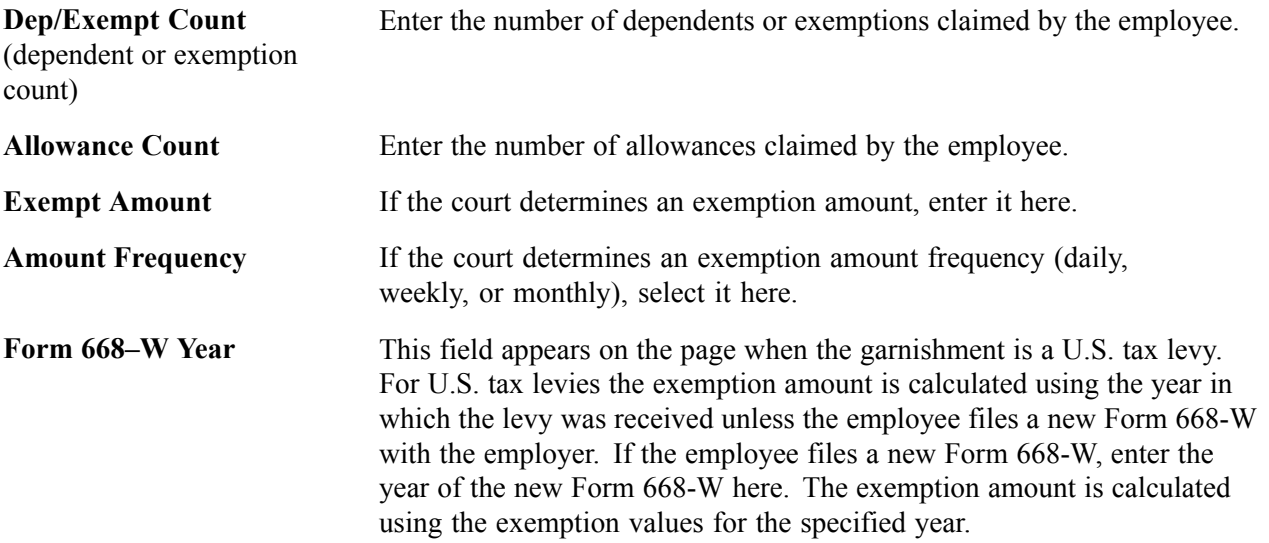

#### **Canadian**

This group box enables you to override amounts on the Garnishment Rules Table (CAN) − Exemption Variables page.

### <span id="page-339-0"></span>**Deductions Allowed in DE Calc**

For U.S. tax levies, the system populates this group box when run the first payroll that includes the tax levy deduction. This identifies the deductions that were in place before the tax levy was received and that are included in the calculation of the disposable earnings for the levy. Deductions established for the employee after the levy was received are not included in the disposable earnings calculation and are deducted from the net pay remaining after the deduction of the tax levy.

### **Splitting Garnishment Orders**

You can split complex orders such as:

• One-time handling fees.

For example, a court might want a one-time \$10 fee in conjunction with a garnishment. You can define separate garnishment specifications to handle:

- The fee.
- The garnishment itself.
- Multiple payees.
- Multiple document IDs.

For example, when a child support order for an employee with three children requires you to report to the court by child.

### **Entering the Garnishment Proration Amount and Pay Mode**

Access the Garnishment Spec Data 7 page.

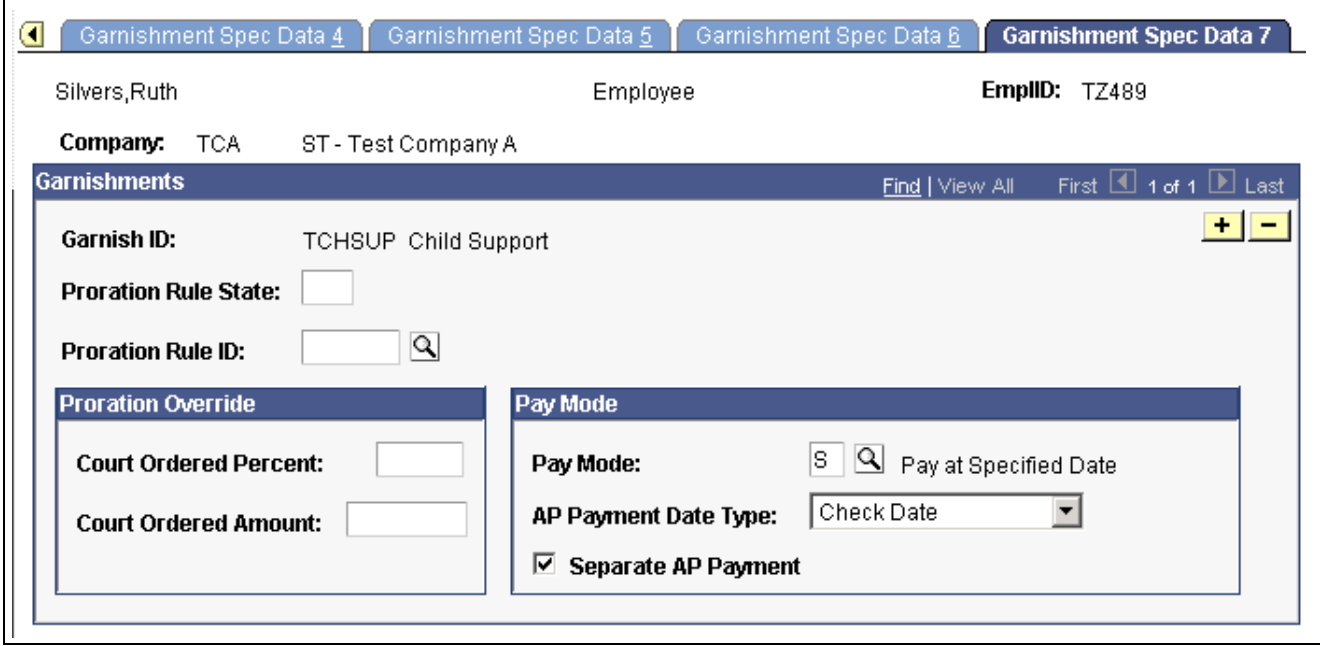

Garnishment Spec Data 7 page

### **Pay Mode**

Use this group box to interface with PeopleSoft Payables.

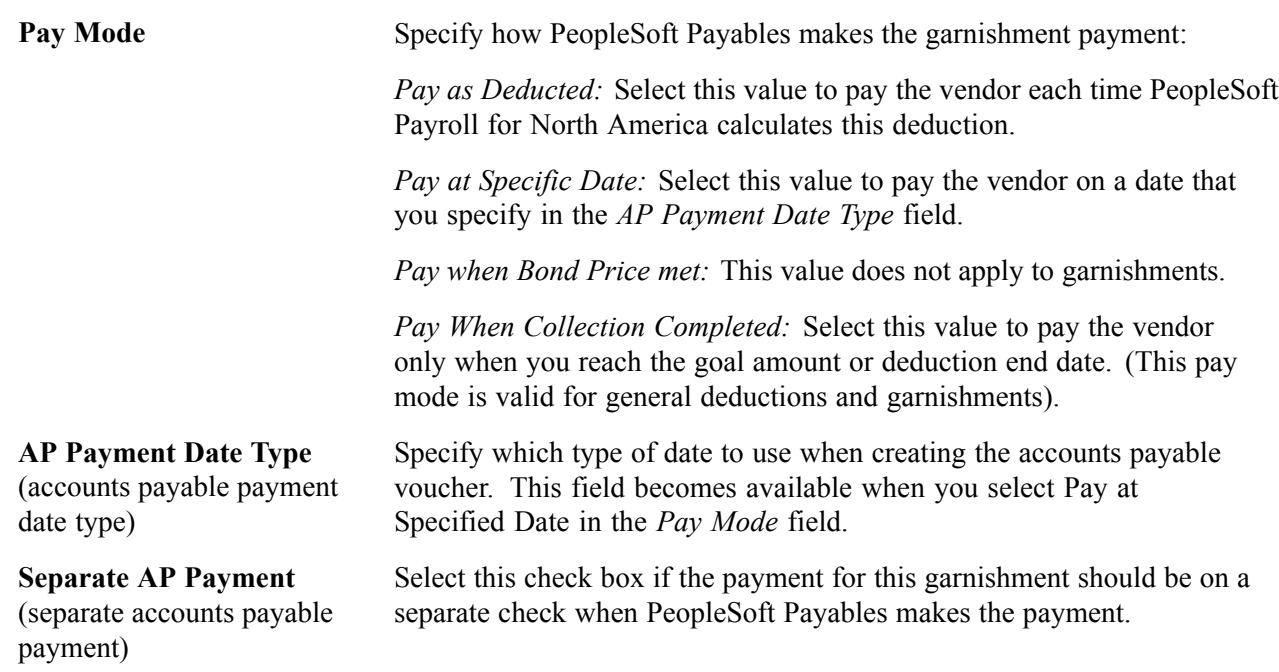

# **(USF) Defining U. S. Federal Employee Payroll Data for Garnishments**

This section discusses how to:

- (USF) Enter garnishment payee information.
- (USF) Enter garnishment deduction distribution information.

**Note.** The Garnishment Spec Data component for Federal users is very similar to the component of the same name for the U.S. and Canada, but retains unique object names and provides slight variations in fields.

### **See Also**

[Chapter](#page-326-0) 13, ["Administering](#page-326-0) Garnishments," Defining Employee Payroll Data for [Garnishments,](#page-326-0) [page](#page-326-0) [285](#page-326-0)

# **(USF) Pages Used to Define Employee Payroll Data for Garnishments**

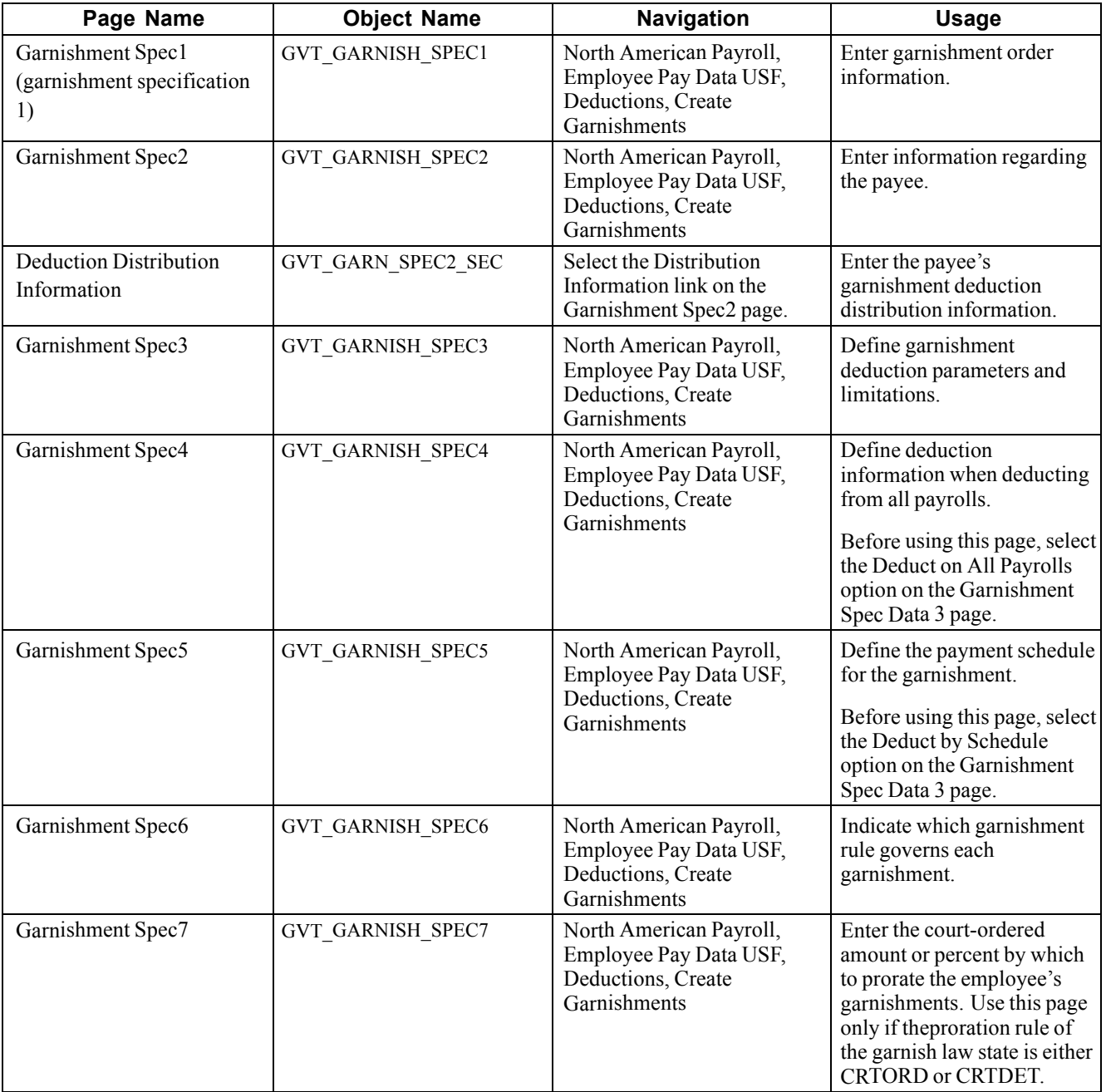

# **(USF) Entering Garnishment Payee Information**

Access the Garnishment Spec 2 page.

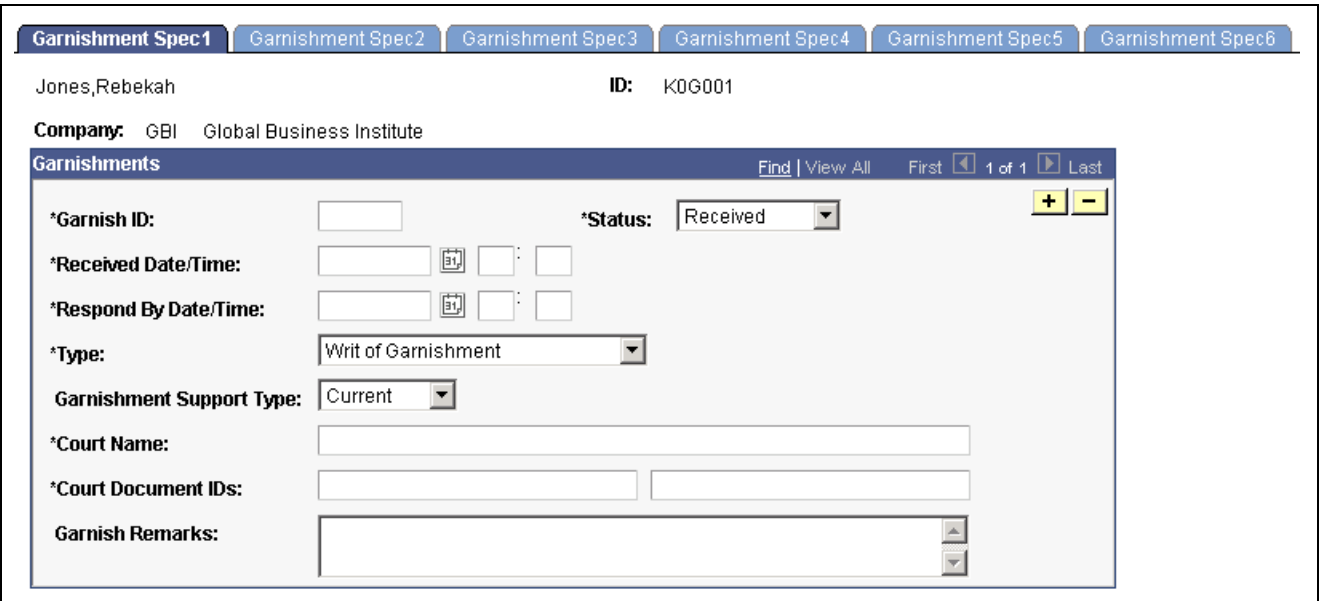

Garnishment Spec 2 page

| <b>Payee Name (No Table)</b><br>Edit) | Enter a payee's name that is not from an existing table.                                                                                 |
|---------------------------------------|----------------------------------------------------------------------------------------------------|
| <b>Distribution Information</b>       | Select this link to access the Deduction Distribution Information page<br>where you enter distribution information for this garnishment. |

# **(USF) Entering Garnishment Deduction Distribution Information**

This page is identical to the General Deduction Distribution Information page.

#### **See Also**

[Chapter](#page-125-0) 5, "Defining [Deductions,](#page-96-0)" (USF) Entering General Deduction [Distribution](#page-125-0) Information, [page](#page-125-0) [84](#page-125-0)

# **Verifying Garnishment Data Compliance**

When you receive a garnishment order for an employee, PeopleSoft Payroll for North America enables you to determine quickly whether you can comply.

To verify that the system can withhold the garnishment deduction as required by the garnishment order:

- 1. Enter the garnishment information for the employee.
- 2. Use the Online Check feature to enter the payroll information for that employee as if you are going to create a single check.
- 3. Create a paysheet.
- 4. Calculate pay.

**Note.** Delete the online check before you run your payroll.

#### **See Also**

Chapter 23, ["Working](#page-536-0) With Checks and Direct Deposit," [page](#page-536-0) [495](#page-536-0)

# **Processing One-Time Garnishment Deduction Overrides**

Enter one-time garnishment deduction overrides on the paysheet.

See [Chapter](#page-481-0) 20, "Working With [Paysheets](#page-446-0)," [Recording](#page-481-0) One-Time Deductions, Garnishments, and Taxes, [page](#page-481-0) [440.](#page-481-0)

See [Chapter](#page-487-0) 20, "Working With [Paysheets](#page-446-0)," Entering One-Time [Garnishments](#page-487-0), [page](#page-487-0) [446.](#page-487-0)

# **Viewing Garnishment Information**

This section provides links to discussions of how to:

- View garnishment deduction balances using the Garnishment Balances page.
- View online adjustments to garnishment balances using the Garnishment Balance Adjustment page.
- View garnishments on a paycheck.

#### **See Also**

[Chapter](#page-671-0) 29, ["Reviewing,](#page-658-0) Adjusting, and Deleting Employee Balances," [Reviewing](#page-671-0) and Adjusting Garnishment Balances, [page](#page-671-0) [630](#page-671-0)

[Chapter](#page-522-0) 21, ["Calculating](#page-506-0) Pay," Viewing Paycheck [Deductions,](#page-522-0) [page](#page-522-0) [481](#page-522-0)

# <span id="page-344-0"></span>**CHAPTER 14**

# **(CAN) Administering Additional Canadian Payroll Functionality**

This chapter discusses how to:

- Administer Canada Savings Bonds.
- Administer Canada Payroll Savings plans.
- Administer Canadian low interest loans.

#### **See Also**

Chapter 30, "(CAN) Setting Up and Processing Business Payrolls Survey [Reporting,"](#page-686-0) page [645](#page-686-0)

Chapter 31, "(CAN) Generating a Canadian Record of [Employment,](#page-696-0)" [page](#page-696-0) [655](#page-696-0)

Chapter 13, ["Administering](#page-326-0) Garnishments," [page](#page-326-0) [285](#page-326-0)

Chapter 9, "(CAN) Setting Up Additional Canadian Payroll [Functionality,"](#page-212-0) page [171](#page-212-0)

### **Administering the Canada Savings Bond Program**

This section provides an overview and discusses how to:

- Register employees in the Canada Savings Bond program.
- Run the Bond Purchase report.

### **Understanding Canada Savings Bond Deductions**

The system automatically generates a row of General Deduction data for the employee when you save a bond registrant enrollment record. However, corrections to the data are not automatic. Whenever you correct the Canada Savings Bond table or Canada Savings Bond Spec data, you must make corresponding corrections to the General Deduction data, when applicable.

If an employee transfers to a different pay group and the transfer results in a change to the bond deduction amount, enter a new General Deduction data record to reflect the Effective Date of the change, the new Flat/Addl Amount, the new Goal Amount, and the Current Goal Balance.

Just as for any other deduction with a goal amount, special handling is required for employees who leave the company or change to an unpaid status.

#### **See Also**

[Chapter](#page-298-0) 12, "[Maintaining](#page-262-0) Payroll Data," Setting Up Employee General [Deductions](#page-298-0), [page](#page-298-0) [257](#page-298-0)

### **Prerequisites**

Before you can administer Canada Savings Bonds, you must first:

- Define deductions for Canada Savings Bonds.
- Enter Canada Savings Bond denominations.

#### **See Also**

[Chapter](#page-212-0) 9, "(CAN) Setting Up Additional Canadian Payroll [Functionality,](#page-212-0)" [Setting](#page-212-0) Up Canada Savings Bonds, [page](#page-212-0) [171](#page-212-0)

### **Pages Used to Administer the Canada Savings Bond Program**

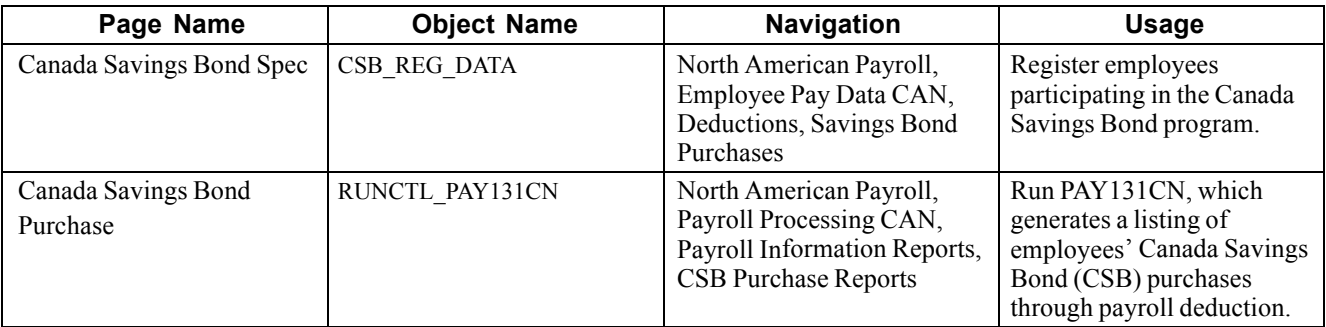

### **Registering Employees in the Canada Savings Bond Program**

Access the Canada Savings Bonds page.

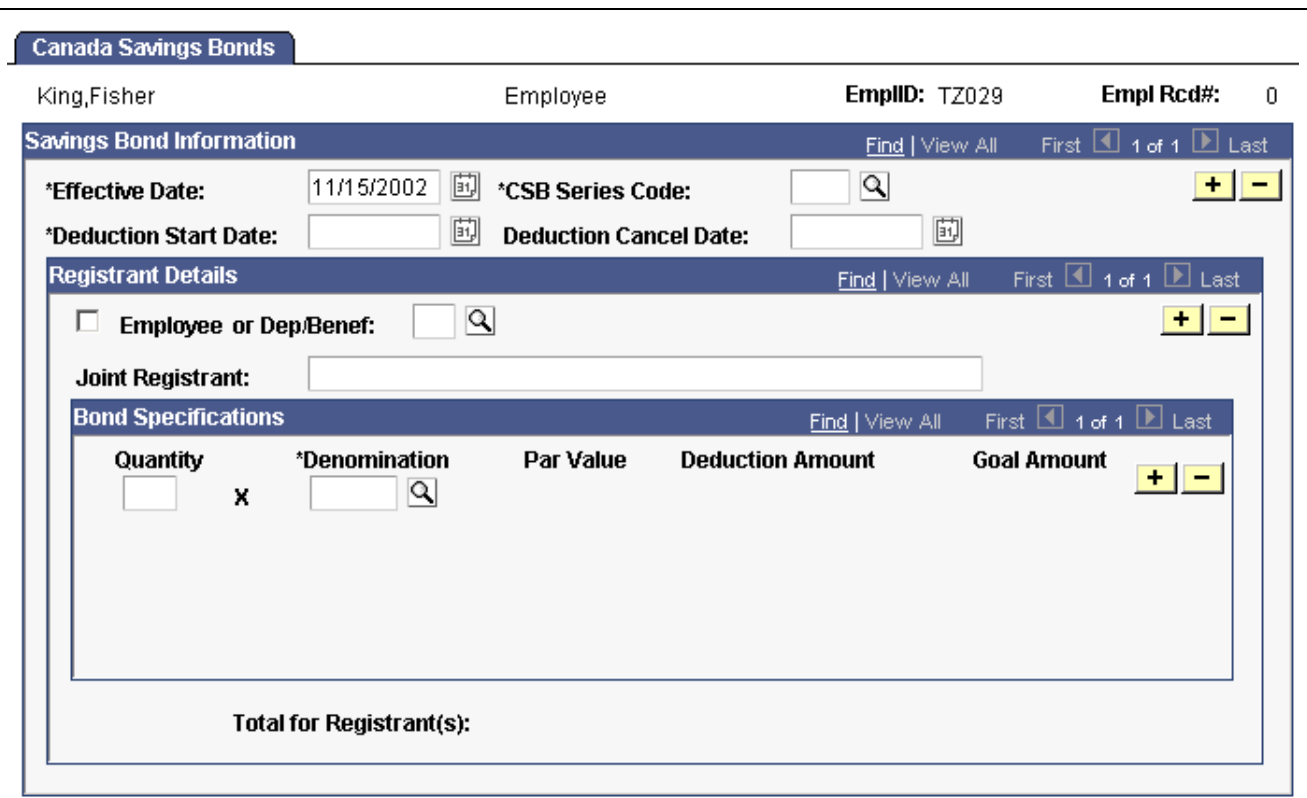

Canada Savings Bonds page

### **Savings Bond Information**

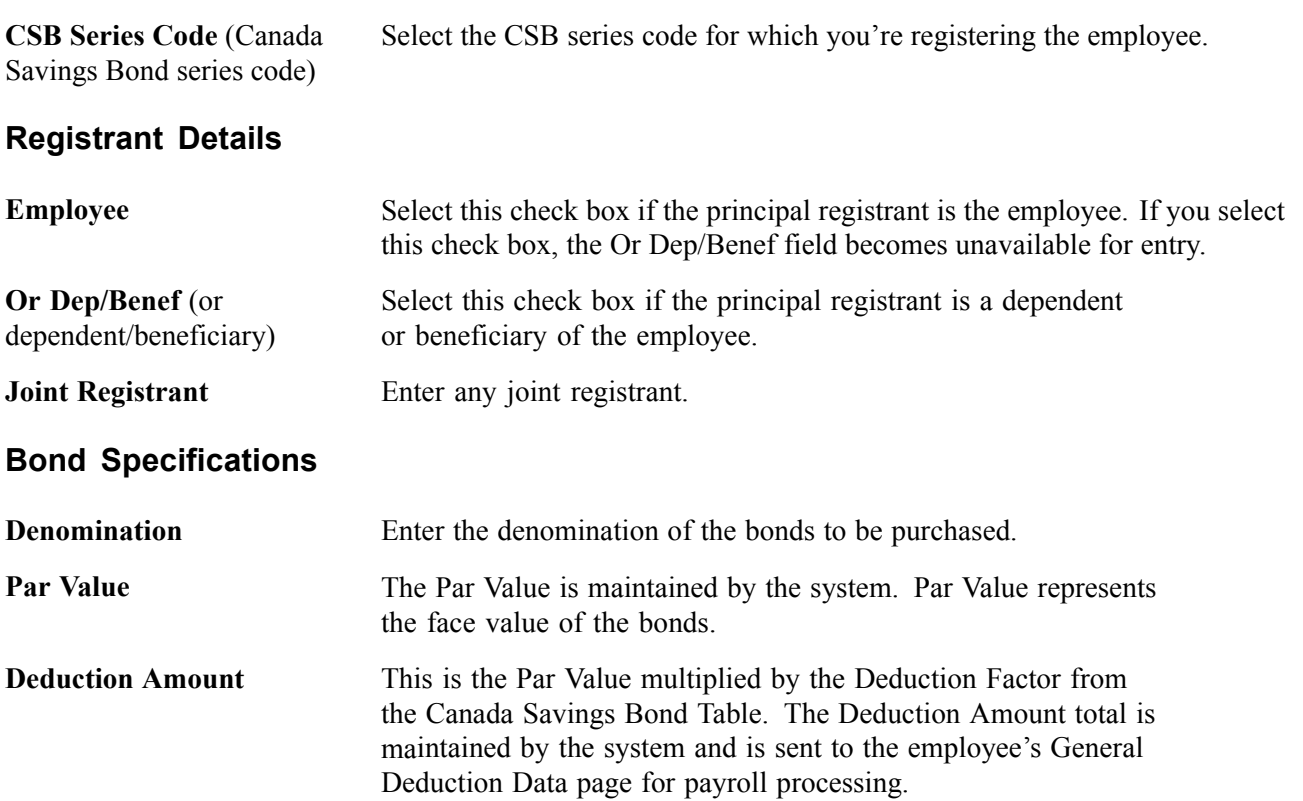

<span id="page-347-0"></span>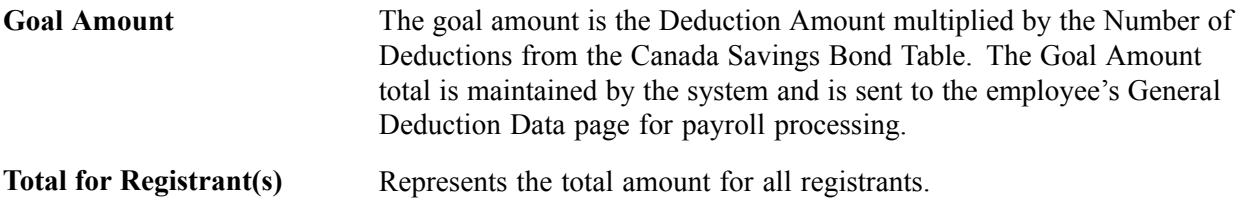

**Note.** You may want to start keying future-dated registrant information before the CSB series effective date to balance your workload. Because of the PeopleSoft effective-dating logic, the Effective Date on the Canada Savings Bond Table must be dated early enough to enable selection of the series code on the registrant page. For example, if the bond series code is effective October 1, 2001, but you want to start keying CSB registrant information on September 1, 2001, the CSB Series Code Effective Date must be entered as September 1, 2001.

### **Using the Bond Purchase Report**

The Canada Savings Bond Purchase Report (PAY131CN) lists all bonds that have been purchased for the specified CSB Series code. It provides detailed information for each employee, such as registrants, bond quantities, denominations, par values, carrying charges, goal amounts, deduction amounts, and cancellation dates.

# **Administering Canada Payroll Savings Plans**

This section provides an overview of the Canada Payroll Savings (CPS) plan, lists prerequisites, and discusses how to:

- Maintain CPS employee contributions.
- Create an electronic data file for transmission to the Bank of Canada and produce a summary report of the output.

**Note.** For further information, see the published guides that are available through your Canada Payroll Savings Representative.

### **Understanding Canada Payroll Savings Plans**

PeopleSoft Payroll for North America provides functionality to support the Canada Payroll Savings (CPS) plan and helps you effectively manage the activities as a participating organization.

After the CPS plan is set up, the employee specifies a contribution amount, the employer automatically deducts that amount from the employee's pay cheque on a regular basis, and the contribution details are transmitted electronically to the Bank of Canada for credit to the employee's savings plan account.

### **CPS Transmittal File and Report**

The SQR program PAY132CN produces the CPS transmittal file that includes detailed employee contribution information (by pay run ID) for transmission to the Bank of Canada. At the same time, the system produces a transmission summary report for your reference. The detailed employee deduction information to support this summary report is available on the corresponding Deduction Register (SQR program PAY001CN).

## **Prerequisites**

Before you can administer employees' contribution amounts, you must perform the following setup steps:

- 1. Define a CPS organization ID.
- 2. Specify CPS campaign information.
- 3. Define CPS deductions.

#### **See Also**

[Chapter](#page-214-0) 9, "(CAN) Setting Up Additional Canadian Payroll [Functionality,](#page-212-0)" [Setting](#page-214-0) Up Canada Payroll Savings (CPS) Plans, [page](#page-214-0) [173](#page-214-0)

# **Page Used to Administer Canada Payroll Savings Plans**

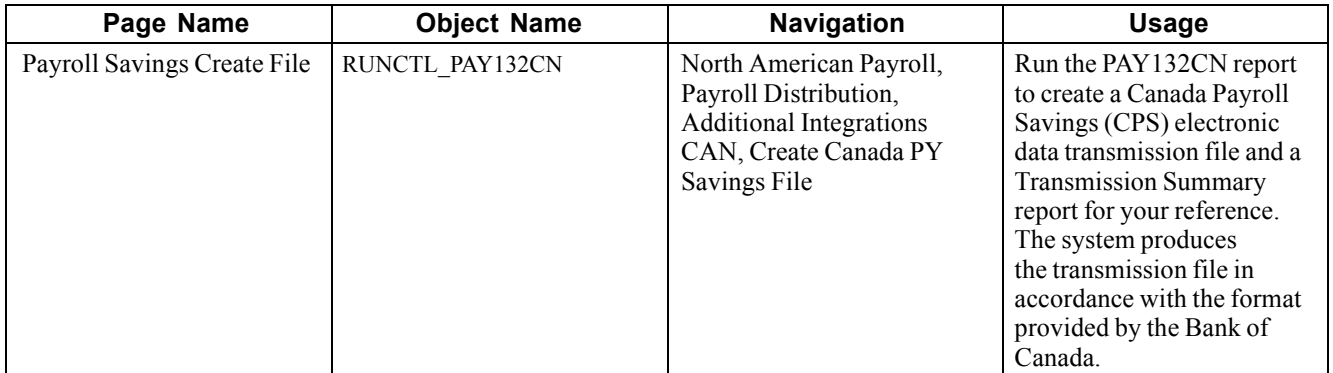

### **Maintaining CPS Employee Contributions**

Access the General Deduction Data page to enroll employees in the Canada Payroll Savings program and set up each employee's contributions.

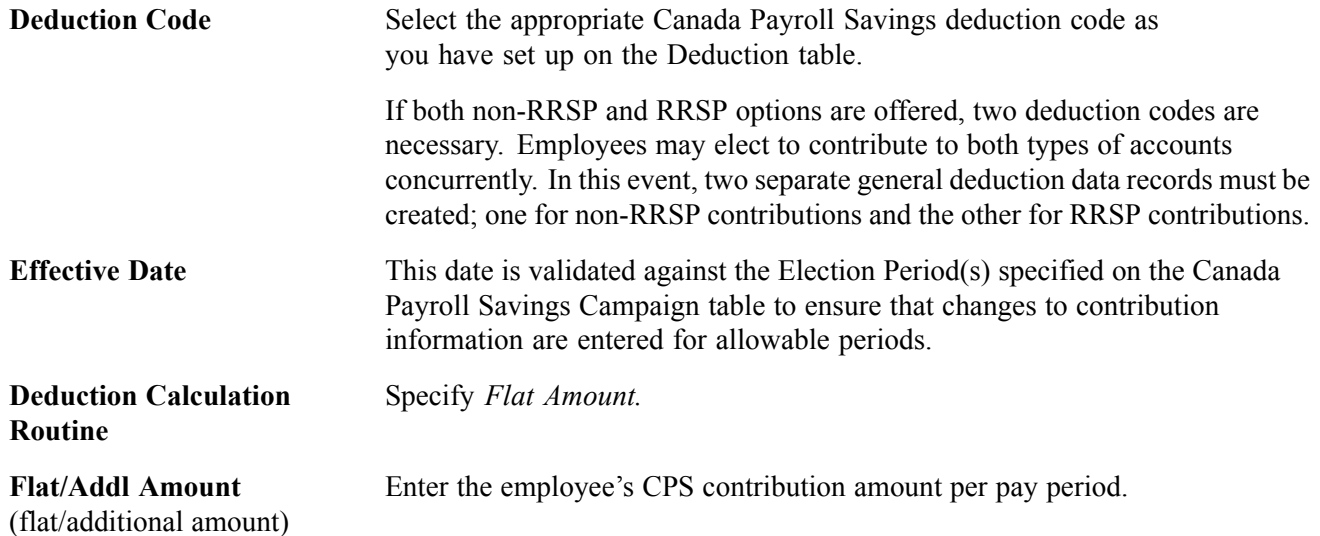

#### **See Also**

[Chapter](#page-298-0) 12, "[Maintaining](#page-262-0) Payroll Data," Setting Up Employee General [Deductions](#page-298-0), [page](#page-298-0) [257](#page-298-0)

### **Processing the CPS Transmittal File**

Access the Payroll Savings Create File page.

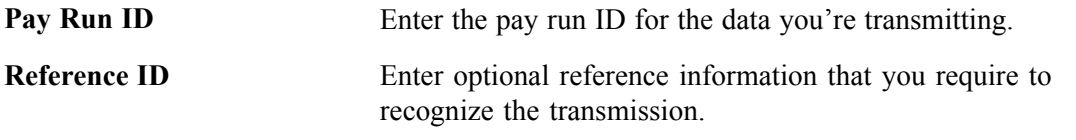

**Note.** See the New Canada Payroll Savings Technical Specifications booklet for further information regarding the technical aspects of creating or transmitting files to the Bank of Canada.

Create this file once per pay period, and only after the corresponding Pay Confirmation process is complete. The system automatically maintains a record of the pay run IDs that have been processed to prevent duplication of the file.

The system also uses the Last CPS Transmission ID # (last Canada Payroll Savings transmission identification number) field in the Installation table to ensure that each transmission ID number that it generates is unique.

#### **Locating the CPS Transmittal File Output**

The PAY132CN SQR process creates the CPS transmittal file in the PeopleSoft report output directory. The following list identifies the naming convention of the output files for each platform:

- DB2/AS400: File Name is CPSCN(D0001)
- MVS: File Name is CPSC0001
- Others: File Name is CPS 0001

Here, 0001 is a uniquely generated CPS transmission ID number.

#### **See Also**

[Chapter](#page-347-0) 14, "(CAN) [Administering](#page-344-0) Additional Canadian Payroll Functionality," [Understanding](#page-347-0) Canada Payroll Savings Plans, page [306](#page-347-0)

### **Administering Canadian Low Interest Loans**

This section provides an overview of low interest loans, lists prerequisites, and discusses how to specify the loan percentage.

# **Understanding Canadian Low Interest Loans**

When an organization provides an employee with an interest-free or low-interest loan, the employee receives a taxable benefit equal to the amount of interest that would have been paid for the year at the government-prescribed interest rates, minus the amount of interest that the employee pays in the year, or within 30 days after the end of the year. This benefit has no taxable GST component.

The value of the taxable benefit changes throughout the year as the prescribed rate (which is set each quarter by the federal government) changes, and as the employee pays down the loan (and/or any interest).

**Note.** A loan also includes any other indebtedness. For example, if the employer purchases a computer for the employee and the employee proceeds to have payroll deductions for that computer, the company has made a loan for the computer's price less any employee down payments.

### **Taxable Benefit Calculation Example**

PeopleSoft Payroll for North America calculates the low-interest loan taxable benefit as follows:

Loan Balance ? Prescribed Interest Rate % on Canadian Company Tax Table

minus

Loan Balance ? Loan Interest Rate % on General Deduction Data page for employee

equals

Annual low-interest loan taxable benefit for the employee

To calculate the actual amount of the taxable benefit on an employee's individual paycheque, the system divides the annual low-interest loan taxable benefit by the number of the employee's pay periods per year.

For example, on January 1, 2001, company VNB lends Joan Avery \$10,000 at a rate of 5 percent. The government-prescribed rates for 2001 are:

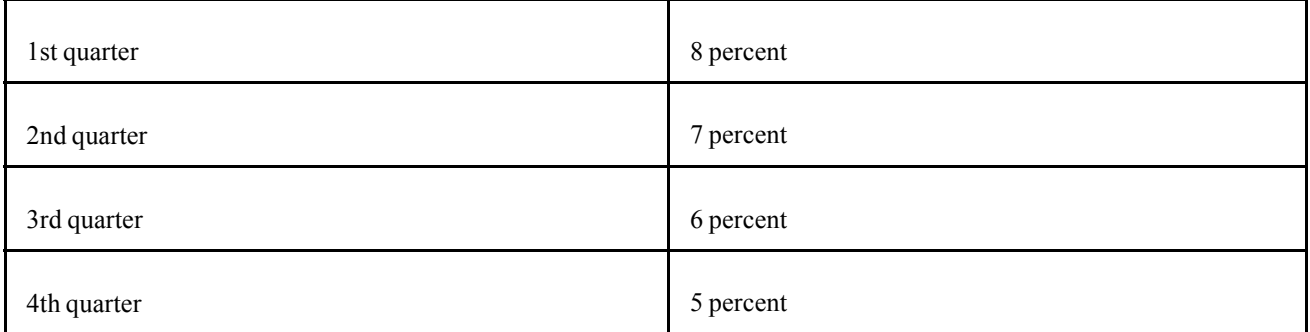

Joan chooses to pay back the loan through payroll deductions at \$500 per monthly pay period starting February. The system calculates the monthly low-interest loan taxable benefit as shown on the following chart:

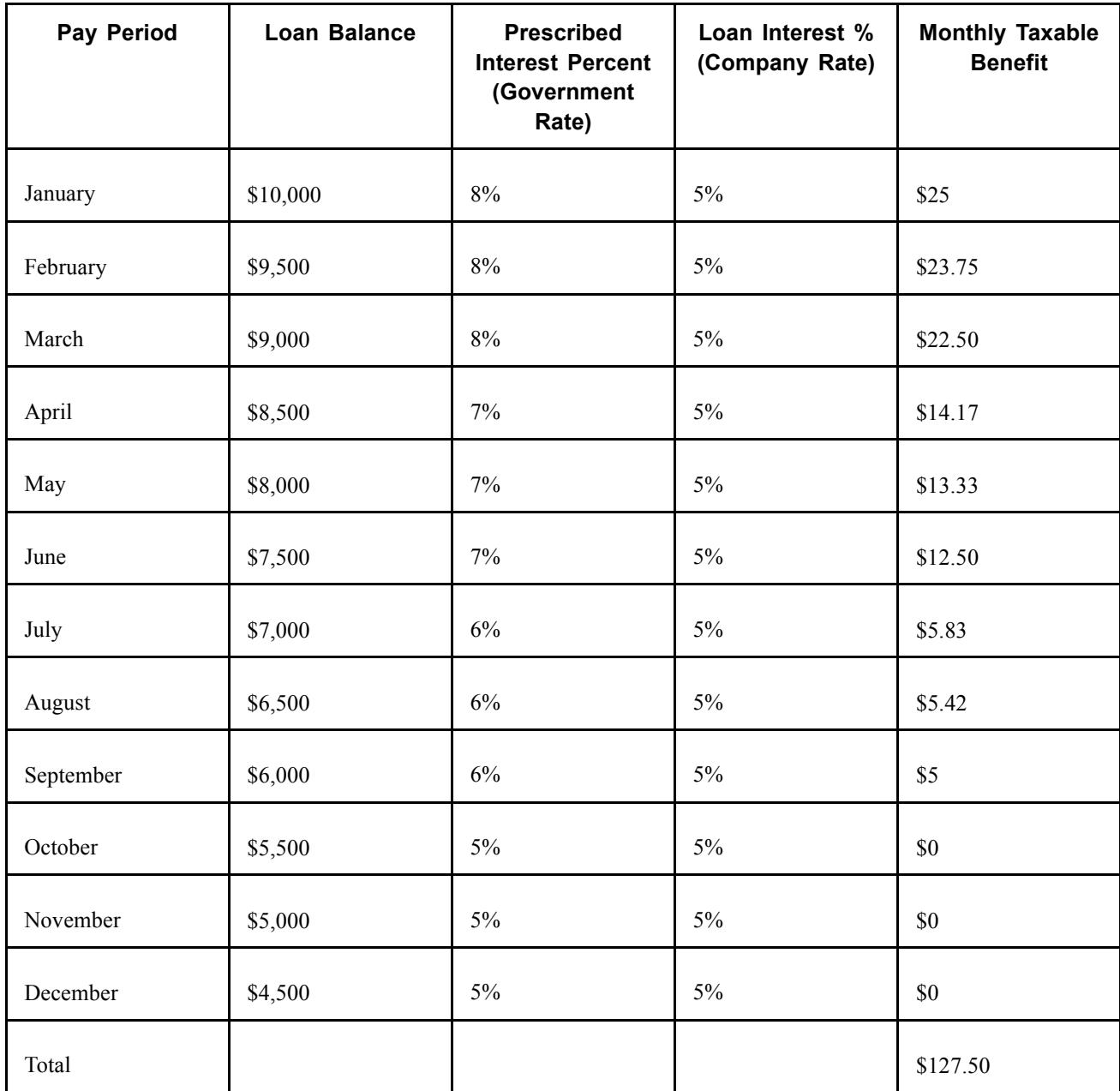

The total taxable benefit for the year in this example is \$127.50.

### **Home Purchase or Home Relocation Loan Calculation**

The system does not calculate the taxable benefit of low-interest home purchase or home relocation loans. For these types of loans, the prescribed rate in effect at the time the loan is made (not the current quarterly adjusted prescribed rate) should be used to calculate the taxable benefit throughout the loan period, for up to five years. If the prescribed rate is lowered during the five-year period, the lower prescribed rate is used until such time as the rate goes up again. After five years, the prescribed rate at that time is used for the next five years, and so on.

**Note.** Home purchase or home relocation loan calculation is subject to change depending on legislated requirements.

## **Prerequisites**

Before you can specify an employee's loan percentage, you must perform and maintain the following setup steps:

- Maintain prescribed interest rates and loan data.
- Activate loan processing.
- Establish loan deductions.

#### **See Also**

```
Chapter 9, "(CAN) Setting Up Additional Canadian Payroll Functionality," Setting Up
Canadian Low Interest Loans, page 177
```
### **Specifying the Loan Percentage**

Access the General Deduction Data page to specify the employee's loan percentage.

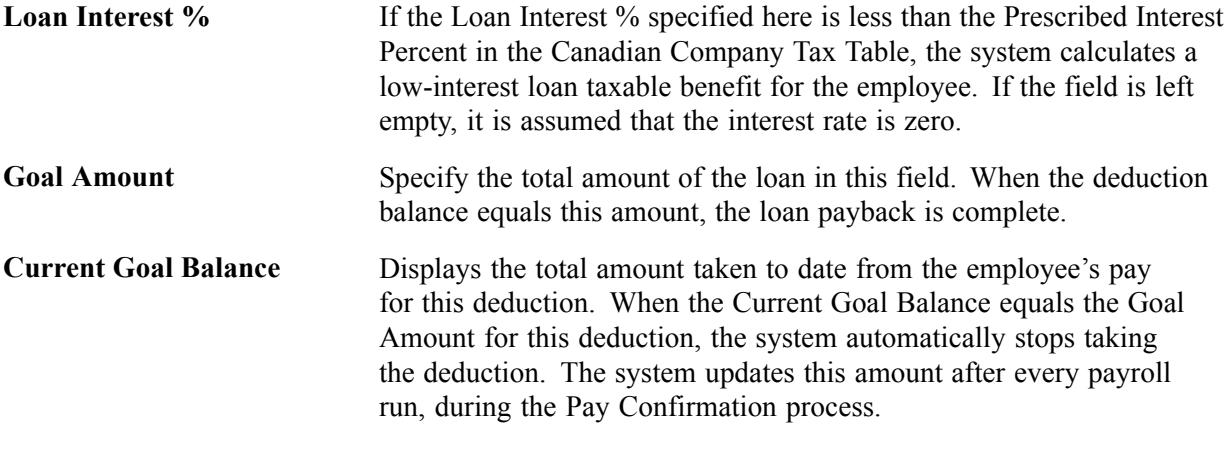

### **See Also**

[Chapter](#page-298-0) 12, "[Maintaining](#page-262-0) Payroll Data," Setting Up Employee General [Deductions](#page-298-0), [page](#page-298-0) [257](#page-298-0)

# <span id="page-354-0"></span>**CHAPTER 15**

# **(USA) Administering Additional U.S. Payroll Functionality**

This chapter discusses how to:

- Allocate tips.
- Administer U. S. Savings bonds.
- Adjust imputed income for U.S. group term life insurance.
- (E&G) Certify time and effort to meet A-21 Certification requirements.

#### **See Also**

Chapter 10, "(USA) Setting Up Additional U.S. Payroll [Functionality,"](#page-224-0) page [183](#page-224-0)

Chapter 8, "(USA) Setting Up and [Calculating](#page-182-0) FLSA Rates," page [141](#page-182-0)

Chapter 13, ["Administering](#page-326-0) Garnishments," [page](#page-326-0) [285](#page-326-0)

# **Allocating Tips**

This section provides overviews of the Tip Allocation process and calculation methods, lists prerequisites, and discusses how to:

- Enter employee tip allocation data.
- Select the tip allocation end date.
- Run the Calculate Allocated Tips process.
- Update allocation balances.
- View allocations by individual employee or establishment.
- Report on the Tip Allocation process.
- Review the Tip Allocation process status.

### **Understanding the Tip Allocation Process**

Most large hospitality industry employers must report additional information to the IRS concerning the establishment's receipts and the employees' tip incomes, by establishment. A large establishment is one that employs more than 10 people on a typical business day.

Tip allocation is required when the amount of tips reported by tipped employees for a pay period is less than a specified percentage of the establishment's gross receipts for that period. The amount that you allocate is the difference between the total reported tips and the specified percent of your establishment's gross receipts. You can apply for a lower percentage, if you can show, in writing, that the tip rate at your establishment is less than the specified percent.

Each tip establishment allocates tips. An establishment is an individual restaurant, hotel, and so on, at a unique location. If a company has 15 restaurants, it allocates tips separately for each restaurant. In addition, allocated tips are not subject to withholding; therefore, the system does not withhold taxes. However, the system maintains the year-to-date allocated tips shortfall balance and reports it on the employee's Form W-2. Also, the system reports allocated tips on the paycheck stub as memo earnings because memo earnings do not add to the check gross and are not included in taxable grosses.

The Tip Allocation process consists of four steps:

- 1. Calculate the allocated tips.
- 2. Use the SQR reports to check your results.

You can calculate allocated tips any number of times for an allocation date before approving the calculation.

3. Approve the tips.

After you approve the calculation for an allocation date, you cannot recalculate for that date.

4. Update the allocated tips balances.

Allocated tips must be approved before the balances can be updated.

### **Understanding Tip Allocation Calculation Methods**

There are three acceptable tip allocation calculation methods:

- Gross receipts.
- Hours worked.
- Good faith agreement.

In each method, the company allocates tips once per month, quarterly, annually, or for each pay period.

#### **Gross Receipts Method**

This method calculates an allocation amount for each directly tipped employee, using the gross receipts that are attributable to directly tipped employees. These steps are based on Form 8027.

To use the gross receipts method:

1. Calculate the allocation base for an allocation period:

gross receipts in that period  $\times$  specified percent

2. Calculate the tipped employee allocation base:

allocation base − total tips reported by indirectly tipped employees

3. For each directly tipped employee, calculate the employee's gross receipt ratio: total gross receipts for all tipped employees / gross receipts attributable to the employee

- 4. Calculate the employee's share of the allocation base: tipped employee allocation base  $\times$  employee's gross receipt ratio
- 5. Calculate the employee's shortfall: employee's share of the allocation base − employee's reported tips If the amount is less than zero, it is considered zero.
- 6. Calculate the total shortfall by summing all employees' shortfall amounts.
- 7. Calculate the total tips by summing all the tips reported by directly and indirectly tipped employees.
- 8. Calculate the total allocation amount:

allocation base − total tips

- 9. Calculate the employee's shortfall ratio: employee's shortfall / total shortfall
- 10. Calculate the employee's allocated amount:

total allocation  $\times$  employee's shortfall ratio

#### **Hours Worked Method**

This method calculates an allocation amount for each directly tipped employee using the hours worked by the employee.

**Note.** Only establishments that employ fewer than 25 employees (tipped and nontipped) during a pay period can use this method.

To use the hours worked method:

- 1. Calculate the allocation base for an allocation period: gross receipts in that period  $\times$  specified percent
- 2. Calculate the tipped employee allocation base:

allocation base − total amount of tips reported by indirectly tipped employees

3. For each directly tipped employee, calculate the employee's hours worked ratio:

employee's total hours worked during this period / total hours worked by all tipped employees that worked during this period

- 4. Calculate the employee's share of the allocation base: tipped employee allocation base  $\times$  employee's hours worked ratio
- 5. Calculate the employee's shortfall: employee's share of the allocation base − employee's reported tips If the amount is less than zero, it is considered zero.
- 6. Calculate the total shortfall by summing all employees' shortfall amounts.
- 7. Calculate the total tips by summing all tips reported by both directly and indirectly tipped employees.
- 8. Calculate the total allocation amount:

allocation base − total tips

9. Calculate the employee's shortfall ratio:

employee's shortfall / total shortfall

10. Calculate the employee's allocated amount:

total allocation amount  $\times$  employee's shortfall ratio

### **Good Faith Agreement Method**

A good faith agreement is a written agreement between the employer and at least two-thirds of the employees in each occupational category that receives tips (for example, waiters, waitresses, and bus persons). The agreement must provide an allocation of the difference between total tips reported and the specified percent of the gross receipts among the tipped employees. The company decides how to configure the system to allocate tips; however, the formula the company creates must allocate tips based on the actual distribution of tip income among the employees.

### **Prerequisites**

Before you can allocate tips, you must set up the following information for tipped employees:

- Company table.
- Pay Group table.
- Federal and State Tax table.
- Tip Establishments table.
- General earnings code information.
- Earnings code tax information.
- Earnings code tax calculation information.
- Job Data record.
- Form W-2.

#### **See Also**

[Chapter](#page-224-0) 10, "(USA) Setting Up Additional U.S. Payroll [Functionality](#page-224-0)," [Setting](#page-224-0) Up the Payroll System for Tip Allocation, [page](#page-224-0) [183](#page-224-0)

### **Pages Used to Allocate Tips**

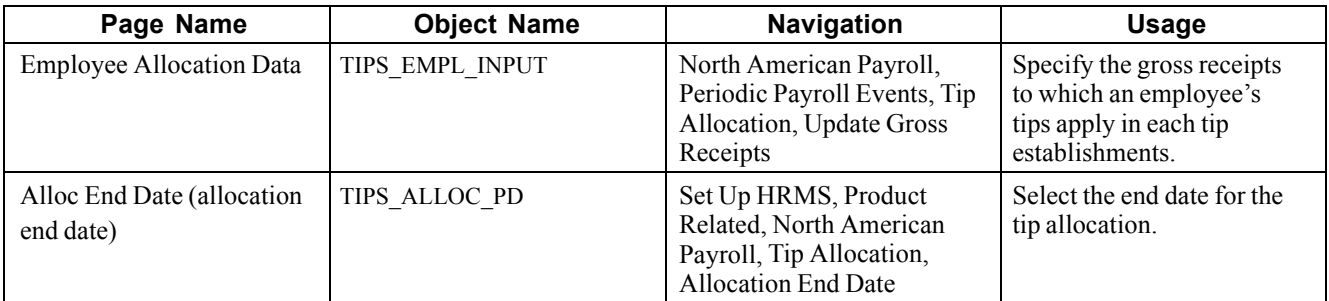

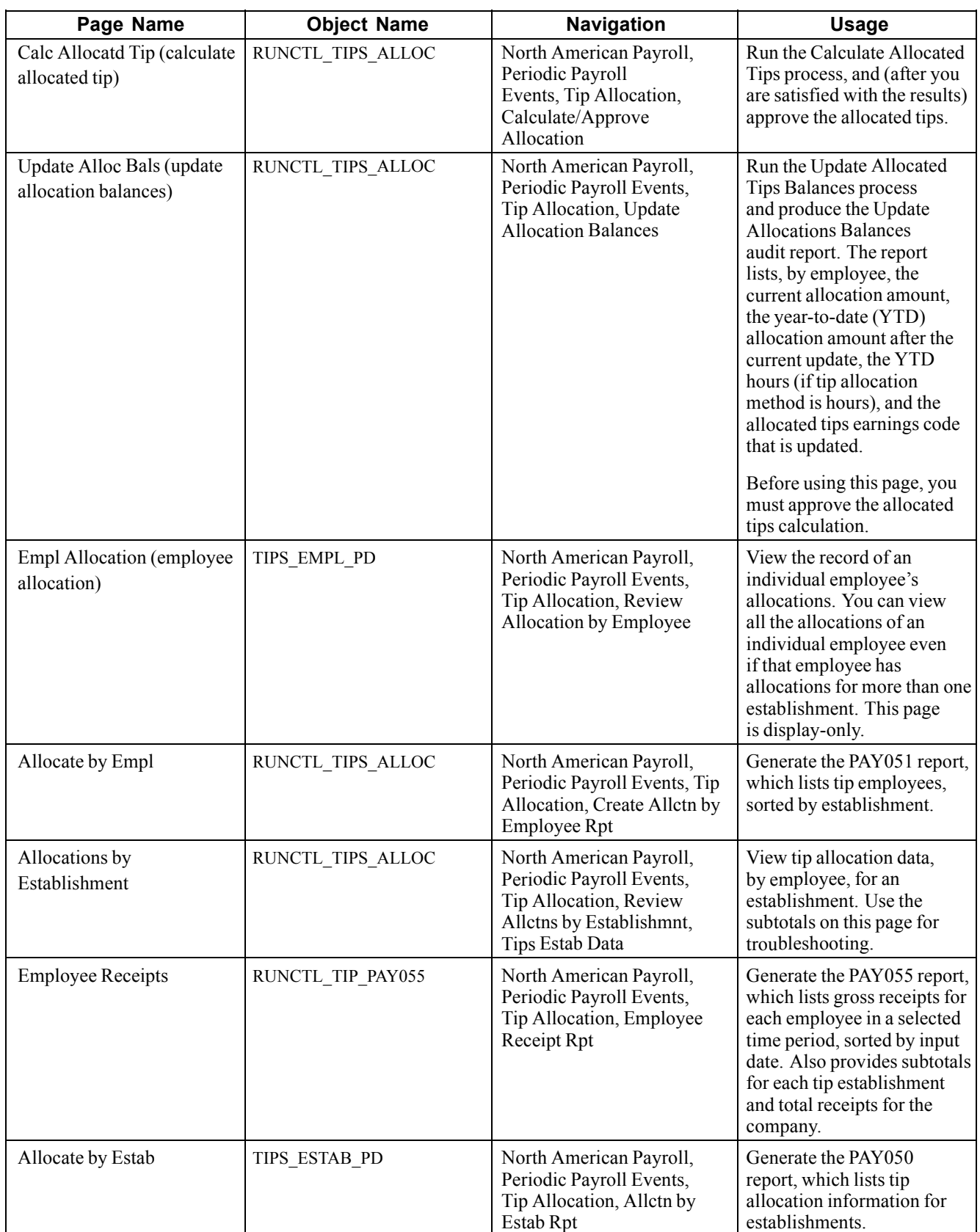

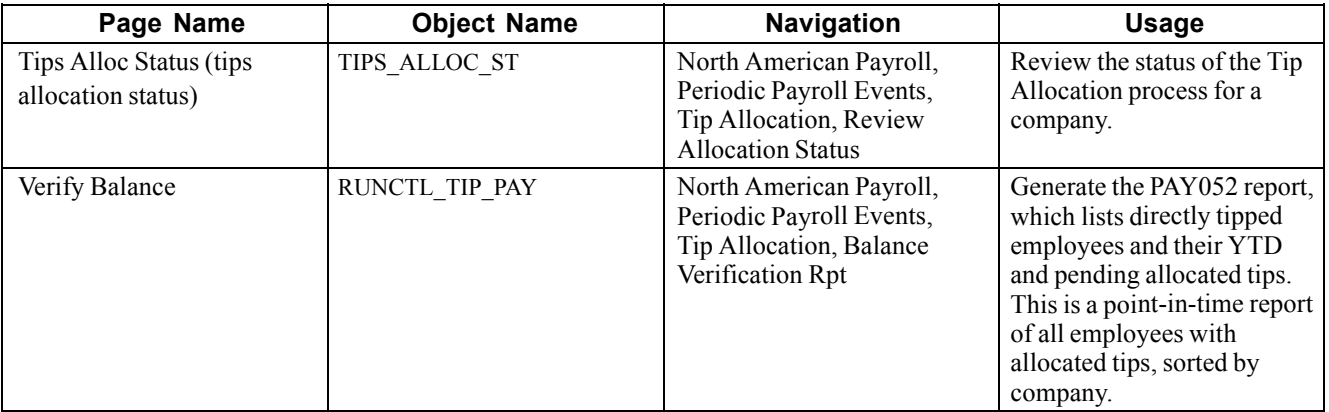

### **Entering Employee Tip Allocation Data**

Access the Employee Allocation Data page.

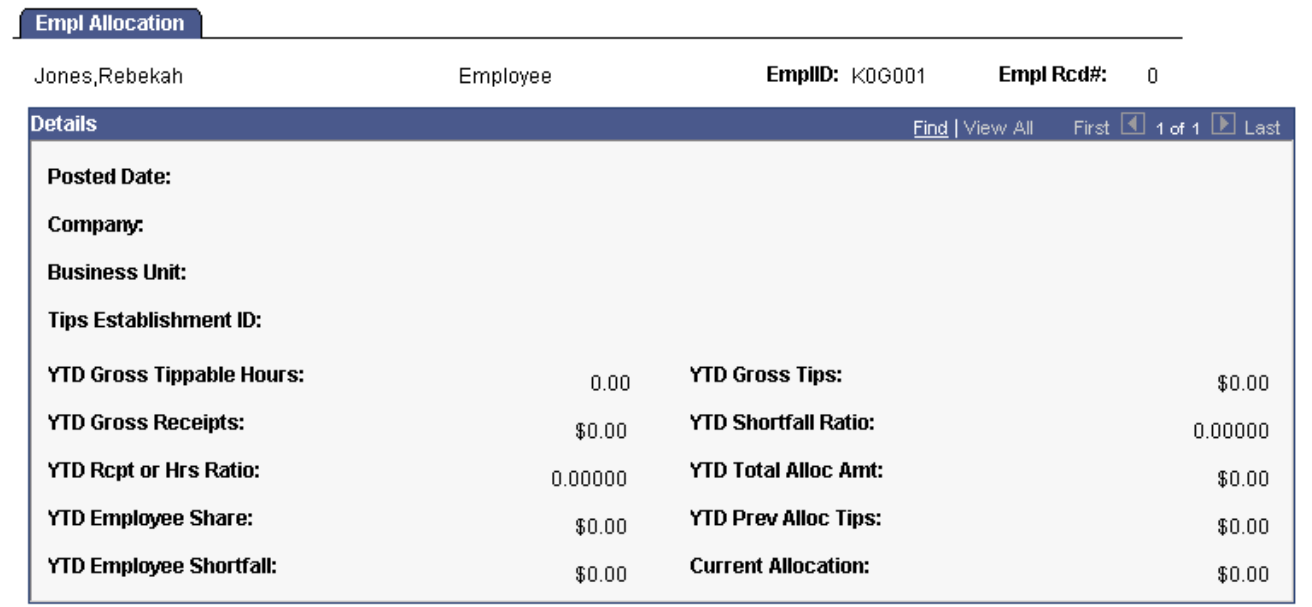

Employee Allocation page

#### **Employment Rcd Nbr** (employment record number)

Enter an employment record number for employees with multiple jobs.

#### **Receipts Data**

**Gross Receipts** Enter the gross receipts to which the employee's tips apply.

### **Selecting the Tip Allocation End Date**

Access the Alloc End Date page.

**Posted Date** This date must match the date entered on the run controls for calculating allocated tips and for updating the balances.
### **Running the Tip Allocation Calculation Process**

Access the Calc Allocated Tip page.

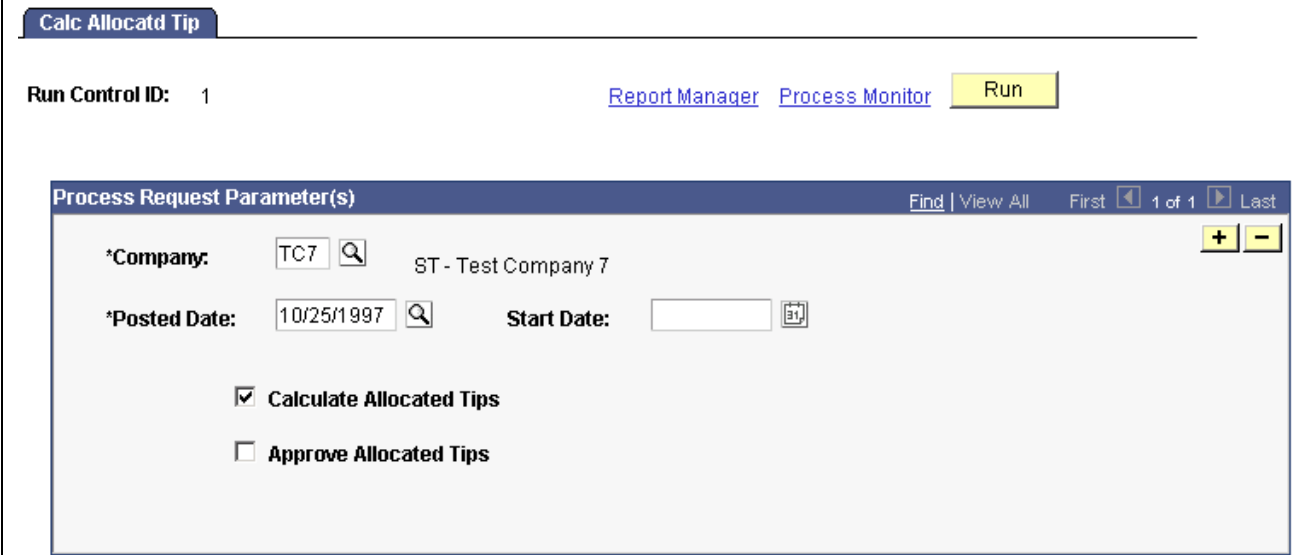

Calculate Allocated Tip page

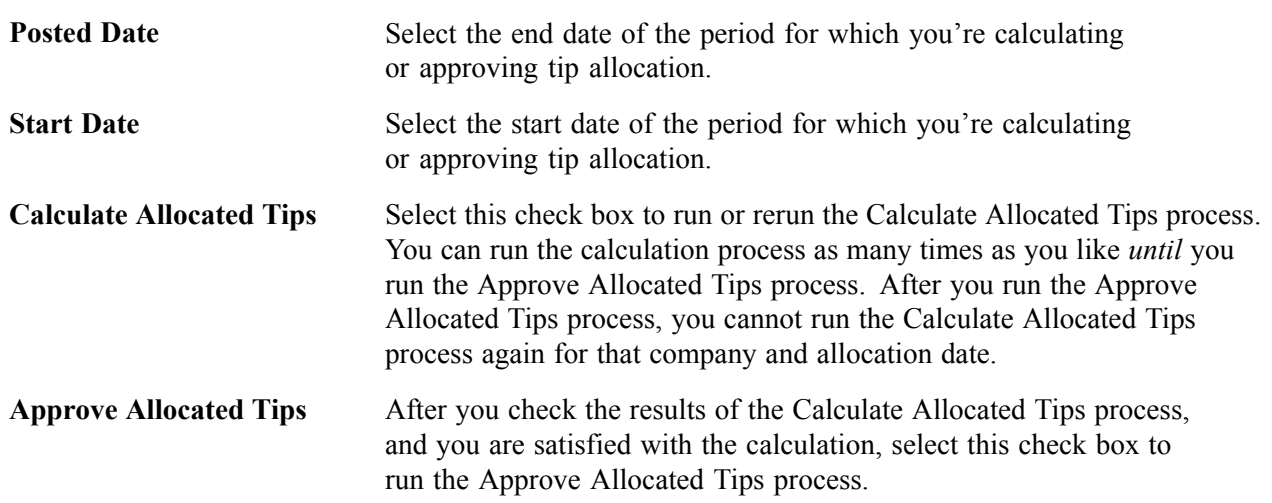

### **Updating Allocation Balances**

Access the Update Alloc Bals page.

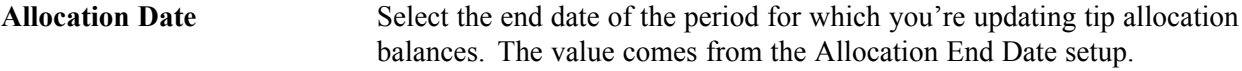

### **Viewing Allocations for an Establishment**

Access the Allocations by Establishment page.

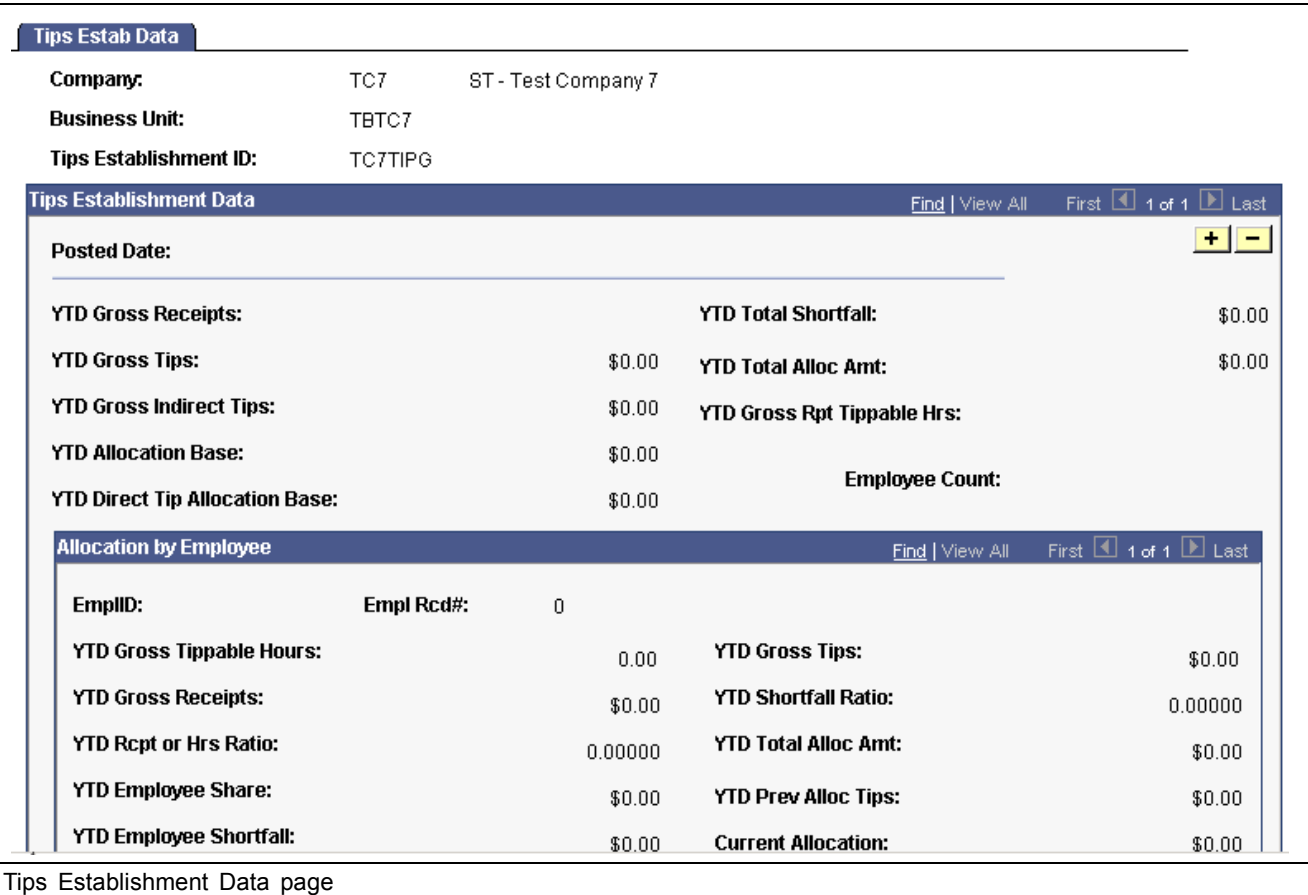

**Note.** Access the Empl Allocation (employee allocation) page to view allocations for an individual employee.

### **Reporting on the Tip Allocation Process**

The system provides the following Tip Allocation reports:

- Allocation Earnings Balances (Pay 052).
- Employee Receipts (Pay 055).
- Allocations by Establishment (Pay 050).
- Allocations by Employee (Pay 051).

#### **See Also**

Appendix D, ["PeopleSoft](#page-850-0) Payroll for North America Reports," [page](#page-850-0) [809](#page-850-0)

### **Reviewing the Tip Allocation Process Status**

Access the Tips Alloc Status page.

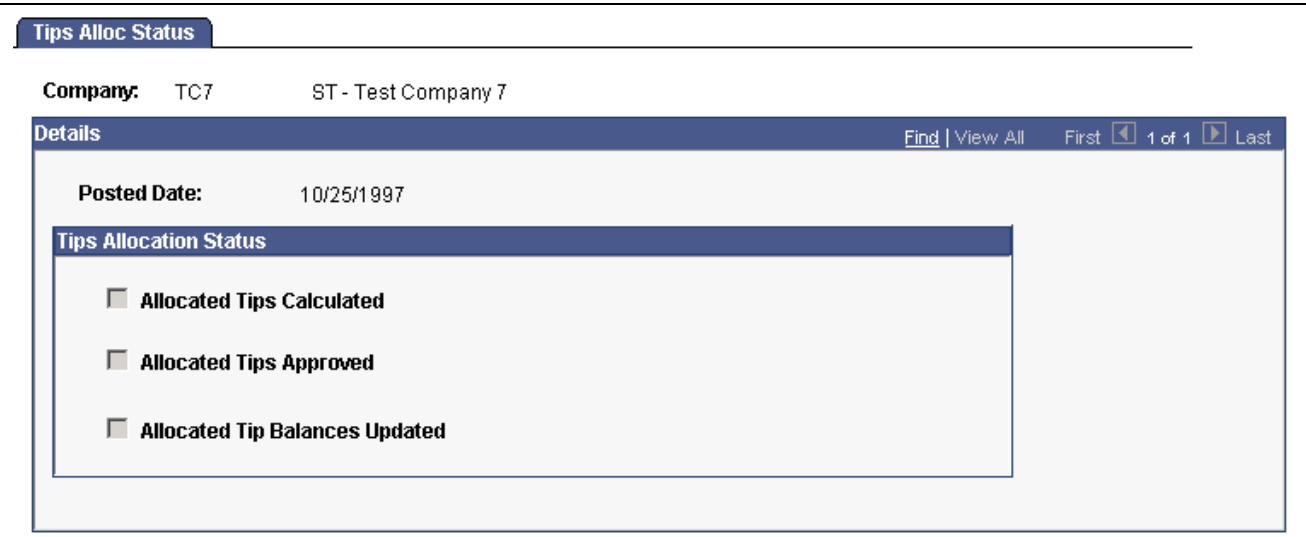

Tips Allocation Status page

#### **Tips Allocation Status**

This group box indicates the company's tip allocation status as of the allocation end date.

# **Administering U.S. Savings Bonds Purchases**

This section provides an overview of U.S Savings Bonds purchases and discusses how to:

- Enter data to process payroll accumulations toward the purchase of bonds.
- View the activity of bond purchases and amounts collected towards each bond.
- Run the Bond Purchase report.
- Produce magnetic media output in Federal Reserve System format.

### **Understanding U.S. Savings Bonds Purchases**

As part of their employee benefits package, many employers offer their employees the opportunity to purchase U.S. Savings Bonds through a Payroll Savings Plan. PeopleSoft delivers the U.S. Savings Bond table complete with all savings bond types that employees can purchase through a payroll deduction. The system uses this table to edit employee bond specifications and to process bonds during pay confirmation.

PeopleSoft Payroll for North America enables you to:

- Keep track of bond owners, beneficiaries, and purchase distribution information.
- Deduct the appropriate installments from employee paychecks.
- Define different deduction characteristics for each pay group within your company.
- Track the accumulation of funds for each denomination, for each bond owner.
- Automatically process the resultant deduction amounts and goal balances for:
	- Deductions from employees' pay.
- Reporting.
- Magnetic media output in Federal Reserve System format.
- Enable the employee to purchase multiple bonds, using a single general deduction.

### **Pages Used to Administer U.S. Savings Bonds Purchases**

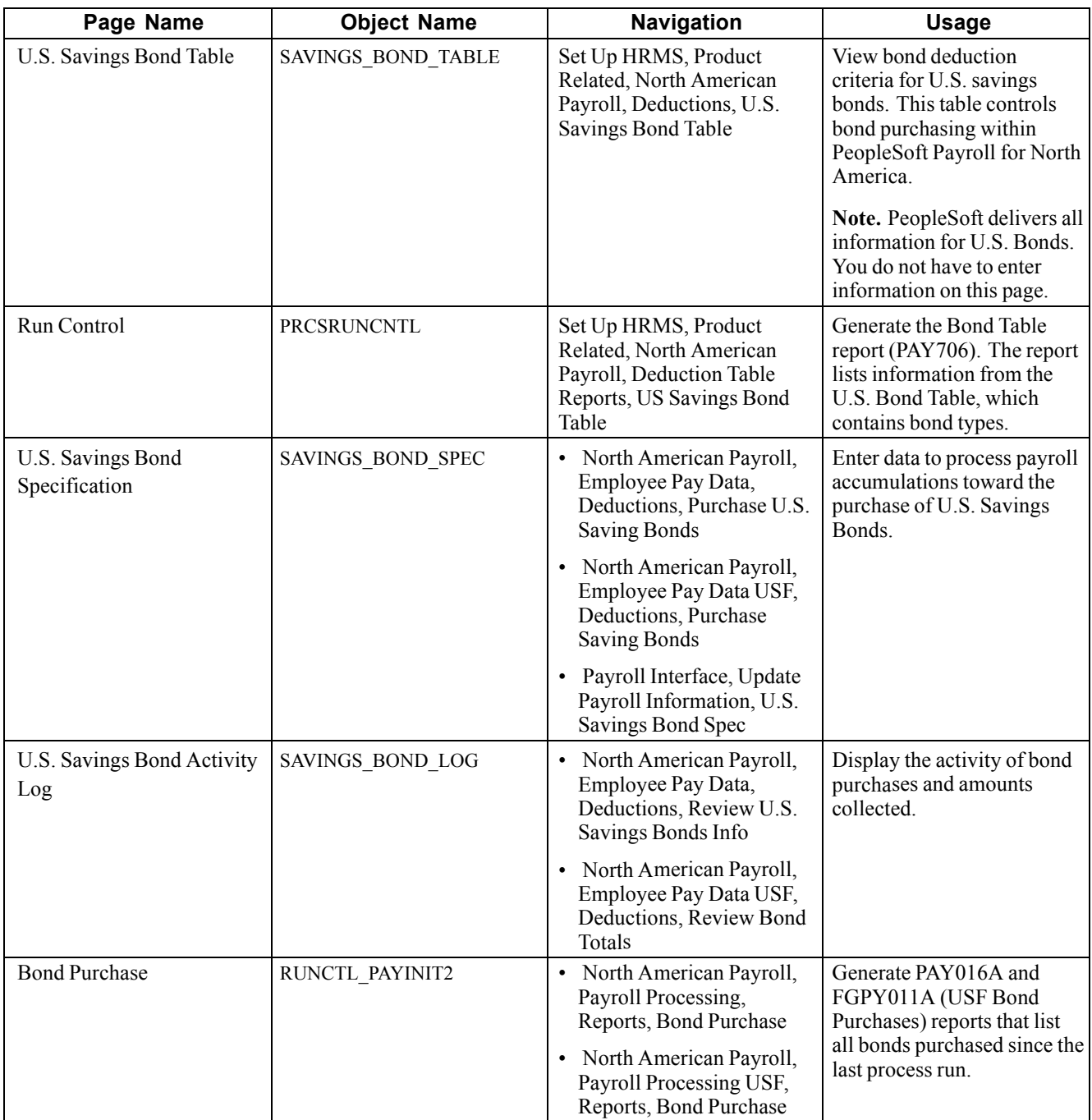

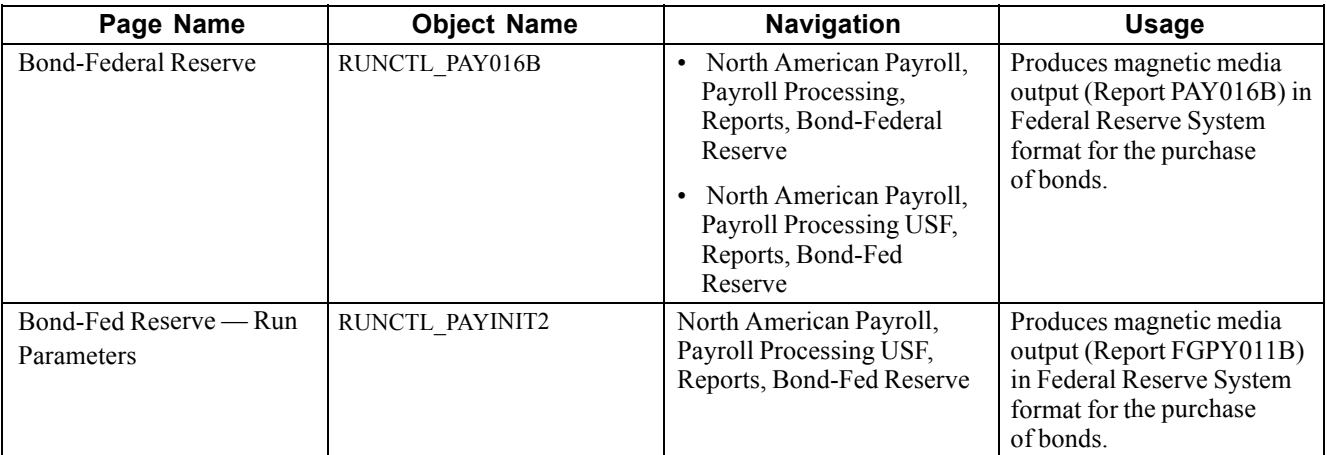

# **Entering Data to Purchase Savings Bonds**

Access the U.S. Savings Bond Specification page.

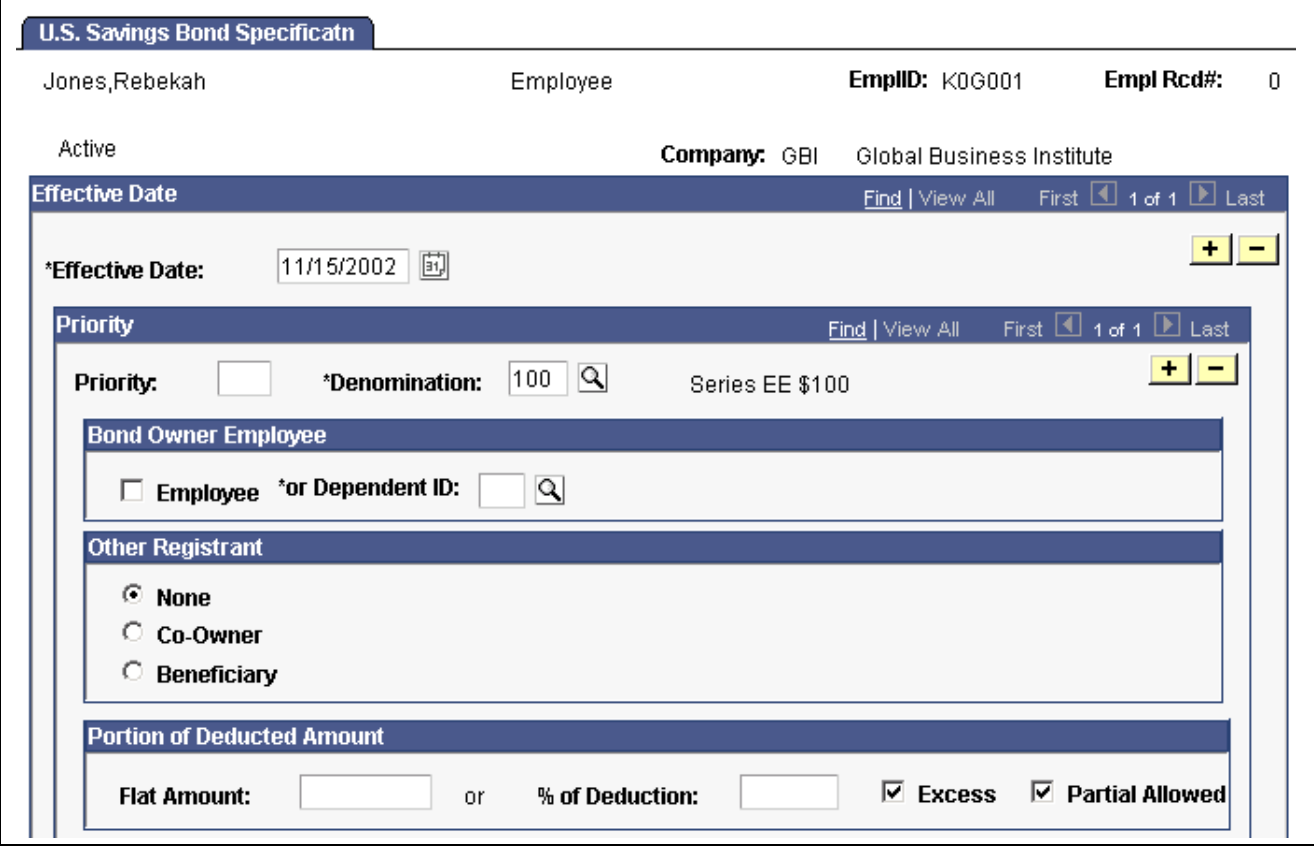

US Savings Bond Specification page (1 of 2)

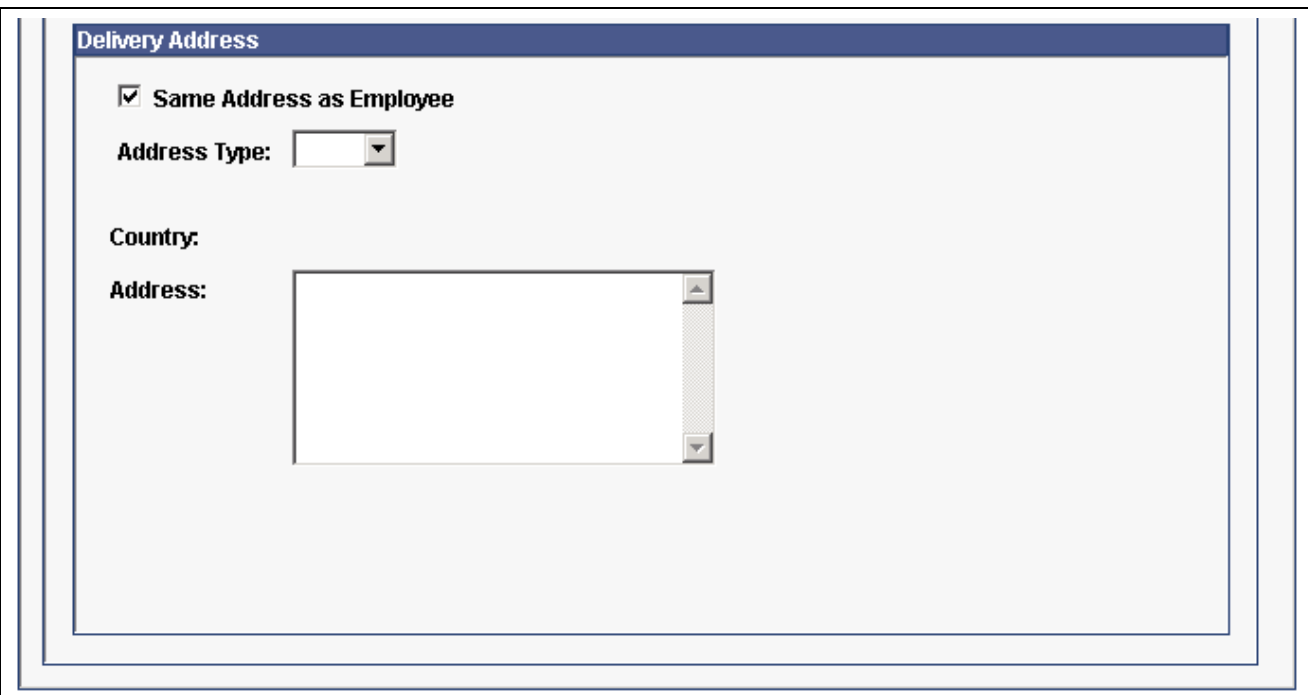

US Savings Bond Specification page (2 of 2)

#### **Priority**

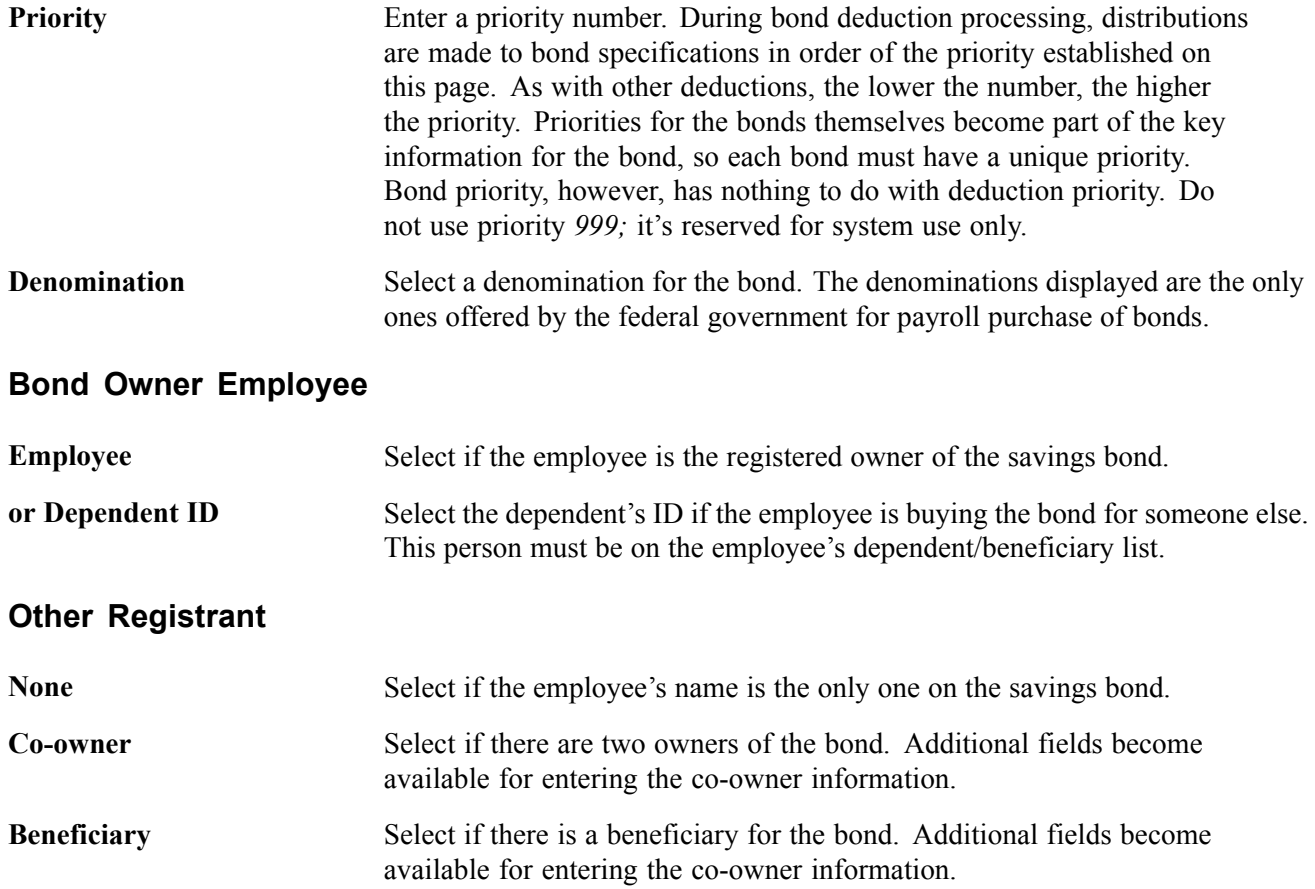

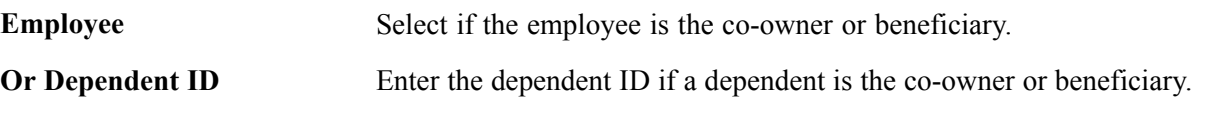

**Note.** The bond owner, co-owner, or beneficiary must be either the employee or someone on the employee's dependent/beneficiary list (on the Dependent/Beneficiary pages in the Benefits menu). The system does not allow you to specify the same person as both the bond owner and co-owner/beneficiary. If there is another registrant, select dependent/co-owner; then you can enter the appropriate ID.

#### **Portion of Deducted Amount**

The fields in this group box determine how the bond deduction is distributed.

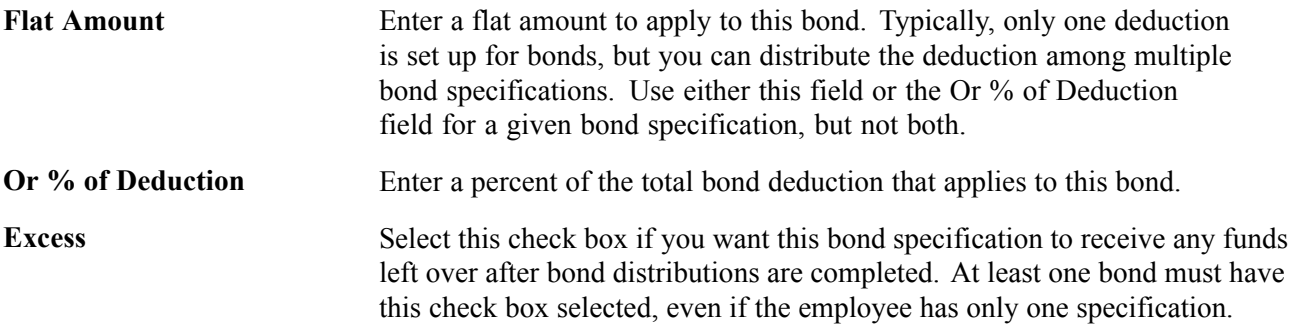

#### **Example**

Assume that your bond deduction is \$100 per pay period. You could specify that \$50 of the deduction be applied toward one bond, \$20 toward another bond, and 10 percent toward the third bond. Because the three deductions add up to only \$80, the excess \$20 is posted to the bond specification that is selected to receive the excess.

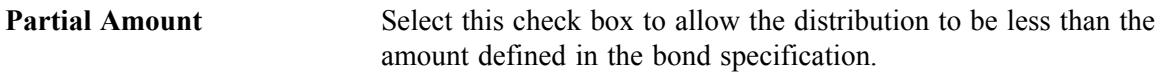

#### **Example**

Assume that you have a bond deduction of \$100, and you have specified that \$70 goes toward one bond and \$30 towards another. If you have only \$90 to disburse, and the Partial Amount check box is selected for the second bond, \$20 is allocated for the second bond.

#### **Delivery Address**

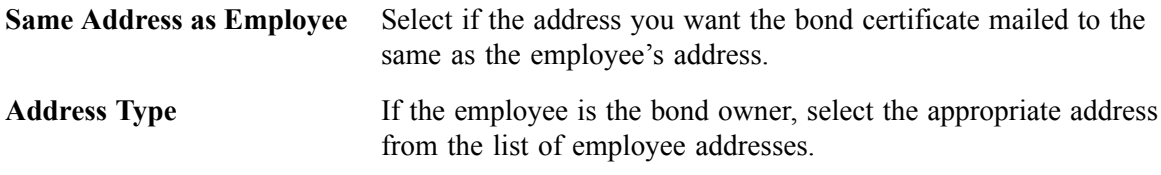

If a dependent is selected as the Bond Owner, Co-Owner, or Beneficiary, you can have the bond certificate mailed to a dependent's address.

To send a bond certificate to an address other than the employee's, clear the Same Address as Employee check box. A group box displays within the Delivery Address group box asking you whether the delivery address should be for the Bond Owner or Other Registrant. The default is Bond Owner and the Bond Owner address displays. If Other Registrant is selected, the address of the Other Registrant will display.

### **Viewing Bond Purchase and Amount Activity**

Access the U.S. Savings Bond Activity Log page.

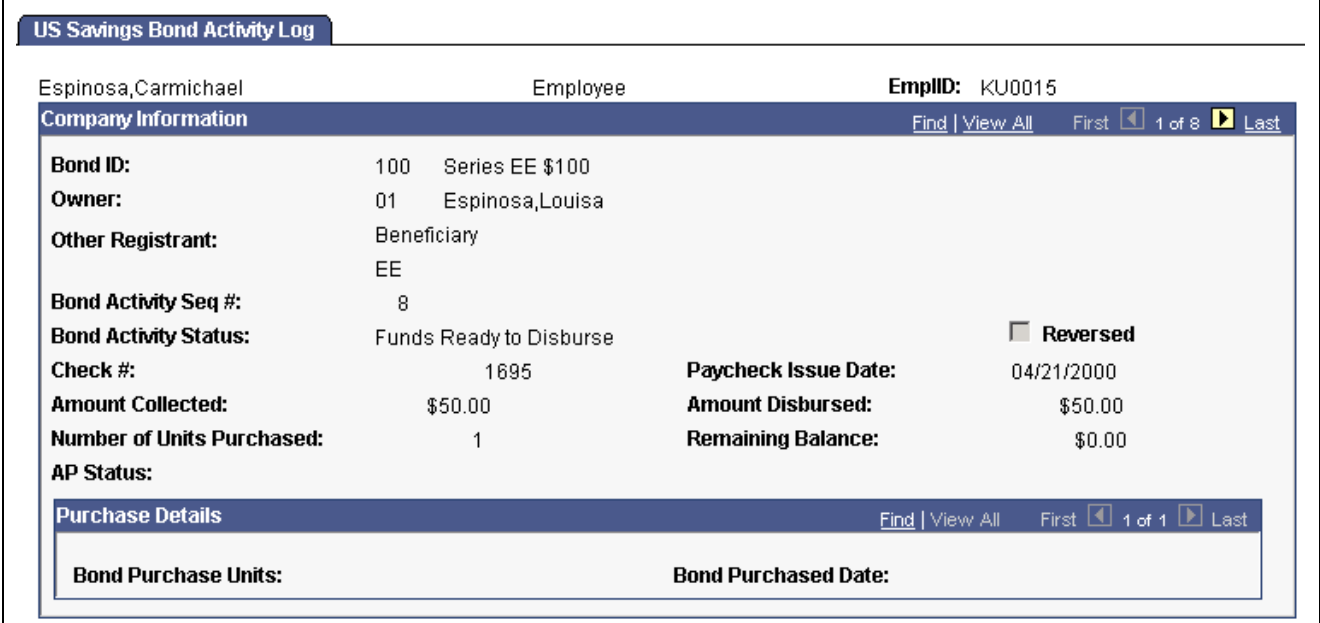

US Savings Bond Activity Log page

This is a display-only page that is maintained by the system to show the status of bond activity. The system doesn't purchase bonds for you, but it does show how much money has been deducted toward bond purchases and how many units that money will buy. It's updated when you run the Pay Confirmation process.

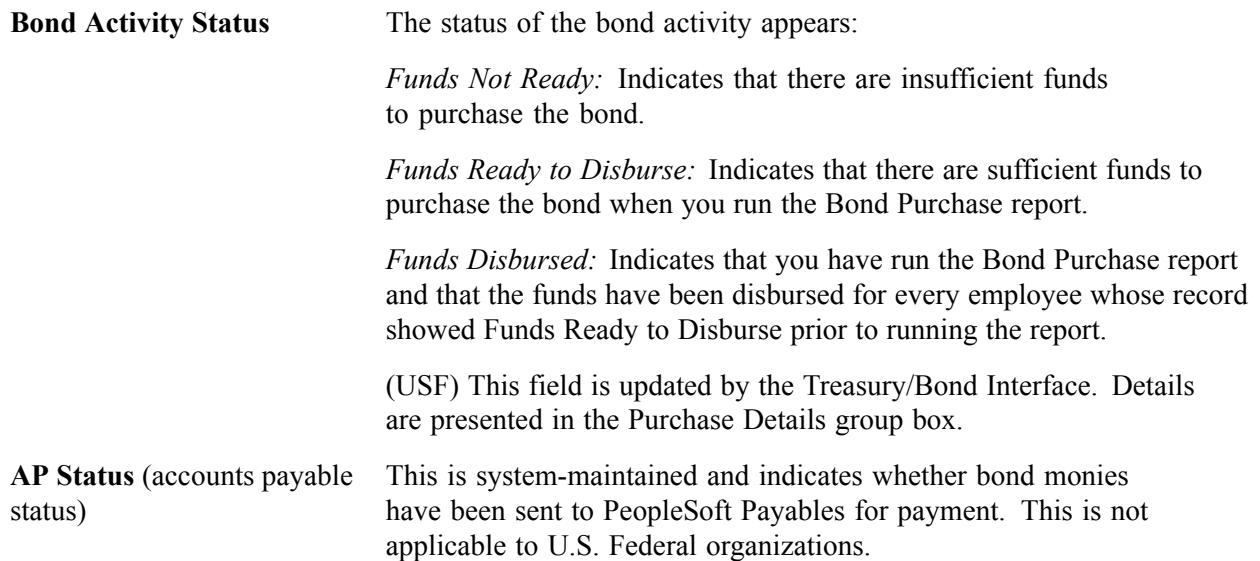

#### **(USF) Purchase Details**

These fields are updated after the Treasury/Bond Interface is run. This group box appears for U.S. Federal organizations only.

**Bond Purchase Units** The number of units purchased in the pay period.

**Bond Purchased Date** The pay check issue date of the pay period in which units were purchased.

### **Running the Bond Purchase Report**

The Bond Purchase Report (PAY016A and FGPY011A), lists all bonds that have been purchased since the report was last run. The system *marks* a bond as having been purchased (that is, when the employee's deductions are sufficient to cover the cost of the bond) by setting the BOND\_LOG\_STATUS to *R* (ready to purchase) in the PS\_BOND\_LOG Table. The Bond Purchase Report SQR selects all Bond Log rows with BOND LOG STATUS of *R* and prepares the report. It then sets the status to *D* (disbursed) for each row selected. The report also identifies relevant information on co-owners and/or beneficiaries.

PAY016A also prepares a Bond Purchase File; each transaction contains the fields shown in the following table:

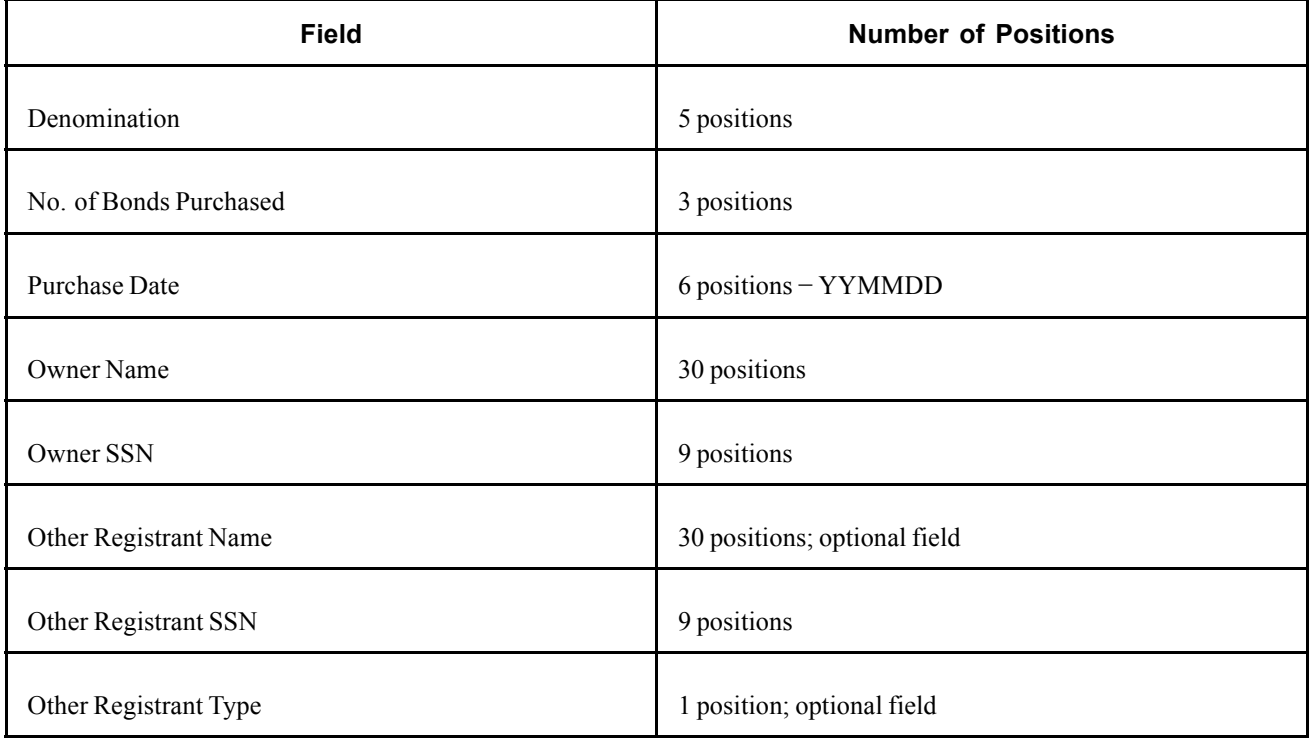

You can change this format to accommodate your particular interface requirements.

### **Producing Magnetic Media Output in Federal Reserve System Format**

PAY016B (USF FGPY011B) works the same way as PAY016A (USF FGPY011A), but it produces magnetic media output in Federal Reserve System format for the purchase of bonds.

# **Adjusting Imputed Income for U.S. Group Term Life Insurance**

This section provides an overview of the Imputed Income Adjustment process and discusses how to:

- Run the Imputed Income process.
- View results and print reports.

#### **See Also**

[Chapter](#page-232-0) 10, "(USA) Setting Up Additional U.S. Payroll [Functionality,](#page-224-0)" [Setting](#page-232-0) Up and Calculating Group Term Life Insurance in the U.S., [page](#page-232-0) [191](#page-232-0)

### **Understanding Imputed Income Adjustments**

PeopleSoft Payroll for North America addresses imputed income every pay period. Although imputed income calculations are accurate with the information available in a pay period, you might require adjustments at the end of the year, as a result of changes in coverage or an employee being terminated. To make adjustments, use the Imputed Income Adjustment (IMPCALC) process.

### **Understanding the Imputed Income Adjustment Process**

The Imputed Income process (PSPIMRUN) performs calculations and creates a file containing one-time adjustment records for all employees who require them.

Review the calculation results using SQR PAY033, the Imputed Income Adjustments report, before loading the transactions into paysheets.

When you're ready to load the imputed income transactions into paysheets, run Imputed Income Processing in Update Paysheets mode, and the system makes the adjustments as one-time deductions with a Taxable Benefit deduction classification. The system establishes these one-time deductions as off-cycle manual checks (paylines).

The manual checks that Imputed Income Processing creates do not have an amount in the Total Gross and Net Pay fields. This is not necessary, because the imputed income adjustment that the process creates is a taxable benefit deduction class, and it does not affect gross or net pay.

When Imputed Income Processing creates the adjustment paysheet, it changes the Deductions Taken field value on the Paysheet - One-Time Deductions page to None. This prevents the system from taking normal taxable benefits and employer deductions on the adjustment check.

You cannot rerun Imputed Income Processing. For example, suppose you run the process once and it produces an error after loading some paysheets. If you run it again using the same run control information (the same company, pay group, pay end date, date range, and so on), you receive another error, because the system attempts to insert duplicate rows into the database. Therefore, if you must rerun the process, delete the paysheets that the process added previously.

Attach your adjustment paysheets to a pay calendar that does not contain any other off-cycle paysheets. In other words, there should be no other off-cycle paysheets entered for the same calendar in which you create the imputed income adjustments.

### **Example**

Joanne is a CCB employee in a monthly pay group. Her coverage changes in the middle of the year. From January 1 to June 30, she has basic and supplemental life. Her basic life is fully employer-paid; her supplemental life is fully employee-paid.

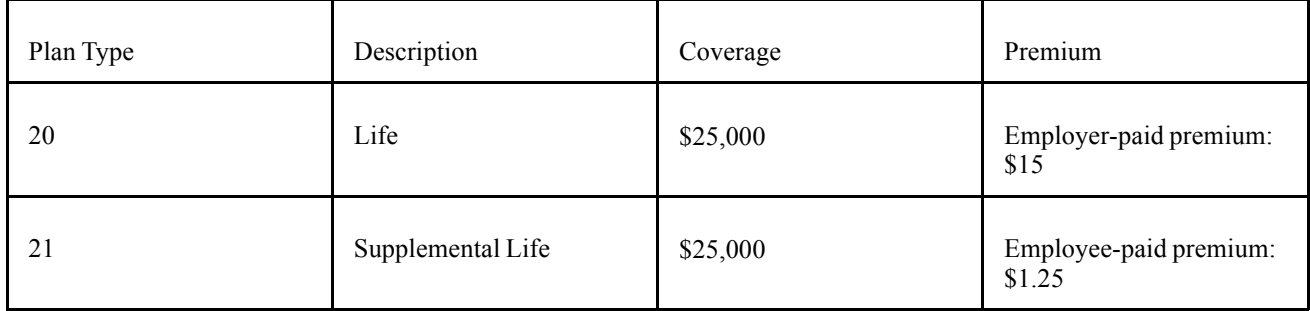

1. Because the IRS does not consider the first \$50,000 of coverage taxable, the system performs no imputed income calculations for Joanne during the first half of the year.

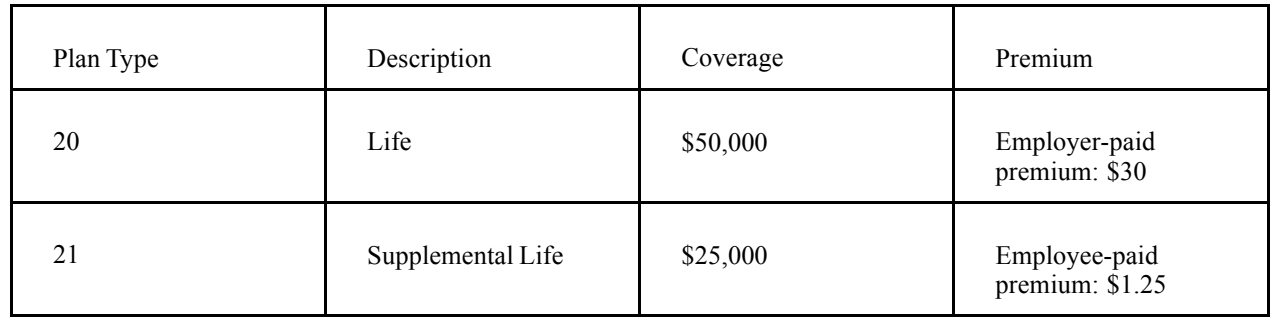

2. On July 1, however, Joanne suddenly gets a big increase in her basic life coverage:

3. Because Joanne now has coverage totaling \$75,000, starting with the next payroll after July 1, \$25,000 is considered taxable as imputed income. Joanne is 37 years old. In this age bracket, the Uniform Premium Table calls for a calculation of \$.11 per month per \$1,000 of coverage:

 $\frac{$25,000}{$1,000} \times $.11 = $2.75$ 

4. The system subtracts Joanne's employee-paid, after-tax contribution to the coverage:

 $$2.75 - $1.25 = $1.50$  taxable benefit.

These calculations are correct beginning with the end-of-July payroll. However, the IRS stipulates that any contributions made by the employee must be factored into the equation. In Joanne's case, you must include all her contributions from January 1 to June 30. The result is a reduction in her true tax liability for the year as a whole.

At the end of the year, Imputed Income Processing:

- 1. Recalculates Joanne's imputed income (without subtracting her monthly contributions) for every month of the year.
- 2. Adds up the monthly figures to arrive at a total.

#### 3. Adds up her monthly contributions.

This table shows the process:

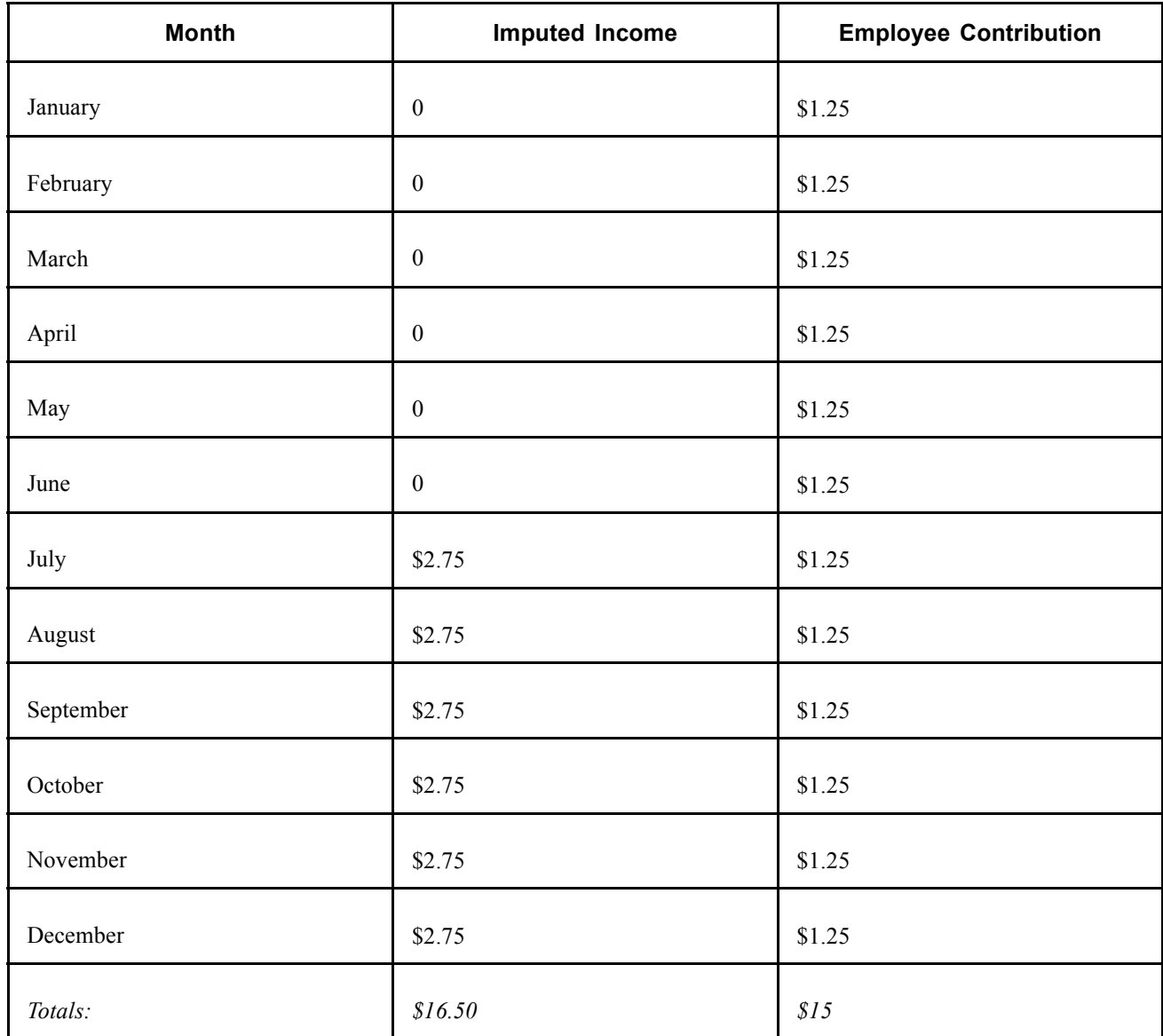

Joanne's total imputed income for the year is \$16.50; her contributions amount to \$15. On this basis, her taxable benefit for the year should be only \$1.50 (\$16.50 − \$15). However, because the system calculates her taxable benefit on a month-by-month basis, her taxable benefit is \$9 (6 months  $\times$  \$1.50 per month). Therefore, the system must reduce Joanne's taxable benefit for the year by \$7.50:

Total taxable benefit from month-by-month calculations (\$9.00) – total taxable benefit from end-of-year calculation  $(\$1.50) =$  end-of-year adjustment  $(\$1.50)$ .

#### **See Also**

[Chapter](#page-235-0) 10, "(USA) Setting Up Additional U.S. Payroll [Functionality,](#page-224-0)" [Calculating](#page-235-0) Imputed Income for U.S. Group Term Life Insurance, [page](#page-235-0) [194](#page-235-0)

# **Prerequisites**

Before running imputed income adjustment processing, you must establish the taxable benefit deduction that you plan to use for adjustments. You can use either an existing deduction code of 20-29, or establish a new deduction code only for adjusting imputed income.

#### **See Also**

[Chapter](#page-232-0) 10, "(USA) Setting Up Additional U.S. Payroll [Functionality,](#page-224-0)" [Setting](#page-232-0) Up and Calculating Group Term Life Insurance in the U.S., [page](#page-232-0) [191](#page-232-0)

# **Pages Used to Adjust Imputed Income for U.S. Employees**

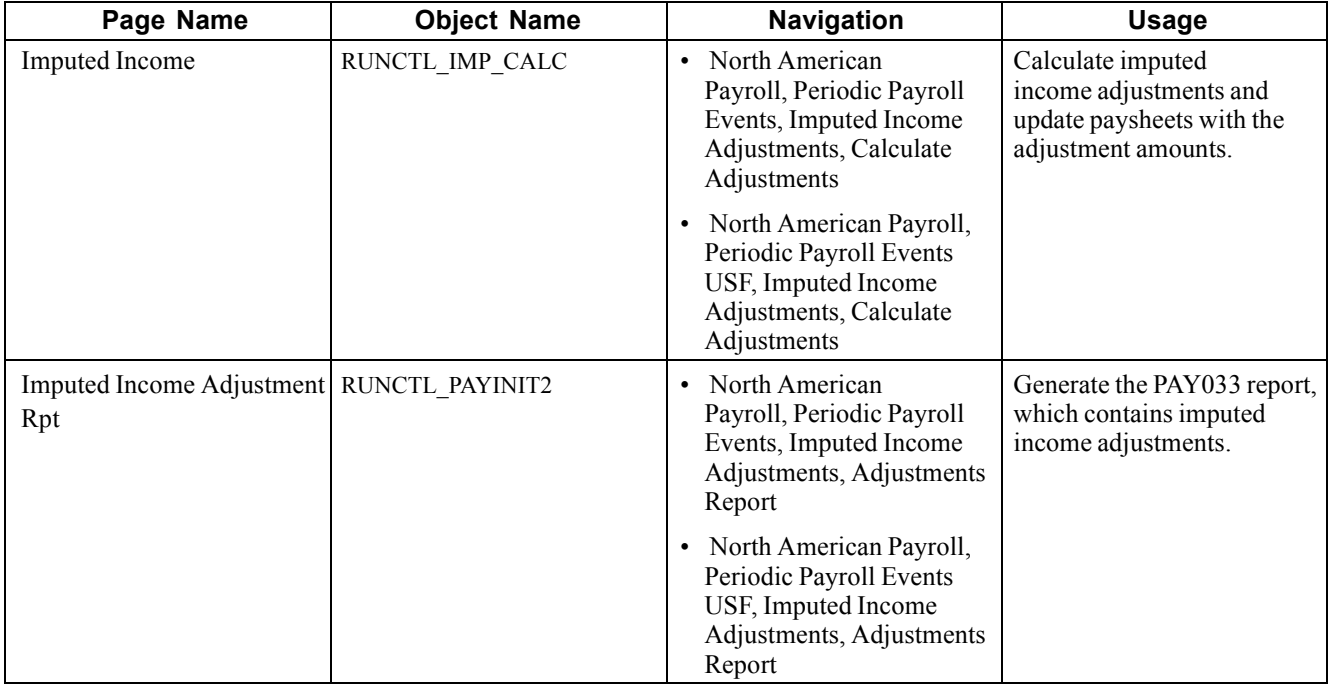

### **Running the Imputed Income Process**

Access the Imputed Income page.

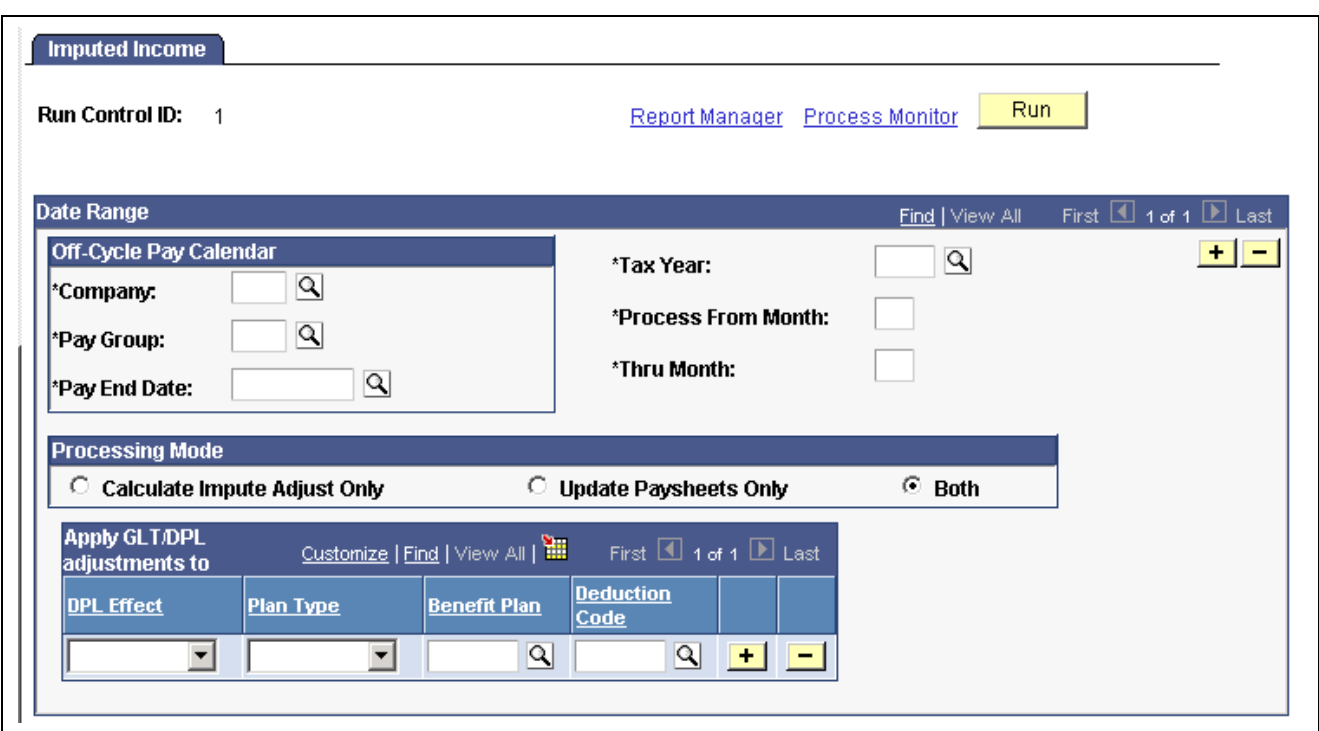

Imputed Income page

| <b>Process From Month and</b><br><b>Thru Month</b> | Enter a numerical value for the first and last months in the date range.<br>(Ordinarily, this is <i>1</i> through <i>12</i> —January through December). |  |  |  |  |  |  |
|----------------------------------------------------|----------------------------------------------------------------------------------------------------|--|--|--|--|--|--|
| <b>Processing Mode</b>                             |                                                                                                    |  |  |  |  |  |  |
| <b>Calculate Impute Adjust</b><br>Only             | Calculates imputed income for the selected period and creates transaction<br>files, but does not load the transactions into paysheets.                  |  |  |  |  |  |  |
| <b>Update Paysheets Only</b>                       | Loads calculated imputed income transactions created in a previous<br>run into paysheets as one-time deductions.                                        |  |  |  |  |  |  |
| <b>Both</b>                                        | Calculates imputed income and creates transaction files, then loads the<br>transactions into paysheets as one-time deductions.                          |  |  |  |  |  |  |
|                                                    | Use these options as follows:                                                                                                    |  |  |  |  |  |  |
|                                                    | 1. Run the process in Calculate Impute Adjust Only mode.                                                                                                |  |  |  |  |  |  |
|                                                    | 2. Run SQR PAY033, the Imputed Income Adjustments report,<br>and review the results.                                                                    |  |  |  |  |  |  |
|                                                    | 3. If the results are acceptable, run the process in Update Paysheets<br>Only mode to load the transactions into paysheets.                             |  |  |  |  |  |  |
|                                                    | 4. If the results are not acceptable, fix the problems and go back to step 1.                                                                           |  |  |  |  |  |  |

#### **Apply GTL/DPL adjustments to**

Use this group box to designate the deduction codes to which you want the system to apply the imputed income transactions when it loads the transactions into paysheets.

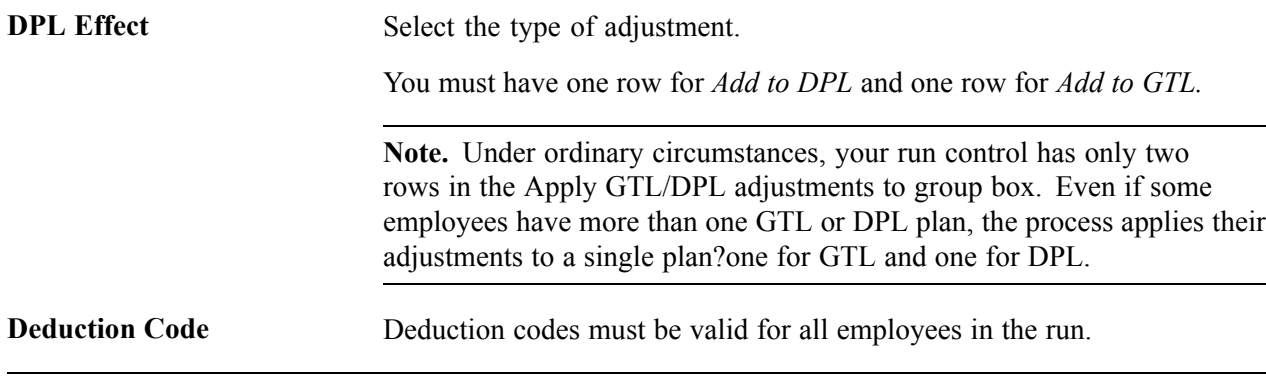

**Note.** This COBOL process takes one or two minutes to process each employee. If you have many employees, the process could take hours or even a full day.

#### **See Also**

*PeopleTools PeopleBook: PeopleSoft Process Scheduler*

### **Viewing Imputed Income Calculation Results**

View the results of imputed income calculations by running SQR PAY033. Access the Imputed Income Adjustment Rpt page.

**Note.** If you used the process to load transactions into paysheets, use the Paysheet or Payline pages to view the one-time deductions.

# **(E&G) Certifying Time and Effort**

This section provides an overview of time and effort certification and discusses how to:

- Select time and effort earnings codes.
- Run the Time and Effort report.

### **Understanding Time and Effort Certification**

Higher education organizations can use the Time and Effort report to satisfy A-21 Certification requirements. Time and effort certification applies to any individual who receives funding through your institution's sponsored programs office and to anyone who charges more than one funding source or project/grant. Each institution handles this reporting requirement differently.

#### **See Also**

*PeopleSoft Grants PeopleBook*

### **Pages Used for Time and Effort Certification**

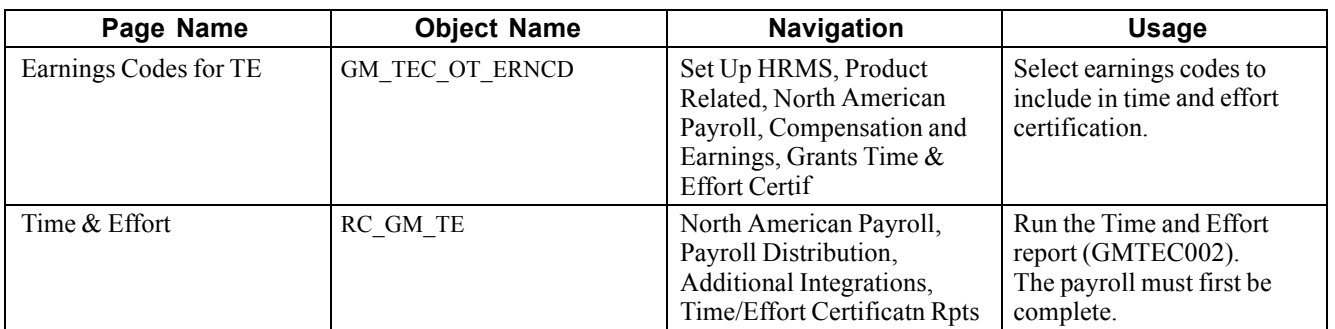

## **Specifying Time and Effort Earnings Codes**

Access the Earnings Codes for TE page.

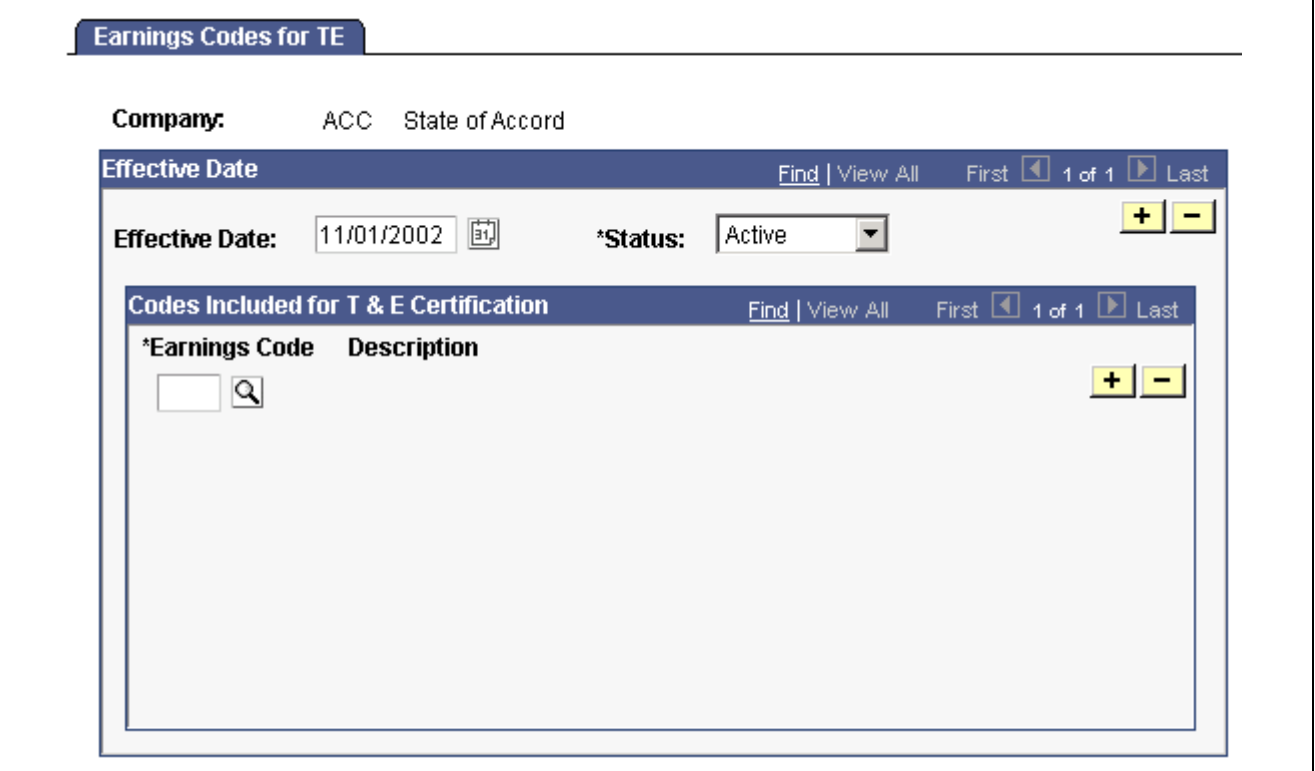

Earnings Codes for TE page

**Earnings Code** Select the earnings code to include in the Time and Effort Certification.

The SQR normally includes all regular earnings hours and amounts, but each employee may have a number of other earnings (additional pay, overtime, bonus, parking allowance, expense reimbursement, and so on). You will not want all of these earnings to be included in the Time and Effort Certification report. You can control which of these other earnings to include in the report by listing the specific earnings codes on this page.

### **Running the Time and Effort Report**

Access the Time & Effort page.

This page is identical to the common run control page used for many payroll processes and reports.

See [Chapter](#page-623-0) 27, ["Reporting](#page-622-0) Payroll," Using the RUNCTL\_PAYINIT and [RUNCTL\\_PAYINIT2](#page-623-0) Pages, page [582.](#page-623-0)

# <span id="page-378-0"></span>**CHAPTER 16**

# **(USF) Administering Additional U.S. Federal Payroll Functionality**

This chapter discusses how to:

- Administer pay caps and limits.
- Manage leave accrual.
- Process WGI/tenure nonpay hours.
- Report on FEFFLA and FMLA leave.
- Credit military service to civilian retirement.
- View employee annuitant information.
- View Semi-Annual Headcount report details.

### **Administering Pay Caps and Limits**

This section provides an overview of pay caps and limits, lists prerequisites, and discusses how to:

- Review results of pay caps and limits processing.
- Pay out deferred earnings.
- Change a pay limit to an emergency limit.

#### **See Also**

[Chapter](#page-238-0) 11, "(USF) Setting Up Additional U.S. Federal Payroll [Functionality,](#page-238-0)" [Establishing](#page-238-0) Pay Plans, [page](#page-238-0) [197](#page-238-0)

### **Understanding Pay Caps and Limits**

This section describes how the system processes the following four earning process types used to set up pay caps and limits:

- Pay Cap Basic Pay.
- Pay Limit Premium Pay.
- Pay Limit Total Annual.
- Overtime

#### **Pay Cap – Basic Pay Processing**

The cap is applied when you change the Pay Plan/Table/Grade/Step values on the Compensation Data page in PeopleSoft Human Resources. If compensation reaches the defined cap, the system:

- Reduces base, Leo, or Loc pay.
- Issues a message on the Expected Pay page—"Pay Cap has been reached. Pay was reduced".
- Creates PAR Remark Code P26—"Payable salary limited to \$xxx.xxx by U.S.C. 5305(f)").

#### **Pay Limit – Premium Pay Processing**

The pay limit is applied during payroll calculation. The calculation process compares the pay period earnings to the pay limit defined on the Pay Plan table. If the pay period compensation exceeds the limit, the system:

- Reduces earnings.
- Lists a payroll error message—"Pay Limit has been exceeded".

**Note.** This message does not appear if you run Recalculate Where Needed and the employee was not calculated.

- Creates a Pay Limit record that displays the limit and earnings reduced.
- Deferred earnings will be paid out in the first pay period of the next calendar year.

#### **Pay Limit – Total Annual**

Total annual earnings are subject to an annual pay limit.

The pay limit is applied during payroll calculation. The calculation process estimates total annual earnings and compares that to the annual limit defined on the Pay Plan table. If the estimated total annual earnings are greater than the limit, the system:

- Reduces current pay.
- Lists a payroll error message—"Pay Limit has been exceeded".

**Note.** This message does not appear if you run Recalculate Where Needed and the employee was not calculated.

- Creates a Pay Limit record that displays the limit and earnings reduced.
- Deferred earnings will be paid out in the first pay period of the next calendar year.

#### **Overtime**

Overtime hourly rate is subject to an overtime rate limit.

- During pay calculation the system reduces pay to the limit.
- No message is issued.

### **Prerequisites**

To set up for administering pay caps and limits you must:

• Set up pay caps and limits by pay plan.

See [Chapter](#page-238-0) 11, "(USF) Setting Up Additional U.S. Federal Payroll [Functionality,"](#page-238-0) Establishing Pay Plans, [page](#page-238-0) [197.](#page-238-0)

• Define the earnings codes that are subject to the caps and limits.

See [Chapter](#page-93-0) 4, "Defining Earnings Codes and Earnings [Programs,](#page-68-0)" (USF) [Specify](#page-93-0)ing Pay Limit Processing, [page](#page-93-0) [52.](#page-93-0)

### **Pages Used to Administer Pay Caps and Limits**

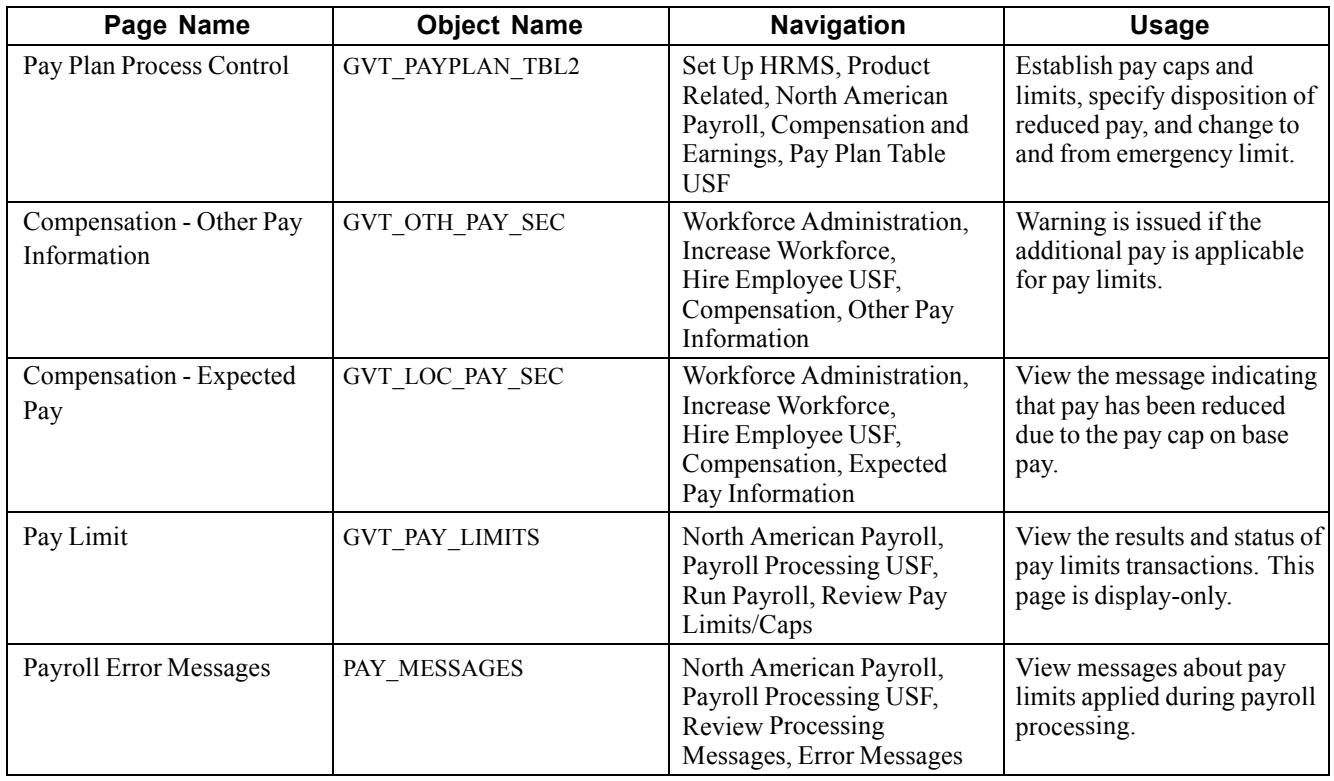

### **Reviewing Results of Pay Caps and Limits Processing**

Access the Pay Limit page.

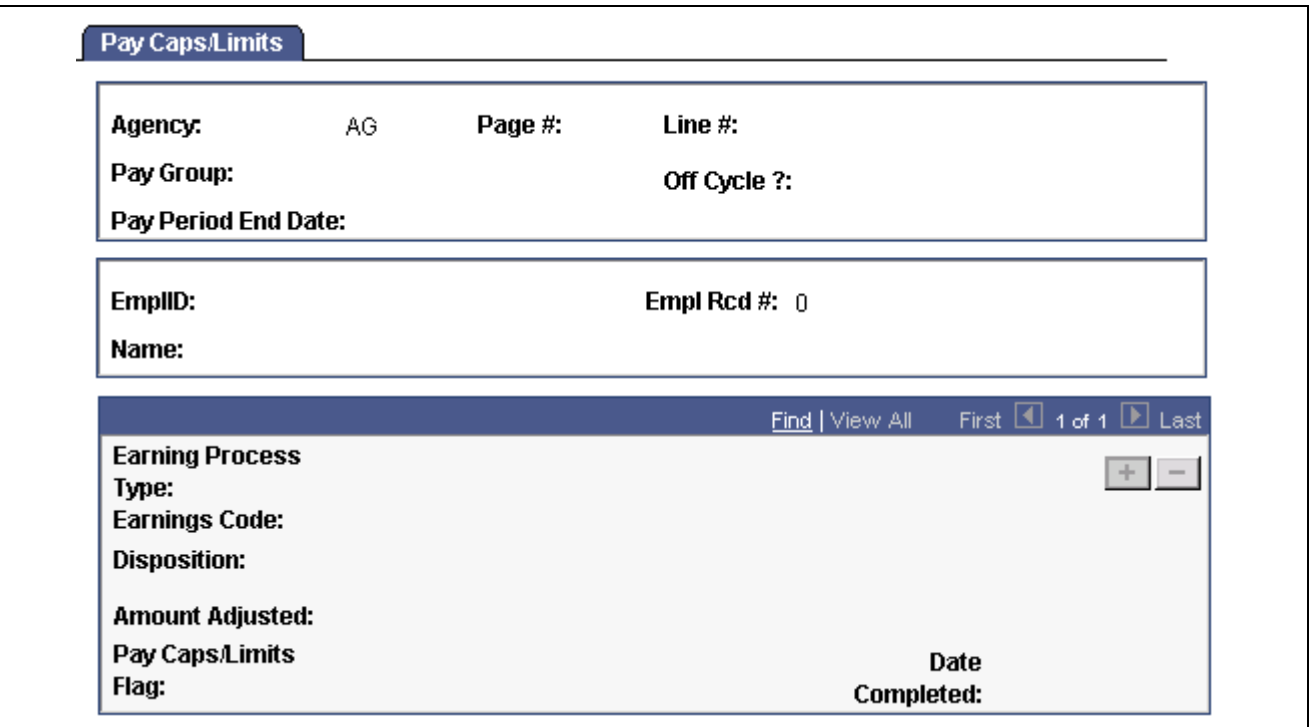

Pay Caps/Limits page

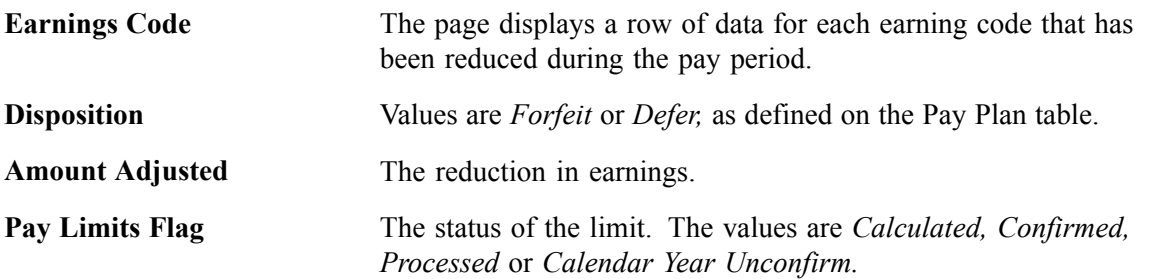

### **Paying Out Deferred Earnings**

To pay out deferred earnings, select Defer in the Disposition field for the earnings process type on the Pay Plan Process Control page when you set up the pay plan. The deferred earning will be paid out on the first pay period of the next calendar year. The system determines the pay period and year by the settings in the pay calendar.

#### **See Also**

[Chapter](#page-241-0) 11, "(USF) Setting Up Additional U.S. Federal Payroll [Functionality](#page-238-0)," [Establishing](#page-241-0) Pay Caps/Limits and Exempt Overtime Rates, [page](#page-241-0) [200](#page-241-0)

### **Changing a Pay Limit to an Emergency Limit**

To change a pay limit to the emergency limit, select the Emergency check box on the Pay Plan Process Control page. You may make this change at any time. To remove the emergency limit, clear the Emergency check box.

#### **See Also**

[Chapter](#page-241-0) 11, "(USF) Setting Up Additional U.S. Federal Payroll [Functionality](#page-238-0)," [Establishing](#page-241-0) Pay Caps/Limits and Exempt Overtime Rates, [page](#page-241-0) [200](#page-241-0)

## **Managing Leave Accrual**

This section provides an overview of leave accrual, lists prerequisites, and discusses how to:

- Process leave accruals.
- View an employee's leave balances summary and leave activity.
- Update the expiration dates of restored hours.
- View employee's individual leave accrual transactions.
- Change individual leave accrual transactions.
- Print leave accrual and SF1150 audit reports.

### **Understanding Leave Accrual**

After confirming pay, run Leave Accruals Processing (FGPACCRL) to calculate employees' leave accrual awards and resulting leave balances. View and adjust balances as necessary.

### **Prerequisites**

Before you can process, adjust, and report on leave accrual you must:

1. Set up leave accrual classes.

See [Chapter](#page-242-0) 11, "(USF) Setting Up Additional U.S. Federal Payroll [Functionality](#page-238-0)[,"](#page-242-0) Defining Earnings Accrual Classes, [page](#page-242-0) [201.](#page-242-0)

2. Enroll employees in leave plans.

See *PeopleSoft 8.8 Human Resources PeopleBook: Administer Workforce*, "(USF) Managing Leave".

# **Pages Used to Manage and Report on Leave Accrual**

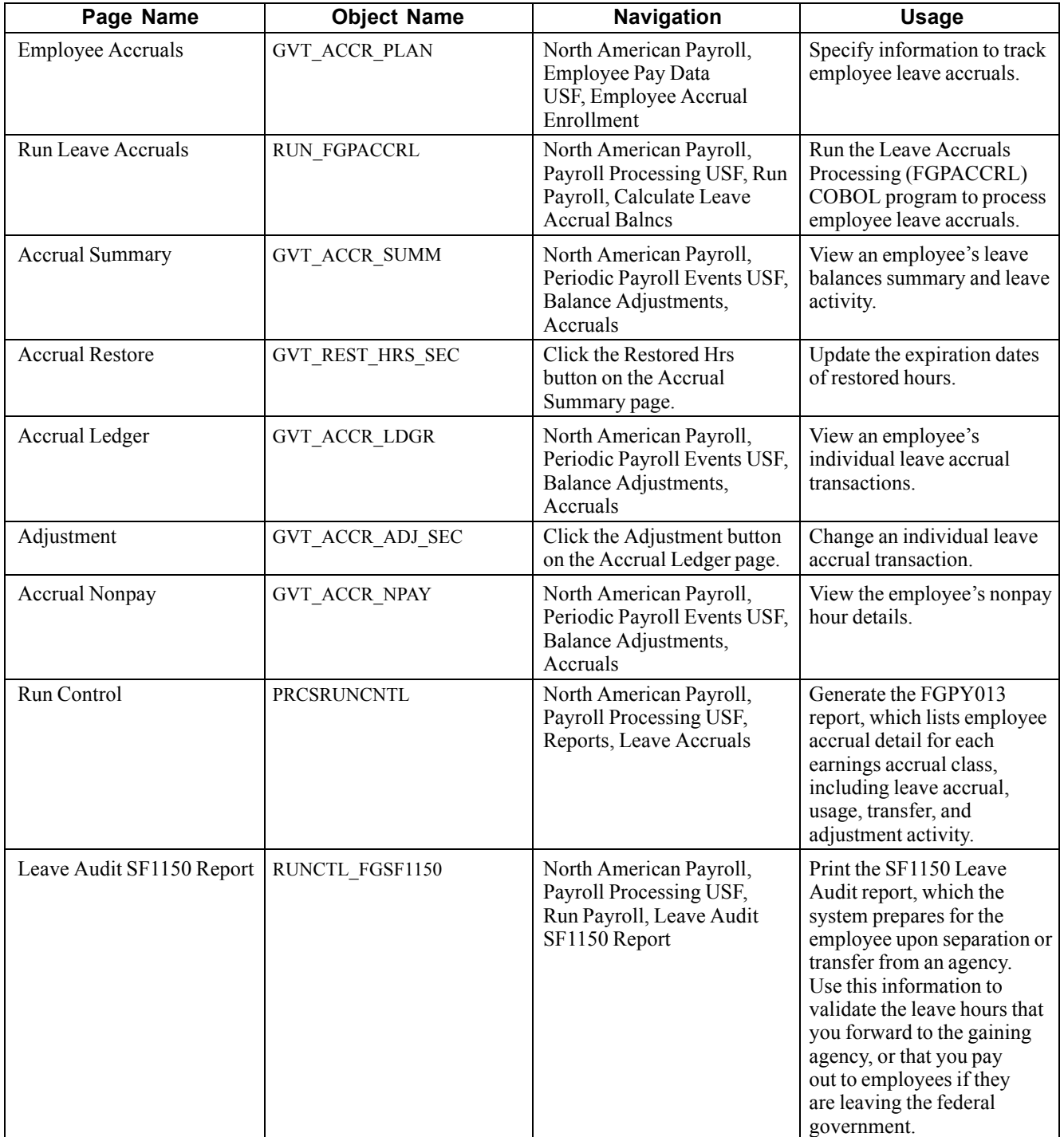

### **Viewing Employees' Leave Balance Information**

Access the Accrual Summary page.

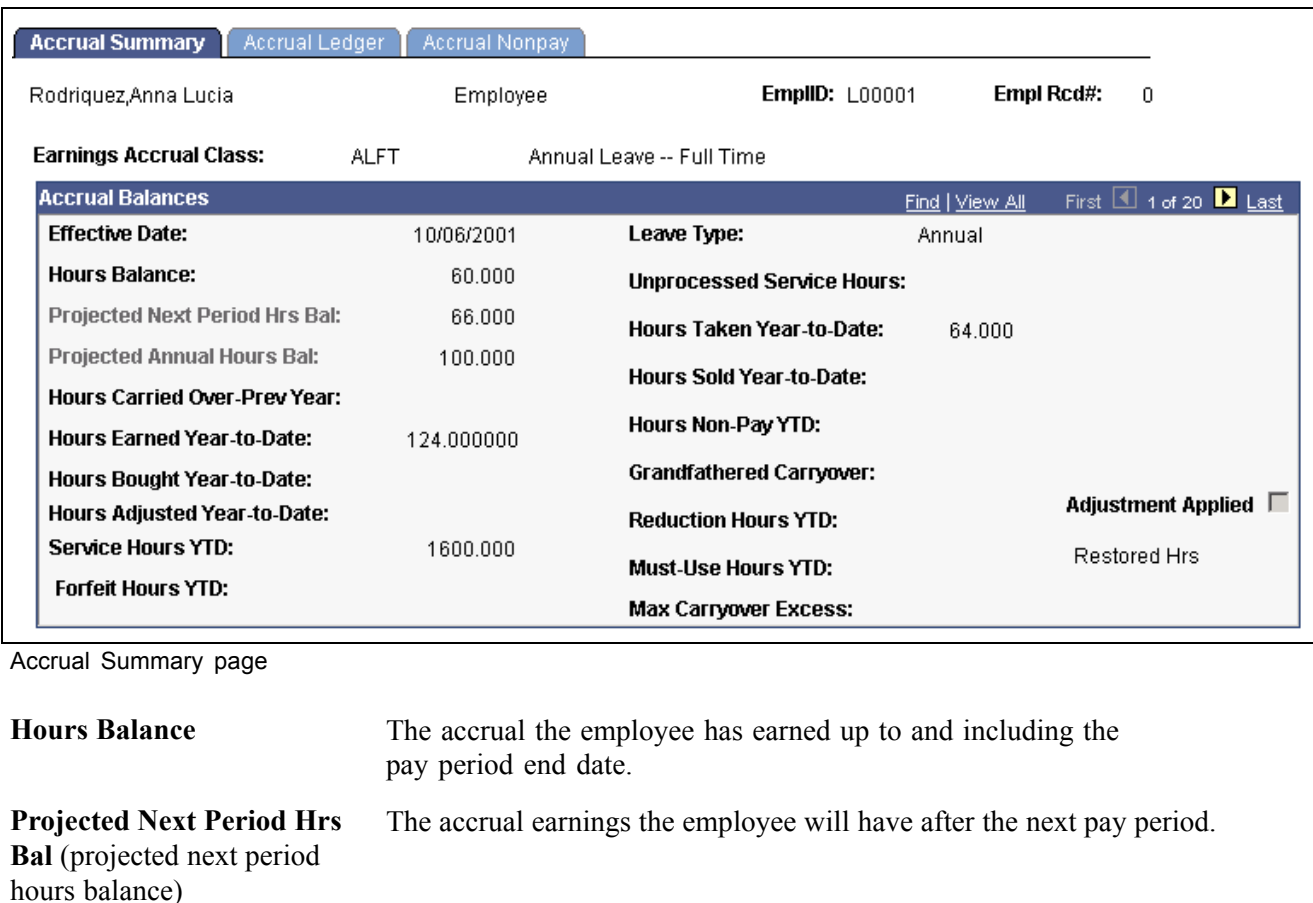

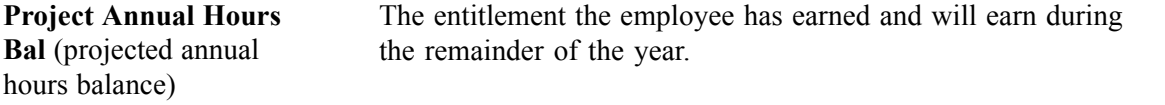

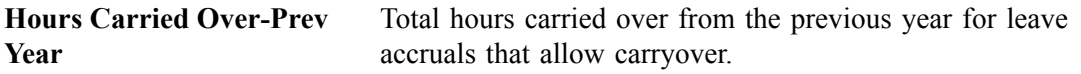

**Hours Earned Year-to-Date** Hours earned within the year.

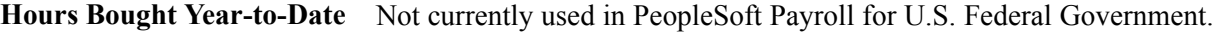

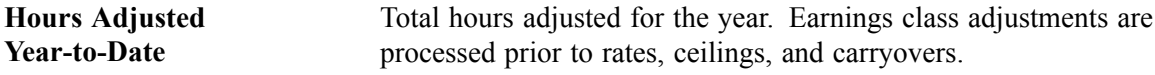

**Service Hours YTD** Total hours added to service hours for the year.

Forfeit Hours YTD Total hours forfeited for the year.

Leave Type Set by default from the earnings table according to your selection.

**Unprocessed Service Hours** Excess service hours remaining to be used for leave calculation at the next leave accrual processing.

**Hours Taken Year-to-Date** Accrued hours taken within the year.

Hours Sold Year-to-Date Not currently used in PeopleSoft Payroll for U.S. Federal Government.

**Year**

**Year-to-Date**

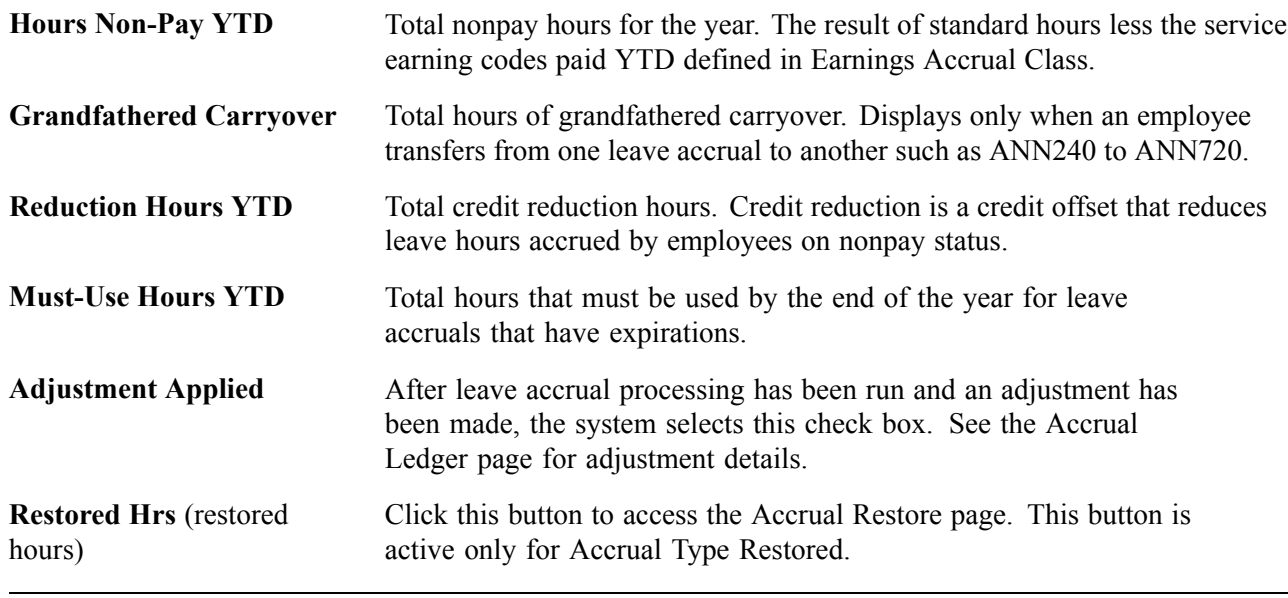

**Note.** To ensure that the annual leave entitlement calculations are correct, you must have the Annual Entitlement option selected on the Earnings Accruals-Class page.

## **Updating Restored Hours of Leave Expiration Dates**

Access the Accrual Restore page.

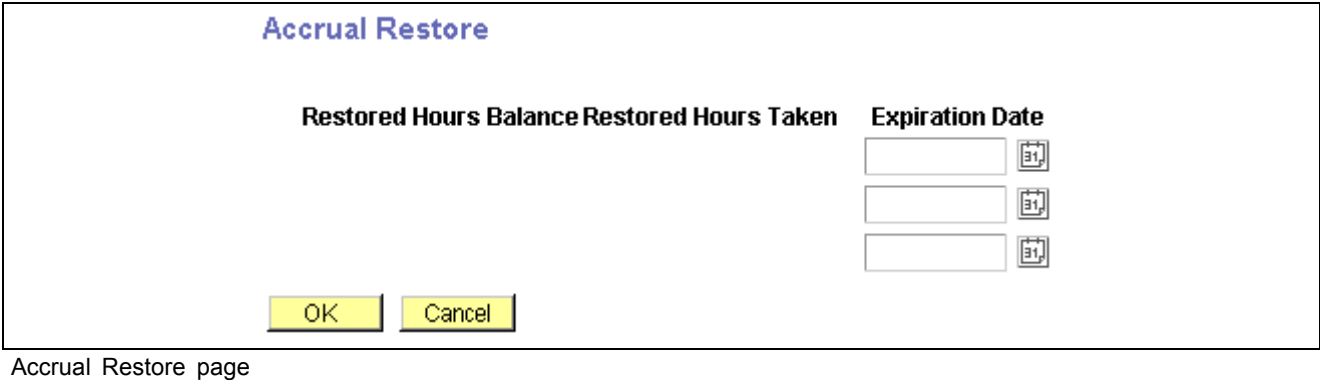

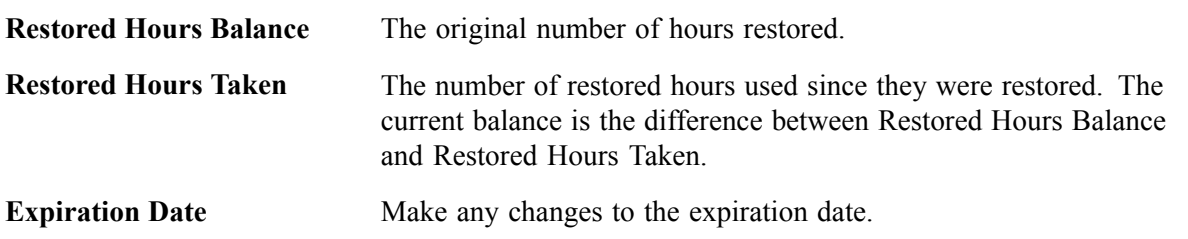

Restored leave, such as restored annual leave, is reinstated on the paysheet. When payroll processes restored leave, the expiration date is set by default to 24 months from the process date. You cannot enter or change restored hours on the Accrual Restore page. You can only modify the expiration date.

**Number** You can accumulate up to three sets of restored hours. The leave accrual process uses the restored leave with the oldest date first.

The leave accrual process places the restored hours and expiration date on the first line. If another restored leave is processed, for another year, for example, the process moves the original restored leave information down to the second line and places the new restored leave information on the first line. If a third restored leave must be processed, the restored leave information from the second line moves to the third line and the restored leave information from the first line moves to the second line. The process places the most recent restored leave on the first line.

### **Viewing Employee's Individual Leave Accrual Transactions**

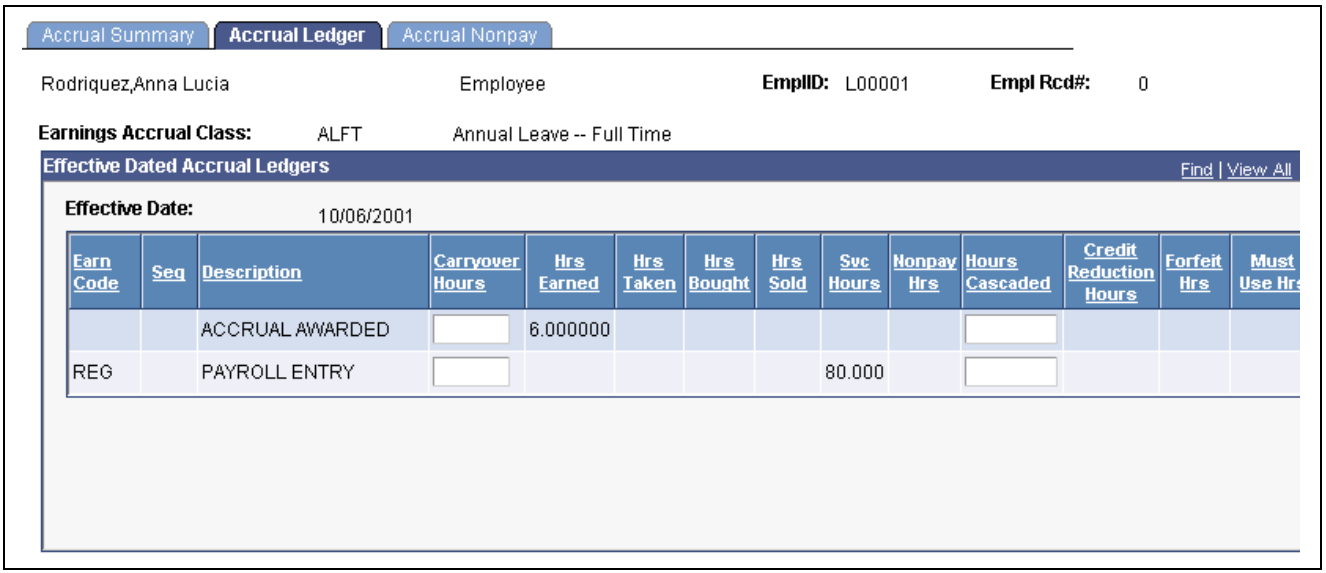

Access the Accrual Ledger page.

Accrual Ledger page

**Note.** Not all page elements are visible on this page. Depending on the page arrangement, you see additional elements by scrolling either vertically or horizontally.

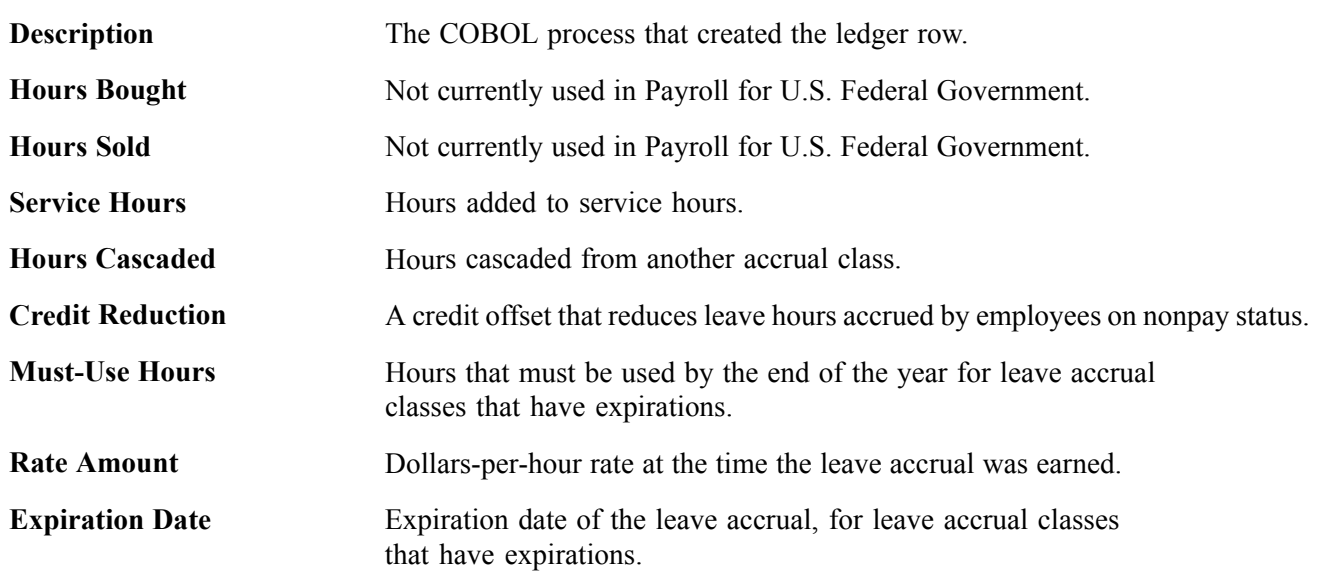

#### **Adjustment** Click this button at the end of a row to access the Adjustment page. The accrual class does not allow adjustments if this button is unavailable for entry. You can only make adjustments to the earnings code displayed. To change the earnings code for the transaction, enter a separate adjustment directly on the paysheets, rather than using these pages.

**Note.** All individual accrual classifications can be viewed on the Accrual Ledger page except for Restored Hours.

### **Changing Individual Leave Accrual Transactions**

Access the Accrual Adjustments page.

|                                                            | <b>Accrual Adjustments</b> |     |                 |  |                          |                                  |     |            |                                        |     |                            |                                       |            |            |                  |
|------------------------------------------------------------|----------------------------|-----|-----------------|--|--------------------------|----------------------------------|-----|------------|----------------------------------------|-----|----------------------------|---------------------------------------|------------|------------|------------------|
| Customize   Find   View All  <br><b>Adjustment Records</b> |                            |     |                 |  |                          |                                  |     |            |                                        |     |                            |                                       |            |            |                  |
|                                                            | Eff<br><b>Seq</b>          | Seq | <b>Adj Date</b> |  | <b>Adjustment Reason</b> | <b>Carryover</b><br><b>Hours</b> | Hrs | <b>Hrs</b> | Hrs<br><b>Earned Taken Bought Sold</b> | Hrs | <b>Svc</b><br><b>Hours</b> | Nonpay Cr Red   Forfeit<br><b>Hrs</b> | <b>Hrs</b> | <u>Hrs</u> | <b>Expire Dt</b> |
|                                                            |                            |     | 11/18/2002      |  |                          |                                  |     |            |                                        |     |                            |                                       |            |            | $H +$<br>Ŀij     |

Accrual Adjustments page

**Note.** Not all page elements are visible on this page. Depending on the page arrangement, you see additional elements by scrolling either vertically or horizontally.

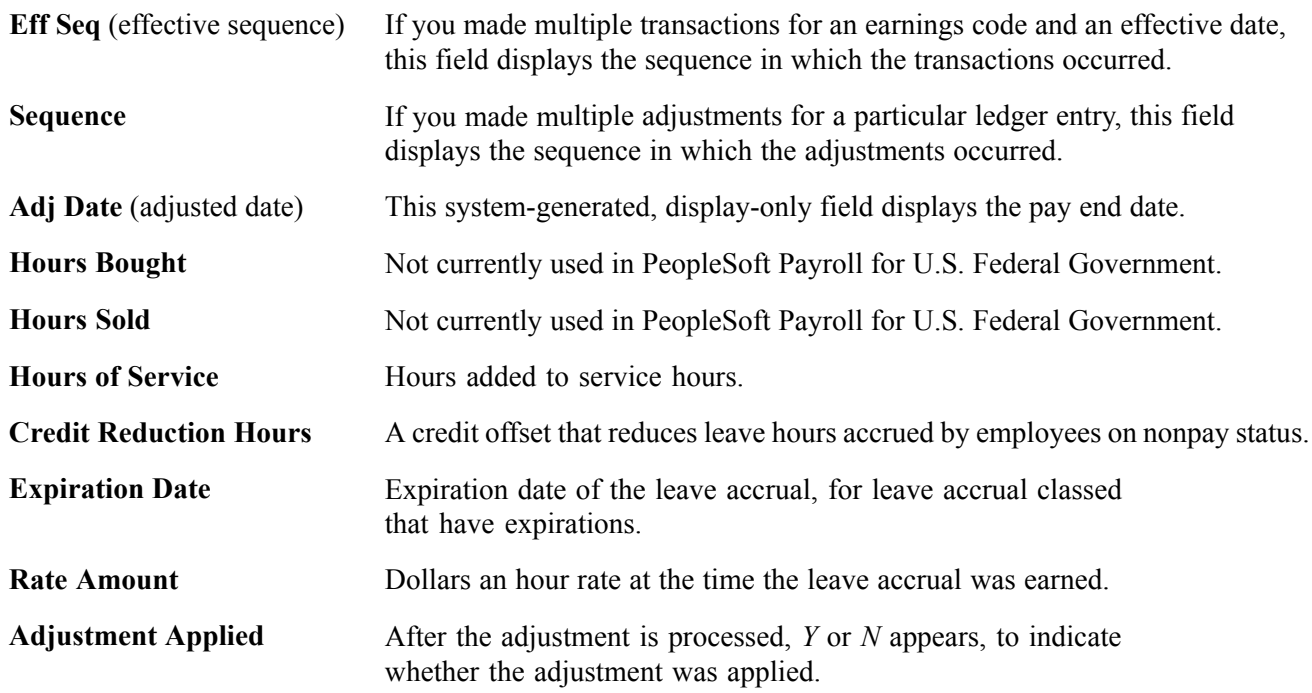

# **Processing WGI, Tenure, and Probation Nonpay Hours**

This section discusses how to:

- Manage WGI, tenure, and probation dates with nonpay hours.
- Use the WGI/Tenure Update process and report.

### **Managing WGI, Tenure, and Probation Dates with Nonpay Hours**

Federal employees'within grade increase (WGI) Due Date, Tenure Conversion Date, and Probation Date may be impacted when they are on leave without pay (LWOP) for an extended period of time. PeopleSoft Payroll for North America links with PeopleSoft Human Resources to report employees who have WGI, tenure, or probation dates that are impacted by LWOP.

#### **Prerequisites**

Perform the following to set up the WGI threshold and to track the nonpay hours for WGI:

• On the Salary Step table, define the threshold number of LWOP hours that an employee may have before their WGI Due Date is extended.

See *PeopleSoft 8.8 Human Resources PeopleBook: Plan Salaries*, "Setting Up Plan Salaries," (USF) Establishing Salary Steps Within a Salary Grade.

• On the Earnings Accrual Class page, select Check Nonpay Hours and Track Nonpay Hours for accrual classes that have Accrual Calculation Type set to *Annual*.

This setup causes the employee's nonpay hours to be tracked on the Accrual Nonpay page.

See [Chapter](#page-245-0) 11, "(USF) Setting Up Additional U.S. Federal Payroll [Functionality](#page-238-0)[,"](#page-245-0) Defining Accrual Class Properties, [page](#page-245-0) [204.](#page-245-0)

**Note.** The nonpay hours are tracked on your existing *Annual* leave classes; you do not need a separate LWOP Earnings Accrual Class.

#### **WGI Date Management**

Here are the steps for managing WGI dates:

1. Hire employees and enroll them in an annual accrual class.

The system calculates the WGI due date based on the step increment type and the pay group's pay calendar pay period dates. WGI increase data is recorded on the Employment 1 page.

- 2. Calculate and confirm pay with nonpay (LWOP) hours.
- 3. Run the Leave Accrual process to update the Accrual Nonpay page.
- 4. Run the WGI/Tenure Update process.
- 5. Review the Accrual Nonpay page for the Annual leave class.

This page displays the nonpay activity within the pay period.

- 6. Review the WGI/Tenure Update report.
- 7. Submit a PAR to update the employee's Job record.

Use information from the WGI/Tenure Update report to update the WGI Due Date and Nonpay Hours WGI fields on the Employment 1 page.

#### **Tenure and Probation Date Management**

Here are the steps for managing tenure and probation dates:

1. Hire employees and enter tenure status and conversion dates and probation dates.

Enter Tenure Conversion Dates on the Employment 1 page. Enter Probation Dates and Tenure Status on the Employment 2 page.

- 2. The employee takes a leave of absence without pay and returns.
- 3. Run the WGI/Tenure Update process.
- 4. Review the WGI/Tenure Update report.
- 5. Submit a PAR to adjust the tenure and probation dates and enter the LWOP hours.

Use information from the WGI/Tenure Update report to update the Job record as follows:

- Tenure: Enter the extended date in the Service Conversion Dates group box on the Employment 1 page. Enter the LWOP hours in the Career Tenure Hours field on the Non Pay Data page.
- Probation: Enter the extended date in the Probation Dates group box on the Employment 2 page. Enter the LWOP hours in the Probation Hours field on the Non Pay Data page.

#### **See Also**

*PeopleSoft 8.8 Human Resources PeopleBook: Administer Workforce*, "(USF) Hiring Employees," Entering Current and Historical Employment Information

### **Using the WGI/Tenure Update Process and Report**

Run the WGI/Tenure Update application engine process (FGHR031) after every payroll is confirmed and accruals are processed. The WGI/Tenure Update process performs different steps for WGI due date reporting than for tenure and probation date reporting.

#### **WGI Due Date Processing**

When processing WGI, the WGI/Tenure Update process performs the following steps for WGI Due Date reporting:

- 1. Sums all Unprocessed Nonpay Hours for each employee within the pay period on the employee's annual leave Accrual Nonpay page.
- 2. Compares the sum of Unprocessed Nonpay Hours to the threshold.
- 3. Prepares the WGI/Tenure Update report listing employees whose sum of Nonpay Hours is greater than the threshold.
- 4. Updates each impacted employee's Annual Accrual Nonpay page to indicate that the hours used to extend the WGI Due Date have been processed.

For example, if an employee had 50 Unprocessed Nonpay Hours in pay period 1 and 50 in pay period 2, the WGI/Tenure Update process adds the hours from both pay periods and determines that they were over the 80 hour threshold defined on the Salary Step table. The process uses 80 hours to extend the WGI Due Date, 50 from pay period 1 and 30 from pay period 2. It records the remaining 20 nonpay hours as Unprocessed Hours on the Accrual Nonpay page for the *Annual* class.

#### **Tenure Conversion Date and Probation Date Processing**

When processing tenure or probation dates, the WGI/Tenure Update process selects all employees who have returned from leave without pay within the pay period. The report lists each employee who was on leave for over 30 calendar days.

### **Report Description**

The WGI/Tenure Update report lists the following for employees whose dates are impacted:

- Employee ID.
- The number of nonpay (LWOP) hours.
- The current WGI due date, tenure conversion date, or probation date.
- The extended WGI due date, tenure conversion date, or probation date.
- Text to state which date has been impacted.

#### **See Also**

*PeopleSoft 8.8 Human Resources PeopleBook: Administer Workforce*, "(USF) Processing Automatic Actions for Probation, Tenure, and Within-Grade Increases"

### **Pages Used to Process WGI, Tenure, and Probation Nonpay Hours**

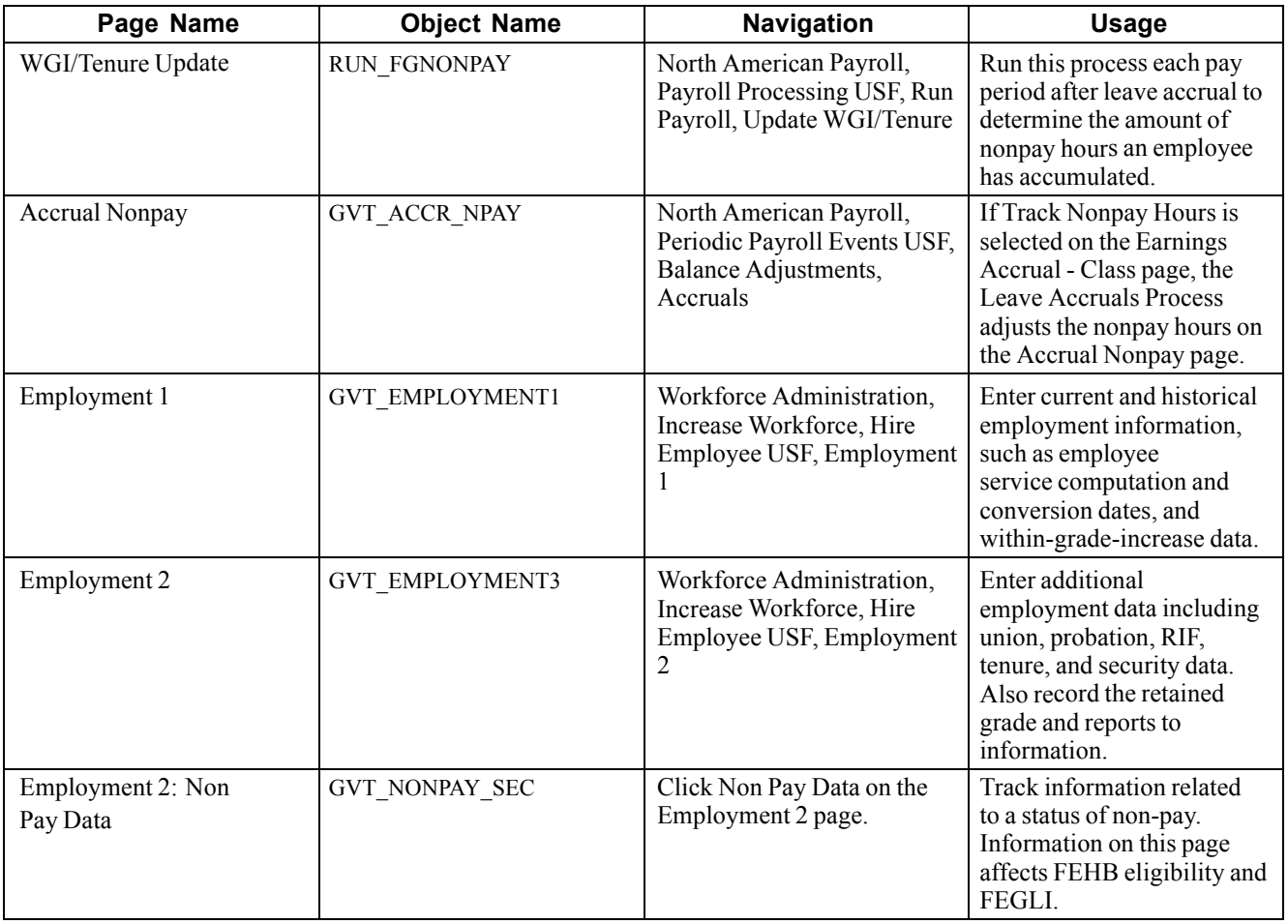

# **Reporting on FEFFLA and FMLA Leave**

This section discusses how to generate employee FEFFLA and FMLA reports.

### **Pages Used to Generate FEFFLA and FMLA Reports**

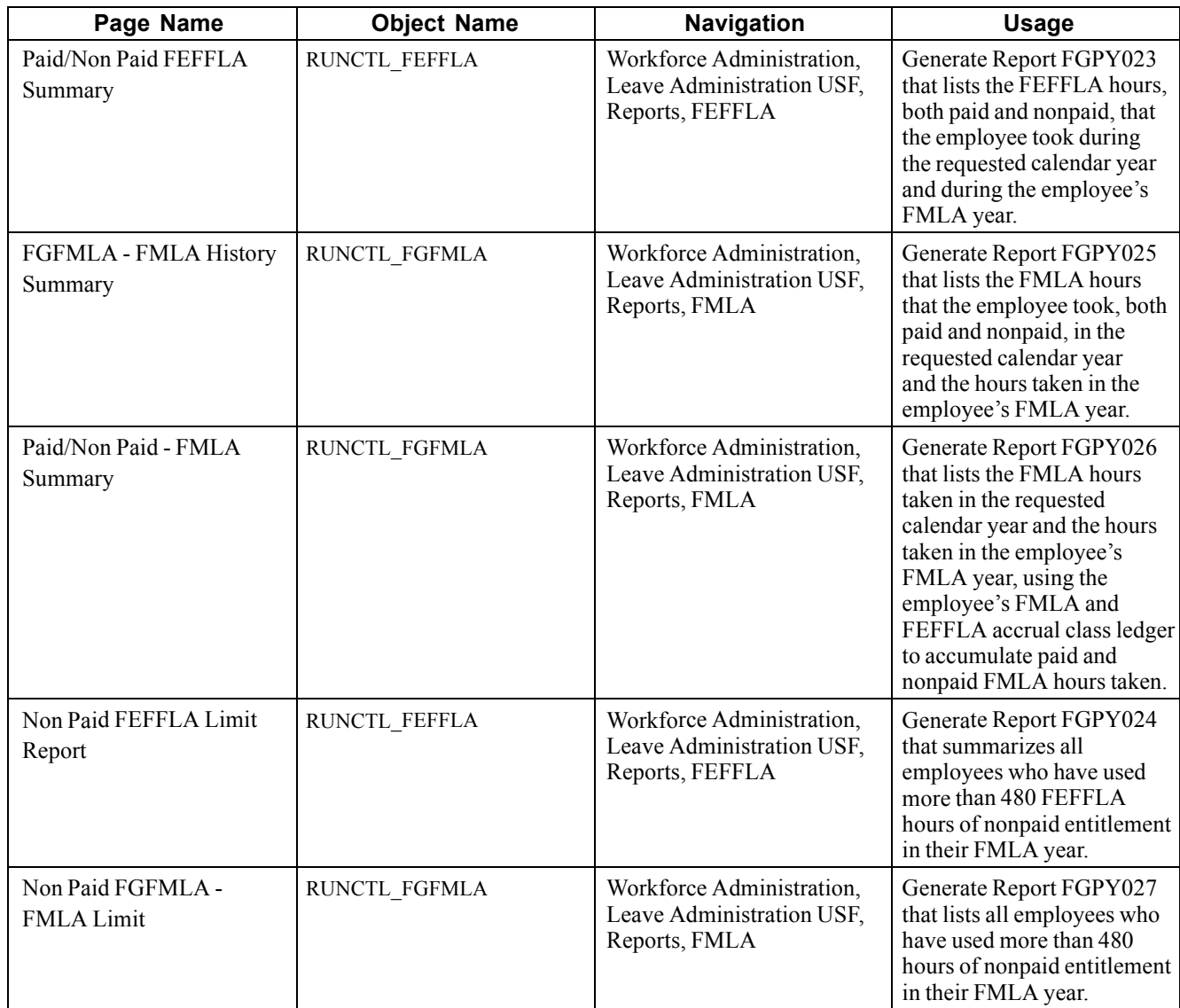

# **Crediting Military Service to Civilian Retirement**

This section provides an overview of crediting military service to civilian retirement, lists prerequisites, and discusses how to:

- Enter employee information about the type and dates of military service.
- Enter employee service period earnings and deduction information.
- View employee deposit and interest transaction information.
- Run the military service interest calculation process.
- Identify closed military deposit accounts.
- Generate an OPM Military Deposit worksheet.
- Process closed military service deposit accounts.

### **Understanding Military Service Crediting**

Federal civilian employees with prior military service, whose military service is not otherwise creditable for the purposes of civilian retirement, may in certain cases choose to *buy into* or *buy back* that military service so that it will be creditable for civilian retirement. This applies to military service after December 31, 1956. Military service may not otherwise be creditable for civilian retirement because the employee did not make their required contributions to the selected civilian retirement system (FERS or CSRS) while they were in military service. Therefore, to make their military service creditable, they must get their contributions to their civilian retirement account up-to-date.Military service deposits are subject to interest accruals.

This feature enables you to:

- Record past service details required for OPM Form 1514.
- Process military service payroll deductions using PeopleSoft Payroll for North America.
- Calculate interest adjustments and add them to the military deposit register.
- Process accounts through automatic payroll deductions or unscheduled deposits you track manually.
- Maintain current balance records of scheduled and unscheduled payments and annual interest assessments.
- Identify closed military service deposit accounts that require a PAR (FGPY012).
- Generate the required Individual Retirement Record for military service payments.
- Create and print OPM Military Deposit Worksheet (Form 1514).

#### **Military Deposit Interest**

The Calculate Military Service Deposit Interest process (FGPY020) is generally run weekly to calculate military deposit interest and post the values to the military deposit ledger. The process determines who has interest due and reads the interest rate stored on the Military Deposit Interest page to determine the correct amounts.

See [Chapter](#page-398-0) 16, "(USF) [Administering](#page-378-0) Additional U.S. Federal Payroll Functionality," [Running](#page-398-0) the Calculate Military Service Deposit Interest Process, [page](#page-398-0) [357.](#page-398-0)

#### **Closed Accounts**

Use the Military Deposits Closed Accounts report (FGPY012) to identify accounts that were closed during RITS Interface processing. For the accounts identified, you must:

- Process a PAR to change the SCD-Retire.
- Print OPM Form 1514.
- Generate an IRR.

You can produce the OPM Military Deposit Worksheet, an report (FG1514), for reporting to OPM when the military service deposit is completed.

See [Chapter](#page-398-0) 16, "(USF) [Administering](#page-378-0) Additional U.S. Federal Payroll Functionality," [Processing](#page-398-0) Closed Military Service Deposit Accounts, [page](#page-398-0) [357.](#page-398-0)

### **Prerequisites**

Before you can credit military service, you must:

- Define a deduction code for military deposit.
- Enter the military deposit interest rate on the Military Service Deposit page.

#### **See Also**

[Chapter](#page-258-0) 11, "(USF) Setting Up Additional U.S. Federal Payroll [Functionality](#page-238-0)," [Setting](#page-258-0) Up for Military Deposits, page [217](#page-258-0)

### **Pages Used to Credit Military Service to Civilian Retirement**

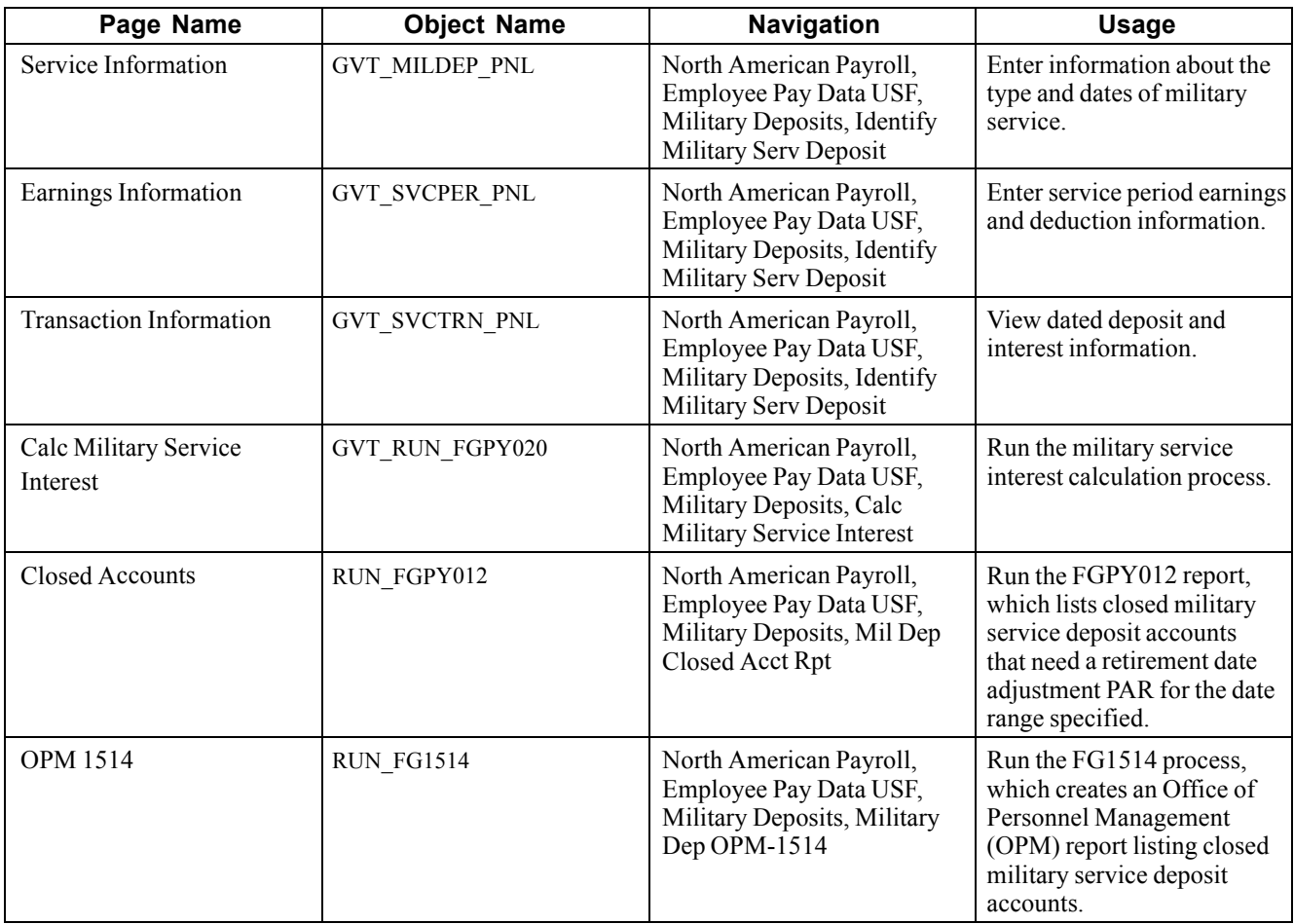

### **Entering Military Service Deposit Information**

Access the Service Information page.

The information entered here appears on the military service IRR and on OPM Form 1514.

**Retirement Plan** The retirement plan is set by default from the employee's election on the FEGLI/Retirement Data page of the PAR Job Data page.

**Service Comp Date-Retire** (service computation date-retire) The date is set by default from the Employee Data 1 page.

#### **Account Information**

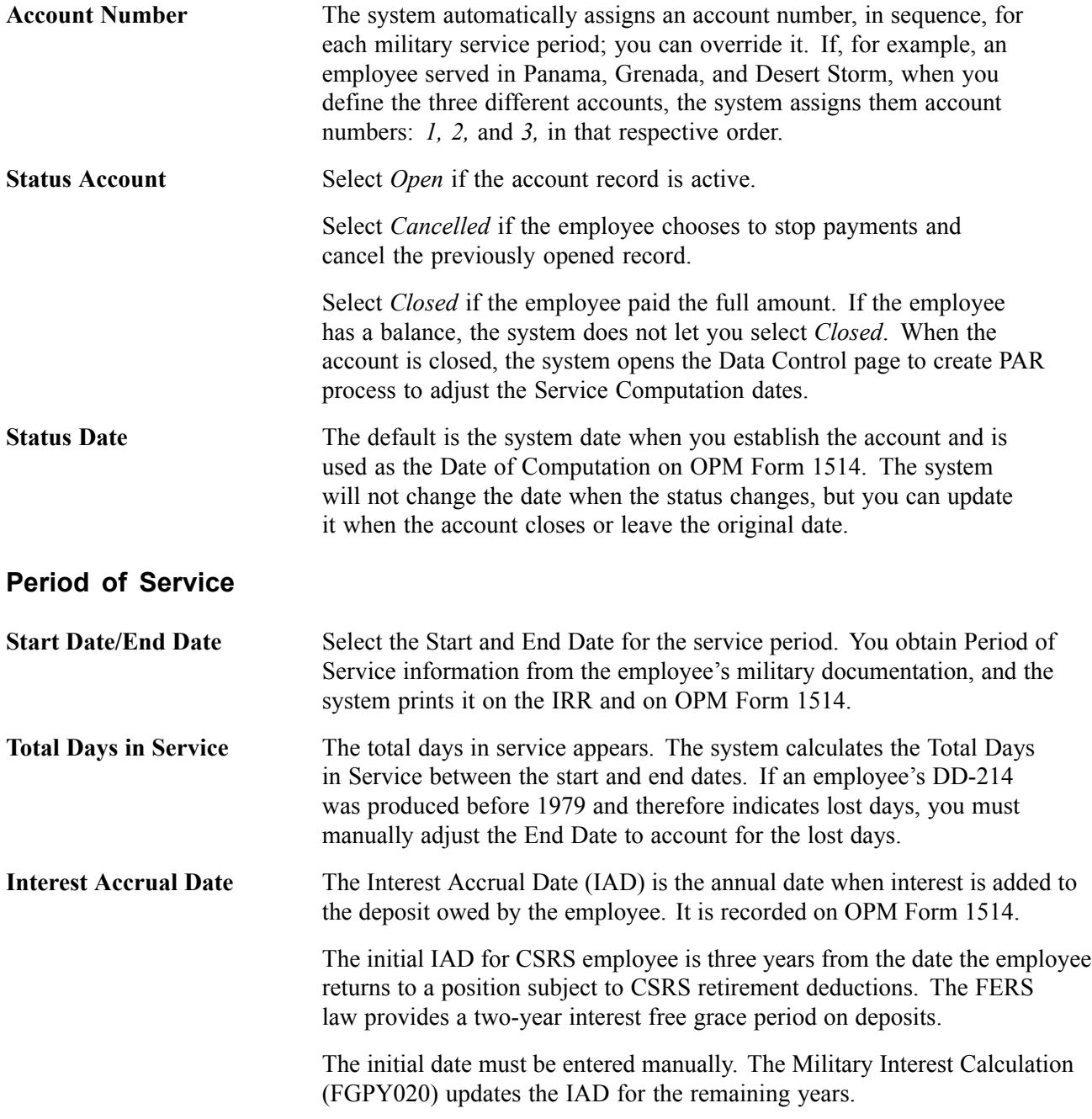

### **Entering Service Period Earnings and Deduction Information**

Access the Earnings Information page.
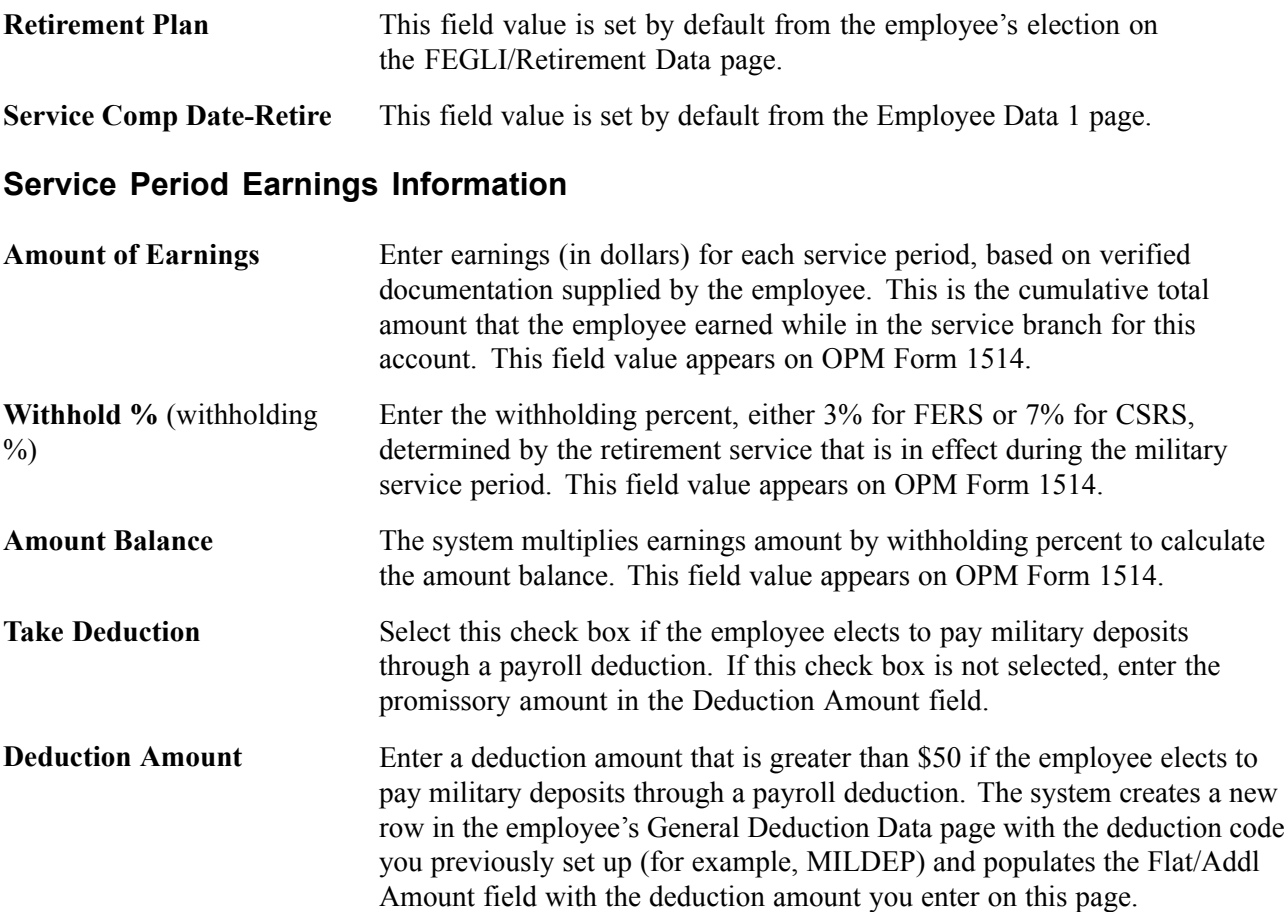

#### **Multiple Military Service Deposit Accounts**

For multiple Military Service deposit accounts, the employee can only pay one account at a time through payroll deductions. If you have multiple accounts and select the Take Deduction check box, the system makes the Deduction Amount field and Take Deduction check box unavailable for entry for all other accounts.

When an account closes, the system applies deductions to the next account. It makes the Take Deduction check box and Deduction Amount field unavailable on the closed account and makes available for entry these fields on the next account. For this next account, the system selects the Take Deduction check box and populates the Deduction Amount field with the amount from the most recently closed account. You can enter a different deduction amount if necessary. When you save the page, the system automatically reflects the value on the General Deduction Data page.

### **Viewing Deposit and Interest Information**

Access the Transaction Information page.

The first transaction is type *A* which is the account opening information including the status date and deposit balances. As payroll is processed, transaction information is updated with the pay period end date, transaction type *S*, deduction amount and remaining balances. Interest Adjustments and unscheduled payments can be added in the Transaction Information, which will update the balance in the Transaction Page and the General Deduction Page.

For employees with Military Deposit payroll deductions, the system maintains current values of the Goal Amount and Current Goal Balance for Military Deposit deductions on the employee's General Deduction Data page. The Goal Amount value is the total amount to be paid by payroll deductions: the sum of the Initial Deposit Amount and Interest Adjustments, less any Unscheduled Payments, for all Military Service accounts. This automatic updating occurs when you save the Military Service Deposit component. The system also adjusts the Current Goal Balance during Pay Confirmation after posting the Military Service deduction. Current Goal Balance displays the total amount already paid by payroll deduction.

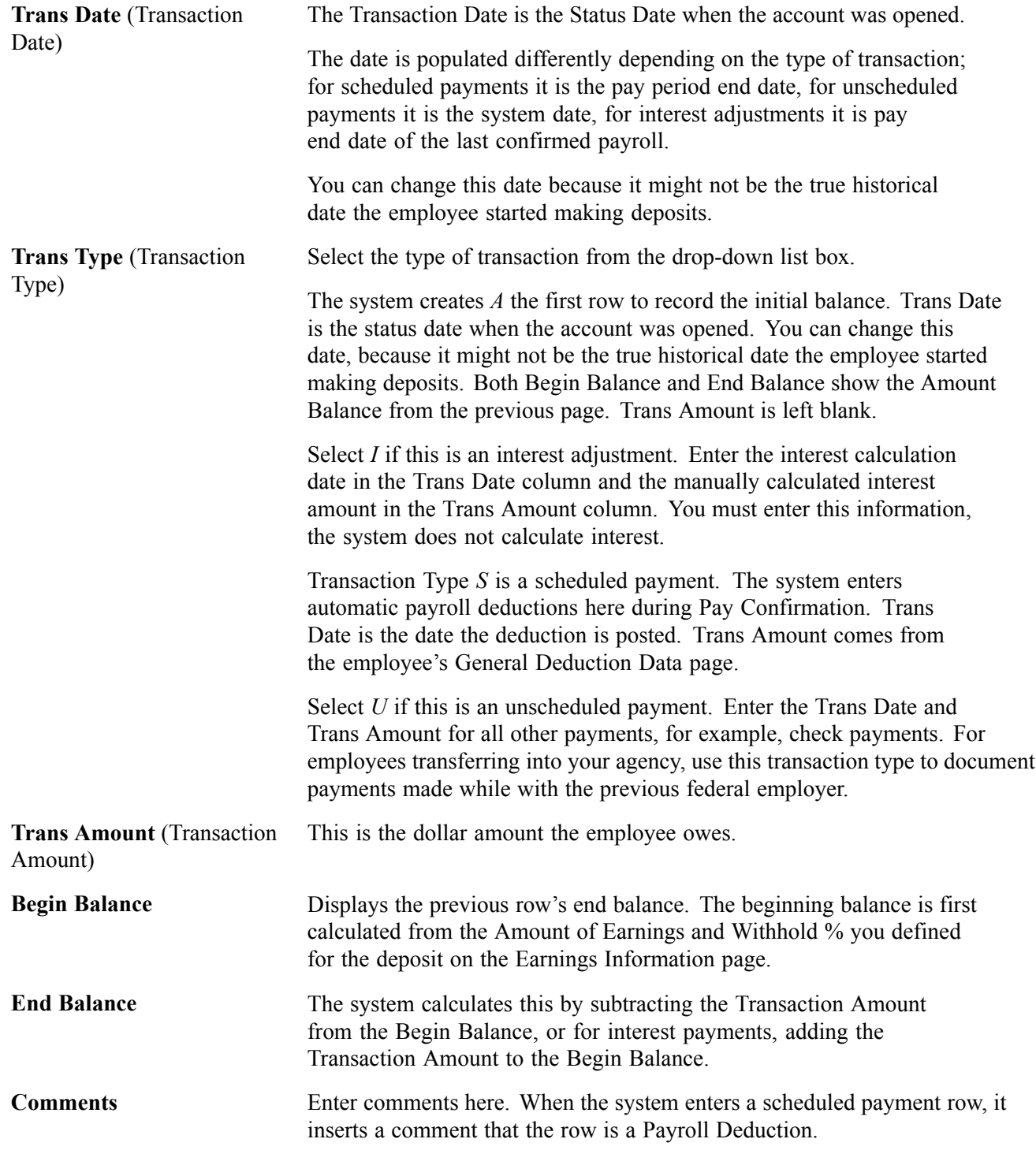

### **Running the Calculate Military Service Deposit Interest Process**

Access the Calc Military Service Interest page.

Select the appropriate Pay Run ID and run this process (FGPY020). The Pay Run ID identifies the next open pay period.

Interest is calculated for employees with an Interest Accrual Date (IAD) that is within the next open pay period. The interest is calculated on the ending balance, reporting in the transaction field, and then added to the end balance. The transaction date is the pay end date of the last payroll the RITS Interface was run.

If the interest period crosses multiple years, the process will calculate accordingly. The process increases the IAD date by one year, if applicable.

## **Listing Closed Accounts**

Access the Closed Accounts page.

Use the Military Deposits Closed Accounts report (FGPY012) to identify accounts that were closed during RITS Interface processing. For the accounts identified, you must process a PAR to change the SCD-Retire, print OPM Form 1514, and generate an IRR. You can produce the OPM Military Deposit Worksheet report (FG1514), for reporting to OPM when the military service deposit is completed.

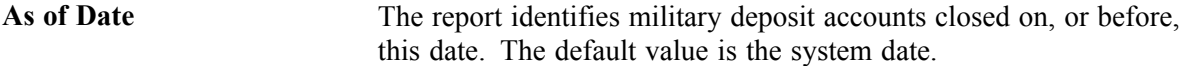

### **Generating an OPM Military Deposit Worksheet**

Access the OPM 1514 page.

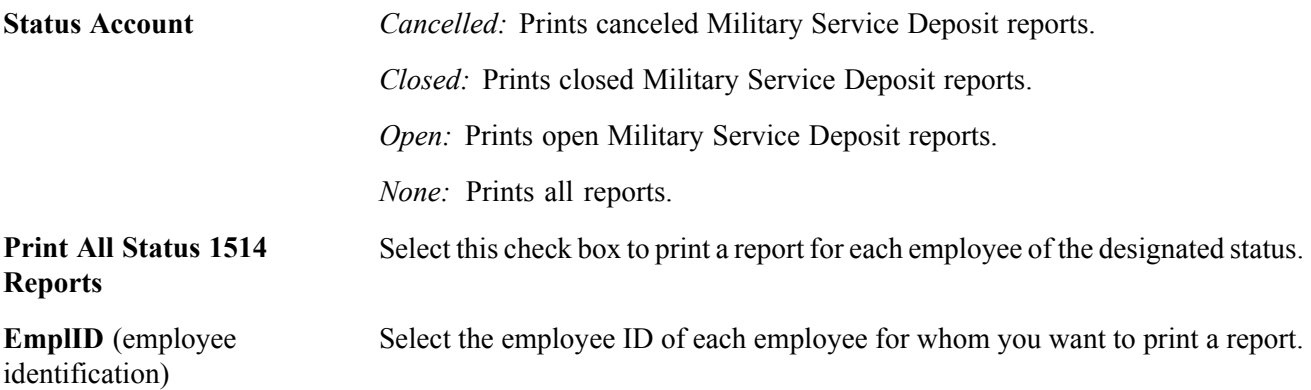

## **Processing Closed Military Service Deposit Accounts**

When the End Balance on the Transaction Information page reaches zero, the Military Deposit account must be closed.

If the balance drops to zero when a payroll deduction is posted during RITS Interface processing, the system changes the Status Account to Closed. To identify accounts that have closed during RITS Interface processing, run the Military Deposits Closed Accounts Report (FGPY012) as often as you need to, most likely after your payroll runs are completed for the pay period. This report alerts you to take further action to fulfill your regulatory requirements. You must process a Personnel Action Request (PAR) to change the employee's Service Computation Date for Retirement (SCD-Retire). Use a Nature of Action (NOA) Code 882 and adjust the date earlier by the total days in service listed on the Service Information page.

If you enter an unscheduled payment that zeroes the account balance online, the system changes the Status Account on the Service Information page to Closed and makes the field unavailable for entry when you save the page. It then transfers you to the HR Processing PAR page, where you create a PAR with NOA code 882.

When the system changes the status to Closed, it also creates a Military Deposit Individual Retirement Record (IRR) control record. This IRR is separate from any other that the employee may have, and each different period of Military Service has its own IRR. The IRR includes Military Deposit payroll deductions by year and service period information. Print the final IRR for transfer to OPM. Consult the OPM CSRS/FERS Handbook for guidance on preparing the Military Deposit IRR.

Process the Military Deposit Report (OPM1514) to print the OPM Military Deposit Worksheet.

#### **See Also**

Chapter 32, "(USF) [Generating](#page-718-0) IRR and ROST Reports," [page](#page-718-0) [677](#page-718-0)

## **Viewing Re-Employed Annuitant Information**

This section discusses how to:

- View annuity report details.
- View annuity report totals.

### **Pages Used to View Re-Employed Annuitant Information**

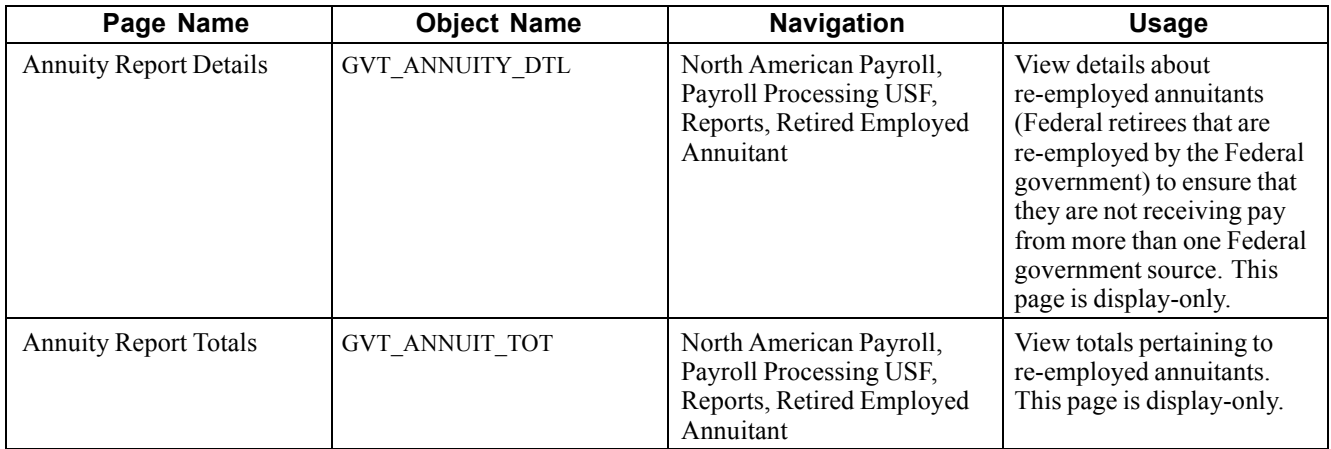

## **Viewing Annuity Report Details**

Access the Re-Employed Annuitant - Annuity Report Details page.

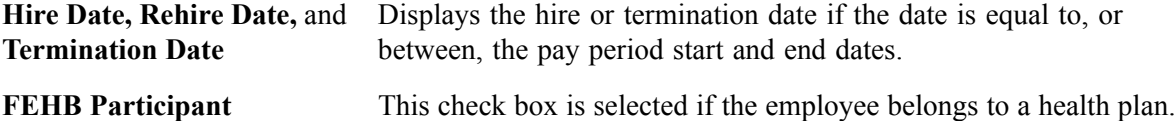

## **Viewing Annuity Report Totals**

Access the Re-Employed Annuitant - Annuity Report Totals page.

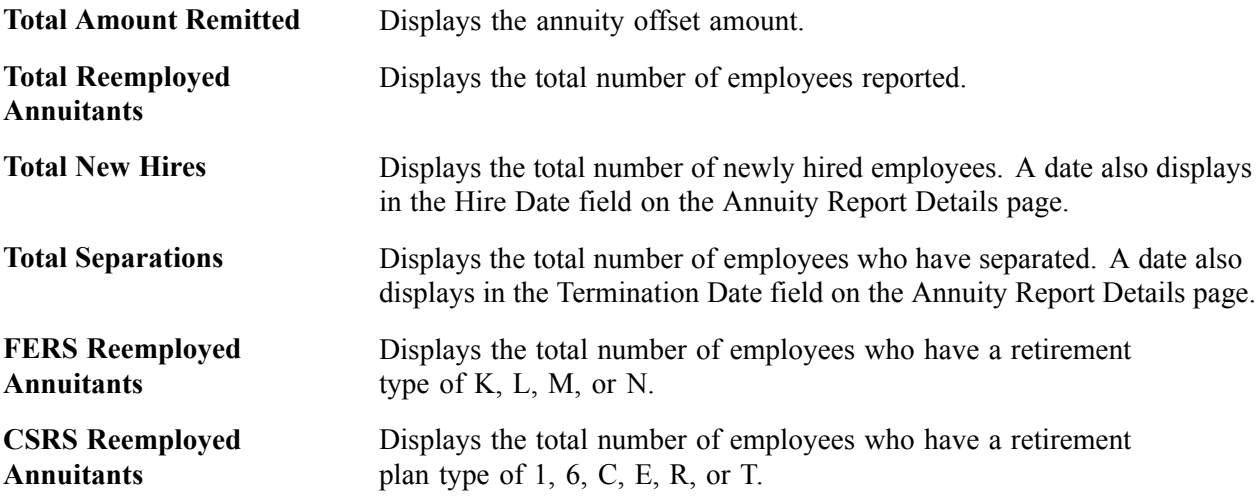

## **Viewing Semi-Annual Headcount Report Details**

This section provides an overview and discusses how to generate and view various Semi-Annual Headcount reports.

## **Understanding Semi-Annual Headcount Reports**

Public law 105-33 requires that, for headcounting purposes, you must produce a 2812-A report that separates enrollees who pay the full FEHB premium amount from those for whom the employing agency pays a portion. When you run the Temporary Employee Buying FEHB (FGPY019) process, the system creates a separate report for each of the following categories:

- Employee and annuitants.
- Former spouses.
- Temporary continuation of coverage.
- Temporary employees.

The Semi-Annual Headcount report (FGPY021) provides the OPM with a snapshot of agency-wide enrollment in FEHB, FEGLI, and retirement programs semiannually.

The report extracts data from the last payroll period that you paid during the first 15 days of March and September. If you paid two payrolls during the period, report the headcount data for the second payroll period that you paid.

You must attach and submit this report with SF2812 and SF2812A.

### **Pages Used to Generate Various Semi-Annual Headcount Reports**

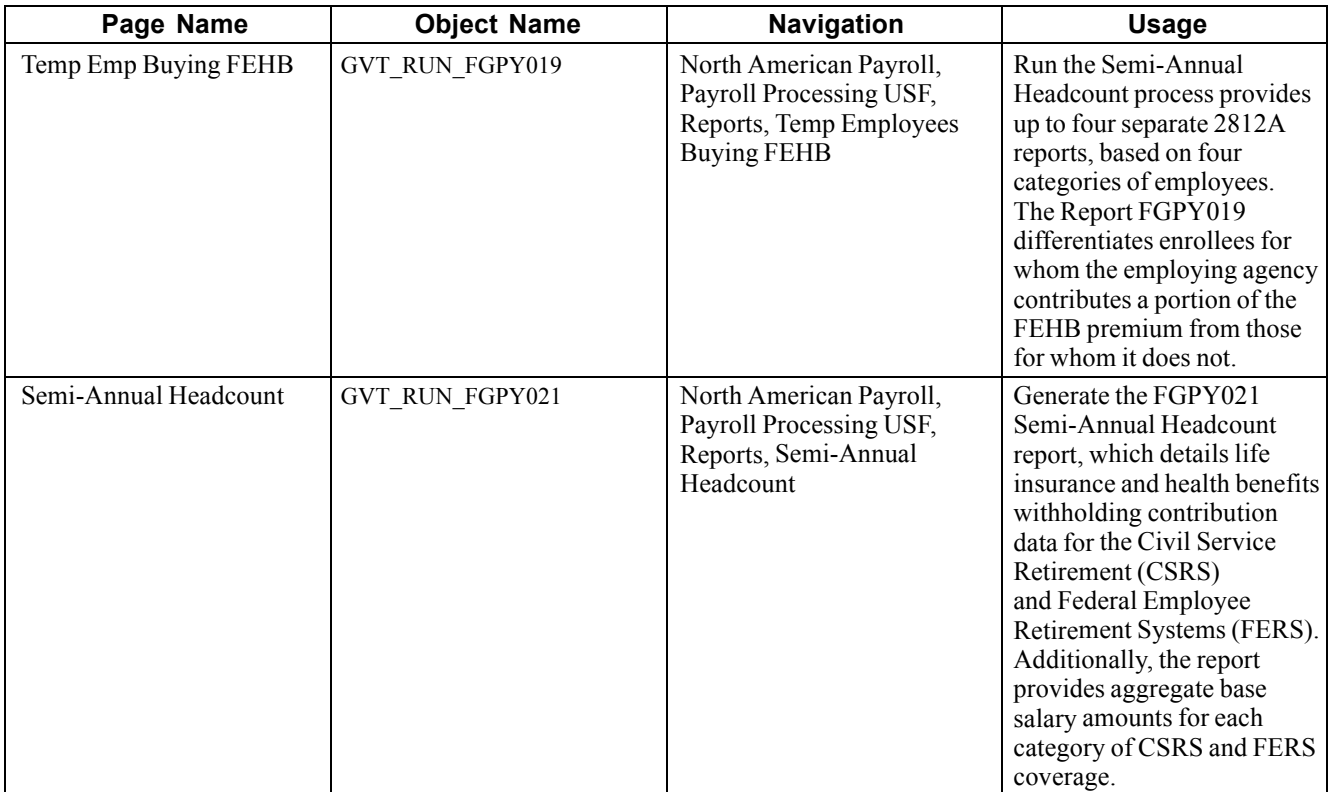

## <span id="page-402-0"></span>**CHAPTER 17**

# **(E&G) Administering Contract Pay**

This chapter provides an overview of the Contract Pay feature and discusses how to:

- Set up contract pay.
- Process contract pay.
- Administer contract prepay.
- Adjust contract employee prepay balances.

### **Understanding the Contract Pay Feature**

This section discusses:

- Contract periods.
- Interaction between PeopleSoft Human Resources and contract pay.
- Taxation based on each paycheck.
- Example of contract pay.

### **Contract Periods**

Employers in higher education must often process payroll and benefits over a period of time that differs from the employee's contract period. PeopleSoft Payroll for North America addresses this need with the Contract Pay feature.

The following chart illustrates the flexibility that the Contract Pay feature provides:

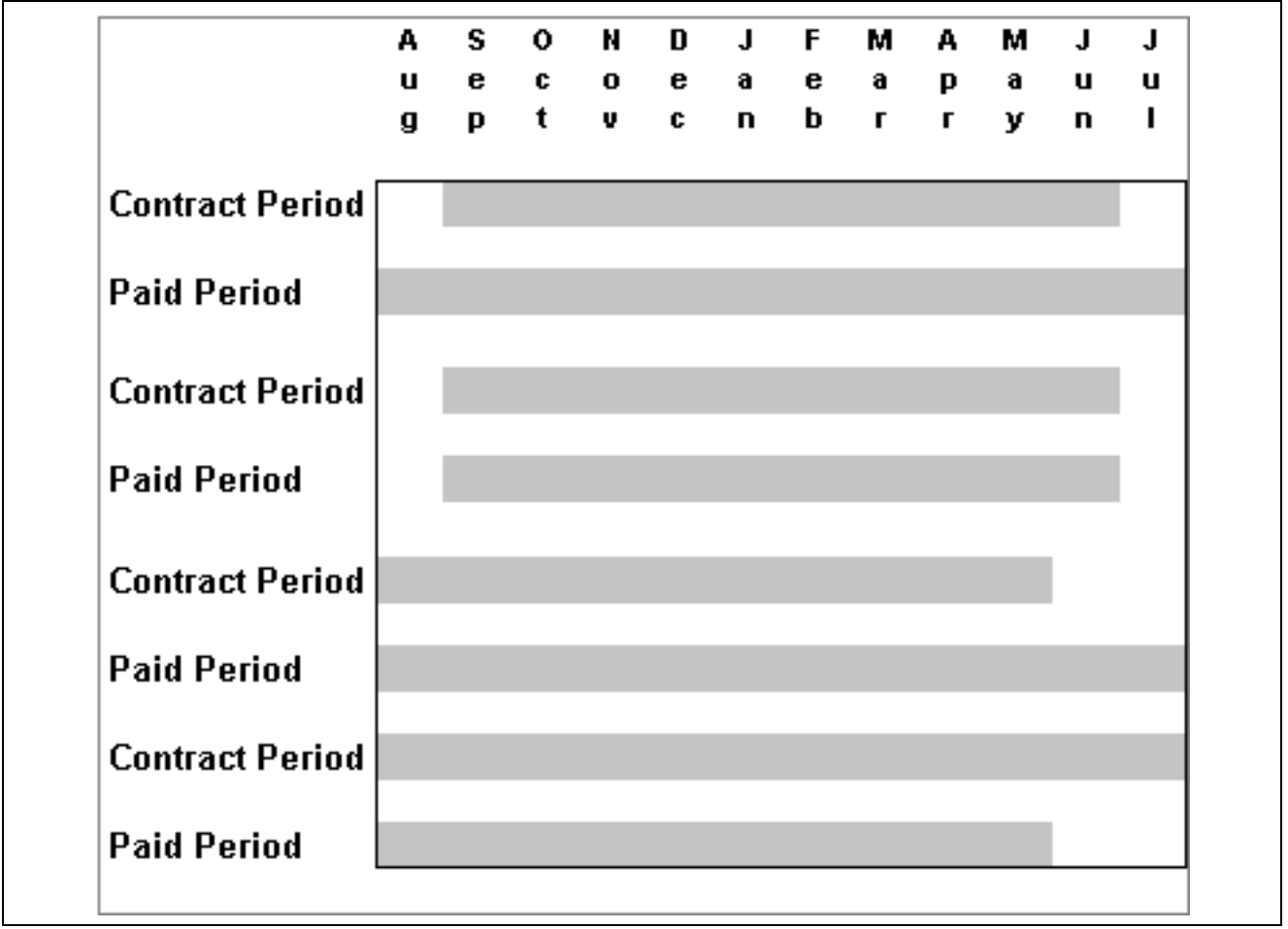

Defining the paid period of a contract

You can define the paid period of a contract independent of the actual contract period.

### **How the Contract Pay Feature Interacts With PeopleSoft Human Resources**

To pay an employee by contract, select the Contract compensation frequency on the Job Data - Compensation page. The system uses the Contract Pay - Contract Pay page to determine how to pay the employee.

## **Taxing Based on Each Paycheck**

PeopleSoft Payroll for North America enables you to tax an Education and Government employee based on each paycheck. In the annualization process of the U.S. Tax Calculation routine, the system considers the number of pay periods in the contract rather than assuming that the employee is paid the same amount for the entire year.

## **Contract Pay Example**

The following are the details of the scenario of this example:

**Contract Amt** (contract amount) \$12,000

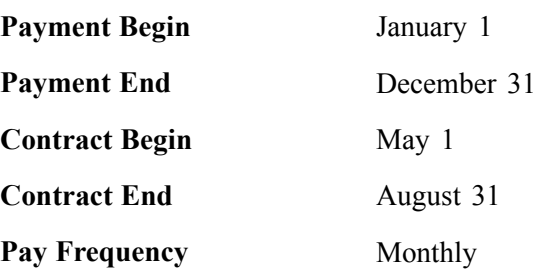

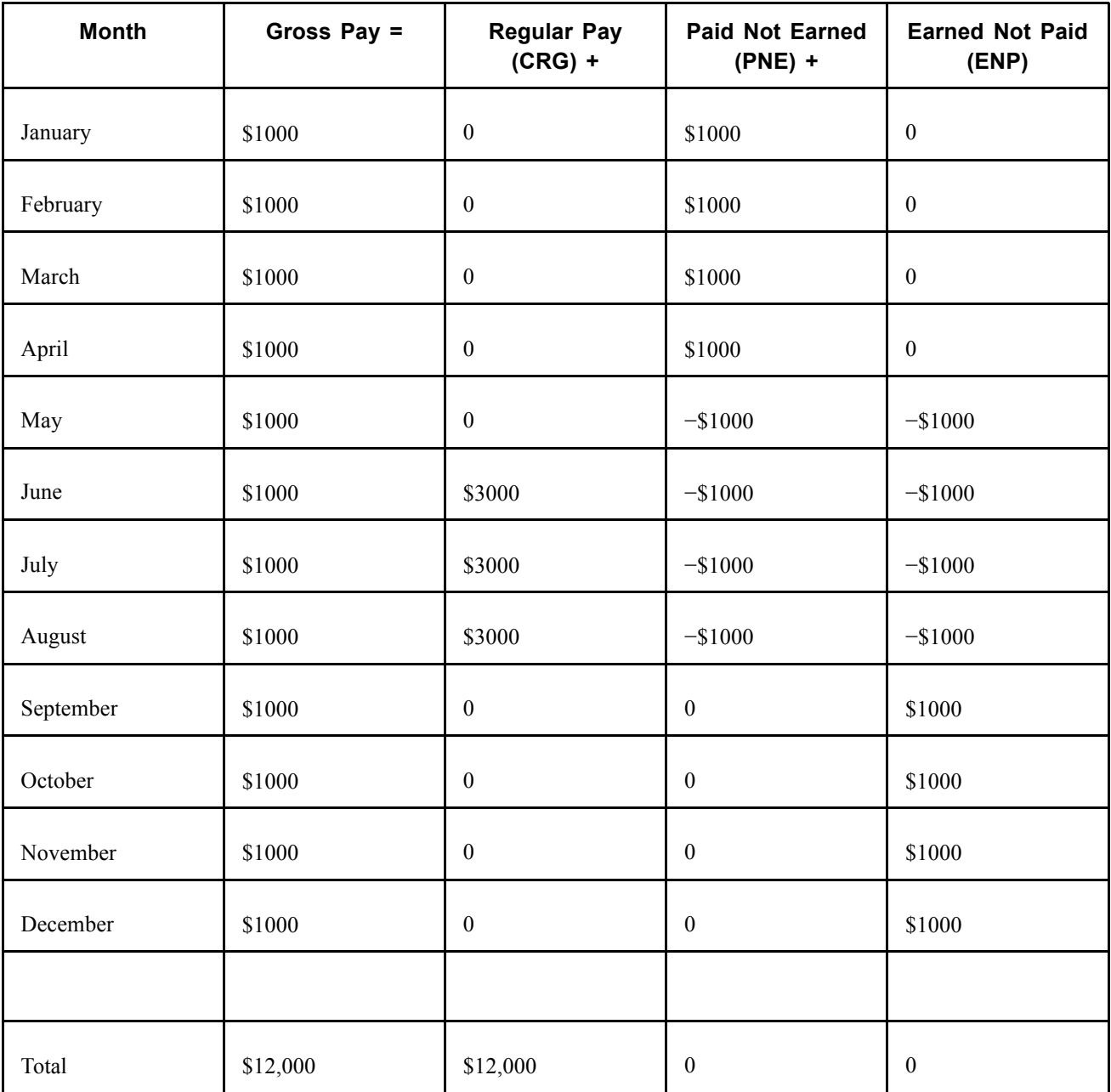

## **Setting Up Contract Pay**

This section discusses how to:

- Define Contract Types.
- Enter employee contracts.
- View employees' contract earnings and payments.

## **Pages Used to Set Up Contract Pay**

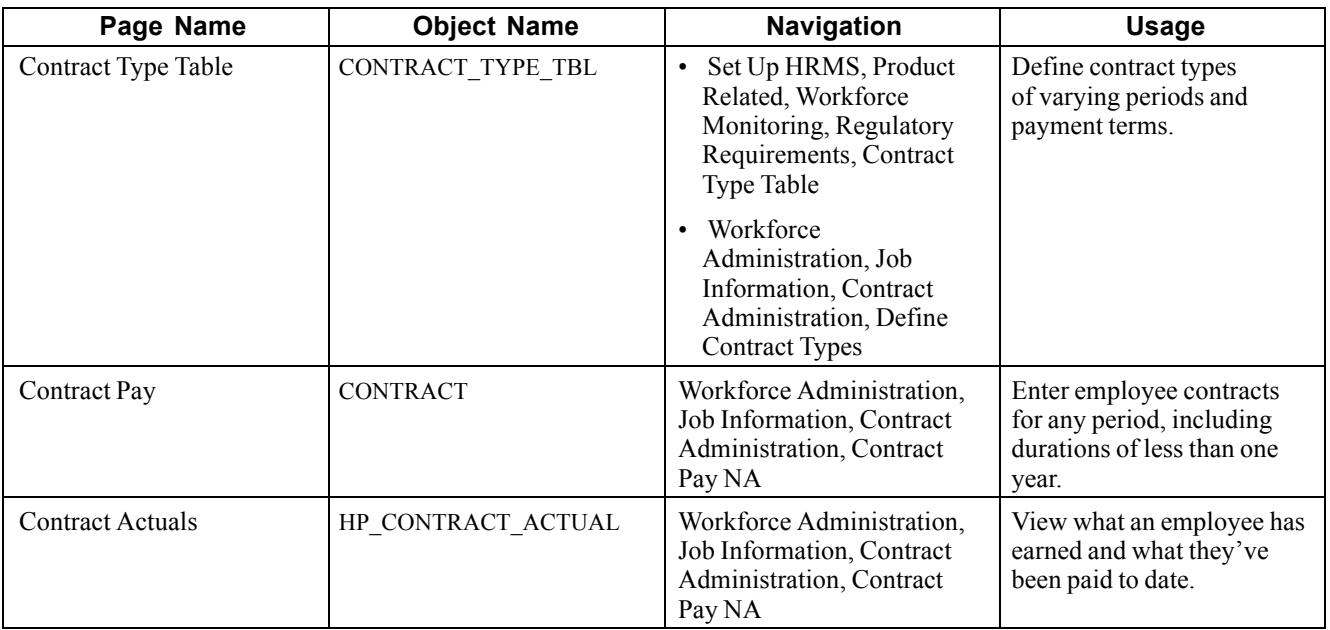

### **Defining Contract Types**

See *PeopleSoft 8.8 Human Resources PeopleBook: Administer Workforce*, "Entering Additional Data in Human Resources Records," Setting Up and Tracking Employment Contracts.

## **Entering Employee Contracts**

Access the Contract Pay page.

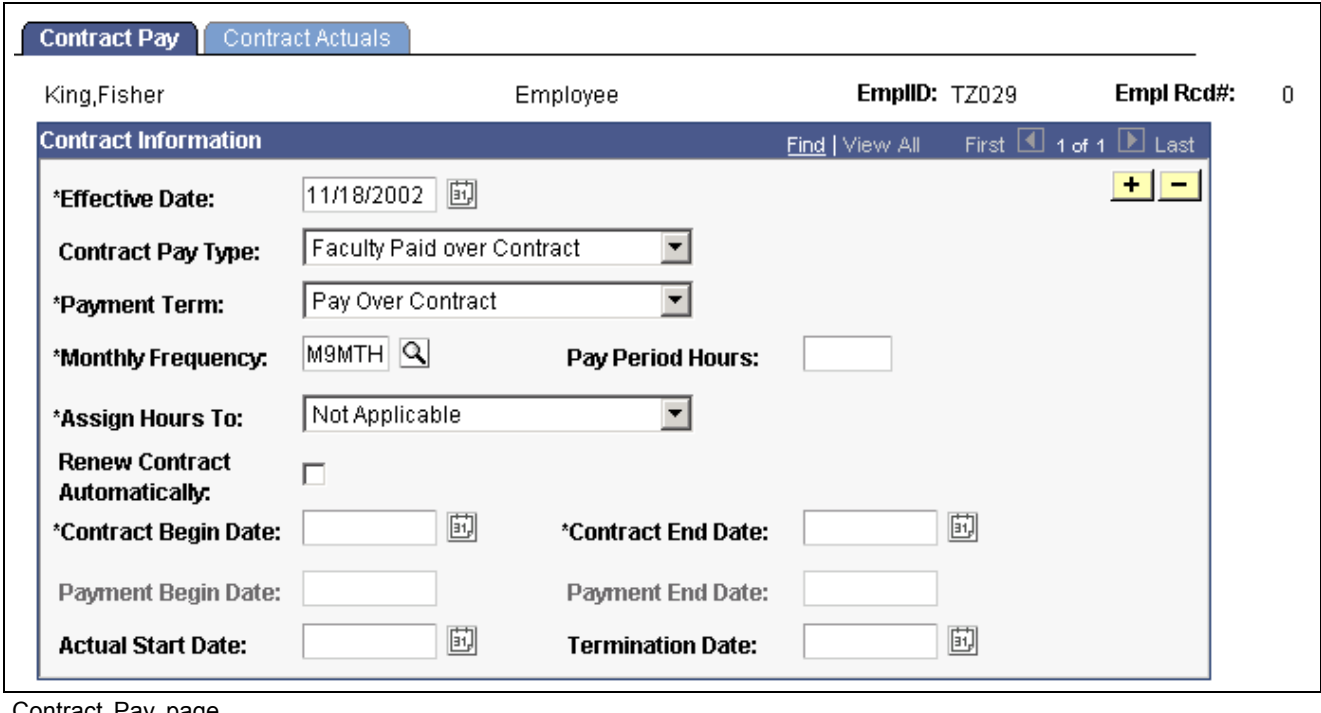

Contract Pay page

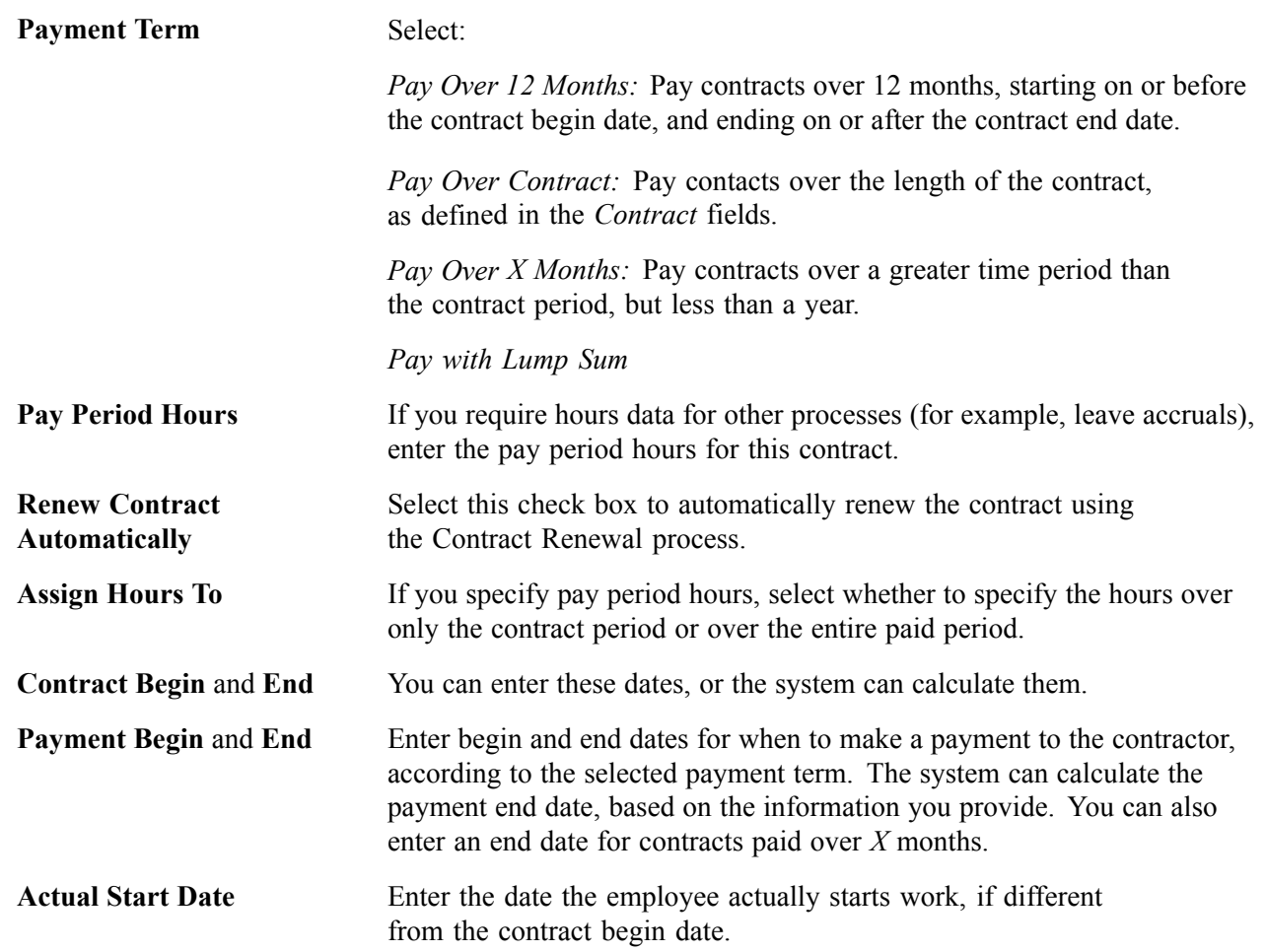

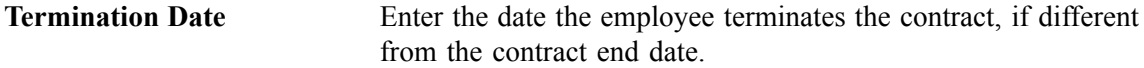

### **Viewing Employee Earnings and Payments**

Access the Contract Actuals page.

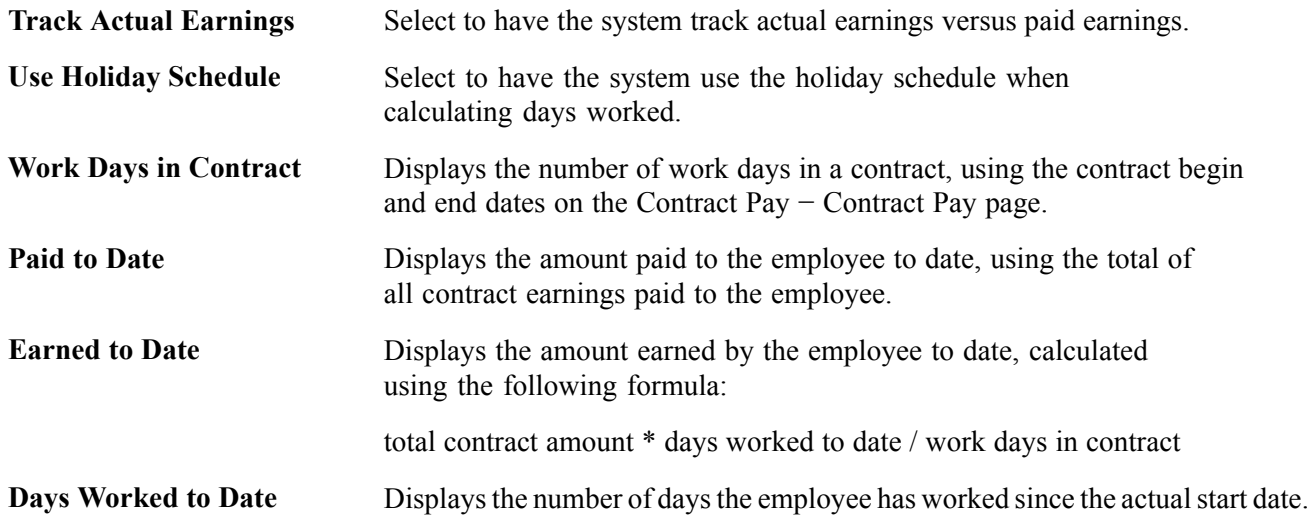

## **Processing Contract Pay**

This section provides an overview of the Contract Renewal process and discusses how to:

- Run the contract additional pay process.
- Run the contract renewal process.
- Update contract pay actuals.
- Recalculate actual days in a contract.

### **Understanding the Contract Renewals Process**

The Contract Renewals process (CNTPAY02) completes the following tasks:

- Generates a new effective-dated entry on the Contract Pay-Contract Pay page and on the Job Data page for the next contract period.
- Decreases the number of renewals on the Contract Type Table page by one (unless 99 is specified, in which case it's left untouched).
- Creates and inserts a new job row on the Job Data Job Information page. The new data row uses the same information from the old contract to create a new contract based on the new contract dates supplied in the run control.

## **Pages Used to Process Contract Pay**

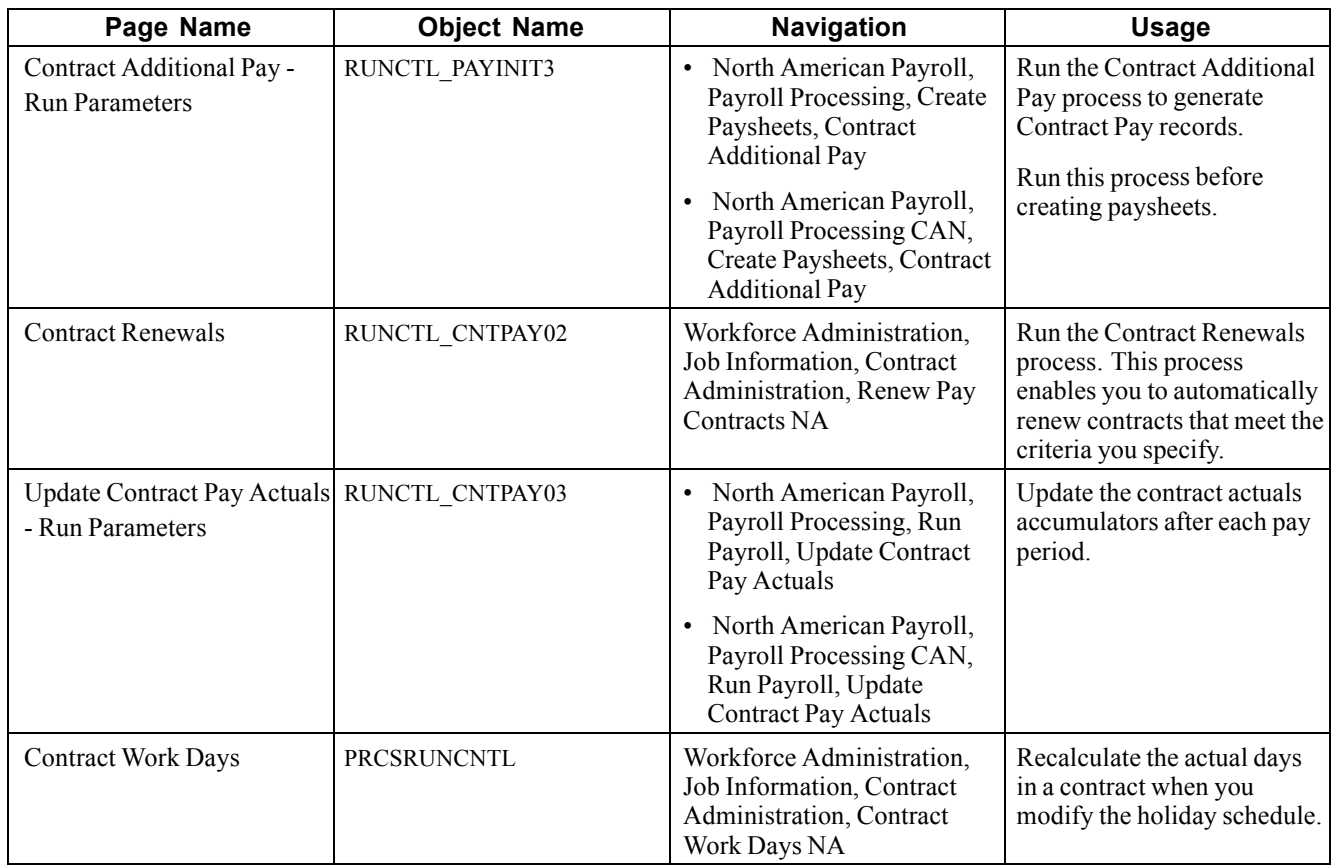

## **Running the Contract Additional Pay Process**

Access the Contract Additional Pay - Run Parameters page.

#### **On-Cycle Run**

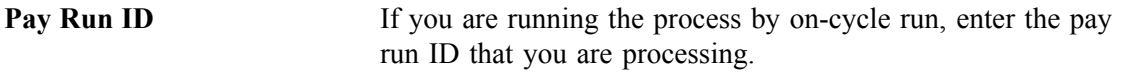

#### **Off-Cycle Pay Calendar**

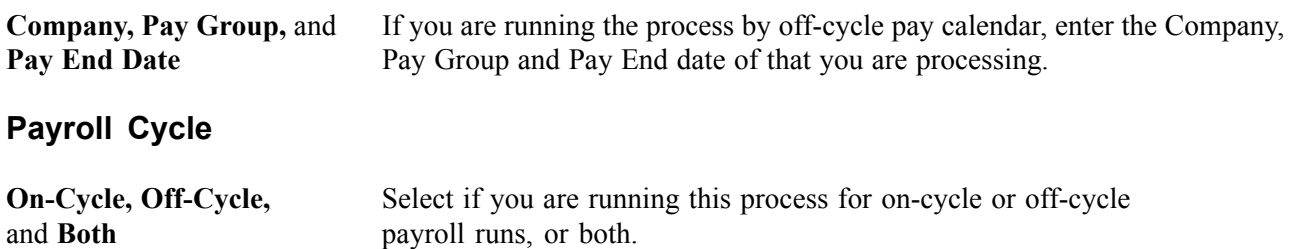

#### **Lump Sum Retro Payments**

**Separate Check** Indicate if you are running this process for a lump sum payment to be paid using a separate check.

### **Running the Contract Renewal Process**

Access the Contract Renewals page.

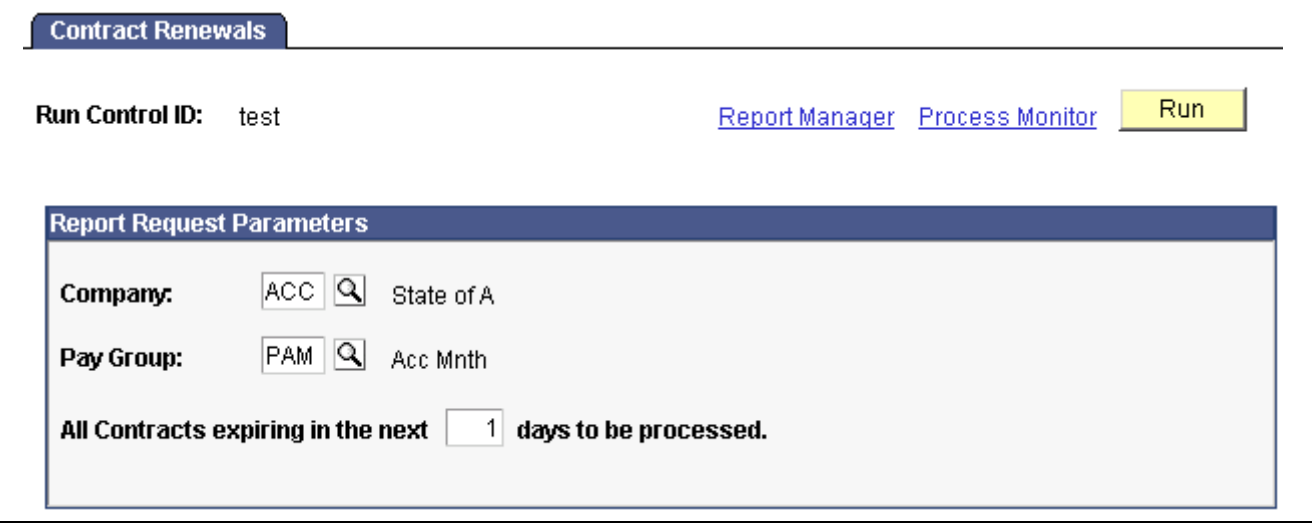

Contract Renewals page

Enter selection criteria.

### **Updating Contract Pay Actuals**

Access the Update Contract Pay Actuals - Run Parameters page.

#### **On-Cycle Run**

**Pay Run ID** If you are processing an on-cycle pay period, select a Pay Run ID.

#### **Off-Cycle Pay Calendar**

**Company, Pay Group,** and **Pay End Date** If you are processing an off-cycle pay period, select the Company, Pay Group, and Pay End Date you want to process.

### **Recalculating Actual Days in a Contract**

When you modify a holiday schedule that affects contractors, you must run the Contract Work Days process from the Contract Work Days page (CNTPAY04) to update the actual number of days in the contracts.

## **Administering Contract Prepay**

This section provides an overview of contract prepay and discusses how to use the prepay option.

### **Understanding Contract Prepay**

The Contract Prepay Option page enables employees who are paid only during their contract period to prepay their deductions for benefits that extend past the term of their contract. For example, if benefits coverage is 12 months and an employee has a 6-month contract and is paid only during the contract period, the employee can choose to prepay the remaining 6 months benefits deductions during the contract (and pay) period. This prepayment option is only available to employees who are paid over the contract period and who have a payment term of Pay Over Contract on the Contract Pay page.

The Contract Prepay Option functionality does not allow for gross-up checks.

**Note.** The Contract Prepay Option is not recommended for employees that have multiple contracts that, taken together, span the benefits period.

The balance accrued with the prepayment deductions covers benefits deductions after the contract period ends. The system doesn't take the prepay deductions to cover them if there are insufficient funds in the paycheck. The system takes all current deductions first. The following situations outline when the system takes deductions and when it uses the prepay balance to cover deductions:

- If there are sufficient funds in the paycheck to take the prepay deductions, the system takes the prepay deductions, but only up to the prepay limit (a percentage of the net pay).
- If there are funds in the paycheck for the prepay limit to cover some of the prepaid deduction, the system takes a partial deduction, if the prepay deduction is set up for partial deductions.
- If there are insufficient funds in the paycheck to cover the prepaid deduction, the system does not take the deduction.
- If there are insufficient funds to cover all of the current deduction, the system takes as much as possible of the deduction from the prepaid balance.
- When the employee no longer receives a paycheck (the contract and payment period have ended), the system takes current deductions from the prepaid balance.

It is possible to prepay too much or too little in some circumstances, such as:

- The deduction rates are based on age.
- The deductions are based on current pay earnings, and there is a pay change.
- The deduction rate changes after the contract is over.
- The prepayment factor causes over payment.

If an employee prepays too much for benefits, use paysheets to make a one-time deduction refund. If an employee prepays too little, make a one-time benefits payment.

## **Prerequisite**

You must set up the Company General Deductions page to use PREPAY as a deduction code.

#### **See Also**

[Chapter](#page-127-0) 5, "Defining [Deductions,](#page-96-0)" Assigning General [Deductions](#page-127-0) to a Company, [page](#page-127-0) [86](#page-127-0)

### **Page Used to Prepay Deductions**

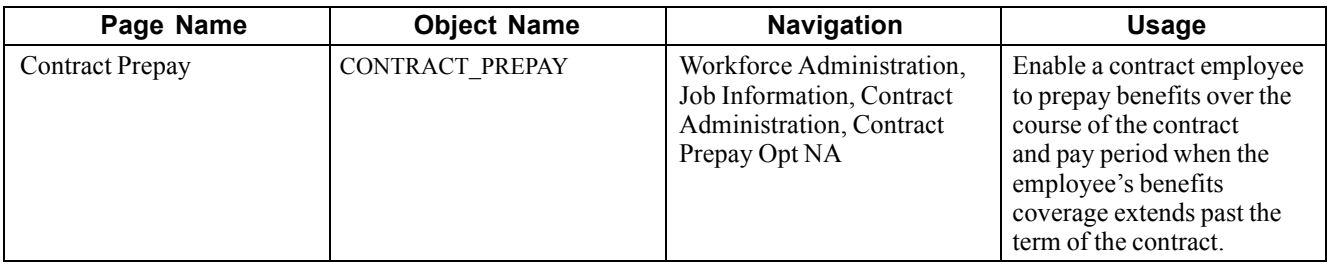

### **Using the Prepay Option**

Access the Contract Prepay page.

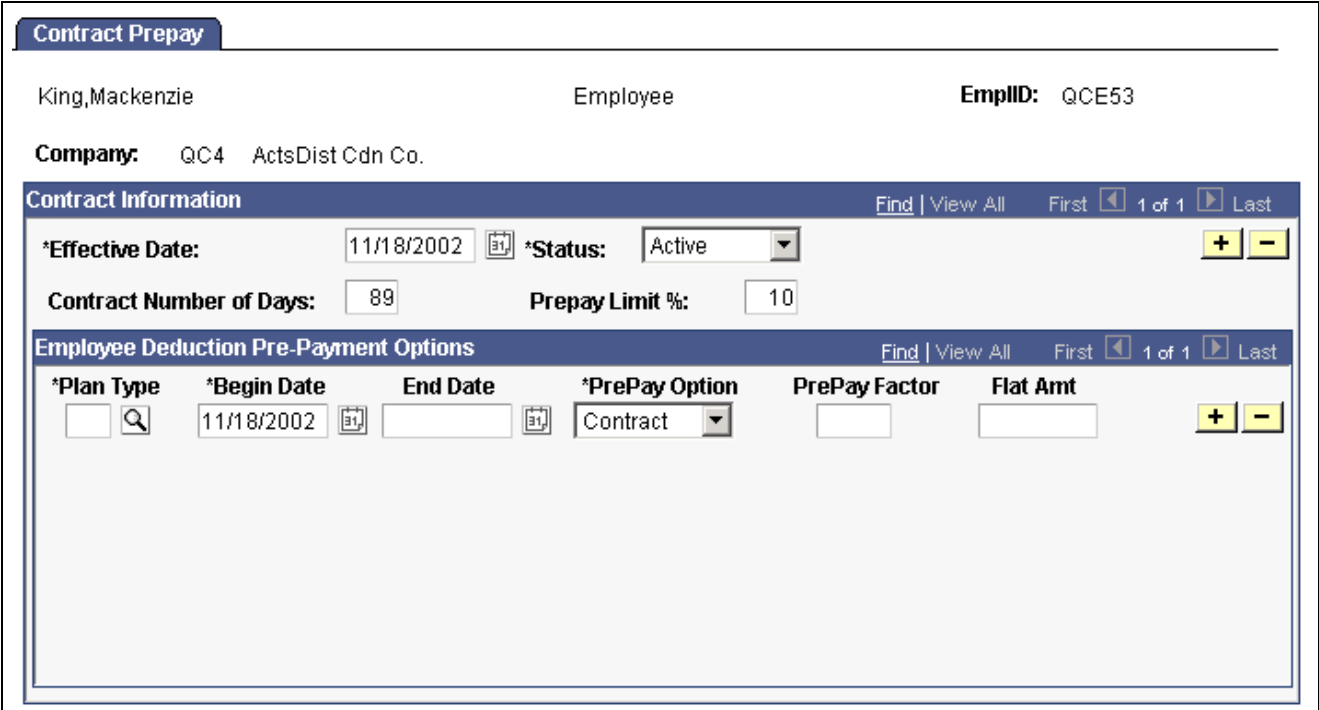

Contract Prepay page

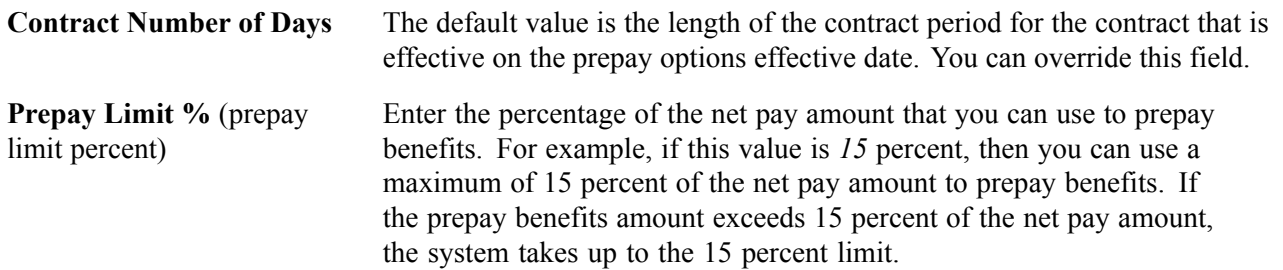

#### **Employee Deduction Pre-Payment Options**

**PrePay Option** Indicate how to calculate the prepaid deductions for this benefit:

*Contract:* The system prorates the deductions that extend past the term of the contract across the contract pay period.

*Factor:* The system adds a factor of the regular deduction to each pay period that falls in the time period in the *Begin Date* and *End Date* fields.

The following are three possible prepay scenarios in the case of a 9-month contract with monthly payroll and 12-month benefits coverage. Assume the monthly benefits deductions are \$60.

• If you select *Contract,* the system prorates the cost of the remaining three months of benefits deductions over the course of the contract. In our example, the total pay period benefits deductions are \$80, which is calculated

 $$60 \times \left(\frac{\text{frequency factor}}{\text{number of days in contract}}\right)$ . Use the frequency factor of the monthly frequency on the Contract Pay NA- Contract Pay page.

- If you select *Factor,* indicate the time period during which the system should apply the prepayment calculations. If you decide to pay the benefits deductions for the remaining three months of the year in the first six months of the contract, indicate the dates of those months in the *Begin Date* and *End Date* fields. Then decide the factor of the deduction to add to the regular benefits deduction for each month in the period. If you enter 0.5 in the *PrePay Factor* field, the system adds \$30 (0.5  $\times$  \$60) to the regular monthly deductions of \$60 for the first six months, for a total of \$90. For the remaining three months of the contract and pay period, the system deducts only the regular benefits deduction of \$60.
- You can also indicate a prepay factor and a flat amount. If you indicate the middle seven months of the contract in the *Begin Date* and *End Date* fields, you might use a factor and a flat amount to spread the prepaid deductions across those seven months. If you enter 0.4 in the *PrePay Factor* field and \$1.72 in the *Flat Amt* (flat amount) field, the system deducts \$24 (0.4  $\times$ \$60) and \$1.72, for a total of \$25.72, for each of the seven months.

**PrePay Factor** Enter the prepay factor of the deductions you are prepaying. For example, if you enter *2,* the system deducts twice the pay-period deduction amount, in addition to the regular pay-period deduction, for each pay period between the begin and end dates. Use this field only when you select Factor in the *PrePay Option* field.

> **Note.** Using the *PrePay Factor* option might cause an overpayment of deductions.

## **Adjusting Contract Employee Prepay Balances**

This section presents an overview of making adjustments to a contract employee's benefits prepay balance when the amount is not corrected by a paycheck, and discusses how to:

- Review contract prepay balances.
- Review contract prepay balance adjustments.
- Enter reason for adjustments to an employee's benefits prepayment balance.
- Change an employee's benefits prepayment balance.

## **Understanding Contract Employee Prepay Balance Adjustments**

The system creates a prepay balance record when the pay confirmation process is run, and it shows a benefits deduction prepayment. The Pay Confirmation process continues to update the prepay balance record with each run. When the prepay balance reaches zero, the system deletes the record.

You cannot make an adjustment to issue a refund for overpayment using the PrePay Balance component. Use paysheets to make a one-time deduction refund.

**Note.** You must set up a PREPAY deduction code on the Company General Deductions Table to use PREPAY as a deduction code.

## **Pages Used to Adjust Contract Prepay Balances**

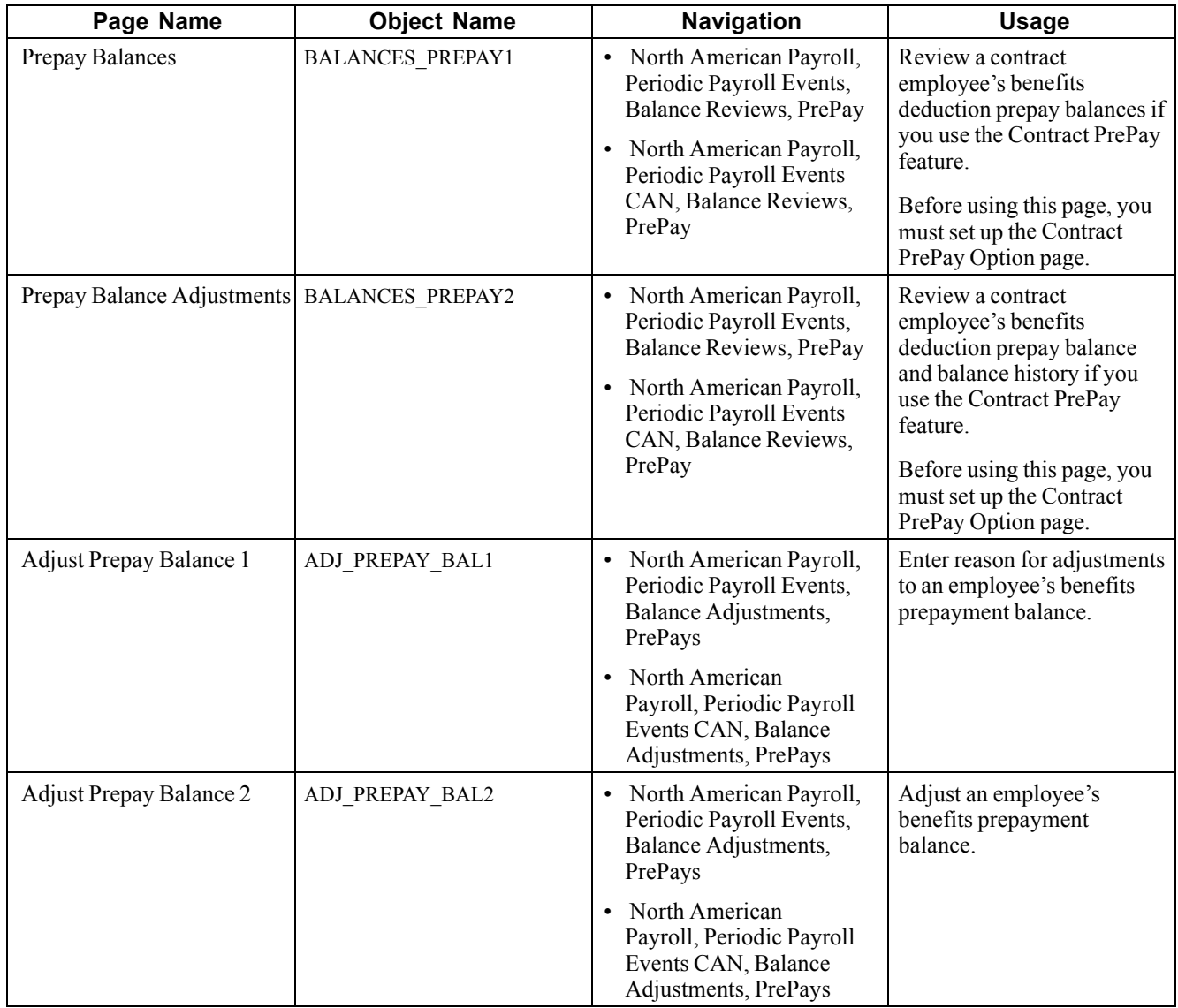

## **Reviewing Contract Prepay Balances**

Access the Prepay Balances page.

**Company** The company that issued the contract. **PrePay Balance** The employee's benefits deduction prepay balance (how much the employee has overpaid in anticipation of benefits coverage that extends past the pay period).

## **Reviewing Contract Prepay Balance Adjustments**

Access the Prepay Balance Adjustments page.

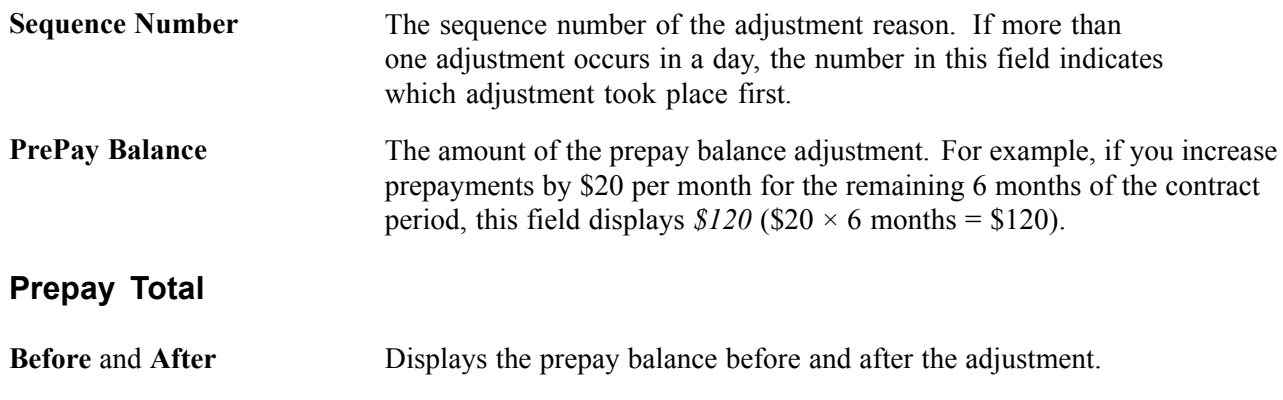

### **Entering a Reason for Prepay Balance Adjustments**

Access the Adjust Prepay Balance 1 page.

**Adjustment Reason** Enter the reason for the adjustment to the benefits deduction prepayments.

### **Changing Prepay Balances**

Access the Adjust Prepay Balance 2 page.

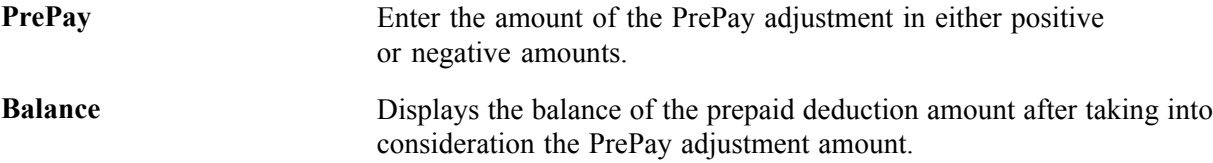

## <span id="page-416-0"></span>**CHAPTER 18**

# **Administering the Interface with PeopleSoft Time and Labor**

This chapter provides an overview of the interface with PeopleSoft Time and Labor and discusses how to:

- Set up for the interface with PeopleSoft Time and Labor.
- Load payable time into paysheets.
- Extract Time and Labor costs.

## **Understanding the Time and Labor Interface**

This section provides overviews of the following topics:

- Processing steps.
- Processing summary.
- Consolidation.

### **Processing Steps**

To process a payroll in PeopleSoft Payroll for North America using PeopleSoft Time and Labor data:

- 1. Set up the interface between PeopleSoft Time and Labor and People Soft Payroll for North America.
- 2. Load Time and Labor data into Paysheets.

PeopleSoft recommends executing the Load Time and Labor process immediately before executing the payroll calculation. This ensures that the payroll system receives the most current information for processing.

- 3. Review payroll messages. If errors result from payable time, resolve them in Time and Labor and load data again.
- 4. Run the pay calculation process and remaining phases of the payroll cycle through confirmation.
- 5. Extract time and labor costs from PeopleSoft Payroll for North America into PeopleSoft Time and Labor.

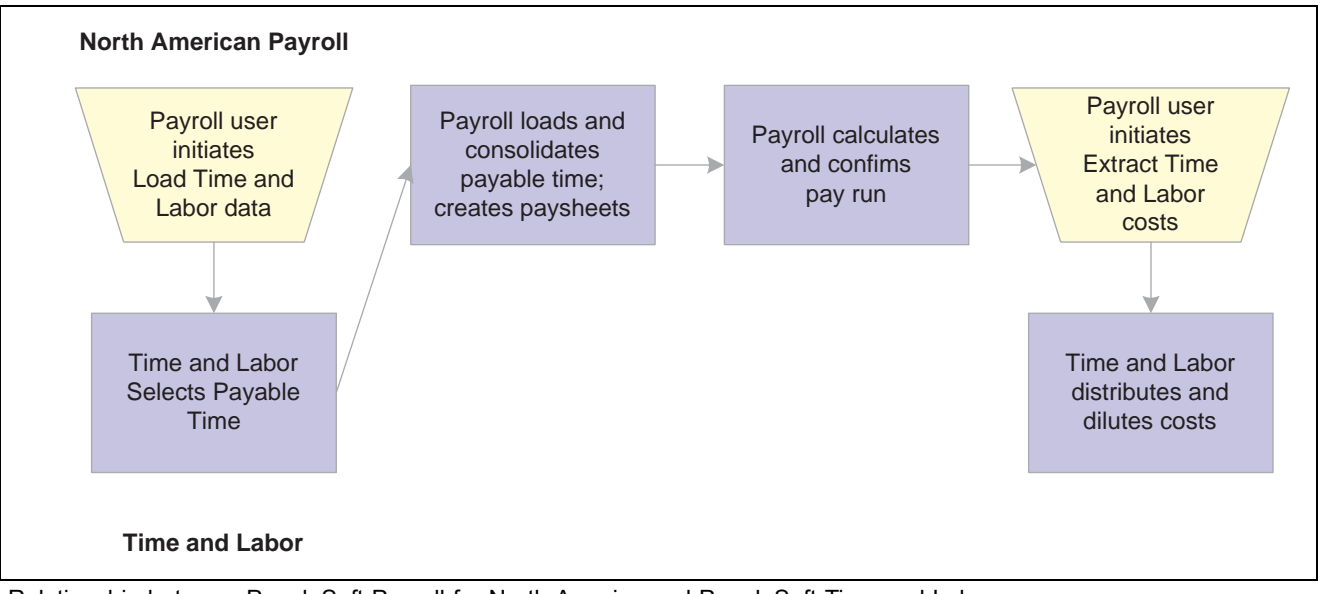

Relationship between PeopleSoft Payroll for North America and PeopleSoft Time and Labor

**Note.** The system excludes nonemployee data from being updated in PeopleSoft Payroll for North America.

## **Processing Summary**

PeopleSoft Time and Labor generates payable time that can be transmitted to a payroll application using an integration feature between the two applications. All interactions between PeopleSoft Time and Labor and Payroll for North America are initiated from the payroll pages.

#### **Loading of Time and Labor Data for On-Cycle or Off-Cycle Processing**

Initiate the loading of the PeopleSoft Time and Labor data from the Load Time and Labor component. The process uses the Pay Run ID as the identifier for which data you want to load from PeopleSoft Time and Labor.

The data load from PeopleSoft Time and Labor may be performed on-cycle or off-cycle. For on-cycle processing, the system selects all employees that were active at any time during the pay period. For off-cycle processing, the system selects the employees you specifically indicate on the Off-Cycle Data page.

You may run and rerun the update process on an iterative basis. The first time you run the update process, the system updates all Time and Labor earnings for the corresponding pay calendar (Pay Run ID) for all employees to the paysheets. Then, any subsequent load runs under the same Pay Run ID update only data that needs to be updated, such as earnings for employees who have a Job change or whose Time and Labor earnings have changed since the last pay update process was run. Data is also updated if there are new rows of Time and Labor data eligible to be transferred to paysheets.

Based on the options you select on the Load Time and Labor page and the Off-Cycle Data page, the appropriate payable time is selected from Time and Labor records.

#### **Time and Labor as Other Earnings**

After being selected, the payable time is consolidated, and the appropriate paysheets are created/updated. Time and Labor data are loaded into the paysheets as Other Earnings. The paysheets are marked as Other Earnings. After processing is complete, the system identifies the Time and Labor data in Pay Other Earnings by selecting the TL Records check box on the parent Pay Earnings record.

Additional paysheet transactions, unique other earnings lines on the paysheet, are generated for Time and Labor data based on any of the following information in effect for the employee during the pay period:

- Tax Distribution.
- Earnings Distribution.
- Prior Period Adjustments.
- Task Element Overrides to Paysheets.
- FLSA Adjustments.
- Job Change (Pay Group, Department, Rate Change, and so on).

If a paysheet already exists for the employee, that paysheet is updated. If the paysheet does not exist for the employee, the paysheet creation process creates one for both on-cycle and off-cycle runs.

#### **Hourly and Exception Hourly Employees**

For Hourly or Exception Hourly employees, any Regular Hours created by the paysheet process, posted in the Reg Hrs In field on the paysheet, are set to zero during the loading of Time and Labor payable time to paysheets.

You should report the hours, units, or dollars that represent regular time through Time and Labor.

#### **Salaried Employees**

Because salaried employees are not paid on an hourly basis, it is not appropriate to pay them based on the number of regular hours reported in Time and Labor. In this case, the Load Time and Labor process does not set to zero any regular earnings created by the paysheet process, nor does it load paysheets with any Time and Labor earnings mapped to the default Regular earnings code for the salaried employee's pay group. Salaried employees are paid the amount that is posted in the Reg Salary field on the paysheet earnings line. However, salaried employees can also get payroll costs labor distributed in Time and Labor.

#### **Holiday Hours**

Regardless of employee type, any holiday hours created by the paysheet process are removed prior to loading Time and Labor Earnings through the Load Time and Labor process. It is expected that all holiday time be reported through Time and Labor or created by Time and Labor system processes.

### **Consolidation**

PeopleSoft Time and Labor maintains employee time information at the work day and task levels to meet a variety of requirements such as project costing and various accounting functions. However, this level of detail is not required for payroll processing. Because such detail is not necessary, and to minimize payroll processing time, the update process selects and consolidates Time and Labor data to load into paysheets.

#### **Consolidating Time and Labor Data for Paysheets**

The system uses the Time and Labor Date Under Report and Pay Calendar Pay Begin and End Dates to identify which daily time transactions to select for consolidation to the paysheets. Any current period information that has been paid in a previous off-cycle pay run is not included in an on-cycle pay run for the current period. Only daily Time and Labor time records with the following criteria are selected:

• A Payable Status of *Estimate, Approved, Rejected by Payroll, Taken by Payroll, Paid-Labor Distributed,* or *Paid-Labor Diluted.*

- <span id="page-419-0"></span>• Prior period adjustments that have a Date Under Report less than the Pay Begin Date.
- Payable status of *Sent to Payroll* or *Closed* and Payroll Request Number is zero (time has not already been paid) and Record-Only Adjustment is "N" (No).

Both the corresponding adjustment amounts for Prior Period Adjustments and any offsets are updated to the paysheets.

#### **Consolidation Criteria**

PeopleSoft Time and Labor selects the appropriate payable time and transfers the data to Payroll for North America and consolidates the data. Consolidation of data entries takes place when the following criteria are met:

- The Date Under Report (the date for which time was reported) is the same for multiple rows of payable time (the rows are consolidated).
- The employee's Job information has not changed during the pay period.
- The earnings codes are the same.
- The payment types for the earnings code match (Either Hours or Amount OK; and Hourly Only).
- The State, Locality, Override Rate, and Compensation Rate Code, if entered for the payable time, match.
- The Account Code, Business Unit, Department, Job Code, and Position Number, if entered for the payable time, match.

Payroll for North America only checks these five task-related elements if they have been defined on the Pay Group Table − Time and Labor page. For example, if Entry 1 has an account code of 123, and Entry 2 has an account code of 456, the system combines these entries if all of the other consolidation requirements are met, unless Account Code has been defined on the Pay Group Table − Time and Labor page.

Prior period adjustments are consolidated separately from current period earnings. In addition, positive and negative prior period adjustments are consolidated separately.

Prior period adjustments are always consolidated one day at a time, so the Earnings Begin and End dates in Payroll for North America are always equal to the adjustment's Date Under Report in Time and Labor. This provides Payroll for North America with enough information to recalculate FLSA rates.

#### **Linking Consolidated Entries to Original Entries**

The system keeps track of how it consolidates payable time and informs PeopleSoft Time and Labor which entries are combined by passing back a set of sequence and cross-reference numbers for each time entry. This information is important to the labor distribution process.

## **Setting Up for the Interface with PeopleSoft Time and Labor**

This section provides an overview of pages with related Time and Labor fields and discusses how to set up the Pay Group table for the Time and Labor interface.

## **Understanding Pages With Related Time and Labor Fields**

There are some pages in the system that are not used exclusively in the Time and Labor data load process, but that do have impact on the process. While those pages are not fully documented in these sections, we provide links to the relevant sections.

#### **Installation Table Time and Labor Fields**

There are five check box fields in the T&L/NA Payroll Paysheet Opt group box on the second (Product Specific) page of the Installation Table component. These five fields relate specifically to how the Time and Labor to Payroll for North America integration functions.

On the Product Specific page (in the Installation Table component), select the T&L/NA Payroll Paysheet options you want to use. PeopleSoft recommends:

- Do not select the *Change Final Check, Change Online Check,* or *Change Reversal Adjustments* options. These options let you control whether users can make paysheet changes to data retrieved from Time and Labor. Any changes made directly to the paysheets aren't transmitted back to Time and Labor.
- Select the *Load in Preliminary Calc* option. This option enables the automatic loading of payable time. Payroll for North America automatically loads Time and Labor data each time a user initiates the preliminary Pay Calculation process. It only loads payable time not previously sent to payroll.

### **Pay Calendar Table Time and Labor Field**

There is a display-only TL Distribution check box on the Pay Calendar Table page that indicates whether labor distribution has been run for this pay calendar. The system selects this check box if the labor distribution process has been run.

### **Final Check Program Table Time and Labor Field**

There is an Include T&L Payable Time check box on the Final Check Program Table page that should be selected if you want to include Time and Labor payable time during a Final Check process.

#### **See Also**

[Chapter](#page-150-0) 6, "Setting Up the Payroll [Process](#page-130-0)," [Defining](#page-150-0) the Final Check Process, [page](#page-150-0) [109](#page-150-0)

### **Pages Used to Set Up the Paygroup Table for the Time and Labor Interface**

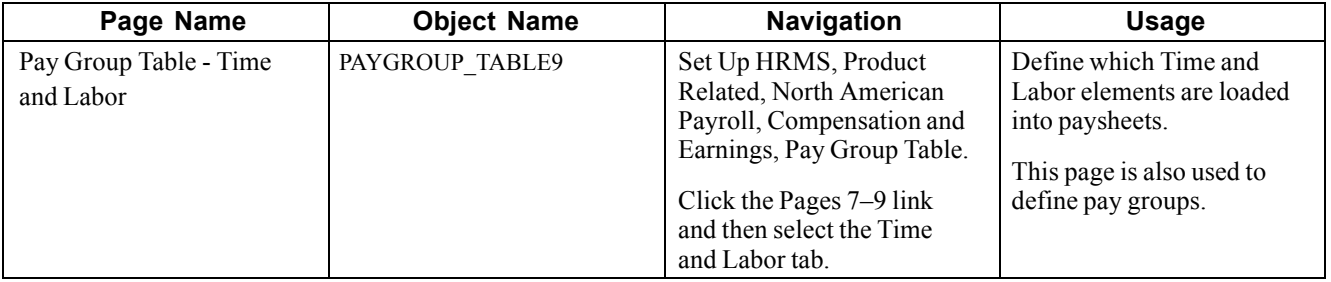

### **Defining Which Time and Labor Elements Are Loaded Into Paysheets**

Access the Pay Group Table - Time and Labor page.

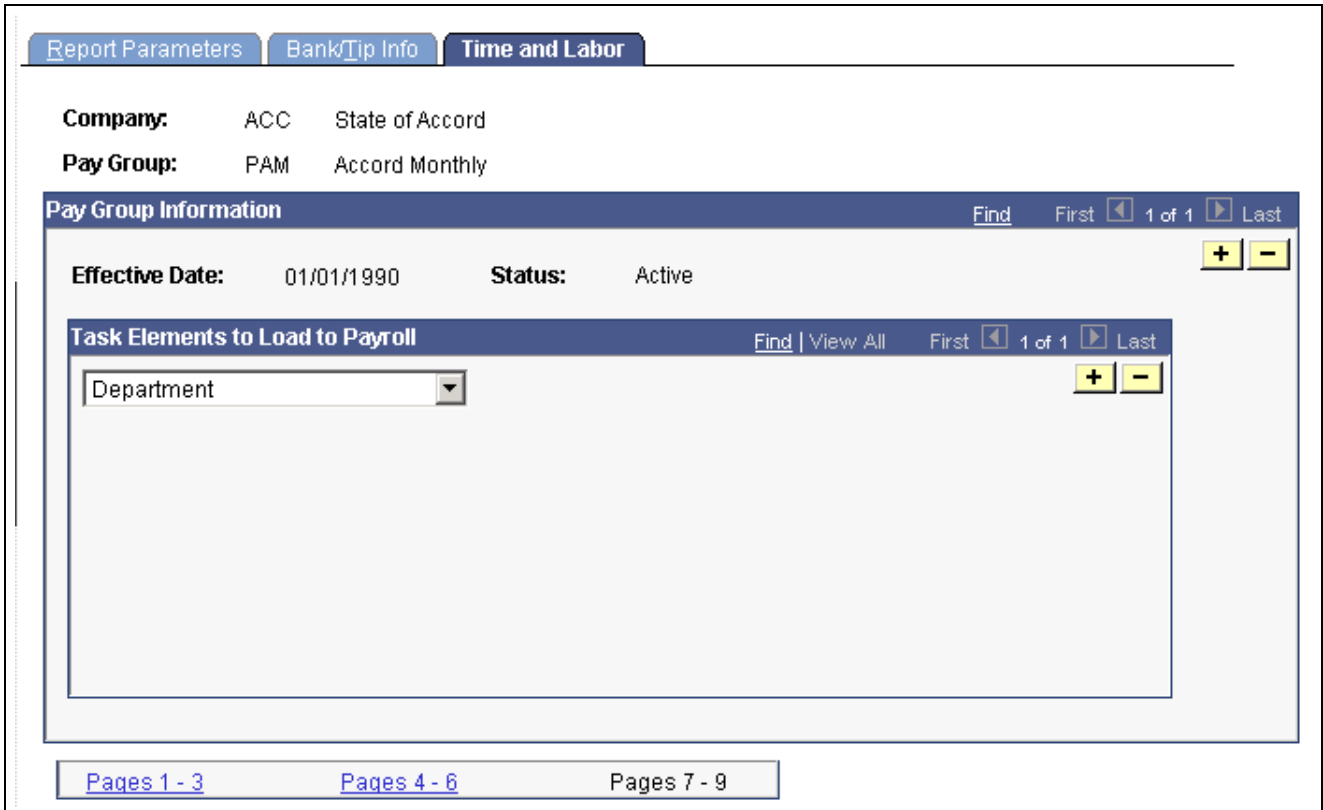

Pay Group Table — Time and Labor page

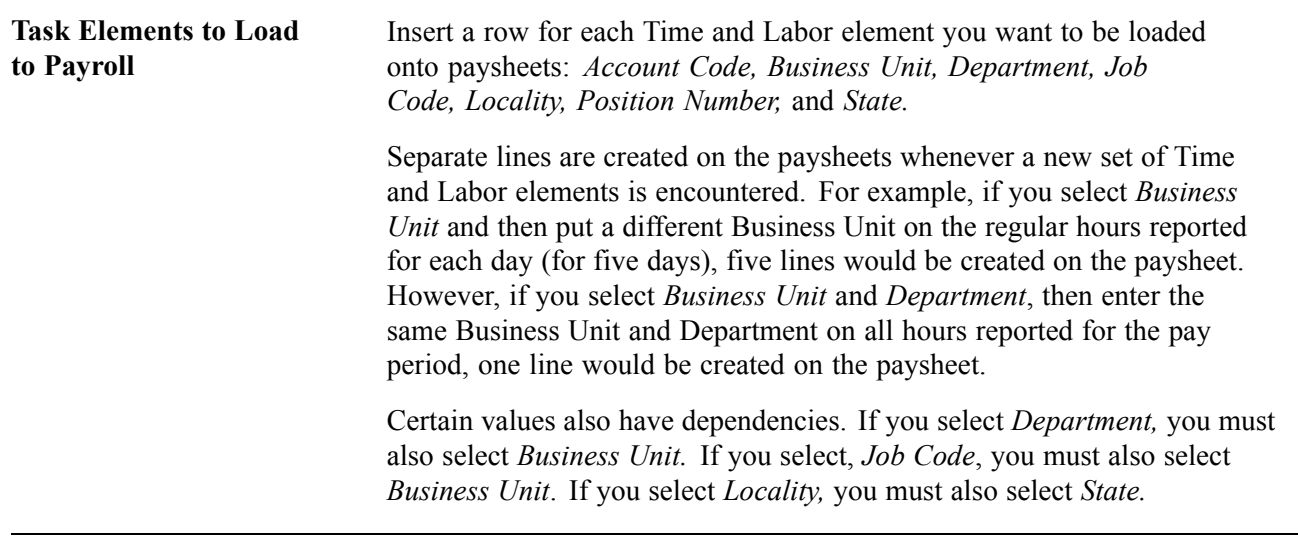

**Note.** The Payroll for North America system is delivered with the default values of *State* and *Locality* already inserted on this page. If you designate multiple task elements on this page, it may cause problems with your array size. Take this into consideration when defining this page.

## **Loading Payable Time into Paysheets**

This section provides overviews and discusses how to:

- Load payable time for payroll processing.
- Select employees or earnings codes for off-cycle processing.
- Review results and correct errors.
- View loaded on-cycle Time and Labor data.
- View loaded off-cycle Time and Labor data.

## **Understanding Processing Steps**

To process a payroll in PeopleSoft Payroll for North America using Time and Labor data:

- 1. Load Time and Labor data into paysheets.
- 2. Review results and correct errors.
- 3. Start the pay calculation process and remaining phases of the payroll cycle.

## **Understanding Processing Guidelines**

Use the following guidelines to ensure an accurate transfer of PeopleSoft Time and Labor data to PeopleSoft Payroll for North America paysheets.

#### **Payroll Processes That Load Time and Labor Time**

The following PeopleSoft Payroll for North America processes load payable time from PeopleSoft Time and Labor:

- Final Check.
- Online Check.
- Pay Calculation.
- Load Time and Labor − On-Cycle and Off-Cycle pay runs.

#### **Iterative Processing**

The update process is iterative. When you update payroll with new Time and Labor information the system selects only those employees who've had a change in Time and Labor since the last time you updated Payroll for North America. Any processing errors or messages related to payable time received from Time and Labor appear on the Payroll for North America system's error pages.

Running the Load Time and Labor process iteratively makes sense if you administer a salaried group of employees who have a very low exception rate. In this situation, you can run the Load Time and Labor process after you create time at the beginning of a pay period, then run a preliminary pay calculation and do some cleanup. Then, at the end of the pay period, you can run the Load Time and Labor process again to select only those employees who have reported exceptions during the period, such as the odd vacation or sick leave. Even with the odd exception time, remember that the Load Time and Labor process performs a complete re-update of the employee's time to ensure that the time is properly summarized.

#### **Prior Period Adjustments**

Prior period adjustments in Time and Labor are automatically updated through the Load Time and Labor process. The Load Time and Labor process populates the paysheet with both the negative and positive hours, amounts, or unit in Other Earnings. The process summarizes all negative and positive adjustment entries by date and by Earnings Code.

The Load Time and Labor process creates a new earnings entry for each prior period adjustment and sets the pay Earning's Begin/End Dates equal to the prior period adjustments Date Under Report.

#### **Single OnlineCheck**

When you request a single online check, you first see a message box that asks if you want to use the Paysheet Creation process. If you answer Yes, and the Time and Labor application is installed, you get a second message box that asks if you want the process to retrieve available Time and Labor data.

#### **Final Check**

You can use an existing on-cycle calendar to run the Final Check process. The Final Check process takes any existing paysheets, including Time and Labor, and copies them to an off-cycle paysheet. Then it marks the source paysheets as Not OK to Pay. In effect, the Final Check process generates an off-cycle request for one employee. It uses the same logic as the final check currently uses to determine the Pay End Date to use for the creation of the Time and Labor paysheets. The system always asks if you want to use existing paysheets or create new ones.

The Final Check Request page includes a Include T&L Payable Time check box which you select if you want to include Time and Labor Payable Time in the Final Check Paysheet Creation process. This option brings a separate Pay Other Earnings Rows sourced from Time and Labor.

#### **See Also**

Chapter 23, ["Working](#page-536-0) With Checks and Direct Deposit," [page](#page-536-0) [495](#page-536-0)

*PeopleSoft 8.8 Time and Labor PeopleBook*, "Integrating With Payroll Applications"

### **Understanding Refresh Request**

A Refresh Request is a method of recapturing lost data. It is not generally a normal stage in the regular processing cycle.

A refresh request enables you to reselect all of the data that was passed in the original request, current and prior period adjustments, plus any new unclaimed payable time entries (where Payable Status is set to Estimate, Closed, Sent to Payroll, or Rejected by Payroll).

Use the Review T/L Load History – Load Time and Labor page and the Review T/L Load History – Off-Cycle Data page to determine the correct run to refresh prior to running the refresh process.

The selection process for refresh requests is the same as an original request. The only difference is that prior to the loading of data, a process runs that performs the following functions:

- Deletes the Payroll Request Number and Pay System value on the Payable Time record.
- Deletes all applicable transactions in Pay Earnings and Pay Other Earnings.
- Resets Payable Status.

## **Prerequisites**

In addition to other set-up steps previously discussed, you must define the Pay run ID and pay calendars prior to running this process.

### **See Also**

[Chapter](#page-419-0) 18, "[Administering](#page-416-0) the Interface with PeopleSoft Time and Labor," [Setting](#page-419-0) Up for the Interface with PeopleSoft Time and Labor, page [378](#page-419-0)

## **Pages Used to Load Payable Time Into Paysheets**

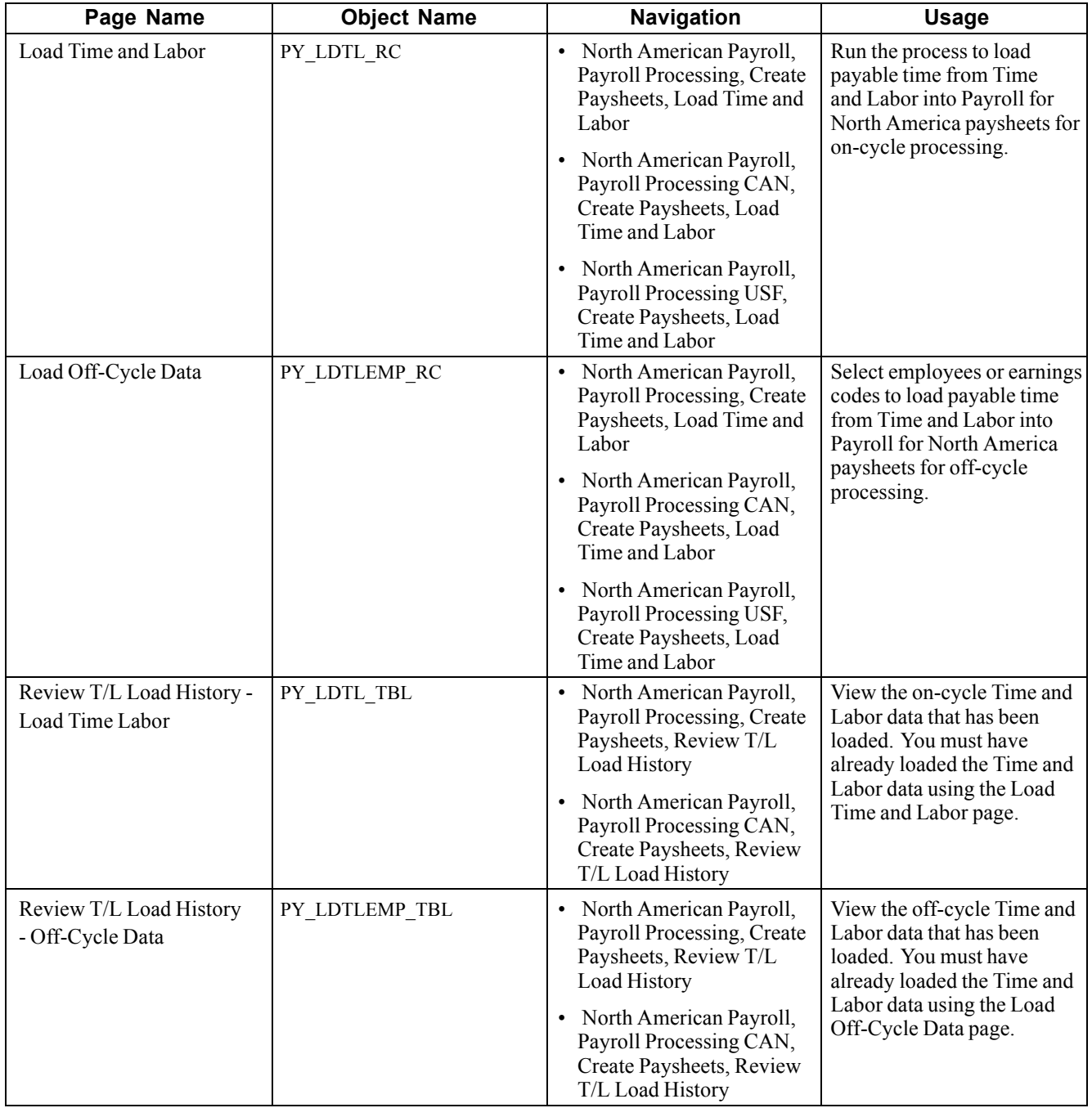

## **Loading Payable Time for Payroll Processing**

Access the Load Time and Labor page.

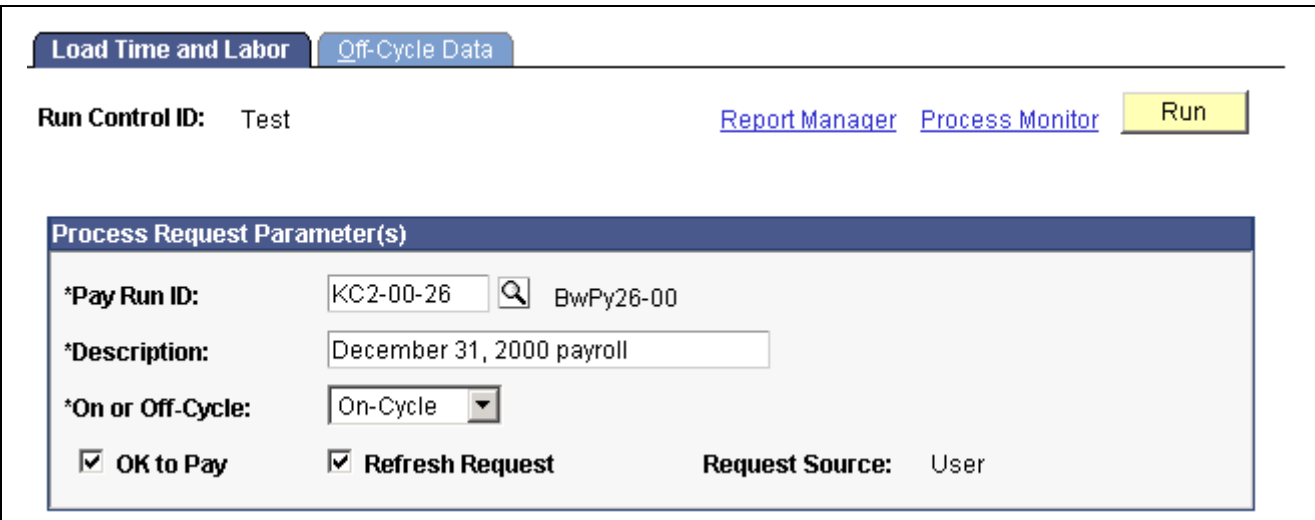

Load Time and Labor page

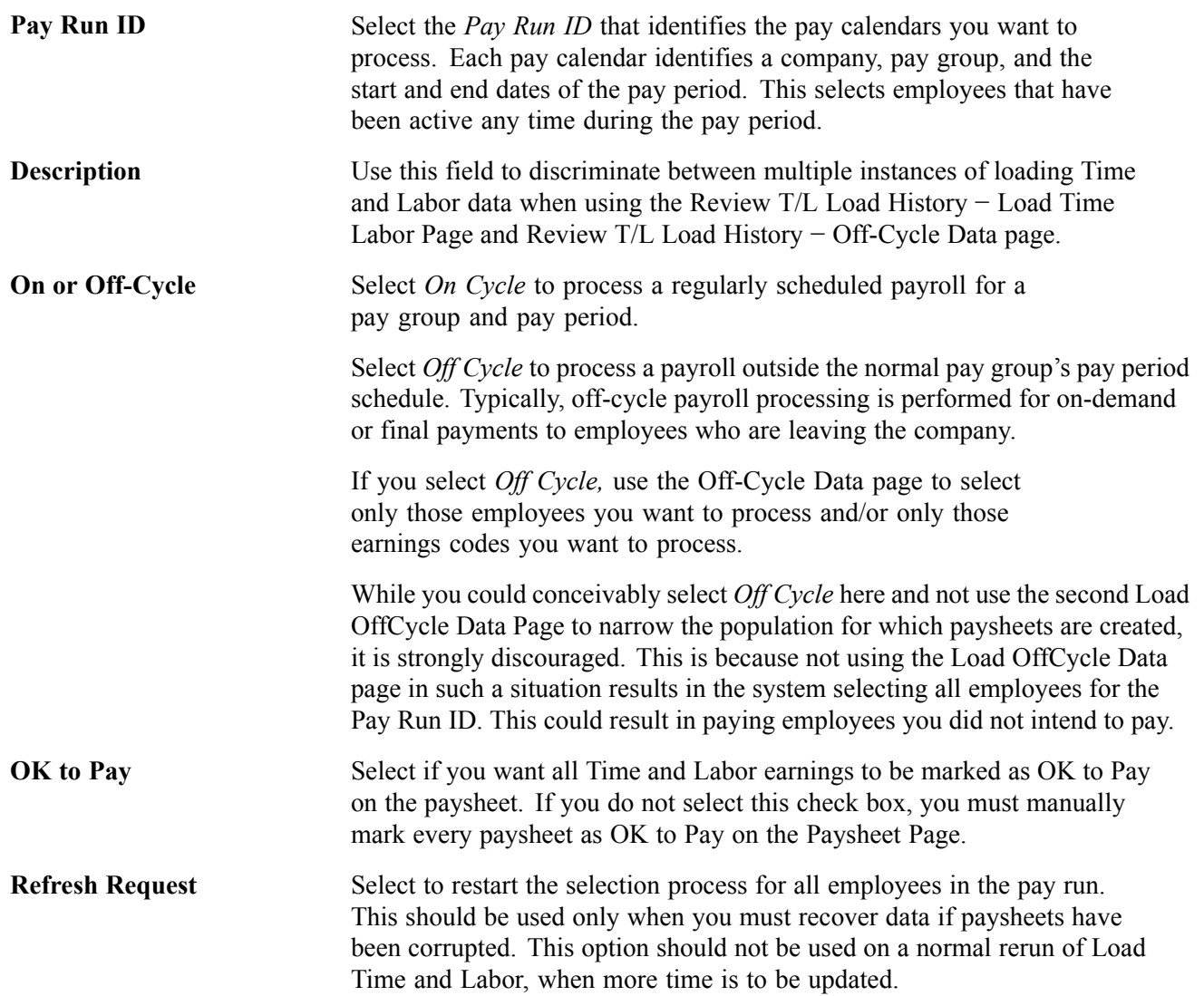

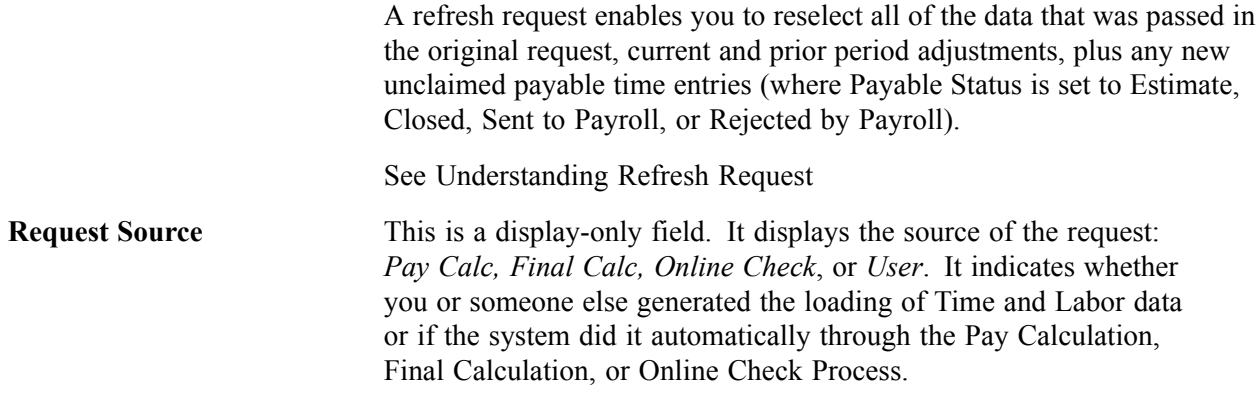

**Note.** If you do not want to run labor distribution and dilution and do not select these options on the Pay System page in Time and Labor, then when the Load Time and Labor process runs to completion, it sets the payable status to *Closed* in Payable Time. When time is set to *Closed,* it can be published to PeopleSoft Projects as Actuals.

#### **See Also**

[Chapter](#page-428-0) 18, "[Administering](#page-416-0) the Interface with PeopleSoft Time and Labor," [Reviewing](#page-428-0) Results and Correcting Errors, [page](#page-428-0) [387](#page-428-0)

### **Selecting Employees or Earnings Codes for Off-cycle Processing**

Access the Off-Cycle Data page.

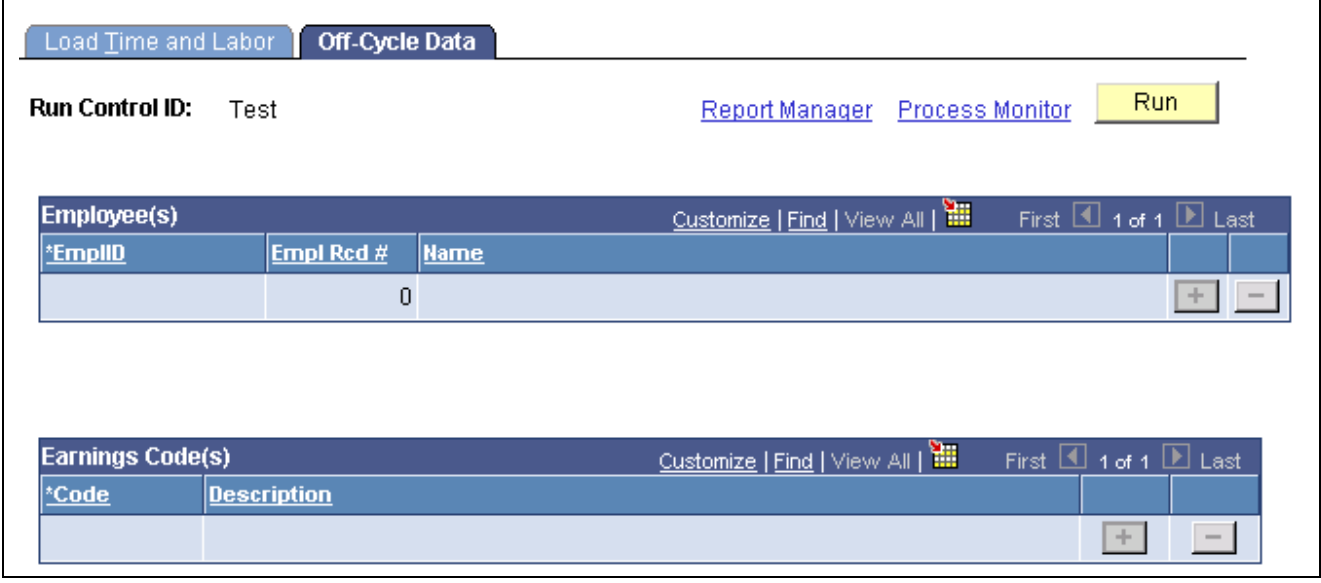

Off-Cycle Data page

**Note.** The fields on this page are not available if you selected On-Cycle in the On or Off-Cycle field on the Load Time and Labor page.

<span id="page-428-0"></span>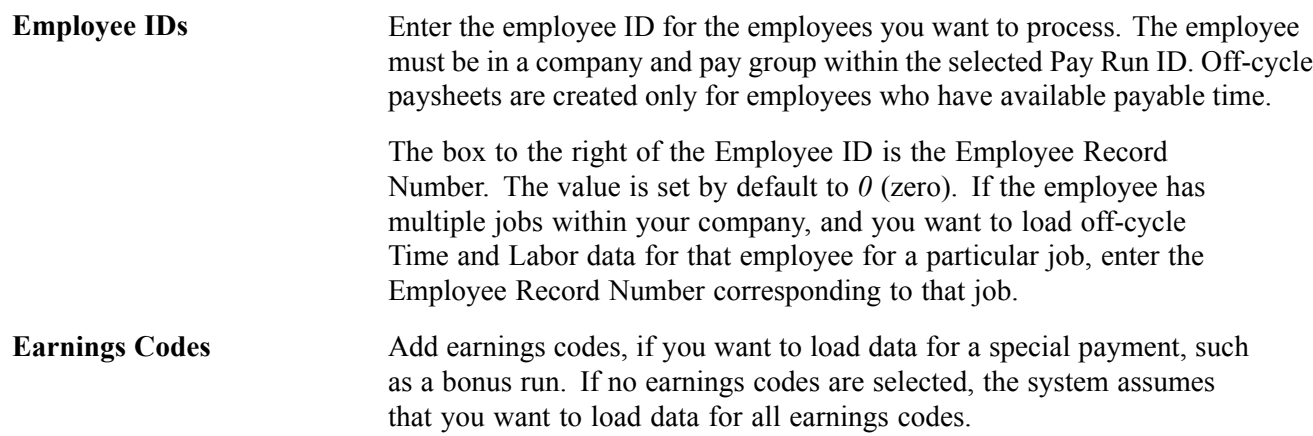

#### **See Also**

Chapter 18, ["Administering](#page-416-0) the Interface with PeopleSoft Time and Labor," Reviewing Results and Correcting Errors, page 387

### **Reviewing Results and Correcting Errors**

After running the Load Time and Labor process, review the Check Pay Message page after each Load Time and Labor process is run.

You can check the status of the process with Process Monitor. However, the only error conditions that Process Monitor recognizes are those that affect the successful completion of the programs.

**Note.** If you encounter errors or discrepancies after you run pay calculation, PeopleSoft recommends that instead of making corrections on the paysheets, you make any Time and Labor corrections in Time and Labor, then rerun the Load Time and Labor process. Your Time and Labor records and Payroll for North America records will then be synchronous.

#### **Interpreting and Correcting Errors**

For payable time that does not map to an earnings code, the system changes the Payable Time Status to Rejected and generates an error message that can be reviewed through Payroll for North America's error message page.

If you receive an "Invalid Mapping of TRC to NA Earnings Code" error message during processing, you must correct the TRC to NA Earnings Code mapping and rerun the Load Time and Labor process.

If you receive an "Invalid Currency of TRC for the NA Pay Group" error message during processing, you have a conflict between the default currency for the Pay Group and the TRC currency. You must resolve this conflict, then rerun the Load Time and Labor process.

## **Viewing Loaded On-Cycle Time and Labor Data**

Access the Review T/L Load History - Load Time Labor page.

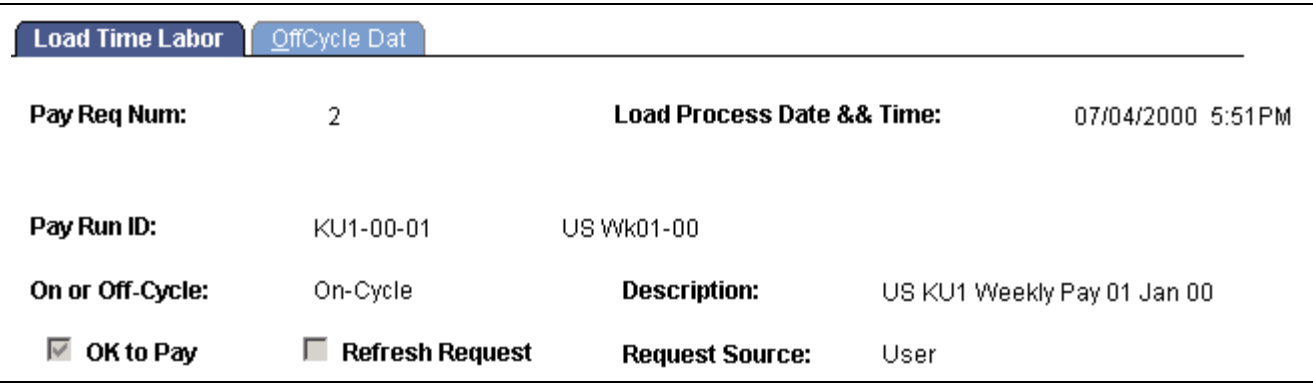

Review T/L Load History – Load Time and Labor page

Enter the appropriate Last Payroll Req (Request) Number. When the page appears and you click *OK,* a list of already processed Payroll Request Number appears with a description and/or a request source. Only Time and Labor data loads that are user-generated display a description. For those Time and Labor data loads that are system generated, you use the displayed Request Source to help determine which Payroll Request Number to select. This page is a display-only version of the Load Time and Labor page.

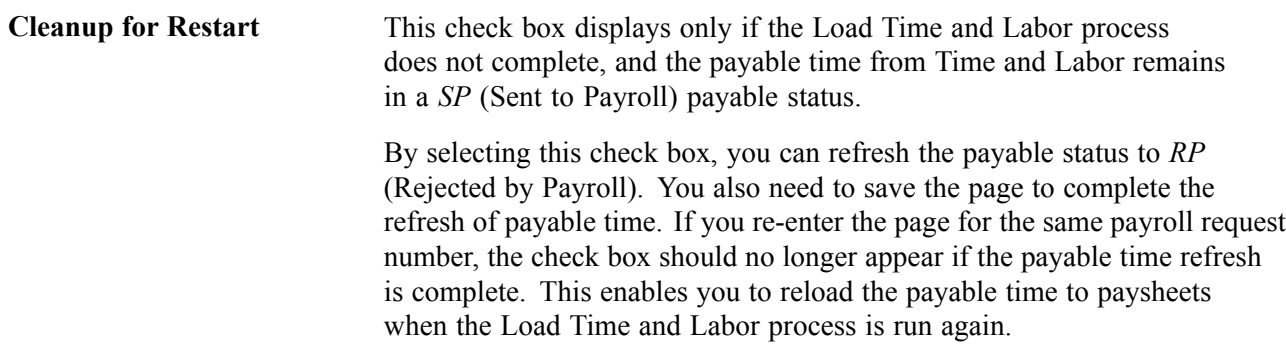

### **Viewing Loaded Off-Cycle Time and Labor Data**

Access the Review T/L Load History − Off-Cycle Data page.

Enter the appropriate Last Payroll Req (Request) Number. When the page appears and you click *OK,* a list of already processed Payroll Request Number appears with a description and/or a request source. Only Time and Labor data loads that are user generated display a description. For those Time and Labor data loads that are system generated, you use the displayed Request Source to help determine which Payroll Request Number to select. This page is a display-only version of the Load OffCycle Data page.

### **Extracting Time and Labor Costs**

This section provides overviews and discusses how to extract time and labor costs from PeopleSoft Payroll for North America to PeopleSoft Time and Labor.

## **Understanding How to Extract Time and Labor Costs**

After you have loaded Time and Labor payable time into Payroll for North America and then run and confirmed the payroll calculation process, you can extract the Time and Labor costs from Payroll for North America into Time and Labor. This process updates the Payable Time record in Time and Labor and flags the data with an indicator that the data originated from Payroll for North America. The extracting of Time and Labor costs is also referred to as labor distribution.

**Note.** You define that you want labor distribution and labor dilution to be processed on the Time and Labor Pay System page.

Costs are returned to Time and Labor during the Extract Time and Labor Costs process from the following processes:

- On-Cycle and Off-Cycle Pay Calculation.
- Check Reversal/Adjustment (Time and Labor would get a zero cost for reversal and would get a new value for an adjustment to Time and Labor sourced time).
- Online Check.
- Final Check.

#### **See Also**

*PeopleSoft 8.8 Time and Labor PeopleBook*, "Understanding Payable Time"

### **Page Used to Extract Time and Labor Costs**

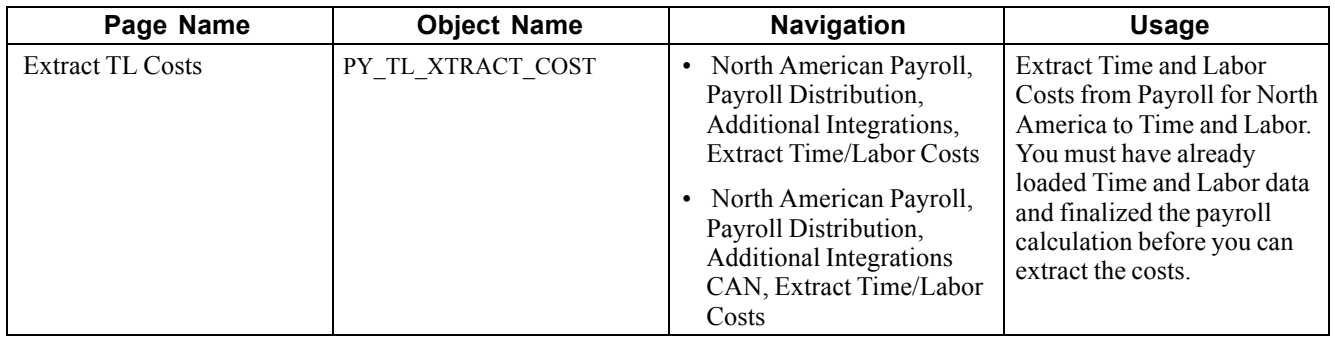

### **Extracting Time and Labor Costs from Payroll for North America to Time and Labor**

Access the Extract Time and Labor Costs page.

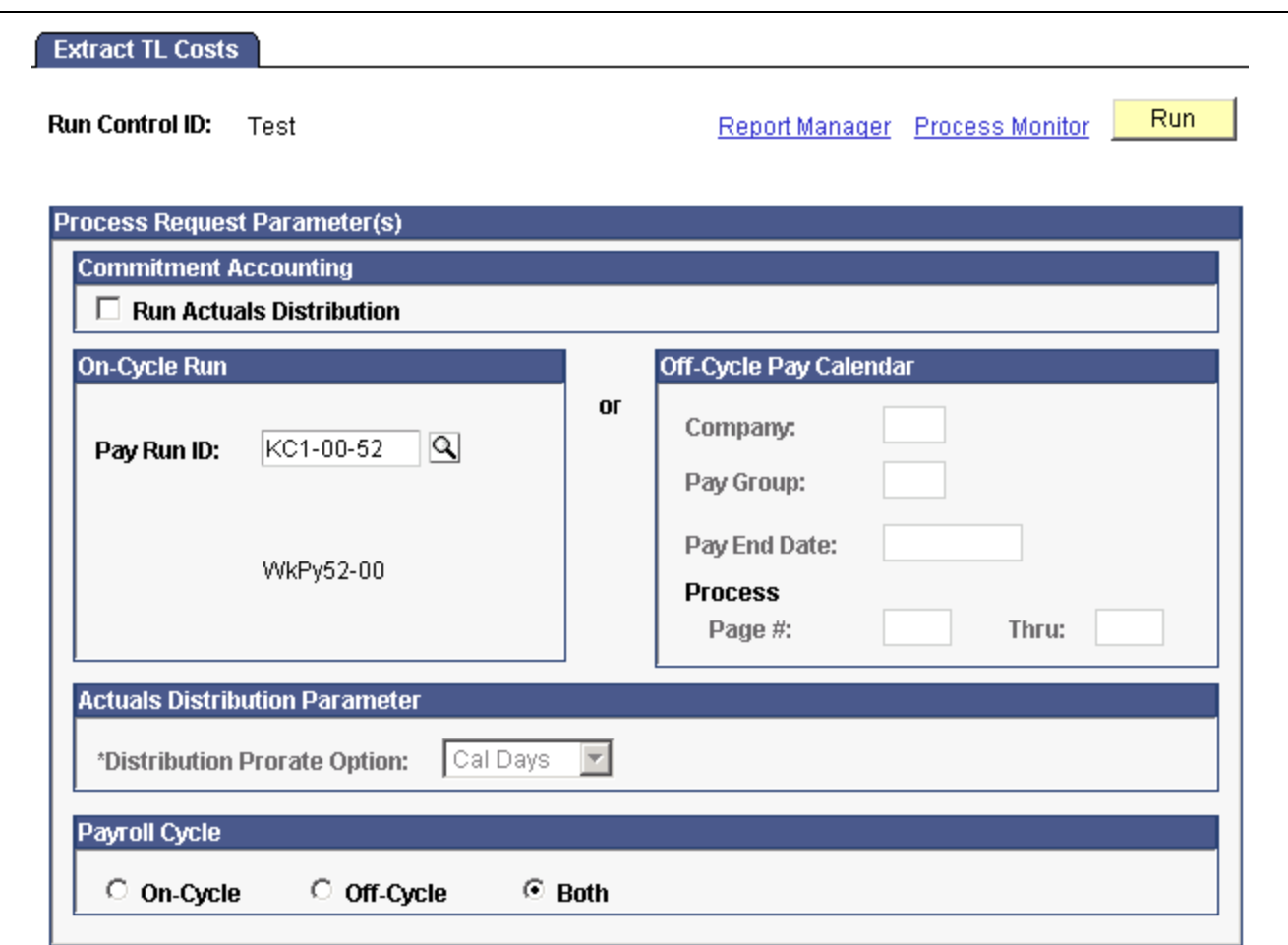

Extract TL Costs page

**Run Actual Distribution** If you use PeopleSoft Human Resources: Commitment Accounting, select to have the Labor Distribution process run first from Time and Labor, which then triggers Actual Distribution, which summarizes the rows of Payable Time linked to a Commitment Accounting account code (funding source) and prepares it for the interface to PeopleSoft General Ledger. After Actuals Distribution runs, then the ACTUAL\_TIME\_BATCH\_ADD message is triggered to publish to PeopleSoft Projects, if that application is installed.

> See *PeopleSoft 8.8 Human Resources PeopleBook: Manage Commitment Accounting*, "Creating and Posting Actuals Data to PeopleSoft Financials," Running the Actuals Distribution Process.

Use either the group box on the left for on-cycle or off-cycle earnings or the group box on the right just for off-cycle earnings.

#### **On-Cycle Run**

If you use this group box, the process references the Pay Run ID and not all of the associated pay calendars attached to the Pay Run ID. The Pay Run ID can be attached to on-cycle and off-cycle pay calendars. The process extracts all of the pay calendars related to the Pay Run ID and checks the earnings attached.
The Extract Time and Labor Costs process can be run for on-cycle earnings, off-cycle earnings, or both.

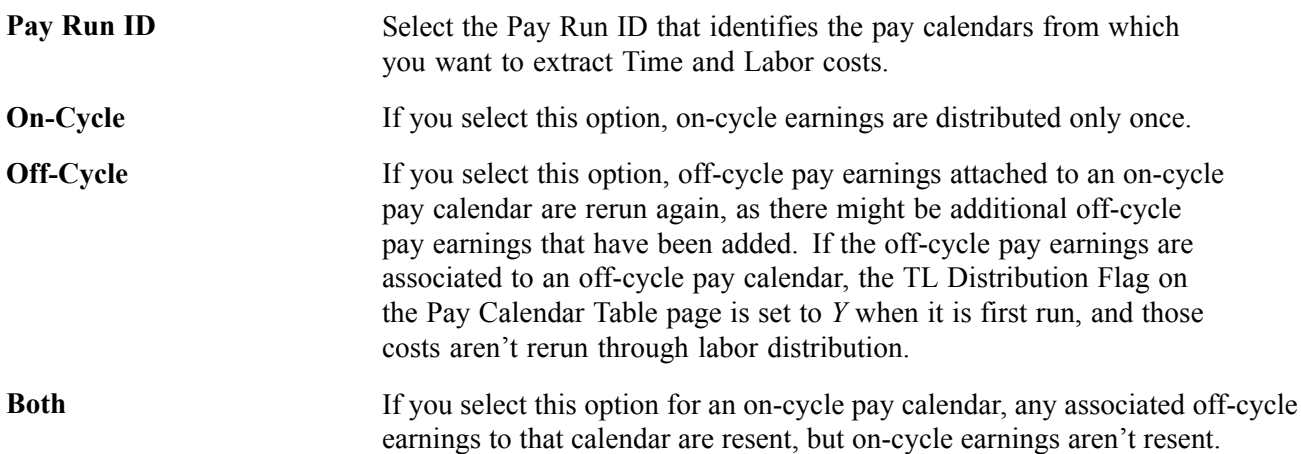

### **Off-Cycle Pay Calendar**

You can use this group box to specify the selection criteria for the extraction of Time and Labor costs for an off-cycle run. With this group box you can control the extraction of Time and Labor costs for multiple off-cycle runs that are attached to a single on-cycle run.

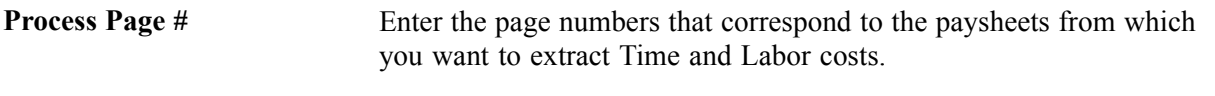

**Note.** If you receive a "Multiple currencies cannot be distributed" error message during processing, you have a conflict between currencies. You must correct the conflict, then rerun the process.

# <span id="page-434-0"></span>**CHAPTER 19**

# **Administering Interfaces With PeopleSoft HRMS and PeopleSoft Expenses**

This chapter provides an overview and discusses how to:

- Administer the interface with PeopleSoft Human Resources: Manage Variable Compensation.
- Administer the interface with PeopleSoft Human Resources: Recruit Workforce.
- Administer the interface with PeopleSoft Stock Administration.
- Administer the interface with PeopleSoft Expenses.

#### **See Also**

Chapter 18, ["Administering](#page-416-0) the Interface with PeopleSoft Time and Labor," page [375](#page-416-0)

Chapter 24, ["Administering](#page-576-0) the Interface with PeopleSoft General Ledger," [page](#page-576-0) [535](#page-576-0)

Chapter 25, ["Administering](#page-592-0) the Interface with PeopleSoft Payables," [page](#page-592-0) [551](#page-592-0)

# **Understanding Interfaces with PeopleSoft HRMS and Expenses**

When you use PeopleSoft Human Resources, PeopleSoft Stock Administration, or PeopleSoft Expenses with PeopleSoft Payroll for North America, you can load the following types of data directly into paysheets:

- Monetary and nonmonetary awards (with the exception of stock).
- Refunds for stock purchase contributions.
- Taxes related to stock options.
- Expense advances and reimbursements.

Load data into paysheets using the Load Reset Paysheet Transactions process. Both on-cycle and off-cycle processing is fully supported. Payroll performs gross-ups and issues payments in a separate check or consolidated check, according to the instructions entered in the source application. After a pay cycle is confirmed, you can send processed data back to the originating application, keeping records in all your applications complete and up-to-date.

#### **Enterprise Integration**

Communication between PeopleSoft Payroll for North America and Expenses and Human Resources is accomplished through the use of Application Messaging, which works in the background to quickly transfer data back and forth. Communication with PeopleSoft Stock Administration is accomplished through the use of shared tables.

#### **See Also**

[Chapter](#page-467-0) 20, "Working With [Paysheets,](#page-446-0)" Loading Paysheet [Transactions,](#page-467-0) page [426](#page-467-0)

# **Administering the Interface with PeopleSoft Human Resources: Manage Variable Compensation**

This section provides an overview of the interface with the Manage Variable Compensation business process and discusses how to:

- Validate or reject award data from Manage Variable Compensation.
- Load Variable Compensation data into paysheets.
- Notify Variable Compensation of paid awards.

## **Understanding the Interface with Manage Variable Compensation**

If you're using the Variable Compensation business process in PeopleSoft Human Resources, you can load data for monetary awards and nonmonetary/nonstock awards into PeopleSoft Payroll for North America before a pay run. Payment is always made in the currency associated with the employee's pay group. The earnings Begin and End Dates on the paysheet are set to the award date.

The interface begins when the Variable Compensation administrator publishes awards to PeopleSoft Payroll for North America. The following procedure explains what to do after the records are sent:

- 1. Check PS Application Message Monitor to confirm receipt of the award records.
- 2. Run the validation process from the Validate Variable Comp Awards page.
- 3. Load data into paysheets using the Load/Reset Paysheet Transactions process.
- 4. Run the rest of the payroll process and issue checks or advices.
- 5. Publish a verification of payment to the Variable Compensation administrator using the Notify Variable Compensation page.

#### **Validation of Awards**

During the Process VC Awards process (PY 200 VC), Payroll for North America validates the records, rejecting records that are not acceptable. The validation process publishes an acknowledgement of rejected or errored awards to the Variable Compensation administrator. The Variable Compensation administrator makes any corrections that are necessary and resubmits the revised records to payroll.

The following are the valid payroll rejection reason codes:

- Invalid Earning Code.
- Invalid Employee ID & Record#.
- Invalid Currency Code.
- Transaction already exists.
- Amount Exceeds Payroll Maximum (If the converted value of the amount is longer than 8.2 digits, it should be split into smaller amounts).
- Reject All Requested by User.

After an award passes the validation process, it cannot be changed or canceled other than rejecting all records for the selected Plan ID and Payout Period.

You can view any error messages that are produced during the validation process through PS Application Message Monitor, though these messages are intended for the Variable Compensation administrator. The Variable Compensation administrator also receives an email notice if there are any errors.

### **Rejecting All Award Records**

If the Variable Compensation Administrator submits the wrong set of awards records to payroll, use the Reject All option on the Validate Variable Comp Awards page to reject all records for a selected Plan ID and Payout Period before running the Load Paysheet Transactions process. This prevents further processing of the data and should be used only at the request of the Variable Compensation administrator.

### **Notification**

The Notify Variable Compensation process (PY\_300\_VC) publishes the following information to Human Resources with a status of paid:

- Empl ID and Empl Rcd Nbr.
- VC Plan ID.
- VC Payout Period.
- Group Build Group ID.
- VC Award Date.

### **Enterprise Integration Points**

The interface between PeopleSoft Payroll for North America and PeopleSoft Human Resources: Manage Variable Compensation employs two enterprise integration points (EIPs) that use application messaging technology.

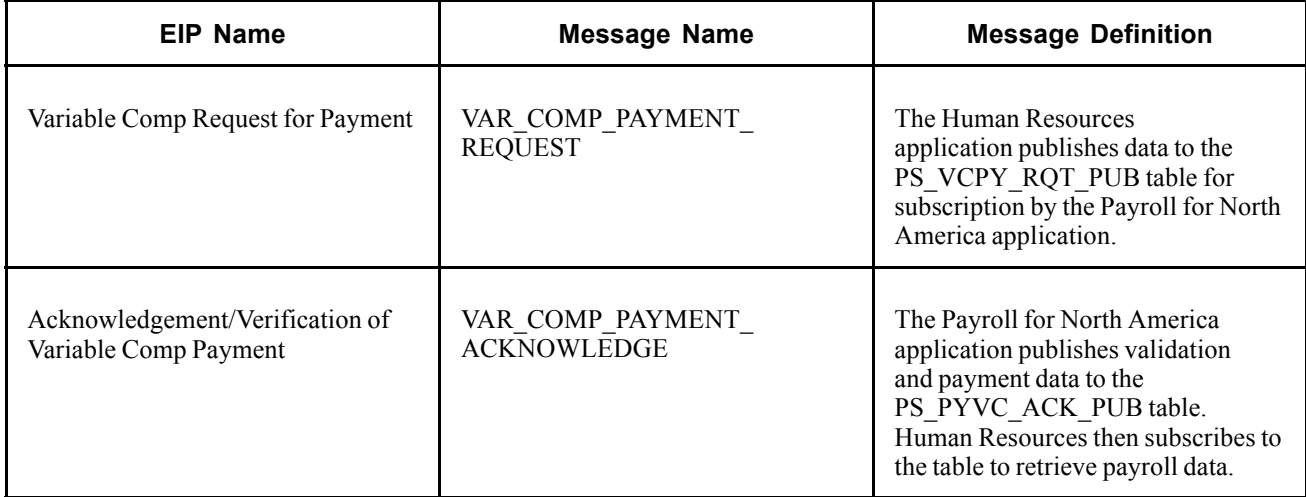

**Note.** To research the technical details of any EIP used by PeopleSoft applications, refer to the online EIP Catalog database that can be found under Open Integration Framework in the Documentation section of Customer Connection.

## **See Also**

*PeopleTools PeopleBook: PeopleSoft Enterprise Integration*

## **Pages Used to Administer the Interface With Manage Variable Compensation**

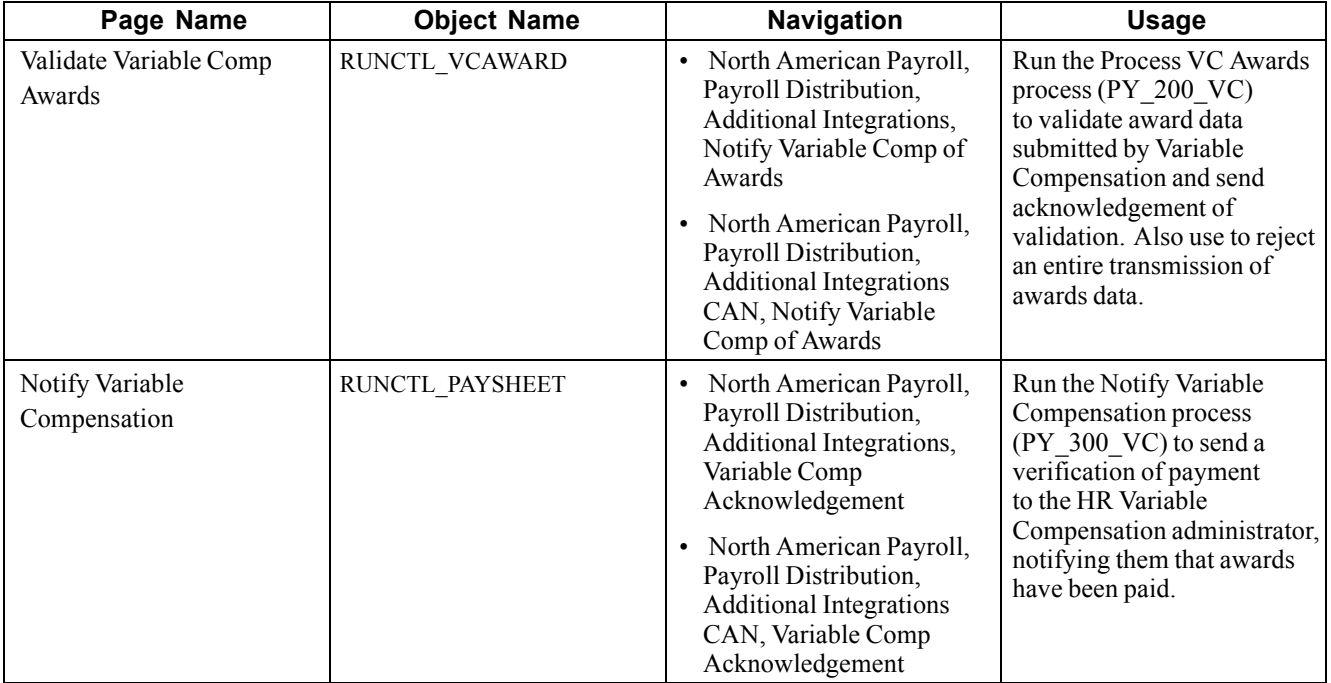

### **See Also**

[Chapter](#page-470-0) 20, "Working With [Paysheets,](#page-446-0)" Pages Used to Load Paysheet [Transactions,](#page-470-0) page [429](#page-470-0)

# **Validating or Rejecting Award Data from Variable Compensation**

Access the Validate Variable Comp Awards page.

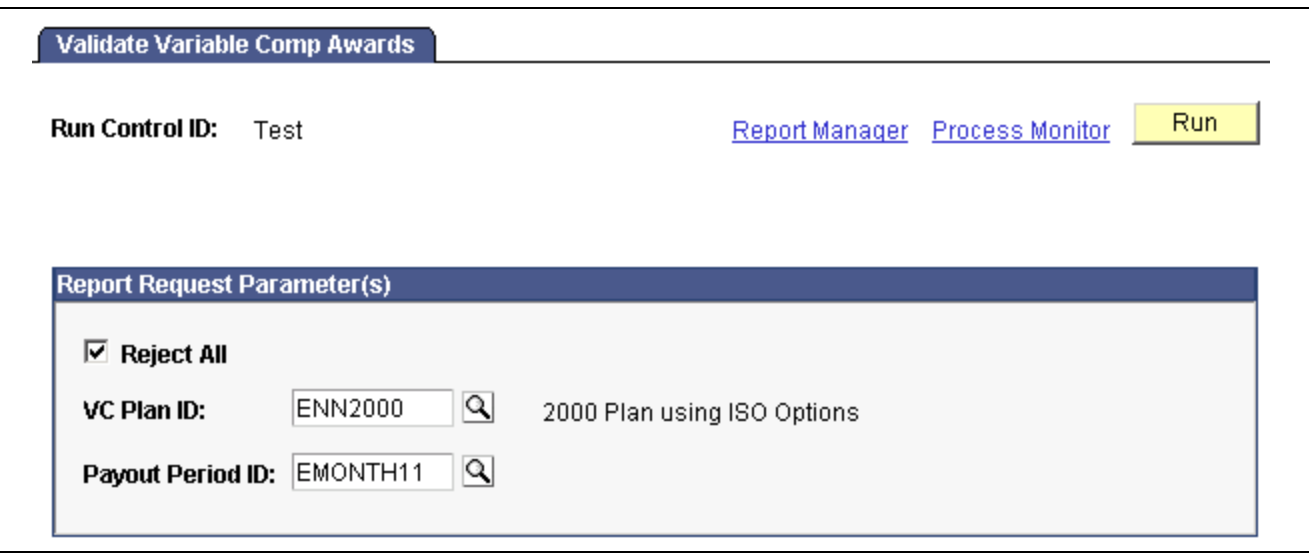

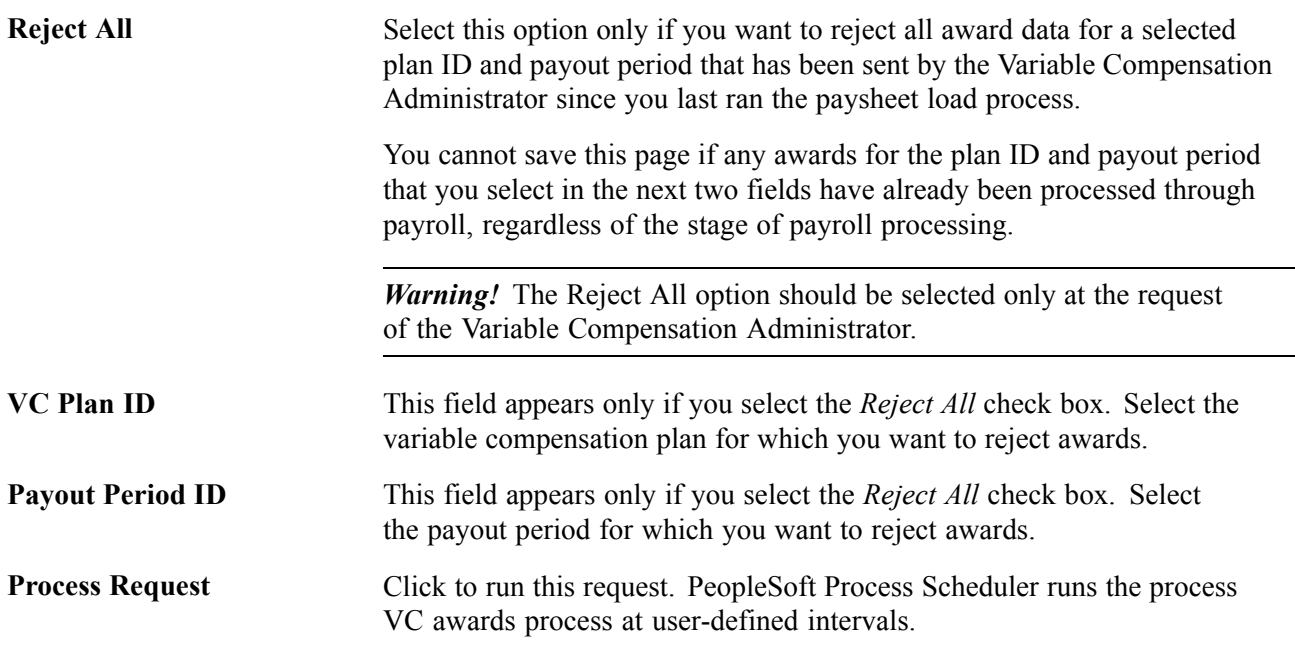

#### **See Also**

*PeopleTools PeopleBook: PeopleSoft Enterprise Integration*

Validate Variable Comp Awards page

## **Loading Variable Compensation Data into Paysheets**

See [Chapter](#page-467-0) 20, "Working With [Paysheets](#page-446-0)," Loading Paysheet [Transactions,](#page-467-0) page [426.](#page-467-0)

## **Notifying Variable Compensation of Paid Awards**

Access the Notify Variable Compensation page.

**Pay Run ID** Select the Pay Run ID associated with awards data you want to send to Human Resources.

This process runs successfully only if on-cycle and off-cycle are confirmed for the selected pay run ID.

If necessary, you can start this process more than once for the same Pay Run ID.

# **Administering the Interface with PeopleSoft Human Resources: Recruit Workforce**

This section discusses how to administer the interface with PeopleSoft Human Resources: Recruit Workforce.

## **Understanding the Interface With Recruit Workforce**

If you're using the employee referral program functionality of PeopleSoft Human Resources: Recruit Workforce, you can load data for monetary awards and nonmonetary/nonstock awards into PeopleSoft Payroll for North America before a pay run. Payment is always made in the currency associated with the employee's pay group. The earnings Begin and End Dates on the paysheet are set based on the on-cycle pay run or an off-cycle pay run selected on the run control page.

The interface begins when the employee referral program administrator publishes employee referral program awards to payroll. This process is initiated by the. The following procedure explains what to do after the records are sent:

- 1. Check PS Application Message Monitor to confirm receipt of validated records.
- 2. Load data into paysheets using the Load/Reset Paysheet Transactions process.

See [Chapter](#page-467-0) 20, "Working With [Paysheets,](#page-446-0)" Loading Paysheet [Transactions,](#page-467-0) page [426.](#page-467-0)

- 3. Run the rest of the payroll process as usual and issue checks and advices.
- 4. Publish a verification of payment to the employee referral program administrator using the eRecruit Payment Notification page.

### **Validation of Awards**

The Payroll system receives the employee referral program records, validates them, and posts a message on PS Application Message Monitor to inform you that the records have arrived. Records that do not pass the validation for any of the following reasons are returned to the employee referral program administrator automatically so they can be corrected and resent:

• Invalid Earning Code.

- Invalid Employee ID & Record#.
- Invalid Currency Code.
- Transaction already exists.
- Amount Exceeds Payroll Maximum (If the converted value of the amount is longer than 8.2 digits, it should be split into smaller amounts).

### **Notification of Payment**

The eRecruit Payment Notification application engine process (PYER\_NOTIFY) publishes the following information to Human Resources when awards have been paid.

- Employee ID and Employee Record Number.
- Applicant ID.
- Award Amount.

If a paycheck has been reversed, the reversed amount is returned. Human Resources is not notified if a paycheck is adjusted.

- Award date.
- Award currency.
- Earnings code.
- Department ID.
- Gross up indicator.
- Separate check indicator.

If gross up is requested, a separate paycheck is for the award.

- Paycheck status.
- Paycheck number and check date.

### **Enterprise Integration Points**

The interface between PeopleSoft Payroll for North America and PeopleSoft Human Resources: Recruit Workforce employs three application messaging enterprise integration points (EIPs).

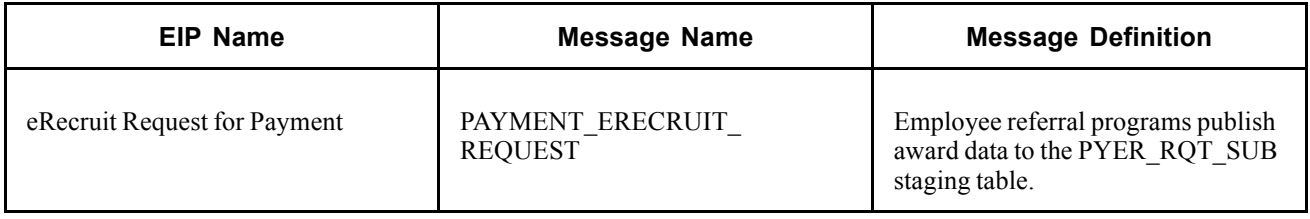

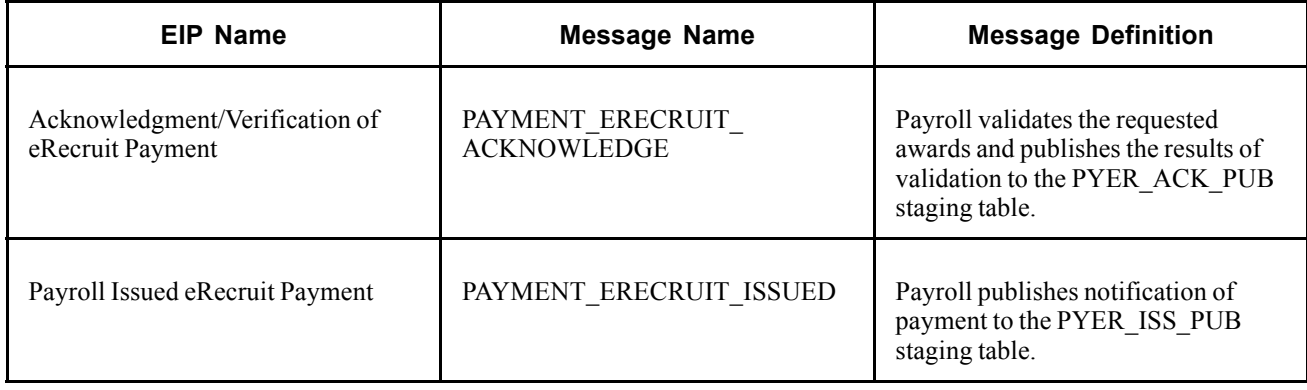

**Note.** To research the technical details of any EIP, used by PeopleSoft applications, refer to the online EIP Catalog database that can be found under Open Integration Framework in the Documentation section of Customer Connection.

### **See Also**

*PeopleTools PeopleBook: PeopleSoft Enterprise Integration*

## **Page Used to Send Notification of Payment Data to Recruit Workforce**

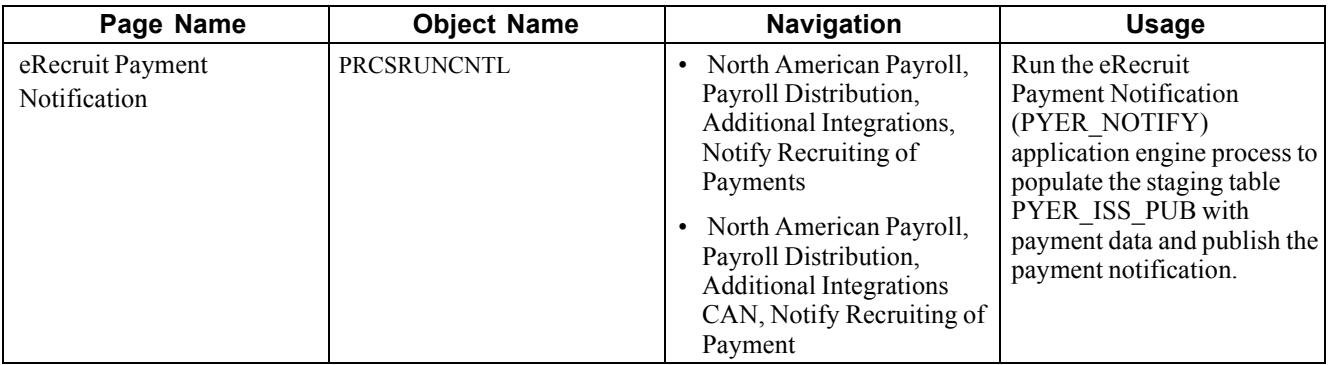

### **See Also**

[Chapter](#page-470-0) 20, "Working With [Paysheets,](#page-446-0)" Pages Used to Load Paysheet [Transactions,](#page-470-0) page [429](#page-470-0)

# **Administering the Interface with PeopleSoft Stock Administration**

This section provides an overview and discusses how to:

- Refund contributions to Stock Purchase plans.
- Calculate taxes on exercises of stock options.

• Update an employee's payroll records with taxes that result from the exercise of stock options.

## **Understanding the Integration with PeopleSoft Stock Administration**

Integration with PeopleSoft Stock Administration is accomplished through table sharing.

# **Loading Refunds to Stock Purchase Contributions**

To load data for refunds to Stock Purchase contributions:

1. Confirm that your Stock Administrator has prepared the refund data.

Before you initiate the load process, check with your Stock Administrator to ensure the refund data has been generated.

- 2. Use the Load Paysheet Transactions process to load data into the paysheets.
- 3. Run the rest of the payroll process as usual.

### **See Also**

[Chapter](#page-467-0) 20, "Working With [Paysheets,](#page-446-0)" Loading Paysheet [Transactions,](#page-467-0) page [426](#page-467-0)

# **Calculating Taxes for Stock Options**

PeopleSoft Stock Administration enables users to calculate the taxes that result from the exercise of stock options. The Stock Administrator clicks the Calculate Taxes button on the Exercise Taxes page and the employee's tax liability is calculated by PeopleSoft Payroll for North America and displayed on the Exercise Taxes page.

# **Loading Tax Data for Exercised Stock Options**

To load tax data for exercised stock options:

1. Confirm that your Stock Administrator has sent the tax data to Payroll for North America.

After the Stock Administrator is satisfied with the tax amounts that appear in the Stock Administration system's Exercise Taxes page, he clicks the Update Payroll button to send the tax data to Payroll for North America. Before you initiate the load process, check with your Stock Administrator to ensure the tax data has been sent.

- 2. Use the Load Paysheet Transactions Process to load tax data into the paysheets.
- 3. Run the rest of the payroll process as usual.

The Payroll system updates the employee's balances, but does not issue a check.

### **See Also**

[Chapter](#page-467-0) 20, "Working With [Paysheets,](#page-446-0)" Loading Paysheet [Transactions,](#page-467-0) page [426](#page-467-0)

# **Administering the Interface with PeopleSoft Expenses**

This section discusses how to administer the interface with PeopleSoft Expenses.

#### **See Also**

*PeopleSoft Expenses PeopleBook*

## **Understanding the Interface With PeopleSoft Expenses**

When you use the PeopleSoft Expenses with Payroll for North America interface, you can pay approved expense advances and reimbursements in on-cycle or off-cycle pay runs. Payroll for North America processes the unique taxation and reporting requirements of each type of reimbursement based on the transactions received from Expenses. The earnings code indicates the tax status of each payment.

The interface begins when someone enters a request in PeopleSoft Expenses to send expense data to payroll. The following procedure explains what to do after the records are sent:

- 1. Check PS Application Message Monitor to confirm receipt of records.
- 2. Load data into paysheets using the Load/Reset Paysheet Transactions process.

See [Chapter](#page-467-0) 20, "Working With [Paysheets,](#page-446-0)" Loading Paysheet [Transactions,](#page-467-0) page [426.](#page-467-0)

- 3. Run the rest of the payroll process.
- 4. If you use PeopleSoft General Ledger Interface, you must generate and load accounting lines after the pay run is confirmed.
- 5. Publish payment data back to PeopleSoft Expenses using the Expenses Payment Notification page.

#### **Validation of Data**

The Payroll system receives the expense records, validates them, and posts a message on PS Application Message Monitor to inform you that the records have arrived. Records that do not pass the validation for any of the following reasons are returned to Expenses automatically so they can be corrected and resent:

- Invalid Earning Code.
- Invalid Employee ID & Record#.
- Invalid Currency Code.
- Transaction already exists.
- Problem in loading to file (If the converted value of the amount is longer than 8.2 digits, it should be split into smaller amounts).

#### **Processing Rules**

Processing rules for expenses are as follows:

- If gross-up instructions have been entered in PeopleSoft Expenses, payroll creates a separate check for the expense. Gross up items cannot be combined with other earnings that are not to be grossed up.
- Negative adjustments to expenses previously sent to payroll must be processed in an on-cycle pay run with other items that offset the negative amount.

## **GL Interface**

Running GL interface before sending payroll data to PeopleSoft Expenses enables you to send the GL account number along with the expense data sent to Expenses. If you use GL Interface, you must run both the GL Interface process (PAYGL01) and the HR Accounting Line process (PAY039) before sending payment notification to PeopleSoft Expenses.

See [Chapter](#page-587-0) 24, ["Administering](#page-576-0) the Interface with PeopleSoft General Ledger," [Preparing](#page-587-0) and Transferring Payroll Data to General Ledger, [page](#page-587-0) [546.](#page-587-0)

## **Notification of Payment**

The Expenses Payment Notification application engine process (PYEX\_NOTIFY) publishes the following payment data back to PeopleSoft Expenses:

- Employee ID and Employee Record Number.
- Reimbursement amount.
- Reimbursement currency.
- Document ID (Sheet ID or Advance ID).
- Document Type (Sheet or Advance).
- Sequence number.
- Status (Paid).
- Check type (Normal, Reversal, Rev/Adj).
- Check number.
- Check date.
- Check/advice stock.
- GL account (if using PeopleSoft GL Interface).

### **Enterprise Integration Points**

The interface between PeopleSoft Payroll for North America and PeopleSoft Expenses employs three application messaging enterprise integration points (EIPs).

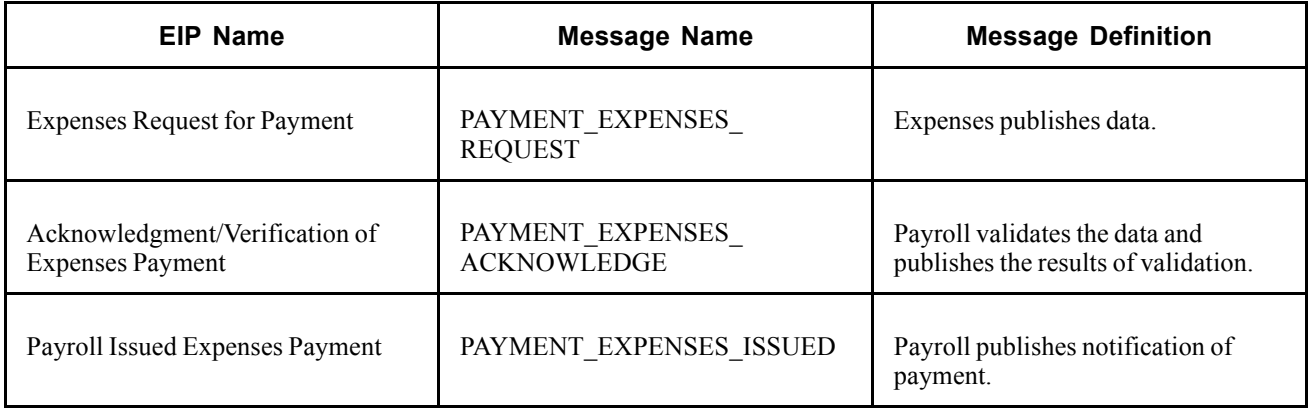

### **See Also**

*PeopleTools PeopleBook: PeopleSoft Enterprise Integration*

# **Page Used to Notify PeopleSoft Expenses**

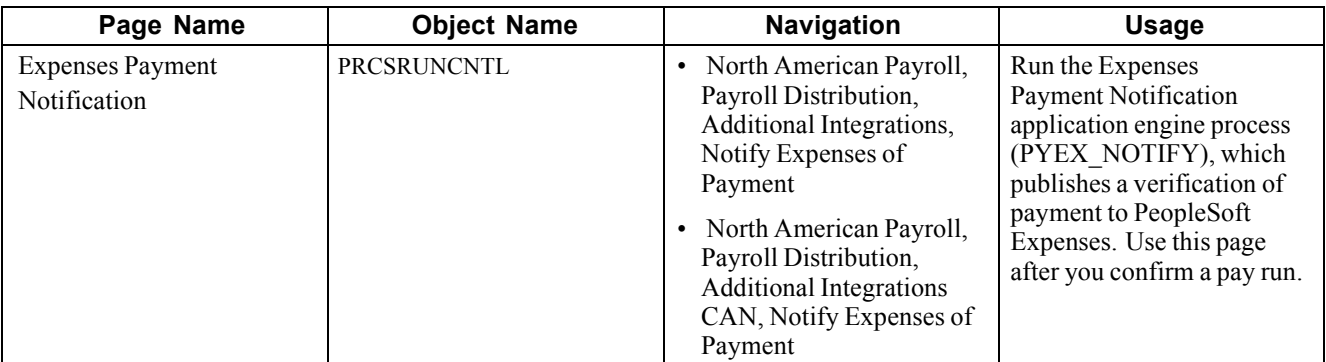

#### **See Also**

[Chapter](#page-467-0) 20, "Working With [Paysheets,](#page-446-0)" Loading Paysheet [Transactions,](#page-467-0) page [426](#page-467-0)

# <span id="page-446-0"></span>**CHAPTER 20**

# **Working With Paysheets**

This chapter provides overviews of compensation rates, paysheets, and deduction overrides, and discusses how to:

- Create paysheets automatically.
- Enter hours or amounts using rapid entry paysheets.
- Load or reset paysheet transactions.
- View and update paysheets.
- Record one-time deductions, garnishments, and taxes.
- Set up and process payback deductions.
- Process gross-ups.
- Create final check paysheets.
- Review paysheet balances.
- Use paysheet reports.

# **Understanding Compensation Rates**

You base employee compensation on various rates of pay, including:

- Basic compensation:
	- Normally paid each payroll period.
	- Might involve multiple components, such as regular pay and merit pay.
	- Normally defined as an hourly or salary amount.
- Additional rates of pay:
	- Not necessarily paid each period.
	- Might include pay for working under hazardous conditions, working in a different job, or completing a certain task.

You typically assign compensation rates to an employee, a job code, or the general employee population. Each rate might represent an hourly rate, a flat amount, or an addition to the base hourly rate. Use the Compensation Rate Code table to establish compensation rate codes that identify the compensation rates you assign to employees and their job codes.

Because compensation rates are independent of earnings codes, you have the flexibility to associate any earnings code with a rate. You can also associate all employee-specific rates with each job change.

You can view totals of:

- All base compensation.
- All components that comprise base pay and additional pay.

Paysheets reflect total base compensation and any rate code that you specify on an Additional Pay record to indicate an alternate rate of pay. You can apply an alternate rate of pay to various earnings (such as regular, overtime, other earnings). This rate can represent earnings from a prior or future period. You can enter this rate manually on the paysheet or derive it from the compensation rate codes specifically defined for the job code, employee ID, or the general employee population.

The payroll calculation derives the necessary rates to calculate earnings.

All types of check processing, except manual checks, support additional rates. This includes:

- On-cycle.
- Off-cycle.
- Online.
- Reversal.
- Reversal and adjustment.
- Gross-up.
- Final check.

All rates of pay used during the Payroll Calculation process are available for reviewing, reporting, and audit trails.

#### **See Also**

*PeopleSoft Human Resources PeopleBook: Administer Compensation*

# **Understanding Paysheets and Paylines**

This section provides overviews of:

- Paysheets.
- The differences between paylines and paysheets.
- Paysheet page messages.

## **Paysheets**

Before you run payroll calculations, you must create paysheets. Paysheets contain the data required to calculate employee pay for each pay period.

To create a paysheet automatically, use the Paysheet Creation process. This process gathers information about the employees for whom to process payroll from system tables and generates the pay earnings information for each payline.

To create a paysheet manually, create a blank paysheet with only the pay begin and end dates specified.

Use the paysheets in the Payroll Processing menu to enter time and any additional payroll-related information for the current pay period (such as earnings, frequency, one-time deductions, one-time garnishments, one-time taxes, accounting data, and tax periods) before you run the Pay Calculation process.

Use the Rapid Entry Paysheet functionality to quickly input basic payroll data entry information based on hours worked, amounts, or a combination of both.

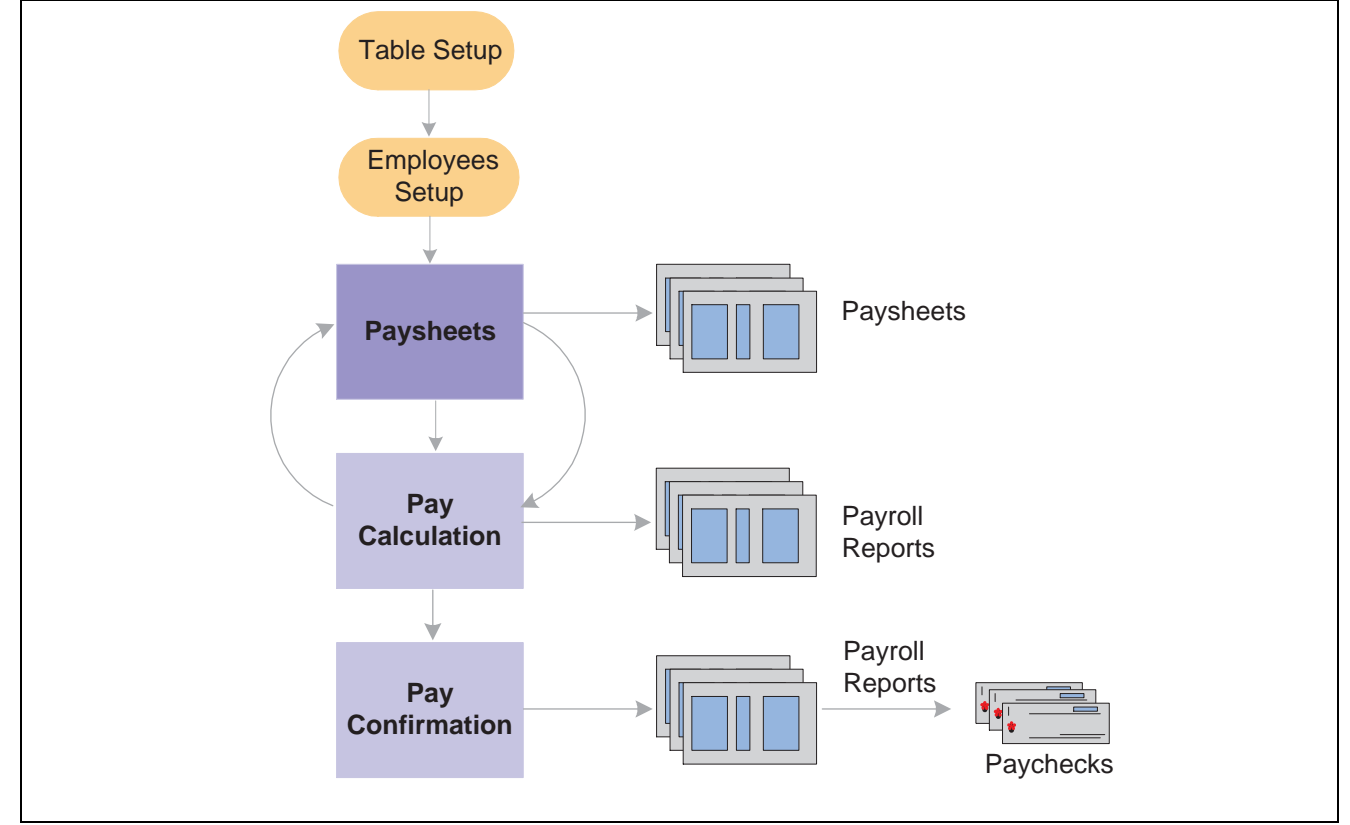

After you create paysheets, you can print them for review.

Paysheets in the payroll process

See [Appendix](#page-771-0) A, "[Configuring](#page-738-0) Batch Processes," Payroll [Processes,](#page-771-0) [page](#page-771-0) [730.](#page-771-0)

# **Understanding the Differences Between Paylines and Paysheets**

Before automated data processing, payroll departments used sheets of ruled paper to compile the information required to calculate pay and produce paychecks for the employees scheduled to be paid in a pay period. These were called paysheets, and each horizontal row of data on the paysheet, typically representing one employee, was called a line or payline. PeopleSoft Payroll for North America uses an online version of the pencil-and-paper paysheets and paylines.

Before running the Pay Calculation process, you can make pay-related adjustments for the current pay period. Paysheet and Payline pages display the same content, but you access them differently. The Paysheet page includes many paylines. You can view only one payline at a time on the Payline page.

Use the Paysheet pages to scroll through paylines for a paysheet run, entering any required data. After the initial calculation run, use the Payline pages to enter corrections and last-minute adjustments for employees, because you can access the employee much faster through the individual payline.

If you use paysheet reports to enter payroll information, use one of the Paysheet pages. However, to review pay earnings entries for an employee or group of employees, use one of the Payline pages.

#### **Paysheets**

The By Paysheet - Paysheet page brings together information from many different sources in the system. The default information appears as a payline for each employee when you access the page. Paysheets are arranged by pages and lines. A paysheet contains many lines. Each employee appears on a separate line that contains standard pay information, such as the amount of regular pay, number of regular hours, and job data.

When you view a printed paysheet report, several paylines appear on the same page. When you view paysheets online, you only see one payline per page on the By Paysheet - Paysheet page. Specify the number of paylines to appear on a paysheet in the Company Table. Specify the sort sequence for paysheets in the Pay Group Table.

During the Paysheet Creation process, the system creates one payline for each employee to be paid:

- Active employees.
- Employees who are on leave with pay.
- Employees who were terminated or on unpaid leave for only part of the pay period.

For terminated employees or new hires who did not appear on the paysheet, create a new By Paysheet - Paysheet page to include last-minute pay data for the terminated employee, or to indicate how much to pay a new hire who you hired after creating the paysheets. If you select the Automatic Paysheet Update check box on the Pay Group Table - Paysheets page, the system creates paysheets for new hires and updates paysheets with employee job, deduction, and other changes during the Pay Calculation process.

In some cases, depending on the data provided, the system automatically creates multiple pay earnings. Otherwise, enter additional records manually before running the calculation. The system automatically creates the following:

- Multiple paylines, if the employee has multiple job records and additional employment records.
- Multiple pay earnings records, if the following criteria are valid:
	- The pay is charged to different departments and account codes as specified in the Job Data record in the Workforce Administration menu.
	- The employee has different rates of pay due to a pay rate change during the pay period.
	- The employee worked in multiple departments, states, or locations during the pay period, resulting from a Job record or location change.
- Other Earnings records, if the employee has additional pay entries.

### **Paylines**

A payline consists of:

- Line number.
- Employee ID.
- Employment record number (used for multiple jobs).
- Benefit record number.
- Employee name.
- Manual Check indicator.

A payline is associated with one or more Pay Earnings records. Each Pay Earnings record associated with a payline contains the following information:

- Amount of regular pay.
- Number of regular hours.
- Additional pay.
- Other earnings.
- Tax information.
- Job data, such as department and job code.

**Note.** Each employee who you scheduled to pay during a pay period must have at least one payline and one Pay Earnings record. Otherwise, the system has no information with which to calculate earnings, taxes, and deductions.

# **Paysheet Page Messages**

Paysheet pages display messages that might appear for each pay earnings on the paysheet. The messages indicate either the status of the pay earnings, or what the pay earnings represent.

### **Normal Payroll Processing Messages**

The following table lists the normal payroll processing messages:

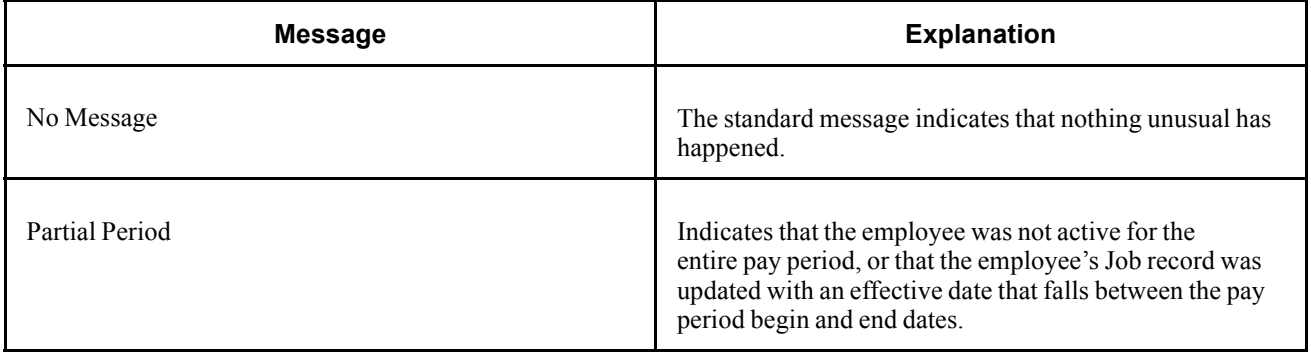

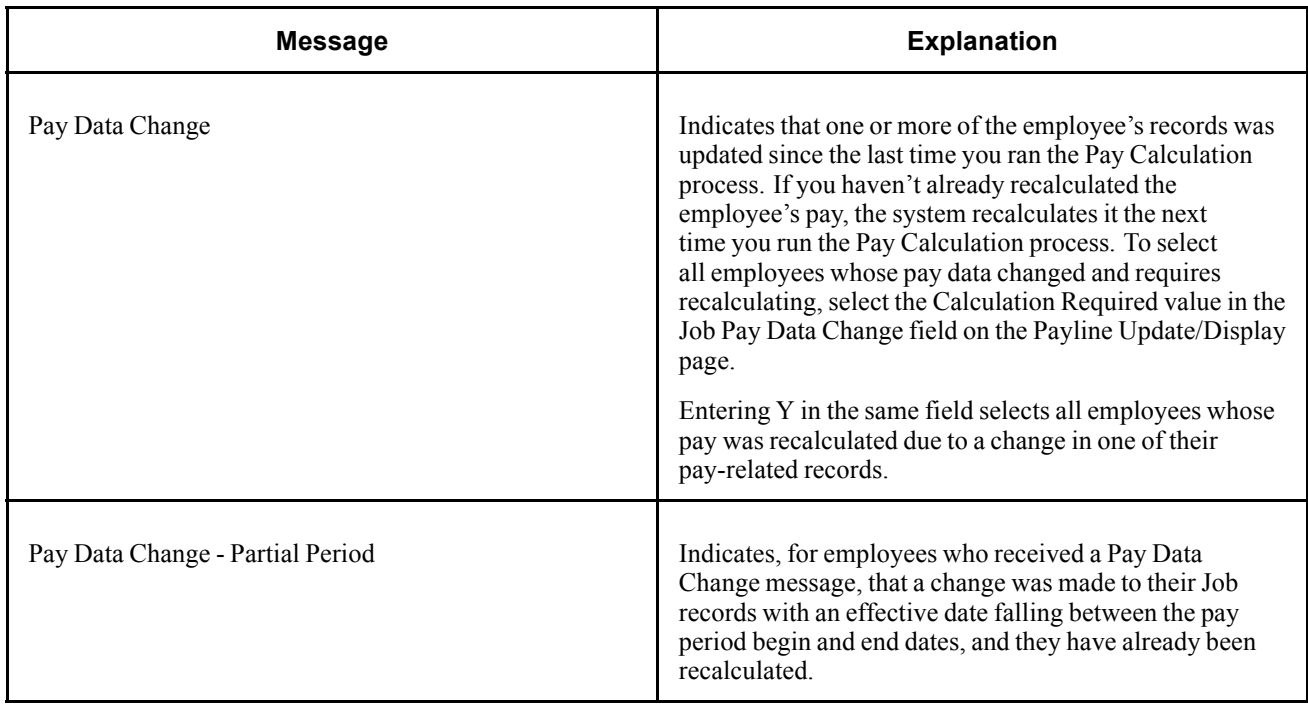

### **Reversal Message**

This reversal message appears in the Payline record when you run the Reversal batch process for a check reversal:

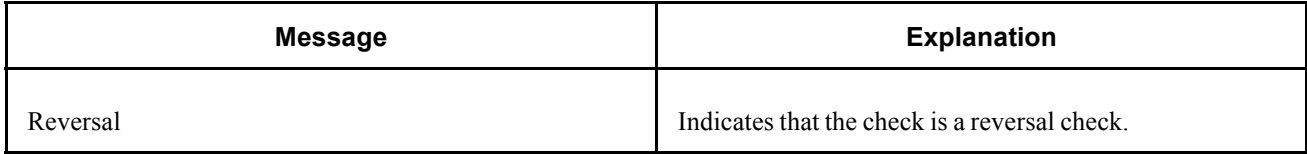

### **Reversal and Adjustment Messages**

The following messages might appear when you run the Reversal batch process for a check adjustment:

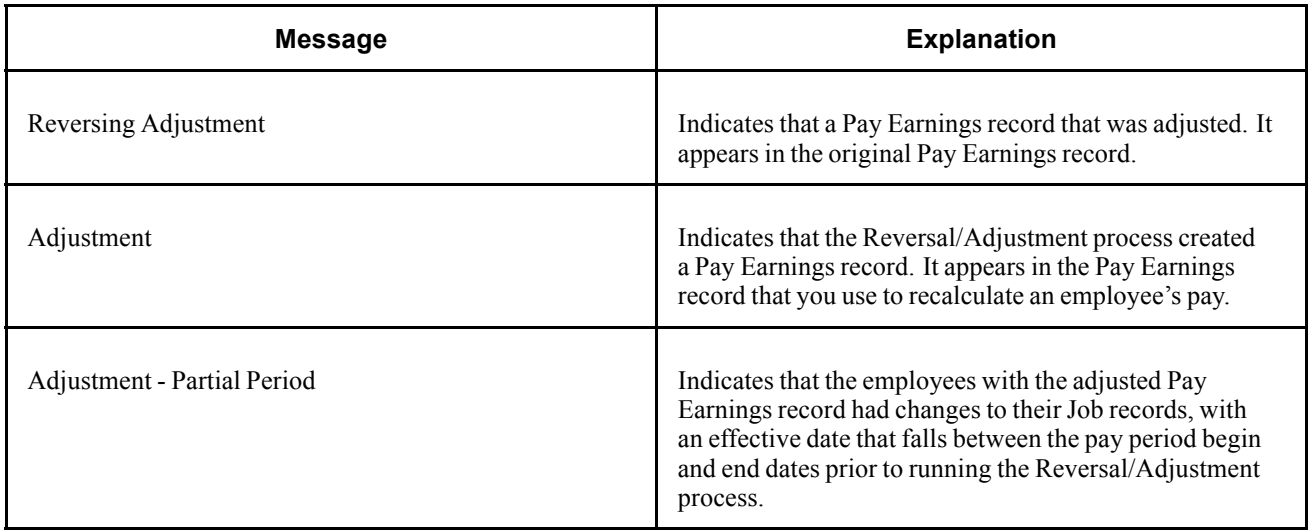

<span id="page-452-0"></span>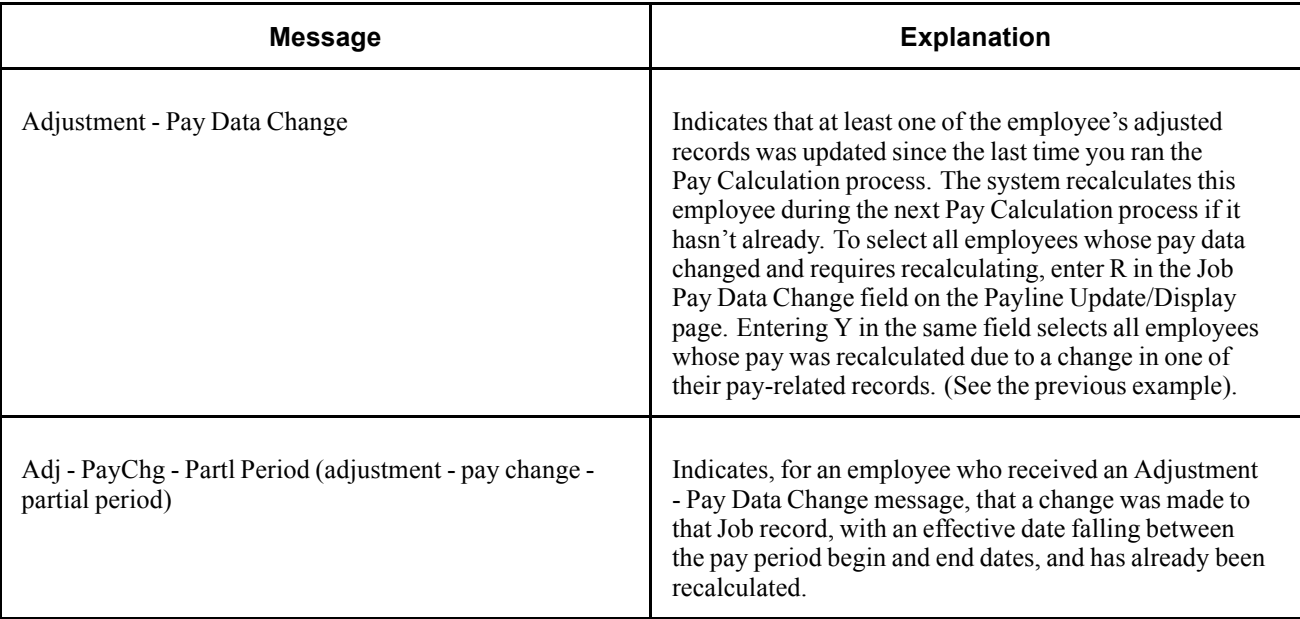

#### **Manual Check Message**

The following table lists the manual check message:

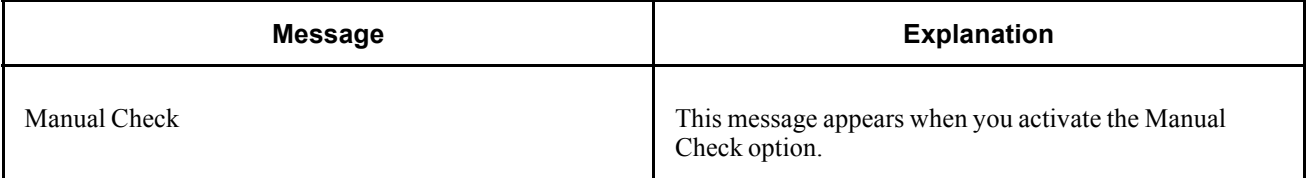

# **Understanding Deduction Override Processing**

This section discusses:

- Fields for specifying deductions.
- Deduction override evaluation hierarchy.
- Deduction override processing in paysheet creation.
- Deduction override status indicators.
- Deduction override processing in pay calculation.
- Deduction override processing related to unconfirmed pay runs.

**Note.** If some method other than the delivered Paysheet Creation process is used to create/load paysheets into the system, this other method will need to be modified to mirror the paysheet with the latest information, including setting the new deduction status indicator to *I.*

# **Fields For Specifying Deductions**

Specify general deductions and benefit deductions separately. The following are the four fields used for specifying deductions:

- General Deductions Taken.
- General Ded Subset ID (general deduction subset ID).
- Benefit Deductions Taken.
- Benefit Ded Subset ID (benefit deduction subset ID).

**Note.** These fields are collectively referred to as "deduction taken" fields. Which of these fields appear on a particular page and the values available for selection vary according to the purpose of the page.

# **Deduction Override Evaluation Hierarchy**

To determine deduction overrides, the Paysheet Creation and Pay Calculation processes use a deduction override evaluation process, which reads values entered in the General Deductions Taken/Subset ID and Benefit Deductions Taken/Subset ID fields on a succession of pages.

The following list presents the order of deduction override evaluation. The value listed on each successive page overrides the value on the previous pages in this list:

- 1. Pay Calendar Table page—general and benefits deductions at the pay calendar level.
- 2. Payroll Data 2 page—general deductions at the employee level.
- 3. Benefit Deduction Processing Override page—benefit deductions at the employee level.
- 4. Additional Pay component—general and benefit deductions at the employee level for a separate check only.
- 5. One-Time Deductions page—general and benefit deduction manual overrides on the paysheet at the employee level.

**Note.** For off-cycle runs, select the Off-Cycle Ded Override check box to allow the Deduction Taken fields on the Pay Calendar to be overriden by employee level overrides.

# **Deduction Override Processing in Paysheet Creation**

The Paysheet Creation process enters and overrides the values in the general and benefits deduction taken fields on the paysheet from the values in the Pay Calendar table page, Payroll Data 2 page, Benefit Ded Proc Override page, and Additional Pay component (for separate check) respectively. The deduction taken fields are then accessible for manual overrides on the paysheet One-Time Deduction Overrides page at the employee level.

#### **Example of Deduction Override Evaluation Processing in the Paysheet Creation Process**

The details of deduction override evaluation processing in the Paysheet Creation process are outlined below in the form of an example.

### **1. Pay Calendar Table**

The default Deduction Taken values on the paysheet are the Pay Calendar settings as defined on the Pay Calendar Table page. This example assumes the following values:

**General Deductions Taken** *Deduction* **Benefit Deductions Taken** *Subset* **Benefit Deduction Subset ID** *ABC*

## **2. Payroll Data**

The process reviews each employee's payroll data for overrides, as established on the Payroll Data 2 page:

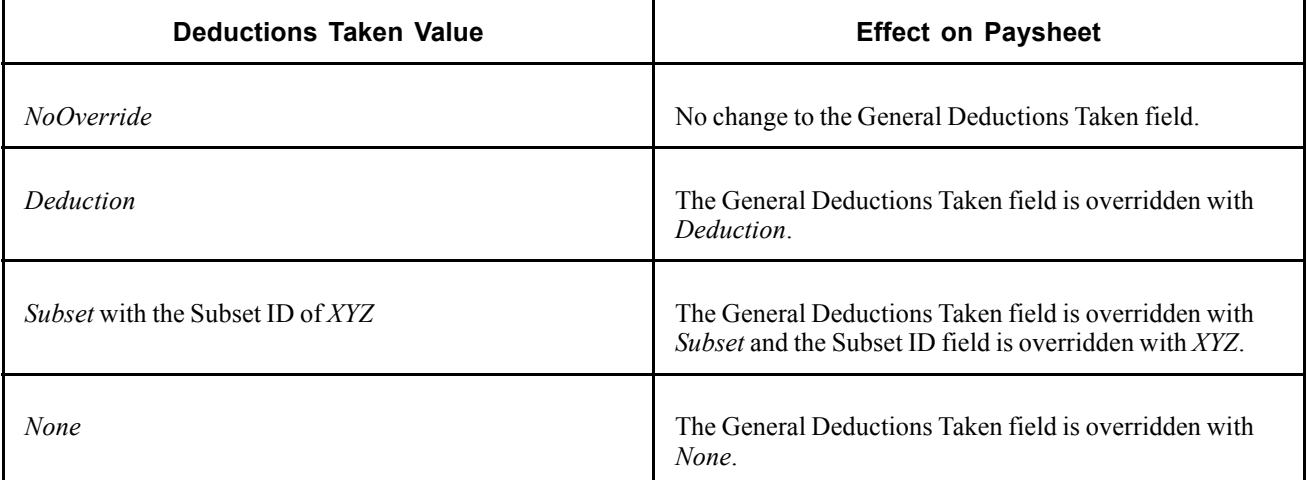

### **3. Benefit Deduction Processing Overrides**

The Paysheet Create process reviews the values established on the Benefit Ded Proc Override page. For employees with multiple jobs that have different benefit plans, each payline is processed separately for benefit deduction overrides.

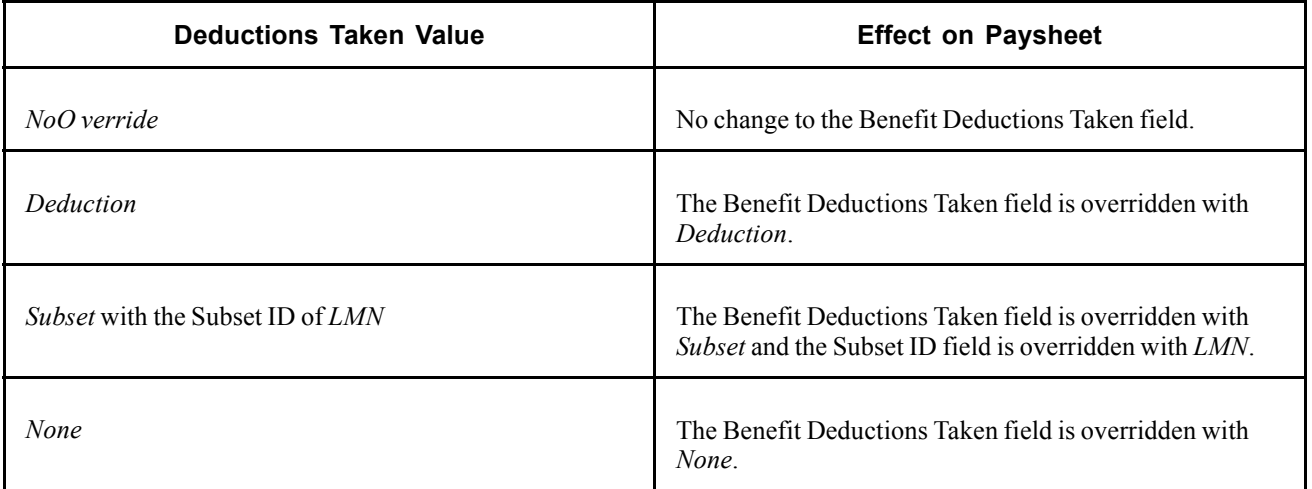

### **4. Additional Pay**

The Paysheet Create process pulls in the values established on the Additional Pay component.

- If the Additional Pay component is not set up for a separate check (the Sep Chk # field is empty), the General and Benefit Deductions Taken values for the additional pay on the paysheet default to the values established for the regular pay payline.
- If Additional Pay is set up for a separate check (the Sep Chk # field has a value from 1 to 9) the payline for regular pay would remain at the override(s) determined in the review of Payroll Data and Benefit Deduction Processing Override in steps 2 and 3. The process then reviews the Deductions Taken values on the Additional Pay component for the override(s) to apply on that additional pay payline only.

### **a. General Deductions Taken on the Additional Pay Component**

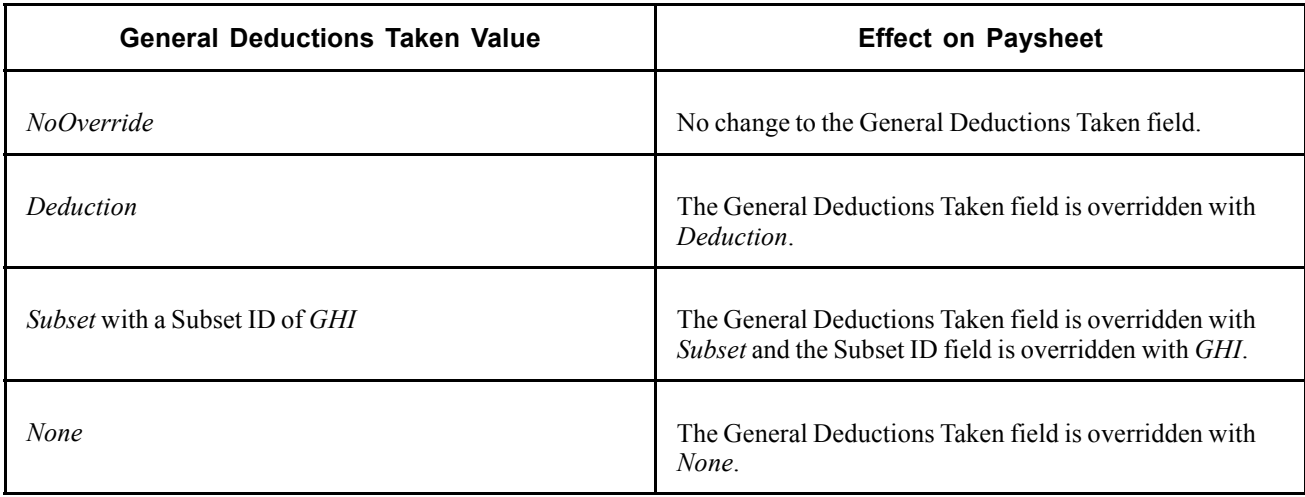

### **b. Benefit Deductions Taken on the Additional Pay Component**

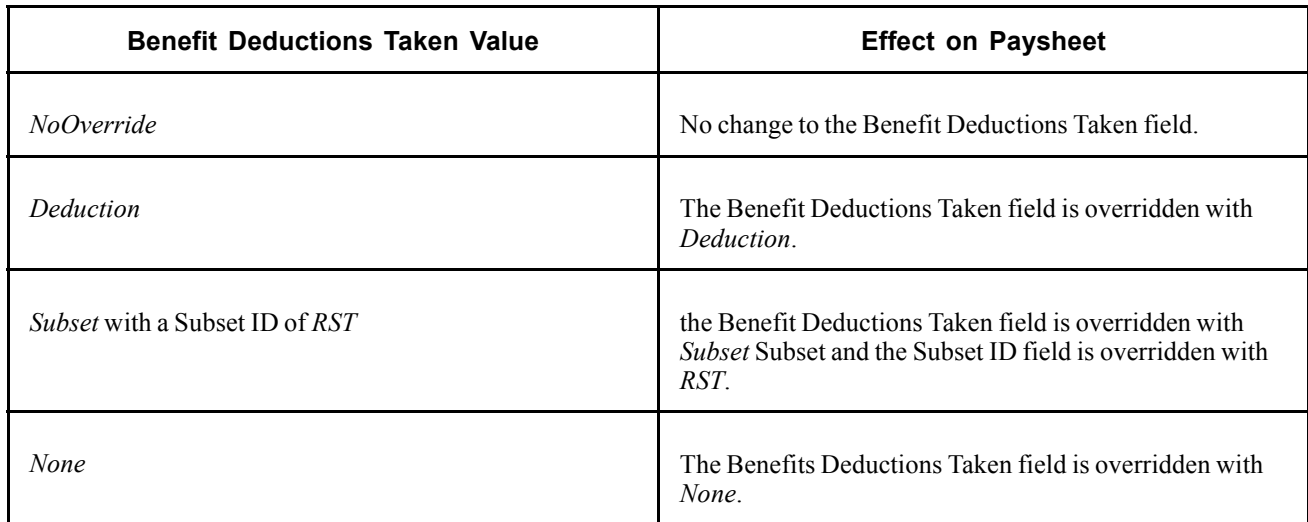

### **5. Paysheet One-Time Manual Overrides**

The final general deduction and benefit deduction value established for the paysheet in the Paysheet Create process remains available to be manually overridden on the Paysheet - One-Time Deduction page. Any manual override to the General Deductions Taken or Benefit Deductions Taken field on a paysheet sets the corresponding deduction status indicator to U, so that the calculation process will not override this manual value. The manual override on the Paysheet - One-Time Deduction page overrides individual deduction codes to be taken on this check only.

## **Deduction Override Status Indicators**

The system uses two invisible deduction status indicators to tell the Pay Calculation process whether the benefit and/or general deduction taken information has been modified after running the Paysheet Creation process. The two indicators are the General Deduction Status (GENL\_DED\_STATUS) and Benefit Deduction Status (BEN\_DED\_STATUS) fields on the PAY\_EARNINGS record.

The Paysheet Creation process initially sets the status of both deduction status indicators to I (initial). The status of the appropriate indicator changes when you save a modification of the deduction taken fields after the initial paysheet creation.

The Pay Calculation process performs the deduction override evaluation process to determine if deduction overrides apply to the paysheets being processed. The following table shows the deduction status indicator values and the response in the Pay Calculation Process:

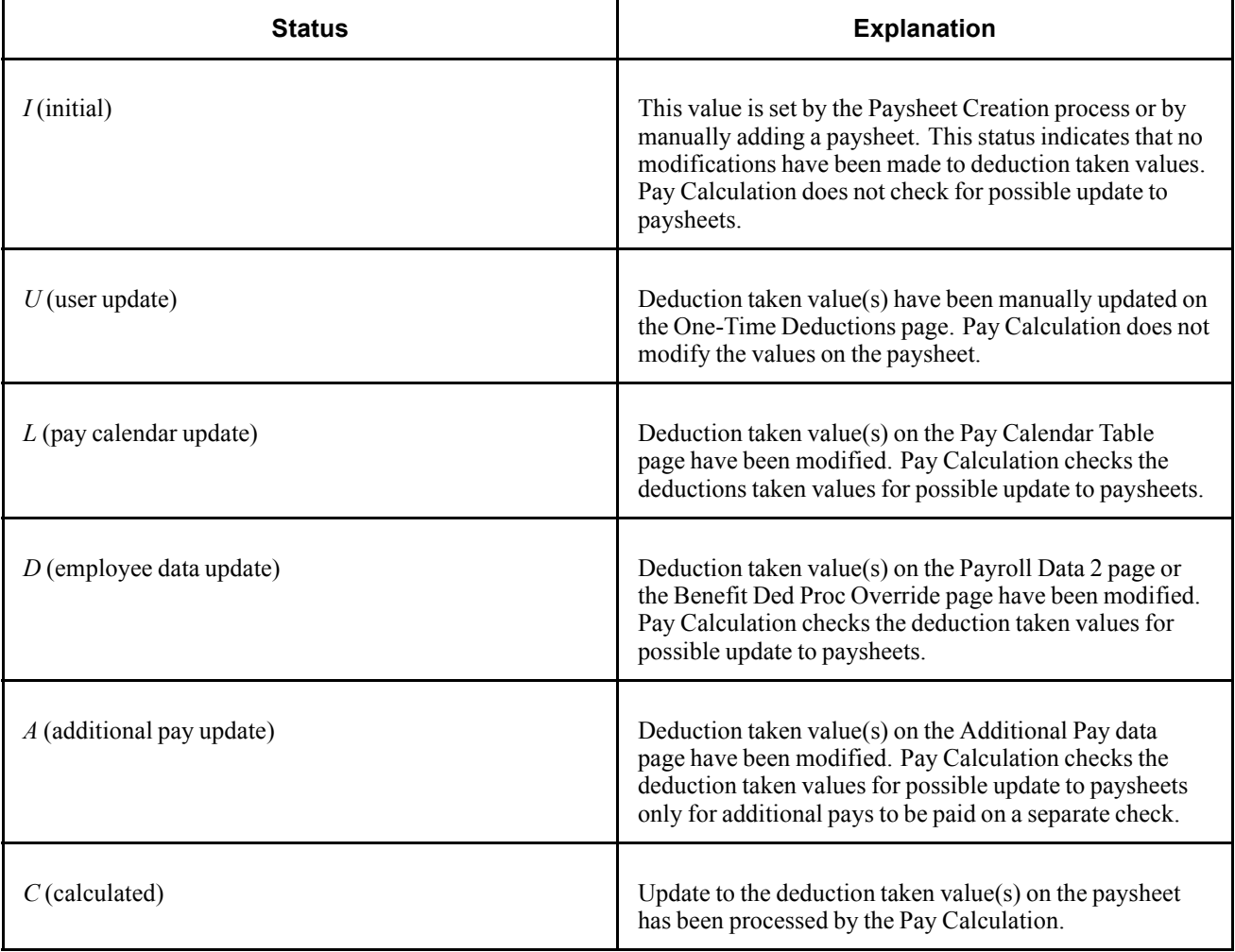

If you change and save the value in Benefit Deductions Taken/Subset ID or General Deductions Taken/Subset ID, then restore the original Benefit Deductions Taken/Subset ID or General Deductions Taken/Subset ID, the value of BEN\_DED\_STATUS and GENL\_DED\_STATUS will still indicate that a modification has been made and processing will proceed accordingly.

# **Deduction Override Processing During Pay Calculation**

Pay Calculation first uses the deduction override evaluation and the paysheet update processes to update the Benefit Deductions Taken, Benefit Ded Subset ID, General Deductions Taken and General Ded Subset ID on the paysheets. Pay Calculation uses these values on the paysheet to select deductions for pay calculation.

### **Paysheet Update Process**

During the Paysheet Update process in Pay Calculation, the program accesses the deduction status indicators to determine if the General Deductions Taken and/or Benefit Deductions Taken field(s) have been manually overridden (U). If a field has been manually overridden, the Paysheet Update process does not override the field. If a field has not been manually overridden, the Paysheet Update process performs the override evaluation process to pick up any changes that may have occurred in Payroll Data, Benefit Deduction Processing Override, or Additional Pay.

### **Deduction Calculation Process**

Once the Paysheet Update process has determined which deduction codes to apply, the Deduction Calculation process uses the selections on the General Deduction Code Override page to calculate deductions. The options selected for each individual deduction code are the final override for that code in the deduction calculation and no changes are made to the Deductions Taken field on the paysheet.

### **See Also**

Chapter 21, ["Calculating](#page-506-0) Pay," page [465](#page-506-0)

# **Deduction Override Processing During Pay Unconfirm**

Once a paycheck is confirmed, if you continue to make changes to the deduction taken fields on the Pay Calendar Table, Payroll Data 2, Benefit Ded Proc Override, or Additional Pay (for a separate check) pages, then paysheets for that paycheck would not be marked for deduction override evaluation (deduction override status indicators are not set to tell the system to process overrides).

Consequently, if this paycheck is unconfirmed later and the paycheck recalculated, benefit and general deductions for this paycheck would be calculated based on the deduction taken values on the paysheet, rather than on the updated deduction taken value on the Pay Calendar Table, Payroll Data 2, Benefit Ded Proc Override, or Additional Pay (for a separate check) pages.

## **Specifying Deduction Overrides for Additional Pay on a Separate Check**

Deduction override processing applies only to additional pay that is paid on a separate check. The Paysheet Creation process and the Pay Calculation process first determine whether the additional pay is to be paid on a separate check, then proceeds as follows:

• Not a separate check.

If the additional pay is not to be paid on a separate check, then there is no override to the paysheet as the Deductions Taken value for additional pay follows the value selected for the regular pay line.

• Separate check.

If the additional pay is to be paid on a separate check, then the Deductions Taken value on the Additional Pay component overrides the appropriate paysheet Deductions Taken value (either the original Pay Calendar default or overrides from Payroll Data and/or Benefit Deduction Processing Override) for that payline only.

### **Employees with Multiple Additional Pays**

In the case of employees with multiple additional pays with the same separate check number and varying Deductions Taken values, the Deductions Taken value used for the paysheet is the Deductions Taken value from the additional pay with the lowest additional pay sequence number with the same separate check number.

For example, an employee's additional pay data is represented in the following table:

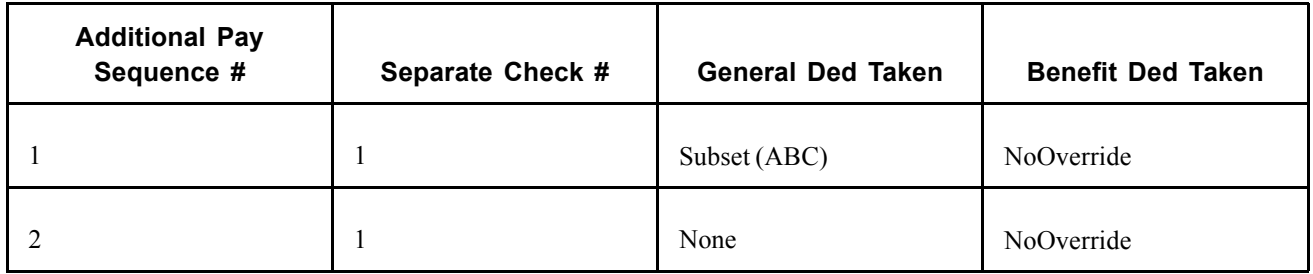

For this employee's separate check #1, the General Deductions Taken value on the paysheet is Subset and the General Deduction Subset ID is ABC. The Benefit Deductions Taken value is as specified on the Pay Calendar table.

### **See Also**

[Chapter](#page-311-0) 12, "[Maintaining](#page-262-0) Payroll Data," Defining [Additional](#page-311-0) Pay Earnings, [page](#page-311-0) [270](#page-311-0)

[Chapter](#page-160-0) 6, "Setting Up the Payroll [Process](#page-130-0)," [Handling](#page-160-0) Employees With Multiple Jobs in the Same Organization, [page](#page-160-0) [119](#page-160-0)

# **Creating Paysheets Automatically**

This section provides an overview of the Paysheet Creation process and discusses how to:

- 1. Establish run IDs.
- 2. Run the Presheet Audit report.
- 3. Run the Paysheet Creation process.
- 4. Check for payroll errors.

**Note.** You can run the Paysheet Creation process only for on-cycle pay runs. You must enter paysheets for off-cycle pay runs individually.

### **See Also**

[Chapter](#page-452-0) 20, "Working With [Paysheets,](#page-446-0)" [Understanding](#page-452-0) Deduction Override Processing, [page](#page-452-0) [411](#page-452-0)

## **Understanding the Paysheet Creation Process**

During the Paysheet Creation process, the system scans all employees and selects the employees scheduled to be paid for the specified pay period. It recognizes them because their pay groups are assigned to a pay calendar entry that is associated with the pay run ID.

When you create paysheets, the system performs the following tasks:

- Initializes input for salary or hourly rates, hours, additional earnings, tax methods, and accounting information.
- Provides a data entry point for hours, additional earnings, one-time deductions, one-time garnishments, one-time taxes, and overrides to previously established employee-level data (such as the department to which it charges earnings).
- Provides for earnings and hours to be divided among two or more departments, accounts, locations.
- Uses the pay calendar and holiday schedule to automatically set up the holiday earnings code and hours for pay periods that contain holidays, using the holiday earnings code from the Pay Group Table - Calc Parameters page.
- Establishes prorations for employees who work for only part of a pay period or have a data change (such as a pay increase or department change).
- Creates multiple lines for employees who work at multiple jobs during a pay period (if you use the Multiple Job feature and established multiple jobs, or employment record numbers, for your employees).
- Provides for printing turn-around or data-entry documents, which you can distribute to department managers or supervisors.
- Automatically approves paysheet data, as specified by the Confirmation Required check box on the Pay Group Table - Process Control page.
- Automatically creates multiple lines for Fair Labor Standards Act (FLSA) employees when the FLSA period is smaller than the pay period.

## **Establishing Run IDs**

To indicate for whom you want to create paysheets, specify a pay run ID on the Paysheet Creation page. This pay run ID groups together pay calendar entries from different pay groups for payroll processing.

When you set up the Payroll Process tables, you assigned a pay run ID to each pay calendar entry. At this point, you already know how to organize your payroll cycles, and whether to run paysheets for multiple pay groups and companies at the same time by combining them under the same pay run ID.

All pay calendar entries that share a pay run ID generally have the same pay period end date, but not necessarily the same pay frequency. In most cases, you set up a different pay run ID for each pay period end date on the Pay Calendar Table page.

#### **See Also**

*PeopleSoft 8.8 Application Fundamentals for HRMS PeopleBook*, "Using Pay Calendars," Understanding Pay Calendars and Pay Run IDs

# **Pages Used to Create Paysheets**

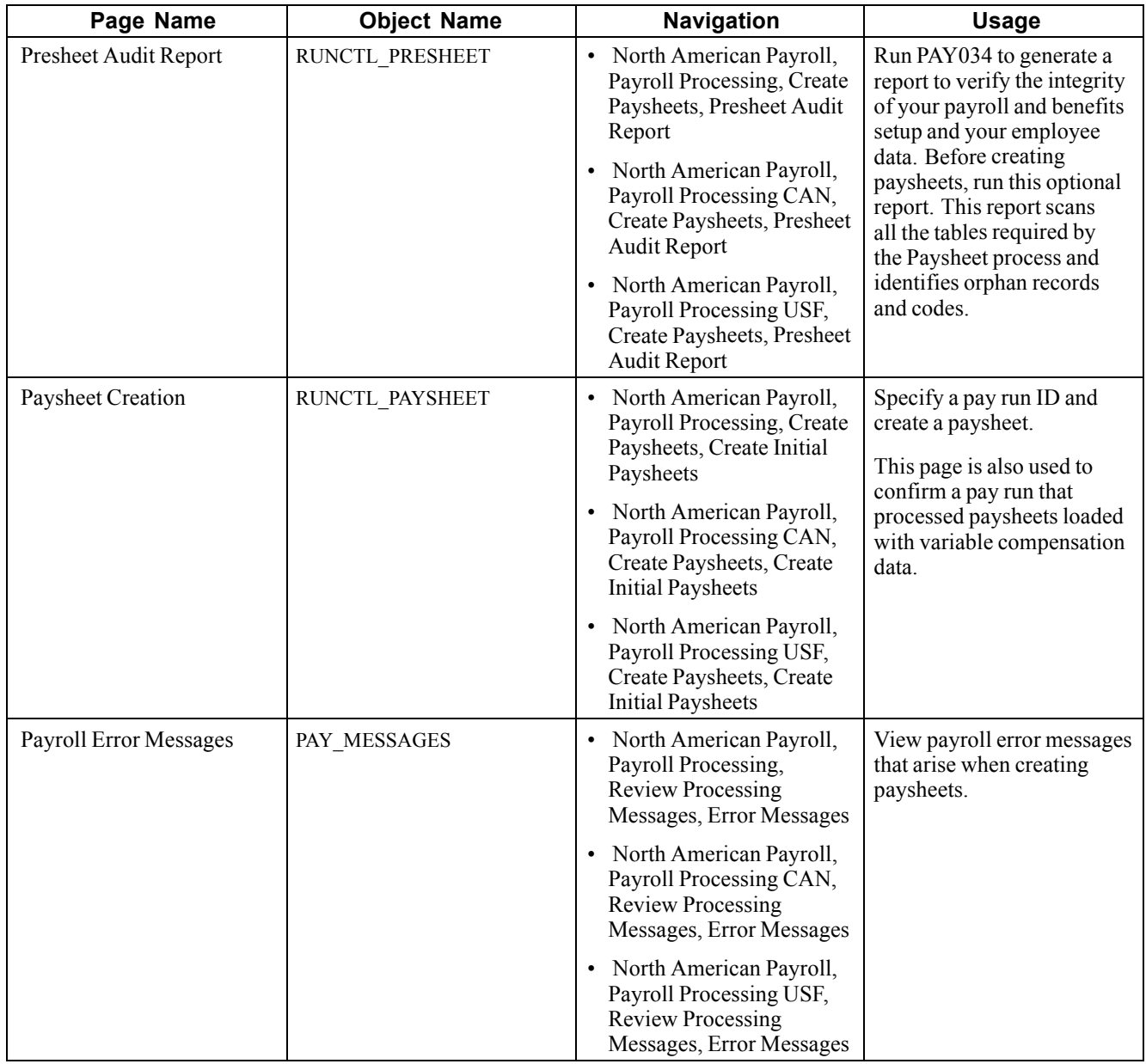

# **Running the Presheet Audit Report**

Access the Presheet Audit Report page.

Before creating paysheets, run the Presheet Audit report. This is an optional SQR that verifies the integrity of your payroll and benefits setup, and your employee data.

# **Running the Paysheet Creation Process**

Access the Paysheet Creation page.

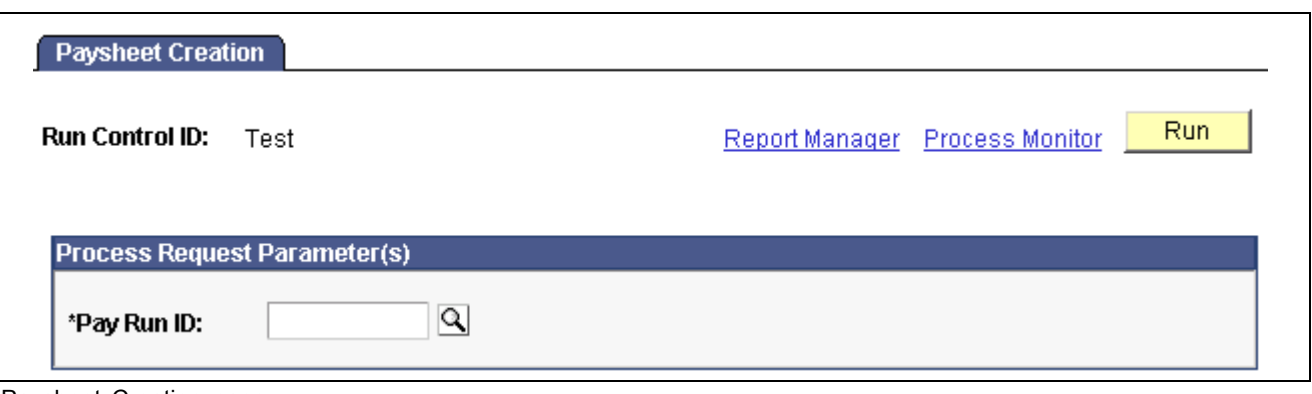

Paysheet Creation page

**Pay Run ID** You already set up pay run IDs and associated them with pay calendar entries.

**Note.** Use the Pay Run Table to verify the accuracy of the selected group to be processed. This table displays every company and pay group calendar entry that you linked to the pay run ID.

# **Checking for Payroll Errors**

Access the Payroll Error Messages page.

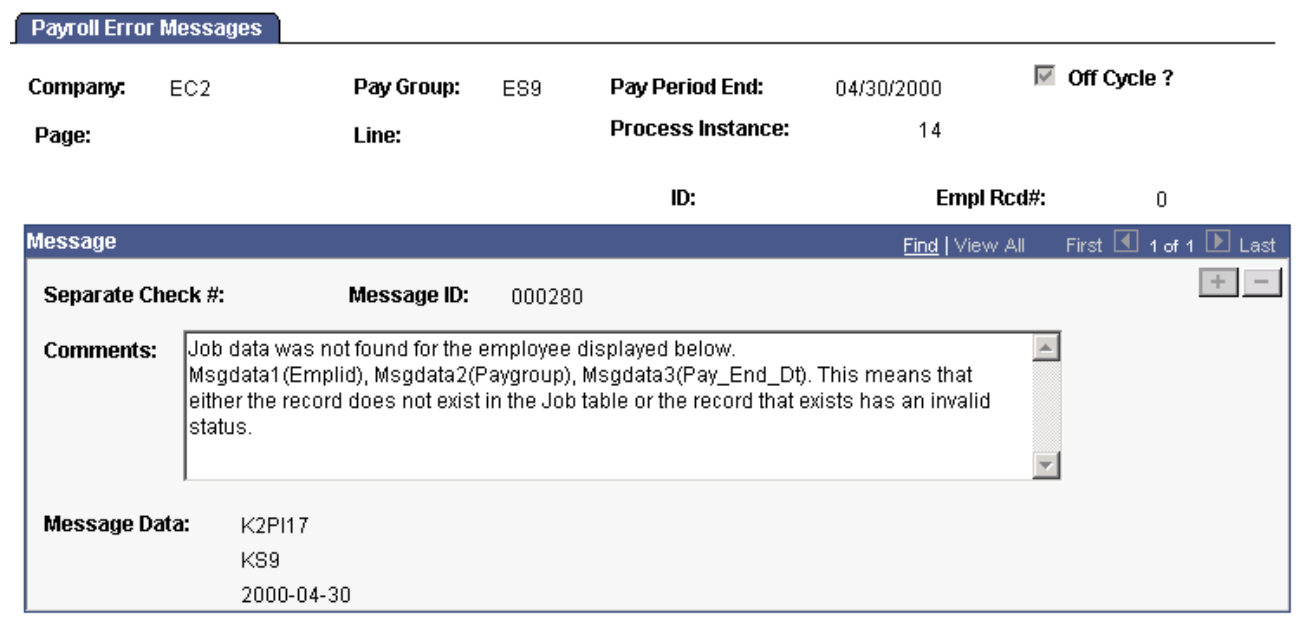

Payroll Error Messages page

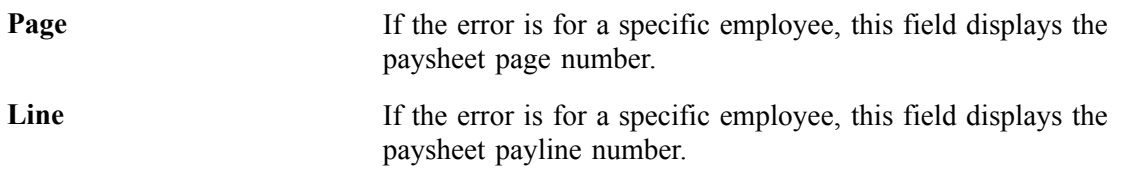

#### **Message**

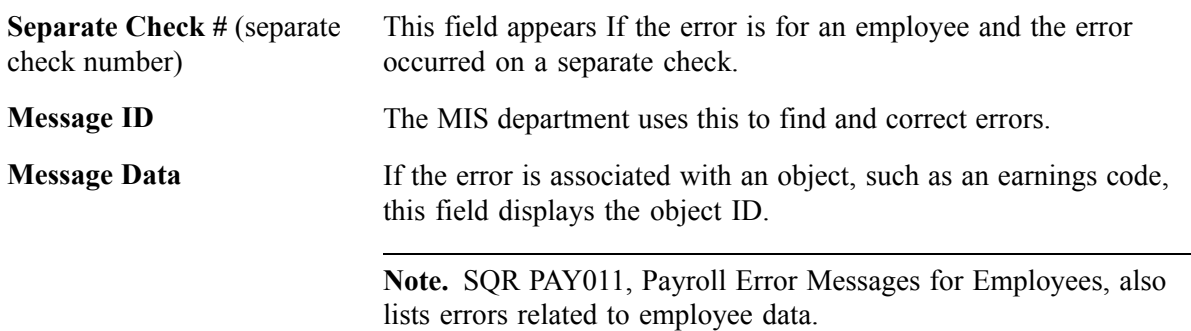

# **Using Rapid Entry Paysheets**

This section provides an overview of rapid entry paysheets, lists prerequisites, and discusses how to:

- Use the Rapid Entry Paysheet based on hours.
- Use the Rapid Entry Paysheet based on amounts.
- Use the Rapid Entry Paysheet based on hours or amounts.
- View validation results.
- Load or reset payroll data from rapid entry paysheets into paysheets.

# **Understanding Rapid Entry Paysheets**

Rapid entry paysheets enable you to quickly input hours worked, amounts, or a combination of both for any number of employees. These are the steps to use rapid entry paysheets:

- 1. Access the Rapid Entry Paysheet page using the template that is defined with the earnings codes that you plan to enter.
- 2. Enter employees and their earnings.
- 3. Run the validation process and view validation results.
- 4. Use the Load/Reset Paysheet Transactions process to load this information into the standard paysheets created within PeopleSoft Payroll for North America.

### **Fields Displayed on the Rapid Entry Paysheet Page**

The fields available for entering earnings information on the Rapid Entry Paysheet page vary according to the type of template that you select to enter the page. The following table lists the important fields that vary by template type.

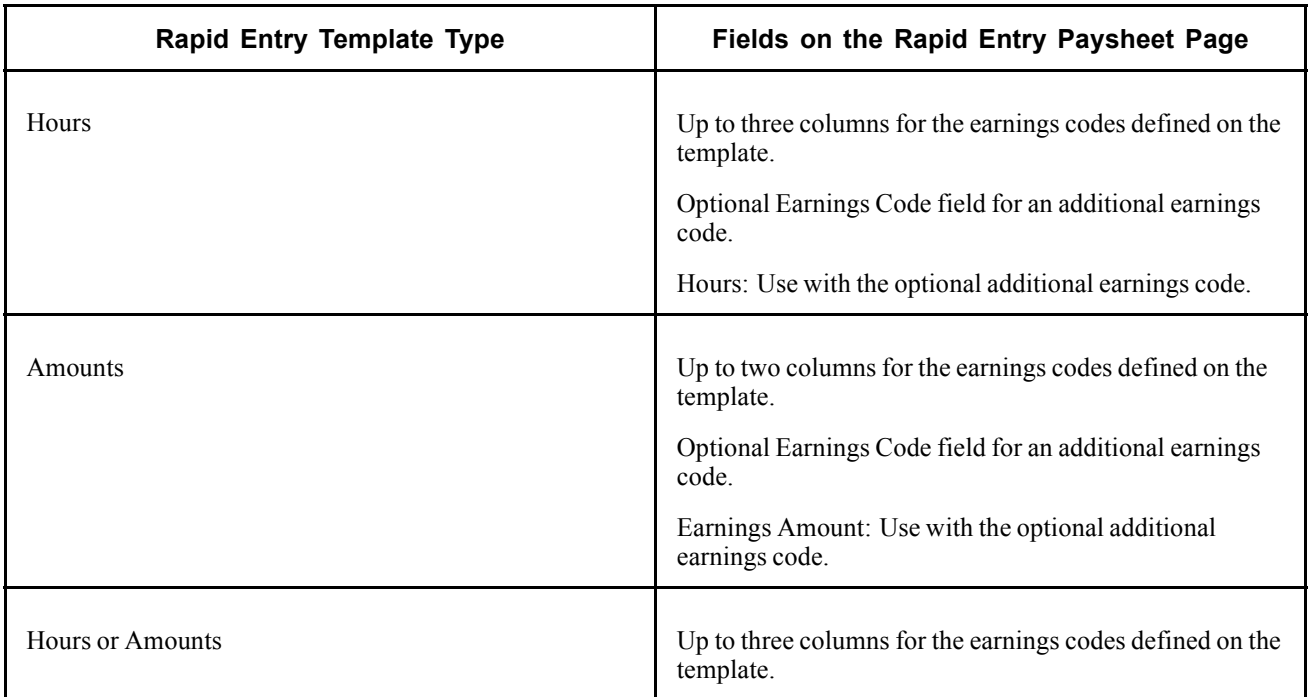

# **Prerequisites**

Before you can use rapid entry paysheets, you must:

• Define the Rapid Entry Paysheet Templates for the type of earnings you are entering.

See [Chapter](#page-144-0) 6, "Setting Up the Payroll [Process](#page-130-0)," Setting Up Rapid Entry Paysheet [Templates,](#page-144-0) page [103.](#page-144-0)

• Make sure you have defined a Pay Run ID for the payroll that you're processing.

For example, if you're processing payroll for the month ending December 2002, you should have defined a Pay Run ID for this timeframe.

• (Optional) If you plan to load employees into the rapid entry paysheet by groups, you must first create the groups using Group Build pages.

See *PeopleSoft 8.8 Application Fundamentals for HRMS PeopleBook*, "Setting Up Groups".

## **Common Elements Used in This Section**

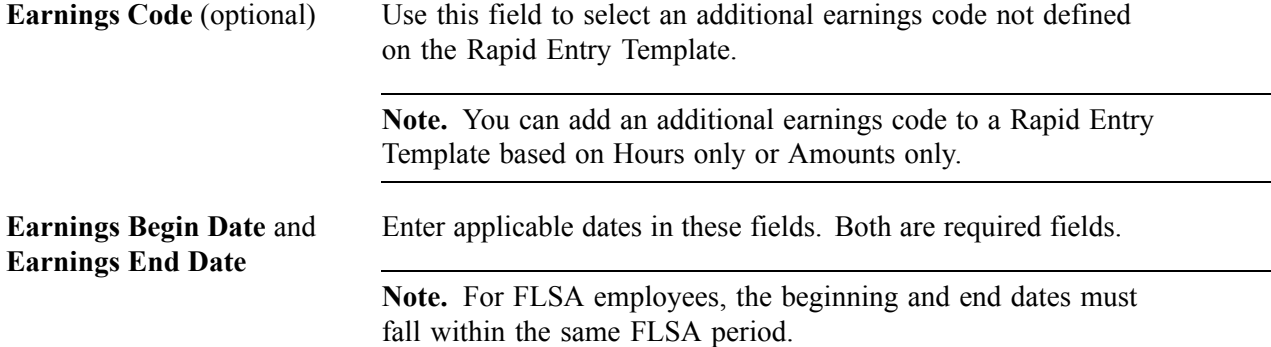

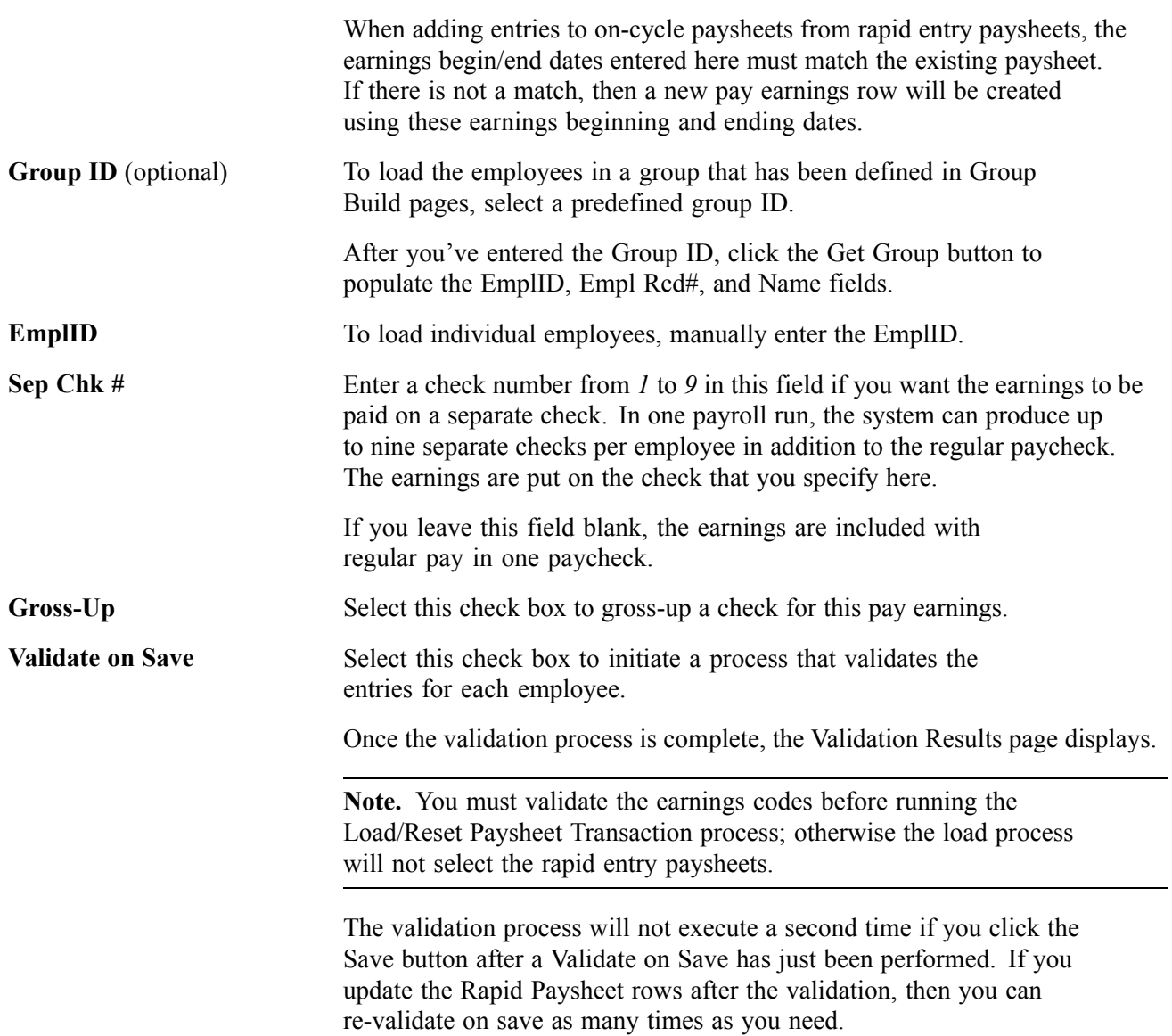

# **Pages Used to Use Rapid Entry Paysheets**

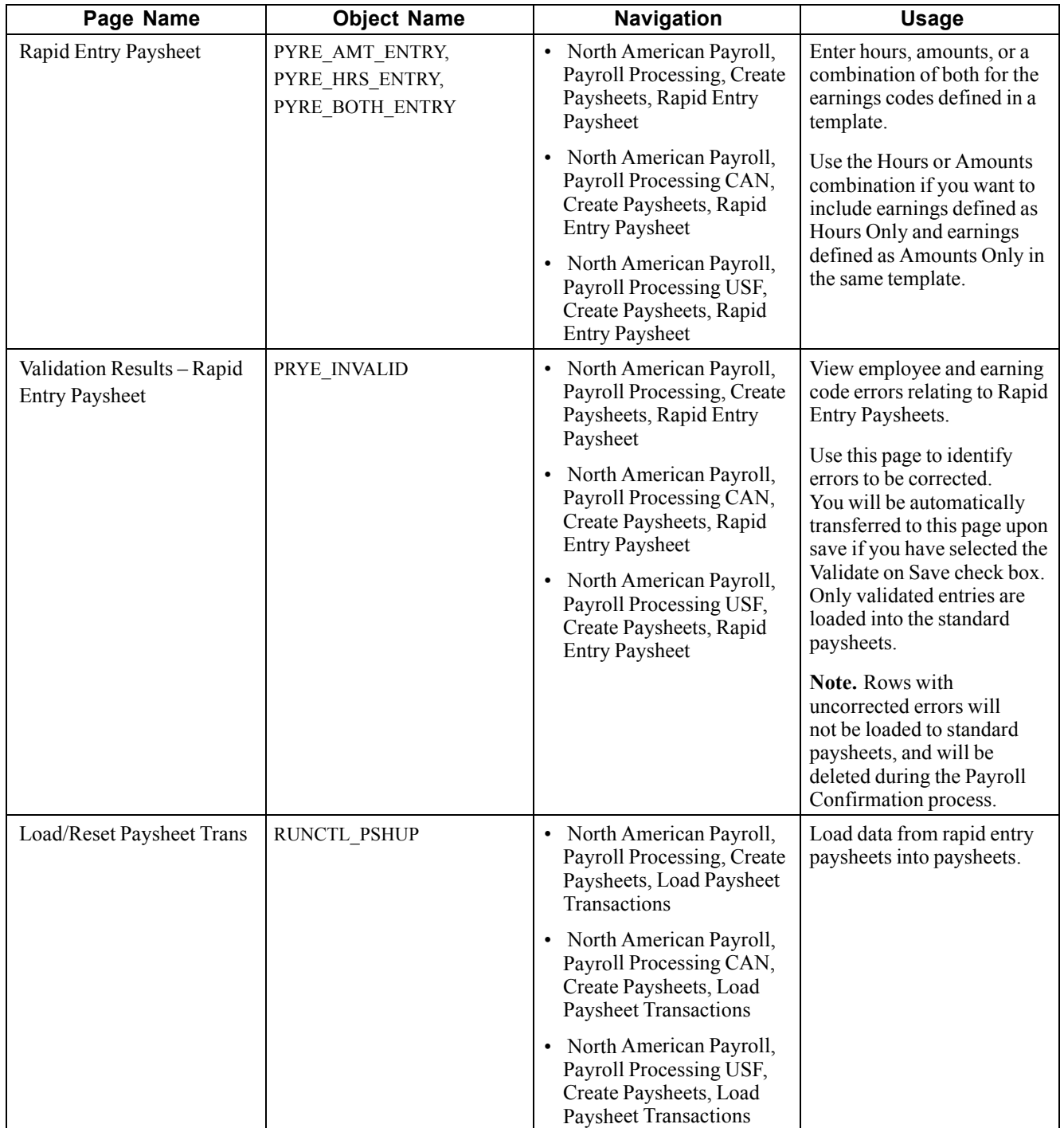

# **Using the Rapid Entry Paysheet (Hours Only)**

Access the Rapid Entry Paysheet page.

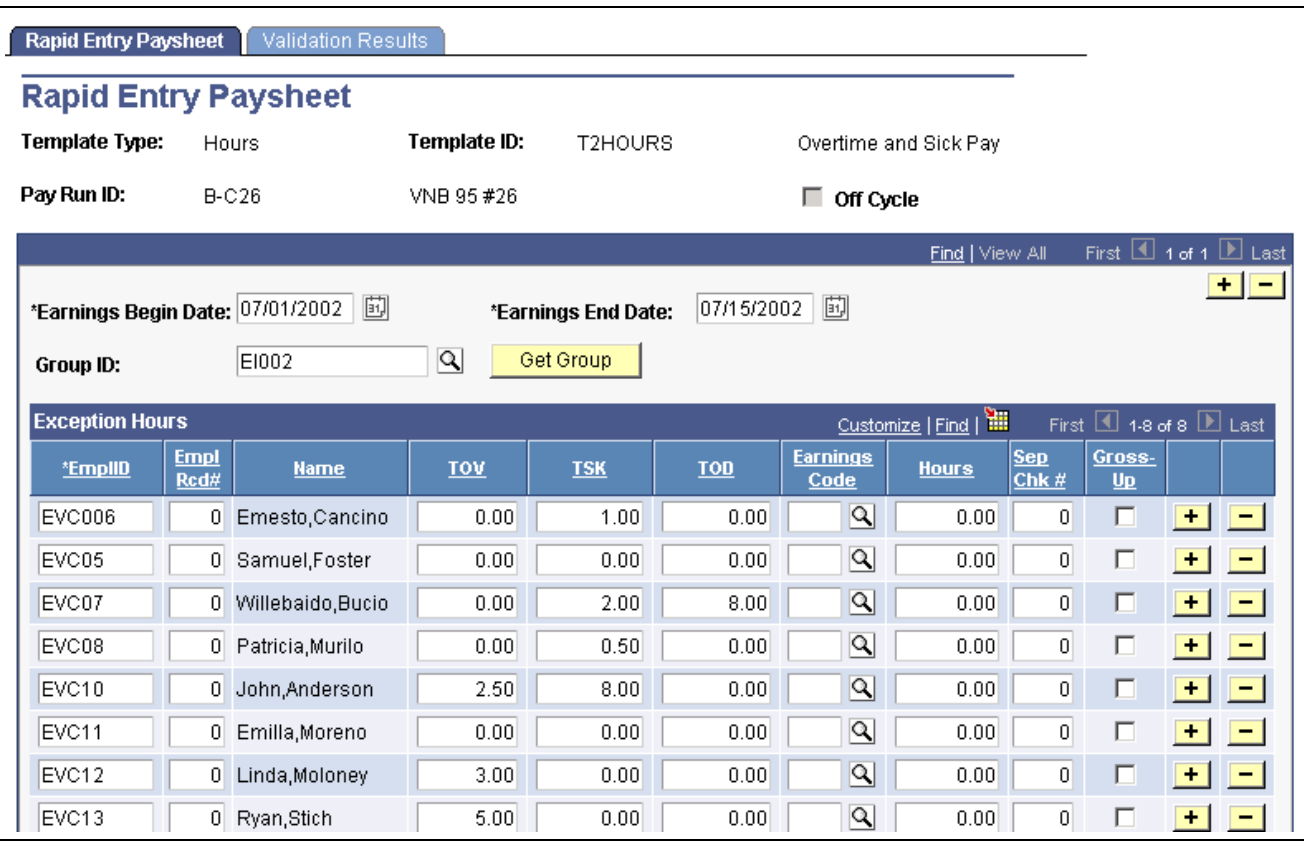

Rapid Entry Paysheet (hours)

#### **Exception Hours**

**Hours** Enter the number of hours for the additional Earnings Code.

# **Using the Rapid Entry Paysheet (Amounts only)**

Access the Rapid Entry Paysheet page.

#### **Exception Amount**

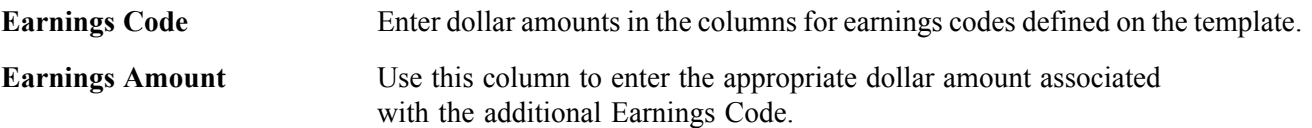

### **FLSA Employees Being Paid Bonuses**

When bonuses paid to FLSA employees need to be spread over several FLSA periods, enter the Earnings Begin and End Dates to reflect the *entire* period covered by the bonus. The pay calculation process spreads the bonus amount over the FLSA periods encompassed by the Earnings Begin and End Dates.

#### **See Also**

Chapter 3, ["Setting](#page-52-0) Up Pay Groups," [page](#page-52-0) [11](#page-52-0)

# <span id="page-467-0"></span>**Using the Rapid Entry Paysheet (Hours or Amounts)**

Access the Rapid Entry Paysheet page.

### **Exception Amount**

Enter the appropriate hours or amounts for each earnings code.

# **Viewing Validation Results**

Access the Validation Results page.

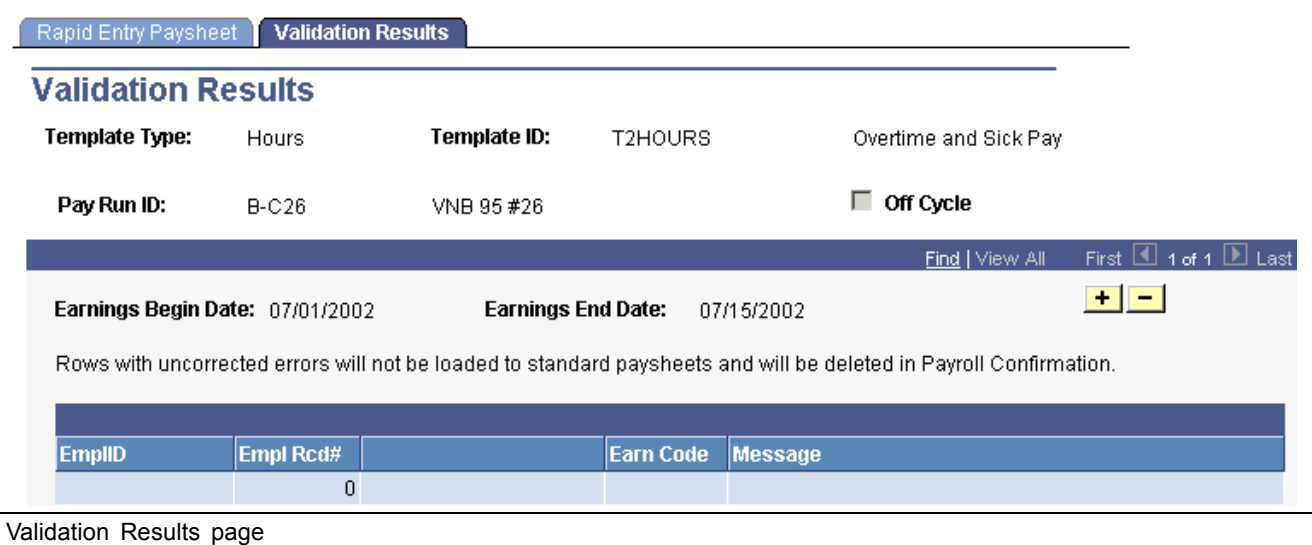

**Note.** If no errors are found, a "No errors found in validation process" message displays on this page.

## **Loading or Resetting Payroll Data from Rapid Entry Paysheets into Paysheets**

See Chapter 20, "Working With [Paysheets](#page-446-0)," Loading Paysheet Transactions, page 426.

# **Loading Paysheet Transactions**

This section discusses how to:

- Use the Paysheet Load process with rapid entry paysheets.
- Use the Paysheet Load process with PeopleSoft Expenses and HRMS applications.
- Load data into paysheets or reset transactions.
- View the paysheet load report.
### **Using the Paysheet Load Process with Rapid Entry Paysheets**

Keep the following in mind if you're loading rapid entry paysheet records:

• You must validate the earnings codes before running the Load/Reset Paysheet Transaction process; otherwise the load process will not select the rapid entry paysheets.

Use the Validate on Save check box on the Rapid Entry Paysheet page.

- On-cycle paysheets must have been created prior to running an on-cycle load process.
- All valid employee-level rapid entry paysheet records are deleted at the end of the load process.
- For on-cycle rapid entry paysheet records, invalid rows will be deleted when the on-cycle payroll is being confirmed.
- For off-cycle rapid entry paysheet records, invalid rows will be deleted when the calendar is closed for off-cycle processing (at the confirm of the next on-cycle payroll).
- Rapid entry paysheets are the only source where the selection for on-cycle or off-cycle processing drives which transaction rows will be loaded.

For example, if you select to process a rapid entry paysheet load for on-cycle transactions, then only on-cycle transactions will be selected. If you select to process a rapid entry paysheet load for off-cycle transactions, then only off-cycle transactions will be selected. For all other sources, all transactions for that source are selected and become on-cycle if you select on-cycle in the load or become off-cycle if you select off-cycle.

• Rapid entry paysheets are the only source where the earnings begin and end dates must match the existing pay earning row for the amount to be added to that Pay Earning record.

If there is not an exact match of earnings begin and end dates, then a new pay earning row is added to the employee's existing paysheet pay line row with the new beginning and ending earnings dates from the rapid entry paysheet.

#### **Resetting Transactions for Rapid Entry Paysheets**

The Reset Transactions feature resets rapid entry paysheets transactions from inactive to active, and then recreates the paysheets.

### **Using the Paysheet Load Process with PeopleSoft Expenses and HRMS Applications**

You can load earnings and expense data into PeopleSoft Payroll for North America from the following PeopleSoft applications:

- PeopleSoft Expenses.
- PeopleSoft Stock Administration.
- PeopleSoft Human Resources: Manage Variable Compensation.
- PeopleSoft Human Resources: Recruit Workforce (Employee Referral Program awards).

Before you can load earnings and expense data into PeopleSoft Payroll for North America, you must map items in your source application to payroll earnings or deduction codes. For example, if you use the Variable Compensation feature of Human Resources, you map each compensation plan to the appropriate earnings code. Mapping instructions and any other setup requirements that must be met before data can be loaded are discussed in the documentation for the source application.

Communication between PeopleSoft Payroll for North America and PeopleSoft Expenses and Human Resources is accomplished through the use of Application Messaging, which works in the background to quickly transfer data back and forth. Communication with PeopleSoft Stock Administration is accomplished through the use of shared tables.

PeopleSoft Expenses and Human Resources always initiate communication with Payroll by sending data, such as awards or expense advances, to a temporary file that can be accessed by payroll. Payroll validates the data and returns records that do not pass the validation process so they can be updated and resent. A payroll clerk then uses the Load/Reset Paysheet Trans run control page to start a batch process that loads the validated records into existing paysheets or creates new paysheets, as needed.

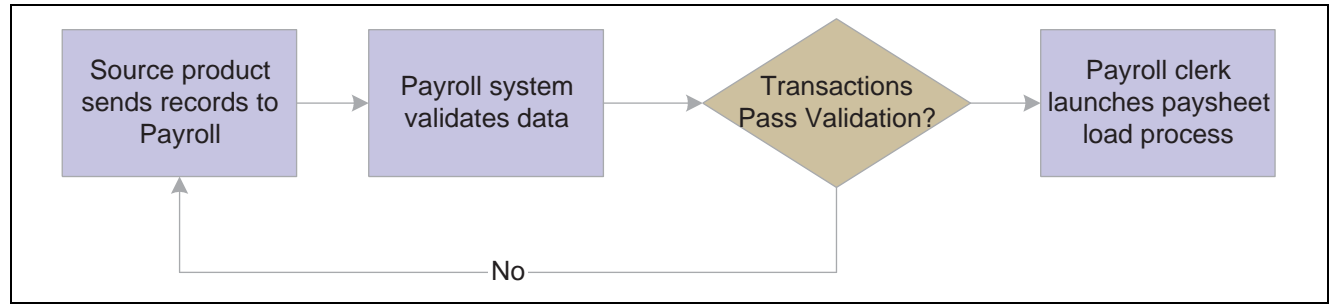

Loading data into the payroll system

When you run the transaction load process, PeopleSoft Payroll for North America selects Job data for each active employee in the transaction file. Transactions for inactive employees will not be processed.

Regular pay and hours are not loaded from Job; instead, all amounts are pulled from the transactions created in the source application. The contents of the transaction record determine whether the system creates a Pay Other Earnings record or a Tax/deduction Override record. The system creates a new paysheet for the employee or loads data into the current paysheet, if one exists.

Transaction records remain in the system until you delete them. When you run the load process, their status is converted from active to inactive. Only active records are loaded to paysheets.

#### **Resetting Transactions**

In the event of a pay unsheet, use the Reset Transactions feature to reset transactions from inactive to active, then run the load paysheet process again.

#### **See Also**

Chapter 19, ["Administering](#page-434-0) Interfaces With PeopleSoft HRMS and PeopleSoft Expenses," [page](#page-434-0) [393](#page-434-0)

# **Pages Used to Load Paysheet Transactions**

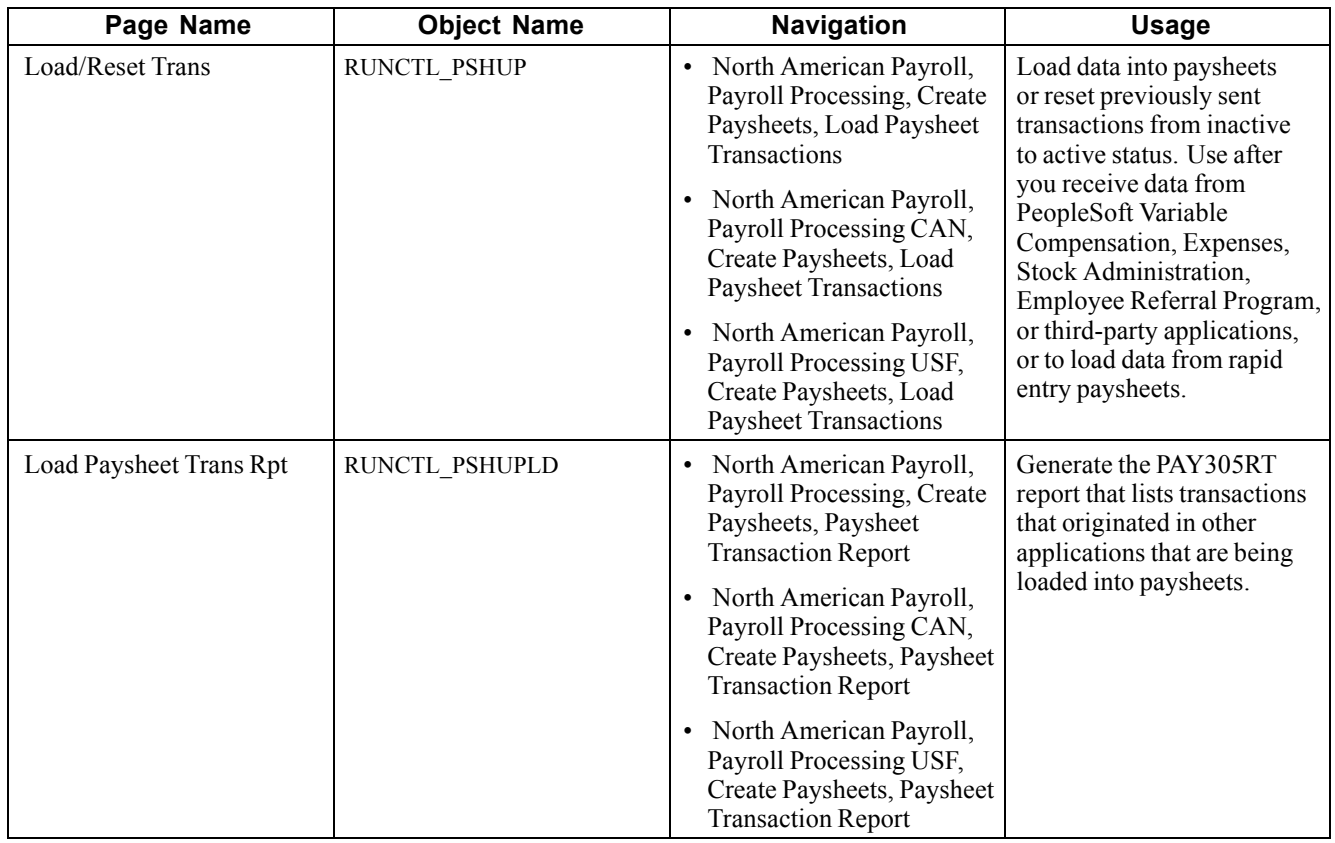

### **Loading Data into Paysheets or Resetting Transactions from Inactive to Active Status**

Access the Load/Reset Paysheet Trans page.

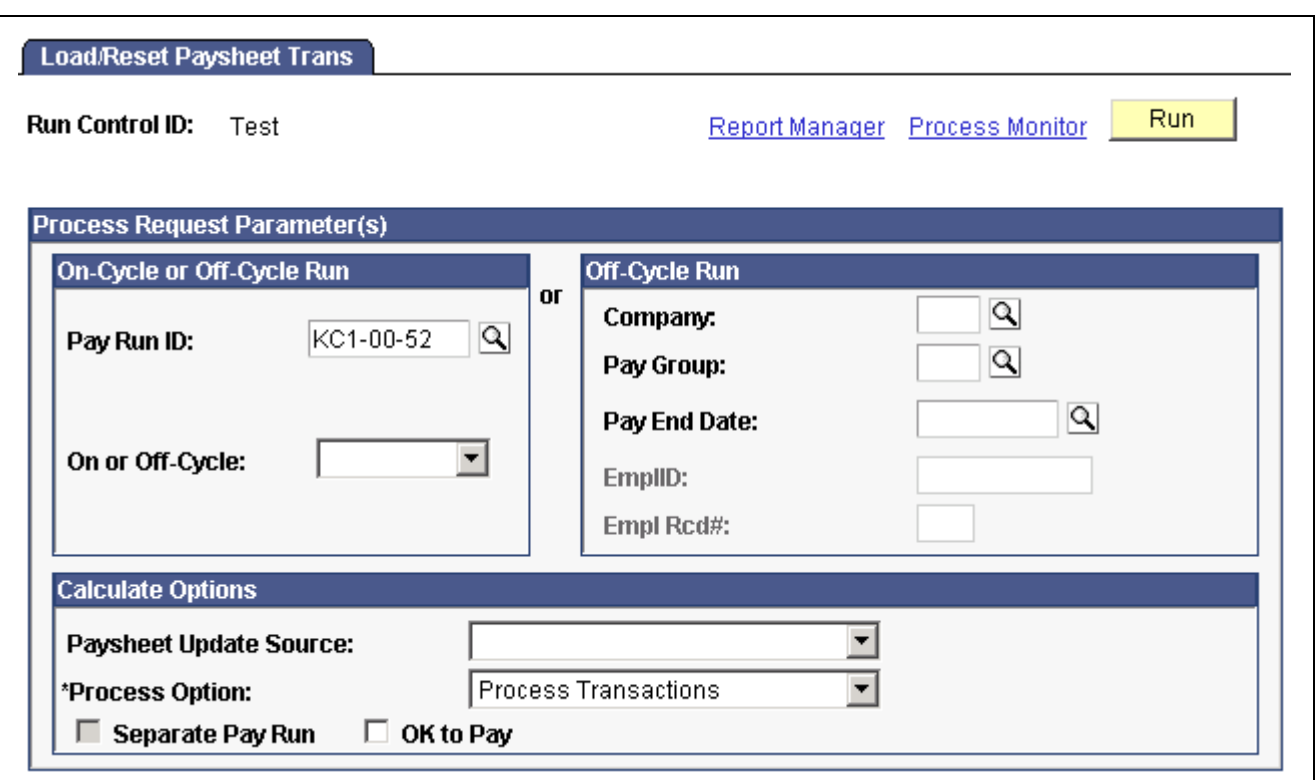

Load/Reset Paysheet Trans page

#### **On-Cycle or Off-Cycle Run**

Use this group box or the *Off-Cycle Run* group box to the right to specify which transactions you want to load into paysheets. For on-cycle runs, you must use the *On-Cycle or Off-Cycle Run* group box; for off-cycle runs, you can use either group box.

**Pay Run ID** Select the Pay Run ID that identifies the pay calendars for which you want to load data. The system loads data for all employees in the companies and pay groups represented by the Pay Run ID.

#### **Off-Cycle Run**

For off-cycle runs, use this group box if you want to load data for a single employee. If you complete the fields in this group box, you cannot use the *On-Cycle or Off-Cycle Run* group box to the left.

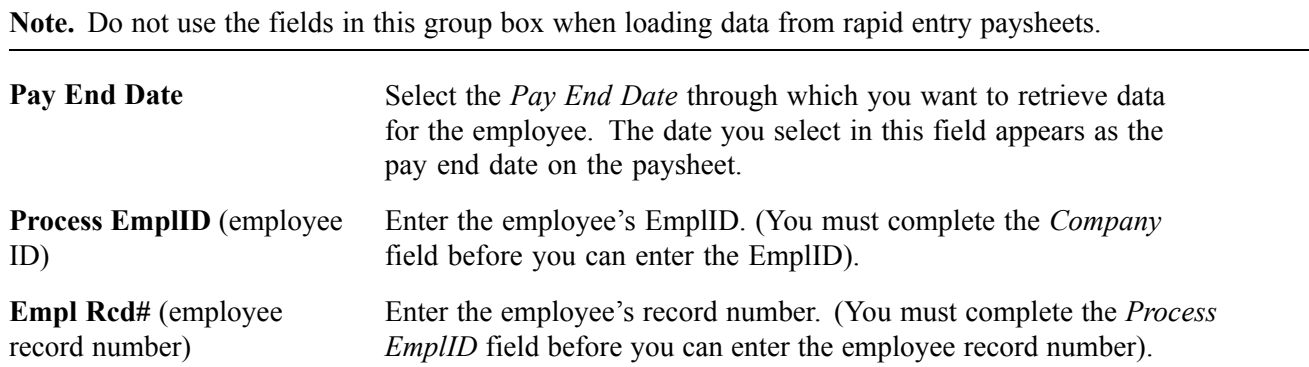

#### **Calculation Options**

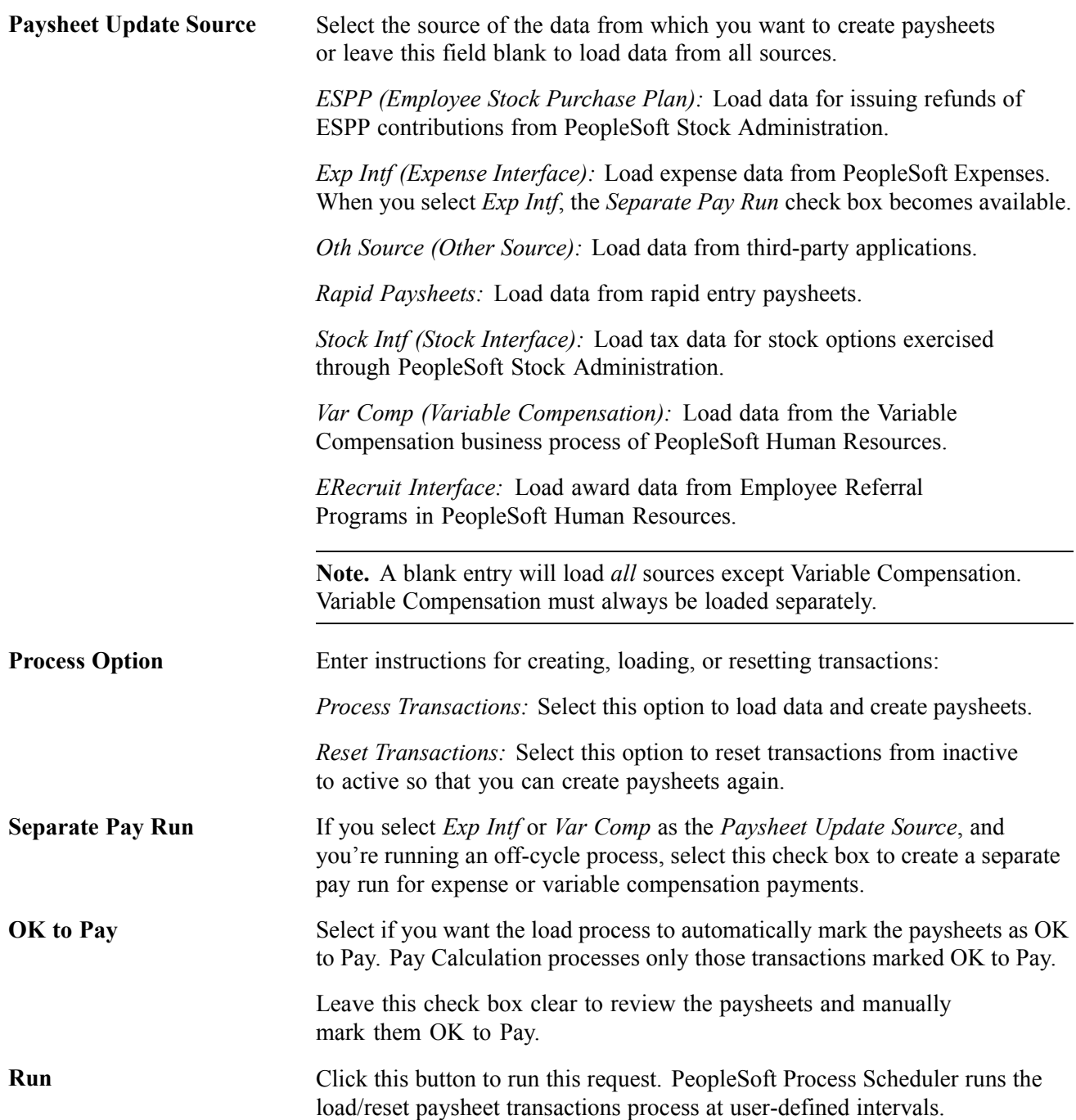

## **Viewing the Paysheet Load Report**

To see the contents of the file that holds the transactions that are loaded into the paysheets, print the Payroll Load Transaction File report.

#### **Transactions from HRMS and Expenses**

The report lists transactions received from PeopleSoft HRMS and PeopleSoft Expenses. Transactions that have active status have not yet been loaded to paysheets; transactions with inactive status have been loaded.

#### **Rapid Entry Paysheets**

For rapid entry paysheet transactions, you must load the transactions to paysheets before running this report.

# **Viewing and Updating Paysheets and Paylines**

This section provides an overview of updating paysheets and discusses how to:

- View and update a paysheet.
- Change default information.

### **Understanding Paysheet Updating**

Because the Pay Calculation process uses paysheets, it is important to use caution when entering data on a paysheet. The data that you enter on a paysheet is contingent upon whether it is a Final or Online check, and whether you automatically or manually created the paysheet.

For example, if you modify a paysheet that you created automatically, you must add only additional earnings to it, as opposed to a manual check paysheet, which requires more extensive data entry.

PeopleSoft provides several ways to access and view paysheet and payline information.

See [Chapter](#page-474-0) 20, "Working With [Paysheets](#page-446-0)," Pages Used to View and Update [Paysheets,](#page-474-0) page [433.](#page-474-0)

The search criteria vary for the pages. On the search page, the Off Cycle check box is selected if the pay period end date you enter is not current.

#### **Accessing Payline Data**

The By Payline page offers some search criteria not available for other paysheet and payline pages:

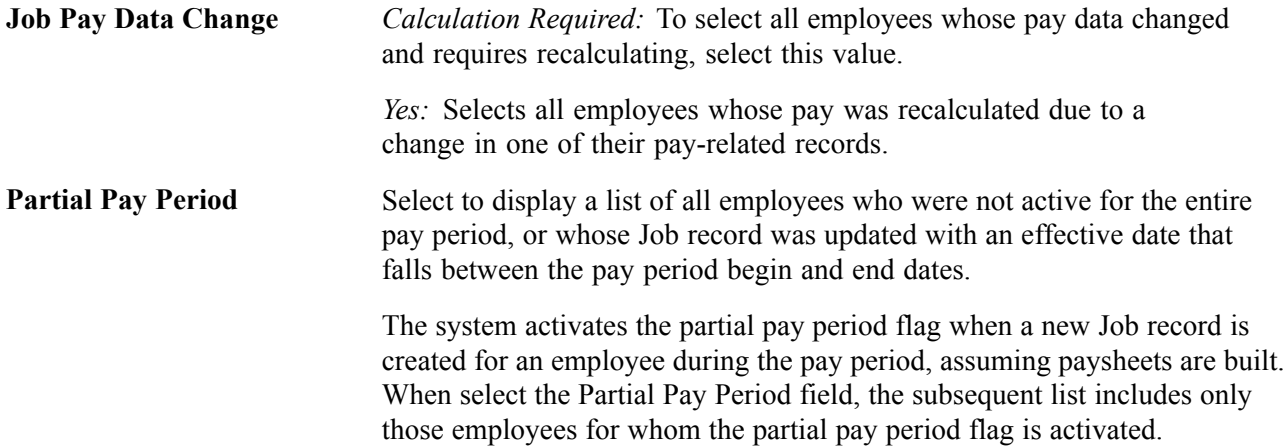

#### <span id="page-474-0"></span>**See Also**

[Chapter](#page-481-0) 20, "Working With [Paysheets,](#page-446-0)" Recording One-Time Deductions, [Garnishments,](#page-481-0) and Taxes, [page](#page-481-0) [440](#page-481-0) [Chapter](#page-447-0) 20, "Working With [Paysheets](#page-446-0)," [Understanding](#page-447-0) Paysheets and Paylines, [page](#page-447-0) [406](#page-447-0)

# **Pages Used to View and Update Paysheets**

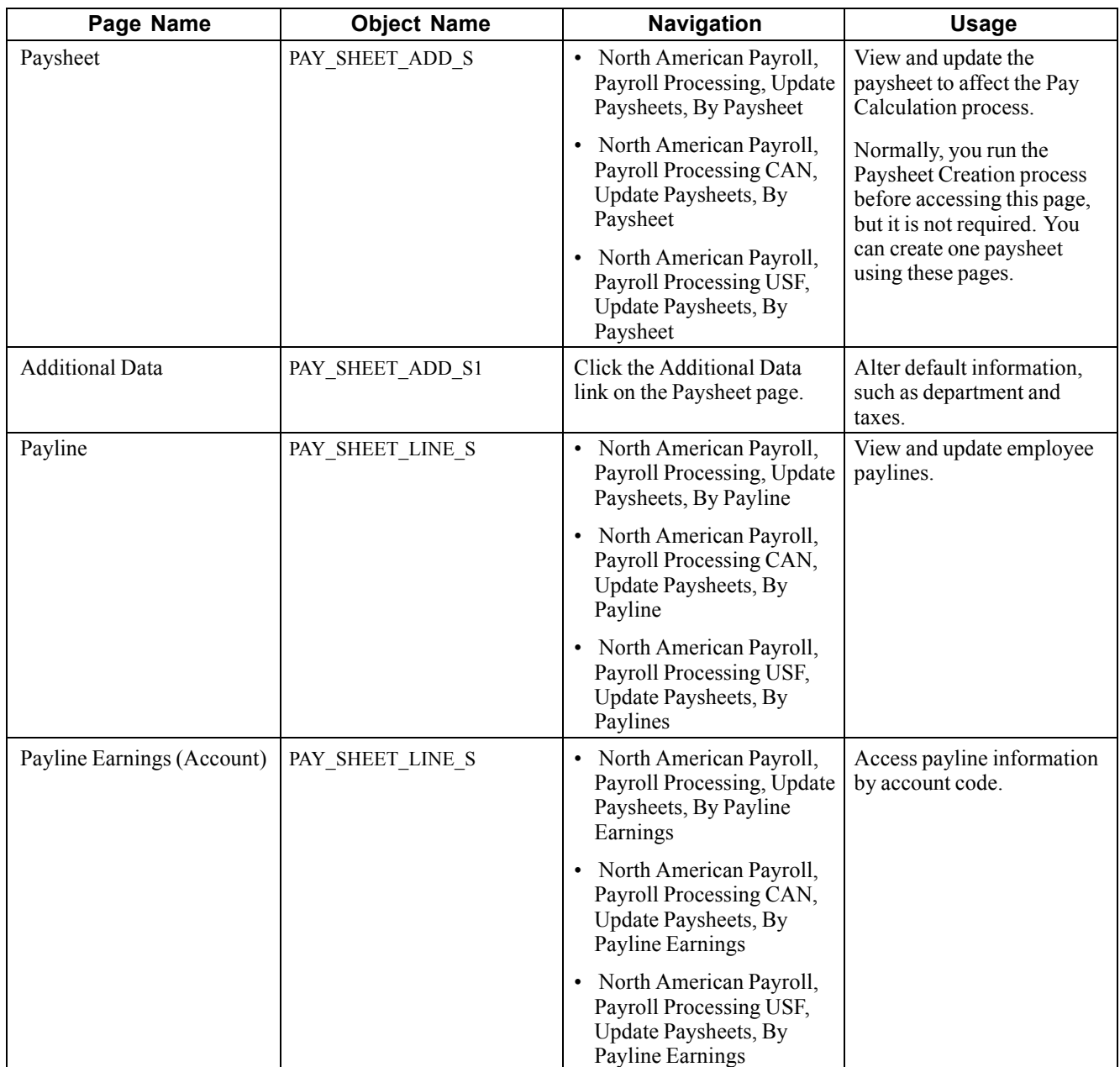

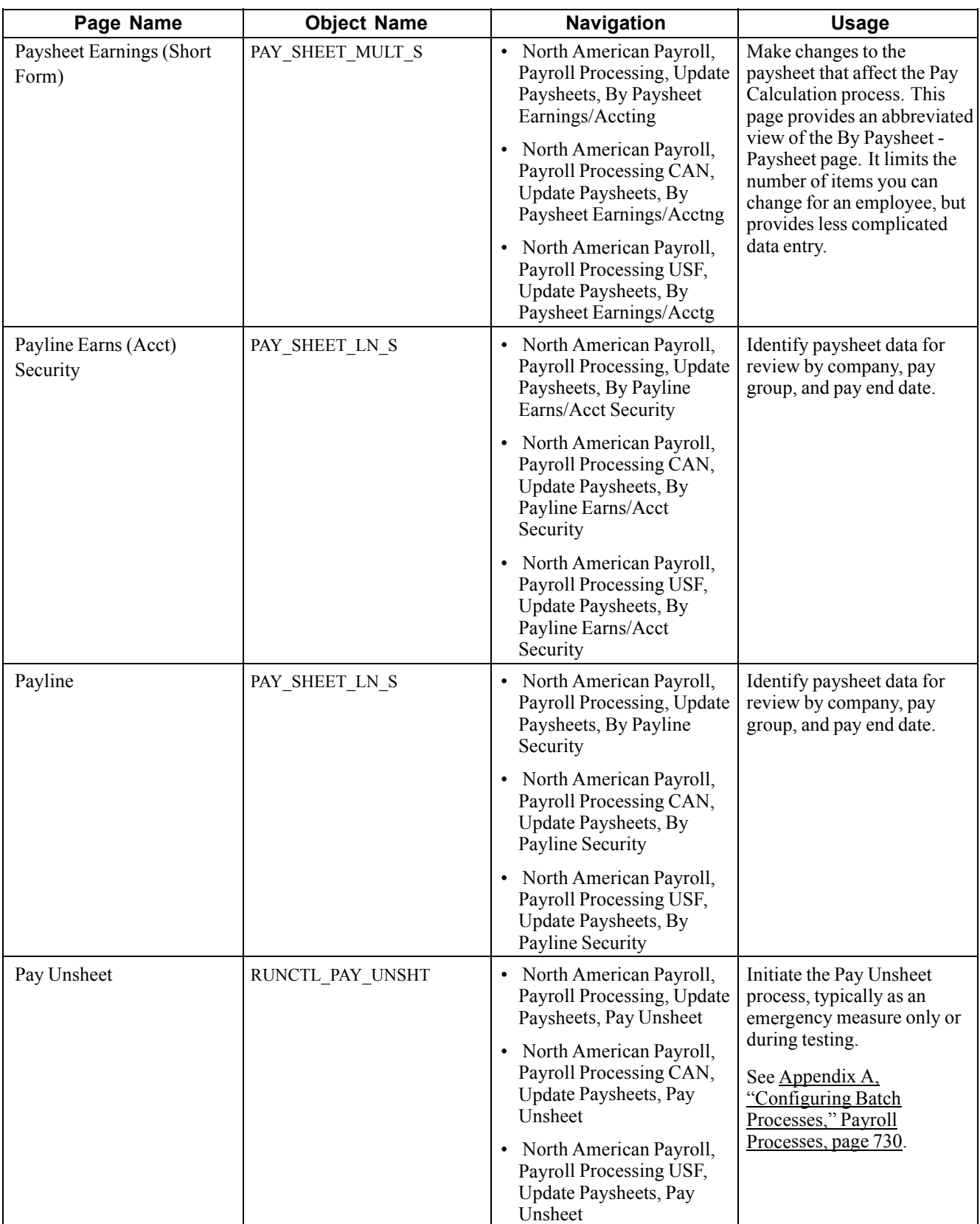

# **Viewing and Updating a Paysheet**

Access the Paysheet page.

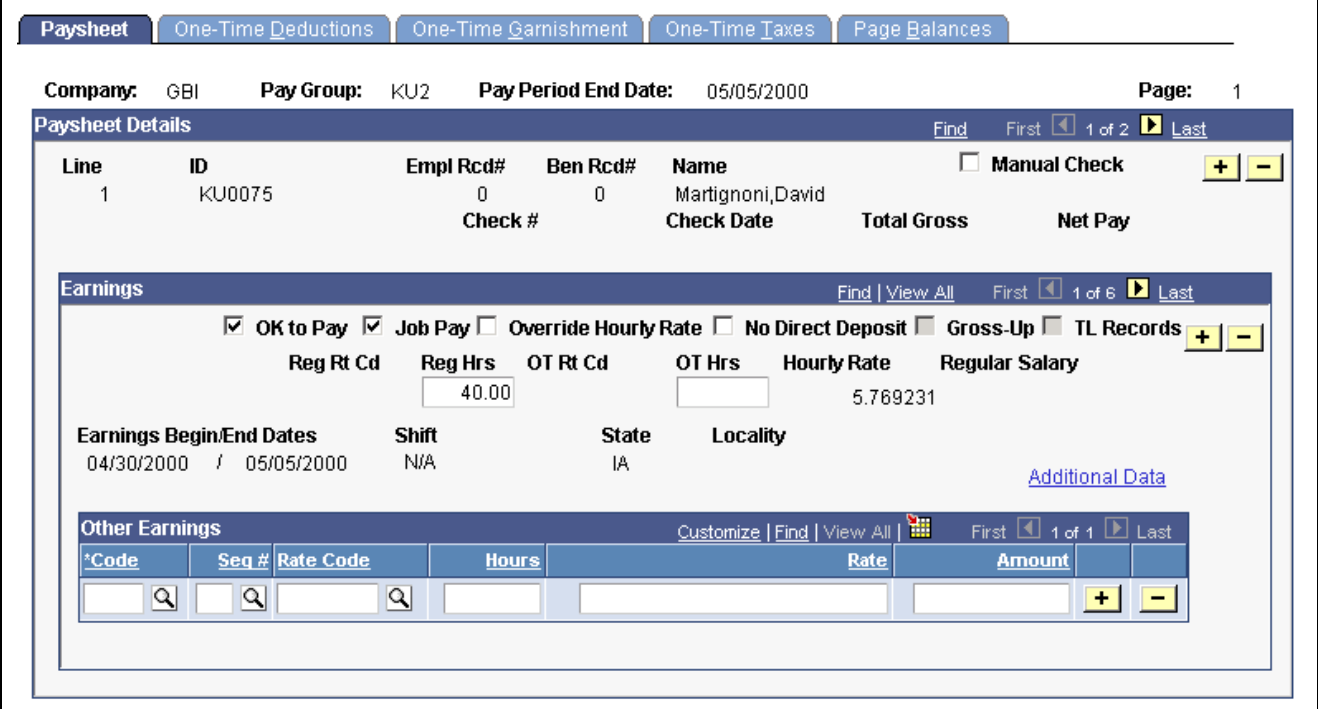

By Paysheet — Paysheet page

#### **Paysheet Details**

Payline details are displayed in this area.

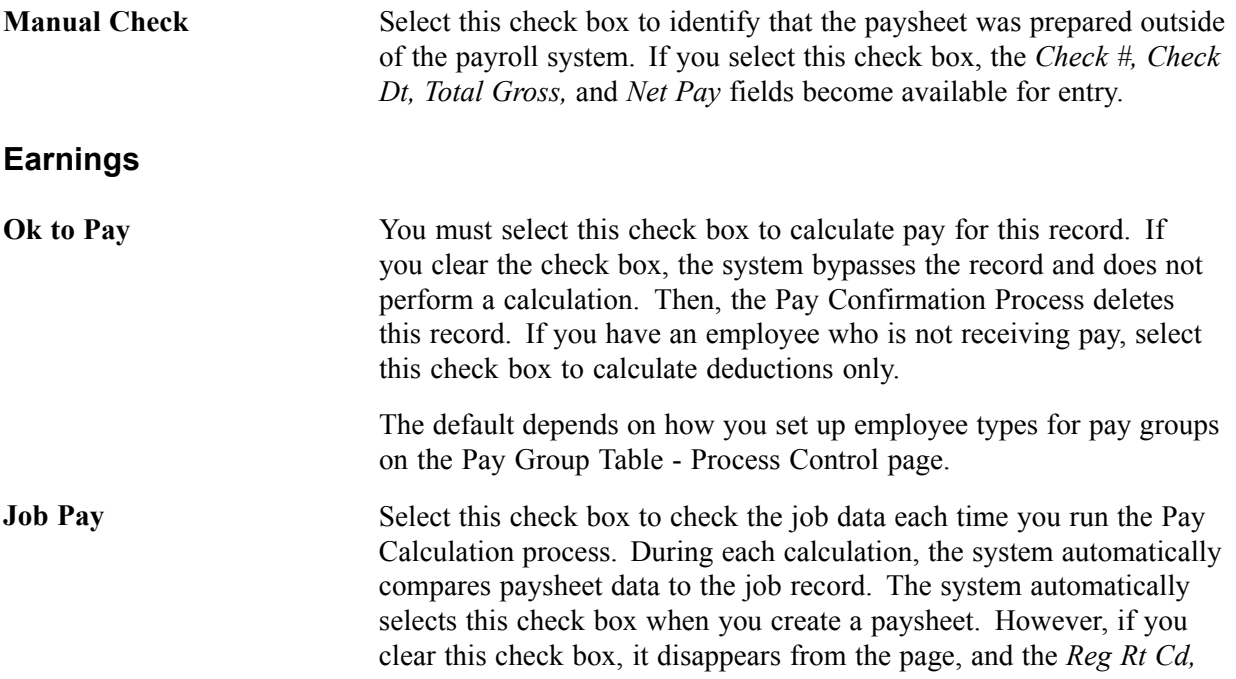

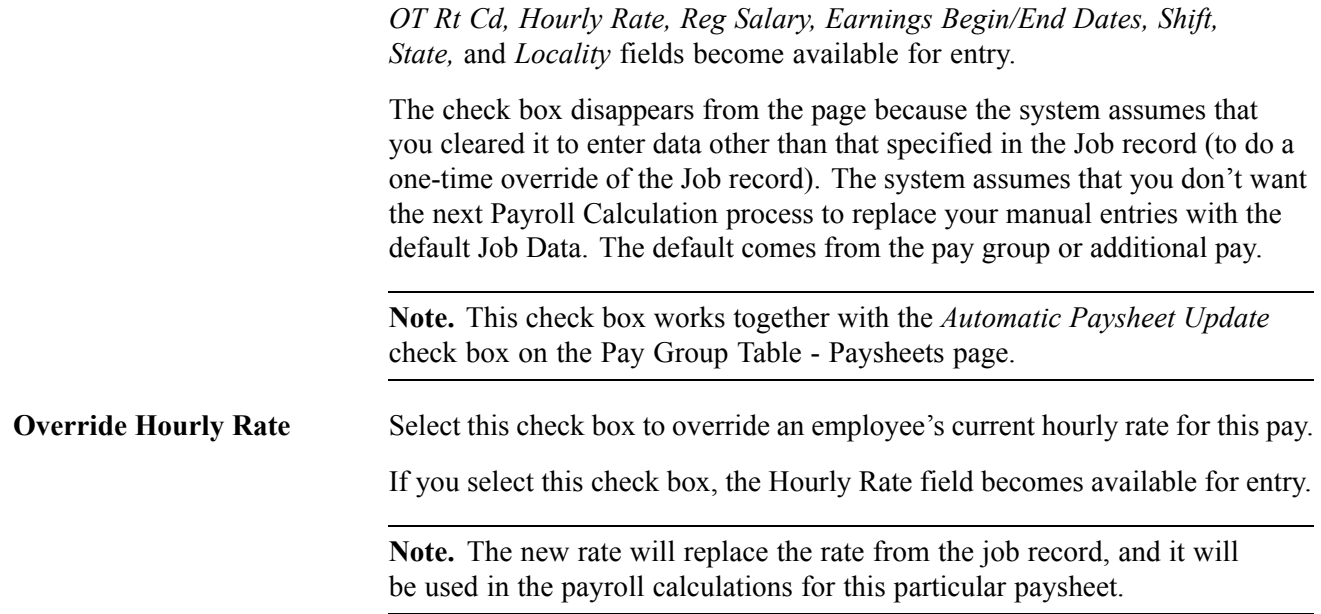

The Override Hourly Rate function works differently, depending on whether you clear or select the Job Pay check box. The following table represents how the Override Hourly Rate check box works with the Job Pay check box:

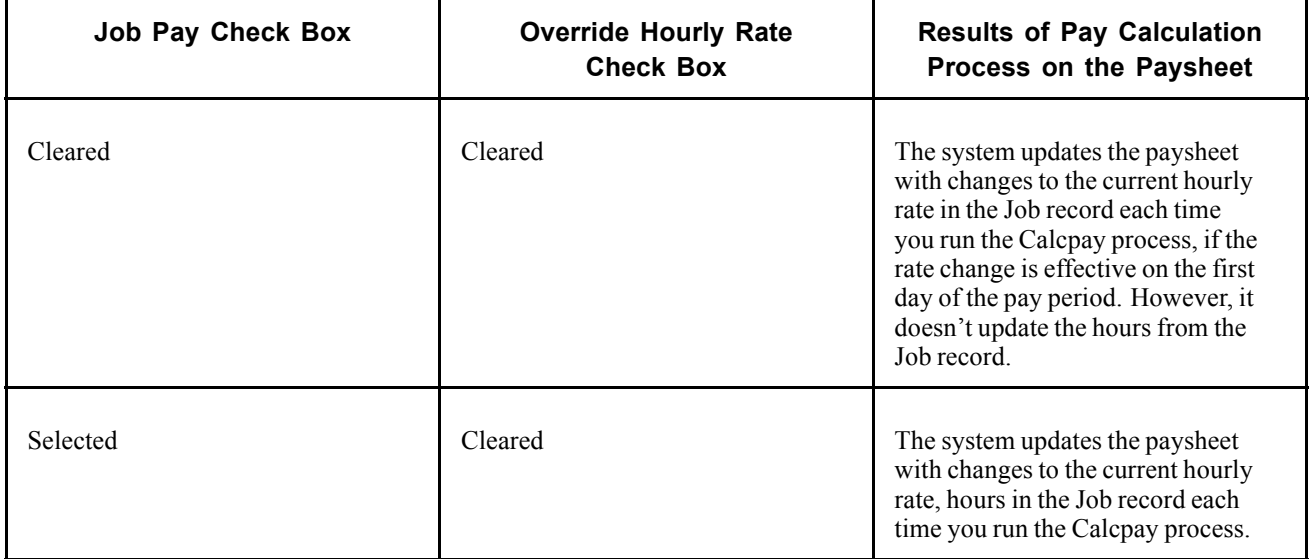

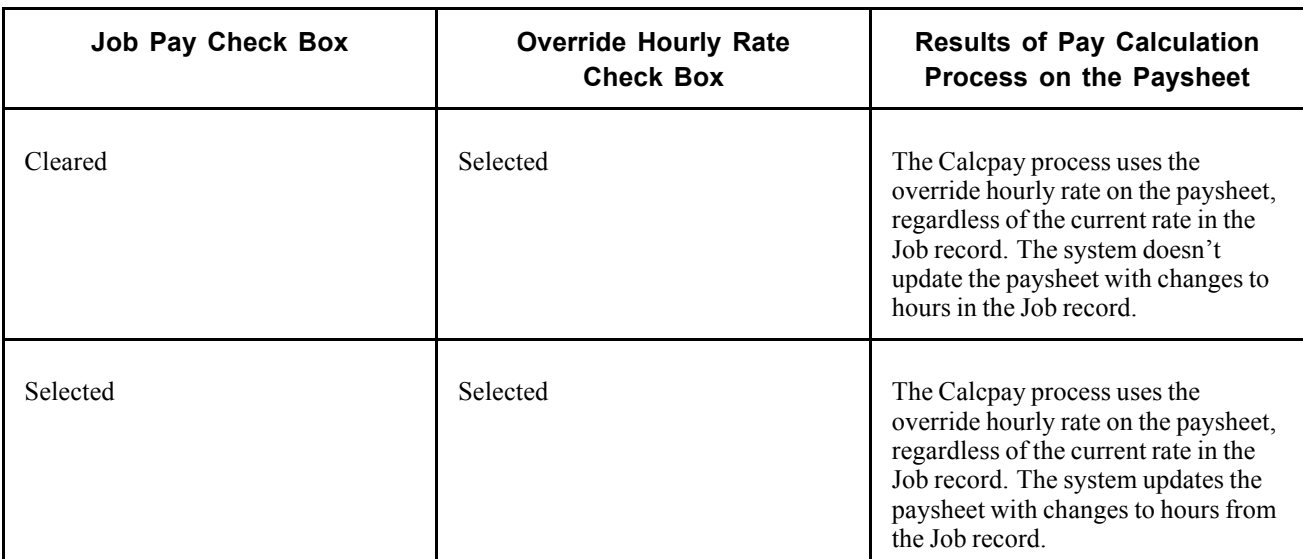

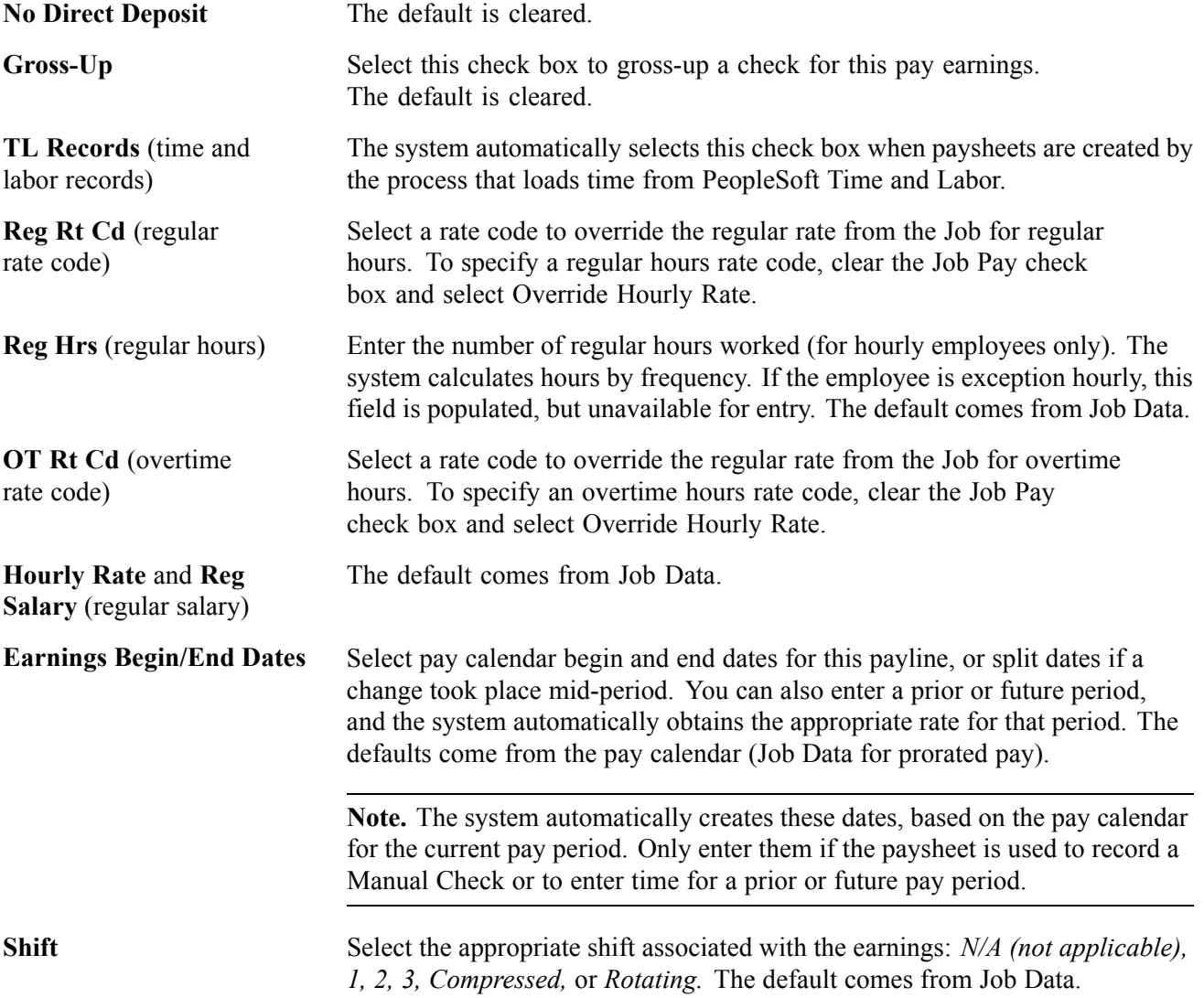

#### **Other Earnings**

Information in this group box can come from the Create Paysheet process, Additional Pay data, or from loading transactions via the Paysheet Load process.

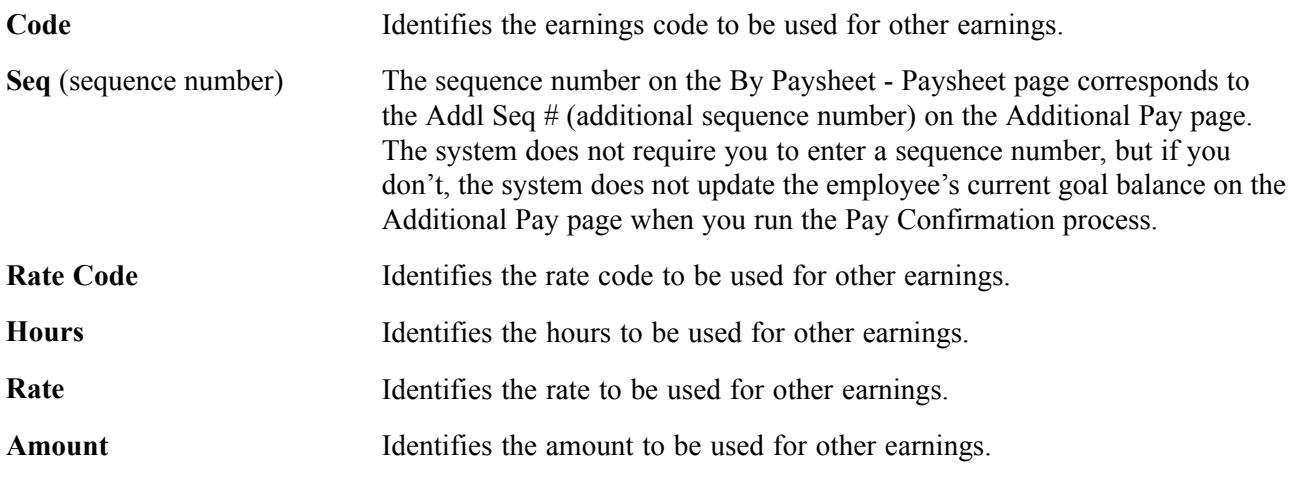

**Note.** (USF) the Other Earnings group box can contain awards and bonuses or other earnings codes designated on the Compensation page of the Personnel Action Request.

#### **(CAN) By Paysheet - Paysheet Page**

All fields on this page have the same functionality as those on the U.S. By Paysheet - Paysheet page , except as follows:

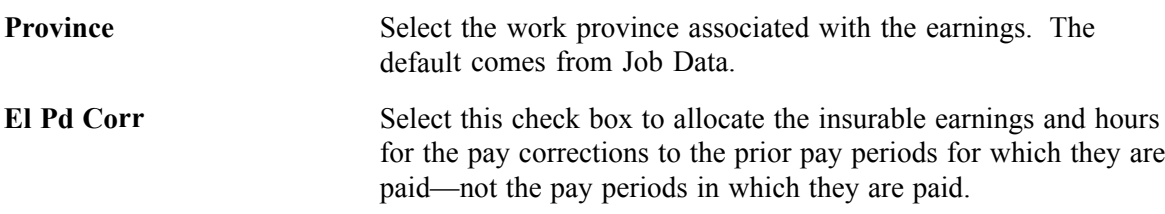

#### **See Also**

Chapter 18, ["Administering](#page-416-0) the Interface with PeopleSoft Time and Labor," page [375](#page-416-0)

Chapter 19, ["Administering](#page-434-0) Interfaces With PeopleSoft HRMS and PeopleSoft Expenses," [page](#page-434-0) [393](#page-434-0)

## **Altering Default Information**

Access the Additional Data page.

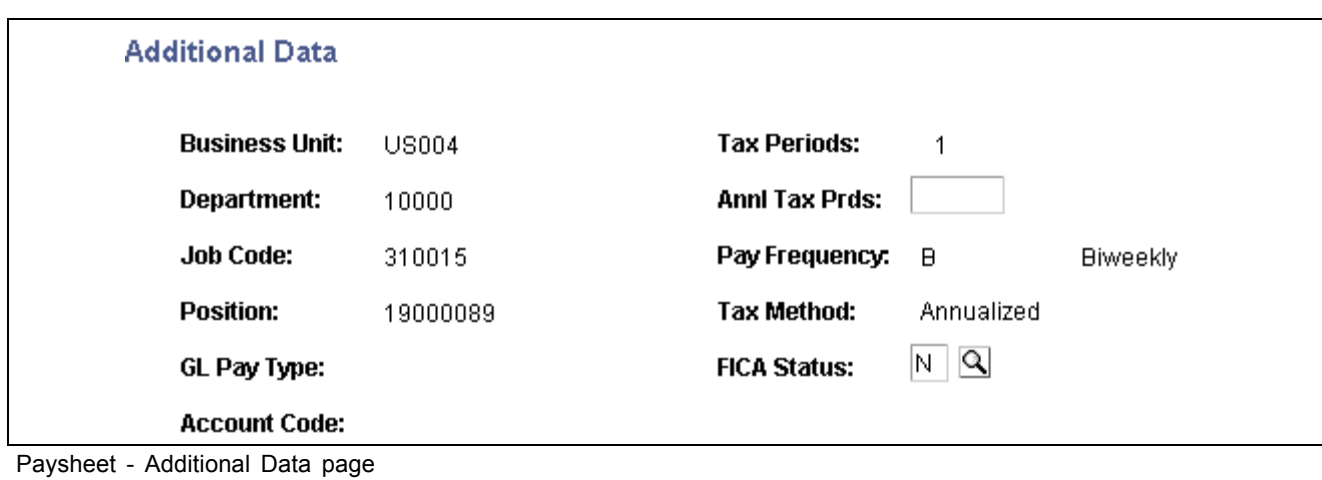

**Note.** Changes to any information on this page might require that you insert an additional payline if the changes do not apply to the entire period covered by the begin and end dates on the payline.

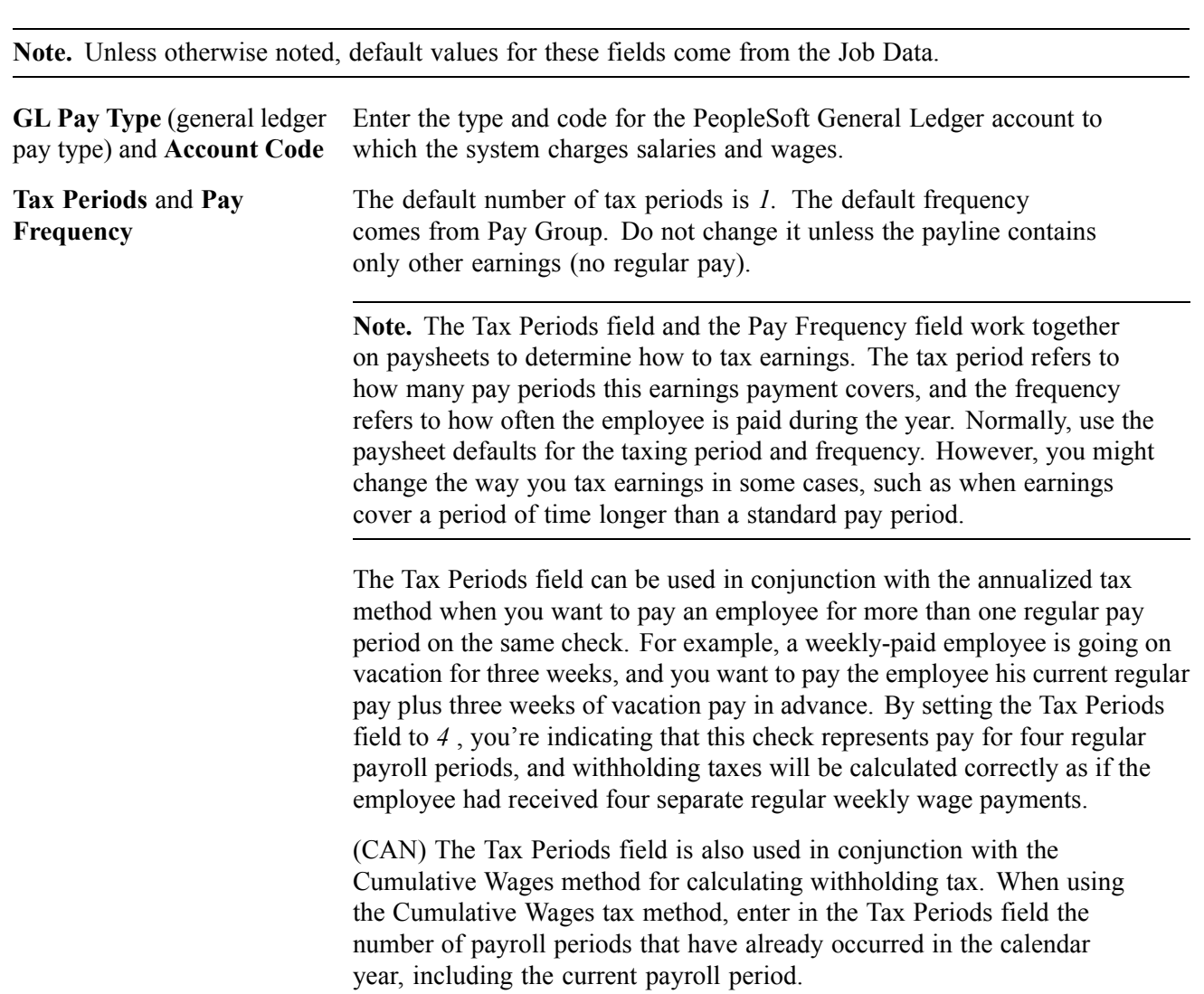

<span id="page-481-0"></span>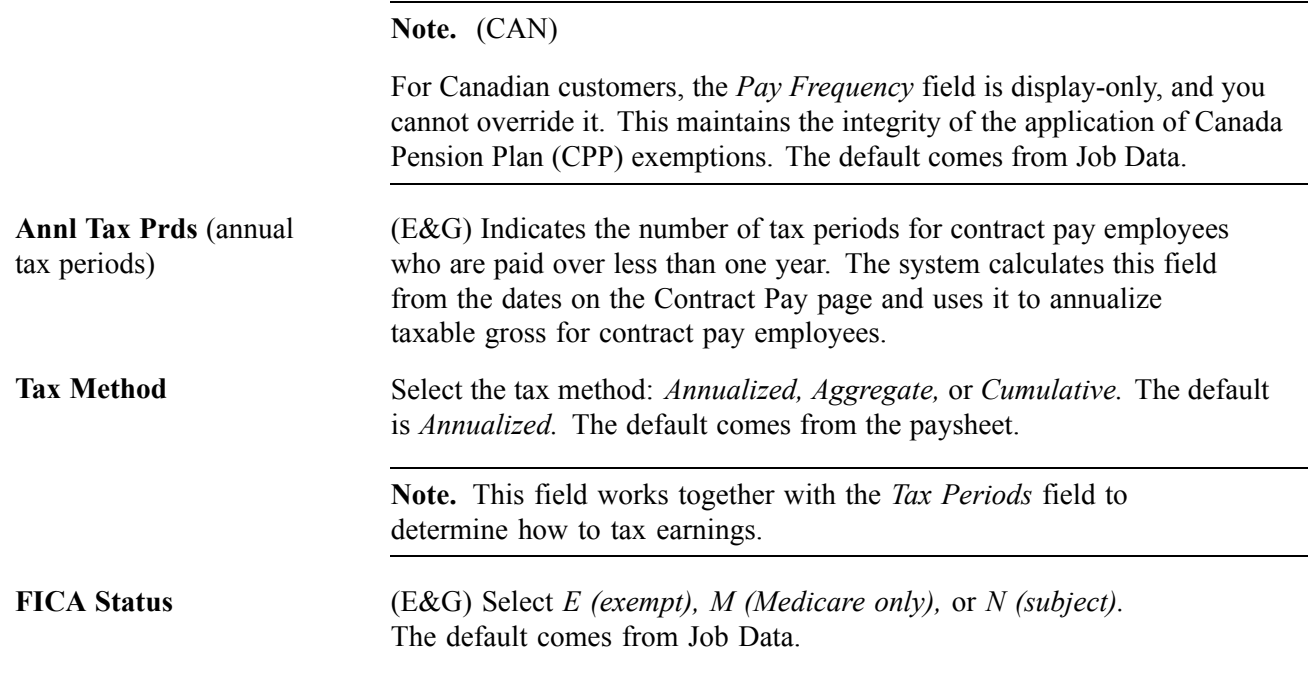

# **Recording One-Time Deductions, Garnishments, and Taxes**

This section provides overviews of one-time deductions, garnishments, and taxes and discusses how to:

- Enter one-time deductions.
- Enter one-time garnishments.
- Enter one-time taxes.

#### **See Also**

[Chapter](#page-452-0) 20, "Working With [Paysheets,](#page-446-0)" [Understanding](#page-452-0) Deduction Override Processing, [page](#page-452-0) [411](#page-452-0)

## **Understanding One-Time Deduction Overrides**

The system computes regular deductions based on deduction data at the company level and the employee level. You can make permanent or one-time changes to deduction data.

#### **One-Time Deduction Overrides**

While each One-Time Deduction record corresponds to a Pay Earnings record, the one-time deduction is based on all the pay earnings associated with the employee. The only exception is when you associate the one-time deduction with a pay earnings that you pay on a separate check.

For example, Jan has two pay earnings records:

- One for her regular salary of \$1,000.
- One for a bonus of \$500.

Assume Jan received the bonus for her work in the Controller's department and you don't want to charge it to her regular department, the Office of the President. Jan also decided to take an additional 10 percent from her regular pay for this pay period to apply to her loan payback.

To accommodate Jan's request:

- 1. Access her payline, using the Payline Earnings page.
- 2. In her Regular Pay Earnings record, select the Paysheet One-Time Deductions page.
- 3. Enter the 10 percent loan payback.
- 4. Create a second Pay Earnings record for the \$500 bonus.
- 5. Because you don't want the loan payback to affect her bonus check, enter a separate check number of 1 and a Bonus reason code. Otherwise, the one-time deduction applies to all her Pay Earnings records.

**Note.** When an employee transfers mid-period, the system creates two paysheets and takes all deductions on both paysheets. To prevent the system from taking deductions on both paychecks, use the one-time deduction override option for one of the paysheets and set the deductions to None.

#### **Permanent Deduction Overrides**

To make a permanent change to deduction data, use:

- The Deduction Table pages to change the basic attributes of a deduction.
- One of the Benefits Table pages or the General Deduction Table page to change how the system calculates a deduction.
- The General Ded Code Override page (for nonbenefit deductions) or the Benefit Ded Proc Override page (for benefit deductions) to override processing parameters at the employee level that are normally controlled by the Deduction table.
- The General Deduction Data page to change employee-specific deduction data not governed by the Deduction table.

#### **See Also**

[Chapter](#page-298-0) 12, "[Maintaining](#page-262-0) Payroll Data," Setting Up Employee General [Deductions](#page-298-0), [page](#page-298-0) [257](#page-298-0)

### **Understanding One-Time Garnishment Deduction Overrides**

This section discusses how to:

- Make a one-time change in processing a garnishment.
- Take only a garnishment deduction.
- Process only selected garnishments.
- Process a garnishment refund.

#### **Making a One-Time Change in a Garnishment**

You cannot override a garnishment deduction on the Paysheet - One-Time Deductions page. Although you can enter and save a garnishment deduction code on the page, the Paycalc process generates error message 000010, indicating that the override is invalid.

To change a garnishment, such as overriding the calculation or amount, use the Paysheet - One-Time Garnishment page.

#### **Taking Only a Garnishment Deduction**

To take only the garnishment deduction and no other deductions:

- 1. Select *Subset* in the General Deductions Taken field on the Paysheet One-Time Deduction Override page.
- 2. Enter a deduction subset that you have defined to include only your garnishment deduction code.

#### **Processing Selected Garnishments**

Some employees have more than one garnishment. If you want to take one or more but not all of the employee's garnishment deductions, you must suspend the garnishment deductions you don't want to take.

- 1. Follow the previous steps if you're processing only garnishments.
- 2. On the Paysheet One-Time Garnishment page, enter a garnishment override with the One-Time Code of *Suspend* for each active garnishment that you don't want to process.

#### **Processing a Garnishment Refund**

To process a garnishment refund:

- 1. Enter the garnishment ID on the Paysheet One-Time Garnishment page.
- 2. Select the One-Time Code of *Refund Garnishment Amount.*
- 3. Enter the amount to be refunded for the garnishment and/or for the company and payee fees.
- 4. If the employee has other garnishments, enter a garnishment override of *Suspend* for each of them.

### **Understanding One-Time Taxes**

The system computes regular taxes based on tax data at the company level and the employee level. To make a permanent change to tax data, use the appropriate tax page, depending on which data you change.

While each One-Time Tax record corresponds to a Pay Earnings record, the one-time deduction is based on all the pay earnings associated with the employee, unless you pay the pay earnings on a separate check. In this case, the one-time deduction associated with the pay earnings affects only the pay earnings on that separate check.

To make a one-time tax for the same tax apply to only one pay earnings, pay the pay earnings on a separate check. If you enter more than one one-time tax for the same tax on multiple pay earnings, but don't enter separate check information, the system produces an error message during the Pay Calculation process.

# **Pages Used to Record One-Time Deductions, Garnishments, and Taxes**

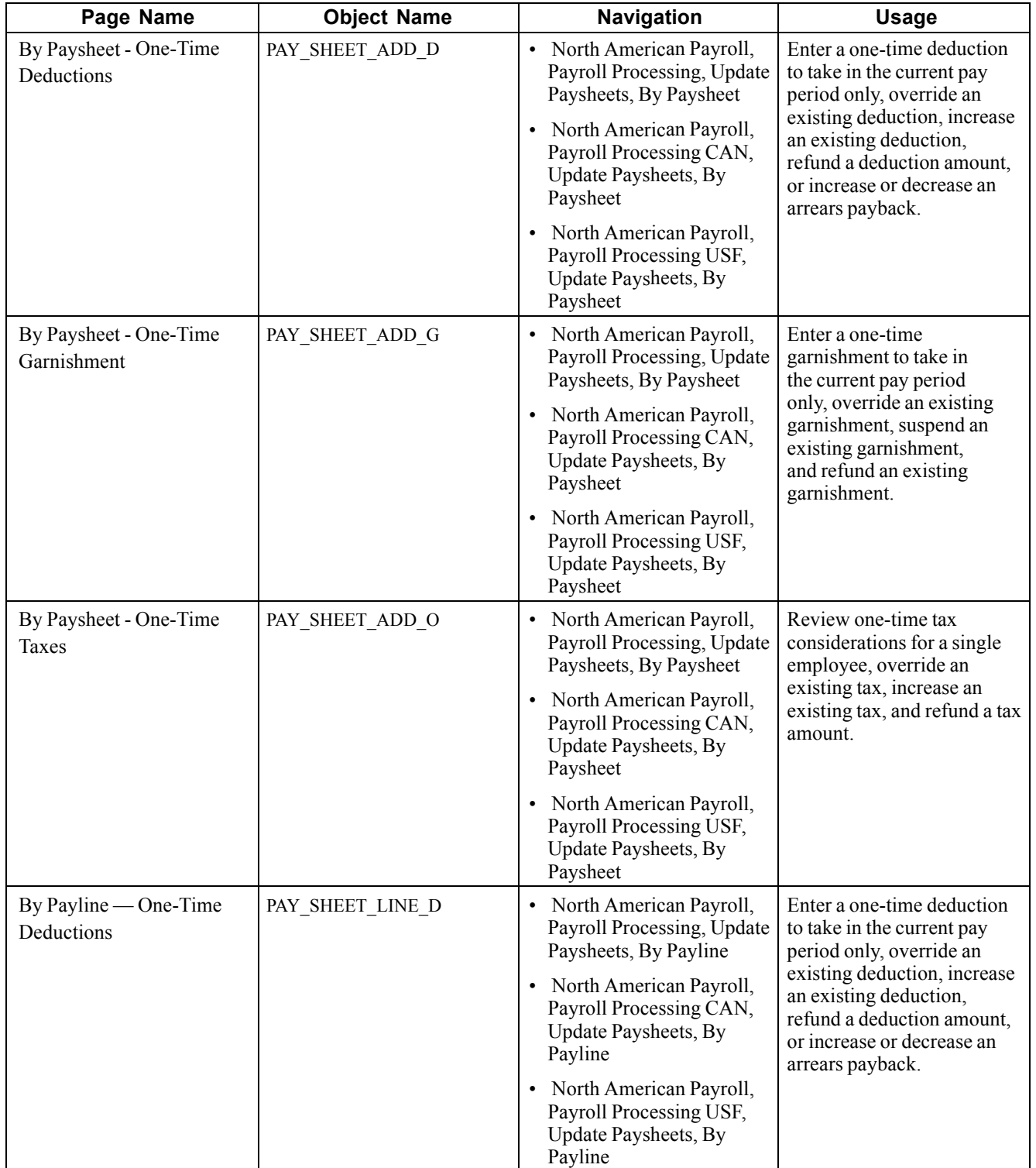

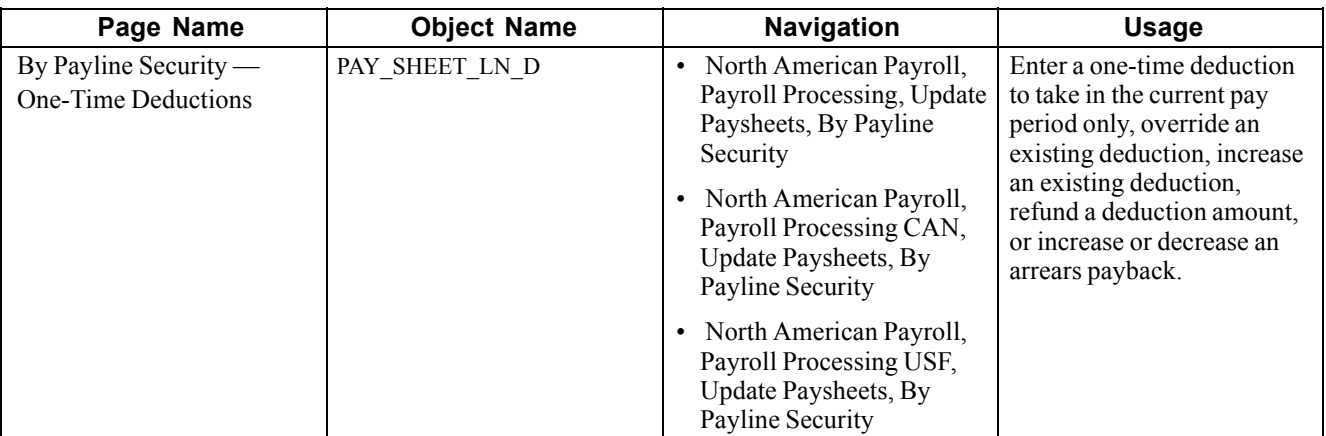

### **Entering One-Time Deductions**

Access the By Paysheet - One-Time Deductions page.

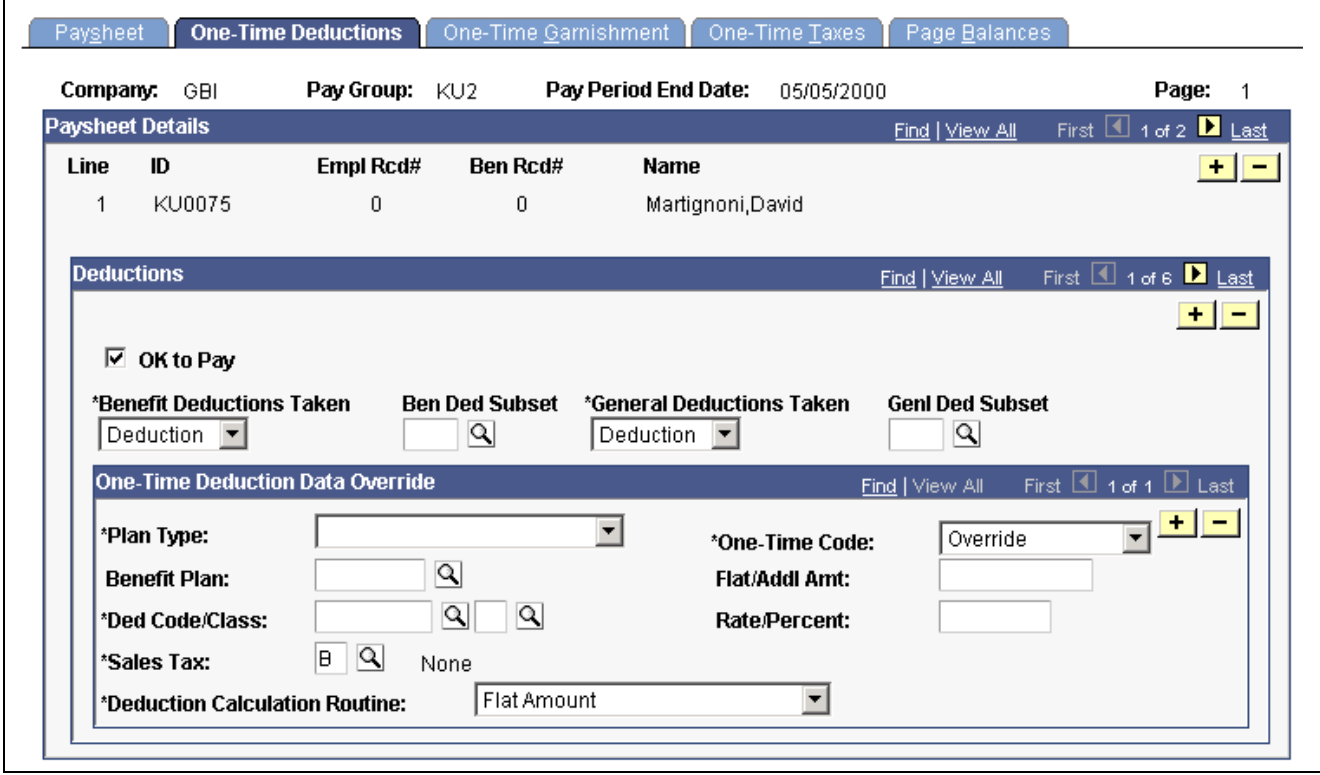

By Paysheet — One-Time Deductions page

#### **Deductions**

**OK to Pay** The default comes from the paysheet.

**Benefit Deductions Taken** During the Paysheet Creation process, the initial value comes from the deduction override evaluation processing. When a paysheet is manually entered, the initial value comes from Pay Calendar. You can override it once the paysheet is created.

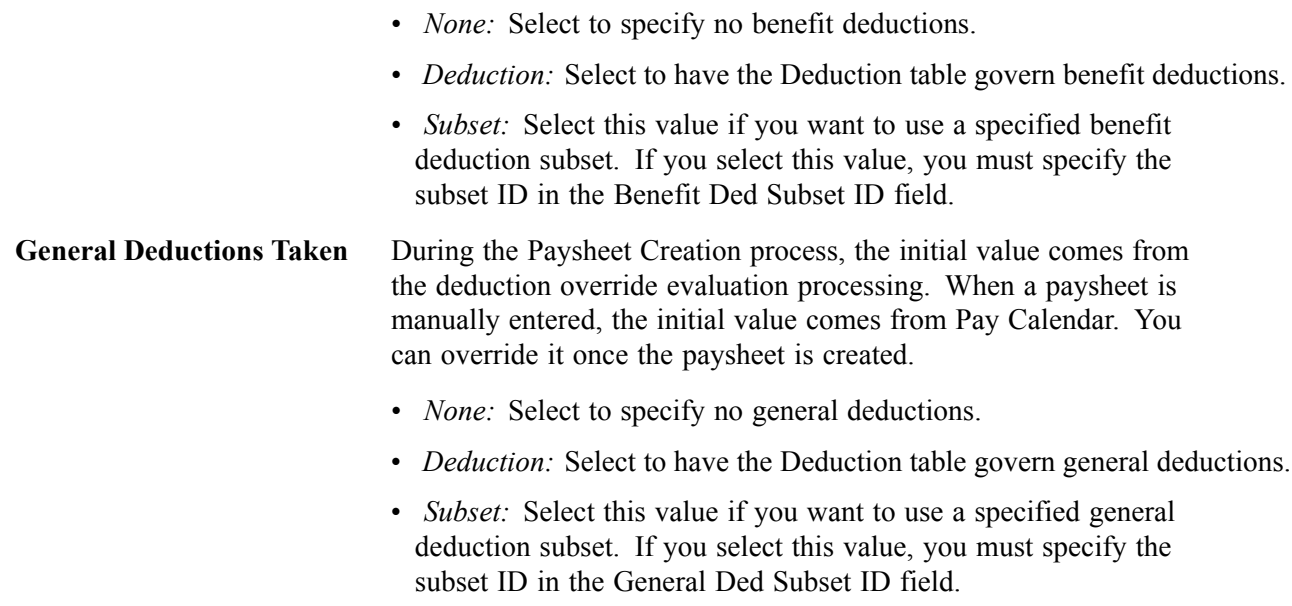

#### **One-Time Deduction Data Override**

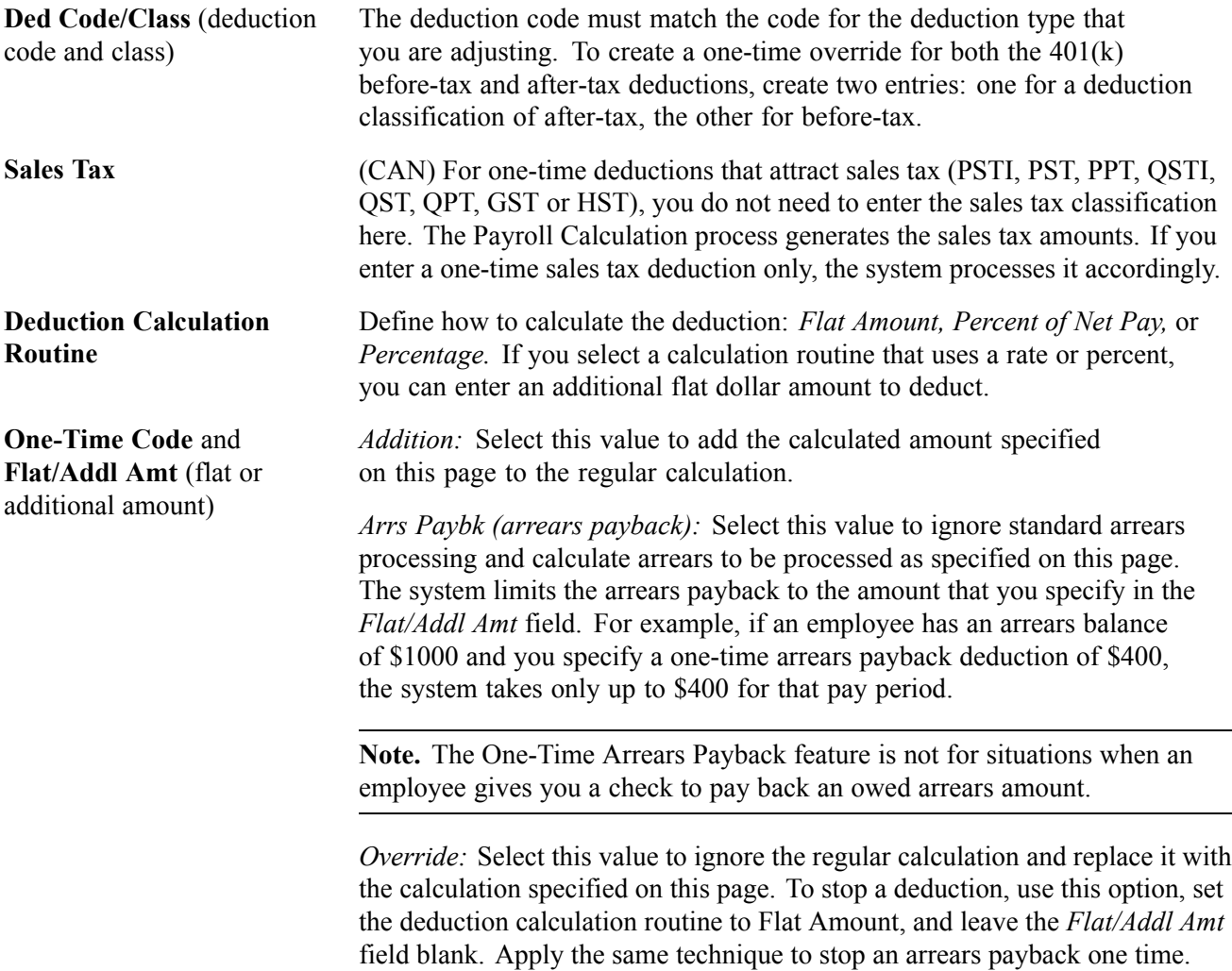

*Refund:* Select this value to calculate the deduction normally, according to Deduction Table rules, and apply the refund amount. For example, if the normal deduction is \$100 and you entered a one-time deduction refund of \$75, the resulting deduction amount is \$25. If the normal deduction is 0 (the employee does not currently have this deduction), the system refunds the amount entered here.

### **Entering One-Time Garnishments**

Access the By Paysheet - One-Time Garnishment page.

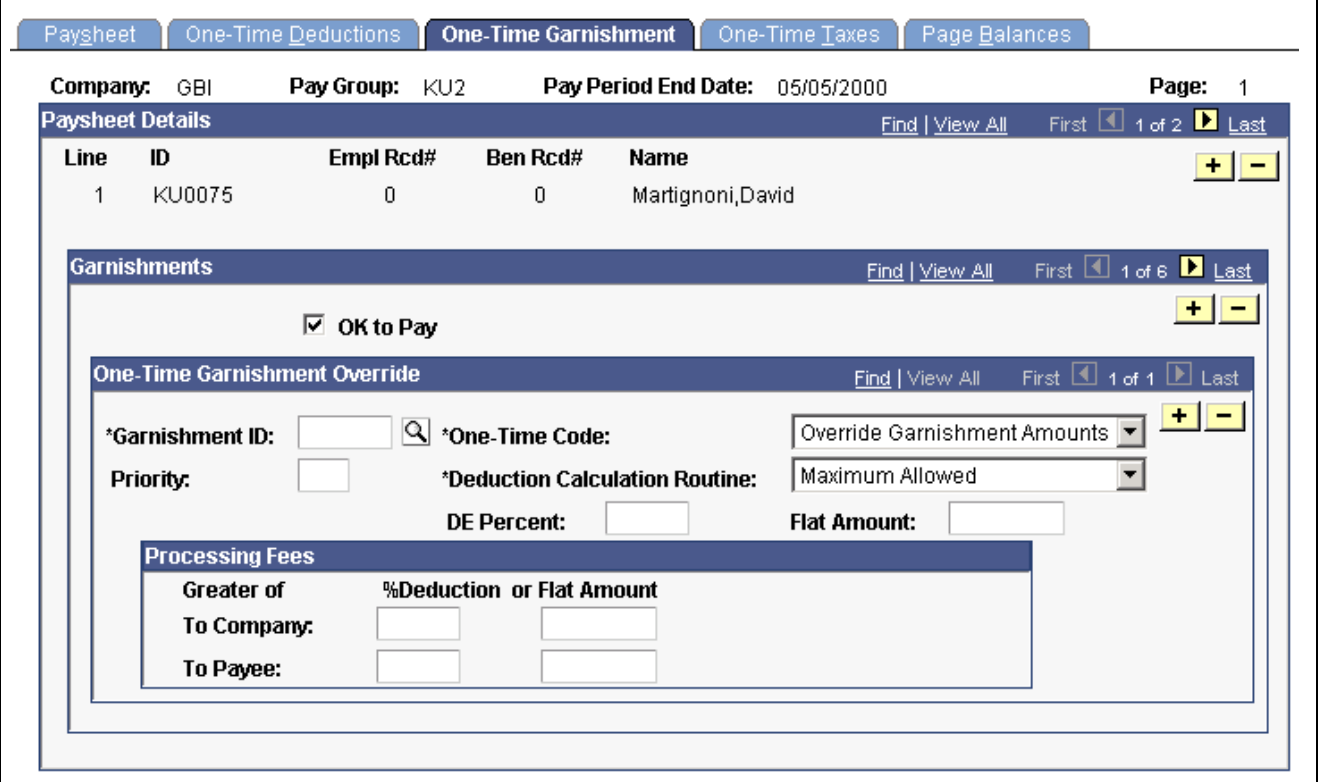

By Paysheet — One-Time Garnishment page

#### **One-Time Garnishment Override**

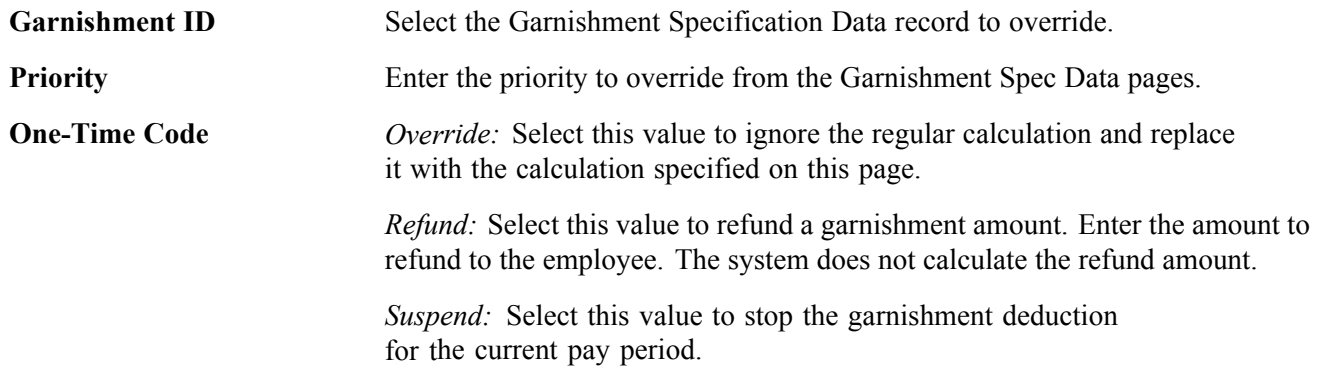

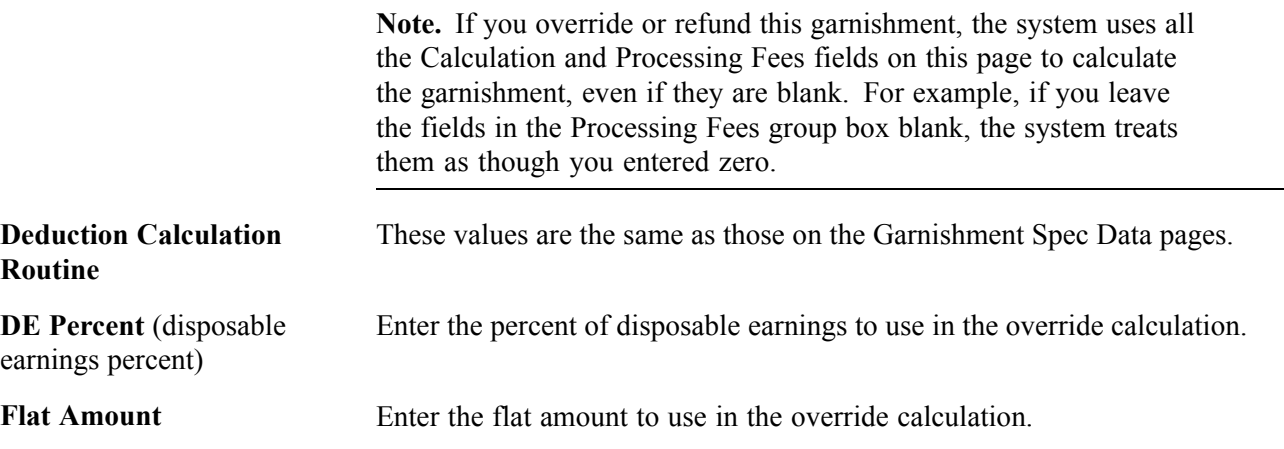

#### **Processing Fees**

Use this group box to override the normal processing fees. If the order requires you to withhold the greater of the percent of the garnishment amount or a flat amount, enter both; the system withholds the greater of the two.

### **Entering One-Time Taxes**

Access the By Paysheet - One-Time Taxes page.

| Company:                          | GBI.                    | Pay Group: KU2 |                  | Pay Period End Date: 05/05/2000 |                                        | Page:<br>1                                        |  |
|-----------------------------------|-------------------------|----------------|------------------|---------------------------------|----------------------------------------|---------------------------------------------------|--|
|                                   | <b>Paysheet Details</b> |                |                  |                                 | Find   View All                        | First $\overline{11}$ 1 of 2 $\overline{11}$ Last |  |
| Line                              | ID                      | Empl Rcd#      | Ben Rcd#         | <b>Name</b>                     |                                        | $+  -$                                            |  |
| 1                                 | KU0075                  | $\mathbf 0$    | 0                | Martignoni, David               |                                        |                                                   |  |
|                                   |                         |                |                  |                                 |                                        |                                                   |  |
| <b>Taxes</b>                      |                         |                |                  |                                 | Find   View All                        | First 4 1 of 6 2 Last                             |  |
|                                   | <b>☑</b> OK to Pay      |                |                  |                                 | +    -<br><b>Additional Taxes</b><br>⊽ |                                                   |  |
| <b>One-Time Tax Data Override</b> |                         |                |                  |                                 | Find   View All                        | First 1 1 of 1 1 Last                             |  |
|                                   | *State:                 | ৭              |                  |                                 | $\Box$ Federal                         | $+$ $-$                                           |  |
|                                   | Locality:               |                | $\boxed{\alpha}$ |                                 |                                        |                                                   |  |
|                                   | *Tax Class:             |                |                  |                                 |                                        |                                                   |  |
|                                   |                         |                |                  |                                 |                                        |                                                   |  |

By Paysheet — One-Time Taxes page

#### **Taxes**

Additional Taxes This check box determines whether the system takes, on an individual check, the additional withholding specified on the Federal Tax Data 1 page, State Tax Data 1 page, and the Canadian Income Tax Data pages.

The default is selected. If you do not want to take the employee's regular additional taxes out of a check, clear this check box.

The system ignores this check box in the following situations:

- The one-time code is *Override.*
- The Maintain Taxable Gross option on the employee Tax Data page is selected.

#### **One-Time Tax Data Override**

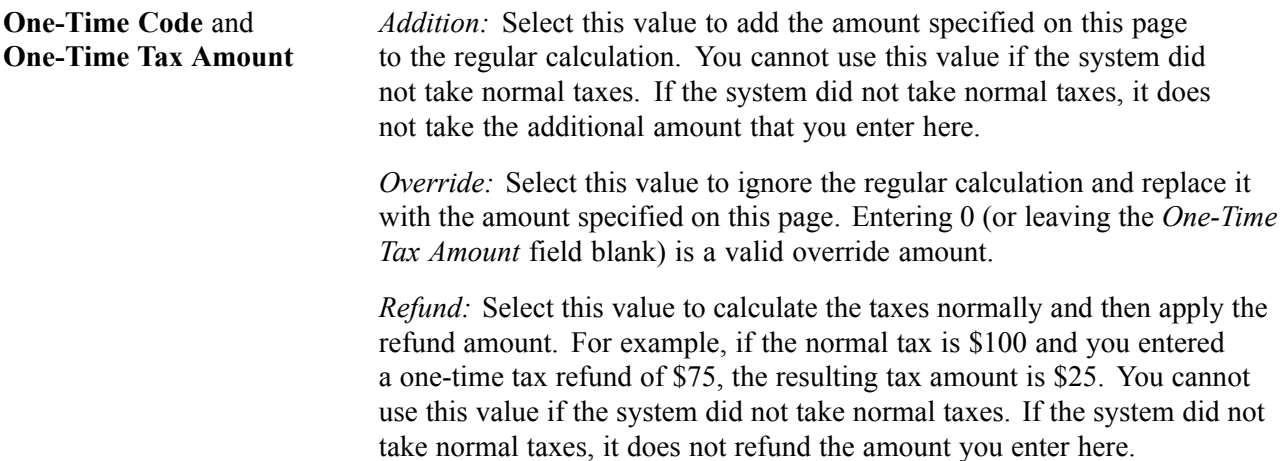

**Note.** In general, do not use the Paysheet - One-Time Taxes page to change taxes that have wage limits associated with them, such as FICA, State Disability, and State Unemployment. The system recalculates taxes with maximums every time you run the Pay Calculation process. If you make an adjustment this pay period, the system corrects it in the next pay period.

#### **(CAN) Paysheet - One-Time Taxes Page**

All fields on this page have the same functionality as those on the One-Time Taxes page (commercial version), except as follows:

**Canadian Tax Type** Select: *Health Tax, Payroll Tax,* or *Canadian Income Tax (T4).*

**Note.** In general, do not use the Paysheet - One-Time Taxes page to change taxes with associated wage limits, such as Canada Pension Plan (CPP), Quebec Pension Plan (QPP), and Employment Insurance (EI). The system recalculates taxes with maximums every time you run the Pay Calculation process. If you make an adjustment this pay period, the system corrects it in the next pay period.

#### **See Also**

Chapter 12, ["Maintaining](#page-262-0) Payroll Data," [page](#page-262-0) [221](#page-262-0)

# **Setting Up and Processing Payback Deductions**

This section provides an overview and discusses how to:

- Set up payback deduction and earnings codes.
- Use payback deduction and earnings codes on the paysheet.

### **Understanding Payback Deduction Processing**

When you enter an earnings on the paysheet using a payback earnings code, the system associates that amount with the corresponding payback deduction code that you entered on the Earnings Table -Taxes page. The system attempts to recover the arrears associated with a payback deduction code during subsequent payrolls until it becomes zero. The actual amount that you deduct each payroll is based on the maximum arrears payback amount, which you enter for the payback deduction code on the Deduction table (or on the General Ded Code Override page at the employee level).

# **Setting Up Payback Deduction and Earnings Codes**

This example illustrates the steps required to set up a payback deduction code and associate it with a corresponding payback earnings code. It describes how to define an earnings code for salary advance (ADV) and create a salary advance payback deduction code (ADVPB):

- 1. Define the ADVPB deduction code in the Deduction table and indicate arrears information. Enter a flat dollar amount or a percentage to indicate the maximum amount to deduct.
- 2. Define the ADVPB deduction code in the General Deduction table with a flat dollar deduction amount of \$0, unless you specify a dollar amount to take in addition to the actual payback amount, which you enter in the Deduction table.
- 3. Create the ADV earnings code in the Earnings table.

Enter ADVPB as the payback deduction code on the Earnings Table -Taxes page for the ADV earnings code.

**Note.** The system creates the advance payback as a before-tax deduction if the earnings code associated with it has the Subject to FWT check box selected. If you clear this check box, the deduction is after-tax.

# **Using Payback Deduction and Earnings Codes on the Paysheet**

After you set up the Earnings and Deduction tables to reflect the salary advance earnings and advance payback deduction codes, the first employee to take advantage of the advance program is Terry, who requests a salary advance of \$500. Here's how you use the payback deduction and earnings codes you set up to process Terry's advance:

1. During the first pay period, update Terry's paysheet to include other earnings of \$500, with the ADV earnings code.

The Pay Confirmation process automatically creates a payback arrears balance of \$500 under the ADVPB deduction code because you linked that payback deduction code to the ADV earnings code.

2. In subsequent pay periods, the system automatically tries to recover any outstanding arrears based on the ADVPB deduction code, which you defined with a flat maximum payback amount of \$50.

In Terry's case, the system takes the deduction amount of \$50 as arrears payback in the second pay period, and reduces the payback arrears balance to \$450. It continues to take \$50 a pay period until the arrears balance is zero.

# **Processing Gross-Ups**

This section provides an overview of processing gross ups and discusses how to:

- Run a gross-up.
- Select processing options.
- Override Taxes for a gross-up.
- Override deductions for a gross-up.

### **Understanding Gross-Up Processing**

Use the Gross-Up process to create a check for an exact net amount, including zero net amounts, and have the system calculate the taxes and subsequent gross pay.

Gross-ups are processed along with all other Paysheet transactions during on-cycle, off-cycle, or online check runs. If, during a normal on-cycle payroll run, you're processing a gross-up for an employee in addition to the regular check, you must create an additional check for the gross-up. All earnings included in the gross-up must be on a separate check; you cannot combine a gross-up with an ordinary check that's calculated gross-to-net.

#### **Net Pay Gross-Ups**

A net pay gross-up is paid with an earnings code that is set up with Add to Gross Pay selected on the Earnings Code - Taxes page.

For example, you might want to give an employee a bonus of \$500 net pay. The system would gross up from the net of \$500 by determining which tax method is specified for the earnings and calculating the gross based on the tax variables.

In a gross-up you are indicating, in effect, that the company is paying all employer and employee taxes. That is, the employee is getting an actual net bonus of \$500, as opposed to \$500 minus taxes.

#### **Zero Net Gross-Ups**

A zero net gross-up is paid with an earnings code that is set up with Add to Gross Pay not selected on the Earnings Code - Taxes page.

For example, you might award a vacation cruise worth \$1,500 to the employee of the year. The \$1,500 would be added to the employee's taxable wage base, but you would not want the employee to pay the taxes incurred on this additional income. You could do a zero net gross up that calculates the taxes on the \$1,500 and the additional gross incurred by the employee as a result of the company paying the taxes.

## **Running a Gross-Up**

These are the basic steps in running a gross-up:

- 1. Add a Paysheet page.
- 2. Enter Tax Overrides.
- 3. Enter Deduction Overrides.
- 4. Run Pay Calculation.
- 5. Run Pay Confirmation.
- 6. View results of the gross-up on the Review Paycheck pages.

## **Selecting Processing Options on the Paysheet**

With gross-ups, you have a number of processing options with regard to taxes and deductions:

- You may use any Earnings Code you need. It may be Regular, Bonus, Gifts, or any special Earnings Code you've set up.
- You may select any Tax Method.

The default tax method is usually Annualized. (The Earnings Code itself may determine the tax method). If you select either Annualized or Cumulative, the system uses the employee's federal and state marital status and number of exemptions. If you select the Supplemental tax method, the system ignores the employee's filing status and uses the supplemental rates in the Federal/State Tax Tables.

For Canada, the recommended tax methods to use would be Annualized or Bonus. Supplemental is U.S. only.

- You may specify the exact Tax Period for the gross-up.
- The system takes Deductions automatically, unless you override them on the Paysheet One-Time Deduction Page.

These deductions *will* reduce the net pay.

• The system may not be able to calculate Additional Tax Amounts or Percents.

When calculating gross-ups, the calculation program may go through several iterations to arrive at the requested net. If, after a number of attempts, the gross-up cannot be calculated, you receive an error message. To correct this situation, you should clear the Additional Tax Amounts or Percents on the Employee Tax Data pages.

**Note.** You may not override a tax amount using the Paysheet/Payline One-Time Tax Override Pages. You may, however, stop a particular tax from being applied.

#### **Example 1: Paysheet for a Net Pay Gross-Up**

Access the By Paysheet - Paysheet page.

- 1. Select Gross-Up.
- 2. Use an earnings code that has Add to Gross Pay selected on the Earnings Code Taxes page.
- 3. Enter the amount to be grossed up.
- 4. To enter the Tax Periods, Pay Frequency, and Tax Method you want to use, click Addl Data.

If the tax method desired is already defined on the Earnings code, it is not necessary to enter it in the Additional Data.

5. If you're ready to pay the employee, select OK to Pay.

**Note.** (CAN) The gross-up process for Canada considers only legislated deductions (both employee and employer contributions) when determining gross pay. Nonstatutory deductions (both employee and employer contributions) are deducted from the desired net pay unless Deductions Taken is set to None.

#### **Example 2: Paysheet for a Zero Net Gross-Up**

Access the By Paysheet — Paysheet page.

- 1. Select Gross-Up.
- 2. Use an earnings code that does not have Add to Gross Pay selected on the Earnings Code Taxes page.
- 3. Enter the amount to be grossed up.
- 4. Click Addl Data to display a page where you can select the appropriate Tax Method.
- 5. If you're ready to pay the employee, select OK to Pay.

### **Overriding Taxes for a Gross-Up**

Determine what taxes you want grossed up. By default, the system attempts to take all taxes normally associated with the employee. You may indicate only what taxes not to take. You cannot indicate an override amount, additional amount, or refund amount.

### **Overriding Deductions for a Gross-Up**

The system takes deductions automatically from a grossed-up check unless you override them. So you must determine whether you want deductions taken from net pay. If you do not want any deductions taken, go to the Paysheet One-Time Deductions page and select *None* for Deductions Taken.

# **Understanding Final Check Paysheet Processing**

This section provides general information and discusses the three batch processes run by the Final Check Paysheet Create process:

- Create final check paysheets.
- Extract Final Pay.
- Load to Paysheets/One-Time Deductions.

### **General Information**

Before you can review paysheet and payline information for final check requests, run the Final Check Paysheet Create process to create final check paysheets associated with your final check requests. You can create final check paysheets only for existing final check requests. You must enter at least one final check request before creating final check paysheets. You can create final check paysheets in either on-cycle or off-cycle processes.

*Warning!* If you create final check paysheets in an off-cycle process, create your regular paysheets before creating your final check paysheets. The Final Check Paysheet Create process obtains important information from the regular paysheets.

The Final Check Paysheet Create process runs three batch processes to create final check paysheets for the Pay Calculation and Pay Confirm processes:

- Creates final check paysheets for the employee.
- Extracts:
	- Leave accruals and deduction refunds to pay to the employee.
	- Deductions to collect from the employee.
- Loads the extracted leave accruals and deductions to the paysheets.

To ensure that the balance records reflect correct information, PeopleSoft recommends that you complete manual checks, reversals, or adjustments before processing a final check. Because the Final Check Paysheet Create process uses information from regular paysheets, PeopleSoft also recommends that you first run your regular Paysheet Create process.

#### **See Also**

[Chapter](#page-550-0) 23, ["Working](#page-536-0) With Checks and Direct Deposit," [Processing](#page-550-0) a Final Check Request, [page](#page-550-0) [509](#page-550-0)

[Chapter](#page-150-0) 6, "Setting Up the Payroll [Process](#page-130-0)," [Defining](#page-150-0) the Final Check Process, [page](#page-150-0) [109](#page-150-0)

### **Create Final Check Paysheet Process**

The Create Final Check Paysheet process:

• Creates new final check paysheets.

In creating the new final check paysheets, the system calls the Paysheet Creation process to generate the standard paysheets with prorated regular earnings.

- Validates earnings on the new paysheets.
- Applies all validated earnings from pre-existing paysheets onto the new final check paysheets.

This batch process creates the final check paysheets. It prorates regular earnings for all employees (salaried, exception hourly, and hourly) based on the pay period begin and end dates and the termination date on final check requests.

After creating the new final check paysheets, the system determines whether the earnings on the new paysheets are defined in the employee's final check program. The system deletes from the paysheet earnings that are not defined in the employee's final check program and generates a warning message.

**Note.** It is your responsibility to verify the regular earnings for hourly employees and to update the paysheets to reflect the actual hours worked.

After verifying the new final check paysheets, the system determines whether the employee has any pre-existing uncalculated, or unconfirmed, OK To Pay paysheets (either On-Cycle or Off-Cycle).

If so, the system determines whether the pay end date on the paysheet equals the current final check pay end date for any earnings codes that are not on the newly created final check paysheets (but are in the pre-existing paysheets such as Time and Labor, Retro Pay). If these earnings codes are defined on the final check program, the system copies them to the final check paysheet and marks the pre-existing paysheet as Not OK to Pay.

If the pay end date on the paysheet is earlier than the current pay end date, and the earnings code is defined on the final check program, the system copies all appropriate earnings from the pre-existing paysheets to the final check paysheet and marks the pre-existing paysheet as Not OK to Pay. If the pay end date on the paysheet is later than the current pay end date, the system generates a warning message.

**Note.** The system generates a warning message for every earnings code on the pre-existing paysheets that is not defined in the final check program, and marks the existing paysheets as Not OK to Pay.

The Create Final Check Paysheet process copies all one-time garnishments and one-time taxes associated with the processed, pre-existing paysheets to the final check paysheets. The system verifies one-time deductions against the final check program and copies only those one-time deductions that are in the final check program.

After creating the final check paysheets and copying the pre-existing paysheets, the system validates all the earnings codes on the paysheets to determine the correct earnings amount. Depending on the pay-out option on the Program Earnings Definition page of the final check program, the pay-out amount is either the flat earnings amount on the paysheet or the difference between the goal amount and the goal balance.

If you defined a dollar override limit for an earnings code on the Earnings Definition page of the final check program and the pay-out amount is greater than the dollar override limit, the system overrides the pay-out amount with the dollar override limit and displays a message to inform you. If there are multiple occurrences of the same earnings code associated with a dollar override limit, the system prorates the dollar override limit proportionately among those earnings.

The system clears the Job Pay check box at the earnings level on all final check paysheets. On all pre-existing paysheets where the system modified information through validation when copying it to the final check paysheets, the system also clears the Job Pay check box at either the earnings level or the other earnings level, depending on the level at which the modification was applied.

*Warning!* All final check paysheets are created with OK to Pay activated, regardless of how you defined the Pay Group Table - Process Control page or the Additional Pay Table. Even if an earning was defined as Not OK to Pay, that earnings becomes OK to Pay when you create the final check paysheet.

#### **Special Considerations for PeopleSoft Time and Labor Paysheets**

These processes are generally the rule for handling pre-existing paysheets in the Final Check Paysheet Create process. Pre-existing paysheets created by PeopleSoft Time and Labor, however, require special considerations.

PeopleSoft Time and Labor enters all pay information onto the payroll paysheets as other earnings. Therefore, for salaried employees whose pay end date equals the current pay end date, the system does not enter PeopleSoft Time and Labor REG other earnings from the current pay period into the new final check paysheets as regular earnings.

However, when processing PeopleSoft Time and Labor REG other earnings for exception hourly and hourly employees when the pay end date equals the current pay end date, the system uses those REG other earnings and overlays the regular earnings on the new final check paysheet.

The system copies PeopleSoft Time and Labor prior period adjustments (represented as Other Earnings records with identical earnings begin and end dates) as they are, if the earnings codes are identified in the final check program.

The system adds to the final check paysheet any earnings codes (other than regular or holiday) from pre-existing, unconfirmed PeopleSoft Time and Labor paysheets, if the pay end date is the same for both the PeopleSoft Time and Labor paysheet and the final check paysheet. The system does not replace the earnings code amount if it already exists on the final check paysheet, but adds to it.

The system does replace holiday pay and hours earnings codes on the final check paysheet with the information from pre-existing, unconfirmed PeopleSoft Time and Labor paysheets, if the earnings code is for holiday and the PeopleSoft Time and Labor paysheet and the final check paysheet have the same pay end date.

When copying PeopleSoft Time and Labor paysheets onto the final check paysheets, the system selects the TL Records (time and labor records) check box on the paysheets.

After copying pre-existing PeopleSoft Time and Labor pay earnings onto final check paysheets, the system marks the PeopleSoft Time and Labor paysheets as final check paysheets. It does this by changing the paysheet source on the paysheets to either Batch Final Check or Online Final Check. Additionally, it marks the PeopleSoft Time and Labor paysheet as Not OK to Pay. Any paysheet marked Not OK to Pay is an original—it was copied from a prior PeopleSoft Time and Labor upload.

After creating the final check paysheets and copying onto them the pre-existing paysheets, the system validates the earnings codes on the paysheets to arrive at the correct earnings amount.

Depending on the Pay-out option in the final check program earnings definition, the pay-out amount is either the flat earnings amount as defined on the paysheet, or the difference between the goal amount and the goal balance.

If you defined a dollar override limit for an earnings code in the earnings definition of the final check program, and the pay-out amount is greater than the dollar override limit, the system overlays the pay-out amount with the dollar override limit and generates a message to inform you.

If the dollar override limit applies to multiple occurrences of the same earnings code, the system prorates the dollar override limit proportionately among those earnings.

#### **Manual Check and Reversal Paysheets**

The system does not copy manual check paysheets onto final check paysheets, and it does not mark them as Not OK to Pay. If they meet all the conditions described in this section, the system copies reversal and reversal/adjustment paysheets to the final check paysheets, marks the original paysheets Not OK To Pay, and generates a message to inform you.

PeopleSoft recommends that you complete all manual check, reversal, and reversal/adjustment processing for an employee before processing a final check paysheet. Otherwise, the balance records might not contain the correct information. This could be a problem for items that have limits, such as FICA.

### **Final Check Extract Process**

The Final Check Extract process:

- Extracts leave accruals.
- Extracts deductions.

This batch program extracts all leave accruals and deductions for an employee's final paycheck. The system checks the processing status on the final check request and processes only those employees whose status is *Created*. The system writes the extracts to a work table, which it loads to the paysheets. After extracting an employee's deductions and accruals, the system sets the processing status in both the final check request and final check extracts to *Extracted*. When the system loads the extracts to paysheets in the Load process, it deletes the extracts in the work table and updates the final check request processing status to *Loaded to Paysheets.*

#### **Extract Leave Accruals**

The system extracts all leave accruals for which the plan type and benefit plan are defined in the final check program. The pay-out hours include either or both:

• Fully earned and awarded leave accruals.

These are always paid if they are defined in the final check program. The system uses the following formula to determine the number of available hours to be paid:

hours carried over from previous year

- + earned year-to-date
- − taken year-to-date
- + adjusted year-to-date
- + bought year-to-date
- − sold year-to-date
- − unprocessed hours taken
- + unprocessed hours adjusted
- + unprocessed hours bought
- − unprocessed hours sold
- Accrued, but not awarded, leave accruals.

Pay from these accruals (the months or hours incurred from the last leave accruals run until the present) is optional. If you do this, define a proration method for the system in the Final Check Program Table.

#### **Extract Deductions**

You can refund or collect all deductions, both general and benefit, for an employee upon termination. Specify a processing rule for each deduction that you include on the Deduction Definition page of a final check program. The final check processing rule that you specify for a deduction determines whether the system refunds or collects that deduction. The processing rule also specifies how the system calculates this deduction.

If the plan type and deduction code are not defined in the final check program, the system creates a one-time deduction override extract row with a zero amount to override the deduction that it collects in the Payroll Calculation process.

Final check processing extracts all deductions in which an employee is enrolled and processes each according to the final check program, regardless of whether the deduction is scheduled for processing.

# **Final Check Load Paysheets Process**

The Final Check Load Paysheets process:

- Loads other earnings.
- Loads Deductions to collect to One-Time Deductions.
- Loads Deductions to refund to One-Time Deductions.

This batch program loads all the extracted leave accruals, deduction refunds, and deduction collections to paysheets. This process is driven by the processing status in the Final Check Extract Table. It selects only those rows from the extract table for which the status is extracted. The system adds all deductions and accruals from the Extract process to the final check paysheets. Leave accruals are added as other earnings. Deductions are added as one-time deductions (overrides or refunds).

If the system copied a one-time deduction override from a pre-existing paysheet onto the final check paysheets, and the Final Check process creates another One-time deduction override for the same deduction, you receive a message informing you of the amount calculated for the deduction. In this case, make adjustments before you run the Payroll Calculation process, because multiple one-time deductions for the same deduction are not allowed.

The system performs all FLSA distributions, job earnings distributions, and tax distributions for the paysheets created in the Paysheet Creation process. However, for earnings associated with leave accruals that were extracted in the Extract process, this program performs only the tax distributions as defined on the Employee Tax Distribution page. The system does not perform FLSA distributions and job earnings distributions. It is your responsibility to perform distributions.

After loading the paysheets for an employee, the system sets the processing status in the final check request to Loaded and deletes final check extracts from the worktable.

If a pre-existing paysheet displays a company or pay group that differs from the one currently in effect for the employee, the system uses the currently effective company and pay group when copying that paysheet to the final check paysheet. It also displays a message to inform you. You can change any final check component before running the Calculation process.

# **Creating Final Check Paysheets**

This section discusses how to:

- Create Final check paysheets.
- Rerun the Final Check Paysheet Create process.
- View the Final Check reports.

# **Pages Used to Create Final Check Paysheets**

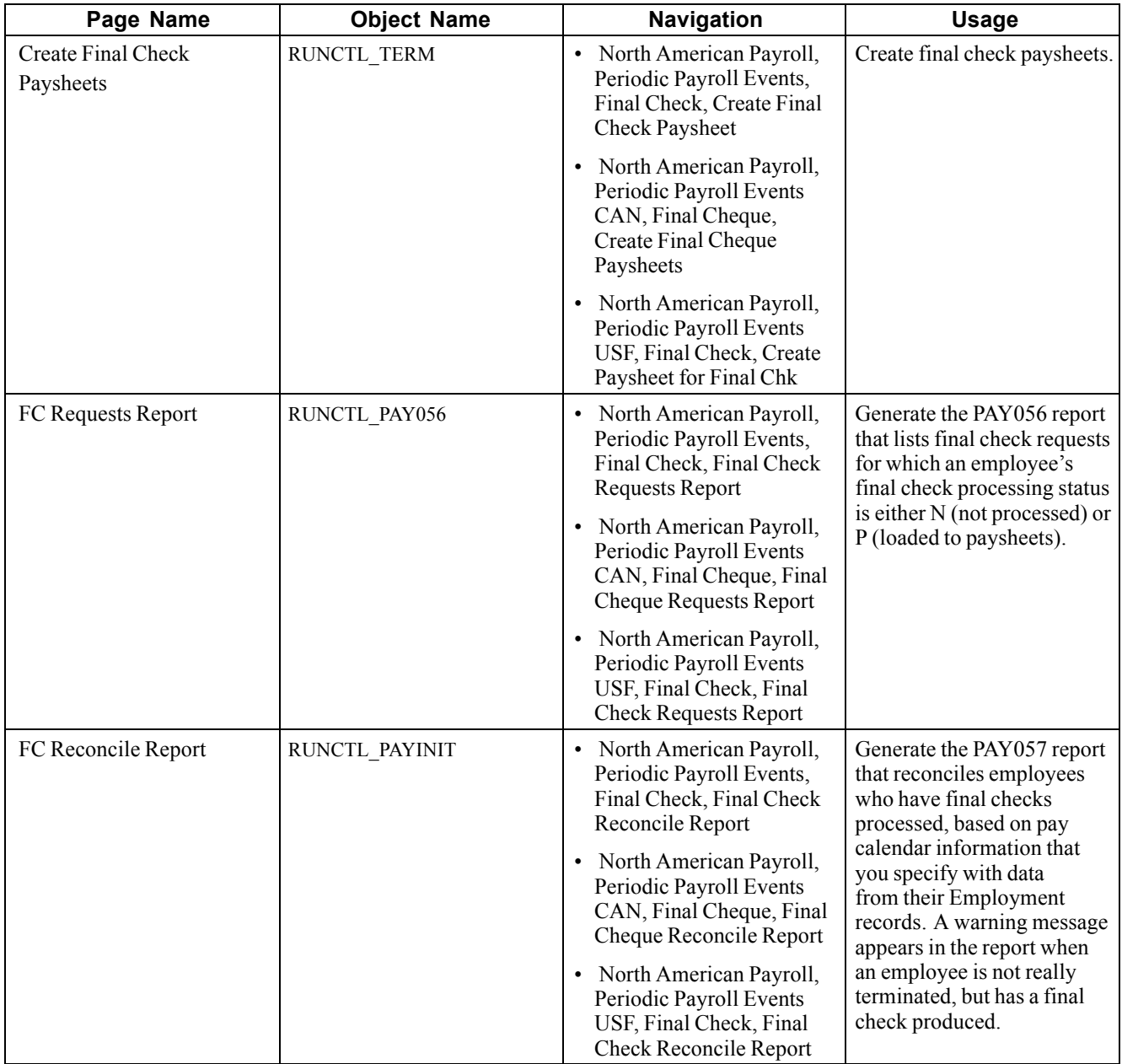

# **Creating Final Check Paysheets**

Access the Create Final Check Paysheets page.

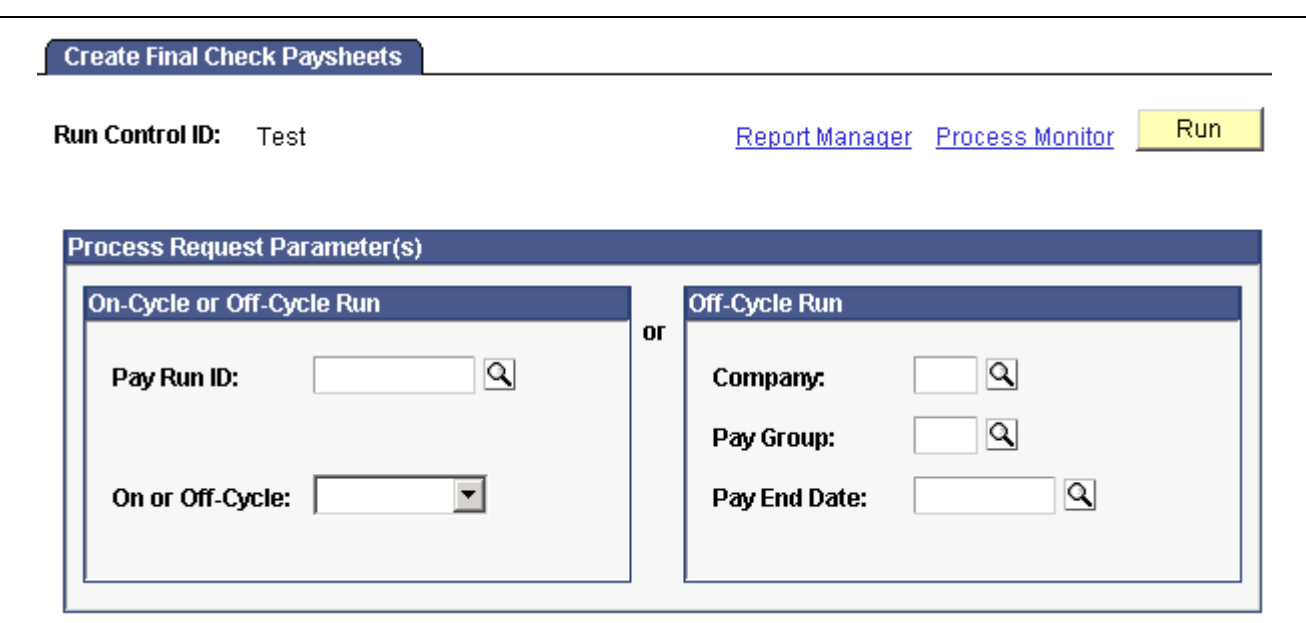

Create Final Check Paysheets page

#### **On-Cycle or Off-Cycle Run**

If you use this group box, the *Off-Cycle Run* group box becomes unavailable for entry.

**Pay Run ID** Select a pay run ID to create final check paysheets for the pay calendars associated with the ID.

#### **Off-Cycle Run**

If you use this group box, the *On-Cycle or Off-Cycle Run* group box becomes unavailable for entry.

**Note.** The Final Check Paysheet Create process gathers information from system tables about the employees for whom you processed final check requests and generates the pay earnings information for each payline.

**Note.** After creating final check paysheets, run the normal Payroll Calculation and Confirmation processes.

#### **See Also**

Chapter 21, ["Calculating](#page-506-0) Pay," page [465](#page-506-0)

Chapter 26, "(USF) Setting Up and [Processing](#page-608-0) Agency Interfaces," [page](#page-608-0) [567](#page-608-0)

### **Rerunning the Final Check Paysheet Create Process**

To rerun the Final Check Paysheet Create process:

1. Select the Reprocess check box on the Final Check Request page.

**Note.** This check box does not appear on the page unless the employee has an Unconfirmed final check paysheet.

- 2. Mark pre-existing paysheets as OK to Pay.
- 3. Run the Final Check Paysheet Create process again.

After reprocessing the request, the system hides the Reprocess check box.

#### **See Also**

[Chapter](#page-550-0) 23, ["Working](#page-536-0) With Checks and Direct Deposit," [Processing](#page-550-0) a Final Check Request, [page](#page-550-0) [509](#page-550-0)

### **Generating the Final Check Requests Report**

Access the FC Requests Report page.

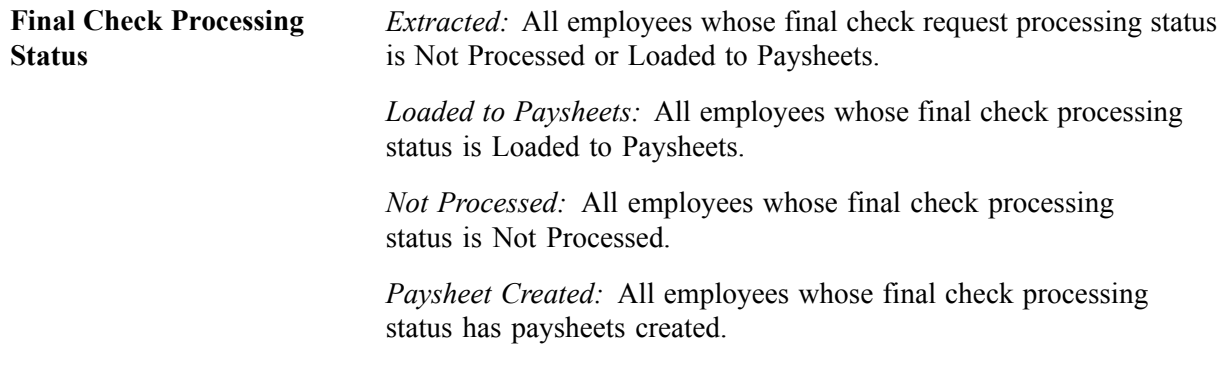

# **Reviewing Paysheet Balances**

This section discusses how to audit paysheets for accuracy.

# **Pages Used to Review Paysheet Balances**

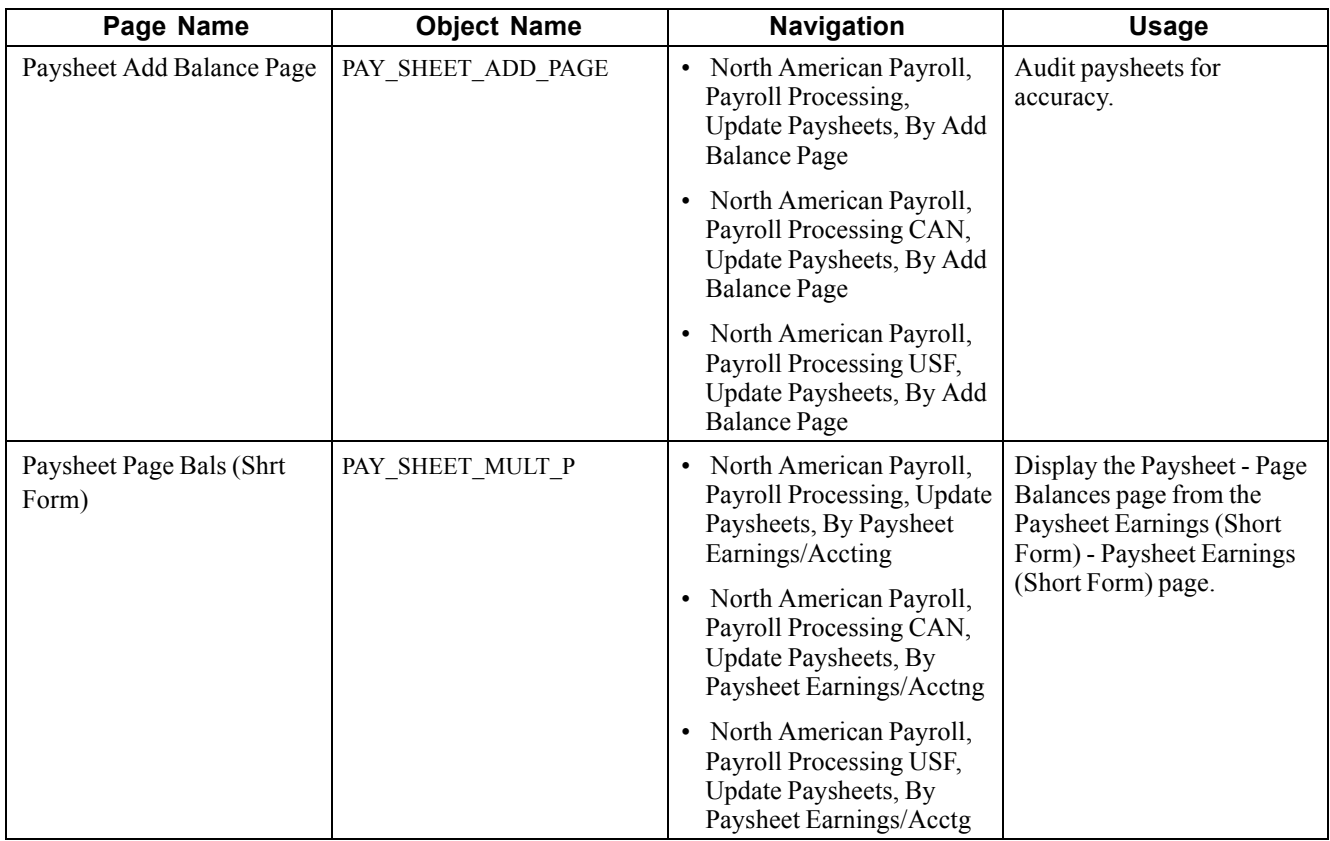

## **Reviewing Paysheets for Accuracy**

Access the Paysheet - Page Balances page.

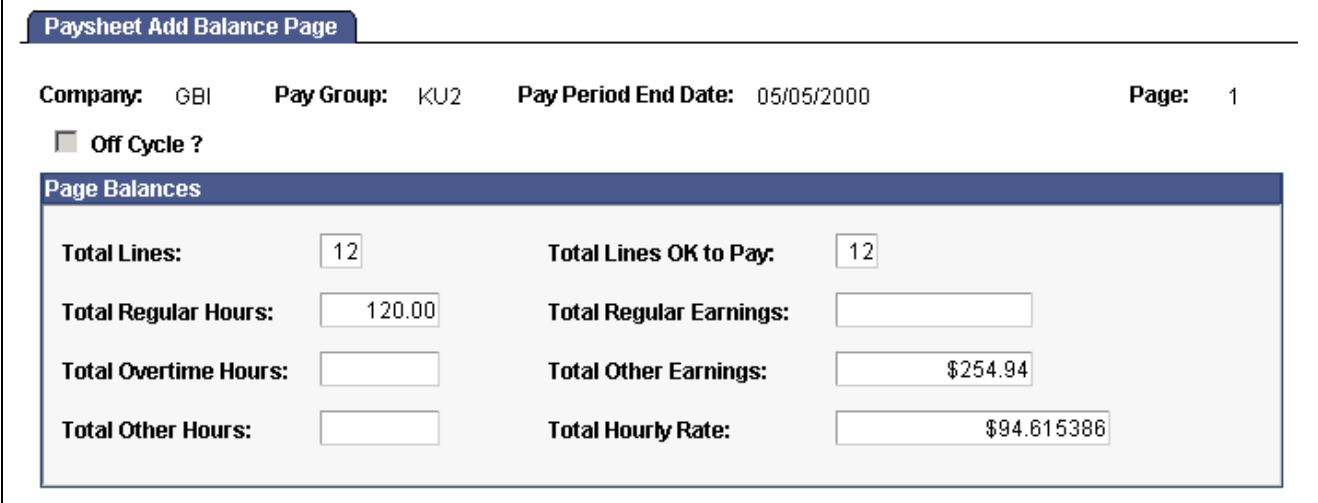

By Paysheet — Page Balances page

This page is display-only.

# **Using Paysheet Reports**

This section discusses how to:

- View multiple pay earnings on a paysheet report.
- Use pre-printed paysheet forms.

#### **See Also**

Appendix D, ["PeopleSoft](#page-850-0) Payroll for North America Reports," [page](#page-850-0) [809](#page-850-0)

# **Pages Used to Generate Paysheet Reports**

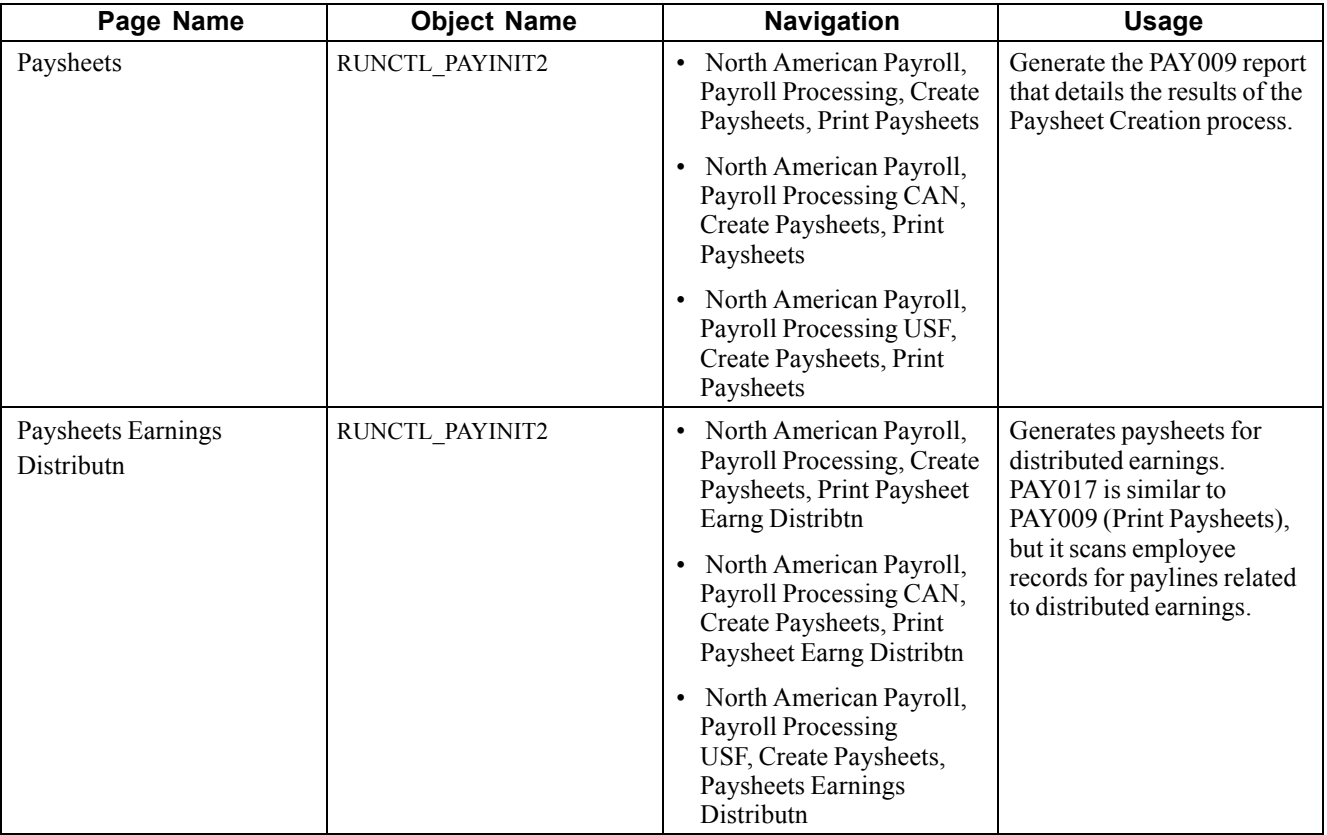

## **Viewing Multiple Pay Earnings on a Paysheet Report**

When you read paysheet reports, the information that you see on the By Paysheet - Paysheet page is reduced to one line in a report.

If an employee has additional earnings on the paysheet, the payline number doesn't change; it is merely extended. The second pay earnings entry becomes a second line in the report and is prefaced with the employee's payline number and a hyphen (for example, 1, 1-1, 1-2, 1-3).
The first number (in this example, 1) represents the initial pay earnings information for the payline, which is entered in the Job record. Subsequent pay earnings (1-1, 1-2) refer to additional data defined by that person's Job record or Additional Pay Earnings records.

### **Using Pre-Printed Paysheet Forms**

The Standard Paysheet Report (PAY009) displays all the information associated with paylines. Each line on this report represents a different payline or pay earnings entry, identified by employee ID. Indicate how many lines should appear on each page in the Company Table, and determine how to sort the pages sorted (by employee ID), department on the Pay Group Table pages.

For each By Paysheet - Paysheet page, the system creates a By Paysheet — Page Balance page that includes the total number of:

- Paylines.
- Regular hours.
- Regular pay.

This By Paysheet - Page Balance control provides a total based on what the paysheet batch process creates. These totals are not updated by paysheet entries that you make after you create paysheets.

#### **Using Paysheet Forms**

You can make this report easier to read by developing a form to give it greater visual definition. PeopleSoft provides a paysheet form (created in Microsoft<sup>®</sup> Word for Microsoft<sup>®</sup> Windows<sup>®</sup>) that you can modify for your company, or you can design your own.

To access the PeopleSoft paysheet form, install Microsoft® Word.

[Working With Paysheets](#page-446-0) **Chapter 20** 

# <span id="page-506-0"></span>**CHAPTER 21**

# **Calculating Pay**

This chapter provides overviews of the pay calculation business process and pay calculations and discusses how to:

- Run pay calculation.
- Review pay calculation results.
- Review payroll messages.
- Correct errors in pay calculation.
- Run the final pay calculation.

### **Understanding the Pay Calculation Process**

This section summarizes the pay calculation process and discusses how pay calculation works:

#### **Business Process Summary**

In PeopleSoft Payroll for North America, pay calculation is an iterative process. You can run and rerun calculations repeatedly until you're confident that the payroll data is correct. Here are the basic steps:

- 1. Enter employee payroll information, create paysheets , and make updates and adjustments for the pay period.
- 2. (Optional) Identify and fix potential errors using the Pre-Calculation Audit report.
- 3. Run the Pay Calculation process.
- 4. Review calculation results and check for errors.

Check payroll error messages online or print the Payroll Messages for Employees report (PAY011).

View the results of paycheck earnings, deductions, and taxes using the Paycheck pages and various standard reports that you can print to verify the results of the pay calculation.

- 5. Make adjustments on the paysheets.
- 6. Repeat these steps until you're confident that the payroll data is correct, then confirm pay.

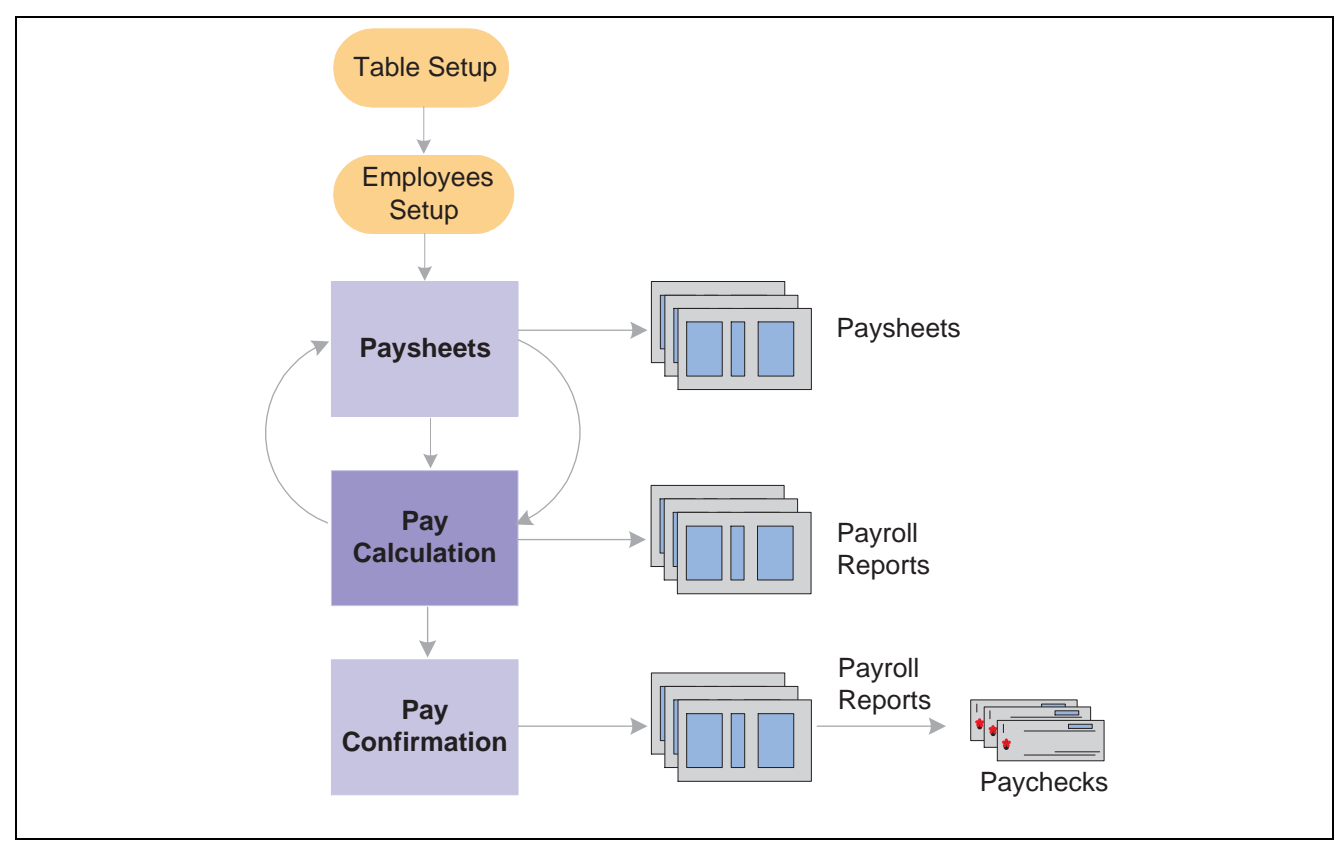

Pay Calculation in the payroll process

### **How Pay Calculation Works**

The pay calculation processes:

- All the information that you set up in the PeopleSoft HRMS and PeopleSoft Payroll for North America tables and at the employee level.
- The additional information provided on paysheets.

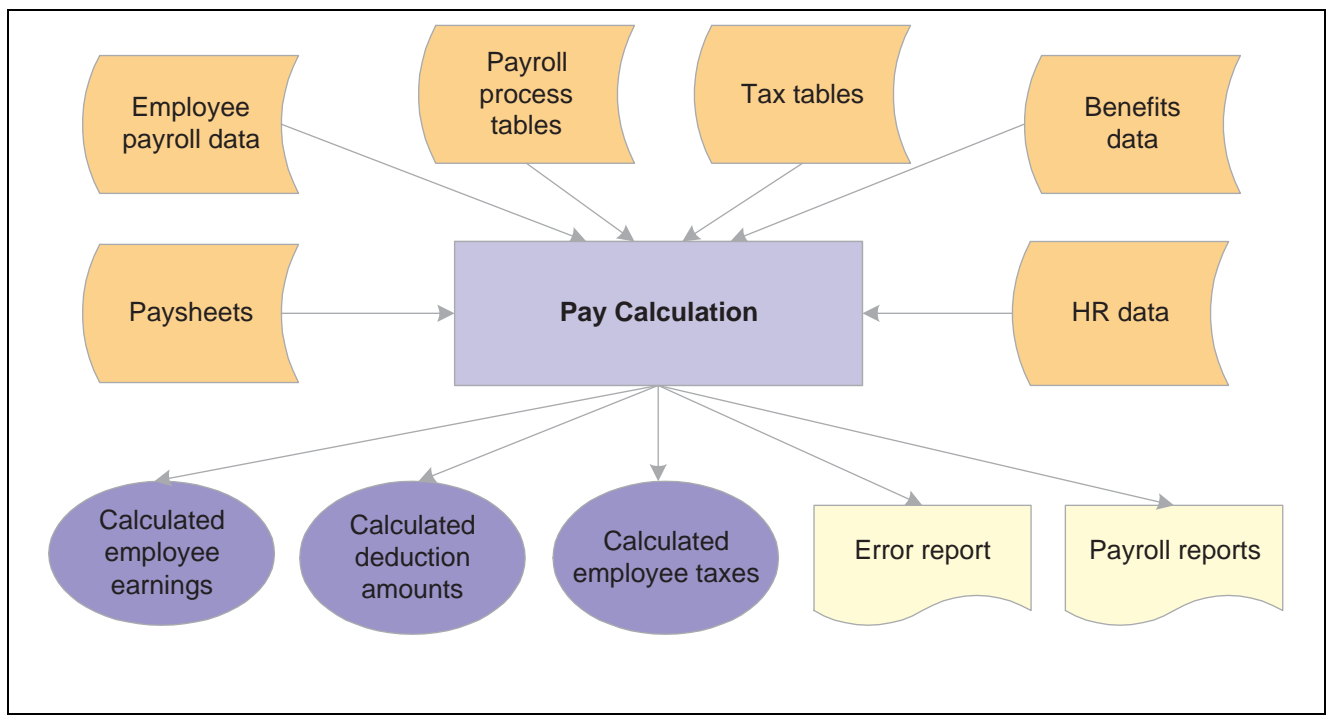

Performing pay calculation

#### **Pay Run IDs**

The pay calculation is driven by the pay run IDs that you use to group pay groups together for payroll processing. Generally, all pay calendar entries that share a pay run ID have the same pay end date, but not necessarily the same pay frequency. Generally, set up different pay run IDs each pay period end date on the Pay Calendar Table page. The Pay Run ID should be identical for the Paysheet Creation, Pay Calculation, and Pay Confirmation processes.

#### **Off-Cycle Processing**

Off-cycle payroll processing refers to calculating and creating a paycheck for one or more employees outside the normally scheduled (on-cycle) payroll run for their pay group. You typically use off-cycle payroll processing to create checks for the following employees:

- Employees who are being terminated.
- New hires that were not entered into the system in time for the last on-cycle payroll run.
- Employees who received an incorrect payroll check during a normal payroll.

The steps for processing an off-cycle payroll are similar to the steps for processing a normal on-cycle payroll. Specify off-cycle processing run parameters.

#### **Options for Calculating Pay**

To make the pay calculation as efficient as possible, the system contains safeguards and options. For example, you can specify whether to:

- Calculate pay in preliminary or final mode.
- Calculate for all employees, or only for employees with changes to their payroll data.

• Transfer calc errors.

The Continue with Errors feature moves paylines containing certain errors to an off-cycle pay calendar for separate processing.

See [Chapter](#page-158-0) 6, "Setting Up the Payroll [Process](#page-130-0)," [Reviewing](#page-158-0) and Modifying Payroll Messages, page [117.](#page-158-0)

You can select any combination of options, and you can run payroll calculation as many times as you need in any mode. The only restriction is that you must correct all payroll calculation errors not included in your Continue With Errors definition before beginning the payroll confirmation.

#### **Definition of Payroll Data**

When you run pay calculation with Only Calculate Where Needed selected, the system recalculates employees for whom there are changes since the last pay calculation in the following records:

- Paysheet.
- Additional pay.
- Personal data.
- Employment data.
- Job (if Job pay is selected).
- Job earnings distribution.
- Federal, state, or local tax data.
- Garnishment rule, schedule, or specification.
- General deductions.
- Health benefit.
- Disability benefit.
- FSA benefit.
- Life benefit.
- Pension benefit.
- Retirement benefit.
- Savings benefit.
- Vacation benefit.
- Beneficiaries.

#### **See Also**

*PeopleSoft 8.8 Application Fundamentals for HRMS PeopleBook*, "Using Pay Calendars," Understanding Pay Calendars and Pay Run IDs

# **Understanding Pay Calculations**

This section provides overviews of:

- General processing information.
- Deduction priority and deduction classification.
- Insufficient net pay and pay calculation.
- FLSA Calculations.
- Imputed Income Calculations for group term life insurance.

#### **See Also**

[Chapter](#page-457-0) 20, "Working With [Paysheets](#page-446-0)," Deduction Override Processing During Pay [Calculation,](#page-457-0) [page](#page-457-0) [416](#page-457-0)

### **General Processing Information**

During the pay calculation, the system determines earnings, deductions, taxes, and net pay for all employees with pay earnings in a payline marked OK to Pay.

The system processes one company at a time, and within each company, every pay group assigned to that pay run ID. As it processes each pay group, the system indicates the number of checks to be calculated and how many have already been calculated.

The system commits the calculations after processing the number of employees specified in the Installation Table. In other words, it updates the physical database with the results of the calculations.

**Note.** It is important to note that any online change to an employee's pay data that deletes rows or alters an OK to PAY check box may not be reflected in an updated paysheet. In these cases, you must verify that the paysheet reflects the desired change and, if it does not, change the paysheet directly.

## **Balance Updates**

The system updates balances based on the check date of the pay calendar to which they are associated. The actual check date is not a factor.

#### **On Cycle Payroll Example**

Period End Date12/31/2000

Check Date12/31/2000 (on the pay calendar)

Balances for December 2000 are updated

#### **Off-Cycle Payroll Example**

Period Ends12/31/2000

On-Cycle Check Date12/31/2000 (on the pay calendar)

Off-Cycle Check Date01/02/2001 (on the actual checks)

Off-Cycle payroll is tied to the on-cycle payroll for Payroll Period End Date 12/31/2000. The on-cycle payroll has a check date of 12/31/2000. So the balances for December 2000 are updated. If the off-cycle is tied to the first payroll in 2001, then the January 2001 balances are updated.

### **Deduction Priority and Deduction Classification**

The system uses the deduction priority number and deduction classification to determine the order in which it takes deductions in a pay calculation. Define deduction priority numbers on the Deduction Table - Setup page and deduction classifications on the Deduction Table - Tax Class page.

The deduction priority and deduction classification function in a pay calculation as follows:

1. The system builds a temporary table that enables it to run calculations and store information.

The system stores the deduction code, classification (before-tax, after-tax, or taxable benefit), priority number, and deduction amount in the table.

For example, Mark receives 401(k), medical, dental, and life insurance benefits. He also contributes a portion of his earnings to union dues and a charity. The system interprets the information and stores it in a temporary table:

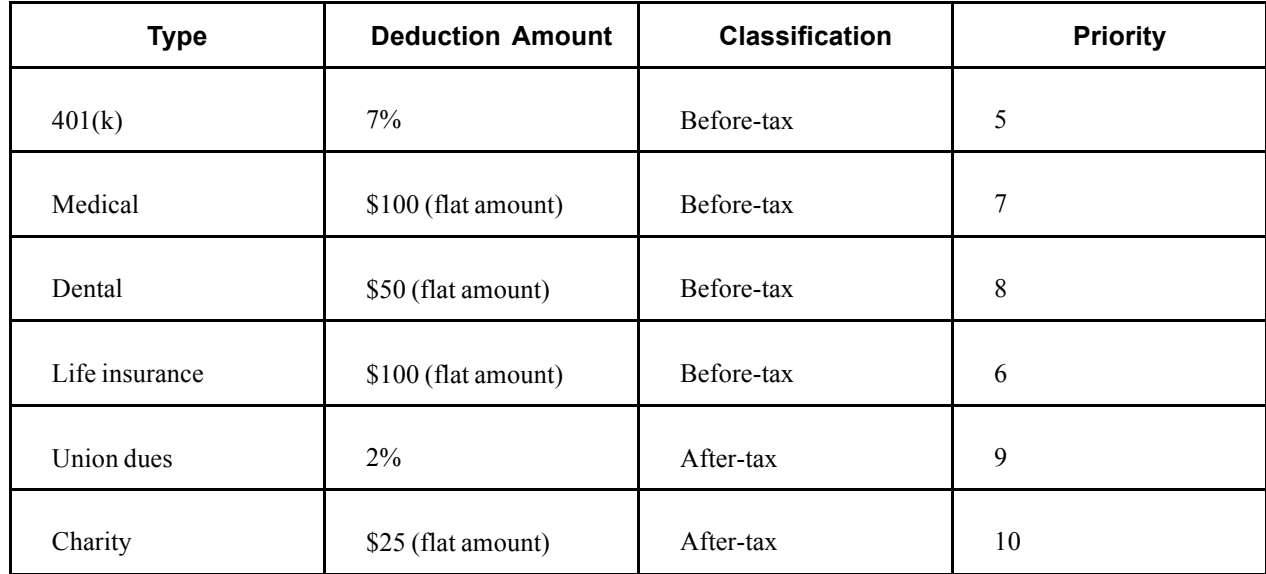

2. The system locates all deductions (not including taxes) and calculates their value.

The system calculates the value of the deduction, based on gross earnings or a special accumulator.

**Note.** Taxes are not included with deductions. Although taxes reduce gross pay, they are distinct in their categorization.

Mark receives \$2000 in gross earnings. The system calculates the deductions, based on the \$2000 gross earnings:

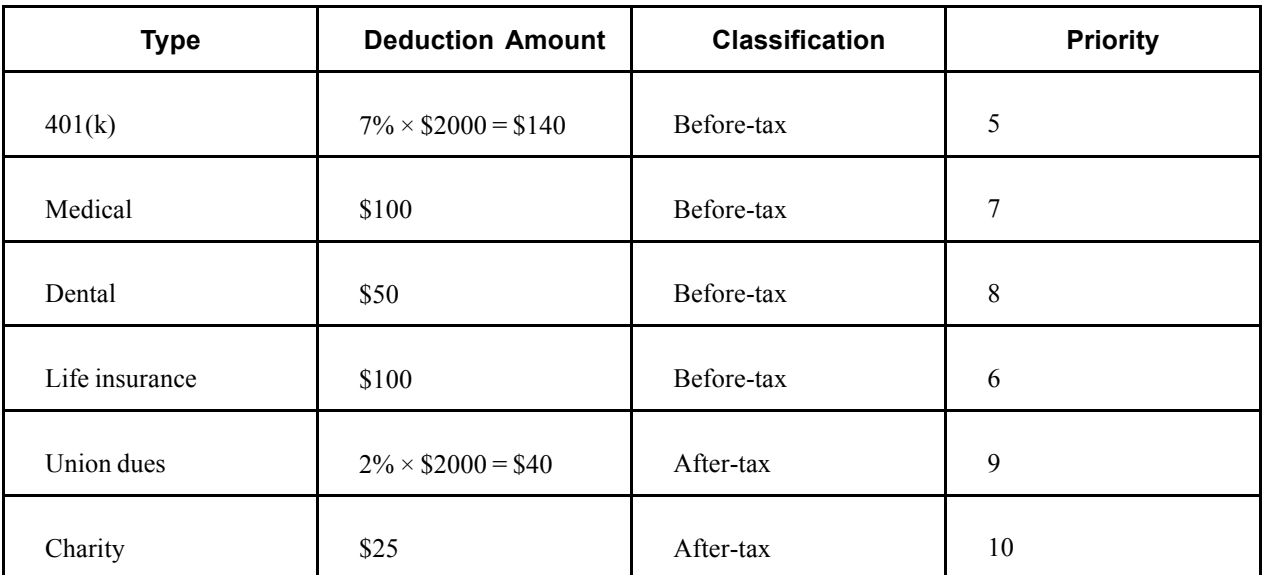

3. The system calculates the employee's taxable gross income.

To calculate an employee's taxable gross income, the system locates only those deductions with before-tax classifications and subtracts them from the gross income.

**Note.** The system does not actually deduct anything from the employee's gross income; it only runs a calculation.

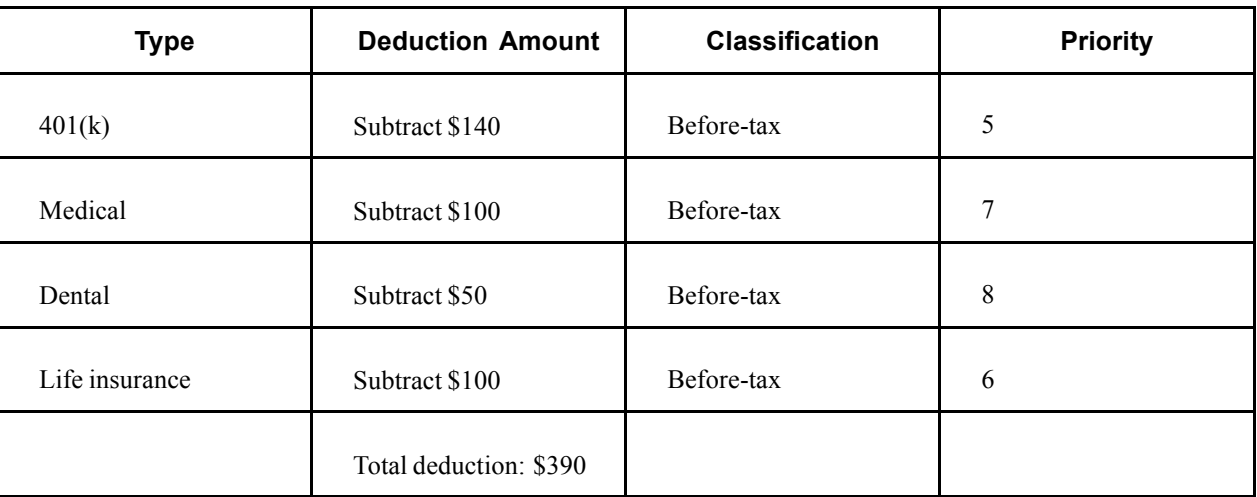

\$2000 (gross income) − \$390 (total of all before-tax deductions) = \$1610 (taxable gross income).

**Note.** Seriously consider the deduction priority of before-tax deductions, because it affects the tax calculation.

4. The system calculates taxes, based on the taxable gross income:

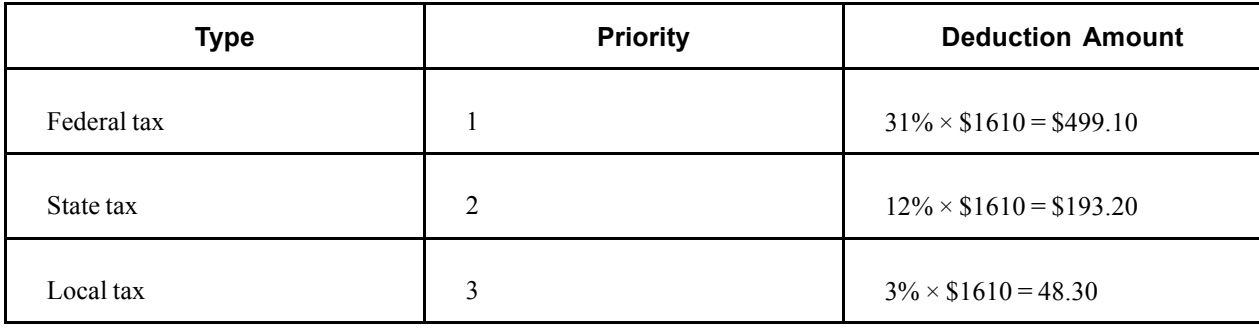

**Note.** As you assign deduction priorities, remember that PeopleSoft assigned priorities for federal, state or provincial, and local taxes on payroll tax tables. These taxes have a higher priority to ensure that taxes take precedence over other deductions. See *PeopleSoft Application Fundamentals for HRMS PeopleBook,* "Setting Up Payroll Tax Tables."

5. The system withholds taxes, before-tax deductions, and after-tax deductions from gross pay.

The system calculates only the deductions. After the system completes these calculations, it withholds all of the deductions and taxes from an employee's gross pay in sequential order, using deduction priority numbers.

The system withholds all of Mark's precalculated deductions and taxes from his \$2000 gross pay as follows:

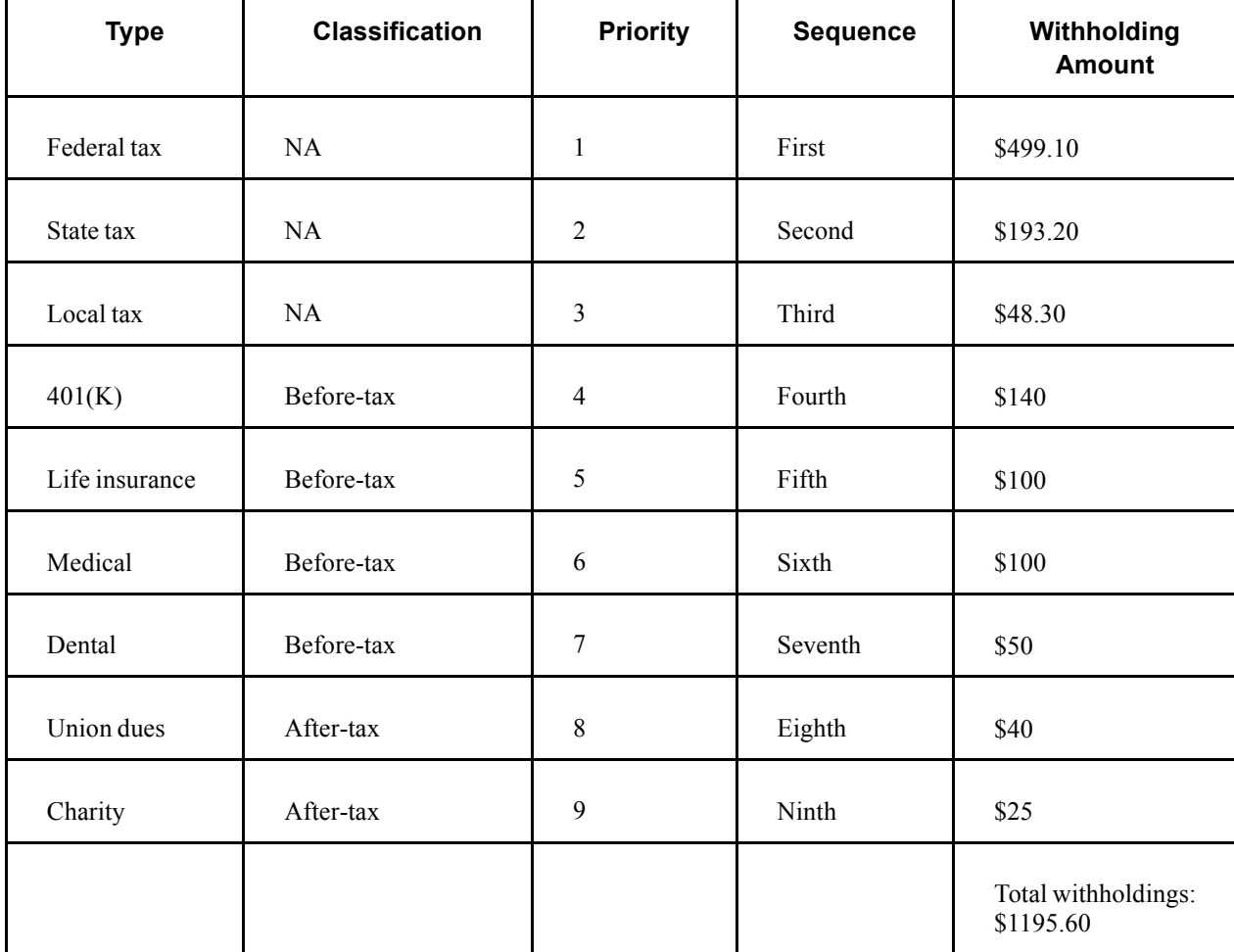

 $$2000$  (gross income) – \$1195.60 (total of all withholdings) = \$804.40 (net pay).

**Note.** At this point, the system takes deductions that have both a before-tax and after-tax classification in the following order: before-tax deduction, then after-tax deduction.

The final result is the employee's net pay.

### **Insufficient Net Pay and Pay Calculation**

At times, there might be insufficient net pay to cover all withholdings during pay calculation. If the system encounters such a deficiency during pay calculation, it identifies the first deduction that it cannot completely withhold and recalculates new tax values to compensate for the lack of net pay.

Using the previous example, suppose Mark has insufficient net pay to cover all withholdings during pay calculation. The system withholds all of the deductions and taxes from an employee's gross pay, in sequential order, using deduction priority numbers. In this example, Mark has insufficient net pay to withhold all deductions starting with his  $401(k)$ :

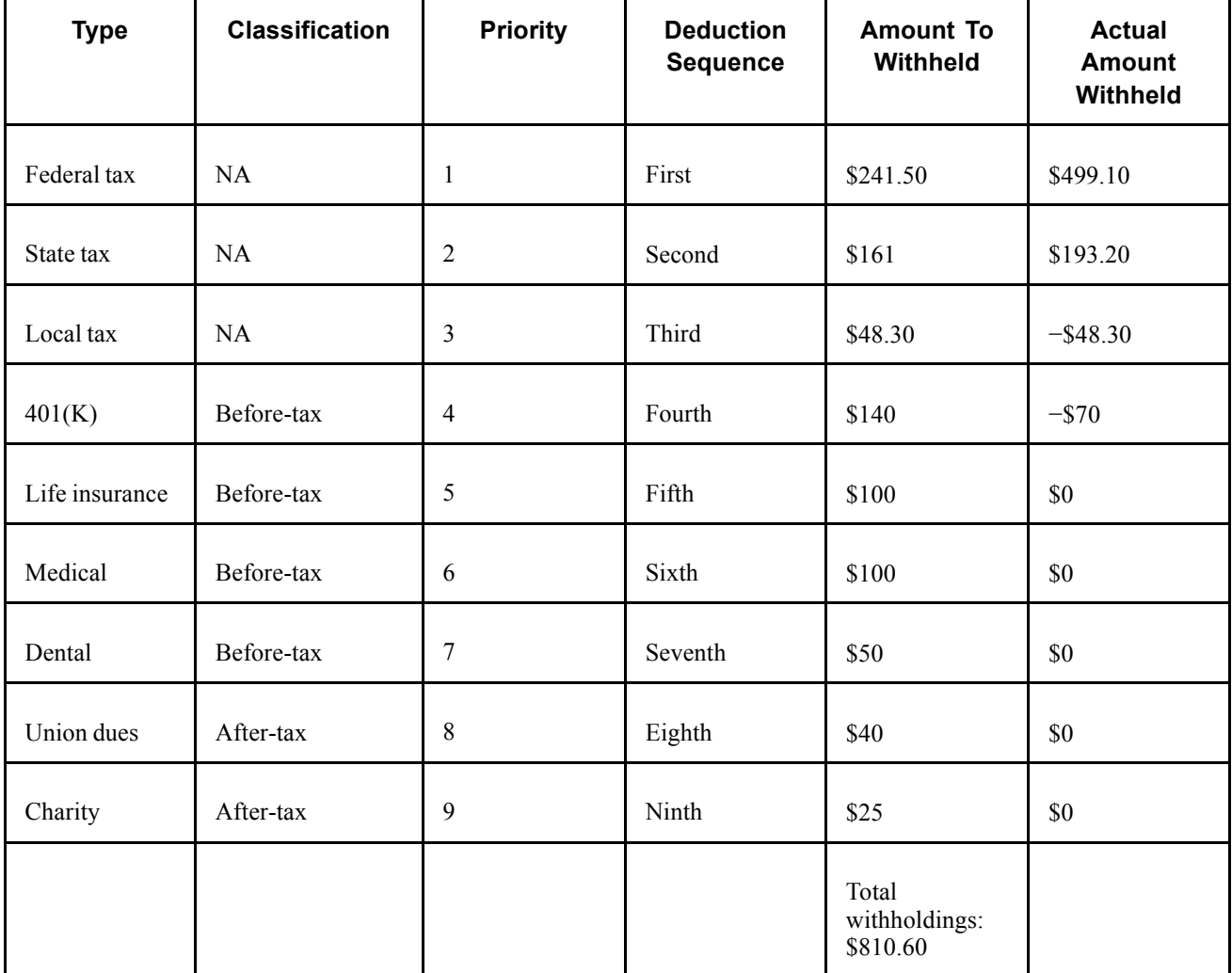

Using this example, the system takes the following steps when encountering insufficient pay during pay calculation:

1. The system encounters a deduction that it cannot completely withhold and identifies it for tax recalculation.

In the example, 401(k) is the first deduction to have insufficient funds for complete withholding. If you selected the Partial Deductions Allowed check box on the Deduction Table - Process page, the system takes as much of the deduction as it can—in this case \$70—and moves the remaining unpaid balance to arrears. Therefore \$70 goes into arrears, and the system notes that Mark paid \$70 to the 401(k) deduction.

2. The system also identifies all deductions subsequent to the partial deduction and moves the unpaid balances to arrears.

In the example, the system identifies the life insurance, medical, and dental deductions and sends a total of \$250 (in before-tax deductions) to arrears. It also notes that Mark paid \$0 for each of these deductions.

3. The system recalculates taxable gross income.

The system calculates taxable gross income by locating all before-tax deductions and subtracting them from Mark's gross income. It calculates all before-tax deductions by a percentage of Mark's gross income or a flat amount.

This time, however, instead of using the original percentage or flat amount to calculate before-tax deductions, the system uses the amount that it noted in the previous steps (the actual amount Mark paid toward those deductions):

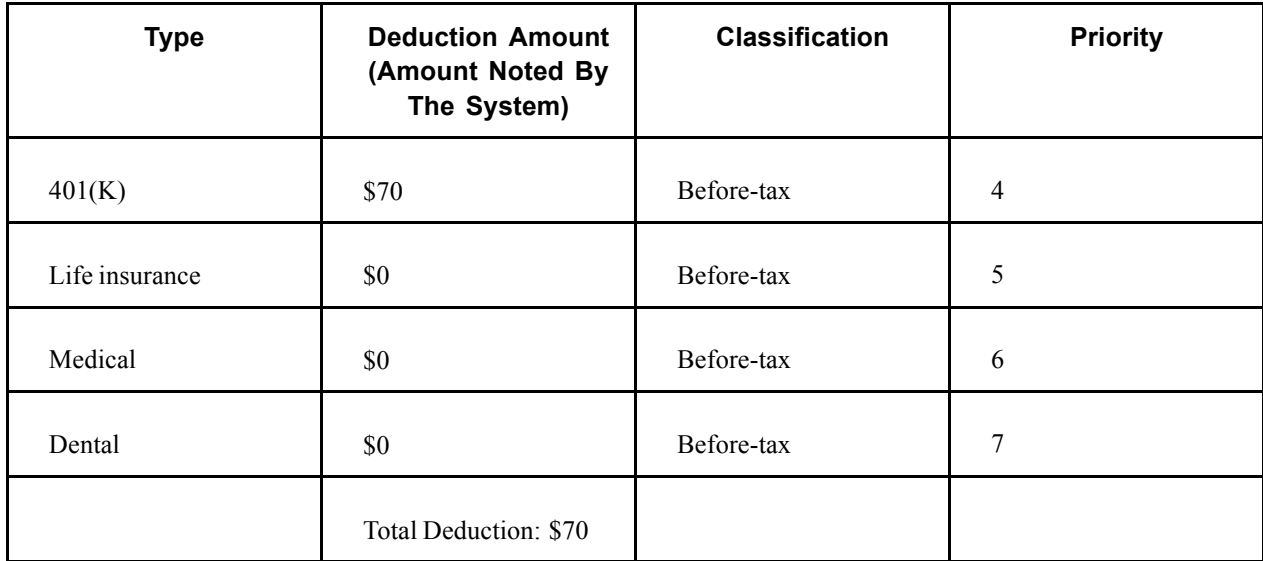

Originally, the system subtracted \$390 (the original total of all before-tax deductions) from Mark's gross income to arrive at his taxable gross income. However, using the amounts noted from previous steps (the amount Mark actually paid towards the deductions), it only subtracts \$70 from his gross income. Therefore, the system arrives at a new taxable gross income that is larger than the original.

4. The system calculates taxes, based on the new taxable gross income.

The taxes calculated from the new, larger taxable gross income are higher than the first time.

**Note.** The remaining steps are documented in Running Pay Calculations.

See [Chapter](#page-516-0) 21, "[Calculating](#page-506-0) Pay," Running Pay [Calculation](#page-516-0) , [page](#page-516-0) [475.](#page-516-0)

#### <span id="page-516-0"></span>**(CAN) Insufficient Net Pay and Pay Calculation**

For Canadian processing, if a before tax deduction results in insufficient net pay, the entire before tax deduction is removed. No partial deduction amounts are used for before tax deductions.

# **(USA) FLSA Calculations**

FLSA setup instructions include examples of calculations.

#### **See Also**

Chapter 8, "(USA) Setting Up and [Calculating](#page-182-0) FLSA Rates," page [141](#page-182-0)

## **Imputed Income for Group Term Life Insurance Calculations**

Group term life insurance setup instructions include examples of calculations.

#### **See Also**

[Chapter](#page-235-0) 10, "(USA) Setting Up Additional U.S. Payroll [Functionality,](#page-224-0)" [Calculating](#page-235-0) Imputed Income for U.S. Group Term Life Insurance, [page](#page-235-0) [194](#page-235-0)

[Chapter](#page-220-0) 9, "(CAN) Setting Up Additional Canadian Payroll [Functionality](#page-212-0)," [Calculating](#page-220-0) Imputed Income for Canadian Group Term Life Insurance, [page](#page-220-0) [179](#page-220-0)

# **Running Pay Calculation**

This section discusses how to:

- Run the Precalculation Audit report.
- Run the Calculation Process.

### **Pages Used to Run Pay Calculation**

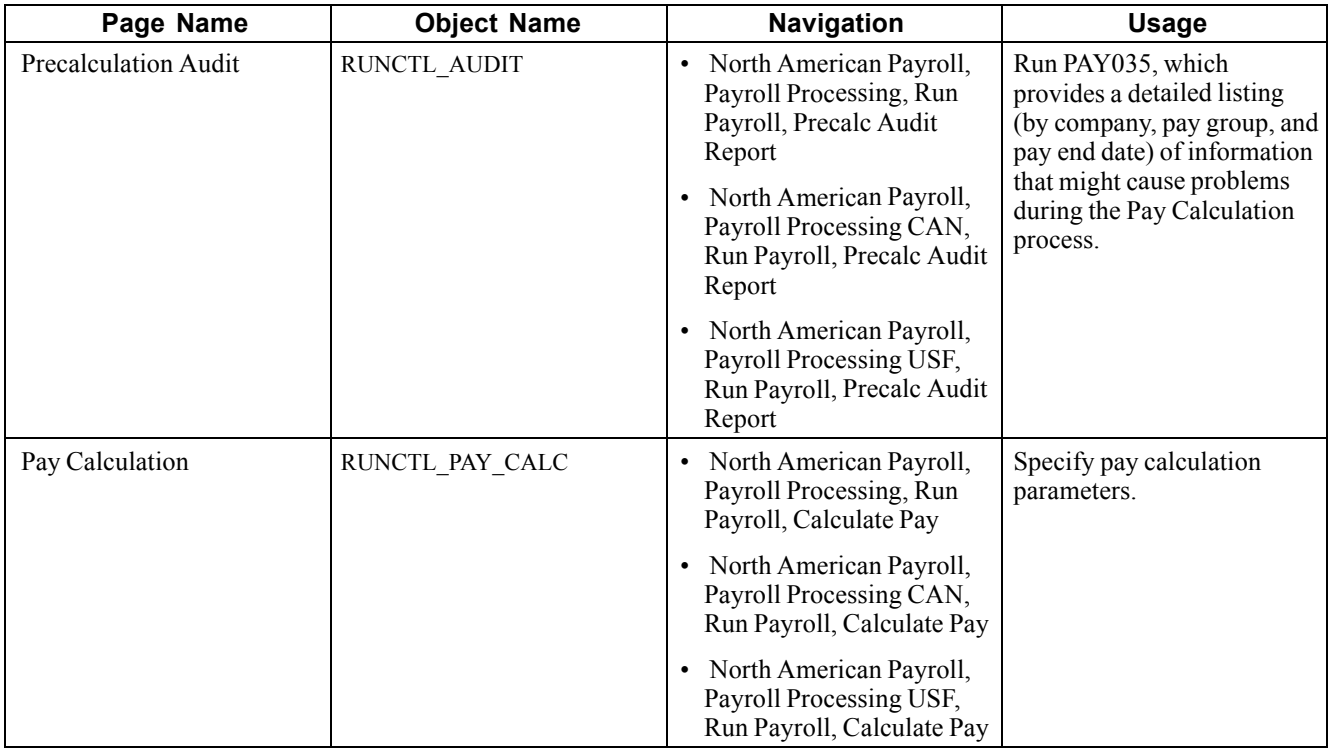

### **Running the Precalculation Audit**

The Pre-Calculation Audit (PAY035.SQR) is an optional report that you should run before the pay calculation to identify records that could cause errors during pay calculation. The Pre-Calculation Audit report verifies the integrity of your paysheet entries. It checks employee data for valid company, tax location code, state or provincial tax data, UI jurisdiction, and so on.

# **Running Pay Calculation**

Access the Pay Calculation page.

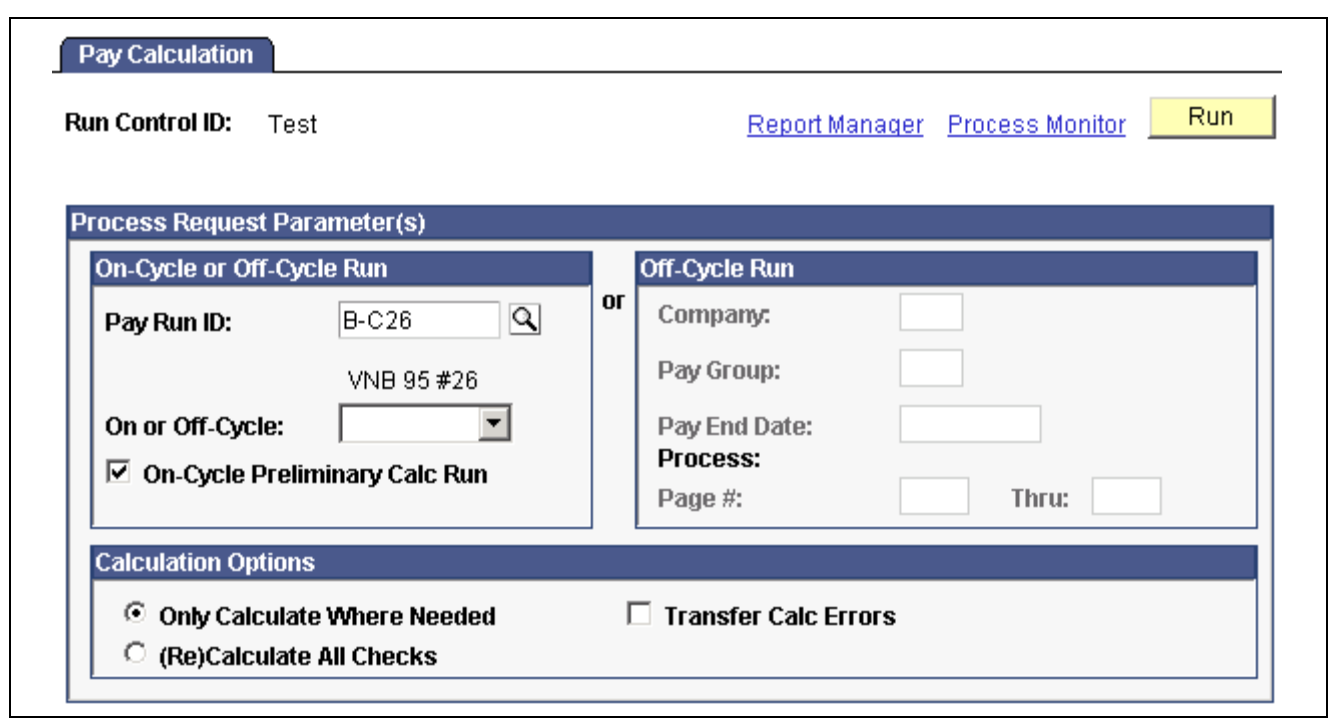

Pay Calculation page

**Note.** The system removes run control data after each run. Therefore, you must re-create control data before each run.

#### **On-Cycle or Off-Cycle Run**

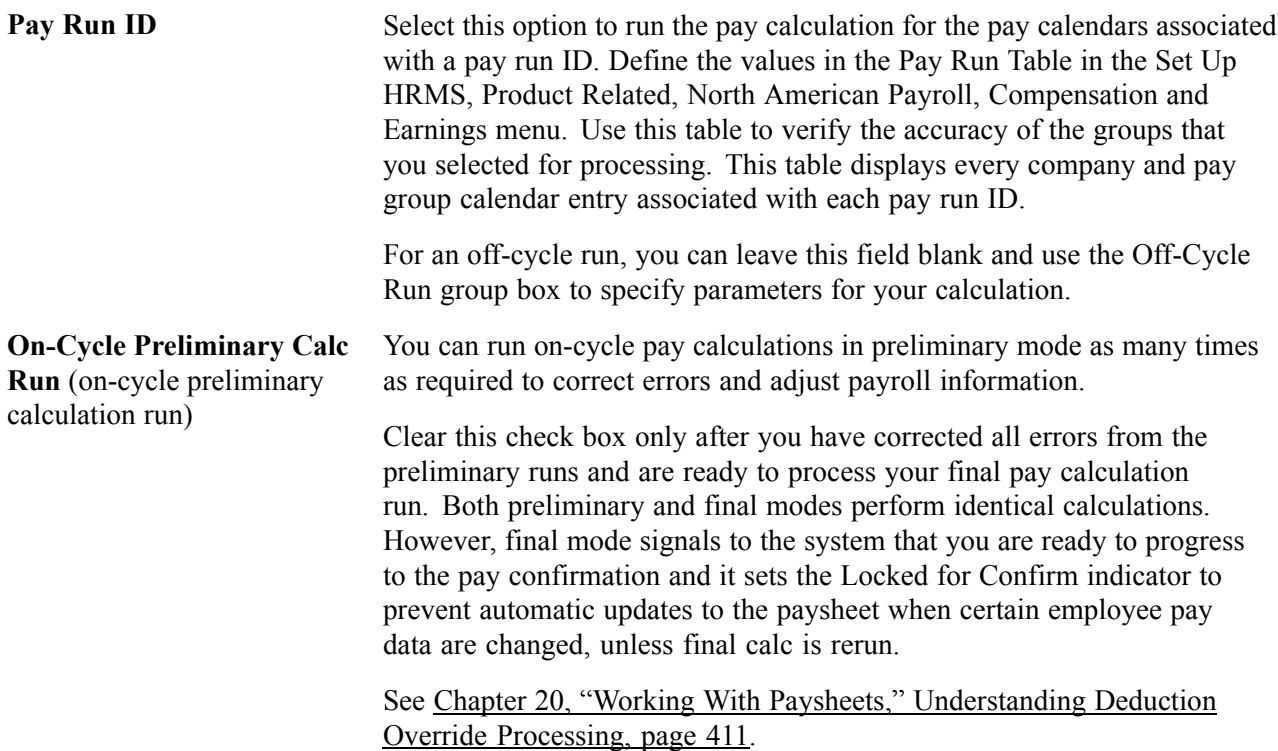

*Warning!* If you use the Single Checks for Multiple Jobs feature and you pay an employee two or more off-cycle checks in the same pay period, associated with the same calendar (either on-cycle or off-cycle), you must run the Pay Calculation and Pay Confirmation processes using the Off-Cycle Run group box. If you use the On-Cycle or Off-Cycle Run group box, you might delete the previously confirmed off-cycle paycheck. Additionally, using the On-Cycle or Off-Cycle Run group box might cause the processes to combine the previously confirmed earnings with the current earnings, resulting in overpayment. Off-cycle runs are defined as off-cycle checks, online checks, or reversals.

#### **Calculation Options**

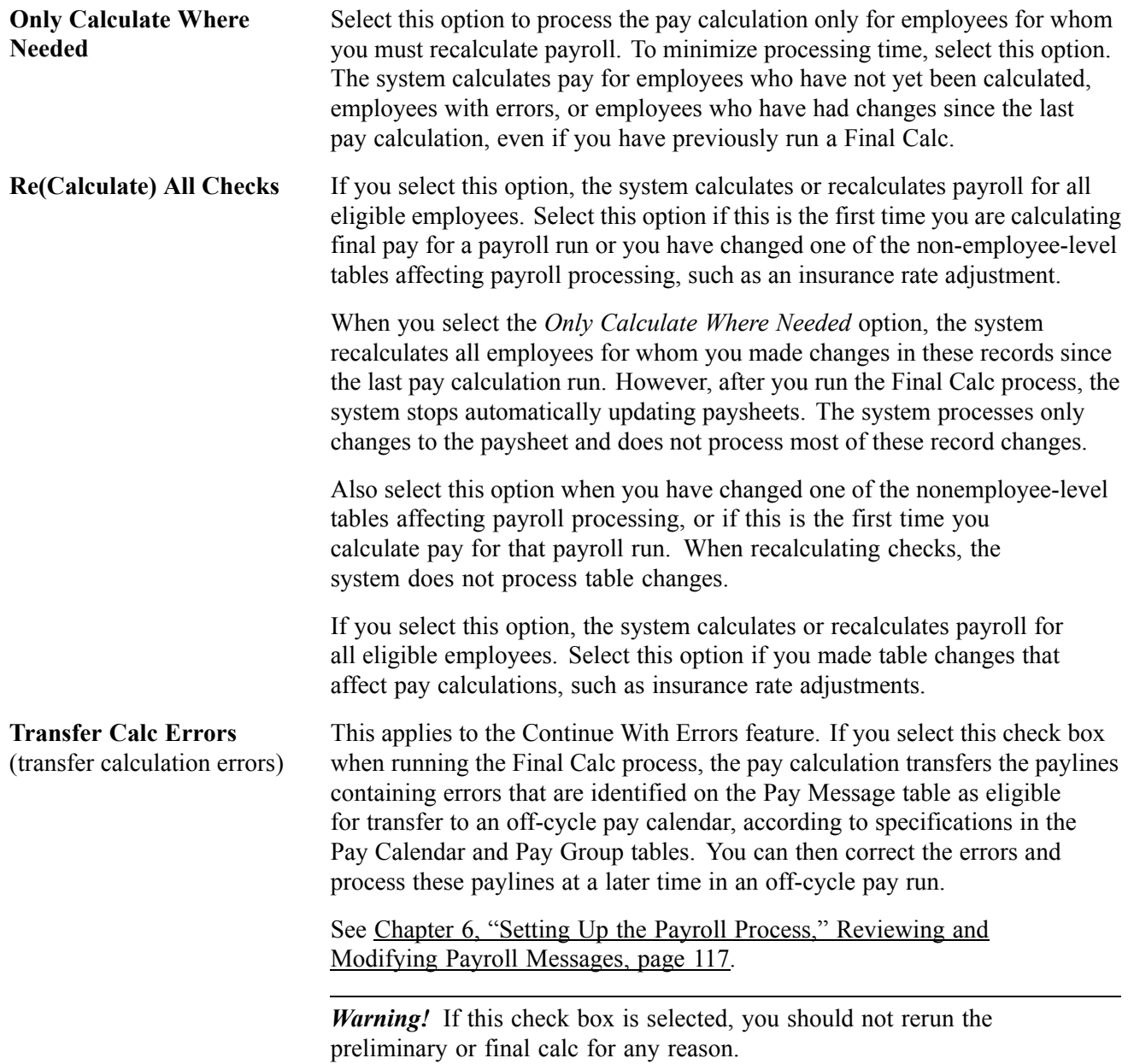

<span id="page-520-0"></span>**Note.** (USF) When an employee has worked less than a full pay period, the pay calculation prorates Federal Employee Health Benefits (FEHB) and Federal Employee Group Life Insurance (FEGLI) deductions, according to OPM (Office of Personnel Management) rules.

#### **See Also**

*PeopleSoft 8.8 Application Fundamentals for HRMS PeopleBook*, "Using Pay Calendars," Establishing Pay Run IDs

Chapter 23, ["Working](#page-536-0) With Checks and Direct Deposit," [page](#page-536-0) [495](#page-536-0)

*PeopleSoft Human Resources PeopleBook: Manage Base Benefits*

### **Reviewing Pay Calculation Results**

This section provides an overview of Paycheck pages, lists the pages and their usage, and discusses how to:

- View paycheck deduction information.
- (USA) View earnings by FLSA period.

#### **Understanding Paycheck Pages**

After running the pay calculation, view the results of paycheck earnings, deductions, and taxes using the Review Paycheck pages in the North American Payroll, Payroll Processing menu.

Each page displays different information for a check. For example, one page displays earnings data, while another displays deduction data. The pages also contain paysheet data so that you can access the pages by pay group, pay period end date, page number, and line number. You can also access Paycheck pages by employee ID or check number.

**Note.** Paycheck numbers are not assigned until you complete the confirmation process. The pages also display a status, which is a combination of the calculation status and the type of check being calculated.

You can't view the Paycheck pages for a check that you changed on the paysheets since the last time you ran the pay calculation. If you try, you receive a message stating that no records match your specified keys.

In other words, when you change an employee's pay data on the paysheets, the system doesn't immediately update the corresponding Paycheck page. It updates this information when you run the pay calculation. Until then, you cannot view the Paycheck page. This is to avoid the confusion that might arise if an employee's paysheet contains updated information and the Paycheck page contains information that is not updated.

# **Pages Used to Review Pay Calculation Results**

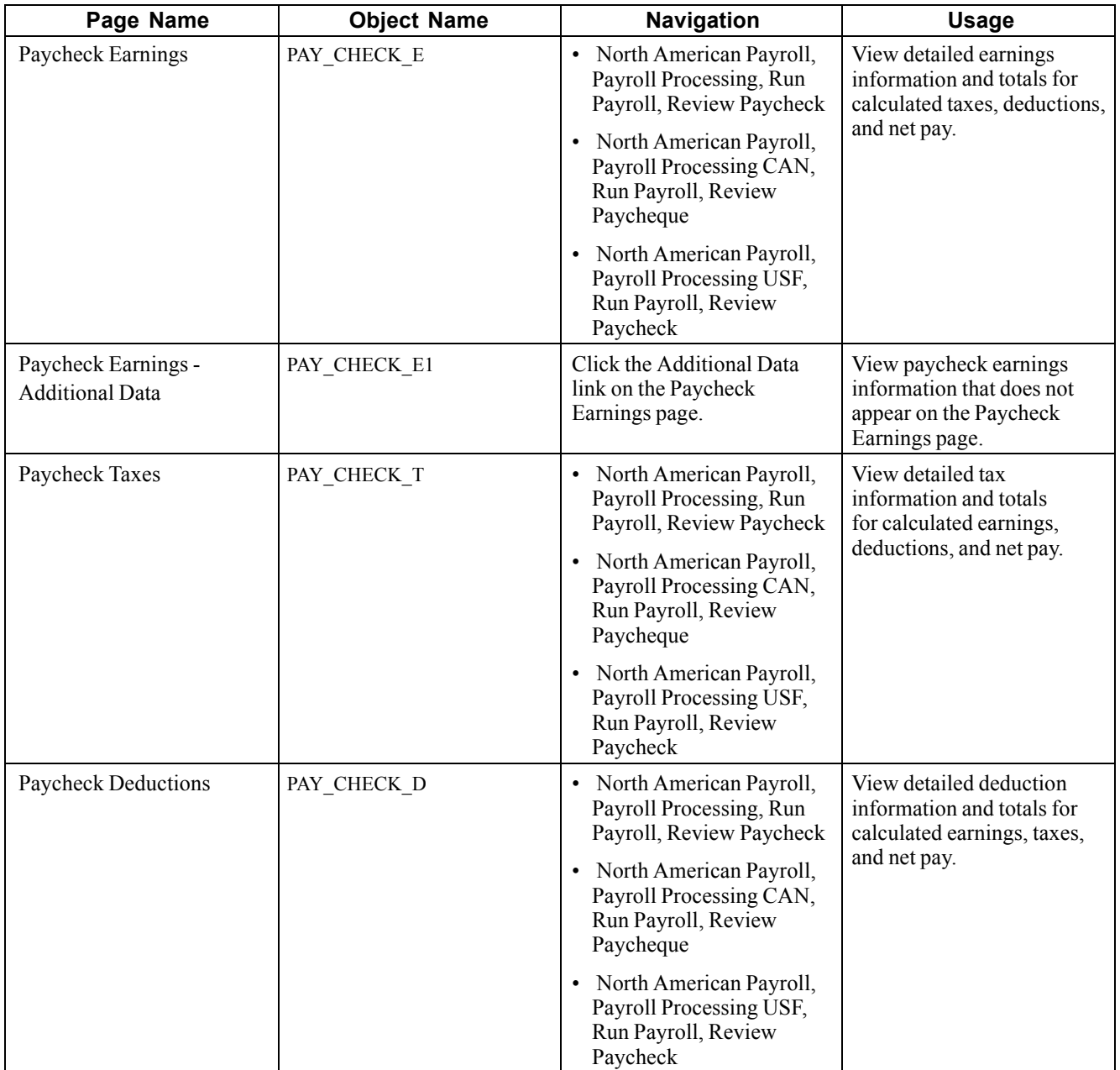

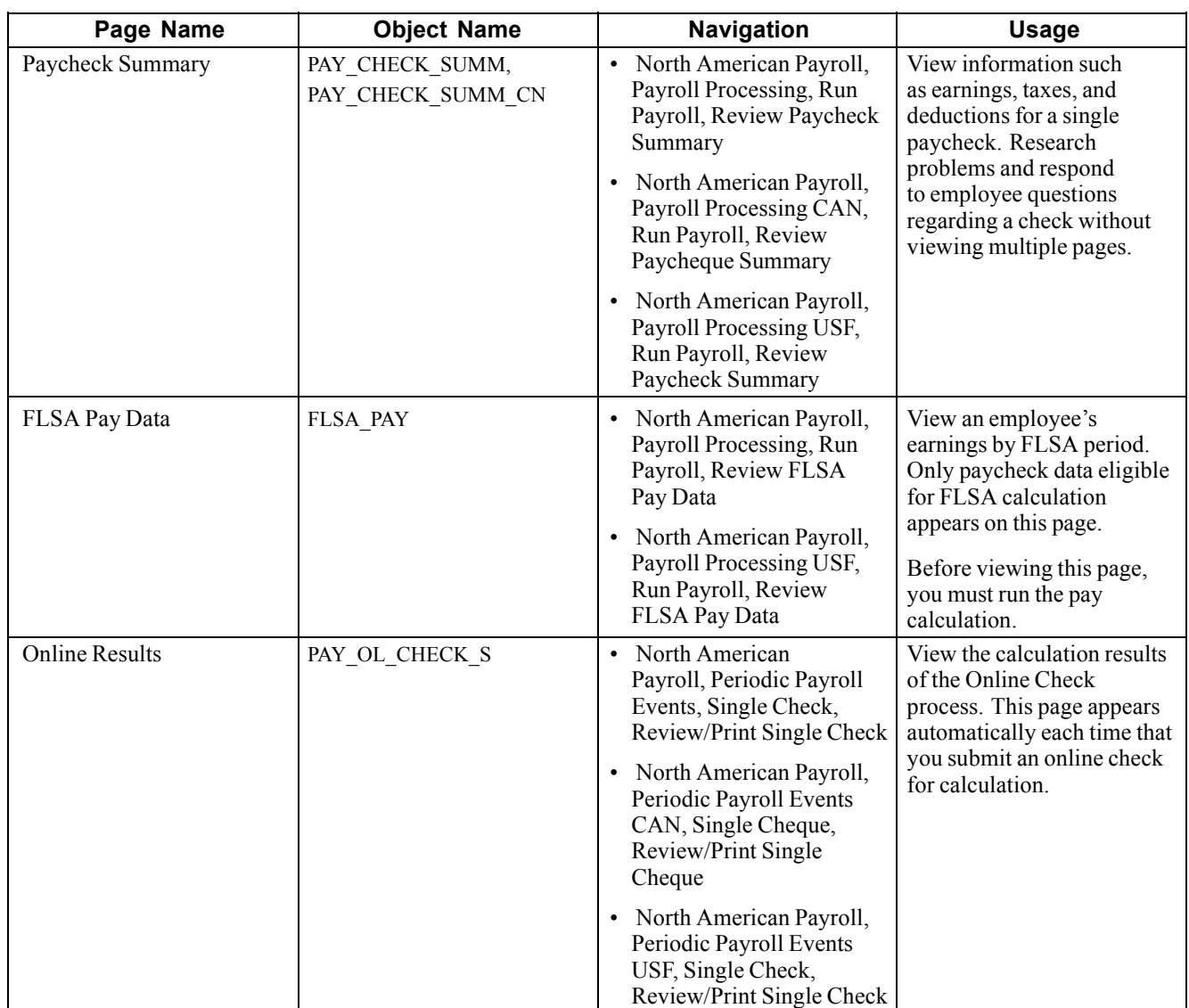

#### **See Also**

Chapter 23, ["Working](#page-536-0) With Checks and Direct Deposit," [page](#page-536-0) [495](#page-536-0)

### **Viewing Paycheck Deductions**

Access the Paycheck Deductions page.

**Note.** The Canadian Paycheque Deductions page is identical to the U.S. version, with the addition of sales tax amounts.

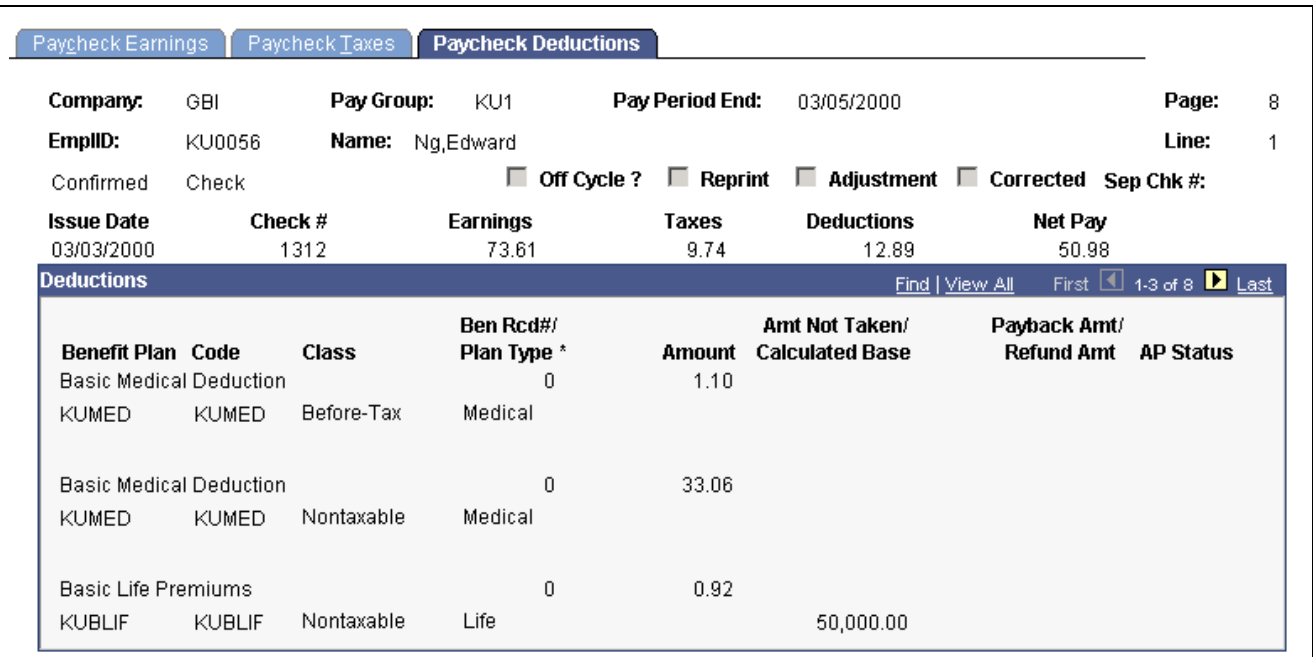

Paycheck Deductions page (1 of 2)

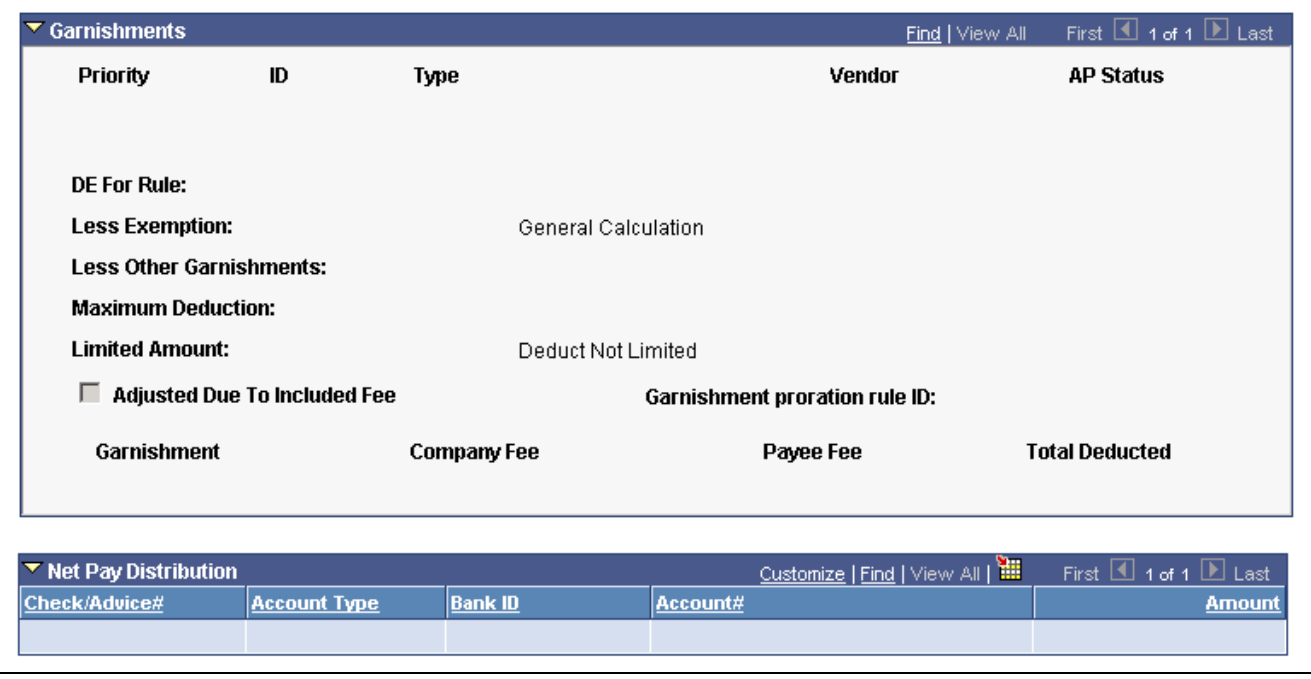

Paycheck Deductions page (2 of 2)

**Note.** When an employee has child support orders from two or more states, the system uses the Garnishment Proration process to select the maximum deduction that provides the most money for the children. For example, if state A has a maximum deduction of \$1200, and state B has a maximum deduction of \$900, the system uses the maximum deduction of \$1200 for both child support orders.

**Maximum Deduction** Displays messages indicating the presence or absence of limitations placed on the garnishment after the system calculated the maximum deduction:

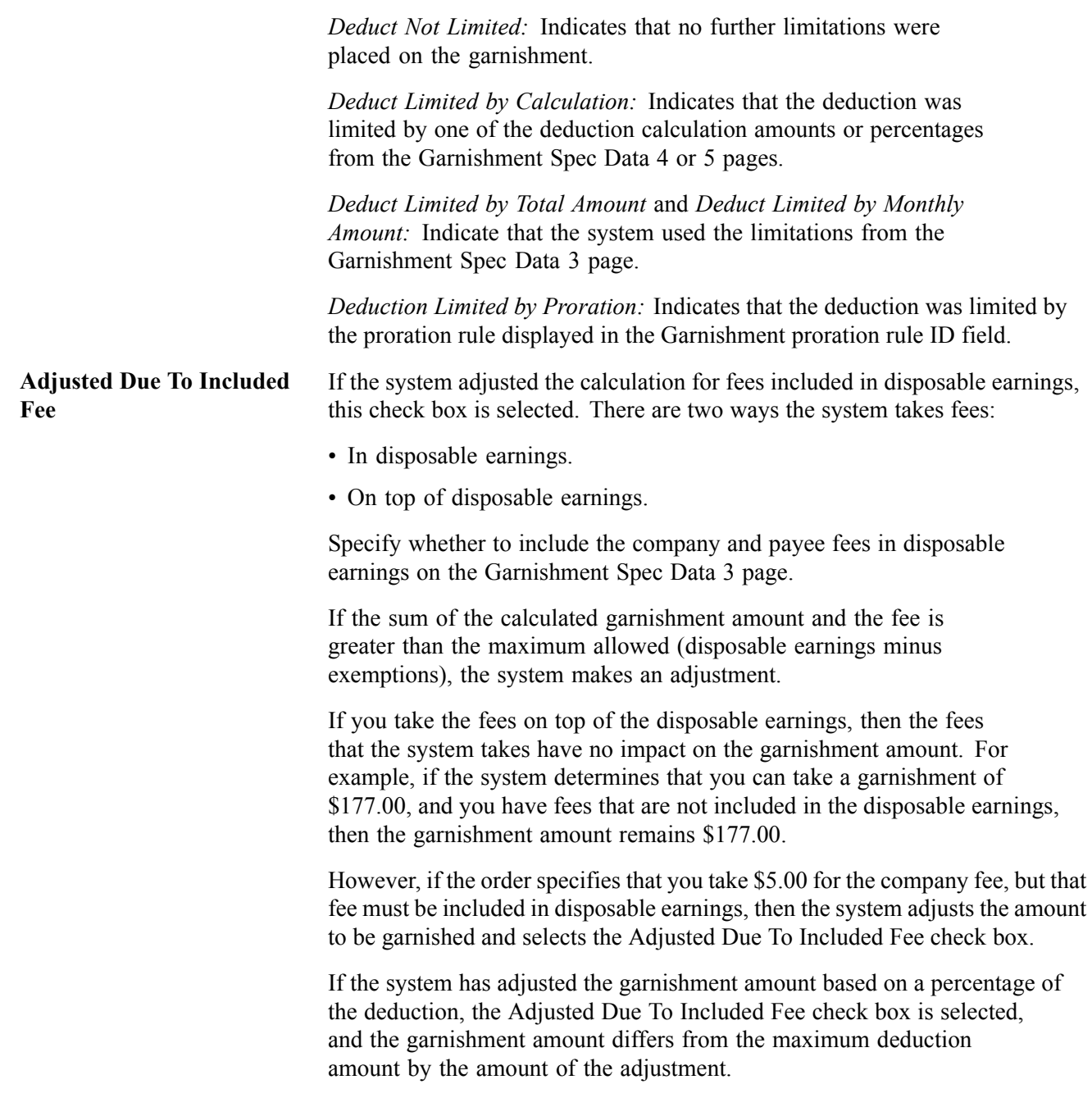

#### **See Also**

Chapter 7, "Setting Up [Garnishments,"](#page-168-0) page [127](#page-168-0)

Chapter 13, ["Administering](#page-326-0) Garnishments," [page](#page-326-0) [285](#page-326-0)

### **Viewing Earnings by FLSA Period**

Access the FLSA Pay Data page.

See [Chapter](#page-185-0) 8, "(USA) Setting Up and [Calculating](#page-182-0) FLSA Rates," [Viewing](#page-185-0) FLSA Pay Data, page [144.](#page-185-0)

# **Reviewing Payroll Messages**

If the system encounters errors during the payroll process, it creates payroll error messages. You can print these messages or view them online.

### **Pages Used to View and Print Payroll Error Messages**

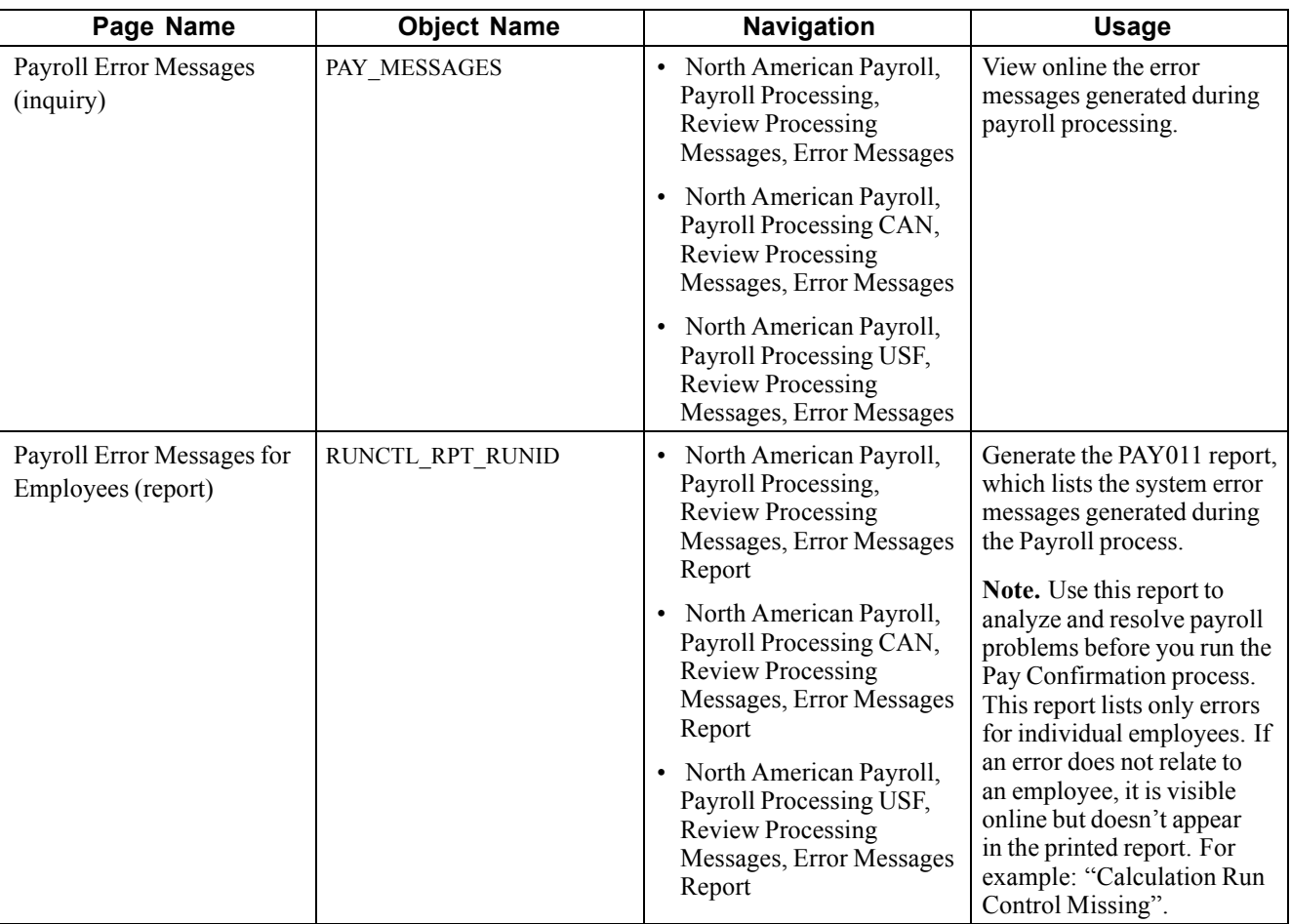

# **Correcting Errors in Pay Calculation**

This section discusses:

- Reasons for corrections.
- Automatic recalculation.
- Types of errors and corrections.

### **Reasons for Corrections**

There are many reasons why you might correct information on paysheets, in employee data, or in Payroll Process tables. Some reasons might be:

- Pay calculation errors.
- Late paperwork.
- Data entry errors.

You must correct pay calculation errors before you begin the pay confirmation. If you cannot correct an error for an employee, or lack information to process the employee, clear the OK to Pay check box for the employee on the paysheet. The Confirm process ignores the employee and deletes the paysheet, so you can continue processing the payroll on schedule. You can issue a manual or off-cycle check to the employee with the problem pay earnings.

### **Automatic Recalculation**

The system always automatically recalculates paylines with errors when you rerun the pay calculation. It also automatically recalculates the pay for employees with the following:

- Changes made to paylines when you rerun the pay calculation.
- Changes made to employee data, unless you've run the final calculation.

### **Types of Errors and Corrections**

Depending on the results of the preliminary calculation run, you might take one or more corrective actions.

There are two types of errors that can result from the pay calculation:

• Errors that the pay calculation detects.

If the calculation detects an error, *Check Messages* appears after the pay calculation. View messages online, or print the Payroll Error Messages For Employees report (PAY011). After you review the messages, take the appropriate action, and rerun the pay calculation.

• Errors that pay calculation doesn't detect.

You discover these errors while reviewing the results of the calculation.

• For example, the system doesn't detect that you forgot to pay an employee for 10 hours of overtime, or that the Health Plan Table does not have the new rates. However, the system detects errors, such as when an employee is scheduled to have a deduction taken, but no corresponding Benefit or General Deduction Table entry exists.

You can usually correct these types of errors by making changes to any of the following records:

- Pay earnings.
- Benefits.
- One-time deductions (General Deductions, Garnishments).
- One-time taxes.
- Employment job.
- Employee tax.

- Personal data.

Other errors at the pay group, company, or higher levels require a recalculating using the (Re)Calculate All option.

#### **Correcting Errors That Pay Calculation Detects**

If you receive a system-generated error message, the system detected an error in the Payline record. Check the payline listed in the error message.

#### **Correcting Errors That Pay Calculation Doesn't Detect**

You can usually identify and correct these errors as follows:

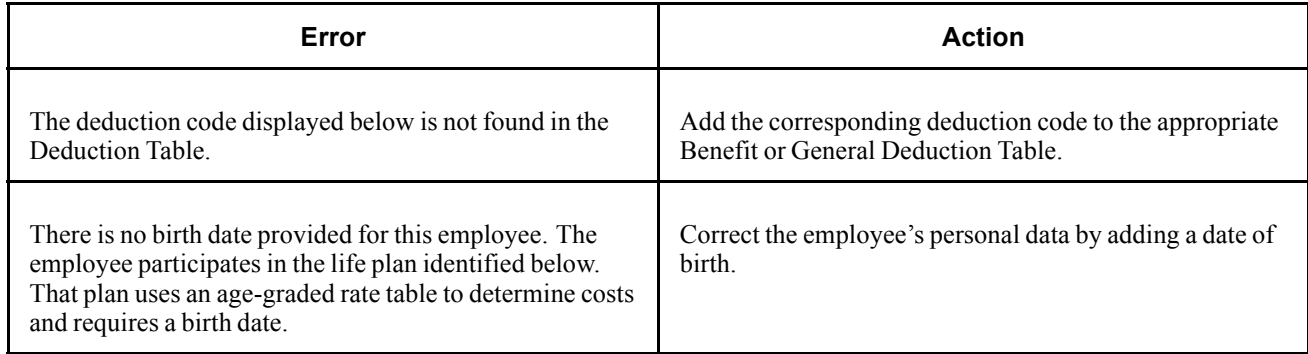

After you address a set of errors, you can rerun the pay calculation as many times as you need. Remember to set up the run control each time before running the CALCPAY process. After running the pay calculation, run and review the reports to ensure the accuracy of the payroll. Then continue processing the pay calculation until you are satisfied with the results.

## **Running Final Pay Calculation**

This section discusses making online updates during or after running final calculation and how to run the final calculation process.

### **Understanding Online Updates and Final Calculation**

PeopleSoft's final calculation functionality enables you to access the database 7 days a week, 24 hours a day, without interrupting payroll processing. This means that you can confirm a payroll while people continue to modify employee pay data, even though a final calculation or confirmation is underway. If you want your last minute online changes to be included in a payroll for which the final calculation process has already been run (but not confirmed), you can rerun the final calculation process before confirming.

#### **Behind the Scenes Indicators**

PeopleSoft Payroll for North America uses the following behind-the-scenes indicators to mark paysheets with the final calculation status and with the status of any online changes to employee data:

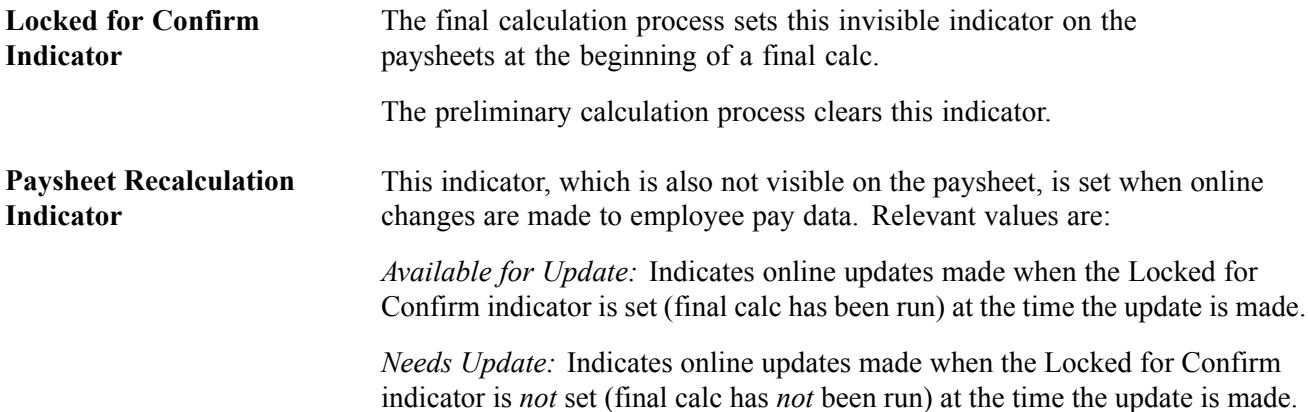

When you make modifications to employee pay data, PeopleCode on the employee data pages reads the paysheet to see if the Locked for Confirm indicator is set. If it is, the system enables you to confirm the payroll without recalculation. If you rerun the final calc selecting either the Only Calculate Where Needed or (Re)Calculate All Checks option on the Pay Calculation run control page, the system applies all appropriate changes to the paysheets and ignores the Locked for Confirm indicator.

The Locked for Confirm indicator is set at the beginning of the final calculation process for on-cycle payroll runs. Employee pay data changes made after the indicator is set will not be included in the pay calculation unless final calculation is rerun.

The Confirmation process clears the Locked for Confirm indicator.

#### **Example**

Here's an example to show how these indicators work together:

1. You run final calculation.

The Locked for Confirm indicator is set on the paysheets at the beginning of the final calc run.

2. You make online changes to employee pay data.

You get a message that tells you that the changes will not be picked up until the next payroll calculation (for this pay run or the next).

The Paysheet Recalculation indicator is set to *Available for Update*.

- 3. You either confirm the payroll or recalculate the payroll.
	- If you confirm the payroll, the online changes are not included.

The confirmation process also clears the Locked for Confirm indicator and the Paysheet Recalculation indicator.

• If you rerun the final calculation, the changes are included.

The changes are included whether you select Only Calculate Where Needed or (Re)Calculate All Checks on the Pay Calculation run control page.

#### **Understanding the Payroll Message**

When you change employee pay data, the system reads the paysheet to see if the Locked for Confirm indicator is set. If the Locked for Confirm indicator is set, the following warning message appears:

*Warning -- A Payroll is currently in process for this EE. This data will not be processed until next payroll. (2000,478)*

*The final calc process has been completed for the EE and payroll is currently locked for confirm. This data will not be processed until the next payroll.*

This message means that the online changes to payroll data will not be picked up until the next calculation run—either a recalculation of the current payroll run or the initial (preliminary) calculation of the next payroll run. In other words, if you recalculate the same payroll run after running final calc, the pending changes (with the Paysheet Recalculation indicator set to Available for Update) are included in the calculation.

### **Running the Final Pay Calculation Process**

When you are satisfied with the results of your preliminary pay calculation runs, and you have corrected all errors, you can run the final pay calculation and proceed to pay confirmation.

To run final calculation, clear the Preliminary Calculation Run check box on the Pay Calculation page and run the pay calculation again.

If you do not address all the errors found during the pay calculation, you receive the following error message during confirmation:

*All of the checks for a pay calendar have not been calculated and therefore cannot be confirmed.*

If you forget to run the pay calculation in final mode and try to run the pay confirmation, you receive this error message:

*Pay Calculation Is Not Final.*

# <span id="page-530-0"></span>**CHAPTER 22**

# **Confirming Pay**

This chapter provides an overview of the pay confirmation process and discusses how to run Pay Confirm and Pay Unconfirm.

### **Understanding Pay Confirmation**

This section discusses:

- Where pay confirm fits in the payroll process.
- A summary of the confirmation process.
- The order of pay calendar confirmation.

#### **Finalize Calculations Before Running Pay Confirmation**

After you verify that the payroll calculation is correct and you run the Pay Calculation in final mode, you can run Payroll Confirmation. Pay Confirmation is the final step in running your payroll. Running the Pay Confirmation process indicates that you've reviewed and approved all payroll information for this pay run, and that you're ready to produce paychecks.

After a payroll has been confirmed, you can generate checks, advices, and any other payroll reports. You can also generate the direct deposit, general ledger, or any other interface. You can review an employee's check totals and payroll balances online.

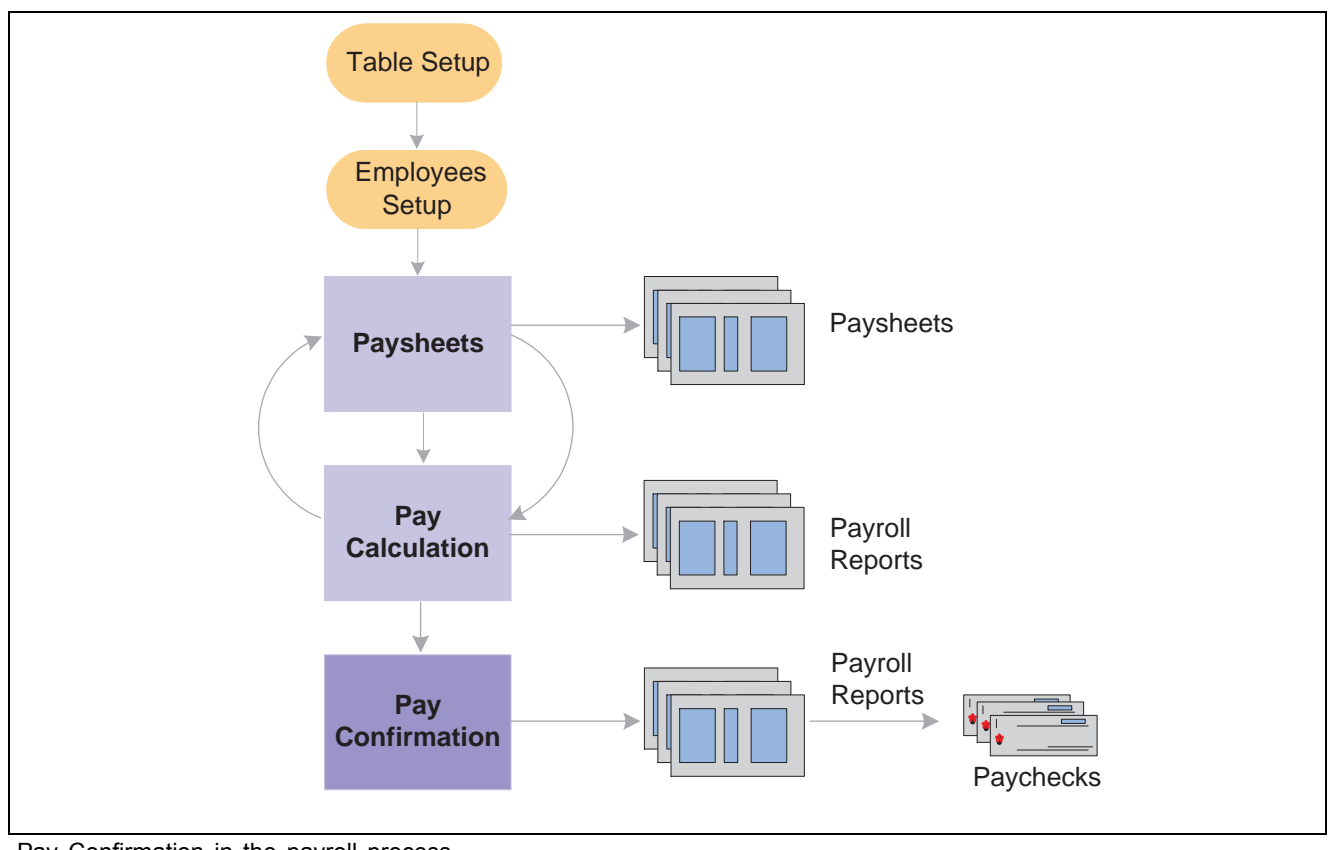

Pay Confirmation in the payroll process

*Warning!* Do not run Payroll Confirmation unless you are confident that the amounts have been calculated properly. After Pay Confirmation is complete, you cannot update paysheet information unless you first run the Pay Unconfirm process.

### **Pay Confirmation Process Summary**

Manage the Pay Confirmation process with a Pay Run ID, just as you do for Pay Calculation and Paysheets. Use the identical Pay Run ID in the Pay Confirmation process that you used during both the Paysheets and Pay Calculation processes.

During Pay Confirmation, the system:

• Processes one company at a time and, within each company, every pay group assigned to that Pay Run ID.

As it processes each pay group, the system indicates how many checks are being confirmed and how many have already been confirmed.

- Updates all balances for earnings, deductions, Check Year-to-Date, taxes, garnishments, arrears, and leave accruals.
- Assigns check and/or advice numbers.

It checks the value of Last Form Number Used in the Form Table, increments that by one, and assigns this number to the first person in the check sequence order. The remaining check or advice numbers are assigned sequentially according to the check print sequence options you've defined in the Pay Group table.

**Note.** The online check process cannot be run while other confirmations are running. The processes may not finish in sequential order, and may not update the Last Form Number Used field accordingly. Thus, processes run simultaneously may use duplicate check numbers.

#### **See Also**

*PeopleSoft 8.8 Application Fundamentals for HRMS PeopleBook*, "Using Pay Calendars," Establishing Pay Run IDs

Chapter 23, ["Working](#page-536-0) With Checks and Direct Deposit," [page](#page-536-0) [495](#page-536-0)

### **Confirm Pay Calendars in Order by Check Date Month**

When a check is processed for an employee, the system updates the various balance records (earnings, deductions, taxes, and so on). Balance records are stored by year, quarter, and balance period or month. For Canada, balance records are stored by year, Wage Loss Plan, Province, quarter, and balance period or month.

After you have posted to a month, you cannot post to a previous month. For example, after you have posted an April balance, the system does not allow you to update a March balance of the same type. If you try to post to a previous month, the Pay Confirmation process stops with an error. This may occur for semi-monthly and monthly pay groups.

#### **Example - Semi-Monthly Pay Group**

An employee is in a semi-monthly pay group for the first three weeks of the month. He is then transferred to a monthly pay group. He has a paysheet for the semi-monthly pay group for the third week of the month and a monthly paysheet for the fourth week of the month. The semi-monthly pay group has a pay end date of 3/31 and a check date of 4/5, and therefore a MONTHCD of 4 on the pay calendar. The monthly pay group has a pay end date of 3/31 and a check date of 3/31, and therefore a MONTHCD of 3 on the pay calendar.

If the semi-monthly pay group is confirmed before the monthly pay group, the April balance record is created before the March balance is updated. As a result, when you try to confirm the monthly pay group, Pay Confirmation stops with an error.

To prevent the problem, you need to confirm the monthly pay group first, because the check date is in March.

#### **Example - Monthly Pay Group**

An employee is in the monthly pay group for the month of March. This payroll has a pay end date and check date of 3/31. Effective April 1, the employee is transferred to the semi-monthly pay group. Before you confirm the 3/31 monthly payroll, you confirm an off-cycle check that is attached to the April semi-monthly payroll for this employee. This off-cycle check creates an April balance record; when you try to confirm the March monthly payroll, Pay Confirmation stops with an error.

To avoid this error, confirm pay calendars in order, by month of the check date.

# **Running Pay Confirm and Pay Unconfirm**

This section discusses how to:

- Run an audit report to detect information that might cause problems during pay confirmation.
- Run the Pay Confirm process.
- Run the Pay Unconfirm process.
- Review pay confirmation results.

### **Pages Used to Confirm Pay**

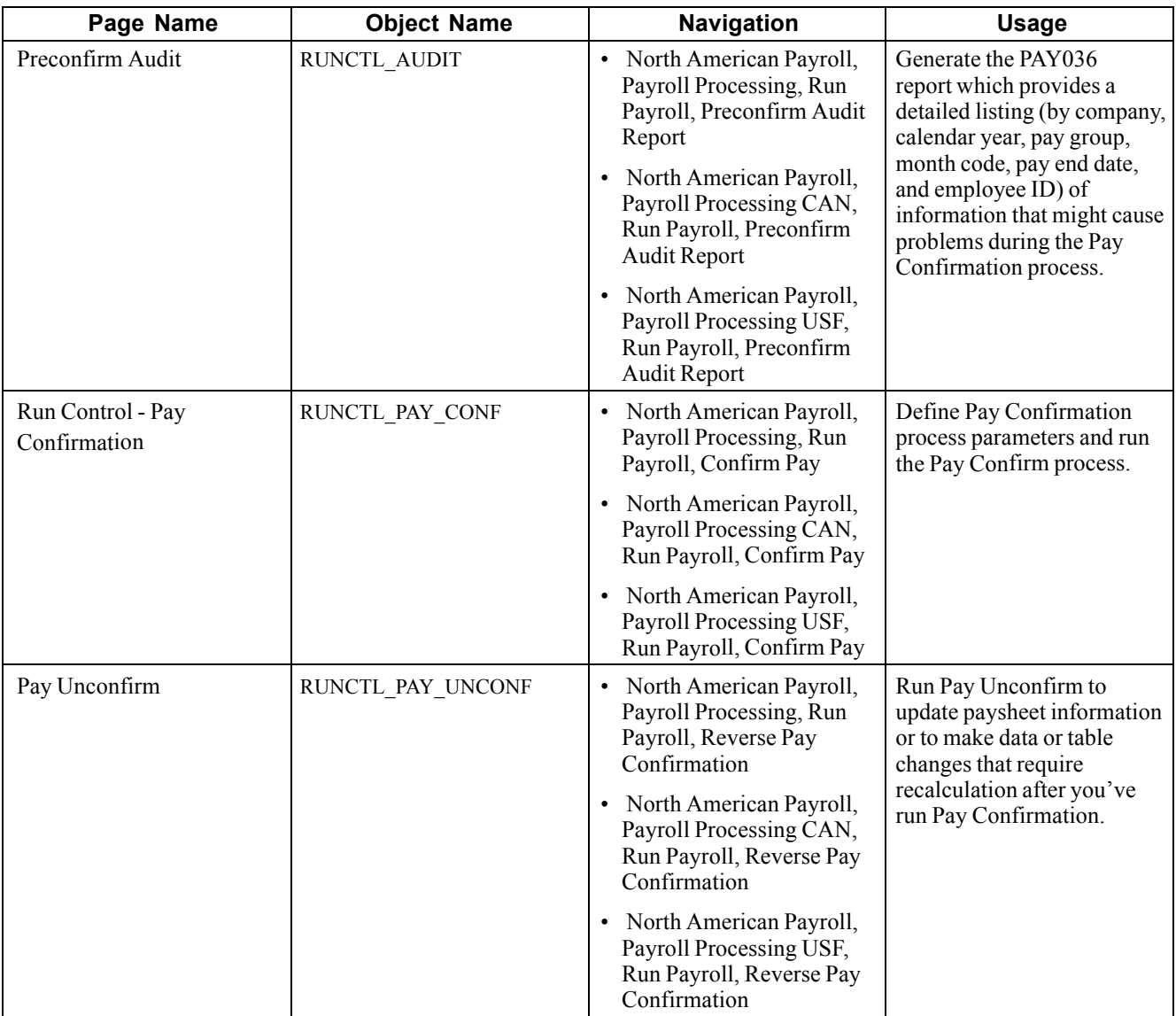

### **Defining Pay Confirmation Process Parameters**

Access the Pay Confirmation page.

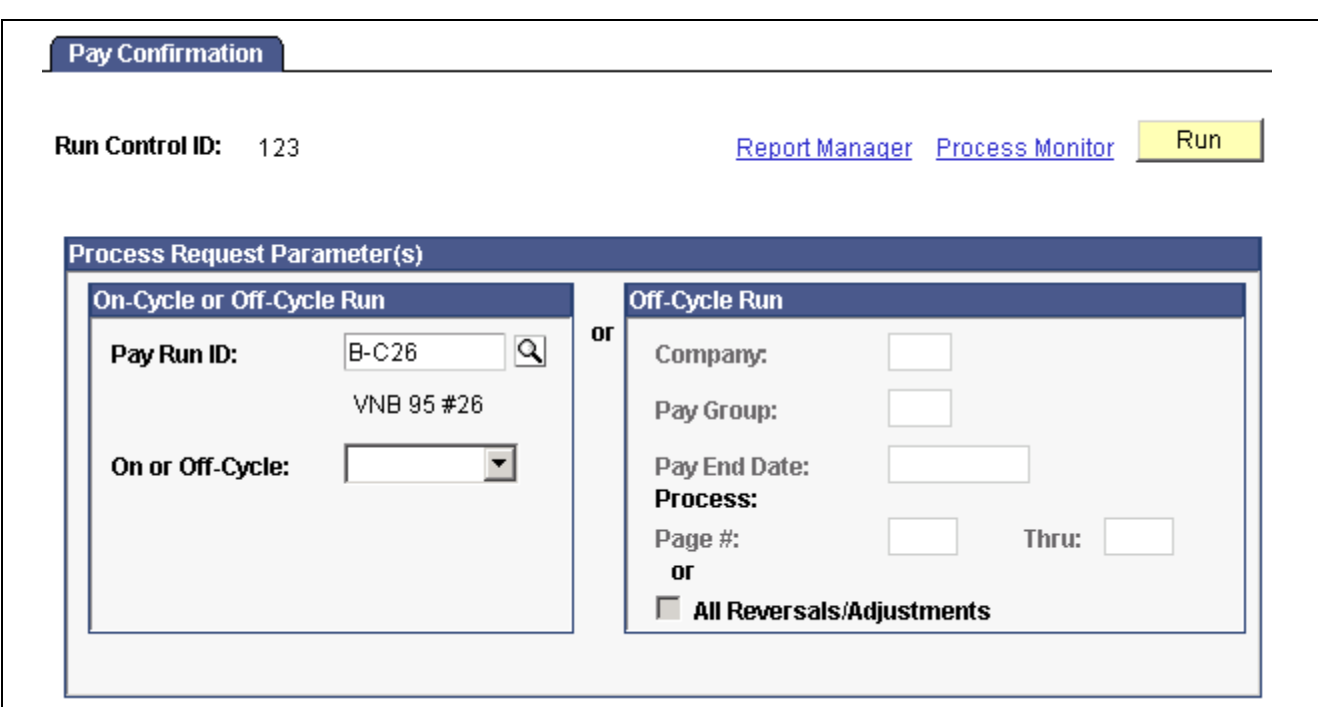

Pay Confirmation page

#### **On-Cycle or Off-Cycle Run**

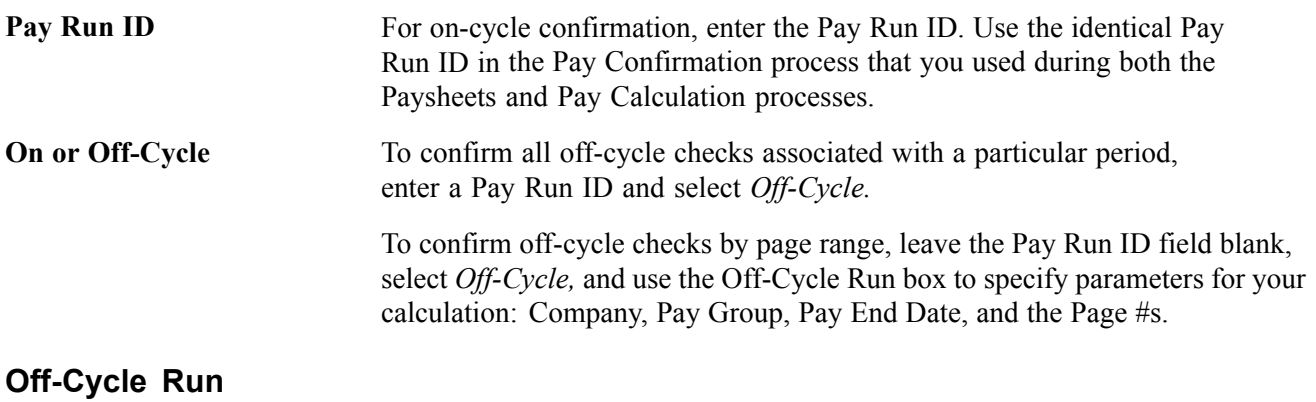

All Reversals/Adjustments Select to process all reversals and adjustments.

### **Running Pay Unconfirm**

The Pay Unconfirm page is identical to the Pay Confirmation page.

**Note.** When you run Pay Unconfirm, the row is deleted, so you do not need to manually delete the future-dated rows from SQL.

### **Reviewing Pay Confirmation Results**

Review Pay Confirmation results using hard copy reports or the available online Paycheck pages in the Payroll Processing menu.

#### **See Also**

[Chapter](#page-520-0) 21, ["Calculating](#page-506-0) Pay," Reviewing Pay [Calculation](#page-520-0) Results, [page](#page-520-0) [479](#page-520-0)

Chapter 20, "Working With [Paysheets,"](#page-446-0) page [405](#page-446-0)

Chapter 23, ["Working](#page-536-0) With Checks and Direct Deposit," [page](#page-536-0) [495](#page-536-0)

# <span id="page-536-0"></span>**CHAPTER 23**

# **Working With Checks and Direct Deposit**

This chapter provides an overview of printing checks and advices and discusses how to:

- Print checks and direct deposit advices.
- Create a direct deposit create file.
- Process single checks.
- Record manual checks.
- Process a final check request.
- Reverse paychecks.
- Adjust paychecks.
- Perform check reconciliation.
- Reprint checks.

### **Understanding Printing Checks and Advices**

The Payroll Check Print report PAY003 (or for Canada, PAY003CN) and the Direct Deposit Advice Print report DDP003 (or for Canada, DDP003CN) are sample formats for printing checks and advices. After you run Pay Confirmation, you run these reports for that pay run.

The Pay Group Table pages (Check Distribution and Check Sequencing pages) and employee Payroll Data pages 1 and 2 contain extensive choices for sorting and sequencing your employees' paychecks and direct deposit advices. You can also specify which address appears on the check or advice form. The printed information on the check or advice form comes from these pages.

**Note.** The Check Print (PAY003 and PAY003CN) and DDP Advice Print (DDP003 and DDP003CN) SQR processes suppress the current hours and rate information from printing when you distribute salaried employees' standard hours to earnings codes other than the regular earnings code defined in the Pay Group table.

**Note.** (USF) As a general rule, federal payments certified by a Certifying Officer are issued through the Financial Management Service (FMS), Department of the Treasury. Authority has been delegated to specific agencies to issue payments outside of this requirement, and this is documented in the Treasury Financial Manual (TFM).

#### **See Also**

Chapter 26, "(USF) Setting Up and [Processing](#page-608-0) Agency Interfaces," [page](#page-608-0) [567](#page-608-0)

### **Check Printing**

During the confirmation process, the system sorts the checks according to the options you've selected on the Pay Group Table and the Payroll Data pages and assigns check numbers. The Payroll Check Print program formats the data from the Pay Check file and prints the checks in numerical order, which is how they exist in the file.

Your company may have a particular kind of check stock and specific formatting requirements for printed paychecks, so you probably want to modify PAY003 or PAY003CN to reflect your company's individual in-house style.

On the paycheck stub, the Check Print process prints different descriptive information for garnishment deductions, depending on whether monies were deducted. If money is deducted, *Garnishment - Tax Levy* appears. When no money is deducted, *GARN01 - Tax Levy* appears.

### **Direct Deposit Advice Suppression**

To suppress the printing of an employee's direct deposit advice form, select the Suppress DDP Advice Print check box on the employees's Direct Deposit page.

#### **See Also**

[Chapter](#page-308-0) 12, ["Maintaining](#page-262-0) Payroll Data," Setting Up Direct [Deposits,](#page-308-0) [page](#page-308-0) [267](#page-308-0)

### **Looking at Paychecks and Advices**

The PAY003 (and PAY003CN) and DDP003 (and DDP003CN) SQRs for both U.S. and Canada include balance, pay group, and employee data, including the following:

- Pay group and pay period information.
- Employee home address, job, and personal tax information.
- Current period earnings, taxes, and deduction amounts.
- Year-to-date balances for noncurrent earnings/taxes/deductions, with subtotals.
- Federal taxable gross detail.
- Pay distribution between check and direct deposit.

A bank microcode appears at the bottom of the check. This microcode font is provided with your PeopleSoft Payroll for North America system. The numbers represent the check number and the bank transit and account numbers. The paycheck SQRs get the transit and account numbers from the Pay Group Table, the bank information from the Bank Table, and the check number from the paysheet (check numbers are assigned during pay confirmation). You must set up the Bank Table to make this work.

For checks to be deemed negotiable legal tender, you must use a special ink when printing them. Banks accept only checks that have been impregnated with magnetically treated ink. The Hewlett-Packard font cartridge MICR provides such ink.

Also notice that an electronically produced signature appears at the bottom of the check. One way to have a signature print on paychecks electronically is to purchase a custom font cartridge from Hewlett-Packard. You send an electronic copy of the signature to Hewlett-Packard, and they then load it into a font cartridge that you can use on your HP laser jet printer. Because the signature resides in the font cartridge, it can easily be secured; you can keep it locked up except when processing checks.

#### **See Also**

*PeopleSoft 8.8 Application Fundamentals for HRMS PeopleBook*, "Setting Up Banks and Bank Branches"

## **Printing Checks and Direct Deposit Reports**

This section discusses how to:

- Print checks.
- Print direct deposit reports.

### **Pages Used to Print Checks and Direct Deposit Reports**

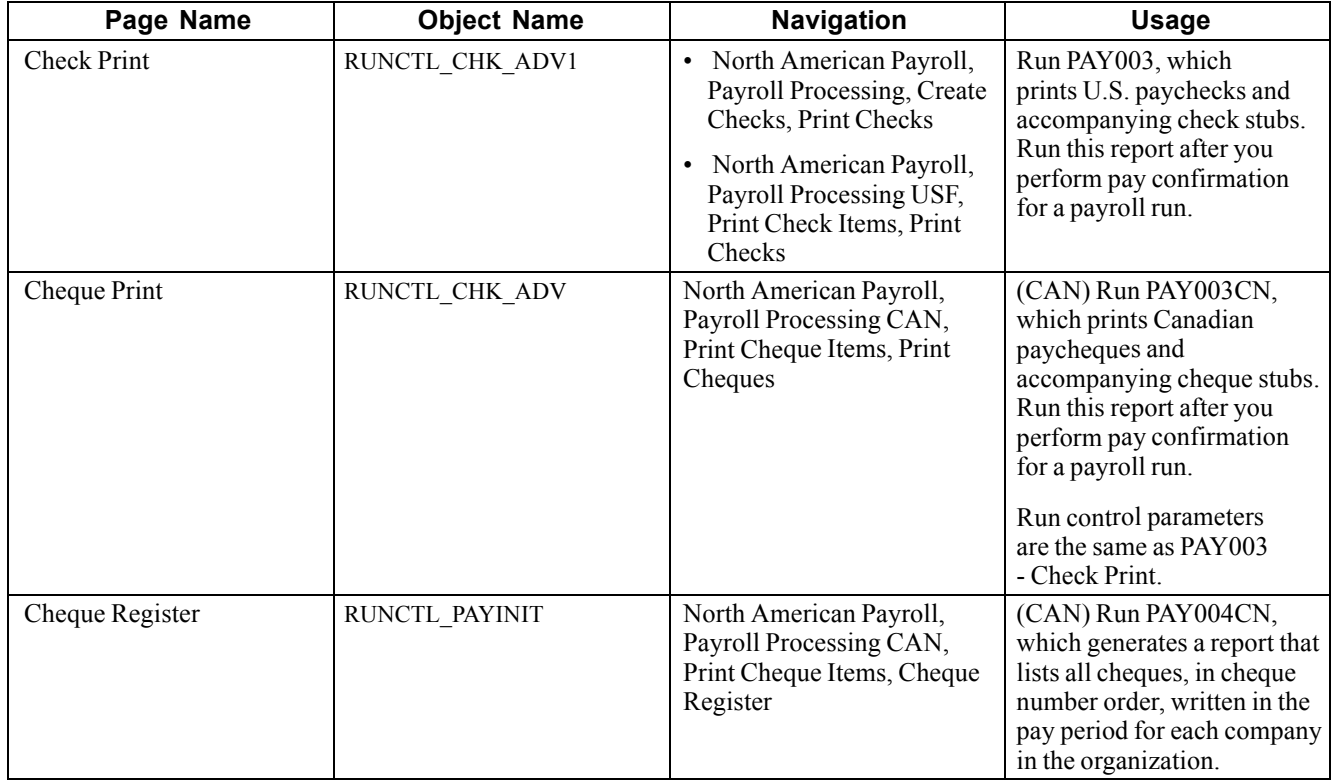

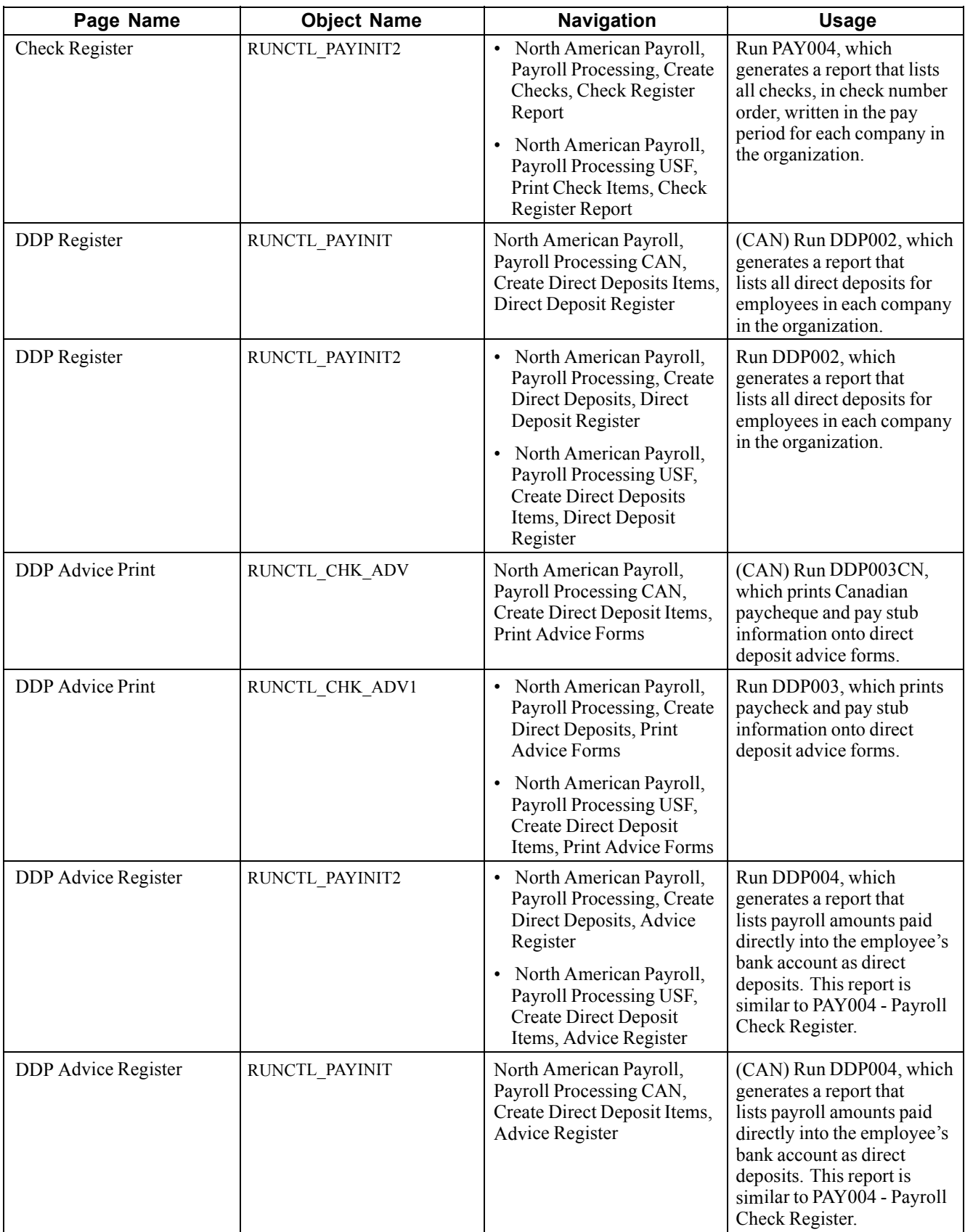
## **Entering Run Controls for Printing Checks and Direct Deposit Reports**

Access the Check Print page.

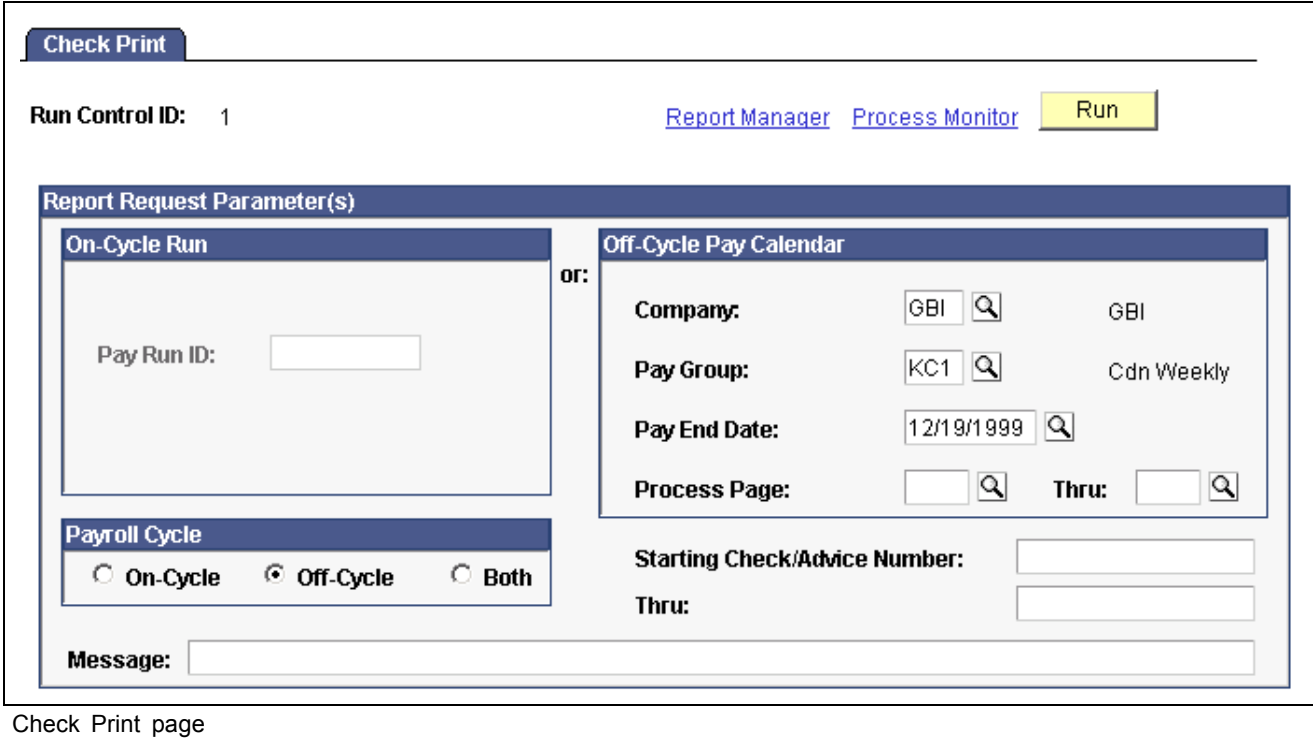

**Note.** The Check Print page is shown here as an example; most of the pages used for printing checks and direct deposit reports use the same parameters.

### **On-Cycle Run**

If you specify only a pay run ID, the system selects checks from that run ID that are based on a payroll cycle of only On-Cycle, Off-Cycle, or Both.

If you specify a pay run ID and the check range, the system selects only the checks that are in the check number range and based on a payroll cycle of only On-Cycle, Off-Cycle, or Both.

### **Off-Cycle Pay Calendar**

If you use this group box, you must enter:

- Company.
- Pay group.
- Pay end date.

Available fields and completed tasks depend on which option you select in the Payroll Cycle group box:

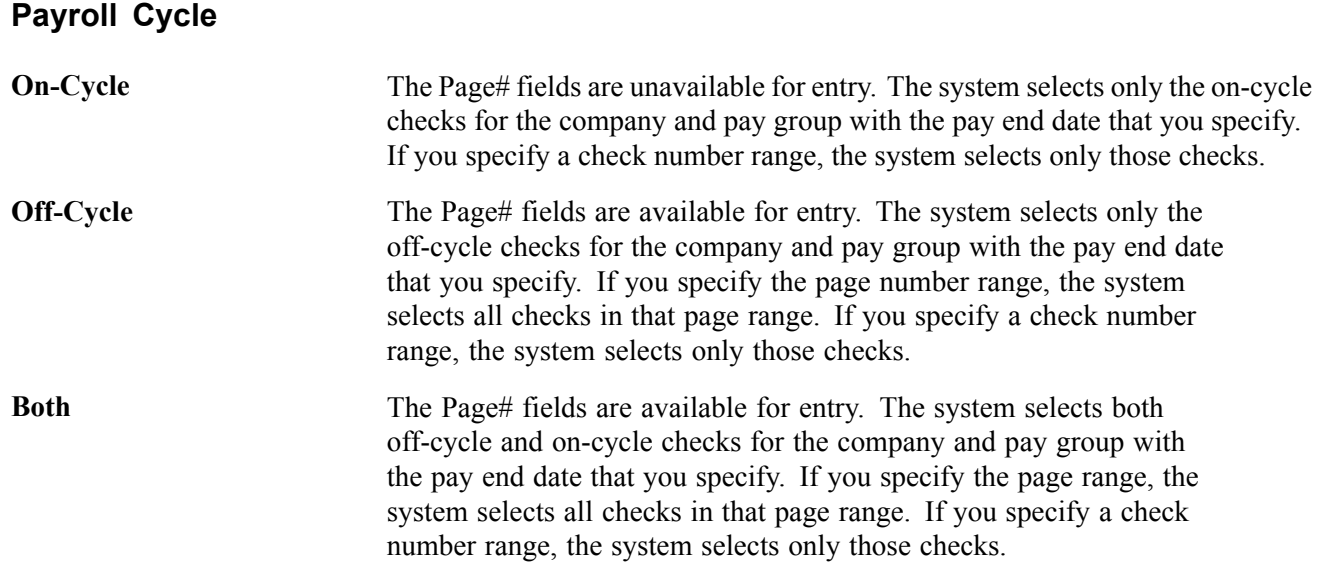

# **Generating a Direct Deposit File**

This section provides an overview and discusses how to create a direct deposit file.

### **Understanding the Direct Deposit Create Process**

Use the Direct Deposit Create File process (DDP001 and DDP001CN) to create an electronic transmittal file used to transfer payroll funds directly into an employee's bank account. The file contains direct deposit records for each company and bank/branch combination within the Pay Run ID. The direct payment routing numbers generated by the program are formatted according to the Routing Format you specify on the Source Bank Accounts page.

The report shows the transaction file generated, including the direct payment routing numbers used to direct deposit employee's paychecks, employee name, and all the other information the system needs to complete direct deposits of payroll funds.

### **(USA) Processing Order**

The prenote process is a test run for direct deposits to verify that bank IDs and employee account numbers are valid. You must run the Prenotification and Prenote reports (DDP005 and DDP006) prior to running DDP001. The Direct Deposit SQRs must be run in a specific order:

- 1. (USA only) DDP006
- 2. (USA only) DDP005
- 3. DDP002
- 4. DDP001

### **See Also**

[Chapter](#page-538-0) 23, ["Working](#page-536-0) With Checks and Direct Deposit," Printing Checks and Direct Deposit [Reports,](#page-538-0) page [497](#page-538-0)

[Chapter](#page-308-0) 12, ["Maintaining](#page-262-0) Payroll Data," Setting Up Direct [Deposits,](#page-308-0) [page](#page-308-0) [267](#page-308-0)

[Chapter](#page-521-0) 21, "[Calculating](#page-506-0) Pay," Pages Used to Review Pay [Calculation](#page-521-0) Results, page [480](#page-521-0)

## **Pages Used to Generate a Direct Deposit Create File**

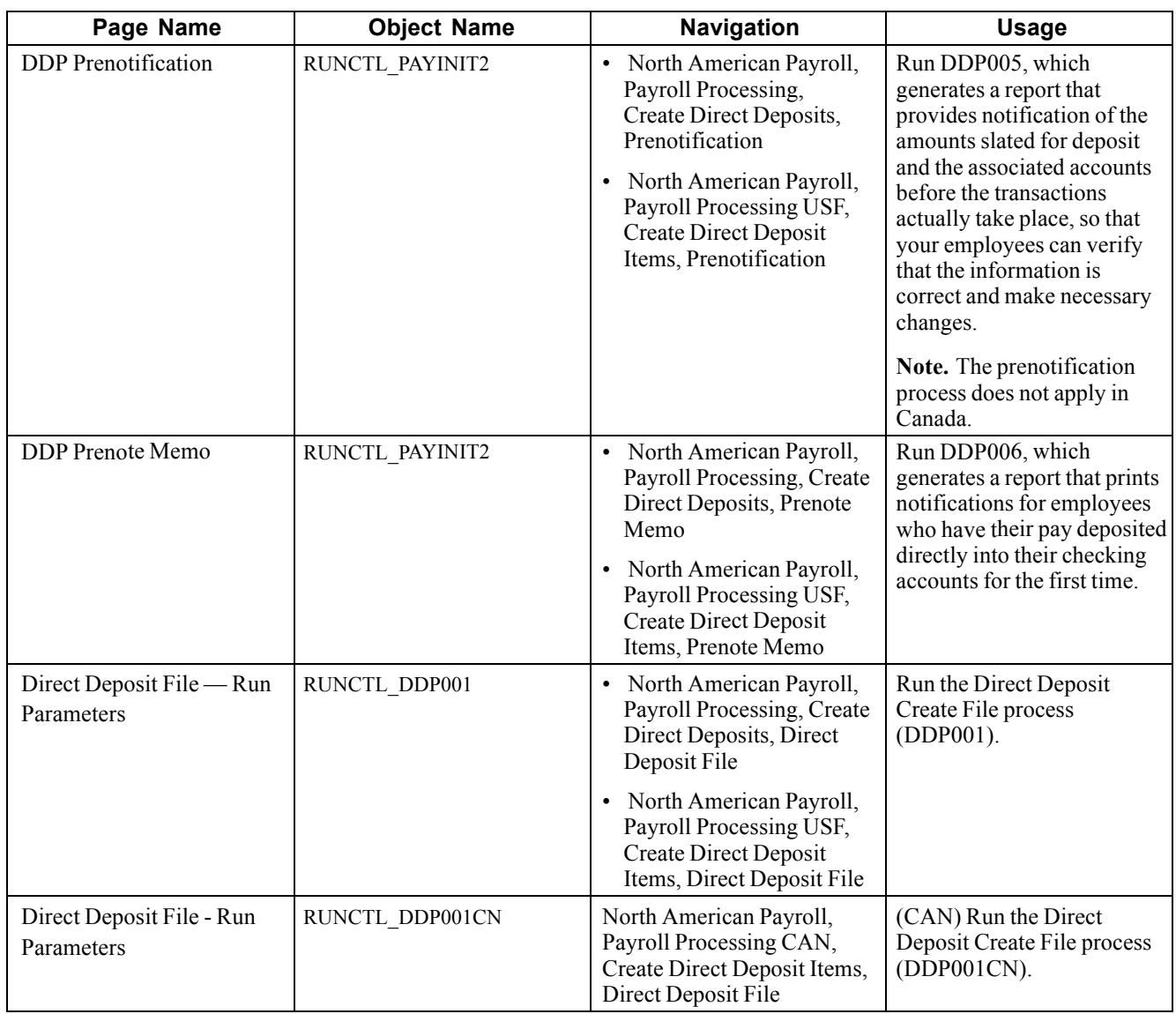

## **Running the Direct Deposit Create File Process**

Access the Direct Deposit File - Run Parameters page.

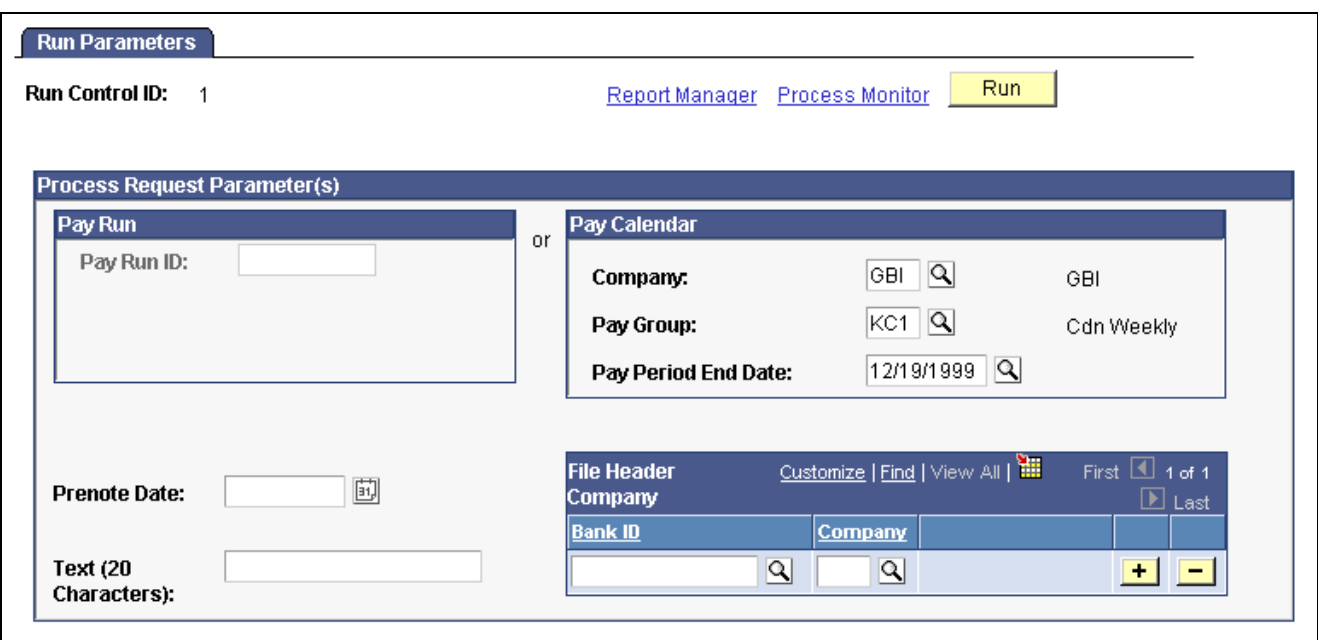

Direct Deposit File — Run Parameters page

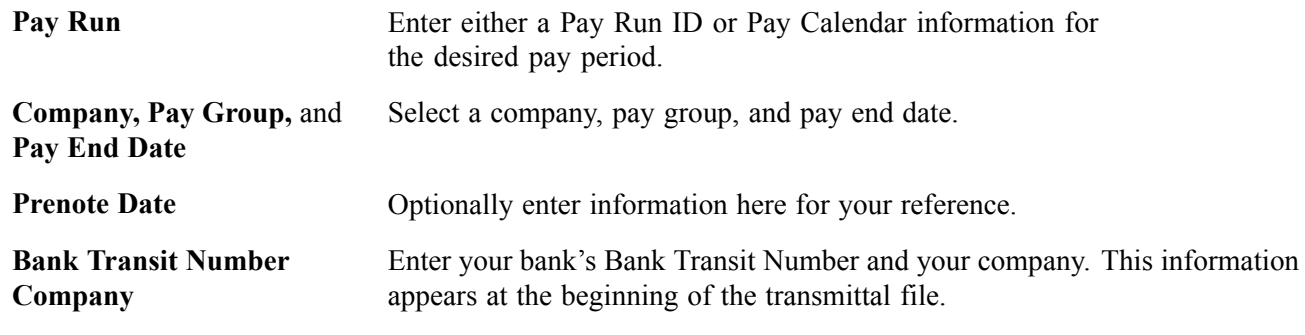

#### **(CAN) Direct Deposit Create File - Run Parameters Page**

Although the Canadian page displays with some differences, all fields on this page have the same functionality as the fields shown on the U.S. page.

# **Processing Single Checks**

This section provides overviews of single checks and paysheet options and discusses how to:

- Configure the system for online printing.
- Use single check paysheets.
- Display online single check results.
- Reverse a single check .

## **Understanding Online Single Checks**

With PeopleSoft Payroll, you can calculate, view, and print a single employee check interactively, online. Here's how:

- 1. Configure the system for online check printing.
- 2. Assign a pay run ID to the appropriate pay calendar.

This is required to access the Single Check Paysheet page.

- 3. Enter data on the Single Check Paysheet page.
	- a. Enter the hours or an amount.
	- b. If necessary, override Job data, taxes, deductions, or garnishments.
	- c. Click Save and Calculate.

The Online Results page appears when the process is complete.

- 4. View results of the calculation on the Online Results page and proceed in one of three ways:
	- Confirm and print the check.
	- Click the Change Data button to return to the Single Check Paysheet to make changes.
	- Delete the check.

**Note.** (USF) With few exceptions, federal agencies must issue all certified payment vouchers through the Department of the Treasury.

### **Check Modeling**

To use this feature for check modeling:

- 1. On the Single Check Paysheet page, enter data and click Save and Calculate.
- 2. On the Online Results page, either click to change the data or delete the check.

## **Understanding Single Check Paysheet Options**

The system offers several options for using the Paysheet Creation Process to access the employee's paysheet:

• Process a Final Check Online.

If the employee has a final check request, the system displays a message asking if you want to create the final check online. You can copy an off-cycle final check paysheet or unconfirmed final check to create the final check online.

• Process an Unconfirmed Online Check.

If the employee has an unconfirmed single check with the same company, pay group, pay end date, and employment record number that you specified, the system displays that paysheet.

• Process an Unconfirmed Off-Cycle Check.

If the employee has an unconfirmed off-cycle check with the same company, pay group, pay end date, and employment record number that you specified, and this is the only payline on the page, the system displays a message offering you the option of selecting that payline.

• Have the System Create the Online Paysheet.

If neither of the previous two conditions exist, the system displays a message asking if you want to use the Paysheet Creation Process to create the data for the employee's single check.

• Create the Online Paysheet Manually.

If you click Yes for the Paysheet Creation Process, the Online Check page displays the employee's Paysheet information for the pay period end date you specified. If you click No, the Single Check Paysheet page displays only default information for adding a new Paysheet.

## **Pages Used to Process Online Single Checks**

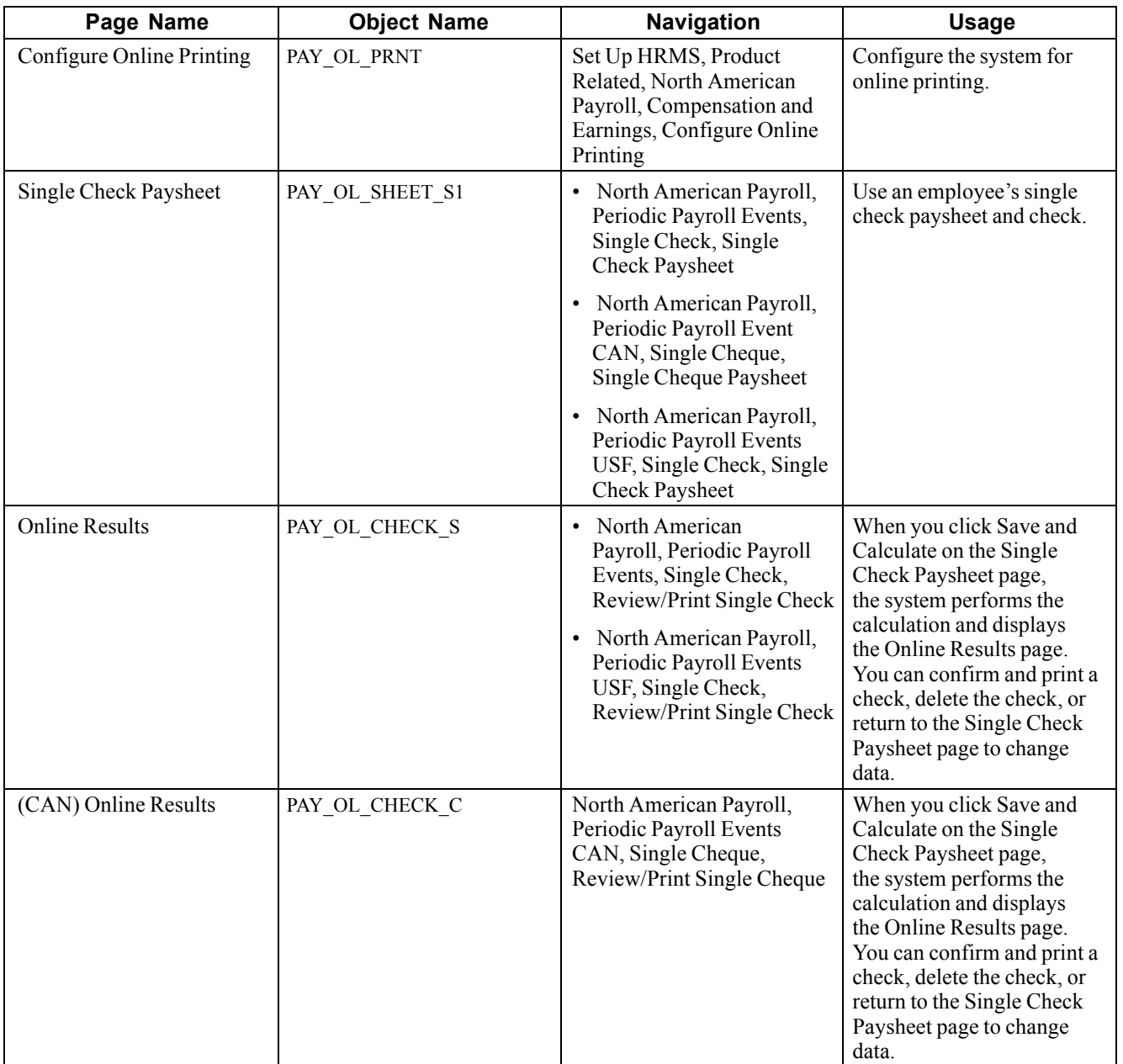

<span id="page-546-0"></span>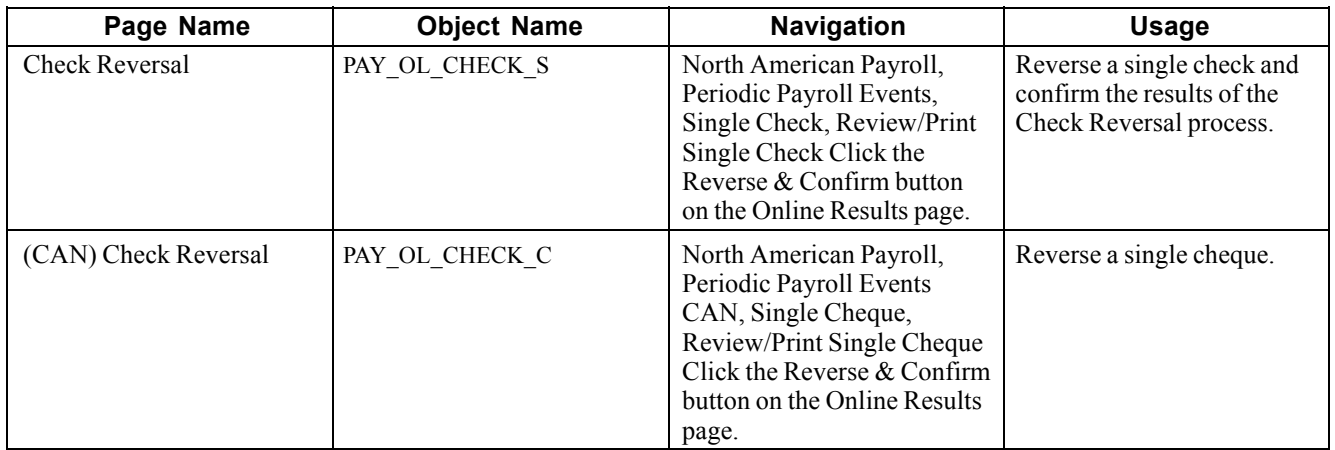

### **See Also**

Chapter 26, "(USF) Setting Up and [Processing](#page-608-0) Agency Interfaces," [page](#page-608-0) [567](#page-608-0)

## **Configuring for Online Printing**

Access the Configure Online Printing page.

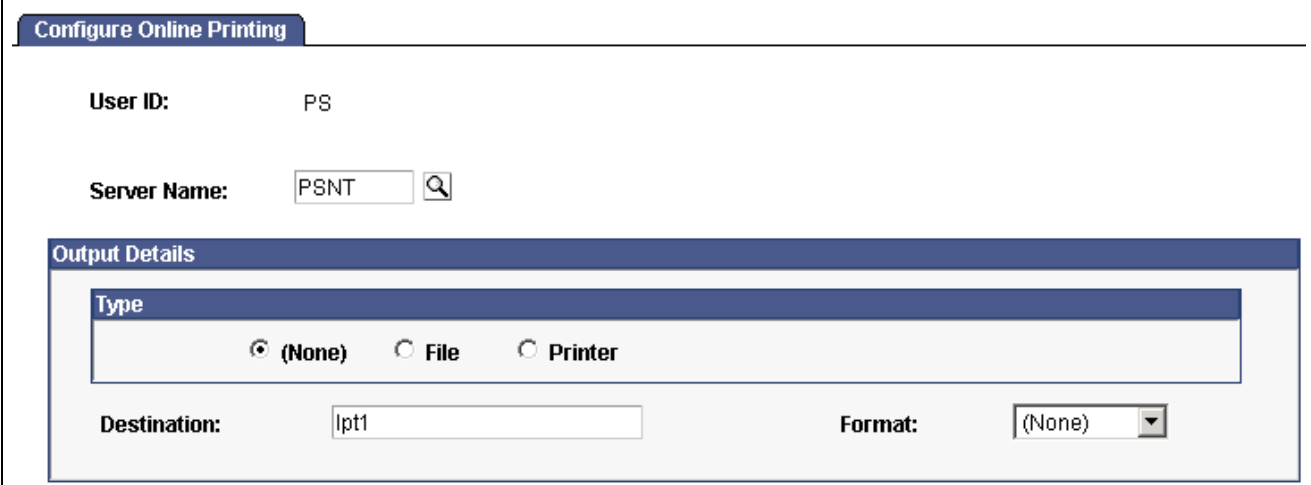

Configure Online Printing page

| <b>Type</b>        | Select <i>Printer</i> , <i>File</i> , or <i>None</i> .         |
|--------------------|----------------------------------------------------------------|
| <b>Destination</b> | Enter a printer port or file directory to receive your output. |
| Format             | Select the format in which you want the report printed.        |

## **Using Single Check Paysheets**

Access the Single Check Paysheet page.

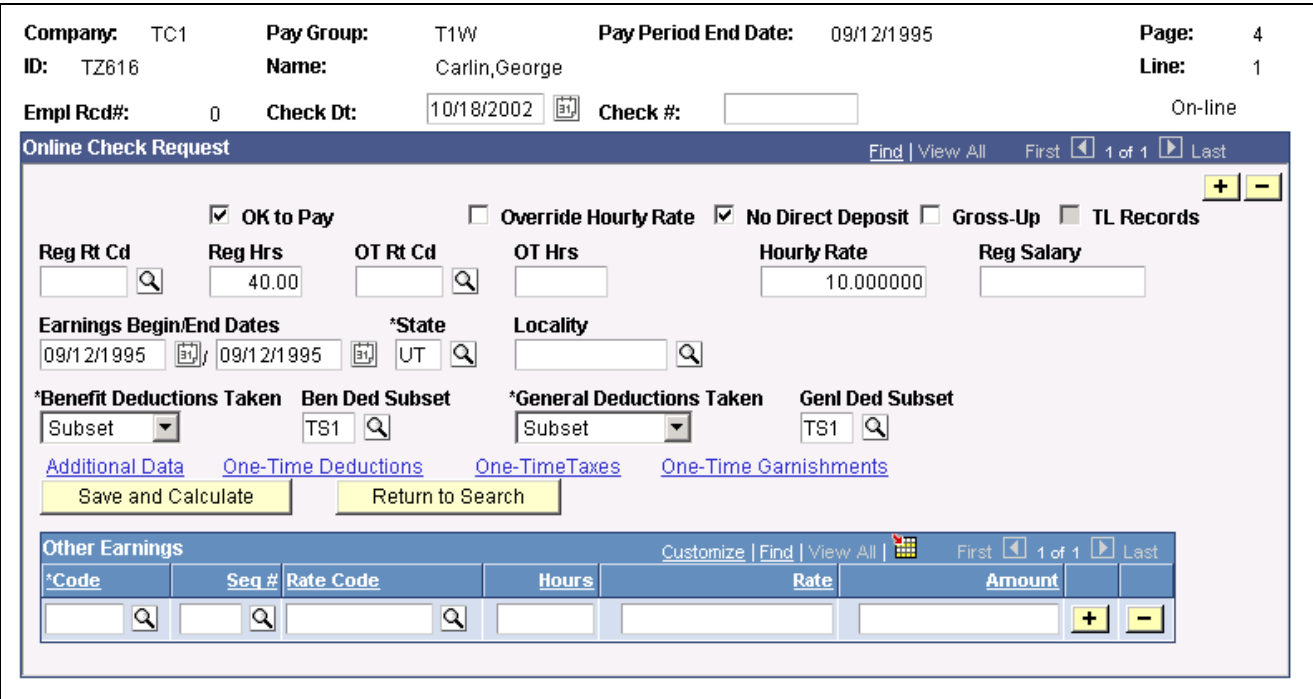

Single Check Paysheet page

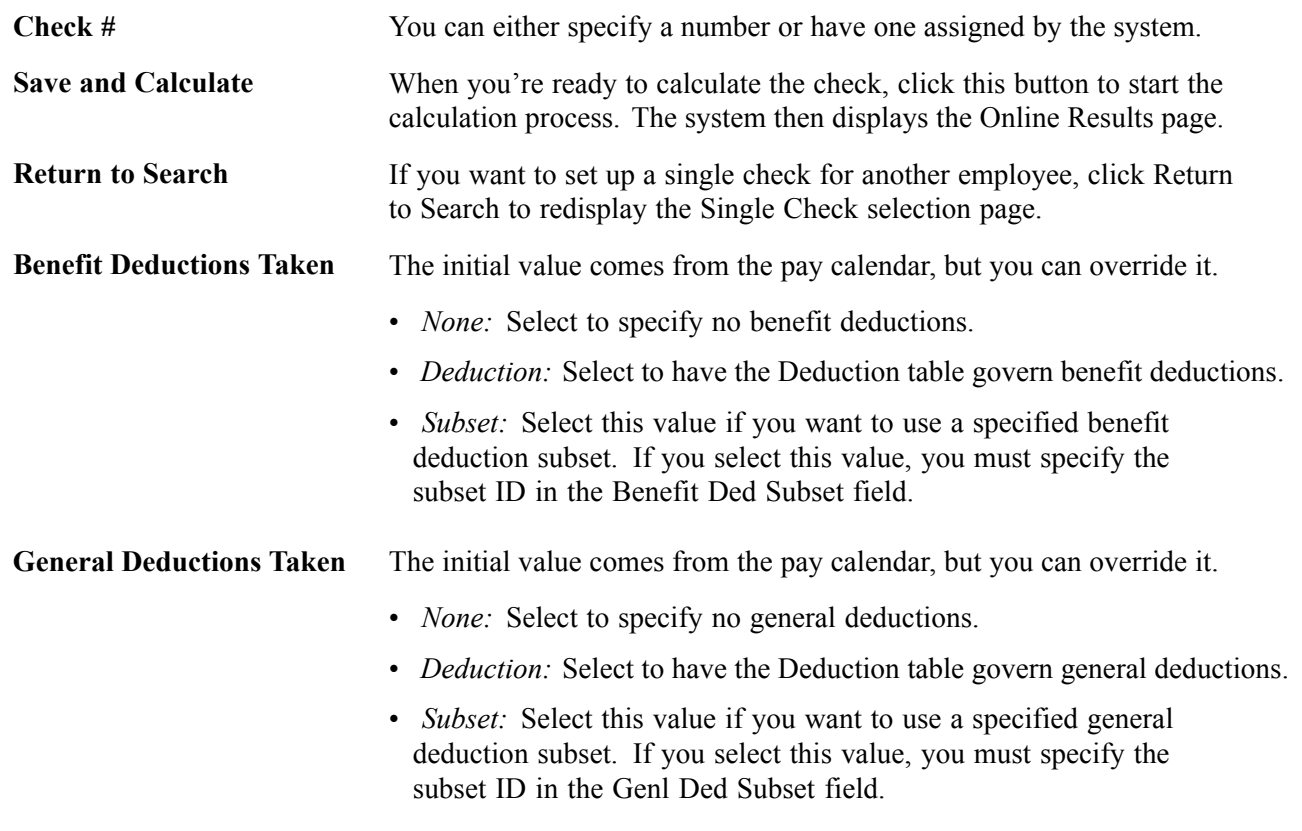

**Note.** Many of the fields on the Single Check Paysheet page are identical to those on the Paysheet page.

<span id="page-548-0"></span>*Warning!* If you use the Paysheet Creation process for single online checks using the same on-cycle Pay Calendar that's being processed in batch, the employee receives a duplicate check.

### **See Also**

[Chapter](#page-473-0) 20, "Working With [Paysheets,](#page-446-0)" Viewing and Updating [Paysheets](#page-473-0) and Paylines, [page](#page-473-0) [432](#page-473-0)

## **Displaying Single Check Results**

Access the Online Results page.

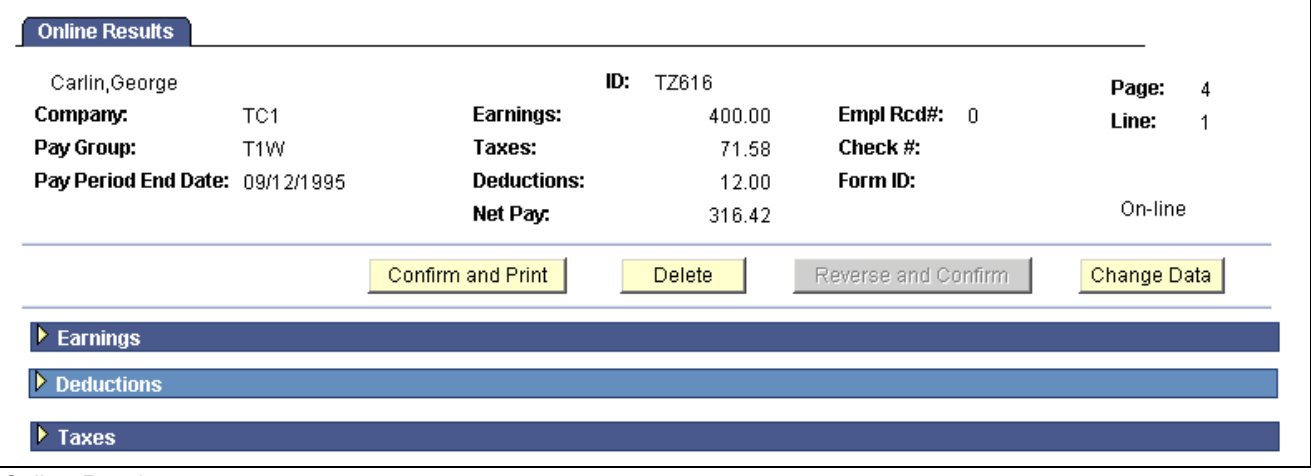

Online Results page

**Note.** (USF) When you're satisfied with the results, save the page. After saving you can proceed to the normal pay certification process and then run the ECS Off Cycle Process for this payment.

You must assign a Pay Run ID to the appropriate pay calendar. Otherwise, the system cannot find any employee data for online single check processing. The fields on this page are display-only and are based on the data that was entered on the Single Check paysheet.

**Important!** Any uncalculated or unconfirmed online single checks are automatically calculated or confirmed by an off-cycle pay run if the online single check page numbers fall within the range entered for the off-cycle pay run.

**Reverse \& Confirm** Click this button to access the Check Reversal page and run the Check Reversal process. You cannot reverse a single check until it has been confirmed and printed. Until then, this button is unavailable.

## **Reversing a Single Check**

Access the Check Reversal page.

1. Enter a Paygroup and a Pay End Date.

The reversal is posted to the company, pay group, and pay end date specified here.

2. Click OK to run Check Reversal.

The system displays the Online Results page.

3. Review results of the reversal on the Online Results page.

#### **See Also**

[Chapter](#page-546-0) 23, ["Working](#page-536-0) With Checks and Direct Deposit," Using Single Check [Paysheets,](#page-546-0) [page](#page-546-0) [505](#page-546-0)

Chapter 20, "Working With [Paysheets,"](#page-446-0) page [405](#page-446-0)

[Chapter](#page-548-0) 23, ["Working](#page-536-0) With Checks and Direct Deposit," [Displaying](#page-548-0) Single Check Results, [page](#page-548-0) [507](#page-548-0)

# **Recording Manual Checks**

This section provides an overview of recording manual checks and discusses how to enter manual check data into the system.

## **Understanding the Recording of Manual Checks**

A manual check is a check prepared outside of the PeopleSoft Payroll for North America system. You might have a remote office with no access to PeopleSoft Payroll for North America that occasionally needs to write a manual check to process a last-minute payroll adjustment. Or you might correct errors in system-produced paychecks by producing manual checks.

Because manual checks are created outside of the system, you must record them manually into PeopleSoft Payroll for North America to update your employees' earnings, deductions, garnishments, and tax balances.

For example, employee 8101 was hired in a remote office on January 1. The clerk didn't notify the central office of the new hire. So, when the payroll was produced for the January run, the new employee didn't receive a check. The payroll clerk therefore calculated and produced a manual check to be processed in an off-cycle run. He then forwarded the check information to the central office to be entered into the system.

Although manual checks are normally processed in off-cycle payroll runs, you can record them as part of your on-cycle payroll process if you choose.

## **Entering Manual Check Data Into the System**

To enter a manual check into the system:

- 1. Enter information for a specific paysheet on the Paysheet page.
	- When you access the page, we recommend you use the Add mode. This keeps your manual checks separate from your regular checks and avoids confusion.
	- You must make a separate payline entry for each manual check. If you want to enter ten manual checks, for example, you add a paysheet page and then add ten additional paylines to that page.
	- Select the Manual Check check box on the main Paysheets page. This causes the onscreen message "Manual Check" to appear just below the Employee ID field.

2. Enter the employee's earnings, taxes, and deductions into the paysheet on the One-Time Deductions, One-Time Garnishment, and One-Time Taxes pages. The system calculates employer-paid taxes and benefits.

**Note.** If garnishments were deducted from the paycheck, the description reads "Garnishment −Tax Levy". If no garnishments were deducted, but the deduction is established in the system, the description displays the general deduction code − GARN01 − Tax Levy.

- 3. Run the Pay Calculation process using the Pay Calculation page. During this process, the system double-checks your entries to ensure that the gross pay minus deductions and taxes equals the net pay for each manual check.
- 4. Review the results.
- 5. Run the Pay Confirmation process on the Pay Confirmation page. During this process, the system updates all balances for earnings, deductions, and taxes.

#### **See Also**

Chapter 20, "Working With [Paysheets,"](#page-446-0) page [405](#page-446-0)

Chapter 21, ["Calculating](#page-506-0) Pay," page [465](#page-506-0)

Chapter 22, ["Confirming](#page-530-0) Pay," [page](#page-530-0) [489](#page-530-0)

# **Processing a Final Check Request**

This section lists prerequisites and discusses how to:

- Run the final check request process.
- Create an online final check.
- Run the final check batch process.
- Reprocess final check paysheets.
- Generate a final check request report.

### **See Also**

[Chapter](#page-150-0) 6, "Setting Up the Payroll [Process](#page-130-0)," [Defining](#page-150-0) the Final Check Process, [page](#page-150-0) [109](#page-150-0) [Chapter](#page-493-0) 20, "Working With [Paysheets,](#page-446-0)" [Understanding](#page-493-0) Final Check Paysheet Processing, page [452](#page-493-0) [Chapter](#page-498-0) 20, "Working With [Paysheets,](#page-446-0)" Creating Final Check [Paysheets](#page-498-0), [page](#page-498-0) [457](#page-498-0)

### **Prerequisites**

Before you can begin processing final check requests, you must have completed the following setup steps:

- Define action and action reason code combinations that trigger a final check.
- Establish a final check program.
- Define final check earnings.
- Define final check leave accrual rules.
- Define final check deductions.

#### **See Also**

[Chapter](#page-150-0) 6, "Setting Up the Payroll [Process](#page-130-0)," [Defining](#page-150-0) the Final Check Process, [page](#page-150-0) [109](#page-150-0)

## **Pages Used to Process a Final Check Request**

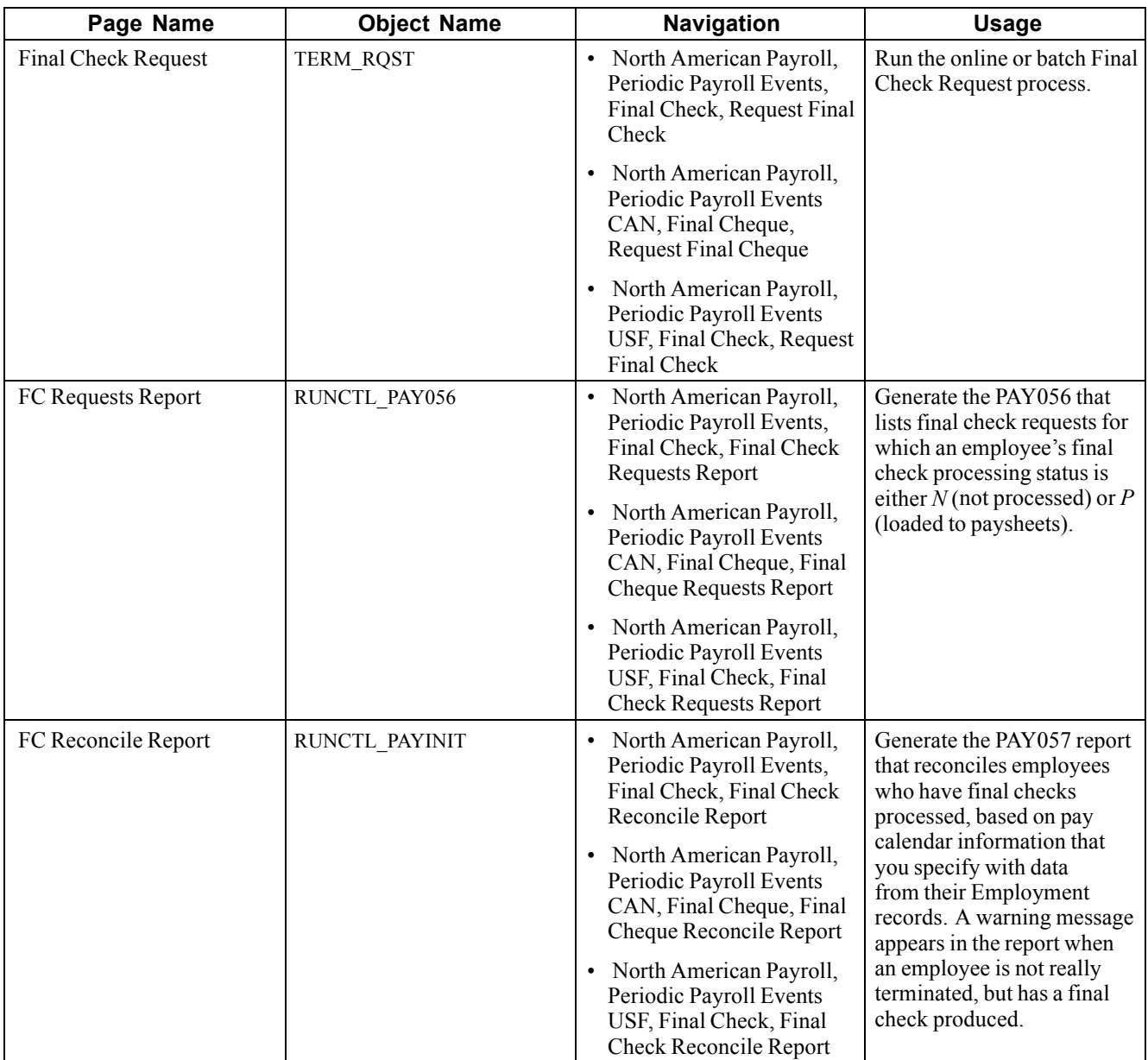

## **Running the Final Check Request Process**

Access the Final Check Request page.

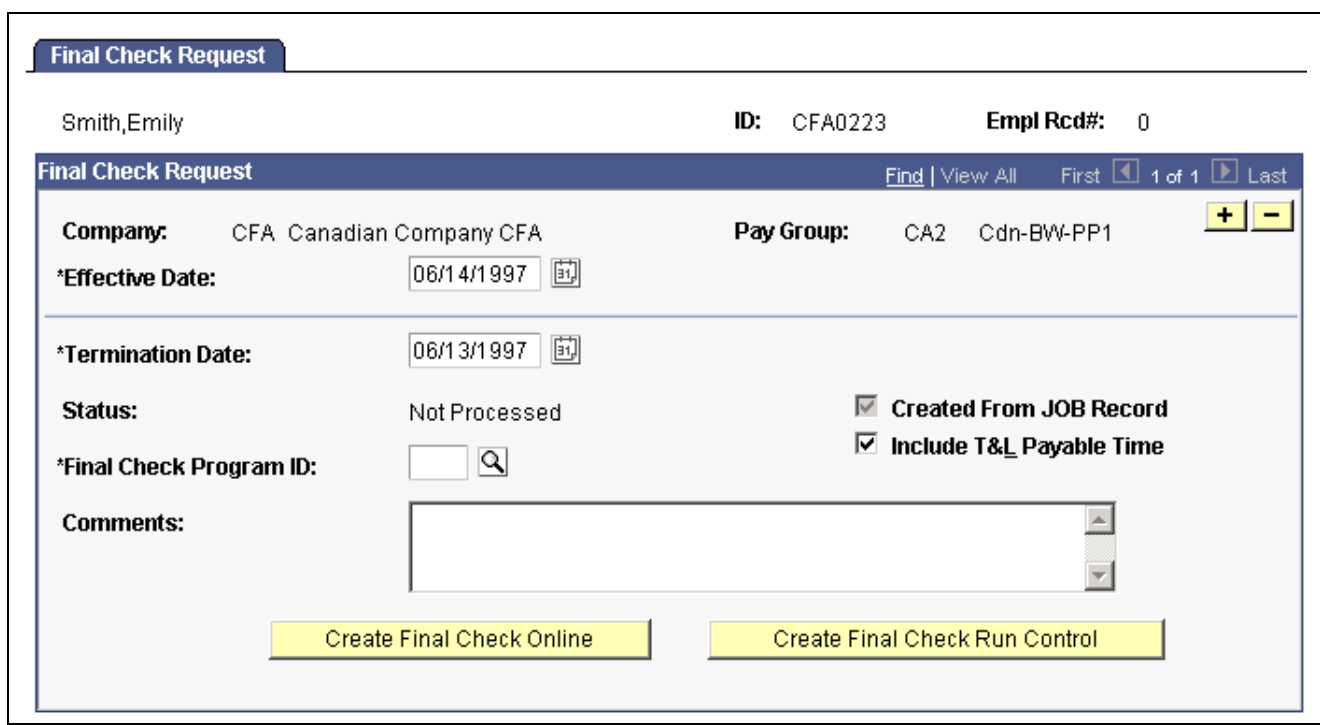

Final Check Request page

**Note.** When you add a Final Check Request for an employee whose Status on the Job Data Table is not Terminated, Final Check Workflow automatically creates a worklist item for the Personnel Administrator role user.

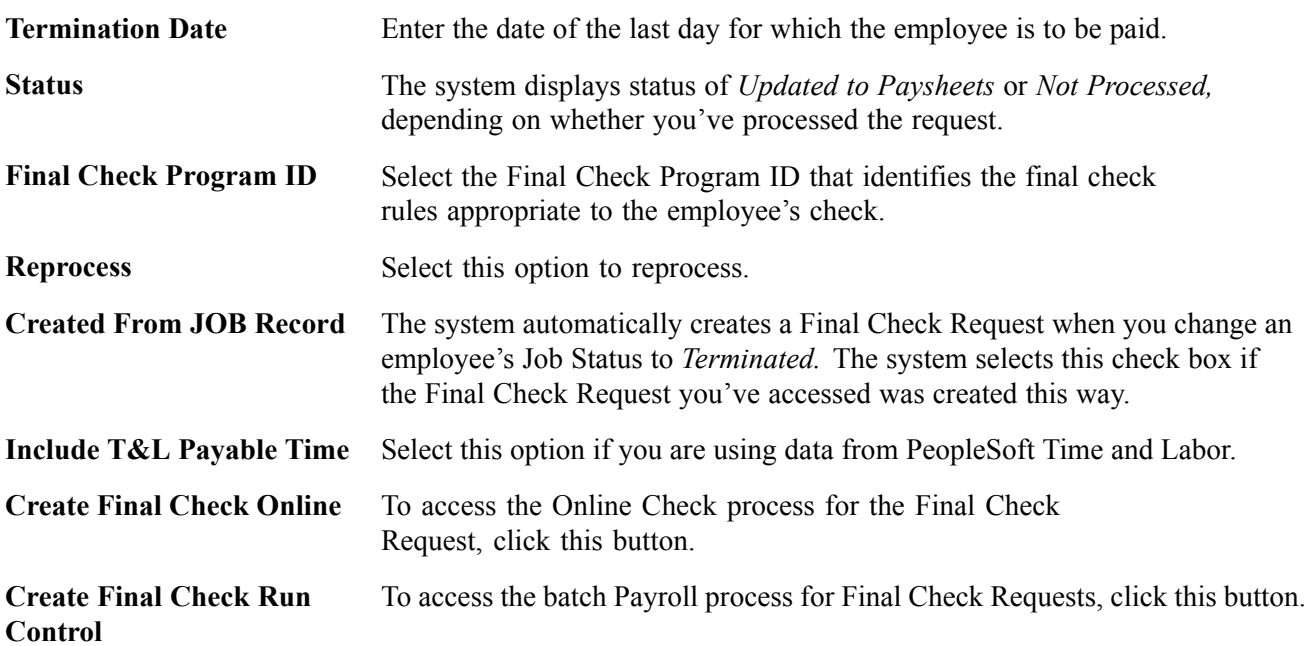

## **Creating an Online Final Check**

The online process for Final Check Requests is the same as the Online Single Check process discussed in this chapter. When you select the Create Final Check Online process, the system runs the Create Final Check Paysheets process. Click the Create Final Check Online button on the Final Check Request page to begin this process.

To access the Run Control page and submit your Online Final Check process, click Yes. The system displays the Online Single Check process described in this chapter.

## **Running the Final Check Batch Process**

The batch process for Final Check Requests is designed to run before Pay Calculation. You can run this process either on-cycle or off-cycle. Then you use Pay Calculation and Pay Confirm to complete the cycle of generating final paychecks. Select this process by clicking Create Final Check Run Control on the Final Check Request page. The system displays the Create Final Check Paysheets process.

## **Reprocessing Final Check Paysheets**

The system displays the Reprocess option on the Final Check Request page only after the employee's final check paysheet has been created and the Status of the Final Check Request is Loaded to Paysheets. Use this option to recreate an employee's final check paysheet.

*Warning!* Exercise caution when using the Reprocess option, because when the system originally creates the final check paysheets, it marks the pre-existing paysheets Not OK to Pay. So, before you recreate the final check paysheet you must manually select the OK to Pay check box on all pre-existing paysheets.

## **Generating a Final Check Request Report**

Access the FC Check Requests Report page.

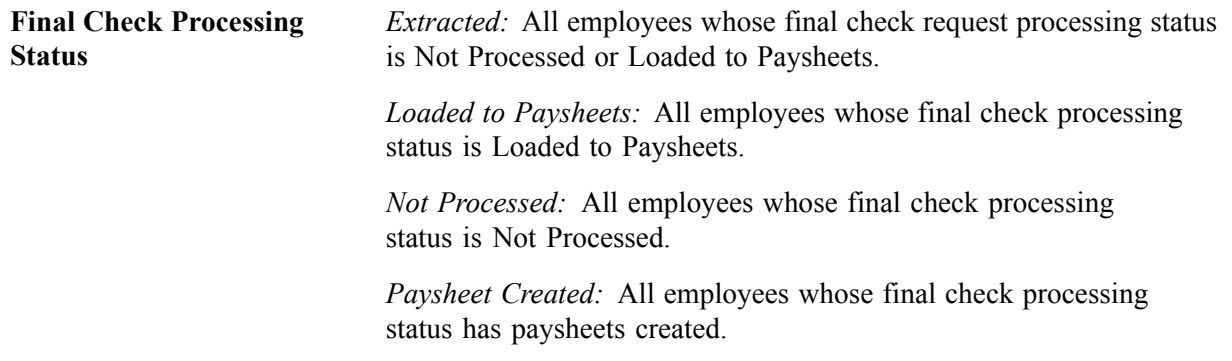

# **Understanding Paycheck Reversals and Adjustments**

This section presents an overview of reversing and adjusting paychecks and discusses the following topics:

• Run controls.

- Whether to reverse or adjust.
- Comparison of reversal and adjustment.
- Messages on the pay record.

**Note.** The system does not perform adjustments to online checks or manual checks.

## **Understanding Run Controls**

Always process both reversals and adjustments using off-cycle payroll runs against an on-cycle pay calendar or a stand-alone off-cycle calendar.

- 1. Initiate processing for both by setting up a run control for the check or checks you want to reverse or adjust.
	- For a check reversal, select *Reversal* on the parameters page.
	- For a check reversal and adjustment, select *Adjustment*.
- 2. Run the Reversal program.

The Reversal program produces different results, depending on whether you selected *Reversal* or *Adjustment* for your run control.

We discuss both of these processes in greater detail in the following sections.

*Warning!* Reversals and Adjustments must be processed using the right side of the run control page. Running them from the left side of the run control page generates calculation errors later in the process.

### **Knowing Whether to Reverse or to Adjust a Check**

Use this rule for determining which run control to select:

- If the check has not been cashed or deposited, run a reversal.
- If the check has been cashed or deposited, run an adjustment.

#### **When to Process a Reversal**

A reversal is appropriate when you've produced a check that you subsequently realize should not have been produced at all, or should not have been produced how it was, and the check has not been cashed or deposited.

Examples:

- An employee is terminated at the end of the last pay period and receives what should be her final paycheck. However, the Human Resources department fails to enter her termination into the system. So, when paysheets are created and processed for the next pay period, the system produces a paycheck for her. Her supervisor reports to the Payroll department that she has been terminated, and that no check should have been produced. The Payroll department runs a reversal on her check, backing it out of the system.
- An employee's check mistakenly didn't include overtime.
- An employee's check mistakenly included overtime.
- An employee wasn't paid at the right rate.
- An employee was taxed in the wrong state.

If the paycheck has not been cashed or deposited in any of these situations, you destroy the check, run a reversal, and issue an on-demand or online check for the correct amount.

#### **When to Process an Adjustment**

If the paycheck is not available in any of the previous situations—if it's already been cashed, or if it was a direct deposit—you perform an adjustment.

Example: An employee should have been paid for 20 hours of overtime, but deposited his check before realizing the overtime was not on it. He requests his overtime pay.

The adjustment process calculates the check as it should have been calculated in the first place and compares the new calculation to the calculation for the original check. In the example of unpaid overtime, you issue a single check for the difference. In some cases the employee might owe the company money, in which case you process a negative adjustment.

**Note.** (CAN) When processing an adjustment, a CPP/QPP pay period exemption may be applied in error to the adjustment cheque.

### **Comparing the Reversal and Adjustment Processes**

The Reversal/Adjustment process produces different results, depending on whether you select Reversal or Adjustment for your run control:

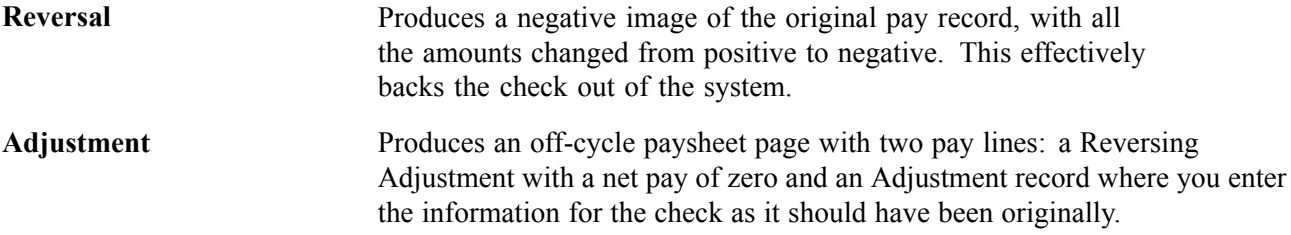

When you reverse a check, you generally either cut a new on-demand check for the correct amount or do nothing after having reversed it (if that check shouldn't have been issued at all).

When you adjust a check, three situations are possible:

• No change in net pay.

For example, an employee's pay is incorrectly charged to Department 10100 instead of Department 10010.

• The company owes the employee money.

The original check is for too small an amount. For example, you pay an employee for 2 hours of overtime instead of 20 hours.

• The employee owes the company money.

The original check was for too large an amount. For example, you pay an employee for 20 hours of overtime instead of 2 hours.

#### **See Also**

[Chapter](#page-556-0) 23, "[Working](#page-536-0) With Checks and Direct Deposit," Reversing [Paychecks](#page-556-0), [page](#page-556-0) [515](#page-556-0)

#### [Chapter](#page-559-0) 23, "[Working](#page-536-0) With Checks and Direct Deposit," Adjusting [Paychecks](#page-559-0), [page](#page-559-0) [518](#page-559-0)

## <span id="page-556-0"></span>**Understanding Messages on the Pay Record**

When you reverse or adjust checks, the following messages appear on the payline and paycheck records.

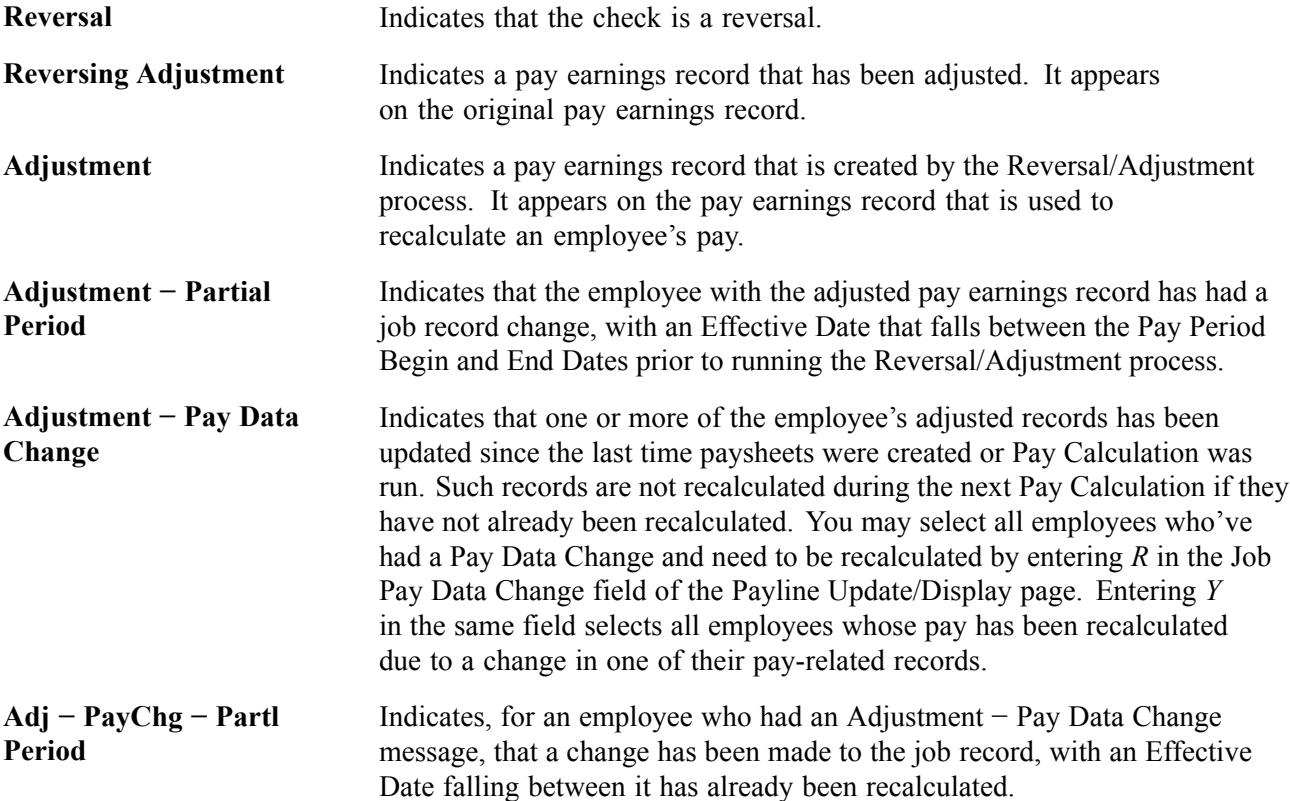

# **Reversing Paychecks**

This section provides an overview of check reversal and discusses how to:

- 1. Run the paycheck reversal.
- 2. View the effects of reversal.
- 3. Run pay confirmation.
- 4. View confirmed reversed checks.

## **Understanding Paycheck Reversal**

Run paycheck reversal when a system-generated check is incorrect and has not been cashed or deposited. The key to the check reversal process is running the Reversal program, which eliminates the need ot enter each check to be reversed as a manual check. This program locates the checks you've specified on a special run control and creates an off-cycle paysheet page for each reversal. The resulting paylines reflects the original paysheet entries, with negatives in the hours and amount fields. These pages are display-only.

During the Reversal process, the system makes a copy of the paycheck record and reverses the signs (plus/minus) on the amount fields. The original paycheck record is retained, not deleted. You can view both the original and the reversed paycheck records from the Paycheck pages. On the reversed check, all of the amounts display as negative numbers, and the message "Calculated Check Reversal" appears in the upper-left corner.

To reverse paychecks, you do not need to run Pay Calculation. When you run the Reversal process, the system finds the check or checks you've specified and reverses the plus/minus signs. Because the amounts themselves have already been calculated, no additional calculation is necessary.

### **Deleting a Reversal**

You can delete a reversal if you made a mistake. Select Delete Current Reversal/Adjustment on the Paycheck Reversal/Adjustment Run Control page and run the Reversal process again. If you need to make a correction after the reversal has been confirmed, you must process a manual check.

### **Updating Balance Records**

To update the balance records with the final reversal information, run Pay Confirmation. After confirmation, when you view the paycheck, the message "Confirmed Check Reversal" appears in the upper-left corner. You can then issue an on-demand or online check for the correct amount.

## **Page Used to Reverse Paychecks**

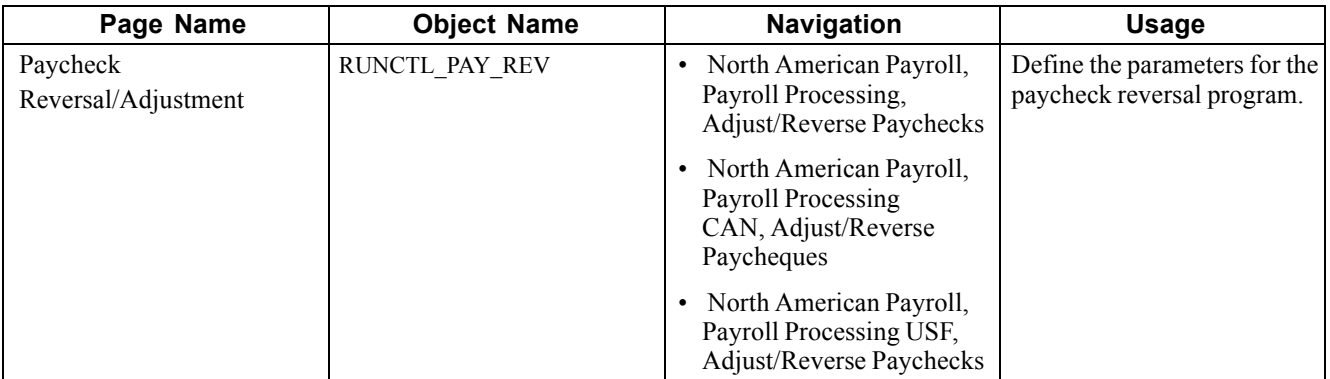

## **Running Paycheck Reversal**

Access the Paycheck Reversal/Adjustment page.

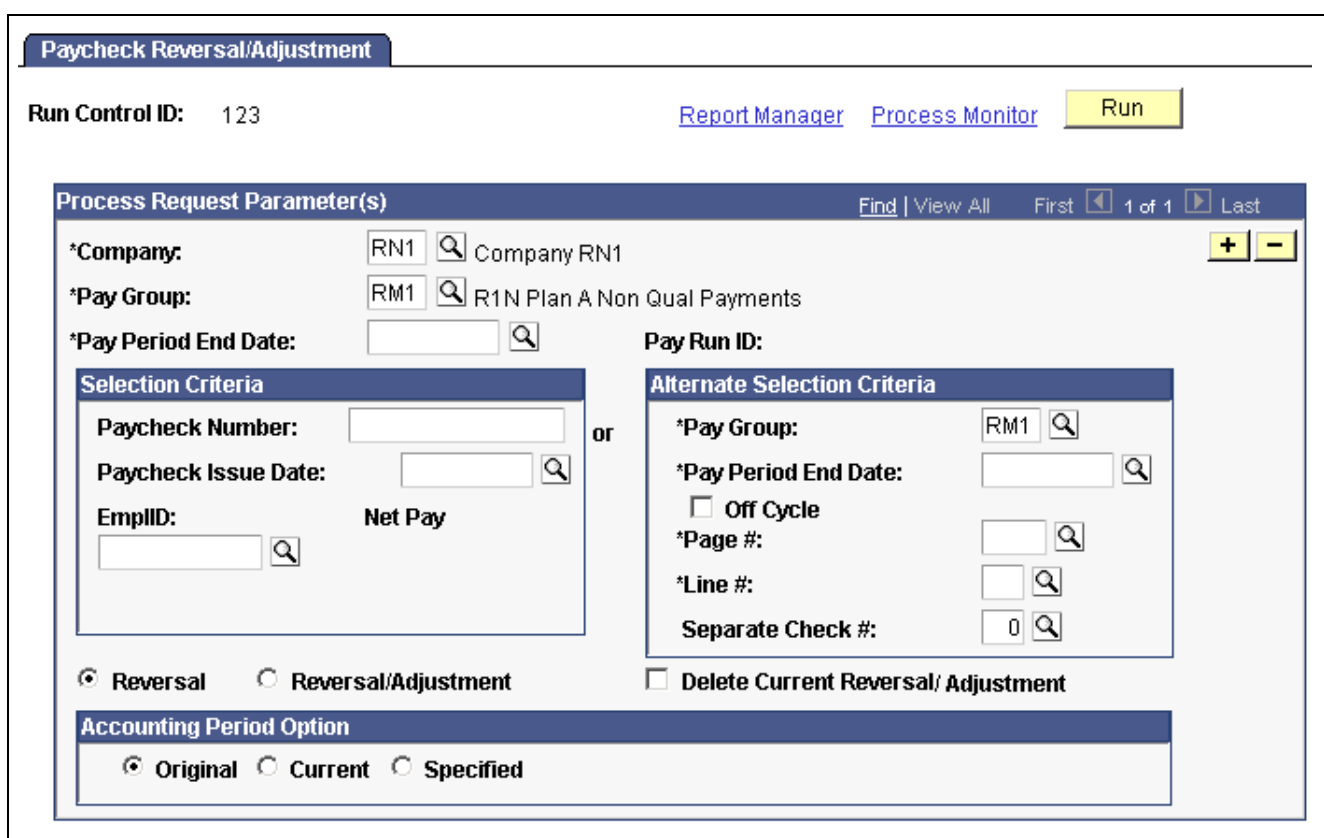

Paycheck Reversal/Adjustment page

**Note.** The page is the same for reversals and adjustments.

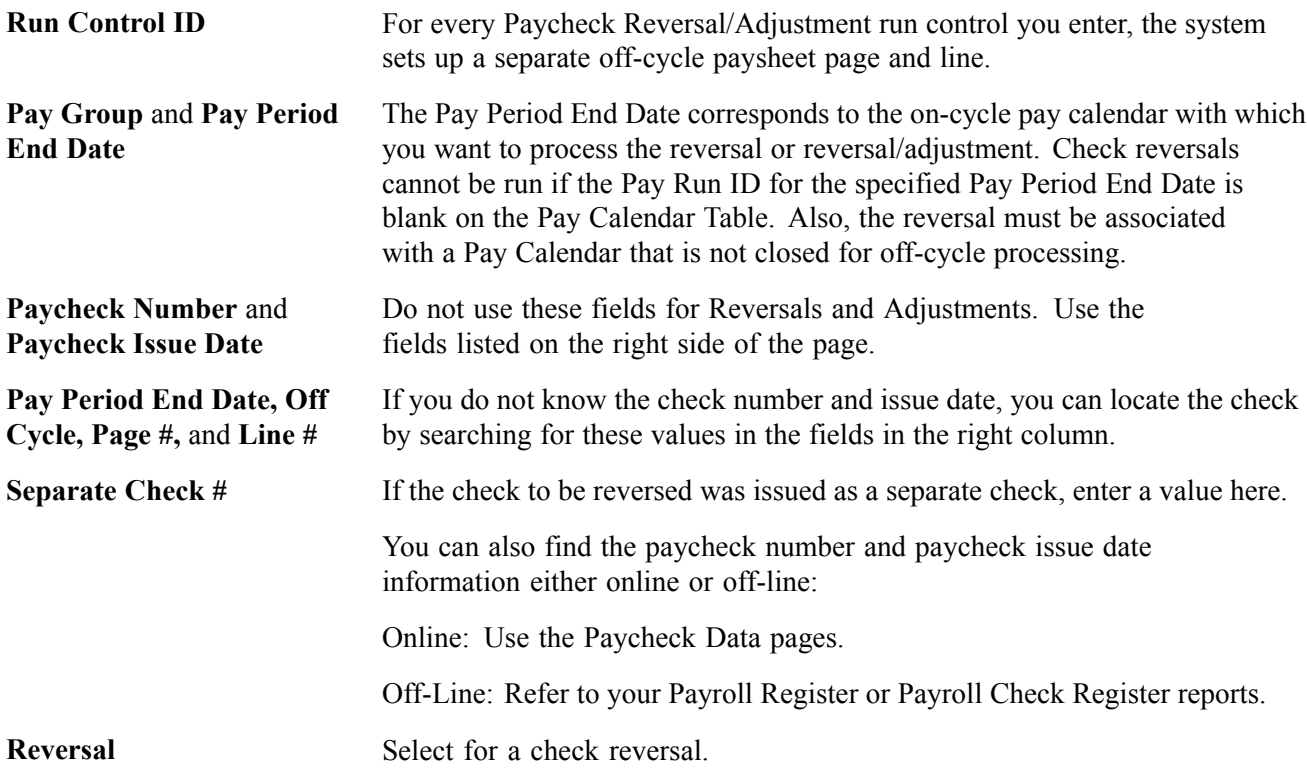

<span id="page-559-0"></span>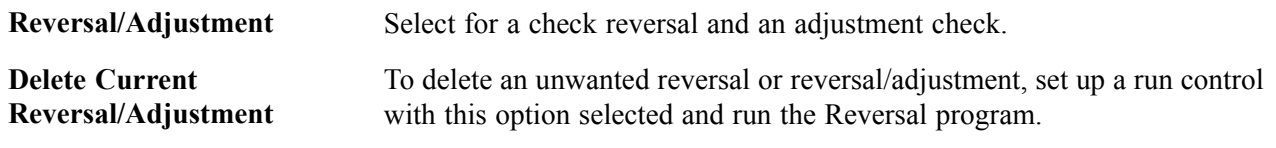

### **Accounting Period Option**

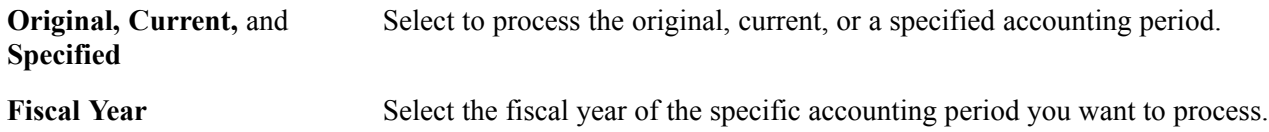

If you're reversing more than one check, insert a row for each additional check. After you enter all the checks to be reversed, run the Paycheck Reversal process.

### **Viewing the Effects of Reversal**

You can view the effects of the reversal by looking at the original check and the reversed check on the Paycheck Earnings page.

On the reversed check, all of the amounts display as negative numbers, and the message "Calculated Check Reversal" appears in the upper left corner of the first scroll box.

### **See Also**

[Chapter](#page-521-0) 21, "[Calculating](#page-506-0) Pay," Pages Used to Review Pay [Calculation](#page-521-0) Results, page [480](#page-521-0)

### **Running Pay Confirmation**

When you're satisfied that the reversal is correct, confirm the reversal by running the Pay Confirmation process.

After confirming the check reversal, you can issue a check for the correct amount.

#### **See Also**

Chapter 22, ["Confirming](#page-530-0) Pay," [page](#page-530-0) [489](#page-530-0)

### **Viewing Confirmed Reversed Checks**

After you run pay confirmation, you can view information, including updated balances, using the Paycheck Data pages in the Employee Pay Data and Payroll Processing menus, and you can run any required reports.

**Note.** You cannot update paysheet information after pay confirmation has been completed.

# **Adjusting Paychecks**

This section provides an overview of adjusting paychecks and discusses how to:

- 1. Set up the NETPAY deduction code.
- 2. Set up to collect negative adjustments.
- 3. Run the Paycheck Reversal/Adjustment process.
- 4. Enter adjustment information on the paysheet.
- 5. Run the Pay Calculation process.
- 6. Continue if the employee owes the organization.
- 7. Continue if the organization owes the employee.

## **Understanding Paycheck Adjustment**

There are two segments to the Check Adjustment process: a reversal of the incorrectly issued check and an adjustment.

When you adjust a paycheck, there are three possible outcomes:

- No change in net pay (such as correction of taxing locality).
- The company owes the employee money.

In this situation, the system produces a check for the amount owed.

• The employee owes the company money.

In this case, you can put the amount into an arrears balance to be taken out of subsequent paychecks. Or you can attempt to get the money back from the employee by other means.

Use the Paycheck Reversal/Adjustment page to both adjust and reverse paychecks.

**Note.** After being confirmed, adjustment checks cannot be adjusted. The system does not perform adjustments to online checks.

## **Page Used to Adjust Paychecks**

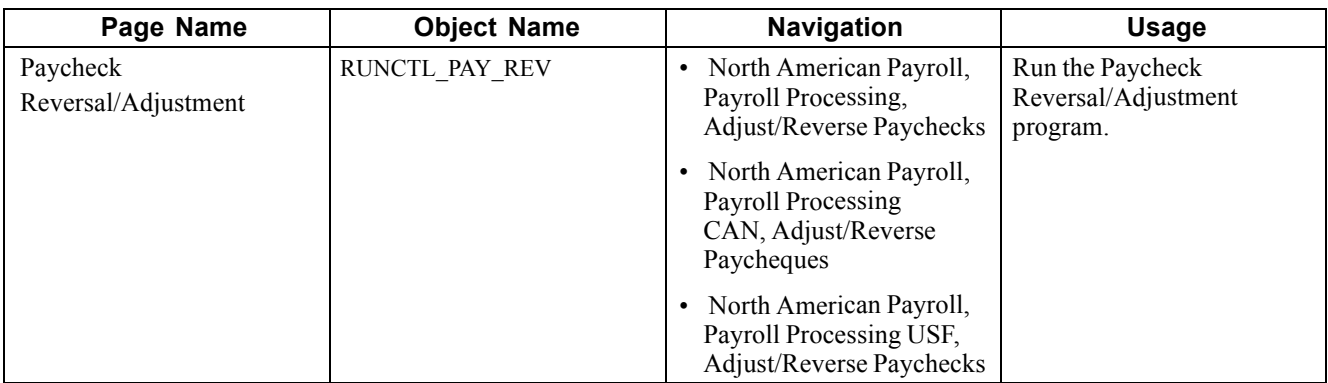

## **Setting Up the NETPAY Deduction Code**

To process adjustments, the system uses a special deduction called Net Pay Adjustment with a Deduction Code of NETPAY. Before processing adjustments, you must set up this deduction code on the Deduction and the General Deduction tables and add it to the Company General Deductions table. You can use the NETPAY deduction supplied with the demonstration database as an example.

During the reversal step of the adjustment process, the system reverses the original check, producing a calculated check reversal. It does this by subtracting a NETPAY deduction equal to the employee's net pay on the original check.

#### <span id="page-561-0"></span>**See Also**

Chapter 5, "Defining [Deductions,"](#page-96-0) page [55](#page-96-0)

## **Setting Up to Collect Negative Adjustments**

This section provides an overview and discusses how to:

- Set up adjustment deduction codes.
- Set up adjustment earnings codes.

#### **Understanding Adjustment Deduction and Earnings codes**

If the adjustment results in the employee owning the organization, you must have set up an adjustment deduction code and a corresponding adjustment earnings code that the system uses to process adjustments of this type.

When you set up the adjustment earnings code, you link it to the corresponding adjustment deduction code through the Payback Deduction Code field on the Earnings Table - Taxes page.

### **Setting Up an Adjustment Deduction Code**

An adjustment deduction code is necessary to process check adjustments for which the employee owes the company money. If you have not already done so, you can set up a generic adjustment deduction code, such as PAYADJ. Alternatively, you can establish several such deduction codes, one for each negative adjustment payback situation you're likely to encounter, but each would require a corresponding adjustment earnings code. For example, if you're adjusting checks that were calculated using the wrong taxing jurisdiction, you could set up a Tax Adjustment deduction code: TAXADJ.

To set up the adjustment deduction code:

1. Set up the Deduction table.

On the Process tab, select the Deduction Arrears Allowed check box and enter the appropriate general ledger expense and or liability accounts.

2. Set up the General Deduction table.

If you use the generic PAYADJ code, the General Deduction table is set by default with the information needed to calculate the payback adjustment deduction.

If you choose to specify your own deduction for this purpose, you must define the code on the General Deduction table with your own calculation routine and specifications.

3. Set up the Company General Deductions table.

For each Company, add each adjustment deduction code in the Deduction Code column.

### **Setting Up an Adjustment Earnings Code**

An Adjustment Earnings Code is necessary to process check adjustments for which the employee owes the company money. Use a suitable code to designate this earnings, such as ADJ.

To set up the adjustment earnings code, use the Earnings and the Earnings Program Tables.

1. Define the earnings code on the Earnings Table - General page:

**Payment Type** Select Either Hours or Amount OK.

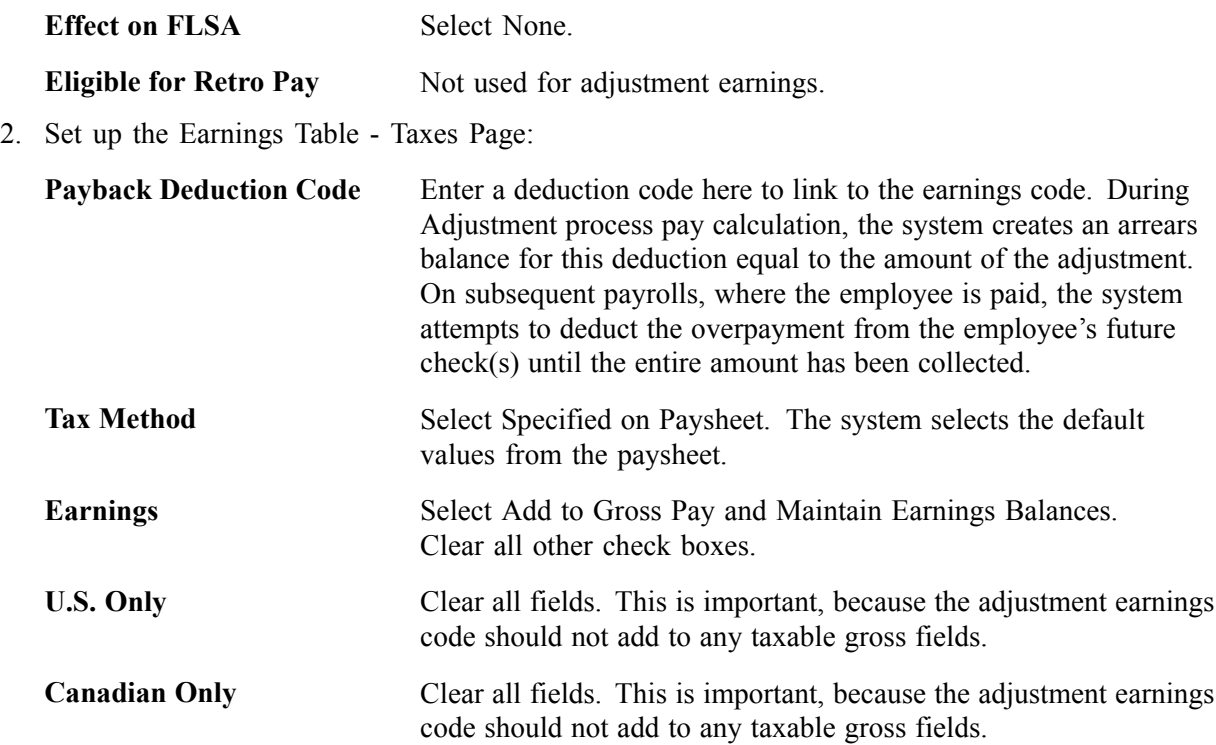

### **See Also**

Chapter 4, "Defining Earnings Codes and Earnings [Programs,"](#page-68-0) page [27](#page-68-0)

Chapter 5, "Defining [Deductions,"](#page-96-0) page [55](#page-96-0)

## **Running Paycheck Reversal/Adjustment**

Access the Paycheck Reversal/Adjustment page. It is the same page that you use to run paycheck reversals

If you're adjusting more than one check, add a row for each additional check and then run the process.

## **Entering Adjustment Information on the Paysheet**

Access the Paycheck Earnings page.

When you run the Reversal/Adjustment process, the system produces an off-cycle paysheet page. The first paysheet entry appears as a Reversing Adjustment, with all fields unavailable and a Net Pay of zero (blank).

Use the top scroll area to move to the other system-generated paysheet entry, the Adjustment paysheet. This is where you enter the necessary adjustment information for earnings, deductions, and taxes.

For example, if you forgot to pay the employee for 10 hours of overtime, enter *10* in OT Hours; if you taxed her in the wrong taxing jurisdiction, enter the correct State or Locality.

Save the paysheet when you finish entering your adjustments.

# **Running Pay Calculation**

Set up a run control and run Pay Calculation just as you do for your normal payroll calculation.

Your next steps depend on whether you owe the employee or the employee owes you.

#### **See Also**

Chapter 21, ["Calculating](#page-506-0) Pay," page [465](#page-506-0)

### **Continuing If You Owe the Employee**

If you owe the employee money, the system produces a calculated check for the amount you owe. You can then complete the following steps:

- 1. Set up Pay Confirmation parameters and run the Pay Confirm program, which updates the employee's balances and assigns a check number.
- 2. Print the check.

### **Continuing If the Employee Owes You**

If the employee owes you money, the following message appears in the Paysheet, Payroll Messages page (assuming no other errors):

The net pay calculated for this check is a negative amount.

The Message Data field at the bottom of the page displays a negative amount, which is the amount the system has calculated the employee owes you. The system treats this as an error because it is designed to produce checks for positive or zero amounts. A negative paycheck amount is not valid.

If the employee is still employed, you can get the money back by putting it in an arrears balance and having the system attempt to take it out of the next paycheck. In effect, you "give" the employee the amount she owes by using an adjustment earnings code on the adjustment paysheet. When you run pay calculation, the system converts the earnings to the corresponding payback deduction code.

Here's how you set up the arrears balance to collect the overpayment:

1. Make sure you have set up the necessary adjustment earnings and adjustment deduction codes.

See [Chapter](#page-561-0) 23, ["Working](#page-536-0) With Checks and Direct Deposit," [Setting](#page-561-0) Up to Collect Negative Adjustments, [page](#page-561-0) [520.](#page-561-0)

- 2. On the adjustment paysheet, enter the overpayment amount as Other Earnings, using the earnings code you set up for negative adjustments. Save the paysheet.
- 3. Set up off-cycle Pay Calculation parameters and run Pay Calculation.

The system converts the earnings to a deduction (assigning it to the corresponding payback deduction code) and puts the amount the employee owes into an arrears balance to be processed in the next payroll.

- 4. Set up off-cycle pay confirmation parameters and run Pay Confirmation.
- 5. View results on the Paycheck Data pages.
- 6. The overpayment is deducted in the next pay cycle.

# **Reconciling Checks**

This section provides an overview and example of check reconciliation procedures and tells you how to:

- Use the bank file.
- Identify checks with PAY015A.
- Produce Check Reconciliation reports with PAY015B.

## **Understanding Check Reconciliation Procedures**

PeopleSoft Payroll for North America has two SQR programs that, together, enable you to reconcile checks. You can see which paychecks employees have cashed and which are outstanding. You're alerted to checks the bank cashed for an amount other than the amount that your records show.

To reconcile checks:

- 1. From your bank, get a file on magnetic media showing cashed payroll checks and copy it to C:\TEMP\BANKFILE.TRN.
- 2. Run the SQR PAY015A.
- 3. Run the SQR PAY015B.
- 4. Review the reports generated by the SQRs.

These steps are further explained in the following sections.

## **Understanding the Bank File**

To use the check reconciliation feature, you need to get a magnetic media file from your bank showing which payroll checks they've cashed.

PeopleSoft Payroll for North America accepts bank files in the following format:

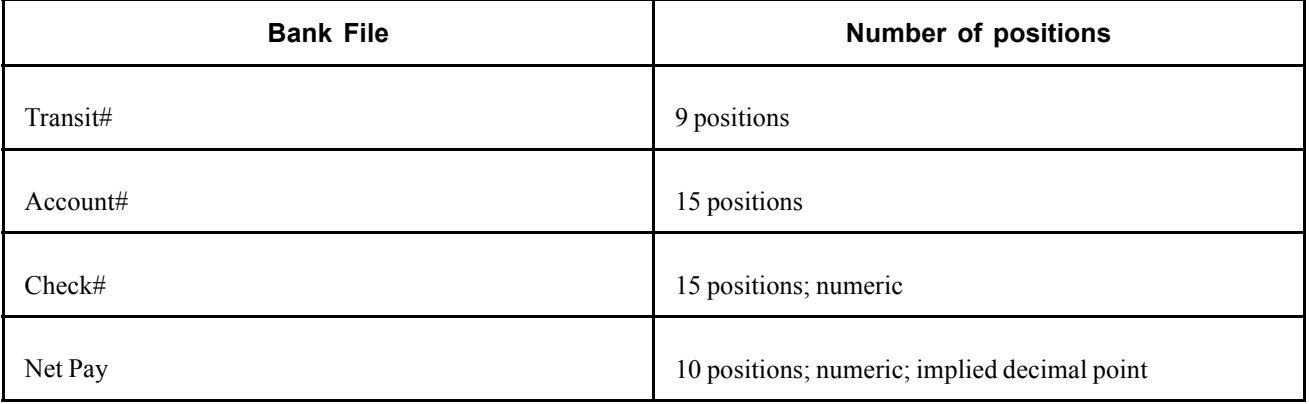

You can adapt the sample PeopleSoft SQR programs to accommodate a Bank File with a different format. The SQR *must* match the record layout of the Bank File.

PeopleSoft Payroll for North America reads this Bank File and attempts to reconcile each check against the check information in your payroll database. In addition, the system verifies its own file of unprocessed manual checks to see if they've been entered into the system since the last time you ran the check reconciliation process.

The two check reconciliation SQR programs are called PAY015A and PAY015B.

## **Identifying Checks with PAY015A**

PAY015A identifies all system-produced and manual checks processed for a given Pay Run ID, attempting to match these checks with the Bank File. It writes entries for each cashed, reversed, or outstanding check into a temporary Check Reconciliation file on the database.

The system assumes that checks for which no match is found on the database are unprocessed manual checks, that is, cashed manual checks that haven't yet been entered into the system. The program places these in an Unprocessed Manual Checks file.

The Error Listing Report produced by PAY015A shows checks with the wrong net amount, checks flagged as already having been cashed, and checks flagged as having been reversed.

The PAY015A process identifies:

- All computer and manual checks, including check reversals, that the system processed during the current payroll periods for a given Pay Run ID.
- All outstanding checks—all checks that are confirmed, are not reversing entries, and are not yet cashed.
- All unprocessed manual checks.

It insert one entry for each check type into the temporary Check Reconciliation file.

**Note.** (CAN) For Canadian reports, the three-digit Bank ID is reported in the Bank Transit Number field.

**Note.** You *must* adjust the Process-Bank-File in PAY015A to match the record layout of the file from your bank. Your requirements could be different, and the SQR must be modified.

### **Producing Check Reconciliation Reports with PAY015B**

After you run PAY015A, run PAY015B to produce a Check Reconciliation Report listing the entries in the Check Reconciliation File produced by PAY015A. The report provides totals for Item Count and Net Pay, and is divided into sections by the following types:

- Issued Checks (Computer).
- Checks Reconciled From Bank Checks File.
- Outstanding Checks.
- Unprocessed Manual Checks.
- Reversed Checks.

### **Example of Check Reconciliation**

Here's an example to illustrate the check reconciliation procedures.

### **Paycheck Files (PS\_PAY\_CHECK)**

Suppose your last payroll run contained six checks, which are on the database in the Paycheck File.

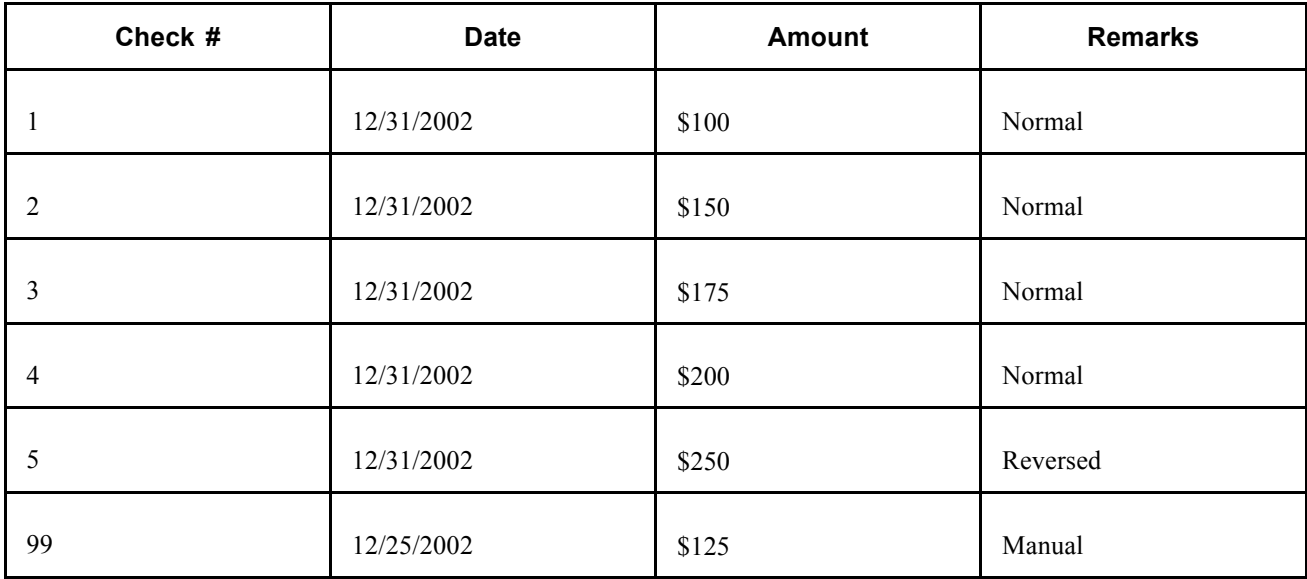

Checks 1-4 are normal on-cycle paychecks. Number 5 is a check that's been reversed. Check 99 is a manual check that you wrote earlier in the month and decided to process with your on-cycle end-of-month payroll. You've handed these checks (except #5) out to employees, some of whom have cashed them.

### **Bank File**

You subsequently receive the Bank File from your bank listing cashed checks drawn against your payroll account.

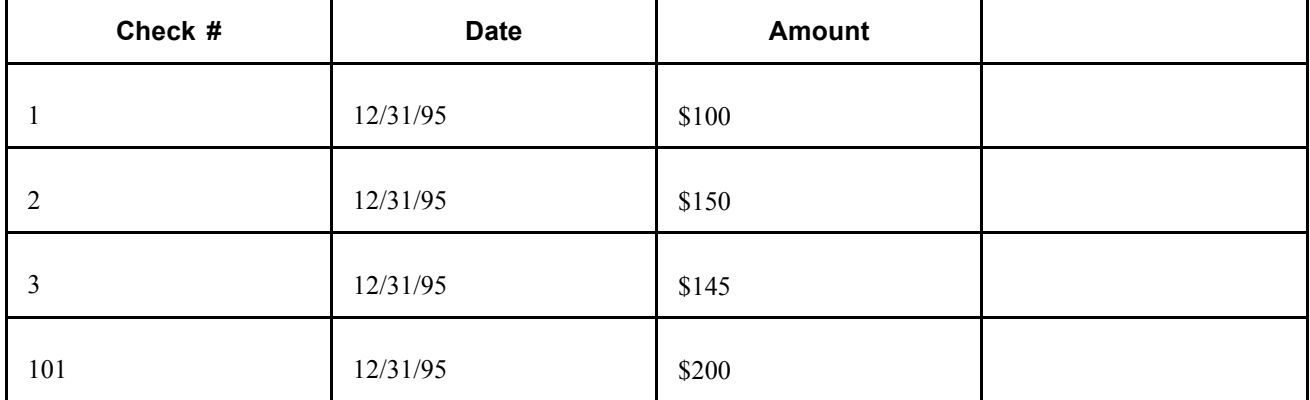

### **Unprocessed Manual Check File (PS\_PAY\_CHECK\_DUE )**

Meanwhile, your Unprocessed Manual Check File contains one item.

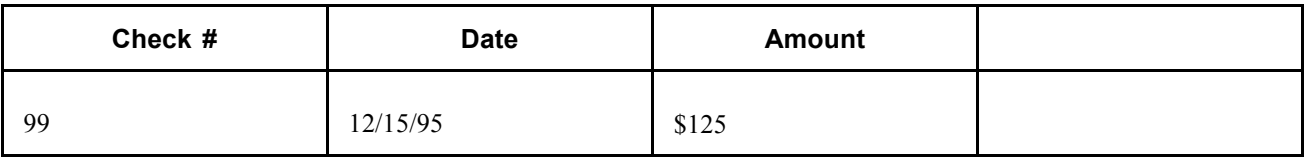

The last time you ran Check Reconciliation, check #99 was listed in the Bank File, but not in your Paycheck File. The program consequently put it into the Unprocessed Manual Check File.

### **Run the SQRs**

With this information, you can run the SQRs.

**Note.** Procedures for running these programs might vary, depending on your database platform environment. If in doubt, ask your systems administrator for detailed instructions.

### **Error Report (from PAY015A)**

PAY015A produces an Error Report flagging Check #3, because the amount is different.

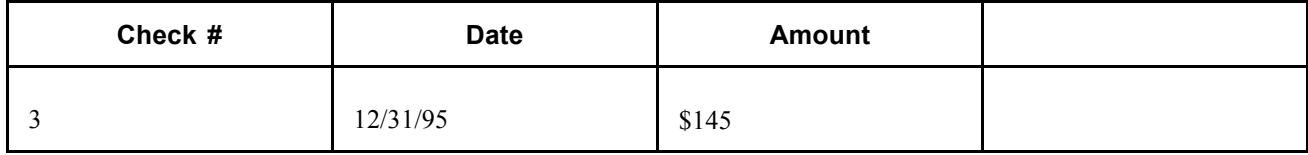

### **Check Reconciliation Files (from PAY015B)**

When you print the Check Reconciliation Report with PAY015B, you see that three checks have been cashed, one is outstanding, and one is a reversed check.

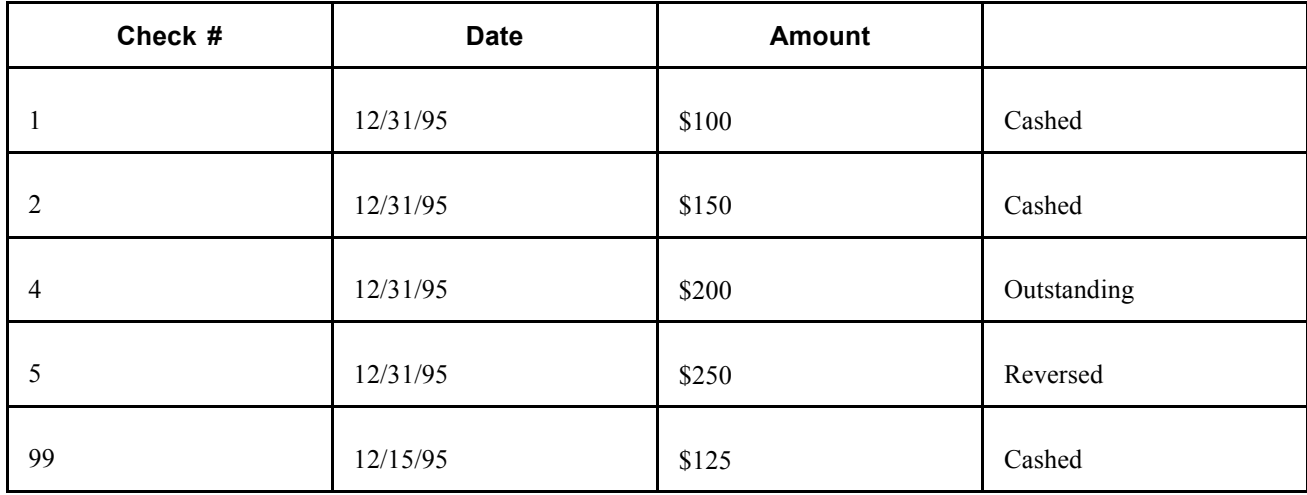

### **Unprocessed Manual Check Files (PS\_PAY\_CHECK\_DUE)**

You end up with five reconciled checks, one error, and one check in the Unprocessed Manual Check File.

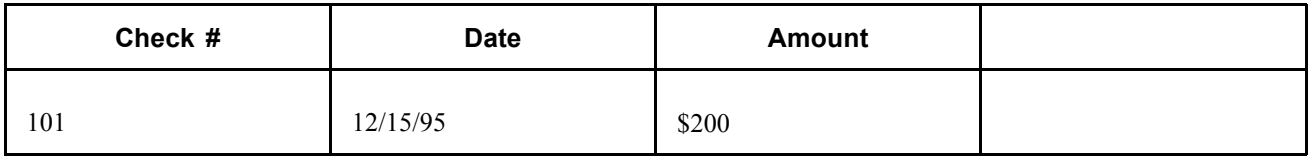

Here's a summary:

Checks #1 and #2 are put in the Check Reconciliation File, because their Bank File entries match their Paycheck File entries.

Check #3 doesn't match on the Bank File and Paycheck File; the amounts were different, so this check gets put on the Error Listing.

Check #4 in the Paycheck File isn't listed on the Bank File, so presumably the employee hasn't cashed it yet. It goes in the Check Reconciliation File as an outstanding check.

Check #5 is a reversed check that never made it to the bank; the system places it into the Check Reconciliation File as a reversed check.

Check #99, which had been sitting in the Unprocessed Manual Check file, is put in the Check Reconciliation File, because it matches Check #99 in the Paycheck File.

Check #101, the one check in the Bank File that isn't in the Paycheck File, gets put in the Unprocessed Manual Check File. When you enter it into PeopleSoft Payroll, it's reconciled against the Paycheck File.

### **Pages Used to Reconcile Checks**

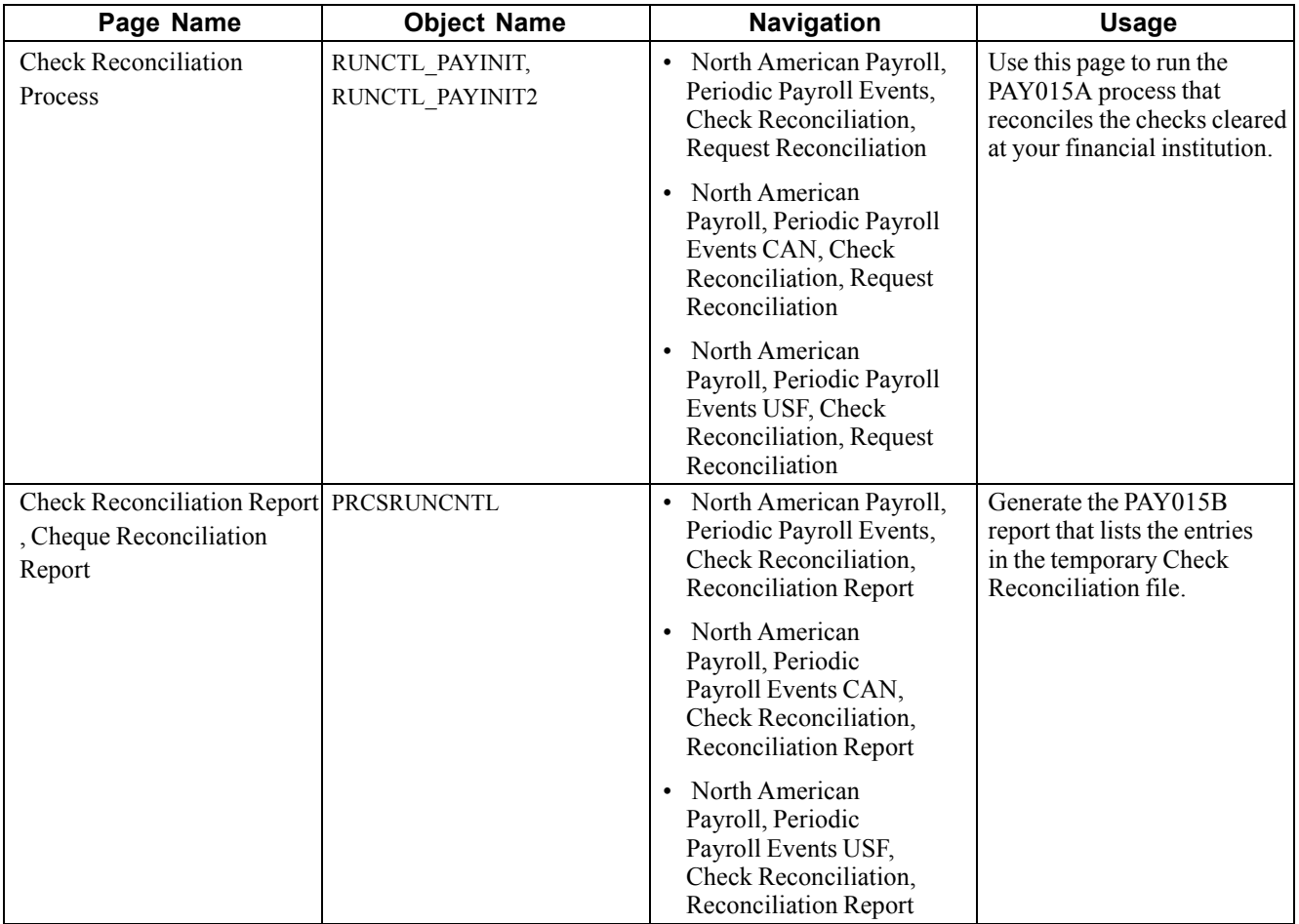

# **Reprinting Checks**

This section presents overviews of reprinting checks and discusses how to:

- Run the Check Reprint process.
- Rerun the Check Print process.
- View reprinted checks.

## **Understanding Reprinting Checks**

Occasionally you may need to reprint one or more checks. Some checks may be damaged. The Check Reprint program reassigns the check numbers allocated during the Pay Confirmation process so that you may reprint them if necessary.

Suppose you've confirmed a payroll run and are trying to print a run of 15 checks numbered 100082—100096. The printer prints the first three checks, destroys the next five, and then shuts down. Here are the results of your initial print run:

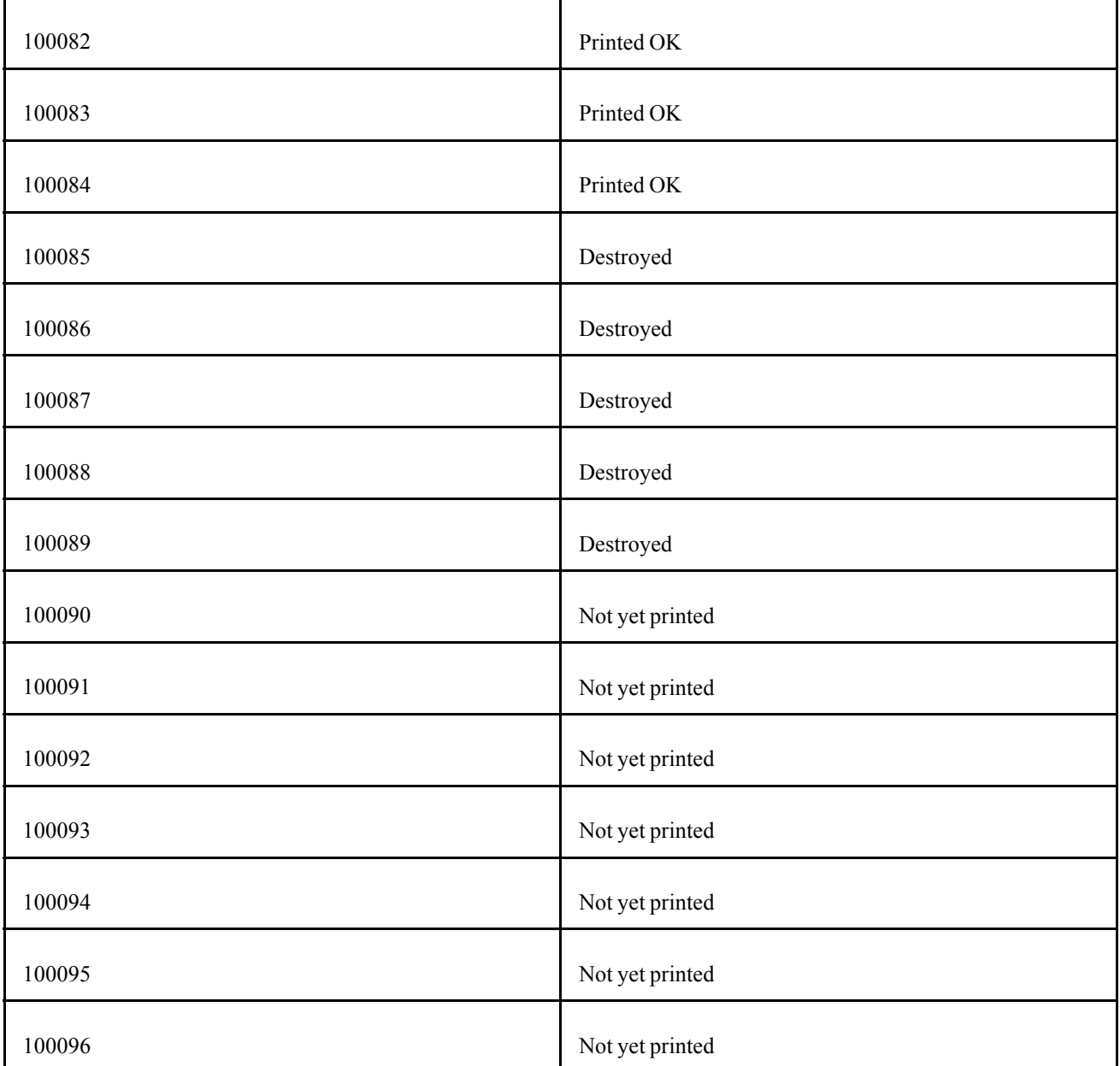

Here's how you reprint the checks:

1. Run the paycheck reprint process.

In this example, the First Check is # 100085 and the Last Check # is 100096.

The Reprint process moves the ruined checks into the Dead Paycheck File.

- 2. (Optional) View the ruined checks on the Dead Paycheck page.
- 3. Rerun the Check Print process (PAY003).

When you set up your run control, enter a Starting Check/Advice Number on the Run Parameters page. In this example, you enter *100085,* because that's where you want the system to start reassigning check numbers.

4. View reprinted checks.

## **Understanding Check Numbers in the Reprint Process**

Let's examine how the system processes check numbers in the Paycheck Reprint process. You can compare your original and after-reprint Payroll Check Registers to extract this same information, but let's look at the situation from a different viewpoint. Here are the results of running Reprint Batch Process and Reprinting Checks.

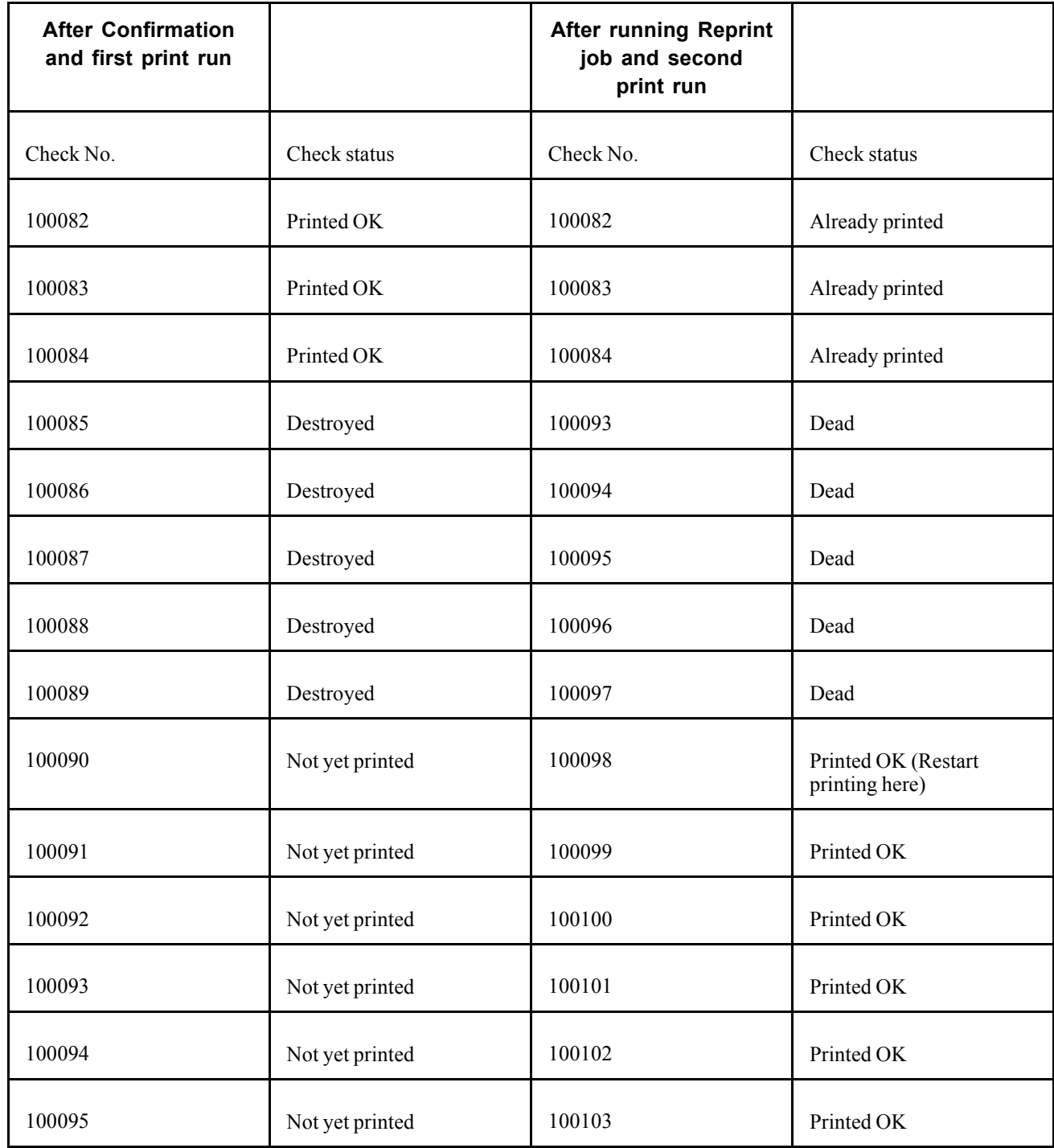

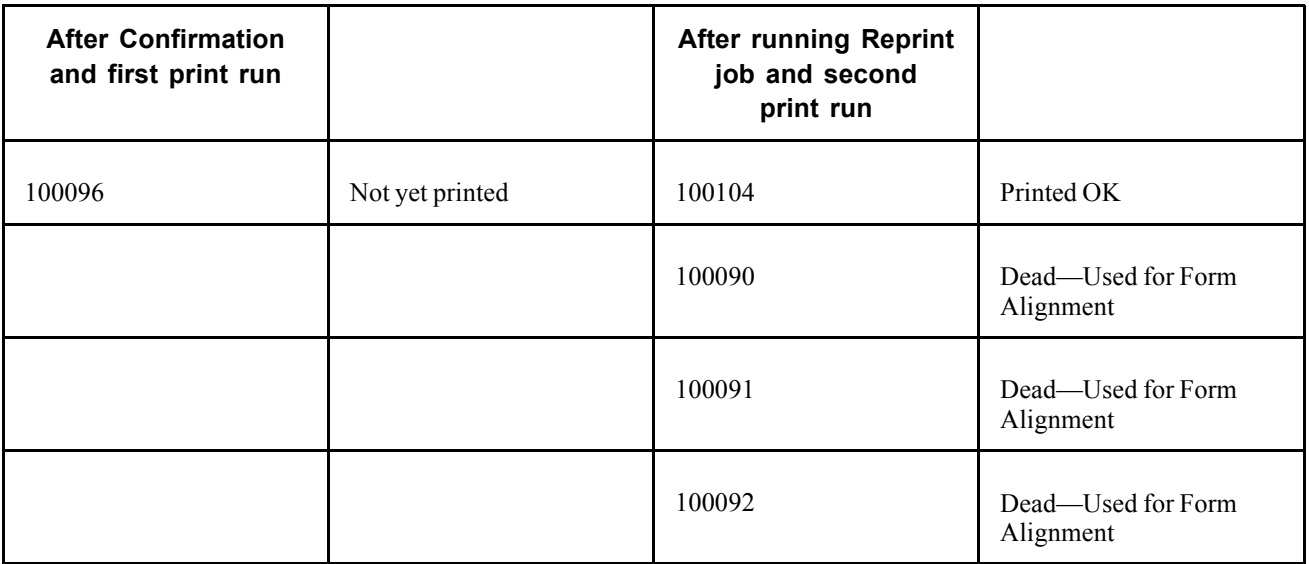

This chart shows that the initial print run left checks 100082−100084 printed, checks 100085−100089 destroyed, and checks 100090−100096 unprinted. We then set up a Paycheck Reprint run control, ran the Reprint process, and printed replacements for the destroyed checks, and the checks that hadn't yet been printed.

When we ran the Reprint process, the system put the destroyed checks into the Dead Paycheck file. It then continued with the next number, 100090, and assigned numbers through to number 100104. At that point the system took the next available numbers, 100090−100092, and used them for the three form alignment checks we had specified; these were also pronounced dead and put into the Dead Paycheck file. Finally, the system started with the next available number, 100093, and assigned replacement numbers for the five checks that had been destroyed in the initial print run, and the checks that had not yet been printed.

## **Pages Used to Reprint Checks**

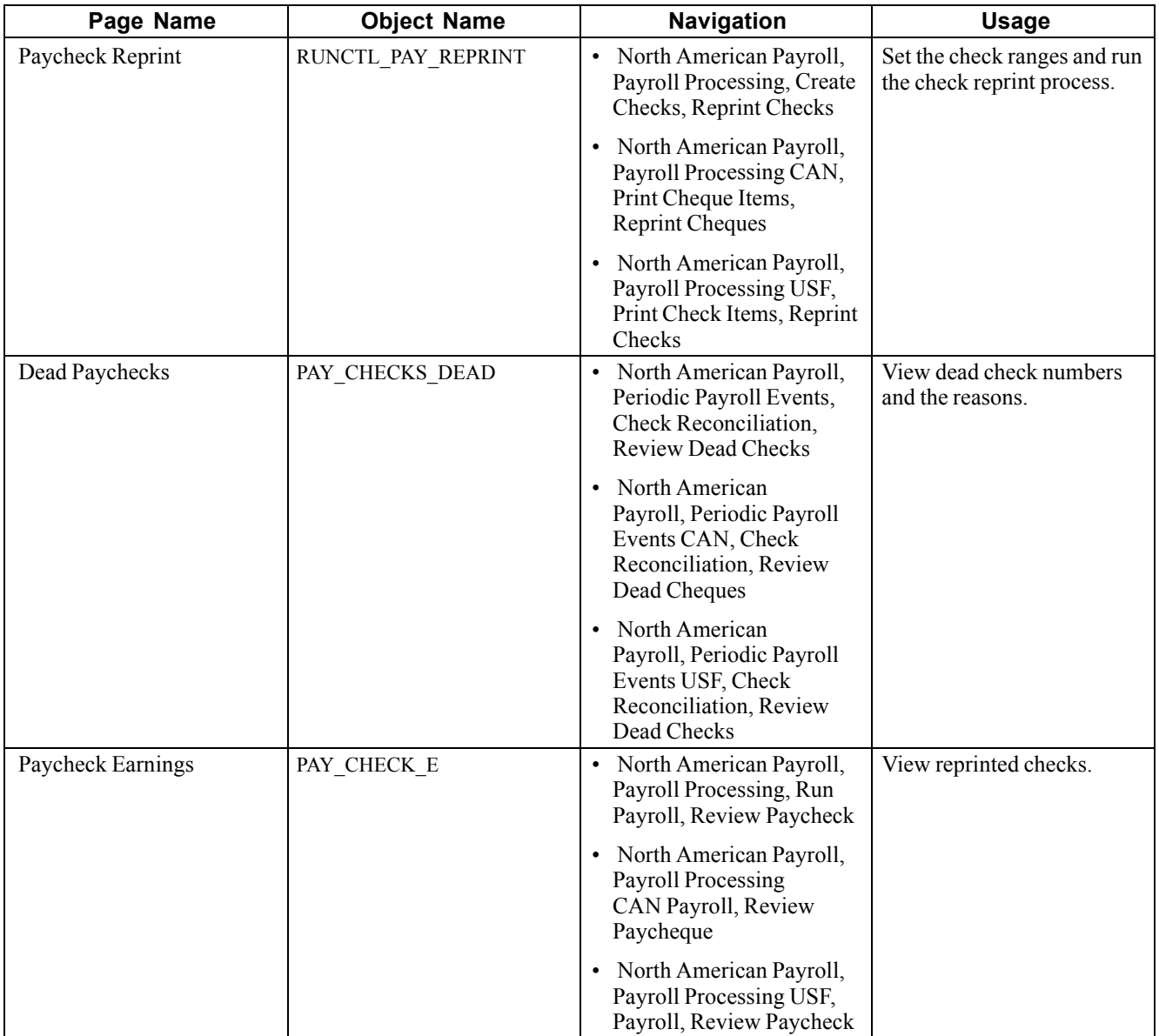

## **Running the Check Reprinting Process**

Access the Paycheck Reprint page.

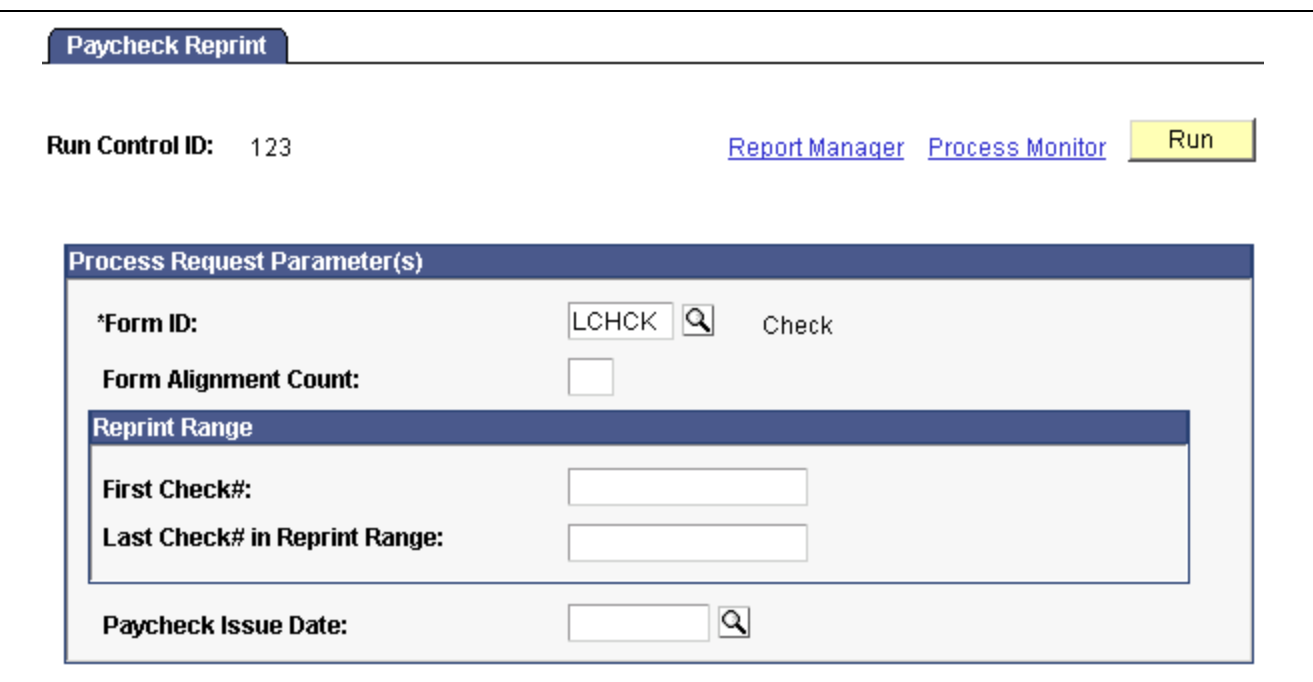

Paycheck Reprint page

| Form ID                     | Enter the ID for the type of form you want reprinted, in this case,<br>select the appropriate Form ID.                                                                                                 |
|-----------------------------|----------------------------------------------------------------------------------------------------|
| <b>Form Alignment Count</b> | Indicate how many checks you need for manually aligning the check forms in<br>your printer. These check numbers are inserted into the Dead Paychecks File.                                             |
| <b>Reprint Range</b>        | Enter the First Check and Last Check $#$ in Reprint Range of<br>the checks you're reprinting.                                                                                                    |
| <b>Paycheck Issue Date</b>  | This should be the same as the date on your original check run. If you<br>need to reprint checks for different dates, you must run the Paycheck<br>Reprint process separately for each different date. |

Click Run to run this request. PeopleSoft Process Scheduler runs the Paycheck Reprint Process at user-defined intervals.

## **Rerunning Check Print**

After running the Reprint process, you may reprint your checks as you normally print checks, by running the Payroll Check Print SQR, PAY003 (PAY003CN for Canada). When you set up your run control, enter a Starting Check/Advice Number on the Run Parameters page.

**Note.** You also need to reset the check number in the Form Table to the number of the first undamaged check form.

### **See Also**

[Appendix](#page-882-0) D, ["PeopleSoft](#page-850-0) Payroll for North America Reports," [PAY003](#page-882-0) - Check Print, page [841](#page-882-0)

## **Viewing Reprinted Checks**

Access the Paycheck Earnings page.

**Note.** The system selects the Reprint check box to indicate that the check was issued as a replacement.
# <span id="page-576-0"></span>**CHAPTER 24**

# **Administering the Interface with PeopleSoft General Ledger**

This chapter provides an overview of delivered GL Interface payroll activities and discusses how to:

- Set up the interface with PeopleSoft General Ledger.
- Simulate the GL process.
- Prepare and transfer payroll data to PeopleSoft General Ledger.

**Note.** The PeopleSoft GL Interface provides flexible integration between PeopleSoft Payroll for North America and PeopleSoft General Ledger. Make sure you work in conjunction with your general ledger staff to use this interface.

# **Understanding Delivered Payroll Activities**

This section provides information about the payroll activities delivered with the G.L. interface for U.S. and Canadian installations.

# **(USA) Payroll Activities Delivered With U.S. Installation**

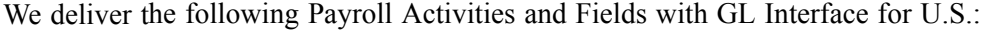

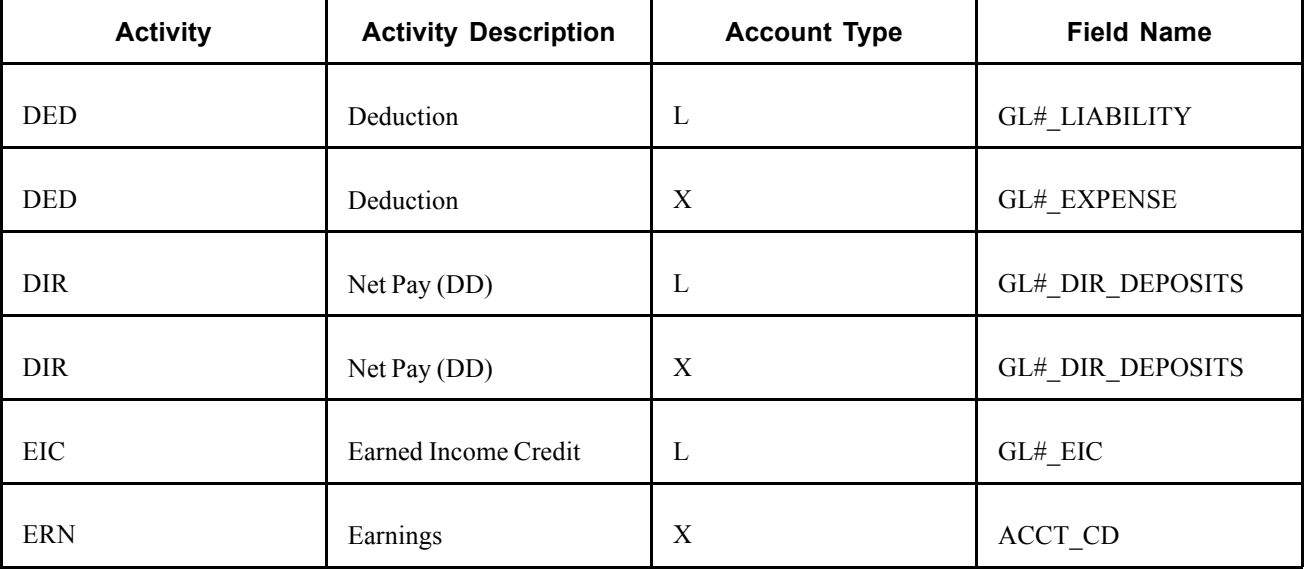

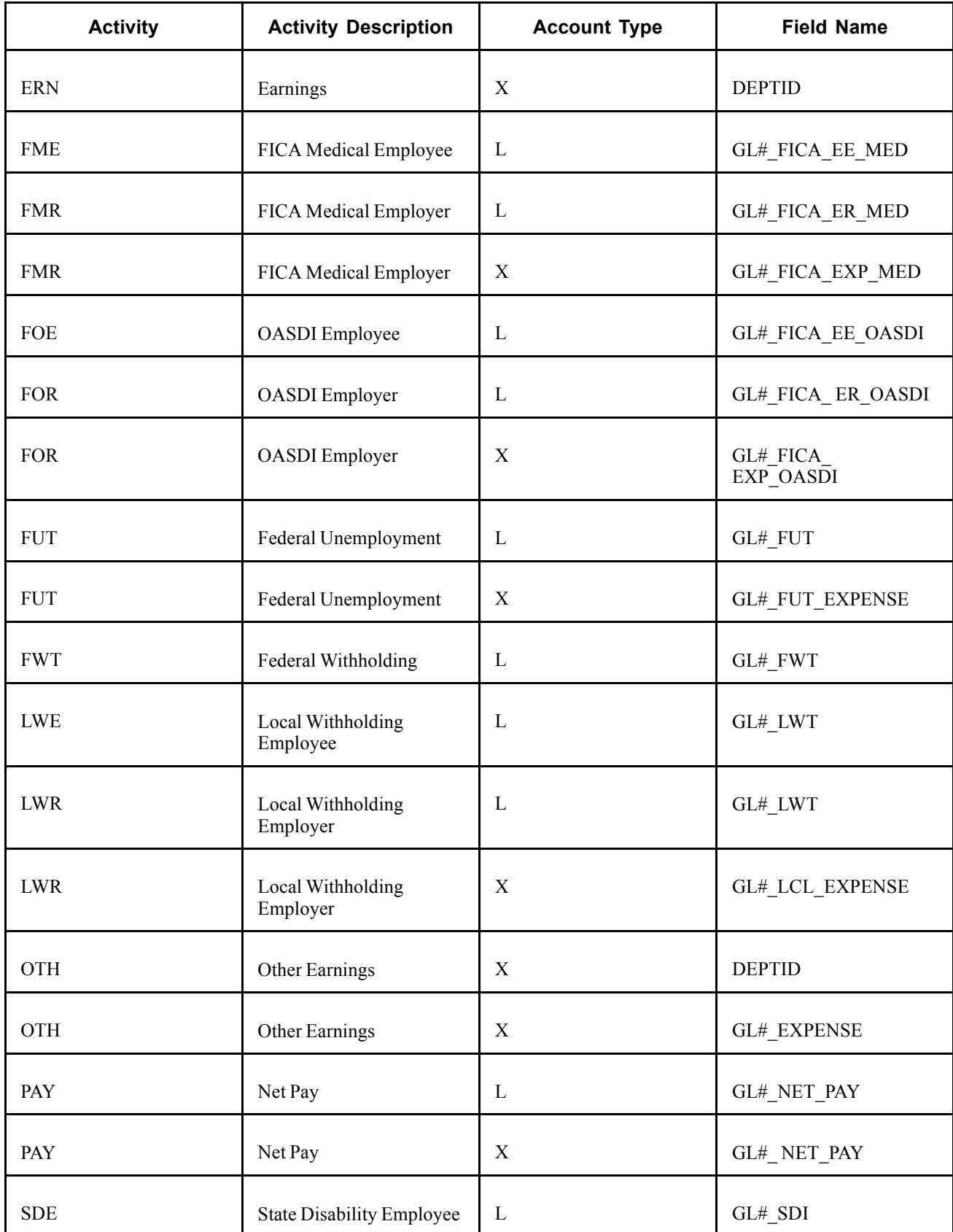

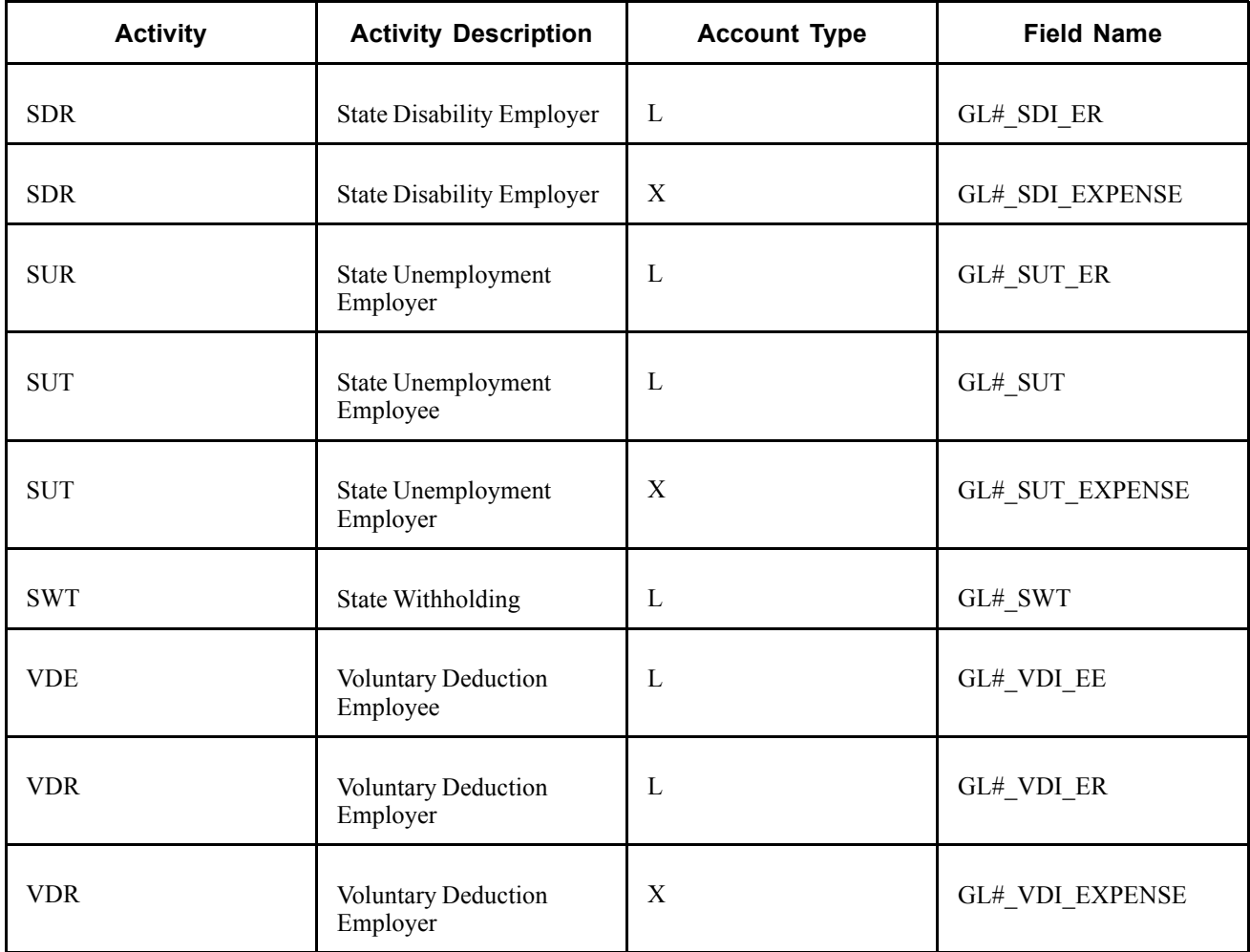

**Note.** These Payroll activities are preloaded. If you change any of the entries, you might need to create views to support any new tables added.

# **(CAN) Payroll Activities Delivered With Canadian Installation**

As part of the Payroll GL Interface implementation process for Canadian installations, PeopleSoft provides the following translate values associated with the *Payroll Activity* field on the HR ChartField Distribution Table.

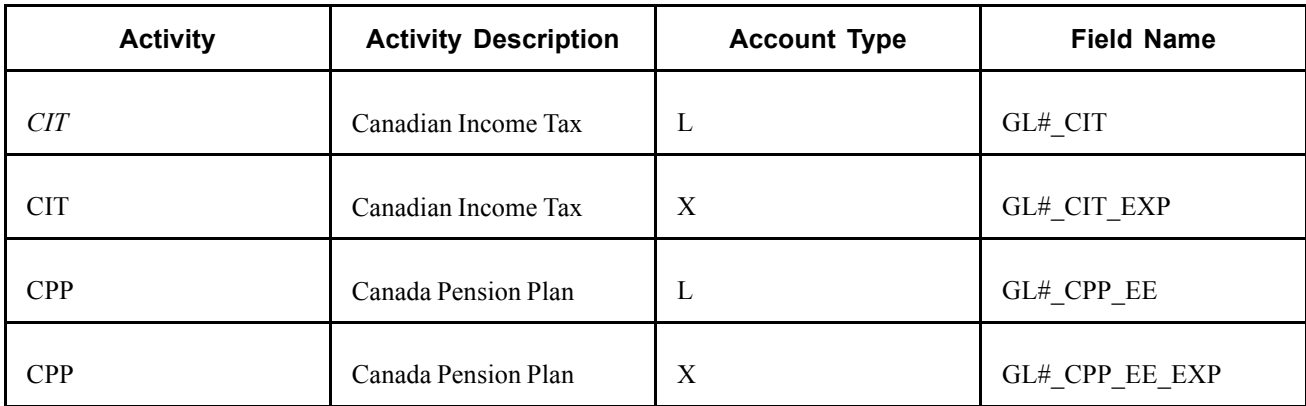

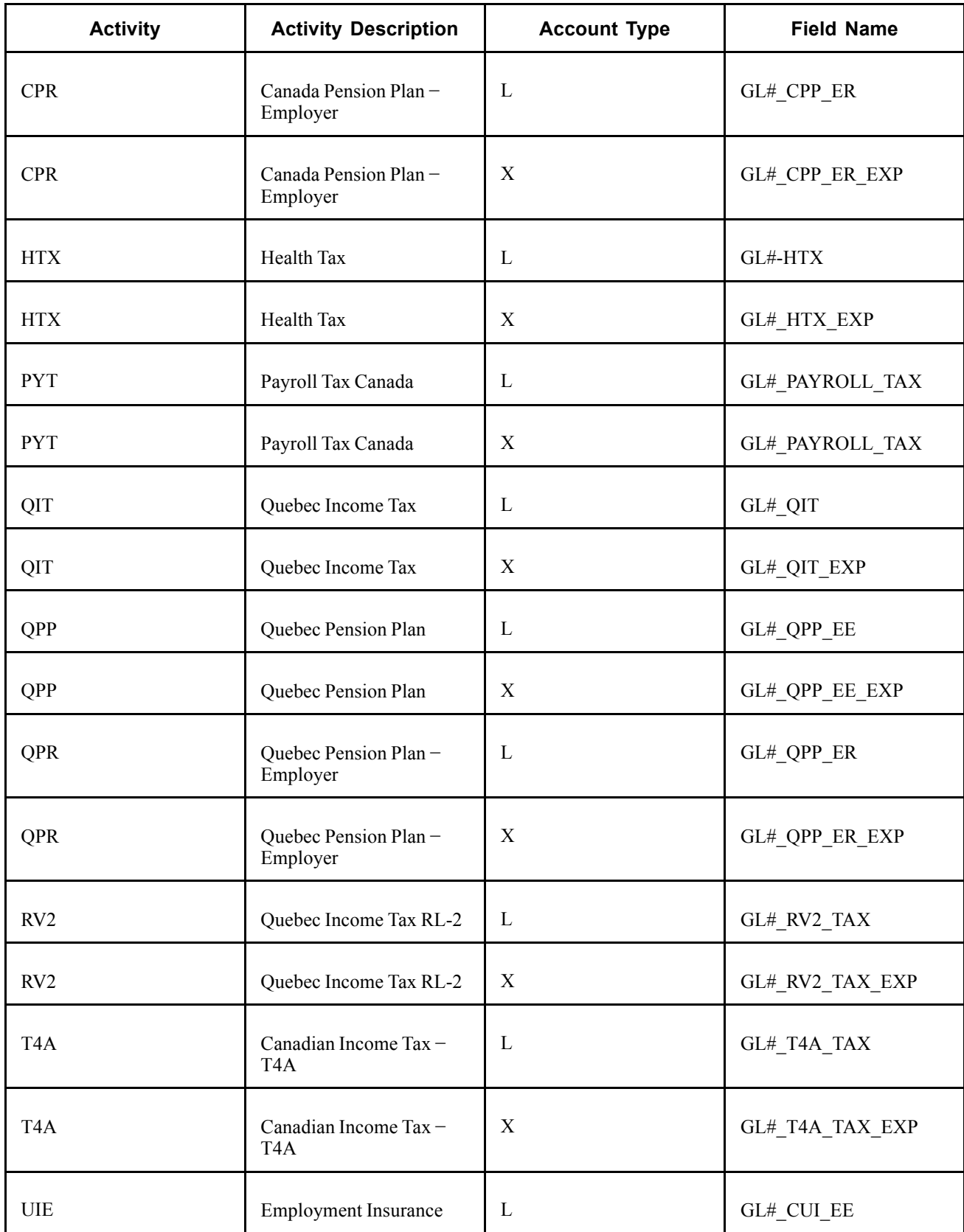

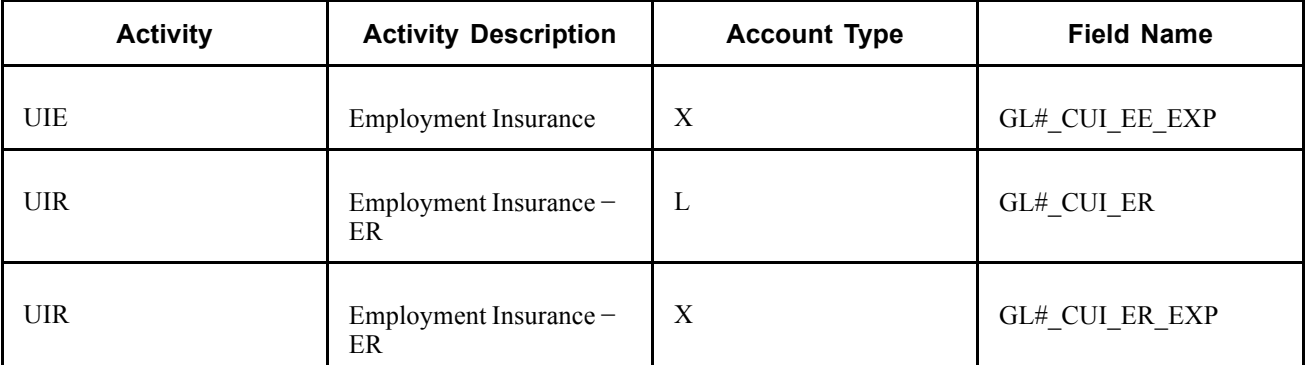

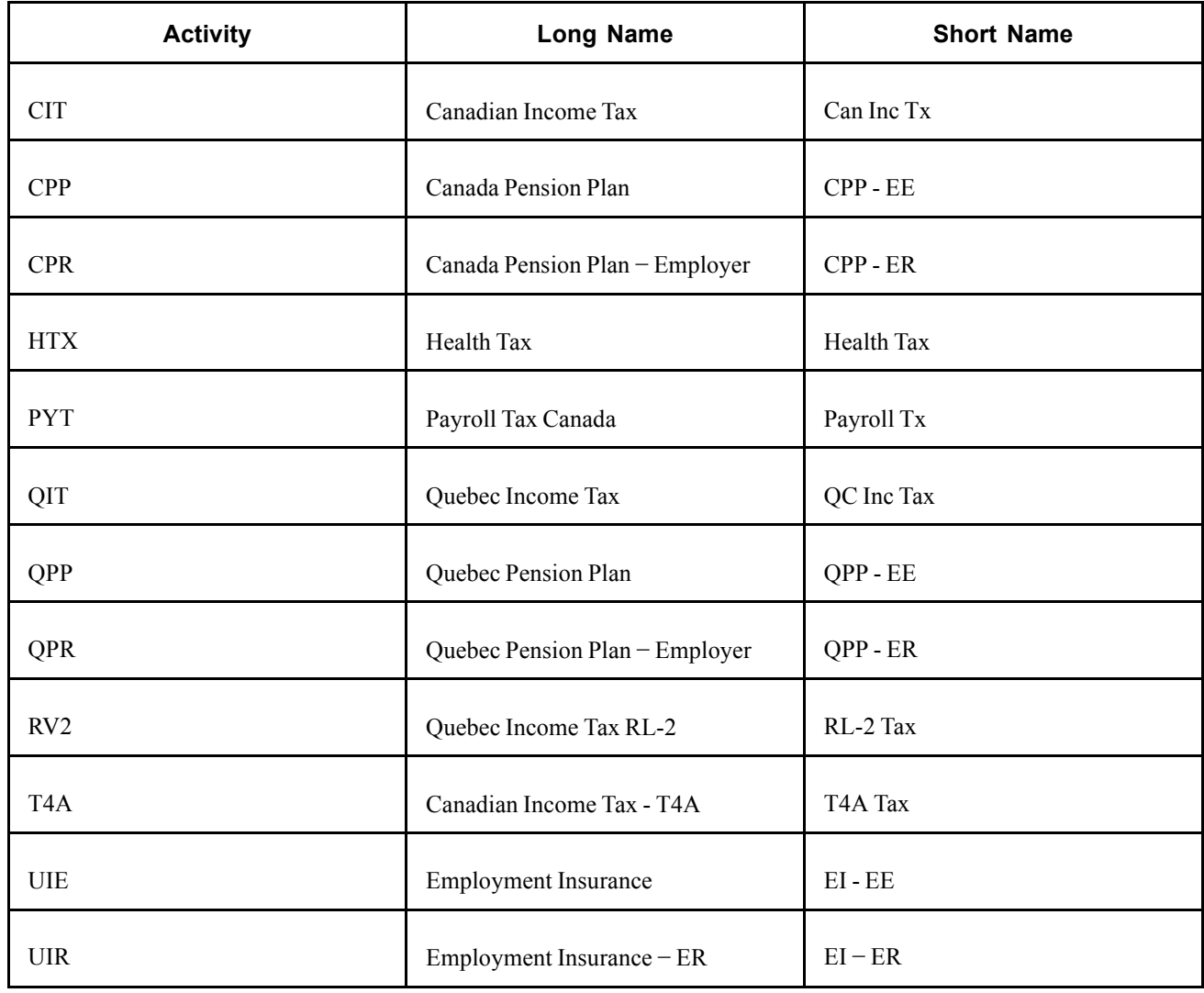

**Note.** These Payroll activities are preloaded. If you change any of the entries, you may need to create views to support any new tables added.

(CAN) For Canada, be sure to add the Canadian HR ChartField Distribution items for each SetID you create. The Field Name and Field Seq information must be entered into the HR ChartField Distribution Table exactly as shown in this example:

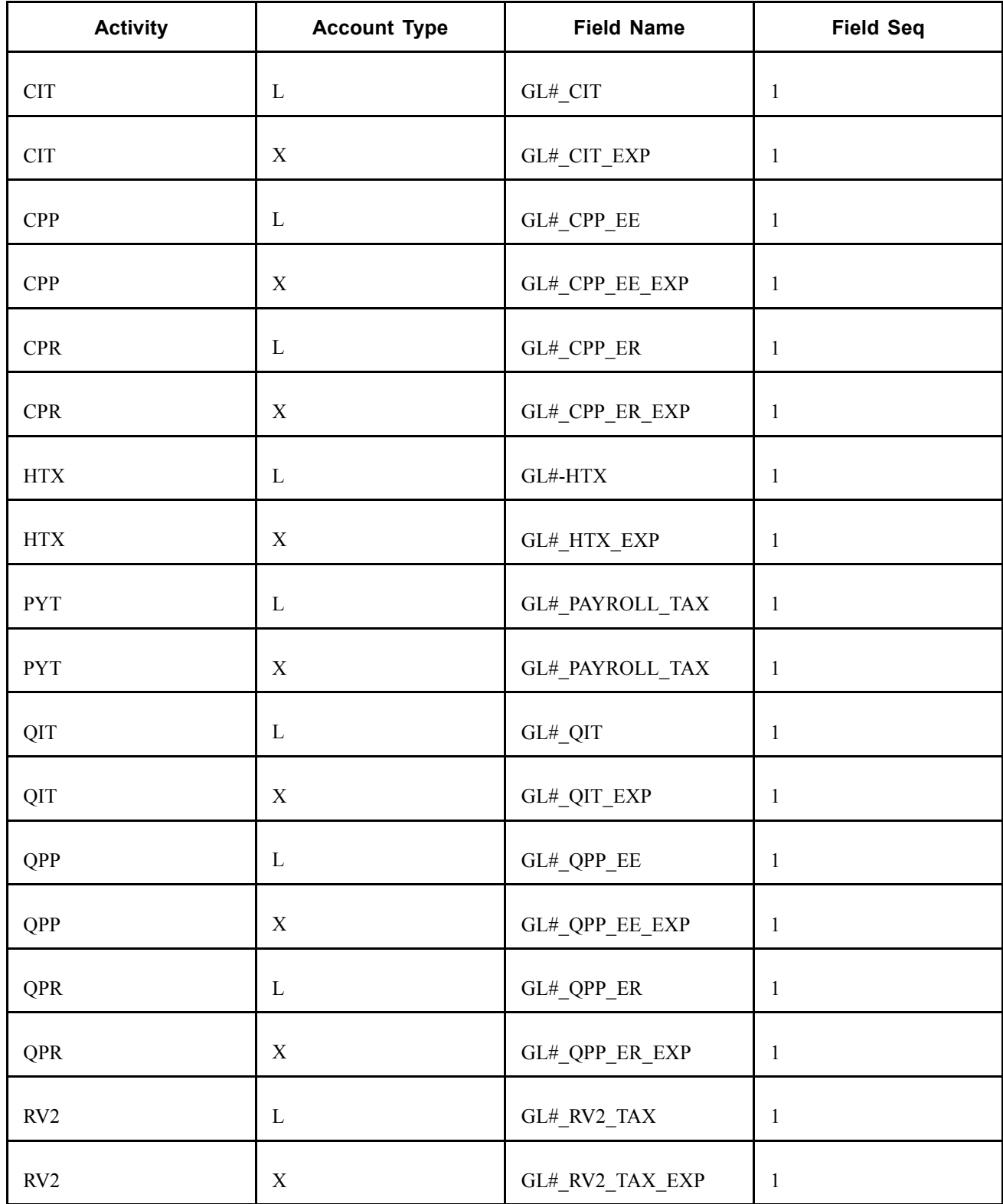

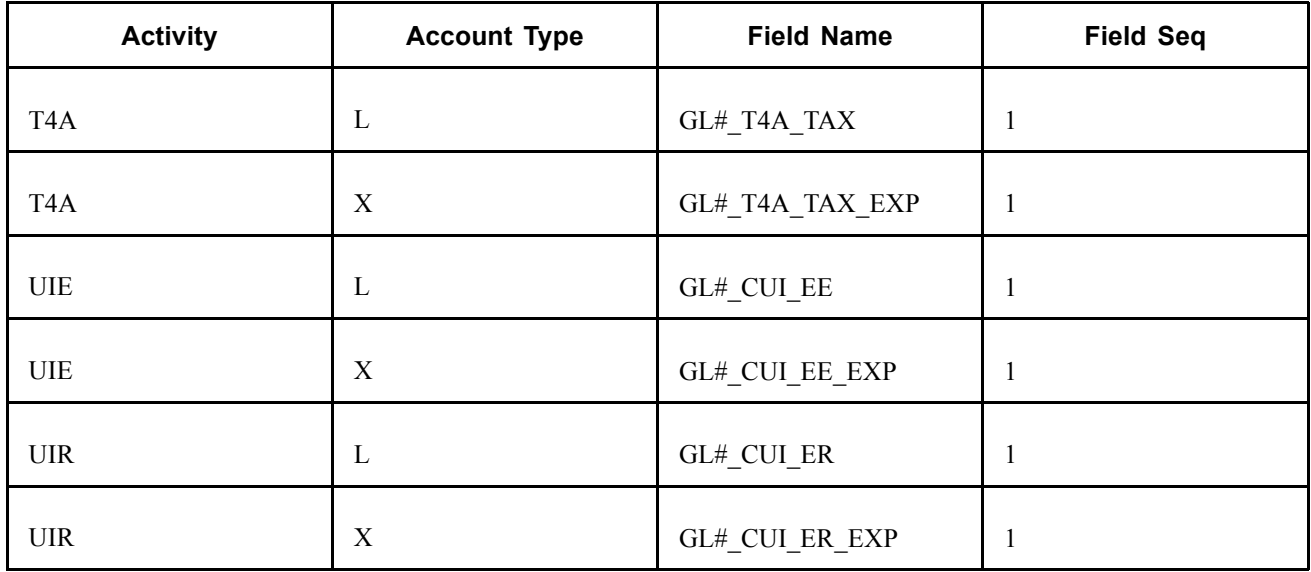

# **Setting Up the PeopleSoft General Ledger Interface**

This section discusses how to:

- Connect your HR Business Units to specific GL Business Units.
- Associate HR chart keys to GL accounts.
- Identify the tables to be used to create an HR Chart Key.
- Populate the ChartField Keys of an HR Business Unit automatically for pay earnings only.

### **See Also**

*PeopleSoft General Ledger PeopleBook*

# **Pages Used to Set Up the PeopleSoft General Ledger Interface**

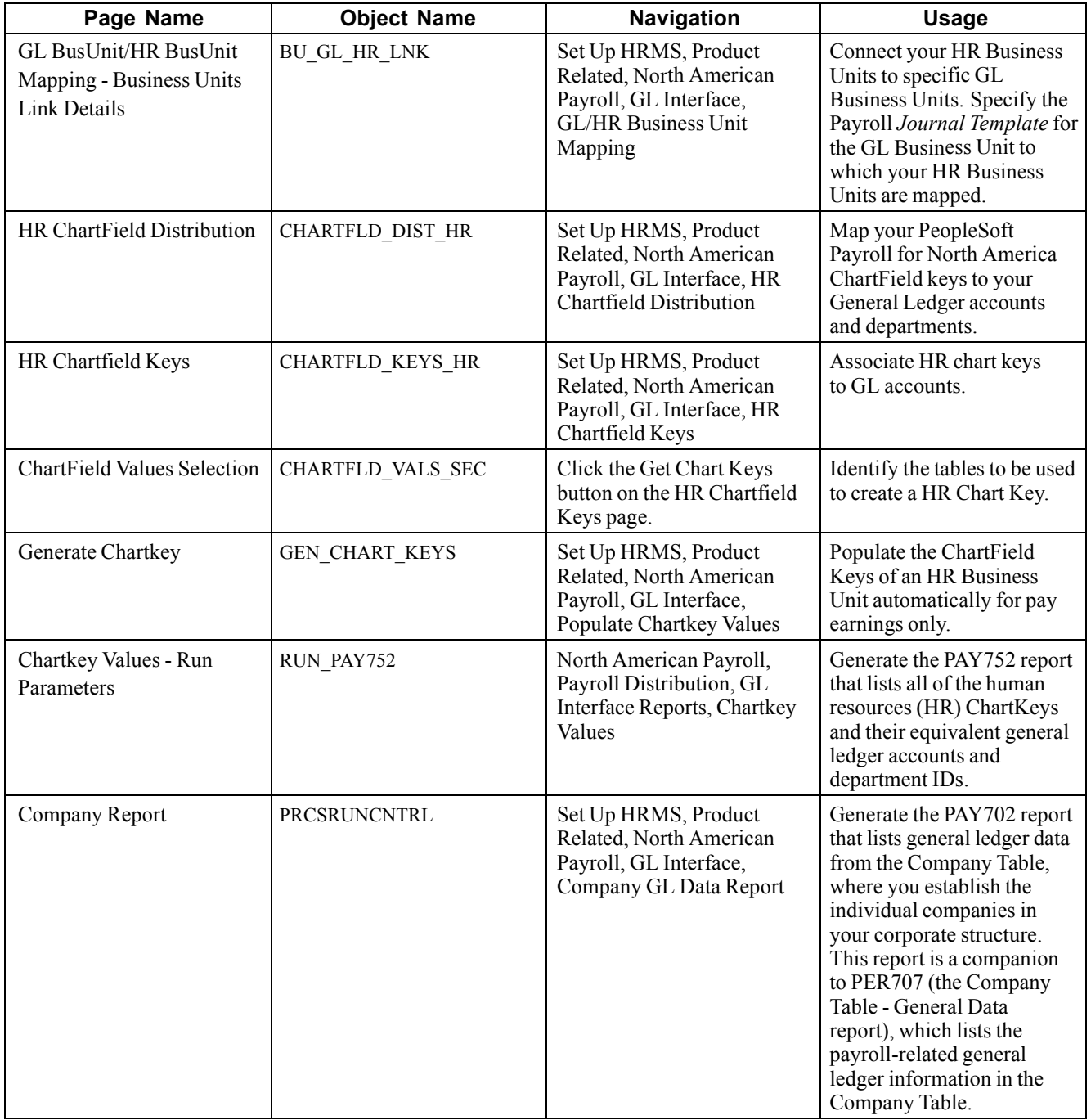

# **Connecting Your HR Business Units to GL Business Units**

Access the GL BusUnit/HR BusUnit Mapping − Business Units Link Details page.

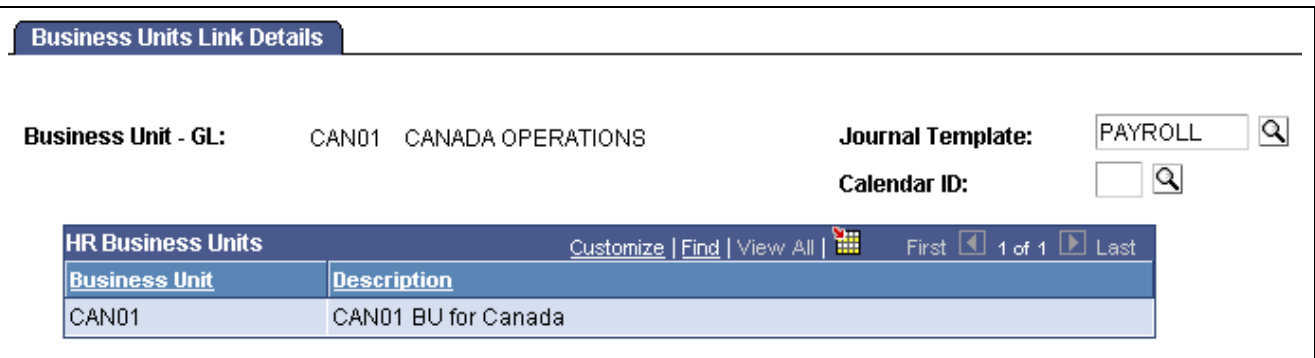

Business Units Link Details page

To use the General Ledger interface, you must select General Ledger on the Products page of the Installation Table component.

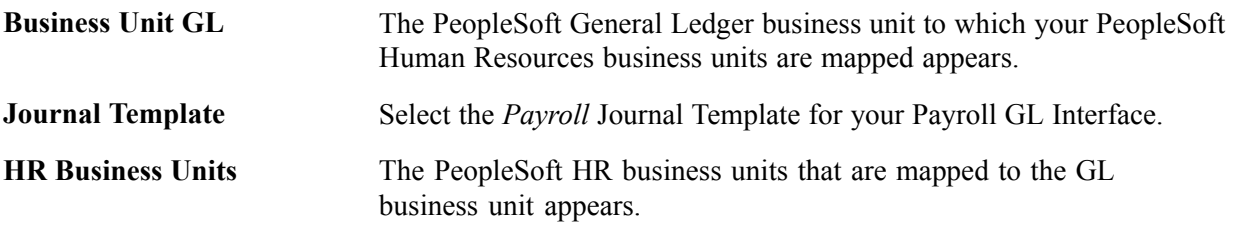

# **Mapping PeopleSoft Payroll for North America ChartField Keys to General Ledger Accounts and Departments**

Access the HR ChartField Distribution page.

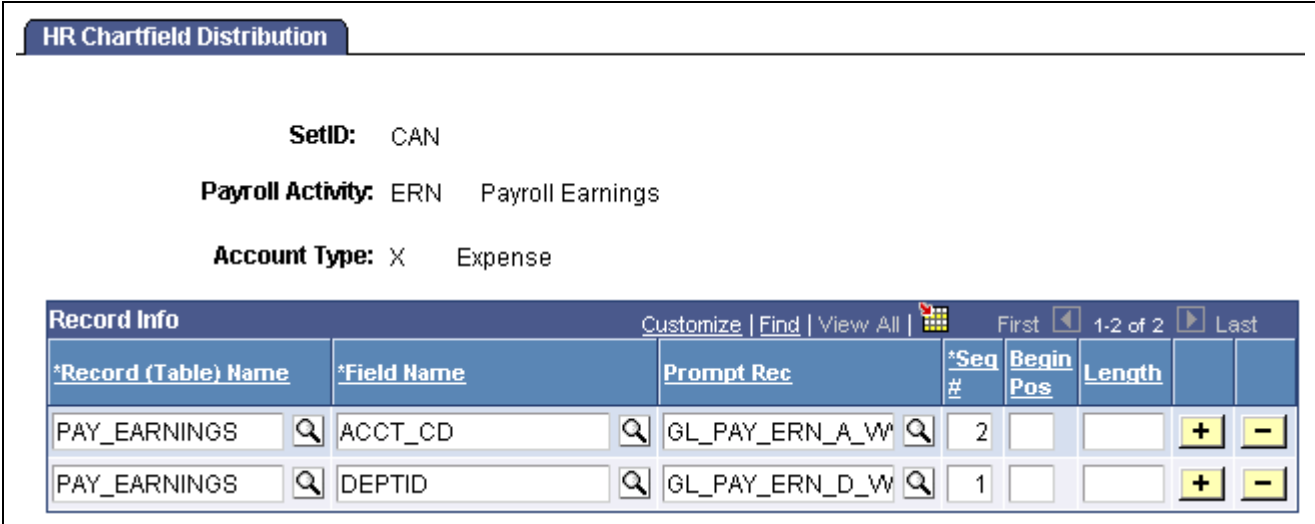

HR Chartfield Distribution page

**Record (Table) Name** Enter a record name. A list of the records that are valid for the Payroll Activity and Account Type you specified appears. For each Record (Table) Name row, click *Field Name* for a list of the valid fields for that record. You can insert a row for each Record you want to add.

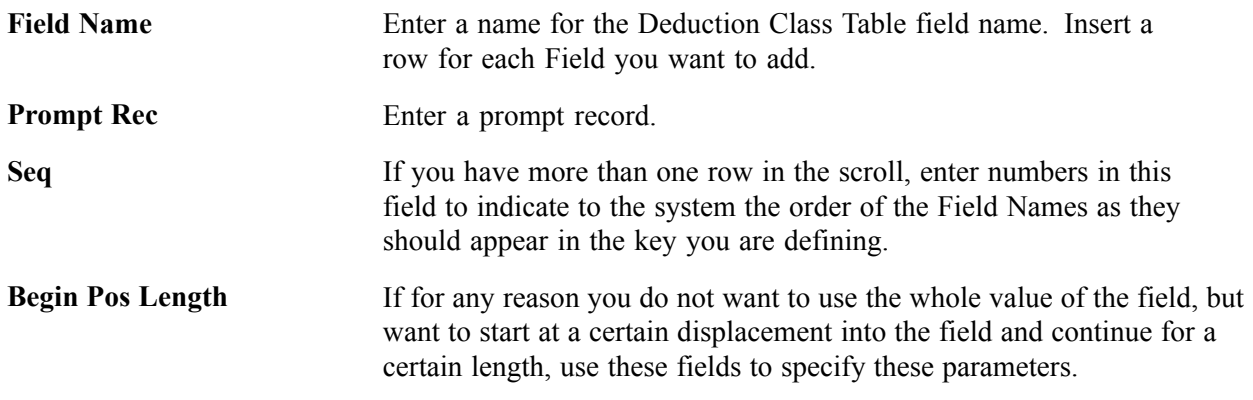

# **Associating HR Chart Keys to GL Accounts**

Access the HR Chartfield Keys page.

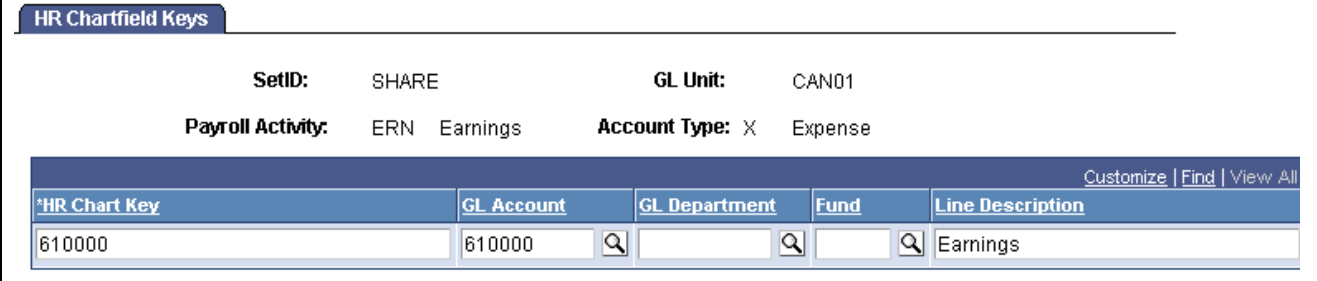

HR Chartfield Keys page

**Note.** Not all page elements are visible on this page. Depending on the page arrangement, you see additional elements by scrolling either vertically or horizontally.

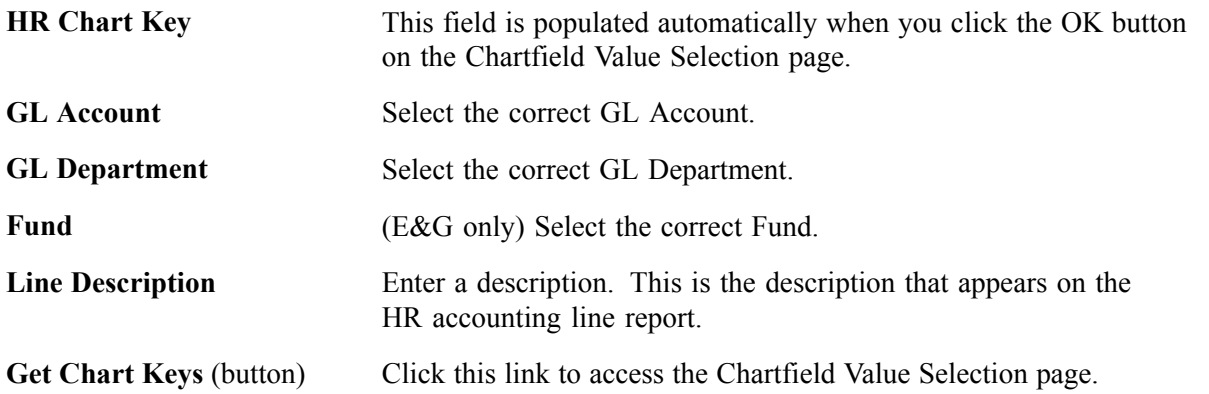

# **Identifying Tables to Use to Create an HR Chart Key**

Access the ChartField Values Selection page.

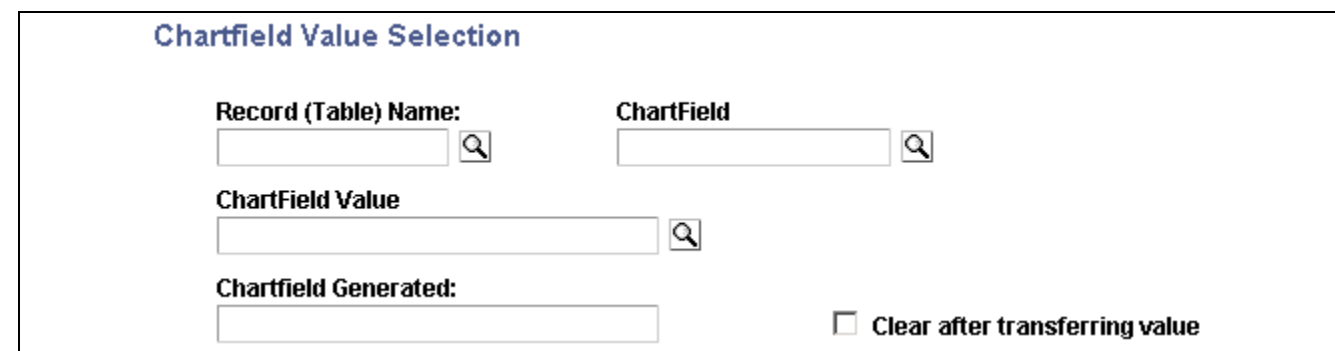

Chartfield Value Selection page

| <b>Application MC DEFN</b><br><b>Record</b> | Enter the name of the record (table) you defined for the Payroll Activity<br>and Account Type on the HR Chartfield Distribution page. |
|---------------------------------------------|----------------------------------------------------------------------------------------------------|
| <b>ChartField</b>                           | Enter the field name you defined for the Payroll Activity and Account<br>Type on the HR Chartfield Distribution page.                 |
| <b>ChartField Value</b>                     | Select the HR GL Account for the Payroll Activity and Account Type.                                                                   |
| <b>ChartField Generated</b>                 | Automatically populated when a ChartField Value is selected.                                                                          |
| <b>Clear after transferring</b><br>value    | Select this check box if you want the Chartfield Generated field<br>to be cleared when exiting this page.                             |

**Note.** (CAN) Canadian companies use the Wage Loss Plan Table to enter corresponding GL Accounts and tax information. For each account number in the Wage Loss Plan Table, you must enter a corresponding ChartField Key in the HR ChartFields Keys Table. Where there are multiple wage loss plans, you must enter ChartField Keys for each account number in each of the wage loss plans.

#### **See Also**

*PeopleSoft 8.8 Application Fundamentals for HRMS PeopleBook*, "Setting Up Payroll Tax Tables," Defining Canadian Wage Loss Plans

# **Populating the ChartField Keys of an HR Business Unit Automatically for Pay Earnings**

Access the Generate Chartkey page.

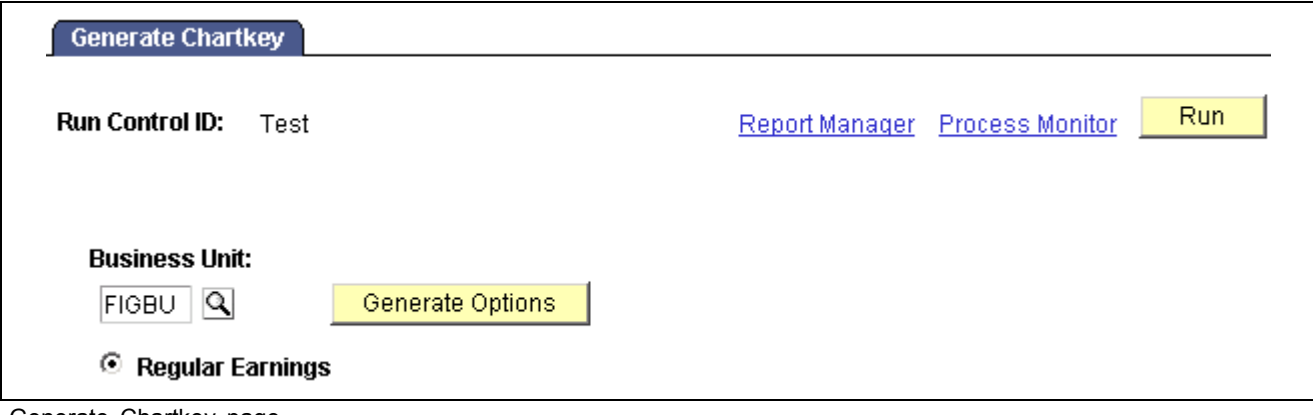

Generate Chartkey page

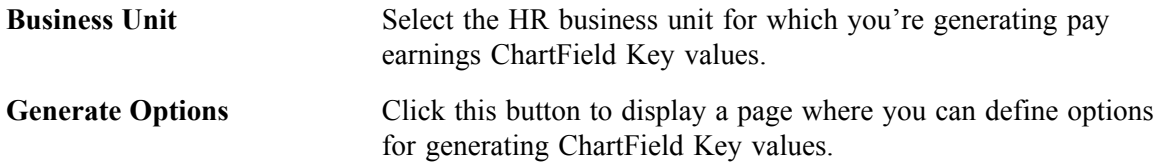

# **Simulating The GL Process**

This section discusses reports you can run to simulate the GL interface process and view the results without actually creating accounting lines.

### **Pages Used to Simulate the GL Process**

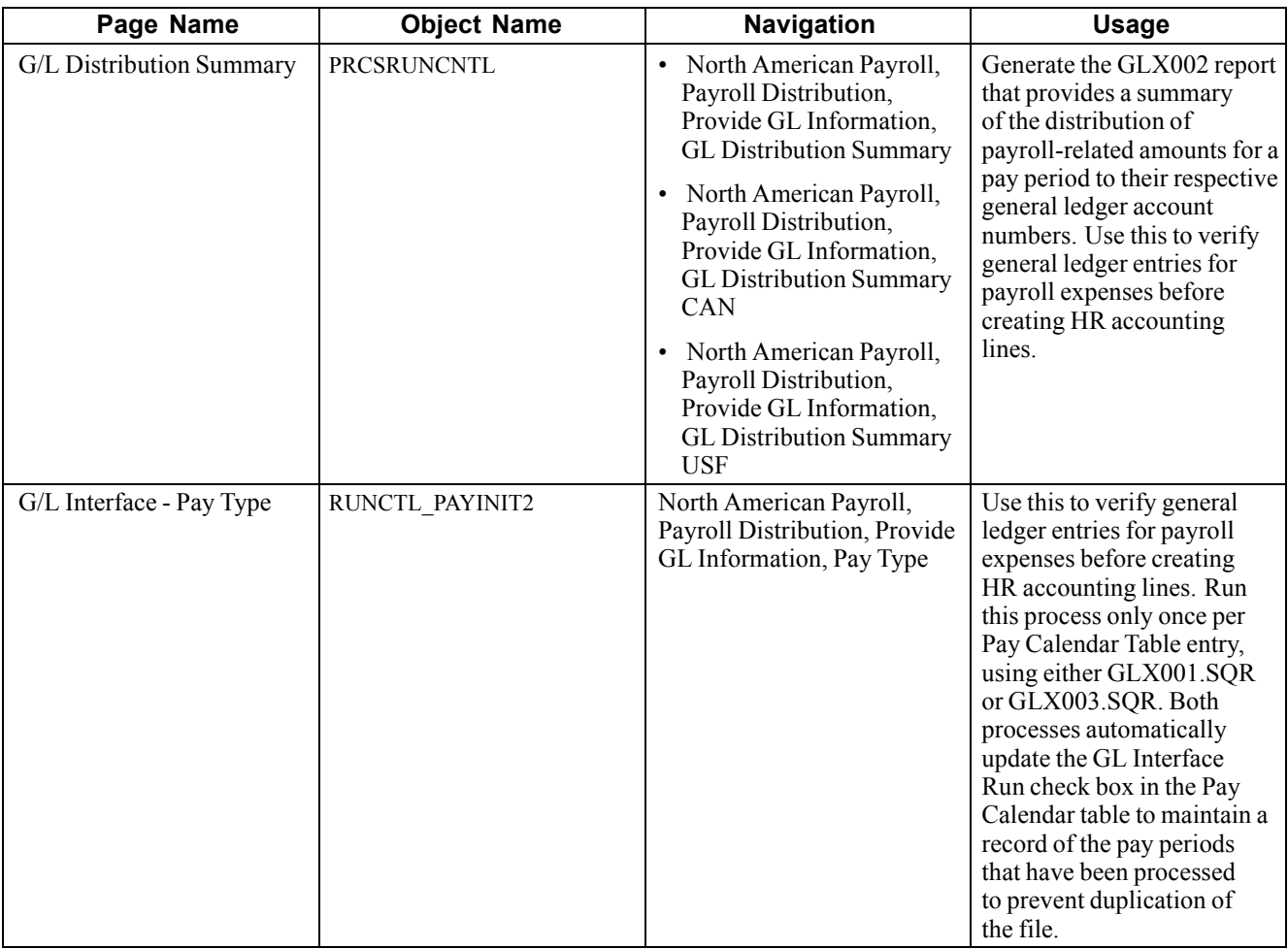

# **Preparing and Transferring Payroll Data to General Ledger**

This section discusses how to:

- 1. Generate payroll accounting lines.
- 2. Load the HR Accounting Line table.
- 3. Transfer PeopleSoft Payroll for North America information to PeopleSoft General Ledger.
- 4. Reset the GL Interface Run check box.

**Note.** You must run PAY039 to load the HR Accounting Line table before transferring the data to PeopleSoft General Ledger.

# **Pages Used to Prepare and Transfer Payroll Data to General Ledger**

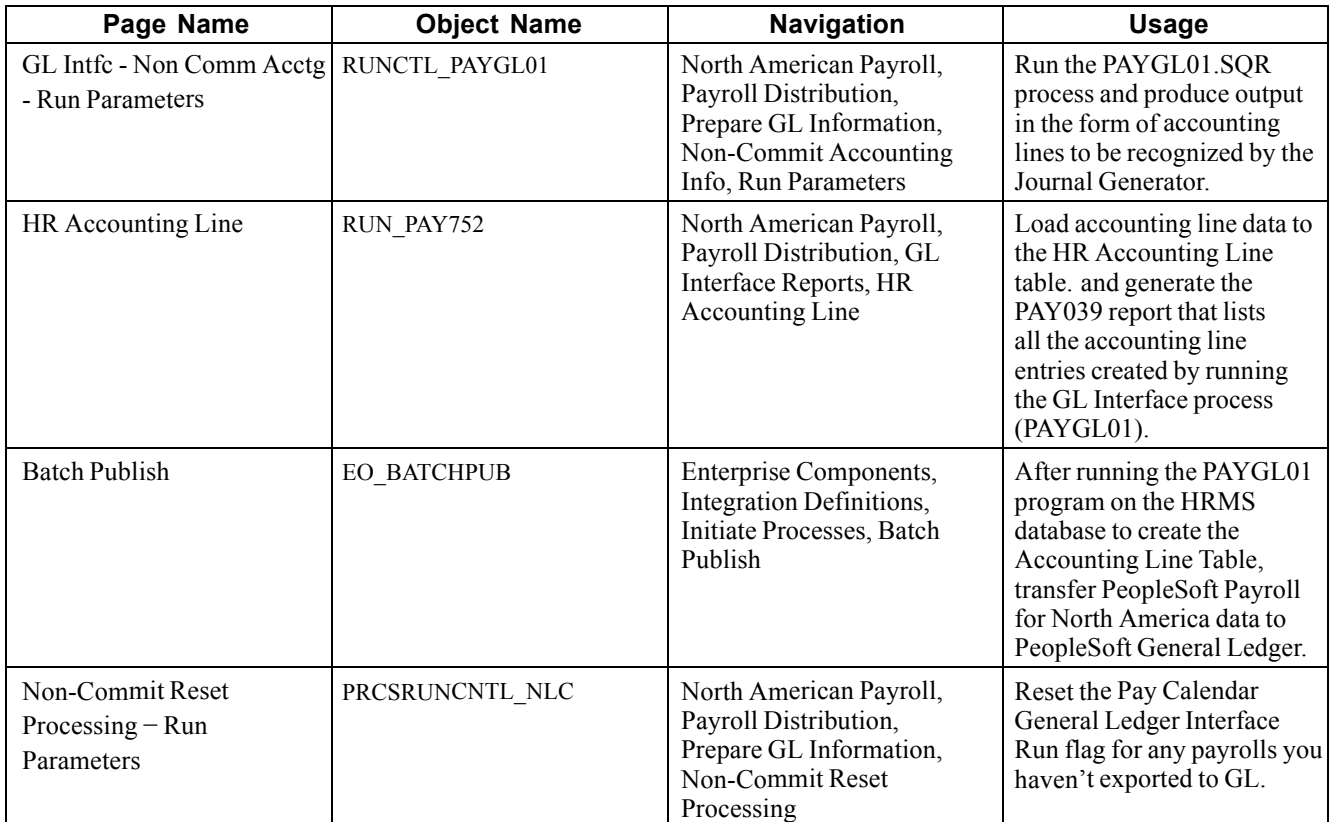

# **Generating Payroll Accounting Lines**

Access the Non Comm Acctg - Run Parameters page.

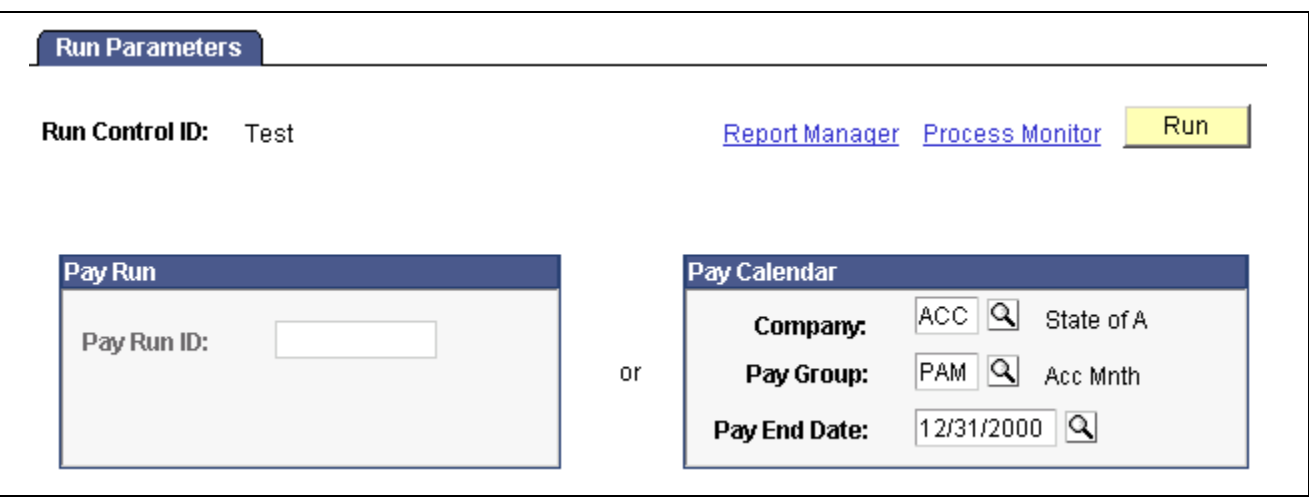

Non Comm Acctg - Run Parameters page

Enter the *Pay Run ID* you want to process. Alternatively, if you have more than one *Pay Calendar* for a Pay Run ID and want to process an individual Pay Calendar, enter the *Company, Pay Group,* and *Pay End Date* for that Pay Calendar. The system processes both on-cycle and off-cycle information.

Click the *Run* button to run the SQR. This displays the Process Scheduler page.

Select the *GL Interface* check box and click the *OK* button to complete the process.

(E&G Only) If you want to interface E&G 7.5 to General Ledger 8, then select the *GL Interface − EG 7.5* check box.

**Note.** The system allows you to process only confirmed payrolls that have not yet had the General Ledger process run on them. When you run SQR PAYGL01, the system selects the General Ledger Interface Run flag on the Pay Calendar Table. You can reset the Pay Calendar General Ledger Interface Run flag for payrolls you haven't exported to GL.

#### **See Also**

[Chapter](#page-590-0) 24, ["Administering](#page-576-0) the Interface with PeopleSoft General Ledger," [Resetting](#page-590-0) the GL Interface Run Flag, [page](#page-590-0) [549](#page-590-0)

*PeopleSoft 8.8 Application Fundamentals for HRMS PeopleBook*, "Using Pay Calendars," Creating Pay and FLSA Calendars

### **Loading the HR Accounting Line Table and Printing a Report**

Access the HR Accounting Line page.

This process loads the data generated by the PAYGL01 process into the HR Accounting Line table and prints a report.

**Note.** You must run this process before running the interface to transfer the data to PeopleSoft General Ledger.

# <span id="page-590-0"></span>**Transferring PeopleSoft Payroll for North America Information to General Ledger**

Access the Batch Publish page.

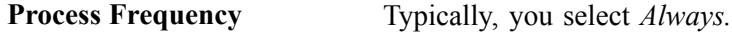

**Process Name** Select *PAYGL01*.

Click the *Run* button to run the transfer process.

**Note.** Verify with your IT staff that Application Messaging nodes, channels, and messages have been activated before trying to send any transactions to General Ledger.

# **Resetting the GL Interface Run Flag**

Access the GL Reset Run Flag - Run Parameters page.

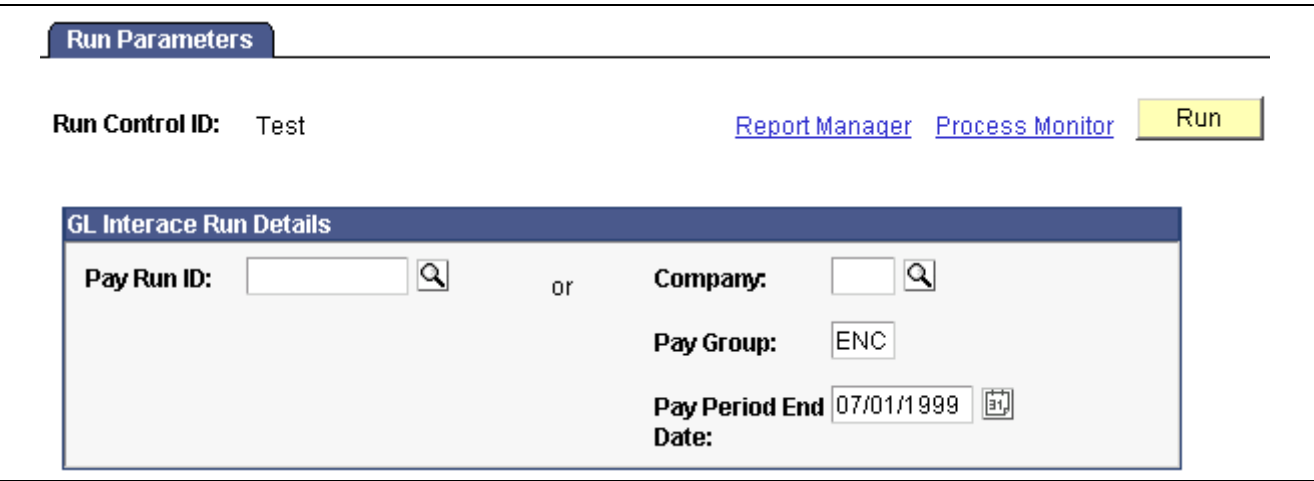

Non-Commit Reset Processing — Run Parameters page

The system allows you to process only confirmed payrolls that have not yet had the General Ledger process run on them. When you run SQR PAYGL01, the system selects the General Ledger Interface Run flag on the Pay Calendar Table. The GL Reset Run Process enables you to reset the Pay Calendar General Ledger Interface Run flag for any payrolls you haven't exported to GL.

Enter the *Pay Run ID* you want to process. Alternatively, if you have more than one Pay Calendar for a Pay Run ID and want to process an individual Pay Calendar, enter the *Company, Pay Group,* and *Pay End Date* for that *Pay Calendar.* The system processes both on-cycle and off-cycle information.

Click *Run* to run the SQR.

# <span id="page-592-0"></span>**CHAPTER 25**

# **Administering the Interface with PeopleSoft Payables**

This chapter provides an overview of the interface with PeopleSoft Payables and discusses how to:

- Set up the interface with PeopleSoft Payables.
- Use the PeopleSoft Payables interface.

# **Understanding the PeopleSoft Payables Interface**

This section provides overviews of the PeopleSoft Payables interface including:

- Description of the interface.
- Processing overview.
- Voucher records.
- Enterprise integration points.

### **Description of the PeopleSoft Payables Interface**

Payroll for North America enables you to send taxes, benefits, garnishments, and voluntary deductions withheld from employee paychecks directly to PeopleSoft Payables for payment. PeopleSoft Payables issues payments in the form of checks or electronic funds transfers, as required by the third party, and makes the appropriate general ledger entries.

Deductions withheld from employees' paychecks are sent to PeopleSoft Payables only when linked to a Vendor ID. You set up vendor profiles in the PeopleSoft Payables application, send the profiles to Payroll for North America, and then link each deduction to the appropriate vendor.

For both general and benefit deductions, you must also define when each deduction is to be paid. For example, you might want PeopleSoft Payables to pay some deductions every time they are calculated and pay other deductions only when the goal balance has been met.

After a pay run is confirmed, run an extract process that selects the deductions you want to pay. The process generates the employee-level details that are used to create the voucher and also sums the detail records. You can review the details and totals before vouchers are created. (The vouchers include only the sum of the detail records).

Most deductions taken for the same vendor are grouped into a single voucher, though you have the option of specifying that a separate voucher be created for particular deductions when you define the deductions. When you're ready to pass the vouchers to PeopleSoft Payables, you start the Send process. PeopleSoft uses Application Messaging to send the vouchers from Payroll to Payables.

# **Processing Overview**

After you confirm a pay run, select the deductions you want to send to PeopleSoft Payables for payment. You run an extract process that puts information for the selected deductions into a temporary table that you review. You can prevent any or all vouchers from going to PeopleSoft Payables at this point. When you're satisfied that the deductions are ready for payment, you start a separate process that creates and sends the vouchers to PeopleSoft Payables. Step-by-step procedures follow.

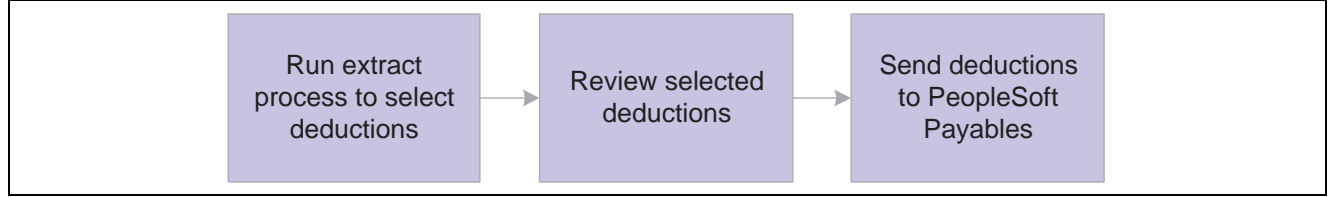

Selecting and sending deductions to PeopleSoft Payables

To send deduction vouchers to PeopleSoft Payables:

1. Extract deductions from Payroll.

Run the extract process to move selected deductions into a temporary table for viewing. You can extract nontax deductions; U.S. federal, state, or local taxes; or Canadian taxes.

2. Review/Update proposed payments.

Review all or selected deductions grouped by vendor before vouchers are created and sent to PeopleSoft Payables. Two views are available. You can list all vendor records that were created (the header records) or see the detailed list of deductions associated with a particular vendor (the line records). If you decide not to send a particular deduction or vendor to PeopleSoft Payables, clear the check box next to the item you want to stop.

3. Send vouchers to PeopleSoft Payables.

When you're satisfied that the vendors are ready for payment, you start a process that creates and sends the vouchers to PeopleSoft Payables.

The system creates three records for each voucher: a header, line, and distribution record. The next section lists the most significant fields in each record.

4. Review the Application Message Monitor to confirm that the records were successfully sent.

#### **See Also**

[Chapter](#page-598-0) 25, "[Administering](#page-592-0) the Interface with PeopleSoft Payables," [Extracting](#page-598-0) Nontax Deductions for PeopleSoft Payables, [page](#page-598-0) [557](#page-598-0)

[Chapter](#page-603-0) 25, "[Administering](#page-592-0) the Interface with PeopleSoft Payables," Viewing Extracted [Deductions](#page-603-0), [page](#page-603-0) [562](#page-603-0)

*PeopleTools PeopleBook: PeopleSoft Enterprise Integration*

# **What the Voucher Records Include**

The vouchers sent to PeopleSoft Payables contain three records: VOUCHER, VOUCHER\_LINE, and DISTRIB\_LINE. Fields of interest in each of these records are listed in the following table. The table lists only a subset of the fields in each record.

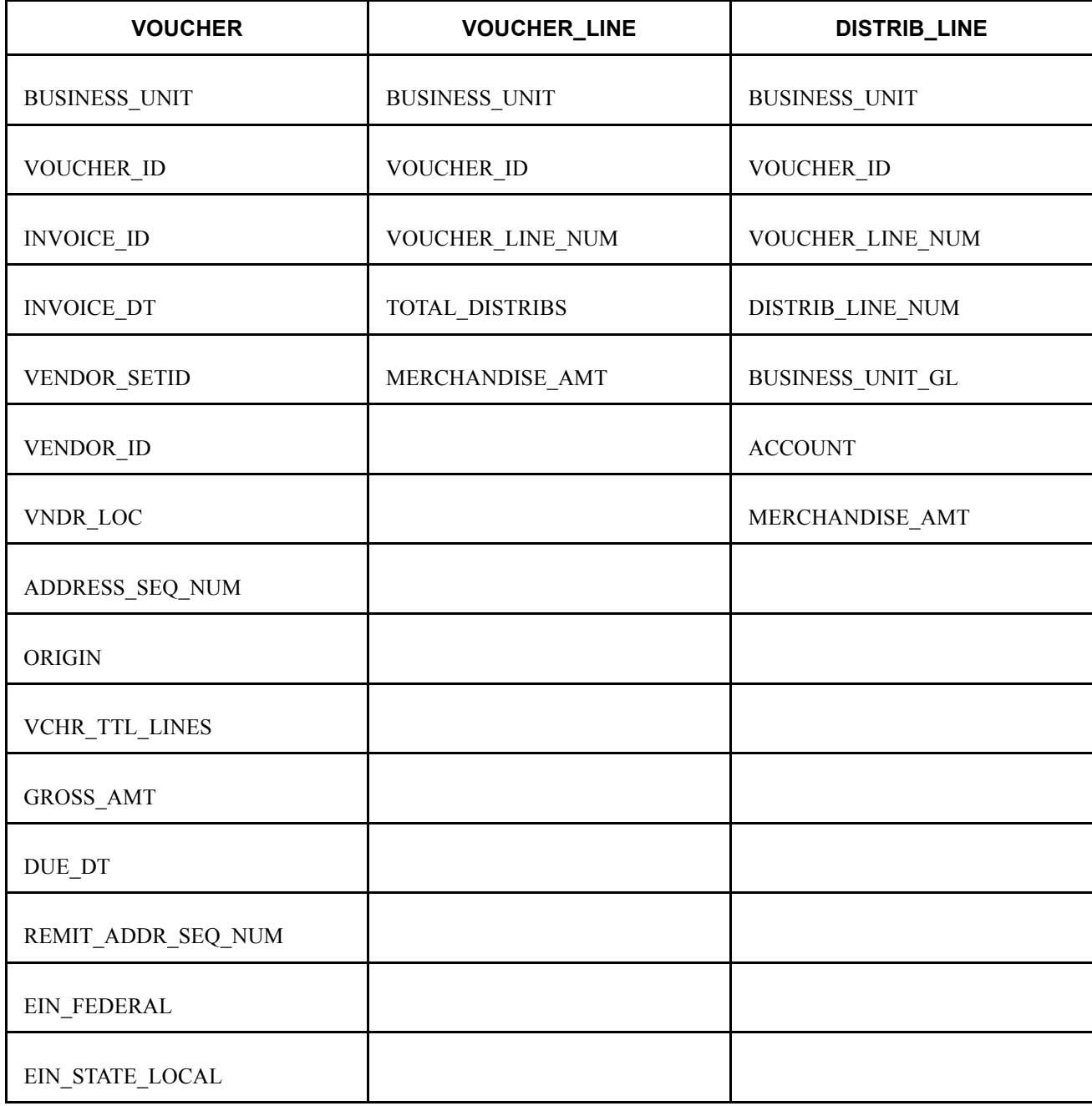

# **Enterprise Integration Points**

The PeopleSoft Payroll for North America interface with PeopleSoft Payables utilizes two application messaging enterprise integration points (EIPs).

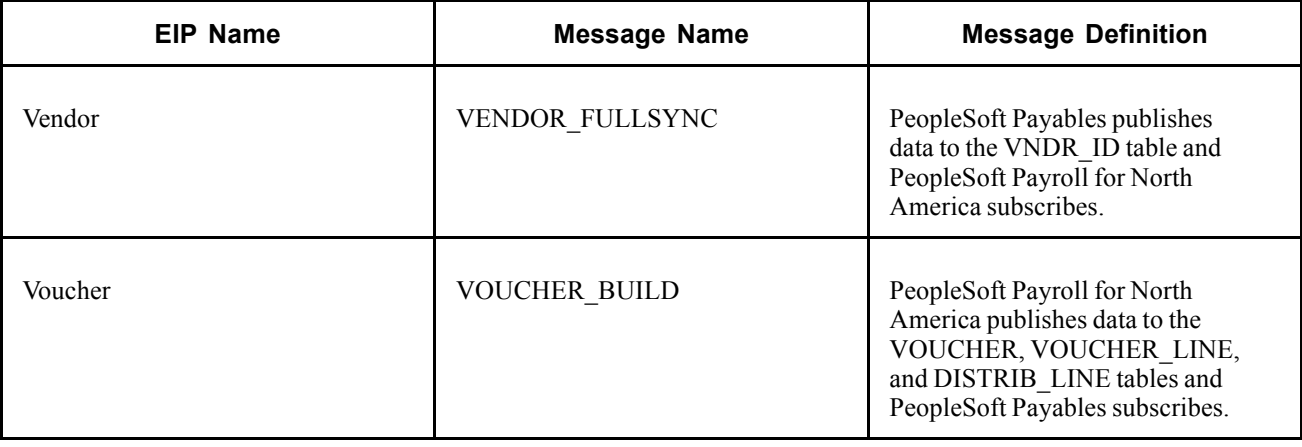

**Note.** To research the technical details of any Enterprise Integration Point (EIP) used by PeopleSoft applications, refer to the online EIP Catalog database that can be found under Open Integration Framework in the Documentation section of Customer Connection.

#### **See Also**

*PeopleTools PeopleBook: PeopleSoft Enterprise Integration*

# **Setting Up for the PeopleSoft Payables Interface**

This section explains the prerequisites for posting deductions to PeopleSoft Payables. Perform the following steps (after you define your deductions) when implementing Payroll for North America, and on an ongoing basis, as needed, to maintain the accuracy of your deduction records.

To prepare PeopleSoft Payroll for North America for use with Payables:

1. Define vendors in PeopleSoft Payables.

Each benefit provider, garnishment collector, tax authority, or other entity that receives employee deductions must have a valid Vendor ID. Vendor IDs created in PeopleSoft Payables can be displayed from Payroll for North America pages.

Use the Vendor Information pages to define all types of vendors. The following table lists other pages you can use, depending on the vendor type.

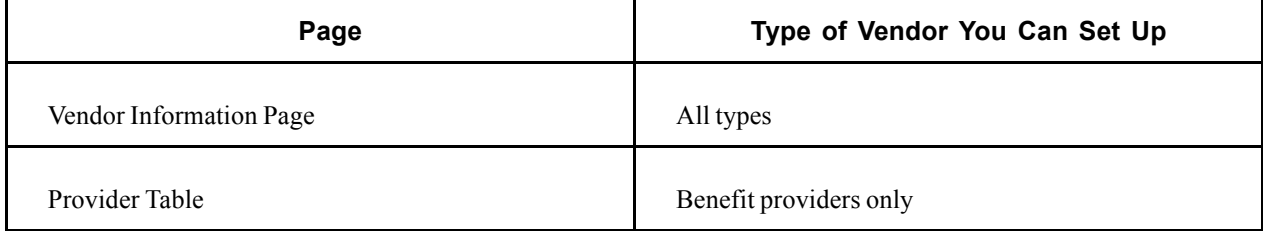

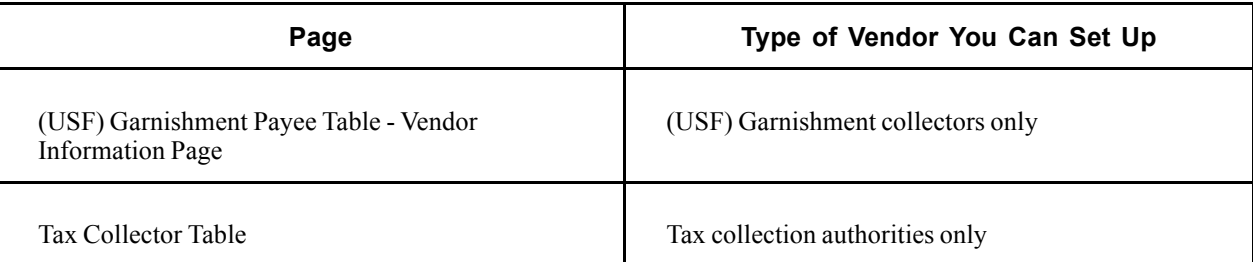

2. Link deduction definitions to vendors and define when deductions are to be paid.

All deductions to be paid by PeopleSoft Payables must be linked to a vendor.

• To link nontax deductions (benefits, general deductions, garnishments, bonds) to vendors, complete the SetID and Vendor ID fields on the Benefit Plan Table page, Garnishment Spec Table page, or General Deduction Table page.

On the same page, select the Pay Mode, AP Payment Date Type, and the Separate AP Payment check box, if desired. (When you run the extract process, the system refers to the Pay Mode and AP Payment Date Type to determine which deductions to retrieve for PeopleSoft Payables).

- To link U.S. tax deductions to vendors, use the Tax Type Table to create names for the tax types paid to a vendor. (A tax type represents a set of tax classes, such as withholding, OASDI, Medicare, or UI). Link each vendor to the appropriate tax type from the Fed/State Tax Types/Classes page or the Local Tax Types/Classes page.
- To link Canadian tax deductions to vendors, use the Canadian Company Tax Table page.

#### **See Also**

*PeopleSoft 8.8 Application Fundamentals for HRMS PeopleBook*, "Setting Up Vendors"

Chapter 5, "Defining [Deductions,"](#page-96-0) page [55](#page-96-0)

*PeopleSoft 8.8 Application Fundamentals for HRMS PeopleBook*, "Setting Up Payroll Tax Tables," Establishing Tax Types for Accounts Payable Integration

# **Using the PeopleSoft Payables Interface**

This section discusses how to:

- Extract nontax deductions.
- Extract federal tax deductions.
- Extract state tax deductions.
- Extract local tax deductions.
- Extract Canadian tax deductions.
- View extracted deductions.
- View the total deduction amount extracted for a particular vendor.
- View the deductions to be posted for a vendor.

• Post the extracted deductions to PeopleSoft Payables.

### **Common Elements Used in this Section**

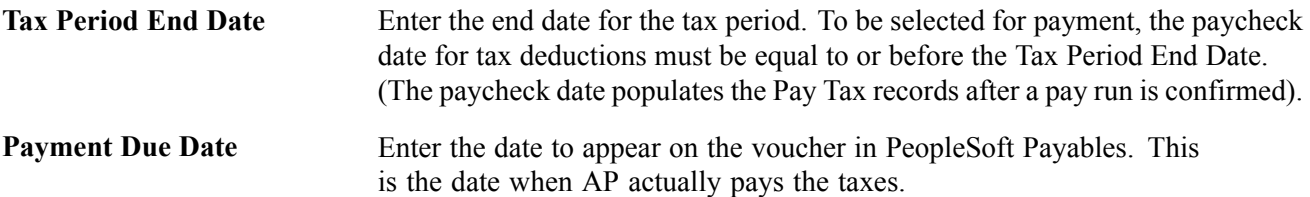

# **Pages Used With the PeopleSoft Payables Interface**

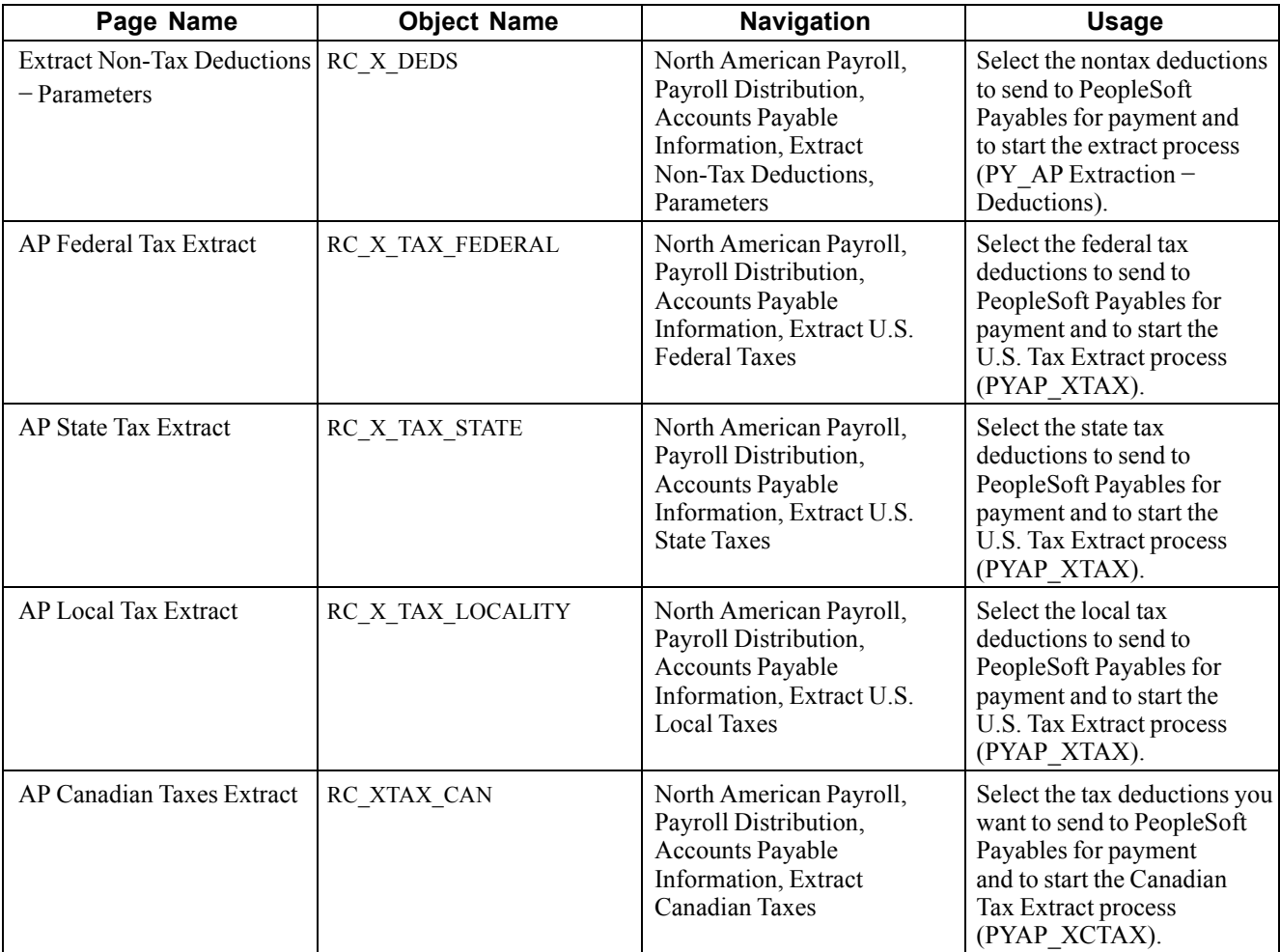

<span id="page-598-0"></span>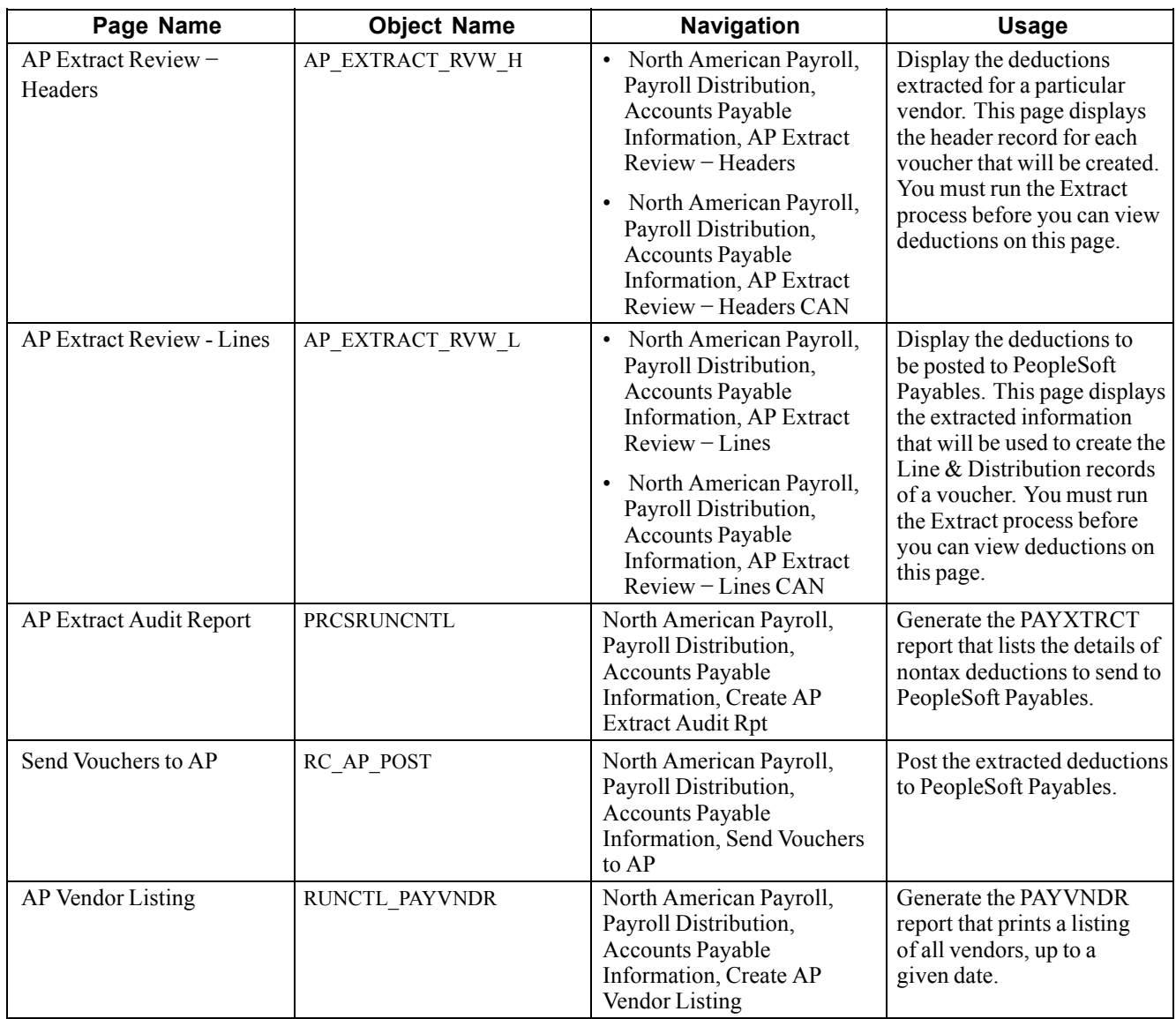

# **Extracting Nontax Deductions for PeopleSoft Payables**

Access the Extract Non-Tax Deductions - Parameters page.

| <b>Parameters</b>                       |                |                        |            |
|-----------------------------------------|----------------|------------------------|------------|
| <b>Run Control ID:</b><br>Test          | Report Manager | <b>Process Monitor</b> | <b>Run</b> |
| Pay Mode Selection                      |                |                        |            |
| ⊙<br>Deduct/Collect Comp./Bond Met<br>O | Pay Run ID:    | $\alpha$<br>KC1-00-52  | WkPy52-00  |
| <b>Specified Date</b>                   |                |                        |            |
| <b>Vendor Selection</b>                 |                |                        |            |
| ⊽<br>Pay All Vendors                    |                |                        |            |

Extract Non-Tax Deductions — Parameters page

After a pay run is confirmed, you run one or more extract processes to select the deductions you want to pass to PeopleSoft Payables. The selected deductions are placed in a temporary table until they are sent to PeopleSoft Payables.

When deductions are extracted, the system updates the AP Stat (Status) check box that appears on the paycheck pages with an *X* to indicate that the deduction has been extracted for payment through PeopleSoft Payables.

You can extract nontax deductions for the Pay Run ID that you specify or extract just those deductions with a Pay Mode set to the date that you select. You can limit your selection further by specifying particular vendors you want to pay.

#### **Pay Mode Selection**

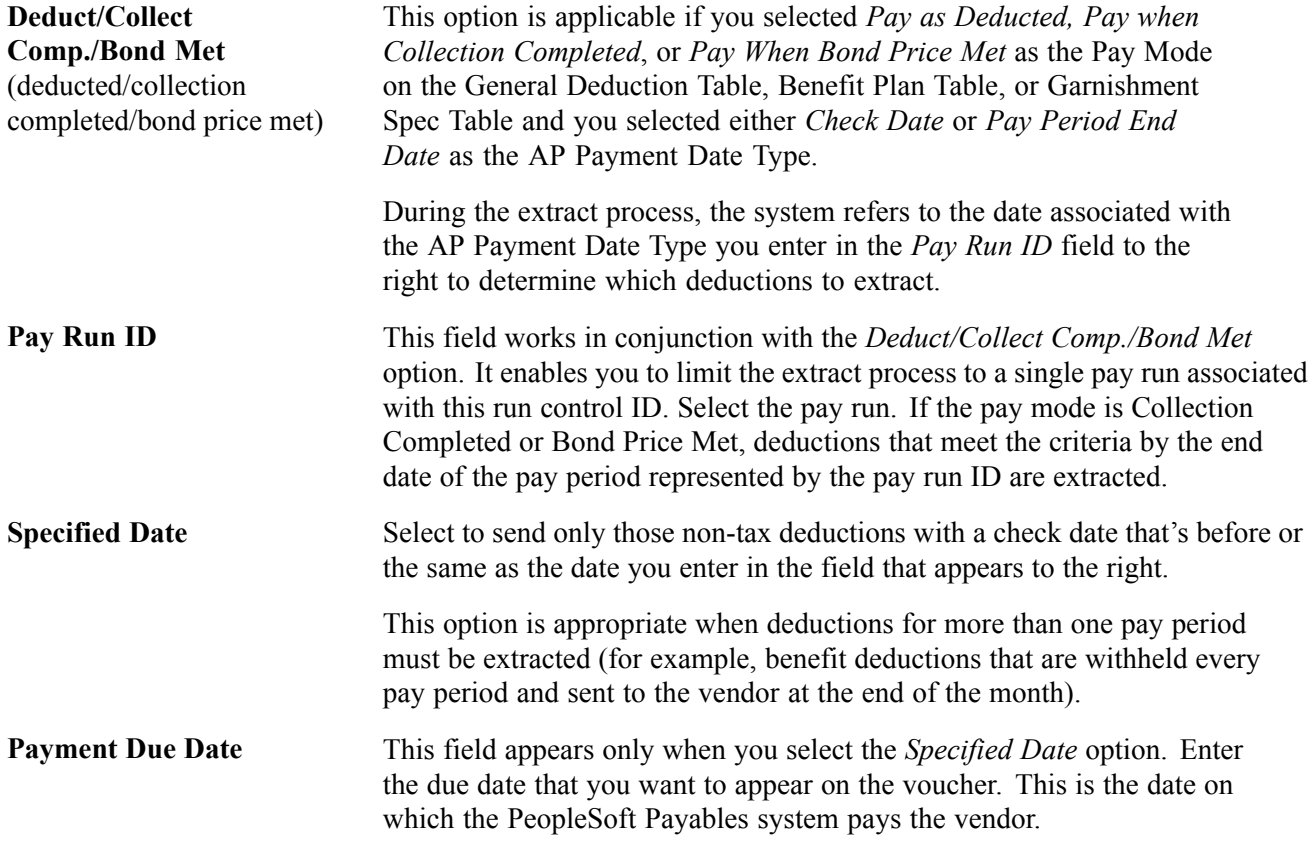

#### **Vendor Selection**

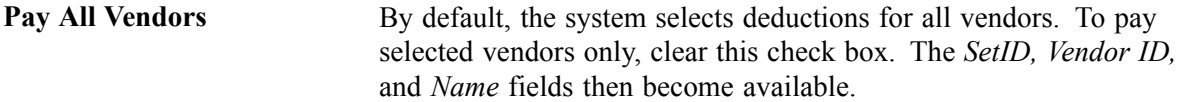

#### **Vendor Info**

*Vendor Info* appears only if you clear the *Pay All Vendors* check box. Select the vendors you want to pay.

**Name** The system automatically displays the name of the vendor you selected in the *Vendor ID* field.

#### **See Also**

[Chapter](#page-107-0) 5, "Defining [Deductions](#page-96-0)," [Specifying](#page-107-0) the Deduction Priority, [page](#page-107-0) [66](#page-107-0)

*PeopleSoft 8.8 Human Resources PeopleBook: Manage Base Benefits*, "Setting Up Benefit Plans"

[Chapter](#page-168-0) 7, "Setting Up [Garnishments](#page-168-0)," Establishing a [Garnishment](#page-168-0) Deduction, [page](#page-168-0) [127](#page-168-0)

# **Extracting Federal Tax Deductions for PeopleSoft Payables**

Access the AP Federal Tax Extract page.

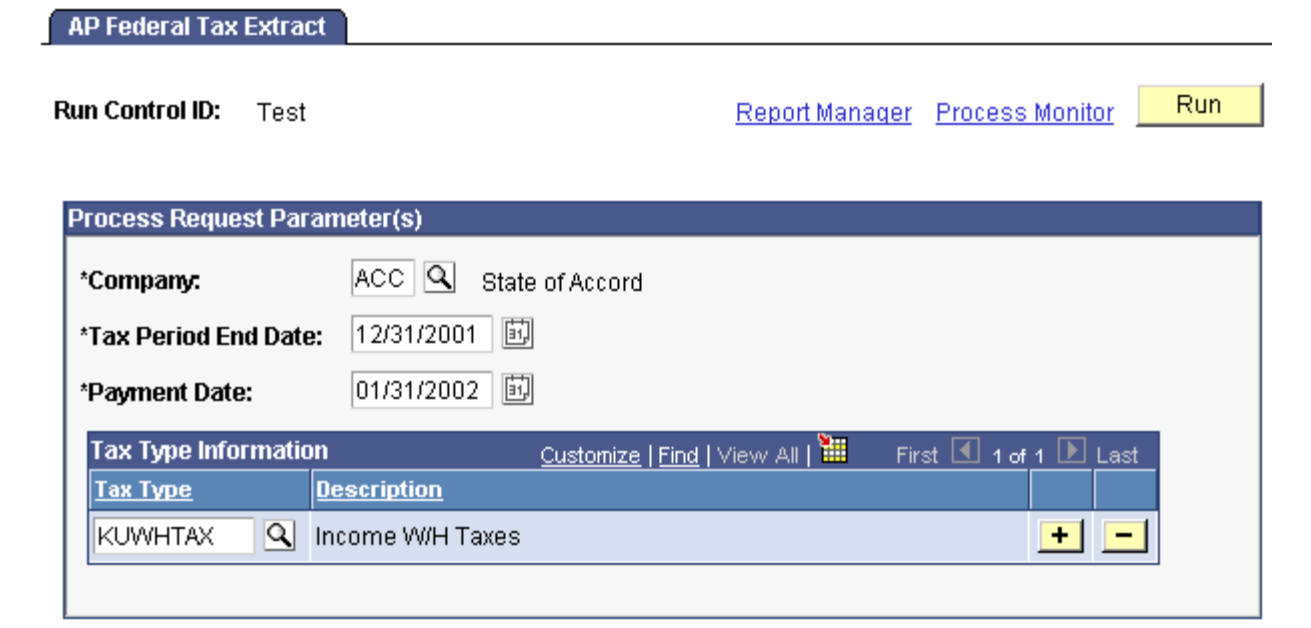

AP Federal Tax Extract page

To extract federal taxes, you can specify which tax types to include in the extract. Only those tax deductions with a tax class that belongs to a tax type that you specify are selected for payment through PeopleSoft Payables.

#### **Tax Type Information**

**Tax Type** Select the tax type. The prompt table includes only those tax types you defined on the Tax Type Table Page. You can add as many tax types as you like.

#### **See Also**

*PeopleSoft 8.8 Application Fundamentals for HRMS PeopleBook*, "Setting Up Payroll Tax Tables," Establishing Tax Types for Accounts Payable Integration

### **Extracting State Tax Deductions for PeopleSoft Payables**

Access the AP State Tax Extract page.

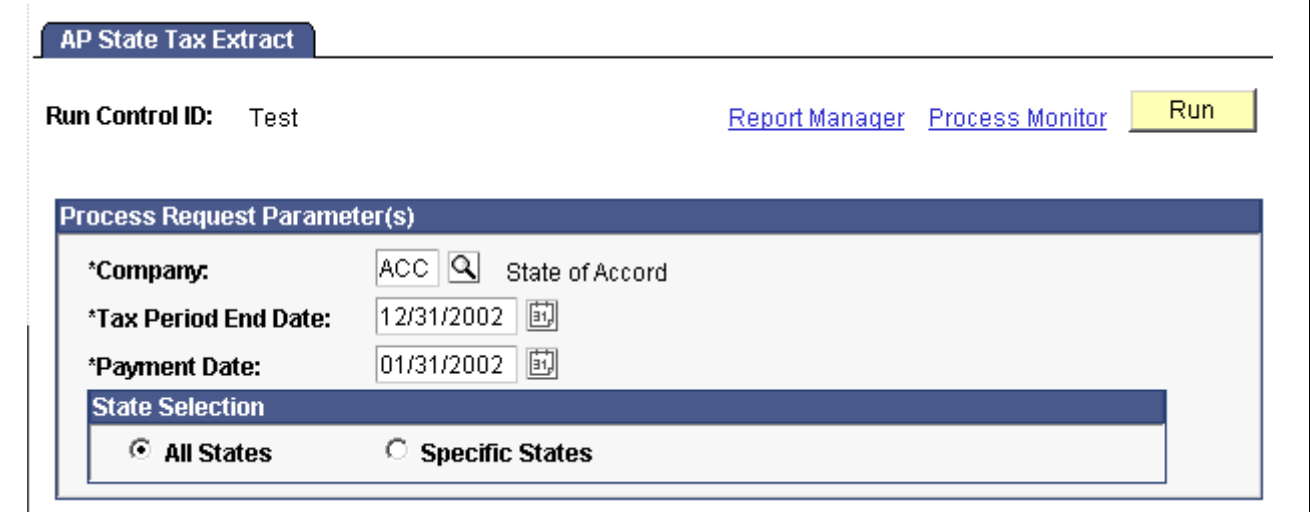

AP State Tax Extract page

For state tax processing, you can extract deductions for all or specific states. If you choose to extract deductions for a particular state, you can also limit the selection to certain tax types.

#### **State Selection**

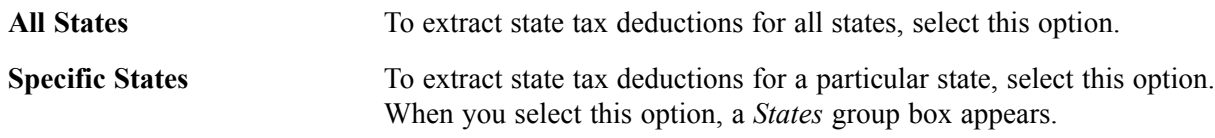

#### **States**

The *States* fields appear only when you select the *Specific States* option.

#### **Tax Type Information**

**Tax Type** Select the tax type. The prompt table includes only those tax types you entered for the state on the Fed/State Tax Types/Classes Table.

### **Extracting Local Tax Deductions for PeopleSoft Payables**

Access the AP Local Tax Extract page.

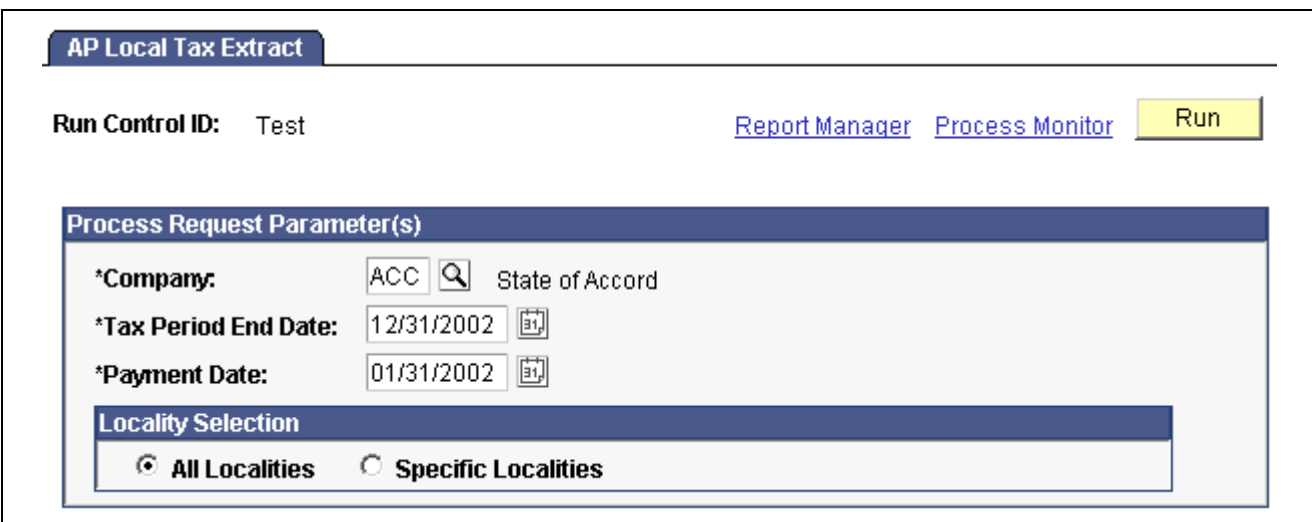

AP Local Tax Extract page

For local tax processing, you can extract tax deductions for all localities or a subset of localities. As with state tax processing, processing a subset requires that you specify one or more states, one or more localities within each state, and the specific tax types to process.

#### **Locality Selection**

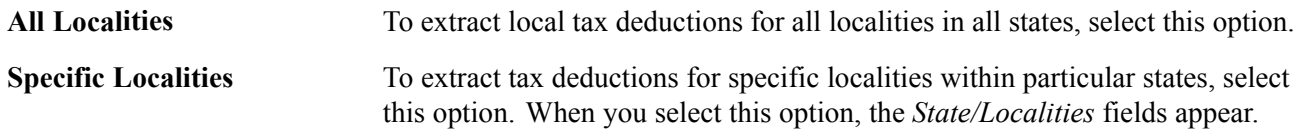

#### **State/Localities**

The following fields appear only when you select the *Specific Localities* option. Select the localities and tax types for which you want to extract tax deductions.

#### **Tax Type Information**

**Tax Type** Select the tax type. The prompt table includes only those tax types you entered for the state on the Local Tax Types/Classes table.

### **(CAN) Extracting Canadian Tax Deductions for PeopleSoft Payables**

Access the AP Canadian Taxes Extract page.

<span id="page-603-0"></span>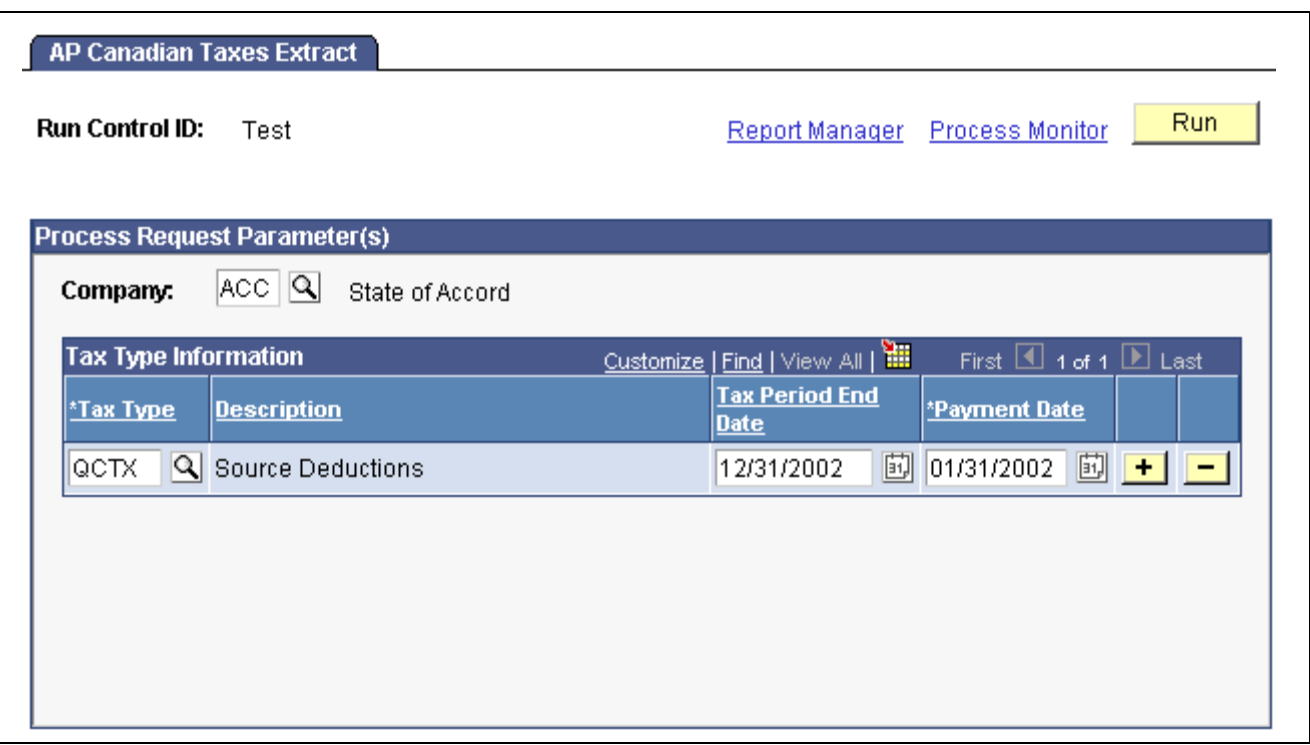

AP Canadian Taxes Extract page

For Canadian taxes, you can extract tax deductions for a single company or all tax deductions for all companies. You indicate the tax types to extract and enter a tax period end date and a period end date for each tax type specified.

#### **Process Request Parameter(s)**

**Company** To extract taxes for a single company, select the company in this field. To extract tax deductions for all companies, leave this field blank.

#### **Tax Type Information**

In the following fields, select the tax types for which you want to extract tax deductions and the associated dates. For example, if you select CTAX as the Tax Type and enter a Tax Period End Date of *01/01/2000,* the system extracts all tax deductions with a tax class or sales tax class belonging to the CTAX tax type and with a pay check date of 01/01/2000 or earlier.

**Tax Type** Select the tax type. The prompt table includes only those tax types you define on the Tax Type Table Page. You can add as many tax types as you like.

### **Viewing Extracted Deductions**

After you extract the deductions to send to PeopleSoft Payables, you can review the data that you extracted for each vendor.

The AP Extract Review −Headers Page lists the total amount that PeopleSoft Payables will pay a given vendor.

The AP Extract Review − Lines Page lists the deduction records that make up the total amount to be paid to the vendor.

To view a report that lists the extracted records for nontax deductions, see PeopleSoft Payroll for North America Reports.

# **Viewing the Payroll Deduction Total Amount for a Vendor**

Access the AP Extract Review - Headers page.

|      | <b>AP Extract Review</b>                                                                                        |       |           |  |                             |  |                               |                         |              |                    |                                     |       |
|------|----------------------------------------------------------------------------------------------------|-------|-----------|--|-----------------------------|--|-------------------------------|-------------------------|--------------|--------------------|-------------------------------------|-------|
|      | Customize   Find   View All  <br>First $\Box$<br><b>Header Records</b><br>Invoice Information<br>Tax/Accounting |       |           |  |                             |  |                               |                         |              |                    |                                     |       |
| Send |                                                                                                    | SetID | Vendor ID |  | <b>Invoice Number</b>       |  | <b>Invoice</b><br><b>Date</b> | Payment<br>Date         | Voucher Sent | <b>Description</b> | Invoicing  Extract<br>Location Type |       |
| ⊽    |                                                                                                    |       |           |  | S SHARE CANKC00002 H0000038 |  |                               | 11/30/1999 01/31/20 団 口 |              |                    |                                     | 1 Tax |

AP Extract Review page

**Note.** Not all page elements are visible on this page. Depending on the page arrangement, you see additional elements by scrolling either vertically or horizontally.

With the exception of the *Description* field, all information on this page comes from the Pay Deductions Table and the Pay Tax Table. The *Description* field displays information entered on the AP Extract Review - Lines page.

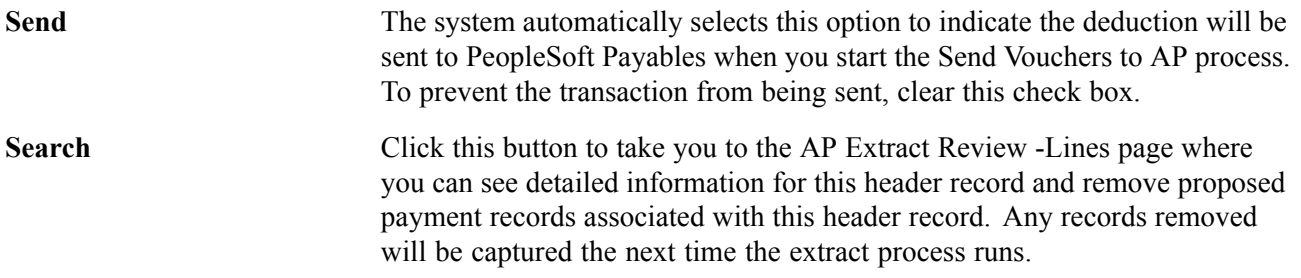

# **Viewing the Payroll Deduction Records for a Vendor**

Access the AP Extract Review - Lines page.

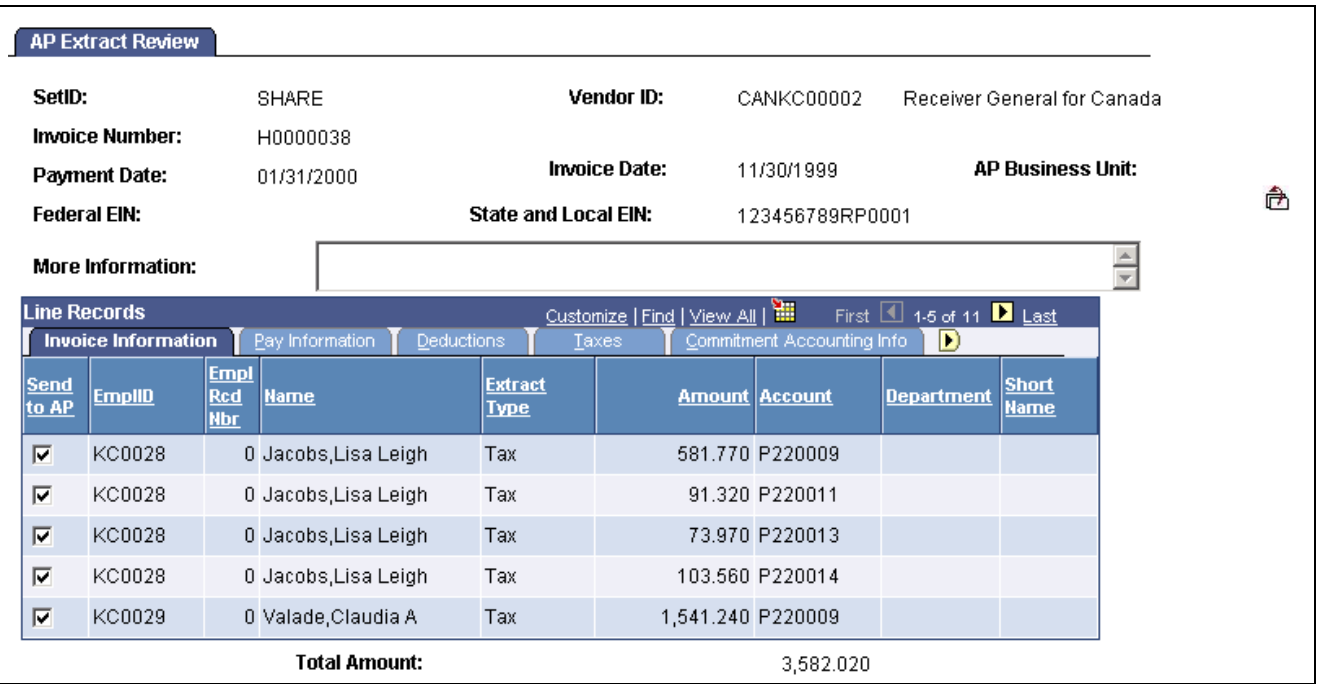

AP Extract Review — Lines page

With the exception of the *Long Description* field, all information on this page comes from the Pay Deductions Table and the Pay Tax Table.

**Long Description** Use this field to enter comments that you want to appear on the voucher. **Send** The system automatically selects this option to indicate the transaction is sent to PeopleSoft Payables when you start the Send to AP process. To stop a transaction from being sent, clear the check box. Any records you remove will be captured the next time the extract process runs.

# **Posting Vouchers to PeopleSoft Payables**

Access the Send Vouchers to AP page.

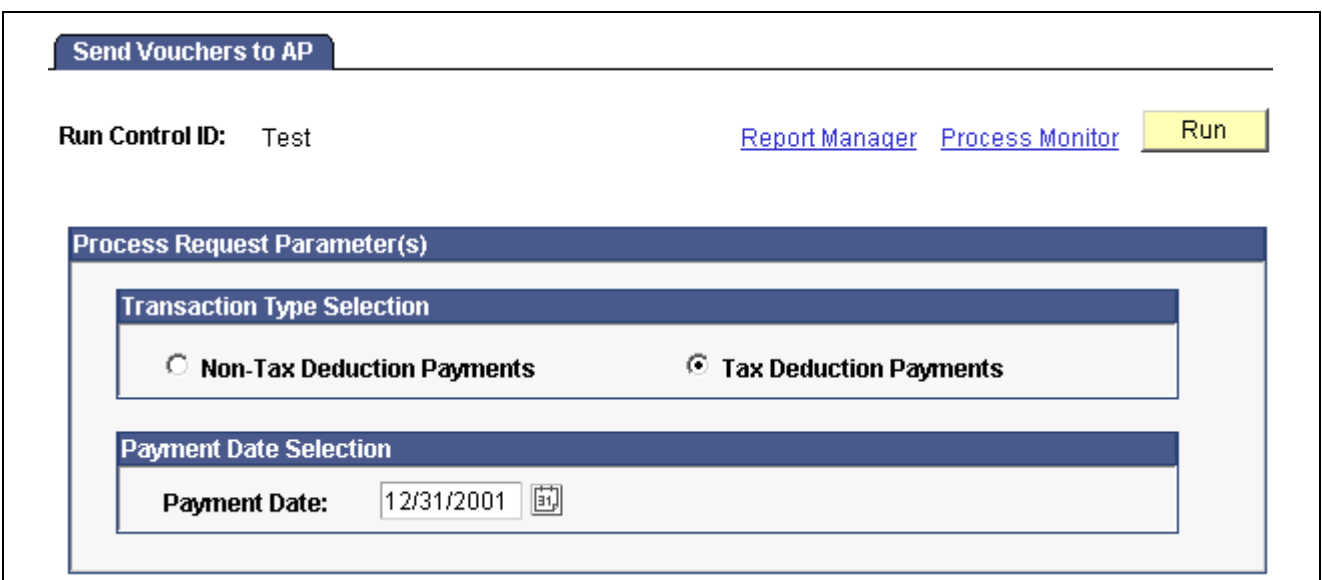

Send Vouchers to AP page

When you're ready to send deduction records to PeopleSoft Payables for payment, you start the Send Vouchers to AP process (PYAP\_VCHPOST). Tax deductions and nontax deductions must be sent separately.

When deductions are sent, the system changes the AP Stat (Status) flag that appears on the paycheck pages from X (extracted) to S (Sent) to indicate that the deduction has been sent to PeopleSoft Payables. Deductions are cleared from the temporary table at this point.

#### **Transaction Type Selection**

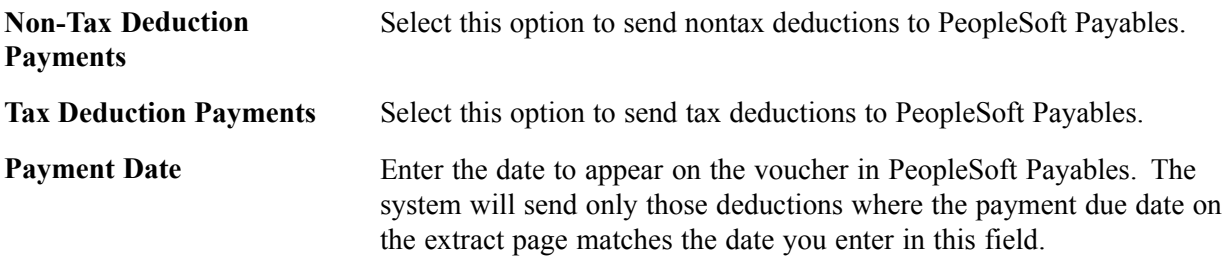

# <span id="page-608-0"></span>**CHAPTER 26**

# **(USF) Setting Up and Processing Agency Interfaces**

This chapter discusses how to:

- Set up electronic certification system (ECS) controls.
- Prepare ECS off-cycle disbursements.
- Run the ECS interface.
- Set up the Treasury and FRB Bond interface.
- Set up and run the Thrift Savings Plan (TSP) interface.
- Run the RITS interface process.

# **Setting Up Electronic Certification System Controls**

This section provides an overview of the ECS interface process and discusses how to:

- Establish ECS control information.
- Enter transmission information.
- Enter extract control information.
- Define formats for summary payments.

### **Understanding the ECS Interface Process**

The PeopleSoft Electronic Certification System interface process generates a file that you can load into a U.S. Department of Treasury-provided ECS. Here's a summary of the process:

- 1. Create the ECS control.
- 2. Run the Treasury and Bond interface, using the ECS control information.

The Treasury and Bond interface updates the ECS control with DOS file and extension names.

3. Run the ECS interface, using the DOS file and extension names from the ECS control.

# **Pages Used to Set Up Electronic Certification System Controls**

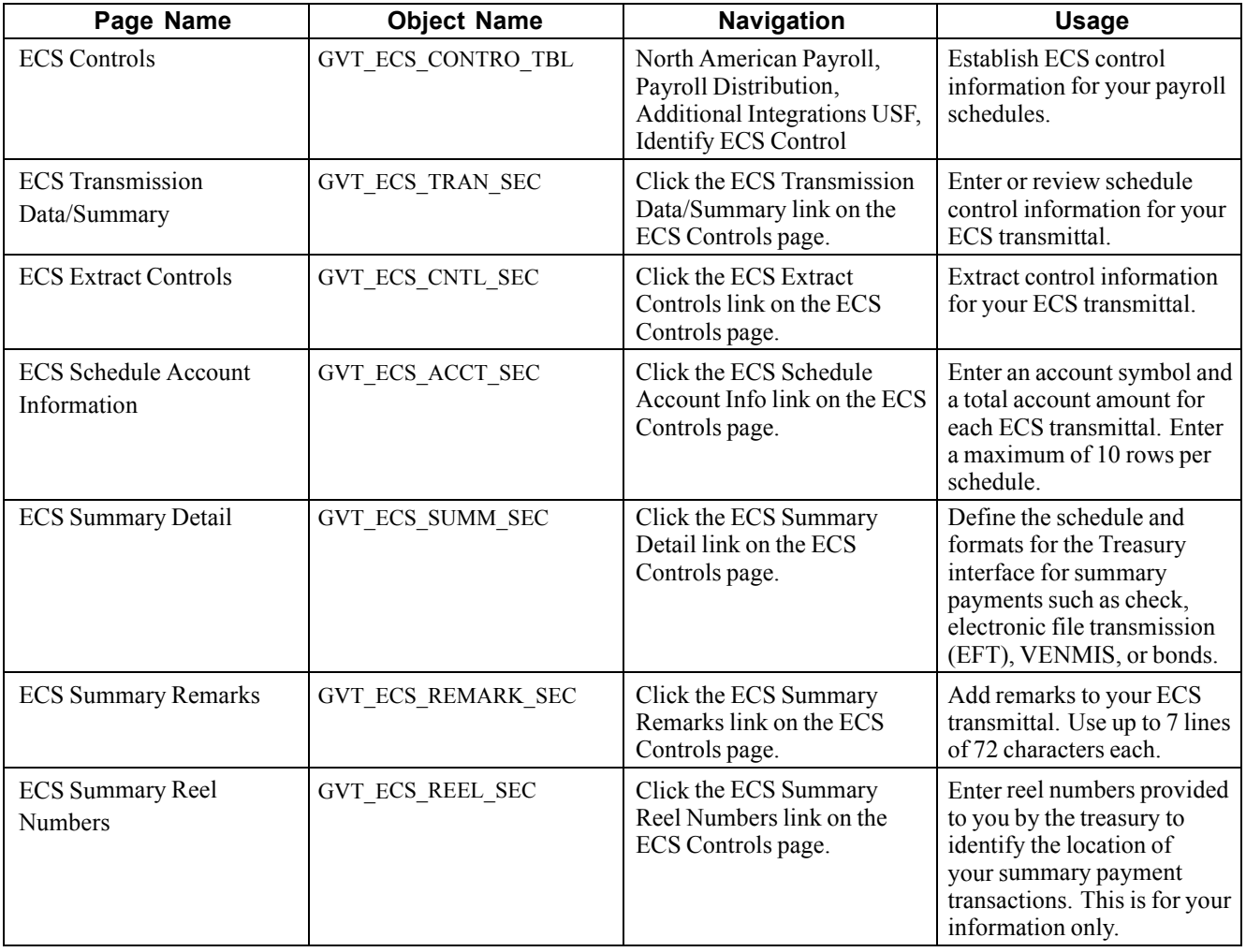

# **Establishing ECS Control Information**

Access the ECS Controls page.

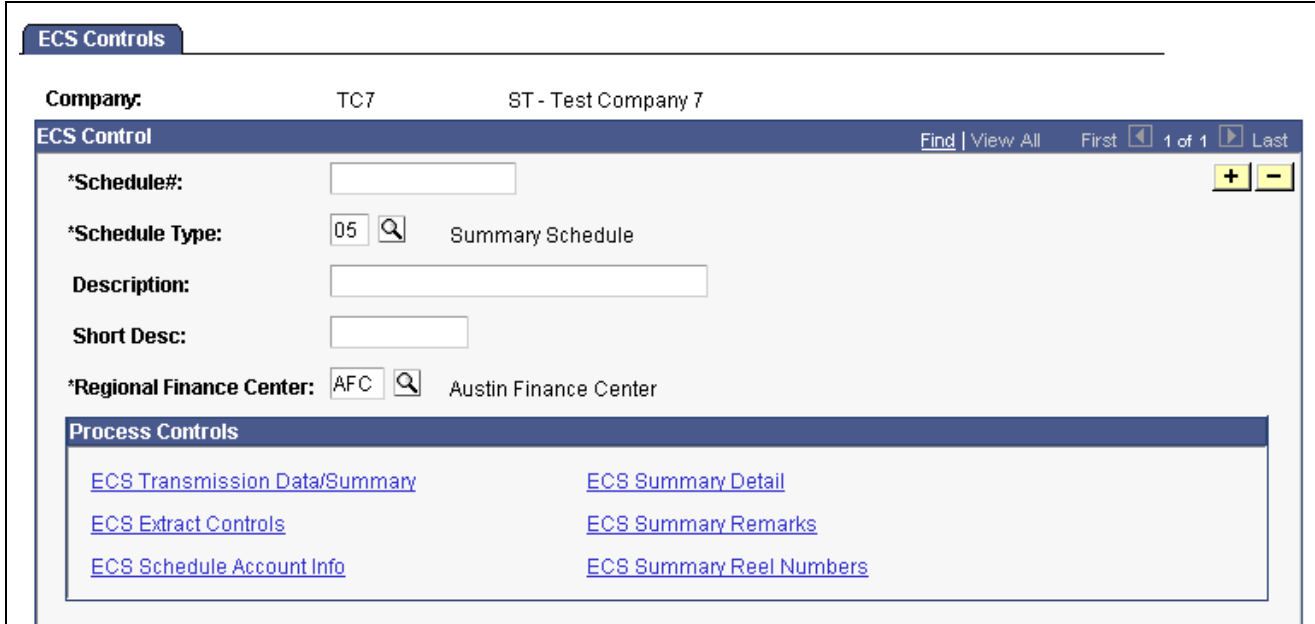

ECS Controls page

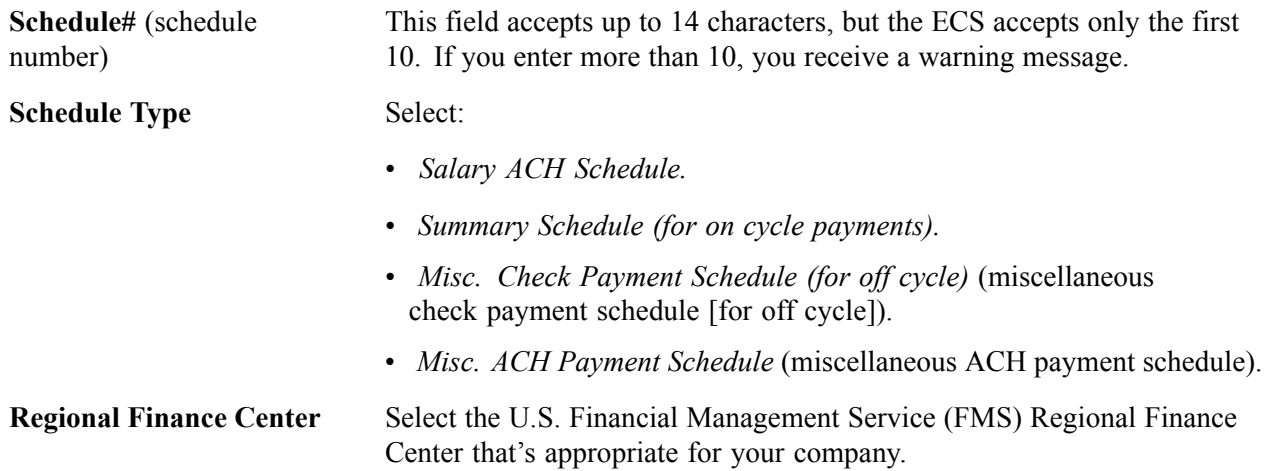

#### **Process Controls**

The links in this group box activate a series of pages where you define ECS process controls. The options available to you depend on your schedule type.

# **Entering Transmission Information**

Access the ECS Transmission Data/Summary page.

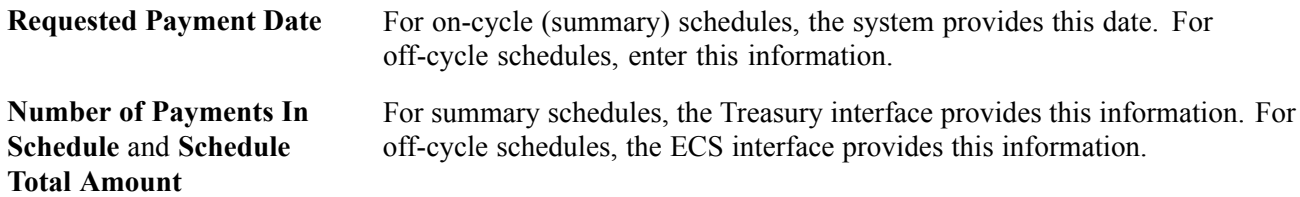

# **Entering Extract Control Information**

Access the ECS Extract Controls page.

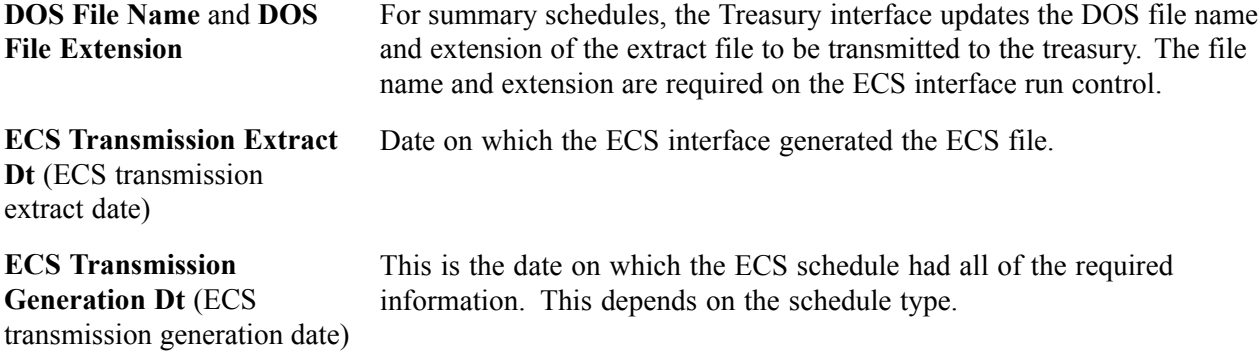

### **Defining Formats for Summary Payments**

Access the ECS Summary Detail page.

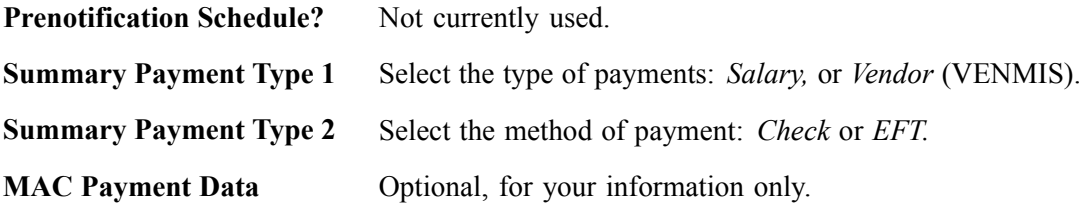

# **Preparing ECS Off-Cycle Disbursements**

This section provides an overview and discusses how to:

- Create the ECS control for off-cycle disbursements.
- Select net payment transactions for off-cycle disbursements.
- Select deductions transactions for off-cycle disbursements.

# **Understanding ECS Off-Cycle Disbursements**

Use off-cycle processing to process off-cycle deductions and net payment amounts through ECS and to track deduction disbursements.

To prepare for off-cycle disbursements:

- 1. Define the deduction as time sensitive.
- 2. Calculate and confirm the off cycle.
- 3. Create the ECS Control Schedule.
- 4. Select the off cycle transactions for inclusion in processes.
- 5. Run the ECS Interface.
# **Pages Used to Prepare Off-Cycle Disbursements**

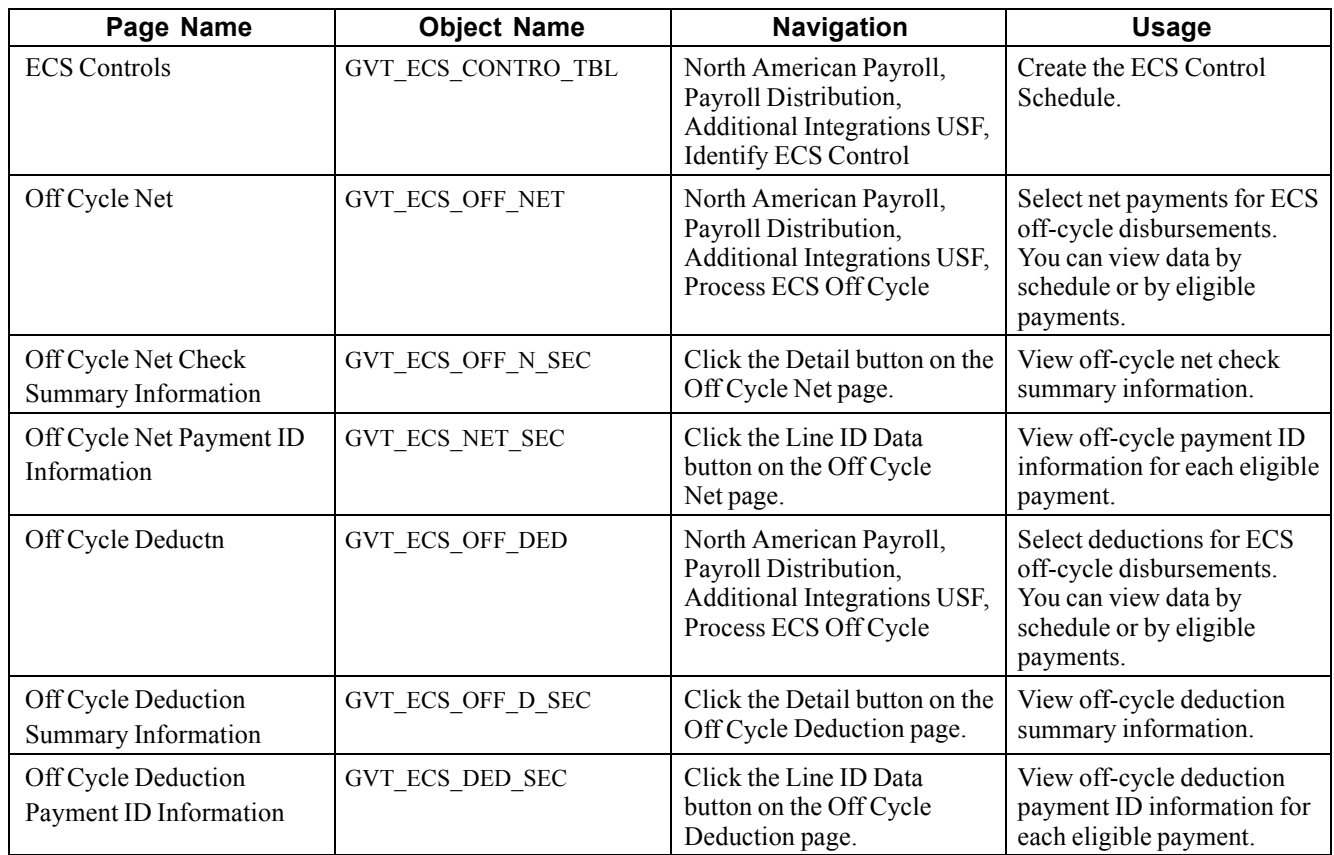

# **Creating The ECS Control Schedule**

Access the ECS Control page.

Use the same ECS Controls page for off-cycles as you do for on-cycle processing. The difference is in the Schedule Type.

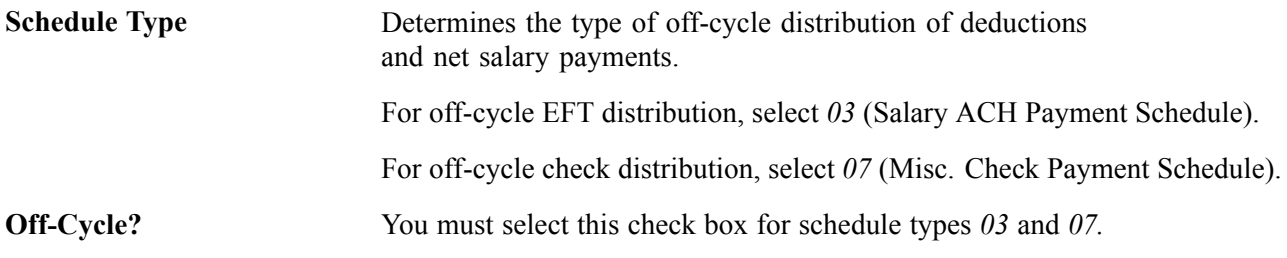

### **See Also**

[Chapter](#page-609-0) 26, "(USF) Setting Up and [Processing](#page-608-0) Agency Interfaces," [Establishing](#page-609-0) ECS Control Information, [page](#page-609-0) [568](#page-609-0)

# **Selecting Net Payment Transactions**

Access the Off Cycle Net page.

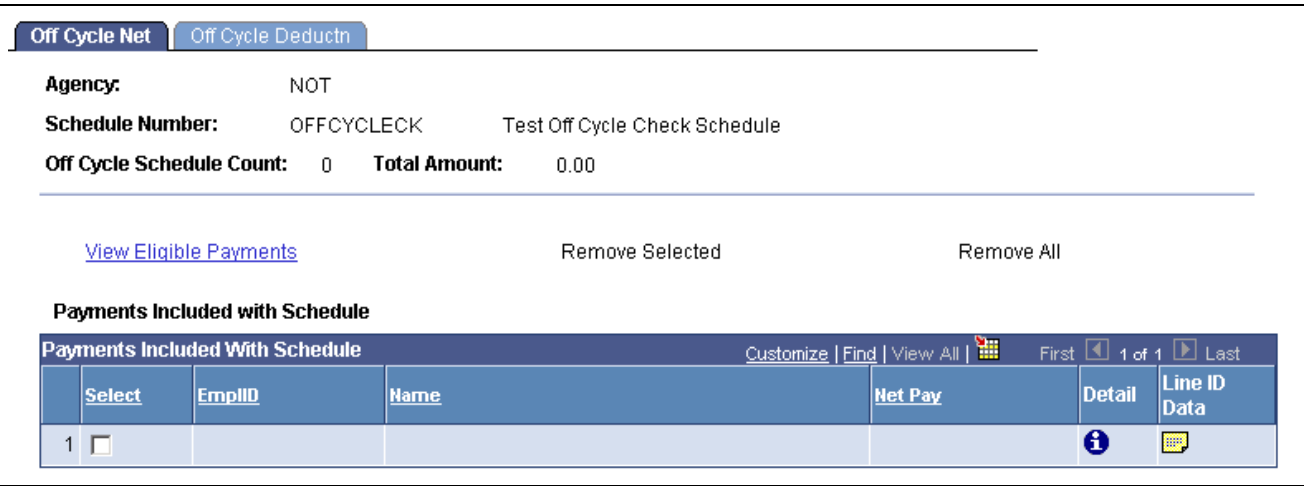

Off Cycle Net page

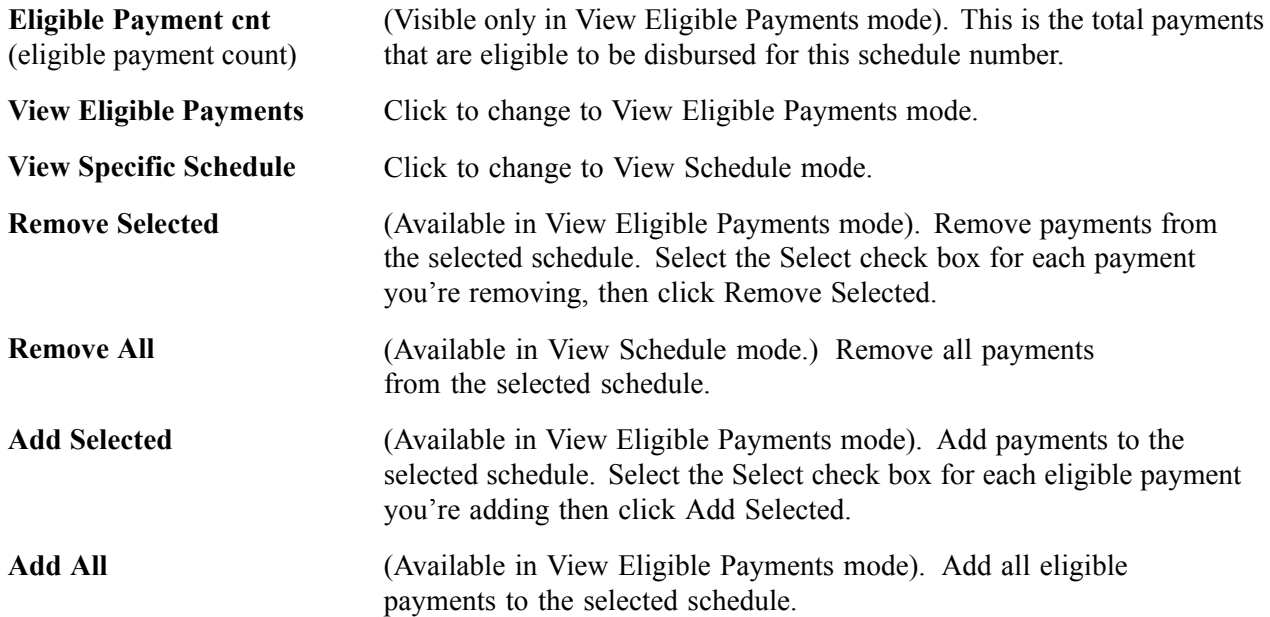

### **Payments Included with Schedule**

Information in this group box depends on which mode you're in:

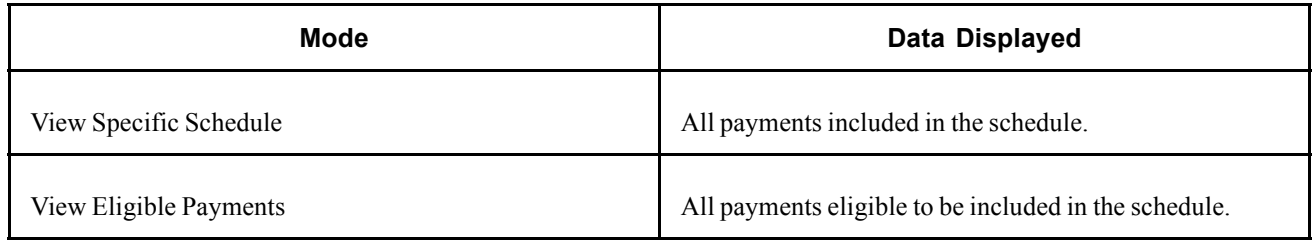

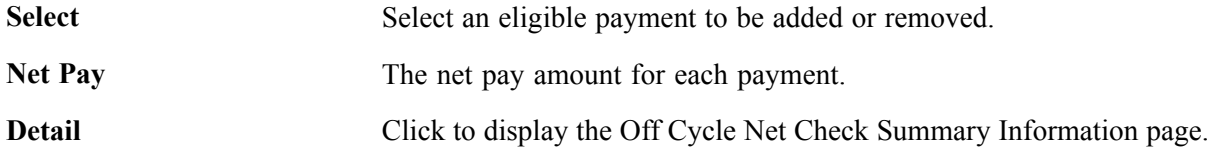

Line ID Data Click to display the Off Cycle Net Payment ID Information page.

# **Selecting Deductions Transactions**

Access the Off Cycle Deductn page.

The fields on this page are the same as the Off Cycle Net page with the following exceptions:

### **Payments Included with Schedule**

Information in this group box depends on which mode you're in:

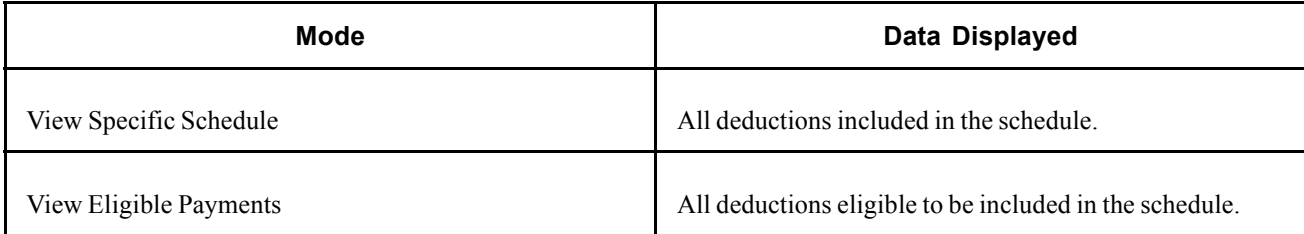

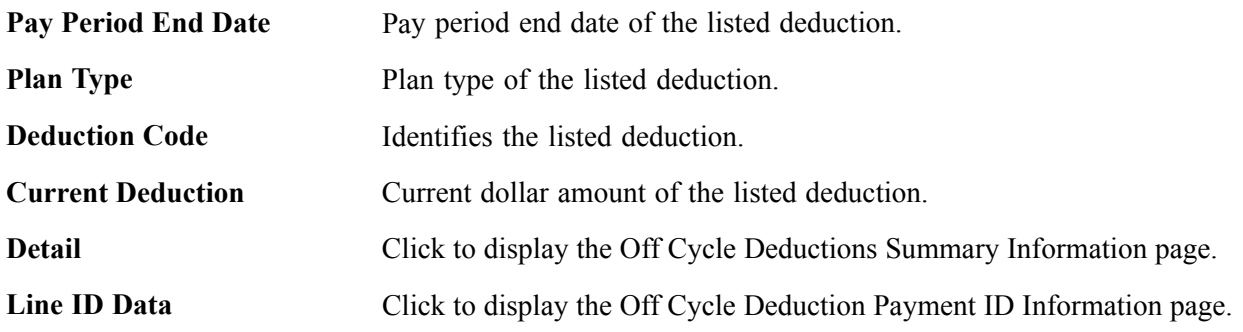

# **Running the ECS Interface**

This section discusses how to run the ECS Interface for both on-cycle and off-cycle disbursements.

# **Page Used to Run the ECS Interface**

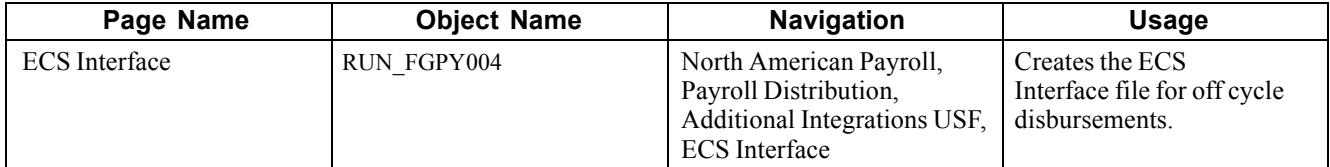

# **Running the ECS Interface**

Access the ECS Interface page.

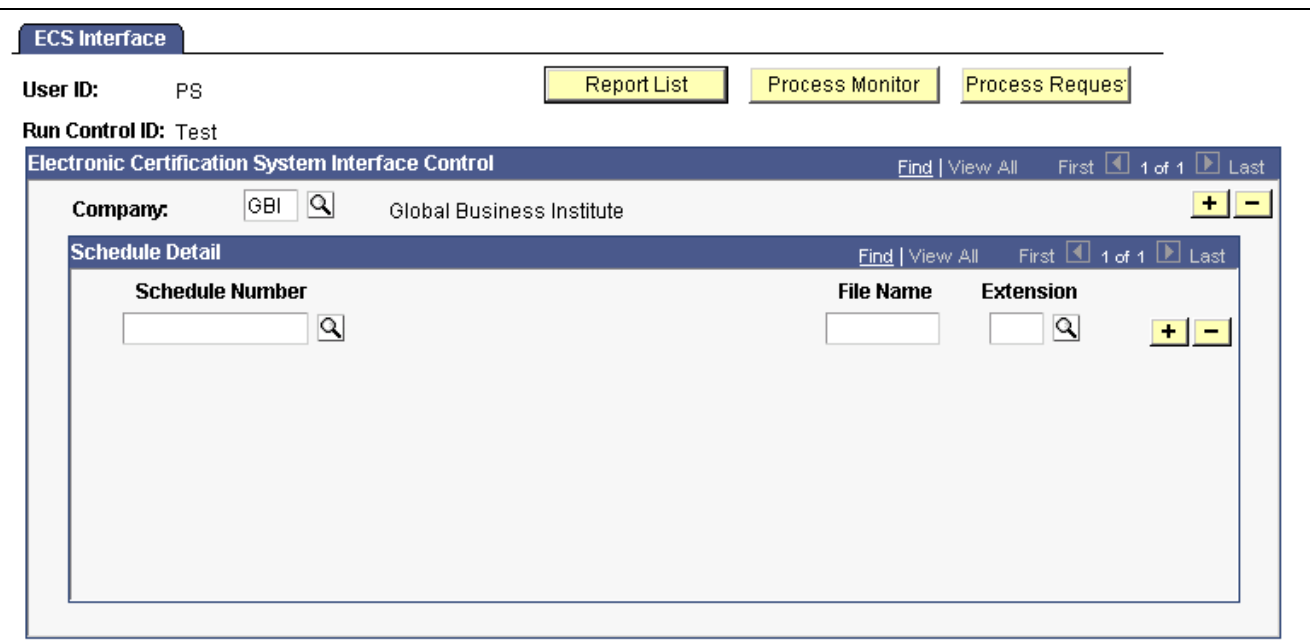

ECS Interface page

The same ECS interface run control page is used for off-cycles and on-cycles. The output is determined by the ECS Control schedule number.

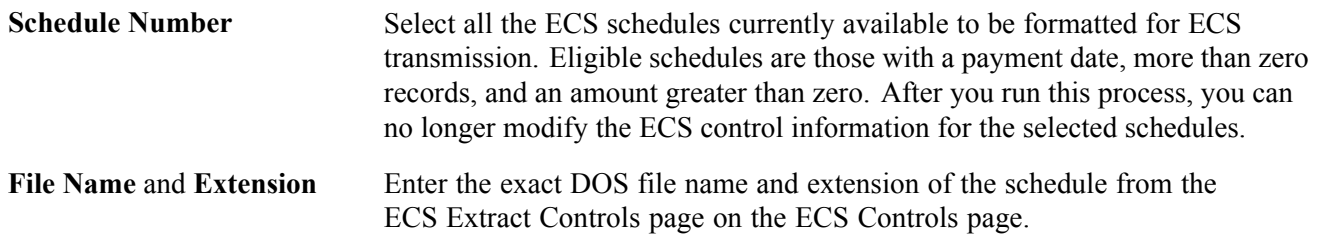

# **Setting Up the Treasury and FRB Bond Interface**

Agencies must process all payments through the Treasury Department/Financial Management Services (FMS). There are four basic payroll transactions to be transmitted to the treasury: check, electronic funds transfer, bonds, and taxes.

# **Page Used to Set Up the Treasury and FRB Bond Interface**

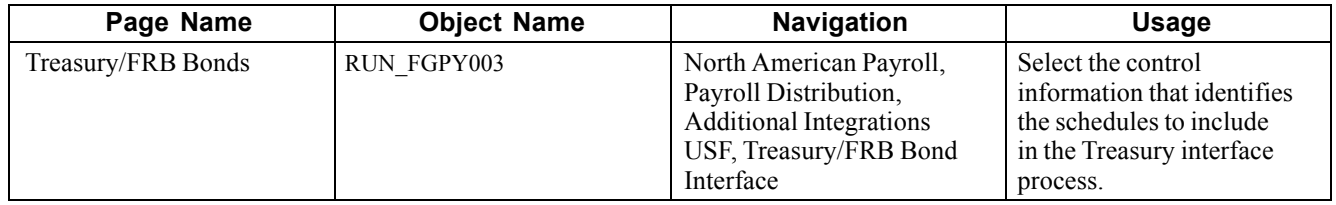

# **Setting Up the Treasury and FRB Bond Interface**

Access the Treasury and FRB Bonds page.

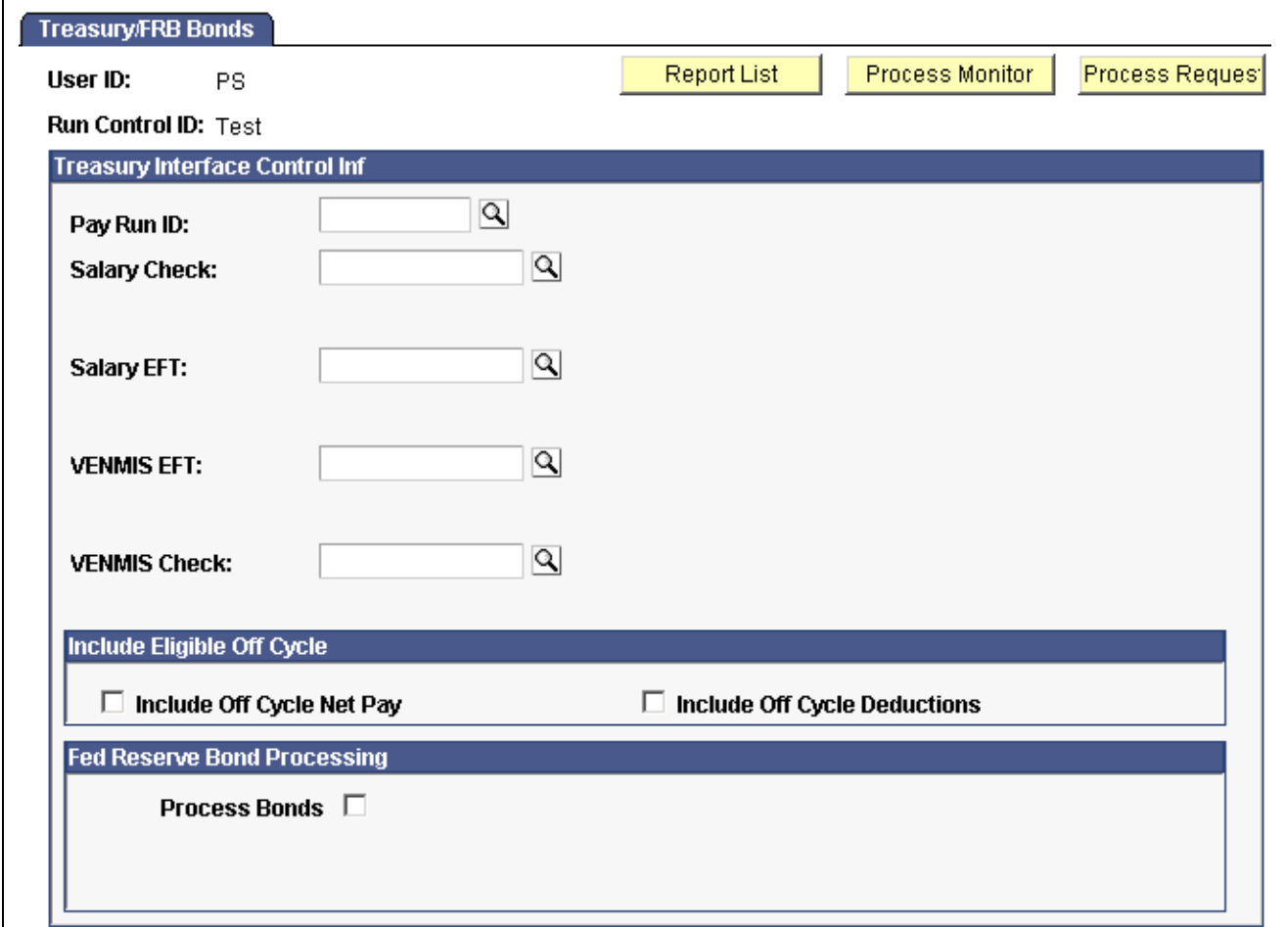

Treasury/FRB Bonds page

### **Treasury Interface Control Inf**

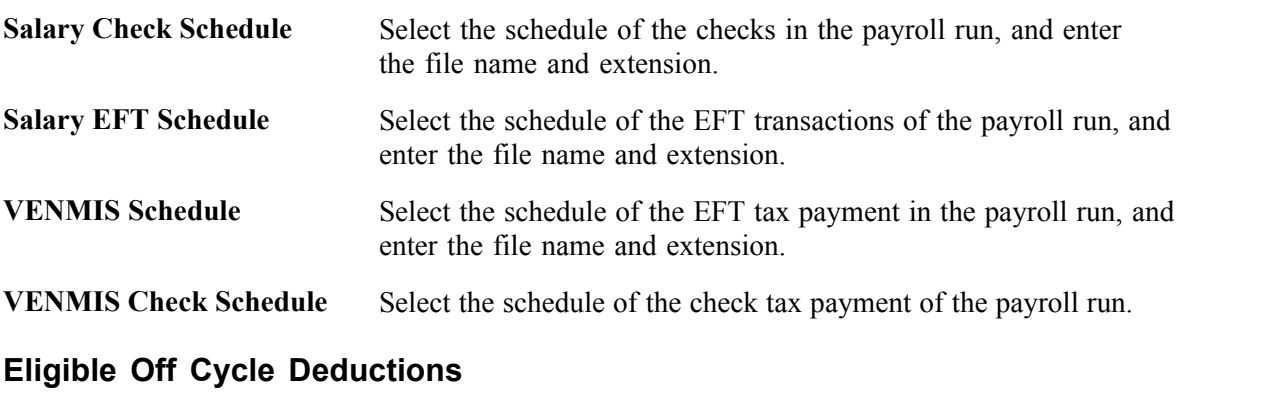

**Include Off Cycle Net Pay** Select to include unprocessed off-cycle net pay in Treasury Interface processing.

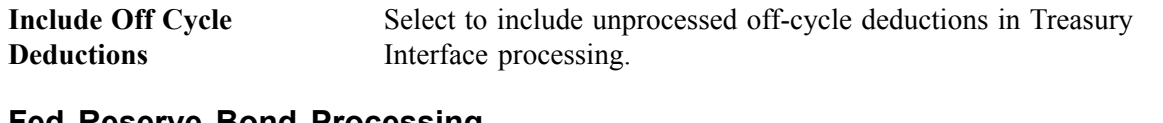

#### **Fed Reserve Bond Processing**

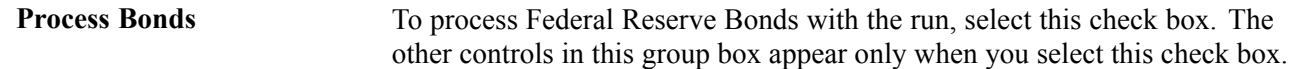

# **Setting Up and Running the Thrift Savings Plan Interface**

This section discusses how to:

- Set up a Thrift Savings Plan (TSP) voucher.
- Enter off-cycle TSP voucher information.
- Run the TSP interface.

### **Pages Used to Set Up and Run the Thrift Savings Plan Interface**

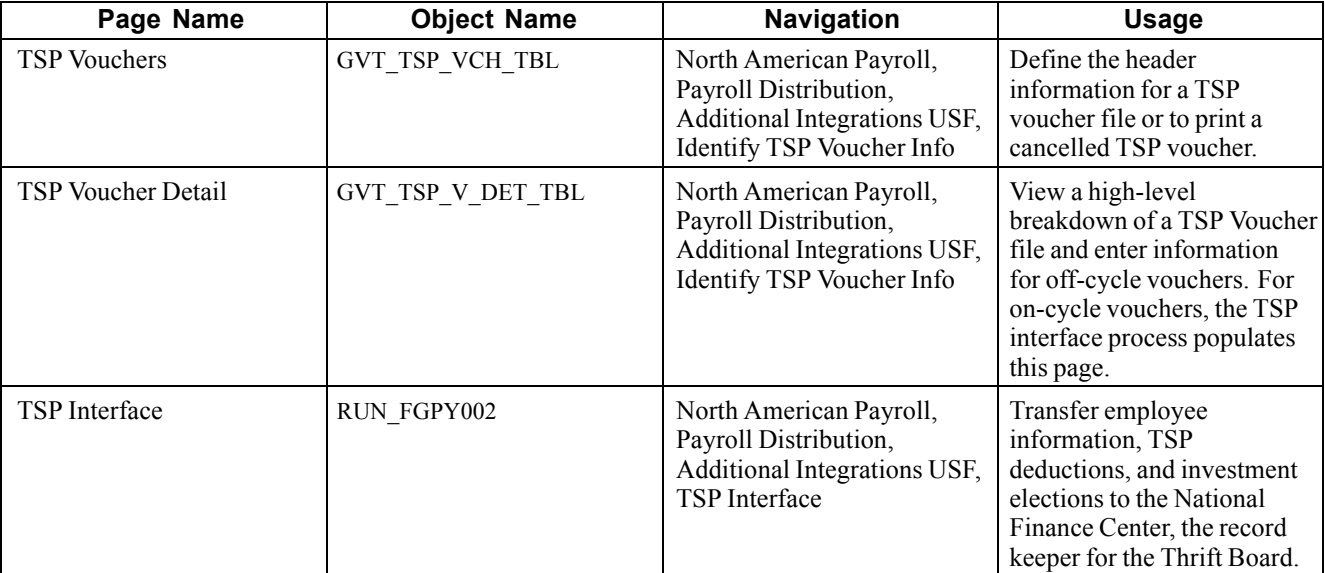

### **Setting Up a Thrift Savings Plan Voucher**

Access the TSP Vouchers page.

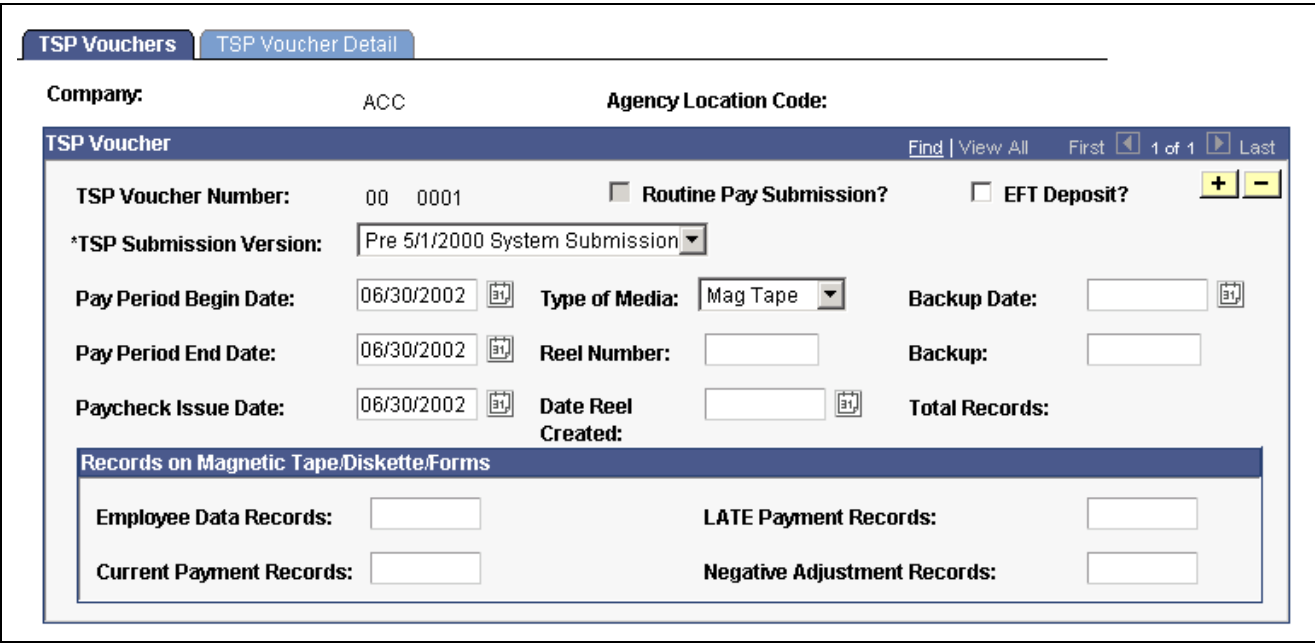

TSP Vouchers page

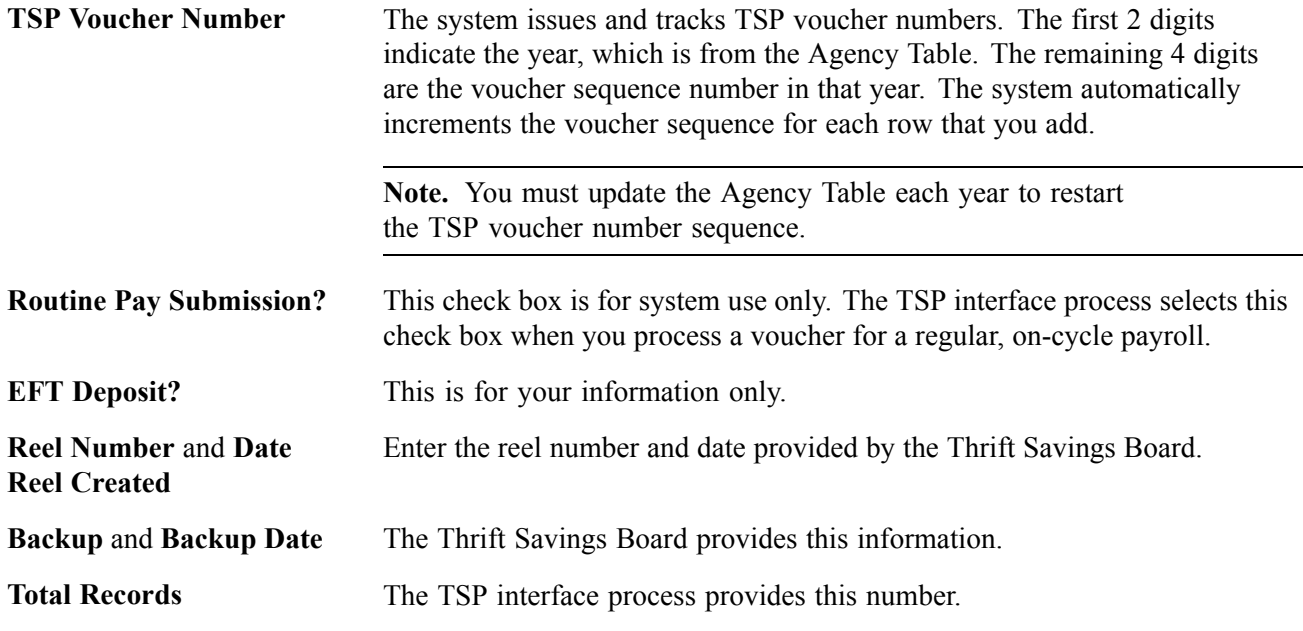

### **Records on Magnetic Tape/Diskette/Forms**

For on-cycle TSP vouchers, the system generates the count for each of the categories in this group box. For all other TSP vouchers, you must enter each amount.

# **Entering Off-Cycle TSP Voucher Information**

Access the TSP Voucher Detail page.

| Company:                               | ACC.       | <b>Agency Location Code:</b>          |      |                        |                                           |  |
|----------------------------------------|------------|---------------------------------------|------|------------------------|-------------------------------------------|--|
| <b>TSP Voucher</b>                     |            |                                       |      | Find   View All        | First $\boxed{4}$ 1 of 1 $\boxed{1}$ Last |  |
| Number:                                | 00<br>0001 |                                       |      |                        |                                           |  |
| <b>Adjustment Records</b>              |            |                                       |      | Find   View All        | First $\boxed{4}$ 1 of 1 $\boxed{E}$ Last |  |
| Current and Late Payments<br>Q         |            | <b>Empl Contribution Agency Basic</b> |      | <b>Agency Matching</b> | Total<br>$+$ $-$<br>0.00                  |  |
| Negative Adjustments                   | Total:     | 0.00                                  | 0.00 | 0.00                   | 0.00                                      |  |
|                                        |            |                                       |      |                        | 0.00                                      |  |
|                                        | Total:     | 0.00                                  | 0.00 | 0.00                   | 0.00                                      |  |
| <b>Control Total with Adjustments:</b> |            |                                       |      |                        | 0.00                                      |  |

TSP Voucher Detail page

#### **Current and Late Payments**

Select a Thrift Savings Plan and enter contribution amounts.

#### **Negative Adjustments**

This group box contains negative adjustment amounts and totals for the same categories as in the Current and Late Payments group box.

# **Running the TSP Interface**

Access the TSP Interface page.

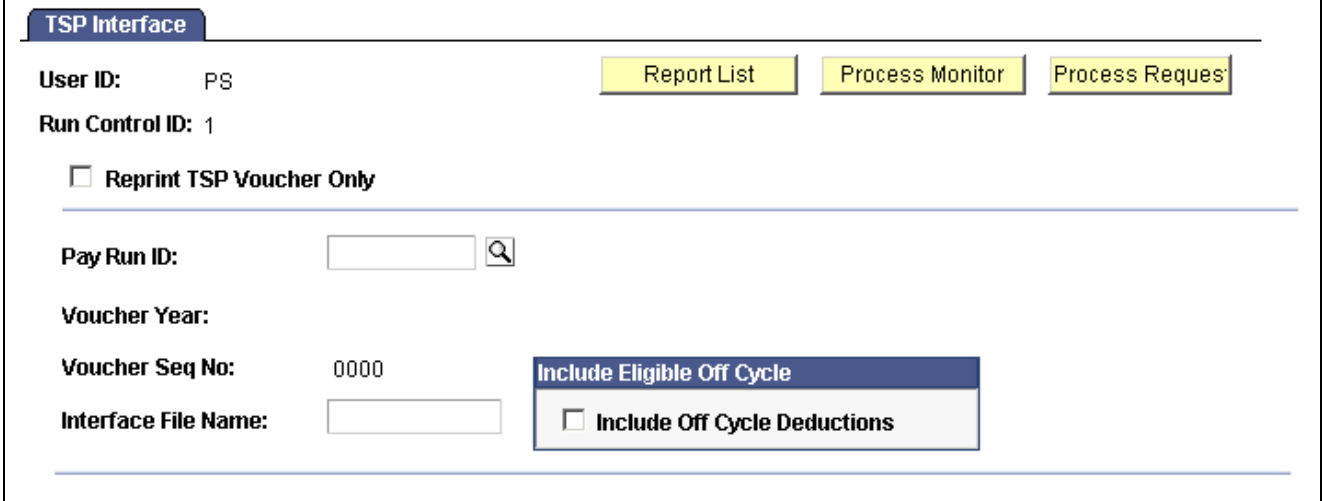

TSP Interface page

**Interface File Name** Enter the file name of the TSP interface destination.

### **Eligible Off Cycle Deductions**

**Include Off Cycle Deductions** Select to include unprocessed off-cycle deductions in processing.

# **Running the RITS Interface Process**

This section discusses how to run the RITS interface process.

# **Page Used to Run the RITS Interface Process**

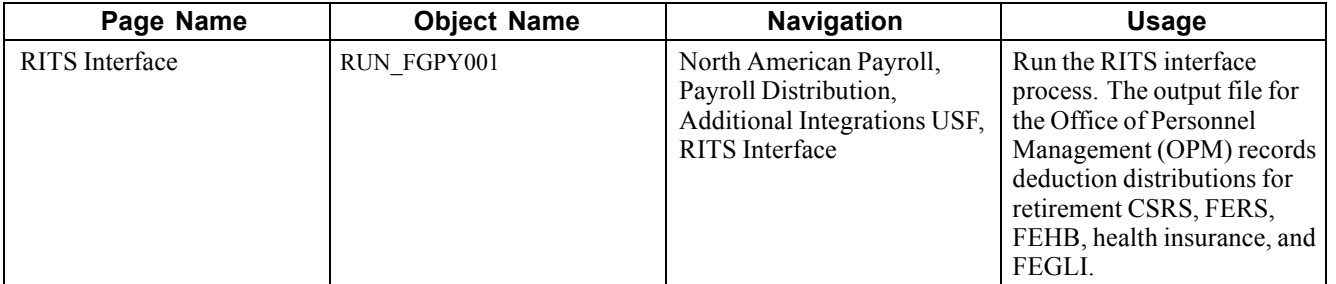

# **Running the RITS Interface Process**

Access the RITS Interface page.

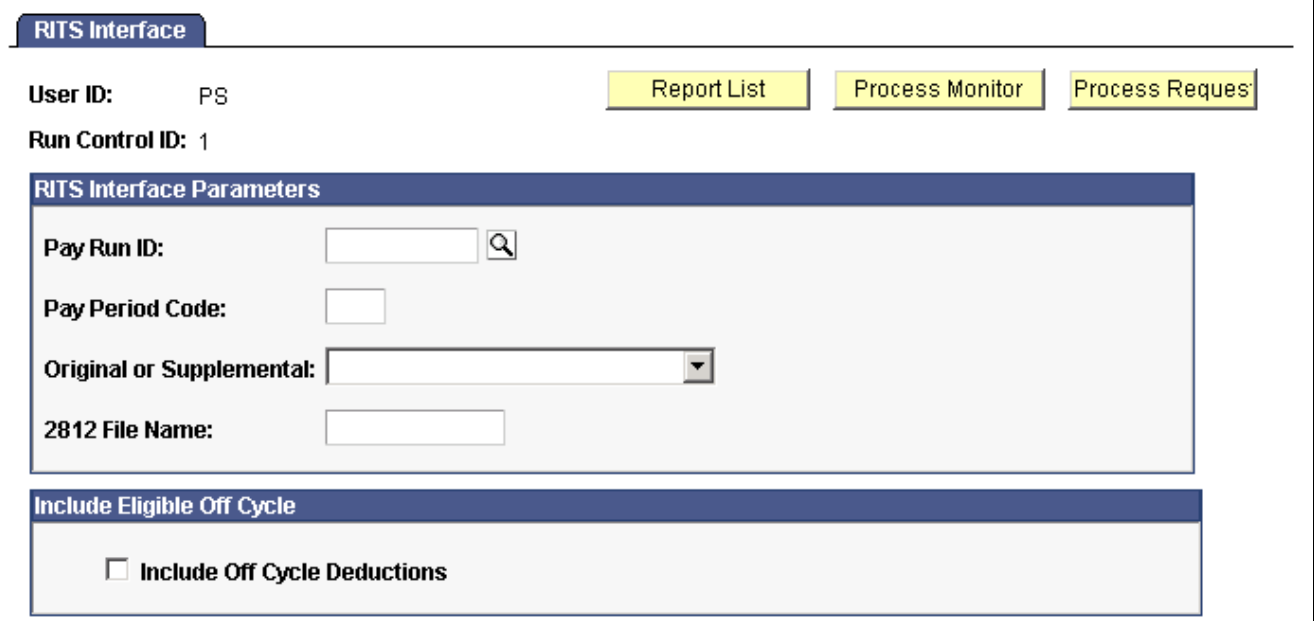

RITS Interface page

**Pay Run ID** Select the pay run ID that identifies the on-cycle payroll for which you want to process the RITS interface.

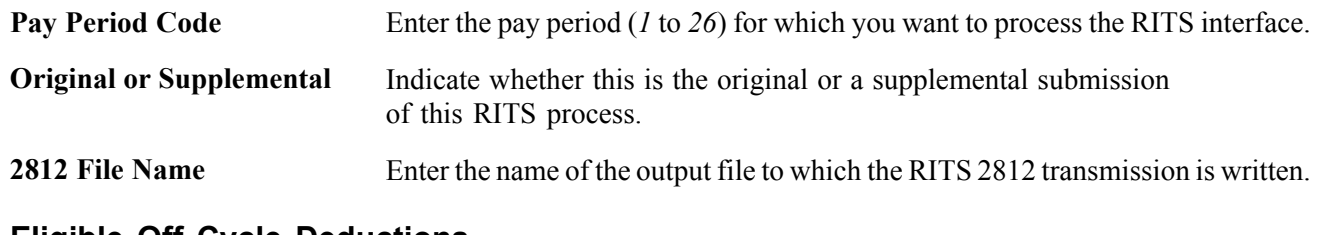

#### **Eligible Off Cycle Deductions**

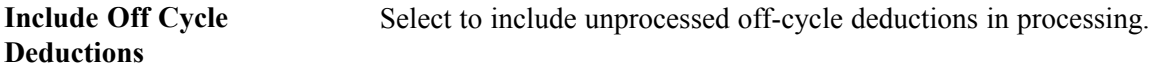

# <span id="page-622-0"></span>**CHAPTER 27**

# **Reporting Payroll**

This chapter provides an overview of common run control pages and discusses how to generate:

- Annual payroll reports.
- Quarterly payroll reports.
- Periodic payroll reports.

**Note.** Details of other reports that support specific payroll tasks or business processes are documented throughout the chapters of this PeopleBook. Year-end tax reports are documented in year-end processing instructions published on Customer Connection. The reports appendix provides a complete list of reports documented in this PeopleBook.

#### **See Also**

Appendix D, ["PeopleSoft](#page-850-0) Payroll for North America Reports," [page](#page-850-0) [809](#page-850-0)

Chapter 33, "Accessing Year-End Processing [Instructions,](#page-736-0)" [page](#page-736-0) [695](#page-736-0)

# **Common PeopleSoft Payroll for North America Report Run Control Pages**

This section discusses the following common run control pages that are used to run several PeopleSoft Payroll for North America processes and reports:

- PRCSRUNCNTL
- PRCSRUNCNTRL
- RUNCTL\_RPT\_RUNID
- RUNCTL\_FRMTHRU\_PAY
- RUNCTL\_PAYINIT
- RUNCTL\_PAYINIT2

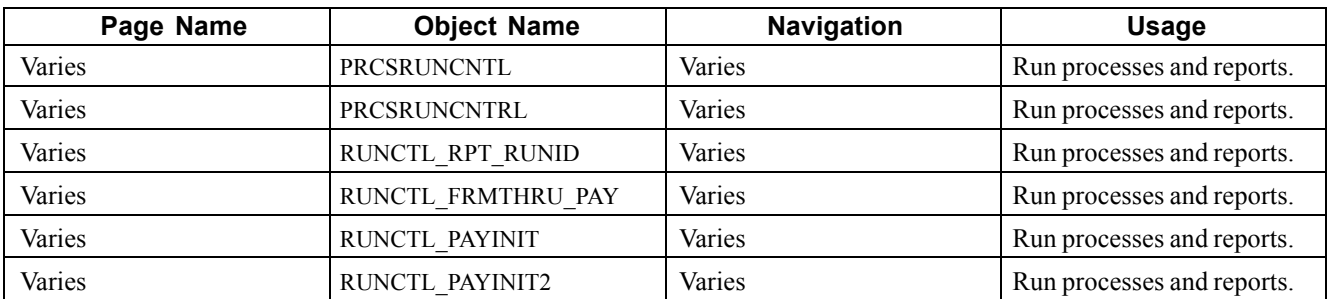

### **Common Run Control Pages**

# **Using the PRCSRUNCNTL and PRCSRUNCNTRL Pages**

These pages have only the Run ID field. Select this value when you access the page.

# **Using the RUNCTL\_RPT\_RUNID Page**

Select a pay run ID.

# **Using the RUNCTL\_FRMTHRU\_PAY Page**

Enter the from and thru period that you want to process or report.

# **Using the RUNCTL\_PAYINIT and RUNCTL\_PAYINIT2 Pages**

Select the Run ID value when you access the page.

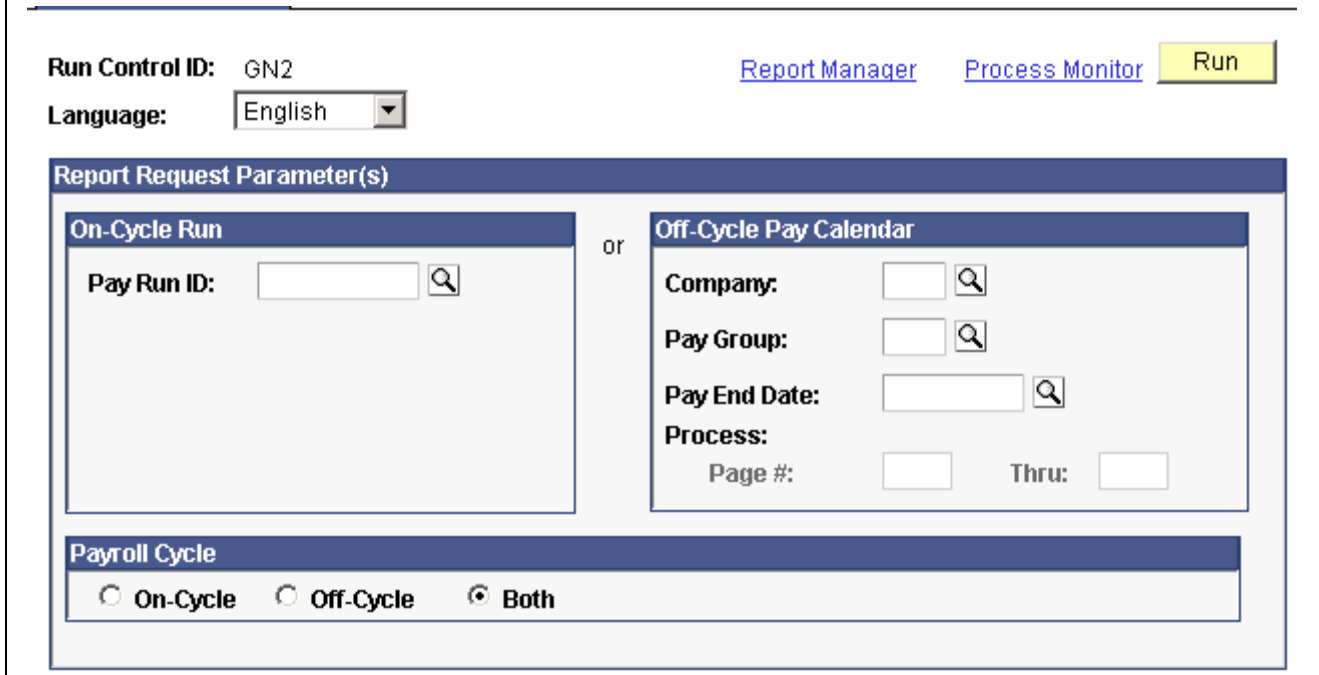

Example of RUNCTL\_PAYINIT

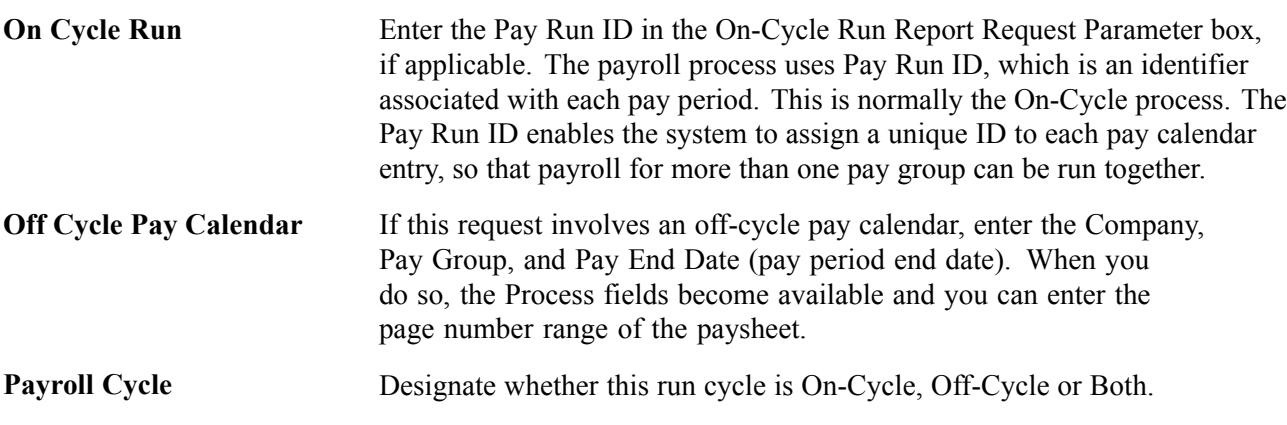

# **Preparing Annual Payroll Reports**

These reports can be printed and used on an annual basis.

# **Pages Used to Print Annual Payroll Reports**

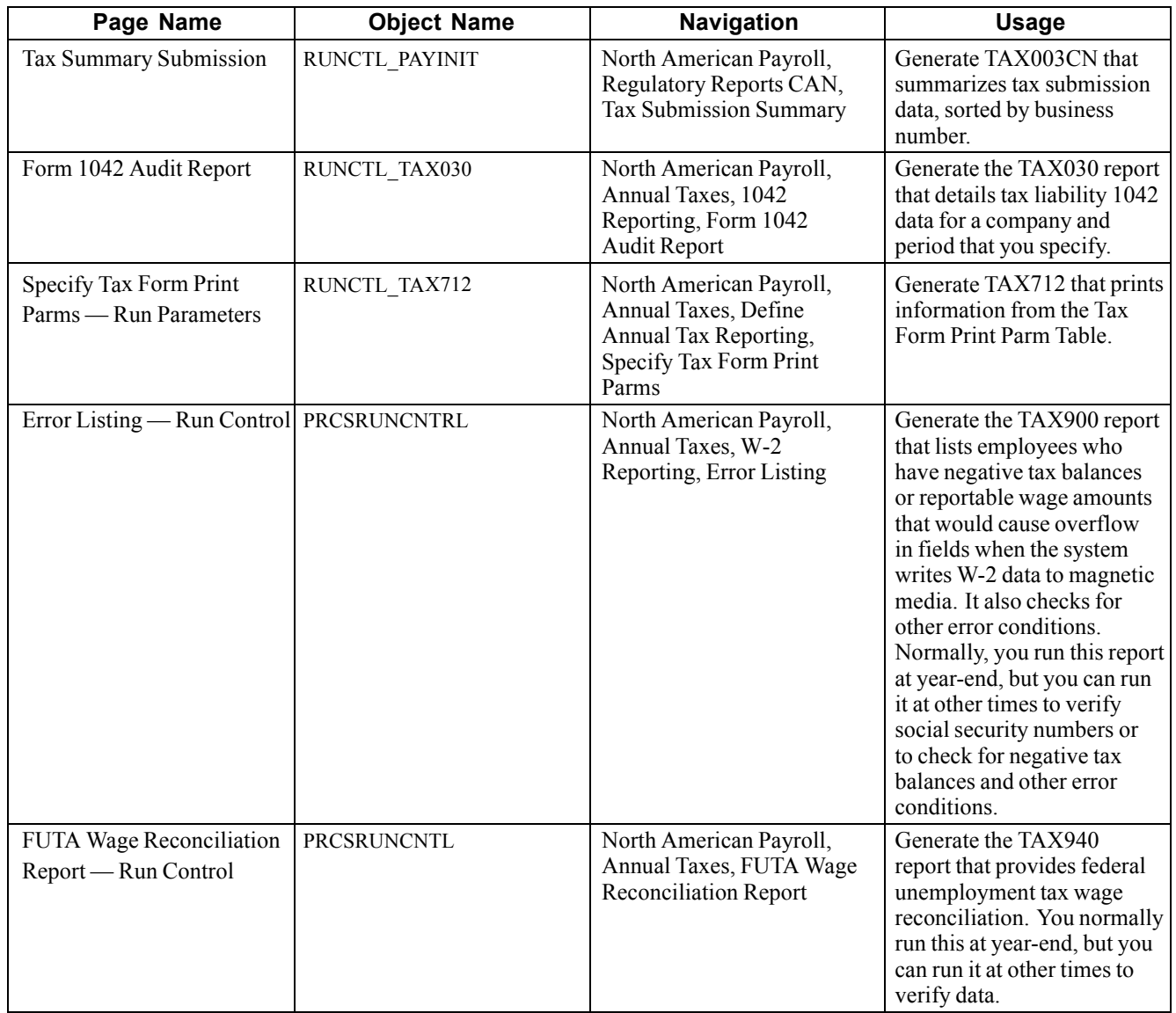

# **Preparing Quarterly Payroll Reports**

These reports can be printed and used on a quarterly basis. This section lists quarterly reports and provides details on running Quarterly State Employee Wage Listing reports.

# **Pages Used to Print Quarterly Payroll Reports**

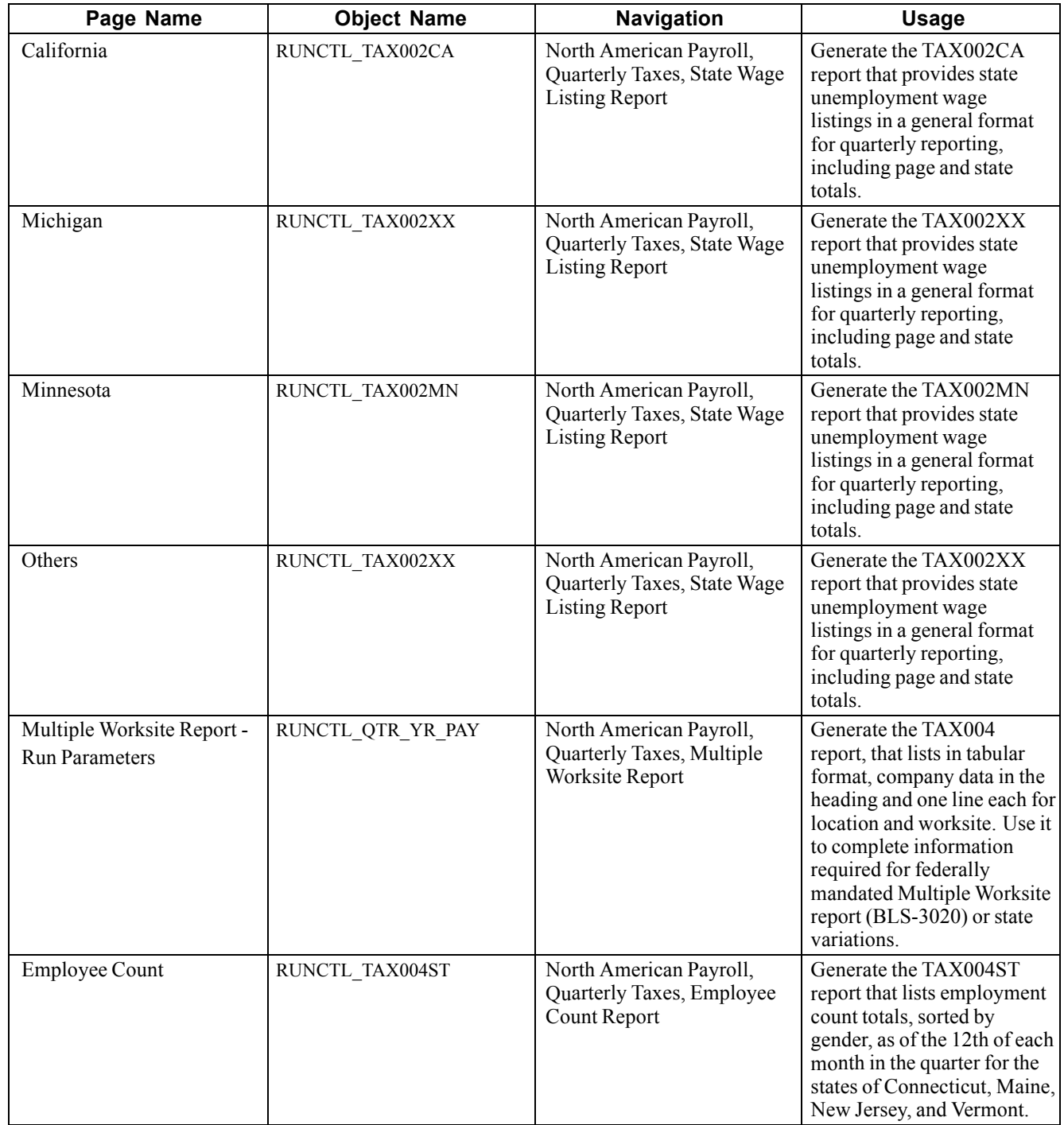

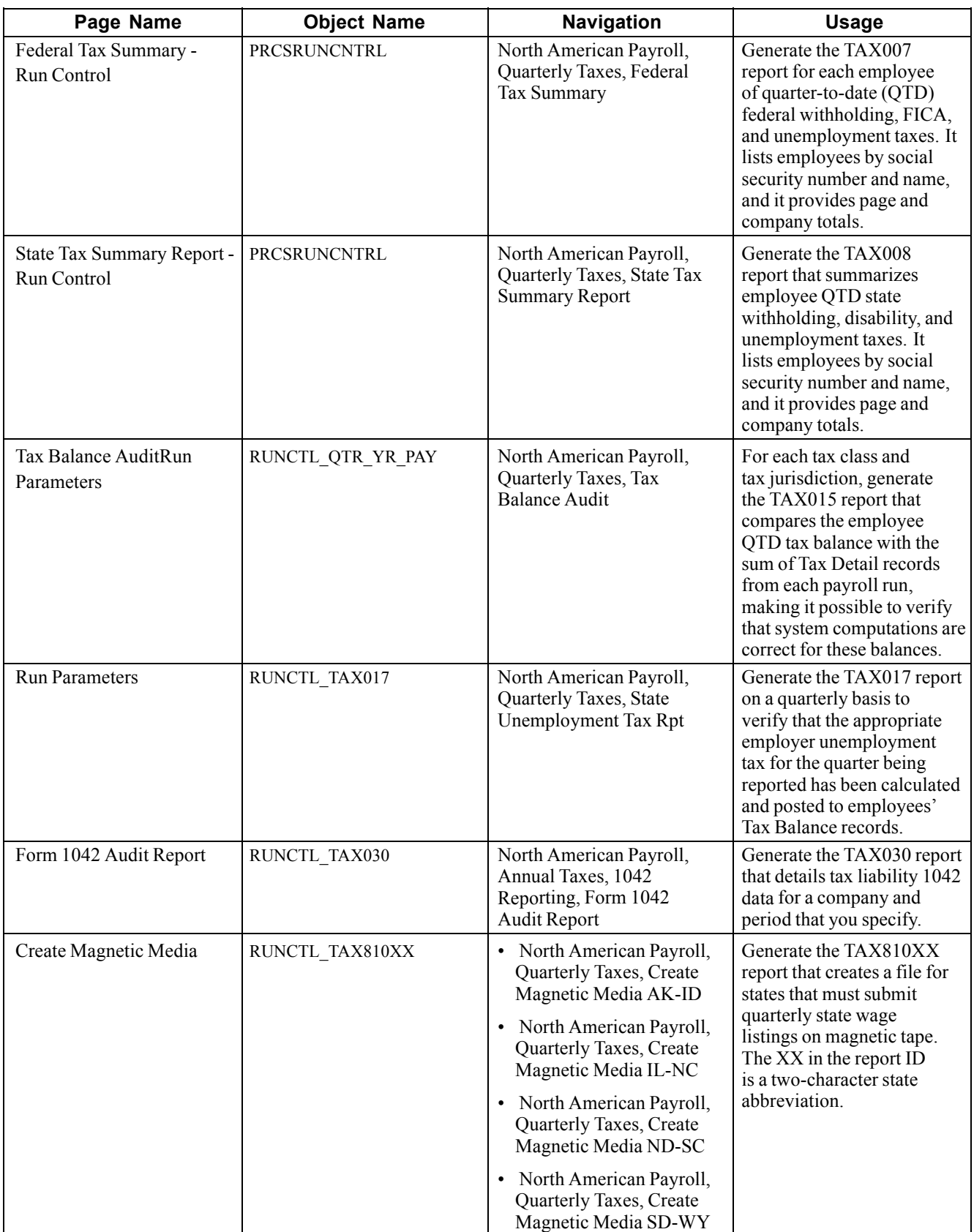

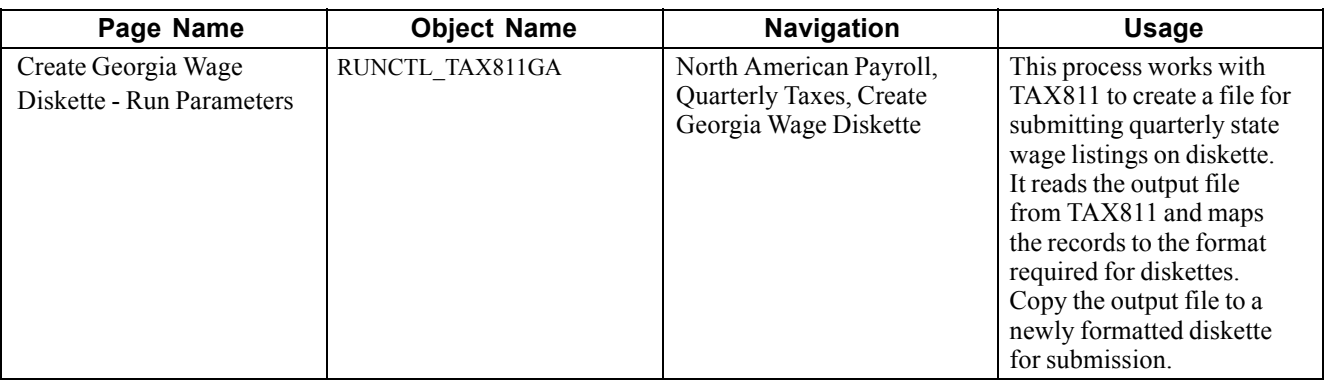

# **Generating Quarterly State Employee Wage Listing Reports**

Access the State Employee Wage Listing — Other page.

For the general version of TAX002, there are no system prompts. However, determine the time period by specifying the calendar year and quarter on the Define Tax Reporting Parameters page, found under the Quarterly Processing menu.

Some states have state-specific parameters:

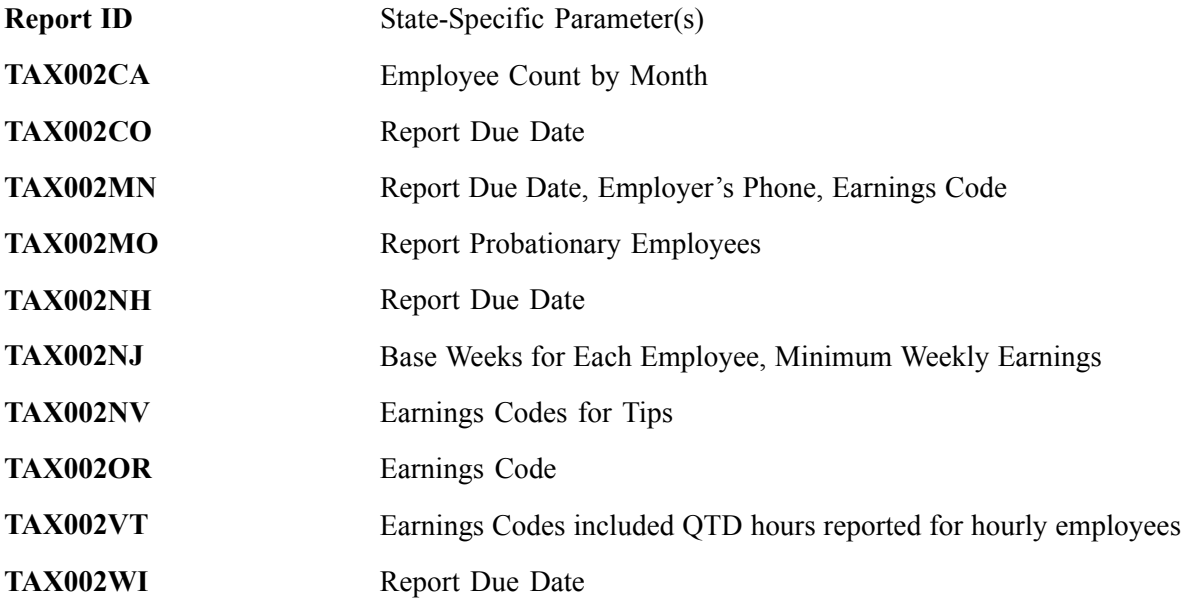

# **(E&G) Generating the Quarterly State Employee Wage Listing**

Some states have special quarterly reporting requirements for public sector organizations that are not currently supported by TAX002XX. For these organizations, you must select the Education and Government indicator on the Installation Table - products page, which causes an additional field (Separate Tax Report) to appear on the TAX002XX run control page. This field is used only by T002XXHP. It determines whether to report SWT, SUT, and DIS separately. These reports have different report identifications—T002XXHP, where XX is the abbreviation for the state.

This report includes the following information, grouped by Employer ID (when the Employer ID field is populated in the Company State Tax Table and the Separate Tax Report check box is selected on the run control page):

- State withholding.
- State unemployment.
- State disability.

The run control page is the same as the standard Quarterly State Employee Wage Listing report run control page.

# **Preparing Periodic Payroll Reports**

These reports can be printed at any time. You may want to print many of these reports after running your payroll for each pay period. This section lists many periodic payroll reports and discusses how to:

- Generate the Payroll Summary report.
- (CAN) Produce a Health Insurance Premium report.
- (CAN) Run the Update Source Deductions process.

# **Pages Used to Print Periodic Payroll Reports**

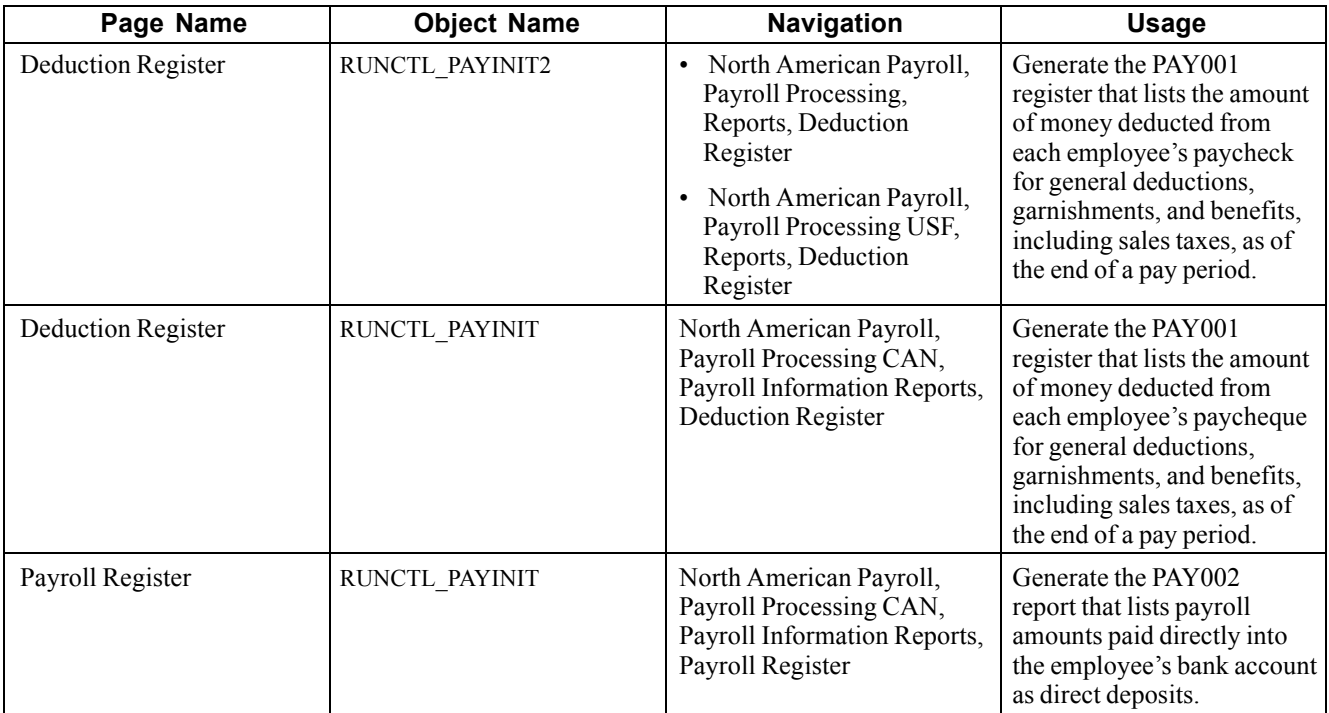

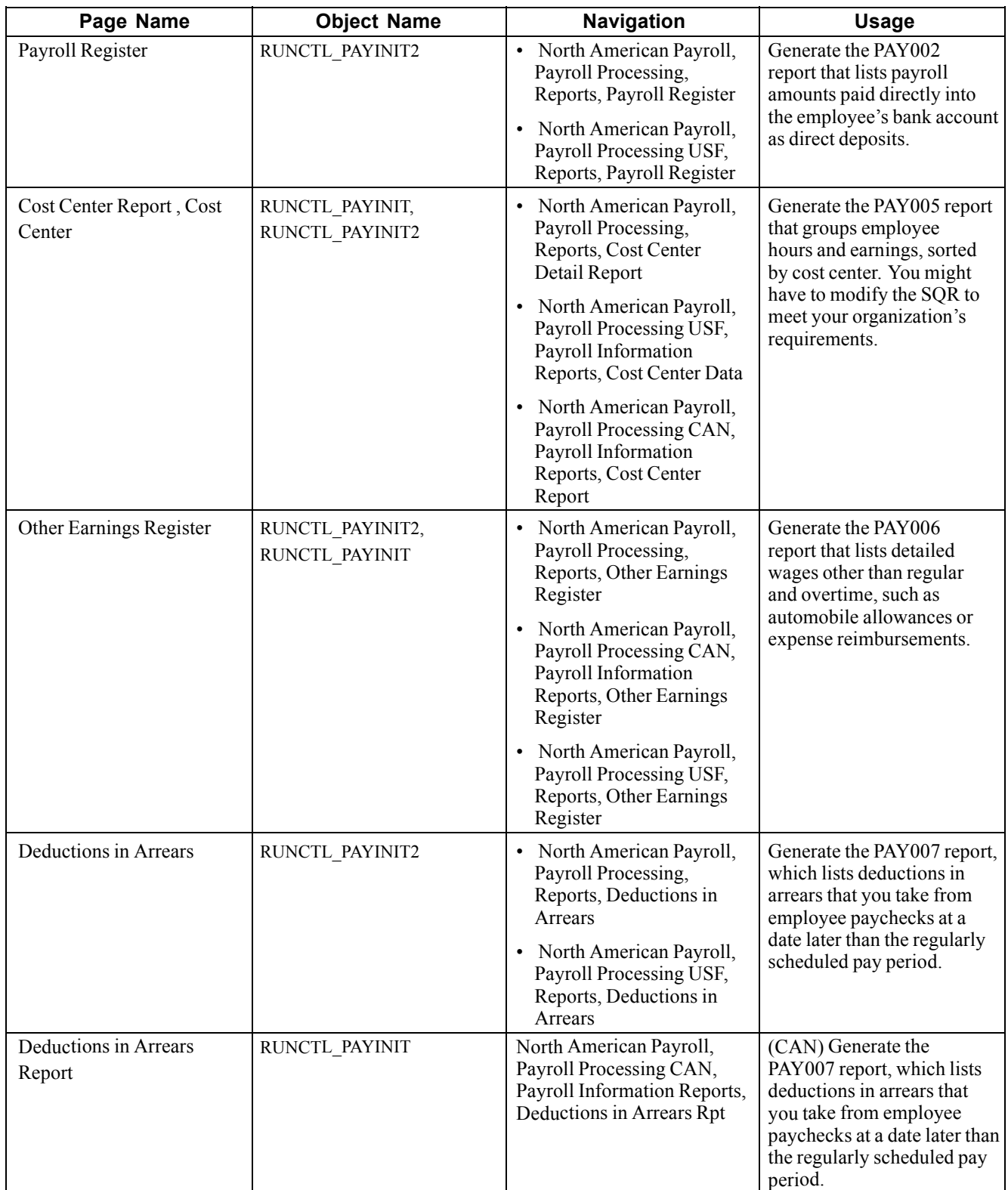

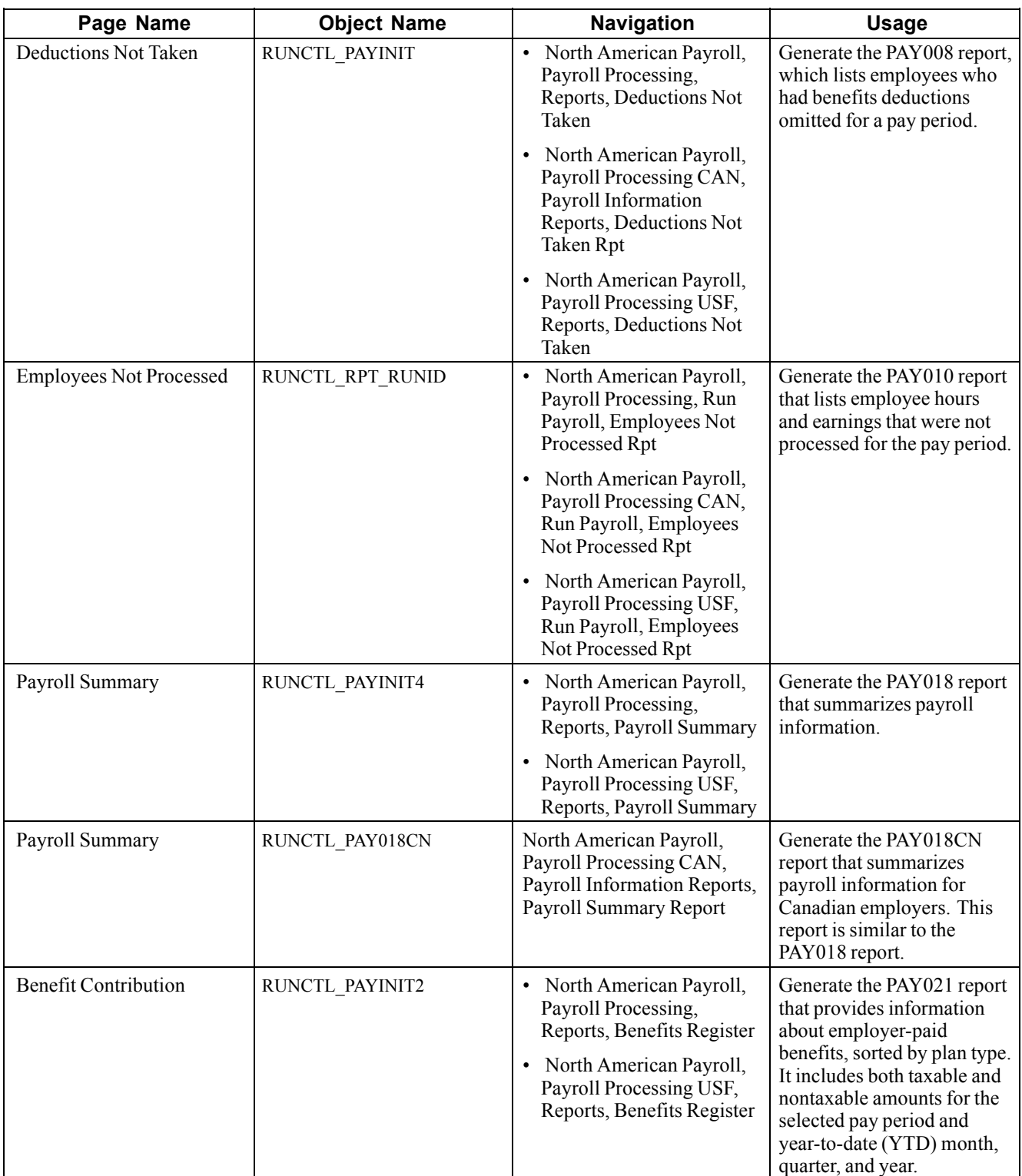

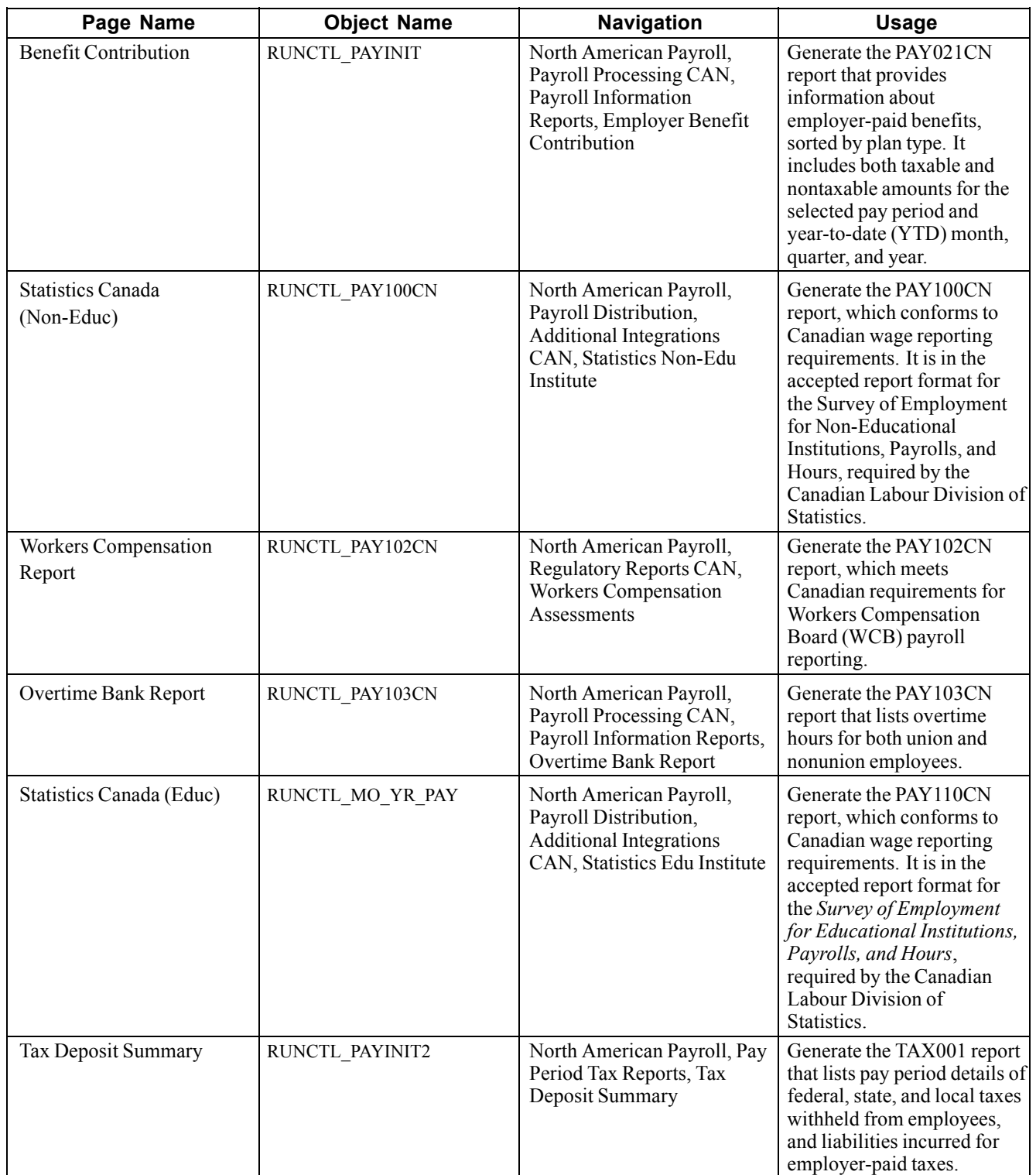

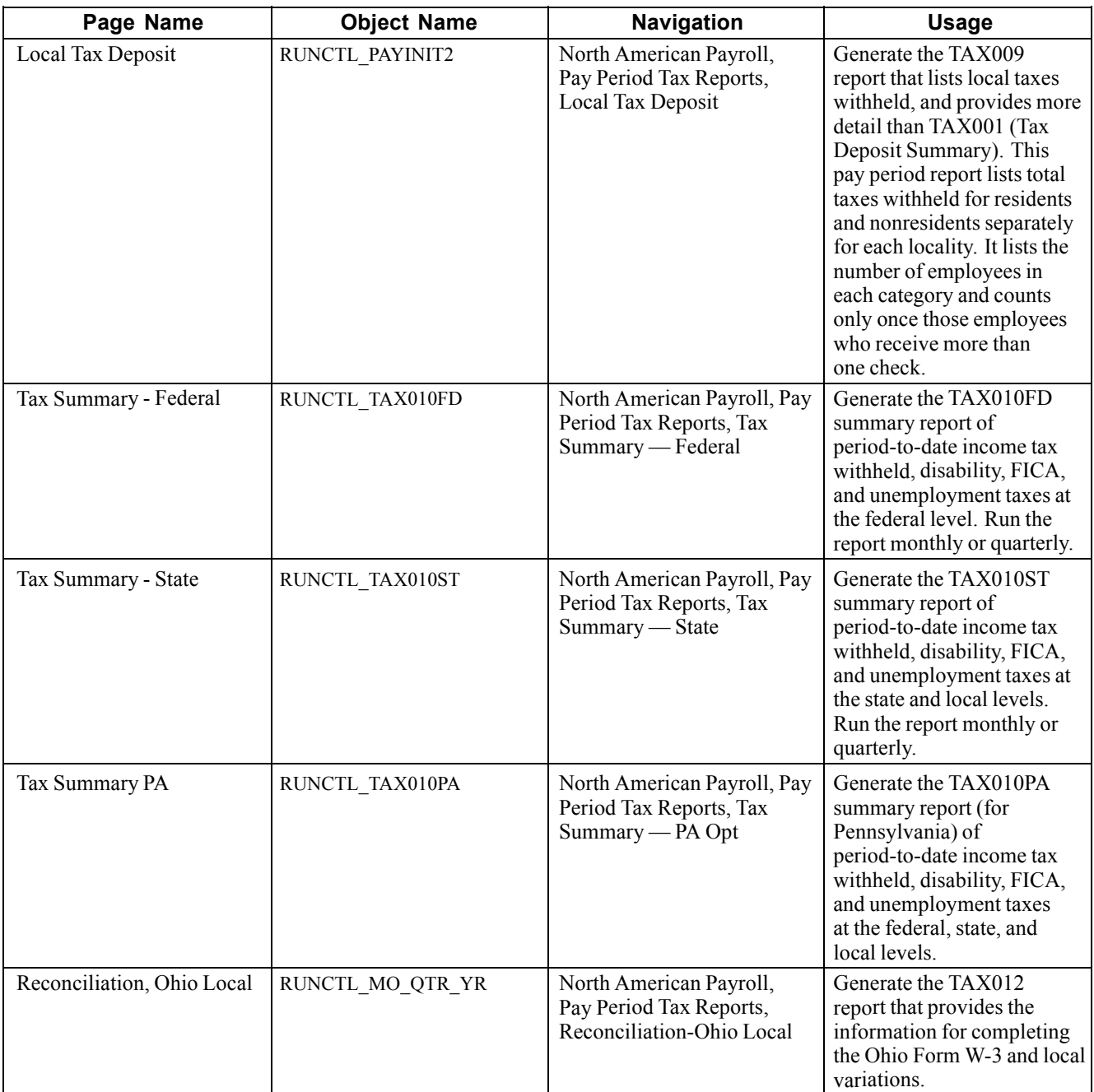

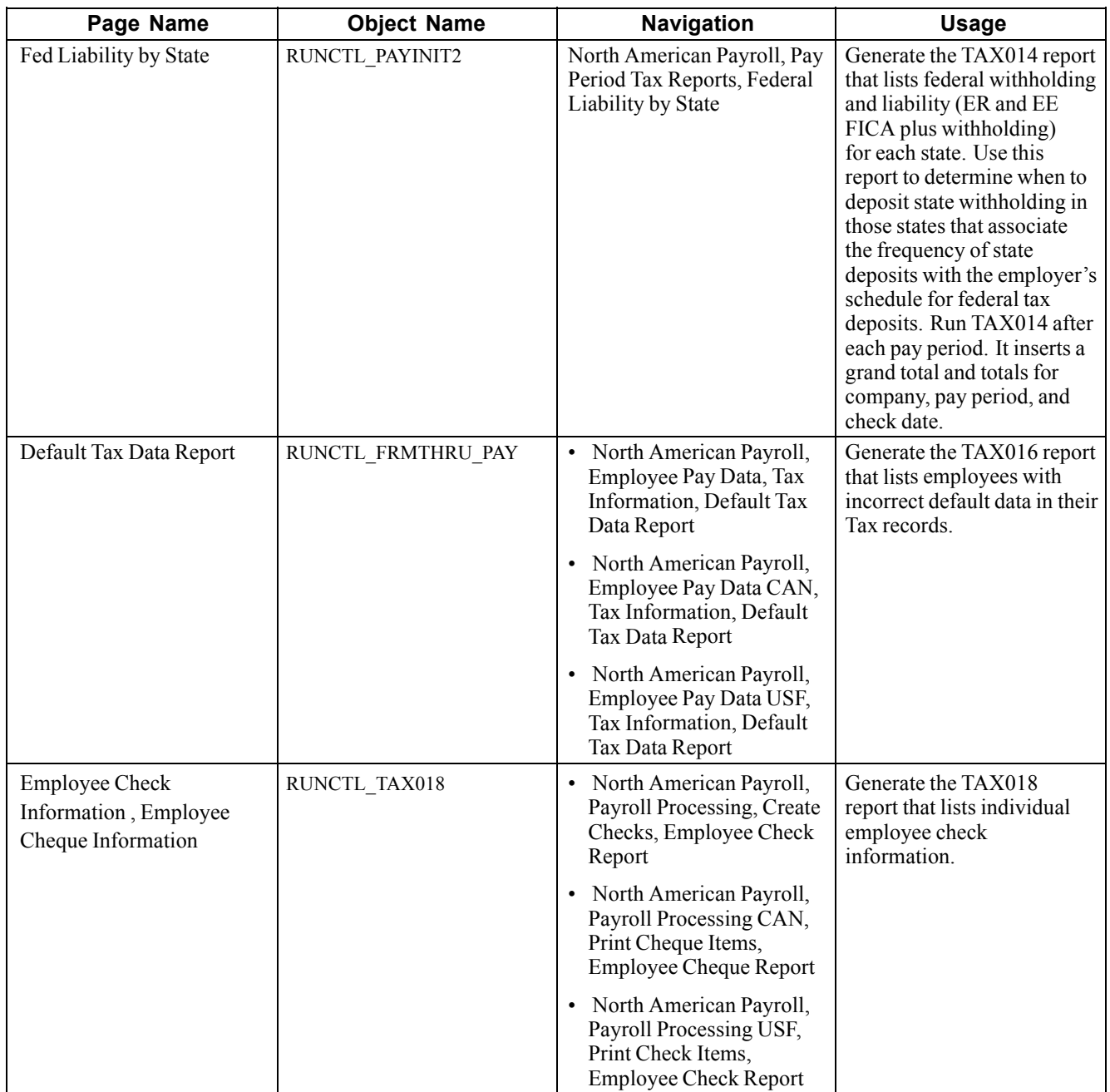

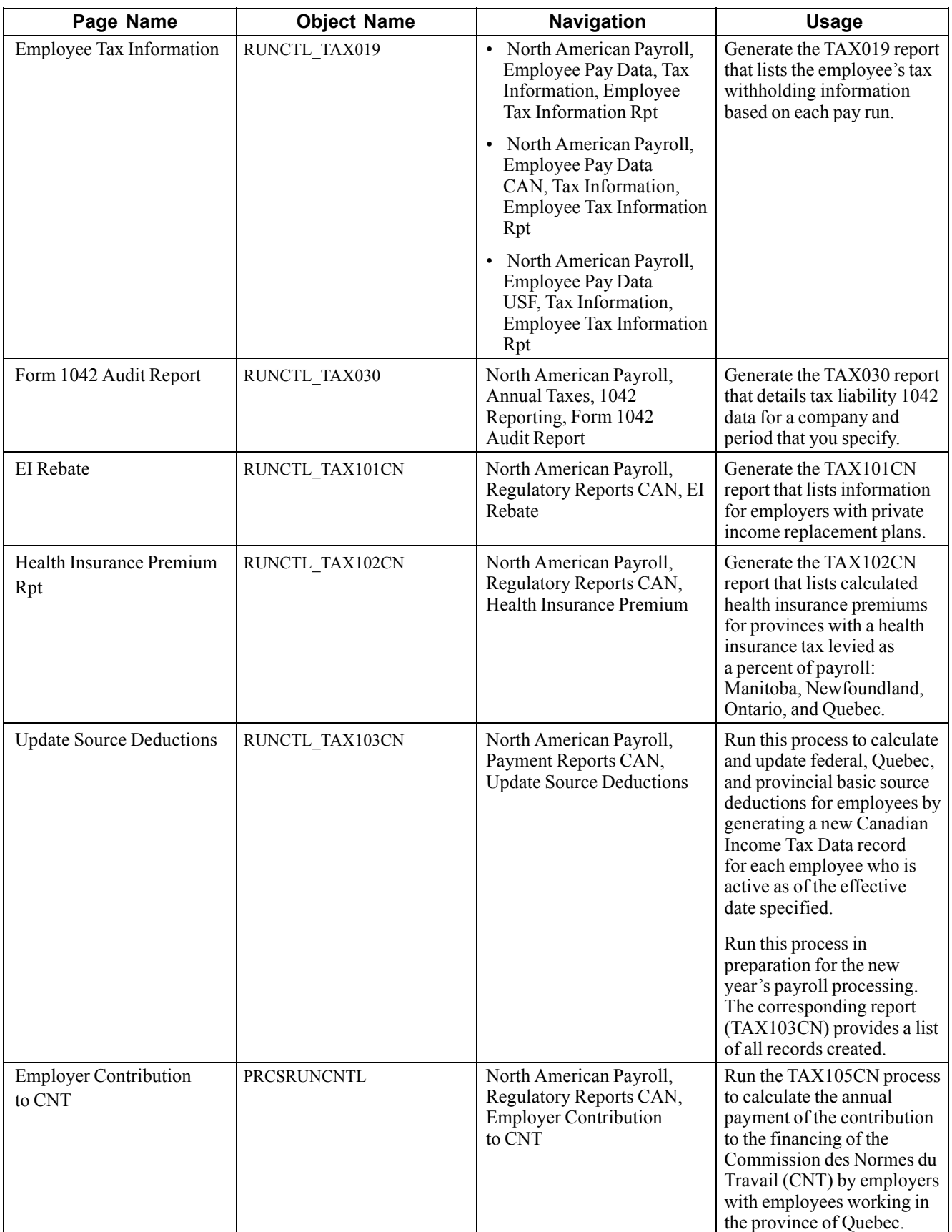

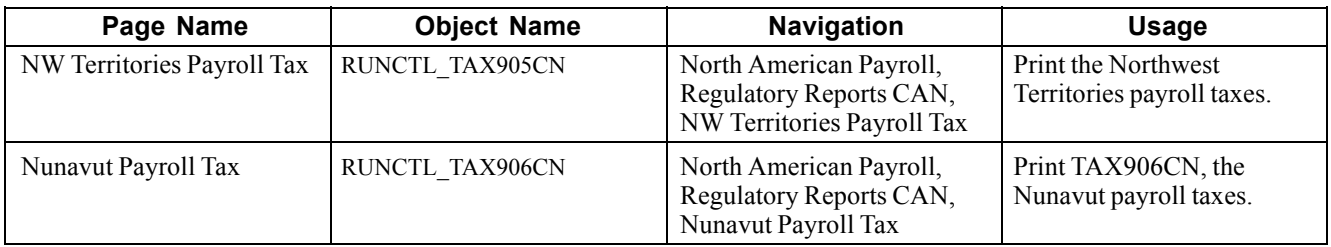

# **Generating a Payroll Summary Report**

Access the Payroll Summary page.

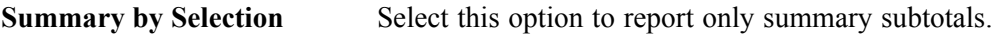

**Detail Report** Select this option to include detail.

### **(USF) Generating the PA Tax Summary**

Access the Tax Summary PA page.

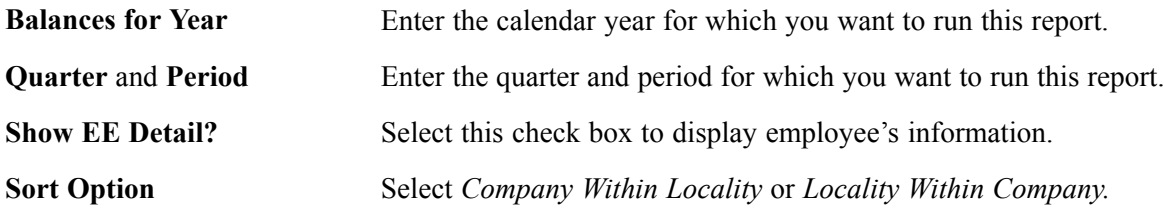

### **Output Summary**

Following is a detailed summary of the output of the Payroll Summary report.

Select the Summary by Selection option and populate the Pay Run ID field to create an overall summary of companies and pay end dates in the RUNID. This report is identified as a Summary report in the heading.

If the pay run ID has only one company and only one pay end date, then the company, pay period end date, and pay run ID appear in the report.

If the same pay run ID is associated with multiple companies with the same pay end date, then the pay period end date and pay run ID appear in the report. The company does not appear in the report, and the field is blank.

If the same pay run ID is associated with multiple companies that do not share the same pay end date, then only the pay run ID appears in the report. The Company and Pay End Date fields are blank.

Select the Summary by Selection option and populate the Company, Pay Group, and Pay End Date fields to create an overall summary of companies and pay end dates for this selection. This report is identified as a Summary report in the heading.

The company and pay period end date appear in the report. The Pay Run ID field contains an asterisk (\*).

Select the Detail Report option and populate the Pay Run ID field to create a detail report for each company and pay end date in the run ID. This report is identified as a Detail report in the heading.

If the pay run ID is for a single company, the company, pay period end date, and pay run ID appear in the report. A Summary report is not generated.

If the pay run ID is associated with multiple companies with the same pay period end date, the system creates a Detail report for each company and pay end date in the pay run ID. This report is identified as a Detail report in the heading. In the Detail report, the company, pay period end date, and pay run ID appear. A summary of all entries in the RUNID follows with the heading of Summary Report. In the Summary report, only the pay run ID appears.

If the pay run ID is associated with multiple companies with different pay period end dates, the system creates a Detail report for each company and pay end date in the pay run ID. This report is identified as a Detail report in the heading. In the Detail report, the company, pay period end date, and pay run ID are populated. A summary of all entries in the RUNID follows with the heading of Summary Report. In the Summary report, only the pay run ID appears.

Select Detail Report and populate the Company, Pay Group, and Pay End Date fields to create a Detail report for each company, pay group, and pay end date that you selected.

The system creates a Detail report for each company and pay end date in the pay run ID. This report is identified as a Detail report in the heading. In the Detail report, the company and pay period end date appear. The Pay Run ID field contains an asterisk (\*) because the report does not know the pay run ID. In this case, a Summary report is not generated.

# **(CAN) Producing a Health Insurance Premium Report**

Access the Health Insurance Premium Rpt page.

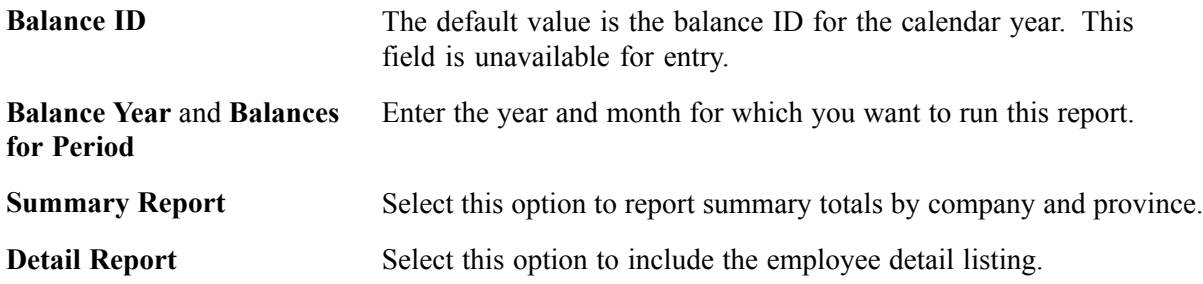

### **(CAN) Running the Update Source Deductions Process**

Access the Update Source Deductions page.

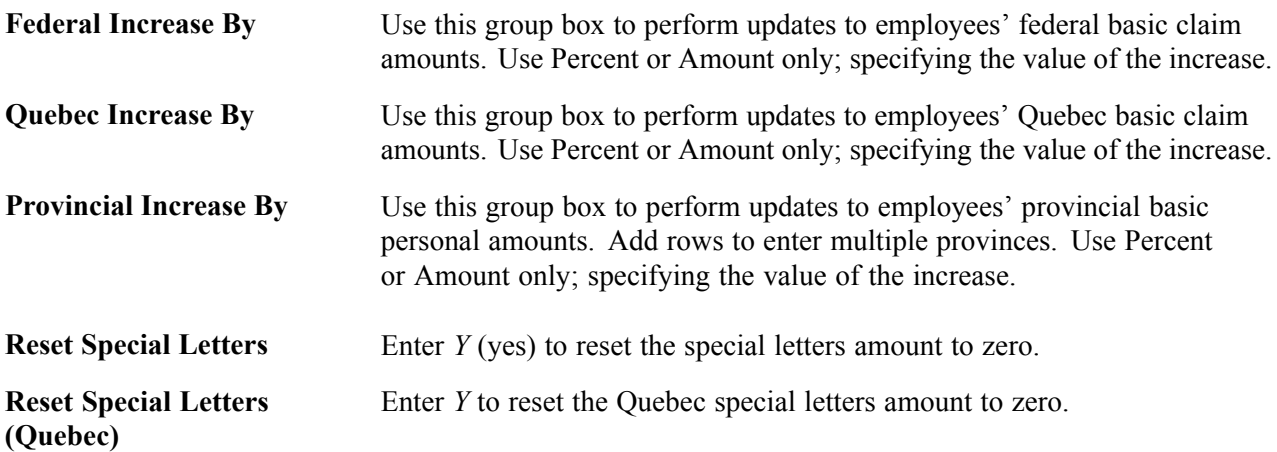

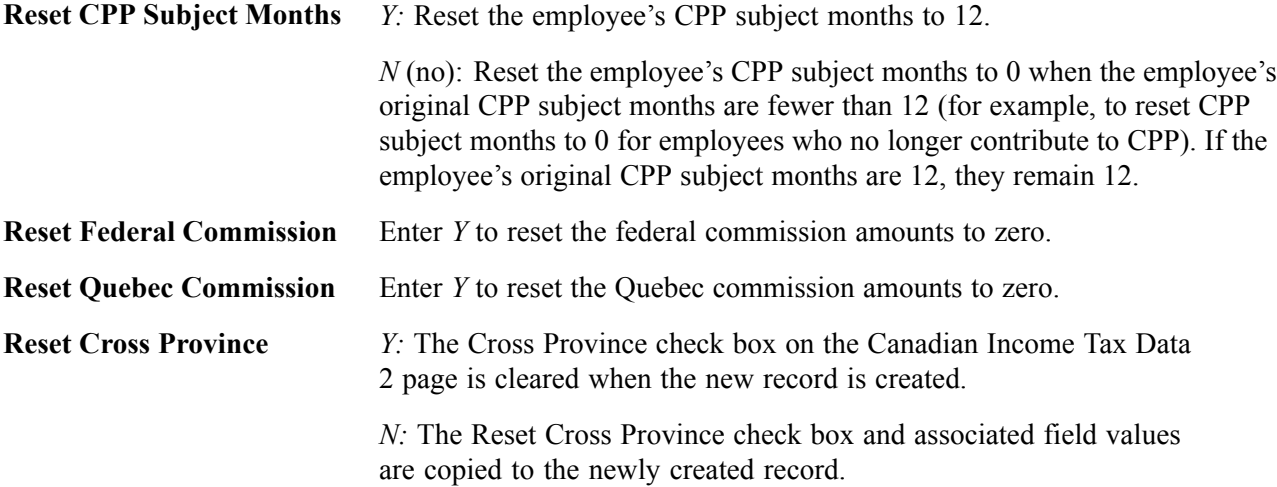

[Reporting Payroll](#page-622-0) **Chapter 27** 

# <span id="page-640-0"></span>**CHAPTER 28**

# **Processing Retro Pay**

This chapter provides an overview of retroactive (retro) pay processing, lists prerequisites, and discusses how to:

- Create automatic retro pay requests.
- Define and process retro pay mass requests.
- Review and delete duplicate retro pay requests.
- Run and review retro pay calculations.
- Undo retro pay processing.
- Load retro pay into paysheets.
- Inquire and report on retro pay processing.
- (E&G) Generate lump-sum retroactive payments for contractual employees.
- (USF) Manage interest calculations on retro pay.

**Note.** Retroactive benefit processing is documented in the *PeopleSoft Human Resources: Manage Base Benefits PeopleBook.*

#### **See Also**

*PeopleSoft 8.8 Human Resources PeopleBook: Manage Base Benefits*, "Processing Retroactive Benefits and Deductions"

# **Understanding Retro Pay Processing**

PeopleSoft Payroll for North America automatically generates retro pay requests when you make pay-related changes to Job Data or Additional Pay records, either online for individual employees, or for multiple employees through a structured query report (SQR) process.

The system loads retro pay requests into a table, where you review them before submitting them to the Retro Pay Calculation process. Review and update the calculation results and rerun the calculation as many times as needed. When you're satisfied with the calculation results, load your retro pay data into paysheets, as you would in any on-cycle or off-cycle Paysheet Creation process.

**Note.** Eligibility for, and calculation of, back pay interest amounts associated with retro pay is handled outside of PeopleSoft HRMS for U.S. Federal Government. Once calculated, you can pay the amounts with a separate earnings code through additional pay, or by paysheet entries.

# **Prerequisites**

To set up retroactive pay, you must:

- 1. Define earnings for retro pay on the Earnings Table − General page, specifying which earnings types are eligible for retro pay and which are used to pay retro pay.
- 2. Define retro pay programs on the Retro Pay Program component.
- 3. Assign retro pay programs to pay groups on the Pay Group Table component.

#### **See Also**

Chapter 4, "Defining Earnings Codes and Earnings [Programs,"](#page-68-0) page [27](#page-68-0)

[Chapter](#page-147-0) 6, "Setting Up the Payroll [Process](#page-130-0)," [Establishing](#page-147-0) Retro Pay Programs, [page](#page-147-0) [106](#page-147-0)

Chapter 3, ["Setting](#page-52-0) Up Pay Groups," [page](#page-52-0) [11](#page-52-0)

# **Creating Automatic Retro Pay Requests**

This section discusses how to create automatic retro pay requests by one of these methods:

- Change Job Data records.
- Change Additional Pay records.

# **Changing Job Data Records**

Modifications to the following Job Data fields create retro pay requests when the effective date of the change is earlier than, or equal to, the pay end date of the last check paid to the employee:

- COMPRATE
- EMPL\_STATUS
- SHIFT
- COMP\_FREQUENCY
- STD\_HOURS
- SHIFT\_RT
- SHIFT\_FACTOR
- EFFDT
- EFFSEQ
- FLSA\_STATUS

**Note.** If any of these triggers affect the computation of the earnings code, then the system processes the employees' retro pay.

### **See Also**

*PeopleSoft 8.8 Human Resources PeopleBook: Administer Workforce*, "Hiring Your Workforce"

# **Changing Additional Pay Data**

Modifications to Additional Pay data create retro pay requests when the effective date of the change is earlier than, or equal to, the pay end date of the last check paid to the employee.

# **Defining and Processing Retro Pay Mass Requests**

This section provides an overview of defining and processing retro pay mass requests and discusses how to:

- Identify changes that generate retro pay mass requests.
- Process a retro pay mass request.

### **Understanding Defining and Processing Retro Pay Mass Requests**

At times, you might make retroactive payroll changes in volume, for example, in response to union contracts. To do this, create an SQR to make Job Data or Additional Pay changes. To create retro pay requests for a mass change to Job Data or Additional Pay through an SQR, you must run the Retro Pay Mass Request process.

# **Pages Used to Define and Process Retro Pay Mass Requests**

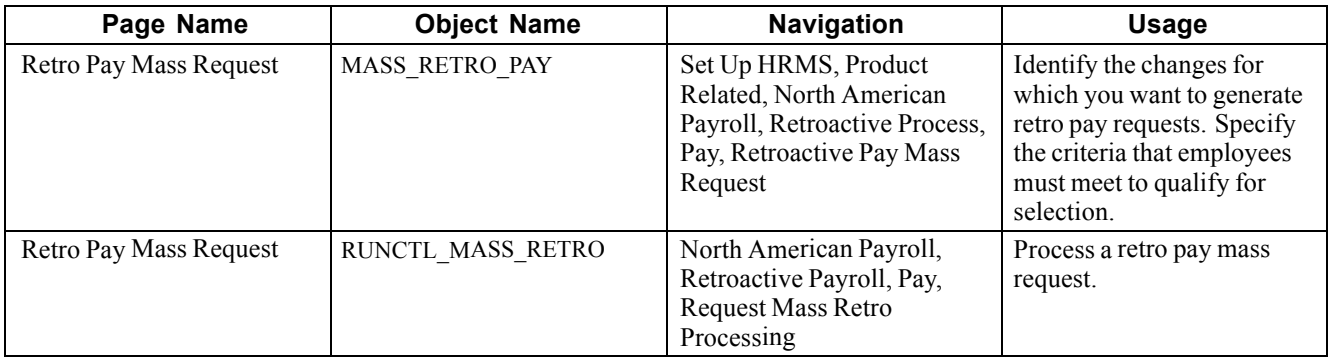

# **Specifying Retro Pay Mass Request Criteria**

Access the Retro Pay Mass Request page.

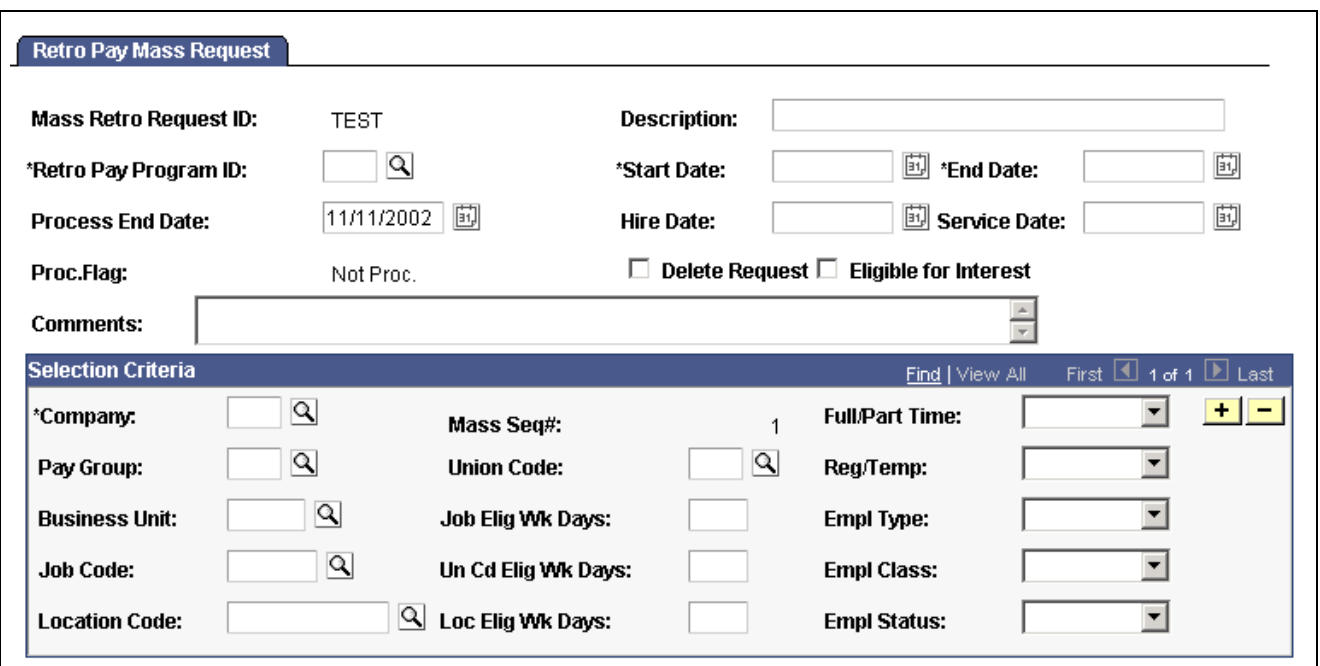

Retro Pay Mass Request page

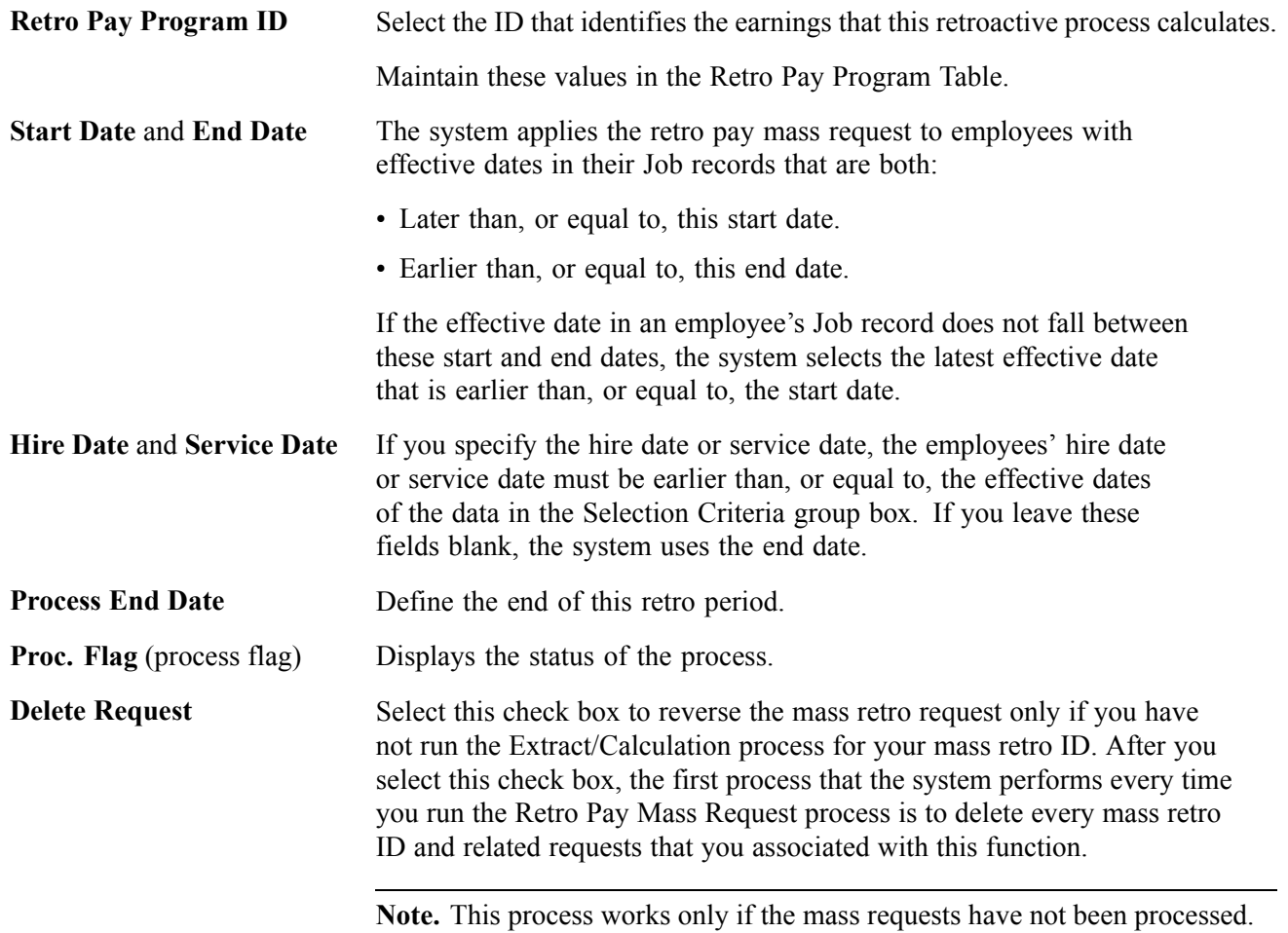

<span id="page-644-0"></span>**Eligible for Interest** (USF only) Select if the retroactive payment is eligible for interest.

### **Selection Criteria**

Use this group box to define the criteria that the system uses to select employees for whom to creates retro pay requests.

**Note.** These criteria are wild cards, which means that if you leave one blank—company, for example—the system searches all companies. Use these fields to narrow your criteria to a specific company, department, job code, pay group, and so on.

**Job Elig Wk Days** (job eligible work days), **Un Elig Wk Days** (union eligible work days), and **Loc Elig Wk Days** (location eligible work days)

- These fields work with the job code, union code, or location code to enable you to create requests for employees who have been in a job, union, or location for a specified amount of time. The system uses the greater of these dates:
- The start date of the Retro Pay Mass Request process.
- The effective date in the Job record.

#### **See Also**

[Chapter](#page-147-0) 6, "Setting Up the Payroll [Process](#page-130-0)," [Establishing](#page-147-0) Retro Pay Programs, [page](#page-147-0) [106](#page-147-0)

# **Deleting Duplicate Retro Pay Requests**

This section provides an overview and discusses how to review and delete retro pay requests.

#### **See Also**

[Chapter](#page-147-0) 6, "Setting Up the Payroll [Process](#page-130-0)," [Establishing](#page-147-0) Retro Pay Programs, [page](#page-147-0) [106](#page-147-0)

# **Understanding Deleting Duplicate Retro Pay Requests**

Whether you generate retro pay requests through online changes to Job Data or Additional Pay records or in volume through the Retro Pay Mass Request process, the system places all requests in a Retro Pay Request table. If you have both online and mass retro pay requests, the system generates duplicate requests for employees who had changes from both methods. Before running the Retro Pay Calculation process, review the retro pay requests, and delete duplicate requests.

**Note.** You can't delete a request on this page if the Proc Flag field value is Calculated. After a retro pay request is calculated, you can delete it only through the Retro Pay Delete process.

### **Page Used to Review and Delete Retro Pay Requests**

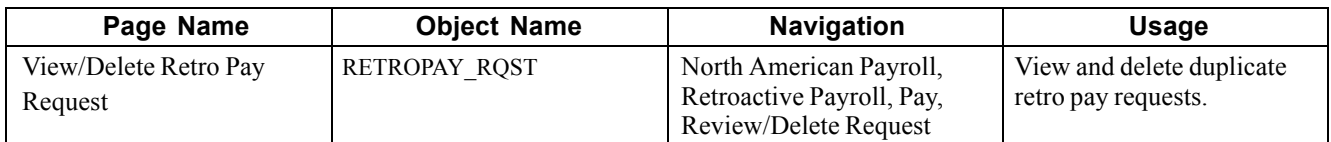

# **Reviewing and Deleting Retro Pay Requests**

Access the View/Delete Retro Pay Request page.

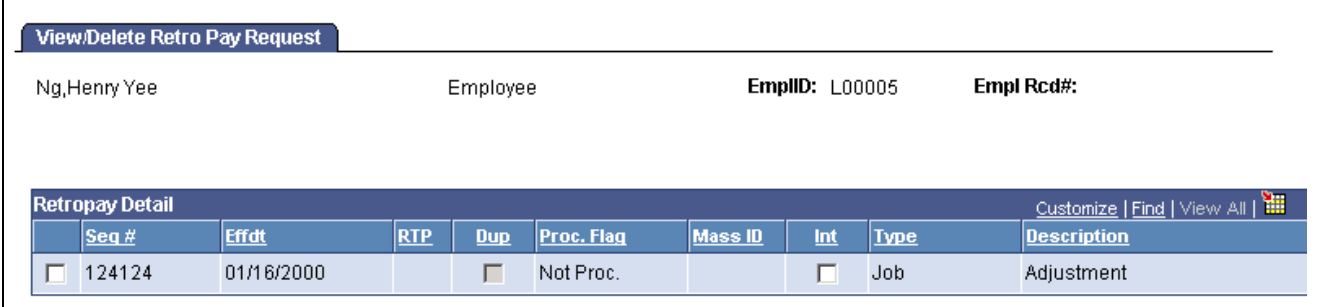

View/Delete Retro Page Request page

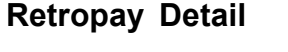

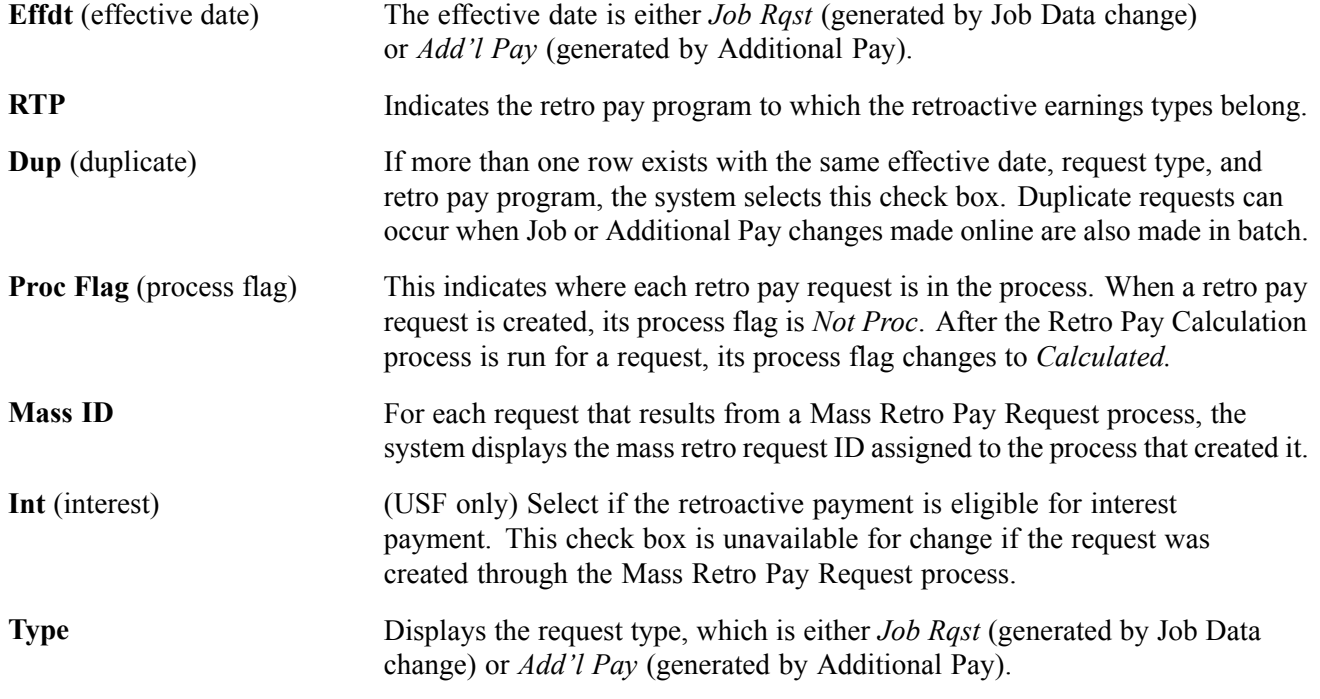

The system might also select the same employees more than once through the Retro Pay Mass Request process, in which case it selects the Dup check box. This happens if you set up multiple selection criteria for a retro pay mass request, and an employee satisfies more than one of the criteria. If you process the retro pay calculation with duplicate records, the system clears the OK to Pay option on paysheets for employees with duplicate records. To load the retro pay earnings into paysheets, select the OK to Pay option.

**Note.** To delete a duplicate request (or any request), select the check box to the left of the sequence number with no designation and click the delete button.

**Note.** You can also change the Process Flag field for one or more retro pay requests using the Process Retro Pay Delete page.

Г

# **Running and Reviewing Retro Pay Calculations**

When you run the Retro Pay Calculation process, the system changes the Process Flag field value of each calculated request to Calculated on the View/Delete Retro Pay Request page.

# **Pages Used to Run and Review Retro Pay Calculations**

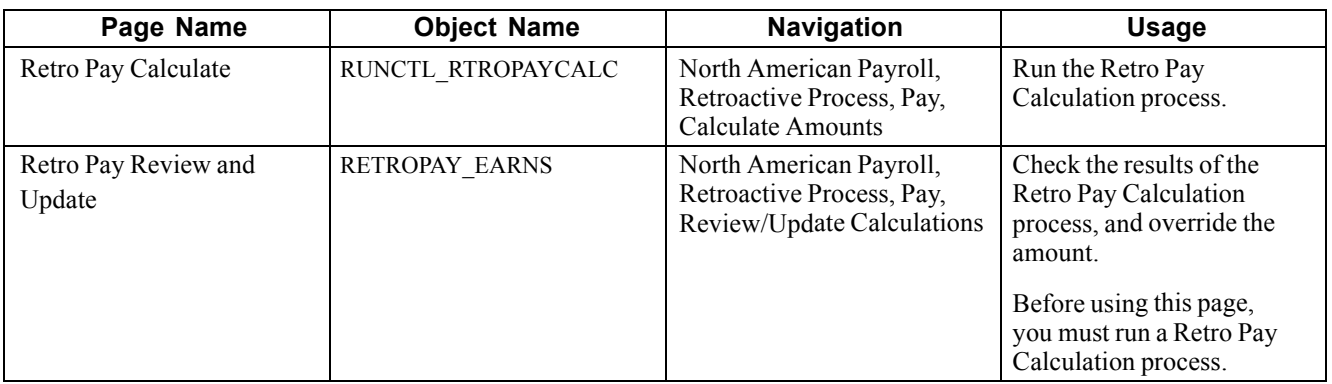

# **Running the Retro Pay Calculation Process**

Access the Retro Pay Calculate page.

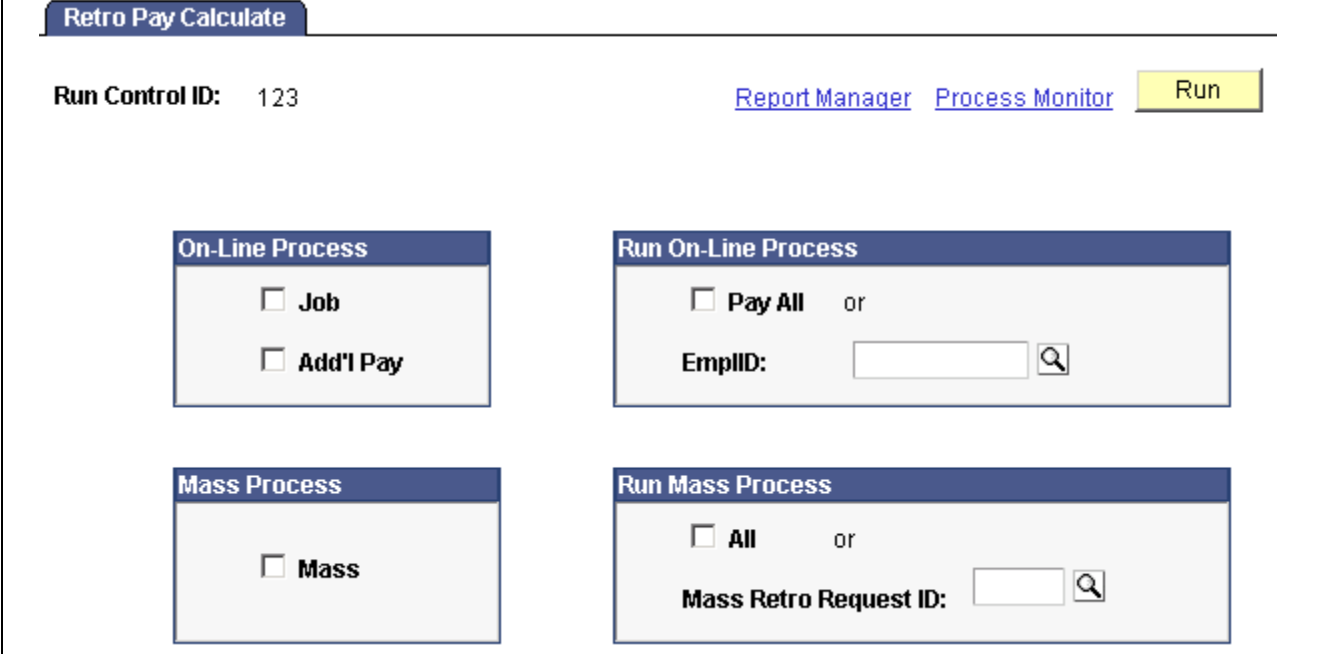

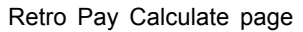

#### **On-line Process**

Use this group box to calculate retro pay requests generated online. If you use this group box, all fields in the Mass Process and Run Mass Process group boxes become unavailable for entry.

**Job** Select this check box to calculate Job Data retro pay requests.

**Add'l Pay** (additional pay) Select this check box to calculate Additional Pay retro pay requests.

#### **Run On-line Process**

Use this group box to run the online process retro pay request for all employees, or for an employee ID.

#### **Mass Process**

Use this group box to calculate mass retro pay requests.

**Note.** You can calculate only one type of retro pay calculation at a time. If you use this group box, all fields in the On-line Process and Run On-line Process group boxes become unavailable for entry.

#### **Run Mass Process**

Use this group box to run the mass retro pay request for all employees, or for a mass retro request ID.

**Note.** After running the Retro Pay Calculation process, review the calculated requests of each employee and delete requests, as necessary, from further processing.

#### **See Also**

[Chapter](#page-648-0) 28, ["Processing](#page-640-0) Retro Pay," Undoing Retro Pay [Processing,](#page-648-0) [page](#page-648-0) [607](#page-648-0)

[Chapter](#page-644-0) 28, "[Processing](#page-640-0) Retro Pay," Deleting [Duplicate](#page-644-0) Retro Pay Requests, [page](#page-644-0) [603](#page-644-0)

### **Reviewing and Updating Retro Pay Calculations**

Access the Retro Pay Review and Update page.

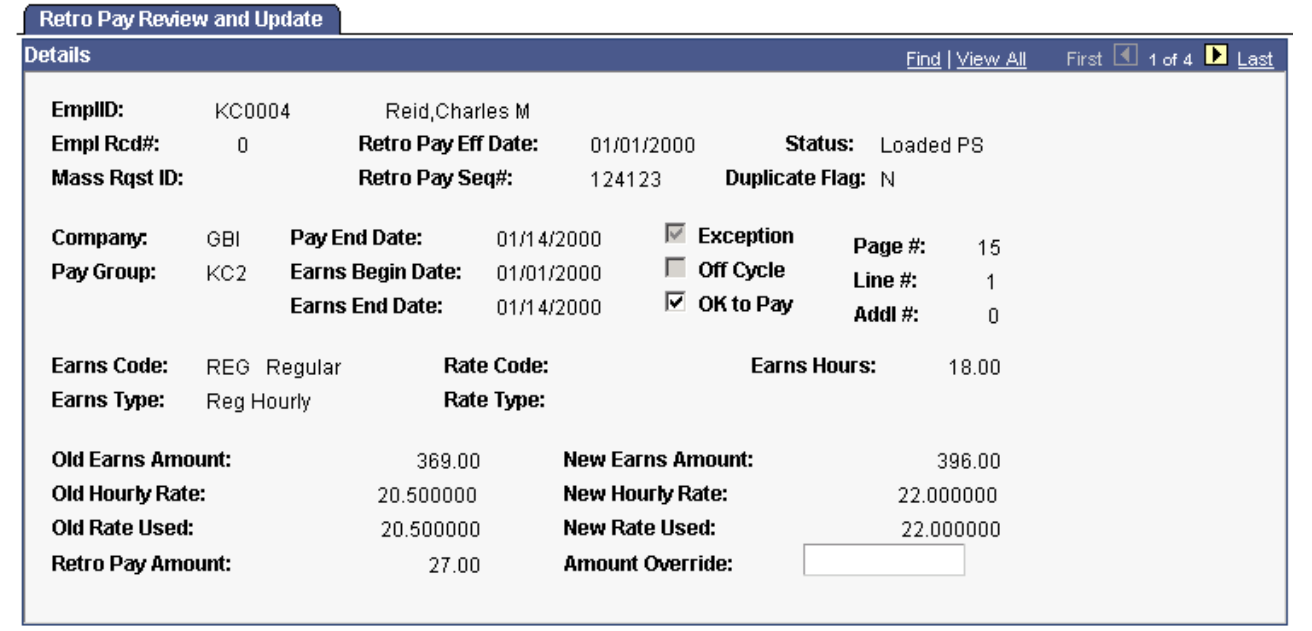

Retro Pay Review and Update page
**Note.** Except for the OK to Pay and Amount Override fields, all fields on this page are display-only.

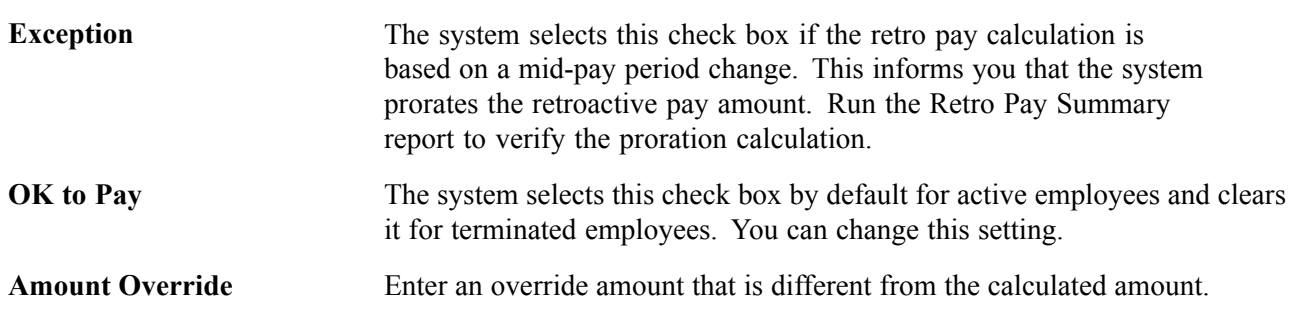

# **Undoing Retro Pay Processing**

This section discusses how to undo retro pay processing.

### **Page Used to Undo Retro Pay Processing**

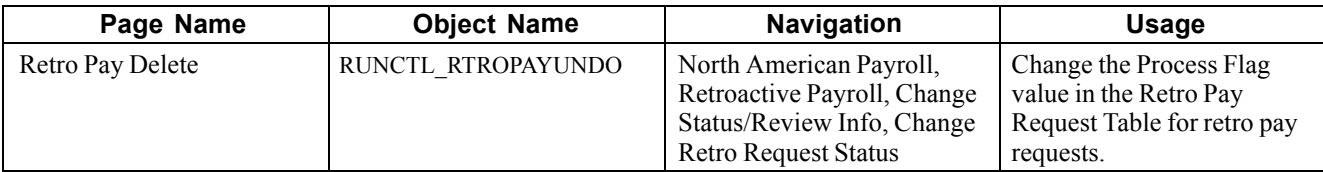

### **Undoing Retro Pay Processing**

Access the Retro Pay Delete page.

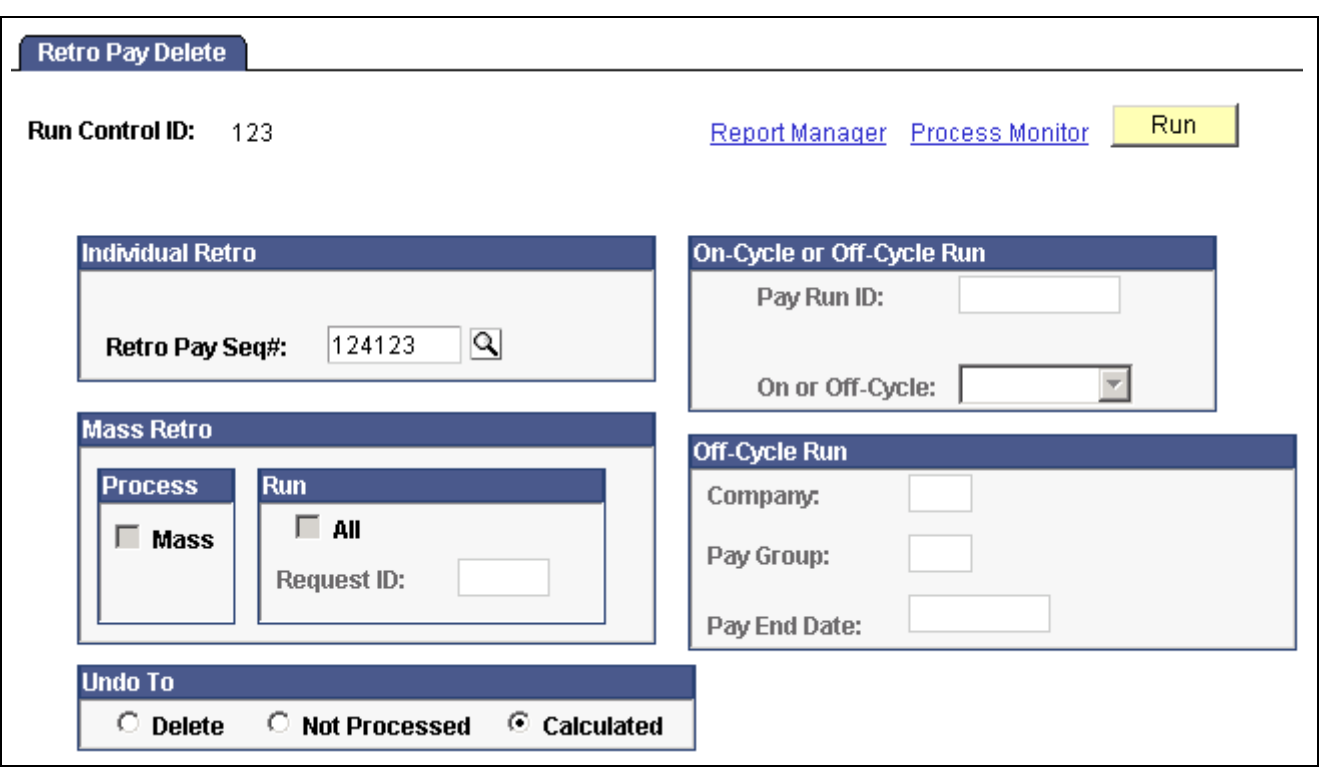

Retro Pay Delete page

#### **Individual Retro**

**Retro Pay Seq#** (retro pay sequence number) Select a number to undo processing for an individual retro pay request. If you use this field, all other fields on this page become unavailable for entry.

#### **Mass Retro**

Use this group box to undo retro processing for mass requests. If you use this group box, all other fields on this page, except those in the Undo To group box, become unavailable for entry.

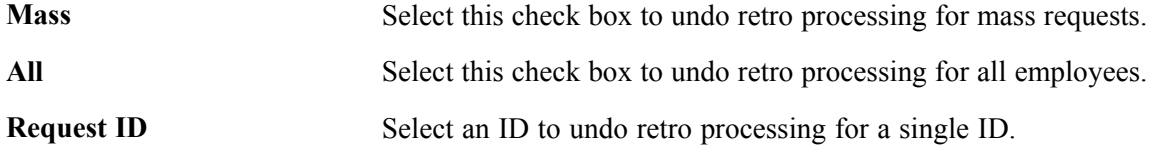

#### **On-Cycle or Off Cycle Run**

Use this group box to undo processing for the retro pay requests of a pay run.

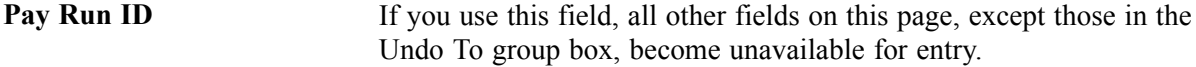

#### **Off-Cycle Run**

Use this group box to undo retro pay processing for an off-cycle pay run.

#### **Undo To**

Use this group box to indicate the new Process Flag value.

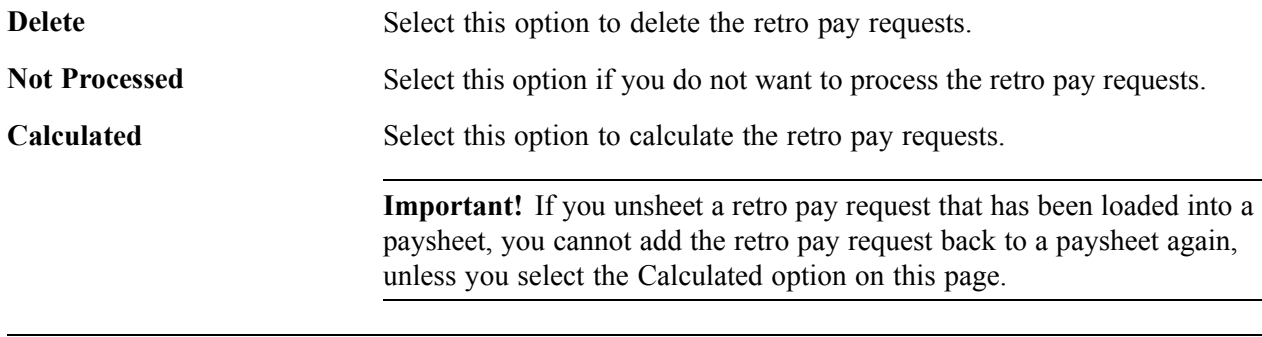

**Note.** Review the results on the View/Delete Retro Pay Request page.

**Note.** When you run the Retro Pay Delete process, paysheets are not affected in any way. If you want to completely remove the posted retro adjustment paysheets from the system, you must run the Pay Unsheet process and unsheet the complete pay run ID.

#### **See Also**

[Appendix](#page-771-0) A, "[Configuring](#page-738-0) Batch Processes," Payroll [Processes](#page-771-0), [page](#page-771-0) [730](#page-771-0)

# **Loading Retro Pay Into Paysheets**

To load retro pay into paysheets, run the Retro Pay Load Paysheets process. You must load on-cycle retro pay into paysheets in conjunction with your regular payroll. So, for on-cycle retro pay, run this process immediately after you run the Paysheet Creation process for your regular payroll. For off-cycle retro pay, you can run this process any time.

### **Page Used to Load Retro Pay Into Paysheets**

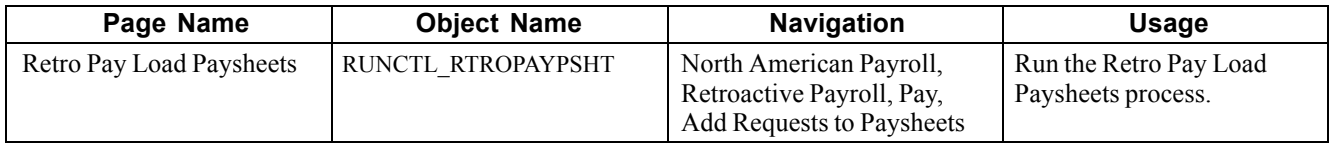

### **Running the Retro Pay Load Paysheets Process**

Access the Retro Pay Load Paysheets page.

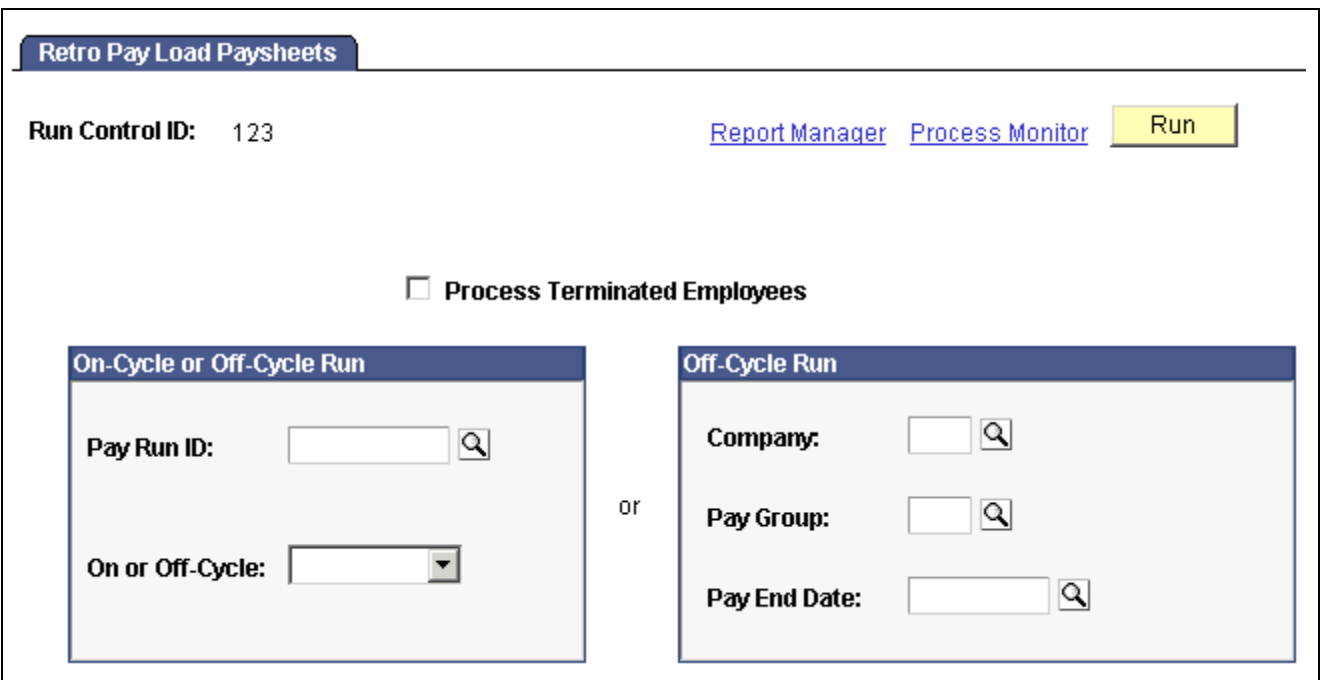

Retro Pay Load Paysheets page

| <b>Process Terminated</b> | Select this check box to include terminated employees for whom              |
|---------------------------|-----------------------------------------------------------------------------|
| <b>Employees</b>          | retroactive pay has been calculated. By default, the system doesn't process |
|                           | paysheets for retro pay for terminated employees.                           |

#### **On-Cycle or Off-Cycle Run**

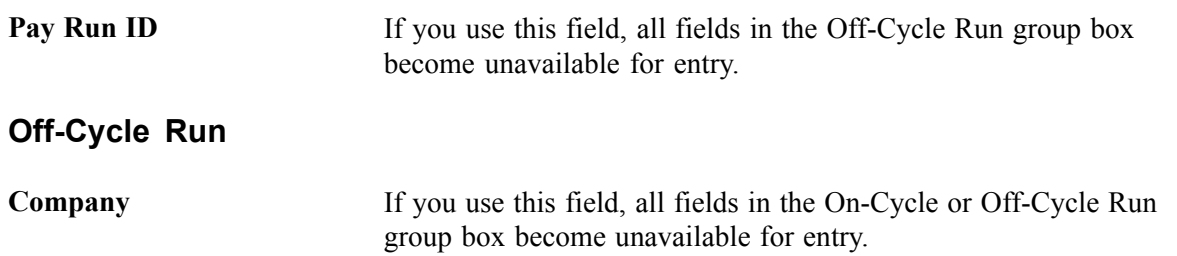

# **Inquiring and Reporting on Retro Pay Processing**

This section lists the pages used to review retro pay messages, requests, and reports, and discusses how to:

- Generate the Retro Pay Request Summary report.
- Generate the Retro Pay All Calculated report.

# **Pages Used to Inquire and Report on Retro Pay Processing**

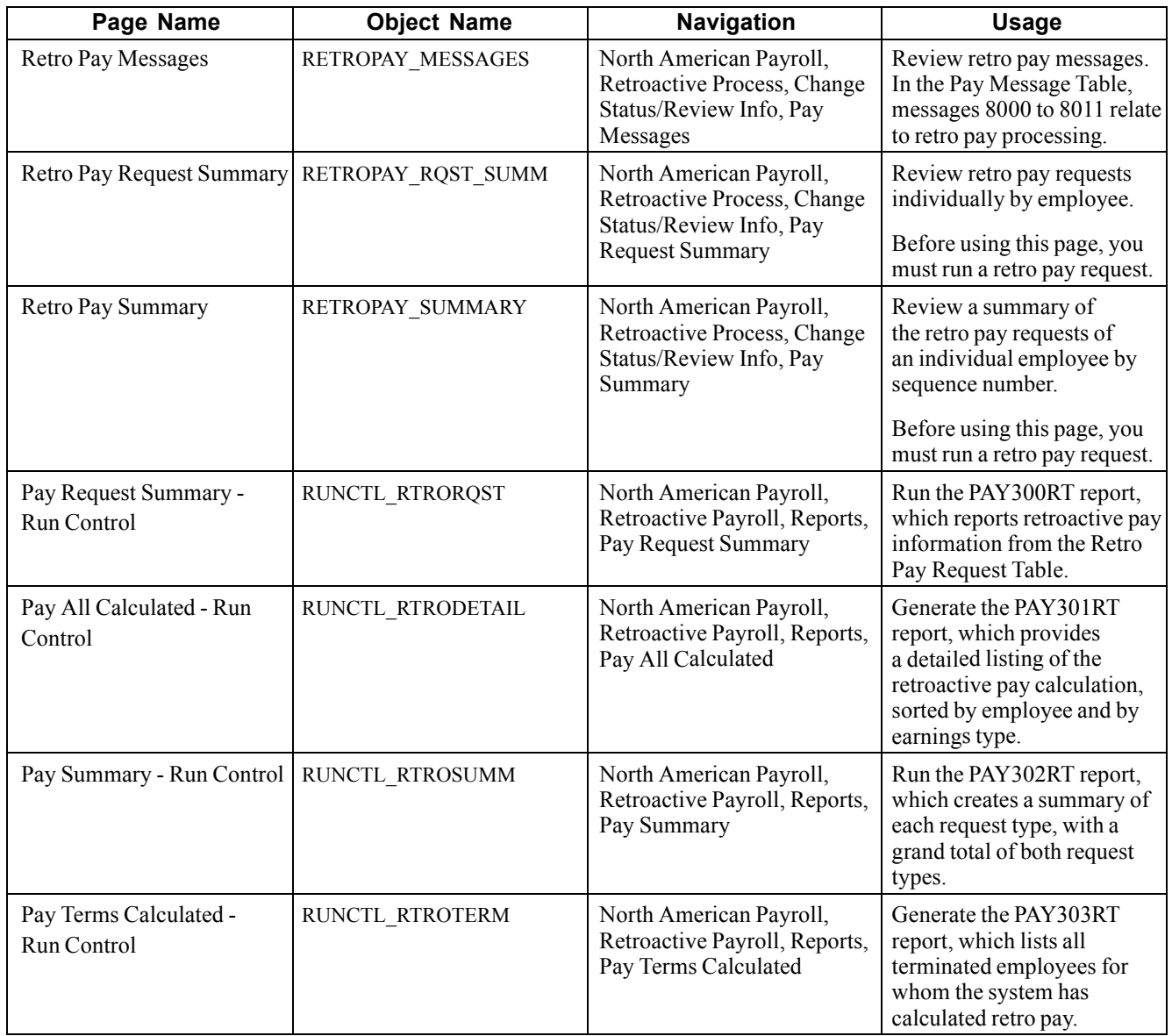

## **Generating the Retro Pay Request Summary**

Access the Pay Request Summary page.

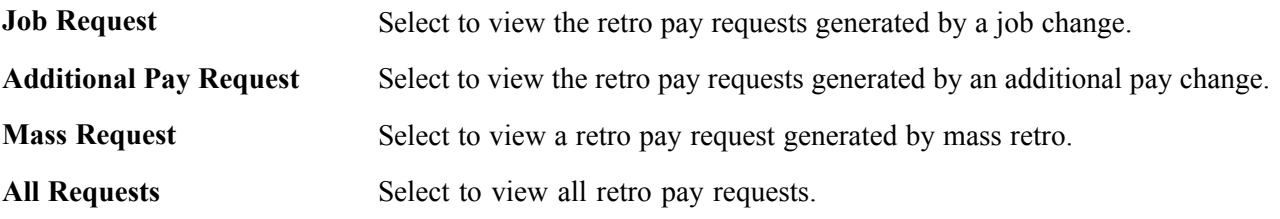

## **Generating the Retro Pay All Calculated Report**

Access the Pay All Calculated page.

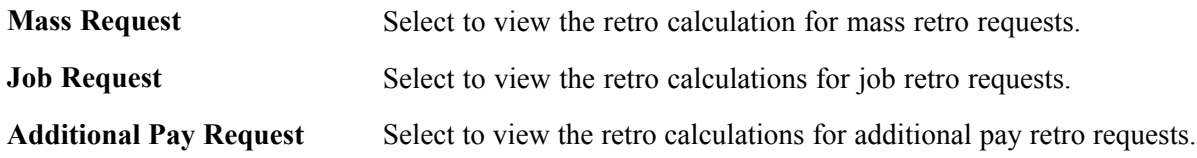

# **(E&G) Generating Lump-Sum Retroactive Payments for Contractual Employees**

This section provides an overview of lump-sum retroactive payments and discusses how to:

- Set up lump-sum retroactive payments.
- Process additional pay for contractual employees.

## **Understanding Lump-Sum Retroactive Payments**

At times, you might change an employee's contract retroactively. For example, suppose that you have an employee working under a 9-month contract that is paid over a 12-month period. During the contractual period, the employee's compensation rate is increased, and the increase is effective on the first day of the contract. In such instances, you must pay the employee retroactive earnings. With the Lump-Sum Retroactive Payment feature, you can pay the employee's retroactive earnings as a lump sum.

To use this feature, indicate that you want a lump sum retroactive payment for contract pay by selecting the Lump Sum Retro Payment check box on the Choose Proration For Contract Change page that appears after you enter a new contract amount in the employee's record. Then, the Contract Pay SQR process calculates all the lump sum retroactive payment data. To deliver the payment in a separate check, select a check box on the SQR process page.

The Contract Pay SQR process completes the following tasks:

- Determines what you already paid as:
	- Paid, but not earned (PNE).
	- Earned, but not paid (ENP).
	- Contract regular earnings (CRG).
- Determines what you should have paid as PNE, ENP, and CRG, had the increase (or decrease) been in effect.
- Generates lump sum entries for each earnings code.
- Processes the lump sum entries from an on or off cycle payroll.
- Automatically adjusts the goal balances to reflect the increased amount.

The goal balance of the contract additional pay represents the actual balance of the contract pay. For example, if an employee has \$10,000 of contract pay and \$500 of lump-sum retroactive pay, contract additional pay with sequence number of 1 represents the employee's normal contract pay, and additional pay with sequence numbers greater than 1 represents the employee's lump-sum retroactive payment. The final goal balance of the sequence 1 additional pay should be \$10,000, and the goal balance of the lump-sump retroactive additional pay should be \$500.

When producing a lump-sum retroactive payment for contract pay, the system:

- Processes the retroactive compensation.
- Provides a lump-sum payment of the retroactive amount to the employee.
- Tracks the effective date of the retroactive changes to the compensation amount of the contract.
- Maintains the integrity of the contract.

This means that the contract begin and end dates, and the payment begin and end dates, do not change to accommodate the retroactive changes.

- Maintains the integrity of the assigned grade and step of the employee.
- Maintains the integrity of the true value of the contract.

The lump-sum retroactive payment for contract pay is optional. However, this capability enables you to deliver earnings to your employees in a manner that best fits your business practices and your employees' needs.

**Note.** If the compensation rate is changed in correction mode (that is, no new effective-dated row is added), no lump-sum retroactive amount is calculated.

#### **Pages Used to Generate Lump-Sum Retroactive Payments for Contractual Employees**

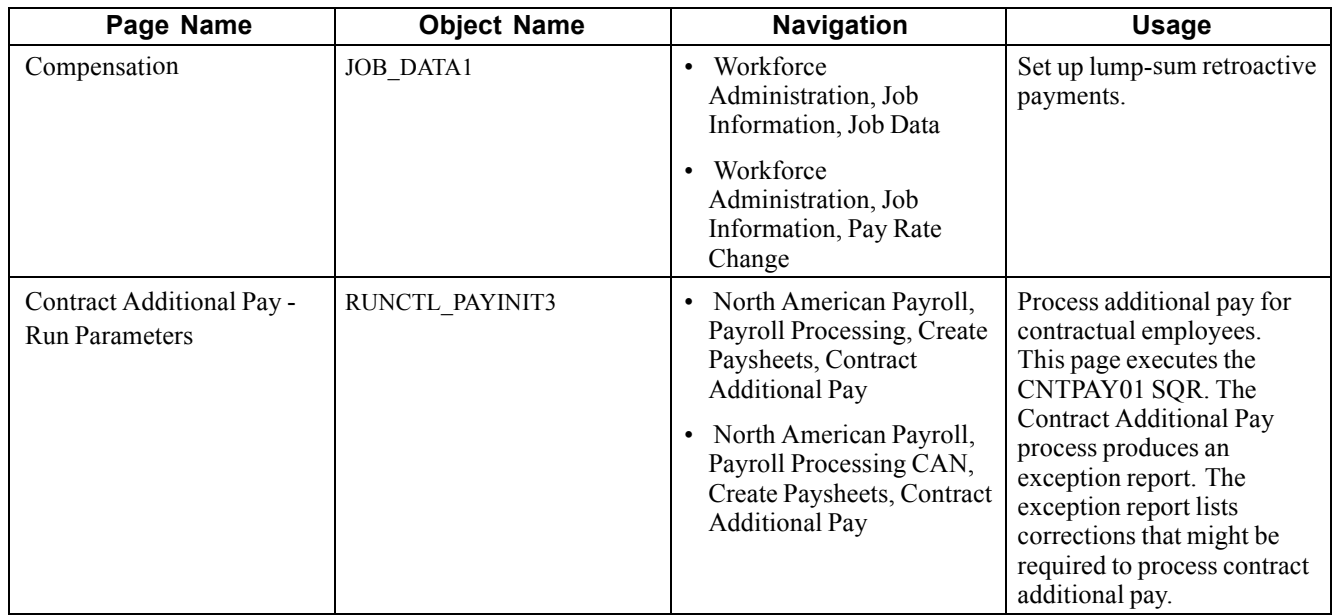

### **Setting Up Lump-Sum Retroactive Payments**

Before running the process to calculate and report on lump-sum retroactive payments for contractual employees, set up the system at the employee level.

Select the Lump Sum Retro Payment check box on the Compensation page.

## **Processing Additional Pay for Contractual Employees**

Access the Contract Additional Pay - Run Parameters page.

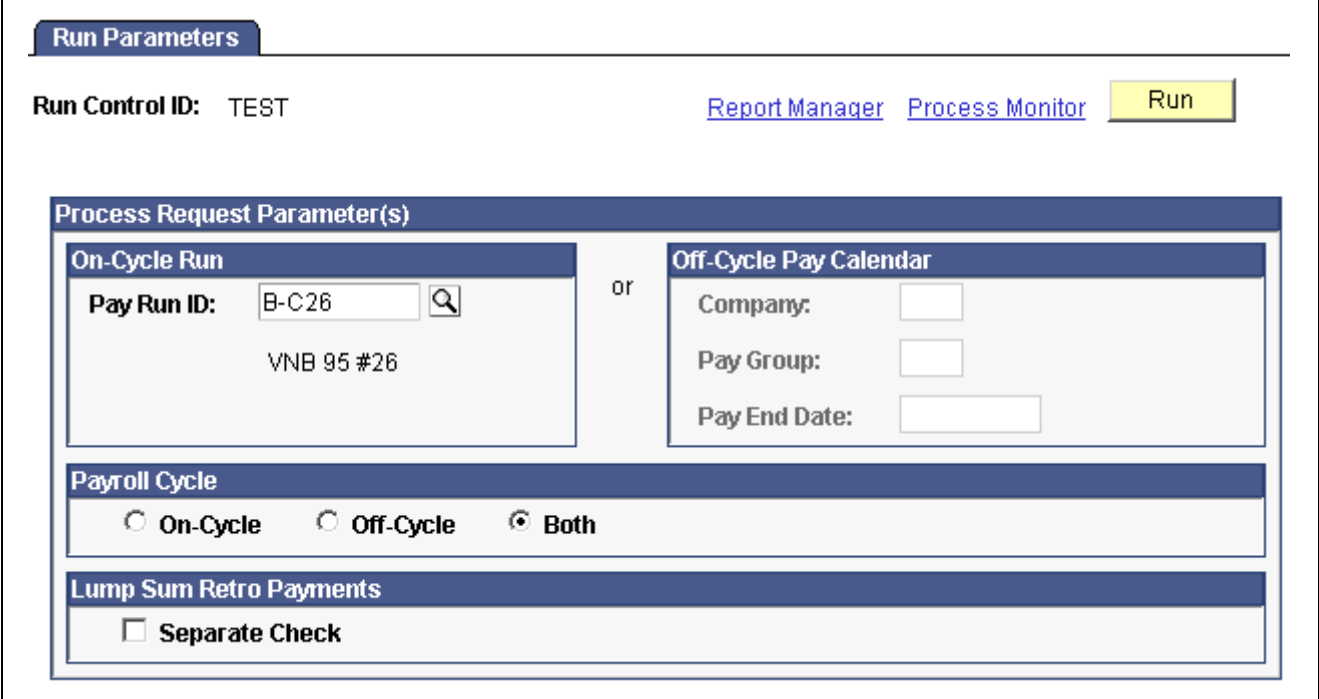

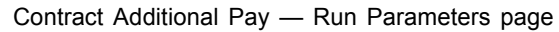

**Note.** You can use the On-Cycle Run group box or the Off-Cycle Pay Calendar group box, but not both.

#### **On-Cycle Run**

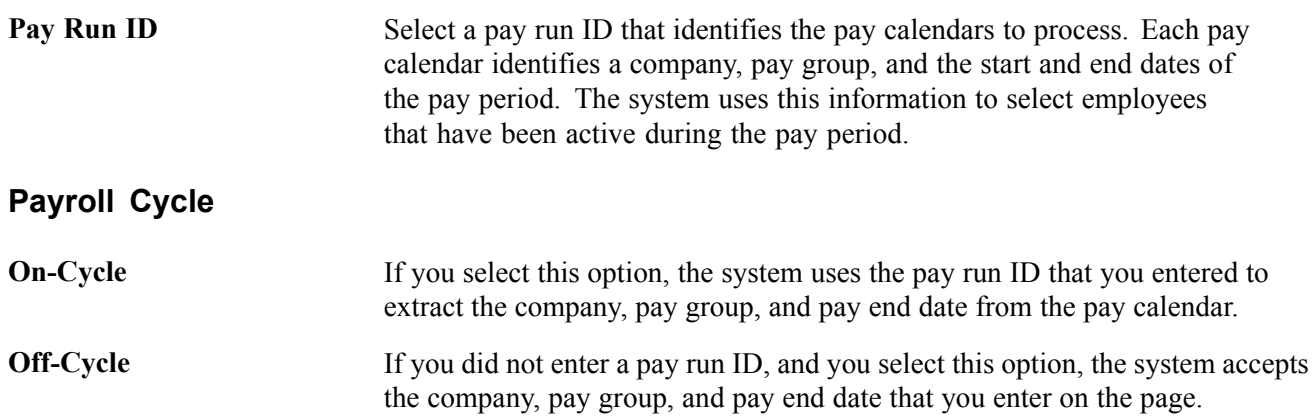

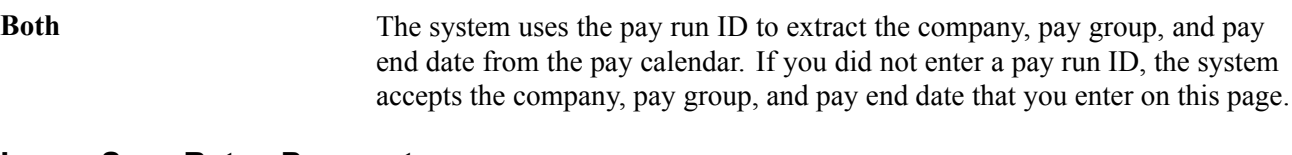

#### **Lump Sum Retro Payments**

**Separate Check** Select this option to distribute all lump-sum retroactive payments in the pay cycle as separate checks.

**Important!** Run this process before you run the Paysheet Creation process. This process creates additional pay records that are referenced during a payroll run.

# **(USF) Managing Interest Calculations on Retro Pay**

This section provides an overview of interest on retro pay and discusses how to:

- Enter the current interest rate.
- Review interest calculations and interest rates.

#### **Understanding Interest on Retro Pay**

Agencies are required to pay interest on retroactive payments that are over 30 calendar days late. Payments are based on Office of Personnel Management (OPM) interest rates. Following are additional setup and processing details for managing interest calculations.

#### **Additional Setup Steps**

Follow these steps in addition to the general retro pay setup and processing steps documented earlier in this chapter.

• On the Earnings table, define retro earnings interest codes.

Retro interest earnings codes have unique payment requirements. The interest paid to employees is classified as income with no federal, OASDI, or Medicare withholdings.

• Assign the retro pay interest earning code at the pay group level.

Enter the interest earning code in the Interest field on the Pay Group Table - Calc Parameters page.

- Enter the current interest rate, as stipulated by the OPM, on the Gvt Retro Int page.
- When you define the retro pay mass request on the Retro Pay Mass Request page, select the Eligible for Interest check box.
- For retro pay requests not generated by the mass create process, select the Int (interest) check box on the View/Delete Retro Pay Request page.

#### **Processing**

During the Retro Pay Load Paysheets process, the interest is calculated on the sum of the retro payment and inserted into the paysheet using the interest earnings code that you defined for the employee's pay group.

## **Pages Used to Manage Interest Calculations on Retro Pay**

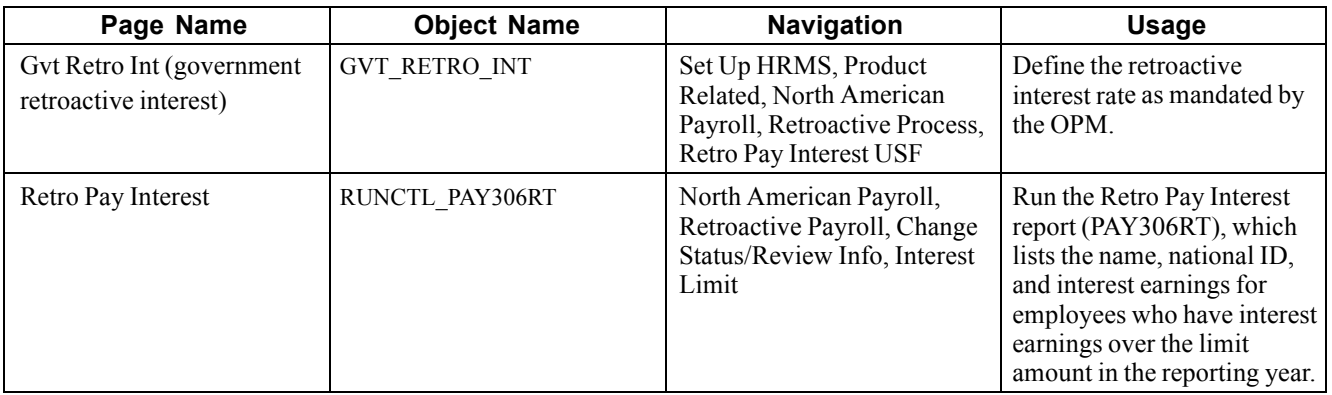

#### **Entering the Current Interest Rate**

Access the Gvt Retro Int page.

**Interest Rate** Enter the Interest Rate specified by the Office of Personnel Management (OPM).

### **Reviewing Interest Calculations and Interest Rates**

Access the Retro Pay Interest page.

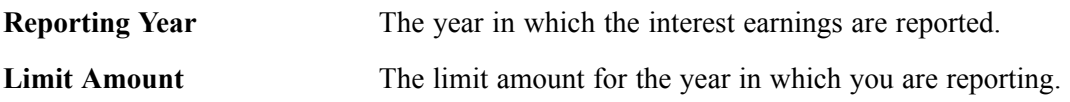

# <span id="page-658-0"></span>**CHAPTER 29**

# **Reviewing, Adjusting, and Deleting Employee Balances**

This chapter discusses how to:

- Work with employee balance adjustments.
- Review and adjust arrears balances.
- Review and adjust year-to-date check balances.
- Review and adjust deduction balances.
- Review and adjust earnings balances.
- Review and adjust garnishment balances.
- Review and adjust special accumulator balances.
- (USA) Review and adjust U.S. tax balances.
- (E&G) Review and adjust 1042 tax balances.
- (CAN) Review and adjust Canadian tax balances.
- Review and adjust other balances.
- Generate the Balance Adjustment Report.
- Delete employee balances.

#### **See Also**

Appendix B, ["Converting](#page-802-0) Employee Balances," [page](#page-802-0) [761](#page-802-0)

# **Working with Employee Balance Adjustments**

This section provides an overview of balance adjustments and discusses how to:

- Use the Balance Adjustment component.
- Process adjustments.
- Create new balance records.
- Use related balances.
- View employee balances.

## **Understanding Balance Adjustments**

Sometimes it is necessary to adjust employee balances, for example if an employee were taxed in the wrong state or province. To correct the error, you use the balance adjustment component to adjust the employee's balance records.

The balance records in the system are cumulative totals of the various deductions, earnings, and taxes for individual employees' paychecks. If an employee works for more than one company, the system maintains separate balance records for each. The system creates a new balance record for each month, updates all balances when you run the Pay Confirmation process, and maintains monthly, quarterly, and year-to-date totals.

#### **See Also**

Chapter 21, ["Calculating](#page-506-0) Pay," page [465](#page-506-0)

[Chapter](#page-160-0) 6, "Setting Up the Payroll [Process](#page-130-0)," [Handling](#page-160-0) Employees With Multiple Jobs in the Same Organization, [page](#page-160-0) [119](#page-160-0)

### **Using the Balance Adjustment Component**

Use the balance adjustment component to adjust employee balances. Pages are provided for both U.S. and Canadian payroll adjustments.

For each type of balance to be adjusted, there are two pages:

• Balances page.

On this page you identify the balance you want to adjust.

**Note.** After you enter data on page 1, click save. The system brings up page 2 for entering the adjustment. If you click the page 2 tab before saving page 1, all you will get is the data entered on the first page and blank space where the adjustment fields should be.

• Balances Adjustment page.

On this page you enter the adjustment.

When you save the data, the system updates the appropriate employee balance record. You can then make another adjustment to another balance for the employee. You can make multiple adjustments to an employee's balances quickly, without having to retype a lot of information.

**Note.** (CAN) When there is a separate Canadian version of a page, the fields on that page have the same functionality as those on the U.S. version. However, in addition to company and balance ID, you can view information according to wage loss plan and province.

## **Processing Adjustments**

Suppose it's November, and you need to adjust an employee's deduction balance for the previous March. When you make the adjustment, the system updates the March balance and then rolls the adjusted amount forward, updating all monthly, quarterly and year-to-date balance records through November.

If you want to adjust a balance for a particular quarter, you can make the adjustment to any monthly balance in that quarter, and the system rolls the adjusted amount forward to the balance record for that quarter.

For each adjustment, the system creates an audit record that identifies the balance that was updated, the before and after values, and the amount of the adjustment, providing a complete snapshot of the adjustment, including the date and time it was made. You can view the audit trail for this adjustment online, using the balance inquiry pages under the North American Payroll, Periodic Payroll Events, Balance Reviews menu.

For multiple adjustments to a balance record, the system stores the adjustments by sequence number. For example, if you adjust a January deduction balance in July and then adjust the April balance of the same deduction in September, the sequence information provided by the system enables you to retrace your steps to get a precise accounting of how the system arrived at the current balance.

*Warning!* You cannot cross years when adjusting employee balances. To adjust a balance from a previous year, do a check reversal and then make the adjustment in the current year. Also, when you make an adjustment to a previous year's balance, be sure to consider the year-end requirements, for example, whether you need to issue a revised year-end slip.

# **Creating New Balance Records**

You can create new balance records using the balance adjustment pages. For example, an employee has moved from Ohio to Indiana, and wages earned in the last pay period should have been in the Indiana tax balance. Using the Adjust Tax Balance pages, you can make an adjustment to reduce the Ohio wages and create a new Indiana tax balance, even though the employee doesn't have a state tax record for Indiana.

**Note.** Garnishment and Canadian ROE balance records cannot be created through the balance adjustment pages. For Garnishments, you must first establish a Garnishment Specification Data record for the employee. For Canadian ROE, the balance adjustment process only allows for the reallocation of ROE earnings and hours information from one existing EI period to another.

# **Using Related Balances**

Some employee balance records are related to others. For example, an employee's garnishment balance is a subset of the employee's overall deduction balance. However, the system treats each category of balance records independently. When you make an adjustment to an employee's garnishment balances, the system does not automatically make a corresponding adjustment to the employee's deduction balances.

Similarly, if you adjust earnings, deduction, or tax balances, which are components of the employee's check year-to-date balance, the system does not automatically adjust the corresponding check year-to-date balance.

To keep the related balances synchronized, you must do so manually. For example, if you update the taxes on the Adjust Tax Balance page, make a corresponding manual adjustment on the Adjust Check YTD Balance page (and vice versa).

#### **See Also**

Chapter 22, ["Confirming](#page-530-0) Pay," [page](#page-530-0) [489](#page-530-0)

[Chapter](#page-553-0) 23, ["Working](#page-536-0) With Checks and Direct Deposit," [Understanding](#page-553-0) Paycheck Reversals and Adjustments, [page](#page-553-0) [512](#page-553-0)

Chapter 13, ["Administering](#page-326-0) Garnishments," [page](#page-326-0) [285](#page-326-0)

## **Viewing Employee Balances**

Use the balance inquiry pages to view employee balances for deductions, garnishments, earnings, taxes, arrears, special accumulators, and year-to-date paycheck totals. You can also use these pages to view the adjustments made to employee balances.

**Note.** The system automatically updates information on the balance adjustment inquiry pages each time you confirm a payroll or make an online adjustment.

Although you can click the page tabs to move from a balance inquiry page to its associated balance adjustment page, there is no correlation between the scroll areas on those two pages. The scroll area on the balance inquiry page moves among monthly balances. The scroll bar on the balance adjustment page moves independently among adjustments.

For example, if you're viewing a particular monthly deduction balance on the Deduction Balances page, the Deduction Balance Adjustments tab takes you to the employee's deduction balance adjustments, but not necessarily the adjustments of that particular monthly deduction balance.

# **Common Elements Used in this Chapter**

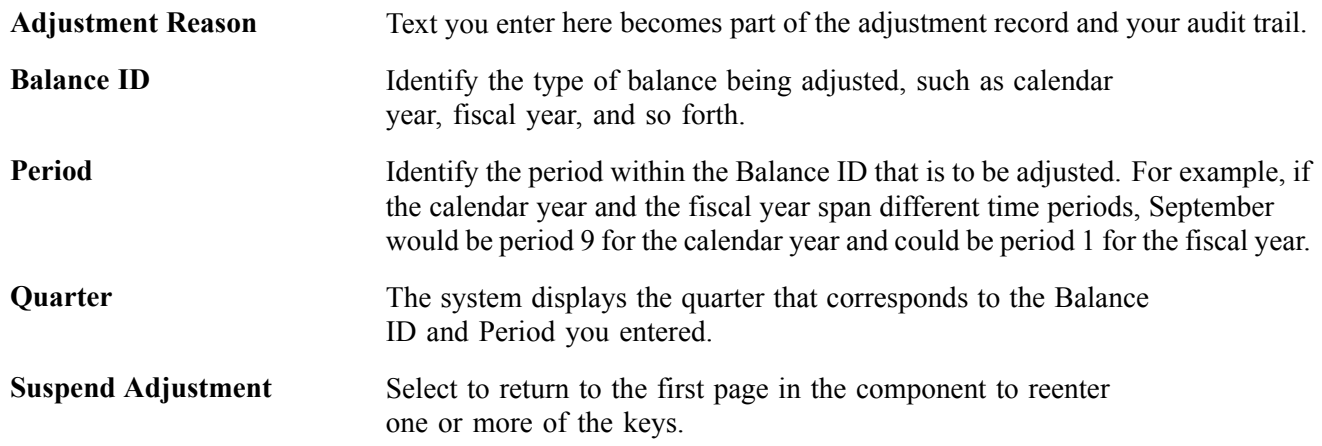

# **Reviewing and Adjusting Arrears Balances**

Typically, the system creates an arrears balance when an employee's net pay in a pay period is insufficient to cover a deduction (provided, that is, that you defined a deduction code in the Deduction Table to allow arrears). You can also create a deduction arrears balance as a payback balance for recapture in the next pay period, such as for a draw.

This section discusses how to view arrears balances and:

- Identify the deduction arrears for which you are adjusting balances.
- Change the employee's arrears balance.

# **Pages Used to Review and Adjust Arrears Balances**

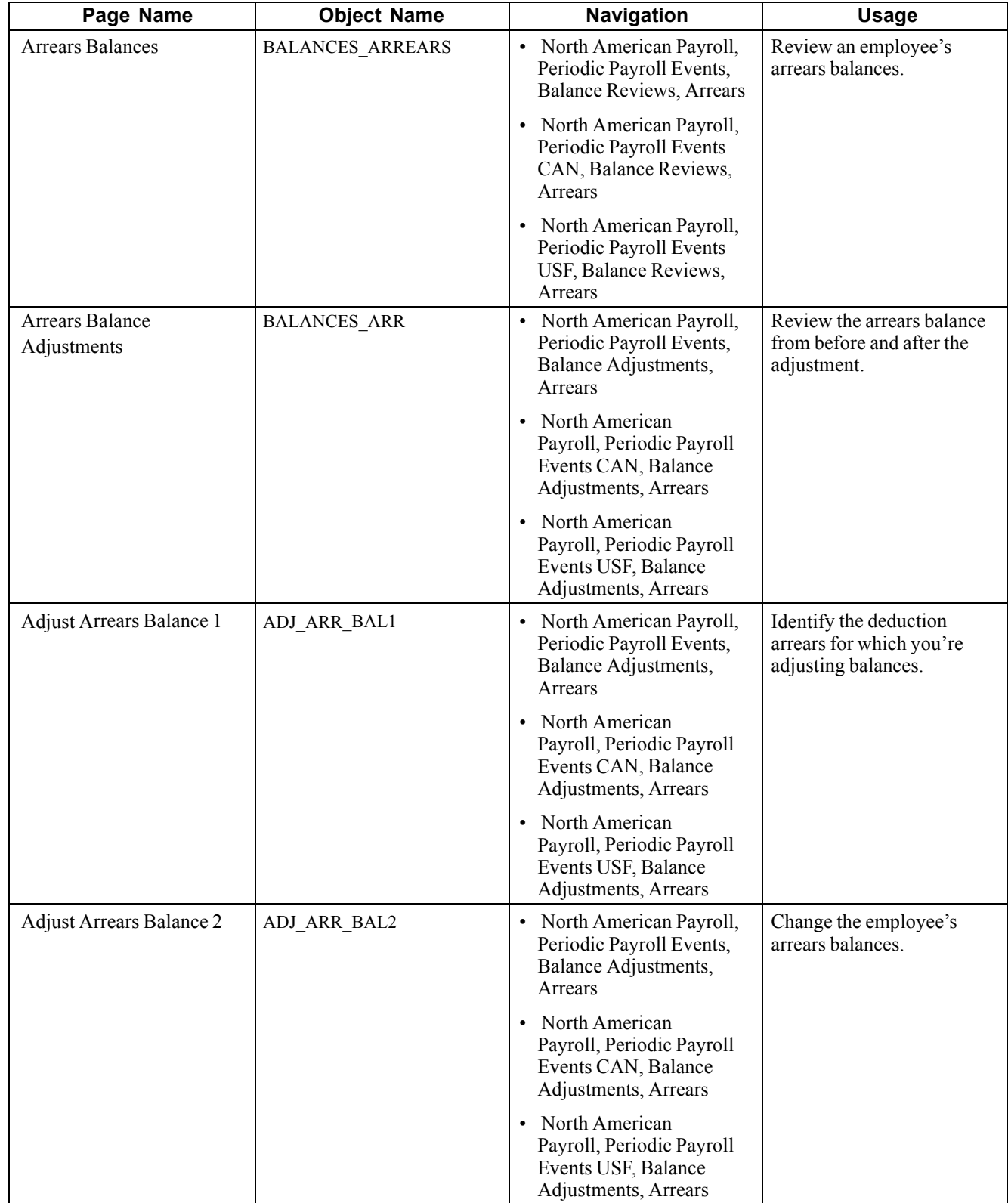

Г

 $\mathbf{r}$ 

### **Identifying Arrears Balances**

Access the Adjust Arrears Balance 1 page.

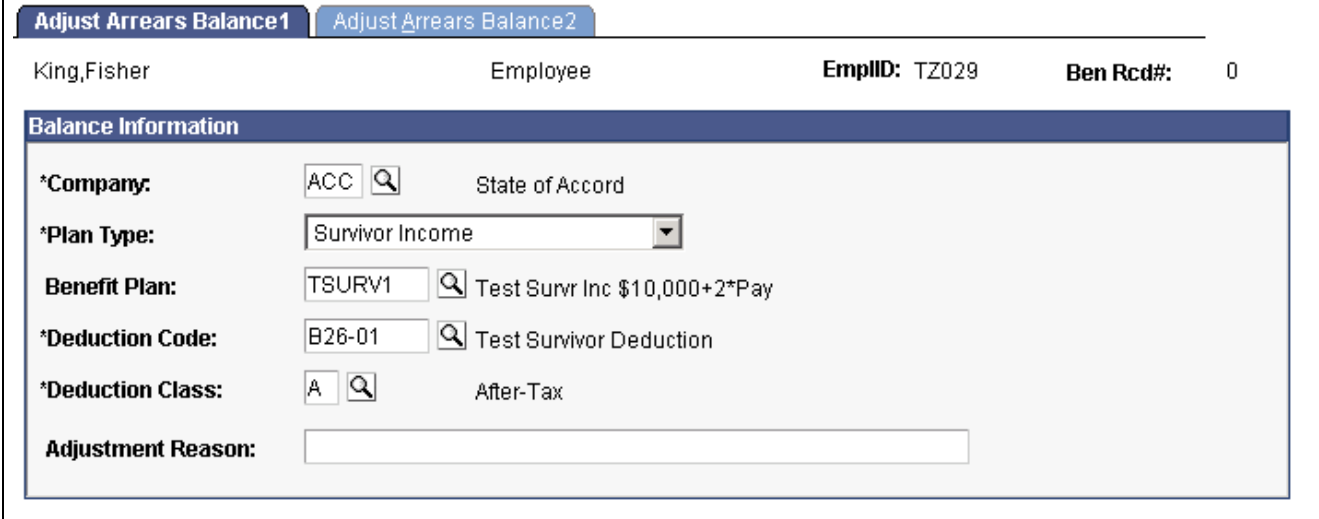

Adjust Arrears Balance 1 page

Identify the arrears balance you want to adjust and enter an adjustment reason.

**Note.** Save this page to move to the next page. The Adjust Arrears Balance 2 tab also takes you to the next page, but the fields are display-only.

### **Changing Arrears Balances**

Access the Adjust Arrears Balance 2 page.

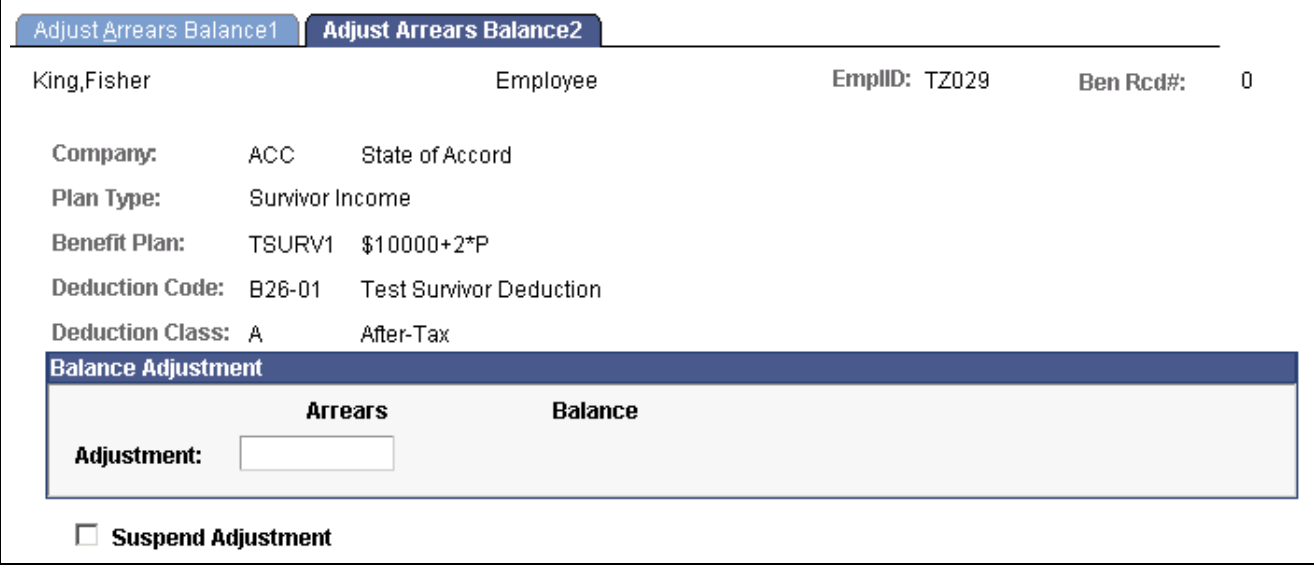

**Arrears** Enter your adjustment to this field. The system adds the amount you enter to the balance.

Adjust Arrears Balance 2 page

# **Reviewing and Adjusting Year-to-Date Check Balances**

The system stores paycheck balances year-to-date. They include certain earnings, taxes, deductions, and net pay information.

This section discusses how to view and change year-to-date check balances.

#### **See Also**

Chapter 23, ["Working](#page-536-0) With Checks and Direct Deposit," [page](#page-536-0) [495](#page-536-0)

## **Pages Used to Review and Adjust Year-to-Date Check Balances**

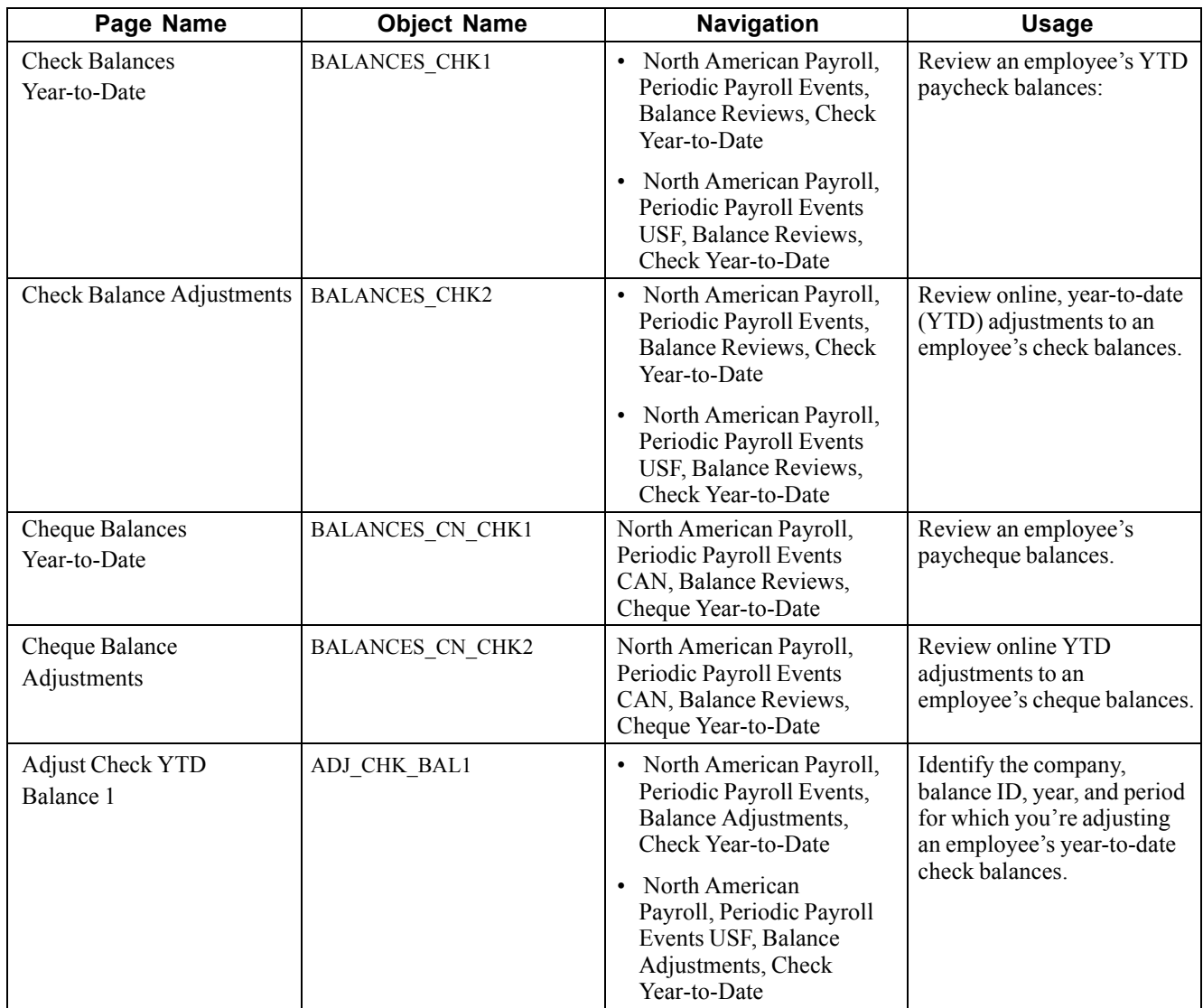

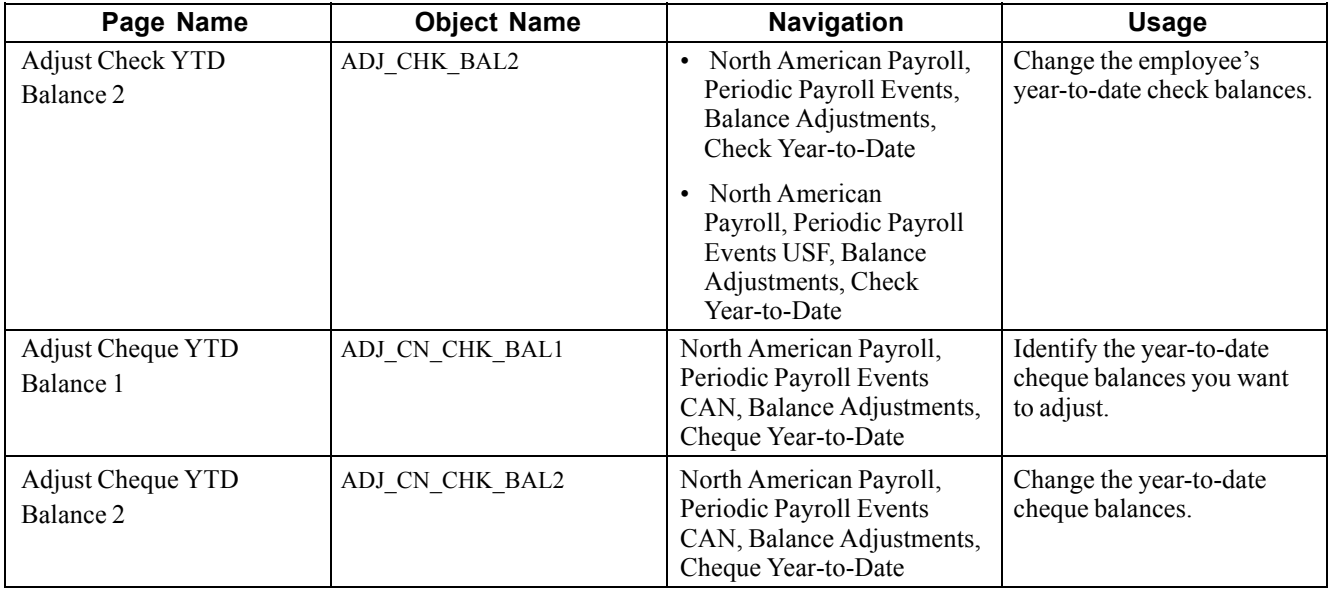

#### **Changing Year-to-Date Check Balances**

Access the Adjust Check YTD Balance 2 page.

**Note.** To access the page you must first enter identifying criteria on the Balance 1 page and save it.

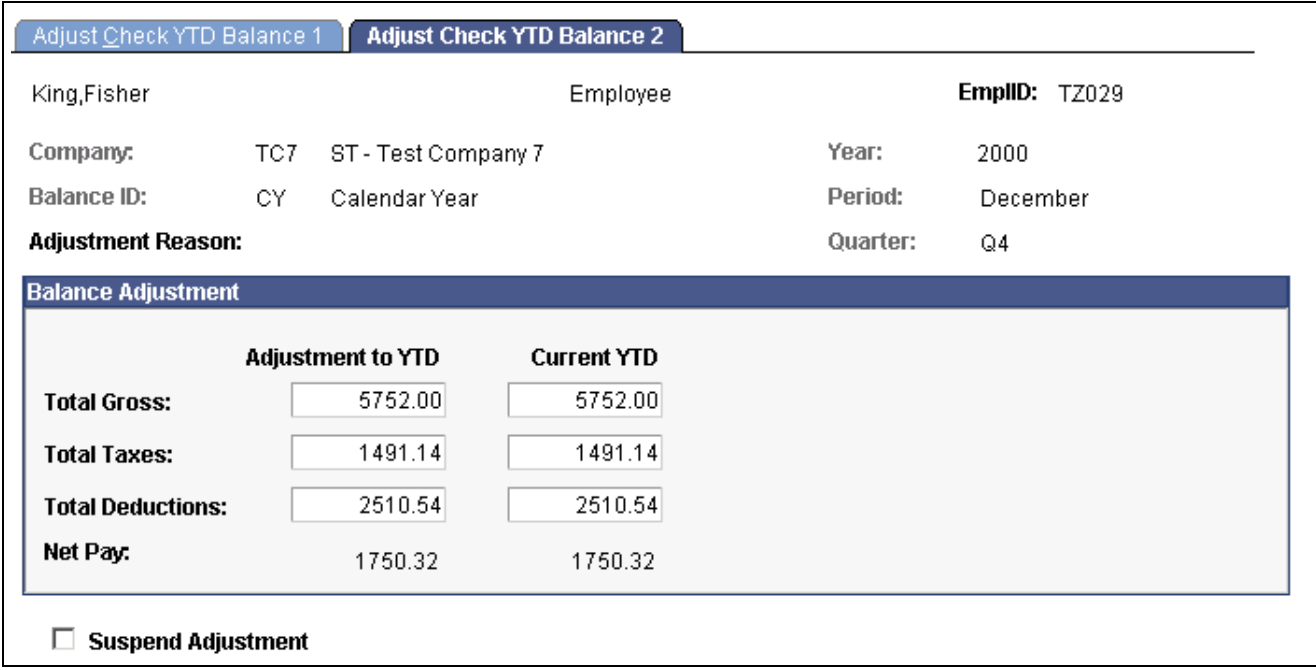

Adjust Check YTD Balance 2 page

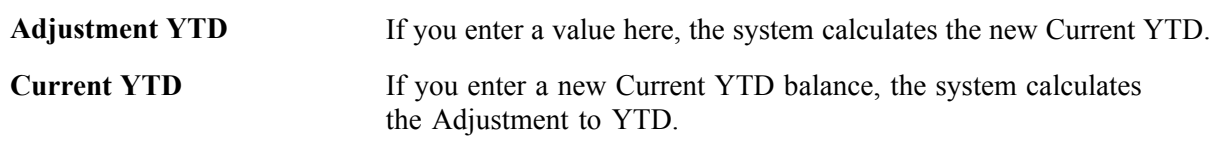

# **Reviewing and Adjusting Deduction Balances**

This section discusses how to review and change deduction balances.

# **Pages Used to Review and Adjust Deduction Balances**

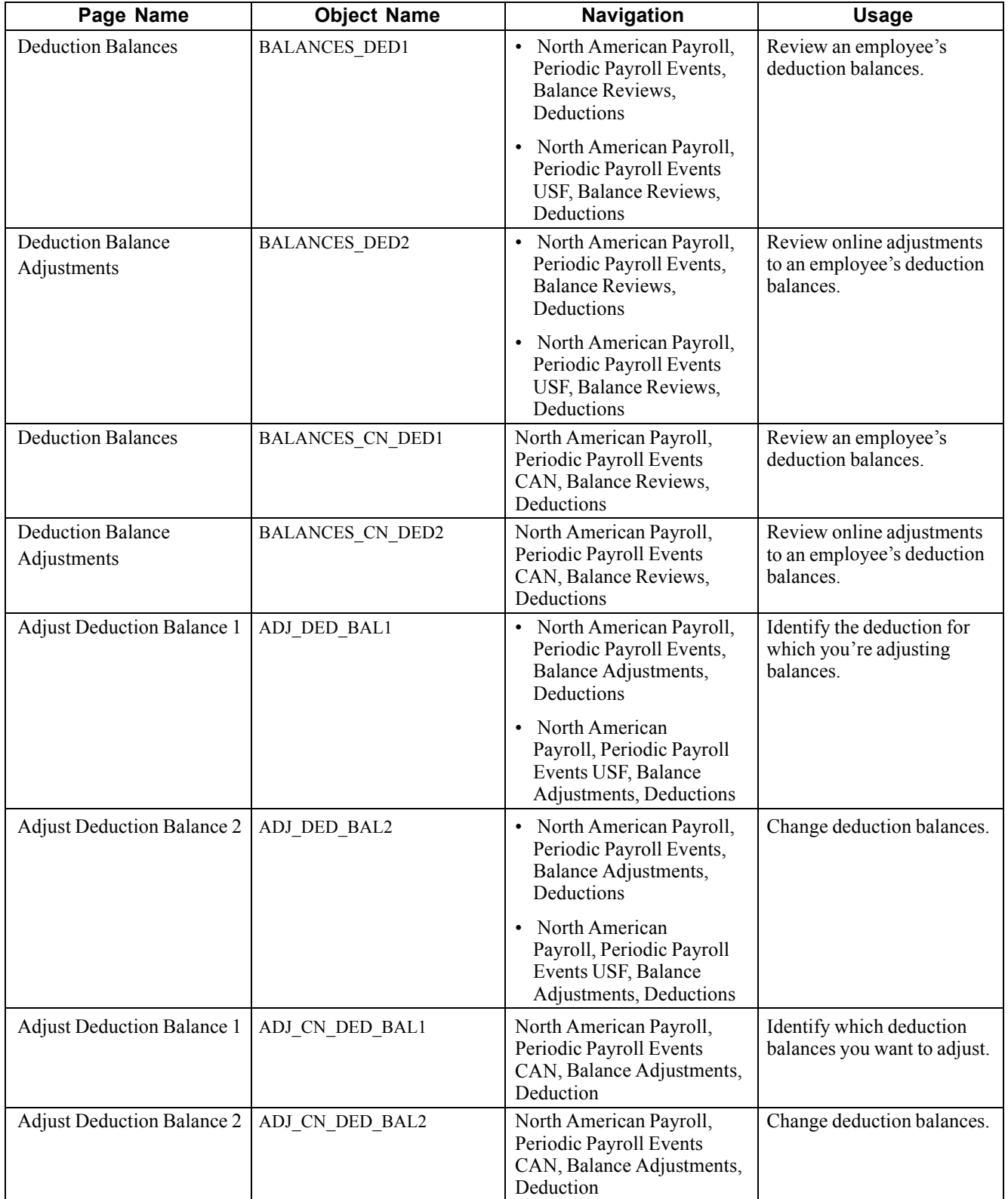

# **Changing Deduction Balances**

Access the Adjust Deduction Balance 2 page.

**Note.** To access the page you must first enter identifying criteria on the Balance 1 page and save it.

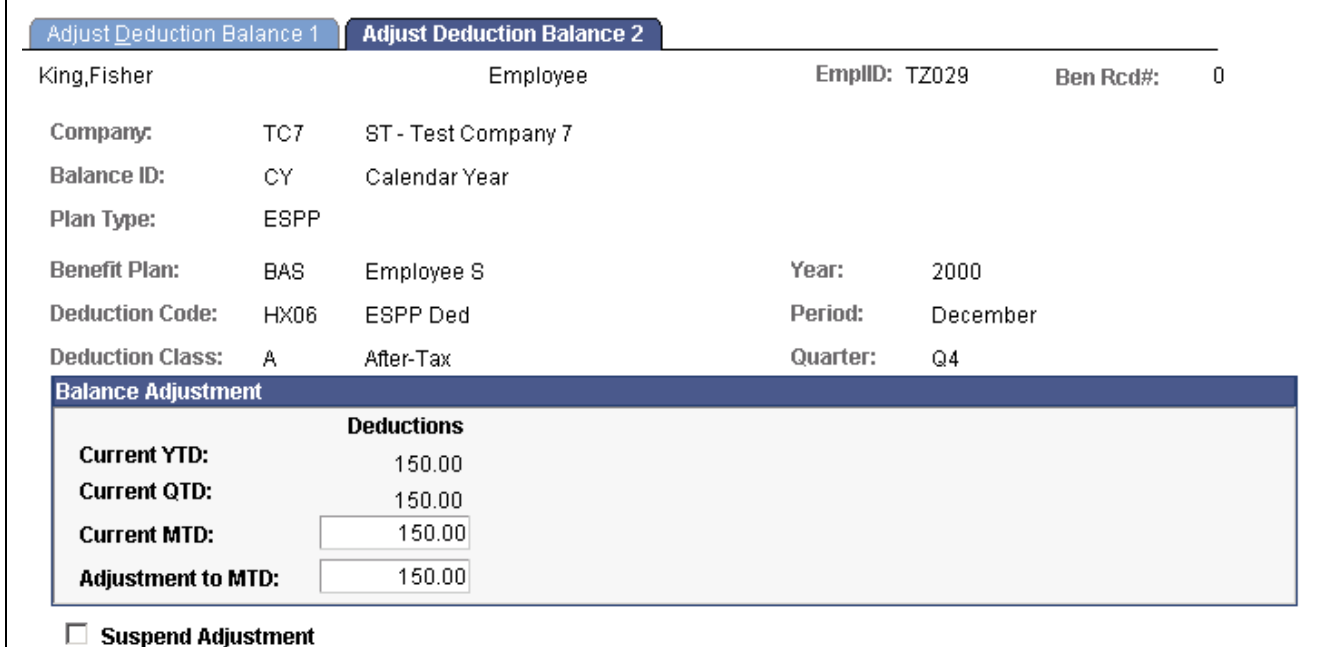

Adjust Deduction Balance 2 page

**Deductions** If you enter a new Current MTD balance, the system calculates the Adjustment to MTD; if you enter an Adjustment to MTD, the system calculates the new Current MTD.

# **Reviewing and Adjusting Earnings Balances**

This section discusses how to review and change earnings balances.

### **Pages Used to Review and Adjust Earnings Balances**

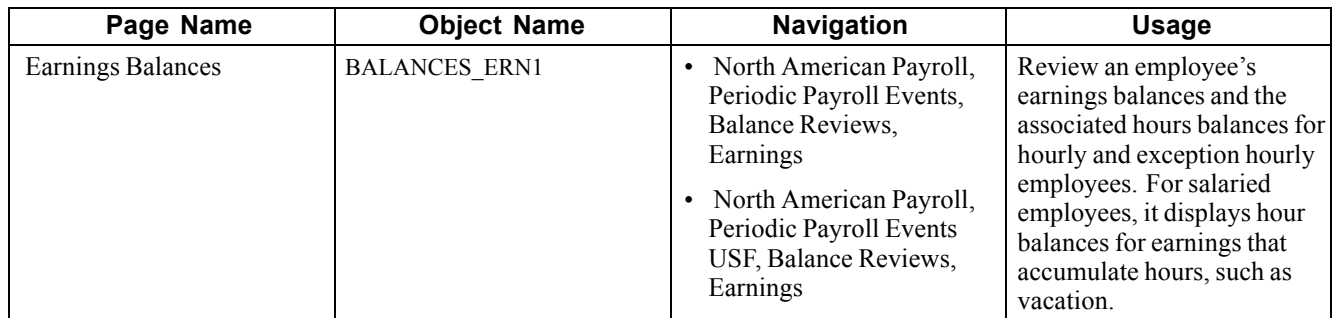

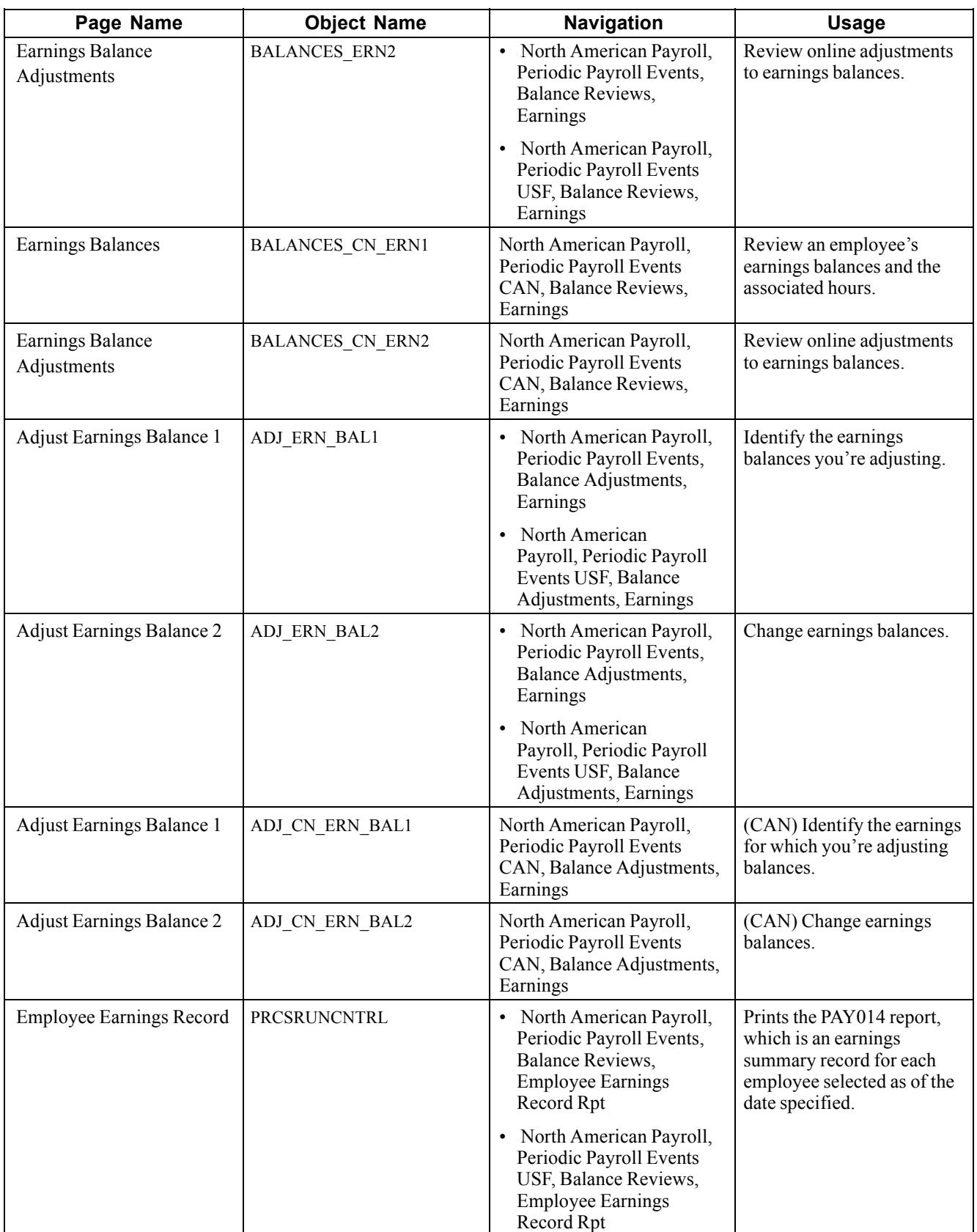

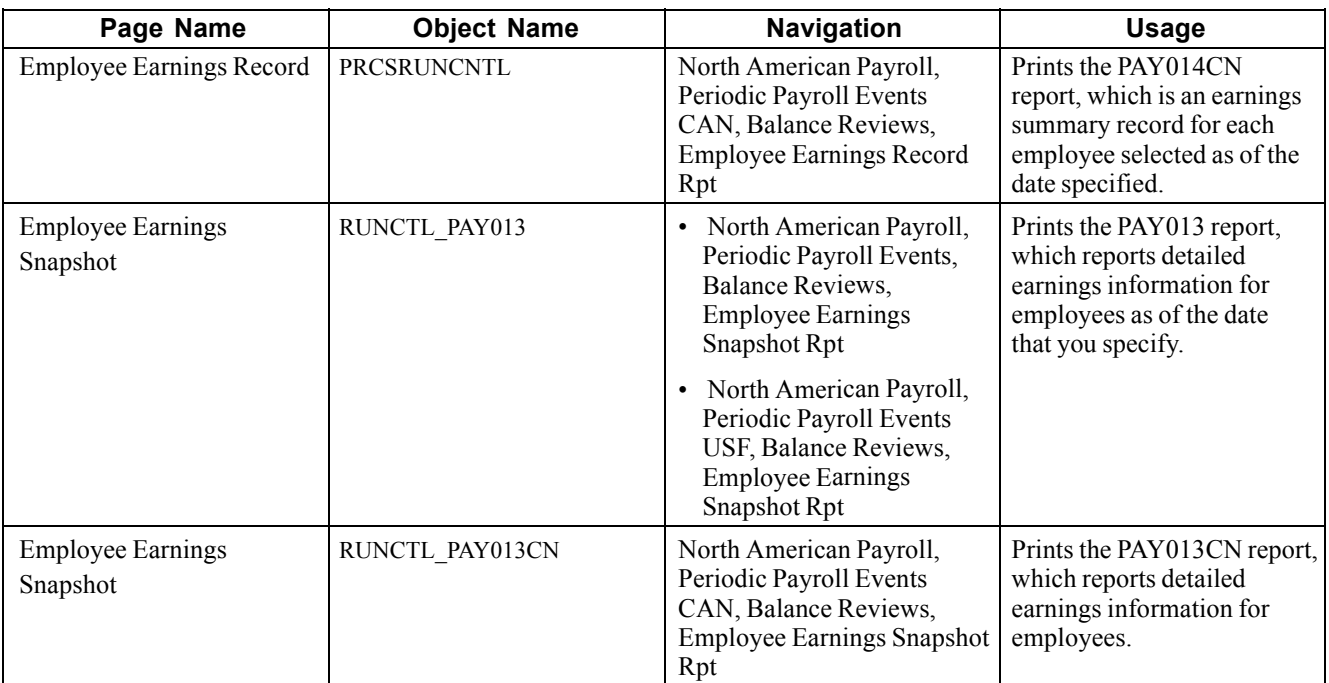

## **Changing Earnings Balances**

Access the Adjust Earnings Balances 2 page.

**Note.** To access the page you must first enter identifying criteria on the Balance 1 page and save it.

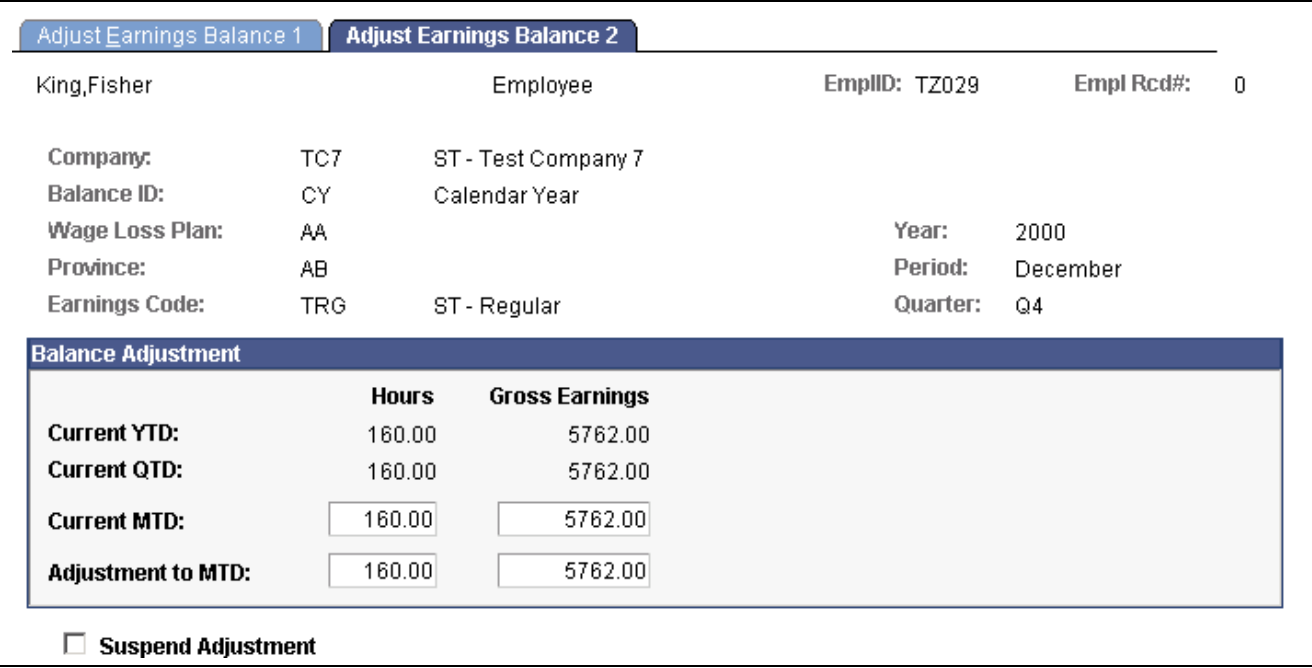

Adjust Earnings Balance 2 page

**Hours Gross Earnings** If you enter a new Current MTD balance, the system calculates the Adjustment to MTD; if you enter an Adjustment to MTD, the system calculates the new Current MTD.

# **Reviewing and Adjusting Garnishment Balances**

This section discusses how review and change garnishment balances.

#### **Pages Used to Review and Adjust Garnishment Balances**

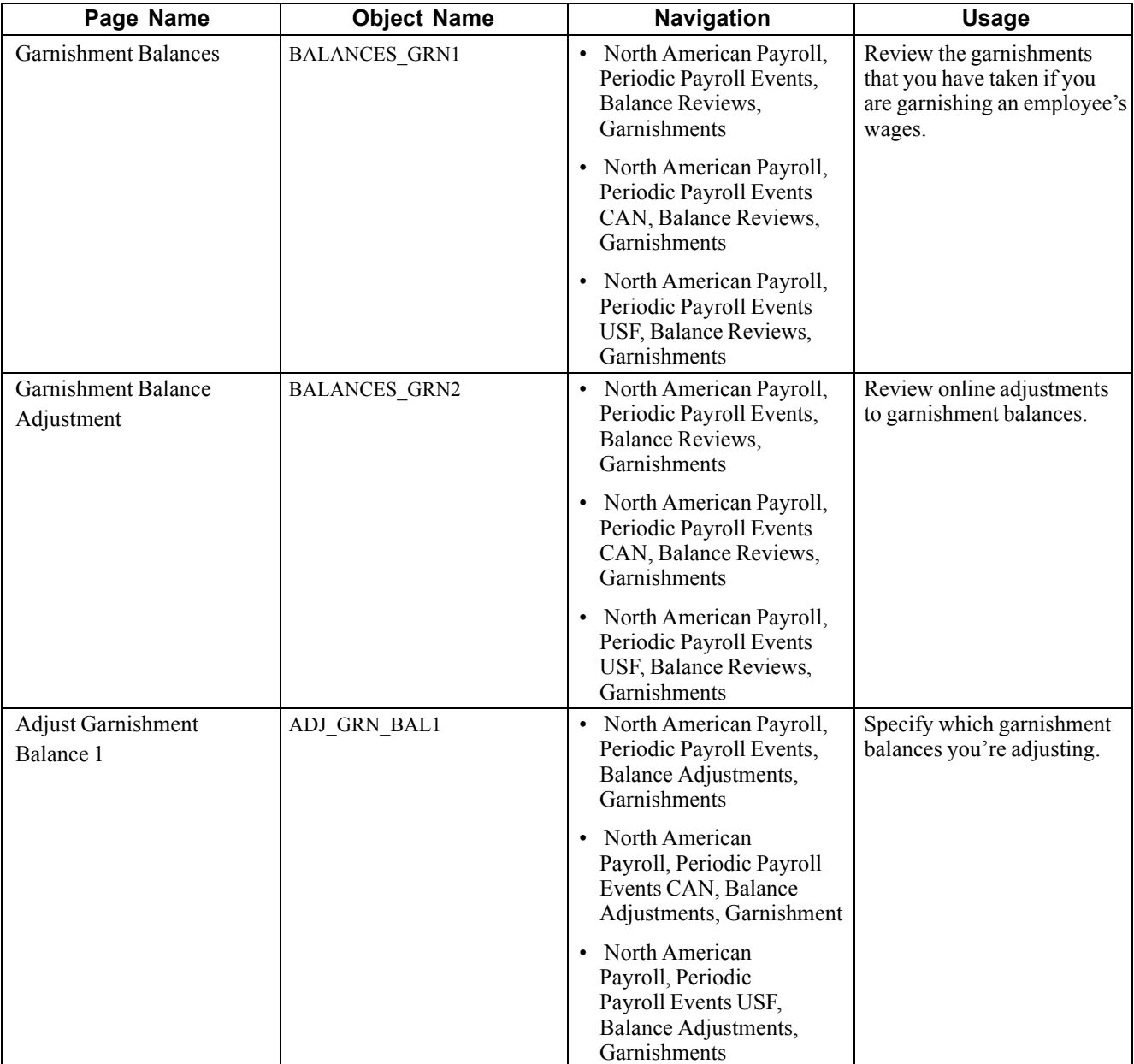

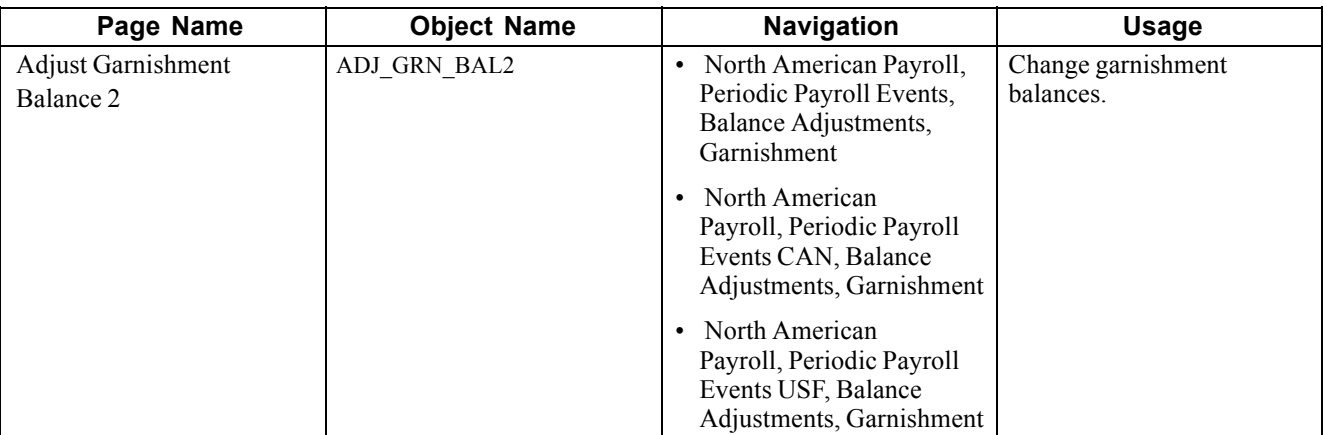

#### **Reviewing Garnishment Balances**

Access the Garnishment Balances page.

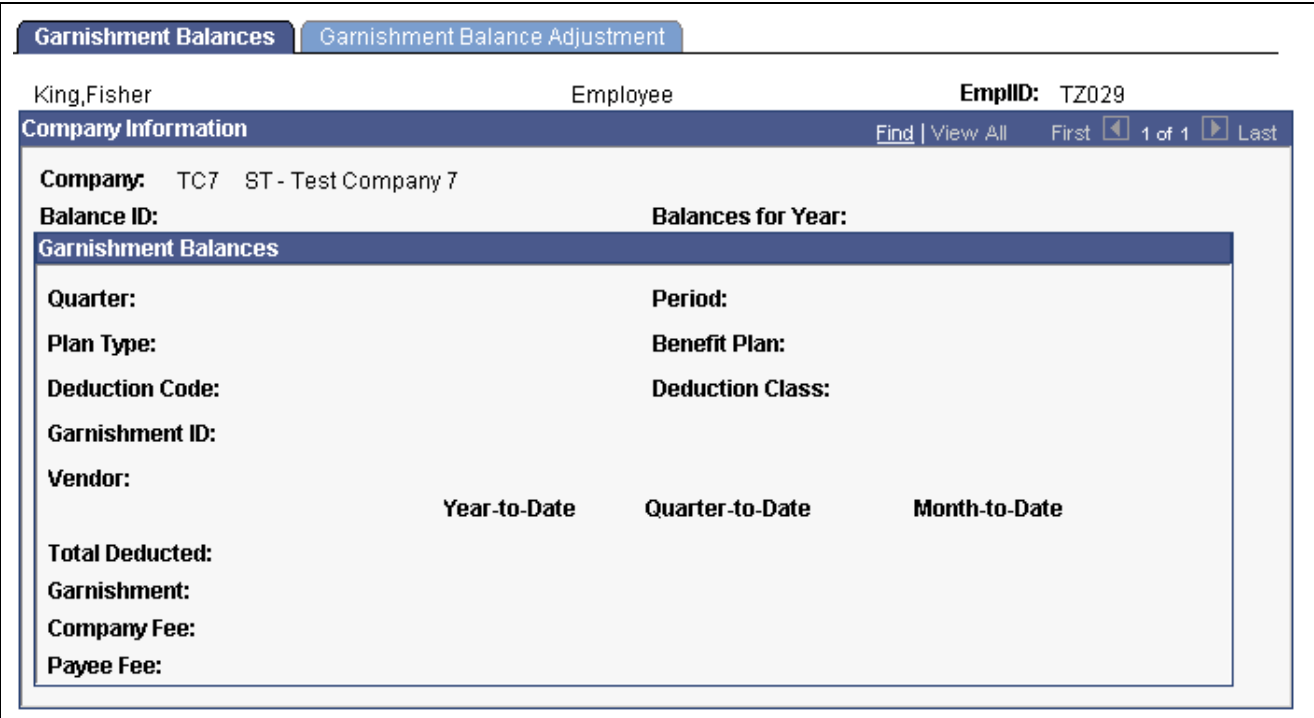

Garnishment Balances page

**Garnishment** Calculations for limit processing use this field. Enter this value in the Limit Balance field on the Garnishment Spec Data 3 page if you have adjusted the garnishment balances calculated by the system.

#### **Changing Garnishment Balances**

Access the Adjust Garnishment Balance 2 page.

**Note.** To access the page you must first enter identifying criteria on the Balance 1 page and save it.

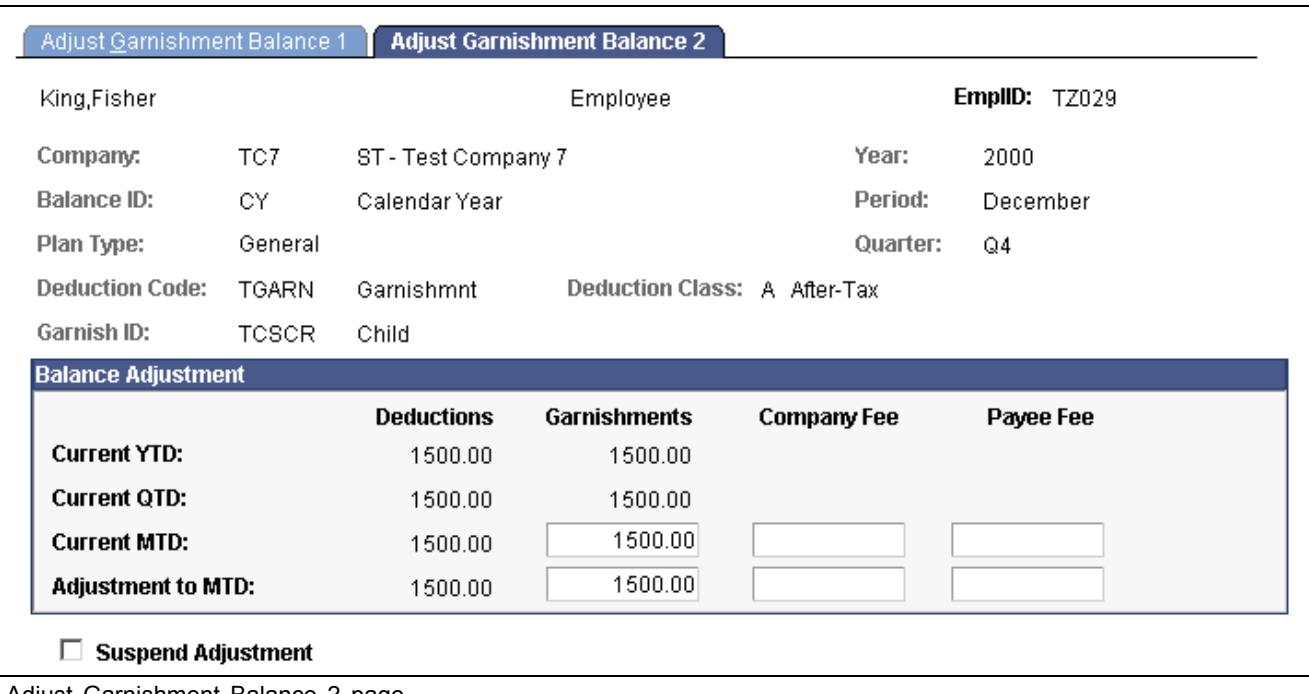

Adjust Garnishment Balance 2 page

**Deductions, Garnishments, Company Fee,** and **Payee Fee**

If you enter a new Current MTD balance, the system calculates the Adjustment to MTD; if you enter an Adjustment to MTD, the system calculates the new Current MTD.

# **Reviewing and Adjusting Special Accumulator Balances**

This section discusses how to review and change special accumulator balances.

#### **Pages Used to Review and Adjust Special Accumulator Balances**

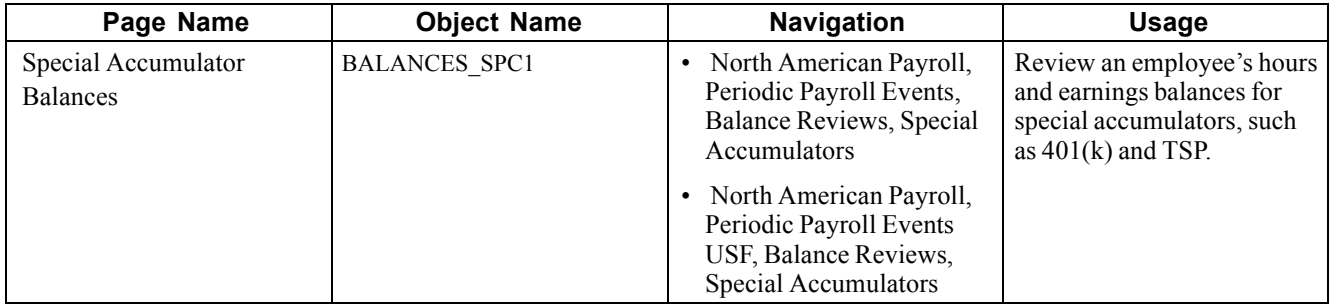

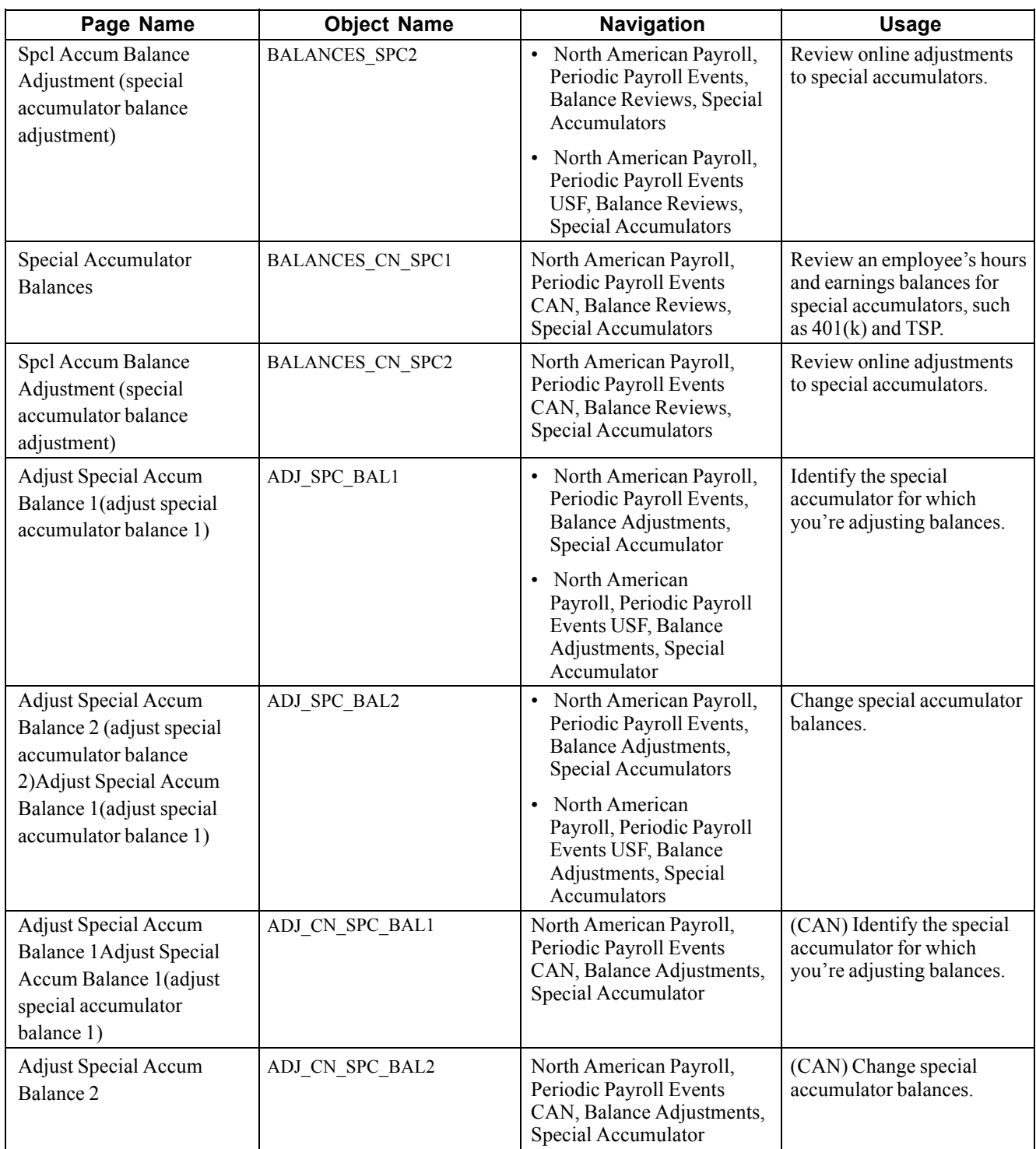

# **Changing Special Accumulator Balances**

Access the Adjust Special Accum Balance 2 page.

**Note.** To access the page you must first enter identifying criteria on the Balance 1 page and save it.

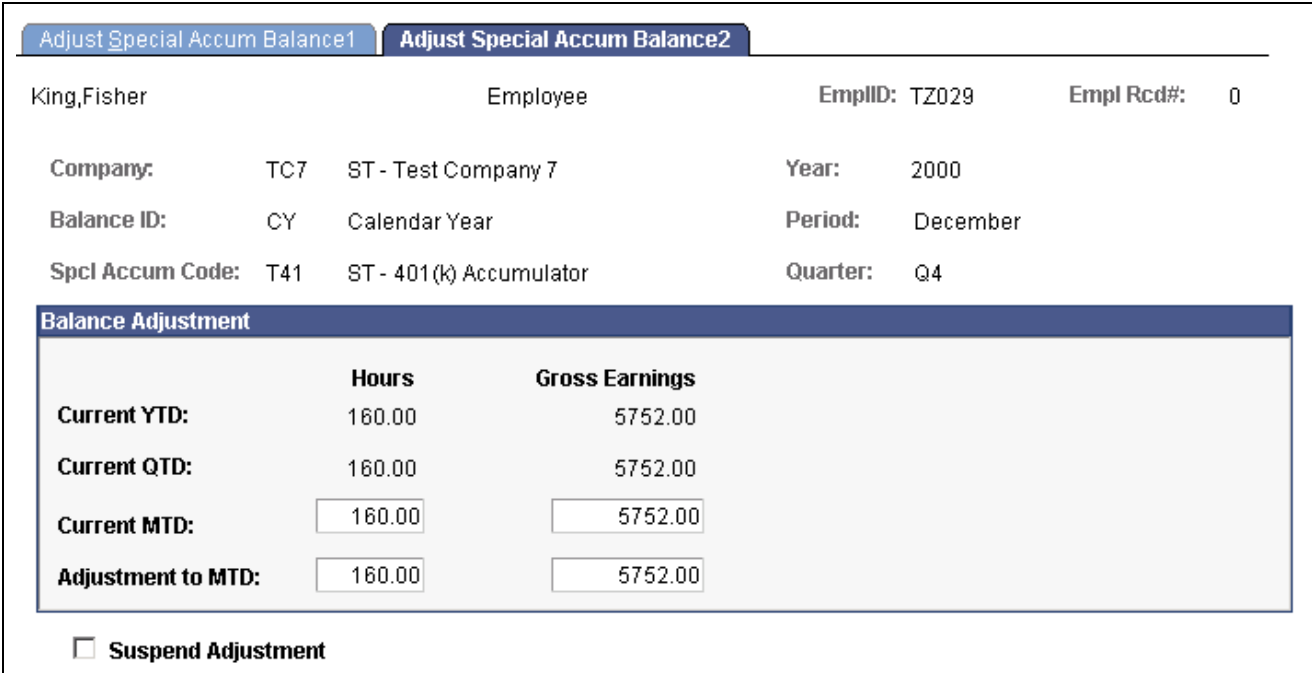

```
Adjust Special Accum Balance 2 page
```
**Hours** and **Gross Earnings** If you enter a new Current MTD balance, the system calculates the Adjustment to MTD; if you enter an Adjustment to MTD, the system calculates the new Current MTD.

# **(USA) Reviewing and Adjusting U.S. Tax Balances**

This section discusses how to review U.S. tax balances and:

- Identify the tax for which you're adjusting balances.
- Change tax balances.

# **Pages Used to Review and Adjust U.S. Tax Balances**

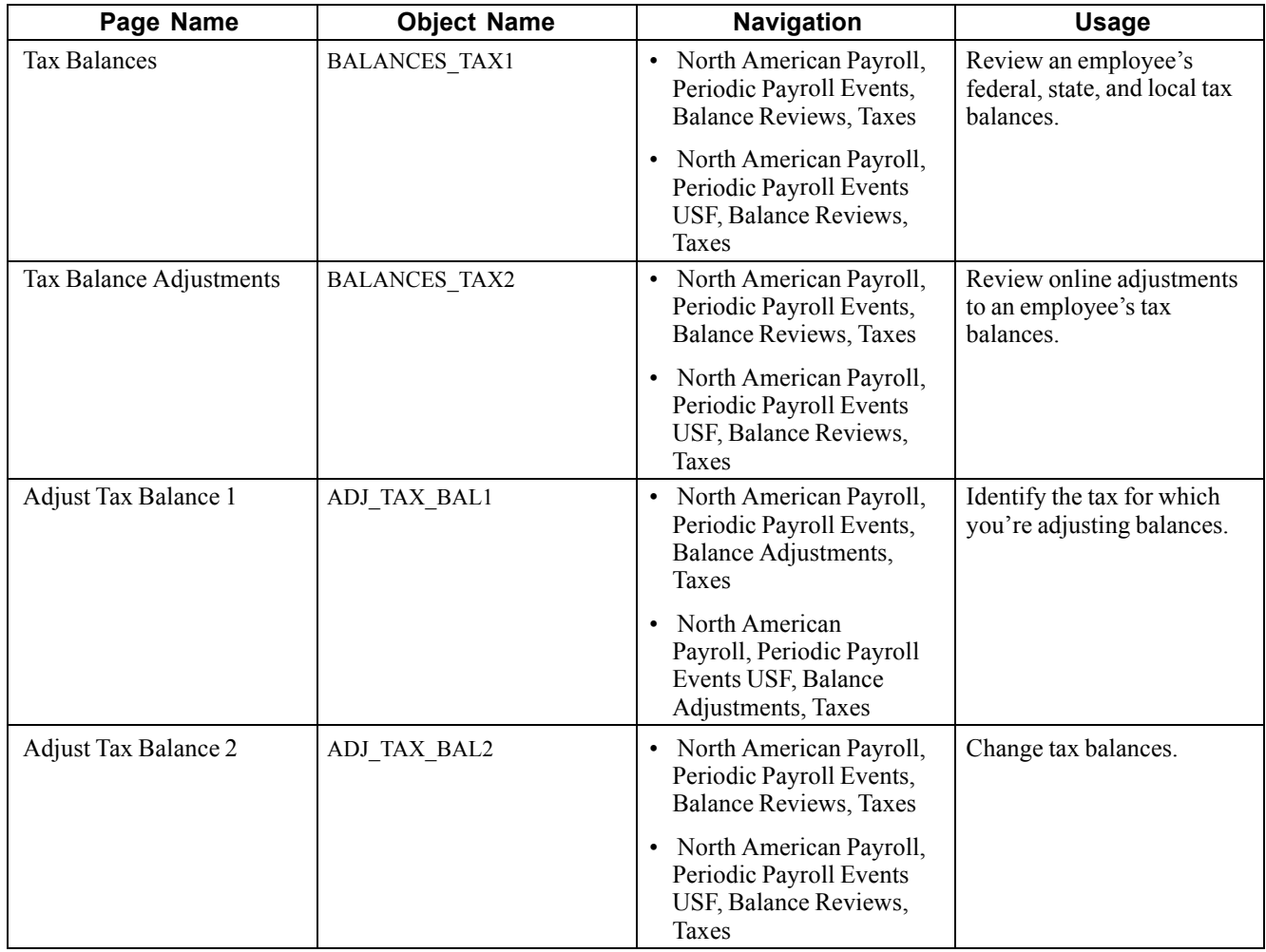

## **Identifying Tax Balances**

Access the Adjust Tax Balance 1 page.

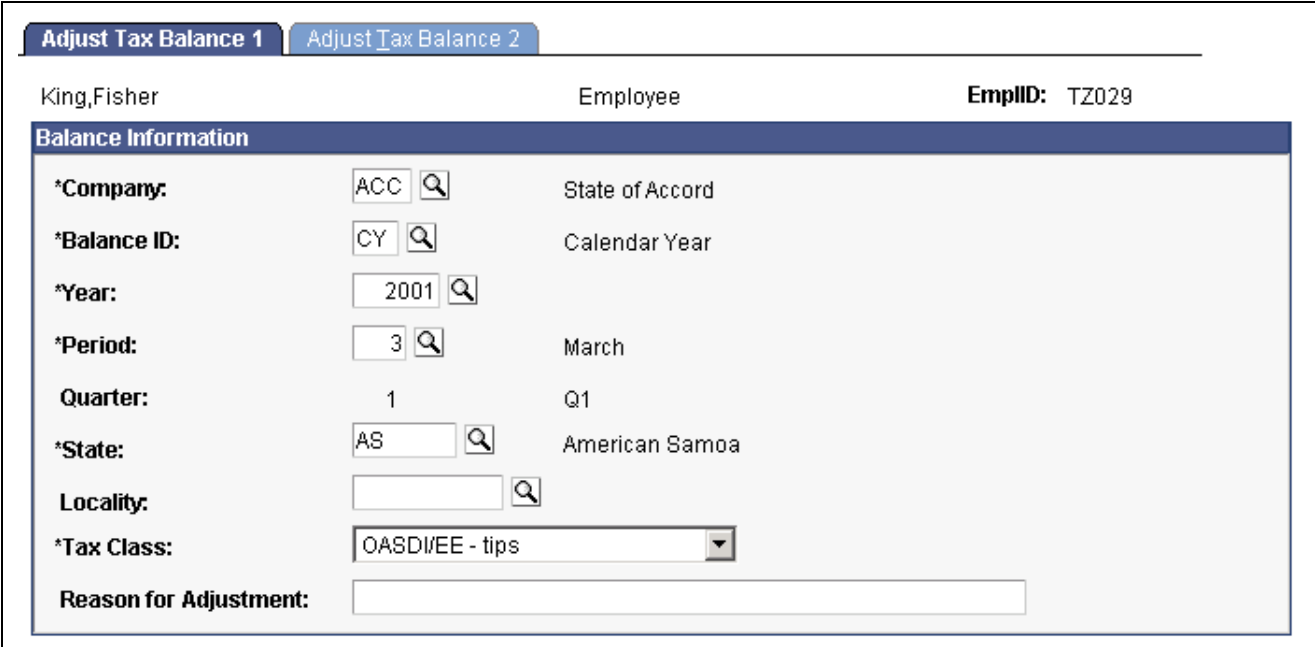

Adjust Tax Balance 1 page

Identify the tax balances you want to adjust and enter an adjustment reason.

**State** Enter *\$U* if you're adjusting federal tax balances.

Enter *\$E* if you're adjusting Advanced Earned Income Credit balances.

#### **Changing Tax Balances**

Access the Adjust Tax Balance 2 page.

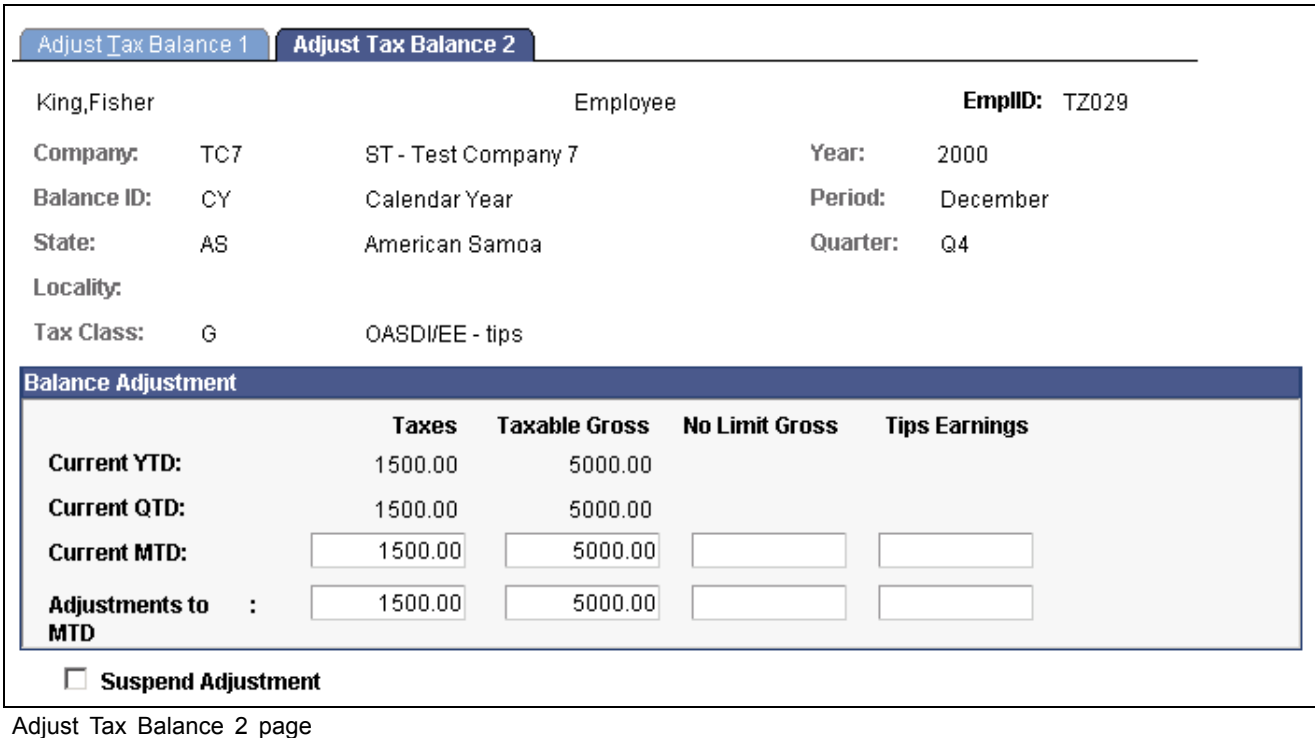

**Taxes, Taxable Gross, No Limit Gross, Tips,** and **Earnings**

If you enter a new Current MTD balance, the system calculates the Adjustment to MTD; if you enter an Adjustment to MTD, the system calculates the new Current MTD.

# **(E&G) Reviewing and Adjusting 1042 Tax Balances**

This section discusses how to review and change 1042 tax balances.

## **Pages Used to Adjust 1042 Tax Balances**

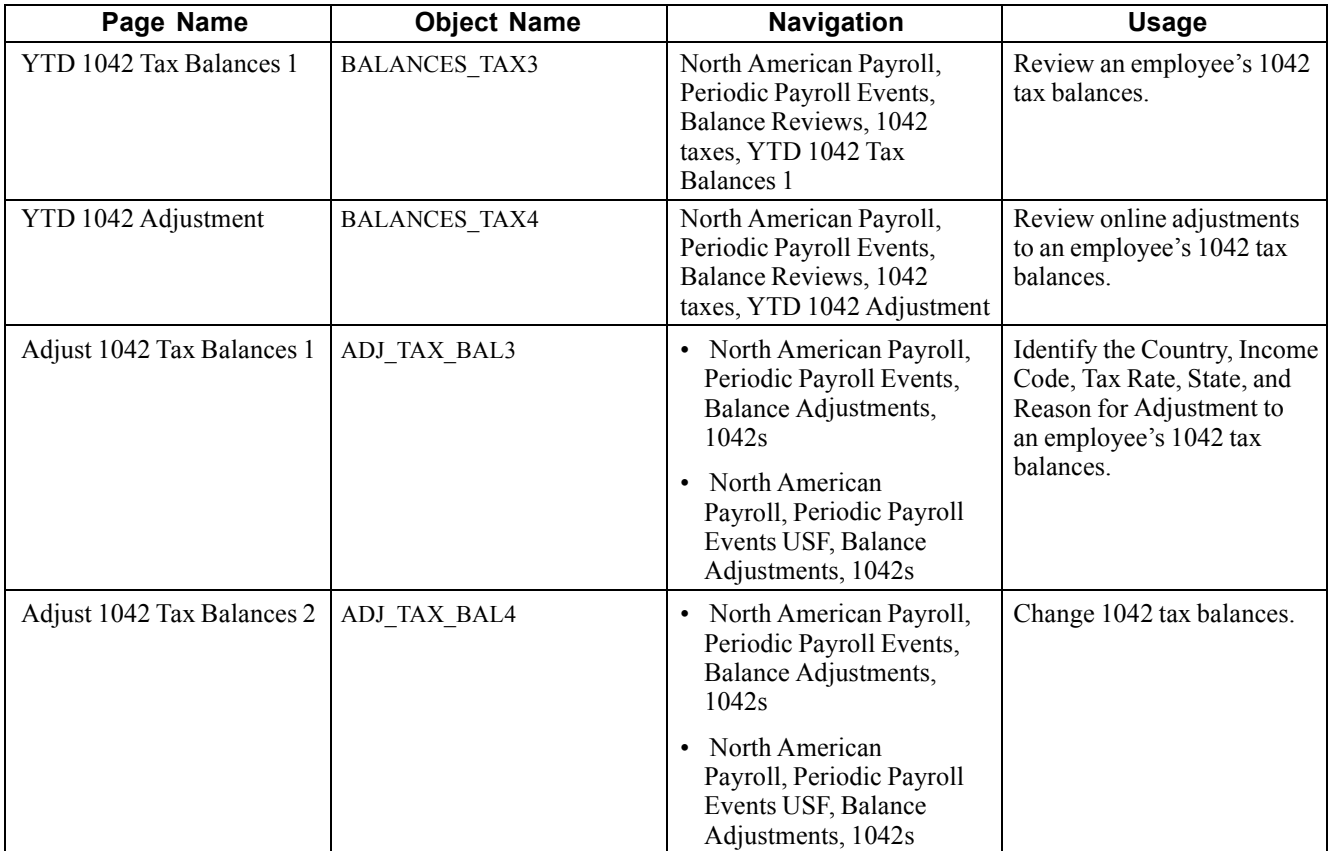

## **Changing 1042 Tax Balances**

Access the Adjust 1042 Tax Balances 2 page.

**Note.** To access the page you must first enter identifying criteria on the Balance 1 page and save it.

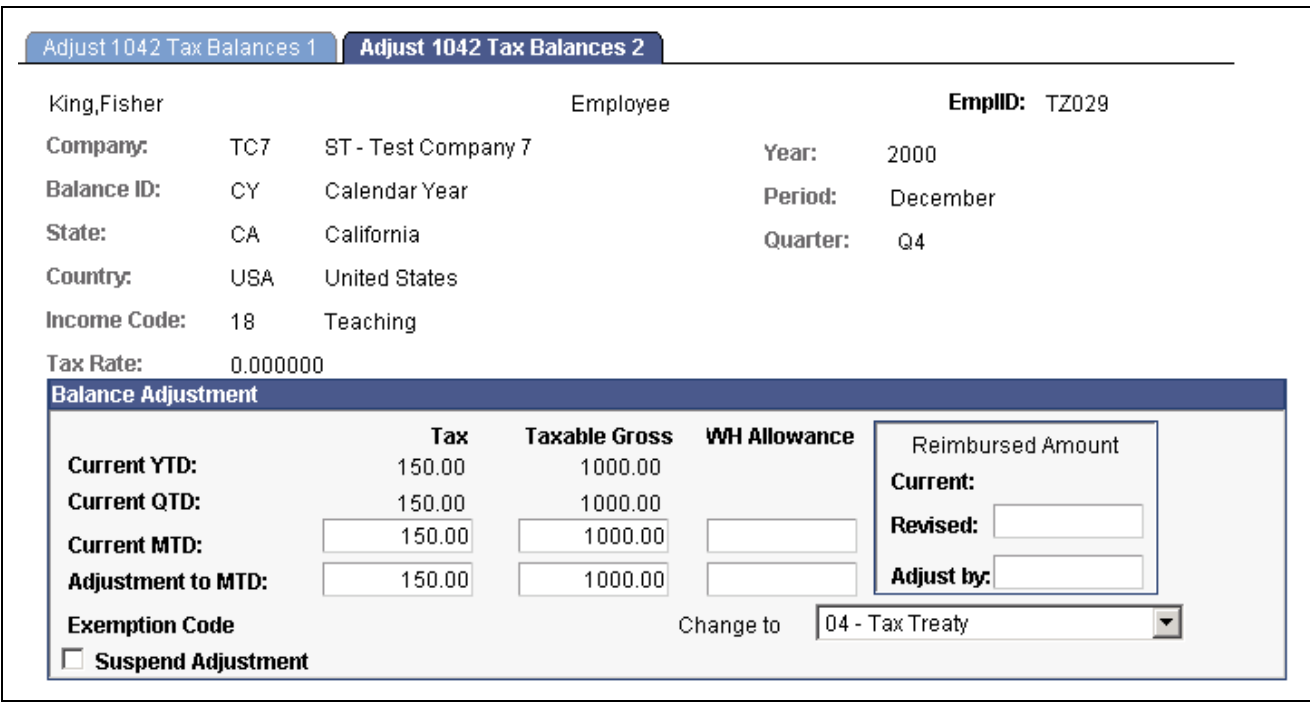

Adjust 1042 Tax Balances 2 page

**Taxes, Taxable Gross, WH Allowance,** and **Exemption Code**

You can make the adjustment either by entering a new Current MTD balance or by entering the adjustment amount in Adjustment to MTD. If you enter a new Current MTD balance, the system calculates the Adjustment to MTD; if you enter an Adjustment to MTD, the system calculates the new Current MTD.

# **(CAN) Reviewing and Adjusting Canadian Tax Balances**

This section discusses how to review and change Canadian tax balances.

#### **Pages Used to Review and Adjust Canadian Tax Balances**

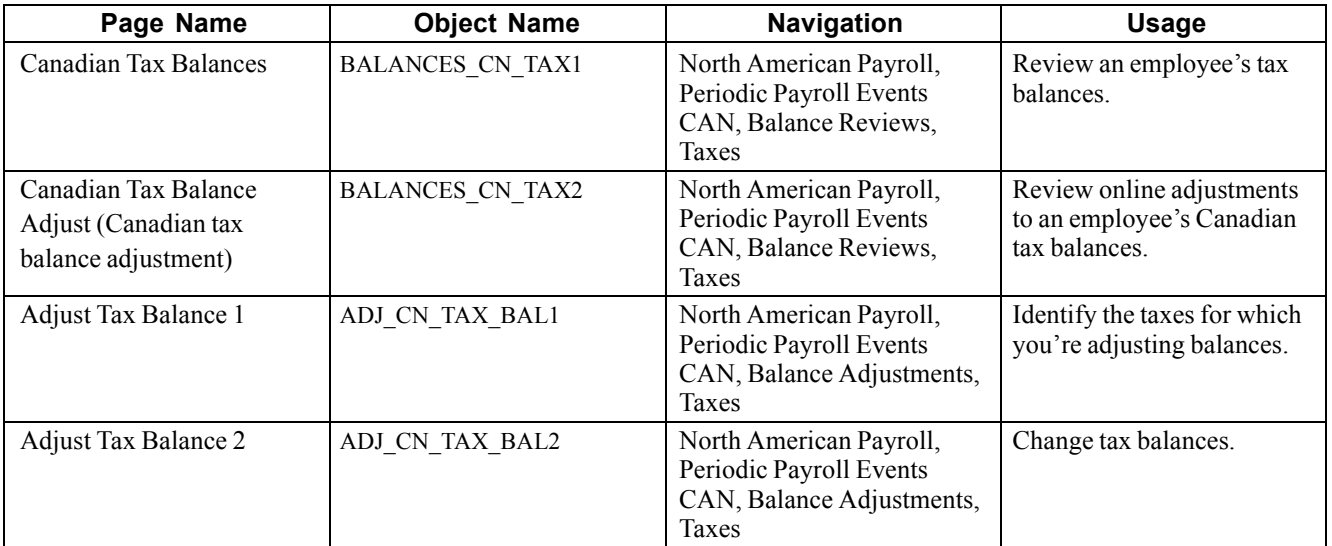

### **Changing Canadian Tax Balances**

Access the Adjust Tax Balance 2 page.

**Note.** To access the page you must first enter identifying criteria on the Balance 1 page and save it.

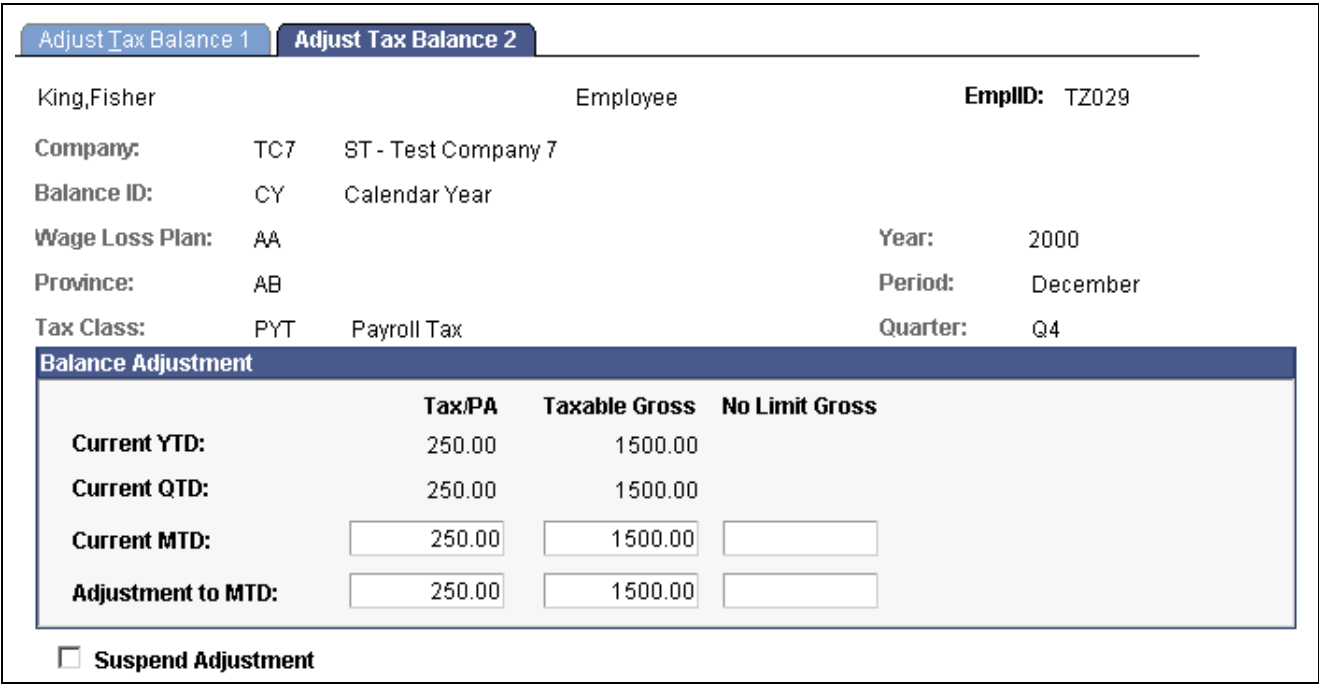

Canadian Adjust Tax Balance 2 page

**Tax/PA, Taxable Gross,** and **No Limit Gross**

If you enter a new Current MTD, the system calculates the Adjustment to MTD. If you enter an Adjustment to MTD, the system calculates the new Current MTD.

# **Reviewing and Adjusting Other Balances**

This section provides links to documentation of how to review and adjust:

- (E&G) Contract prepay balances.
- (CAN) ROE balances.
- (USF) Leave accrual balances.

# **(E&G) Reviewing and Adjusting Contract Prepay Balances**

See [Chapter](#page-413-0) 17, "(E&G) [Administering](#page-402-0) Contract Pay," [Adjusting](#page-413-0) Contract Employee Prepay Balances, page [372.](#page-413-0)

## **(CAN) Reviewing and Adjusting ROE Balances**

See [Chapter](#page-711-0) 31, "(CAN) Generating a Canadian Record of [Employment,](#page-696-0)" [Reviewing](#page-711-0) and Updating ROEs Online, [page](#page-711-0) [670.](#page-711-0)

# **(USF) Reviewing and Adjusting Leave Accrual Balances**

See [Chapter](#page-382-0) 16, "(USF) [Administering](#page-378-0) Additional U.S. Federal Payroll Functionality[,"](#page-382-0) Managing Leave Accrual, [page](#page-382-0) [341.](#page-382-0)

# **Generating the Balance Adjustment Report**

This section discusses how to generate the Balance Adjustment Report.

#### **Pages Used to Generate the Balance Adjustment Report**

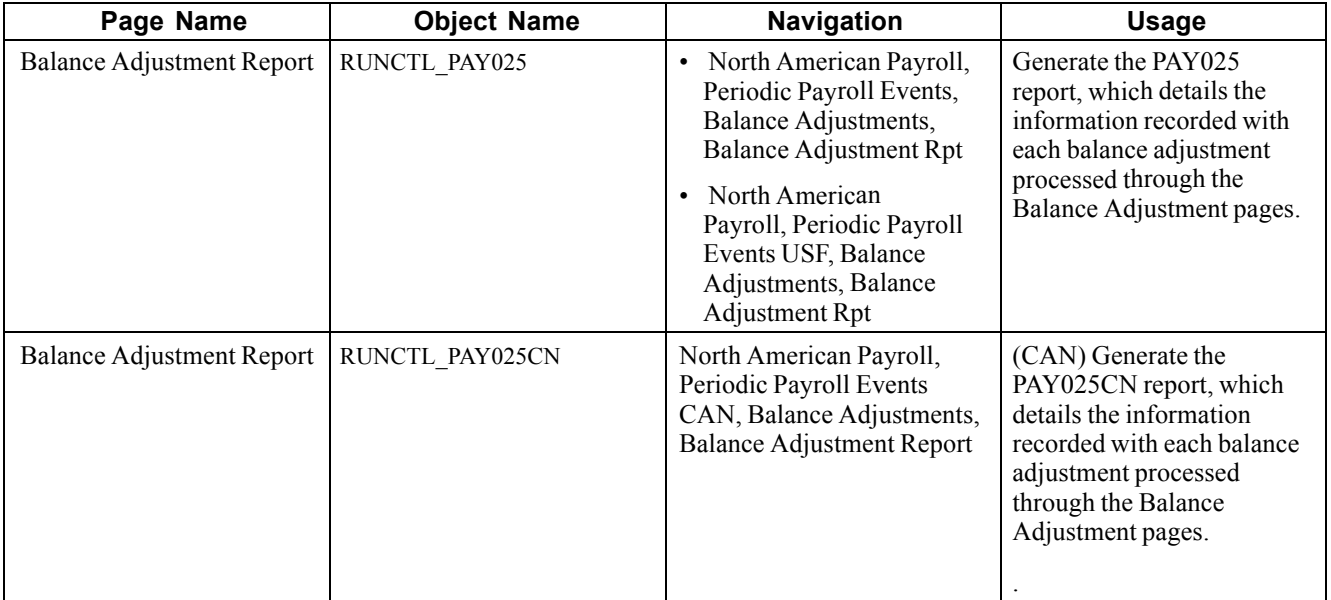

## **Generating a Balance Adjustment Report**

Access the Balance Adjustment Report page.

**Select Date Type** *Use Balance Date:* Reports Balance records for periods in the specified date range to which you've applied adjustments.

> *Use Adjustment Date:* Reports all Balance records that you *adjusted* on dates in the specified date range.

# **Deleting Employee Balances with the Batch Process**

This section provides an overview of deleting employee balances and discusses how run the Delete Balances batch process.

### **Understanding the Delete Balances process**

The Delete Balances batch process (PSPDLBAL in the U.S. and PSPDLBLC in Canada) is an effective way to purge obsolete historical data from the system and free disk space. This process deletes obsolete employee payroll balances for the year and period that you specify. Specifically, it deletes balances for earnings, deductions, taxes, and paychecks year-to-date.

When you run the Delete Balances batch process depends on when your company no longer has legal or corporate requirements that require it to maintain the information. For example, you might run the process annually after you print W-2s, produce quarterly reports, and so on.
*Warning!* Running the Delete Balances batch process deletes balances for earnings, deductions, taxes, and paychecks year-to-date for the year and period that you specify. Once deleted, this information is not recoverable. Use this process with care.

## **Page Used to Delete Balances**

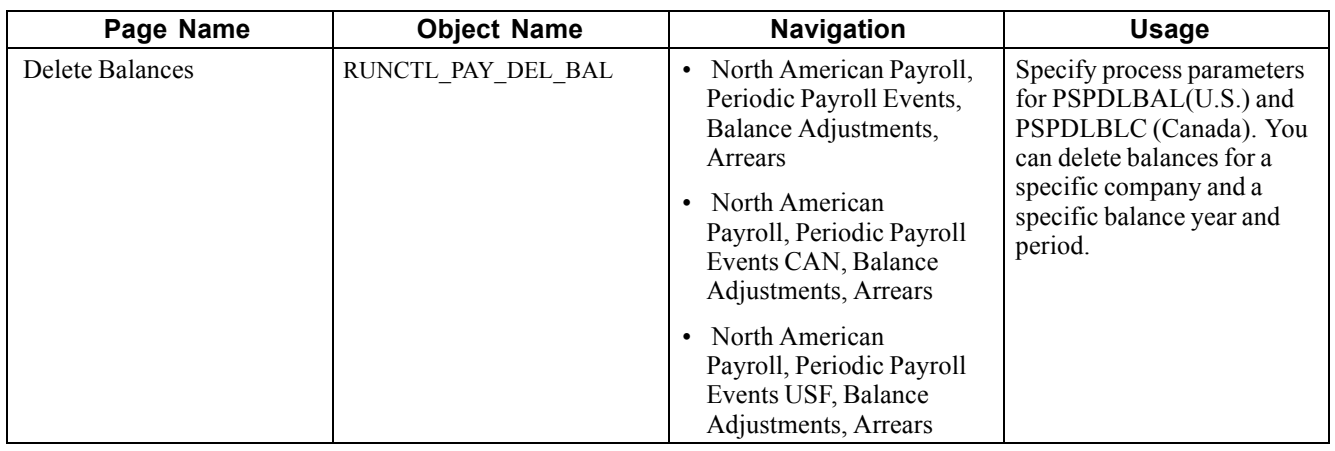

## **Running the Delete Balances Process**

Access the Delete Balances page.

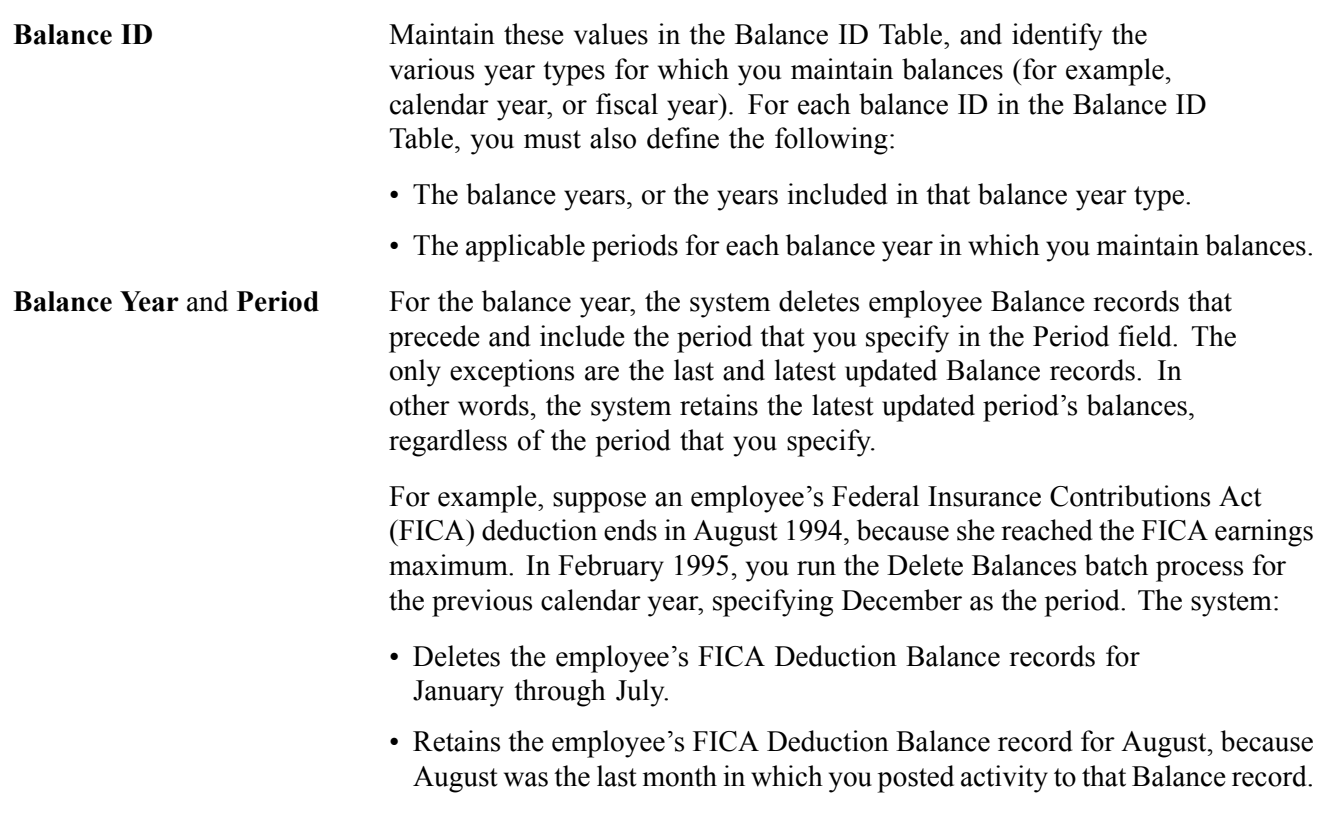

Because the employee is still actively employed, the system deletes all regular Balance records for January through November. December is not deleted, because its records are the last and latest updated Balance records.

**Note.** The system issues a warning if the balance year is within the past two years of the current year.

Use the Process Scheduler to run the Delete Balances batch process at intervals that you define.

## <span id="page-686-0"></span>**CHAPTER 30**

# **(CAN) Setting Up and Processing Business Payrolls Survey Reporting**

This chapter provides an overview of Business Payrolls Survey (BPS) reporting and discusses how to:

- Set up BPS reporting tables.
- Define BPS reporting units.
- Specify earnings and deduction codes for BPS reporting.
- Process the BPS electronic data (EDR) file.

## **Understanding BPS Reporting**

Statistics Canada selects employers to participate in the Business Payrolls Survey (BPS) and requires them to report payroll earnings and hours information on a monthly basis.

PeopleSoft supports the survey's Electronic Data Reporting (EDR) format. If you are participating in the survey, see the Business Payrolls Survey Electronic Data Reporting Guide published by Statistics Canada for further information. Statistics Canada requires that you meet certain conditions before being accepted as an EDR respondent.

# **(CAN) Setting Up Business Payrolls Survey Reporting**

This section discusses how to:

- Enter business and contact information.
- Define BPS activity codes.

### **Pages Used to Set Up Business Payrolls Survey Reporting**

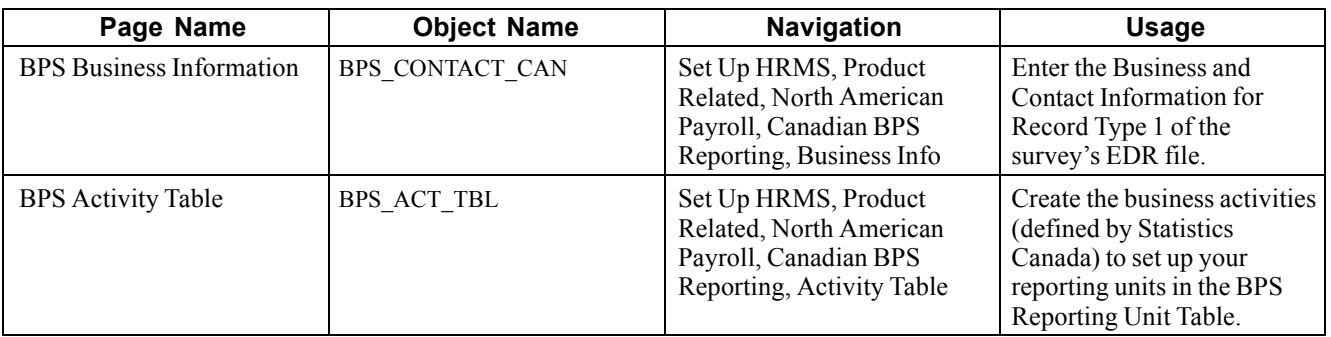

## **Entering the Business and Contact Information**

Access the BPS Business Information page.

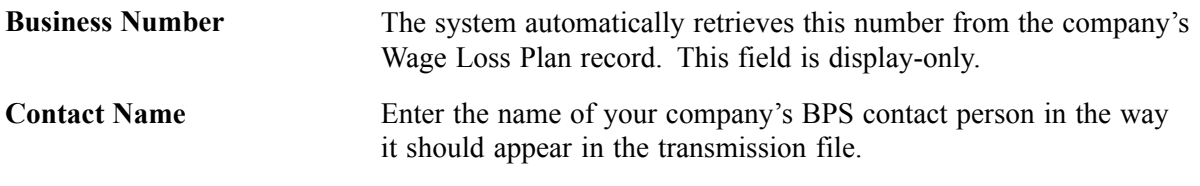

## **Defining Business Payrolls Survey Activity Codes**

Access the BPS Activity Table page.

**Note.** Use the Job Code Profile page to link BPS activities to job codes. When defining initial BPS activity codes on the Job Code Table component, apply updates to all relevant current, history, and future-dated records for the reference months required for reporting.

### **See Also**

*PeopleSoft 8.8 Application Fundamentals for HRMS PeopleBook*, "Setting Up Jobs," Adding New Job Codes

# **(CAN) Defining Business Payrolls Surveys Reporting Units**

This section provides an overview of BPS reporting units and discusses how to:

- Specify the pay group and Business Payrolls Survey (BPS) activities.
- Specify Business Payrolls Survey locations.

## **Understanding Business Payrolls Survey Reporting Units**

A BPS reporting unit represents a group of employees within a company that Statistics Canada has selected for the survey. Each reporting unit, uniquely identified within a company by the reporting unit ID, corresponds to one Payroll record (Record Type 2) in the survey EDR file.

A reporting unit is defined by:

- Business activities.
- Business locations.
- Pay frequencies of employees.

(Statistics Canada refers to pay frequency as *pay period type*).

**Note.** To ensure that each employee appears only once per survey, assign a unique combination of pay group, BPS activity, and tax location information for each reporting unit.

Use the BPS Reporting Unit Table to establish the relationship between these criteria. For each BPS Reporting Unit record:

- Define the required business activities and locations using the Tax Location and BPS Activity fields.
- Assign a pay group to ensure that each reporting unit includes only those employees with the same pay frequency (for example, biweekly or monthly) and pay period dates.

The system selects employees whose job data fulfils the criteria defined in the BPS Reporting Unit Table. It extracts and reports their payroll information in the Payroll record of the EDR file.

The following diagram shows the relationship of entities related to the BPS reporting unit:

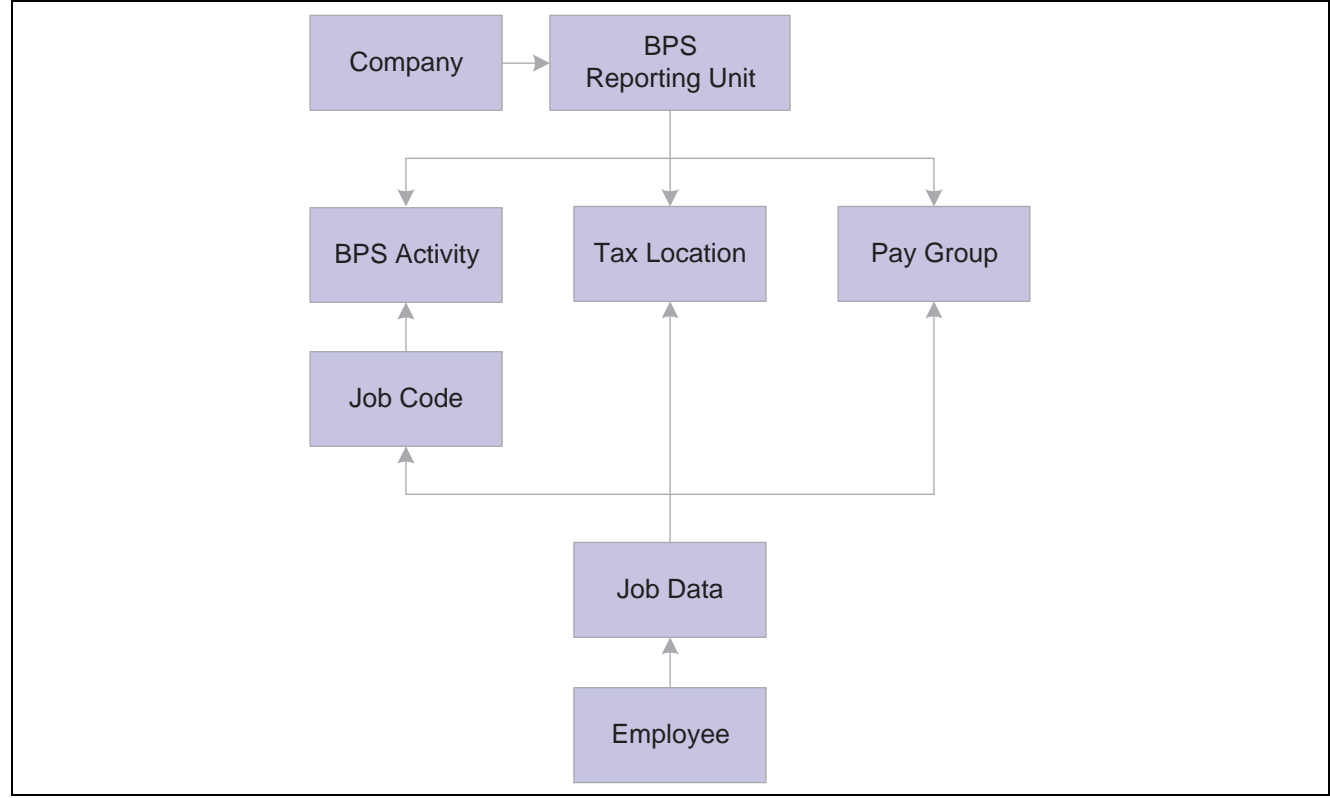

Entities related to the BPS reporting unit

### **Pages Used to Define Business Payrolls Survey Reporting Units**

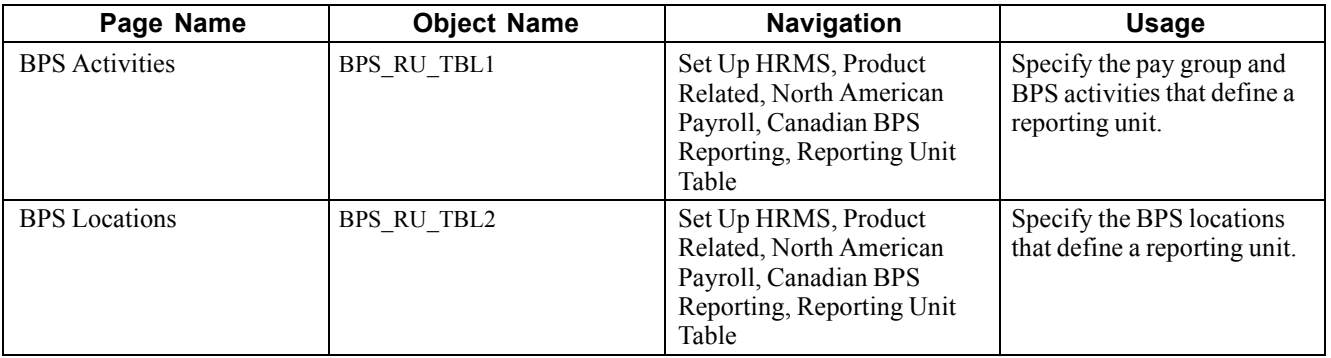

### **Specifying the Pay Group and Business Payrolls Survey Activities**

Access the BPS Activities page.

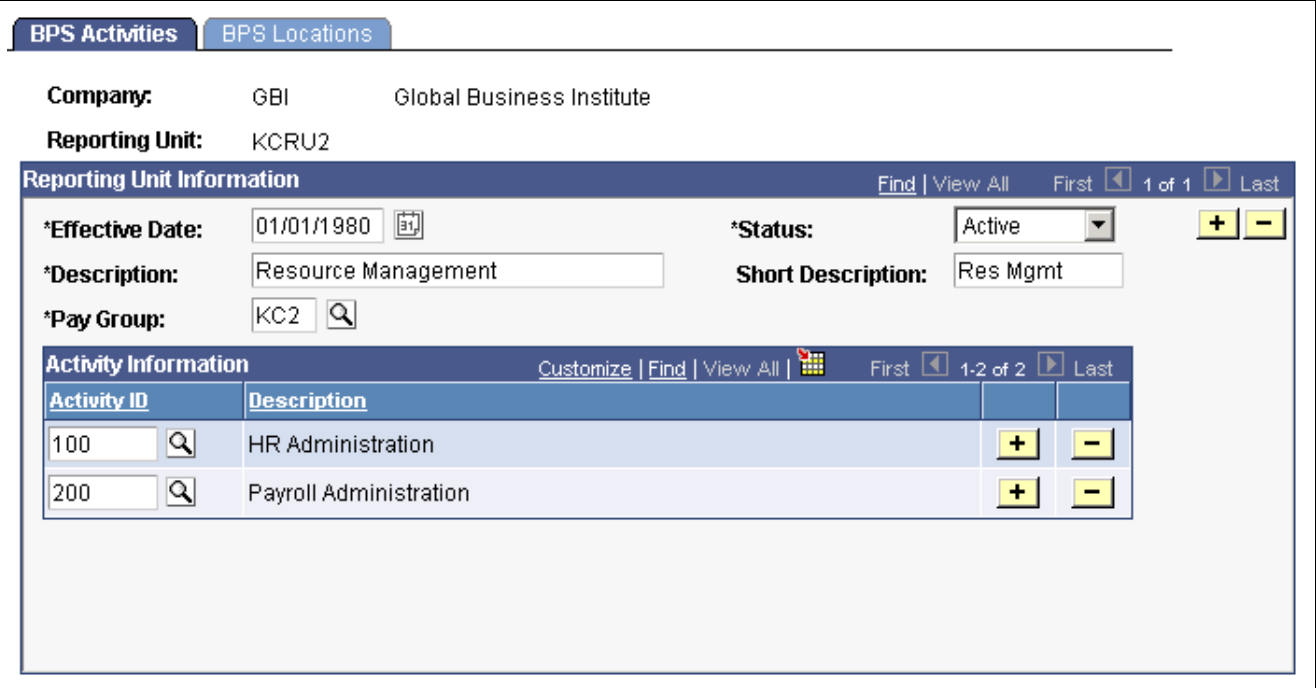

BPS Activities page

### **Reporting Unit Information**

**Pay Group** Specify the pay group that represents the group of employees selected for the survey. Specify only one pay group for each reporting unit. This ensures that each reporting unit reports on employees of the same pay frequency and pay period dates.

### **Activity Information**

**Activity ID** Select the BPS activity required for reporting within the reporting unit. If this field is blank, the system reports all activities.

## **Specifying Business Payrolls Survey Locations**

Access the BPS Locations page.

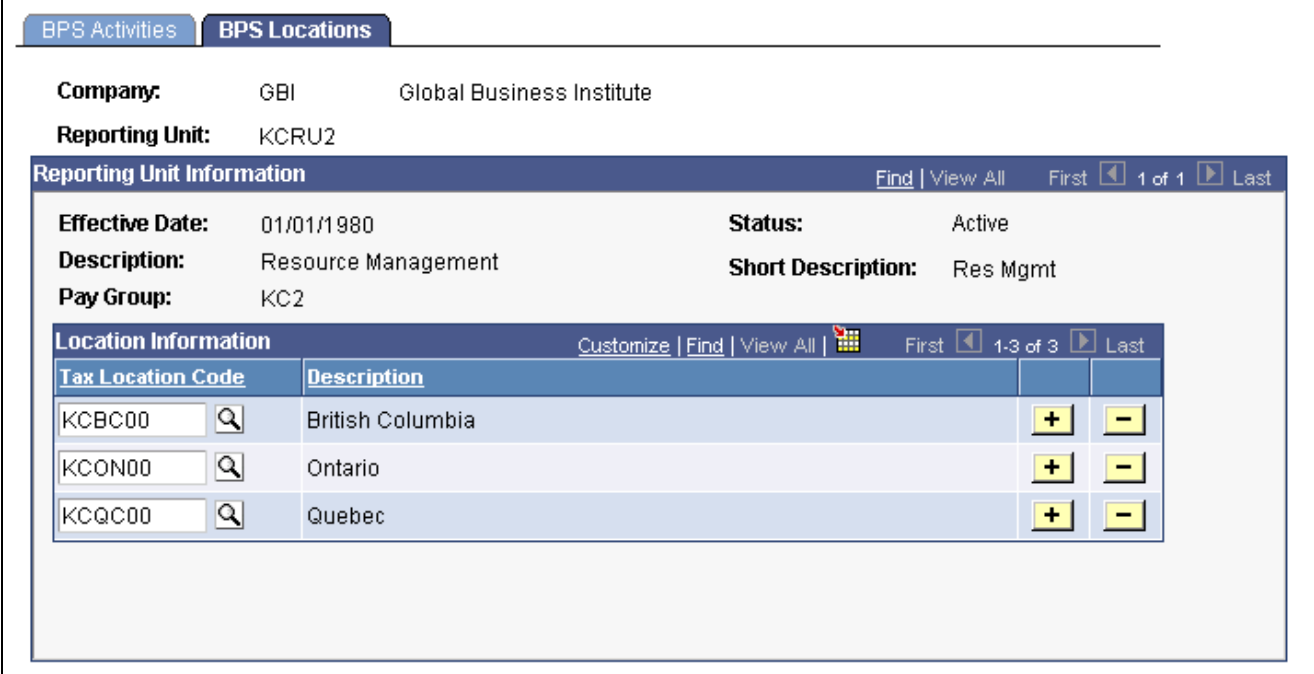

BPS Locations page

### **Location Information**

**Tax Location Code** Define the tax locations required for reporting within the specified reporting unit. If this field is blank, the system reports all tax location codes.

## **Specifying Earnings and Deduction Codes for Business Payrolls Survey Reporting**

This section discusses how to define earnings and deductions codes for BPS reporting using the Tax Form Definition page.

**Note.** The second page of the Tax Form Definition component (Tax Form Footnote page) is not used as part of this process.

## **Page Used to Specify Earnings and Deductions for BPS Reporting**

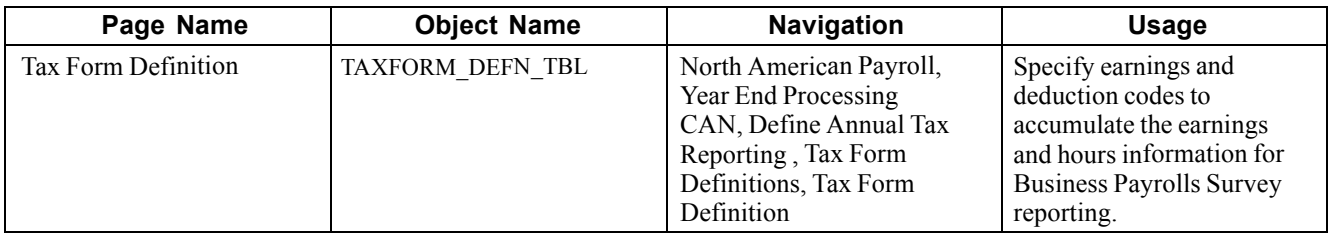

### **Specifying Earnings and Deduction Codes for Business Payrolls Survey Reporting**

Access the Tax Form Definition page.

Select the Tax Form Identification of *Business Payrolls Survey-CAN* from the entry dialog box. The earnings and deduction codes that you specify for each BPS tax form box apply to the respective categories of employees (hourly, salaried, or working owners) for all reporting units.

The tax form box descriptions in the following tables correspond directly to reporting fields of the same descriptions in the EDR record layouts. Ensure that you do not duplicate earnings codes in tax form boxes where you do not want to report those earnings or hours twice (for example, reporting overtime in the OTP box for regular overtime pay and reporting overtime in an SP box for irregular overtime payments).

The following boxes refer to payments made in the last pay period of a reference month:

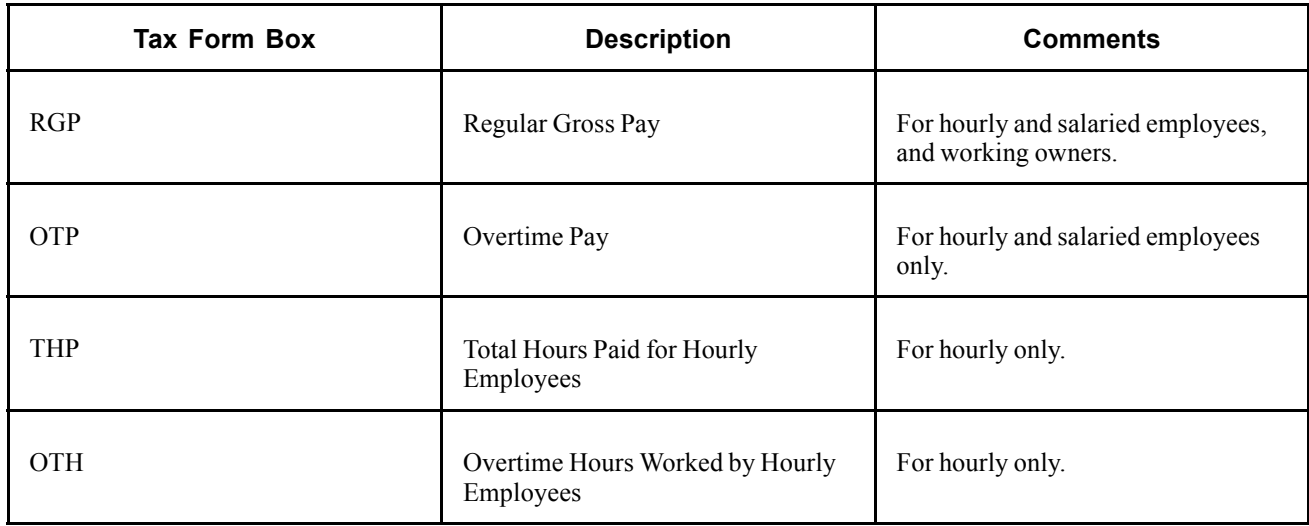

The following boxes refer to payments made at any time during a reference month:

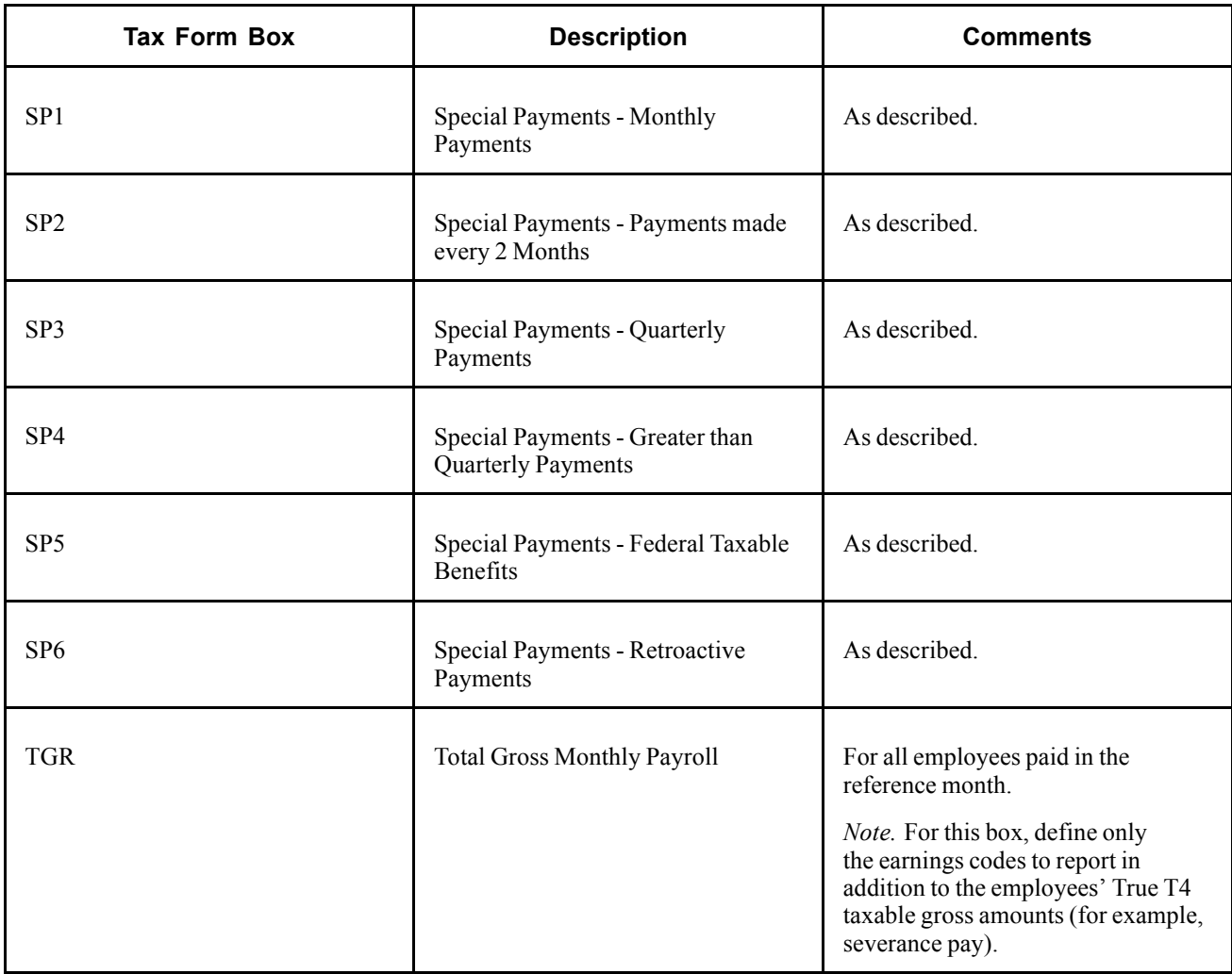

*Warning!* It is imperative that you define all applicable earnings and deductions for each BPS tax form box before creating the EDR file for transmission to Statistics Canada.

**Note.** See the Business Payrolls Survey Electronic Data Reporting Guide published by Statistics Canada for further information on the reporting requirements for each box.

# **(CAN) Processing the Business Payrolls Survey EDR File**

This section provides an overview of the PAY104CN SQR program and discusses how to run the process.

### **Understanding the BPS Electronic Data Transmission File Process**

The SQR program PAY104CN generates the Business Payrolls Survey EDR file for transmission to Statistics Canada. At the same time, the system produces a summary report for your reference.

On the run control page you select the reference month (period) and companies for which the system should generate an EDR. Each company that you select corresponds to a Business and Contact Information record (Record Type 1) in the EDR file. The system reports on all the reporting units defined in the BPS Reporting Unit table for the company. Each reporting unit corresponds to a Payroll record (Record Type 2).

**Note.** Create this file for each reference month only after the corresponding Pay Confirmation process is complete for all pay periods associated with that reference month.

### **Selecting Payroll Data by Reference Month**

A reference month is the month for which you report payroll data in the Business Payrolls Survey.

The system processes the selection of payroll information for a reference month as follows:

• Last Pay Period blocks.

The system selects payroll information for the *Last Pay Period* blocks in the report from the pay period with an end date that is closest to, but not later than, the third day of the month following the reference month. For example, for the reference month of October 2000, the system selects the pay period with an end date that is closest to, but not later than, November 3, 2000.

• Gross Monthly Payroll blocks.

The system selects payroll information for the *Gross Monthly Payroll* block in the report from pay periods with end dates that are between the fourth day of the reference month and the third day of the following month. For example, for the reference month of October 2000, the system selects the pay periods with end dates from October 4, 2000 to November 3, 2000 inclusive.

• Blocks  $1-6$ .

The system selects special payment amounts reported in Blocks 1 through 6 in the report from pay periods with cheque dates that are between the fourth day of the reference month and the third day of the following month. For example, for the reference month of October 2000, the system selects the pay periods with cheque dates from October 4, 2000 to November 3, 2000 inclusive.

### **Classifying Employees**

When processing the Business Payrolls Survey, the system classifies employees as either hourly or salaried, based on the employee type in Job Data. The system processes exception hourly employees as hourly employees. Employees can also be classified as working owners by the officer code in Job Data, in which case they are excluded from the hourly and salaried categories. Employees assigned to the following officer codes are classified as Working Owners and are reported in Category D - Working Owners of Incorporated Businesses:

- Chairman.
- Director
- President.
- Vice President.

#### **Locating the BPS Electronic Data Report Output**

The PAY104CN SQR process creates the BPS EDR file in the PeopleSoft report output directory. The following table identifies the naming convention of the output files for each platform:

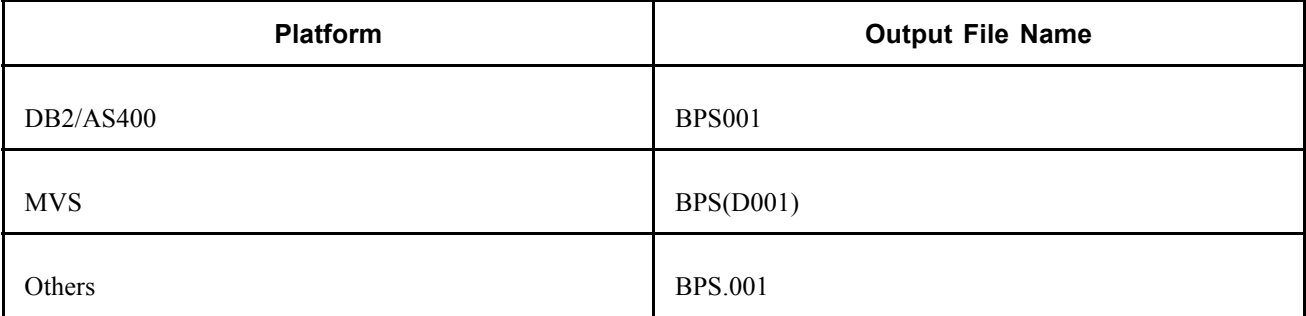

### **Renaming the File**

You must rename the file to meet Statistics Canada requirements for submission. PeopleSoft recommends that you rename the file using the following convention:

BPSyymm.txt

- BPS: Business Payrolls Survey.
- yymm: year and reference month for which the file is generated.
- txt: file extension.

### **Page Used to Generate the Business Payroll EDR File and Summary Report**

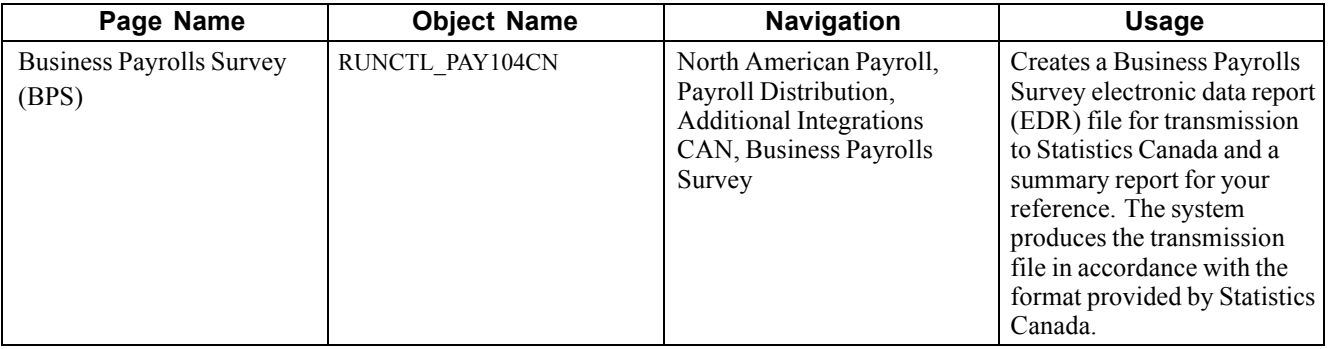

## **Selecting PAY104CN Process Parameters**

Access the Business Payrolls Survey (BPS) page.

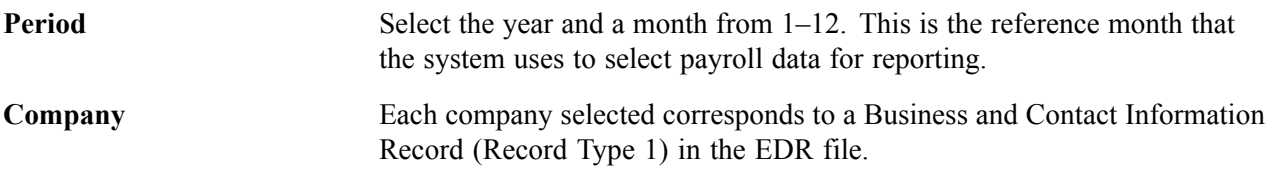

## <span id="page-696-0"></span>**CHAPTER 31**

# **(CAN) Generating a Canadian Record of Employment**

This chapter provides an overview of the Record of Employment (ROE) and discusses how to:

- Define earnings for translation to the ROE form.
- Create ROE data.
- Review and update ROEs online.
- Review and adjust ROE balances.
- Print ROEs.
- Generate the ROE Summary report.
- Delete ROE data records.

#### **See Also**

[Appendix](#page-837-0) B, ["Converting](#page-802-0) Employee Balances," (CAN) [Converting](#page-837-0) ROE Data, [page](#page-837-0) [796](#page-837-0)

## **Understanding ROEs**

This section describes the Canadian Record of Employment and discusses:

- Tips and techniques for ROE processing.
- ROE data sources.

### **The Record of Employment**

PeopleSoft Payroll for North America supports legislated Canadian payroll reporting requirements, including the ROE form. The ROE reports an employee's record of earnings as a result of an interruption of earnings to Human Resources Development Canada (HRDC). HRDC uses the employment history provided on the ROE to:

- Determine whether an applicant qualifies for employment insurance (EI) benefits.
- Calculate the EI benefit rate.
- Establish the duration of eligibility for benefits.
- Detect fraud and abuse of the EI program.

**Note.** The accuracy of the data on the ROE form depends on the integrity and timeliness of the information in the system. You must enter manual cheques that you issued to the employee and final earnings payable before generating an ROE.

### **Tips and Techniques for ROE Processing**

This section provides some tips and techniques to help you in processing ROEs.

### **Processing Job Status Changes**

You must process the human resources data describing returns from leaves of absence and rehires in a timely manner to avoid creating an ROE for an employee who returns to active status without an interruption of earnings (as interpreted by HRDC).

### **Moving ROE Balance Amounts**

Adjust EI insurable earnings and hours online using the Adjust ROE Balance component. Use the Adjust ROE Balance page to move ROE balance amounts from one period to another. To protect the integrity of the EI earnings and hours balance details, the system does not allow one-sided adjustments that result in the addition or deletion of insurable earnings amounts or hours. For example, you cannot add \$50.00 or 5 hours to an EI period on this page. You must enter this type of adjustment by processing manual cheques. The system marks the INS\_EARNS\_BAL record as Amended when it processes an online adjustment, which causes the ROE Mass Create process to generate an ROE amendment.

### **Managing Concurrent Multiple Jobs**

If an employee has concurrent multiple jobs, the ROE Mass Create process generates an ROE reflecting the first date worked (original hire date) and last date worked (termination date minus one day) for the job that you are terminating. The system processes the ROE, although some concurrent jobs might continue to remain active. The system reports the *total* insurable earnings and hours accumulated during the required ROE reporting period for *all* jobs combined. This information assists HRDC in determining whether the reduction to the employee's work schedule entitles the applicant to receive EI benefits.

When creating ROE data for an employee with multiple jobs, the ROE Mass Create process generates an exception report to identify the situation. Review the first date worked and update it to correctly reflect either:

- The hire date of the earliest job.
- The termination date of the most recent job that required the issuance of an ROE.

### **Reallocating Insurable Earnings and Hours to Prior Pay Periods**

Use the EI Period Correction check box on the paysheet to:

- Allocate *pay corrections* (as defined by HRDC) to the pay periods *for which they are earned.*
- Allocate earnings to the last pay period in which you paid regular wages upon termination, layoff, or leave.

If you select this check box, the system allocates insurable earnings and hours to the prior EI periods for which they were earned, according to the dates you specify in the Earnings Begin and End Date fields on the paysheet. When allocating the earnings to a prior EI period, the earnings begin and end dates on the paysheet must correspond exactly with the beginning and ending dates of the EI period that you're correcting.

When you use off-cycle payroll transactions to issue final payments or monies that you owe to employees upon an interruption of earnings, the earnings begin and end dates on the off-cycle paysheet must correspond exactly with the beginning and ending dates of the employee's final EI period. If the paysheet reflects earnings beginning and ending dates later than the interruption of earnings date, the system does not include those earnings for reporting on the ROE. The ROE process selects only Insurable Earnings Balance records with a period end date that is equal to, or prior to, the job interruption date.

### **Reporting Earnings When Pay Frequencies Change**

If an employee changed pay frequencies during the ROE reporting period, you must complete the entire ROE form manually. The system's ROE automatic and manual creation processes cannot accommodate this situation. To identify the situation for special handling, the ROE Mass Create process (PAY124CN) creates an exception report containing the message *ROE not created due to Pay Frequency change.* If you used the manual online data entry method to create the ROE, a message appears in the Comments box of the form to identify this situation.

### **Recreating ROE Data**

Because of updates and corrections to ROE-related information, you might need to recreate the ROE Data pages before you print an ROE (for example, when a termination date is changed or corrected). This situation is different from the ROE Amendment process, which occurs when you make changes after you print the ROE in Final mode and *assign an ROE number.*

You can re-create ROE Data pages repeatedly *before* printing an ROE in Final mode and updating it as Completed.

## **ROE Data Sources**

The following table describes the sources of all the data that PeopleSoft Payroll for North America uses during the ROE Mass Create and ROE Print processes.

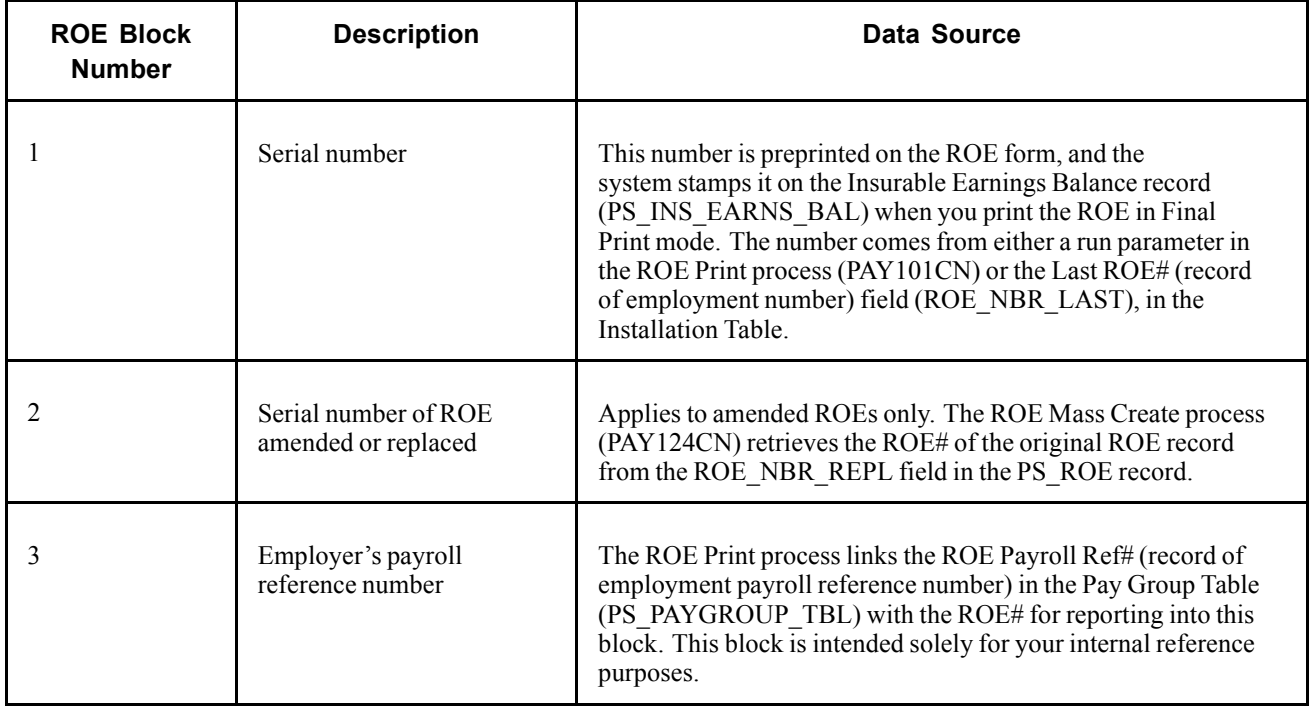

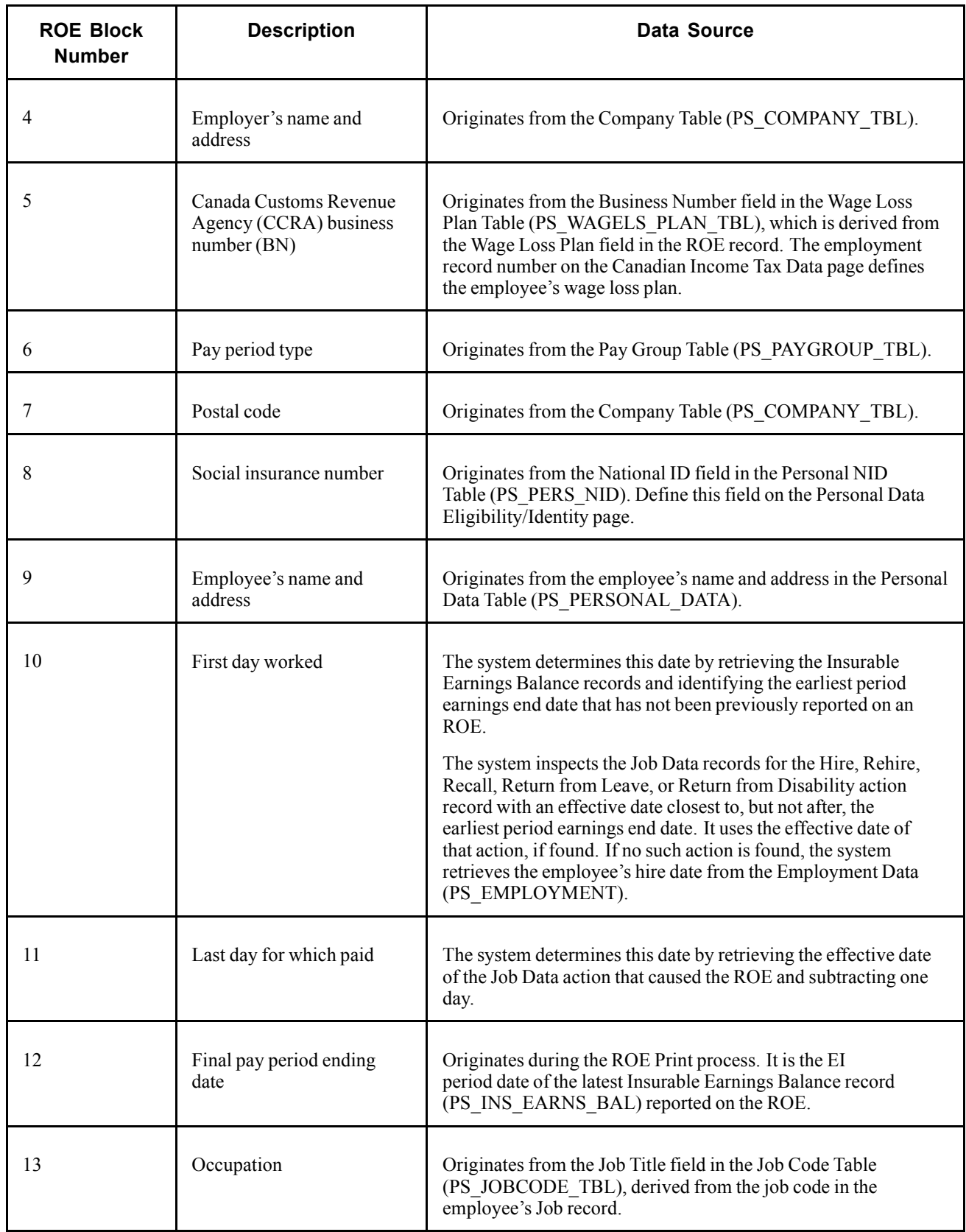

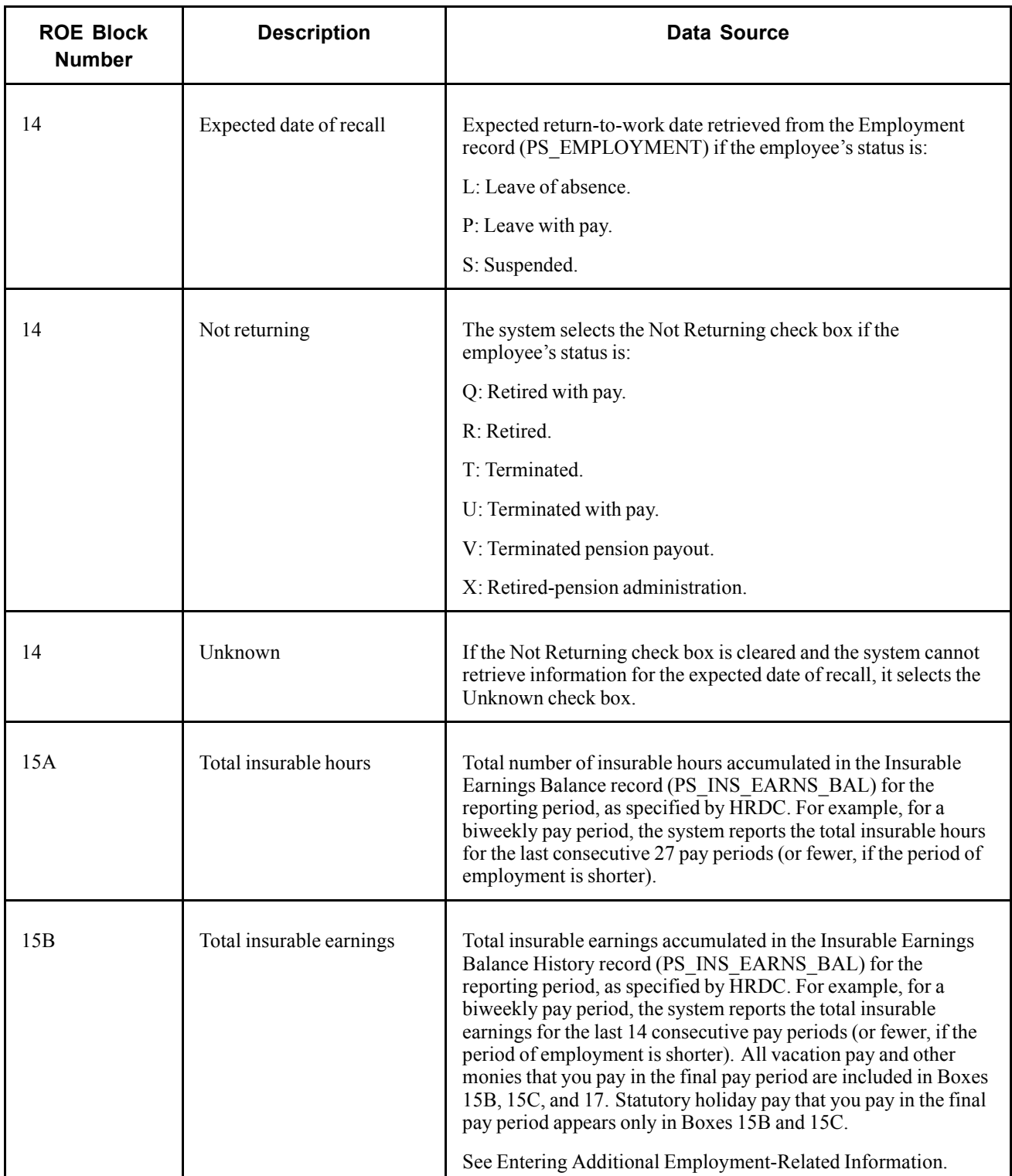

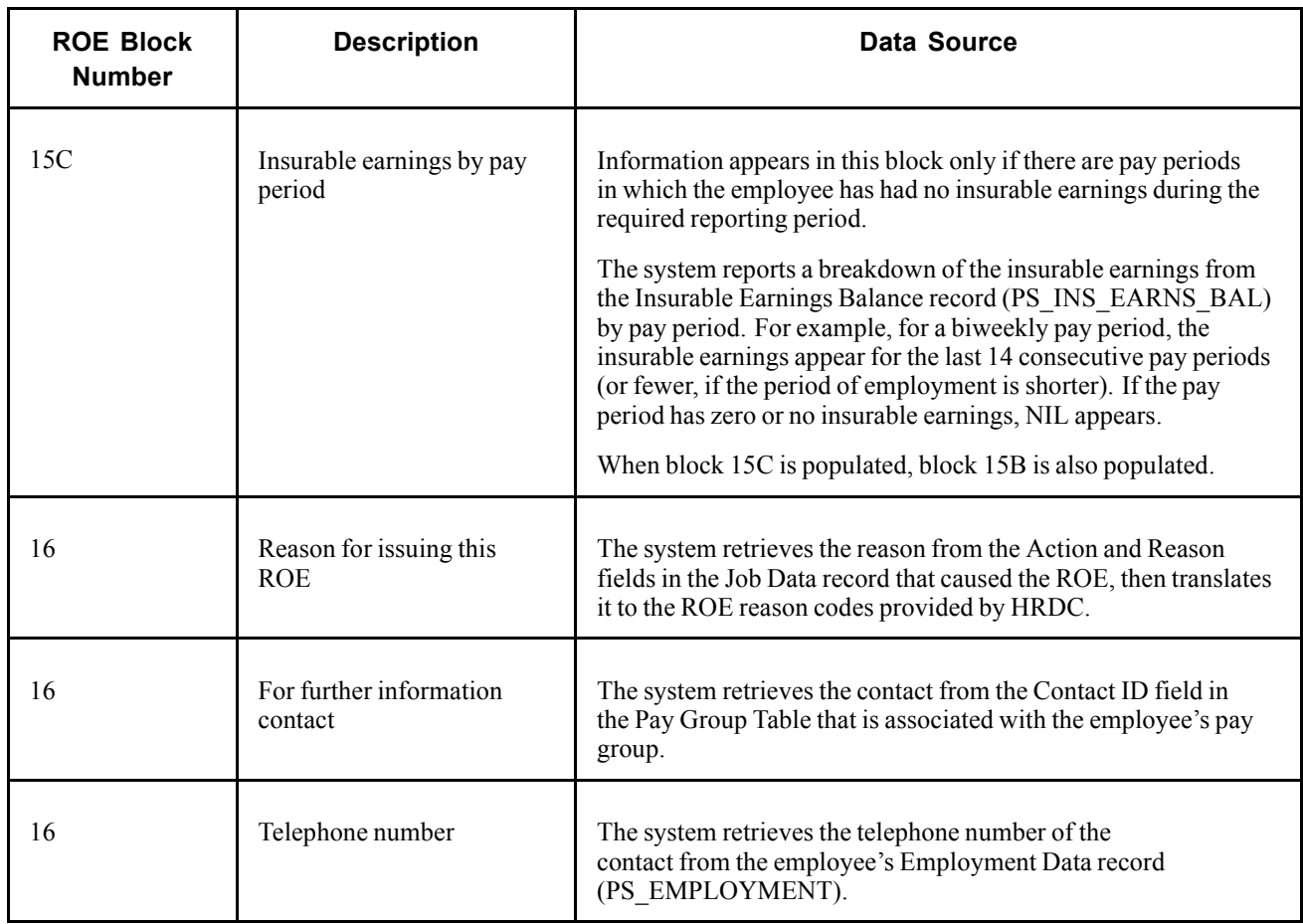

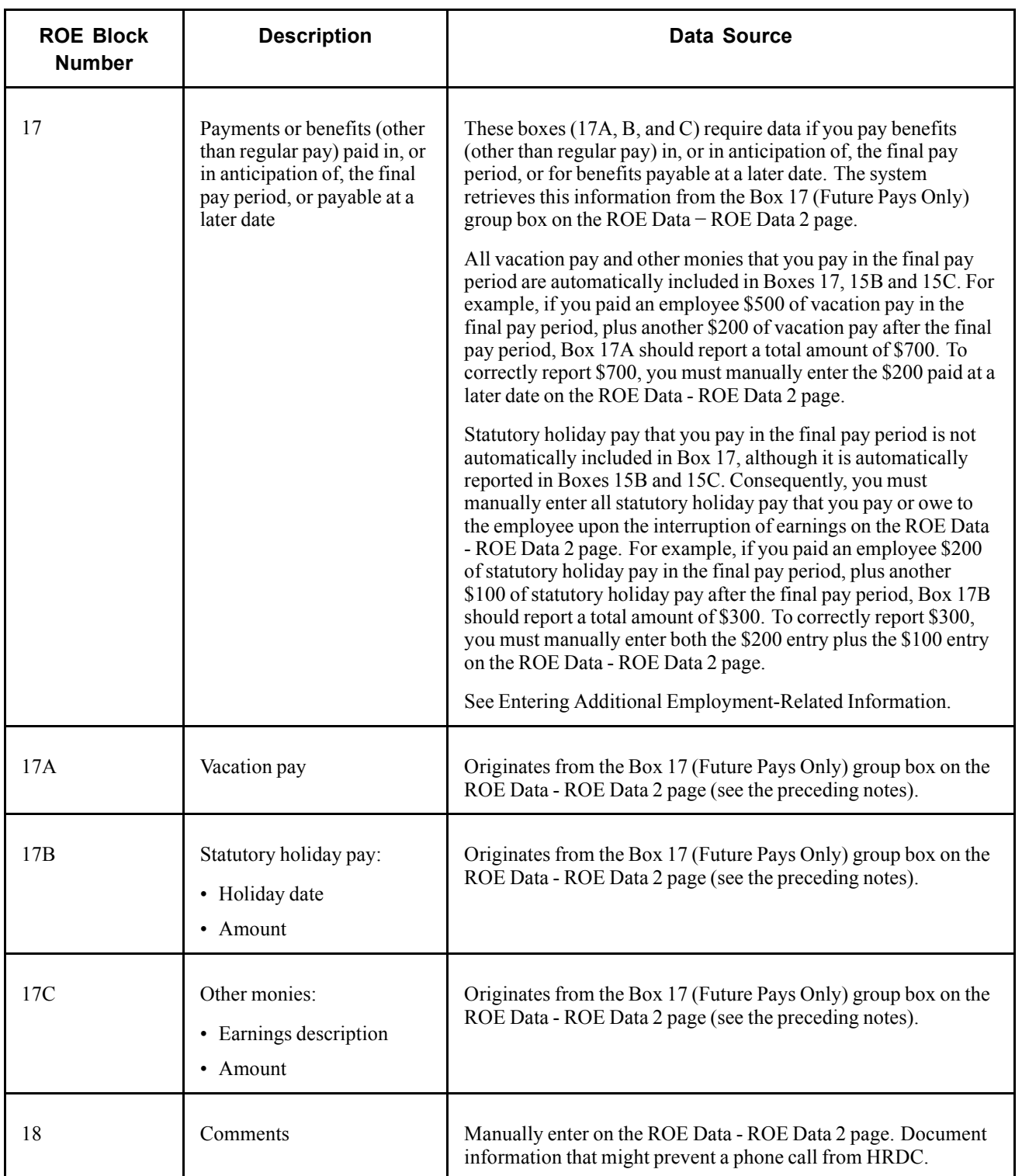

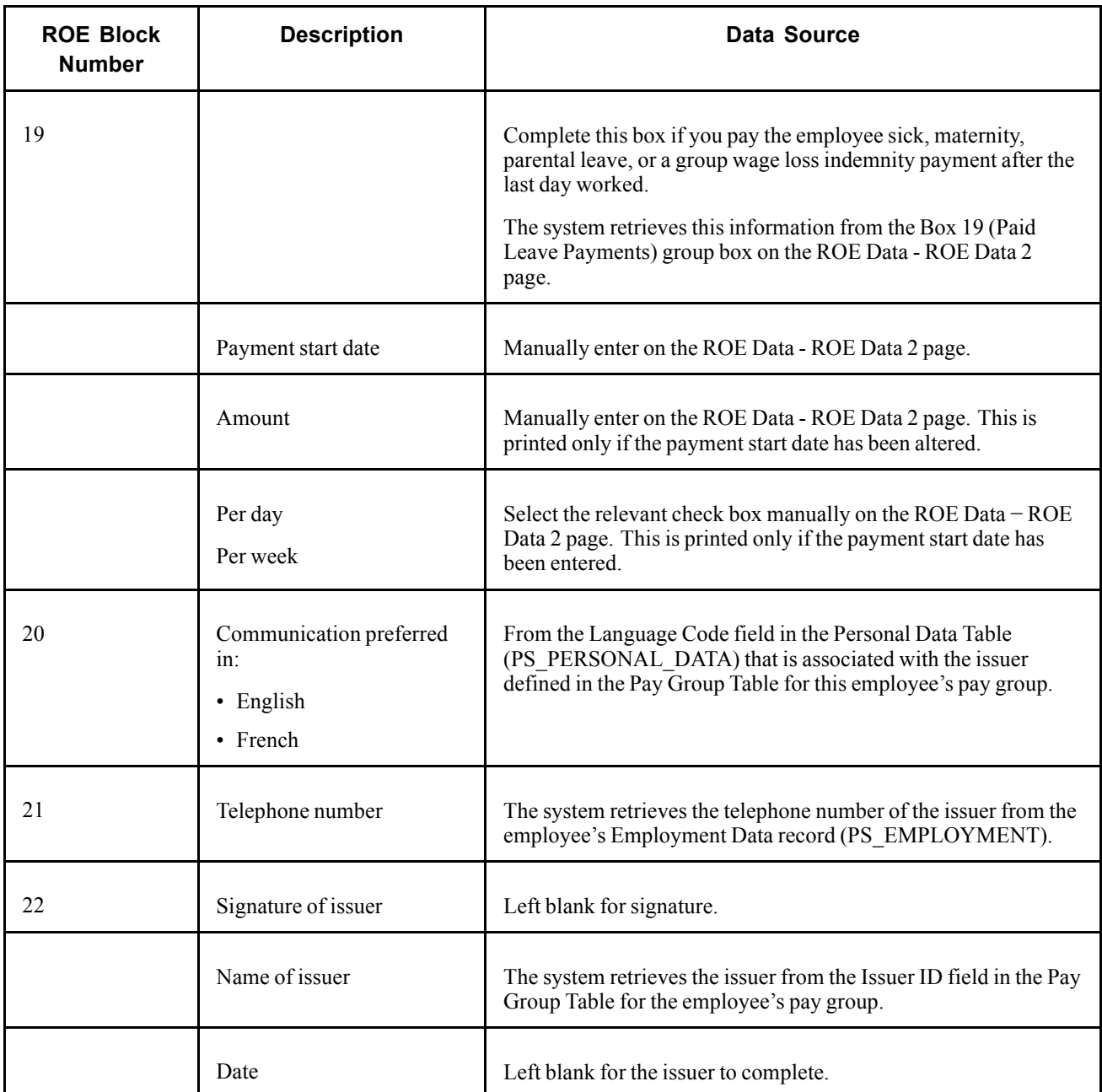

### **See Also**

[Chapter](#page-708-0) 31, "(CAN) Generating a Canadian Record of [Employment](#page-696-0)," Creating an ROE [Manually,](#page-708-0) [page](#page-708-0) [667](#page-708-0)

[Chapter](#page-709-0) 31, "(CAN) Generating a Canadian Record of [Employment](#page-696-0)," [Entering](#page-709-0) Additional Employment-Related Information, [page](#page-709-0) [668](#page-709-0)

# <span id="page-704-0"></span>**Defining Earnings for Translation to the ROE Form**

Define earnings for translation to the ROE form using the Tax Form Definition page.

The system uses this information to determine how to distribute the following information to the boxes in block 17 on the ROE form:

- Earnings information that you enter manually on the ROE Data ROE Data 2 page.
- Vacation pay and other monies that you pay in the final pay period using the Pay Calculation process.

The following table describes the earnings information to enter for each ROE box on the Tax Form Definition - Tax Form Definition page.

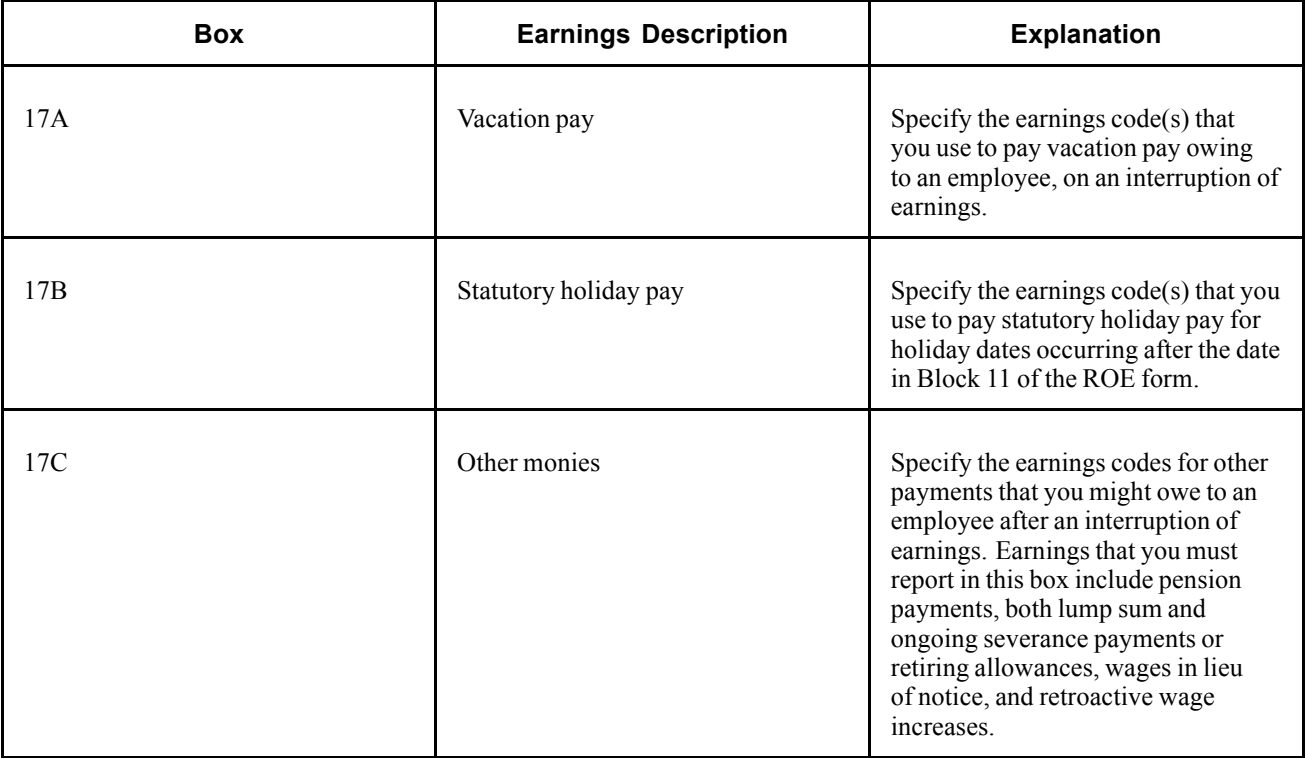

### **See Also**

*PeopleSoft 8.8 Application Fundamentals for HRMS PeopleBook*, "Setting Up Payroll Tax Tables," Defining Tax Forms

## **Creating ROE Data**

This section provides overviews of automatic and manual ROE data creation and discusses how to:

- Create an ROE automatically.
- Create an ROE manually.

<span id="page-705-0"></span>• Enter additional employment-related information.

**Note.** PeopleSoft Payroll for North America provides the capability to manually enter ROE information directly in the ROE Data component to manage exception circumstances. For normal creation of ROE data, use the electronic ROE Mass Create process (PAY124CN).

### **Understanding Automatic ROE Data Creation**

Create ROEs automatically for a range of dates using the PAY124CN process. This process creates ROE data for all employees who had a change in status requiring an ROE during the date range you specify. The system uses this data to populate the ROE Data - ROE Data 1 and ROE Data - ROE Data 2 pages.

#### **Selecting Amended ROE Records**

Through the Pay Calculation and Pay Confirm processes, the system:

- 1. Identifies previously reported employee EI Insurable Earnings Balance records (PS\_INS\_EARNS\_BAL) that you have updated with earnings or hours adjustments.
- 2. Updates these records to an Amended status for reporting by the ROE Mass Create process.

The ROE Mass Create process scans the employee EI Insurable Earnings Balance records for records that reflect an Amended status. If the system finds any that are within the reporting period, it creates an ROE Amendment record.

#### **Selecting New ROE Records**

The date range that you specify on the ROE Mass Create page defines the activity period from which the system selects employees qualifying for an ROE. PAY124CN inspects the database for employees who have *nonactive* Job records (based on the EMPL\_STATUS field in the PS\_JOB record) and an effective date within the specified date range. The system identifies a record for ROE creation if it has one of the following statuses:

- L: Leave of absence
- P: Leave with pay
- Q: Retired with pay
- R: Retired
- S: Suspended
- T: Terminated
- U: Terminated with pay
- V: Terminated pension payout
- X: Retired-pension administration

Even if the system identifies an employee using the preceding criteria, it suppresses the ROE under either of the following conditions:

- A subsequent, effective-dated Job record becomes active within seven consecutive calendar days of the earnings interruption.
- The Insurable Earnings Balance records do not contain insurable earnings for the period being reported.

<span id="page-706-0"></span>**Note.** The system generates ROE records for all leaves, terminations, and retirements with pay (an employee status of P, Q, or T). Examine these ROE records and identify to the system those employees for whom it should issue an ROE. To print and issue an ROE, update the ROE Process field on the ROE Data - ROE Data 1 page from Hold to Generate.

### **Understanding the Calculation of Insurable Earnings and Hours**

The system calculates insurable earnings and hours during the Pay Calculation process, and it updates the Insurable Earnings Balance records during the Pay Confirm process. The system determines insurable earnings and their associated hours by the following fields in the Earnings Table:

- Subject EI Earn (subject employment insurance earnings).
- Subject EI Hrs (subject employment insurance hours).

Although the EI premium deduction stops when one reaches the annual maximum insurable earnings amount (for example, \$39,000 in 2001), the insurable earnings and hours balances continue to accumulate for ROE reporting.

### **Amended ROE Records Processing**

If earnings meet the criteria for amended ROE records processing, the system identifies the earnings associated with the original ROE to indicate that they must be reported again, and the PAY124CN process creates an ROE Amendment record (PS\_ROE).

The ROE Amendment record contains data from the original ROE, plus the amended information about insurable earnings and hours. Review and update the original employment data using the ROE Data component.

**Note.** The ROE Mass Create process automatically causes the creation of ROE Amendment records. The manual ROE creation process does not support the creation and printing of amended ROEs.

For tracking purposes, the system populates the ROE# Amended field in the ROE amendment record with the original ROE number. The system also populates the Sequence  $\#$  (sequence number) field in sequential order, starting with the first amendment created. The ROE Process field status is Hold.

### **New ROE Records Processing**

If records meet the criteria for new ROE records processing, PAY124CN.SQR creates an ROE record with a status of Hold. This process uses data from the following records:

- PS\_JOB
- PS\_EMPLOYMENT
- PS\_PAYGROUP\_TBL
- PS\_PERSONAL\_DATA
- PS\_INS\_EARNS\_BAL

## **Understanding Manual ROE Data Creation**

PeopleSoft Payroll for North America provides the capability to manually create ROE data online using the ROE Data component for managing exception circumstances. This process requires that you *manually* enter all employment-related ROE reporting details into the system.

As you load information manually into the ROE Data component, be aware that there is no online editing feature to validate your entries. In other words, the data entry fields in the ROE process are free-form edit boxes into which you can enter *any* valid value. Enter information into these fields carefully.

After reviewing your entries for accuracy, select Generate in the ROE Process field to indicate that you want to print this ROE when you run the ROE Print process (PAY101CN).

**Note.** The manual ROE creation process does not support the creation and printing of amended ROEs or ROEs for employees who changed pay frequencies during the reporting period.

### **Reporting of Earnings when Pay Frequencies Change**

If an employee changed pay frequencies within the ROE reporting period, you'll need to complete the entire ROE form manually. The system's ROE creation processes, both automated (SQR program PAY124CN) and manual (online data entry into the ROE data component) are unable to accommodate this situation. To identify the situation for special handling, the ROE Mass Create program, PAY124CN, will create an exception report containing the following message: "ROE not created due to Pay Frequency change".

If the manual online data entry method was used to create the ROE, a message will be printed in the Comments box of the form to identify the situation.

## **Pages Used to Create ROE Data**

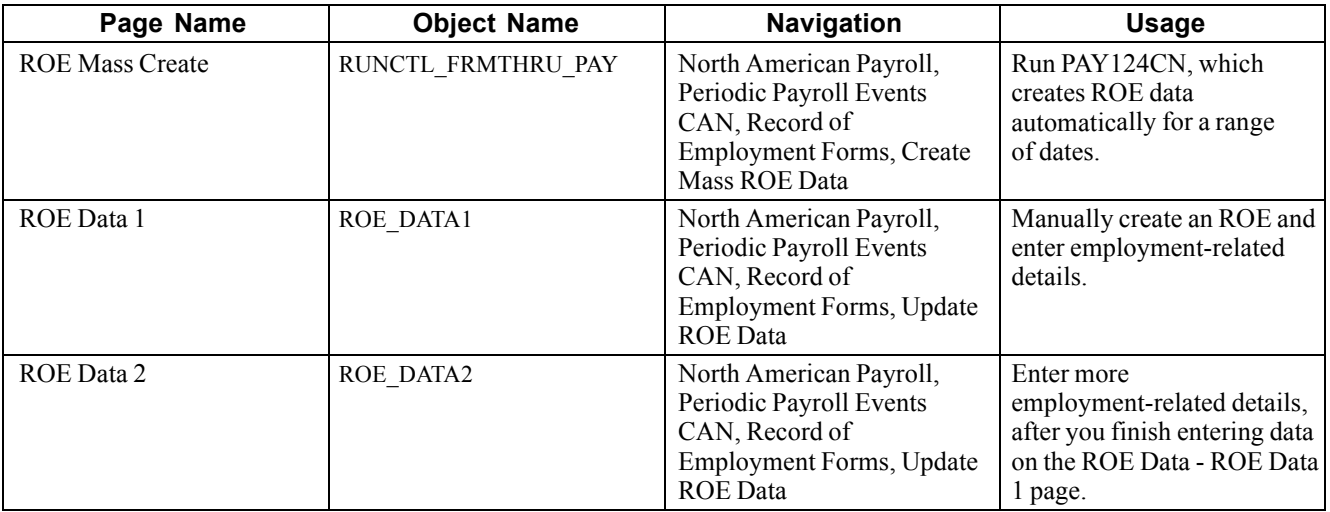

## **Creating ROE Data Automatically**

Access the ROE Mass Create page.

Enter the date range that defines the activity period from which the system selects employees qualifying for an ROE.

### **See Also**

[Chapter](#page-705-0) 31, "(CAN) Generating a Canadian Record of [Employment](#page-696-0)," [Understanding](#page-705-0) Automatic ROE Data Creation, [page](#page-705-0) [664](#page-705-0)

## <span id="page-708-0"></span>**Creating an ROE Manually**

Access the ROE Data - ROE Data 1 page.

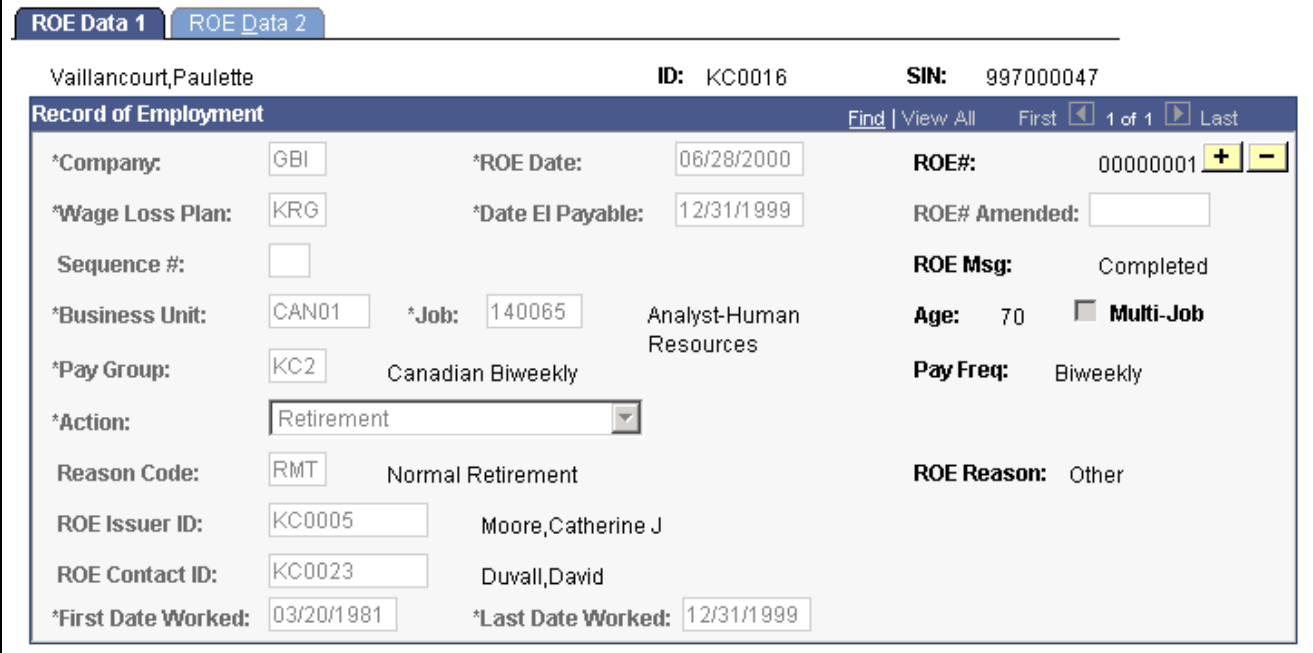

ROE Data 1 page

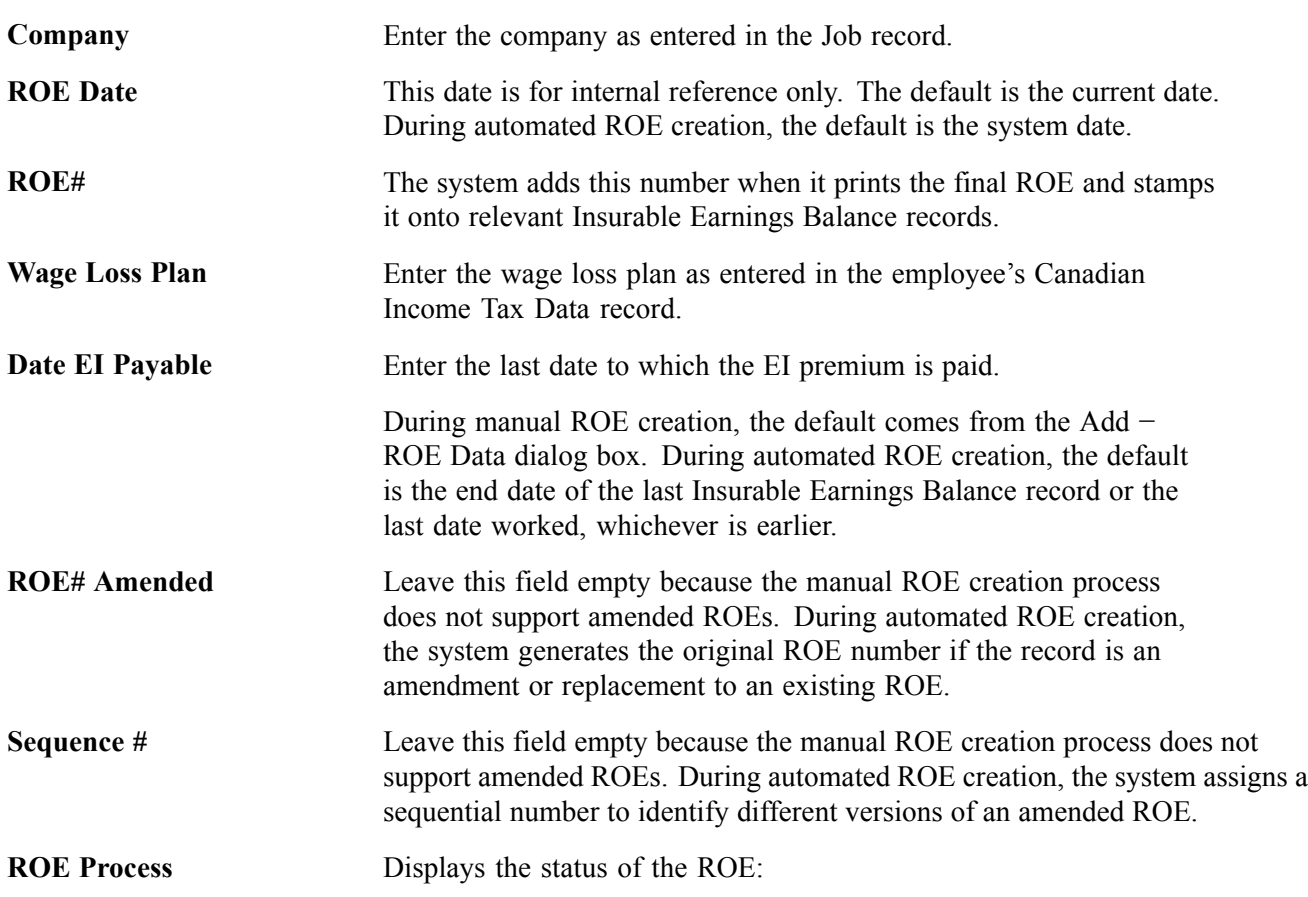

<span id="page-709-0"></span>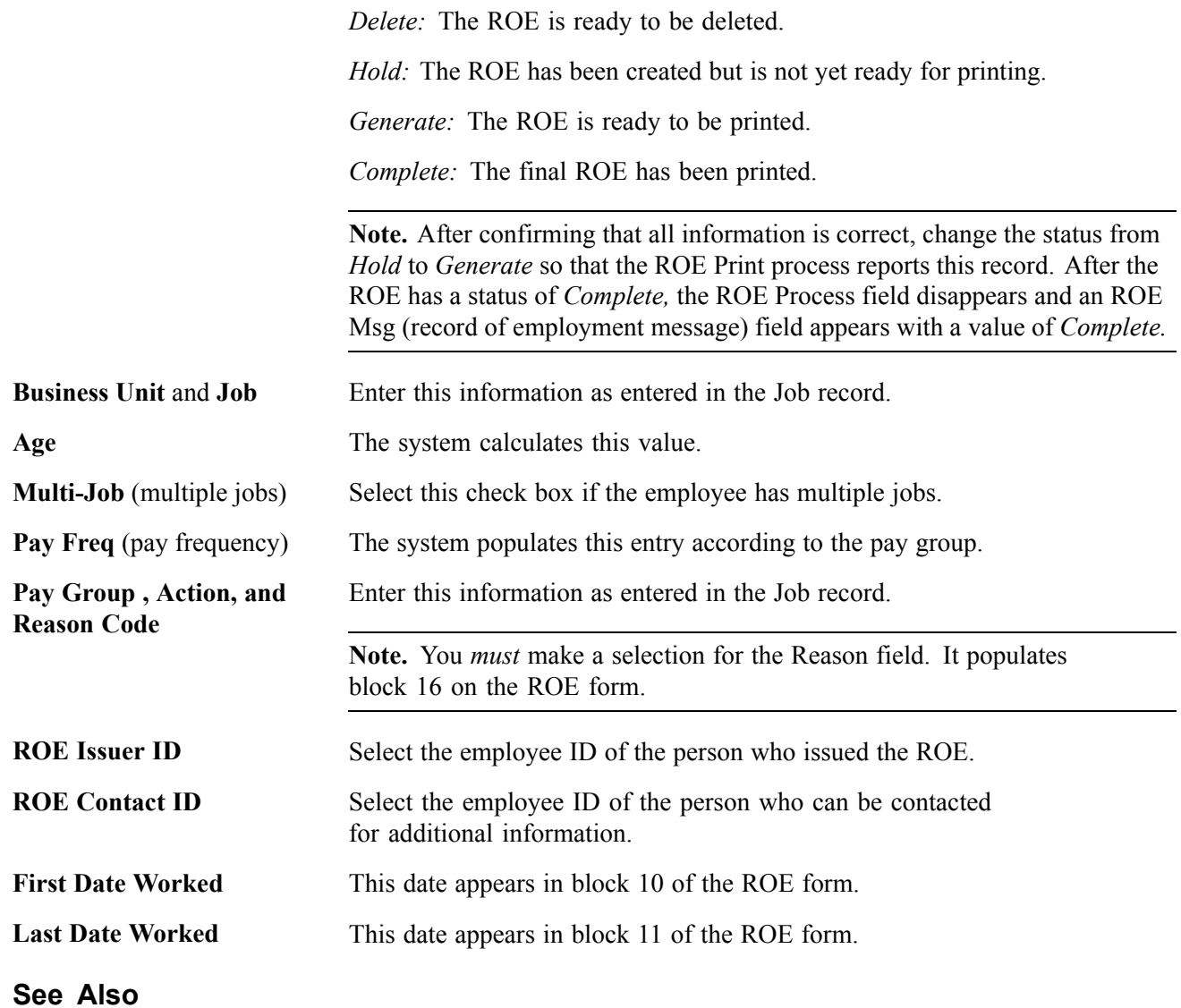

[Chapter](#page-706-0) 31, "(CAN) Generating a Canadian Record of [Employment](#page-696-0)," [Understanding](#page-706-0) Manual ROE Data Creation, [page](#page-706-0) [665](#page-706-0)

## **Entering Additional Employment-Related Information**

Access the ROE Data - ROE Data 2 page.

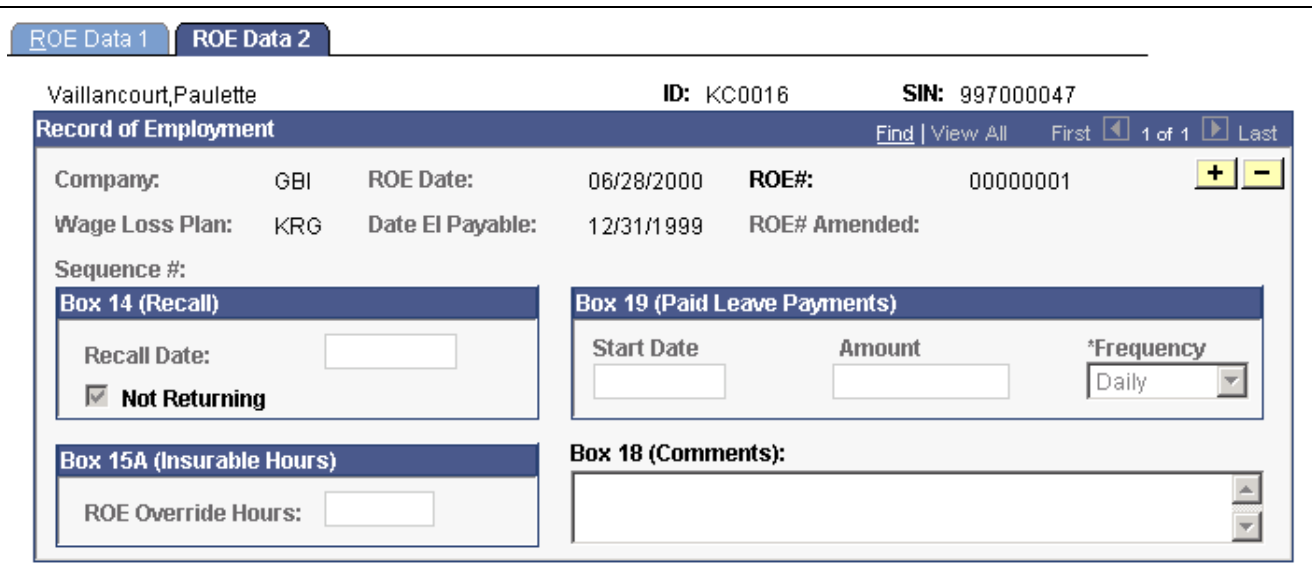

ROE Data 2 page

### **Box 14(Recall)**

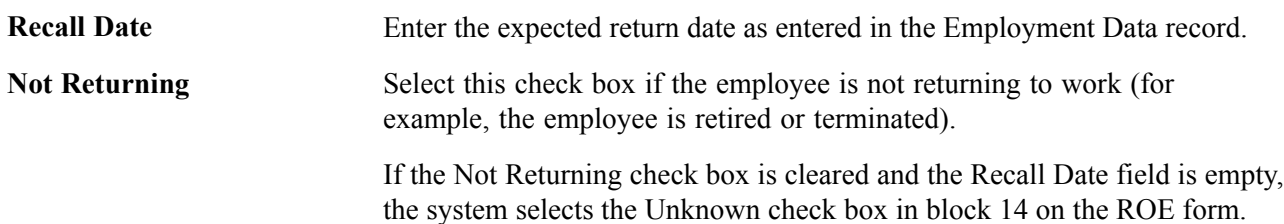

### **Box 19 (Paid Leave Payments)**

This group box corresponds to block 19 on the ROE form. Complete these fields only if the employee receives paid sick, maternity, parental leave, or group wage loss indemnity payments after the last day worked. These fields appear on the ROE form as you enter them here. The system does not validate them.

### **Box 15A (Insurable Hours)**

**ROE Override Hours** Enter the ROE override hours if you must correct the ROE insurable hours.

### **Box 18 (Comments)**

These comments appear in block 18 on the ROE form.

### **Box 17 (Future Pays Only)**

Enter earnings paid to the employee after the employee's final pay period.

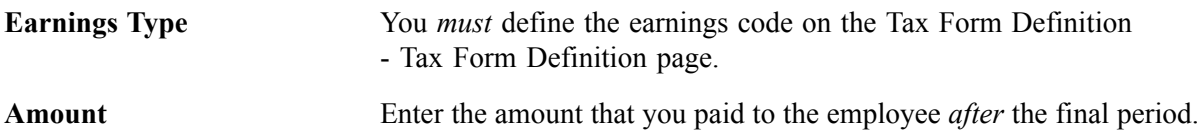

The system does *not* automatically add this amount to balances for year-end reporting. When you use this field, *you* are responsible for ensuring that the applicable balance records are updated to reflect these amounts.

**Holiday** This field is used for Box 17B, Statutory Holiday.

### **Special Notes About Box 17**

Block 17 on the ROE form reports payments or benefits (other than regular pay) paid in, or in anticipation of the final pay period, or payable at a later date.

The following table describes how the system reports these earnings. You must first define all earnings on the Tax Form Definition - Tax Form Definition page.

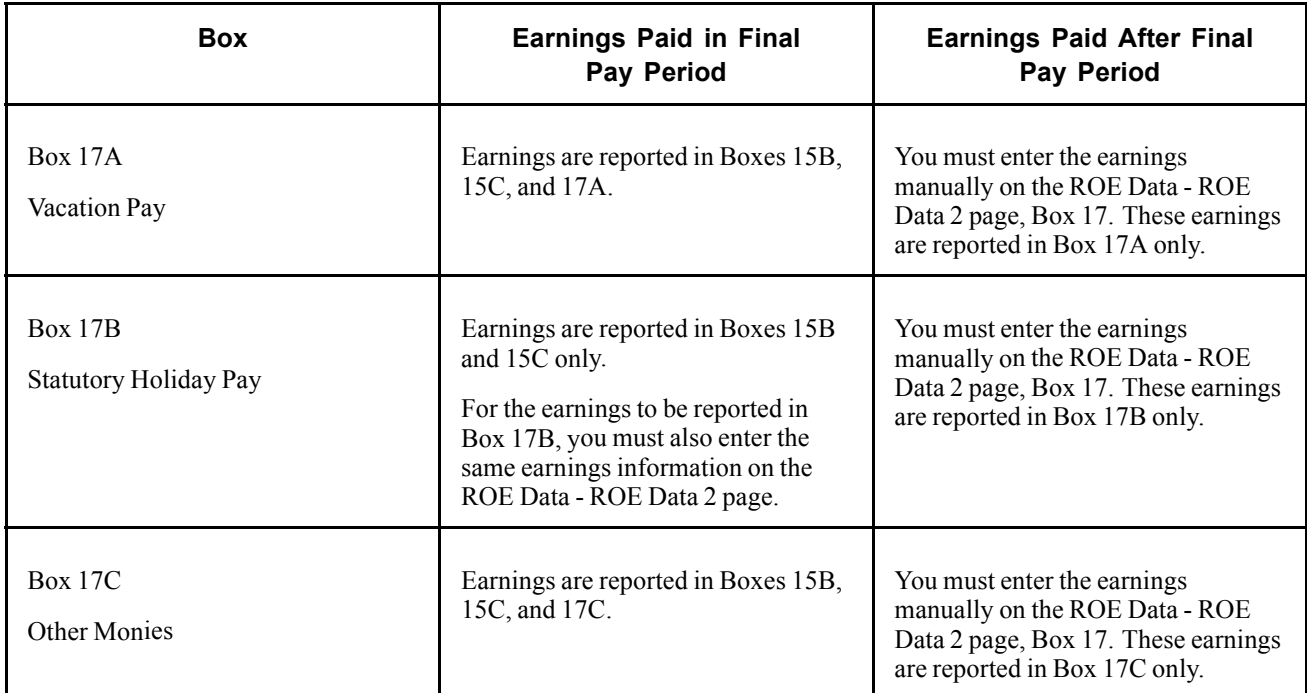

#### **See Also**

[Chapter](#page-704-0) 31, "(CAN) Generating a Canadian Record of [Employment,](#page-696-0)" [Creating](#page-704-0) ROE Data, [page](#page-704-0) [663](#page-704-0)

## **Reviewing and Updating ROEs Online**

After you create ROE records, use the ROE Data - ROE Data 1 and 2 pages to:

- Review the data.
- Add or update data to complete the ROE—for example, the Box 17 (Future Pays Only) and Box 18 (Comments) group boxes.
- Update all acceptable records from Hold to Generate status by selecting Generate in the ROE Process field on the ROE Data - ROE Data 2 page and saving the records.

### **See Also**

[Chapter](#page-708-0) 31, "(CAN) Generating a Canadian Record of [Employment,](#page-696-0)" Creating an ROE [Manually,](#page-708-0) [page](#page-708-0) [667](#page-708-0)

[Chapter](#page-709-0) 31, "(CAN) Generating a Canadian Record of [Employment](#page-696-0)," [Entering](#page-709-0) Additional Employment-Related Information, [page](#page-709-0) [668](#page-709-0)

## **Reviewing and Adjusting ROE Balances**

This section provides an overview of ROE balances and discusses how to:

- Identify the Wage Loss Plan, the EI Period, and the earnings end date for both the FROM and TO records.
- Change earnings and hours balances for the EI periods.

## **Understanding ROE Balances**

The system maintains EI insurable earnings and hours balances by pay period and reports those figures during the ROE (Record of Employment) Creation process. We refer to these balances as ROE balances.

The Adjust ROE Balance component enables you to process online adjustments to ROE balances. This process adjusts balances and moves or reallocates ROE Balances from one period to another, from one Wage Loss Plan to another, or a combination of both. It does not allow for the creation of new balances.

### **See Also**

[Chapter](#page-659-0) 29, "[Reviewing,](#page-658-0) Adjusting, and Deleting Employee Balances," [Using](#page-659-0) the Balance Adjustment Component, page [618](#page-659-0)

## **Pages Used to Review and Adjust ROE Balances**

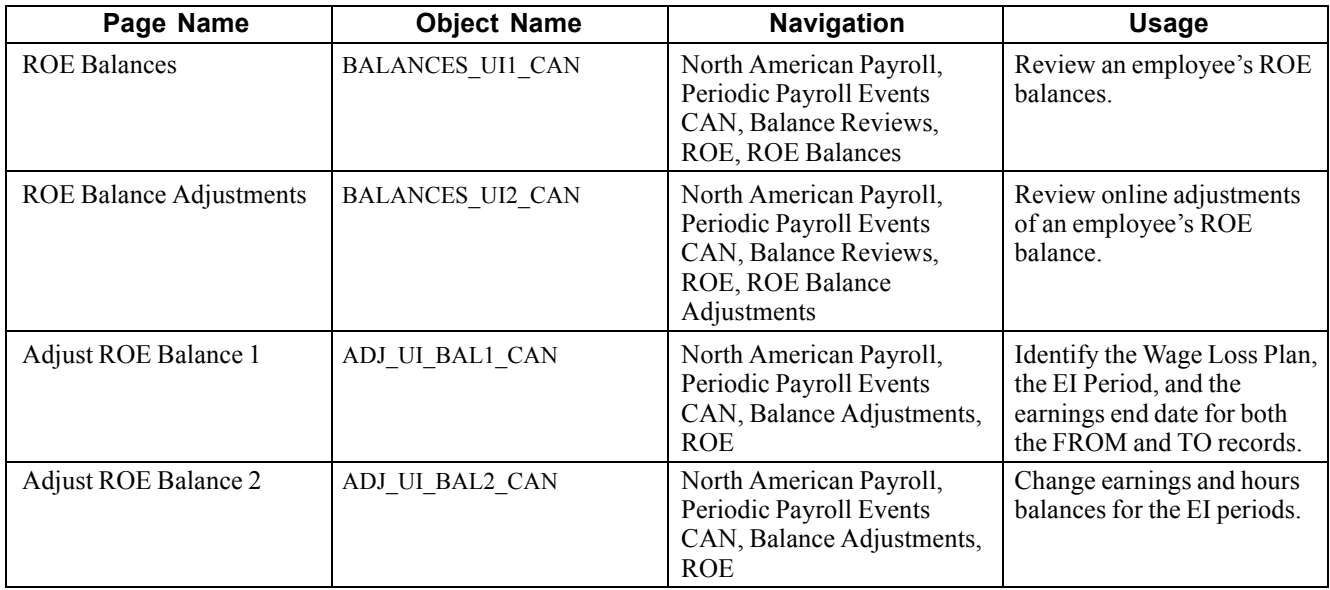

## **Identifying ROE Balances**

Access the Adjust ROE Balance 1 page.

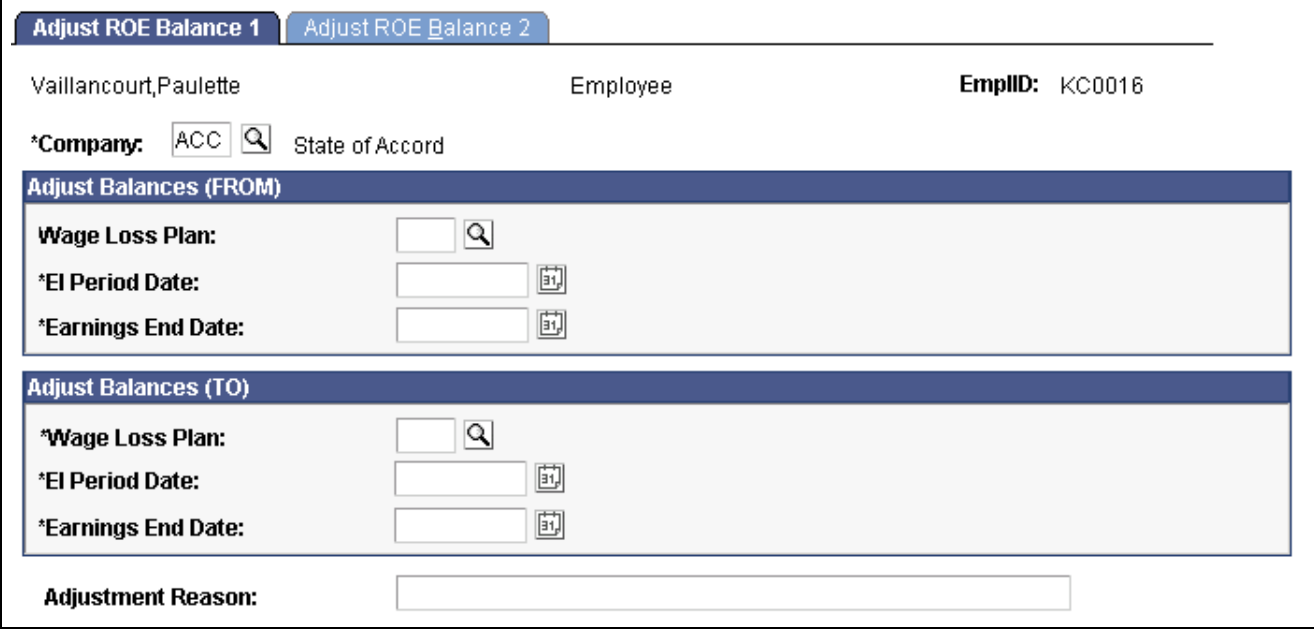

Adjust ROE Balance 1 page

Identify the ROE balance you want to adjust and enter an adjustment reason.

**Adjustment Reason** Text you enter here becomes part of the adjustment record and your audit trail.

## **Changing ROE Balances**

Access the Adjust ROE Balance 2 page.

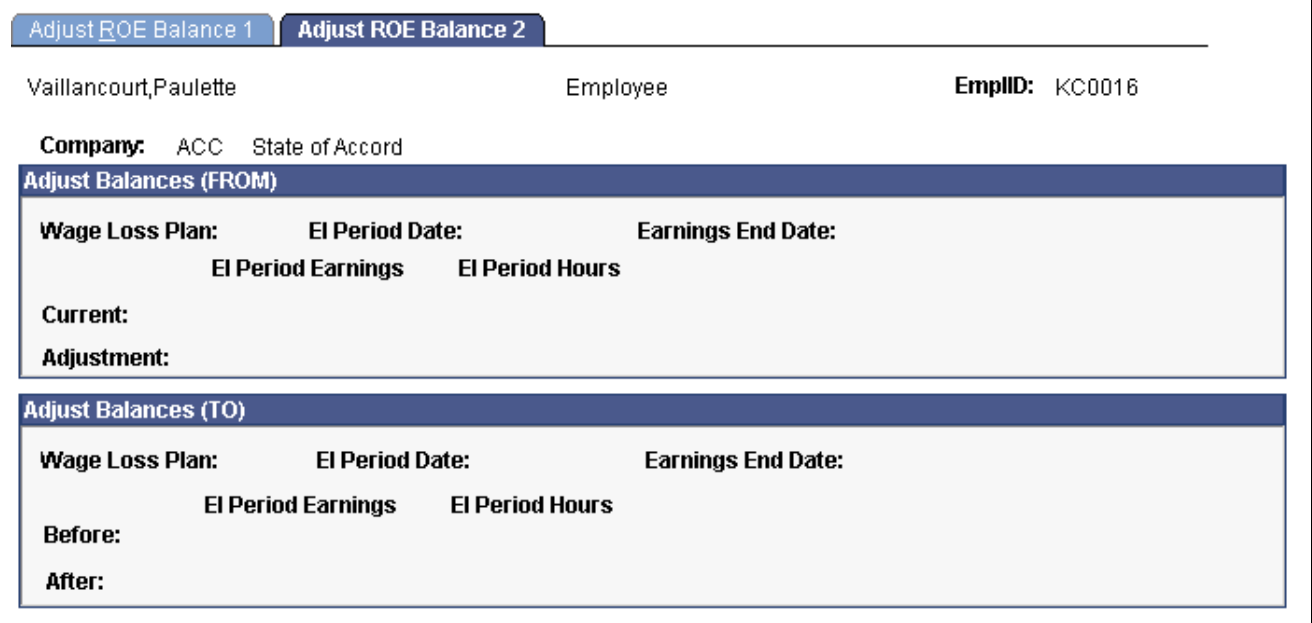

Adjust ROE Balance 2 page

Amounts must be entered in the Adjust Balances (FROM) box representing the source balance.

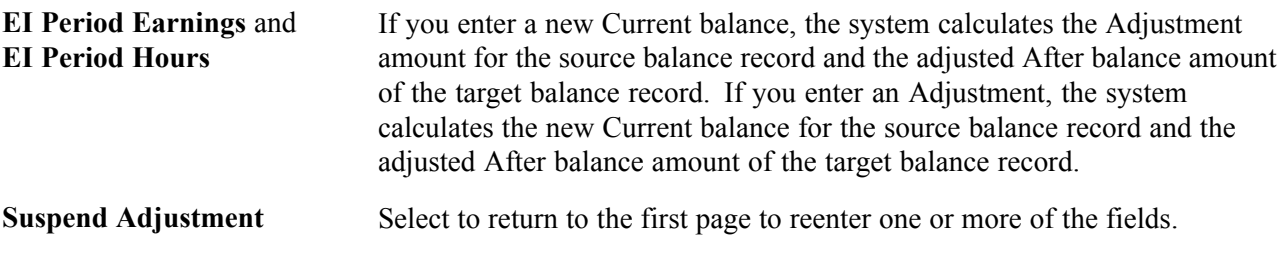

## **Printing ROEs**

This section provides an overview and discusses how to print ROEs.

## **Understanding ROE Printing**

The ROE Print process (PAY101CN) prints ROEs that conform to the prescribed form supplied by HRDC. This is a multipart, tractor-feed form that requires an impact printer. You can run this process repeatedly until you select the Final Print option, at which time the system assigns ROE numbers.

The ROE Print process utilizes validation rules to identify potential errors detected while processing the data for reporting. Use the ROE Print Exceptions report (PAY126CN.SQR) to output these error messages for review. The potential errors identified by the ROE Print program are treated as warnings only and will not prevent the corresponding ROE forms from being processed. The ROE Print Exceptions report should be executed and reviewed each time the ROE Print program is run. Ensure that all errors have been resolved prior to executing the ROE Print program in Final Print mode to produce the forms for distribution to employees.

The ROE Print process prints only the following:

- ROE records identified as Generate.
- ROE records for employees with *no outstanding cheques* (that is, all cheques for the employees involved must be calculated and confirmed).

Because the manual ROE creation process is designed for exception circumstances, it bypasses edits that the Mass ROE Create process uses. Therefore, the system might print a manually created ROE for an employee who does not actually have an interruption in service, provided that the two criteria are fulfilled.

The ROE Print process extracts data from the ROE data and the Insurable Earnings Balance records to calculate the insurable earnings amounts and hours to report on the ROE forms.

**Important!** The ROE Print process reports all earnings during the reporting period that you have paid up to the point at which you run the process. If you create your ROEs and wait several days before running the ROE Print process, the ROE Print process includes earnings paid in the interim, including earnings that you input as future earnings on the ROE Data - ROE Data 2 page and have since paid. You must delete the Future Pays row for amounts that should not be included in Box 17 at the time of the final print run.

**Important!** The ROE Print process is *not* designed to *reprint* ROEs after they have been generated. Each employer receives ROEs that have been assigned serial numbers to keep track of the forms. Because of this strict tracking of the forms and the design of the create and print processes, you must issue an ROE amendment instead of reprinting the ROE.

#### **See Also**

Appendix D, ["PeopleSoft](#page-850-0) Payroll for North America Reports," [page](#page-850-0) [809](#page-850-0)

### **Pages Used to Print ROEs**

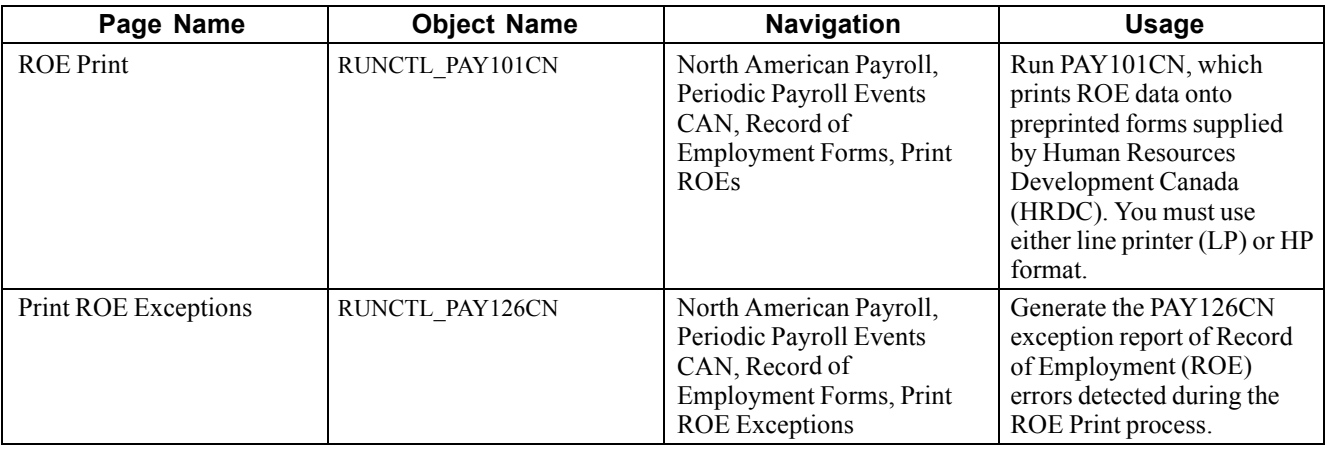

### **Printing ROEs**

Access the ROE Print page.

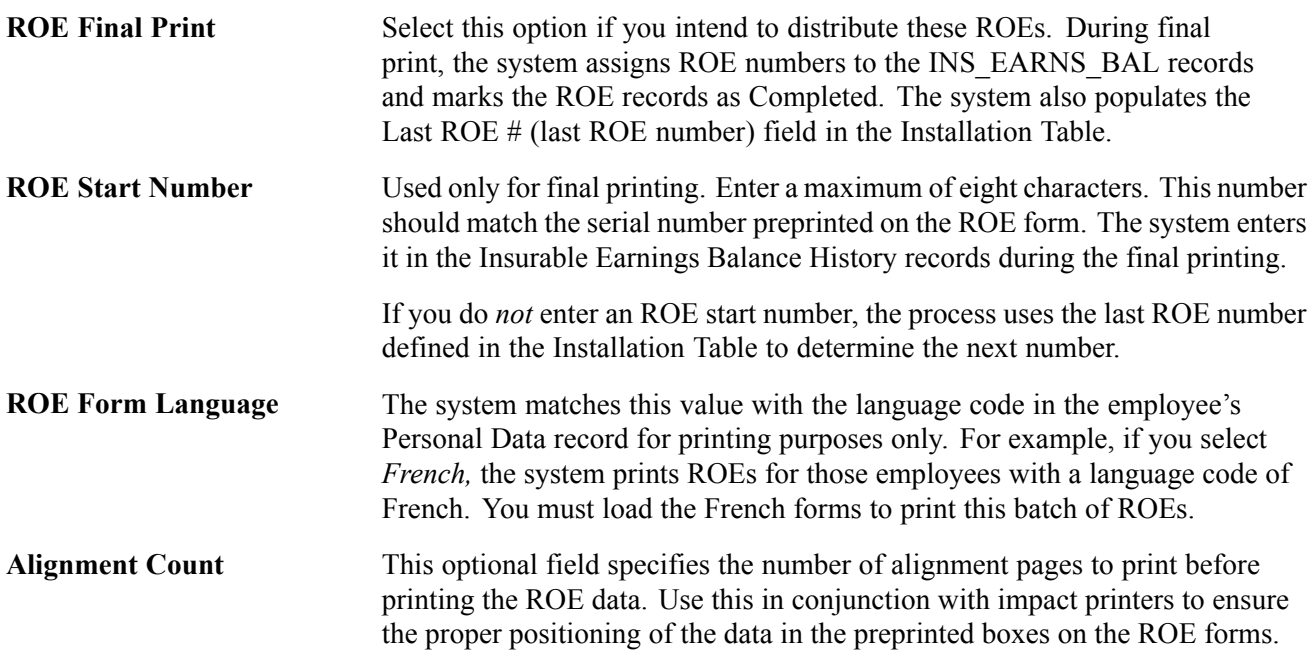

# **Generating the ROE Summary Report**

This section discusses how to generate the ROE Summary report:

## **Page Used to Generate the ROE Summary Report**

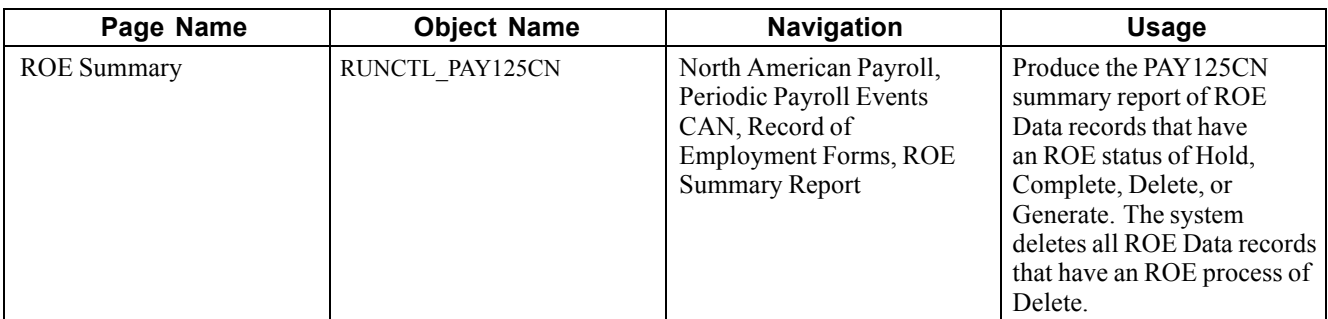

## **Running the ROE Summary Report**

Access the ROE Summary page.

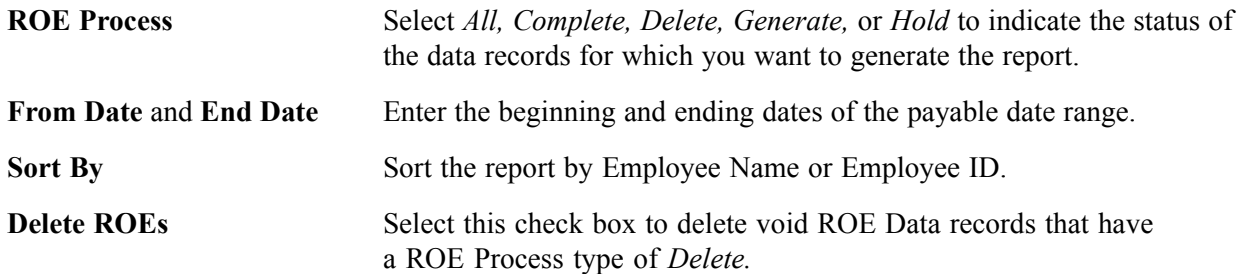

# **Deleting ROE Data Records**

You can delete extraneous ROE data records that were created in error, providing that those records do not reflect an ROE Process status of Complete. To protect the history records of valid ROE Data records, this process cannot be used to delete records that were previously used to produce ROE forms in Final Print mode. The process also cannot be used to delete amended ROE Data records.

Deleting ROE Data records is a two-step process.

- 1. Flag the appropriate records for deletion using the ROE Data 1 page. Do this by selecting Delete in the ROE Process field.
- 2. Run the ROE Summary program (PAY125CN) to physically delete the flagged records from the database. Select Delete as the ROE Process status and select the Delete ROEs check box. ROE data records will EI Payable dates that fall within the specified Start Date and End Date will be selected for deletion.

### **See Also**

[Chapter](#page-708-0) 31, "(CAN) Generating a Canadian Record of [Employment,](#page-696-0)" Creating an ROE [Manually,](#page-708-0) [page](#page-708-0) [667](#page-708-0)

## <span id="page-718-0"></span>**CHAPTER 32**

# **(USF) Generating IRR and ROST Reports**

This chapter discusses Individual Retirement Record (IRR) and Register of Separations and Transfers (ROST) reporting. It provides an overview of the IRR process, lists prerequisites, and discusses how to:

- View and maintain employee IRR data.
- Create IRR worksheets.
- Generate final IRRs.
- Generate ROST reports.
- Generate supplemental or correction IRRs.
- Accumulate and adjust fiscal data.

### **Understanding the IRR Process**

You must maintain an Individual Retirement Record (IRR) for each employee covered by either the Civil Service Retirement System (CSRS) or the Federal Employee Retirement System (FERS). Employees covered by CSRS require SF-2806. Employees covered by FERS require SF-3100.

#### **Summary of the IRR Process**

Here is a summary of the steps in the IRR process:

1. Link a separation NOA Code to a PAR.

The system generates an IRR control record and the IRR process begins.

- 2. View and maintain IRR-related information in the Individual Retirement Record component.
- 3. Create an IRR Worksheet to verify the information stored on the IRR pages.
- 4. Run the IRR process to generate the final IRR.
- 5. Generate a Register of Separations and Transfers (ROST) form that summarizes the information in all of the IRRs for that payroll run.
- 6. Generate a Supplemental IRR or Correction IRR if adjustments are necessary.
- 7. Create an IRR Fiscal Data Accumulation report.

### **Illustration of the IRR Process**

The following diagram provides an overview of IRR and ROST processing:

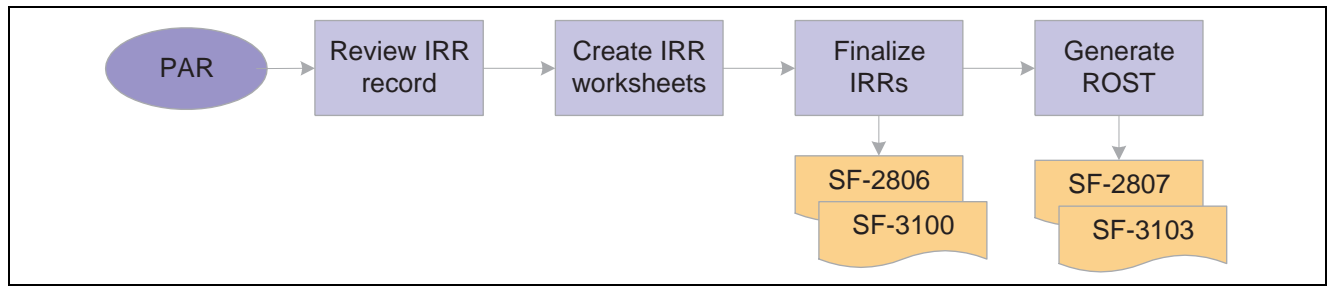

IRR and ROST Processing

### **See Also**

*PeopleSoft 8.8 Human Resources PeopleBook: Administer Workforce*, "(USF) Administering Personnel Action Requests"

[Appendix](#page-880-0) D, "[PeopleSoft](#page-850-0) Payroll for North America Reports," (USF) [FGPY0](#page-880-0)09 - IRR Worksheet - Separated Employees, page [839](#page-880-0)

## **Prerequisites**

Here are some prerequisite tasks that must be completed before you can process IRR and ROST reports:

• Set Up IRR Remarks.

See [Chapter](#page-259-0) 11, "(USF) Setting Up Additional U.S. Federal Payroll [Functionality](#page-238-0)[,"](#page-259-0) Setting Up IRR Remarks, page [218.](#page-259-0)

• Set up NOA codes.

Before you create an IRR, you must define NOA codes to report to OPM on IRRs. Each NOA code has a unique numerical code that identifies the nature of action for statistics and data processing.

PeopleSoft delivers standard NOA codes in the Nature of Action Table in PeopleSoft Human Resources. These codes are based on information from the OPM Bulletin Board. You can also create new NOA codes.

See *PeopleSoft 8.8 Application Fundamentals for HRMS PeopleBook*, "(USF) Setting Up Human Resources Management Tables," Setting Up Nature of Action Codes.

• Define IRR reportability for earnings codes.

See [Chapter](#page-86-0) 4, "Defining Earnings Codes and Earnings [Programs,](#page-68-0)" (USF) [Specify](#page-86-0)ing Additional Earnings, [page](#page-86-0) [45.](#page-86-0)

• Define the pay year for every pay calendar you establish.

The IRR Fiscal Data Accumulation process requires this. We recommend that the pay year match the pay end date.

See *PeopleSoft 8.8 Application Fundamentals for HRMS PeopleBook*, "Using Pay Calendars," Creating Pay and FLSA Calendars.

• Associate PAR remarks with IRRs.
<span id="page-720-0"></span>All PAR remarks display on the IRR Service History page. However, only the PAR remarks that you designate as IRR reportable in the PAR Remarks table appear in the final IRR report.

See *PeopleSoft 8.8 Application Fundamentals for HRMS PeopleBook*, "(USF) Setting Up Human Resources Management Tables," Setting Up PAR Remarks.

### **Viewing and Maintaining Employee IRR Data**

This section provides an overview of the IRR data component and discusses how to:

- View an employee's IRR control information.
- Enter IRR tracking comments.
- View employee service history details.
- View the PAR remarks for a specific action.
- View an employee's current year and accumulated fiscal data.
- Enter remarks to an employee's IRR.

#### **Understanding the IRR Component**

After you create a separation PAR with a Nature of Action Code associated with an IRR Type, the system generates an IRR control record. The IRR control record drives the entire IRR process. By creating the IRR control record, the system enables you to view an IRR online and print the final IRR.

When an IRR control record is created, a separation PAR takes effect. You can then monitor all the PARs and fiscal data for an employee in one component. The IRR component is similar to an online version of the SF-2806 and SF-3100 forms:

- The IRR Control page corresponds to the header part of the forms and contains a summary of information for the employee.
- The IRR Service History page corresponds to the left-hand side of the form and contains all the PARs for the employee.
- The Fiscal History page corresponds to the right-hand side of the form and contains a summary, by year, of all retirement deductions for the employee.

Use these pages to track an employee's IRR information and add remarks to a pending IRR before running the final IRR.

The Individual Retirement Record component includes pages to review and update a pending IRR. After a final IRR is created, you can no longer modify it in these pages.

### **Pages Used to View and Maintain Employee IRR Data**

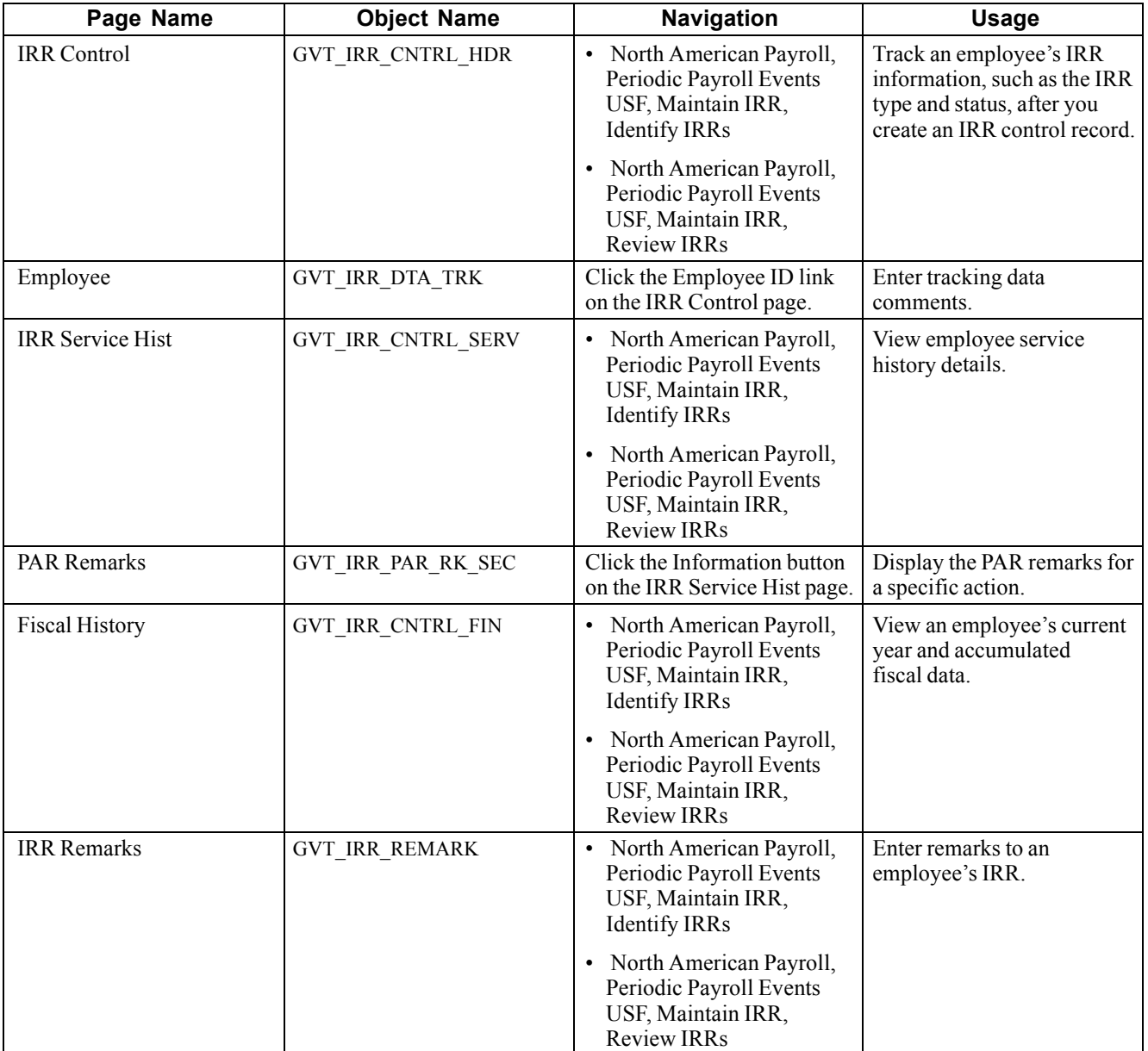

### **Viewing IRR Control Information**

Access the IRR Control page.

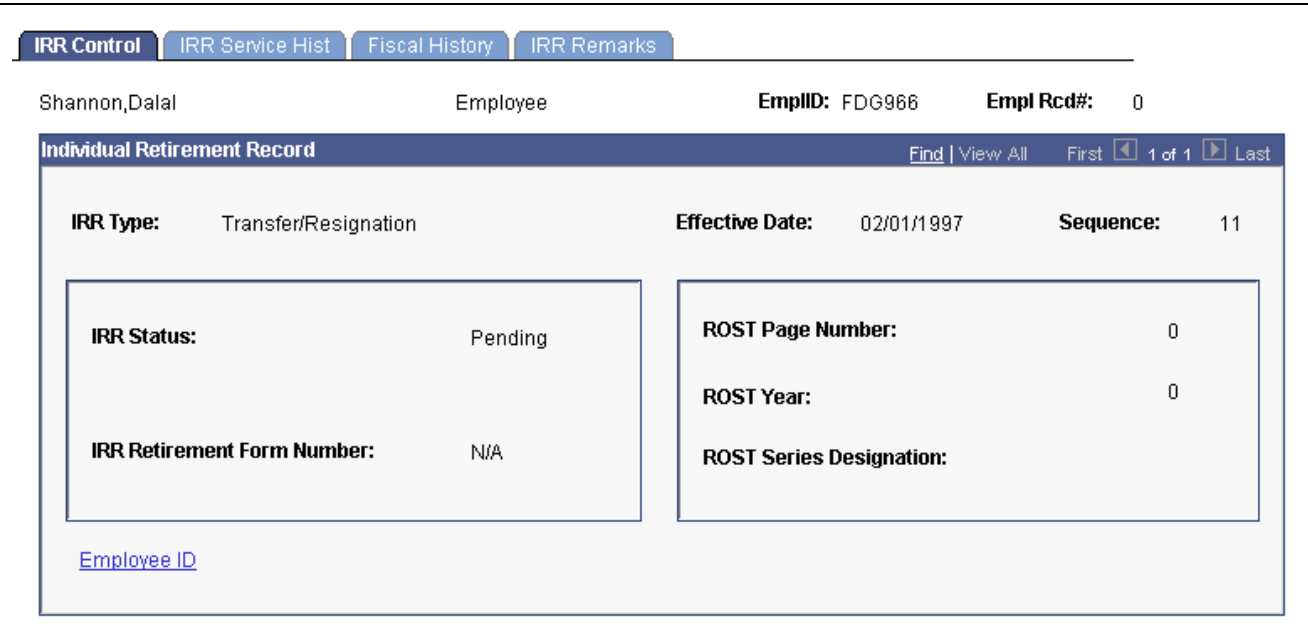

IRR Control page

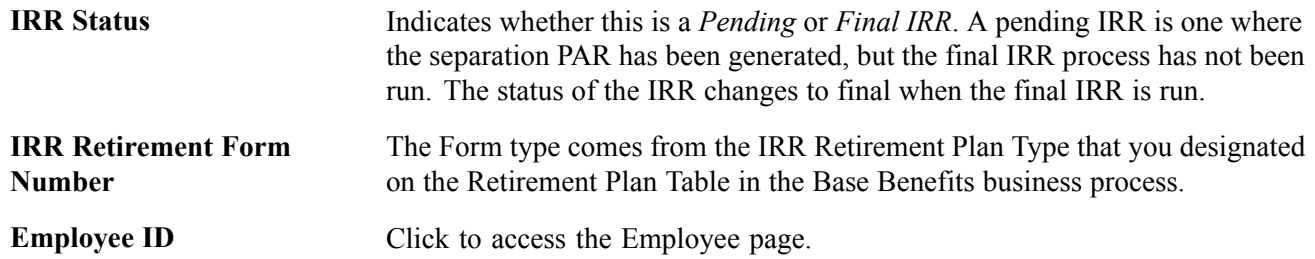

### **Entering IRR Tracking Comments on the Employee Page**

Access the Employee page.

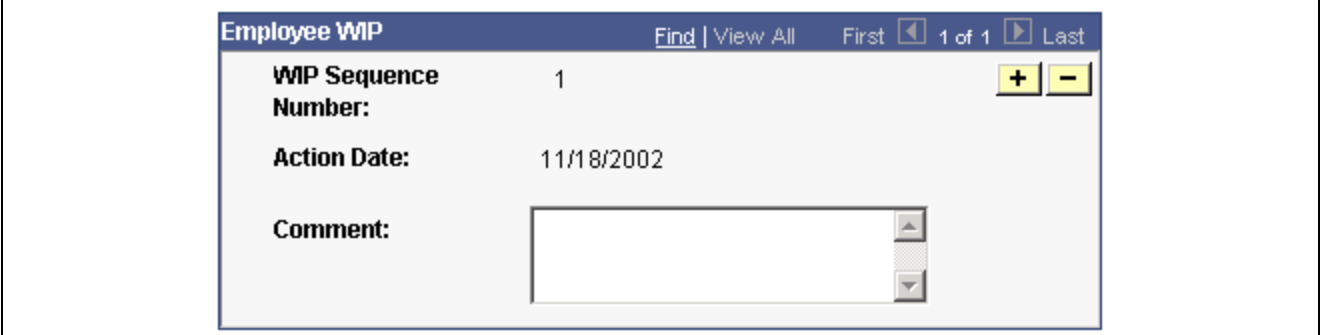

Employee WIP page

You can record the PeopleSoft Human Resources processing information for your agency's internal use as an audit trail for Work In Progress (WIP). For example, you can track who makes changes to the IRR.

**WIP Sequence No** (Work In Progress Sequence Number) The WIP Sequence number enables the audit trail entry to be uniquely identified in the system. This value is set by default from the Establishing Job Codes.

Action Date The current date at time of entry by default.

**Comment** Enter comments to track updates to an IRR or to indicate the person who is responsible for processing the IRR.

#### **See Also**

*PeopleSoft Human Resources PeopleBook: Manage Base Benefits*

#### **Viewing Employee Service History Details**

Access the IRR Service Hist page.

| <b>IRR Control</b><br>ш                      | <b>IRR Service Hist</b> | <b>Fiscal History</b> | <b>IRR Remarks</b> |       |                        |                 |                              |
|----------------------------------------------|-------------------------|-----------------------|--------------------|-------|------------------------|-----------------|------------------------------|
| Shannon, Dalal                               | Employee                |                       |                    |       | EmplID: FDG966         | Empl Rcd#:      | $\mathbf 0$                  |
| Individual Retirement Record Service History |                         |                       |                    |       |                        | Find   View All | First 4 1 of 1 D Last        |
| <b>IRR Type:</b>                             | Transfer/Resignation    |                       |                    |       | <b>Effective Date:</b> | 02/01/1997      | Sequence: 11                 |
| <b>Service History Details</b>               |                         |                       |                    |       |                        | Find   View All | First 42 of 2 E Last         |
| <b>Effective Date</b>                        |                         | Seq. Nbr. Description | Pay Plan           | Grade | <b>Step</b>            | <b>Base Pay</b> | <b>PAR</b><br><b>Remarks</b> |
| 02/01/1997                                   | 11                      | Removal               | GS.                | 03    | 05                     | 17614.000000    |                              |
| 01/05/1997                                   | 11                      | Transfer              | GS.                | 03    | 05                     | 17614.000000    |                              |
|                                              |                         |                       |                    |       |                        |                 |                              |
|                                              |                         |                       |                    |       |                        |                 |                              |
|                                              |                         |                       |                    |       |                        |                 |                              |
|                                              |                         |                       |                    |       |                        |                 |                              |

IRR Service Hist page

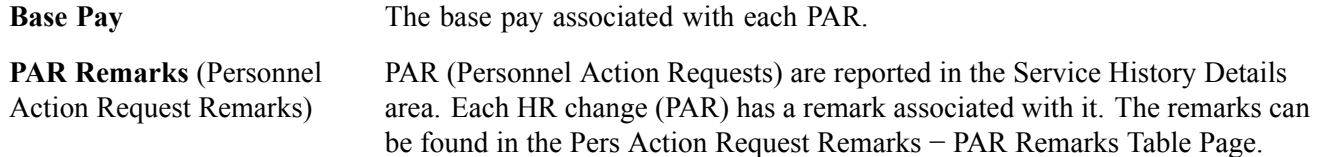

#### **Viewing and Entering PAR Comments**

Access the PAR Remarks page.

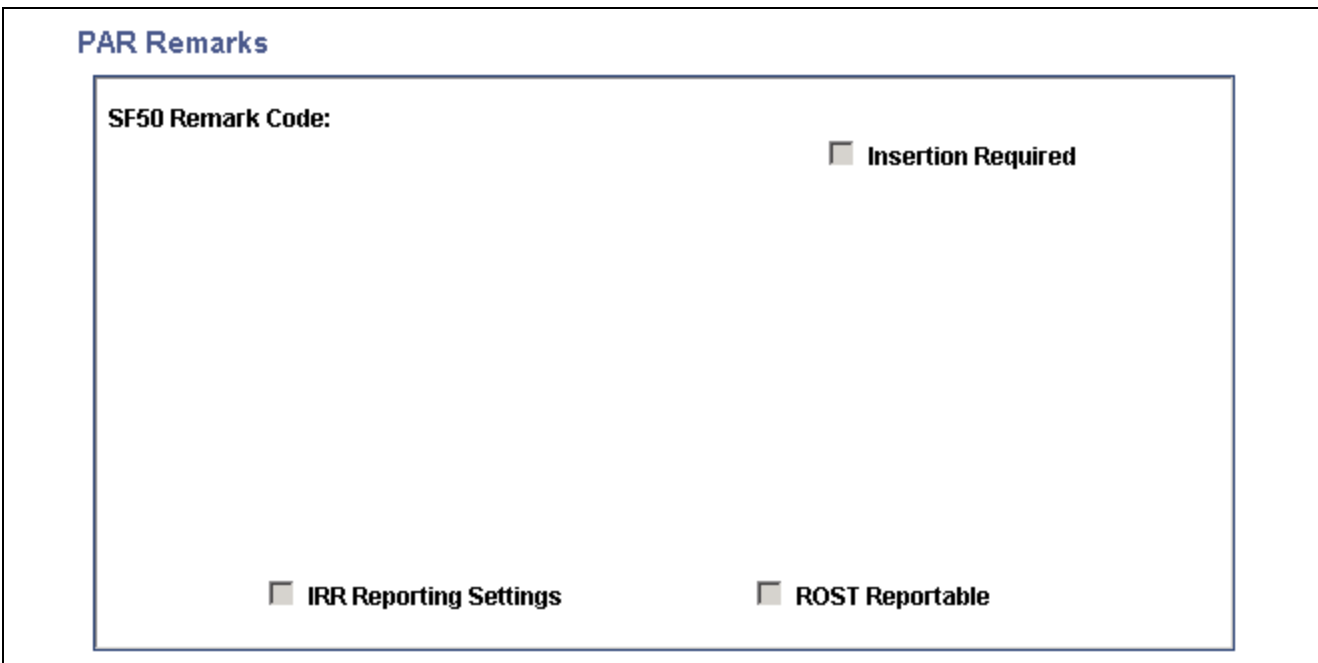

PAR Remarks page

| <b>Remark CD</b>                                                             | This code uniquely identifies the PAR Remark. The value comes from the<br>Pers Action Request Remarks - PAR Remarks Table Page. |
|------------------------------------------------------------------------------|----------------------------------------------------------------------------------------------------|
| <b>Insertion Required</b>                                                    | Select this check box to specify that additional text must be inserted<br>into the Remark when it is associated with a PAR.     |
| <b>IRR Reportable</b> (Individual<br><b>Retirement Record</b><br>Reportable) | This check box is selected and unavailable, indicating that this PAR<br>remark will be printed on the IRR report.               |
| <b>ROST Reportable (Record)</b><br>of Separation and Transfer)               | This check box is selected and unavailable, indicating that this PAR<br>remark will be printed on the IRR report.               |

### **Viewing Employee's Fiscal History**

Access the Fiscal History page.

| <b>IRR Control</b><br><b>IRR Service Hist</b><br><b>Fiscal History</b><br><b>IRR Remarks</b> |                                                   |                                                                                      |                                                      |                                                    |  |  |  |  |
|----------------------------------------------------------------------------------------------|---------------------------------------------------|--------------------------------------------------------------------------------------|------------------------------------------------------|----------------------------------------------------|--|--|--|--|
| Shannon, Dalal                                                                               |                                                   | Employee                                                                             | EmpliD: FDG966                                       | Empl Rcd#:<br>$\mathbf{0}$                         |  |  |  |  |
| Individual Retirement Fiscal History                                                         |                                                   |                                                                                      |                                                      | First $\Box$ 1 of 1 $\Box$ Last<br>Find   View All |  |  |  |  |
| <b>IRR Type:</b>                                                                             | Transfer/Resignation                              |                                                                                      | <b>Effective Date:</b><br>02/01/1997                 | Sequence:<br>11                                    |  |  |  |  |
| <b>Deductions</b><br>Pay Year                                                                | Customize   Find   View All   TH<br><b>Amount</b> | First $\boxed{4}$ 1 of<br>$\overline{1}$ $\overline{1}$ Last<br><b>Empl Pct</b><br>1 | LWOP Customize   Find   View All   <b>NH</b><br>Year | First 4 1 of 1 <b>D</b> Last<br>Hrs / Year         |  |  |  |  |
| $\mathbf{1}$                                                                                 |                                                   |                                                                                      |                                                      |                                                    |  |  |  |  |
|                                                                                              |                                                   |                                                                                      |                                                      |                                                    |  |  |  |  |
|                                                                                              |                                                   |                                                                                      |                                                      |                                                    |  |  |  |  |
|                                                                                              |                                                   |                                                                                      |                                                      |                                                    |  |  |  |  |

Fiscal History page

#### **Individual Retirement Fiscal History**

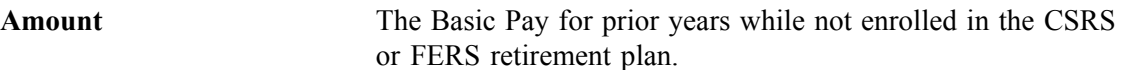

#### **Deductions**

As payroll processes run, the system enters information about retirement deductions withheld from employees' earnings into the Fiscal History page for those earnings designated as such on the earnings code. These are summarized yearly in this group box.

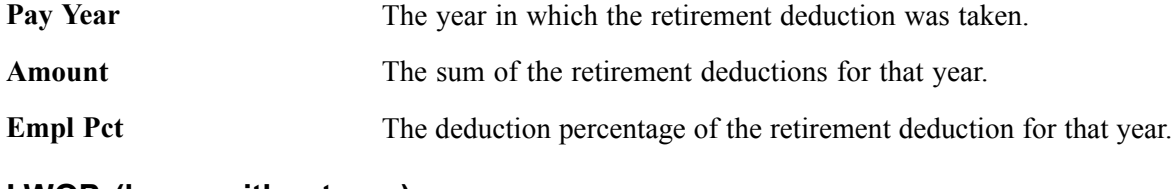

#### **LWOP (leave without pay)**

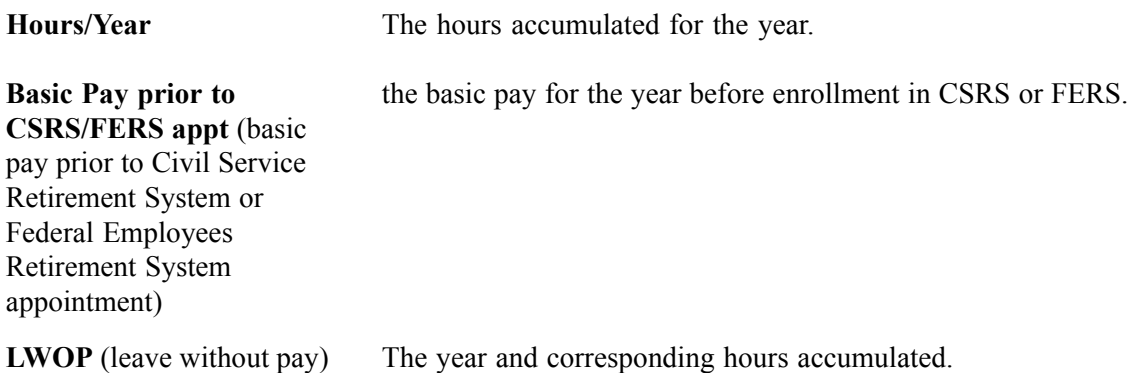

**Retirement Deductions** The year of the contribution, the amount of the deduction, and the percent of the employee contribution.

### **Entering IRR Remarks**

Access the IRR Remarks page.

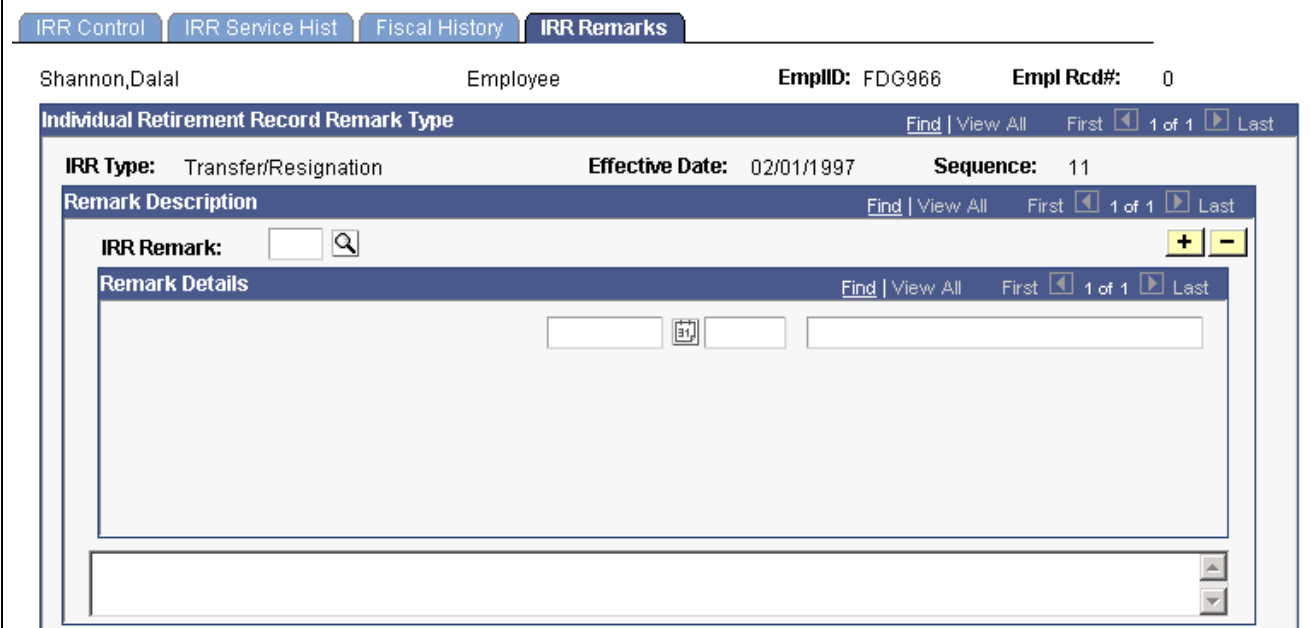

IRR Remarks page

#### **Remark Description**

**IRR Remark** Select an IRR remark code from the IRR Remark drop-down list box. When you select an IRR remark code for an employee, the system provides a format with which you can complete the employee-specific component.

> The components of the IRR remark code, as defined in the IRR Remarks Table, appear sequentially. The IRR remark code consists of the Sequence Number, Remark Type, Field Type, and Label. On the left side of the inner scroll bar is the sequence level for each remark component. On the right side of the inner scroll bar are user entry fields for text, date, or number entries.

> Depending on the remark type selected, different fields appear. For example, fields that have a *Text* remark type have the text appear as display-only on the page, without any user entry fields. Fields that have an *Employee-specific* remark type have user entry fields available. Use these fields to indicate employee-specific remarks, such as specifying the dollar amount of indebtedness (a number) or a reason for the indebtedness (text). As you complete the employee-specific information, the remarks are dynamically generated and displayed in the comment box at the bottom of this page. You can add as many remarks as necessary for an employee.

<span id="page-727-0"></span>**Note.** Values for IRR remarks can be set up in advance in the IRR Remarks Table. **Remark Details** These fields provide the association of the defined IRR remark with the separated employee's IRR. In addition, employee-specific text, date, or an amount may be entered, provided the IRR Remark has been defined. The design of these remarks is generic and enables the customer to predefine the remark format. Depending upon how the remark is defined (Employee Specific or Text), you may need to enter additional information. If the remark is defined as employee specific, then you may need to enter a date (1st field in Remark Details) or an amount (2nd field) or text (3rd field).

After you insert a remark, the display changes.

#### **See Also**

[Chapter](#page-259-0) 11, "(USF) Setting Up Additional U.S. Federal Payroll [Functionality](#page-238-0)[,"](#page-259-0) Setting Up IRR Remarks, page [218](#page-259-0)

### **Creating IRR Worksheets**

This section provides an overview of IRR worksheets and discusses how to generate them.

#### **Understanding IRR Worksheets**

You have 30 days after an employee separates to prepare and submit an IRR to OPM. During that time, you can print an IRR worksheet for a separated employee and review the data. Also, use the IRR worksheet to view service history and fiscal history for a current employee.

#### **Reviewing the IRR Worksheet**

The IRR worksheet for a separated employee contains the same information that appears in the final IRR, but the worksheet is not formatted to print on OPM stock and is for internal agency use only. If you find mistakes on an employee's IRR worksheet, you can correct or add remarks using the online pages before generating the final IRR.

#### **See Also**

[Chapter](#page-720-0) 32, "(USF) [Generating](#page-718-0) IRR and ROST Reports," [Viewing](#page-720-0) and Maintaining Employee IRR Data, [page](#page-720-0) [679](#page-720-0)

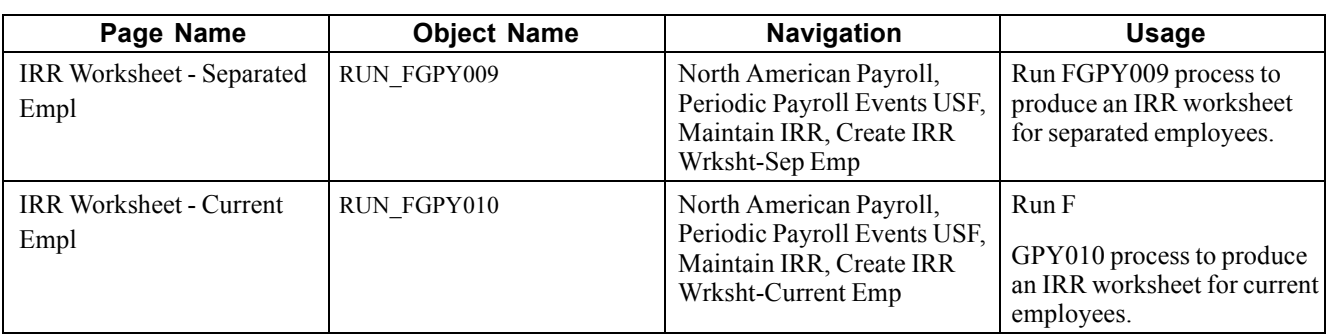

### **Pages Used to Create IRR Worksheets**

### **Creating an IRR Worksheet for a Separated Employee**

Access the IRR Worksheet — Separated Empl page.

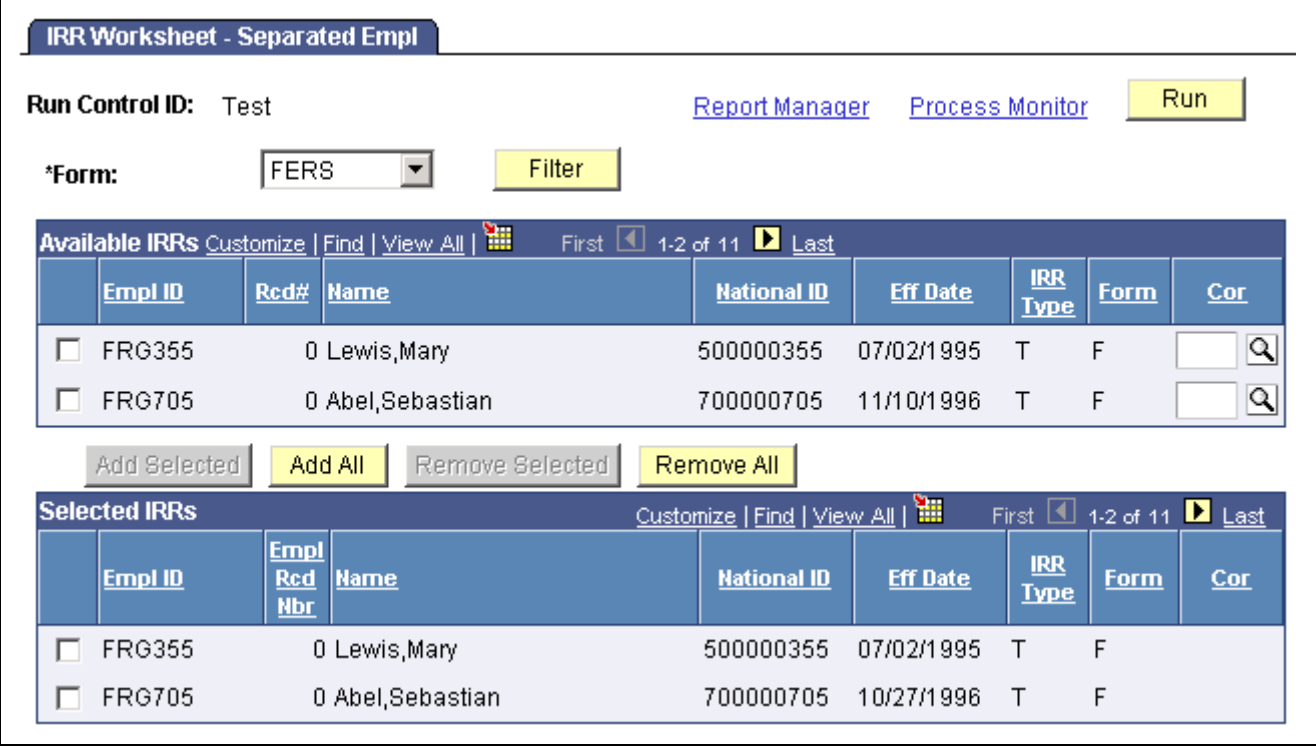

IRR Worksheet — Separated Empl page

**Note.** The run control parameters for this report are the same as for generating IRRs.

See [Chapter](#page-729-0) 32, "(USF) [Generating](#page-718-0) IRR and ROST Reports," [Generating](#page-729-0) IRRs, page [688.](#page-729-0)

### <span id="page-729-0"></span>**Generating Final IRRs**

When the IRR information is correct, run FGPY007 SQR to process the final IRR and print an official SF-2806 or SF-3100 form on OPM stock for transfer to OPM. The system changes the IRR status for an employee to *final*. After running this process, you can view PARs for an employee only through the Supplemental IRR and Correction IRR components.

### **Page Used to Generate IRRs**

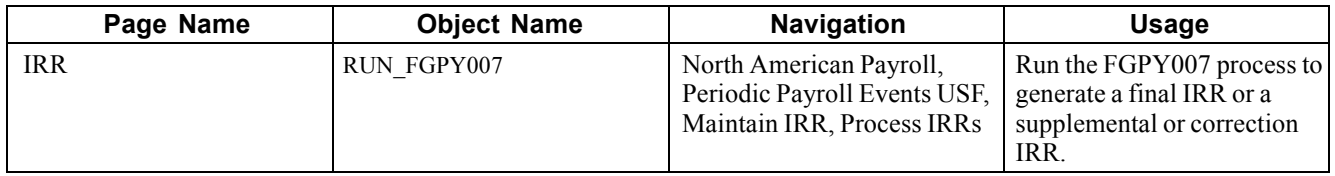

### **Generating IRRs**

Access the IRR page.

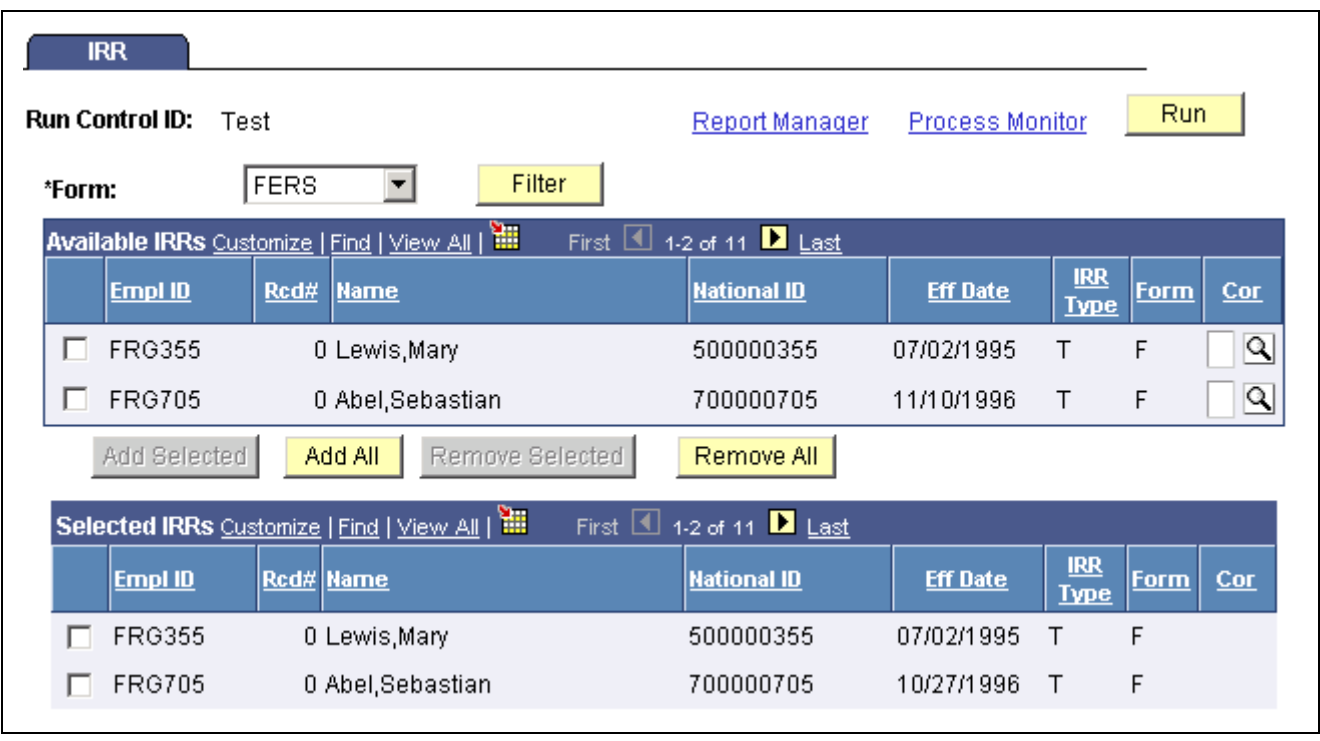

IRR page

Form Select the IRR retirement form: *CSRS, FERS,* or *N/A* (not applicable).

**Filter** Click this button to filter out all employees except those relevant to the form you selected.

#### **Available IRRs**

Use the check box to select individual employees.

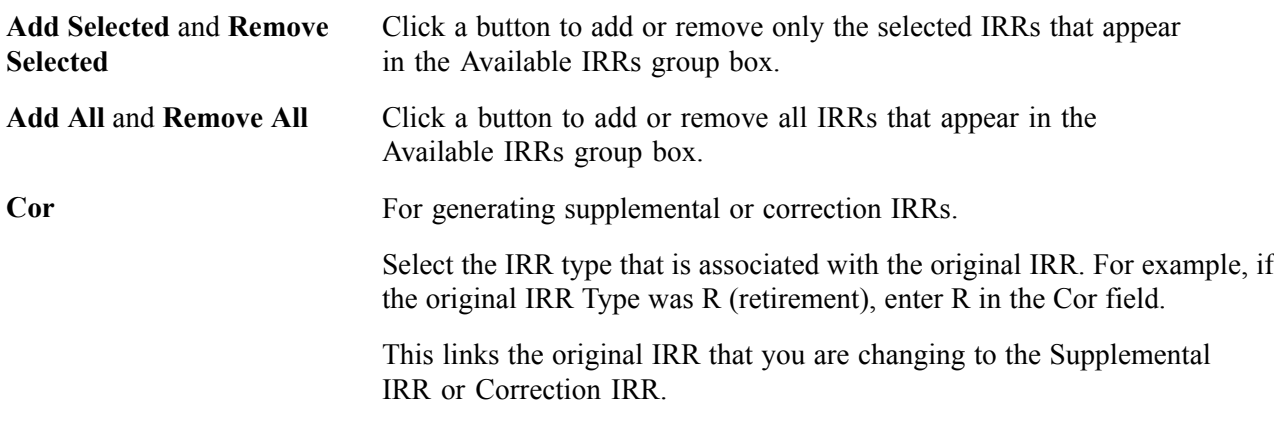

#### **Selected IRRs**

Only IRRs listed in this group box print from this run control.

**Note.** You can select only pending IRRs on this page. After you generate a final IRR, you cannot rerun it.

**Note.** Although all PAR processing runs on both 2-tier and 3-tier systems, some differences exist when printing the SF-50 and SF-52 reports using the Print button on the PAR pages. You can print SF-50 or SF-52 from the PAR pages in a 2-tier system by selecting the Print button on the page or the Print menu option. You can print SF-50 or SF-52 from the PAR pages in a 3-tier system only by selecting the Print menu option.

### **Processing the Register of Separations and Transfers (ROST)**

This section provides an overview of the ROST and discusses how to run and review the ROST report.

### **Understanding ROST Reports**

The Register of Separations and Transfers (ROST) summarizes information in the Individual Retirement Records (IRRs). It must accompany the IRRs that you submit to the Office of Personnel Management (OPM).

The system generates the following official OPM forms:

- SF-2807 for employees covered by the Civil Service Retirement System (CSRS). This report summarizes all SF-2806 and SF-2806-1 IRRs.
- SF-3103 for employees covered by the Federal Employees Retirement System (FERS). This report summarizes all SF-3100 and SF-3101 IRRs

You can create a ROST only after you generate final IRRs.

**Note.** The system groups IRR batches together by form type (either SF-2806 or SF-3100). Generate a separate ROST for each IRR batch type.

When you generate the ROST, the system:

1. Selects all the IRRs that are in final status and have not been previously reported to OPM.

By creating the ROST report, the system automatically updates the ROST series, year, and page information in the individual IRR so that you don't report it to OPM again in future ROST runs.

2. Creates summarized information for each IRR.

The ROST report displays one employee per line, with the employee's total current-year retirement deductions and total retirement deductions. The current-year retirement deductions should match those reported in the individual IRRs. The total retirement deductions should match the last cumulative deduction reported in the IRRs.

The system creates a new ROST control record for each ROST page by agency, ROST type, current year, and ROST page number. Page totals for IRRs are also recorded.

#### **Pages Used to Generate and Review ROST Reports**

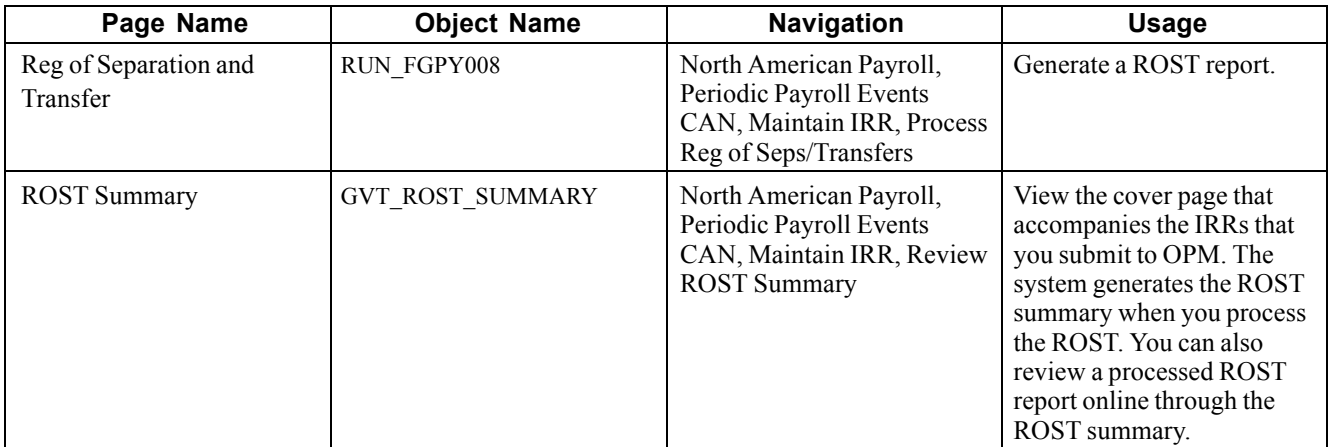

#### **Running the ROST Report**

Access the Reg of Separation and Transfer page.

**Agency** The default values come from the Agency Table.

Series Select *OPM*. This field defines a page-numbering scheme for the form.

### **Generating Supplemental or Correction IRRs**

This section provides an overview of Supplemental and Correction IRRs and discusses how to:

- Initiate a supplemental or correction IRR PAR.
- Adjust IRR PAR data.
- Create a supplemental or correction IRR worksheet.
- Create a supplemental or correction IRR.

### **Understanding Supplemental and Correction IRRs**

If you discover inaccuracies in an IRR after you send it to OPM, generate a Supplemental IRR or Correction IRR to make the necessary adjustments. This requires you to create another PAR.

Use a Supplemental IRR if you originally under-reported an employee's retirement deductions. The system automatically calculates the difference after processing the payroll adjustments. Create a Supplemental IRR to report the difference in the retirement deduction amount to OPM.

Use a Correction IRR (SF-2806-1 or SF3101) to correct the original IRR or if you over-reported retirement deductions.

#### **Summary of Procedures**

Here's a summary of the steps to generate a supplemental or correction IRR:

- 1. Initiate a supplemental or correction IRR PAR.
- 2. Review the IRR record.
- 3. Create a Supplemental or Correction IRR Worksheet.
- 4. Create the final Supplemental or Correction IRR.
- 5. Generate a corresponding ROST report.
- 6. Submit to OPM.

### **Pages Used to Generate Supplemental or Correction IRRs**

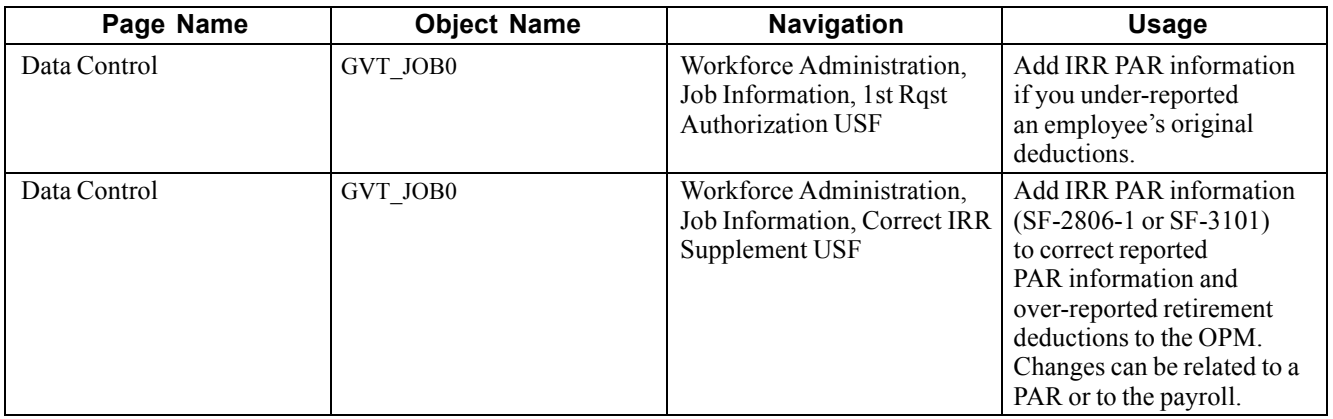

### **Initiating a PAR for Supplemental or Correction IRR**

Use the Data Control page to initiate a new PAR. In the Actual Effective Date field, enter the date that the Supplemental IRR or Correction IRR becomes effective. When you create the new PAR, the system creates an IRR control record with an IRR Type of C (correction) or S (supplemental).

#### **See Also**

*PeopleSoft 8.8 Human Resources PeopleBook: Administer Workforce*, "(USF) Administering Personnel Action Requests"

#### **Adjusting IRR Data**

Use the same pages that you use to create a new IRR.

#### **See Also**

[Chapter](#page-720-0) 32, "(USF) [Generating](#page-718-0) IRR and ROST Reports," [Viewing](#page-720-0) and Maintaining Employee IRR Data, [page](#page-720-0) [679](#page-720-0)

#### **Creating a Supplemental or Correction IRR Worksheet**

Use the same page that you use to create a new IRR worksheet.

#### **See Also**

[Chapter](#page-727-0) 32, "(USF) [Generating](#page-718-0) IRR and ROST Reports," Creating IRR [Worksheets,](#page-727-0) page [686](#page-727-0)

#### **Generating the Final Supplemental or Correction IRR**

Use FGPY700 SQR to generate a Supplemental IRR or Correction IRR. This is the same process and run control page that you use to generate a final IRR. On the run control page you link the original IRR that you are changing to the Supplemental IRR or Correction IRR.

When the system generates a Supplemental IRR or Correction IRR, it prints only the IRR-reportable PARs created since the original IRR, along with IRR remarks and adjustments to fiscal data.

In a Correction IRR, IRR remarks appear in the Reason for Correction box. In a Correction PAR, IRR remarks appear in the Corrected Data section of the SF-2806-1 (CSRS) or the SF-3101 (FERS) form.

**Note.** A Supplemental IRR reports only the retirement deduction adjustment and IRR Remarks associated with the supplemental action. Unlike a regular IRR, it does not display a full history of all PARs. The Supplemental IRR displays only the difference between the original under-reported amount and the new amount.

Send the Supplemental IRR or Correction IRR, accompanied by a ROST form (SF-2807 or SF3103), to the OPM.

#### **See Also**

[Chapter](#page-729-0) 32, "(USF) [Generating](#page-718-0) IRR and ROST Reports," [Generating](#page-729-0) IRRs, page [688](#page-729-0)

### **Accumulating and Adjusting Fiscal Data**

This section provides an overview of adjusting fiscal data and discusses how to:

- Run the IRR Fiscal Data Accum report.
- Adjust IRR yearly amounts.

#### **Understanding the Fiscal Data Accumulation Report**

Create an IRR Fiscal Data Accumulation report at the end of the tax year to accumulate and store fiscal information from the IRRs for all employees.

The process uses payroll earnings and deductions for the current year and accumulated fiscal data for all prior years. You do not need to run this process for an employee whose separation occurs mid-year. All IRR pages and reports automatically select and summarize payroll detail earnings and deductions.

This report accumulates all retirement deductions for employees, leave without pay (LWOP) hours, and basic pay that they received when they were not covered by the Civil Service Retirement System (CSRS) or the Federal Employees Retirement System (FERS) retirement plans. Run this process at the end of a tax year.

If you must run this process at any time other than the end of the tax year, or if you must make a correction to an employee's fiscal data, you can do so for employees whose IRRs are affected.

If run regularly at the end of the tax year, this report processes records for all employees in your agency. If run for selected employees, it processes records for those employees only.

### **Pages Used to Accumulate and Adjust Fiscal Data**

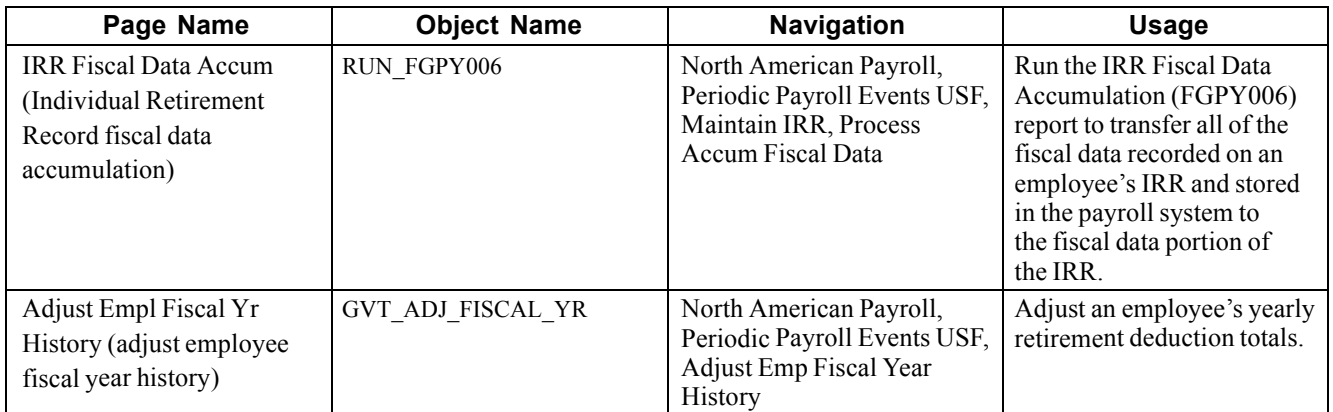

### **Running the IRR Fiscal Data Accum Report**

Access the IRR Fiscal Data Accum page.

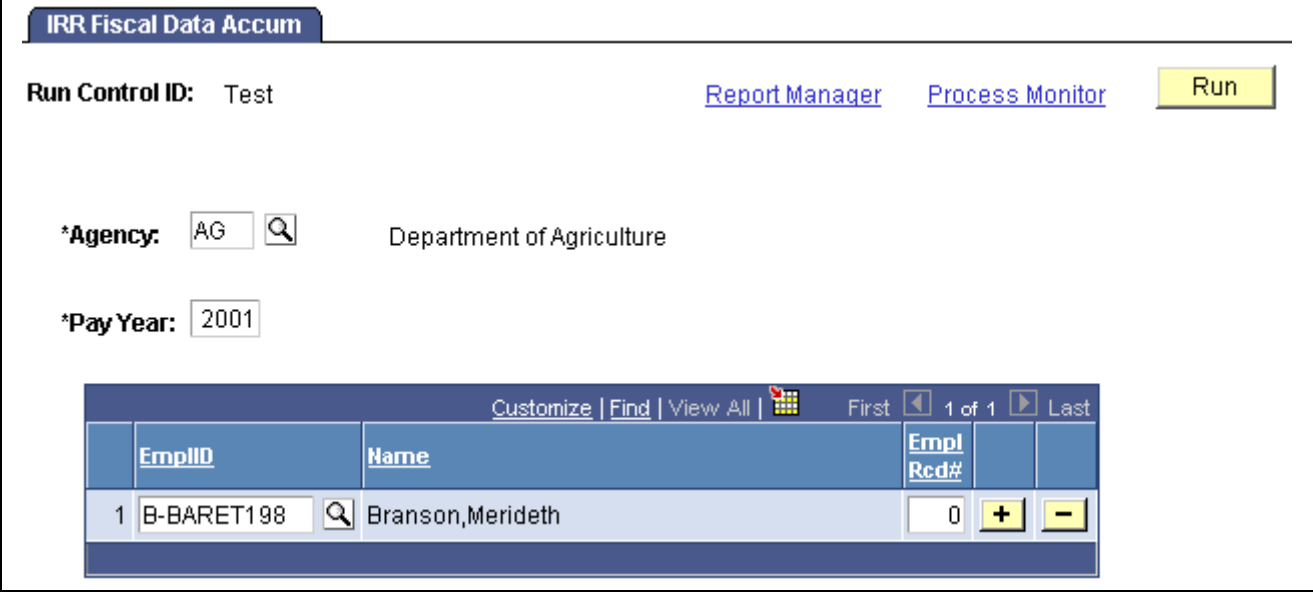

IRR Fiscal Data Accum page

If an employee has a status of Retired and has accumulated retirement amounts in a plan for which that employee is ineligible, you can adjust the employee's fiscal year history.

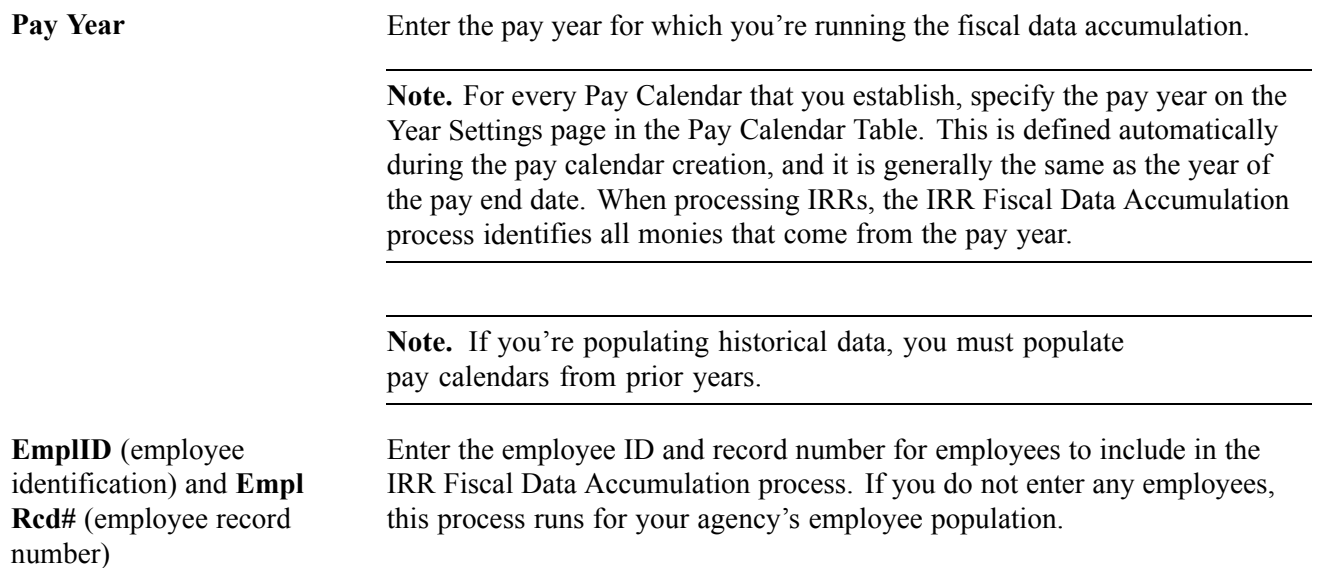

#### **See Also**

*PeopleSoft 8.8 Application Fundamentals for HRMS PeopleBook*, "Using Pay Calendars," Creating Pay and FLSA Calendars

### **Adjusting IRR Yearly Amounts**

Access the Adjust Empl Fiscal Yr History page.

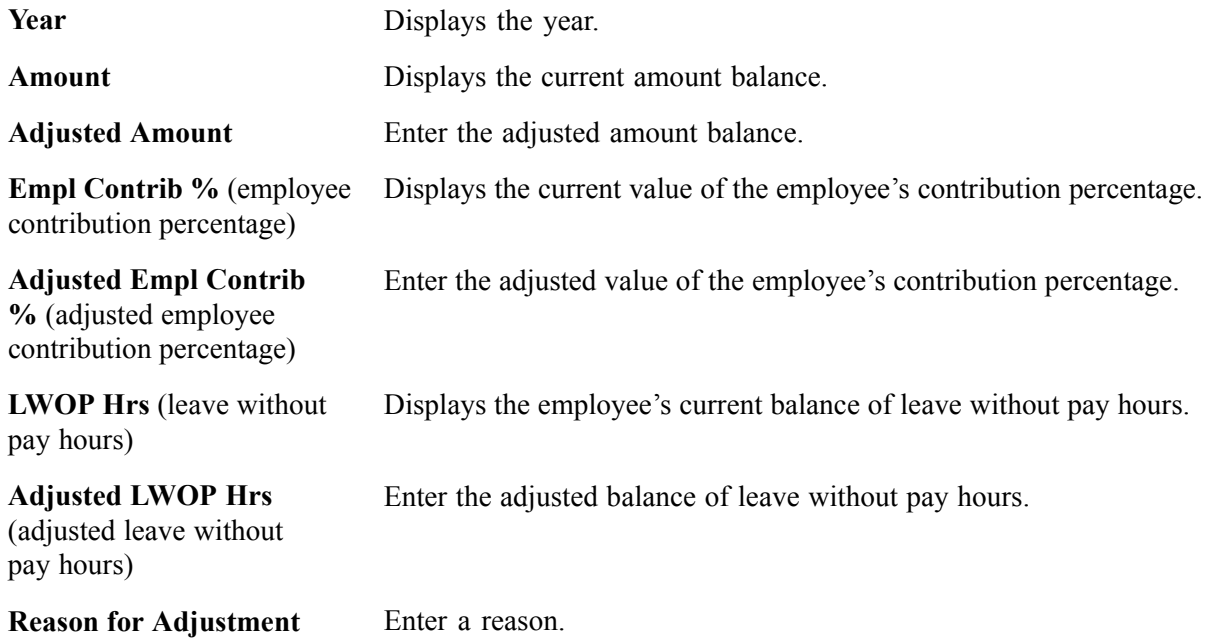

## <span id="page-736-0"></span>**CHAPTER 33**

# **Accessing Year-End Processing Instructions**

PeopleSoft Payroll for North America is designed to help you efficiently organize and process your year-end data and reports.

This documentation does not include specific information about year-end processing because, due to legislative changes in your region, year-end processing information usually changes annually.

Download the appropriate documentation from the PeopleSoft Customer Connection Website. The documentation is posted with the year-end tax update. If you do not currently have access to the Customer Connection Website, contact the PeopleSoft Global Support Center.

Year-end processing documentation is available each year for these jurisdictions:

- United States.
- Canada.

### <span id="page-738-0"></span>**APPENDIX A**

# **Configuring Batch Processes**

This appendix provides a technical overview of configuring batch processes and discusses the following subjects:

- PeopleSoft technical architecture.
- Payroll-related tables.
- Understanding processes.
- High-level processes.
- Process detail.
- PeopleSoft Payroll for North America COBOL program types.
- PeopleSoft SQL API for batch COBOL.
- Flexible field lengths.

## **Understanding Configuring Batch Processes**

Before you modify PeopleSoft Payroll for North America batch processes, make a thorough analysis of the business requirements that you're trying to address through configuration and seriously consider the possibility of addressing those requirements through re-engineering your payroll department procedures rather than through changing PeopleSoft COBOL source code. It is almost always more cost-effective to reduce your list of required changes to an absolute minimum. When you configure batch processes, you incur a variety of ongoing maintenance expenses and possible conflicts as the effects of your changes move through the system.

An important configuration consideration is how the system processes the various dates in PeopleSoft Payroll for North America: effective dates, begin and end dates, dates on the job record, dates on the General Deduction table, and dates on the Pay Calendar table.

**Note.** In providing information on this topic, we assume that you have a basic understanding of PeopleSoft online processing flow, PeopleTools, relational databases, and COBOL programming.

#### **See Also**

[Chapter](#page-132-0) 6, "Setting Up the Payroll [Process,](#page-130-0)" [Understanding](#page-132-0) Pay Calendar Date Fields, [page](#page-132-0) [91](#page-132-0)

#### **Prerequisites**

Do you really need to configure PeopleSoft Payroll for North America?

Configuration is not to be performed lightly. Before you start to think about adding, deleting, or modifying code, ensure that everyone in your organization understands what configuration entails. Your goal should be to modify the system as little as possible, and preferably not at all.

Remember that companies decide to acquire a software package such as PeopleSoft Payroll for North America because it is a package. It's a coherent and self-contained system, already designed and delivered. It runs, it works, it satisfies the demands made upon it, and it does this best—and with the least problem and expense—when you work with the package as it exists.

Before you make a list of required modifications to PeopleSoft Payroll for North America, perform the following prerequisite activities:

- Understand what configuration may cost—and this includes hidden maintenance expenses that might not be immediately obvious.
- Understand PeopleSoft Payroll for North America system capabilities and design from a functional point of view. For what tasks are you trying to use it?
- Use the vanilla PeopleSoft Payroll for North America system extensively; both with the PeopleSoft-supplied Demonstration data and with your own realistic test data.
- Revisit your configuration requirements thoroughly.
- Produce a list of your required modifications.
- Review your proposed modifications with PeopleSoft.
- Contact other PeopleSoft customers to discuss configuration issues you may have in common.

### **Understanding True Configuration Costs**

This section discusses the cost of configuring your batch processes such as upgrading, further documentation, and support limitations.

#### **Future Ongoing Liability: Upgrades**

After you configure your PeopleSoft system, upgrades inevitably become more difficult, with the degree of difficulty directly proportional to the extent of the modifications you make.

You must retrofit all your configured code to the new PeopleSoft release. We supply you with a new, upgraded system, and you've modified the old one. You're going to have to make a careful analysis of the old and new systems, relying to some extent on the documentation you've (hopefully) produced to go along with your configured code. Additionally, you need to decide which modifications to keep (and how to keep them), which to delete, which to re-code from scratch, and so on.

PeopleSoft maintains our application features from release to release. We may alter the manner in which we provide certain functions. When we do, we deliver the upgraded feature as part of the new system release. When the change requires a new structure for data, we provide you with specific, rigorously tested procedures to change your data or programs to conform to the new release. This, in itself, is a powerful argument against configuration and its associated maintenance costs, because when you make modifications, you may have to re-implement your modifications whenever a new release comes out.

This might be fairly straightforward process: You just add your old modified code into the new system. On the other hand, PeopleSoft may have changed the way we do things from release to release, so you have to look at each modification and technically assess whether it works the way it used to or not. After you make the decision to configure, you have to continue to modify the package each time you implement a new release.

#### **Future Ongoing Liability: Documentation**

For every configured feature you implement, you must produce your own documentation. You have to decide whether to merge your documentation with PeopleSoft's or to keep them separate. And documentation must be maintained. Each time a new release comes out, you have to go through the same process all over again, merging or adapting your documentation as necessary. It's expensive. And this expense will continue. Documentation isn't just a part of your initial configuration project. It's part of your upgrade process with every new release.

#### **Possible Support Limitations**

After you modify the system, you face another dilemma: If something in the system doesn't seem to work properly, is the problem due to PeopleSoft or to your configurations? Is the alleged bug in PeopleSoft code or yours?

Can PeopleSoft duplicate the problem you're having? After you've modified the system, PeopleSoft might not be able to do so. It's important to be able to duplicate a given problem, to satisfy yourself that there is indeed a problem, and to know whether you've fixed it.

For PeopleSoft to help you solve the problem, we must be able to duplicate the problem, fix the source code, and rerun the process. This is sometimes very difficult to do, even if you haven't modified the system in any way. We might not be able to do this at all, after you configure the system.

It might be difficult, depending on what you modify, to help you. Such inherent support limitations constitute just one more reason to stay with the core application as much as possible, and if you're going to modify it, to modify only minor aspects.

#### **Understanding PeopleSoft Payroll for North America System Capabilities**

To configure PeopleSoft Payroll for North America you must have a rigorous understanding of the system. How is the system put together? What is its component tables, programs, and pages? What is its system architecture and what is it really designed to do? And, of equal importance: How is your organization using it or planning to use it?

The following section provides some tips for training the appropriate people in your organization with PeopleSoft Payroll for North America.

#### **Combine Functional and Technical Personnel into One Team**

When you're learning about PeopleSoft Payroll for North America, your functional and technical personnel should be in close communication with each other, to the point of becoming a single team. Your functional people know how your business runs; your technical people know how your current system is put together. And between the two groups, they can act as an effective team.

#### **Ensure That Team Receives Training**

Make sure that the whole team receives training in the PeopleSoft system, as a team, everybody together.

#### **Run PeopleSoft Vanilla Payrolls at Your Site**

Before rushing to configure, or even to formulate a list of configuration requirements, PeopleSoft recommends that you install the standard PeopleSoft Payroll for North America demonstration software without changes. Have your team start using the demonstration companies, employees, pay groups, pay calendars, deductions, and so on; have everyone read PeopleSoft Payroll for North America Business Processes; run PeopleSoft Payroll for North America. In this way, everyone becomes familiar with such critical concepts as what paysheets are and what the Paysheet Creation process is; what Pay Calculation does, and what checks are in PeopleSoft Payroll for North America; what Pay Confirmation does, what balances are, and so on.

### **Using the Vanilla PeopleSoft System**

Everyone in the team should be familiar with how PeopleSoft Payroll for North America works, because the next step is to try to duplicate your company's payroll with the vanilla PeopleSoft Payroll for North America system.

#### **Build Real Earnings/Benefit/Deduction Table Entries**

Start configuring your Earnings Table, Benefits tables, and Deduction Table by creating entries tailored exactly to support your company's payroll operations. As you do this, you will, of necessity, start making some real decisions on how to define the actual earnings, deductions, and benefits you need, according to the PeopleSoft vanilla style.

#### **Set Up Realistic Test Cases**

Set up some realistic employee test data; then use all parts of the system. Hire employees through the normal PeopleSoft Human Resources paths; set them up with realistic earnings, general deductions, and benefits; enable them to be paid; then go ahead and pay them.

#### **Keep the Demonstration System Available**

Be sure to keep the original PeopleSoft Payroll for North America demonstration system data available, so that as you're going through and modifying earnings, deductions, employees, and other data, you can always refer back to some of our test cases to see how they were set up. Many of the demonstration employees are paid, for example, with fairly complex benefit setups. And if you purge all the PeopleSoft demonstration data, you won't know how they were originally set up. By keeping the demonstration system available, you always have a reference point as you continue to build tables for your own company's real-life needs.

### **Revisiting Your Modification Requirements**

After you've gone through these exercises, and everyone on the team has a thorough understanding of PeopleSoft system capabilities, we encourage you to go back to your original list of requirements, whether this is in the form of a request for proposal or something else. Based on your new knowledge of the PeopleSoft system, you may find you can significantly refine your requirements, and that some might actually disappear. The following section provides some key questions to ask when revisiting your requirements.

#### **Where Did We Get This Requirement? Is It Real?**

Is it really a company requirement that we do payroll in this particular manner? Do we want to do it that way just because we've always done it that way? And, if so, is that sufficient reason to continue with this practice? Or is there another way that's just as easy, just as good, and doesn't require modification of PeopleSoft Payroll for North America?

#### **How Much Have Operational Characteristics of the Existing System Influenced Requirements?**

When companies revisit and analyze their payroll requirements, they sometimes discover that particular requirements were actually formulated in response to operational characteristics or restrictions in their current (or old) system. A particular procedure came about that was really a compromise or a work-around. Some payroll department procedures may have no basis in any real payroll requirements; they might just reflect some operational characteristic of the current or old system. If so, this is an argument for re-engineering some of your business procedures and practices and not configuring PeopleSoft Payroll for North America.

#### **Whose Standards Should We Use, Ours or PeopleSoft's?**

Because of your company's in-house standards and conventions, you might discover a discrepancy between the way you ordinarily do things and the way PeopleSoft has delivered the system.

One reason your company decided to use the PeopleSoft system is the high degree of fit between your requirements and our features. Your selection team determined that PeopleSoft Payroll for North America has attributes that your company could use.

A system your company builds in-house will in all likelihood conform to your company's standards; but if you bring in a package, it might be more reasonable to adopt the standards set by the vendor of the package.

Decisions having to do with standards start right at the beginning, when you install PeopleSoft Payroll for North America. We require a database to be set up, and the tables all have to be named. A database administrator might say, "Our Company does not name tables this way," and suggest renaming all 8000 and some odd PeopleSoft tables and views. Keep in mind the ramifications of renaming all 8000 tables and just how extensive a change that really is.

### **Producing a List of Required Modifications**

Now that you've assessed the costs of configuration, acquired a deep understanding of PeopleSoft Payroll for North America system capabilities, used the vanilla system extensively both with the DEMO data and your own test cases and thoroughly examined your requirements—you are in a position to come up with a list of required modifications. What remains should consist of changes you absolutely have to make to the PeopleSoft Payroll for North America system to make it acceptable for production.

After you've come up with such a list, separate it into two parts:

- 1. Changes that can be addressed through business re-engineering.
- 2. Changes that require configuration of the PeopleSoft system.

Examine your list very carefully with the goal of having an absolute minimum of changes that require configuration.

### **Reviewing Proposed Modifications with PeopleSoft**

After compiling your list of modifications, work with your PeopleSoft Account Executive on these proposed changes.

Remember that there might be another way, short of rewriting code, to do what you want to do. It's always useful to reconsider the functional and technical issues, with the help of an experienced expert in the system. Often, they can suggest another way of achieving the functionality you want, ideally, through the standard system.

And may be that PeopleSoft is already planning and designing, for a future release, a feature similar or identical to what you have in mind. Particularly if your requirement doesn't represent something unique to your company's individual way of doing things, but is rather a genuine functional requirement typical of many payroll departments, we might have other customers who've requested we add such a feature to our standard system.

PeopleSoft may have already designed the feature you need. If this is the case, you can work with PeopleSoft, through your Account executive, so that we can jointly get that feature into your system.

It's always to your advantage to remain in close contact with PeopleSoft on configuration issues. For example, even if you do all the work on designing and implementing a modification, if PeopleSoft subsequently takes it over and makes it part of our standard product, then you'll be free from the ongoing maintenance liability.

### **Contacting Other Customers**

Your company probably has payroll requirements that overlap to a considerable extent with those of other PeopleSoft customers. Another PeopleSoft customer may have requested the same modification you are contemplating; they might have gone ahead and designed the feature on their own. This might occur even if you think the requirement is absolutely pure or unique to your circumstances.

Other customers might have similar requirements and built it into their systems. By trading design ideas back and forth with other customers, you might be able to come up with a great solution more effectively and efficiently than either of you could on your own.

#### **Use Customer Connection to Communicate**

Customer Connection, PeopleSoft's web-based communications service consisting of updates and fixes, discussions and SIGs, and news and information about PeopleSoft products and development plans, is an ideal tool for communicating with other customers about configuration issues.

### **PeopleSoft Technical Architecture**

This section provides an overview of the technical architecture of the PeopleSoft system and discusses:

- Payroll-related database tables.
- Payroll processes:
- Process details.
- COBOL program types.

### **Payroll-Related Tables**

PeopleSoft Payroll for North America is a set of input tables, processes, and output tables. You set up your input tables, run a process, and the process—in turn—writes new data to the output tables. Here's a schematized example:

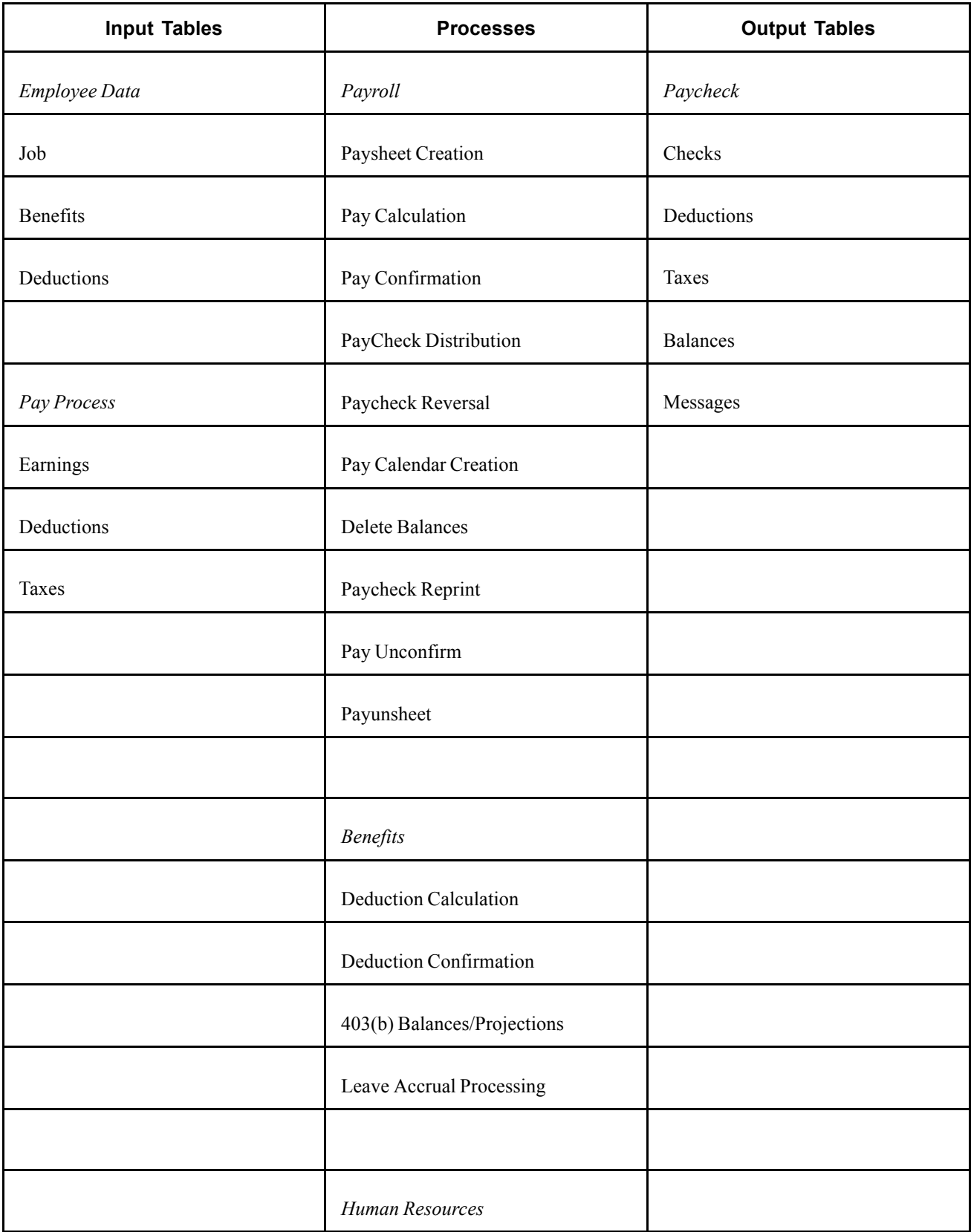

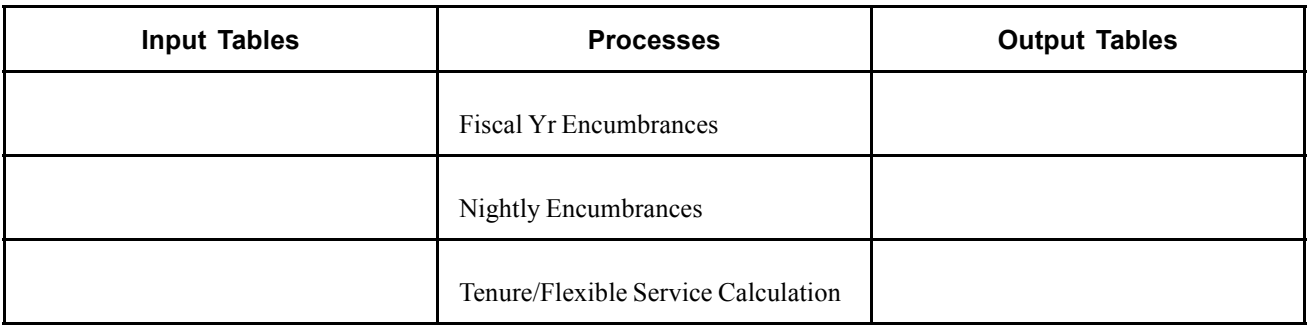

**Note.** This chart doesn't list actual table names, but are generic classifications for the various tables in the system.

Running PeopleSoft Payroll for North America processes might be labeled a quiet task. The processes start, run, and stop, rarely putting out more than five or ten lines of output, which typically consist of messages to the effect that the process began at a certain time, a certain pay group is being processed, and finally, that the run has finished.

The system writes all results of the PeopleSoft Payroll for North America processes back into the database. Any tangible outputs from these processes, such as paychecks, are all reports based on database tables. To get the physical paychecks, for example, you run an SQR against the database.

So what does a typical PeopleSoft Payroll for North America process do? It reads some input from various tables, writes new data back into the database, and goes away. A process might send a message that says "Check Messages!!!"; that means it wrote at least one message into the message table. In that case, you need to go back and run a report against the message table to get the messages, or view the messages online on the Paysheets page, Payroll Messages page.

### **Employee Data Input Tables**

As shown in the preceding chart, the employee data input tables can be classified as employee jobs, benefits, and deductions. Online, some of these tables are found in the Workforce Administration menu, others in the Employee Pay Data menu, and some in the Benefits menu.

You hire employees and set up their job data; enroll them in benefits programs and set up their benefits data; set them up for general deductions and enter this information on the database. You insert rows into their various job, benefits, and deduction tables.

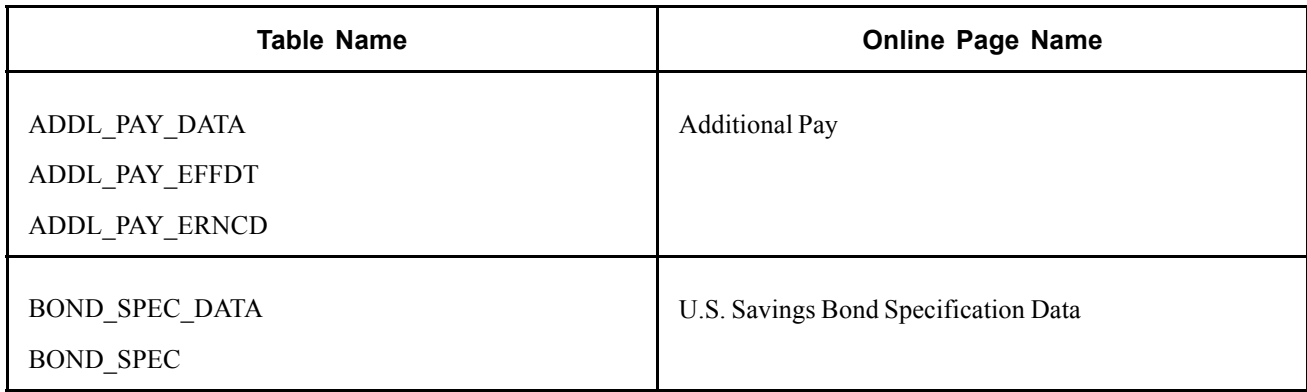

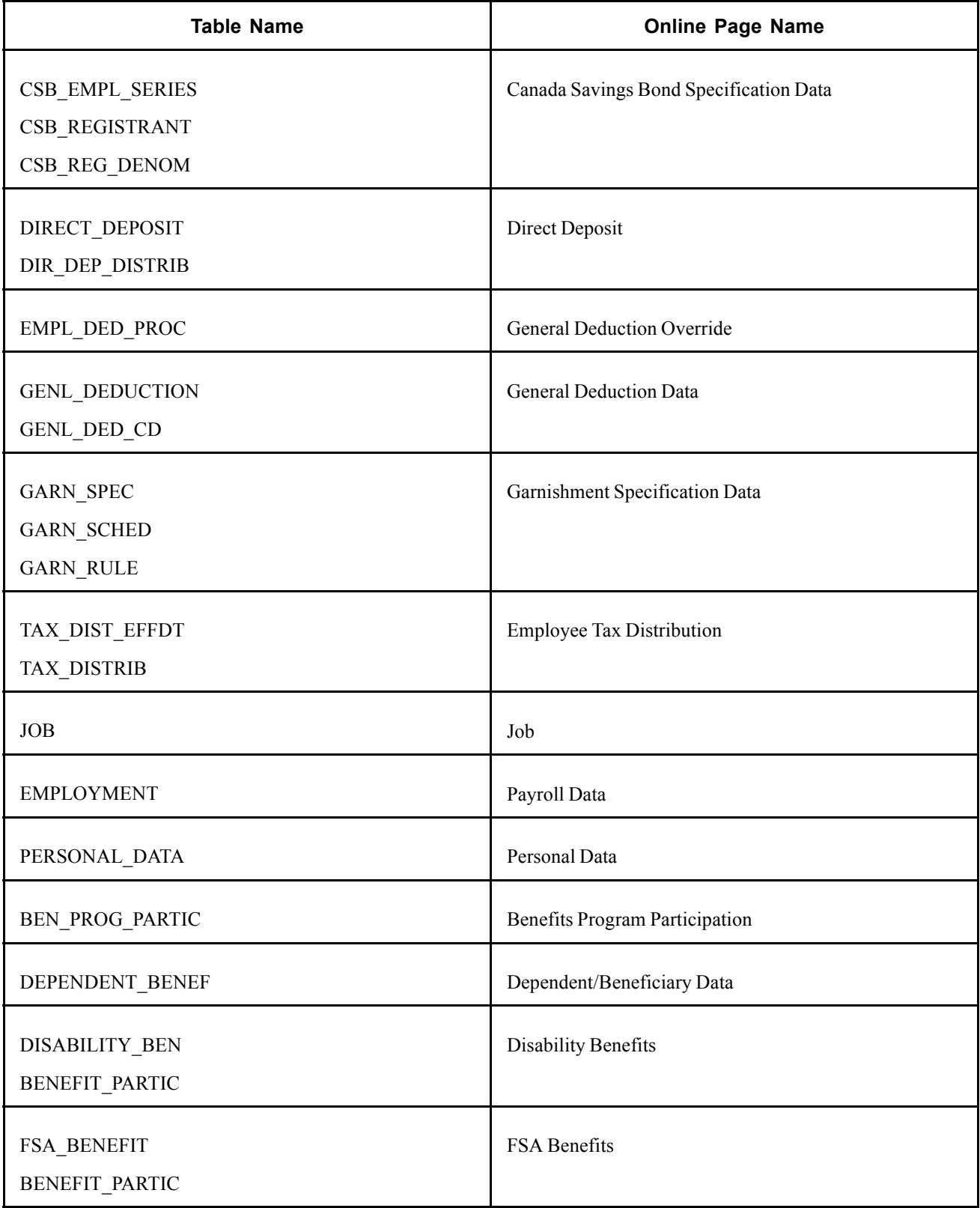

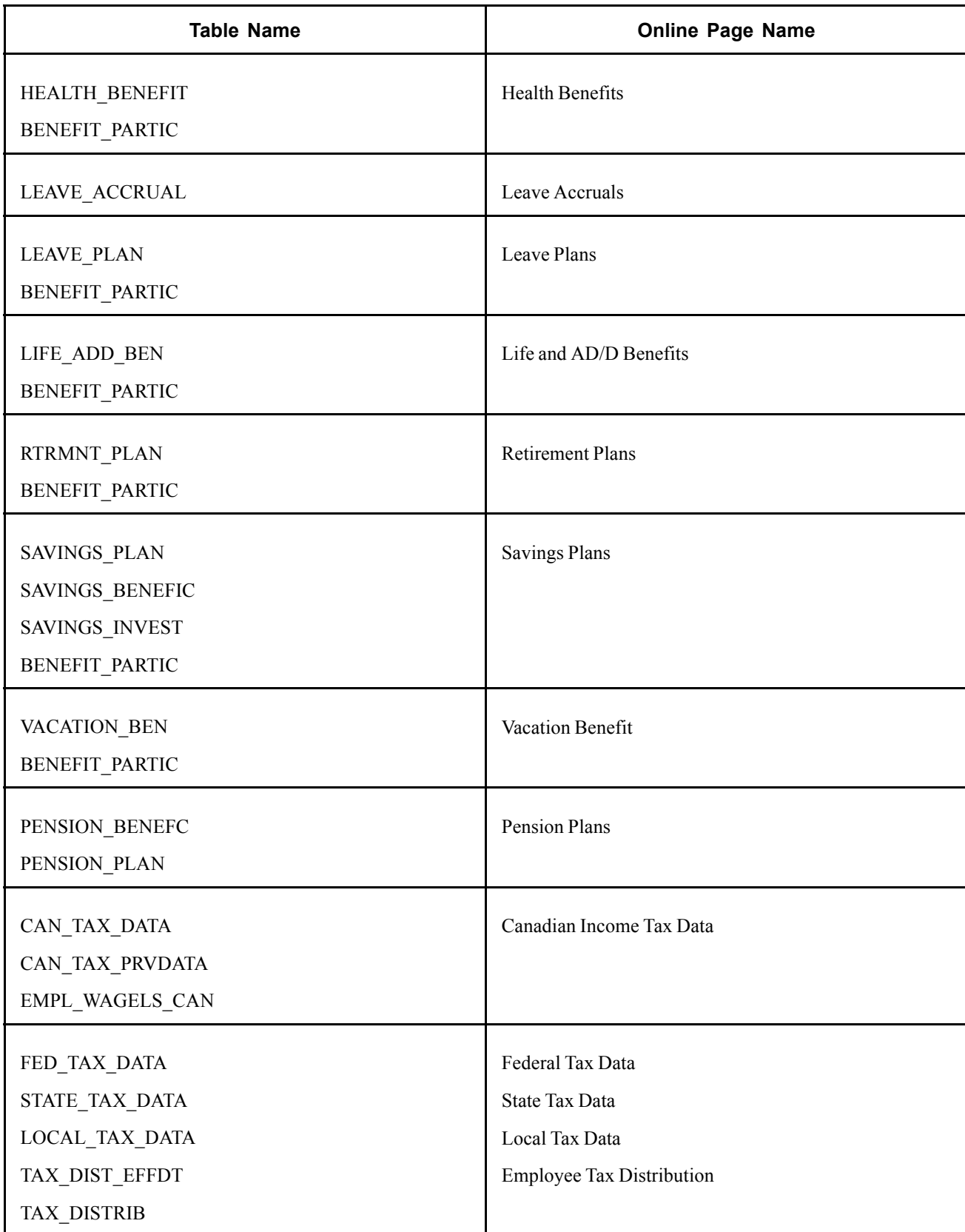

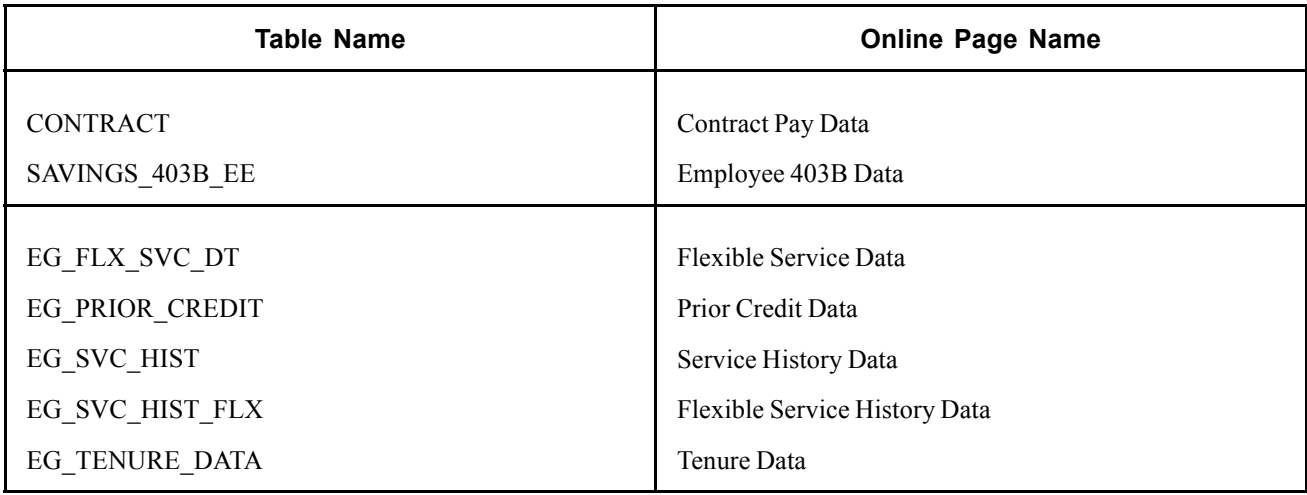

Employee data tables all have EMPLID as a key, so if you need to find them all, a good way to start is to look at those tables containing EMPLID. To do this, use the Records and Fields PeopleTools Cross Reference Report (XRFFLRC).

### **Effect of Database Changes**

One of the advantages of PeopleSoft Payroll for North America is that you can use PeopleTools to easily configure your payroll tables. However, you keep in mind how any changes you make might move through your database, particularly considering the interdependency not only of tables, but also of the batch processes that call them.

Suppose you decide you have to add a column (a field) to PERSONAL\_DATA. PeopleSoft batch processes never issue a SQL SELECT statement against a table. The system always selects only the columns that it wants from the table. If it wants to retrieve or update rows of the employee names, for example, it specifically asks for the NAME. It never makes an assumption about what columns are on that table.

Consequently, if you add a column to PERSONAL\_DATA, it doesn't affect batch Payroll processes, because if a batch process wants something from PERSONAL\_DATA, such as the employee's address, it asks for the address by column name. So, in effect, you can add multiple columns, and if you do not need or want your new columns to affect batch processing, that's OK, because the processes ignores them. Any tables you modify, of course, are maintained by the online system, so you need to modify and store the appropriate records (and possibly pages).

You must be more careful when modifying existing columns used by the batch processes. For example, you might decide to alter the HOURLY\_RT column on the JOB table. You need seven decimal places instead of the six provided in PeopleSoft. Now, the batch Payroll system is set up to read the HOURLY\_RT column from the JOB table; and when it does so, it makes the assumption that it's reading the HOURLY RT as defined in the standard application. In this case, modifying an existing column affects payroll processing, because the COBOL programs must know the format of the data to be mapped. Because the HOURLY\_RT column is used by Payroll, you also have to modify some of the batch processes.

Remember also that if you change the name of the HOURLY RT column, the batch processes won't be able to find it unless you modify the batch processes accordingly.

Some of the tables—particularly the output tables—are maintained by batch processes (DEDUCTION\_BAL, the Deduction Balance Table, for example). During normal processing, the system inserts, updates, and possibly even deletes individual rows. When you add new or modify existing columns on these tables, you have to make the corresponding COBOL changes.

### **Payroll Process Input Tables**

For payroll process input tables, you set up much of the controlling information for running payrolls, information having to do with the specifics of particular earnings, deductions, or taxes. You can find these tables online in the Set Up HRMS, Product Related, North American Payroll menu, unless otherwise indicated.

The fact that an employee works in the state of New York is employee-level data stored in the employee data input tables. But to calculate that employee's taxes, the system checks the appropriate pay process input table that defines tax rates for employees who work in New York.

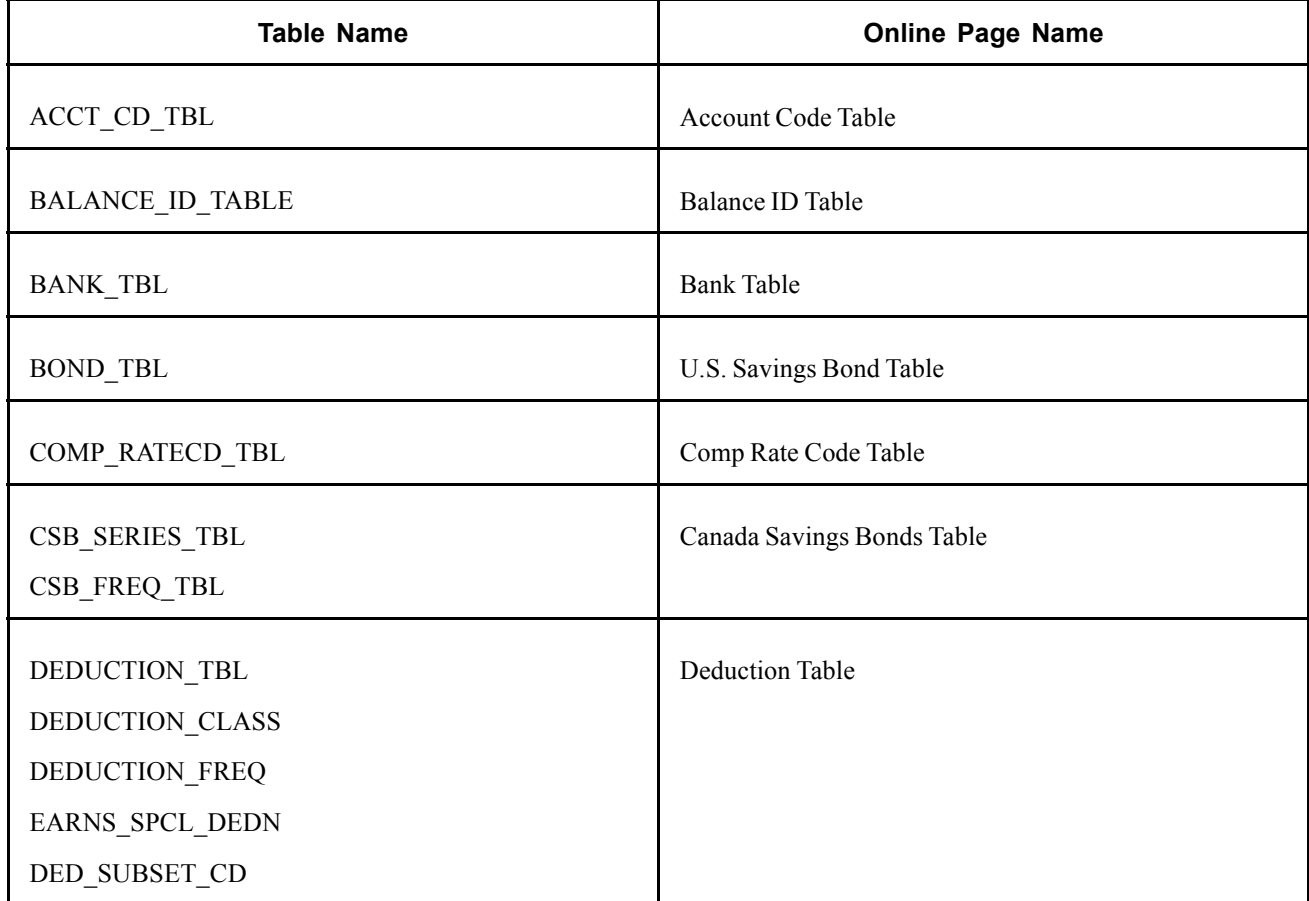

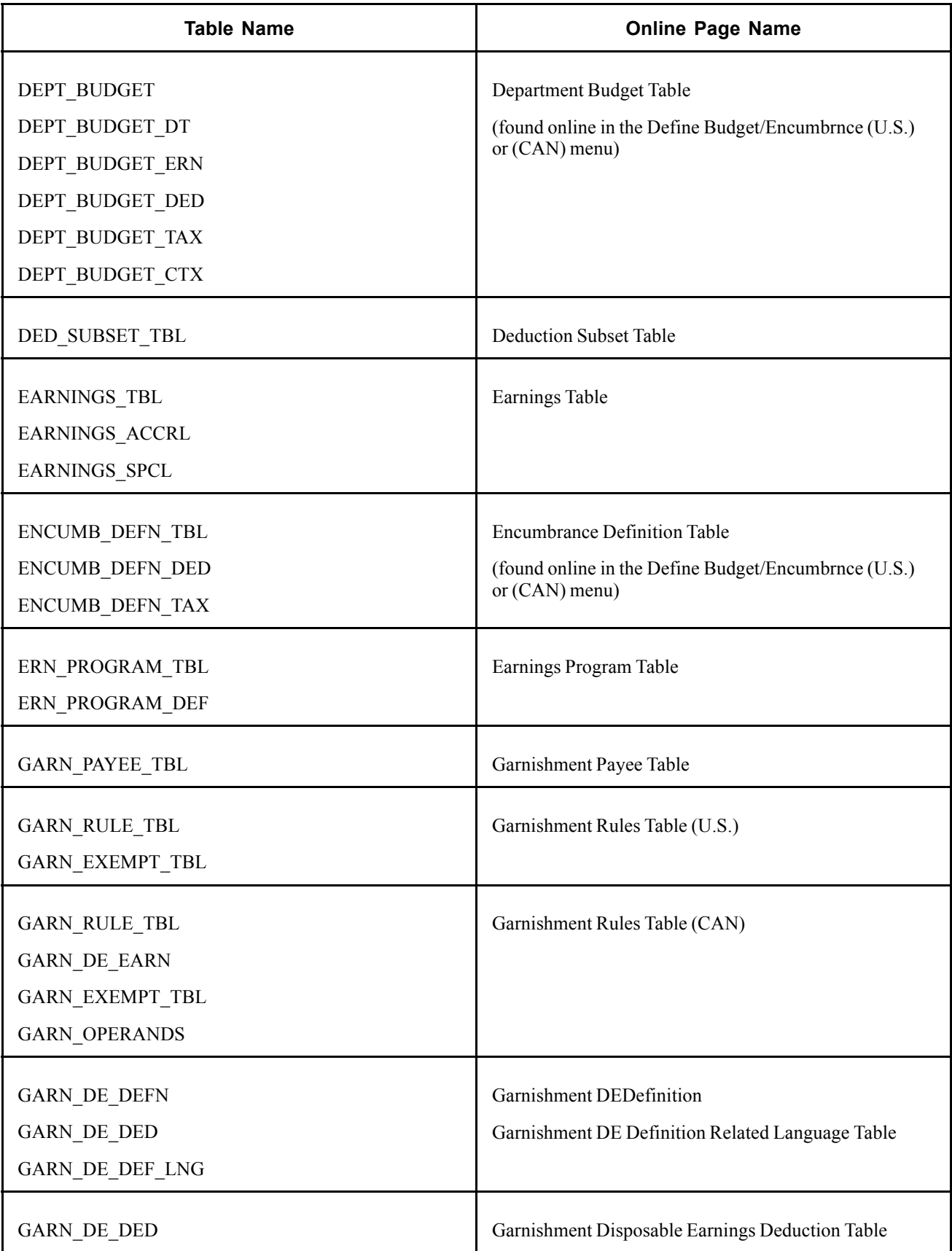

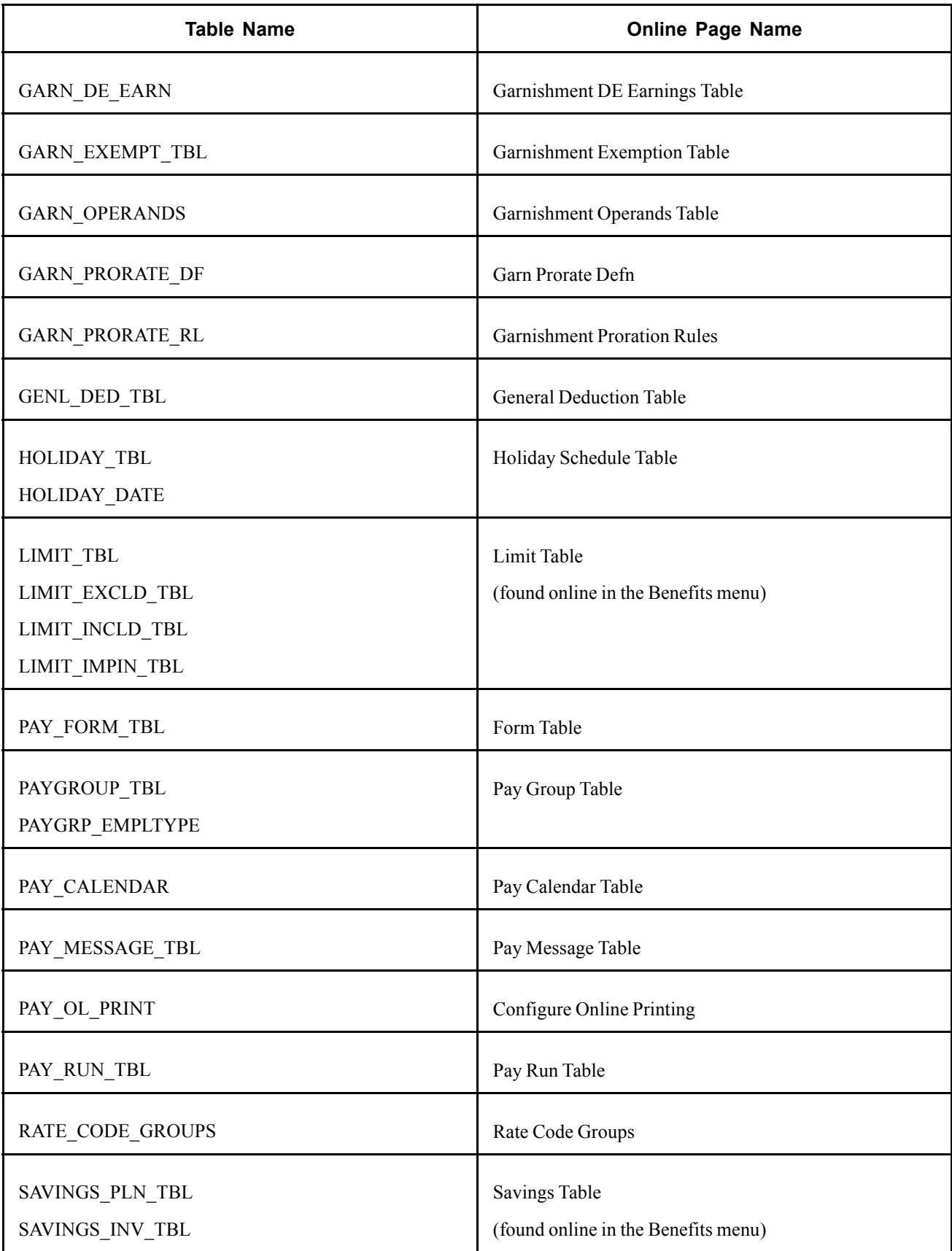

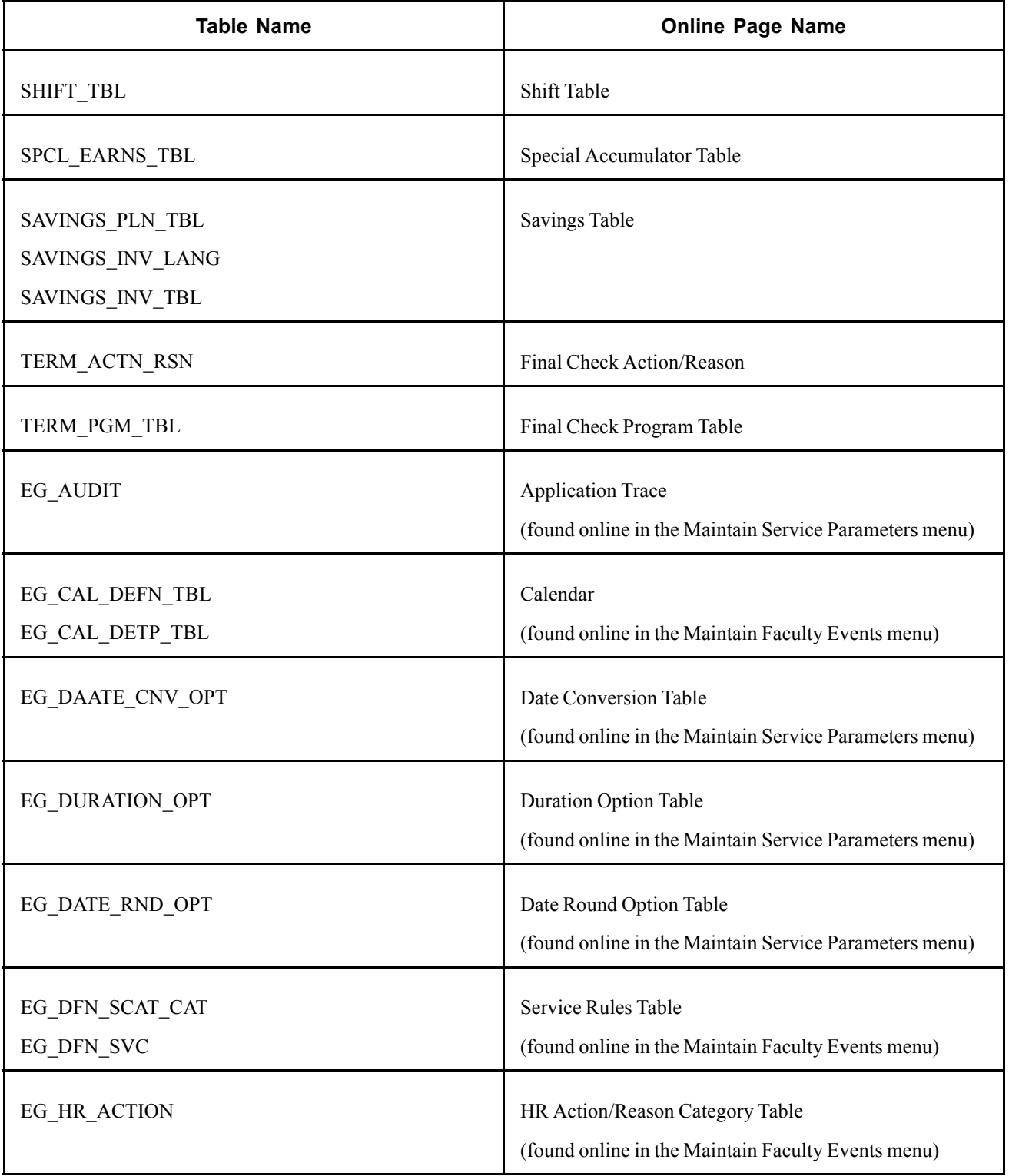

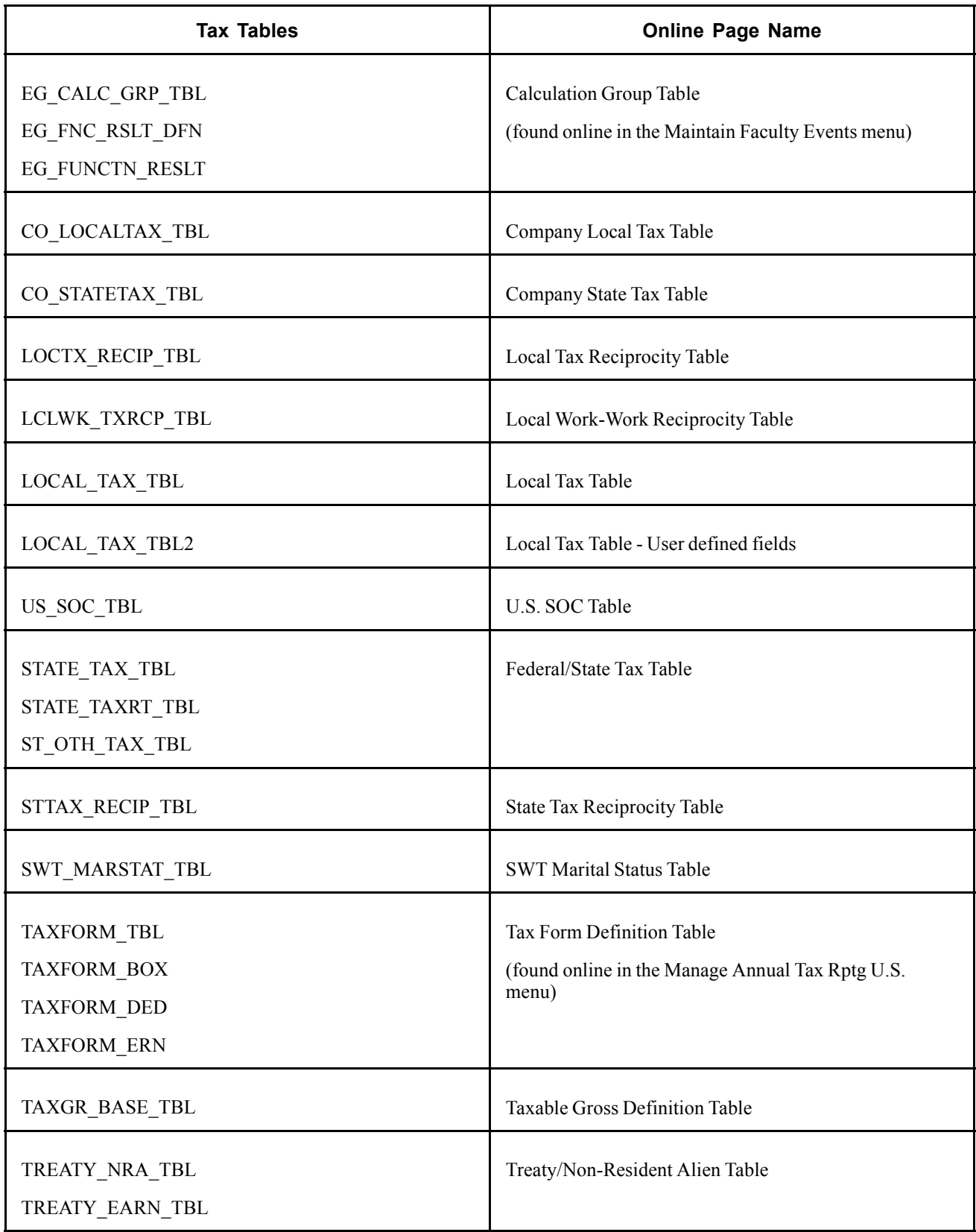

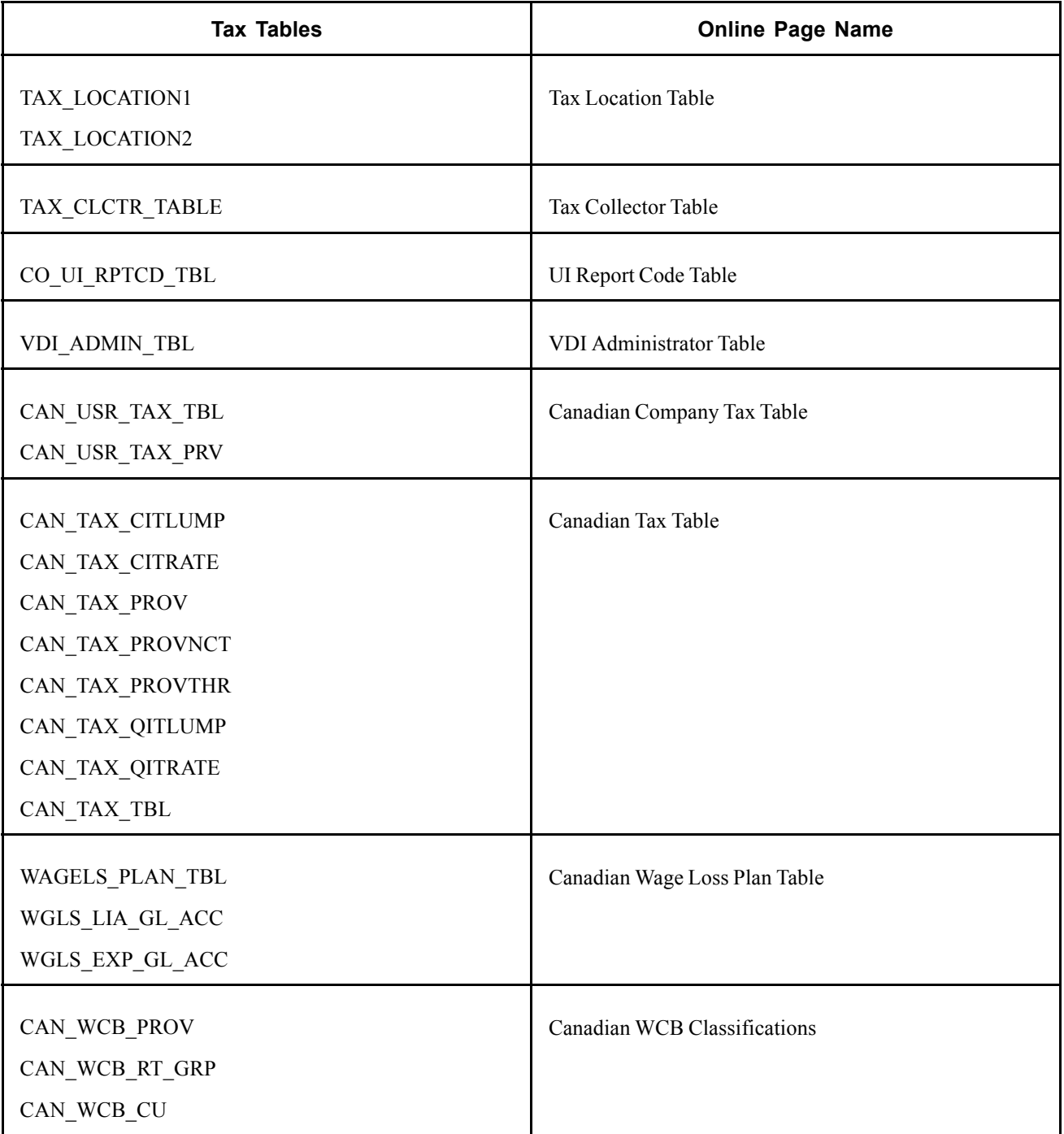

### **Paycheck Output Tables**

Paycheck output tables are result tables written to and maintained by the batch processes. Some paycheck output tables are, in turn, inputs to other batch processes:

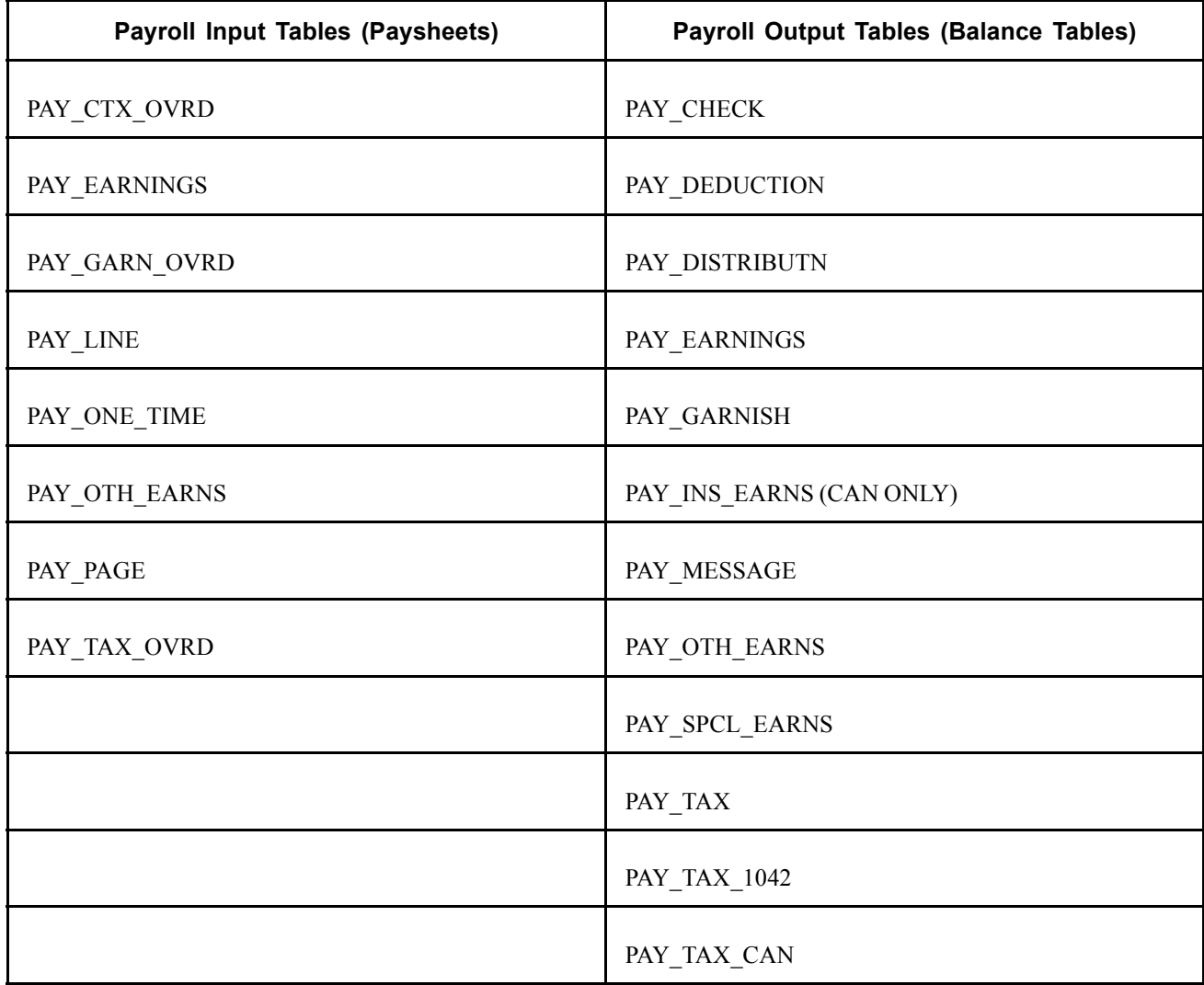

The tables on the left are payroll input tables. Often, they are populated with data during the Paysheet Creation process, so in that sense they are output tables. But after they are created, they serve as inputs to the other payroll batch processes, such as Pay Calculation and Pay Confirmation. Paysheet Creation is a process that goes through the database and forms a proposal to pay someone; it creates the paysheets. When you view paysheets online, you're looking at data from the payroll input tables. When you make one-time tax, deduction, or garnishment changes to an employee's paysheet, you are writing data to these tables, data that the batch processes uses in the next step of converting input to output.

The tables on the right are payroll output tables; most of them also have corresponding balance tables. These tables are the result of running one of the payroll batch processes. These tables are maintained by the PeopleSoft Payroll for North America system. That is, these are tables that the system uses to write back to the database during processing.

Notice that the PAY\_EARNINGS table functions both as a payroll input table and as a payroll output table. The Paysheet Creation process initially generates information in PAY\_EARNINGS. Your online users might then update the table. However, the Pay Calculation and Pay Confirmation processes subsequently write results back into PAY\_EARNINGS, because PAY\_EARNINGS also serves as the history record of the employee's earnings.
PAY\_EARNINGS before and after Pay Confirmation is the same table, but there is a difference. The PeopleCode behind the data-entry paysheets pages doesn't read any data that you've already confirmed. That is, the system considers information on a confirmed PAY\_EARNINGS row ineligible to display on a paysheet. The information, however, is still there; it exists until you purge it.

PAY OTH EARNS is treated in a similar fashion.

#### **See Also**

Chapter 12, ["Maintaining](#page-262-0) Payroll Data," [page](#page-262-0) [221](#page-262-0)

[Appendix](#page-760-0) A, ["Configuring](#page-738-0) Batch Processes," Using [Cross-Reference](#page-760-0) (.XRF) Files, [page](#page-760-0) [719](#page-760-0)

# **Understanding Processes**

Having briefly discussed the tables that are either required for online input to Payroll or written to by Payroll, the next step is to discuss the processes by which the system maintains the output tables. The following chart provides a general view of the upper-level programs of PeopleSoft Payroll for North America:

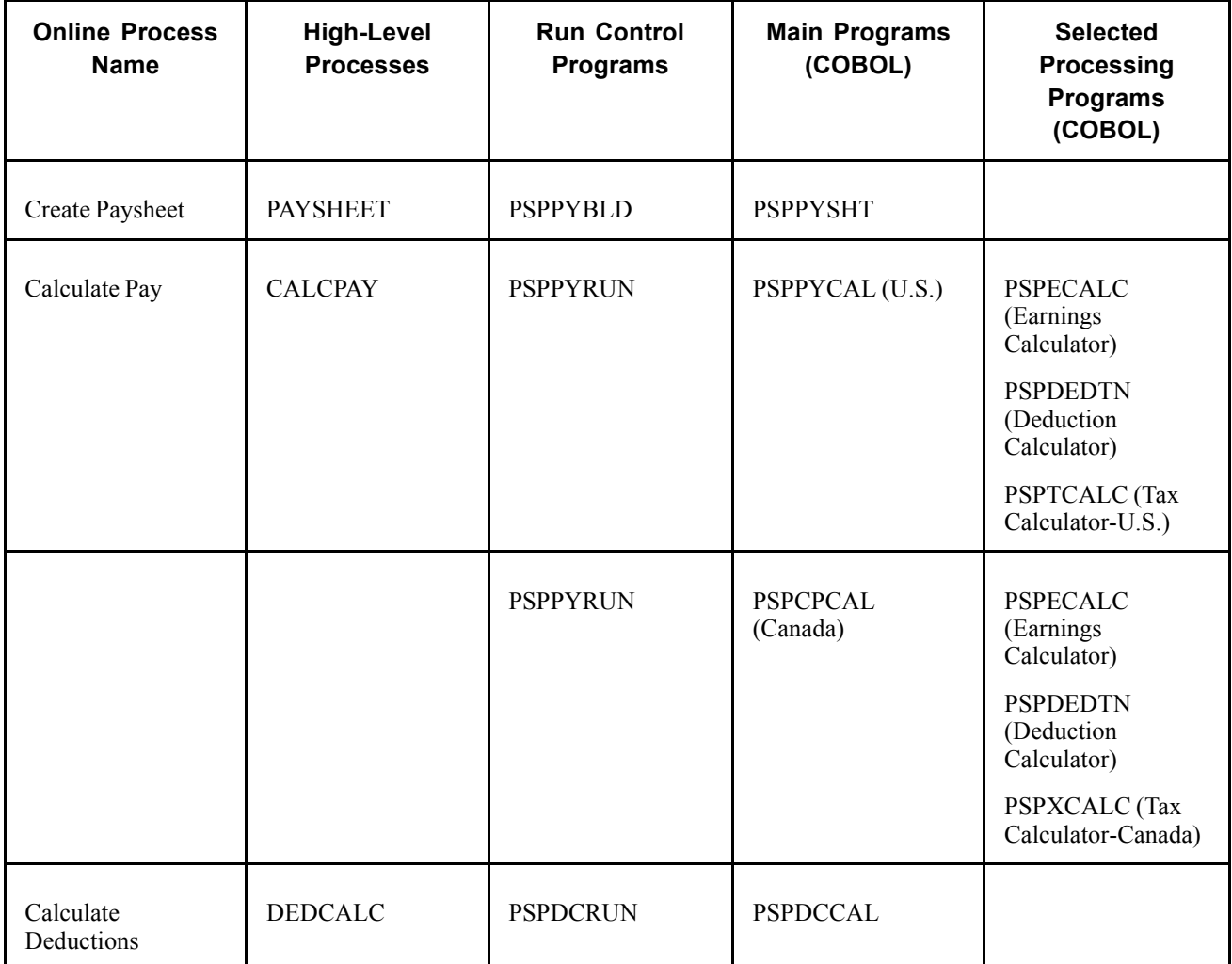

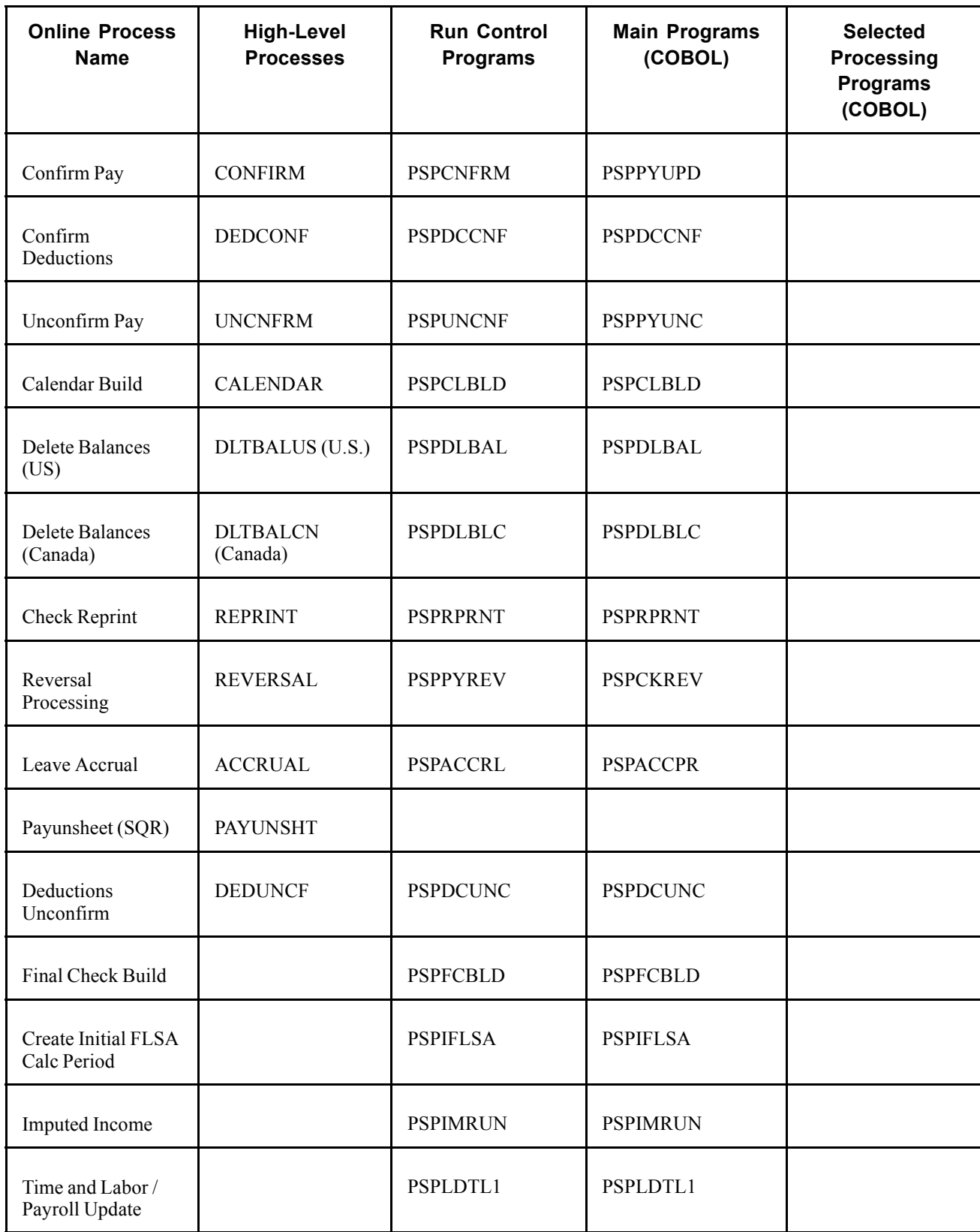

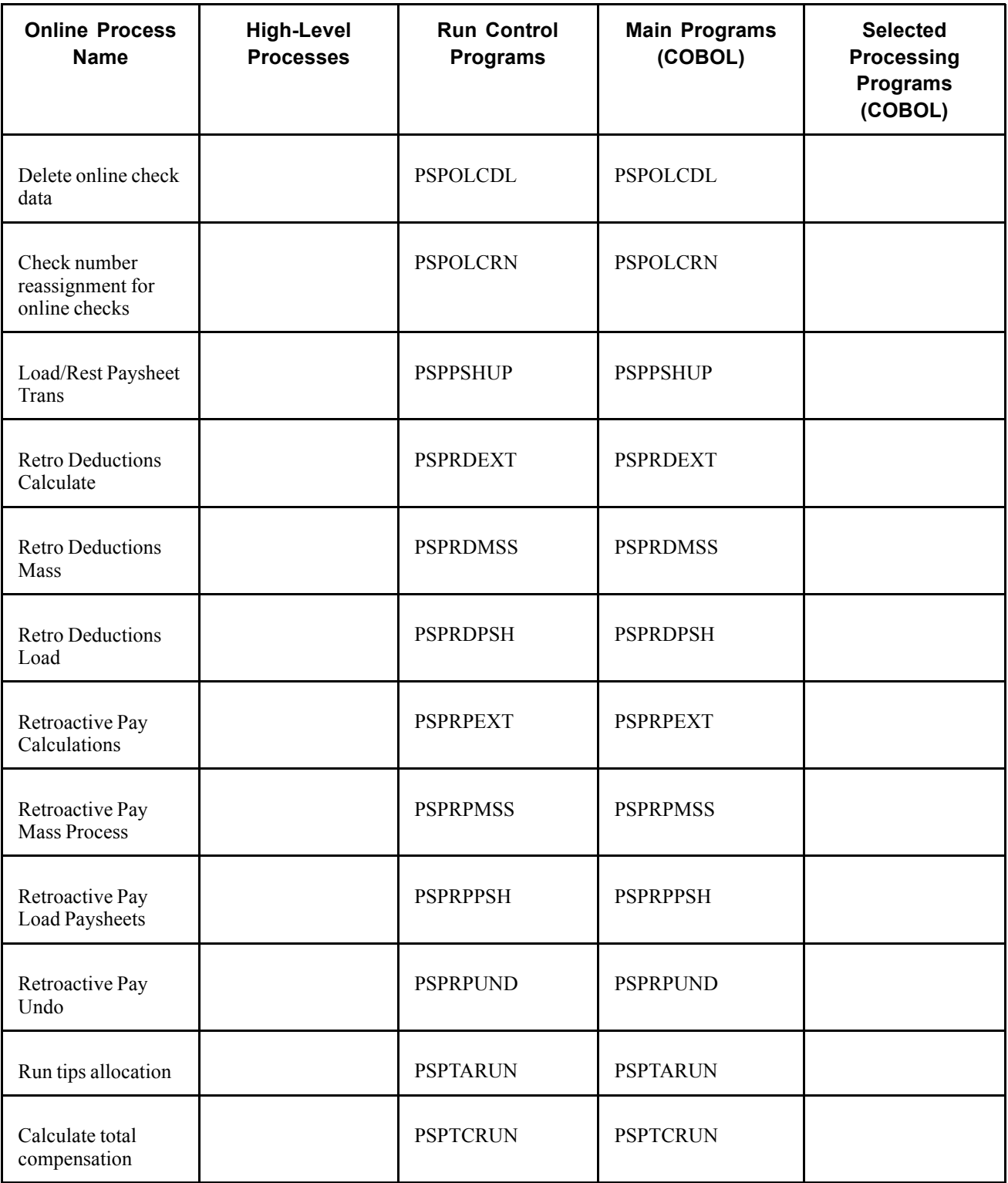

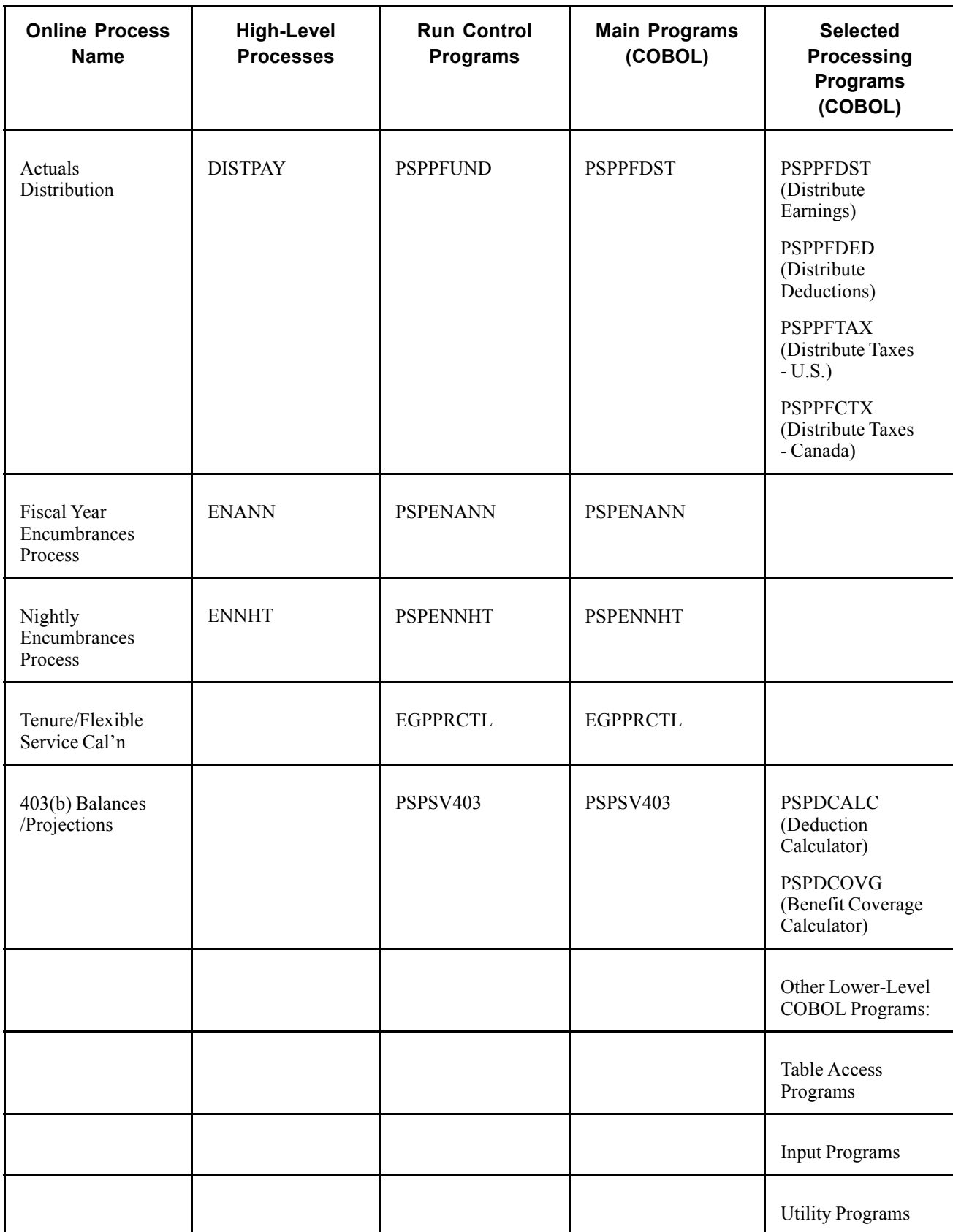

<span id="page-760-0"></span>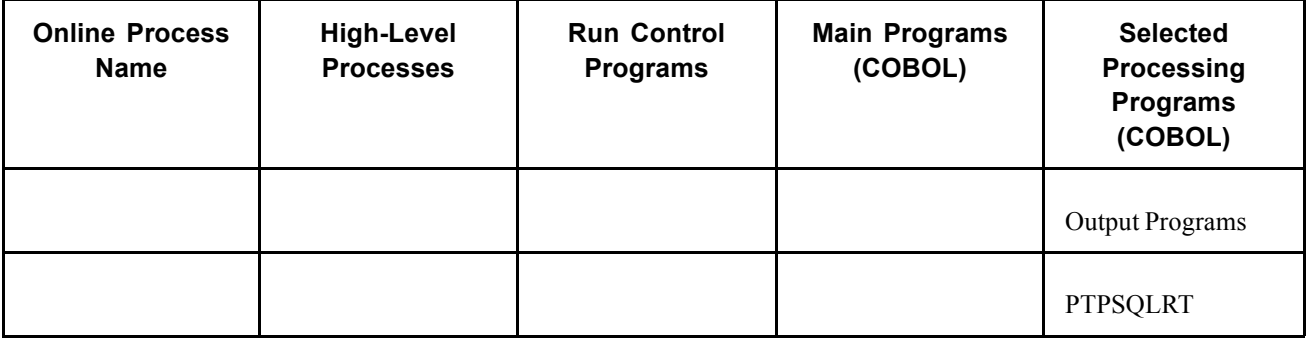

So, for example, PAYSHEET is a high-level process; its online name is Paysheet Creation. If you run DOS, you use the PAYSHEET.BAT file to initiate the process; if you run MVS/DB2, there's a PAYSHEET JCL PROC.

**Note.** The run control processes on the preceding chart are the only programs that are initiated at the operating-system level. All other programs—including everything to the right of the Run Control Programs column on the chart—are initiated by the high-level process programs through call statements.

# **Using Cross-Reference (.XRF) Files**

The preceding chart shows only the upper levels of the PeopleSoft Payroll for North America call structure. For a more detailed view, PeopleSoft provides a variety of cross-reference (.XRF) files that you can use to better understand the nested relationships of these batch processes. If you're planning to configure, familiarize yourself with these useful files, which you can view with your text editor software or as printout.

You'll find our .XRF files helpful as you learn to navigate your way through the system. For each release, PeopleSoft generates these cross-reference files directly from the COBOL source code, so they're accurate as of the release with which we send them. The following are examples of some of our .XRF files.

### **CTREEXPY.XRF**

CTREEPY.XRF provides a detailed hierarchy of all payroll program calls. The following excerpt from CTREEPY.XRF shows the programs called when you run the Paysheet Creation process. You can see that the run control program, PSPCLBLD, initiates a series of calls to lower-level programs.

PSPY HR750/XRF750/XRFBLD PSPACCRL PSPACCPR PTPDTWRK PTPSQLRT PTPSQLRT PTPUSTAT PSPCLBLD PSPPYGRP PSPPYMSG

PTPSQLRT

#### PSPSETAR

PSPPYMSG

PTPSQLRT

PTPSQLRT

PTPDTWRK

PTPSQLRT

PSPPYMSG

PTPSQLRT

PTPDTWRK

PTPRUNID

PTPSQLRT

PTPUSTAT

#### PSPCNFRM

PSPPYWK1

PSPPYWK2

PSPPYWK3

PSPPYWK4

PSPPYWK5

PSPPYWK6

PSPPYWKS

PSPCPCAL

PSPBAXCN

PSPPYMSG

PTPSQLRT

PSPSLSTX

### **CALLPPY.XRF**

This file alphabetically lists programs and shows which programs they call:

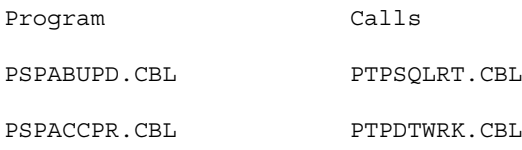

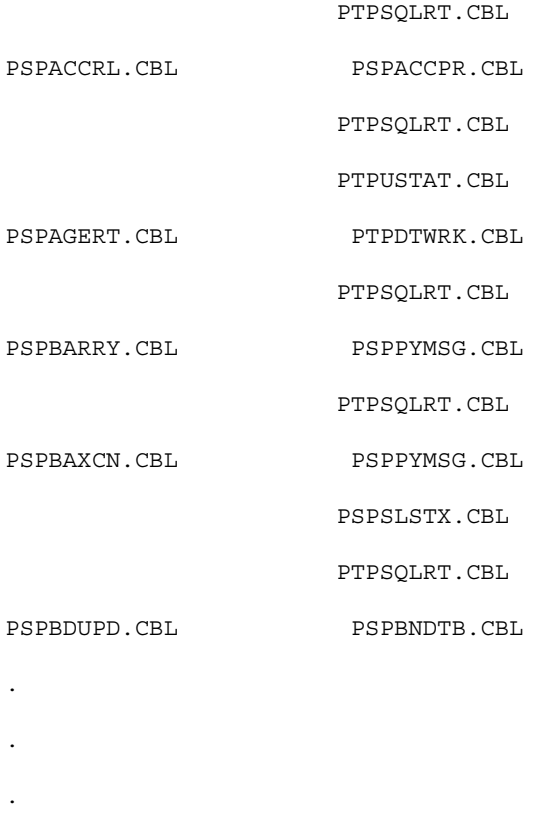

### **PCALLPY.XRF**

This file alphabetically lists programs and shows what programs call them:

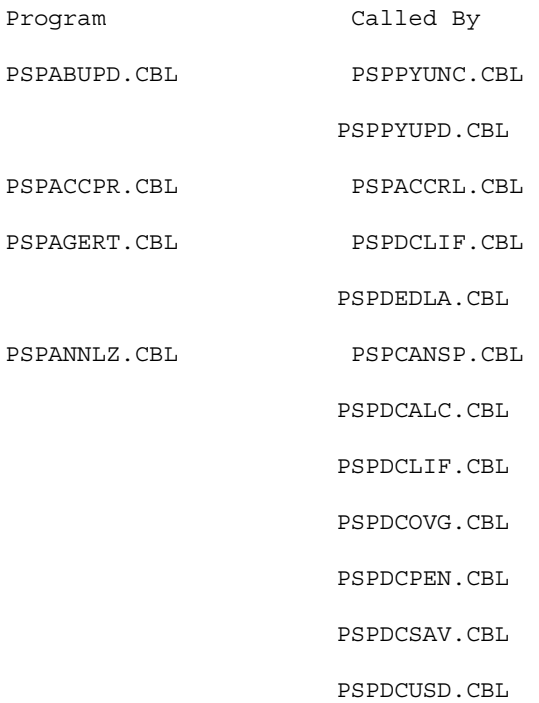

```
PSPDEDNP.CBL
PSPDEDTN.CBL
PSPEARRY.CBL
PSPGCALC.CBL
PSPIMEMP.CBL
PSPPARRY.CBL
PSPPYGRN.CBL
```
.

.

.

(etc.)

#### **PCOPYPY.XRF**

This file lists copybooks alphabetically and shows what programs copy them:

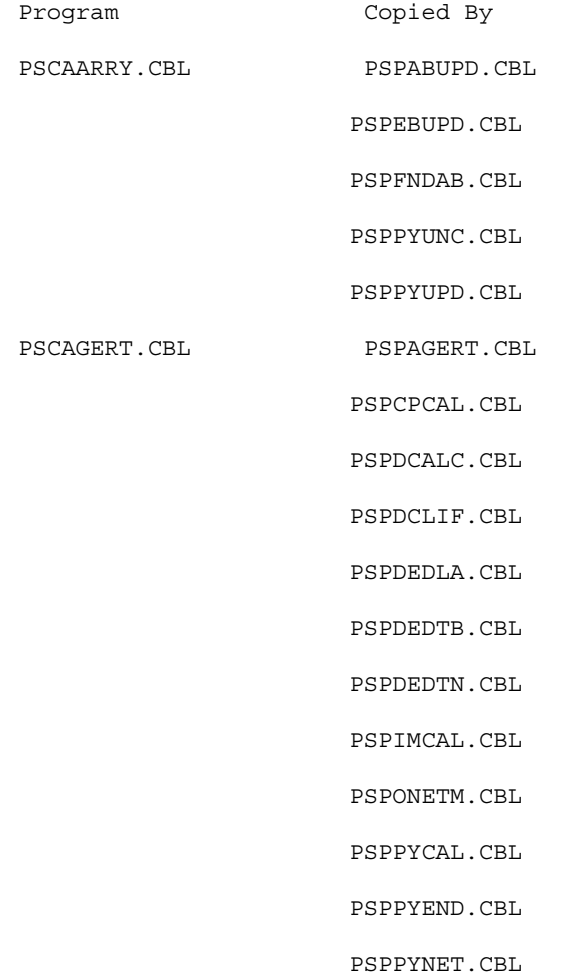

```
PSPPYUNC.CBL
                       PSPPYUPD.CBL
(etc.)
```
#### **COPYPPY.XRF**

.

.

.

This file lists programs alphabetically and shows what they copy:

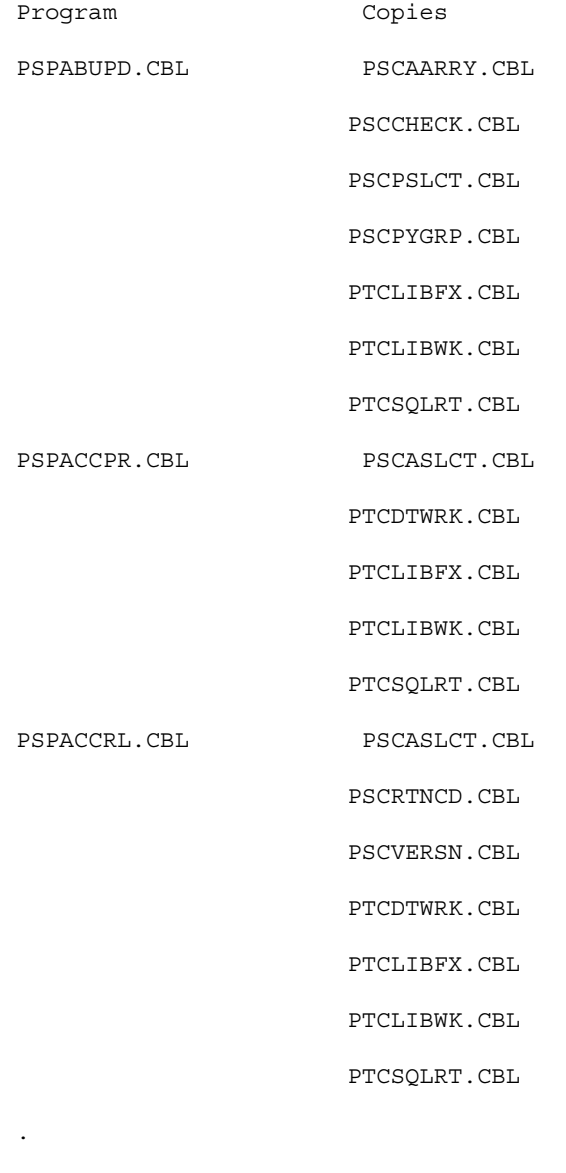

.

.

#### **MSGDPY.XRF**

This file lists the program and message name of all Message IDs in numerical order:

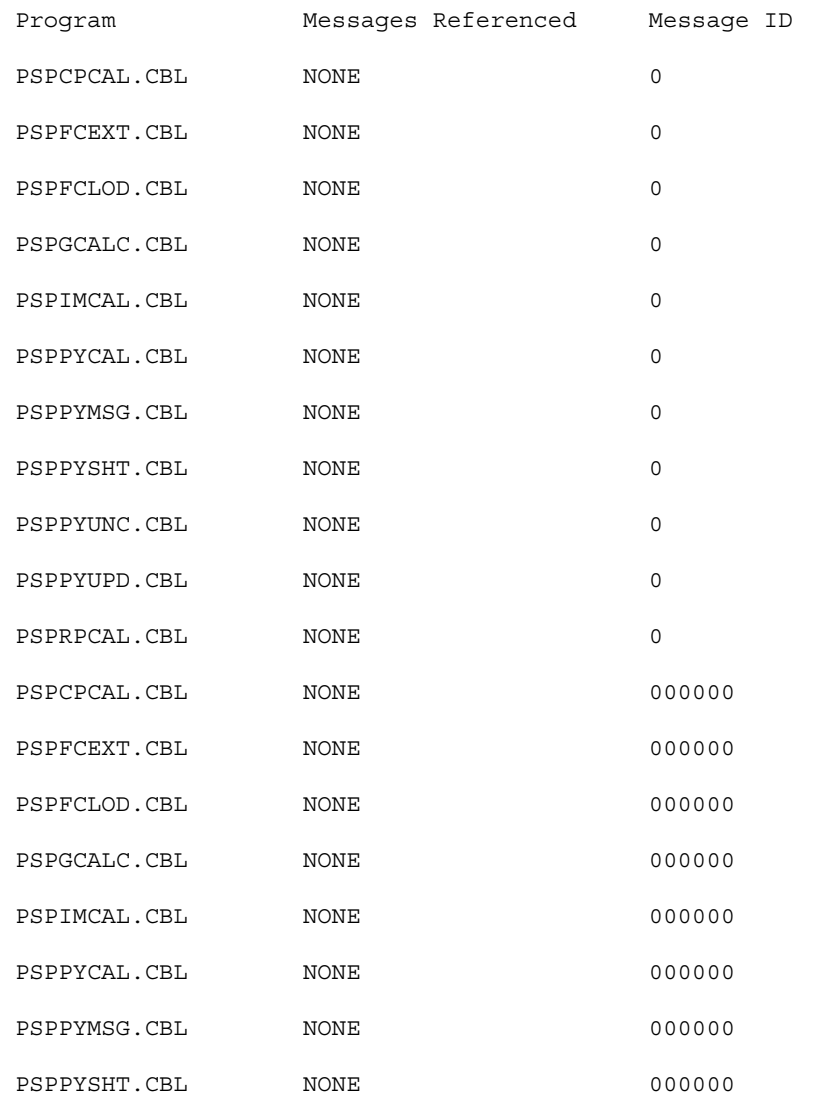

(etc.)

#### **PTABLPY.XRF**

This file lists programs alphabetically, shows which tables the programs use, and how they are used:

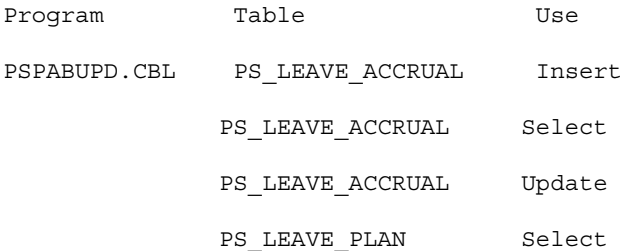

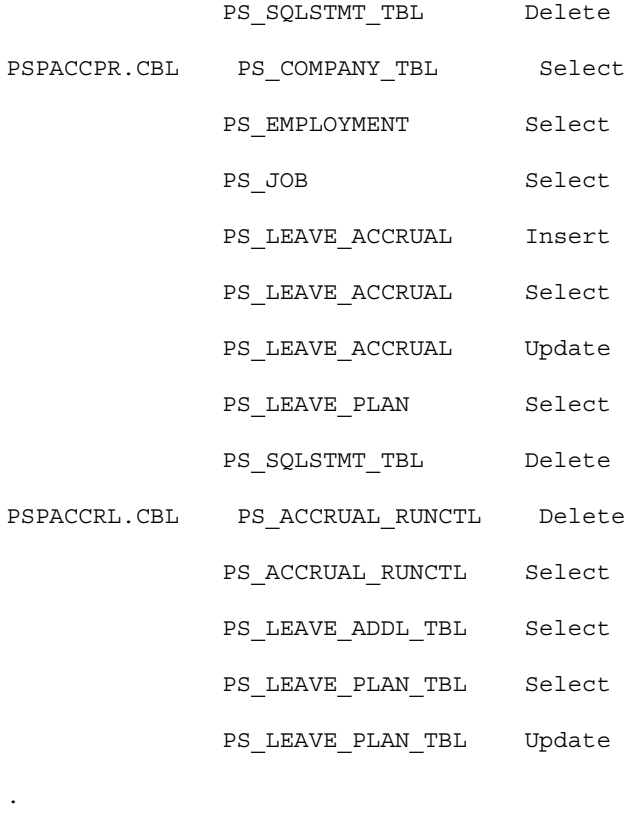

- .
- 
- .

### **TABLPPY.XRF**

This file lists tables alphabetically, showing which programs use them and how:

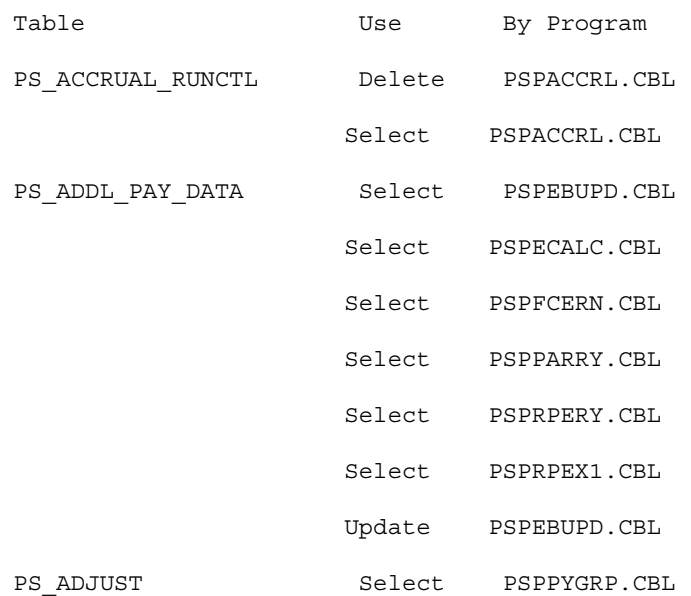

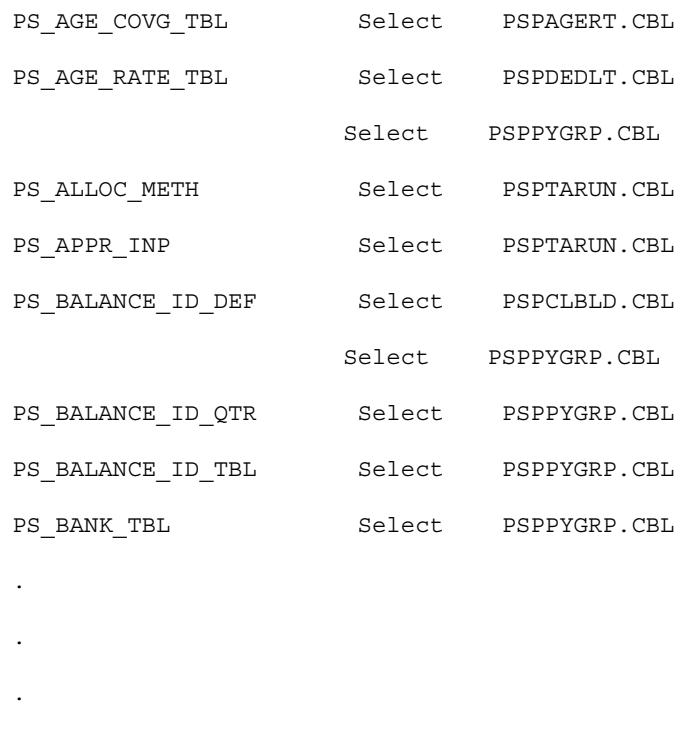

### **Using Cross-Reference Reports**

For further views of the architecture of your application, you can use the PeopleTools cross-reference reports. These are actually pre-defined SQR reports, not unlike the standard reports delivered with your PeopleSoft system. The cross-reference reports scan the PeopleTools tables containing the definitions for application objects, then print them out in a report designed specifically as a PeopleTools configuration reference tool.

As with our other standard reports, you can easily identify cross-reference reports by their three-character prefix: XRF. So, for example, XRFFLPN is the Fields and Pages cross-reference report, which lists all fields in alphabetical order.

Following is a sample printout from XRFFLPN.

PeopleSoft HRMS

Report ID: XRFFLPN CROSS REFERENCE -- FIELDS AND PAGES Page No. 1

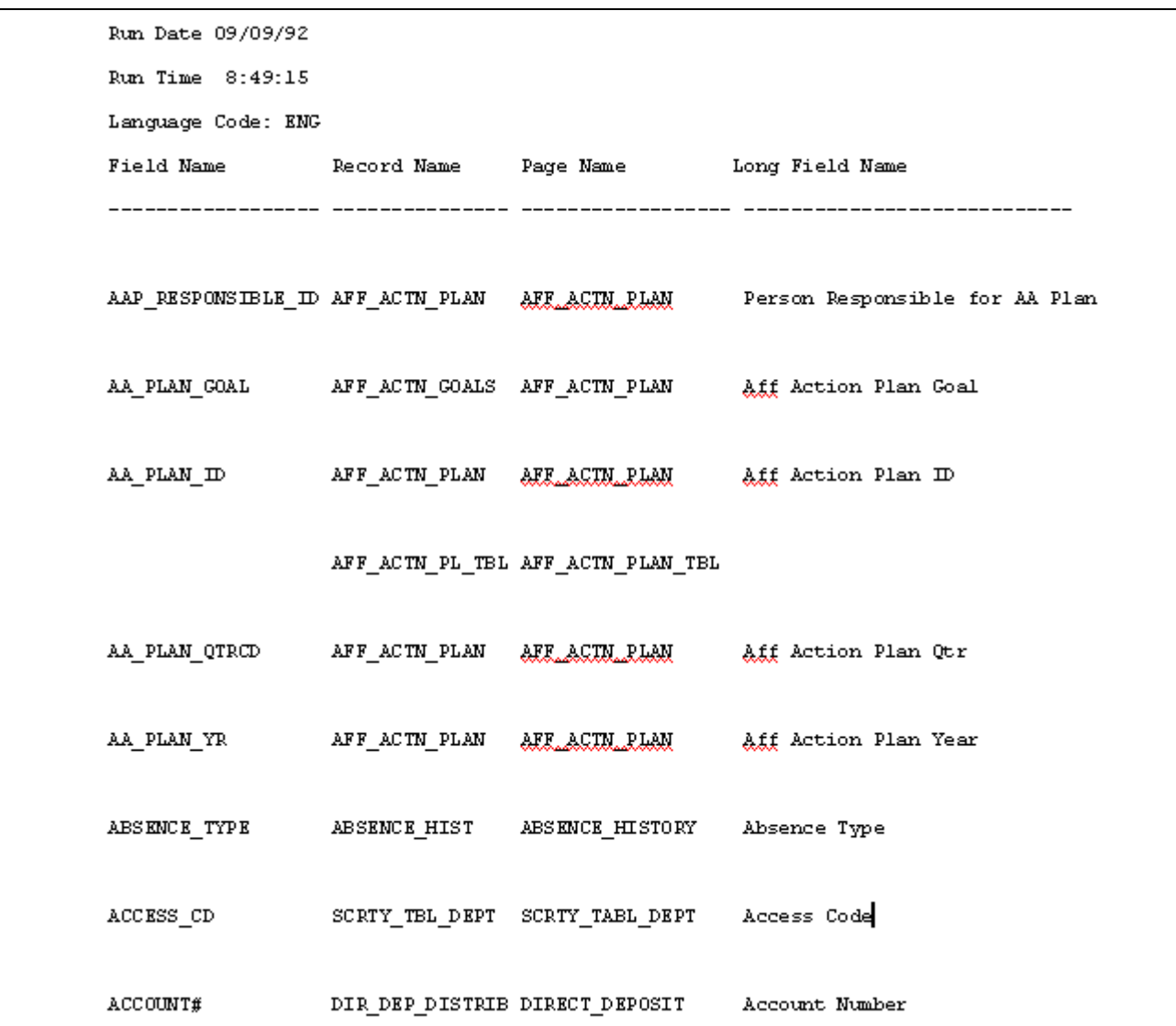

XRFFLPN Report Sample (1 of 3)

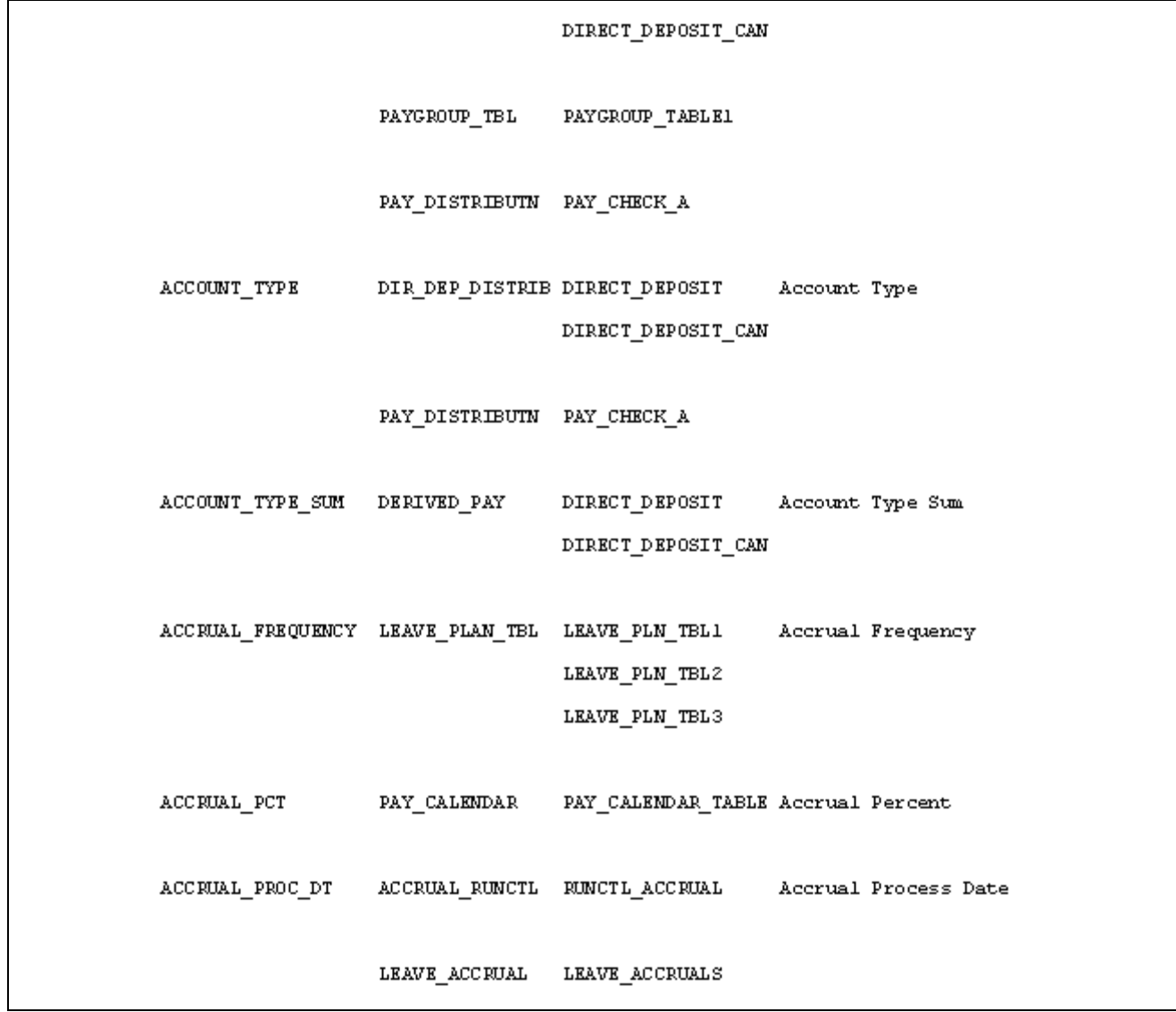

XRFFLPN Report Sample (2 of 3)

|                    | LEAVE_PLAN_TBL LEAVE_PLN_TBL1 | RUNCTL_ACCRUAL                 |  |
|--------------------|-------------------------------|--------------------------------|--|
| $\texttt{ACT\_CD}$ |                               |                                |  |
|                    |                               | ADDITIONAL_PAY ADDITIONAL_PAY2 |  |
|                    | JOB                           | ADDITIONAL_PAY2                |  |
|                    |                               | JOB_DATA2                      |  |
|                    |                               | JOB_DATA9                      |  |
|                    |                               | JOB_DATA_EXP3                  |  |
|                    |                               | JOB_DATA_EXPC                  |  |
|                    |                               |                                |  |
|                    | JOB_EARNS_DIST JOB_DATA4      |                                |  |
|                    |                               | JOB_DATA_EXP4                  |  |
|                    |                               | PAY_RT_CHANGE2                 |  |
|                    |                               |                                |  |
|                    | <b>PAY_EARNINGS</b>           | PAY_SHEET_ADD_C                |  |
|                    |                               | PAY_SHEET_ADD_S                |  |
|                    |                               | PAY_SHEET_LINE_C               |  |
|                    |                               | PAY_SHEET_LINE_S               |  |

XRFFLPN Report Sample (3 of 3)

## **One Set of COBOL Source**

PeopleSoft Payroll for North America has only one set of COBOL source for all platforms. Our COBOL source is ANSI-85-compatible, and it is becoming strictly ANSI-85-compatible.

**Note.** Each platform does have a few COBOL programs written expressly for that platform, notably a batch API program and a Process Scheduler program.

### **High-Level Processes**

The section provides a more detailed look at the high-level processes. We classify them into benefits processes and payroll processes, along with Human Resource Processes.

### **Benefits Processes**

The following table lists the benefits processes.

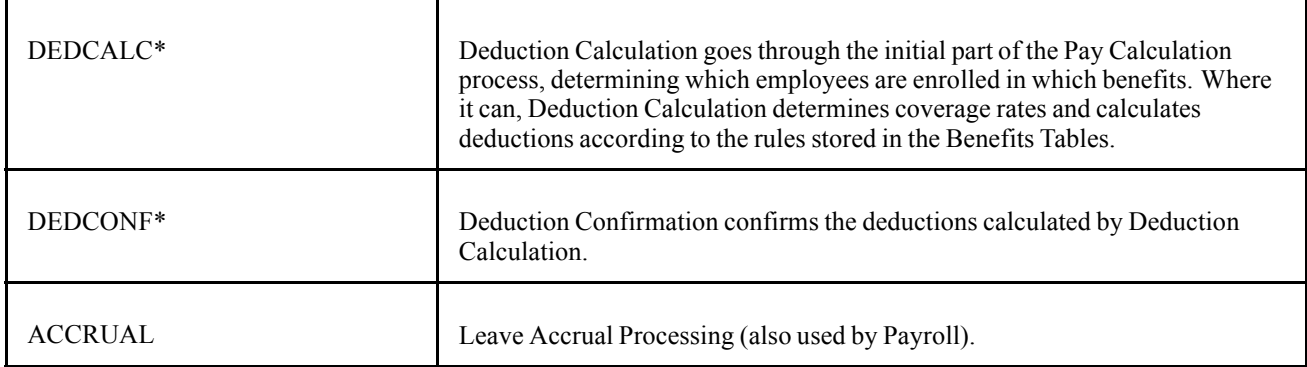

\*These constitute PeopleSoft Payroll Interface, an interface application for companies using PeopleSoft HRMS for benefits without PeopleSoft Payroll for North America.

# **Payroll Processes**

We classify PeopleSoft Payroll for North America processes into three types: those you use on a regular basis, those you run occasionally, and those you need only in emergency situations.

### **Regular Processes**

PeopleSoft Payroll for North America includes six processes that you run repeatedly as part of your normal payroll procedures:

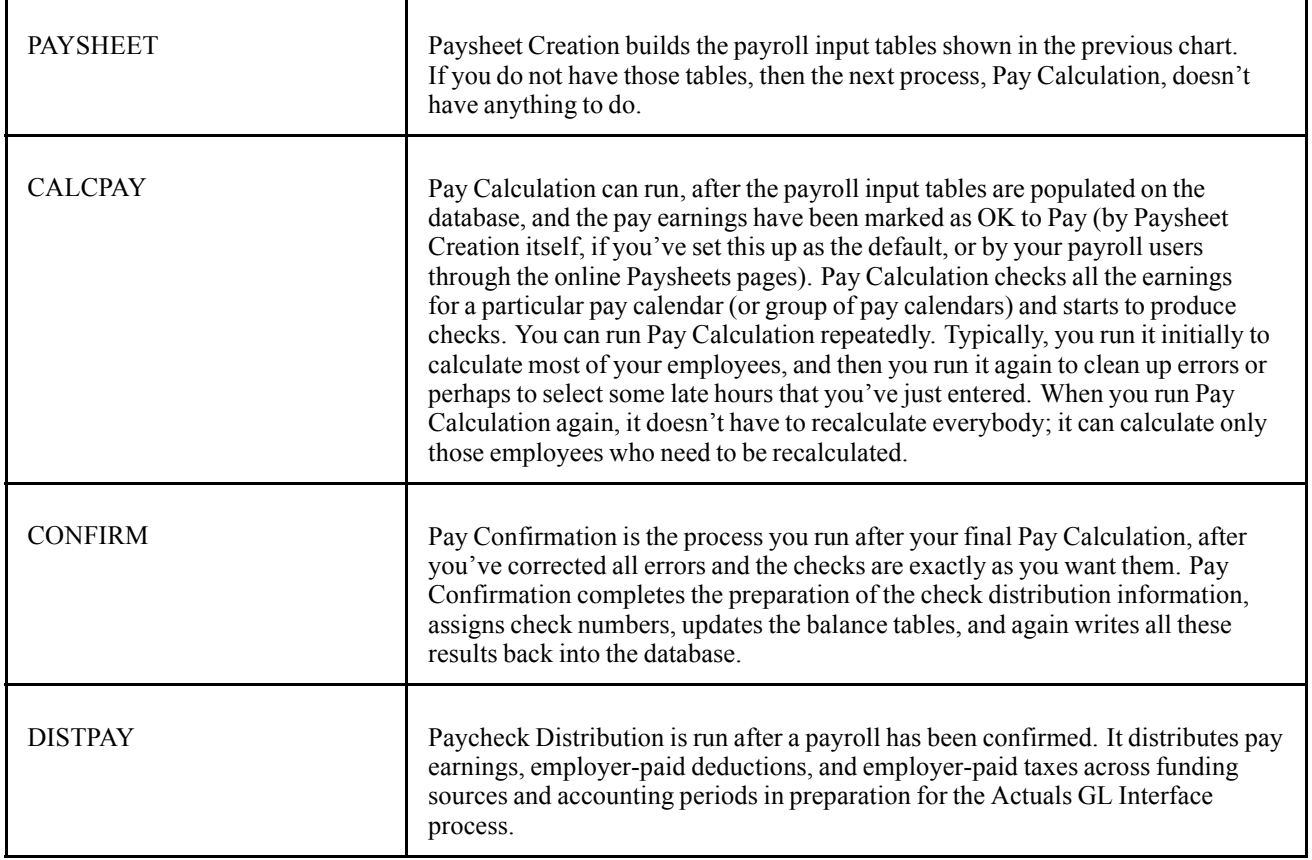

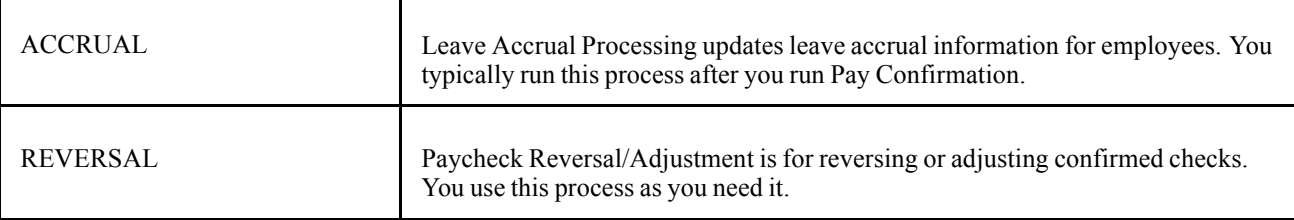

#### **Human Resources Processes for Education and Government**

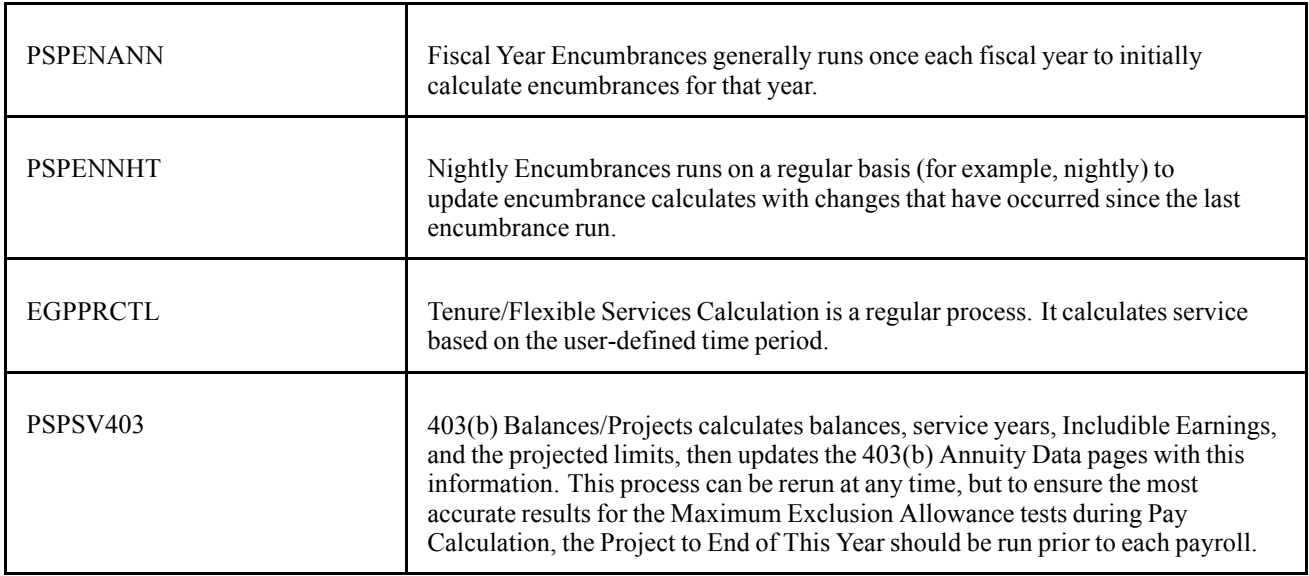

#### **Occasional Processes**

Four PeopleSoft Payroll for North America processes are for occasional use:

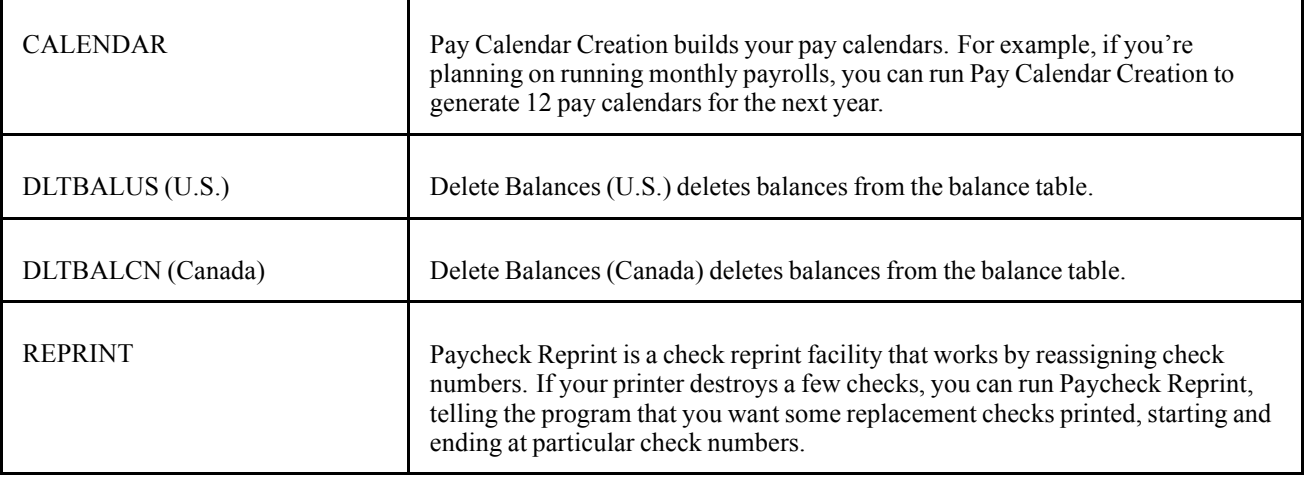

#### **Emergency Processes**

These three processes are for emergency use only:

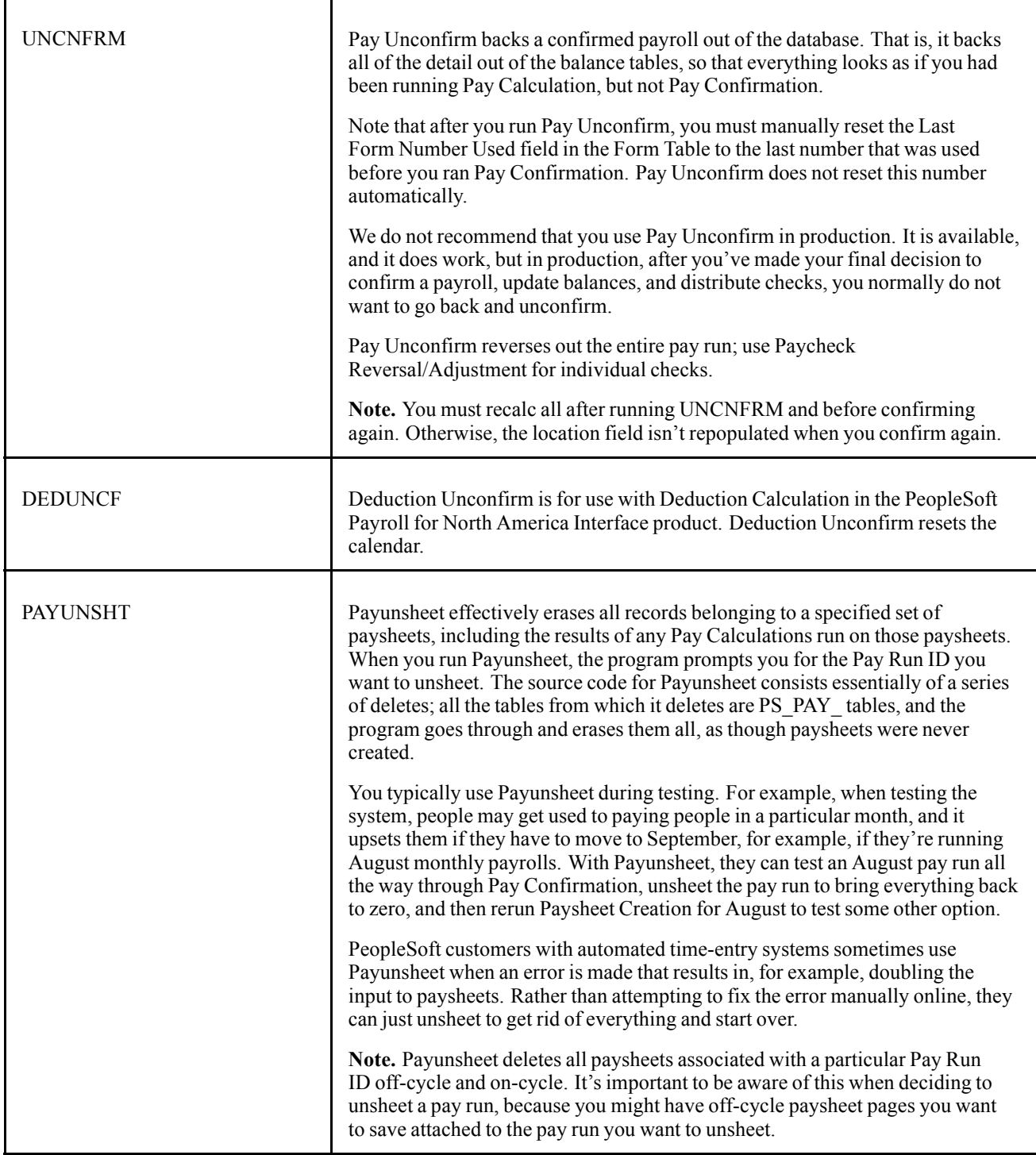

# **Process Detail**

How are processes—Paysheet Creation, Pay Calculation, and so on—actually implemented in PeopleSoft Payroll for North America? At the user level, the user defines process parameters, clicks the Run button, and then tells the system when and where to run the process in the Process Scheduler page.

For each process, no matter what your environment, the PeopleSoft system uses operating system-stored commands. PeopleSoft uses whatever method your operating system uses to store operating system commands.

If you run PeopleSoft Payroll for North America under environments other than Microsoft Windows (NT):

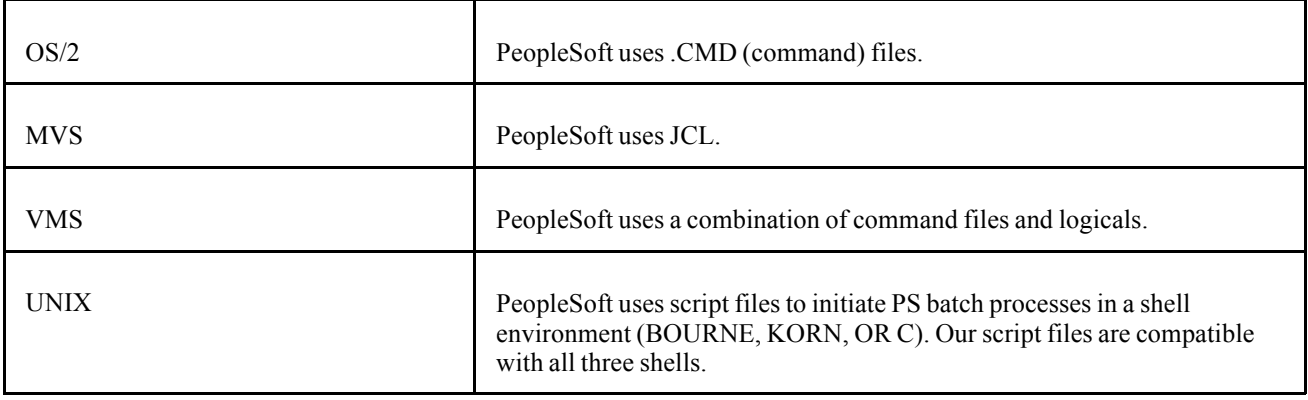

#### **See Also**

*PeopleTools PeopleBook: PeopleSoft Process Scheduler*

## **One Common Command (PSRUN) Referenced by All Processes**

These stored commands have one thing in common: They start another stored procedure called PSRUN. PSRUN, in turn, is the procedure that actually starts the process, initiating a run control COBOL program. (PAYUNSHT, being an SQR, is an exception).

### **Process Example for MVS/DB2**

The following example, delivered in the JCL Library, shows how PeopleSoft implements the Pay Calculation process under MVS:

```
//*//********************************
//* RUN PS PAYROLL CALCULATION
//********************************
//*//PROCLIB DD DISP=SHR,DSN=PROCLIB
//CALCPAY EXEC PSRUN,PSLOAD = 'PSLIB'
```

```
//SYSTSIN DD *
DSN SYSTEM (DDD) RETRY (O) TEST (0)
RUN PROGRAM (PSPPYRUN) -
   PLAN (PLANRT)
END
/*
//
```
You can see that the program is executing a PROC called PSRUN. In this startup routine, the procedure passes the SYSTSIN input file to the PSRUN procedure, and it indicates that the program to start is PSPPYRUN. PSPPYRUN is the run control program, the driving program for Pay Calculation.

# **PeopleSoft Payroll for North America COBOL Program Types**

We can classify PeopleSoft Payroll for North America COBOL programs into a number of types:

- Run Control Programs.
- Main Programs.
- Processing Programs.
- Table Access Programs.
- Input Programs.
- Utility Programs.
- Output Programs.
- PTPSQLRT.

### **COBOL Program Naming Conventions**

All PeopleSoft Payroll for North America COBOL programs have eight-character names beginning with PS (for PeopleSoft):

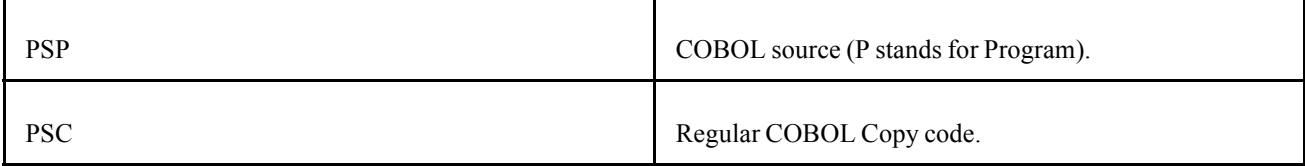

In general, the five letters following the prefix are an abbreviated form of the program's functional name. These abbreviations are typically formed by removing the vowels.

#### **Table Access Program Names**

After PSP or PSC come three letters identifying the table, and then TB (for table):

PSP ERN TB = Earnings table manager (looks up and loads earnings types)

#### **Input Program Names**

After PSP or PSC comes one letter identifying the program, and then ARRY (for array):

PSC E ARRY = Earnings Array Input Program (loads the earnings array)

#### **Utility Program Names**

After PSP or PSC comes five letters that abbreviate the function of the program:

PSP DTWRK = Date manipulation routine

PSP ANNL $Z =$  Annualizes/deannualizes amounts

#### **Processing Program Names**

Processing programs typically end in -CALC, with one letter identifying the type of calculation:

PSP E CALC = Earnings Calculator

PSP D CALC = Deduction Calculator

PSP T CALC = U.S. Tax Calculator (PeopleSoft-maintained)

PSP X CALC = Canadian Tax Calculator (PeopleSoft-maintained)

#### **Output Program Names**

Output programs have descriptive names such as the following:

PSP CB UPD = Maintains check balance table (UPDates Check Balances)

PSP DB UPD = Maintains deduction balance table (UPDates Deduction Balances)

PSP C UPDT = Maintains current pay result table (UPDaTes earnings data)

PSP T UPDT = Maintains current pay result table (UPDaTes Tax data)

PSP X UPDT = Maintains current pay result table (UPDaTes Canadian TaX data)

### **Run Control Programs**

Run control programs are the top-level programs started from the stored operating system command files. These are the programs that PSRUN starts. The run control programs fetch parameters from the run control table, which you set up online through the pages in the Paysheets page (or, for benefits processes, the Benefits Tables pages). In the example of process detail in the previous topic, the job of the run control program PSPPYRUN is to read the run control for Pay Calculation that you enter into the database.

Run control programs usually call a main program to initiate the process for the pay calendar or calendars associated with a particular Pay Run ID. The main program then loops through all of the pay calendars in a run.

Here's a list of the run control programs, each with its associated online process name:

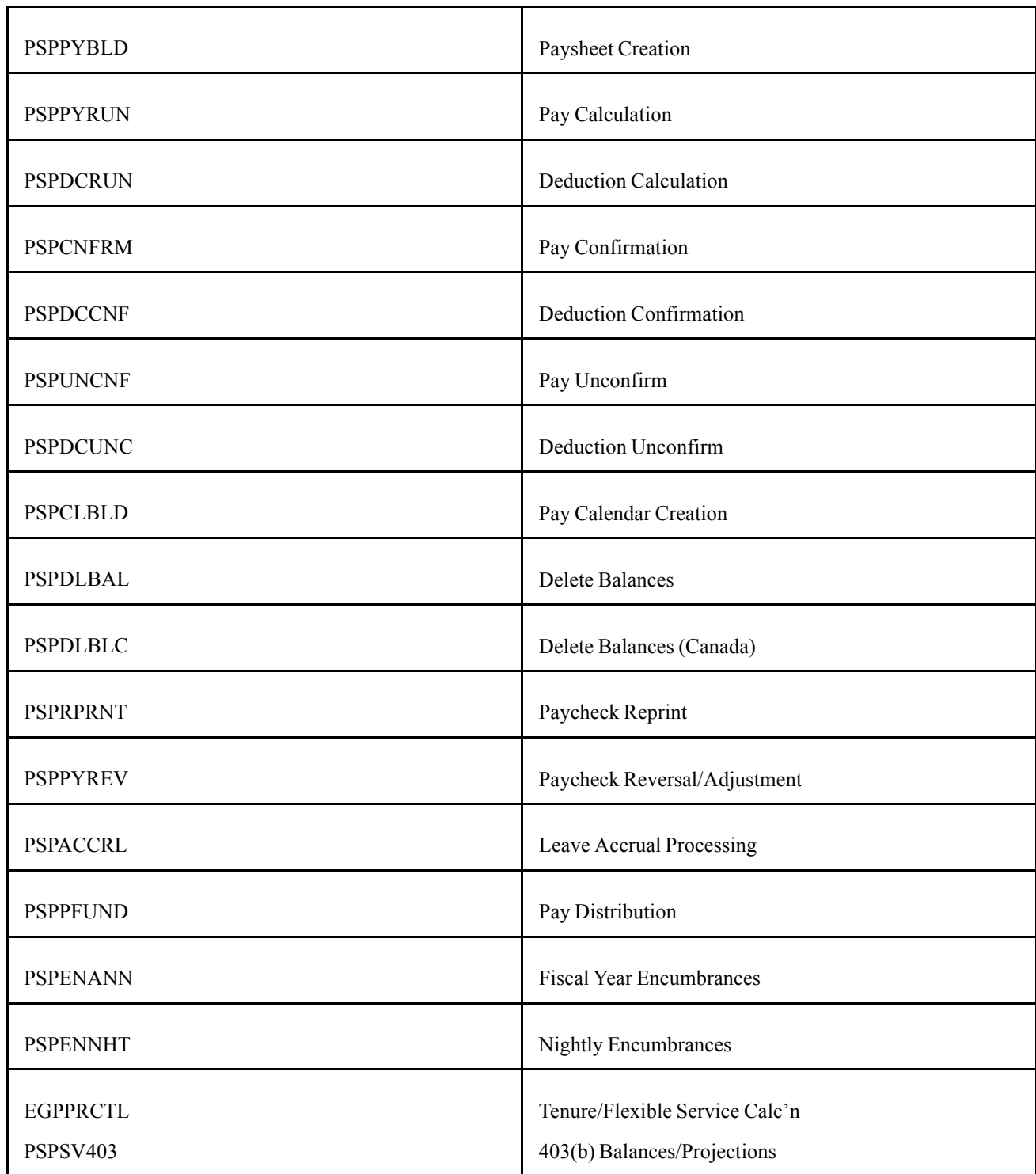

In most cases, these run control programs call a main program, but there are some exceptions. For example, the Deduction Confirmation process is so simple that everything is processed within the run control program, PSPDCCNF, itself so there's no need for a main program, and PSPDCCNF doesn't call anything else. PSPCLBLD (Pay Calendar Creation), PSPDLBAL (Delete Balances), PSPDLBLC (Delete Balances—Canada), and PSPRPRNT (Paycheck Reprint) are processed the same. Other than these exceptions, the run control programs call main programs to do the actual work, or at least to control it.

# **PSPPYWKS**

Three of the run control programs—PSPPYRUN, PSPCNFRM, and PSPUNCNF—call a special controlling program, PSPPYWKS. The purpose of PSPPYWKS is to hold working storage. In the compiler we use, any given section can be a maximum of 64K. To pass more than 64K of data between our programs, PSPPYWKS owns working storage for the programs and passes it to them through linkage.

The arrays owned by PSPPYWKS are EARRY (the Earnings Array), DARRY (the Deduction Array), and DEDT1-6 (the Deduction Table Arrays).

# **Main Programs**

The main COBOL programs are called by most run control programs to process one pay calendar:

### **Main Cobol Programs**

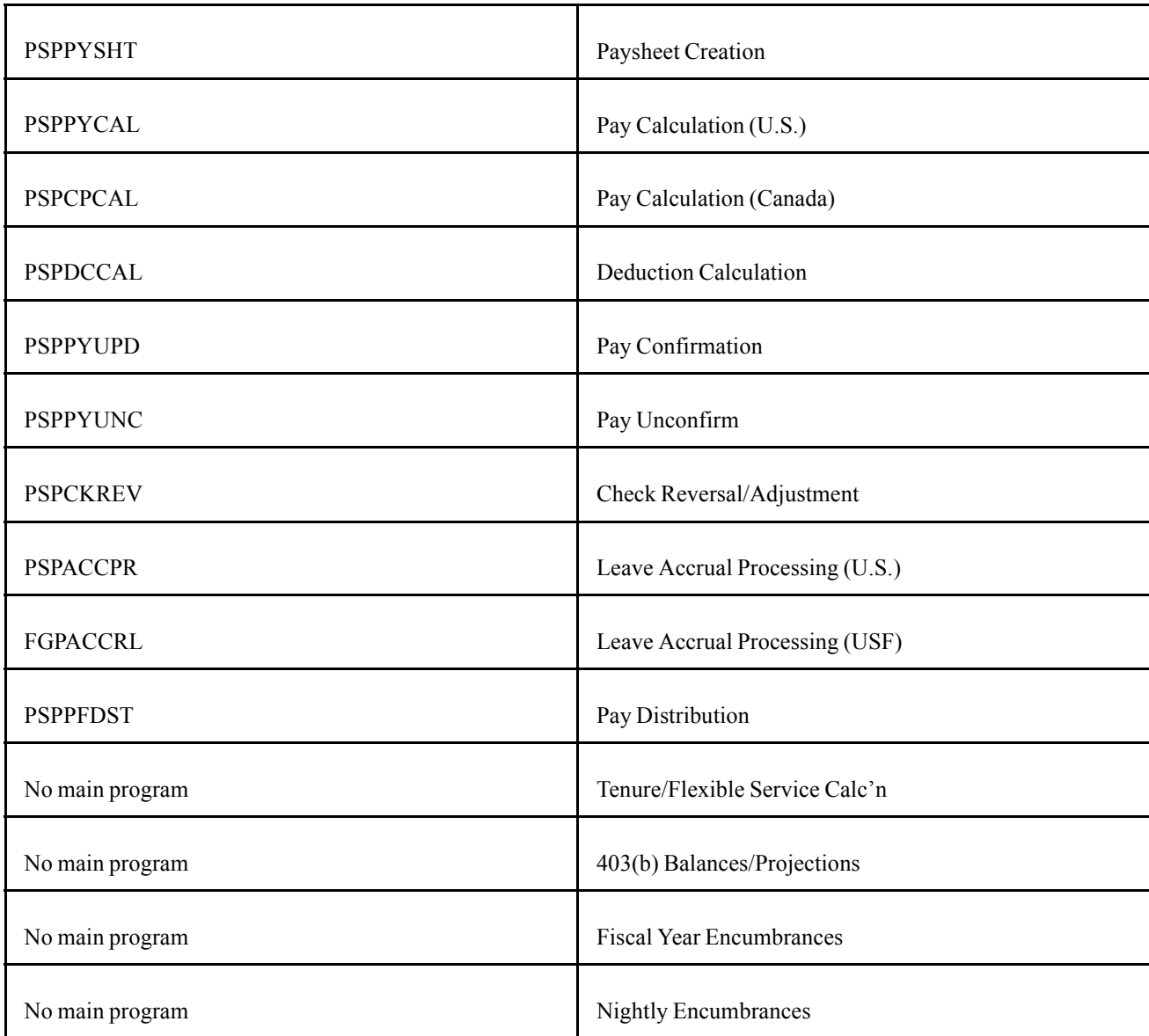

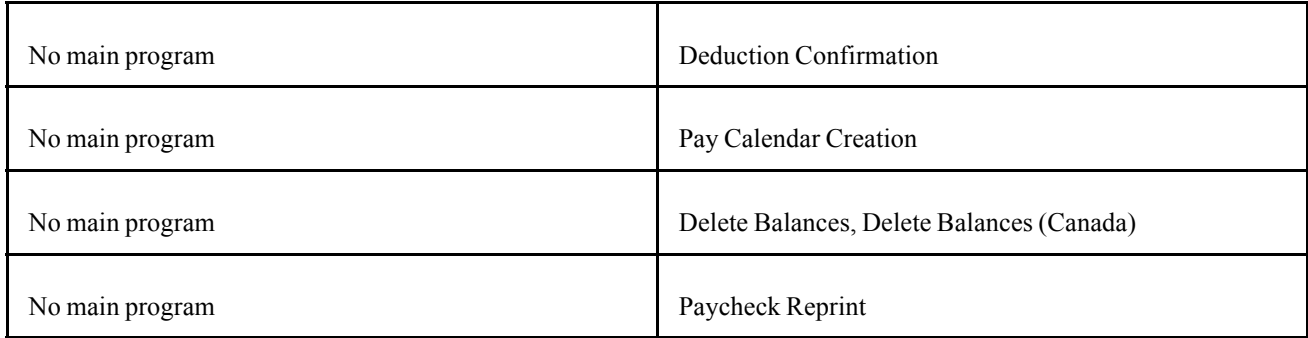

The run control program for Pay Calculation, PSPPYRUN, must call one of the main Pay Calculation modules to do the actual work. If PSPPYRUN finds that the pay groups to be calculated is a U.S. pay group, then it calls PSPPYCAL, which is the Pay Calculation module for U.S. pay groups. If the pay group to be calculated is Canadian, PSPPYRUN calls PSPCPCAL, the Pay Calculation module for Canadian pay groups.

The main programs are thus second-level down in the call tree.

### **Table Access Programs**

PeopleSoft table access programs are designed to keep all pay process table information for each pay calendar in memory for the entire run. All the table access programs are identically configured; they're all clones of each other.

#### **Selected Table Access Programs**

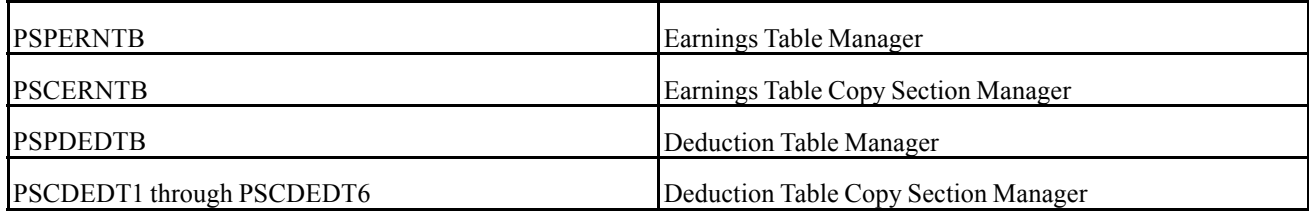

#### **Understanding Table Access Programs**

To understand the function of the table access programs, let's look at how a process as Pay Calculation actually works. As Pay Calculation is calculating a pay group, it needs certain information. Among other things, it needs to know who needs to be paid. Pay Calculation bases the answer to the question of who needs to be paid on what earnings and deductions it finds on the database. At the employee level, it takes in all the earnings and all the deductions for a particular employee.

In addition, Pay Calculation must know the details about those deductions and earnings. It gets this information from the Earnings Table and the Deduction Table. These are pay-process-level tables, not employee-level tables, and when you run a process, they're managed by subroutines in the Payroll system, the table access programs.

When Pay Calculation sees an earnings come in for an employee, it reads the employee-level data, and sees, for example, that this employee is going to be paid some regular pay. It then goes to the Earnings Table to find out the details of regular pay, reads the information about regular pay once, and stores it in a table array in memory. When the next employee comes along and also has regular pay, it doesn't have to read the Earnings Table again. After the first few checks are calculated, the table access programs typically have all the details about all the earnings and deductions for that particular pay run. Ideally, Pay Calculation reads the Earnings Table only once for each earnings type during a given run.

The key to running a process like Pay Calculation quickly is to reduce the number of hits on the database tables. This is why, if you have an Earnings Table on the database containing 300 earnings types, we do not want Pay Calculation to read the Earnings Table 300 times. For a particular pay group, you might use only 20 earnings types, so the table access programs reads them into the table array once, as they're first encountered.

#### **Increasing the Occurs Count on Table Access Programs**

If your company requires it, one fairly safe and easy modification you can make is to increase the occurs count on your table access programs.

The table access programs allocate a specified, limited amount of memory space to store in a table array all the details of particular pay process tables typical for one of your pay runs.

The table access program that manages the Earnings Table is called PSPERNTB. What happens if the array it stores earnings data in is allocated to 50 earnings types, and your typical pay run requires more than 50? PSPERNTB attempts to go find some information about this new earnings code, and get its, but there's no more room in the array.

In this situation, PSPERNTB moves something else out of the array and replaces it with the information for the new earnings code. It does this without comment. It replaces one of the entries with a new one.

In this manner, you can encounter problems with the Earnings Table, or other tables, on the database, if the amount of storage isn't enough. There are two ways to determine whether you're doing this:

• The easy way.

Make a performance analysis of your payroll process and check the table accesses on particular tables. If the Earnings Table, for example, is being hit more than you would expect—more than the number of entries in your Earnings Table—then you know that you're starting to stress it.

• The more difficult way.

Insert a display into PSPERNTB into the particular piece of code that actually does move one of the earnings codes out and send a message to yourself, saying something to the effect of, "I'm starting to replace entries in the Earnings Table, you might want to look at this".

**Note.** It's important to recognize that this kind of table destruction might be costing you a lot of processing time.

If you determine you're destroying a table, you can increase the occurs count in the appropriate table access program. For example, let's look at a piece of the unmodified code in PSCDEDTB, the Deduction Table Manager

02 DEDUCTION-COUNT PIC 9999 VALUE ZERO COMP. 88 DEDUCTION-COUNT-MAX VALUE 500. 02 DED-CLASS-TABLE-MAX PIC 9999 VALUE 6 COMP. 02 DEDUCTION-TABLE OCCURS 500 INDEXED BY

DEDTB-IDX

DEDTB-NEXT-IDX.

03 PLAN-TYPE PIC XX. 88 PLAN-TYPE-DEDUCTION VALUE '00'. 88 PLAN-TYPE-HEALTH VALUE '10' THRU '19' ... 03 DEDCD PIC X(10).

This is saying that you can have 500 deductions total for a pay run for any pay calendar. And if you exceed the 500, PSCDEDTB is going to start quietly replacing them. If you require a larger number of deductions, you want to replace the DEDUCTION-COUNT-MAX VALUE and DEDUCTION-TABLE OCCURS values of 500 with larger values.

PeopleSoft has built the Payroll system so that it runs under DOS; and with DOS there are severe memory constraints. Under MVS/DB2, OS/2, or UNIX, the memory constraints effectively go away. Increasing these two 500s to 999s, for example, isn't going to cost you anything other than storage, and on non-DOS platforms, storage is usually readily available.

This type of modification is not particularly difficult to deal with when you upgrade to a new PeopleSoft Payroll for North America release. When you upgrade, PeopleSoft delivers a whole new set of source. At that point, you use your installation Compare utility to compare the new source we send you with the old source.

The code in the previous example is a piece of the copy section called PSCDEDT1, and when you run the Compare utility, you'll see that the new incoming source for PSCDEDT1 contains different values. You'll probably just decide to retain your change to the code.

### **Input Programs**

PeopleSoft input programs are similar to the table access programs. The input programs access employee-level payroll data and store it in arrays. For example, during Pay Calculation, an input program called PSPEARRY fetches all pay earnings records for an employee and stores them in an array called EARRY.

#### **Understanding Input Programs**

The situation is a little different than with the table access programs, because here, to take earnings as an example, before the system can process a given pay run for an employee, it needs to store all the employee's earnings for that payroll in memory. These earnings are taken from the PAY\_EARNINGS table and the PAY\_OTH\_EARNS table.

It's similar with deductions and with a number of other types of employee-level data. All the relevant employee data must be stored in memory for processing to take place.

Such data is stored in Employee Storage Arrays. As delivered in vanilla PeopleSoft Payroll for North America, these arrays, as the ones for pay process data, might not be sufficiently large to run your processes. But if they're too small and you overflow the array, the system creates a message for that check, to the effect of, "We haven't got enough space to store the earnings for this employee". And the system bypasses processing of that check.

#### **Increasing the Occurs Count**

If you need more memory space in your Employee Storage Arrays, you can perform a modification similar to the modification of the table access programs we've already discussed.

For example, we deliver the Earnings Array with an EARNINGS-COUNT-MAX of 150. That is, you can have up to 150 pay earnings and other earnings for an employee on a check; if you need more, you've got to increase the number.

Here's the relevant code from PSCEARRY:

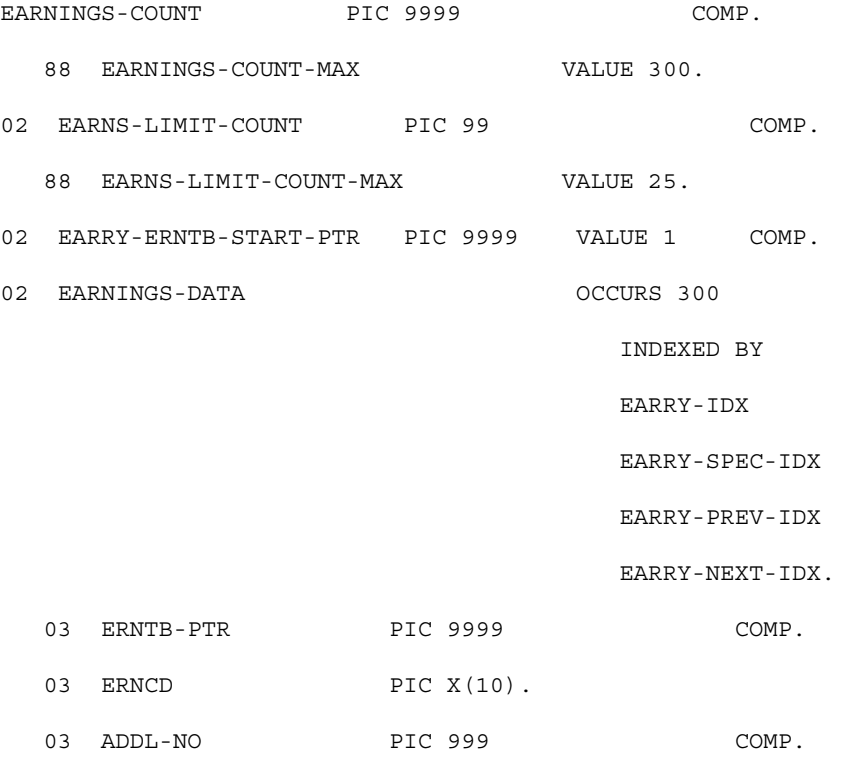

You can increase the values of 300 up to 999.

### **Utility Programs**

PeopleSoft Payroll for North America includes a series of utility programs that are called by the COBOL modules that make up the payroll processes.

#### **Selected Utility Programs**

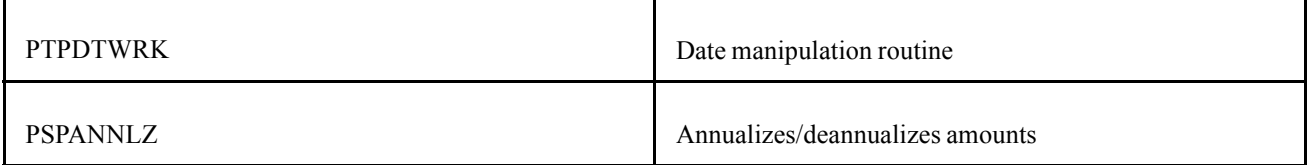

PTPDTWRK is used for various date functions:

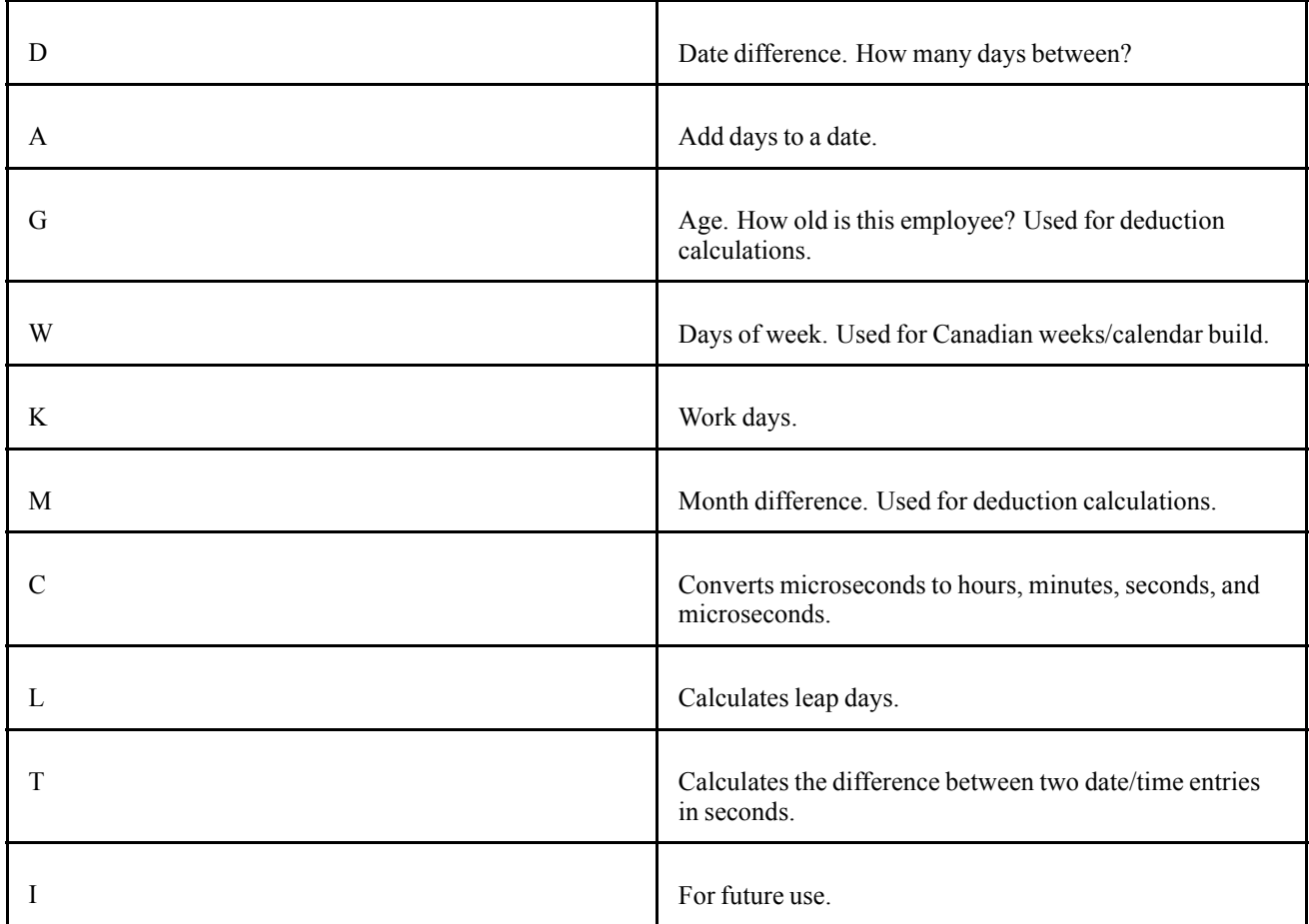

PSPANNLZ is used to calculate an amount. The input consists of:

- Amount. What amount is for (for example, weekly, or monthly).
- Old frequency type (for example weekly, or monthly)
- Old frequency factor. If this value is supplied as zero, then the value will be determined from the old frequency type
- New frequency type (for example weekly, or monthly
- New frequency factor. If this value is supplied as zero, then the value will be determined from the new frequency type.

The output is the amount relating to the output format.

### **Processing Programs**

Processing programs do the actual work. PeopleSoft strongly recommends that you limit your modifications of processing programs to the following types:

- Inserting special earnings and deduction calculation routines in the specific places we've allotted for them.
- Cloning standard PeopleSoft code and using it as the basis for any modifications you have to make.

#### **Selected Processing Programs**

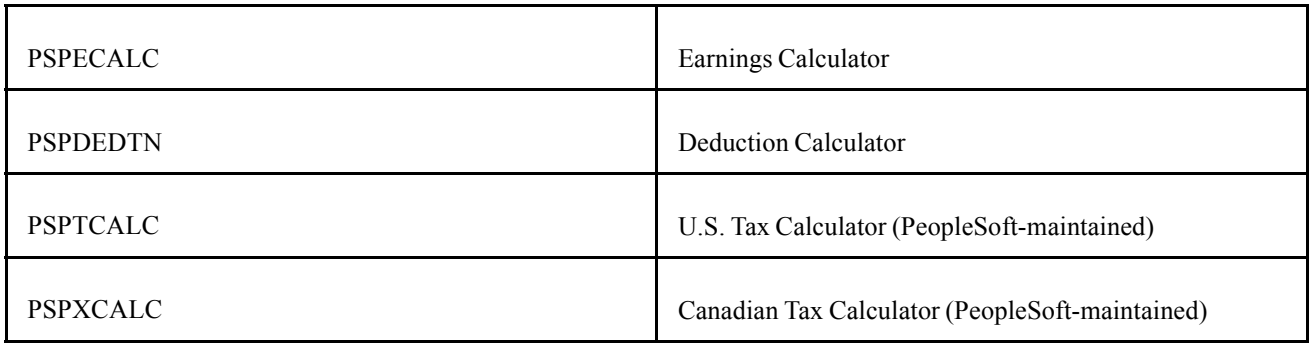

#### **Special Deduction and Earnings Calculation Routines**

If you want to write your own code to calculate a deduction, on the General Deduction Table, select *Special Deduction Calculation* for the Deduction Calculation Routine field. Insert the code in the SPECIAL-DEDUCTION-CALC section of PSPDCALC.

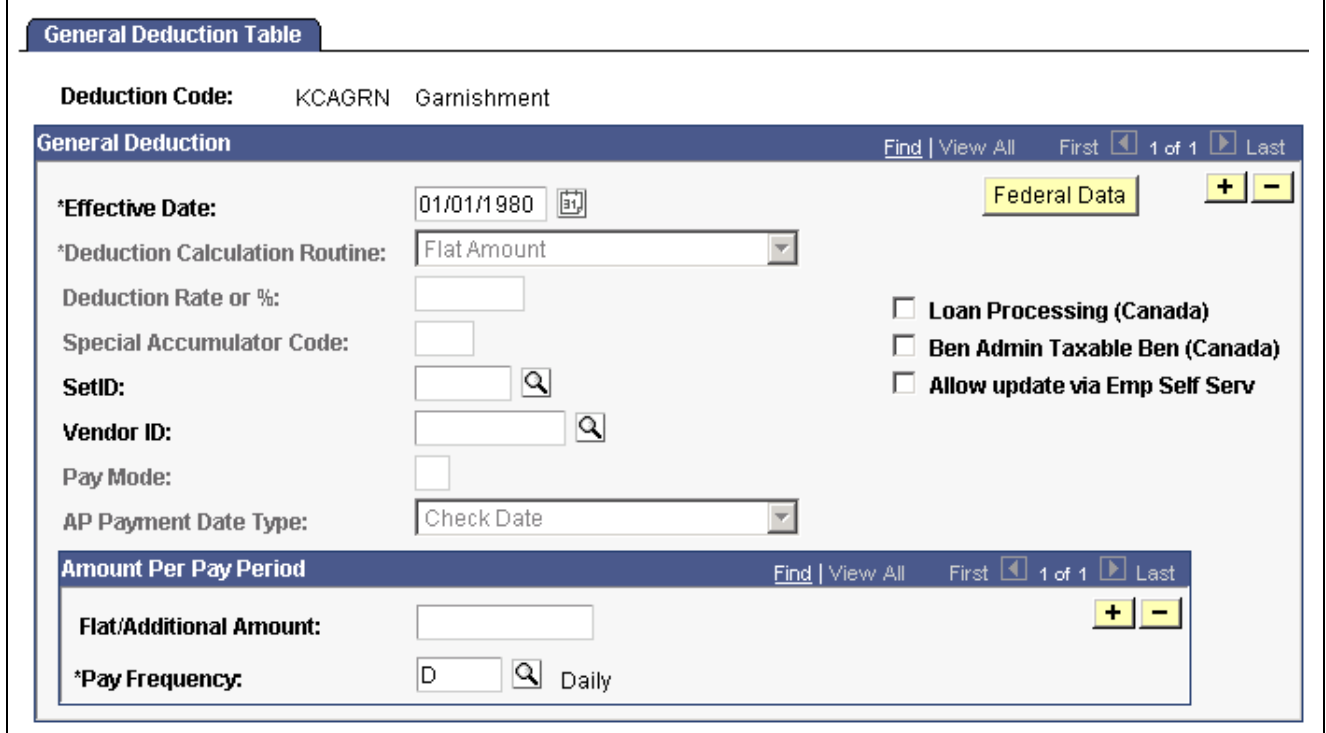

Using Your Own Code for the General Deduction Table page:

Using Your Own Code for the Earnings Table − Calculation Page:

On the Earnings Table − Calculation page, select the Special Calculation Routine check box if you want to write your own code to calculate an earnings type. Insert the code in the SPECIAL-EARNINGS-CALC section of PSPECALC.

General Deduction Table page

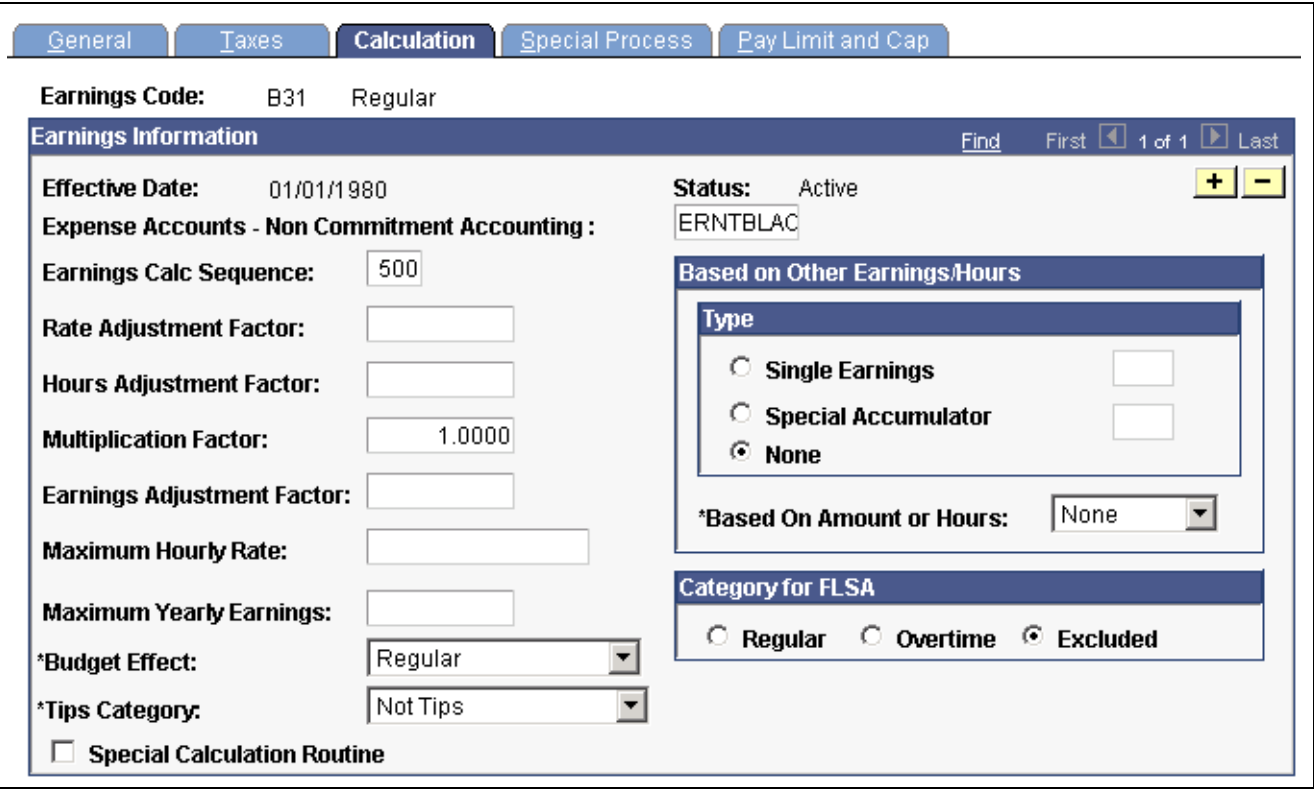

Earnings Table - Calculation page

The following example shows the SPECIAL-DEDUCTION-CALC section from the Deduction Calculator, PSPDCALC:

```
IF CALC-DED-YES OF W-SW
   EVALUATE TRUE
          WHEN DED-CALC-AMOUNT
             ...
          WHEN DED-CALC-PCT-TTL
          ...
          WHEN OTHER
              PERFORM DG200-SPECIAL-DEDUCTION-CALC
    END-EVALUATE
     ...
/***********************************************************
      DG200-SPECIAL-DEDUCTION-CALC SECTION.
*SPECIAL CALCULATION ROUTINES IDENTIFIED BY DEDUCTION CODE*
/***********************************************************
```
MOVE ZERO TO WK-AMT OF W-WORK.

SPECIAL-DEDUCTION-CALC-EXIT.

Notice that we've taken out a number of pieces of code for this example (indicated by the ellipses, "..."). Essentially, the first part consists of a series of WHEN statements that typically take care of all the PeopleSoft radio buttons on the General Deduction Table page. Then, if none of the radio buttons are true, PSPDCALC goes ahead and performs the special deduction calculation routine DG200.

Further on in the program, the example shows the DG200 special deduction calculation routine supplied with vanilla PeopleSoft Payroll for North America: MOVE ZERO TO WK-AMT OF W-WORK. (If, before modifying PSPDCALC, you've ever clicked on Special Deduction Calculation and run a Pay Calculation just to see what happens, you know that it always comes out with a zero. Now you know why).

So this is where you put all your special deduction calculation routines.

### **Cloning Code for Your Modifications**

If you're thinking of inserting special calculations for deductions or earnings, PeopleSoft recommends that you first make a thorough study of DEDTN and ECALC, so that you get a feel for how these programs make their calculations, read flags, get their amounts, and so on.

The easiest way of implementing a special routine is to clone some piece of PeopleSoft code. For example, take out the health insurance calculation, play with it all you want, then plug it back into the Special Deduction Calc section. Ideally, when the time comes to do an upgrade, all your modifications are isolated in this section. Then, assuming that the way we did the new DEDTN is the same as the way we did the old DEDTN, make your special calculation routine and insert it into the Special Deduction Calc section in the new release.

Alternatively, of course, instead of cloning some of our code, modifying it, and inserting it into the Special Deduction Calc section, you can modify the appropriate section of our code that actually performs a given calculation. Just be sure to document your modifications carefully and clearly, with plenty of comments that document your reasoning behind the modification. As long as you ensure that the modified code stands out clearly when you do an upgrade, you're usually able to post the same change into our new module.

### **See Also**

Chapter 5, "Defining [Deductions,"](#page-96-0) page [55](#page-96-0)

Chapter 4, "Defining Earnings Codes and Earnings [Programs,"](#page-68-0) page [27](#page-68-0)

# **Output Programs**

PeopleSoft output programs typically maintain balance tables, including year-to-date balance tables; they also maintain current pay result tables.

### **Selected Output Programs**

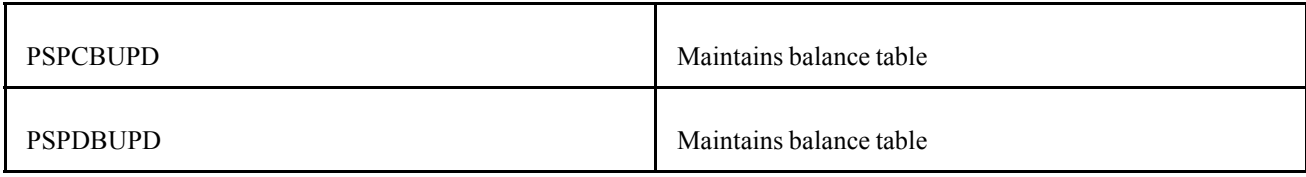

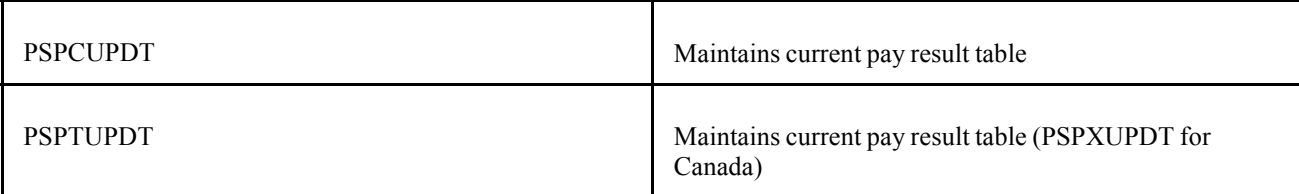

#### **Do You Really Want to Modify the Output Programs?**

If you're looking at modifying some of the output programs, we recommend you take another look at that requirement. Changing deduction and earnings calculation rules is one thing. It is reasonable to expect that you might have business requirements necessitating such modifications. But changing the balances the system maintains is another thing. If you're seriously contemplating that type of change, then talk with your PeopleSoft Account executive.

# **PeopleSoft SQL API for Batch COBOL**

The purpose of PeopleSoft SQL API is to enable PeopleSoft batch COBOL programs to execute SQL commands and control the SQL environment.

## **Understanding PeopleSoft SQL API for Batch COBOL**

This topic provides an overview of PeopleSoft SQL API features, functions, interface, parameters, setup and data lists, and limitations.

#### **Features**

These are the features:

- Pre-defined SQL statements are stored outside of the COBOL program and are identified by name.
- SQL statements are executed dynamically.
- Multiple (up to 254) SQL cursors are available.
- The SQL interface is invoked from the application COBOL program from CALL with parameters.
- Support is provided for SQL statements built dynamically by COBOL programs.

#### **Functions**

These are the functions:

- Process Select Statement.
- Fetch Row.
- Process Update Statement: DELETE, INSERT, and UPDATE.
- Commit Run Unit.
- Clear Common Statement (after program CANCEL).
- Disconnect Cursor.
- Disconnect All Cursors.
- Process Fatal Application Error.

### **Interface**

SQL API services are provided through CALLs to program PTPSQLRT, which provides a consistent application interface for COBOL programs running on a variety of database platforms. The call has this general form:

```
CALL 'PTPSQLRT' USING action,
                      sqlrt,
                      cursor,
                      statement,
                      bind-setup,
                      bind-data,
                      select-setup,
                      select-data
```
The actual list of parameters needed depends on the action requested. For example, a SELECT statement requires all of the previous parameters, while a FETCH action requires only the first three. Only the first two parameters are required in every case. The following table identifies the parameters, the order coded, and the functions for which they are required.

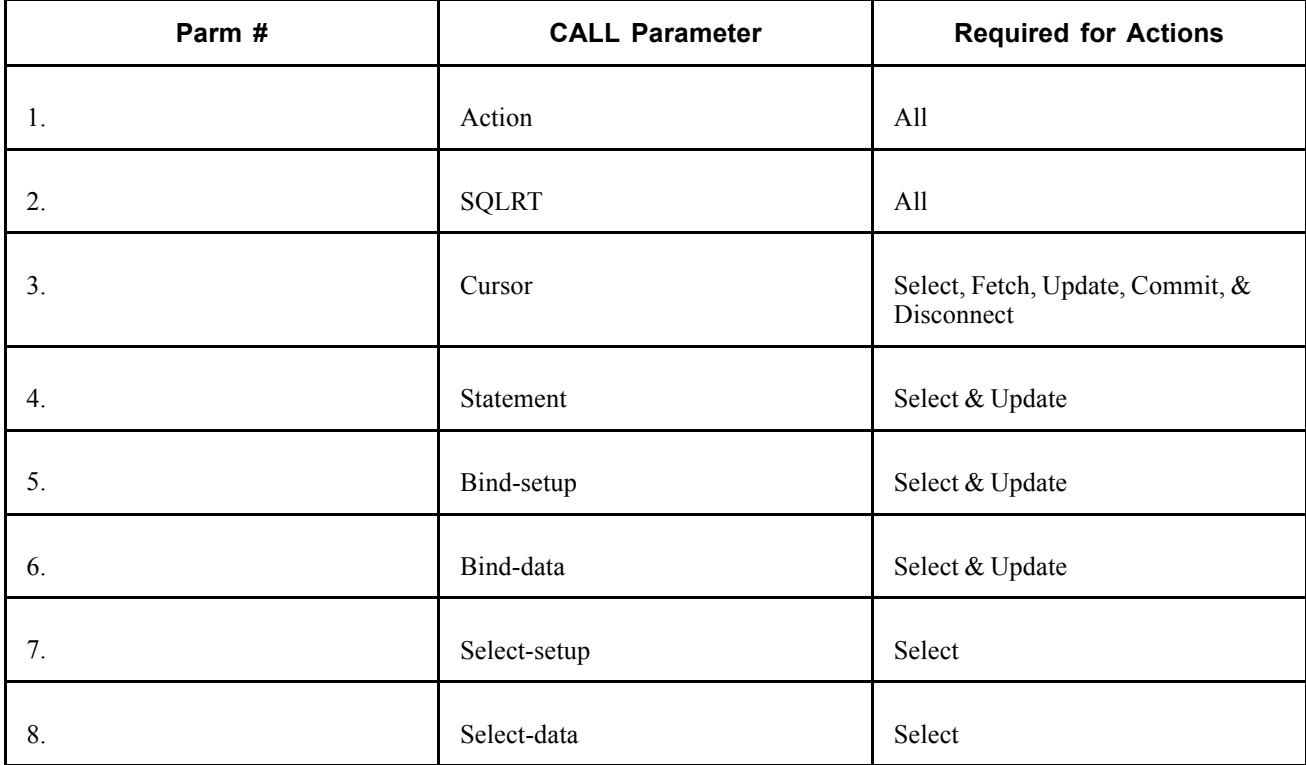

**Note.** Parameter descriptions are provided in the next topic in this section.

#### **Communication Area**

To use the SQL interface, copy PTCSQLRT into the WORKING-STORAGE topic of the main program and pass this 01-level data to all sub-programs using the SQL interface. This member defines data needed by the SQL interface and supports communication between the SQL interface and the application program.

### **Parameter Descriptions**

The following is a list of parameter descriptions.

#### **1. Action**

This is a one-character code representing one of the eight functions supported. Use one of the data names with pattern "ACTION-" from copy member PTCSQLRT.

Example

ACTION-SELECT OF SQLRT

These are the actions provided:

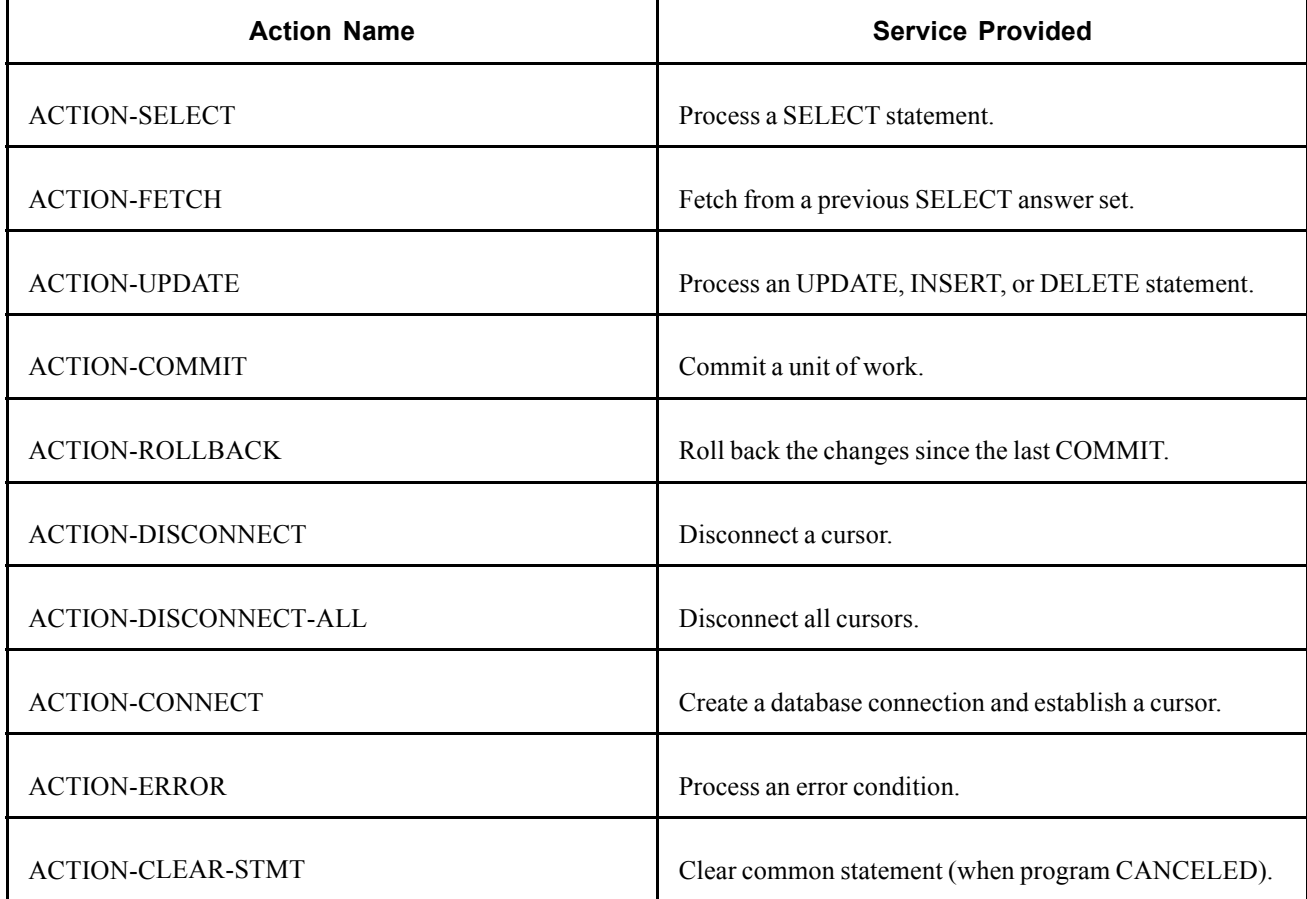

#### **2. SQLRT**

This is the 01-level of data division copy member PTCSQLRT and is used to send and return several sub-parameters and to provide work space.

The individual elements in PTCSQLRT are described in the following topic "Interface Data".

#### **3. Cursor**

This is a four-digit computational number representing a resource connection unit. Copy data division SQLRT contains a common cursor for use when resources do not have to be saved for reuse.

Examples

```
SQL-CURSOR-COMMON OF SQLRT
SQL-CURSOR OF S-CHECK
```
#### **4. Statement**

The 18-character name of a stored SQL statement must conform to the following pattern:

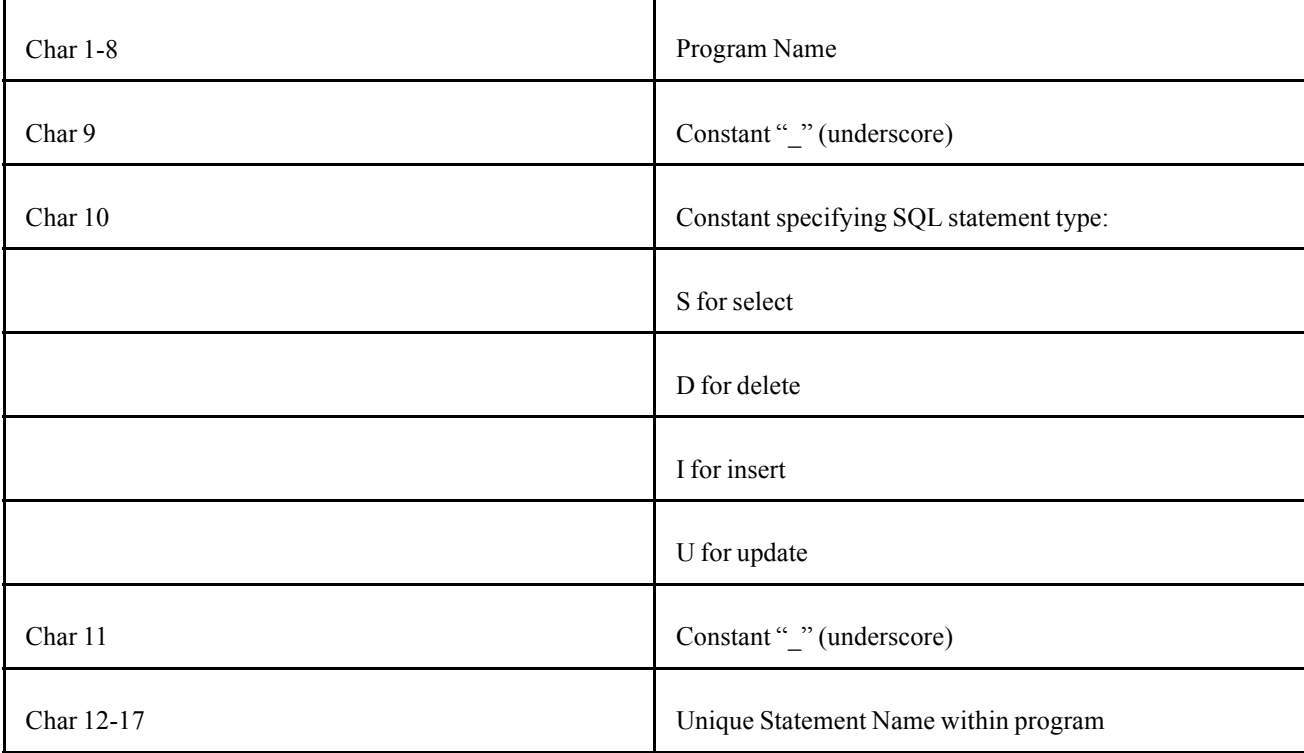

#### Example

01 S-CHECK. 02 STMT-NAME PIC X(18) VALUE 'PSPRPRNT S CHECK'. CALL 'PTPSQLRT' USING ACTION-SELECT OF SQLRT SQLRT SQL-CURSOR-COMMON OF SQLRT

....

#### **5. Bind-Setup**

This is a list of descriptors for the data used by the SQL statement in the WHERE, HAVING, SET, and VALUES clauses. These descriptors tell the API the sizes and types of the corresponding bind variables. The descriptors exactly match the memory layout of the bind variables themselves. Setup strings are the same for both bind and select setup lists.

STMT-NAME OF S-CHECK

For details, see the topic Setup List.

Example

BIND-SETUP OF S-CHECK

#### **6. Bind-Data**

This is a list of data elements defined by BIND-SETUP and is described subsequently for both bind and select data lists.

Example

BIND-DATA OF S-CHECK

#### **7. Select-Setup**

This is a list of specifications for the data returned by the SQL statement - SELECT.

For details on both bind and select setup lists, see the topic Setup List.

Example

SELECT-SETUP OF S-CHECK

#### **8. Select-Data**

This is a list of data elements defined by SELECT-SETUP. Setup lists are described in the following section for both bind and select data. Select-Data is the buffer area into which data is returned by the Fetch action. Be sure to initialize this area before each Fetch, because character fields are not blank-filled on all platforms. If you do not clear the buffer, a short character value might only partially replace a longer value from a previous fetch.

Example

```
SELECT-DATA OF S-CHECK
```
## **Setup List**

A setup list is a string of codes, terminated with a "Z," fully specifying both the logical and physical characteristics of the data elements in a Data List. Specifications include data type, physical data storage bytes, and decimal places for decimal numbers. Each data element is specified with a character string whose length represents the actual bytes of storage the data element occupies and whose value includes data type codes and decimal positions. All data types except decimal numbers use alphabetic characters preceded a number or special character. Consecutive data elements of the same type alternate one of the two characters representing the data type.
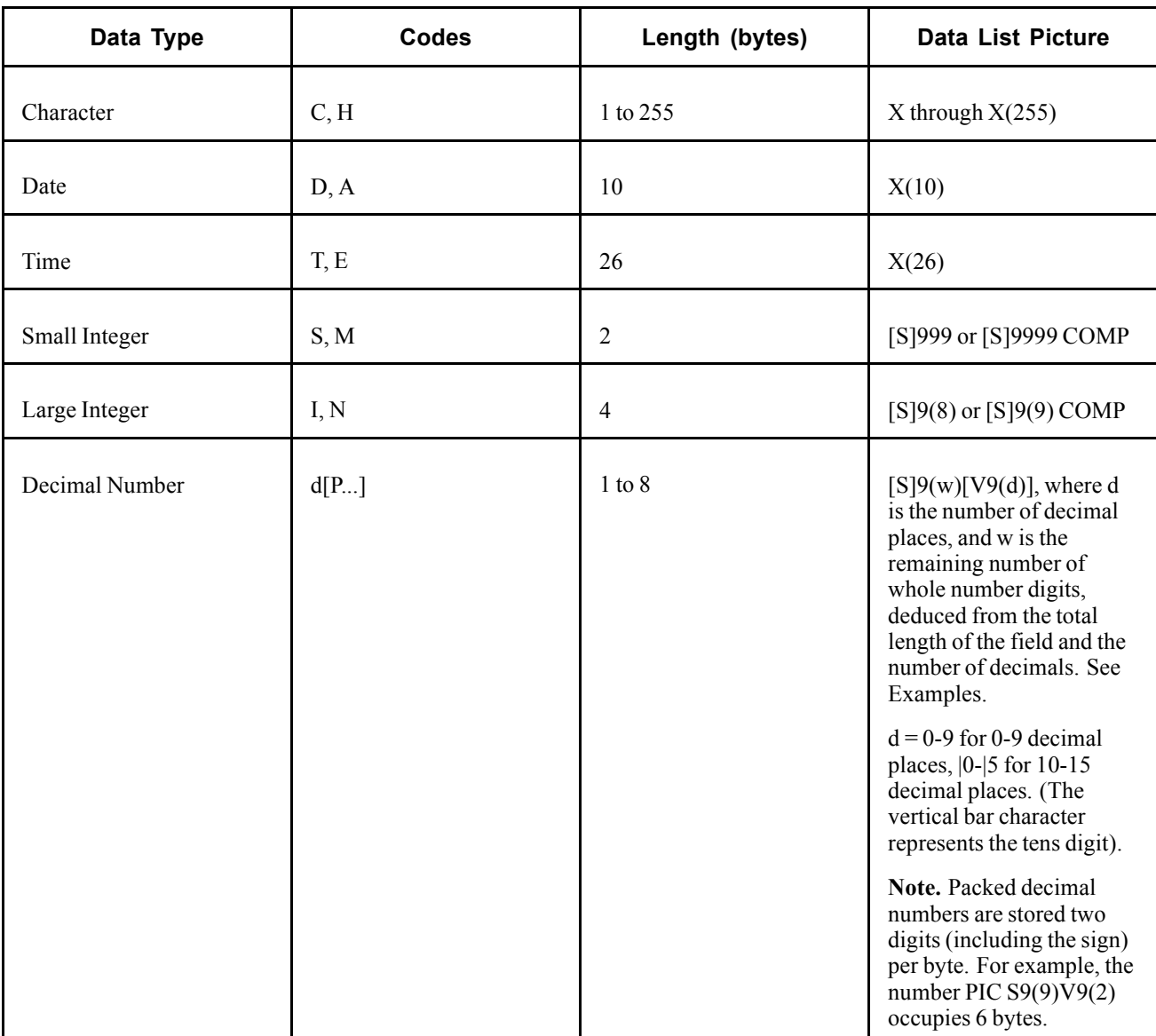

The following table summarizes information for the data types supported:

## **Examples:**

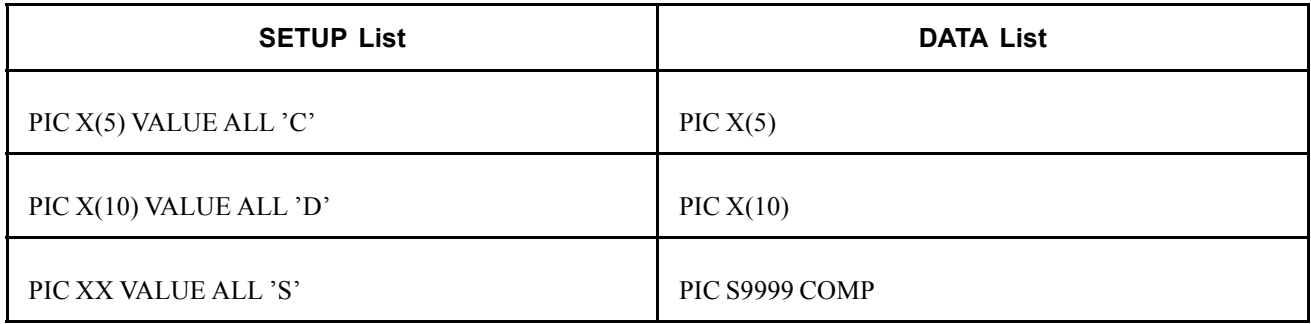

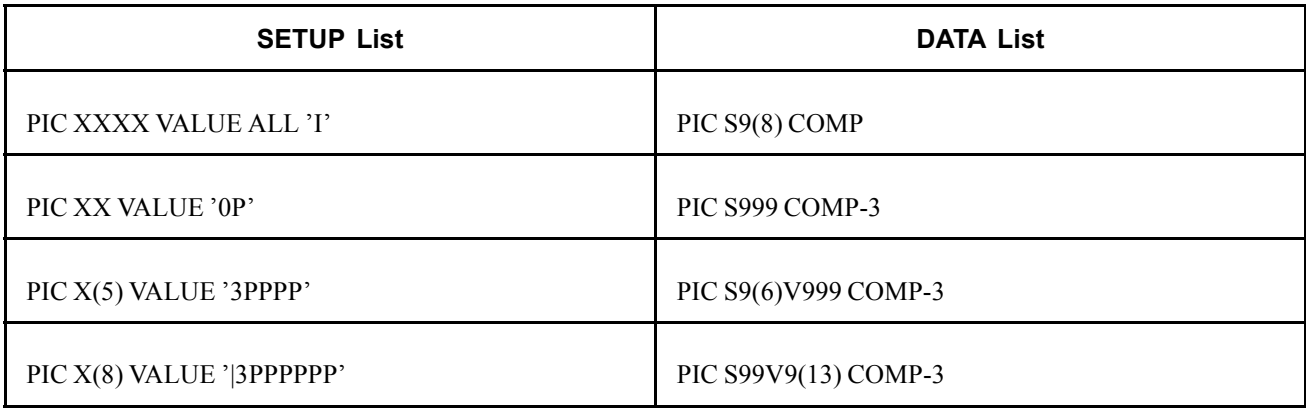

## **Data List**

This is a list of data elements with COBOL name and pictures. The list must be concluded with a one-character filler containing the value "Z." The Setup List and the Data List must be equal in length.

# **SQL Restrictions/Limitations**

SQL statements must conform to a subset of ISO/ANSI Standards common to all vendors. The basic standard used is DB2:

- Use only statements SELECT, DELETE, INSERT, and UPDATE.
- Always use the Fetch Function following a Select Statement, even when only one row is expected.
- No SELECT INTO.
- No SELECT FOR FETCH ONLY.
- LONG VARCHAR columns are not supported.
- Program (Host) variables must be preceded by a colon (":") and represented by numbers ascending from 1 (one) without gaps in the order of specification within the statement and without repetition of any number.
- Code the stored SQL name for the select as the cursor name when using DELETE or UPDATE with positioning. For example:

WHERE CURRENT OF CURSOR PSPRPRNT S CHECK

**Note.** A separate SQL select with FOR UPDATE OF must be coded for DELETE and UPDATE with positioning in DB2.

• The internal (COBOL) select list might be shorter than the external (SQL) select list. Only those columns identified internally are retrieved. An example where this is useful is the requirement that ORDER BY columns be included in the select list. Add the columns to the end of the SQL select list, but do not include in the COBOL source.

# **Interface Data**

COPY member PTCSQLRT contains the following sub-parameters:

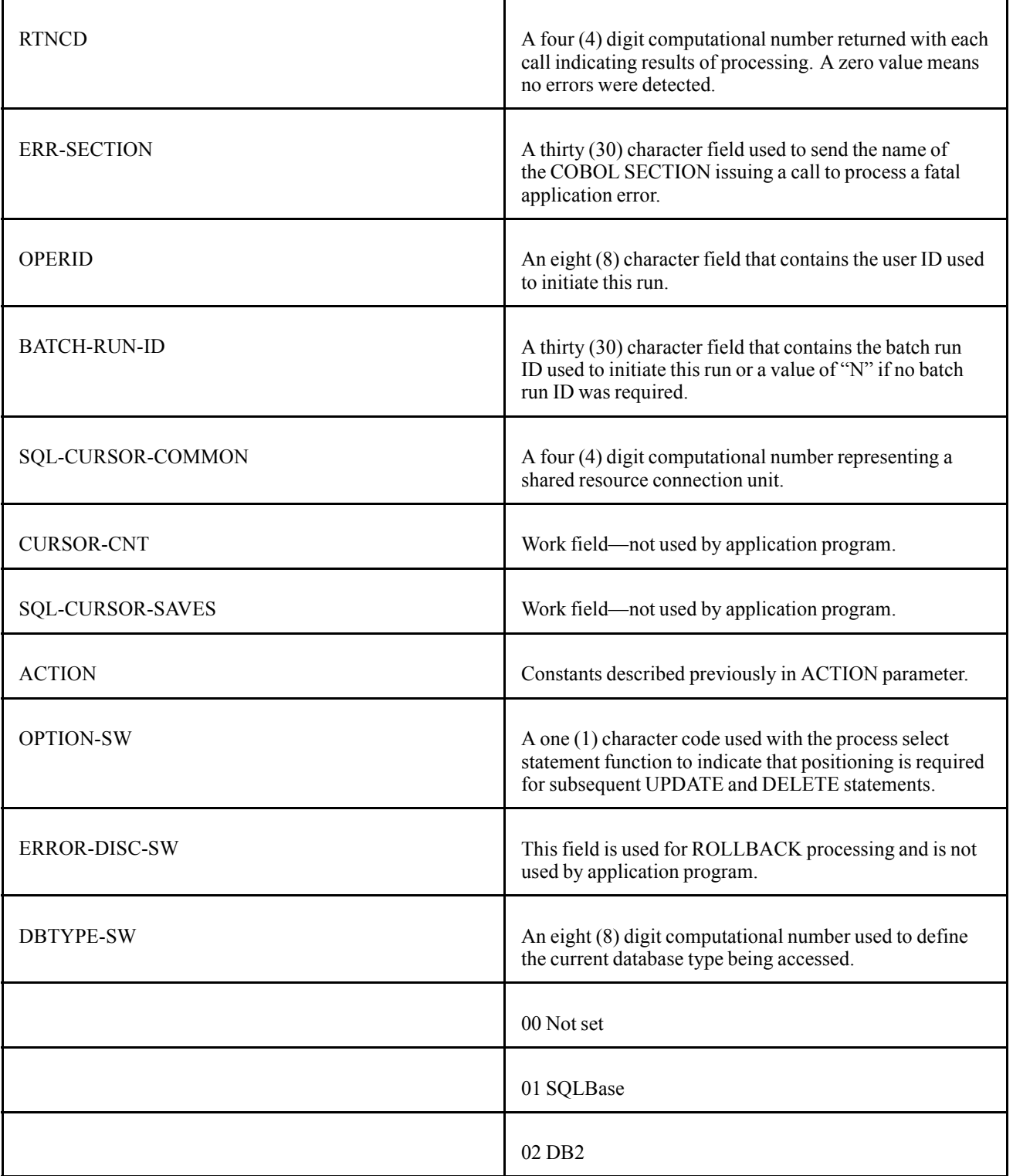

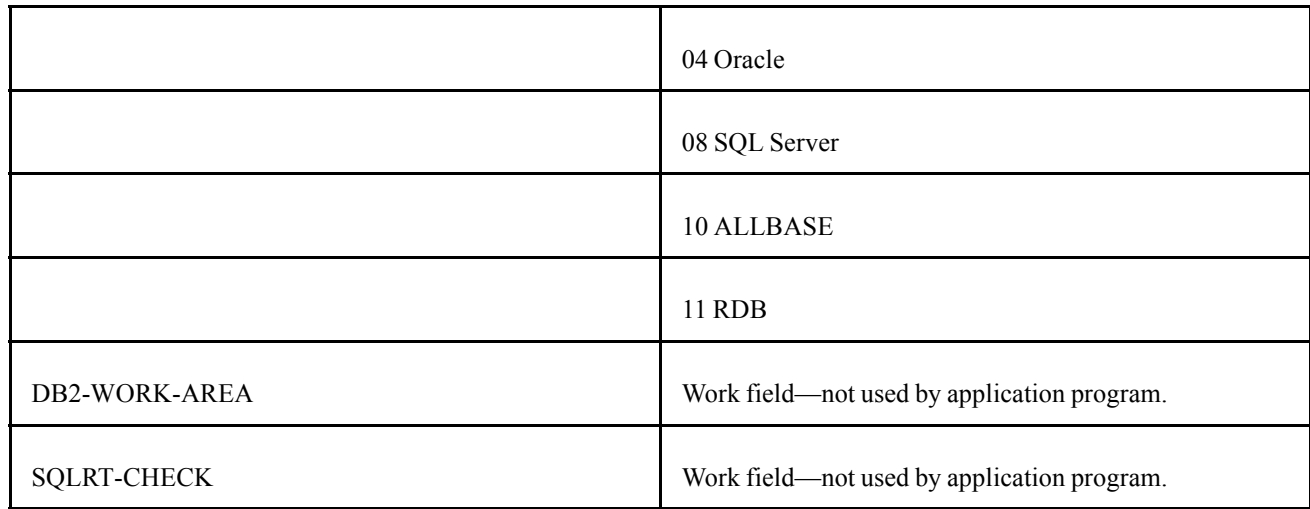

## **Dynamic SQL Interface**

If it is necessary for the application program to construct SQL statements on the fly at run time, the BIND-SETUP and SELECT-SETUP methods of describing bind and select data are not appropriate. For this case, the SQL API provides an alternative interface in which the bind and select data items are passed in arrays of descriptors, with a data type, length, and pointer for each item. When using this interface, the CALL interface is different:

```
CALL 'PTPSQLRT' USING action,
         sqlrt,
         cursor,
         statement,
         bind-table,
         bind-table[place-keeper],
          select-table
```
The parameters correspond to the CALL used for executing pre-defined statements, but different values and formats for the following parameters indicate that this is a dynamic statement.

### **1. Action**

This is a one (1) character code that indicates the type of statement. Use one of the data names with pattern "ACTION-" from copy member PTCSQLRT.

#### Example

ACTION-SELECT OF SQLRT

These are the dynamic actions provided:

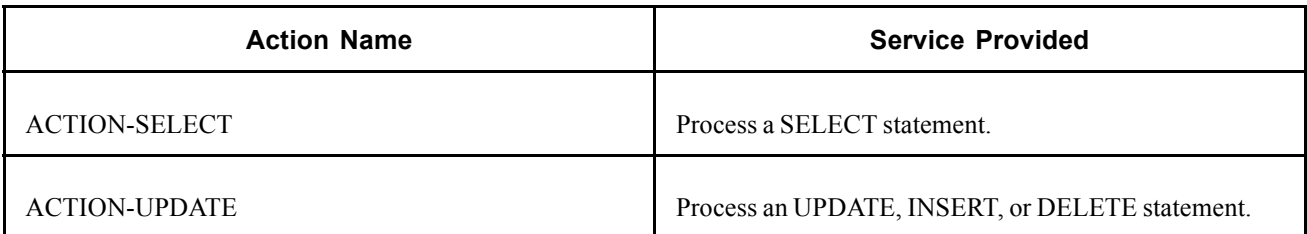

Other actions, such as ACTION-FETCH, use the same calls as for pre-defined SQL, as documented previously.

## **2. SQLRT**

This is the 01-level of copy data division PTCSQLRT used to send and return several sub-parameters and to provide work space.

The individual elements in PTCSQLRT are described in the "Interface Data" topic previously.

### **3. SQL-Cursor**

A four (4) digit computational number that represents a resource connection unit. Copy data division SQLRT contains a common cursor for use when resources do not have to be saved for reuse.

Examples

SQL-CURSOR-COMMON OF SQLRT

SQL-CURSOR OF S-CHECK

#### **4. Statement**

The first three characters of the statement parameter are used to determine if the current statement is a dynamic statement, rather than the name of a pre-defined statement.

These are the allowable dynamic statements:

SELECT INSERT UPDATE DELETE

#### **5. Bind-Table**

Use this parameter to specify a table form of bind setup information. This has the same format as the following Select-Table.

#### **6. Bind-Table (place-keeper)**

Because the bind data is supplied through pointers, the address of a bind data area is not applicable to dynamic calls. However, you must pass a parameter as a place-keeper, so provide the bind table a second time.

#### **7. Select-Table**

 $01$ 

Use this parameter to specify the table form of select setup information. The first character indicates that the table form of setup list is in use. The SETUP-COUNT variable gives the number of entries, that is, the number of bind or select items. Each SETUP-ENTRY gives the address, length, scale (number of decimal places), and type of the corresponding data field.

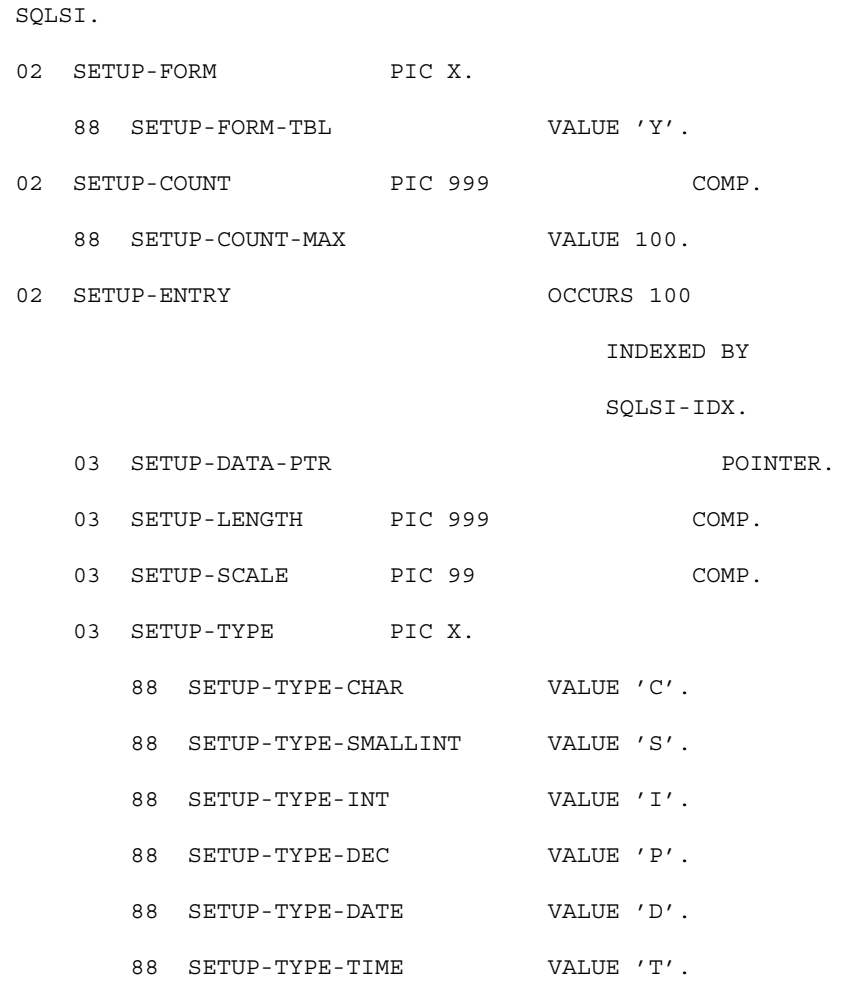

# **Flexible Field Lengths**

PeopleSoft Payroll for North America provides some flexibility of redefining the lengths of certain fields. Whenever you redefine field lengths, you should exercise caution. Because the batch programs used by the system expect certain fields to be the lengths defined in the standard as-shipped application, you should be careful not to increase those field sizes beyond the maximums allowed. Otherwise, you might have to modify the batch programs to reflect your changes.

This section provides a list of the maximum field sizes expected by specific PeopleSoft applications.

**Note.** For fields that aren't listed here, the applications are programmed to process the length defined in the standard product as the maximum length.

# **Character Fields**

In many cases, PeopleSoft Payroll for North America batch programs are designed to process larger-than-standard character field sizes. They can always process smaller-than-standard field sizes. Here's an alphabetical list of the maximum field sizes allowed for character fields used by PeopleSoft Payroll for North America programs.

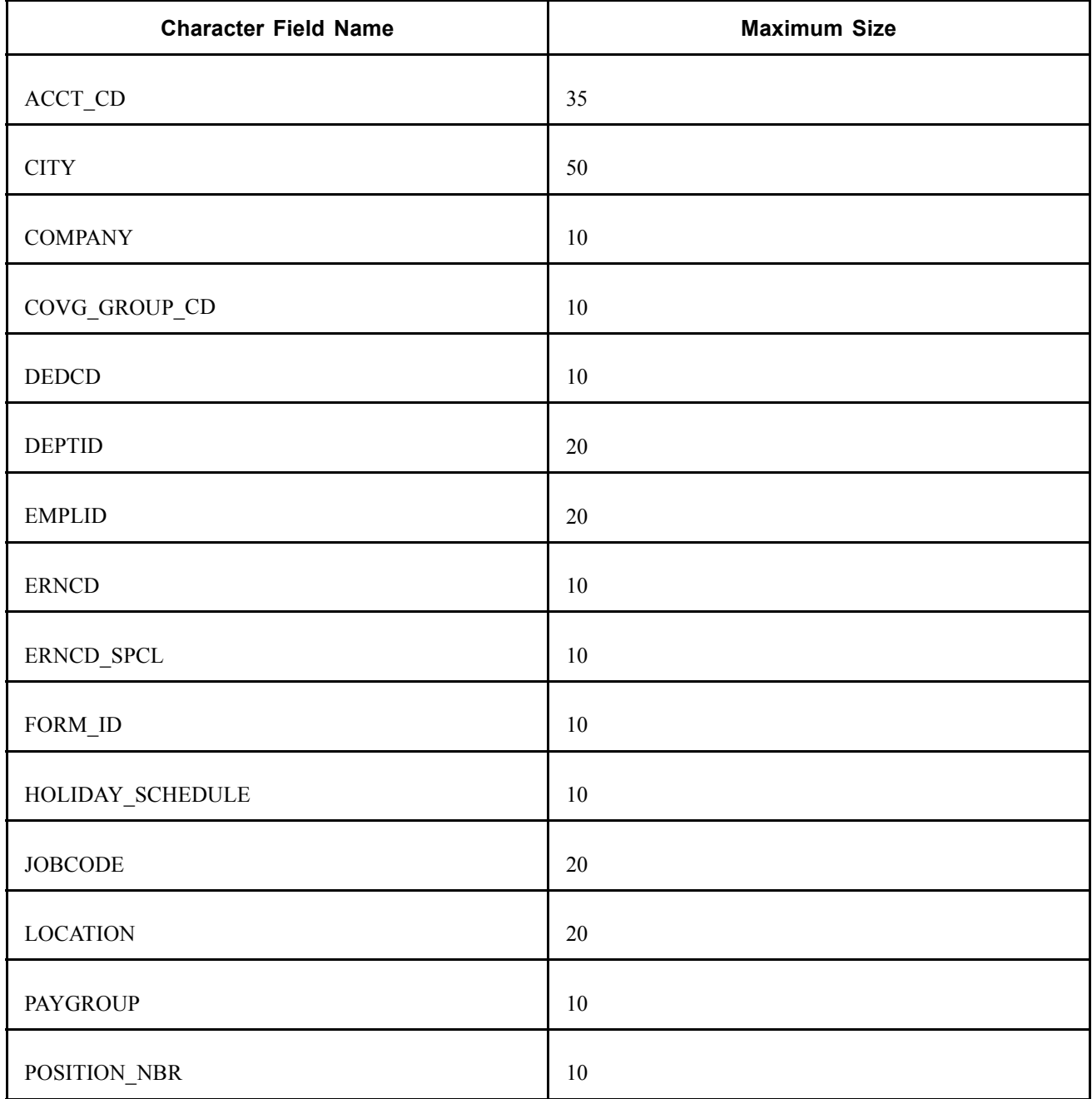

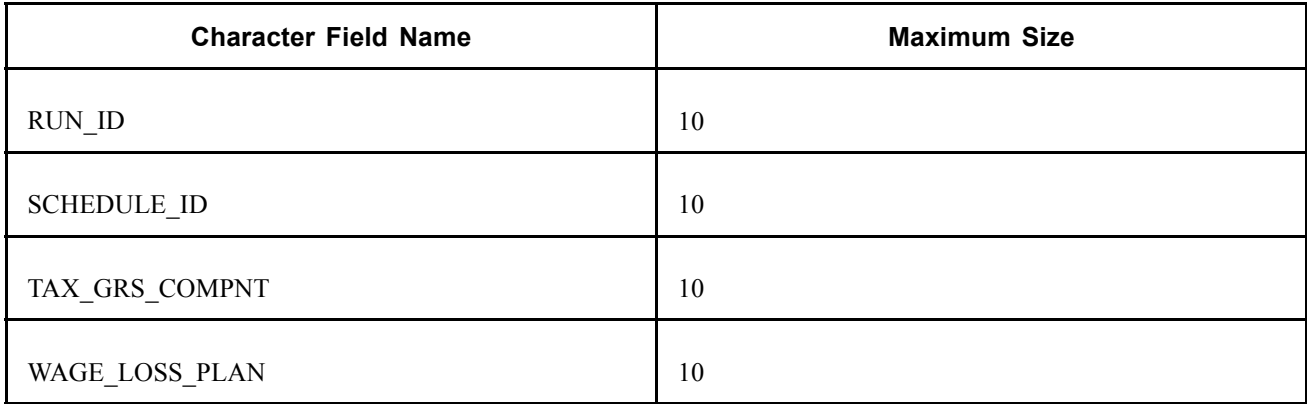

## **Number Fields**

As with character fields, with certain decimal fields the batch programs in PeopleSoft Payroll for North America can accommodate field sizes larger than those defined in the standard product. Here's an alphabetical list of the maximum field sizes allowed for decimal fields.

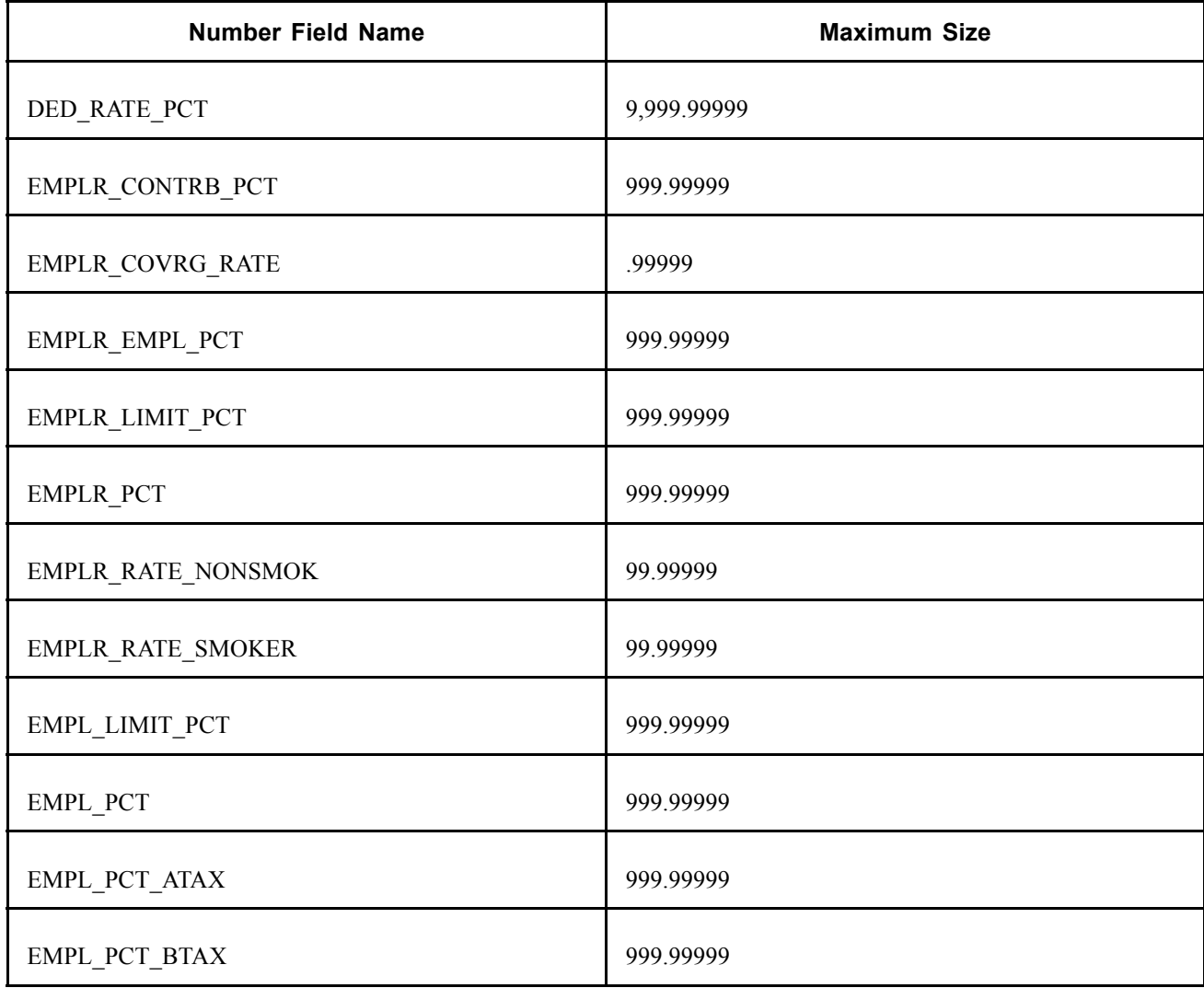

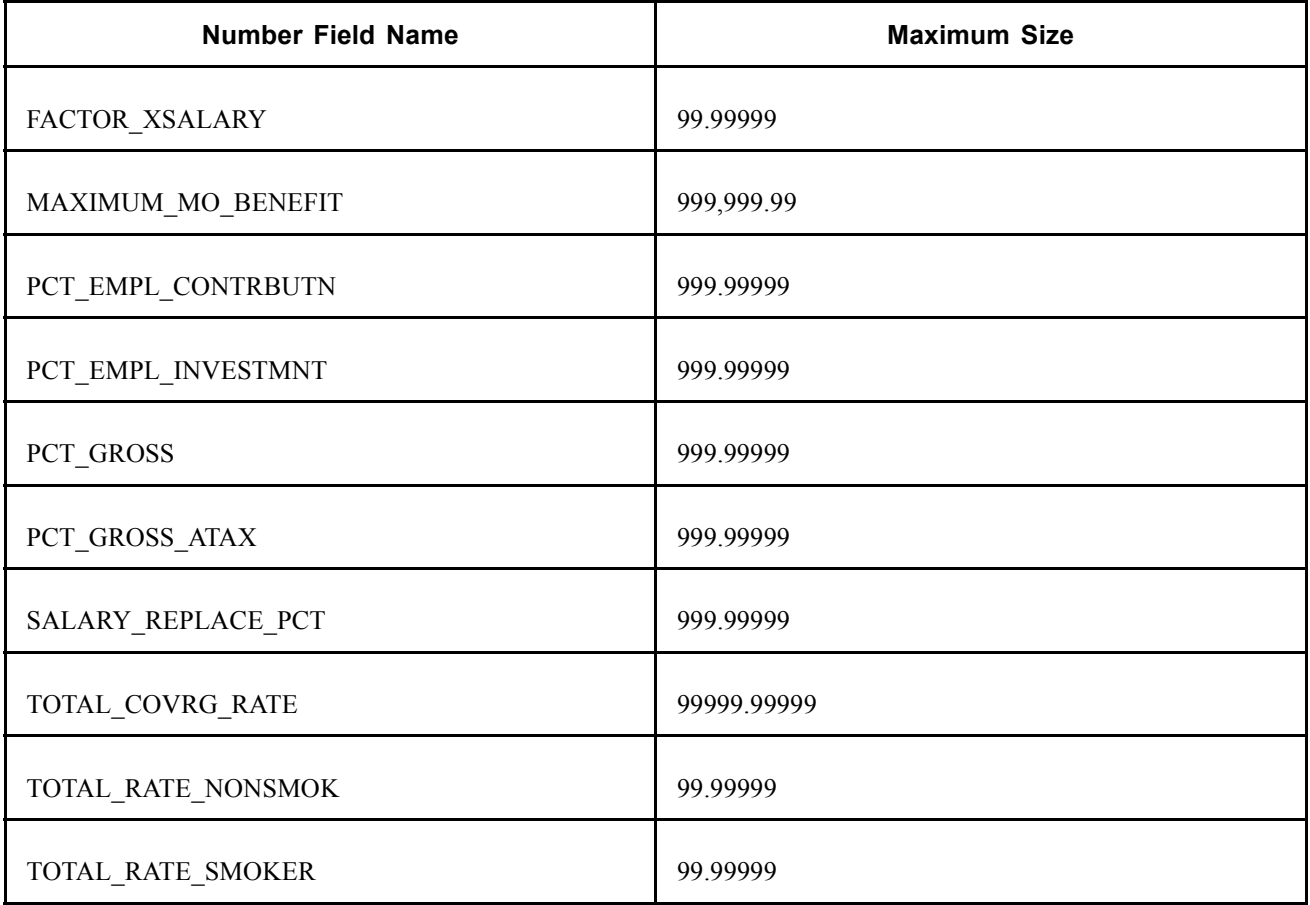

[Configuring Batch Processes](#page-738-0) **Appendix A** Appendix A

# <span id="page-802-0"></span>**APPENDIX B**

# **Converting Employee Balances**

This appendix provides an overview of Employee Balance records and discusses how to:

- Generate control totals.
- Use structured query reports (SQRs).
- Use year-end processing.
- Convert Record of Employment (ROE) data.

**Note.** If you go live (begin using the system) at the beginning of a quarter, you need only concern yourself with year-to-date (YTD) balances.

# **Understanding Employee Balance Records**

This section provides:

- A general description of Employee Balance records.
- A list of record details, sorted alphabetically by record ID.

**Note.** Only those records and fields that need clarification or elaboration are described in detail.

## **Employee Balance Records: General Description**

These tables list the PeopleSoft Payroll for North America records that you might use to convert employee balances, sorted alphabetically by record ID. If you need more information about a record, see the record details at the end of this section.

#### **Records for U.S. Only**

The following table lists U.S. only records.

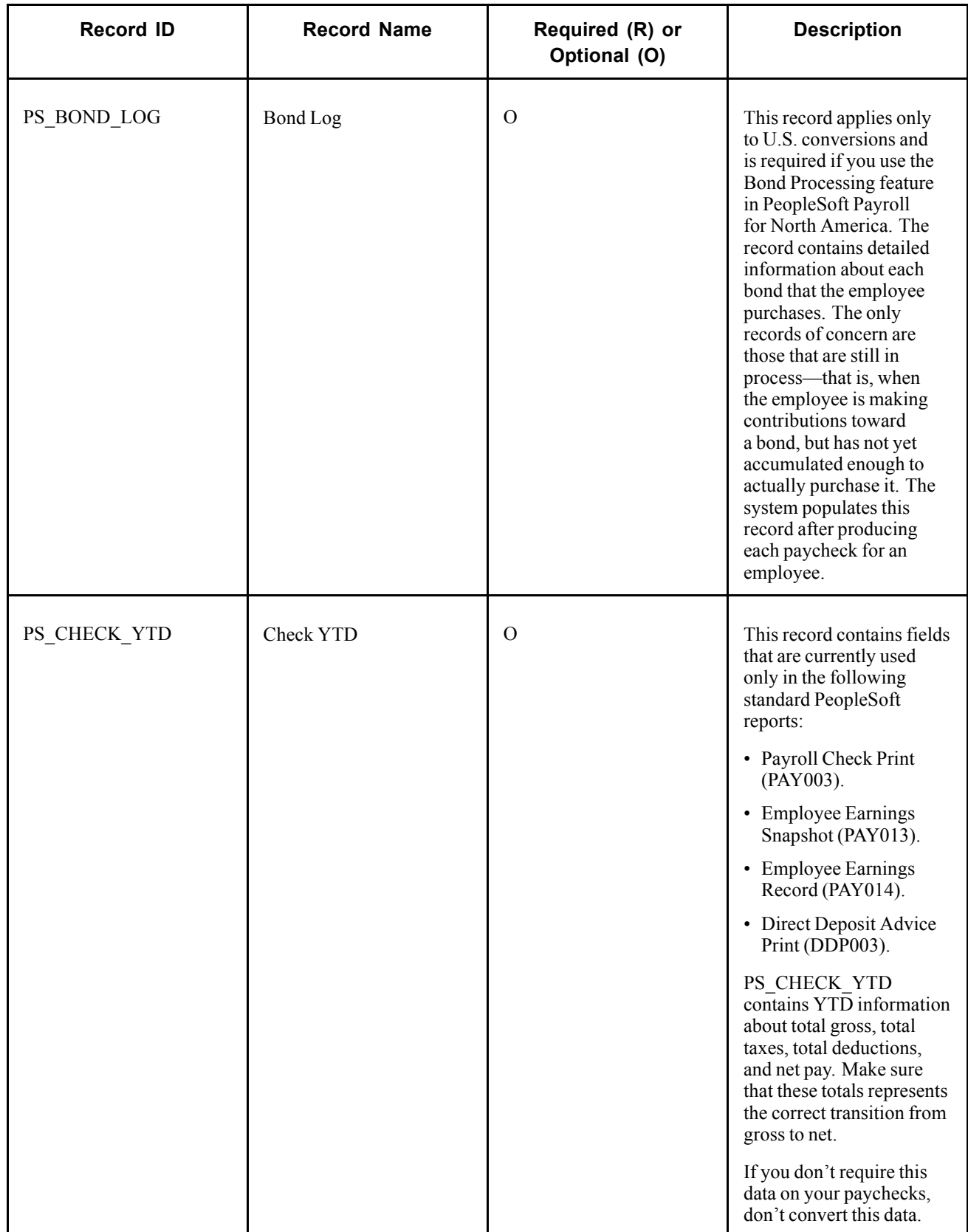

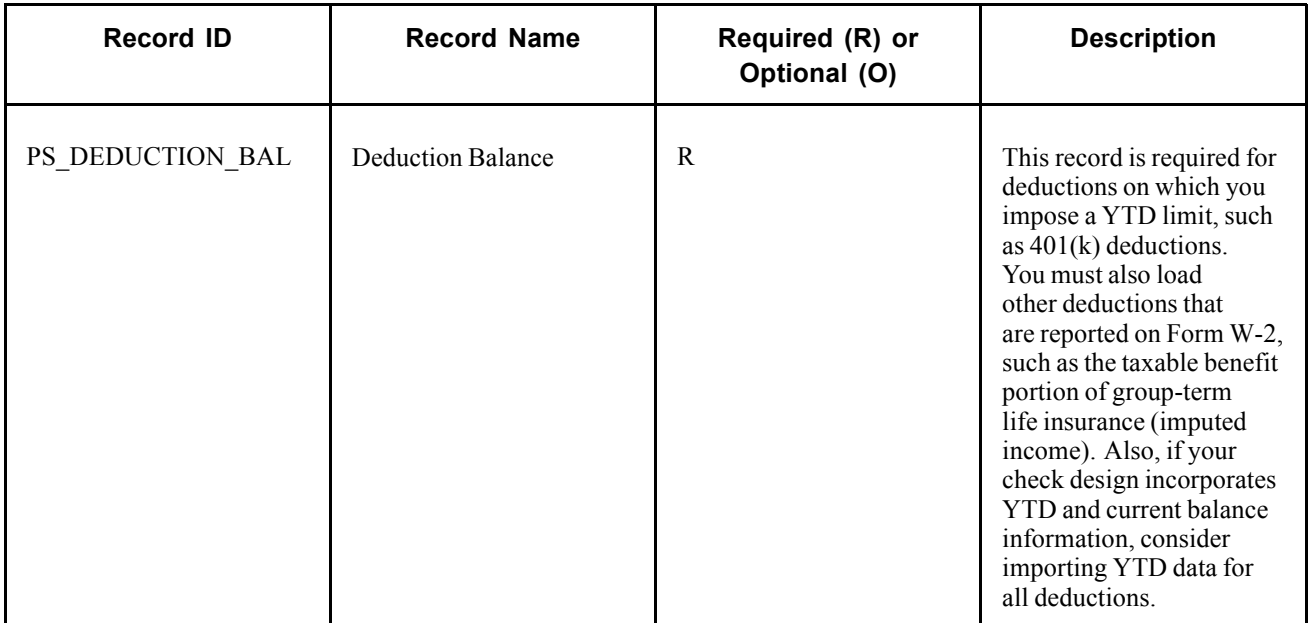

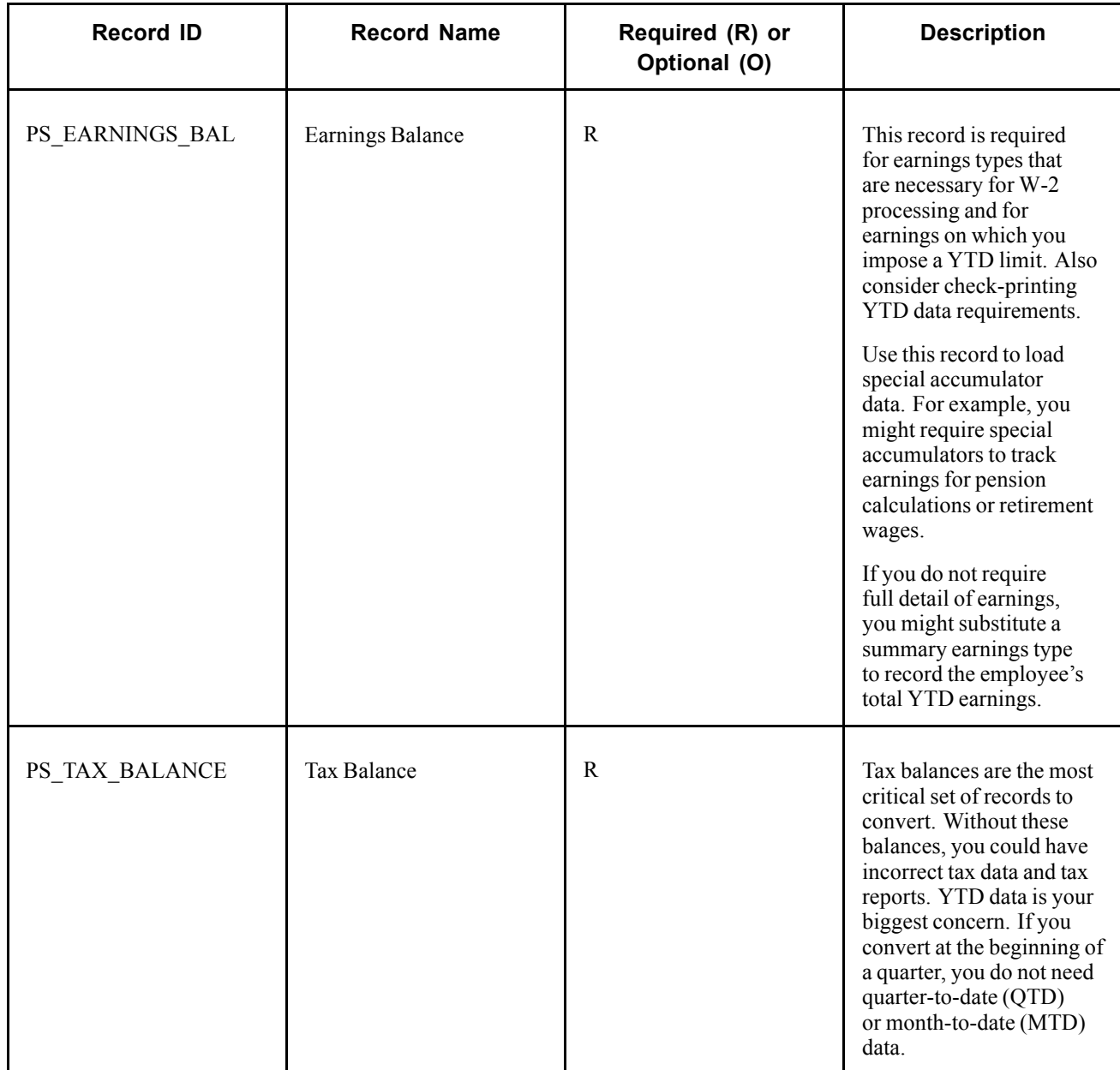

## **(CAN) Records for Canada Only**

The following table lists Canadian only records.

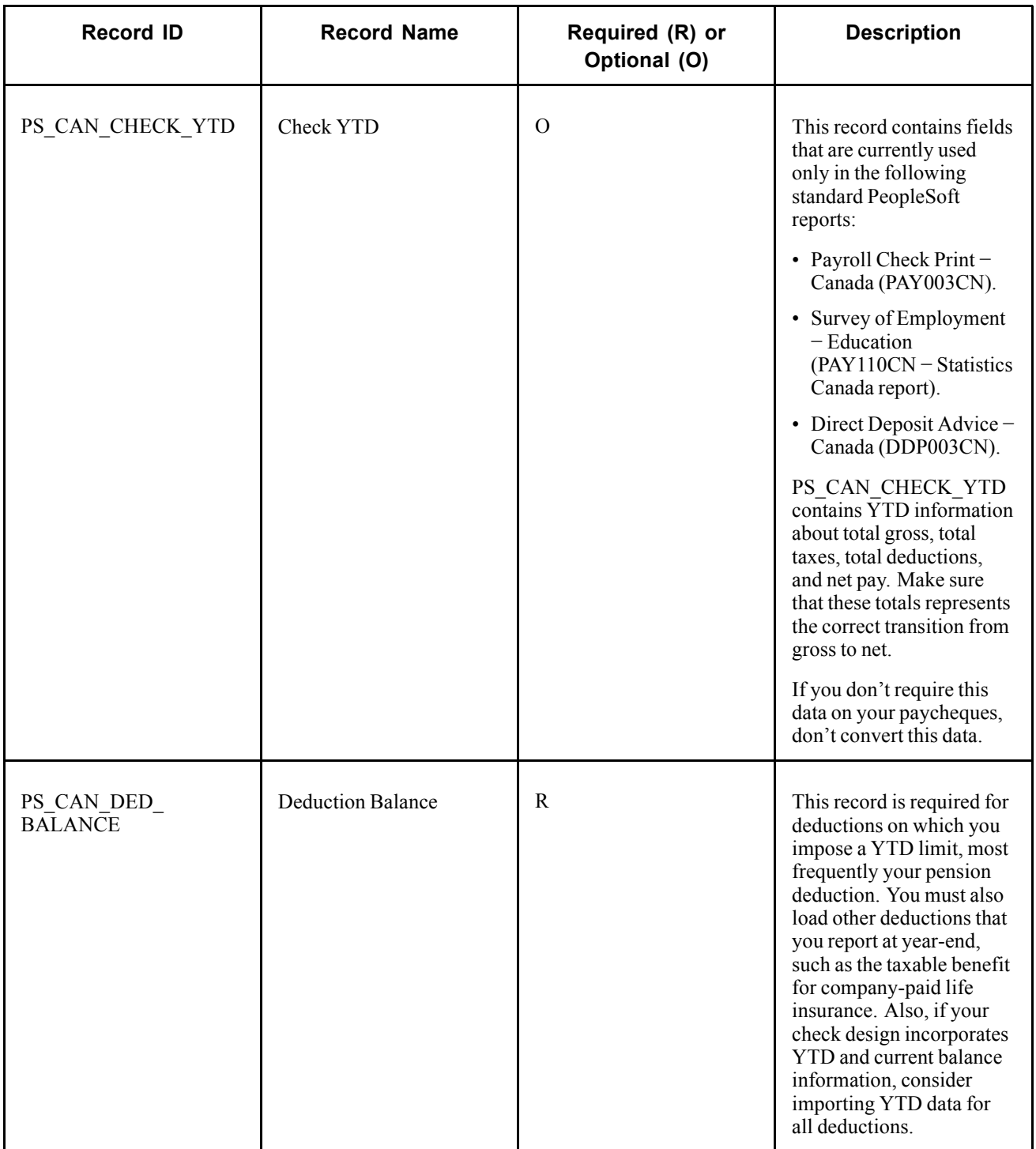

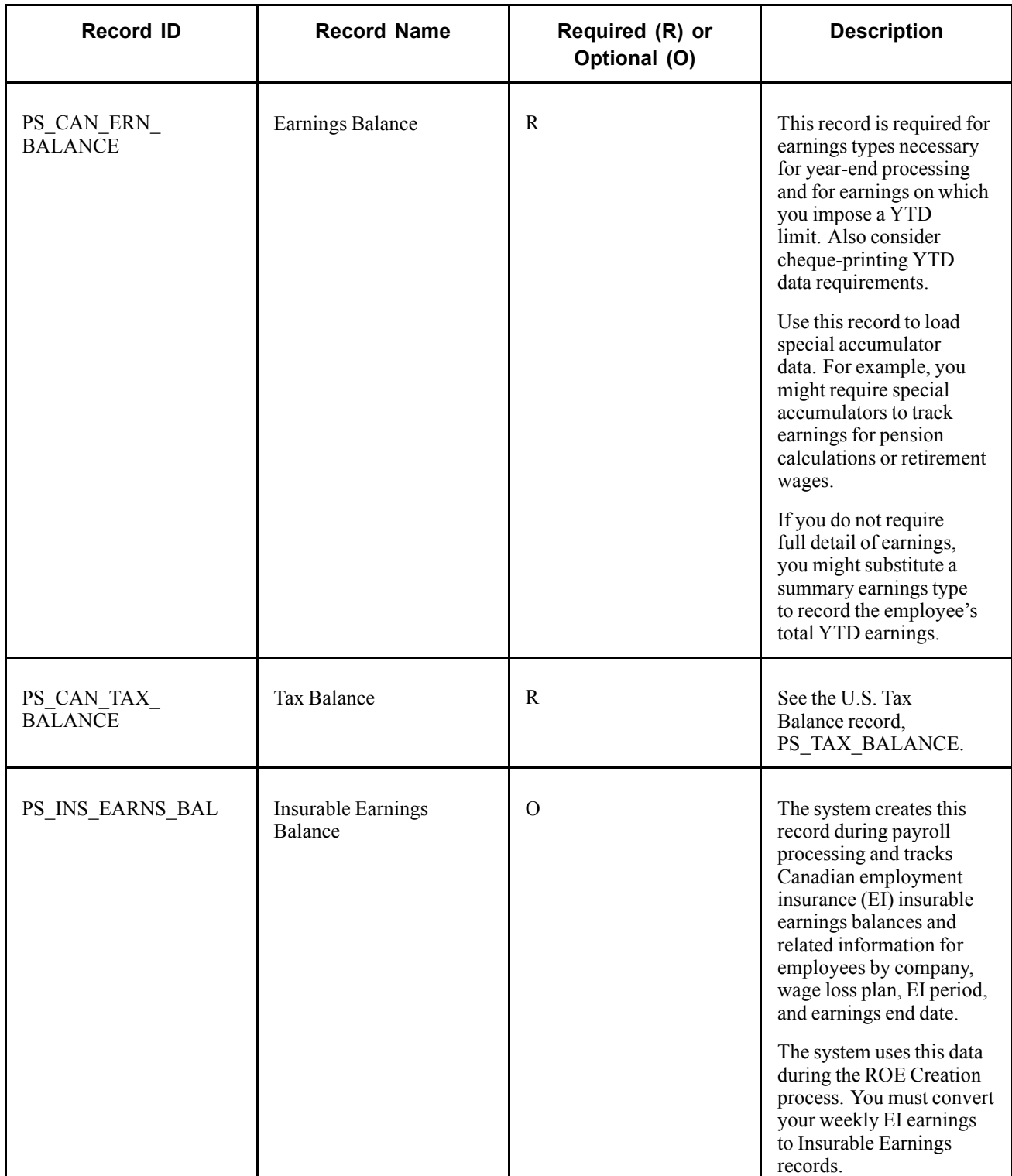

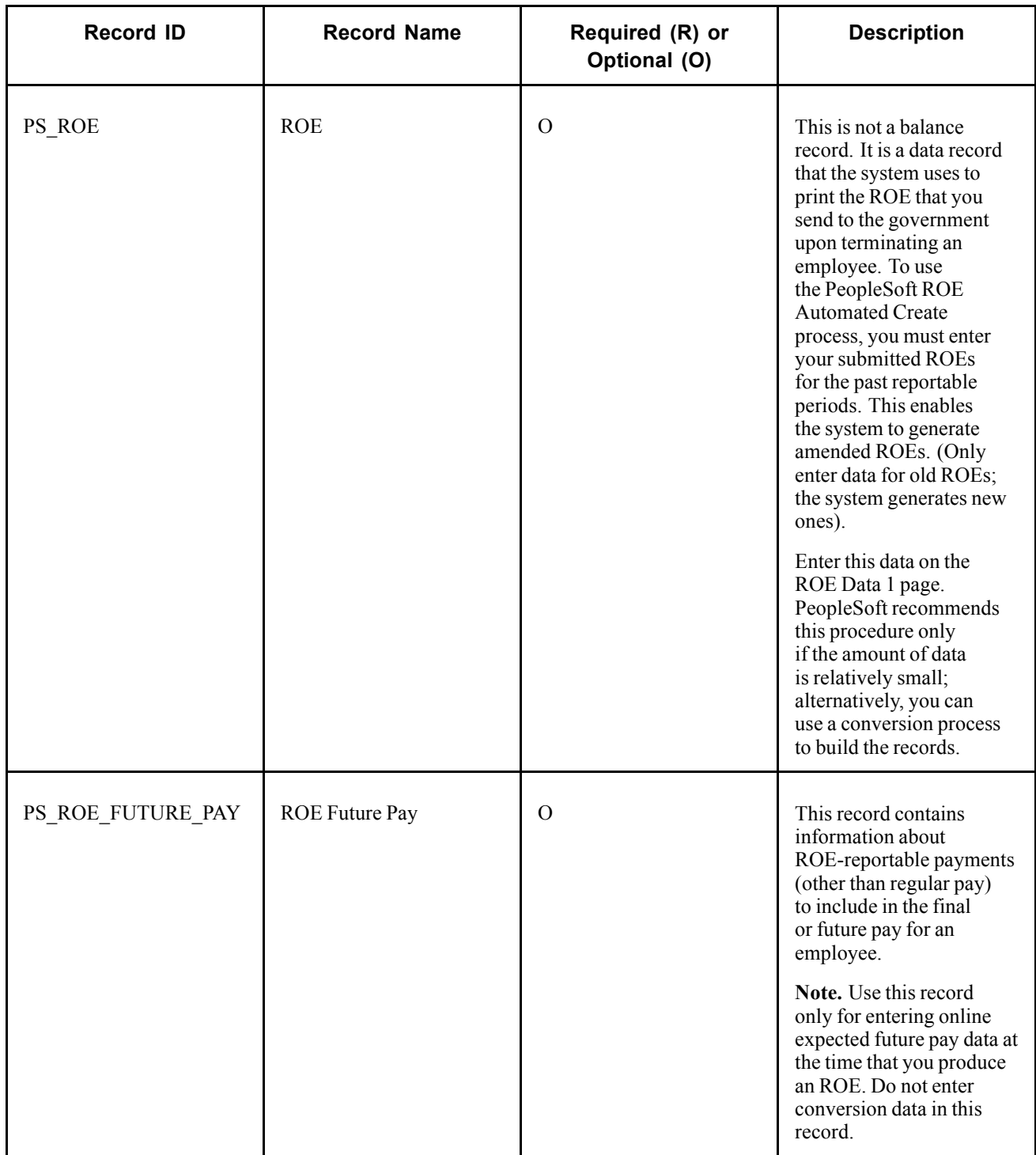

## **Records for Both U.S. and Canada**

The following table lists records for U.S. and Canada.

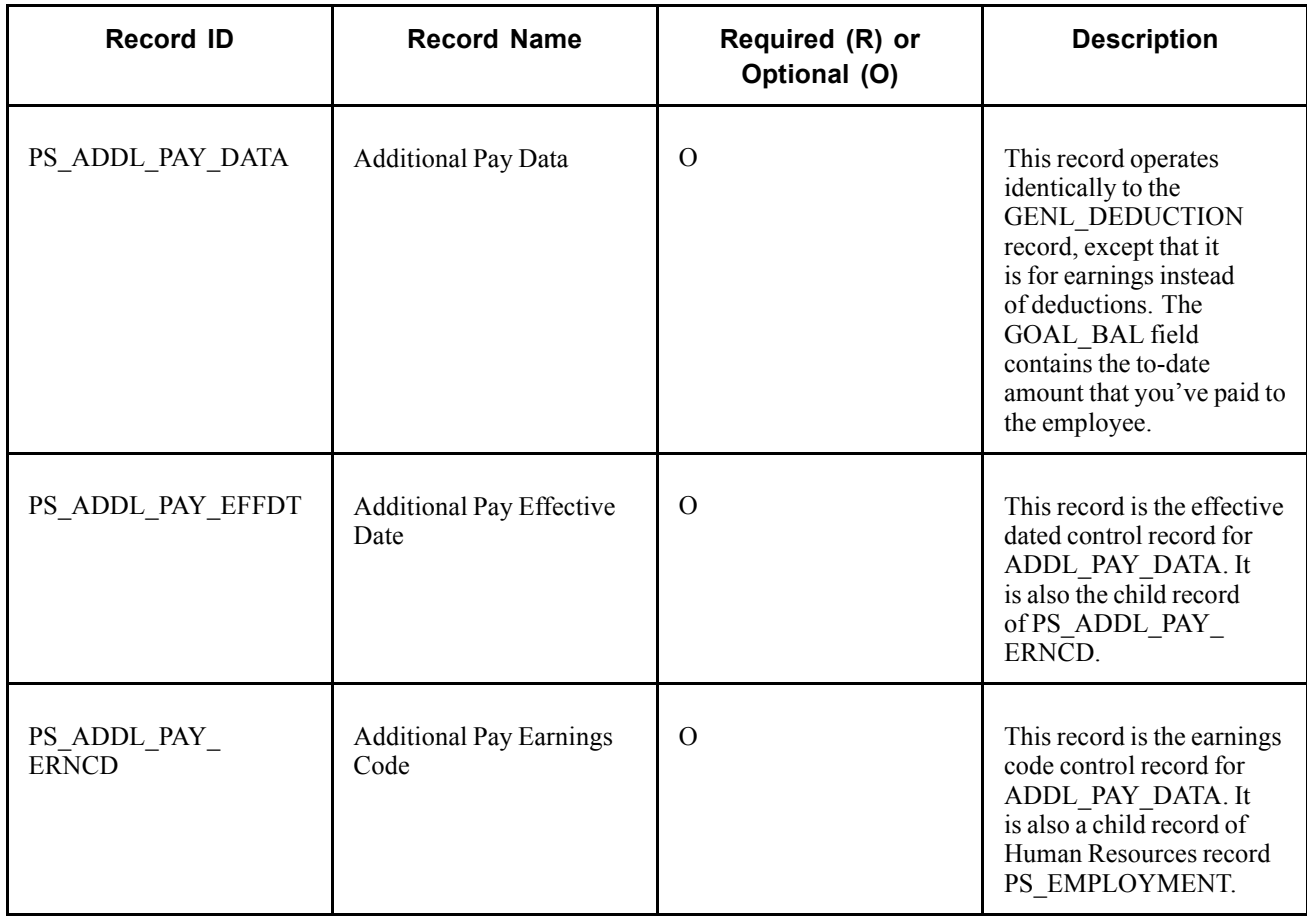

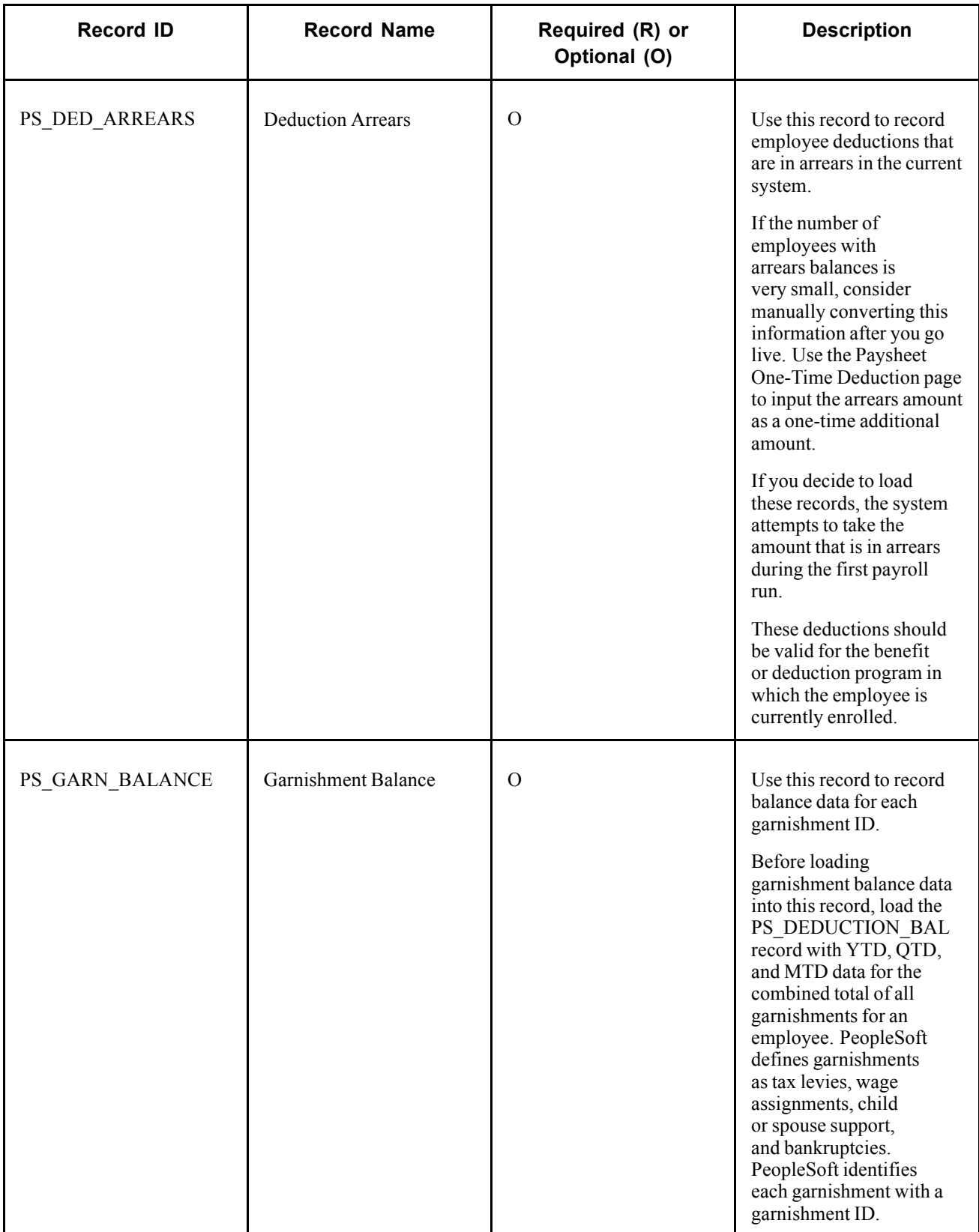

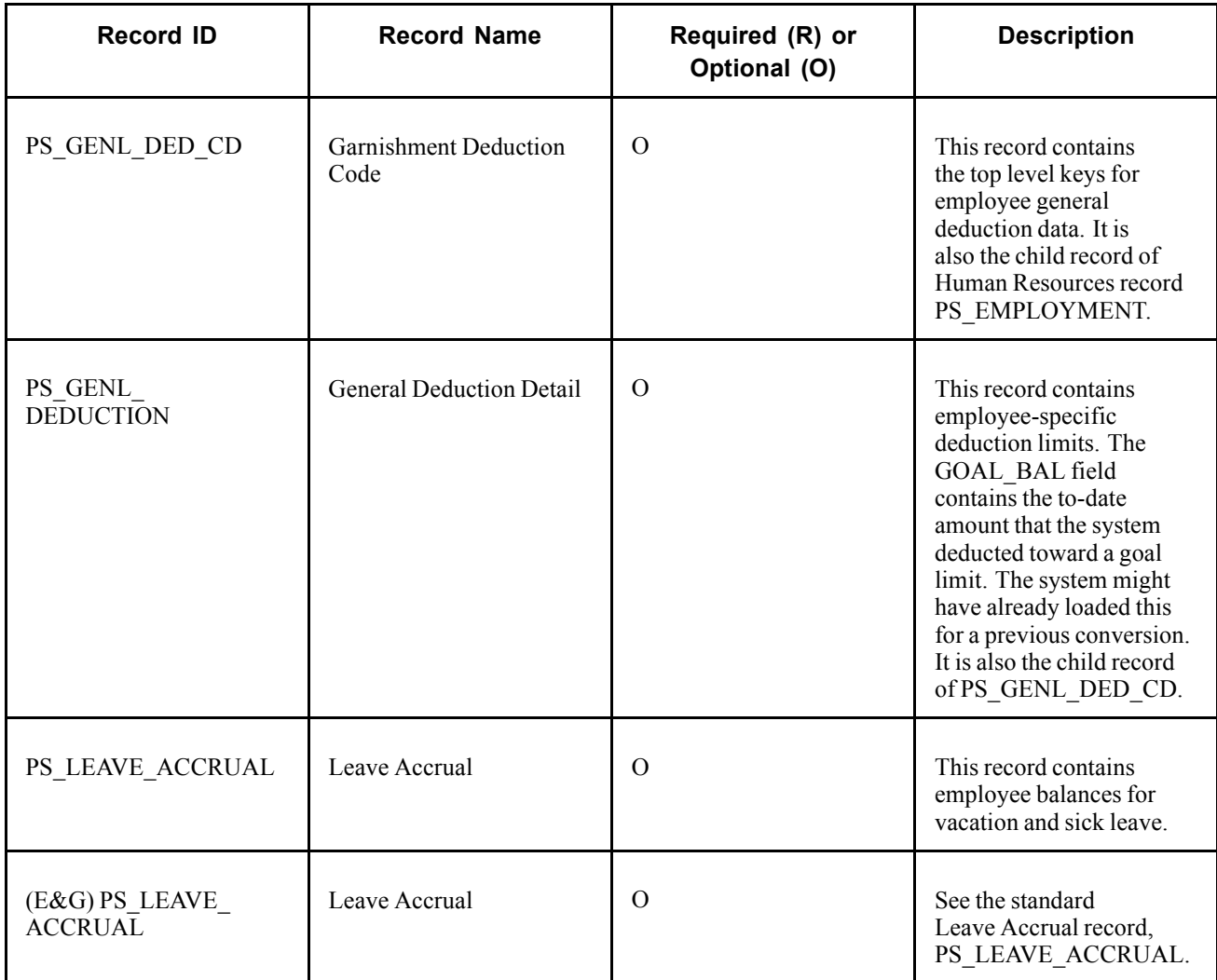

# **PS\_BOND\_LOG - Bond Log**

Here are details of the PS\_BOND\_LOG record.

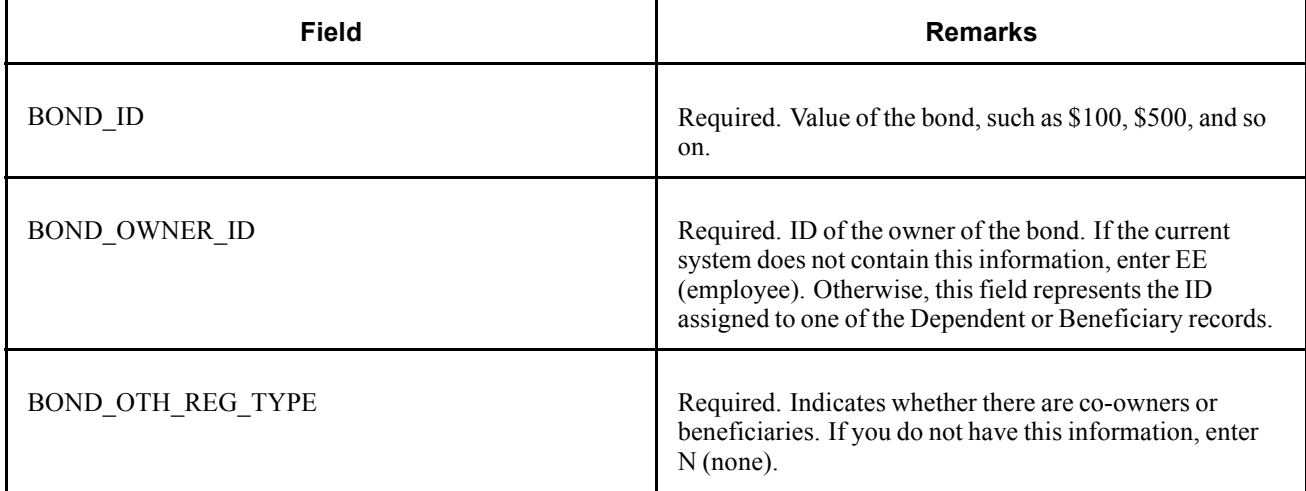

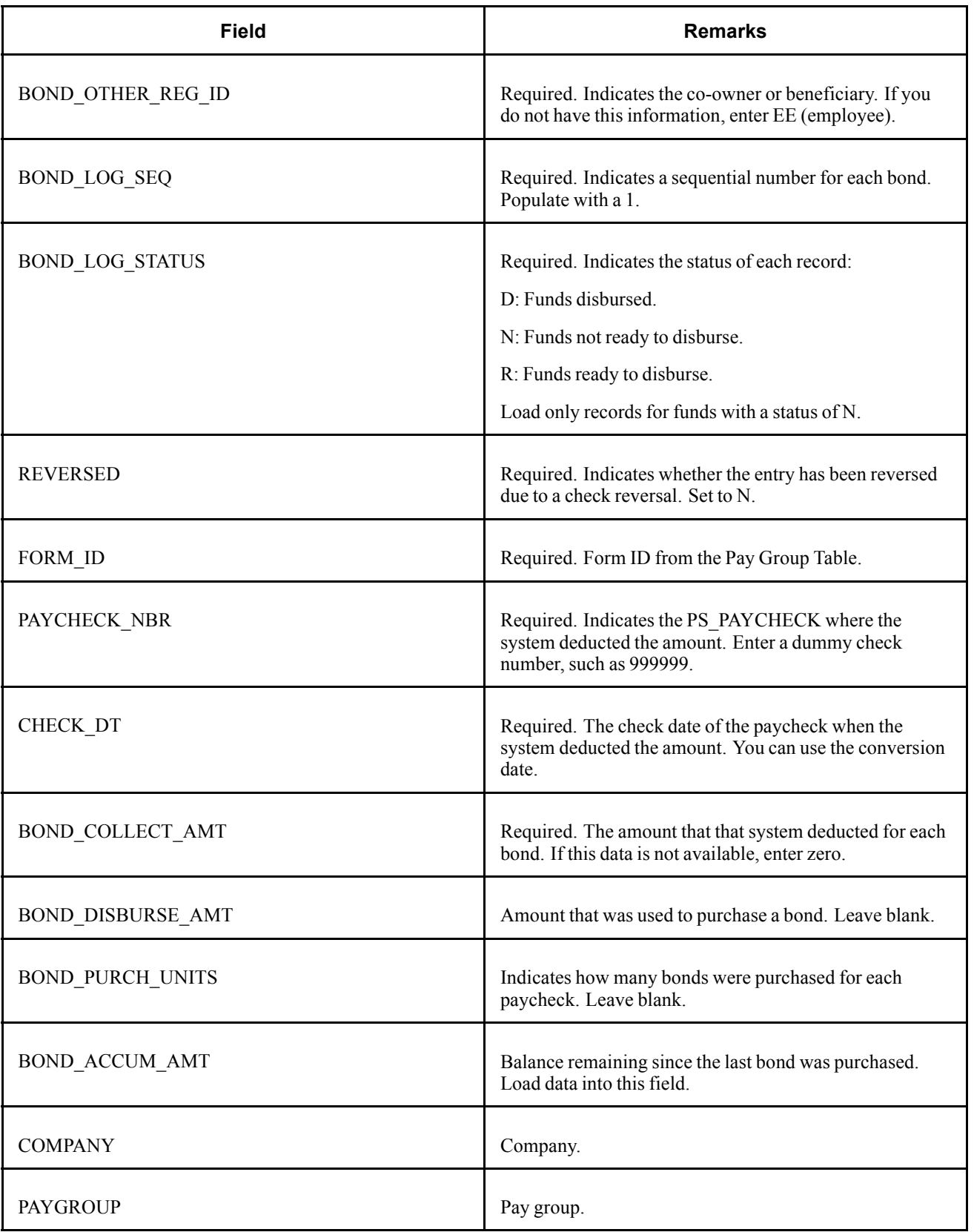

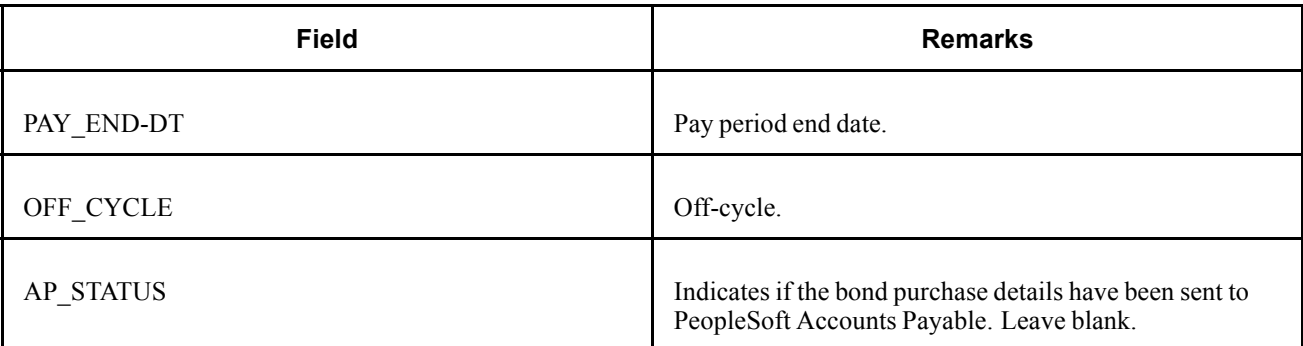

# **(CAN) PS\_CAN\_CHECK\_YTD - Check YTD**

Here are details of the PS\_CAN\_CHECK\_YTD record.

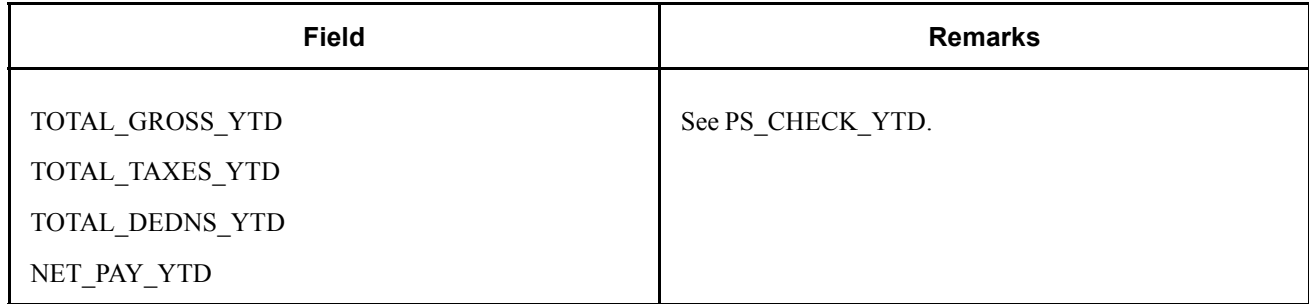

# **(CAN) PS\_CAN\_DED\_BALANCE - Deduction Balance**

Here are details of the PS\_CAN\_DED\_BALANCE record.

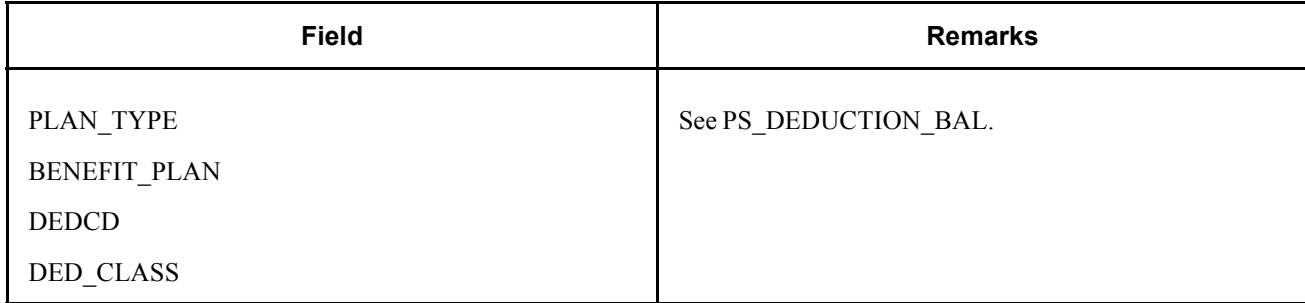

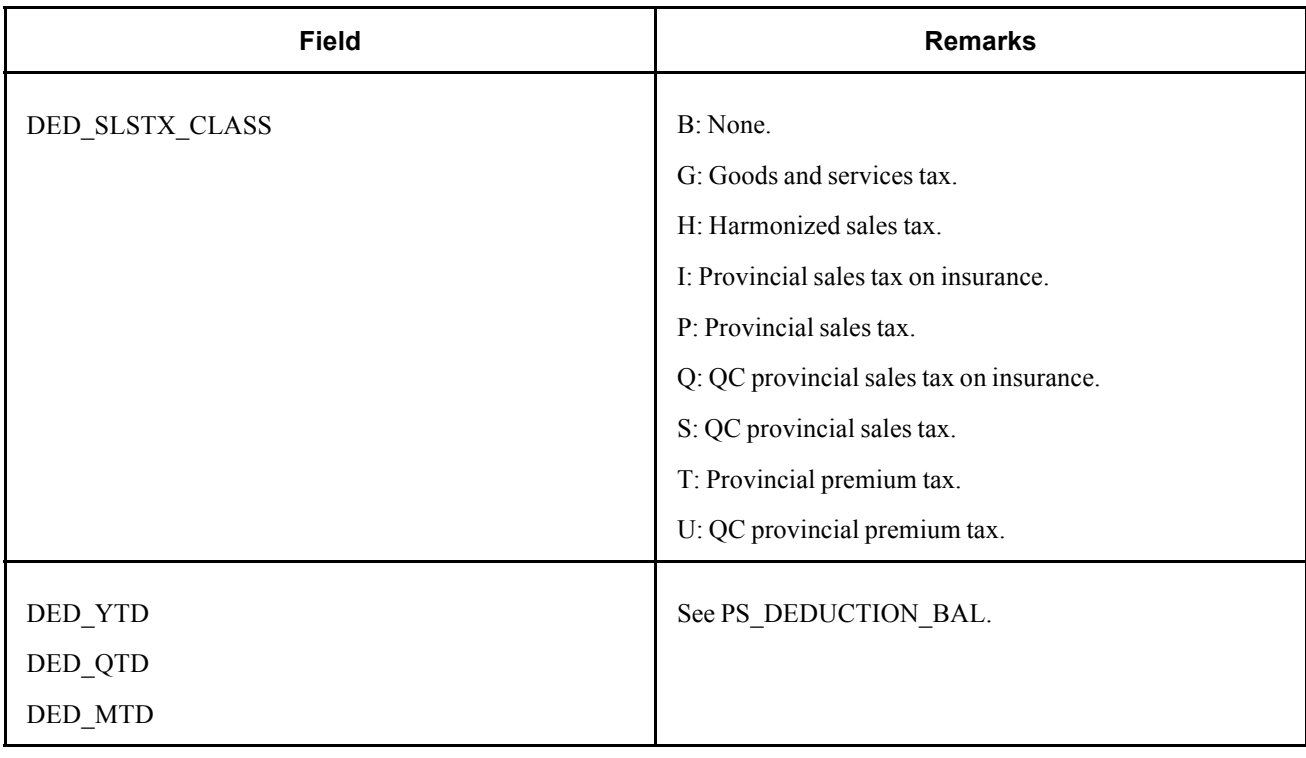

**Note.** When converting deduction balances, generate a CAN\_DED\_BALANCE row with a DED\_SLSTX\_CLASS set to None for the base deduction amount. If you have sales tax amounts types, generate additional rows for the sales tax.

# **(CAN) PS\_CAN\_ERN\_BALANCE - Earnings Balance**

Here are details of the PS\_CAN\_ERN\_BALANCE record.

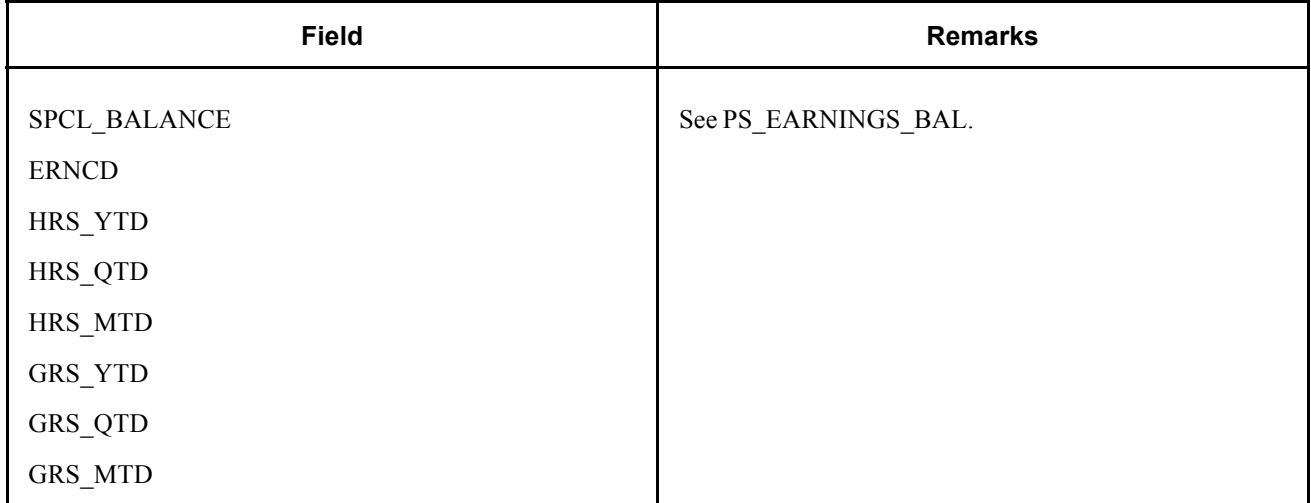

# **(CAN) PS\_CAN\_TAX\_BALANCE - Tax Balance**

Here are details of the PS\_CAN\_TAX\_BALANCE record.

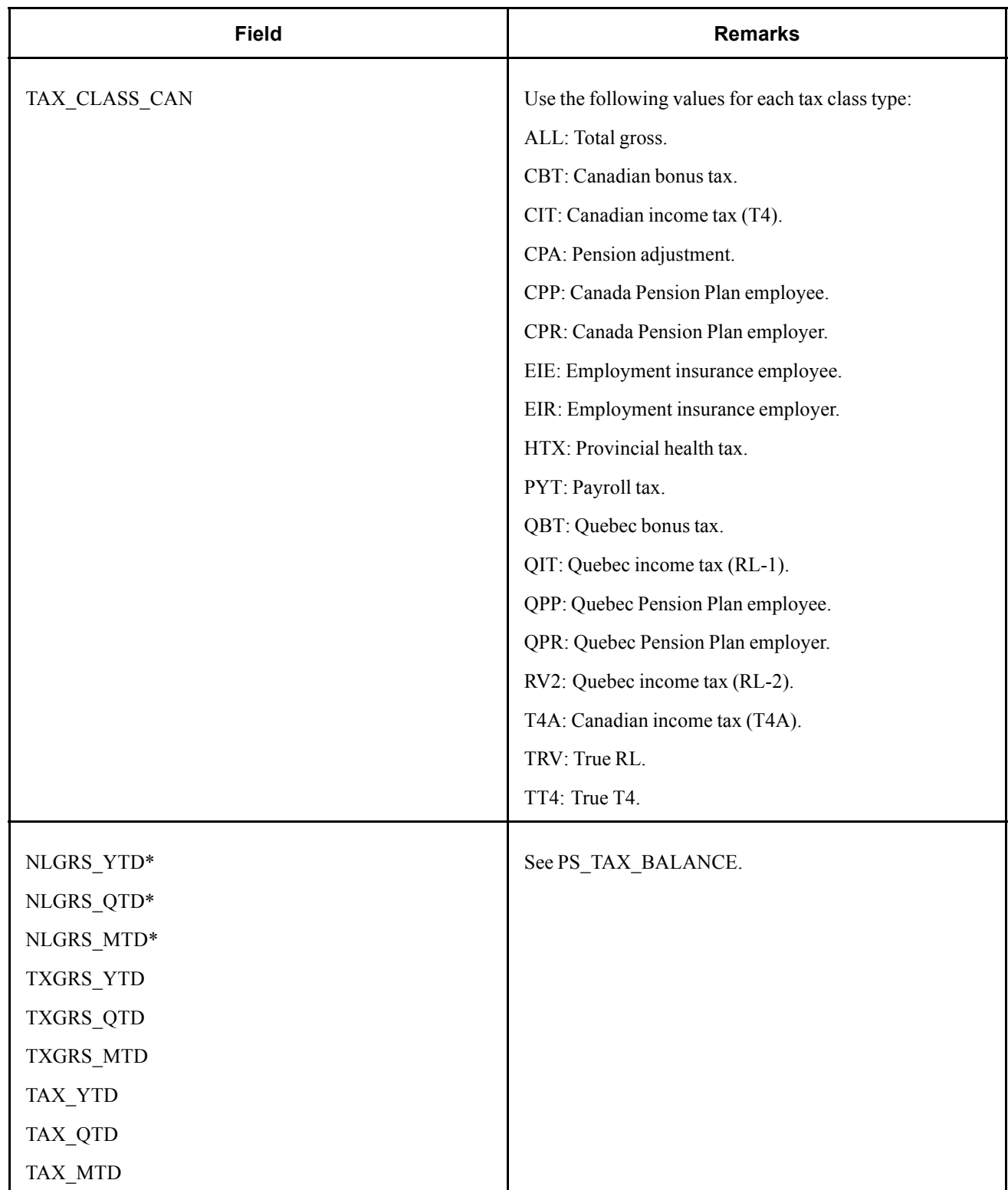

\* (CAN) These fields are required because each imposes a limit, such as CPP and QPP. The no-limit gross is the dollar amount of the taxable gross, as if there are no limits. For example, Mark receives one fully taxable payment this year on January 15 for \$50,000. The taxable gross for CPP is \$33,400, whereas, the no-limit gross is \$50,000.

You must populate the No Limit Gross field for tax types TRV and TT4 with employment income (that is, all income, including taxable benefits). To convert your total gross amounts, populate the No Limit Gross field for tax type All. However, with all other taxes, leave these fields blank.

Converting taxable grosses for CPP, QPP, and EI is an important requirement for PeopleSoft Payroll for North America processing. These taxes are self-adjusting, and the system keeps the contributions synchronized with the earnings during the payroll calculation throughout the year. If you load the balances incorrectly, a refund can occur.

# **PS\_CHECK\_YTD - Check YTD**

Here are details of the PS\_CHECK\_YTD record.

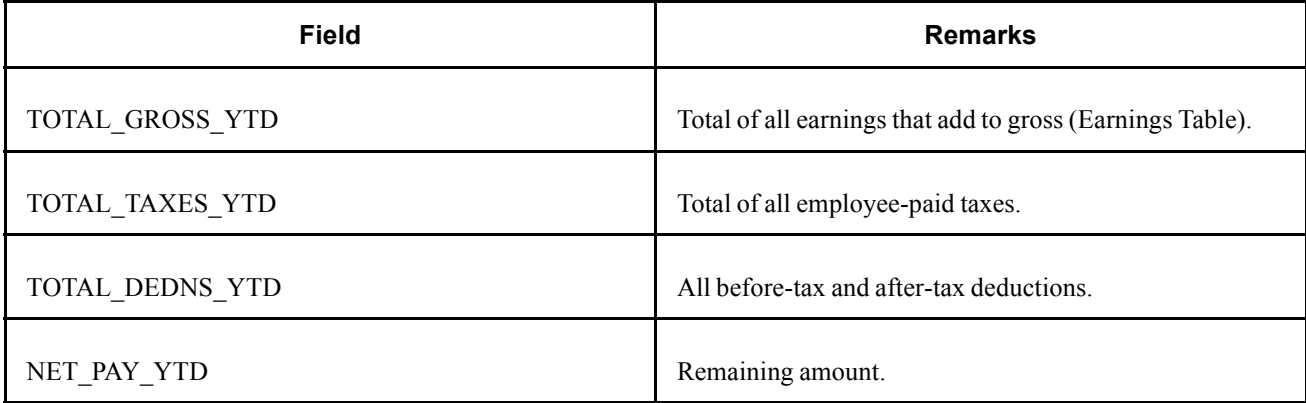

# **PS\_DED\_ARREARS - Deduction Arrears**

Here are details of the PS\_DED\_ARREARS record.

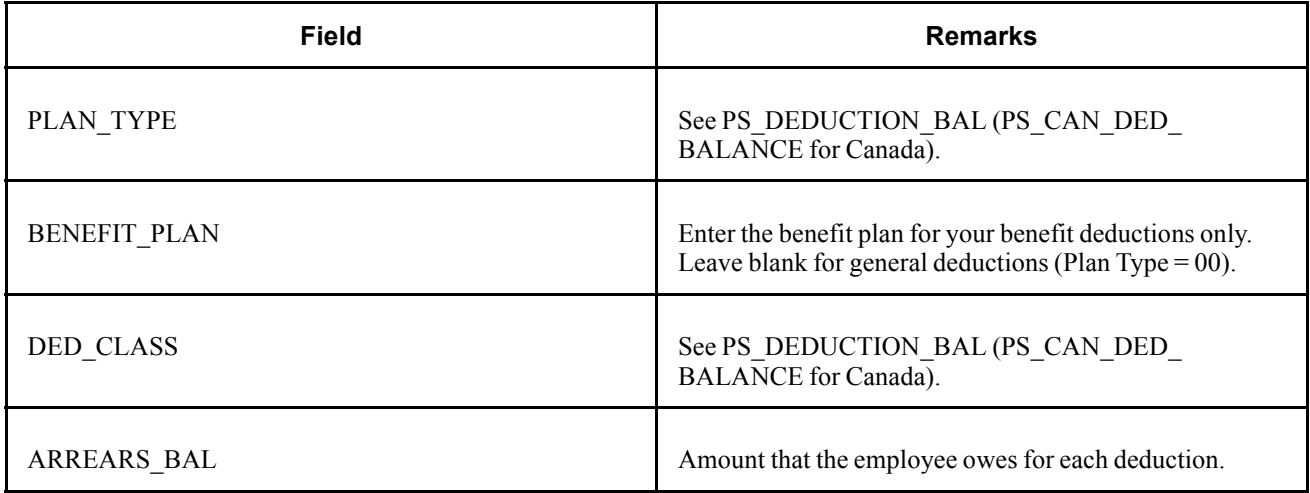

# **PS\_DEDUCTION\_BAL - Deduction Balance**

Here are details of the PS\_DEDUCTION\_BAL record.

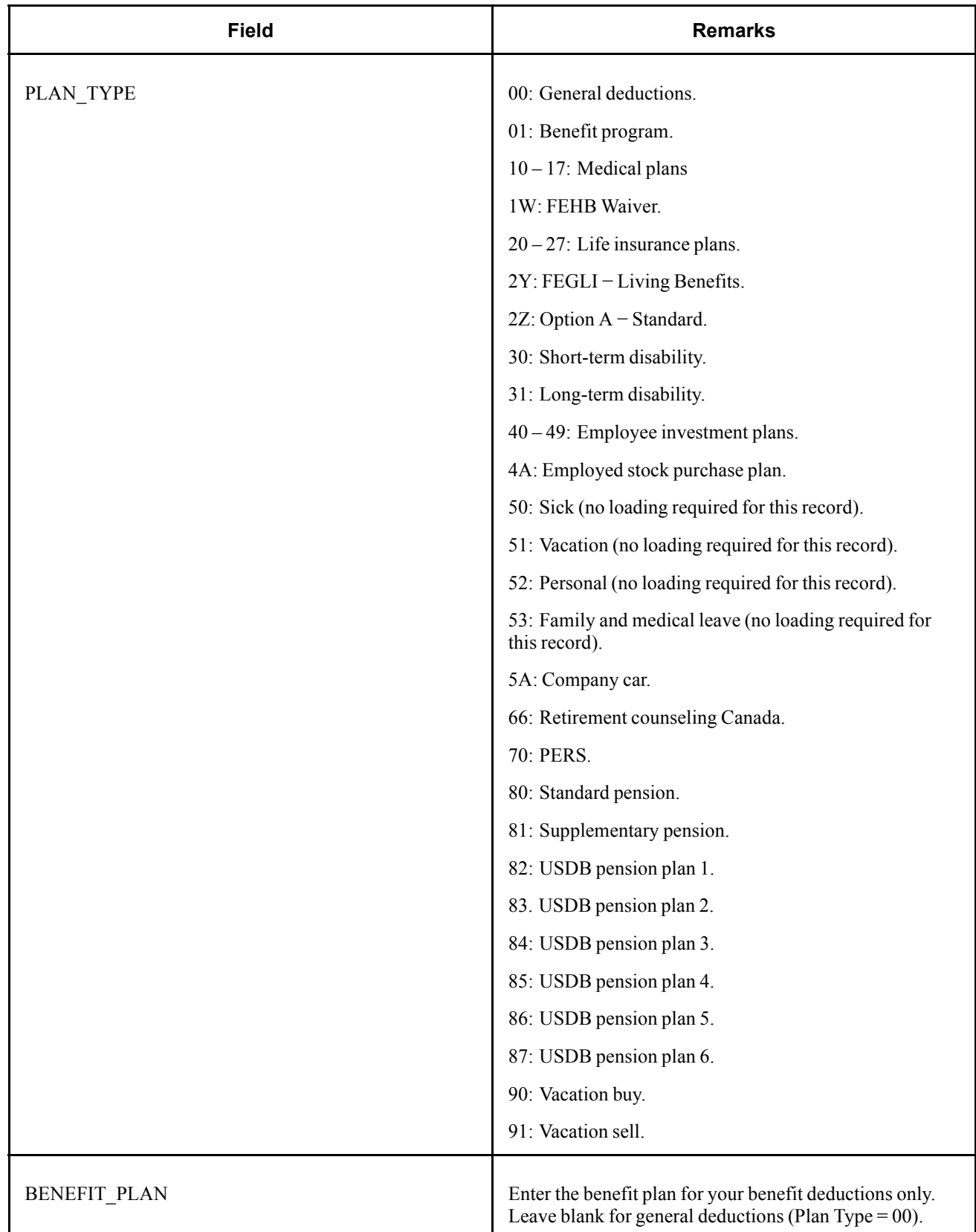

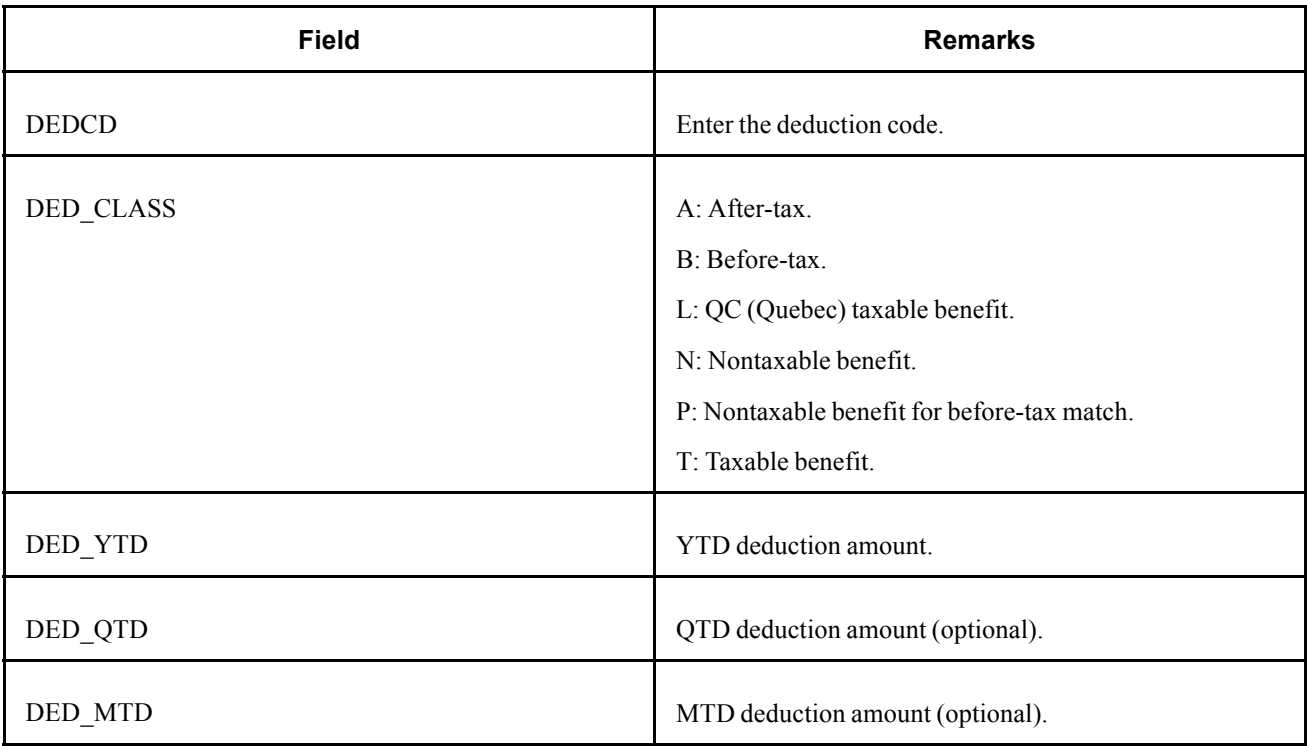

# **PS\_EARNINGS\_BAL - Earnings Balance**

Here are details of the PS\_EARNINGS\_BAL record.

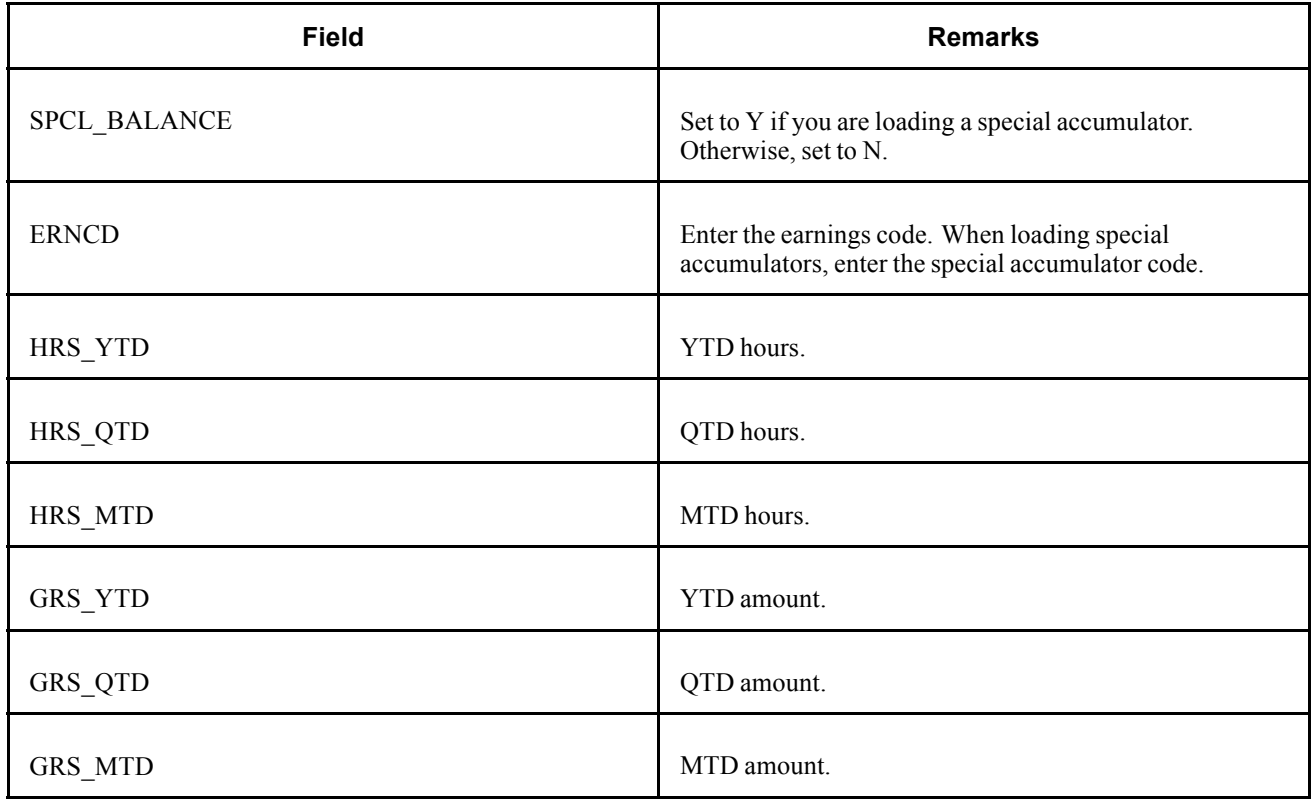

# **PS\_GARN\_BALANCE - Garnishment Balance**

Here are details of the PS\_GARN\_BALANCE record.

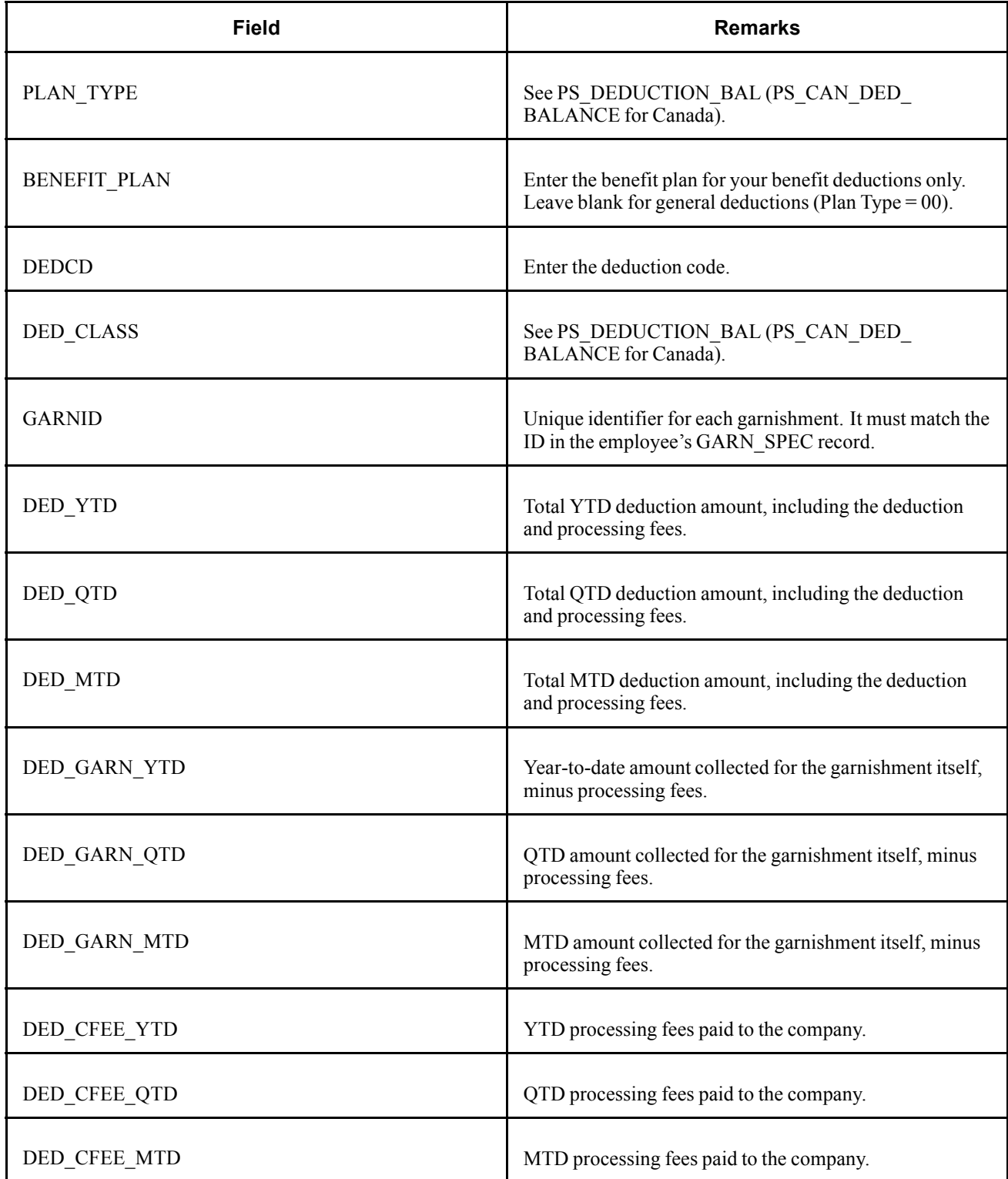

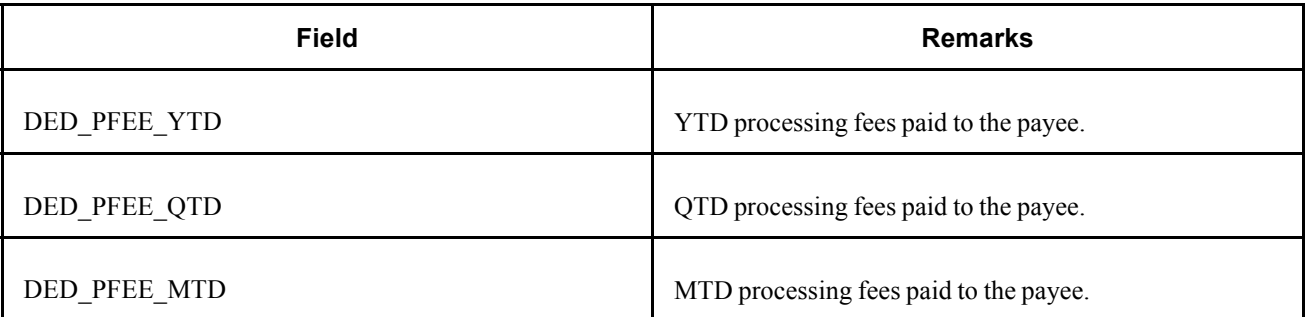

# **(CAN) PS\_INS\_EARNS\_BAL - Insurable Earnings Balance**

Here are details of the PS\_INS\_EARNS\_BAL record.

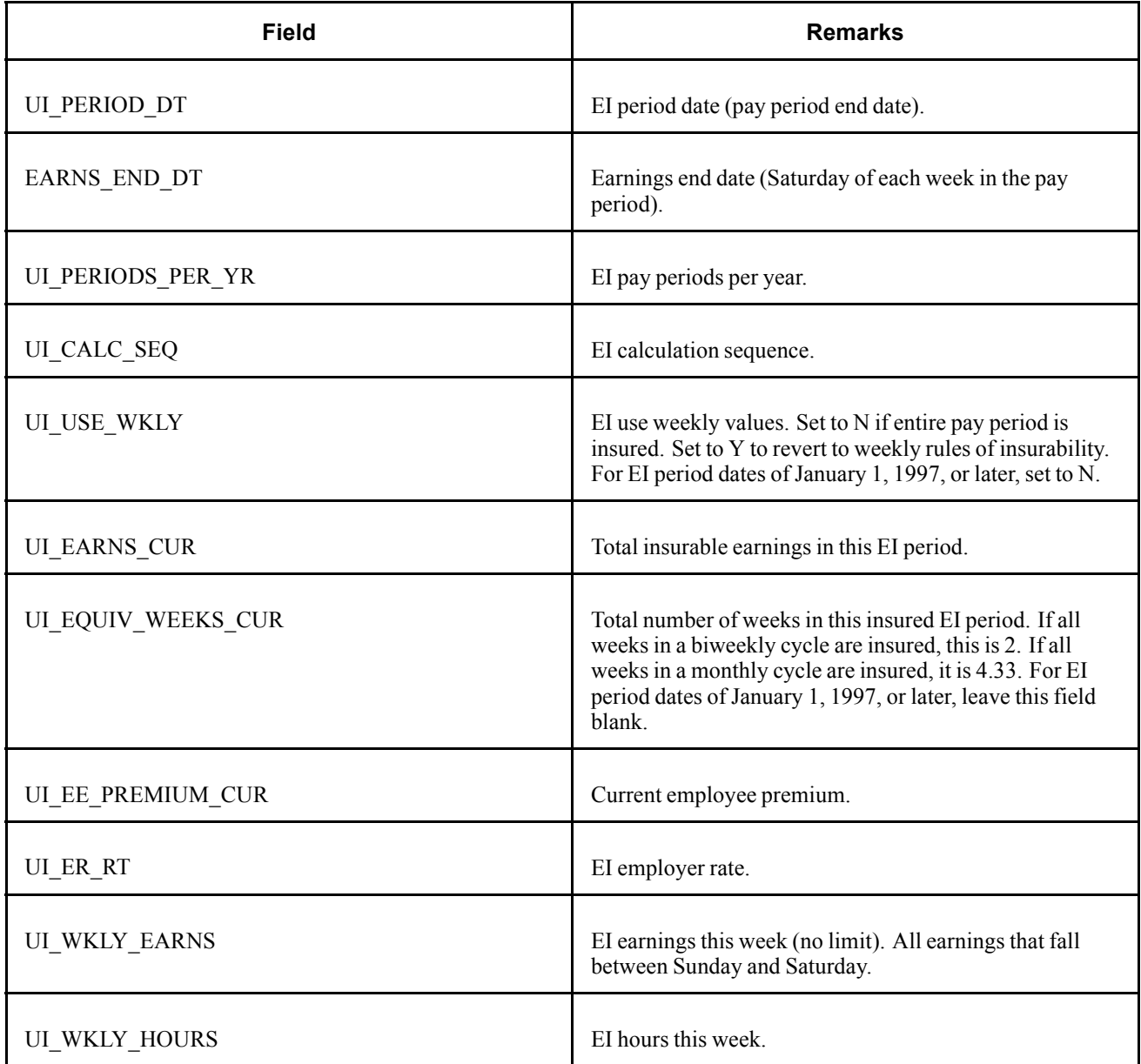

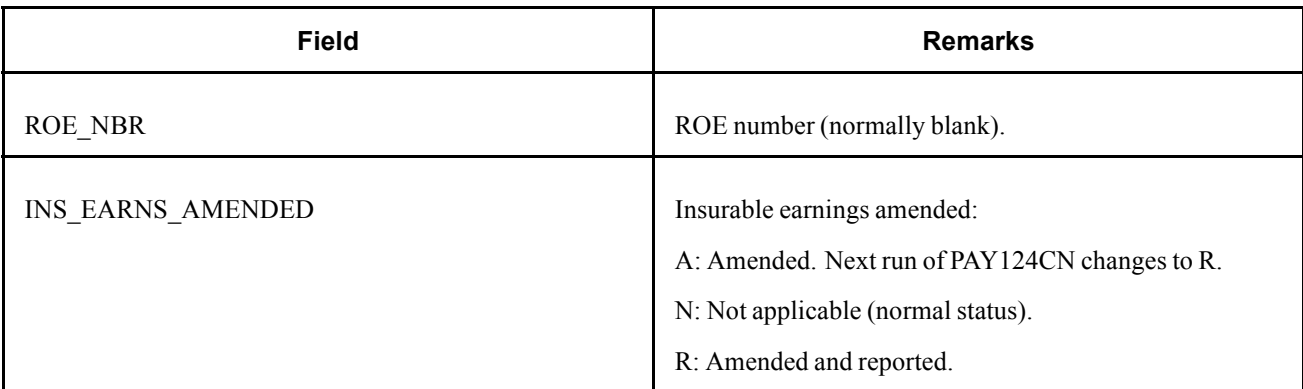

# **PS\_LEAVE\_ACCRUAL - Leave Accrual**

Here are details of the PS\_LEAVE\_ACCRUAL record.

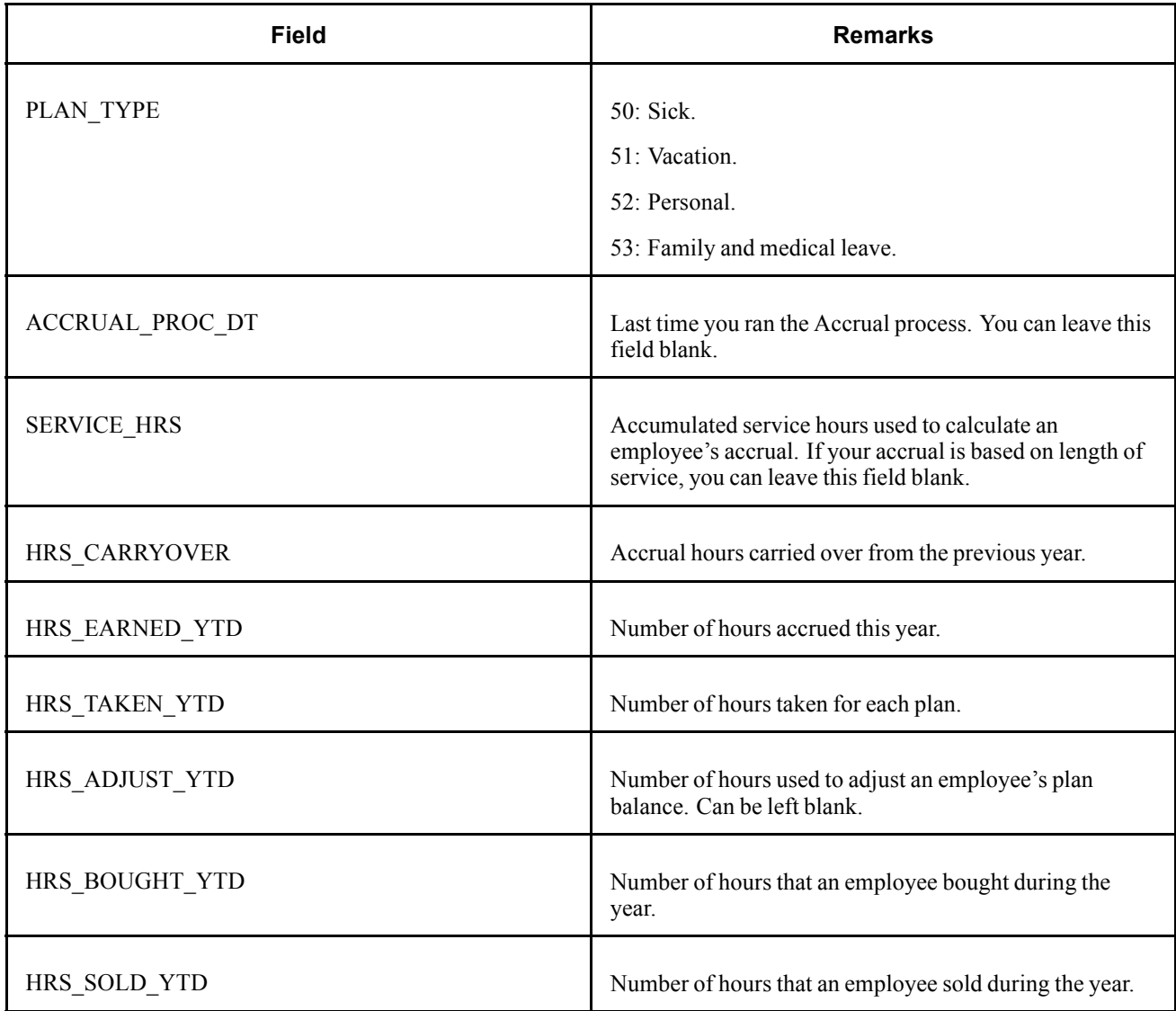

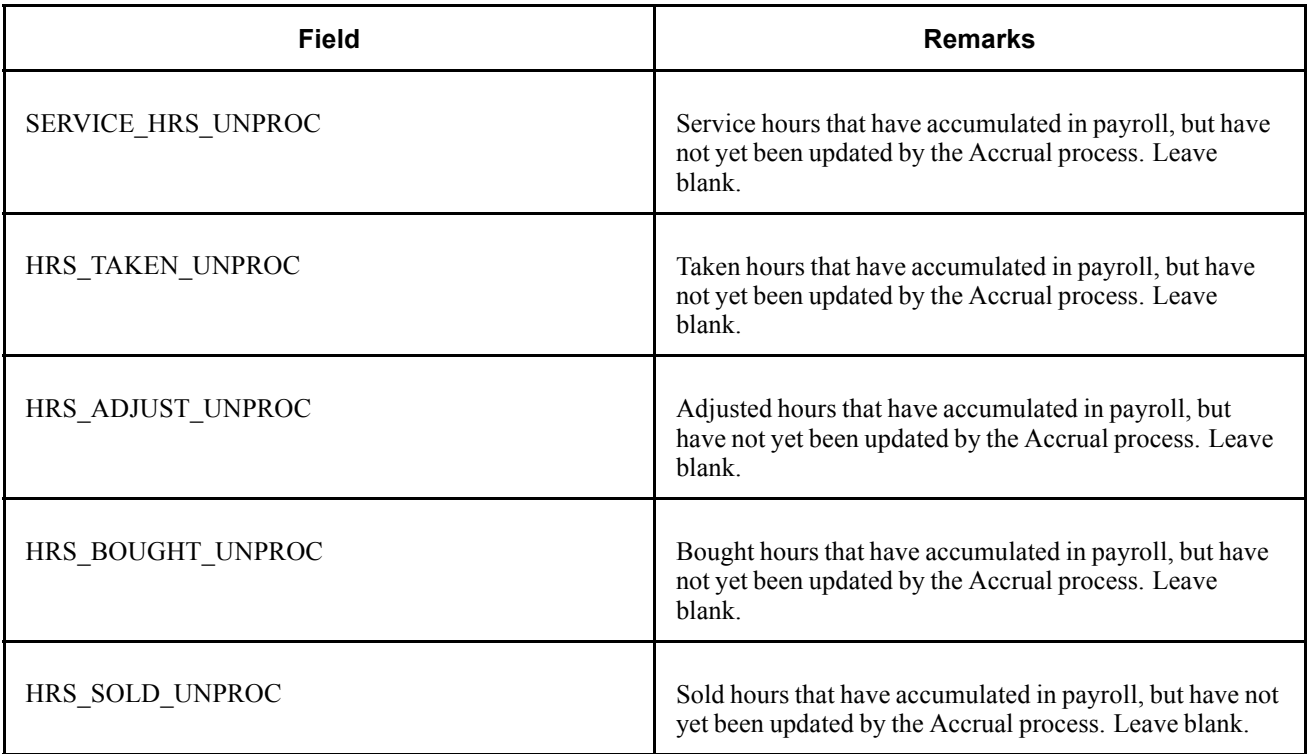

# **(USF) PS\_LEAVE\_ACCRUAL**

Here are details of the (USF) PS\_LEAVE\_ACCRUAL record.

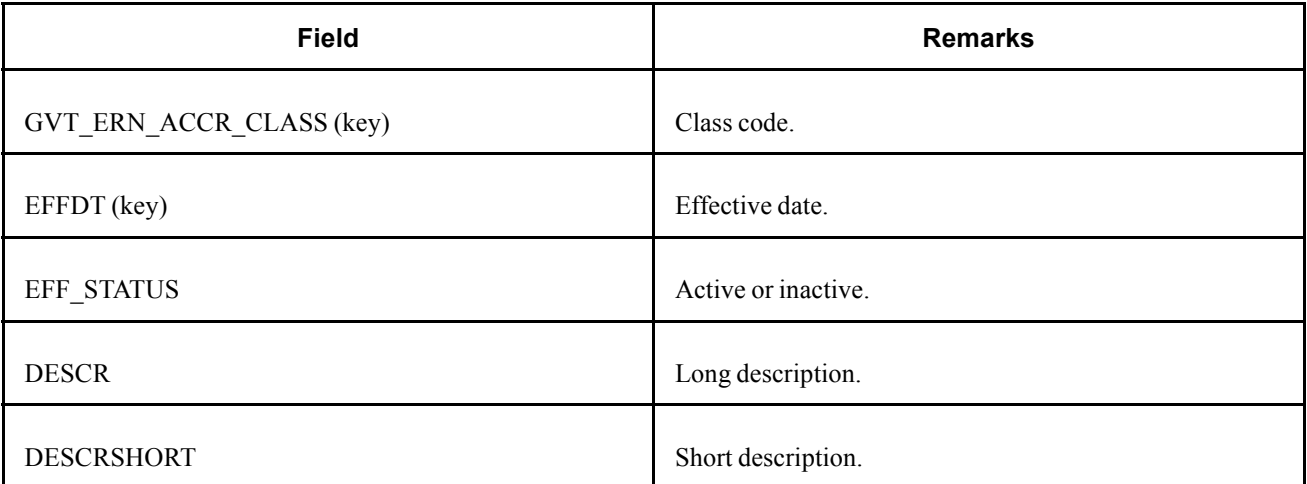

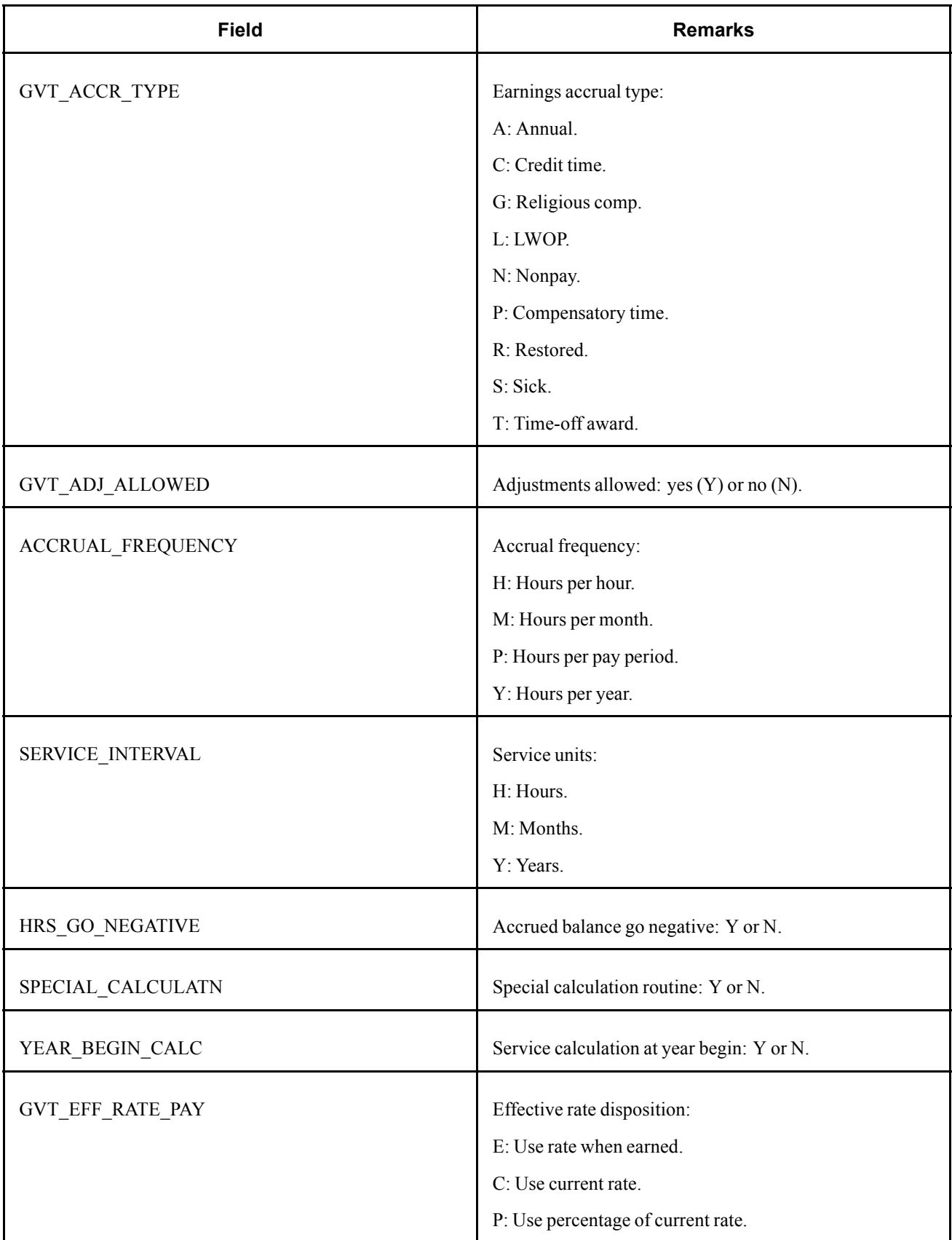

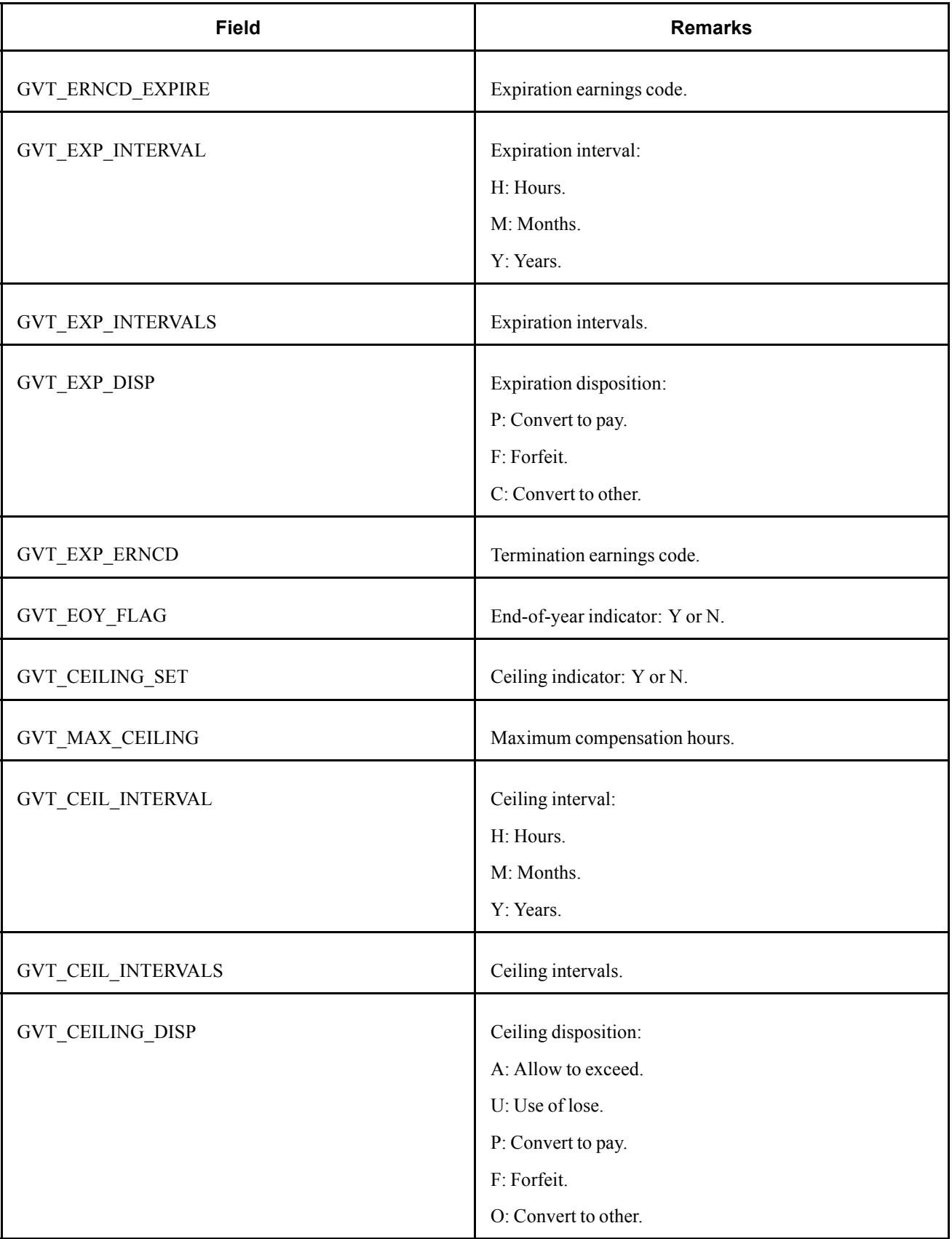

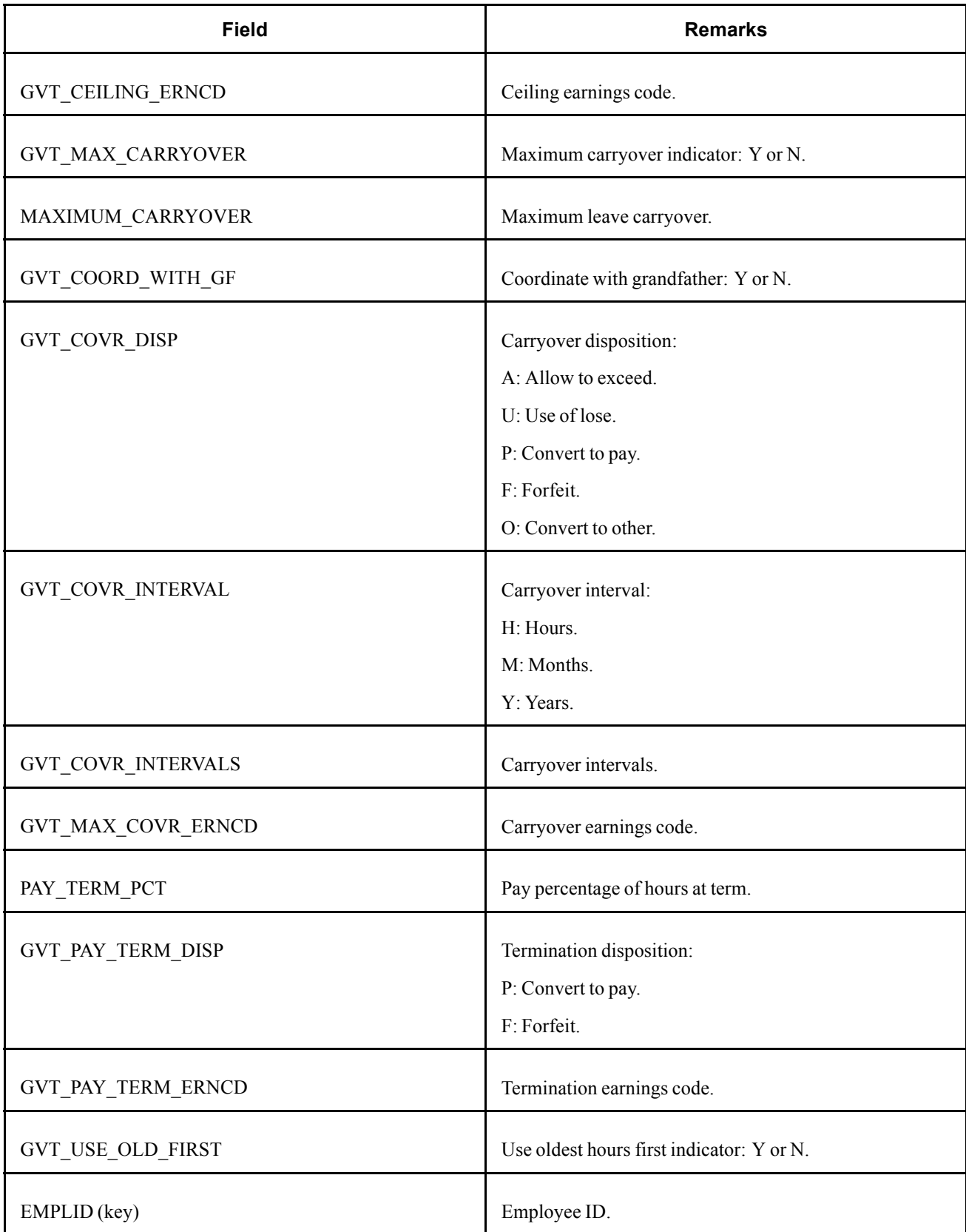

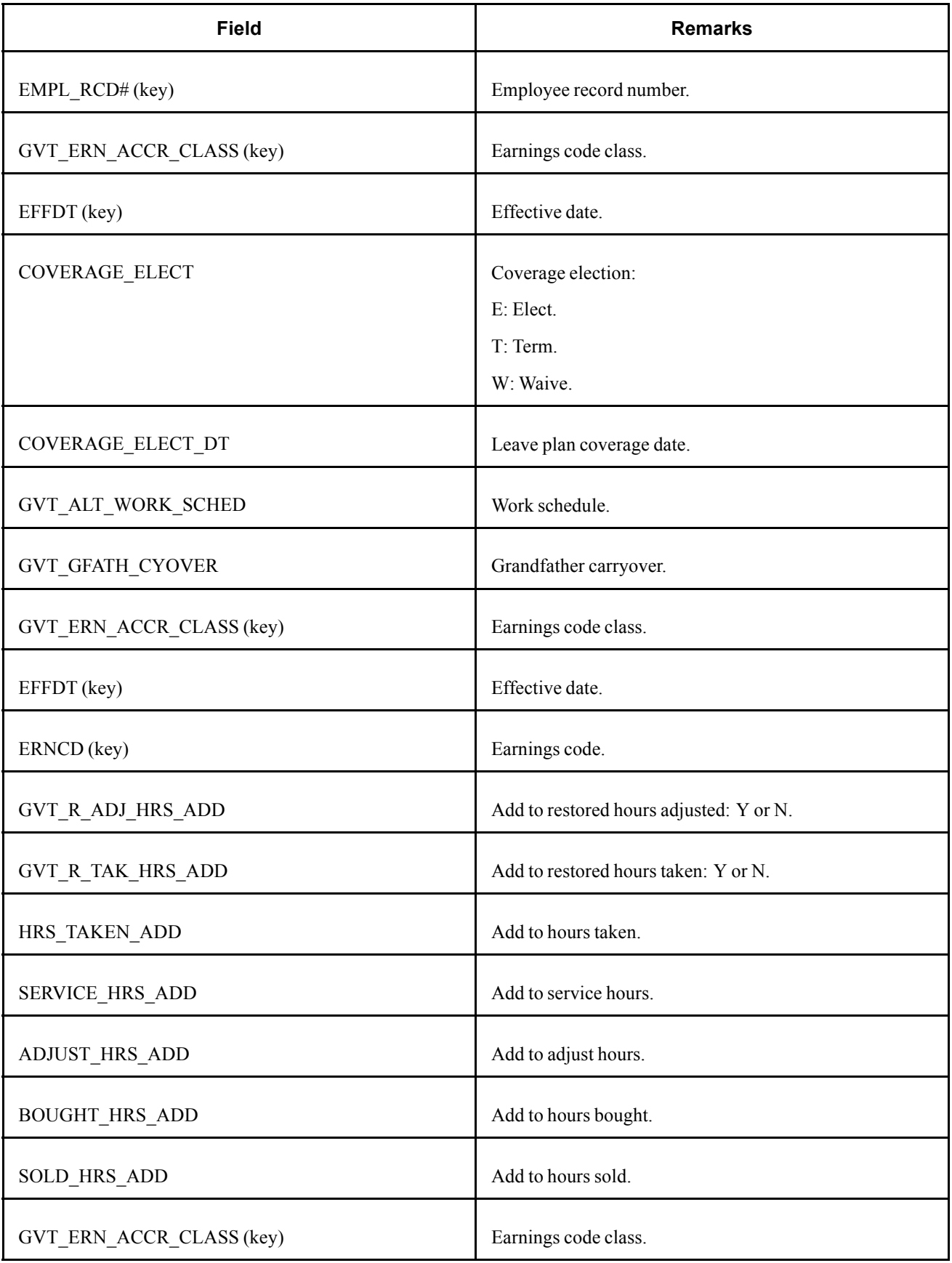

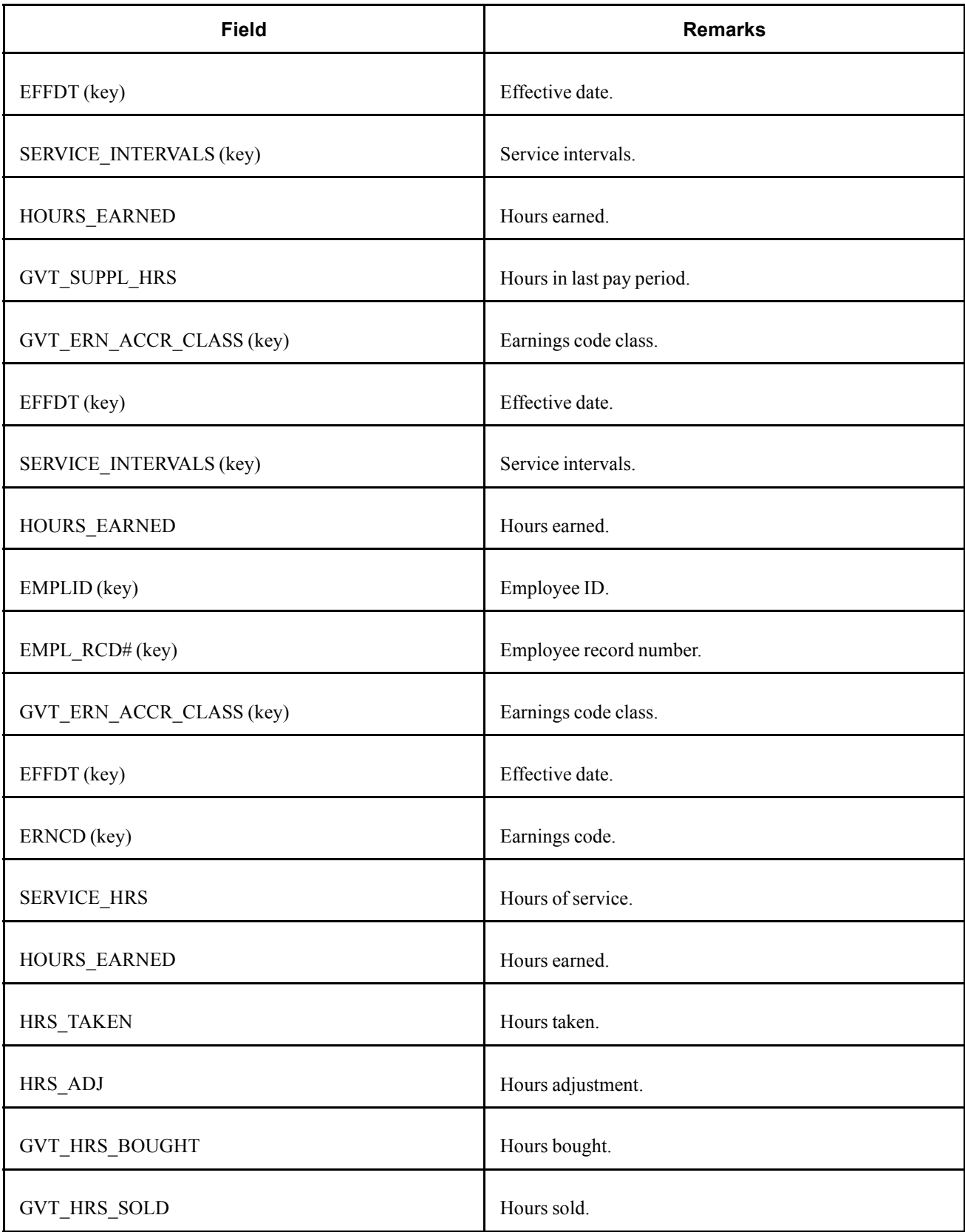
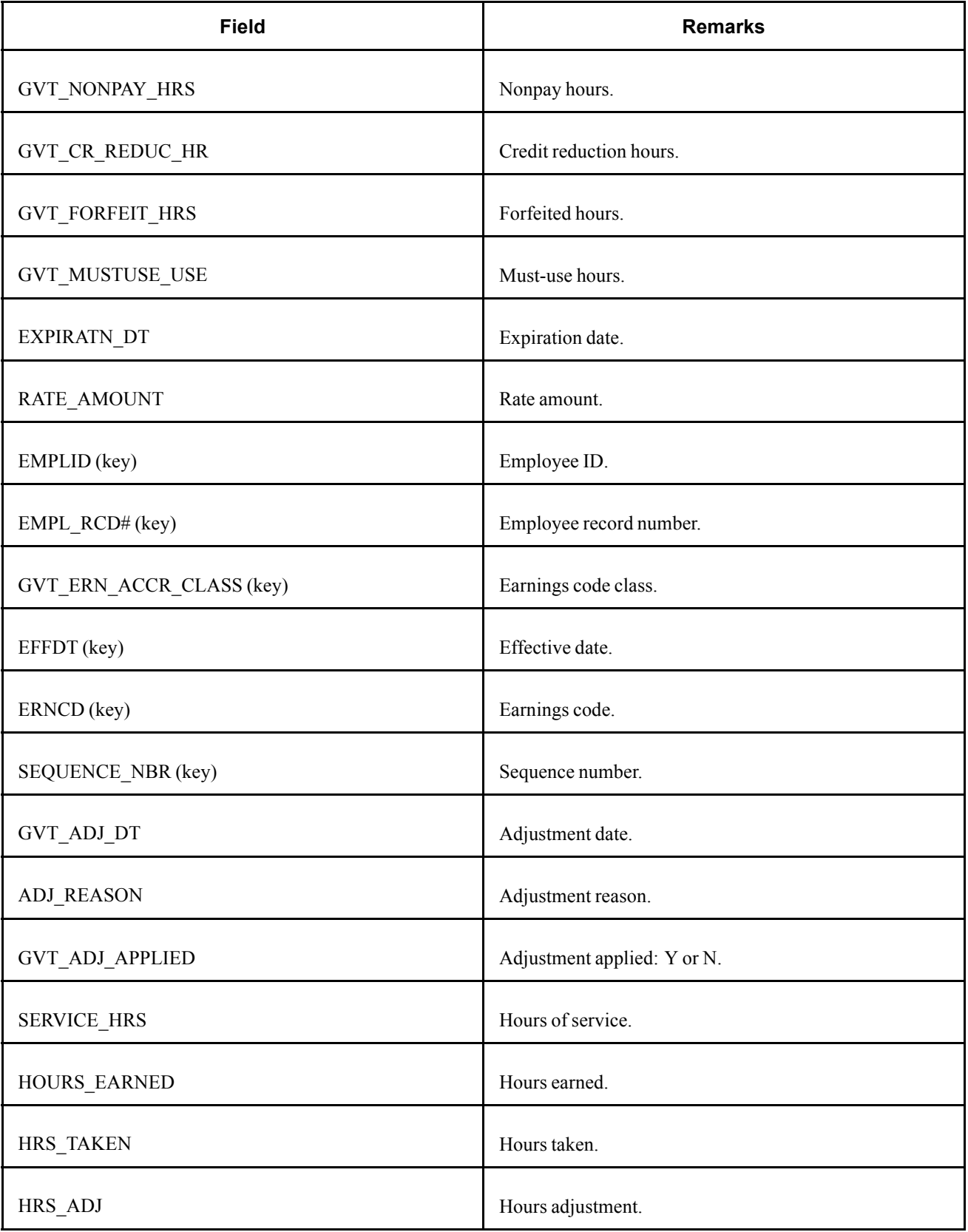

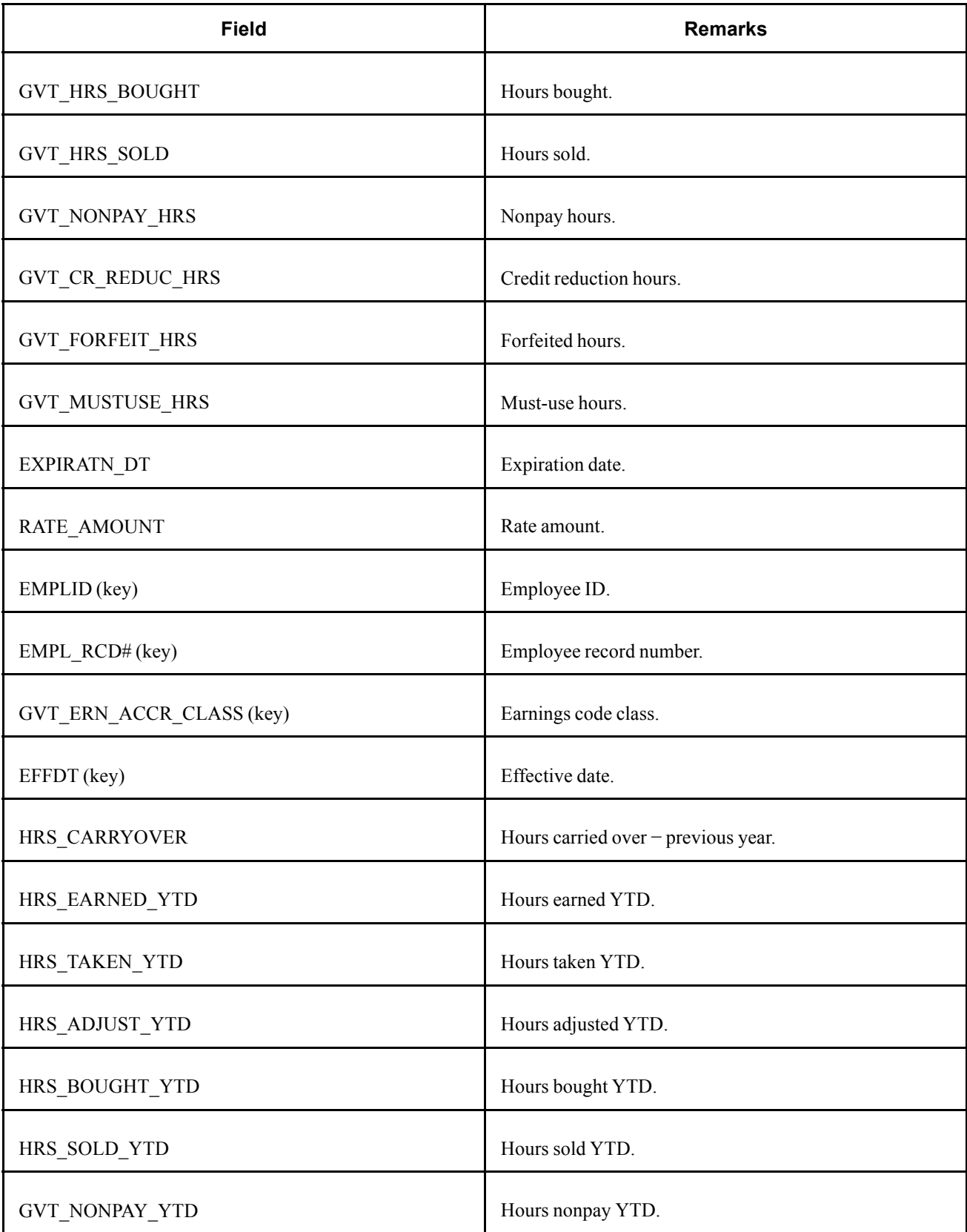

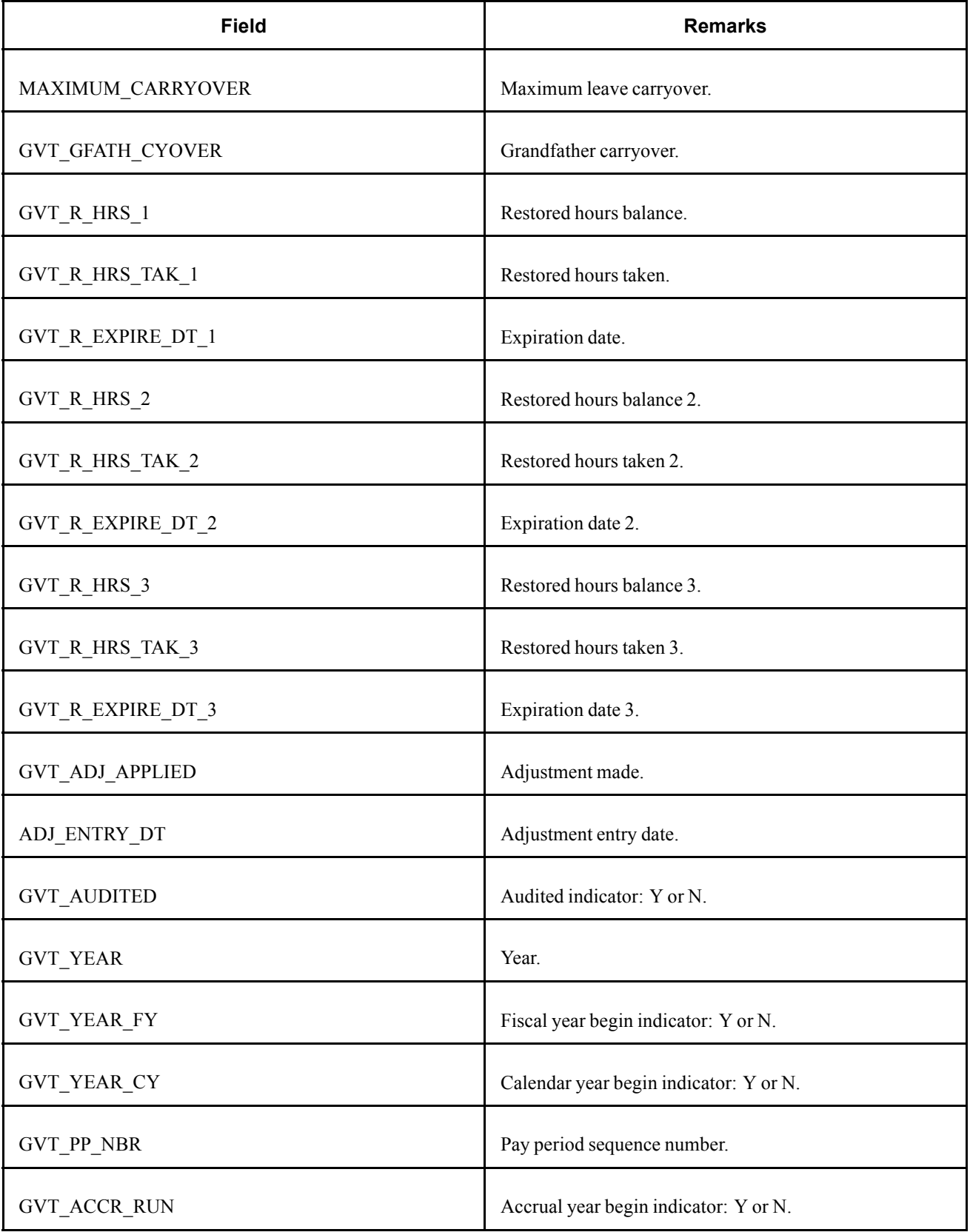

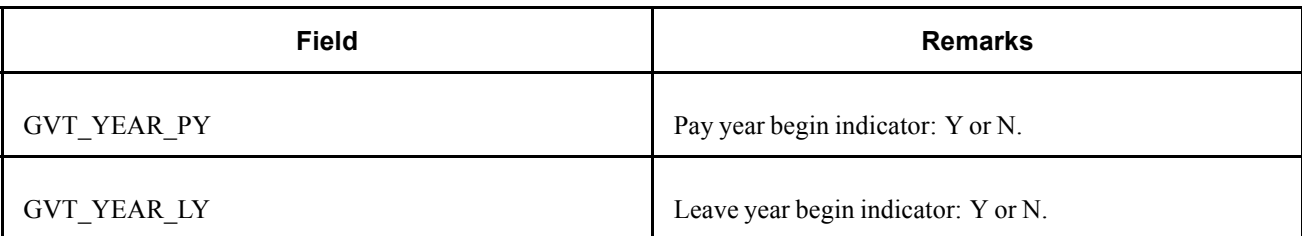

# **(CAN) PS\_ROE - ROE**

Here are details of the PS\_ROE record.

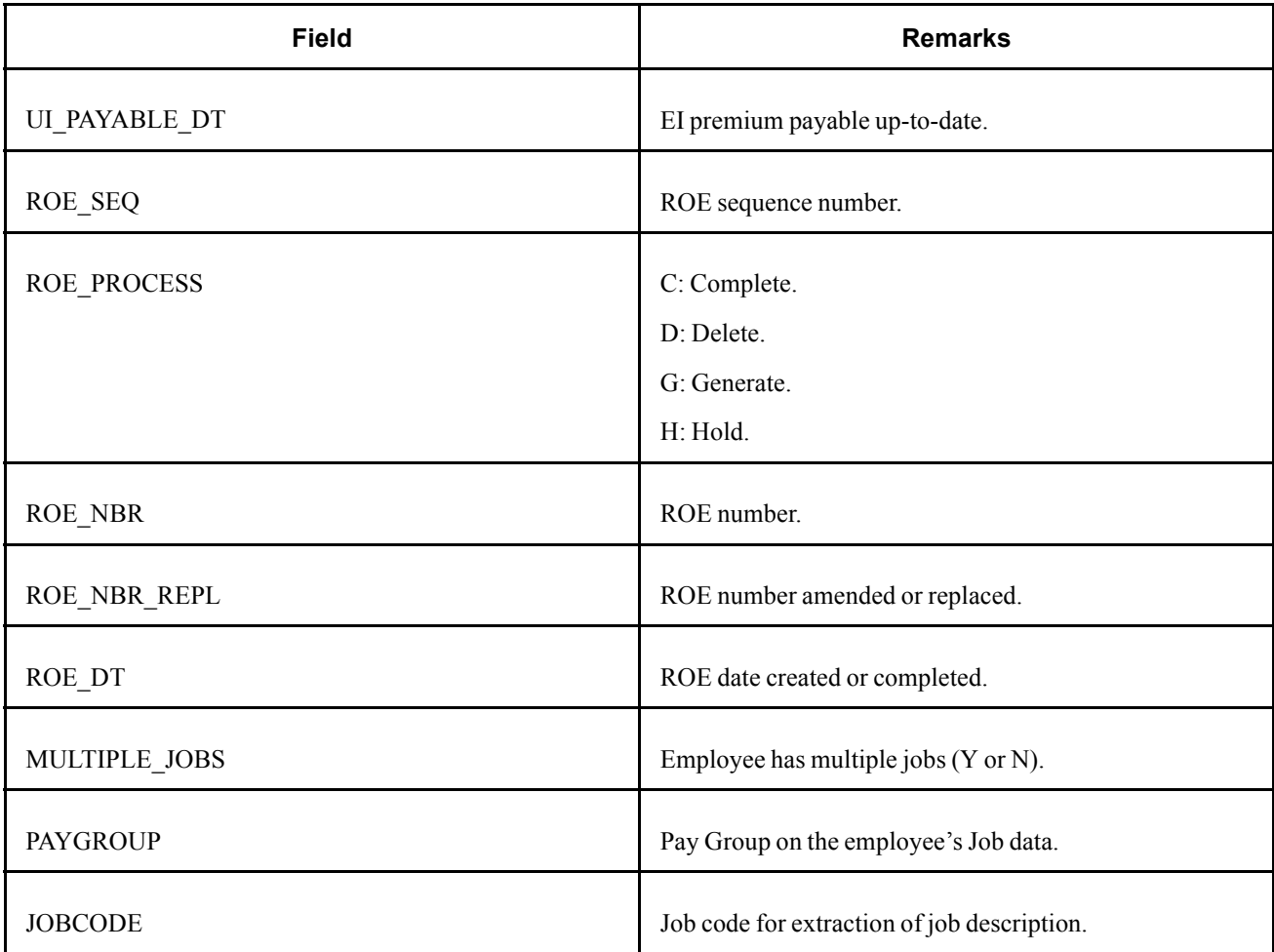

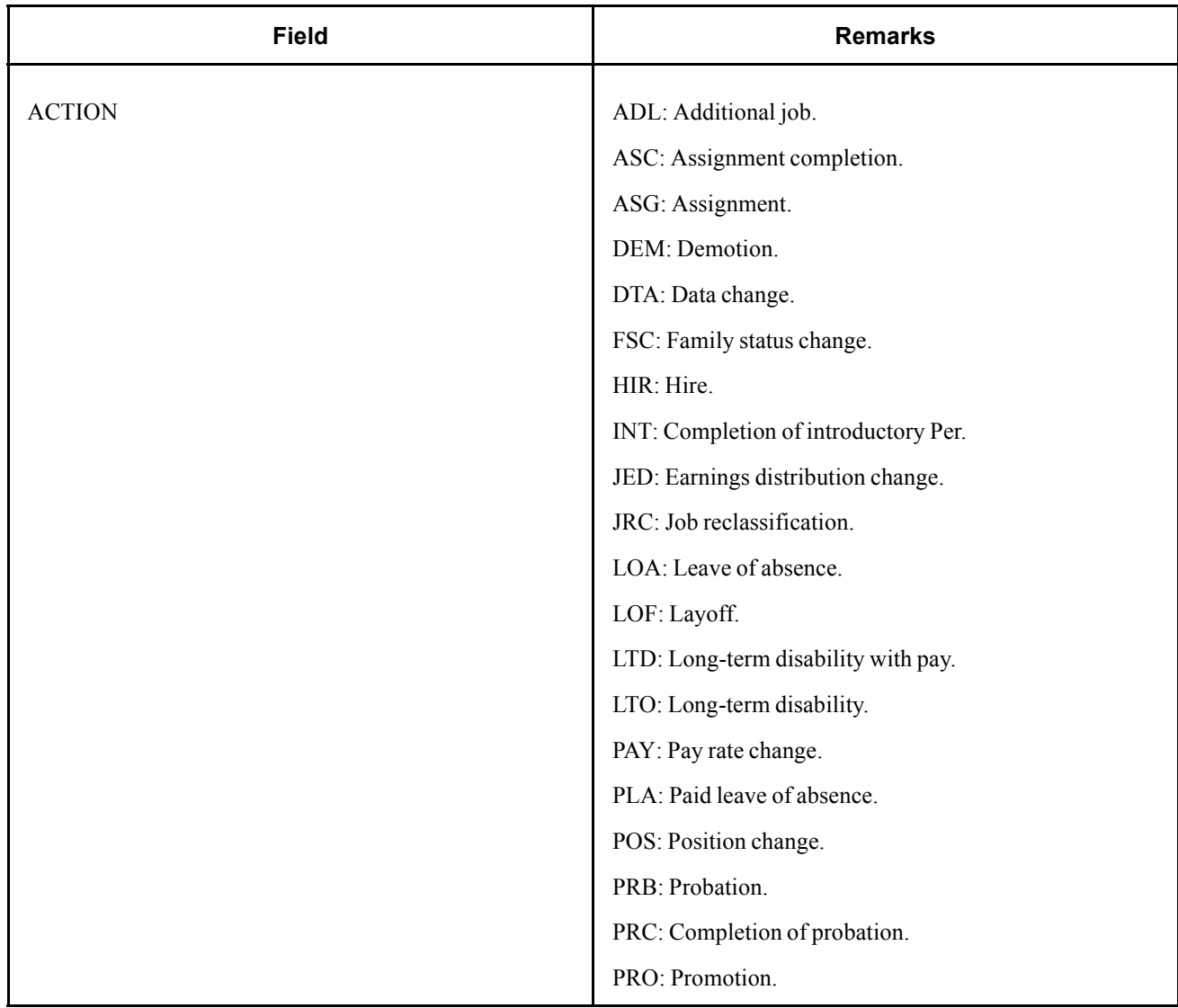

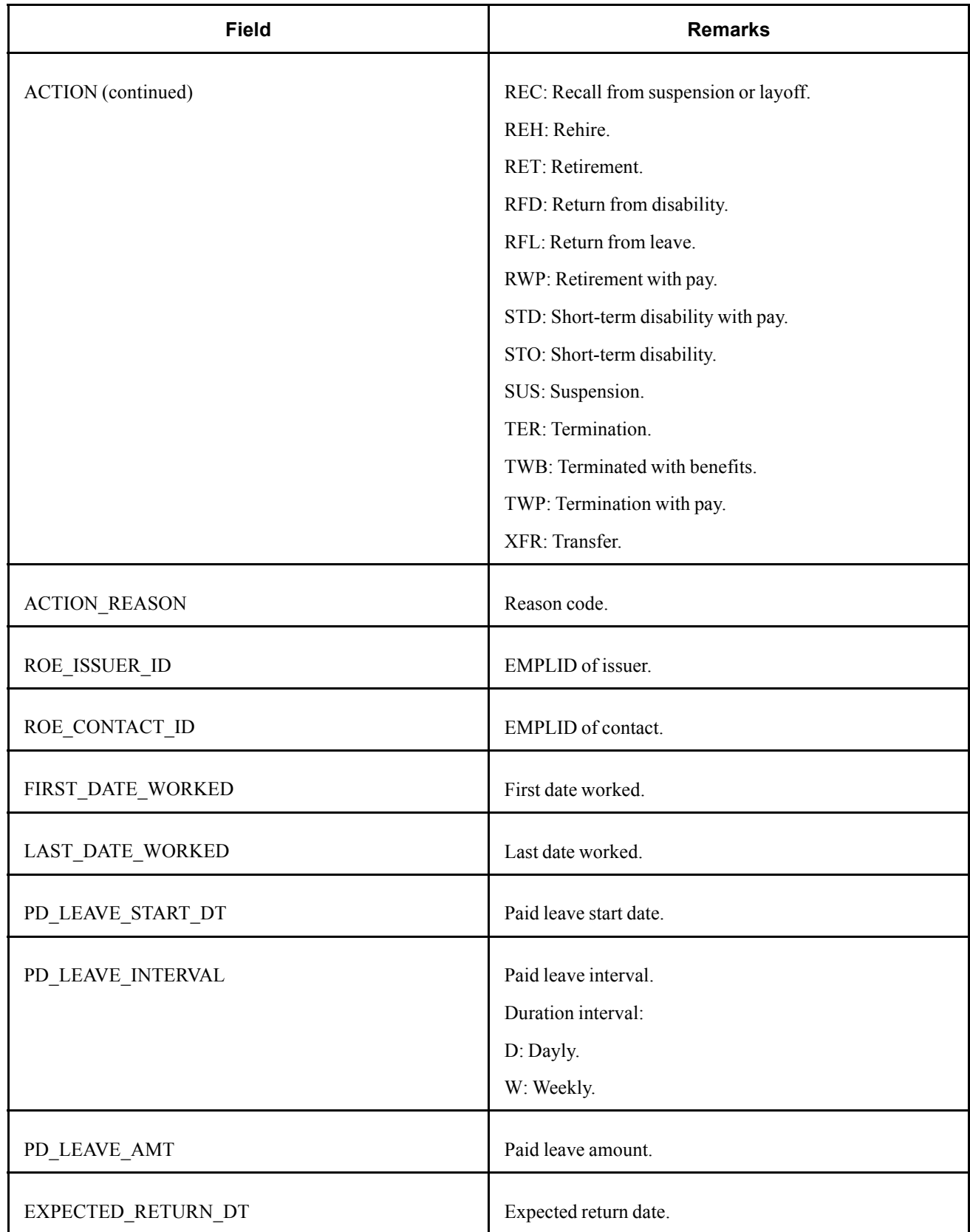

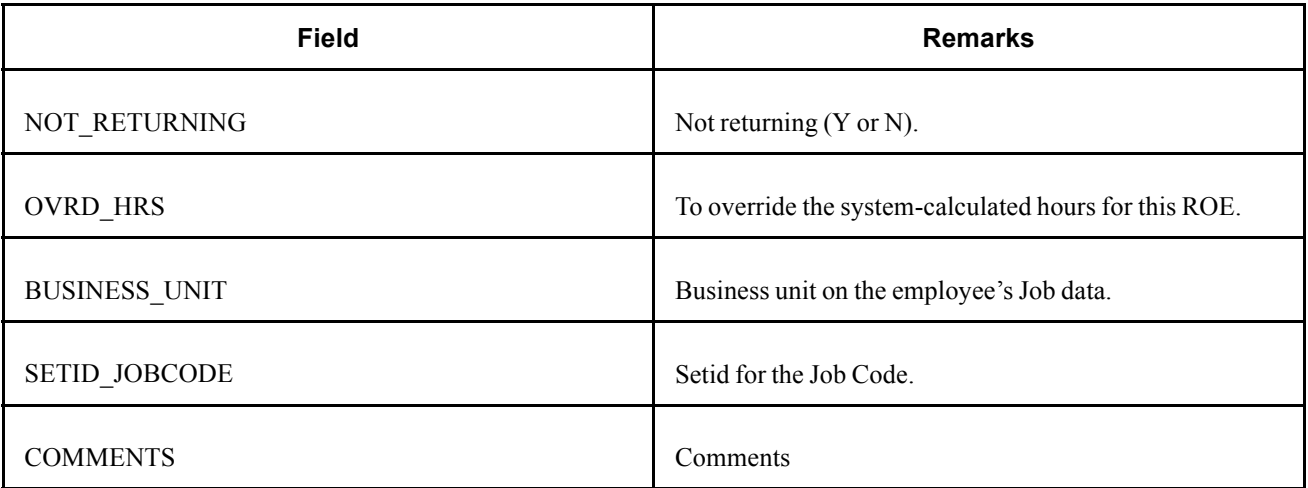

## **PS\_TAX\_BALANCE - Tax Balance**

Here are details of the PS\_TAX\_BALANCE record.

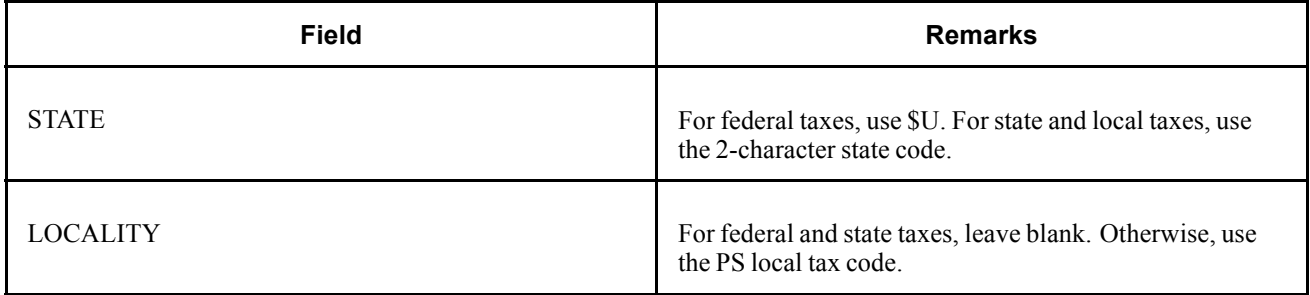

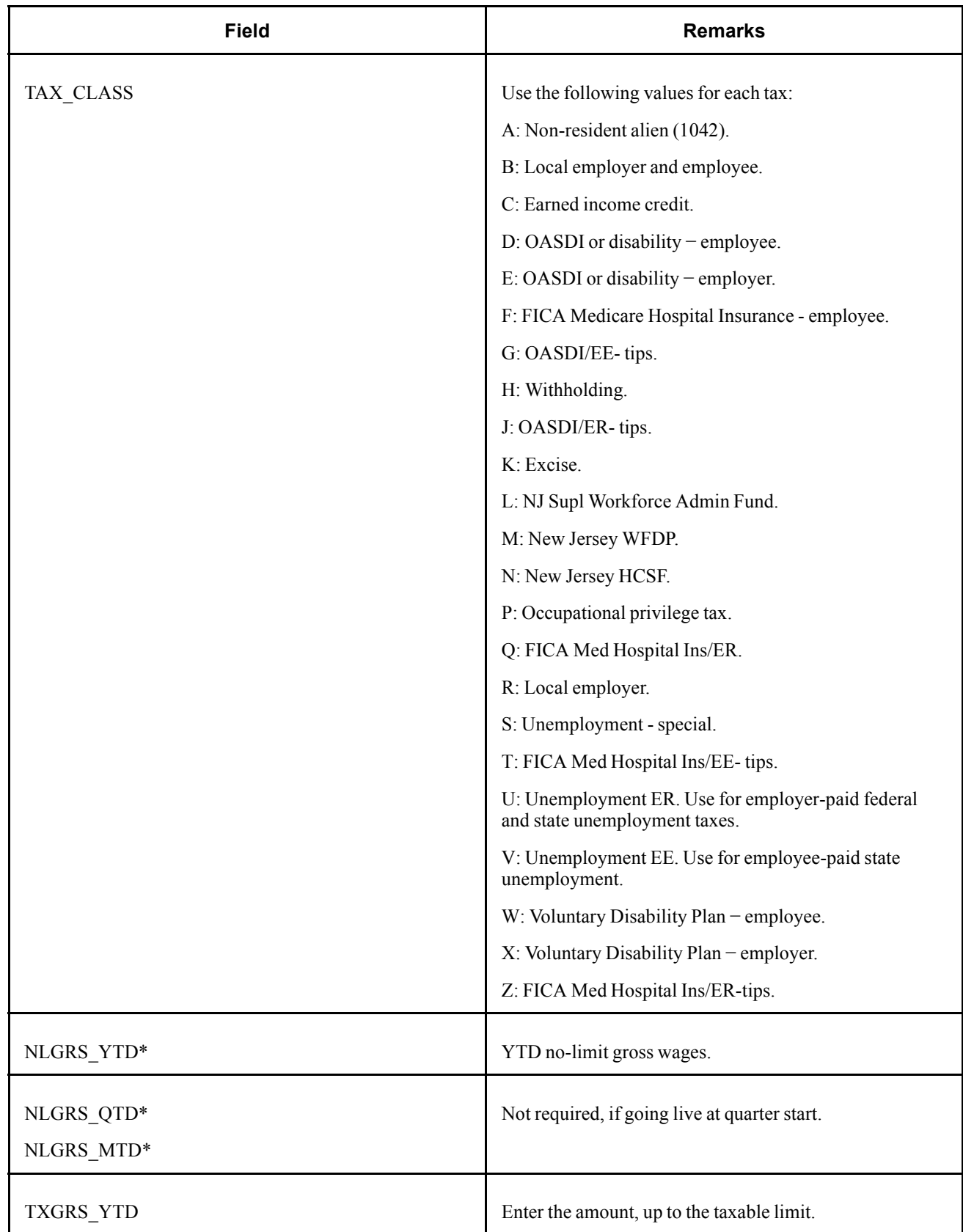

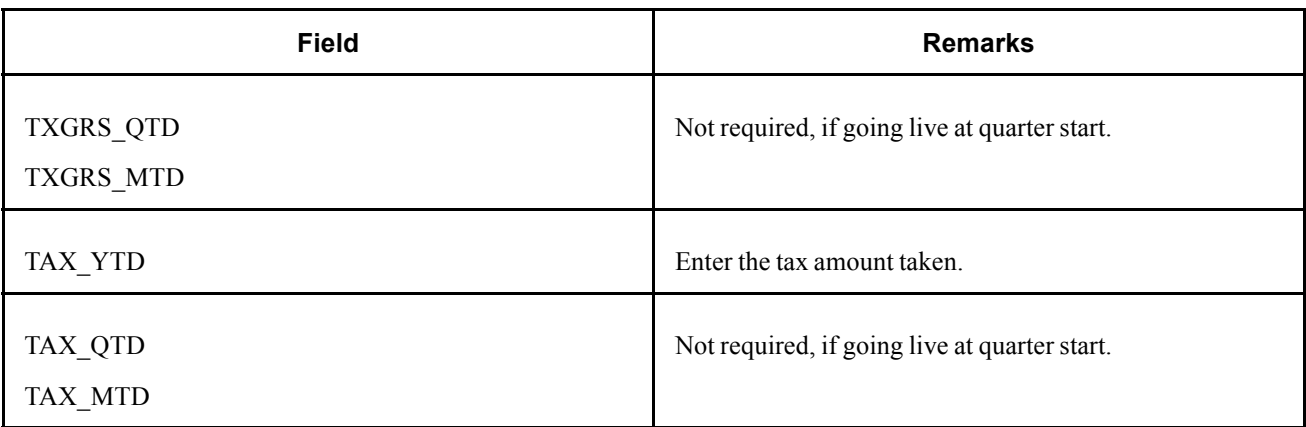

\* (US) These fields are required only for taxes that impose a limit, such as FICA, FUT, SUT, and SDI. Leave these fields blank for all other taxes. The no-limit gross is the dollar amount of the taxable gross, as if there are no limits. For example, Mark receives one fully taxable payment this year on January 15 for \$50,000. The taxable gross for FUT is \$7,000, whereas the no-limit gross is \$50,000. PeopleSoft state quarterly tax reports typically use the No Limit Gross field for reporting wages, so this field is very important.

# **Generating Control Totals**

To ensure an accurate conversion, generate control totals from the previous system and accounting records before you begin converting data. The following totals are usually sufficient to detect problems encountered during the conversion process:

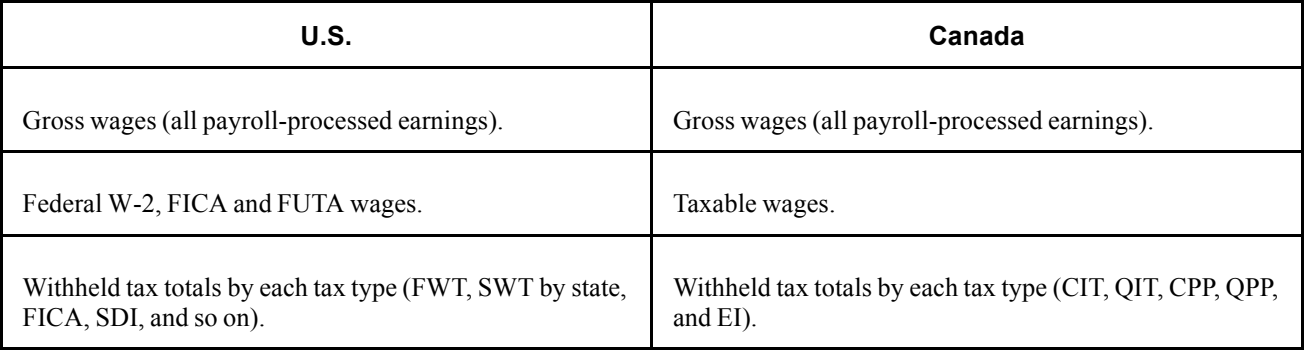

# **Using SQRs**

The Tax Summary - Federal report (SQR TAX010FD) provides total U.S. federal W-2, OASDI, and UI wages from the tax balance tables.

The Quarterly Federal Tax Summary - Employee Detail report (SQR TAX007) provides detailed quarterly employee data that can be helpful during a mid-quarter conversion.

### **See Also**

Appendix D, ["PeopleSoft](#page-850-0) Payroll for North America Reports," [page](#page-850-0) [809](#page-850-0)

# **Using Year-End Processing**

PeopleSoft year-end functionality is designed to be available at any time of the year. To verify a successful conversion, run through a mock year-end process, generating the various year-end audit reports.

### **See Also**

Chapter 33, "Accessing Year-End Processing [Instructions,](#page-736-0)" [page](#page-736-0) [695](#page-736-0)

# **(CAN) Converting ROE Data**

PeopleSoft Payroll for North America generates ROEs for your employees, if the data is available. The system updates PS\_INS\_EARNS\_BAL during the Pay Confirmation process, so after the system has been in production long enough, the ROE Creation process uses data generated by PeopleSoft Payroll for North America. Until then, you have two options:

- Convert all the necessary data.
- Manually combine the PeopleSoft ROE with the previous system data.

The Create ROE process (SQR PAY124CN) uses the following records:

- PS\_INS\_EARNS\_BAL
- PS\_JOB
- PS\_ROE
- PS\_PAYGROUP\_TBL
- PS\_EMPLOYMENT
- PS\_PERSONAL\_DATA

Consequently, you must convert all of these records accurately to have the system produce an accurate ROE.

#### **See Also**

Chapter 31, "(CAN) Generating a Canadian Record of [Employment,](#page-696-0)" [page](#page-696-0) [655](#page-696-0)

# <span id="page-838-0"></span>**APPENDIX C**

# **Reviewing the Parallel Test Checklist**

This appendix presents parallel test guidelines and a checklist of the processes and procedures to complete during parallel testing of the system prior to actual implementation of PeopleSoft Payroll for North America.

## **Parallel Test Guidelines**

The following are some guidelines for parallel testing:

- Apply the most recent tax updates before proceeding with parallel testing.
- Rerun each audit procedure after each test run.
- Reconcile the results of each procedure run during parallel testing to your current payroll system.
- Test the direct deposit transmittal process thoroughly. Create the transmittal file or report and test receipt by processing agency.
- If your organization requires multijob or single check processing, set up your test conditions during parallel testing to reflect this.

## **Parallel Test Checklist**

Use this checklist to ensure that the parallel phase of your payroll implementation is complete.

**Note.** (CAN) Canadian SQRs contain the ending CN (for example, PAY001CN).

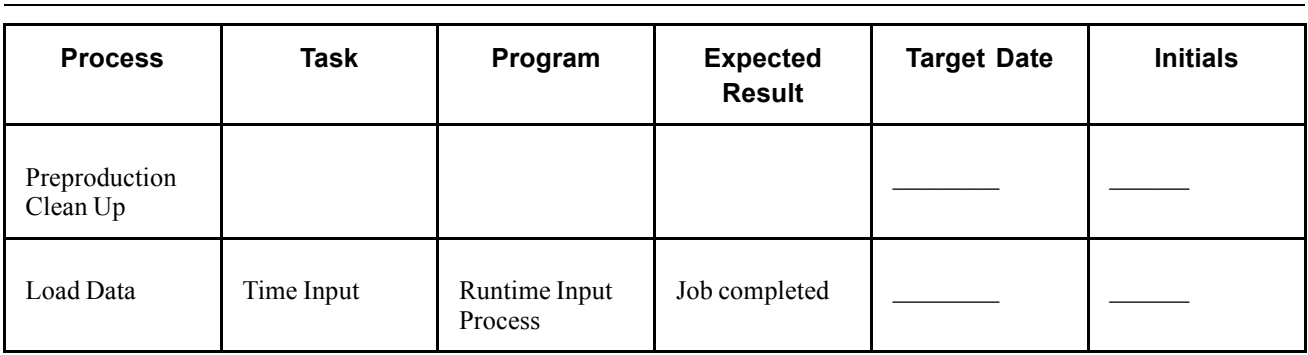

**Note.** (USF) Federal SQRs begin with FG (for example, FGPY001).

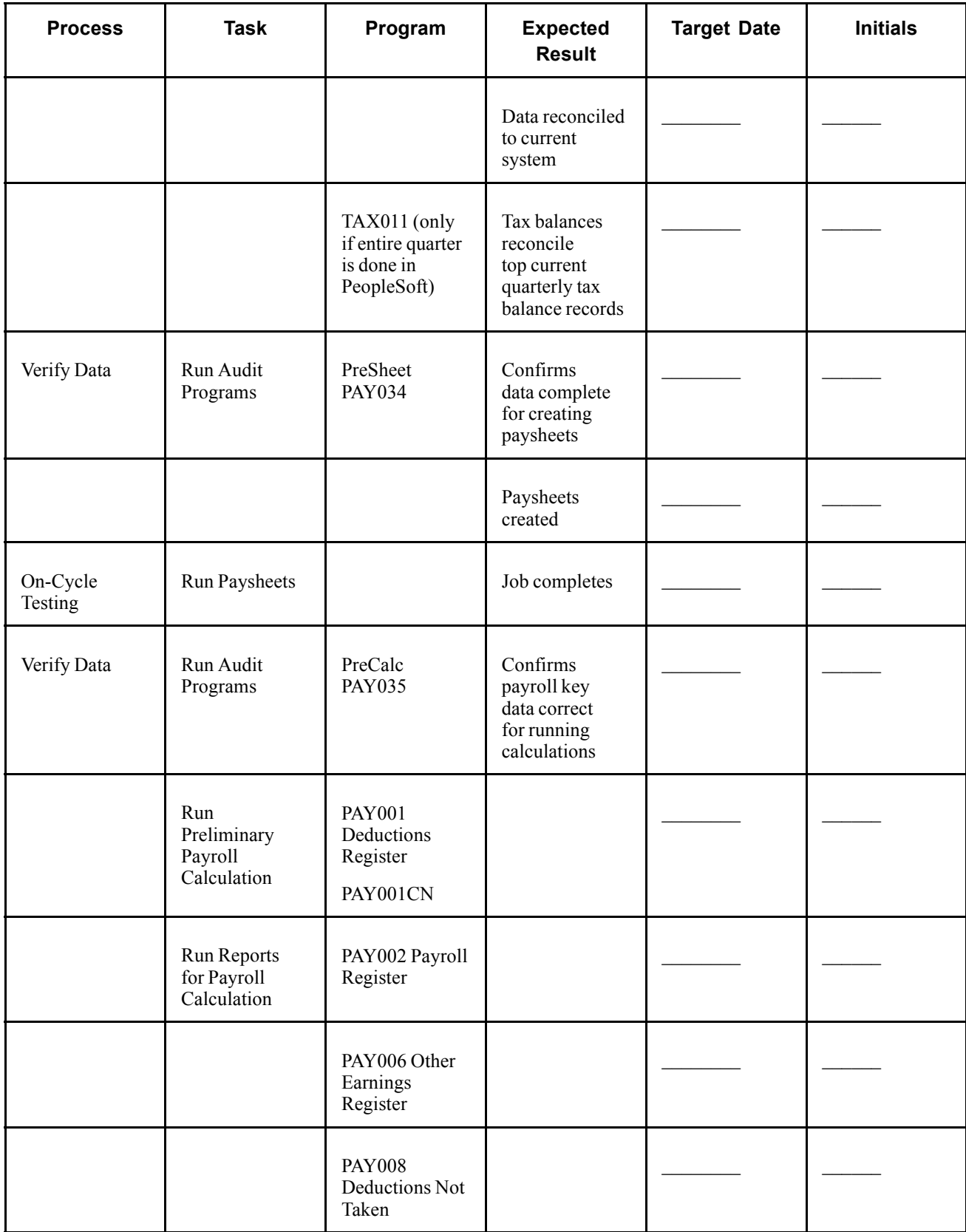

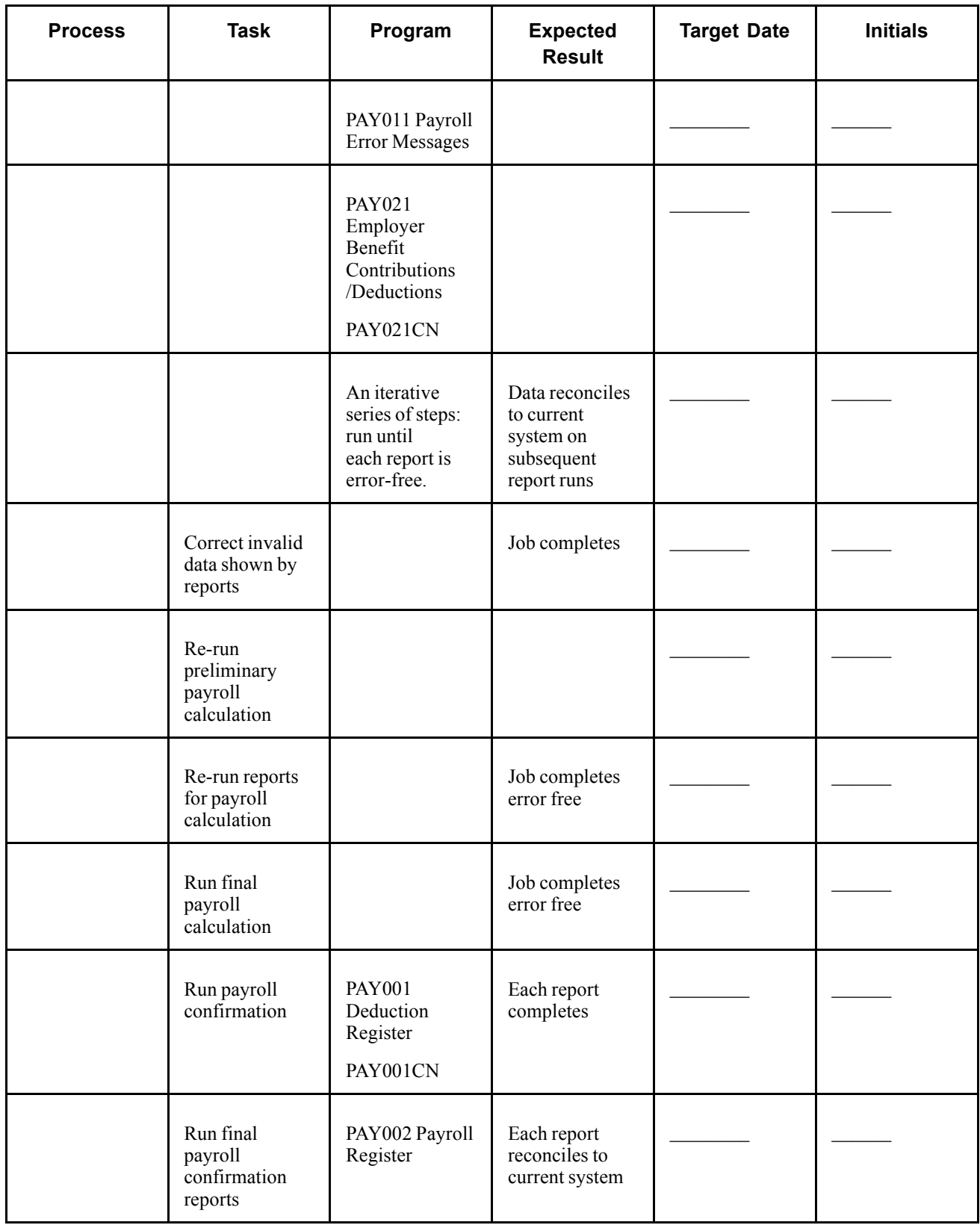

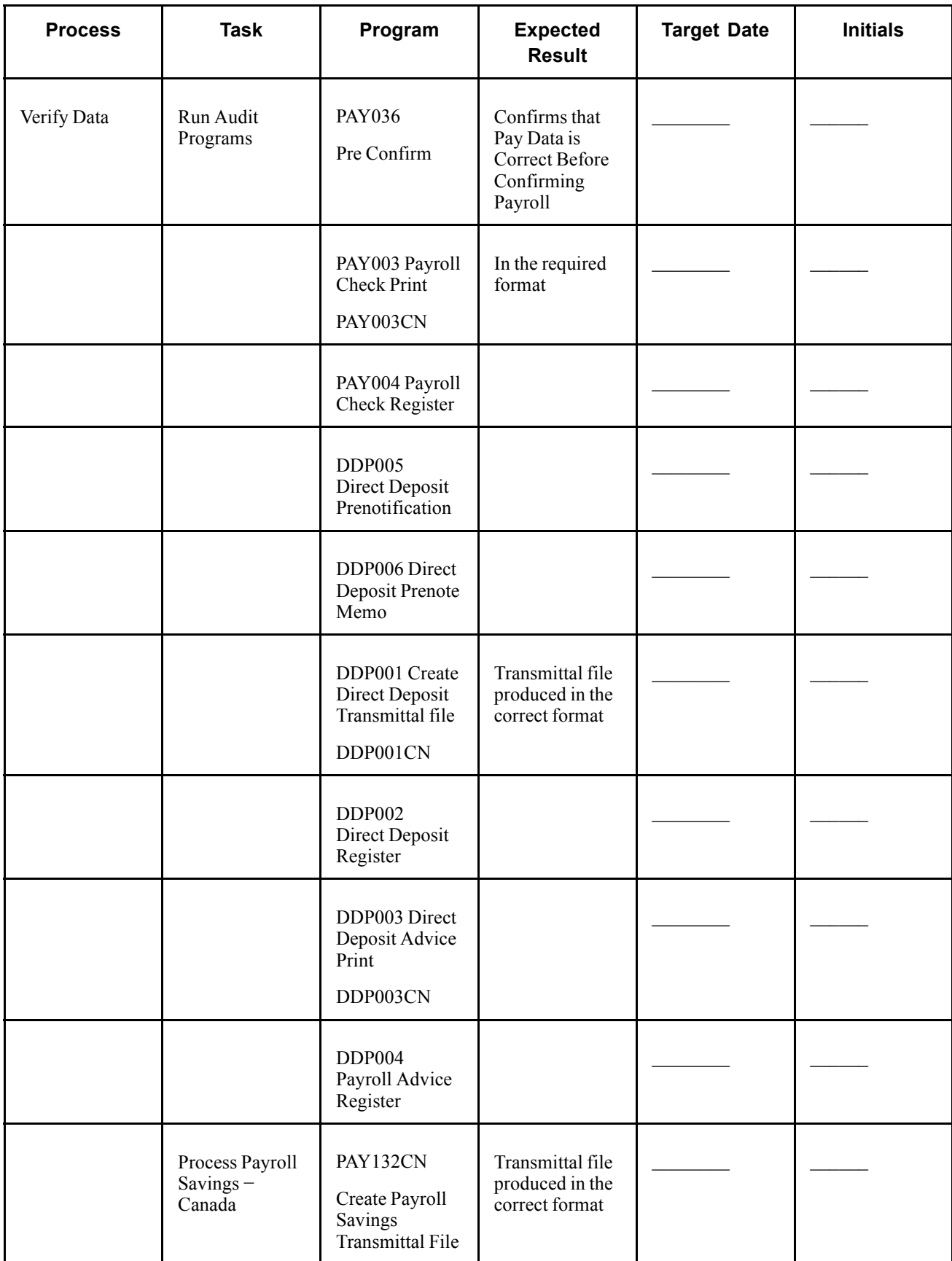

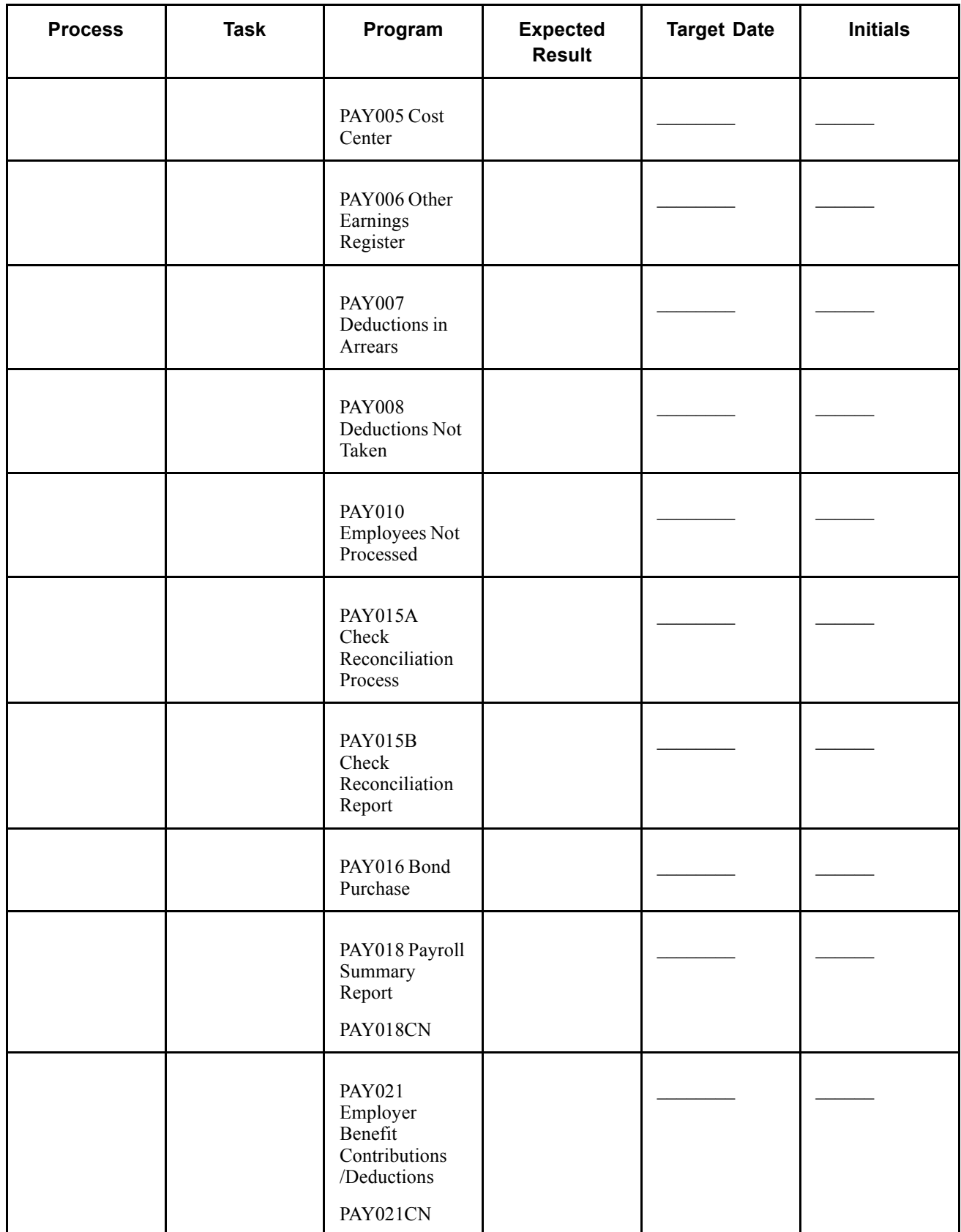

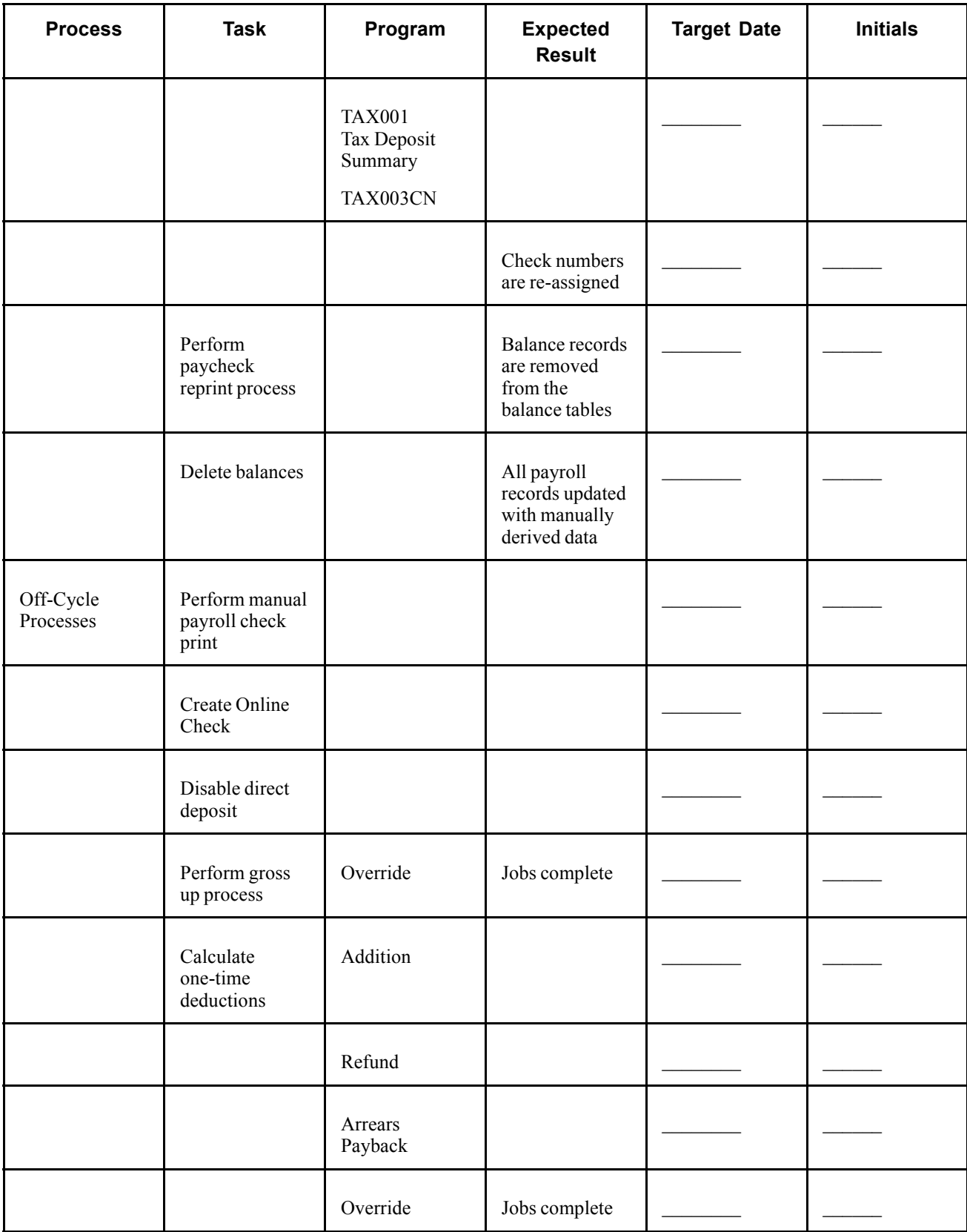

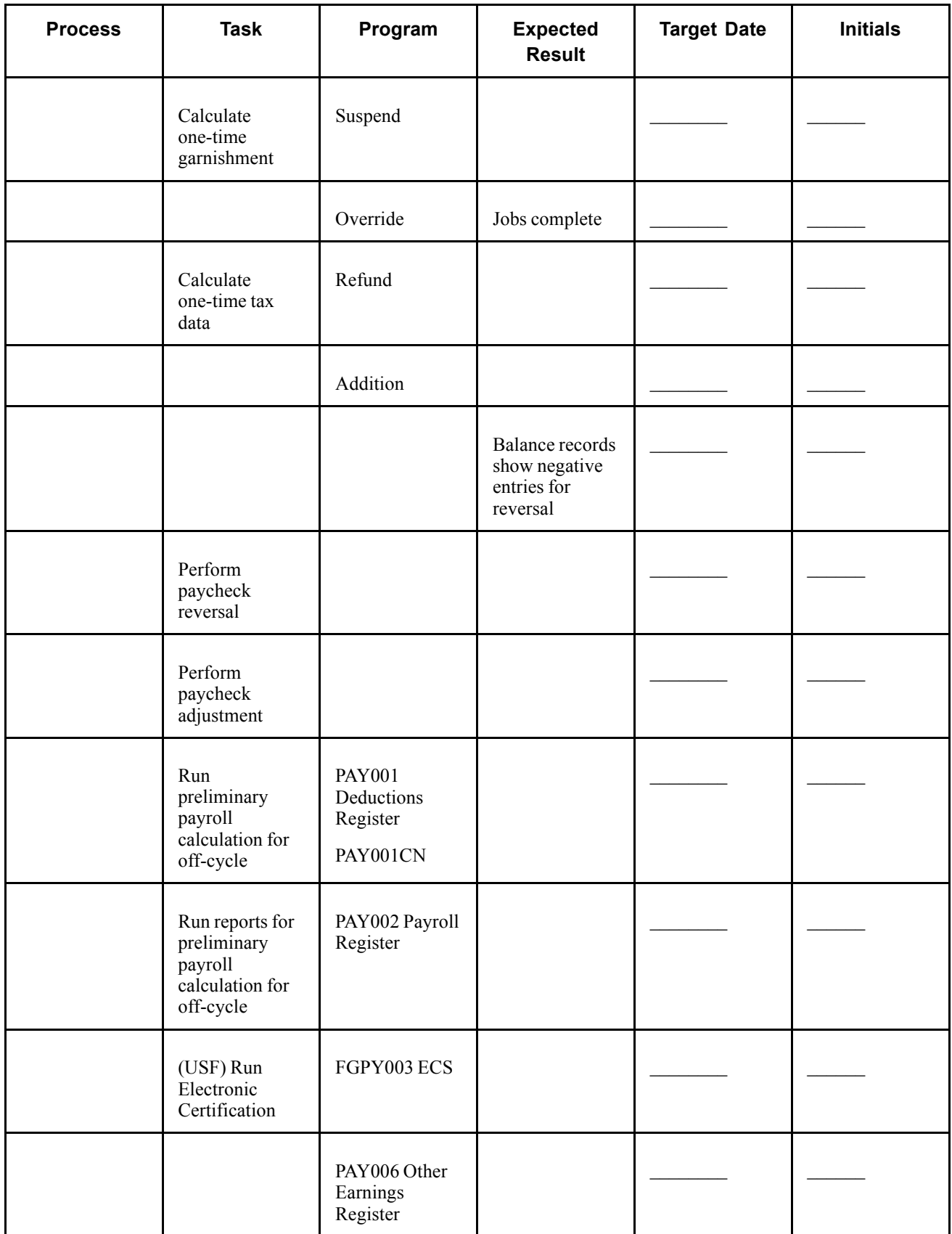

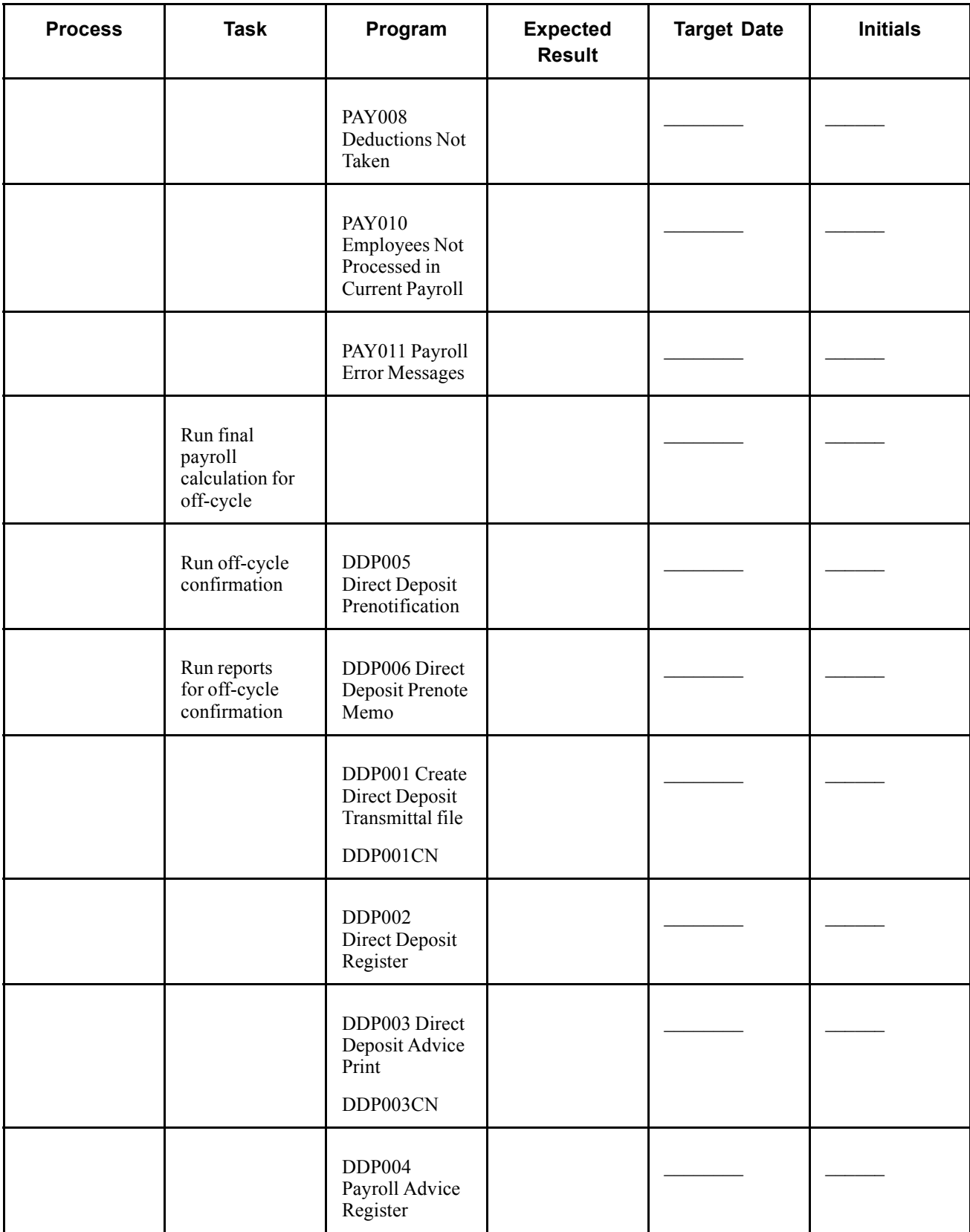

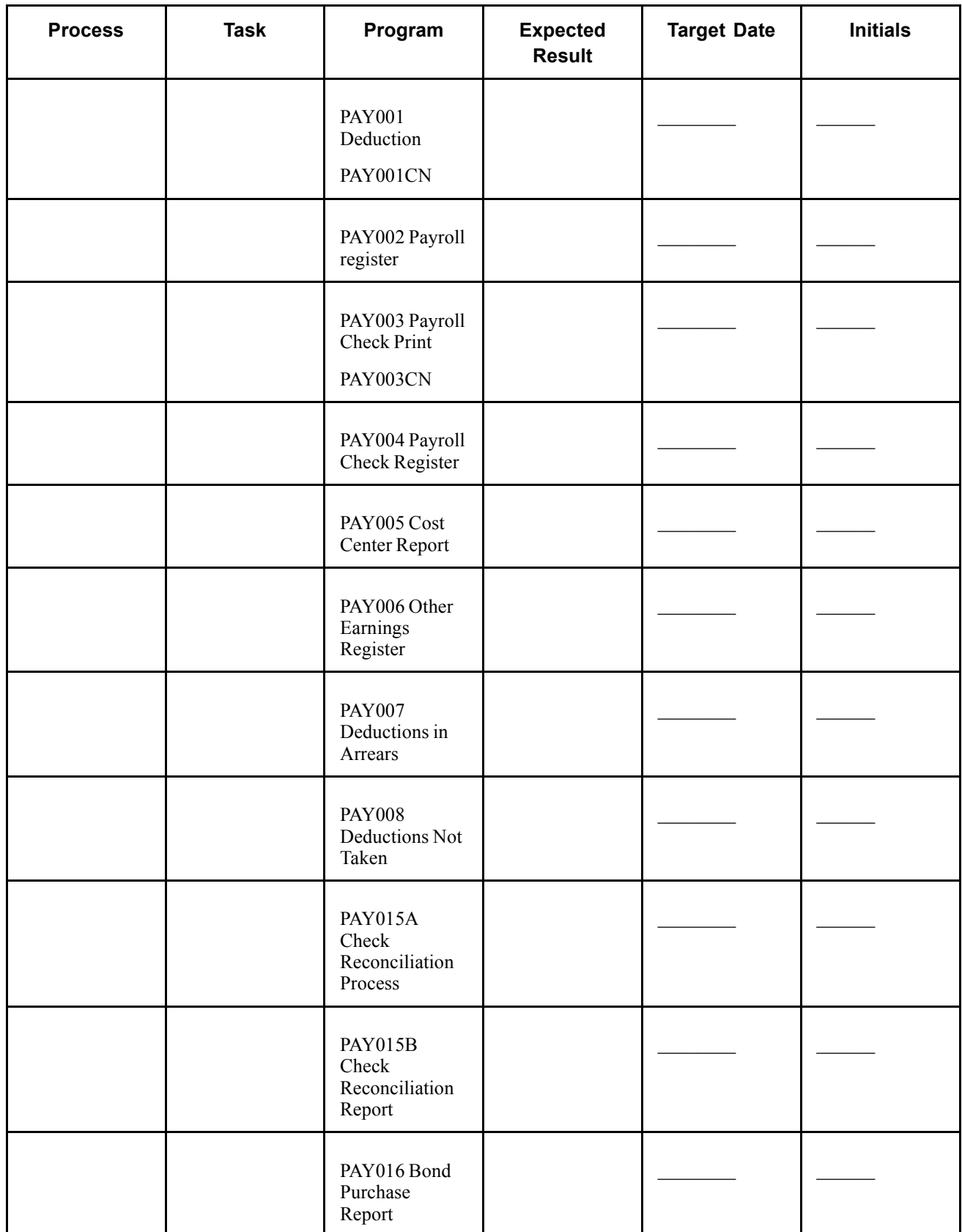

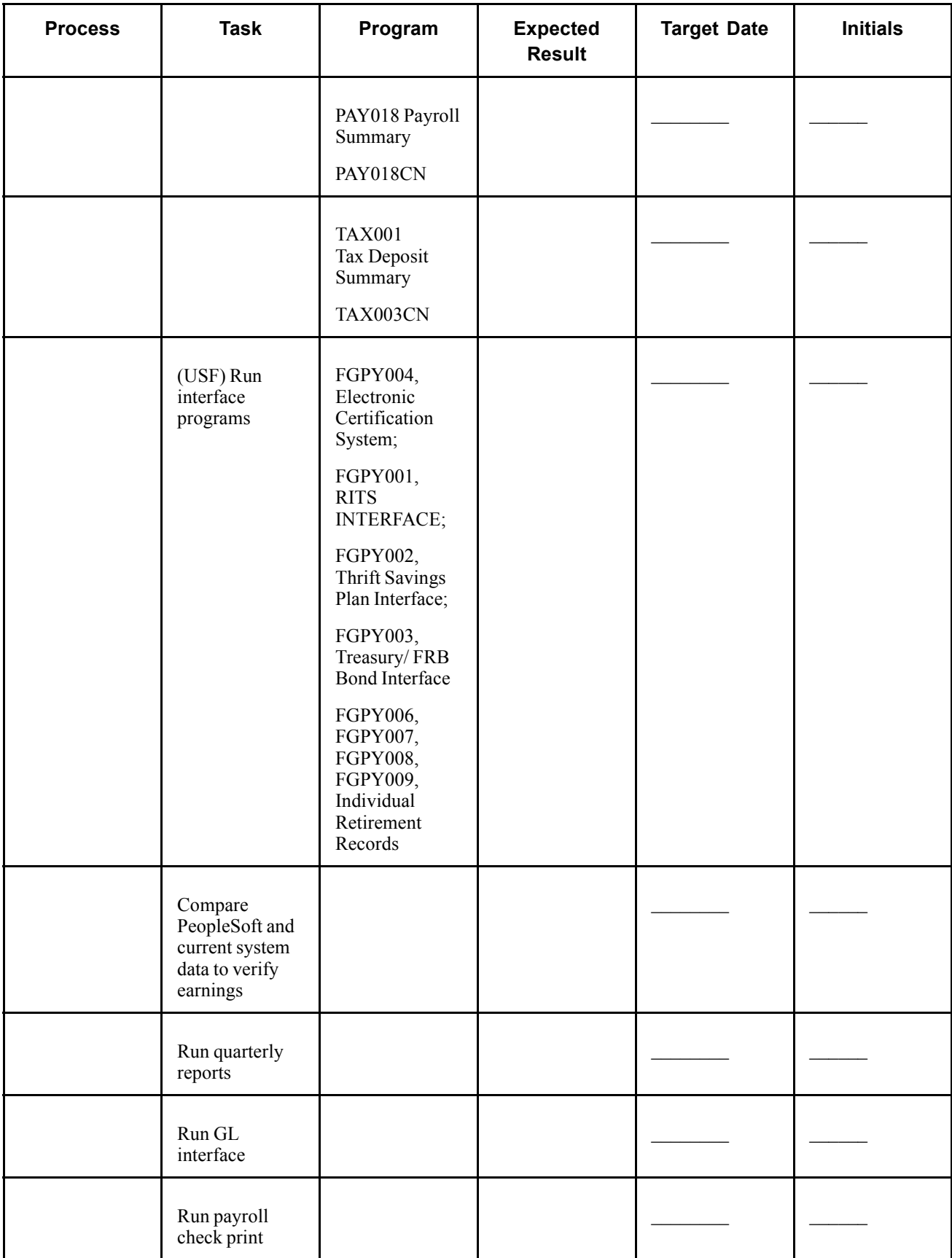

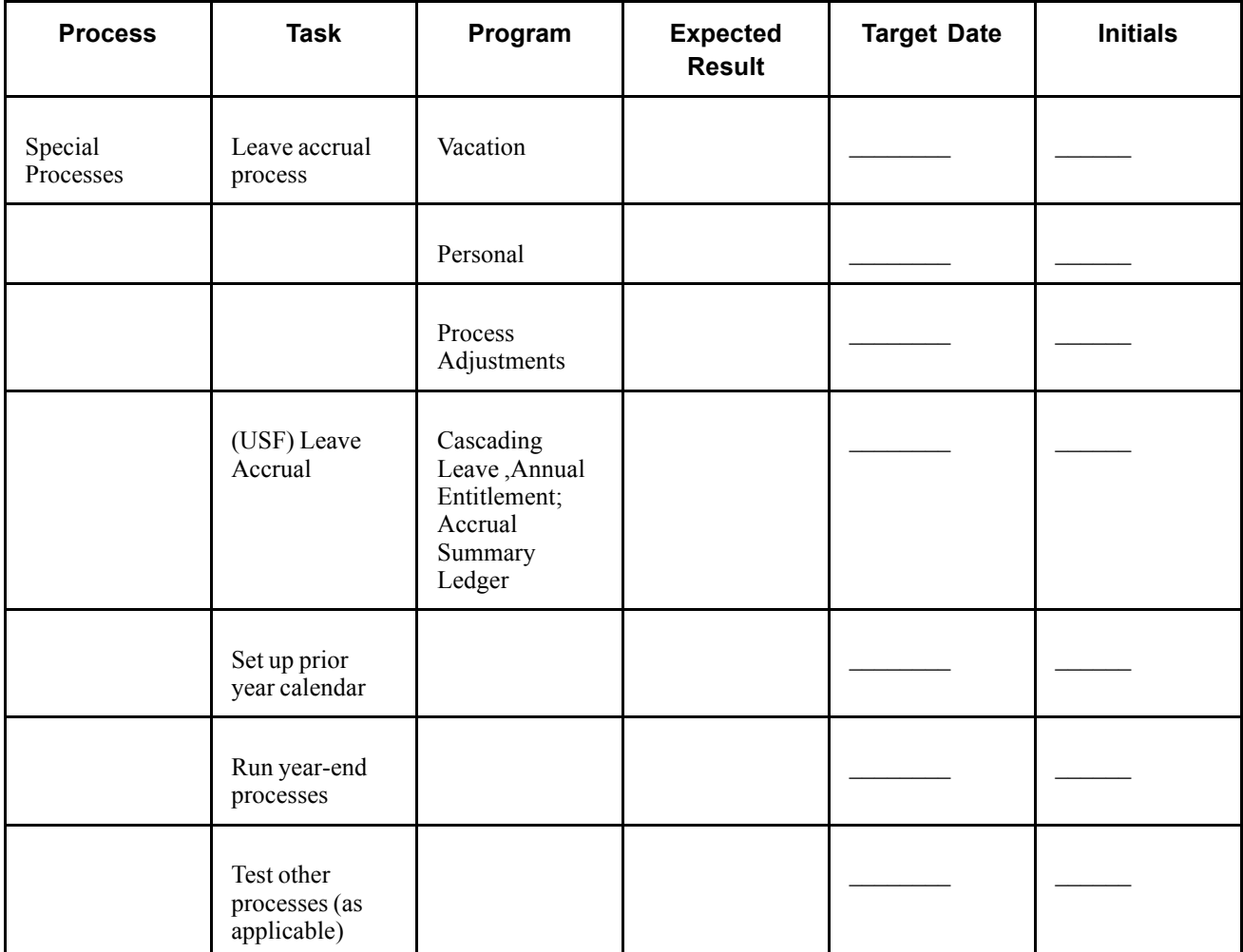

# <span id="page-850-0"></span>**APPENDIX D**

# **PeopleSoft Payroll for North America Reports**

This appendix provides an overview of PeopleSoft Payroll for North America reports and enables you to:

- View summary tables of all reports.
- View details for selected reports.

**Note.** For samples of these reports, see the PDF files published on CD-ROM with your documentation.

### **PeopleSoft Payroll for North America Reports: A to Z**

These tables list the PeopleSoft Payroll for North America reports, sorted alphanumerically by report ID. For some reports, a more detailed description is provided at the end of this appendix.

The reports are presented in three tables:

• Direct Deposit Reports.

Direct Deposit reports have the prefix DDP.

• Payroll Reports.

Payroll reports contain information about paychecks, deductions, earnings, and other payroll functions. Other Payroll processes print paysheets, paychecks, and advice vouchers.

Payroll reports have the prefix PAY. U.S. Federal-specific reports have the prefix FG.

• Tax Reports.

Tax reports contain information related to wage reporting, and they provide the forms and formats required for reporting payroll data to federal, state, provincial, and local taxing authorities.

Tax reports have the prefix TAX. The special numerical series in the TAX reports are as follows:

- TAX000–099: Related to quarterly and periodic tax reporting.
- TAX100-199: Related to tax status, exemption, eligibility.
- TAX700-799: Tax tables.
- TAX800-899: Processes to create files for states that must submit quarterly state wage listings on magnetic tape.
- TAX900-999: Related to annual wage reporting processes.

**Note.** Reports that are strictly for year-end processing are not listed in this appendix.

### **See Also**

Chapter 33, "Accessing Year-End Processing [Instructions,](#page-736-0)" [page](#page-736-0) [695](#page-736-0)

## **Direct Deposit Reports**

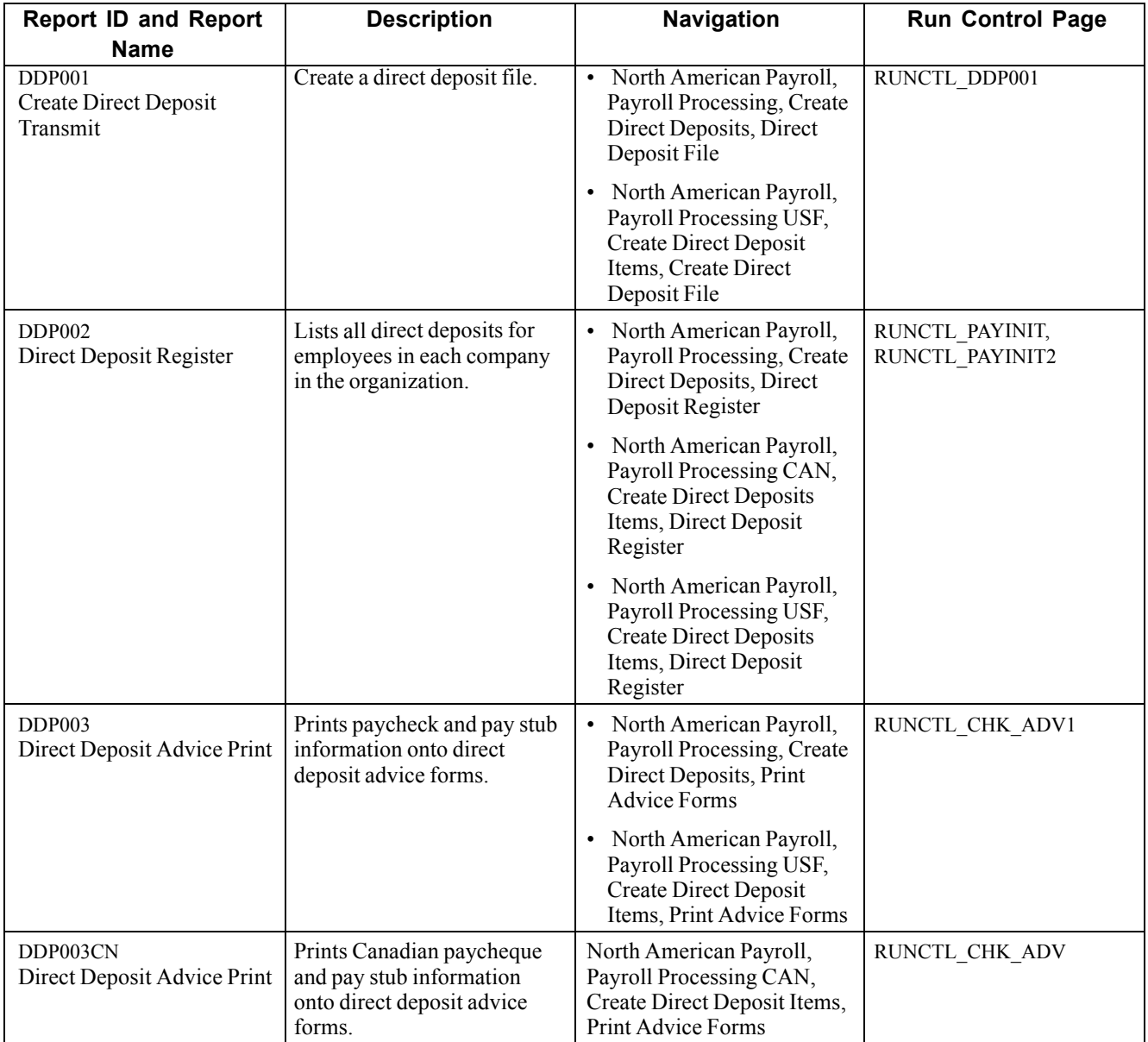

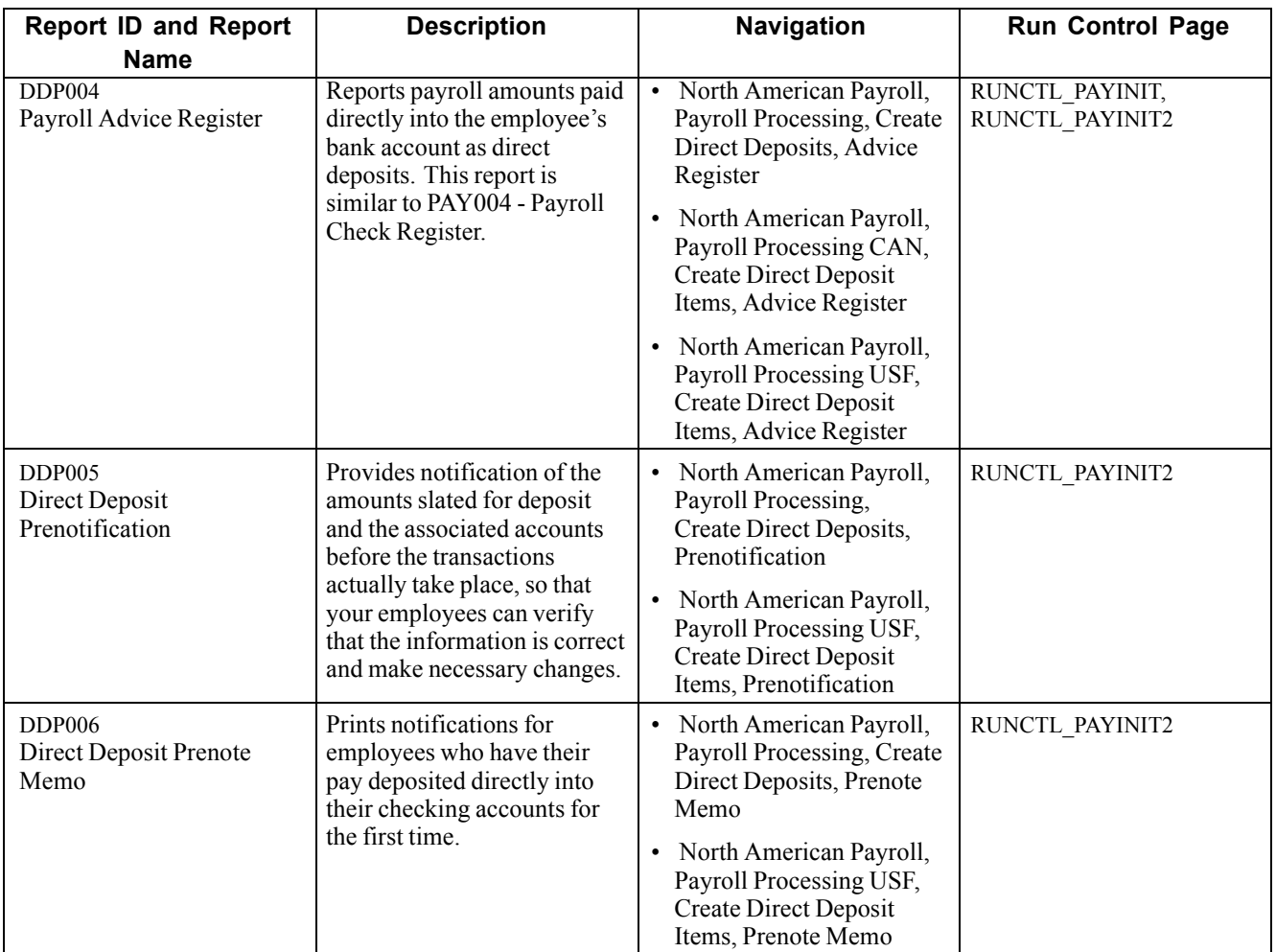

## **Payroll Reports**

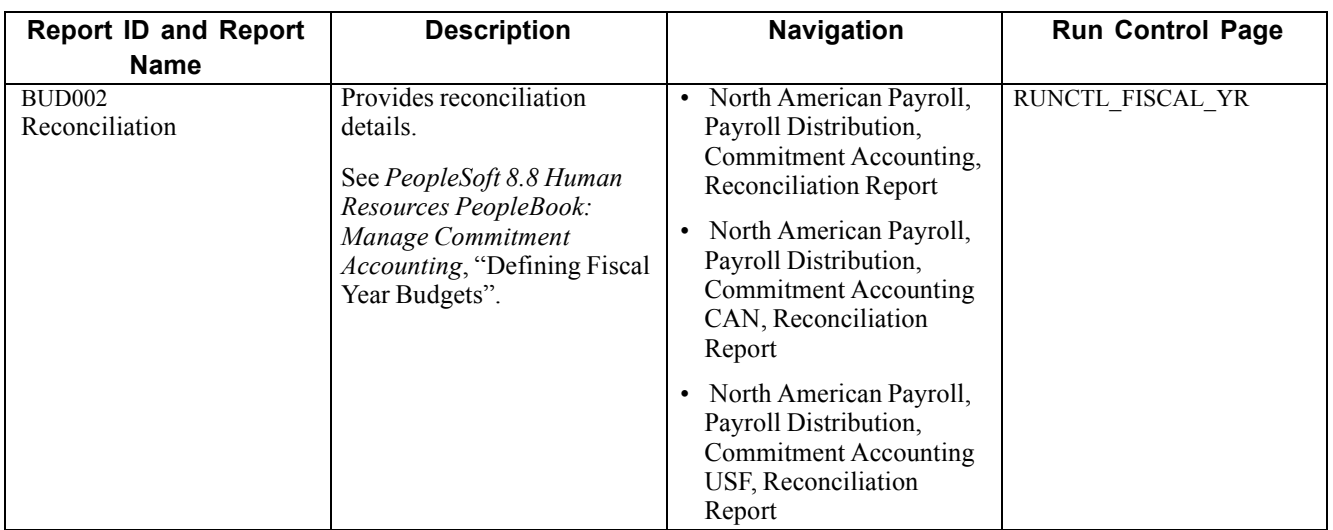

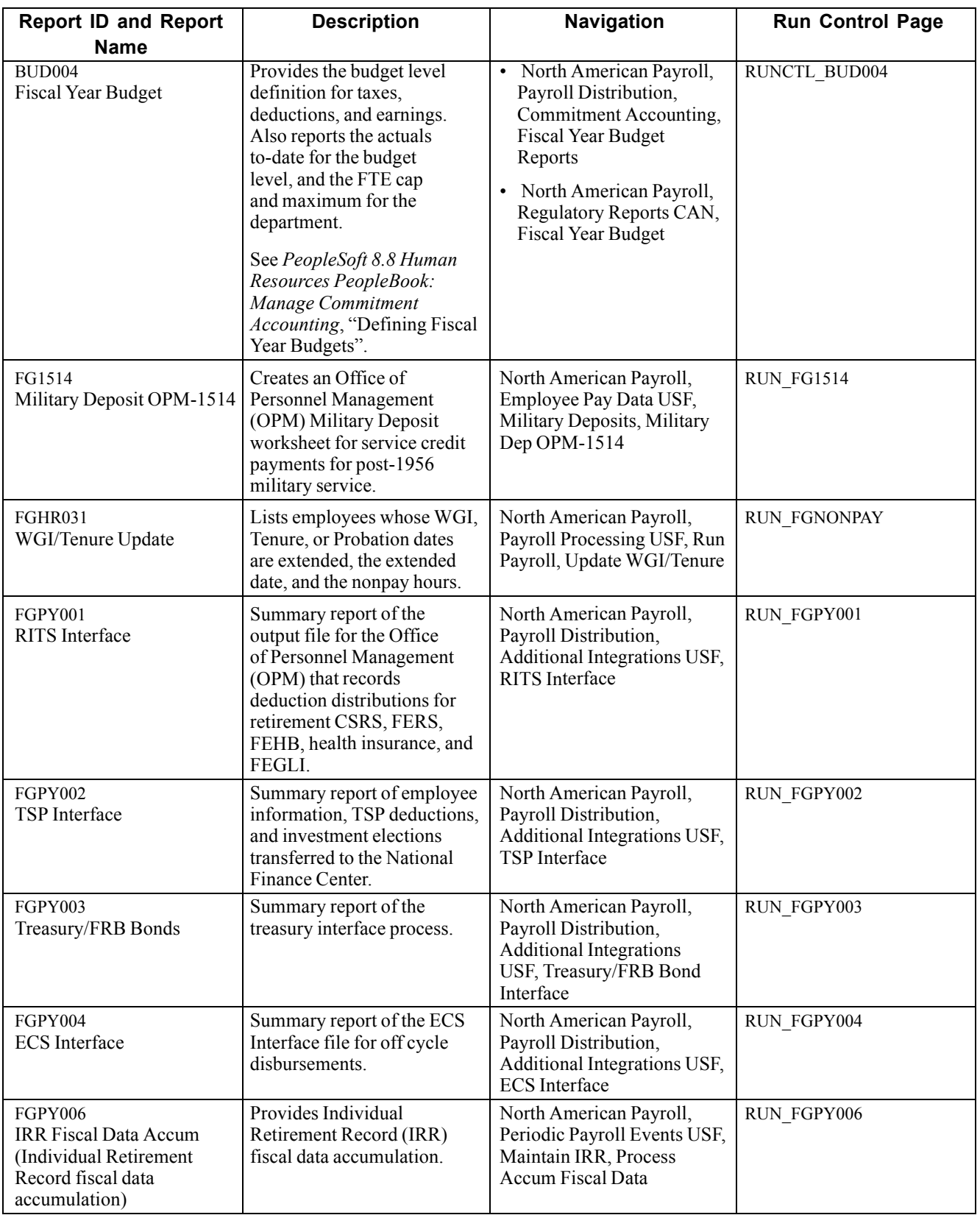

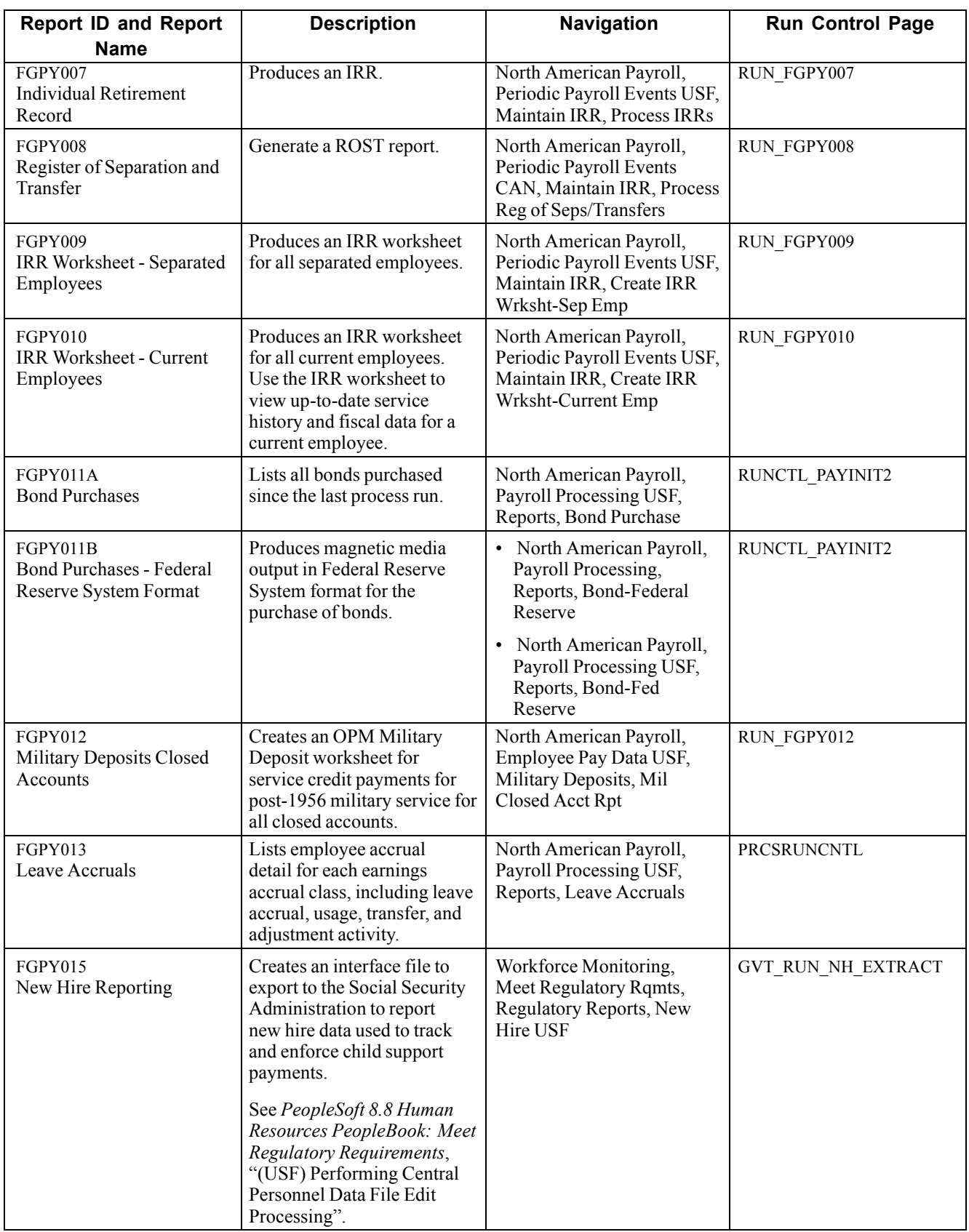

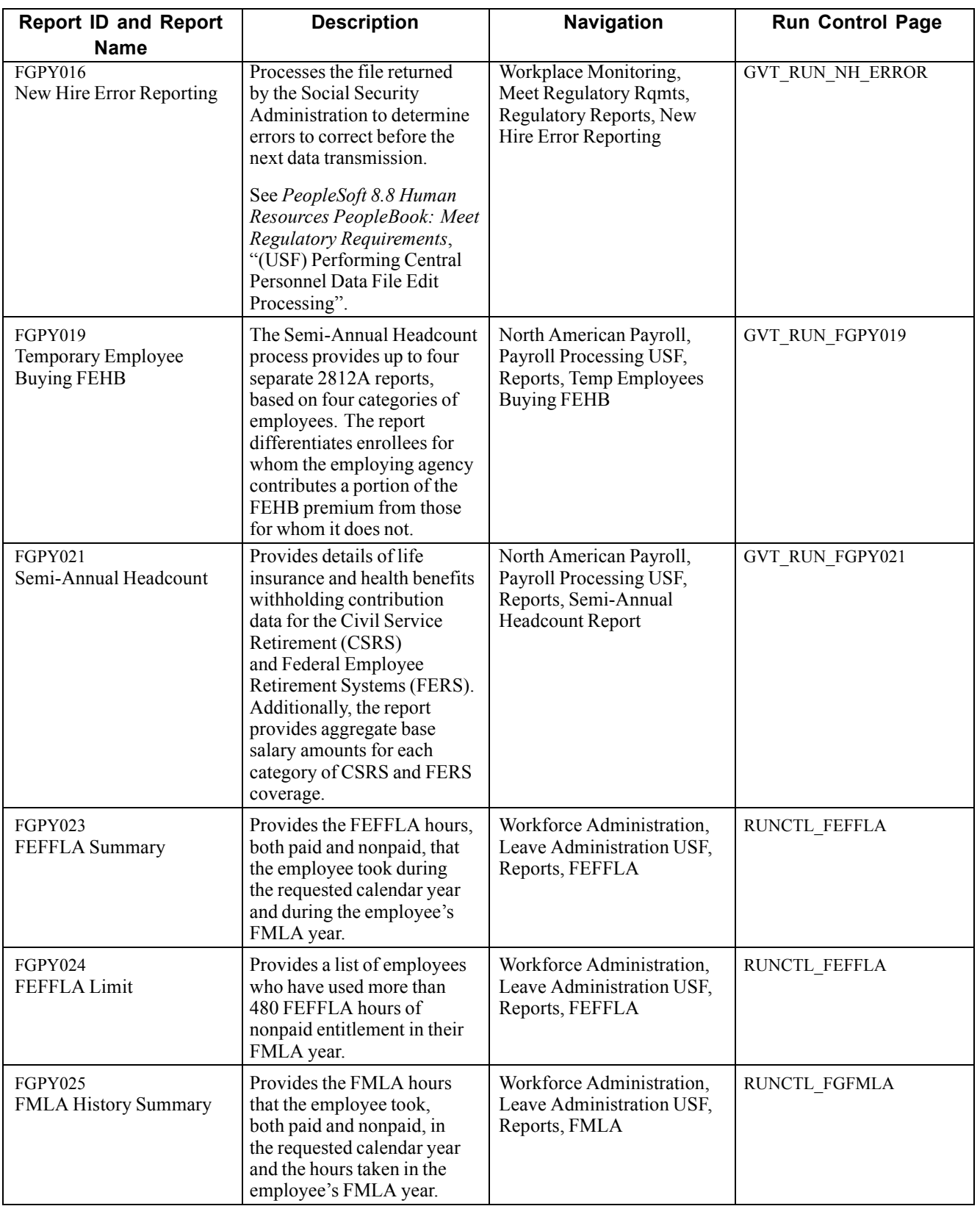

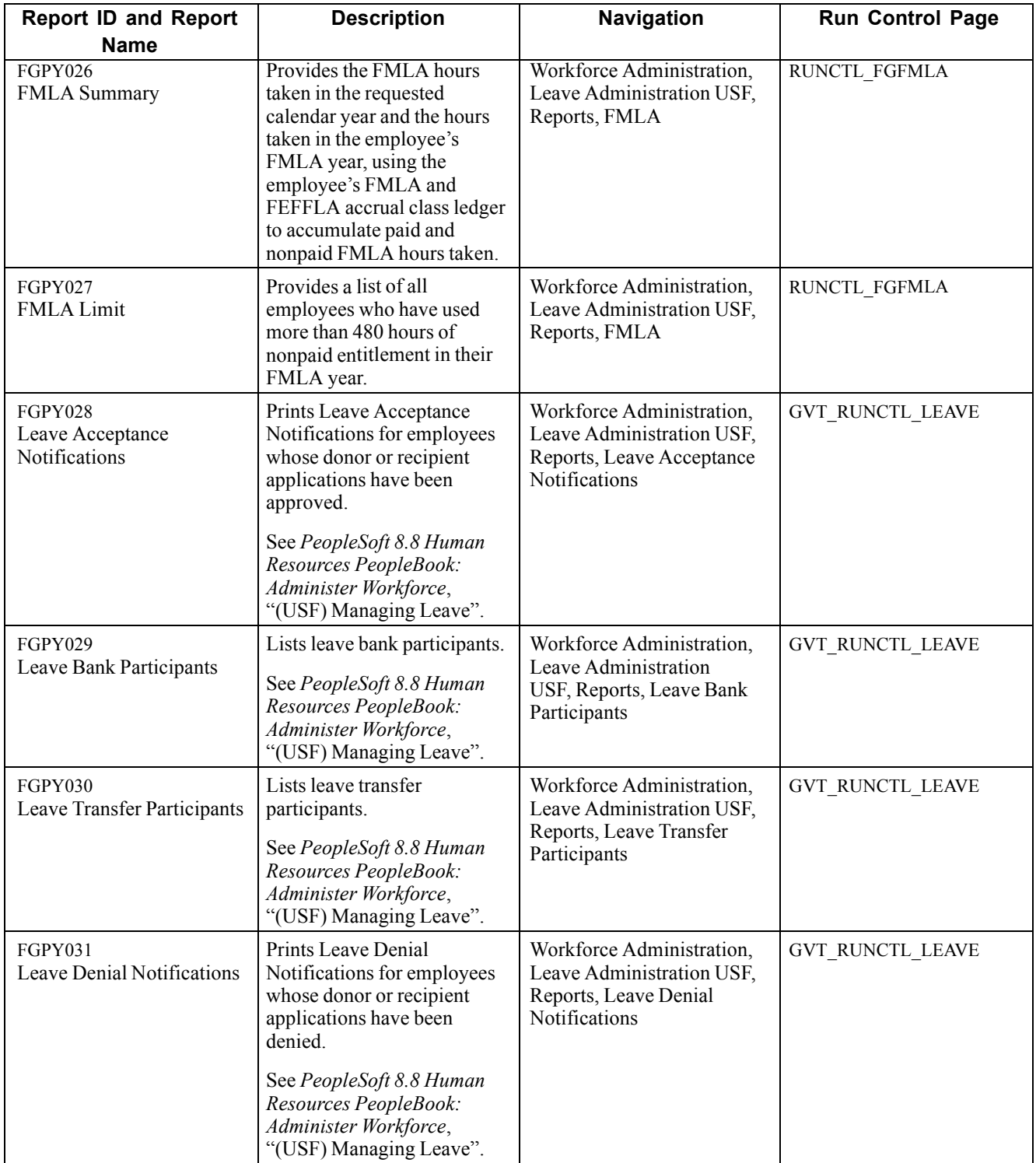

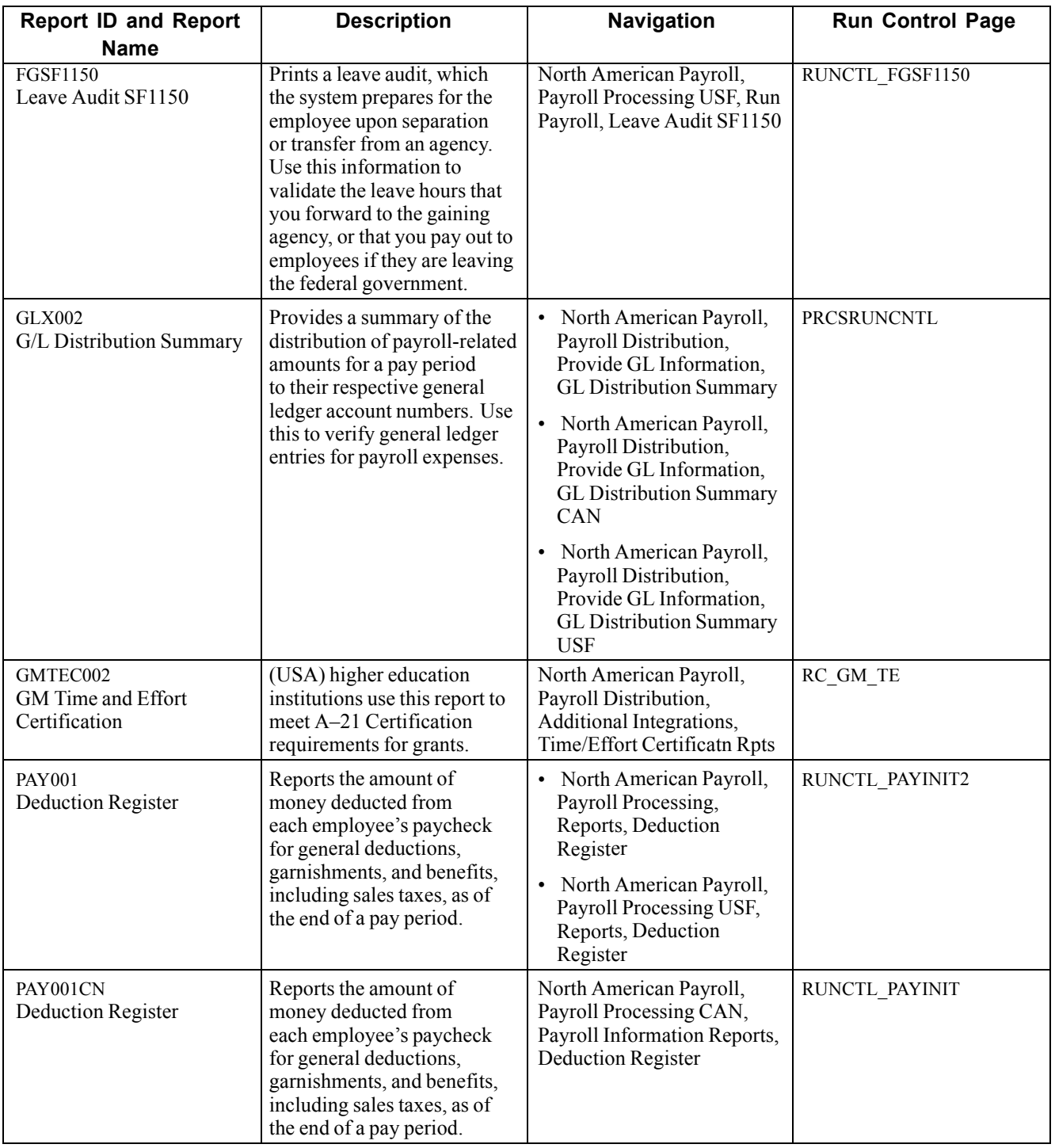

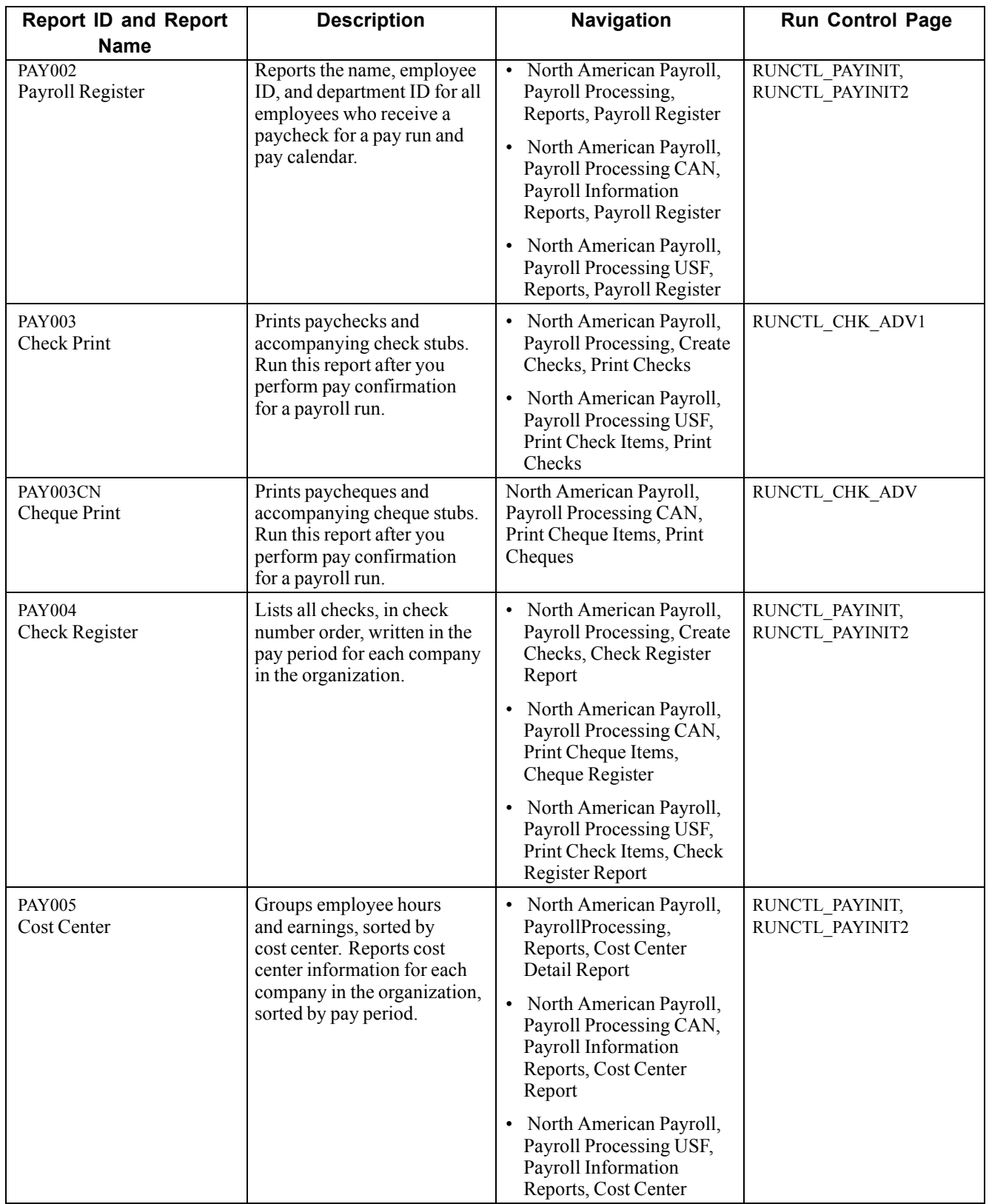

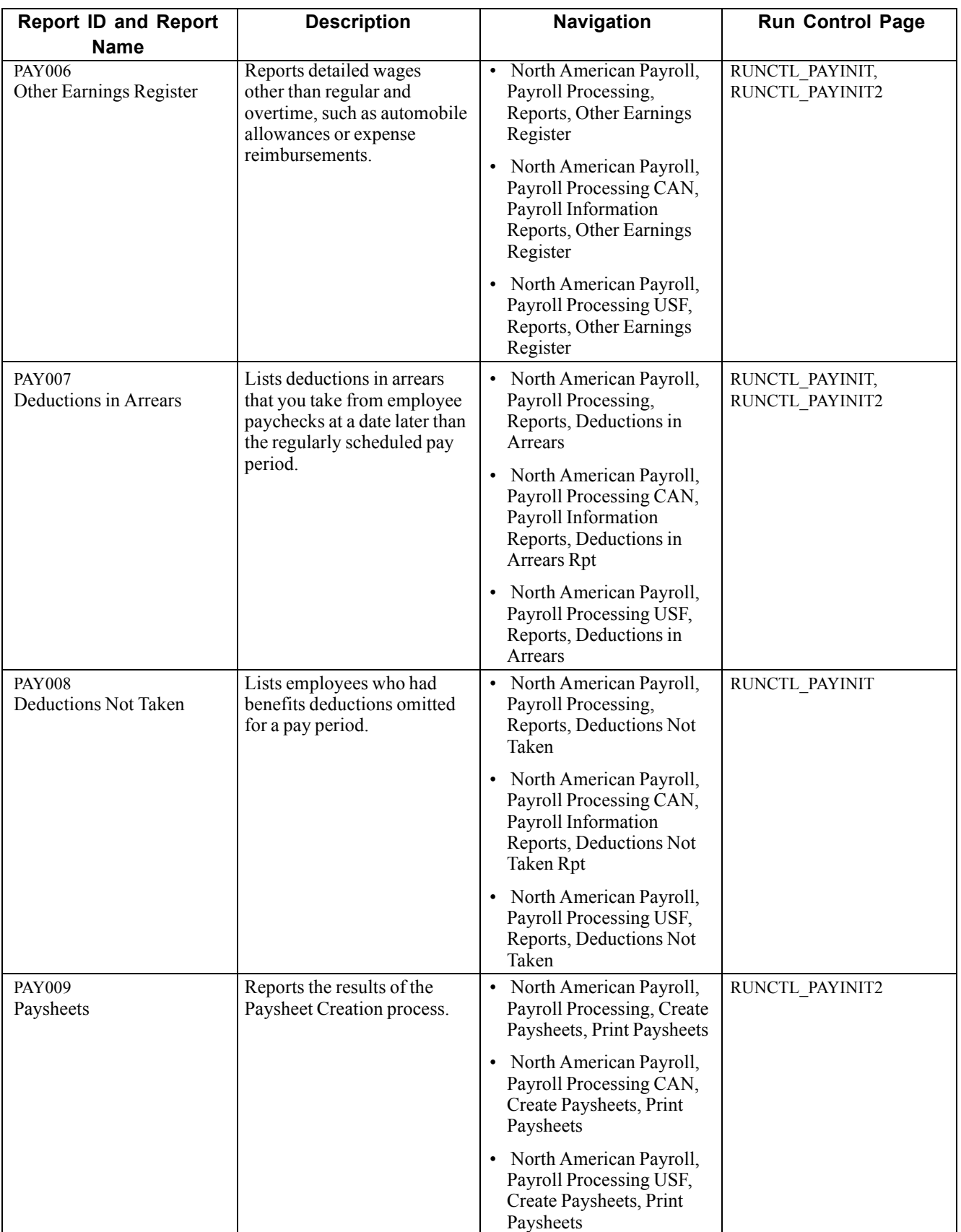

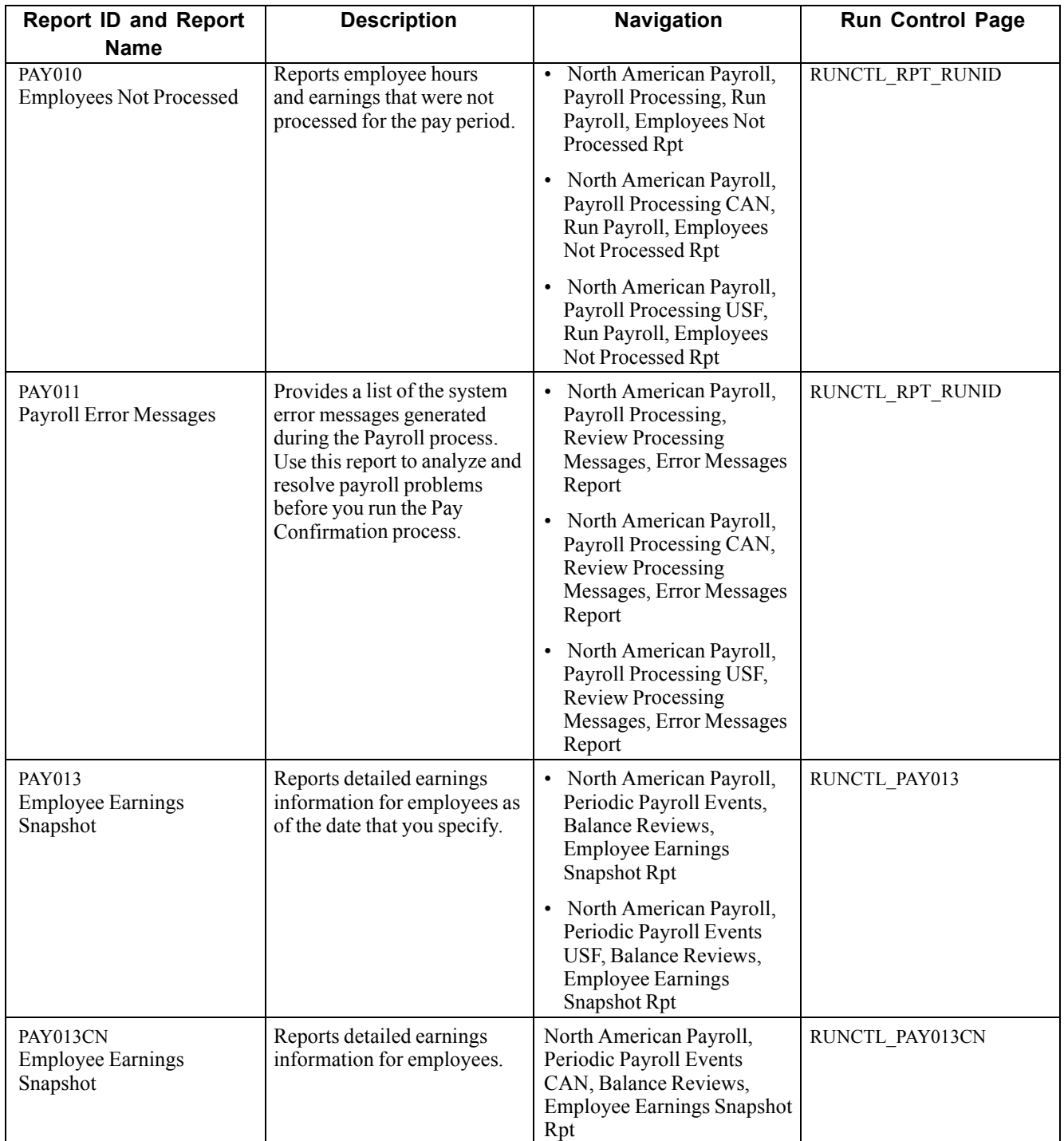

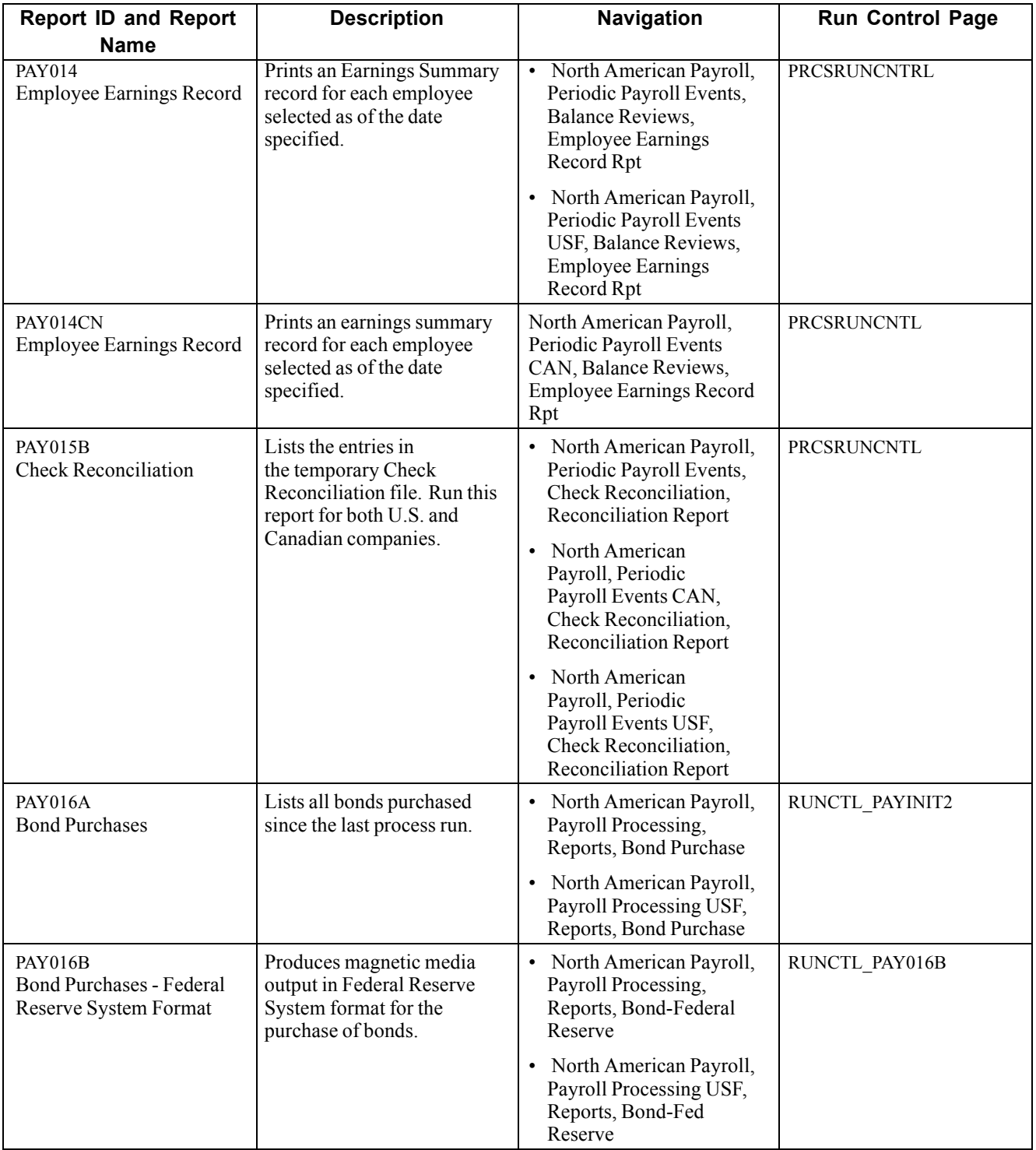

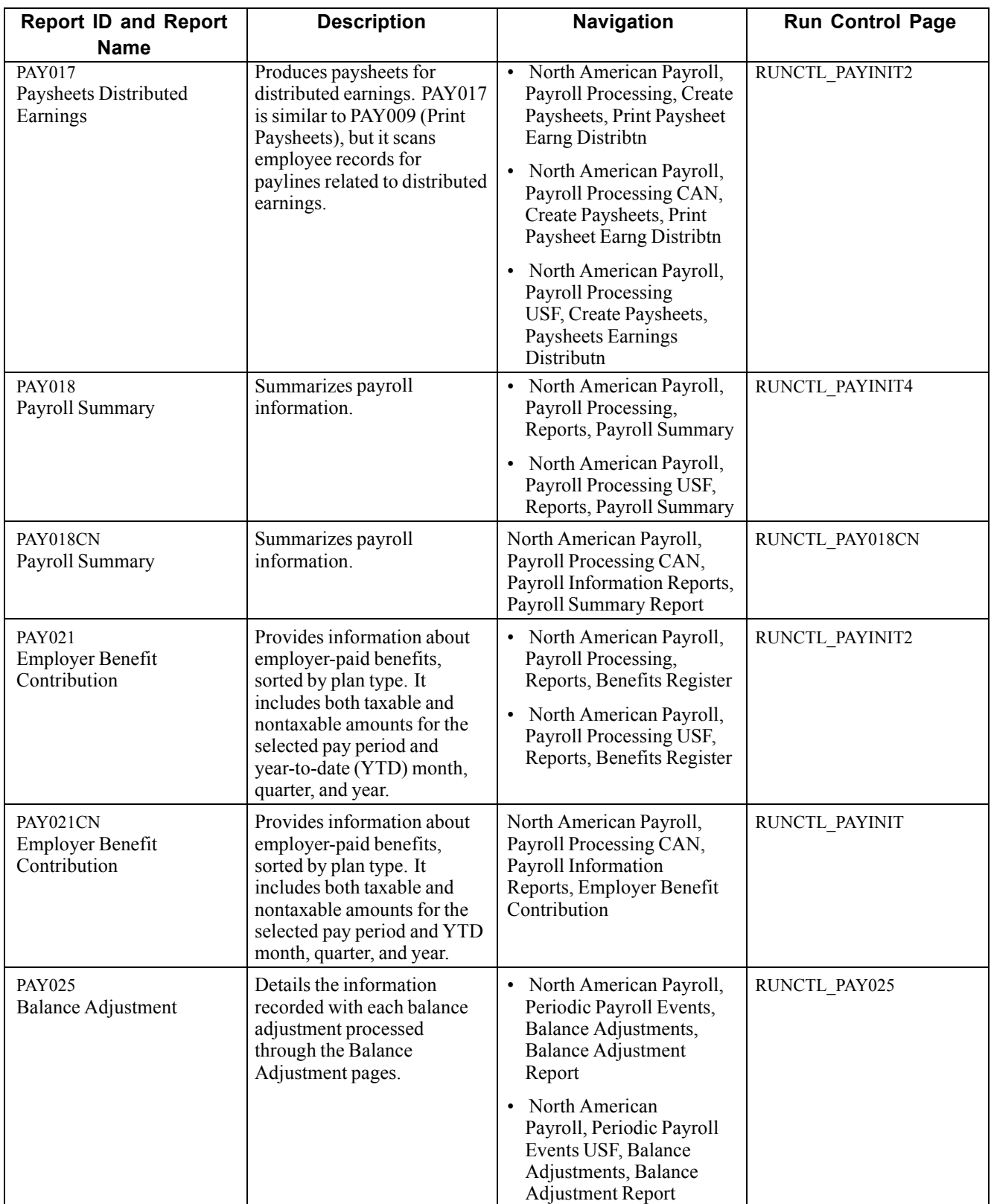

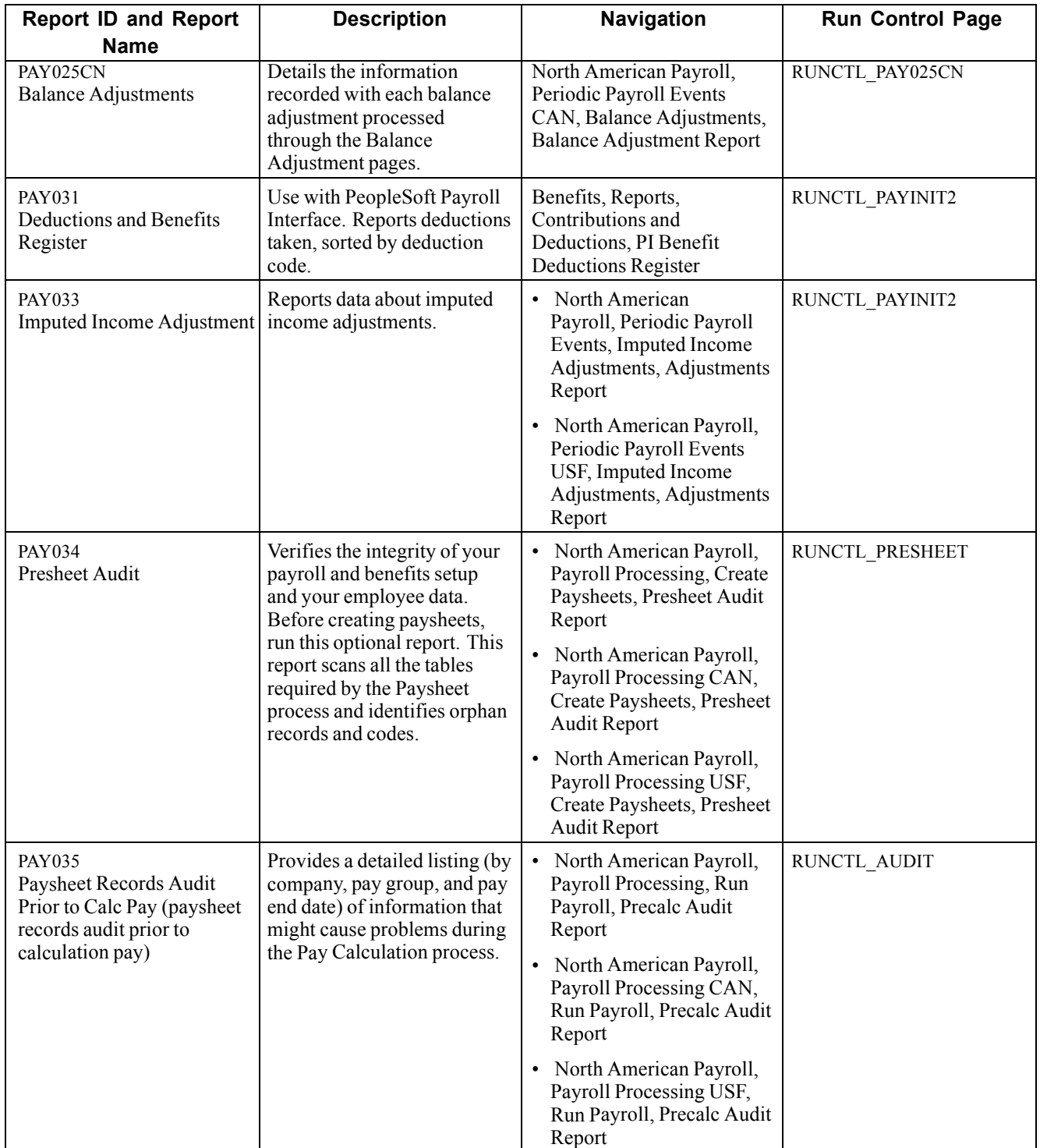
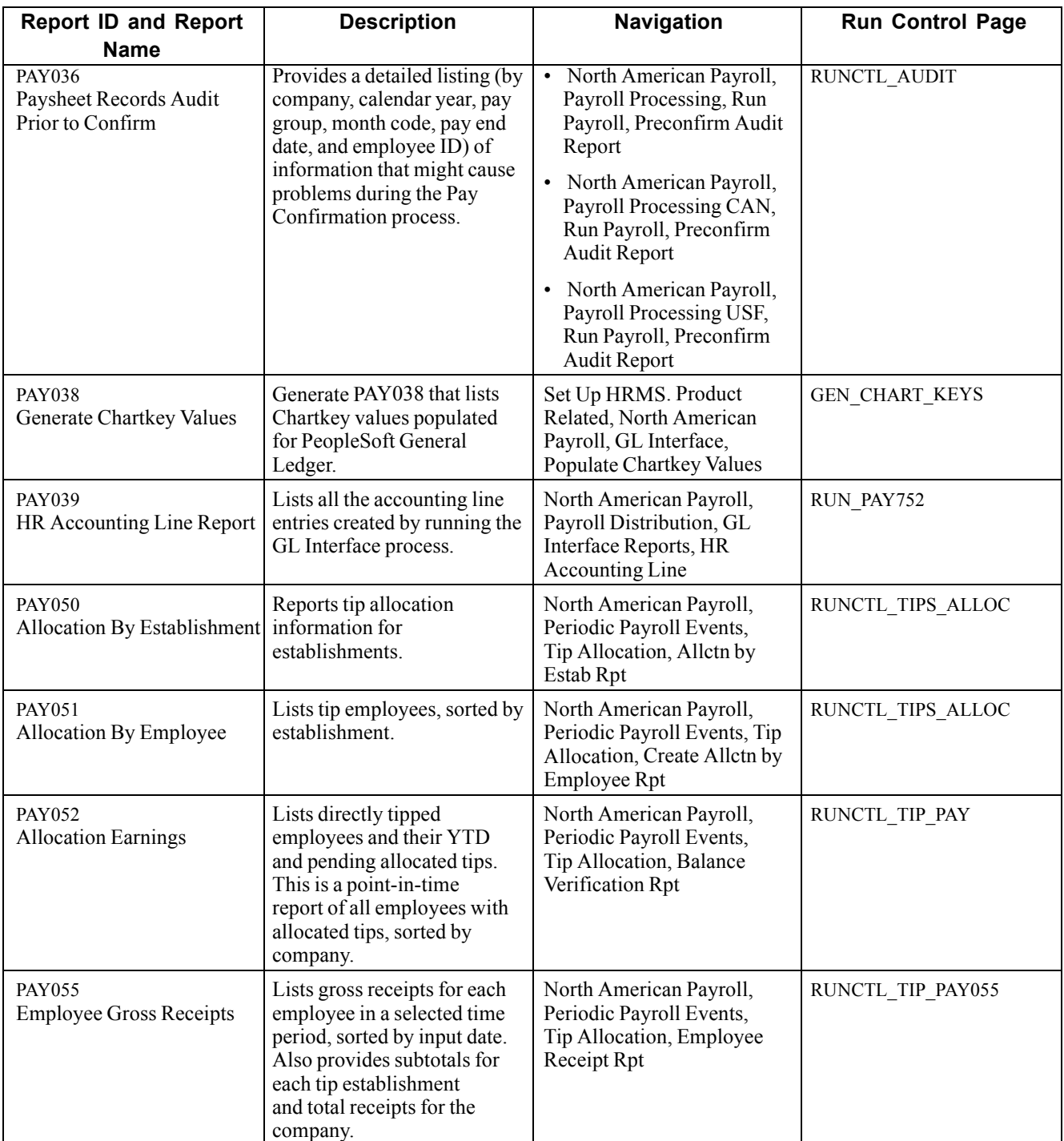

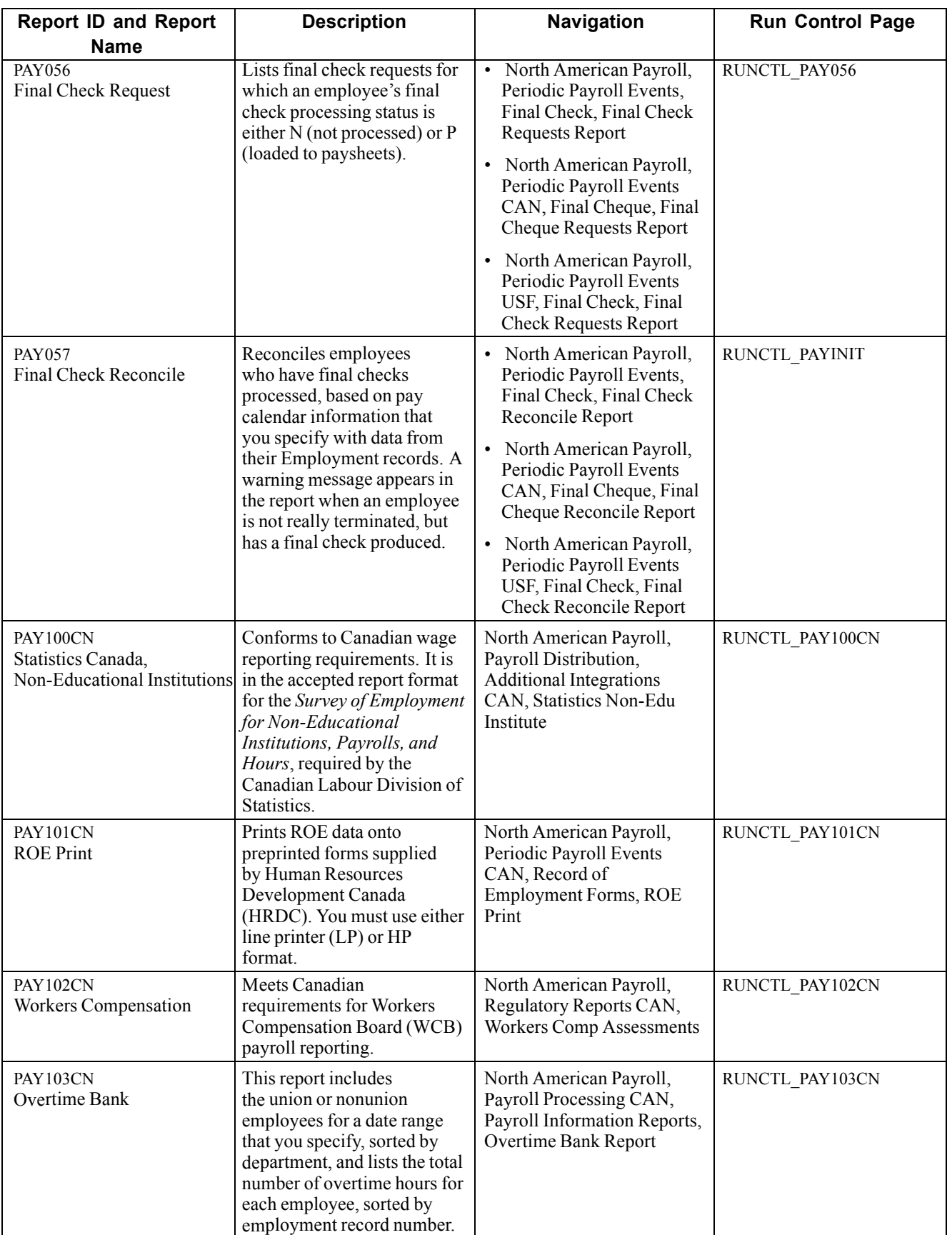

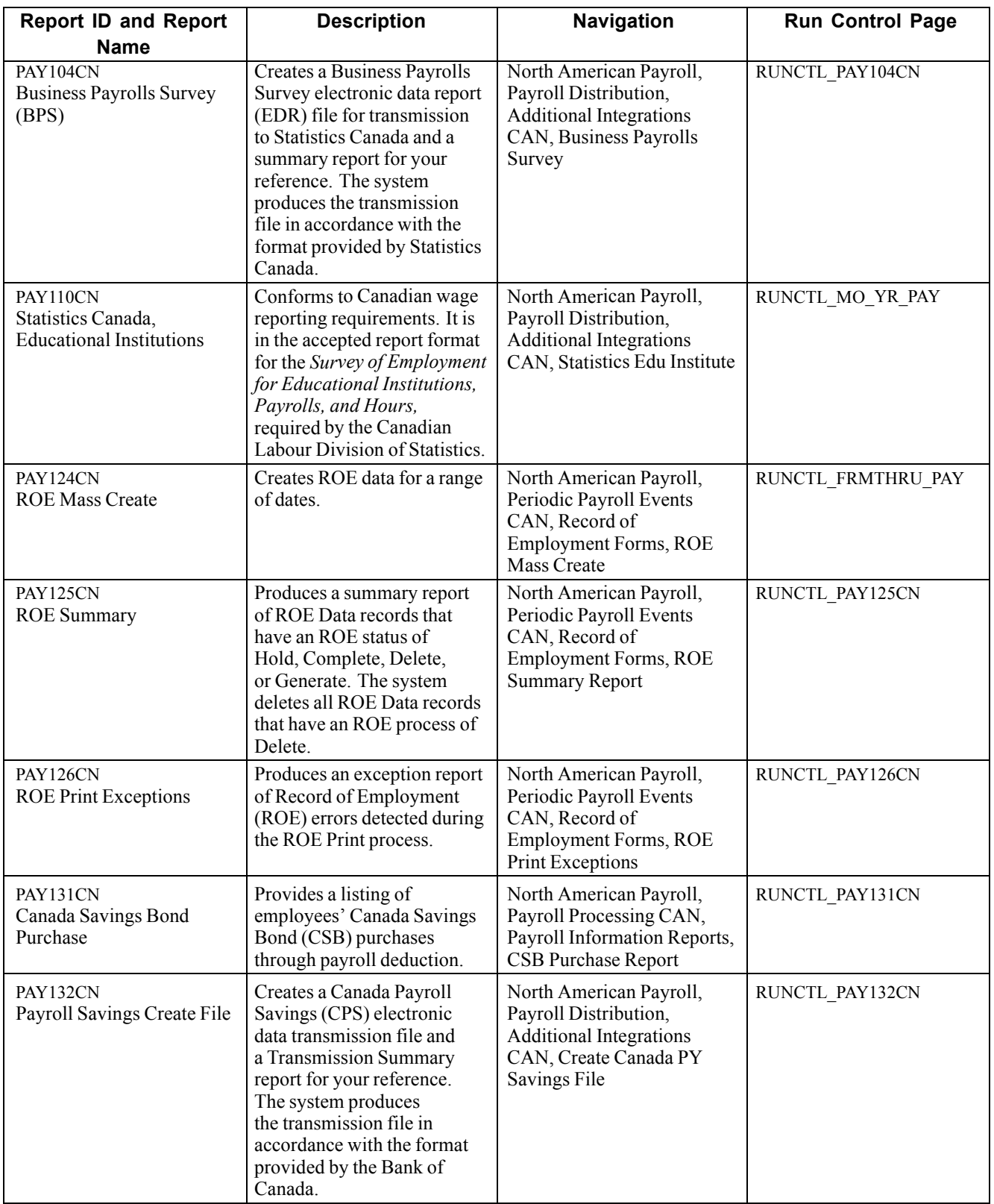

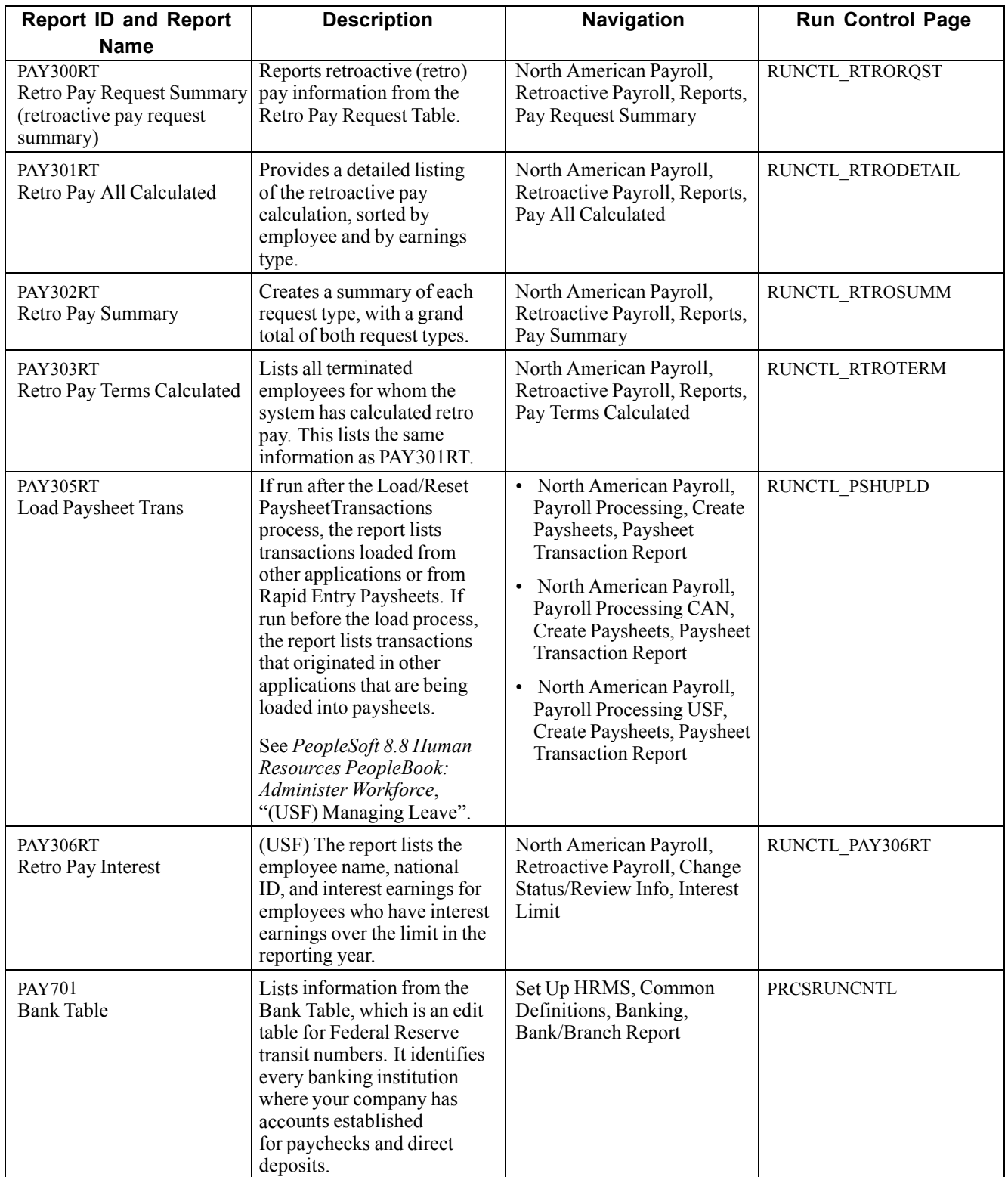

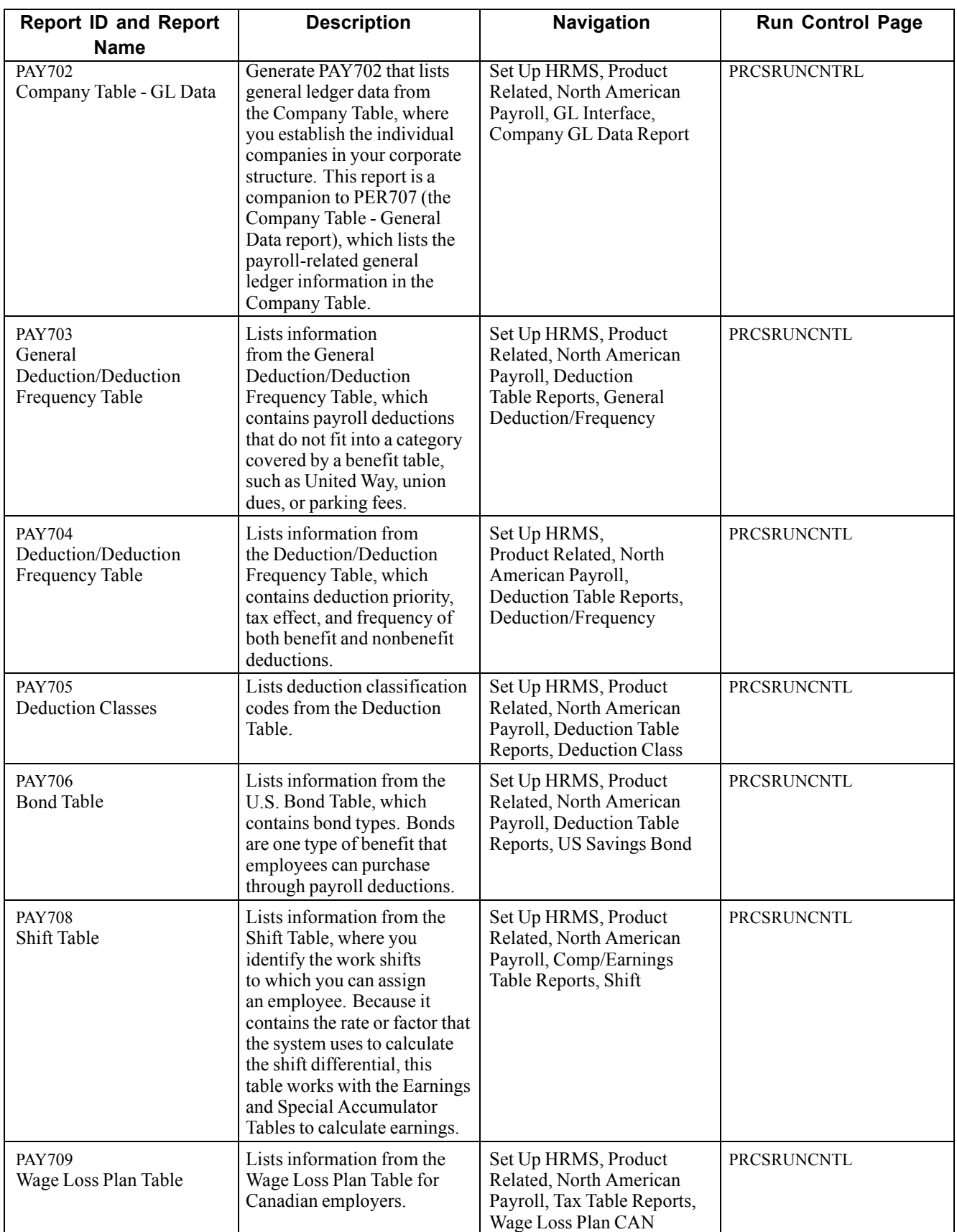

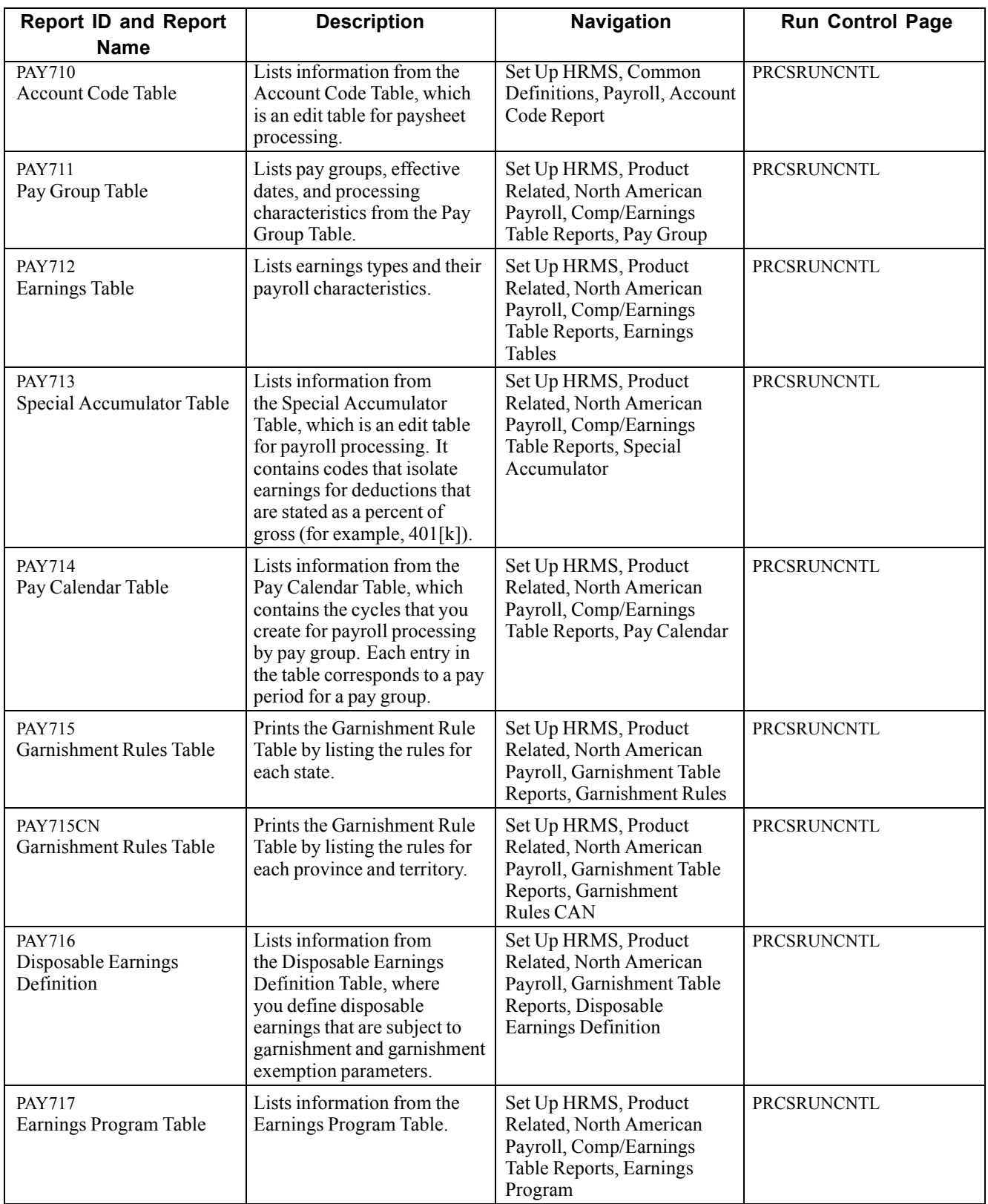

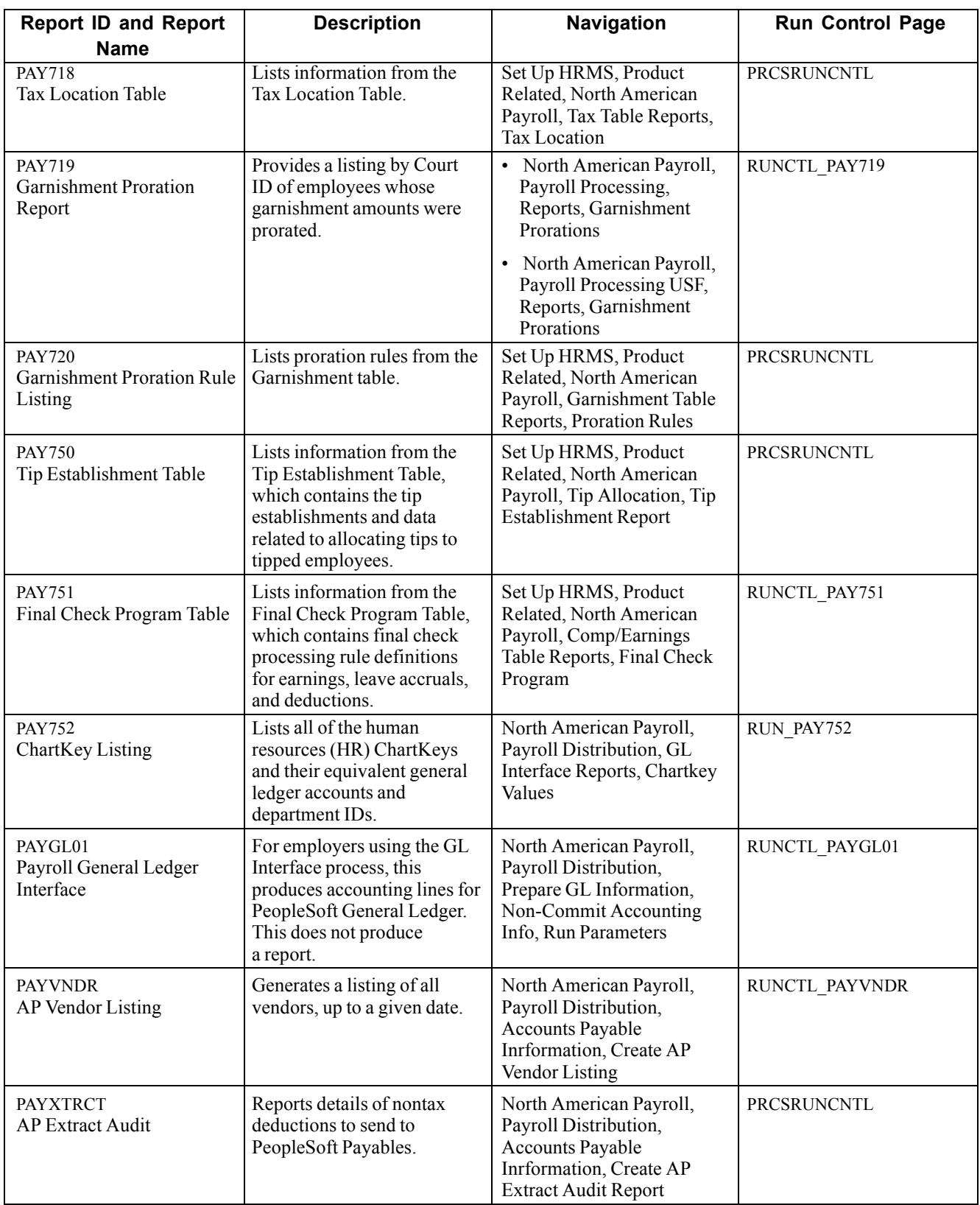

## **Tax Reports**

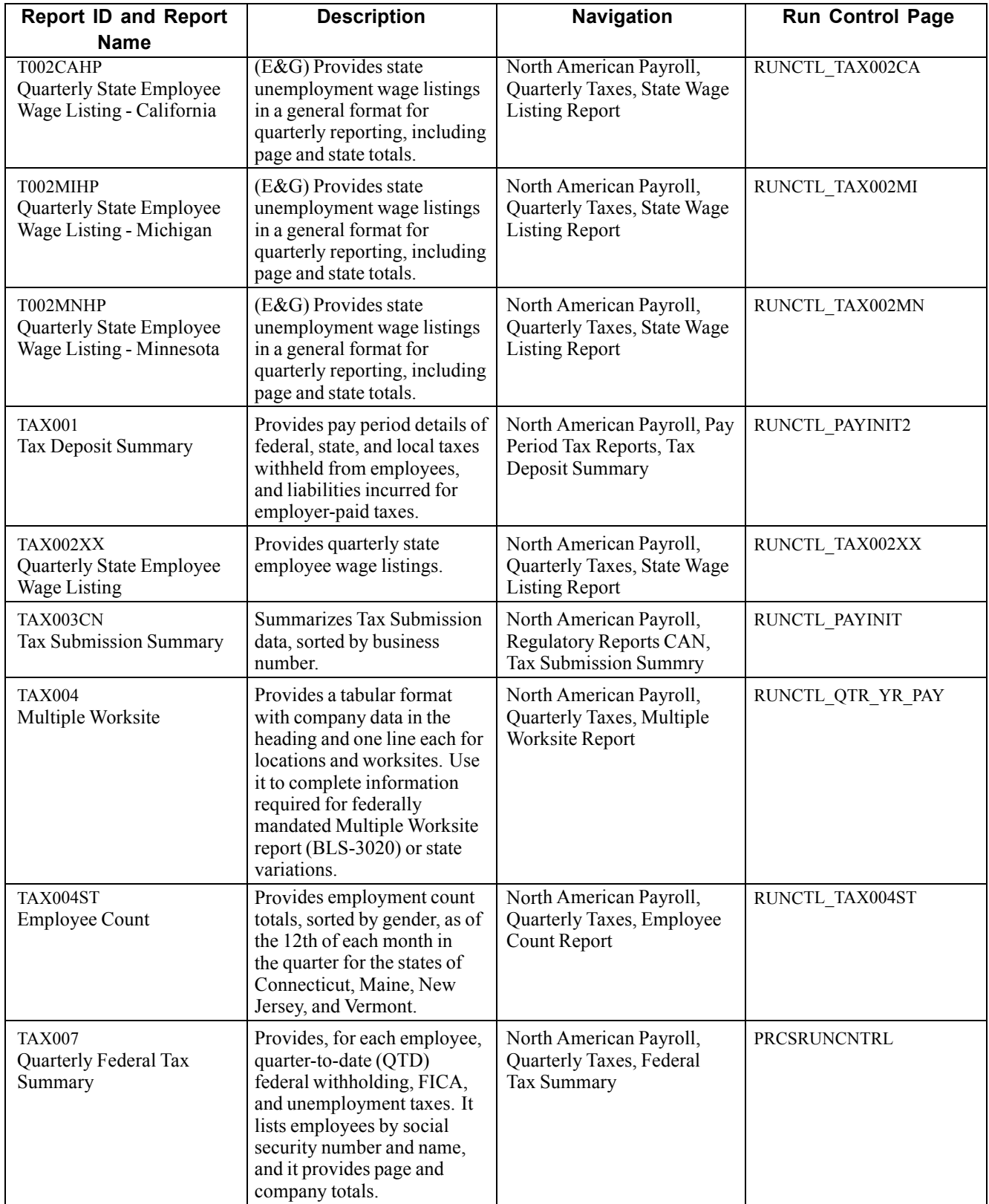

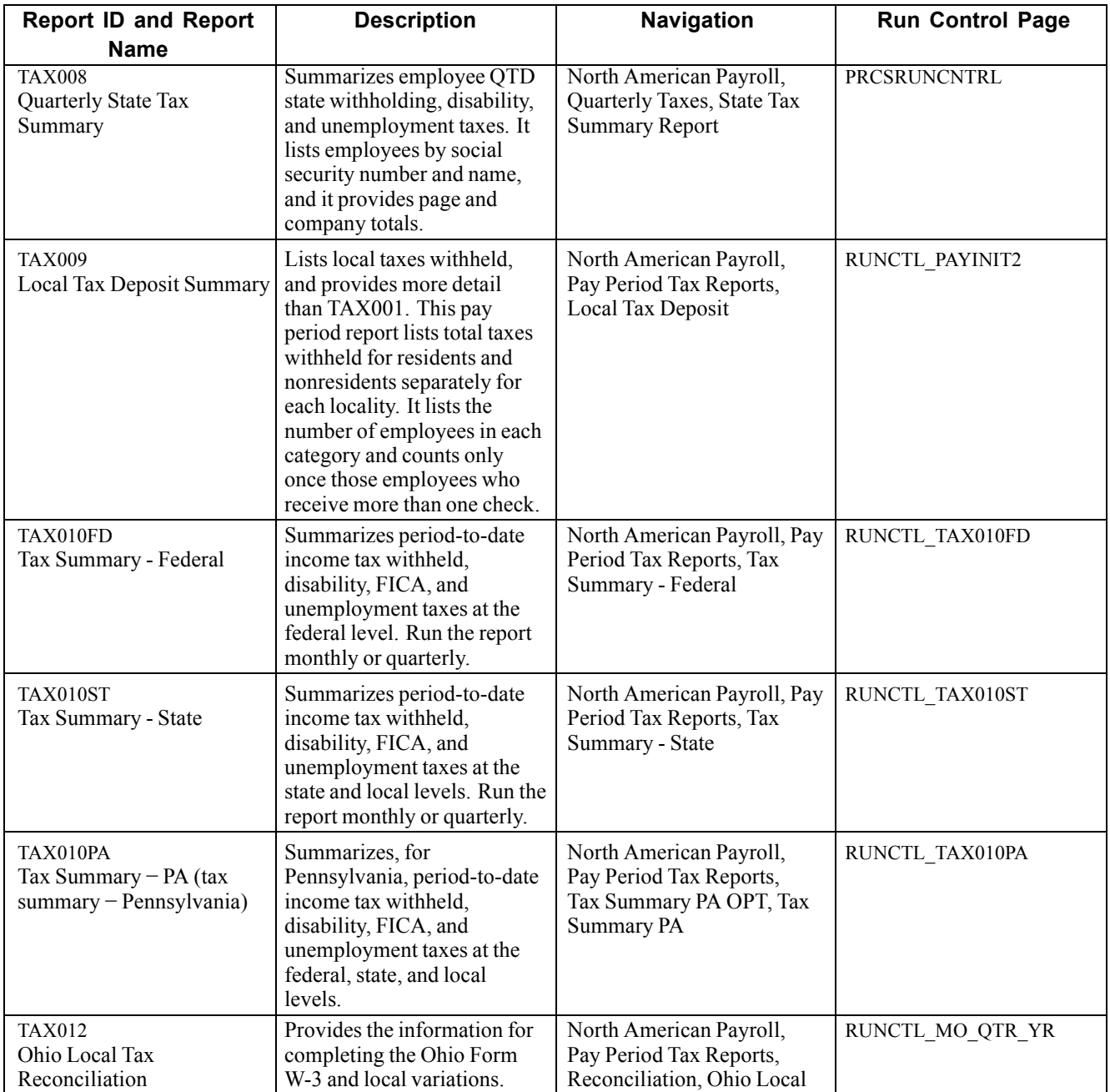

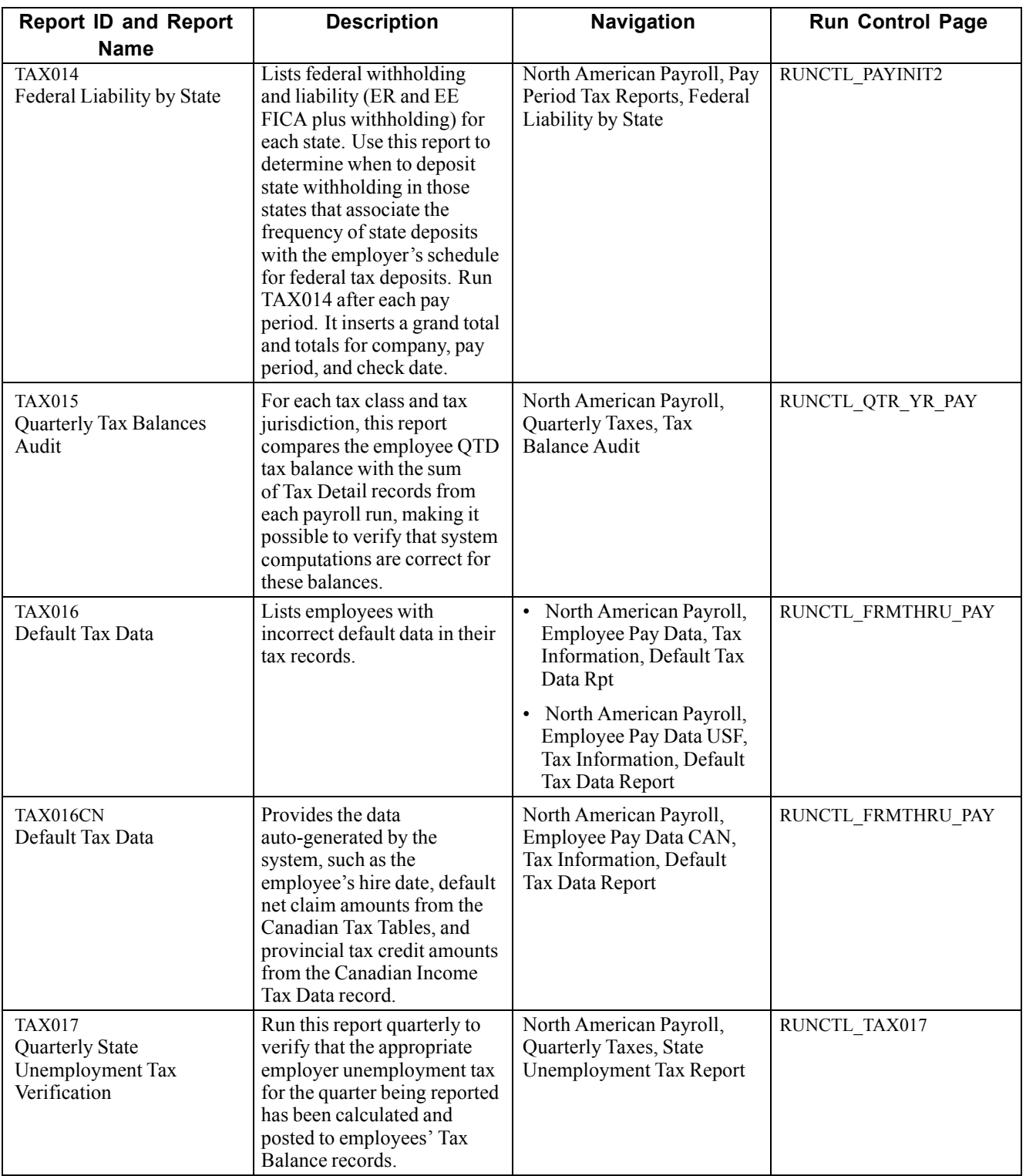

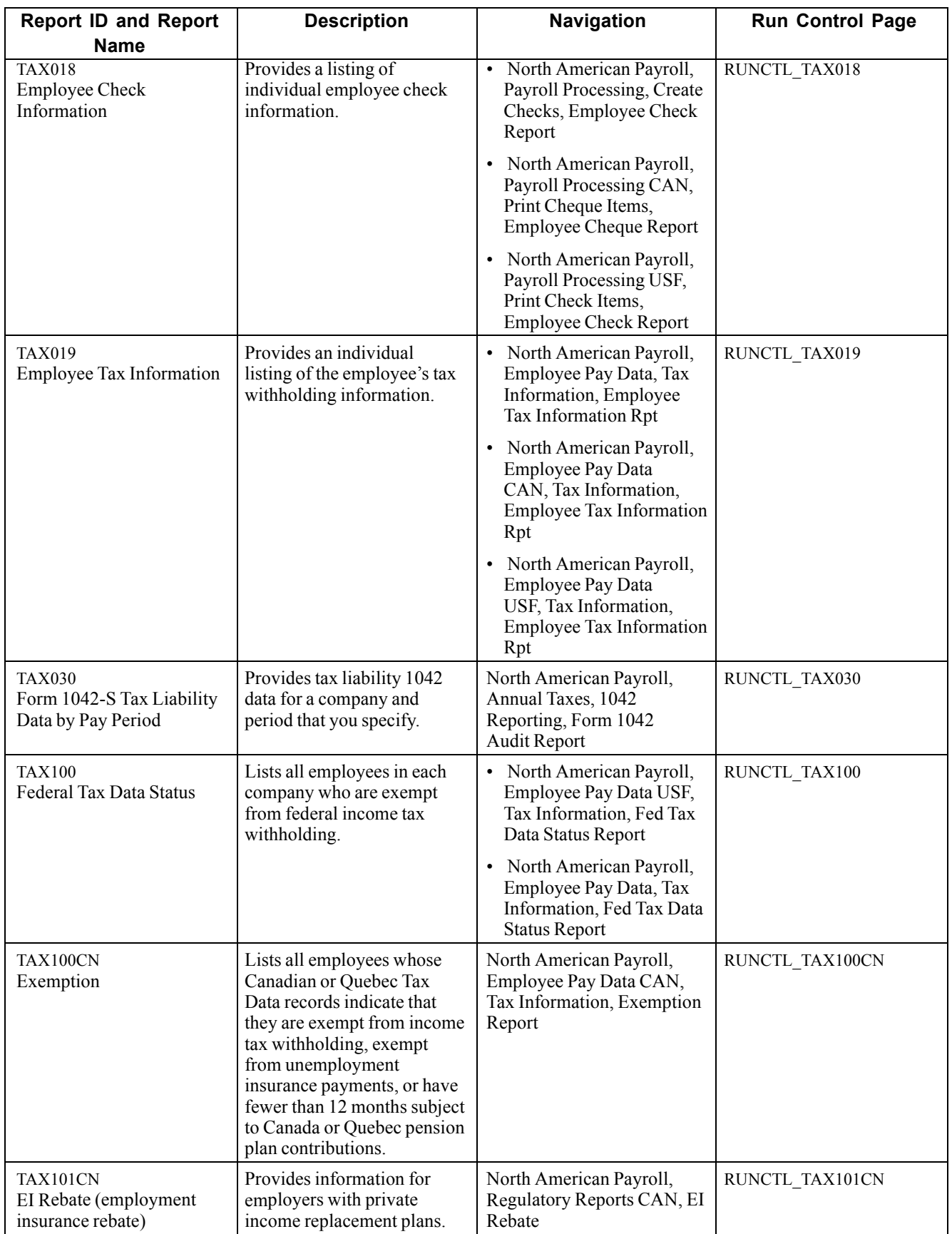

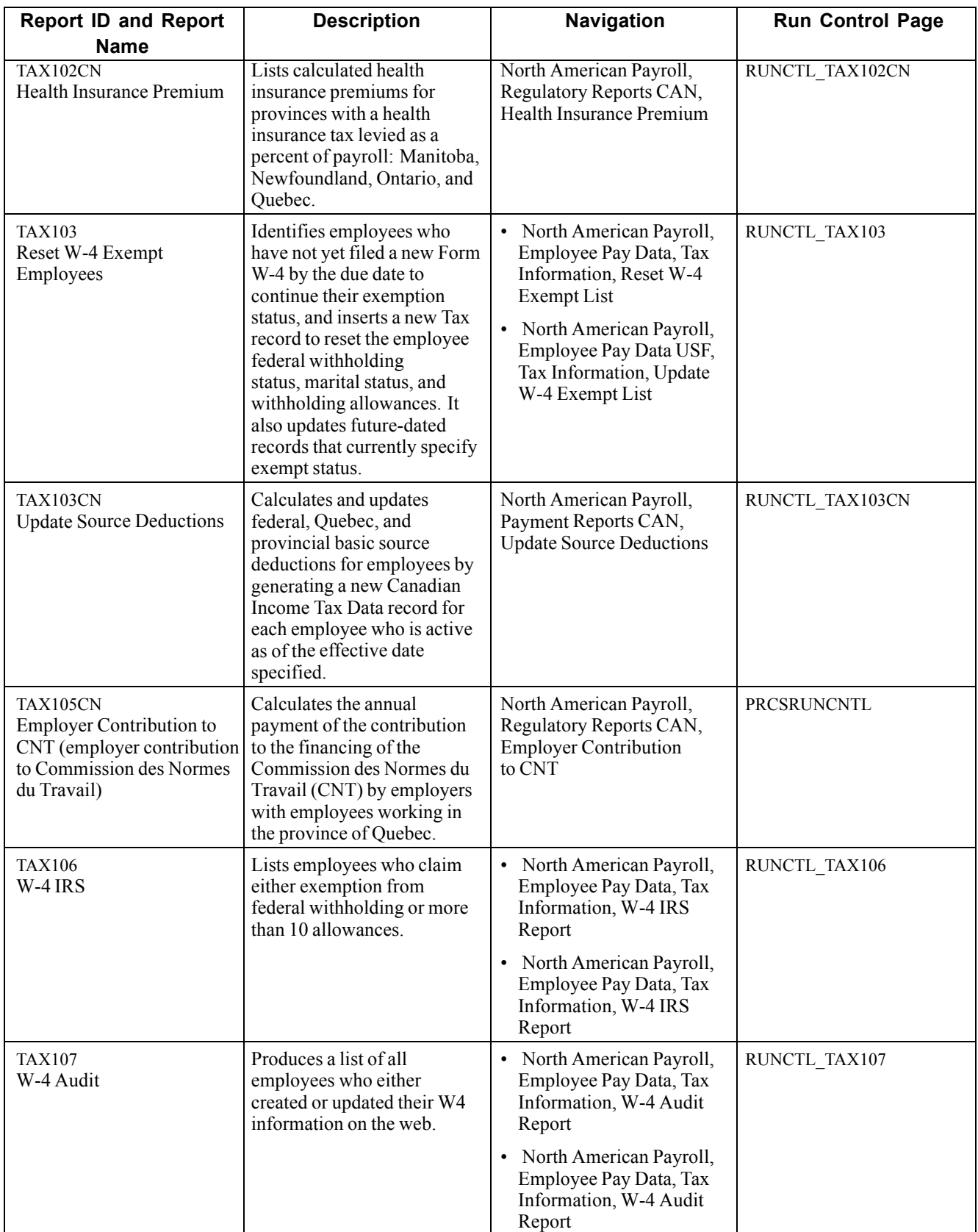

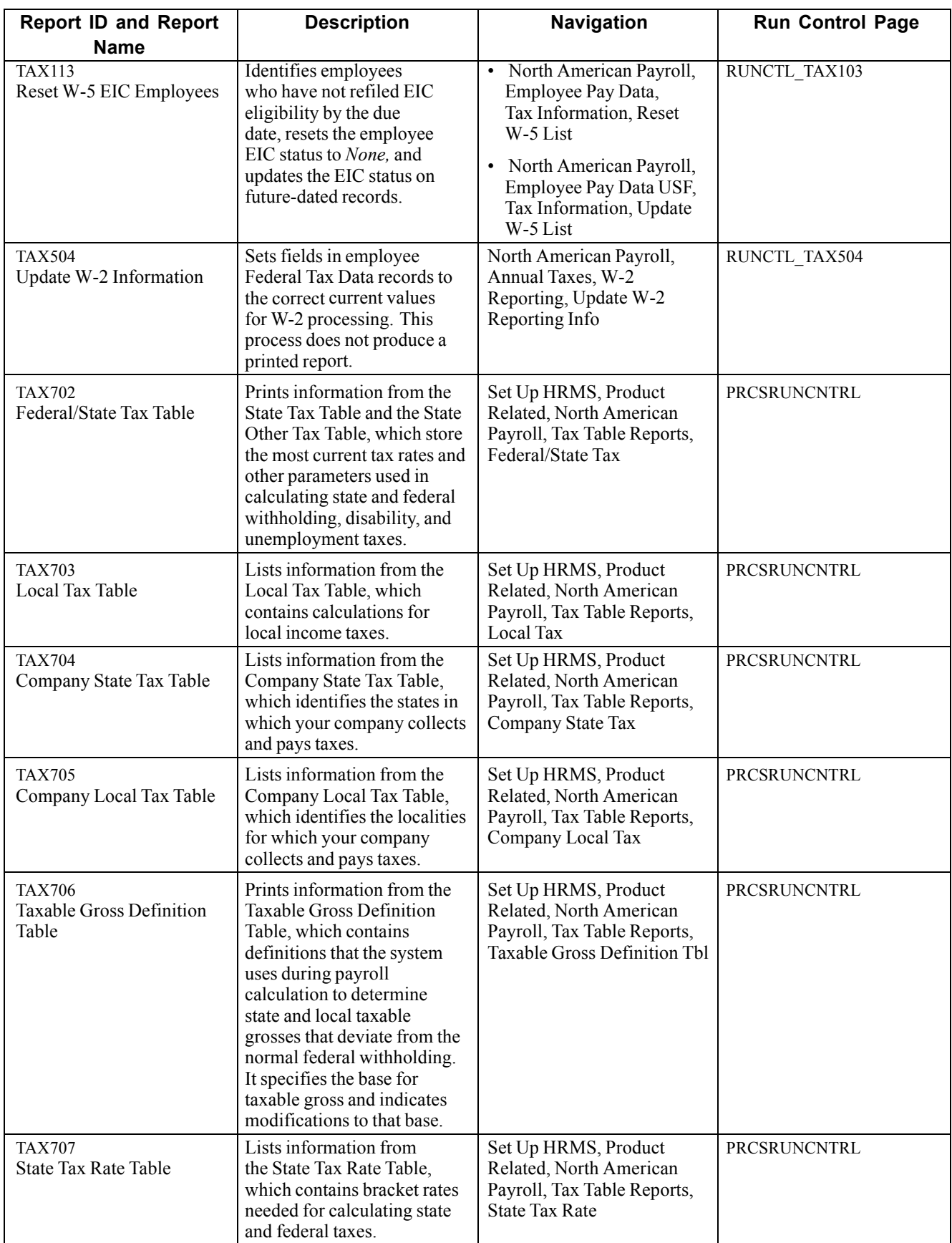

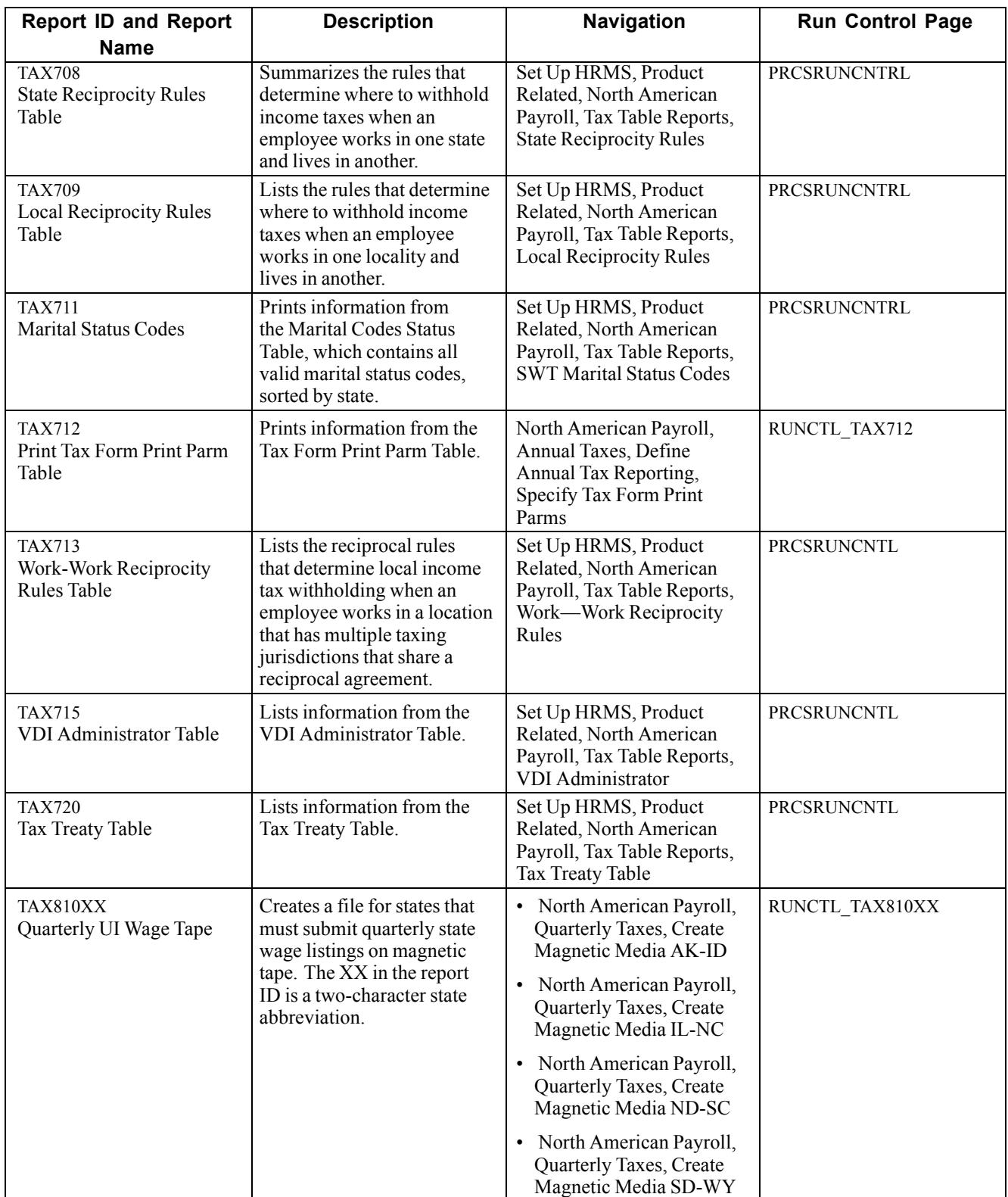

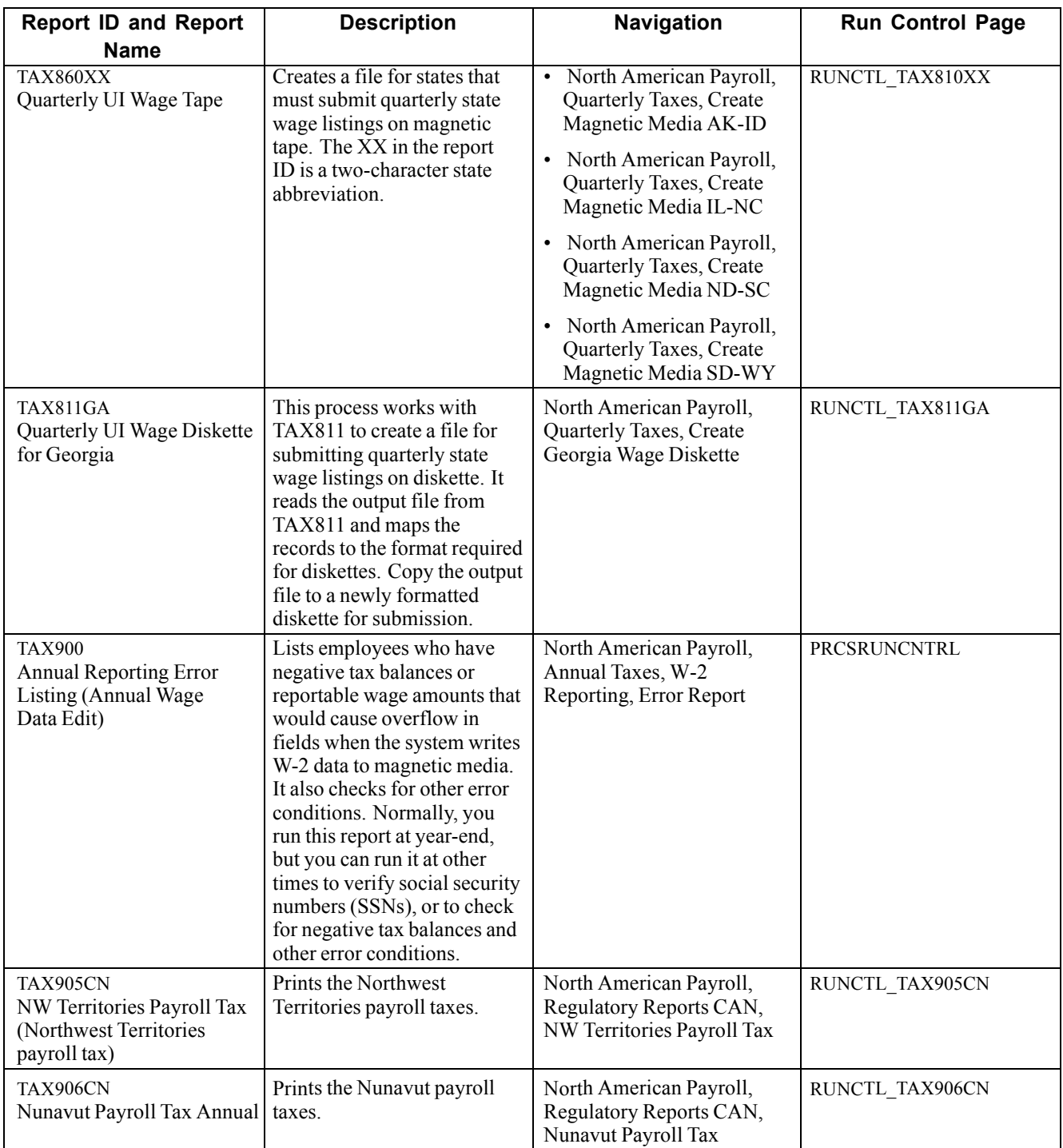

## **PeopleSoft Payroll for North America Selected Reports**

This section provides detailed information on individual reports including important fields. The reports are listed alphabetically by report ID.

## **DDP003 - Direct Deposit Advice Print**

Information on the advice form includes:

- Employee name.
- Delivery address.
- Department.
- Location.
- Date.
- Advice number.
- Check amount.

The report groups the gross amount into earnings, taxes, deductions, and employer-paid benefits, with both pay period totals and YTD totals.

The stub information identifies:

- Company.
- Employee.
- Deposit amount.
- Distribution details of the accounts receiving the funds.

## **DDP004 - Payroll Advice Register**

This report lists the direct deposit transactions, sorted by advice number. It includes:

- Check date for each advice.
- Net amount deposited.
- Employee name and ID.
- Employee department information.
- Pay group.
- Employee choice for delivery address.

The report totals the advice amounts at the company level and prints a grand total of all companies reported.

## **DDP005 - Direct Deposit Prenotification**

For each company and pay period, this reports lists employees who you have added to the direct deposit instructions since the last pay period. It includes:

- Employee ID.
- Priority of the types of deposits.
- Code (such as checking or savings) for the type of account designated to receive the deposit.
- Bank transit number.

• Checking account number.

You must run this report before DDP006 - Direct Deposit Prenote Memo to provide the necessary employee data for producing printed prenotification notices for employees who are affected.

### **DDP006 - Direct Deposit Prenote Memo**

This report prints the memo on your company stationery or memo forms. The text of the memo informs the employee of the direct deposit and lists:

- Bank transit number.
- Account number.
- Account type.
- Deposit instructions for verification, as recorded in DDP005 Direct Deposit Prenotification. This report contains no data if you do not run DDP005 first.

### **(USF) FGPY007 - Individual Retirement Record**

Use this report to process the final IRR and print an official SF-2806 or SF-3100 form on OPM stock for transfer to OPM.

#### **See Also**

[Chapter](#page-729-0) 32, "(USF) [Generating](#page-718-0) IRR and ROST Reports," [Generating](#page-729-0) Final IRRs, [page](#page-729-0) [688](#page-729-0)

### **(USF) FGPY009 - IRR Worksheet - Separated Employees**

Use this report to print the IRR worksheet before printing an official SF-2806 or SF-3100 form.

#### **See Also**

[Chapter](#page-727-0) 32, "(USF) [Generating](#page-718-0) IRR and ROST Reports," Creating IRR [Worksheets,](#page-727-0) page [686](#page-727-0)

### **(USF) FGPY011A - Bond Purchases**

The system selects all Bond Log records with a status of R, prepares the report, and sets the status to D (distributed) for each selected record. The report identifies relevant information about co-owners and beneficiaries. It inserts a page break after each different bond denomination and totals each denomination and all bonds purchased. PAY016A also prepares a Bond Purchase file; each transaction contains the following fields:

- Denomination: 5 positions.
- No. of Bonds Purchased (number of bonds purchased): 3 positions.
- Purchase Date: 6 positions (YYMMDD).
- Owner Name: 30 positions.
- Owner SSN (owner social security number): 9 positions.
- Other Registrant Name: 30 positions (optional).
- Other Registrant SSN (other registrant social security number): 9 positions.

• Other Registrant Type: 1 position (optional).

You can change this format to accommodate your interface requirements.

### **(USF) FGPY011B - Bond Purchases - Federal Reserve System Format**

Report details are the same as (USF) FGPY011A - Bond Purchases.

**Note.** You must use the file name PAYROLL.DK when submitting savings bond purchase data to the Federal Reserve Bank on diskette. In some environments, you might need to rename the PAY016B.SQR output file as PAYROLL.DK when creating the diskette.

## **(USF) FGPY012 - Military Deposits Closed Accounts**

Use this report to identify accounts that were closed during RITS interface processing. For the accounts identified, you must:

- Process a PAR to change the SCD-Retire.
- Print the OPM Form 1514.
- Generate an IRR.

#### **See Also**

[Chapter](#page-392-0) 16, "(USF) [Administering](#page-378-0) Additional U.S. Federal Payroll Functionality," [Crediting](#page-392-0) Military Service to Civilian Retirement, [page](#page-392-0) [351](#page-392-0)

## **PAY001 - Deduction Register**

The system defines deductions and all nontaxable amounts subtracted from employee pay. If the current deduction amount contains adjustments for refunds, amounts paid in arrears, or amounts excluded, the report lists them in separate columns and provides column totals. The report includes:

- Totals for month-to-date (MTD), QTD, and YTD deductions, sorted by employee.
- Grand total for the pay period.
- Goal amounts.

The report lists each deduction type on a separate page and the cumulative totals on the last page.

## **PAY002 - Payroll Register**

This report groups the employees by pay group and provides totals, sorted by department ID. It provides totals at the company, pay period, and pay group levels on the last page and a grand total for all paychecks. The report inserts page breaks after each pay group. For each employee listed, the report includes:

- Check date and number.
- Hours worked.
- Earnings.

• Gross and net amounts of the check.

**Note.** The check number appears only if you run the report after confirmation. Before confirmation, you do not see a check number.

The report further groups the number of hours worked and the associated earnings into regular, overtime, and other pay types. It contains a column for the gross amount of the check and the net amount.

There are also columns reducing the gross amount by tax type and each separate deduction. Each net amount is labeled with the type of payment document given to employee:

- Check (C).
- Direct deposit advice (A).

### **PAY003 - Check Print**

This report prints the following information on the check stock:

- Employee name.
- Address.
- Location.
- Date.
- Check number.
- Check amount.

The stub information identifies the company, employee, and check.

The report groups the gross amount into:

- Earnings.
- Taxes.
- Deductions.
- Employer-paid benefits.

It includes pay period totals and YTD totals.

**Note.** Pay Group Tables 4, 5, and 6, and the Payroll Data 1 and 2 pages contain extensive options for sorting and sequencing your employees' paychecks.

### **PAY004 - Check Register**

This report includes the following information about checks:

- Date.
- Amount.
- Name of payee employee.
- Employee ID.
- Department name and ID.
- Location name and ID.
- Pay group.
- Address option for the employee.

Each company in the organization has its own register page. The report totals the check amounts and number of checks written by the company and includes a grand total for all companies included in the report.

## **PAY005 - Cost Center**

This report provides totals at the cost center level. In the cost center, the report lists employee name and ID and the hours and earnings represented in the current pay period.

The hours and earnings are further grouped into regular, overtime, and other types, including a total earnings column for each employee line.

## **PAY006 - Other Earnings Register**

This report includes each Other Earnings type on a separate page and totals, sorted by hours and amounts. It groups earnings information by pay periods for each company in the organization, and it groups pay periods by pay groups. Under each earnings type, the report lists the names and ID numbers of employees in employee ID order. It includes amounts and hours for the current pay period and sorted by MTD, QTD, and YTD totals. The report includes a grand total of hours and amounts for the following:

- All earnings types for the pay group.
- Pay period.
- Company.
- All companies.

## **PAY007 - Deductions in Arrears**

This report includes the type of deduction and the associated benefit plan type for each employee affected. A balance column displays the amount still due in arrears. The report includes totals for the following:

- The deduction listed.
- All deductions for the company.
- All companies in the report.

## **PAY008 - Deductions Not Taken**

For each employee, this report lists:

- Pay group.
- Deduction name and code.
- Amount omitted.

If this amount is in arrears, the report displays a *Y* in the Added to Arrears column and the new total of the arrears amount for that employee.

The report also includes the number and date of the check affected. It provides totals for the following:

- All deductions not taken in the pay period.
- Each company.
- All companies (grand total).

### **PAY009 - Paysheets**

The system creates paysheets in a batch process, during which it scans all employee records and selects the ones that it must pay in the pay period that you specify. For each set of applicable employee records that it finds, it creates a payline displaying payroll information.

You can view the results of this process online or print them (usually on a preprinted form). You might want to modify this report for your organization's unique needs. Specify the paysheet contents on Pay Group Table pages 4−6 and Payroll Data pages 1−2. Each payline consists of information, such as:

- Amount or hours of regular pay.
- Job data such as department, location, and job code.
- Additional pay.
- Tax information.

For each page, the system creates a paysheet balance, which counts total number of paylines, total number of regular hours, and total amount of regular pay.

### **PAY010 - Employees Not Processed**

For each employee listed, this report sorts the unprocessed hours and earnings by regular, overtime, and other earnings. It provides totals for the following:

- Pay group.
- Pay period.
- Each company.
- All companies (grand total).

### **PAY011 - Payroll Error Messages**

If the system encounters errors during processing, it creates a message describing the condition causing the error. The system displays *Check Messages!!!* and stores the message for viewing online or in a printed report. The report includes the messages, sorted by company, for all pay groups in a pay period. It includes the following information in employee ID order:

- Employee name and ID.
- Department ID.
- Page and line.
- Separate check indicator.
- Message ID number and its text.

## **PAY013 - Employee Earnings Snapshot**

The system prompts you for the employee name. You can specify any number of employees. This report includes the following information for each employee:

- Employee name and ID.
- Date hired.
- Date rehired.
- Service date.
- Termination date.
- Leave return date.
- Status.
- Regular or temporary.
- Full-time or part-time.
- FLSA status.
- Employee type.

If the job action dates do not apply to the selected employee, the column remains blank. The report includes the following job information:

- Job code and title.
- Department name and ID.

Earnings information includes:

- Pay group.
- Pay rate.
- Monthly rate.
- Annual rate.
- Earnings code.
- Earnings for the current month, QTD, and YTD.

The report lists earnings codes separately and as total amounts.

## **(CAN) PAY013CN - Employee Earnings Snapshot**

This report includes the following job information:

- Job code and title.
- Department name and ID.
- Business unit.

Earnings information includes:

- Pay group.
- Pay rate.
- Monthly rate.
- Annual rate.
- Earnings code.
- Earnings for the current month, QTD, and YTD.

The earnings display balances across all wage loss plans and provinces. The report lists earnings codes separately and as total amounts.

## **PAY014 - Employee Earnings**

Each employee appears on a separate page and includes the following information:

- Pay period end date.
- Department ID.
- Check and advice numbers written in the quarter.
- Hours and earnings for regular, overtime, and other earnings.
- Gross pay amounts.
- Federal and provincial tax types and amounts.
- Deduction amounts and their codes.
- Net pay for the quarter.

A new page starts for each different employee, but an employee might have multiple pages, depending on the volume of data.

## **(CAN) PAY014CN - Employee Earnings**

Report details are the same as PAY014 - Employee Earnings.

**Note.** Use the Calendar Year and Quarter fields on the Tax Reporting Parameters page to determine the period of data to include.

## **PAY015A - Check Reconciliation Process**

Use PAY015A and PAY015B to perform check reconciliation.

See [Chapter](#page-564-0) 23, "[Working](#page-536-0) With Checks and Direct Deposit," [Reconciling](#page-564-0) Checks, [page](#page-564-0) [523.](#page-564-0)

### **PAY015B - Check Reconciliation**

Use PAY015A and PAY015B to perform check reconciliation.

See [Chapter](#page-564-0) 23, "[Working](#page-536-0) With Checks and Direct Deposit," [Reconciling](#page-564-0) Checks, [page](#page-564-0) [523.](#page-564-0)

## **PAY016A - Bond Purchases**

This report selects all Bond Log records with a status of R, prepares the report, and sets the status to D (distributed) for each record selected. The report identifies relevant information about co-owners and beneficiaries. It inserts a page break after each different bond denomination and totals each denomination and all bonds purchased. PAY016A also prepares a Bond Purchase file.

## **PAY016B - Bond Purchases - Federal Reserve System Format**

Report details are the same as PAY016A - Bond Purchases.

## **PAY018 - Payroll Summary**

This report summarizes, on separate pages, information about:

- Paycheck amounts.
- Regular earnings amounts.
- Special accumulator amounts.
- Employee deduction amounts.
- Employer contribution amounts.
- Employee and employer tax amounts.
- Other earnings amounts.

#### **See Also**

[Chapter](#page-636-0) 27, ["Reporting](#page-622-0) Payroll," [Generating](#page-636-0) a Payroll Summary Report, [page](#page-636-0) [595](#page-636-0)

## **PAY025 - Balance Adjustment**

Adjusted balance information is reported on separate pages in the following order:

- 1. Checks.
- 2. Earnings and special accumulators.
- 3. Deductions.
- 4. Garnishments.
- 5. Taxes.
- 6. ROE insurable earnings and hours.

## **PAY039 - HR Accounting Line**

This report includes the following accounting line information:

- Line description.
- General ledger account and department ID.
- Check number.
- Payroll check date and foreign amount.
- General ledger monetary amount.
- Payroll and general ledger currency codes.
- Conversion rate multiplier and divisor.

You must first run PAYGL01 process.

#### **See Also**

[Chapter](#page-587-0) 24, "[Administering](#page-576-0) the Interface with PeopleSoft General Ledger," [Preparing](#page-587-0) and Transferring Payroll Data to General Ledger, [page](#page-587-0) [546](#page-587-0)

### **PAY050 - Allocation by Establishment**

This report includes the following information for each tip establishment:

- To-date totals for gross receipts (if tip allocation method is gross receipts).
- Direct tips.
- Indirect tips.
- Allocation base.
- Direct tipped allocation base.
- Total shortfall.
- Total allocation.
- Tip hours (if tip allocation method is hours).
- Employee count.

### **PAY051 - Allocation by Employee**

For each employee, this report includes:

Hours or receipts and the reported tips used to calculate the allocated tips.

- YTD allocated tips.
- Previously allocated tips.
- Current allocated tips.

The report includes subtotals for each establishment and a grand total for the company.

## **(CAN) PAY100CN - Statistics, Non-Educational Institutions**

This report is similar to PAY110CN, except that it groups employees by hourly, salaried, and other pay types. For each type, it totals:

- Employees in the group and their regular gross pay.
- Overtime pay.
- Hours paid.

<span id="page-889-0"></span>• Overtime hours paid.

The first part of this report applies to the last pay period of the month. In the second part, it includes information for the complete month at the bottom of the page and includes details about irregular payments, total payroll, and employees absent without pay. It further sorts the irregular payments and employees absent without pay by payment type and employee category, respectively.

#### **See Also**

Appendix D, "[PeopleSoft](#page-850-0) Payroll for North America Reports," (CAN) PAY101CN - ROE Print, page 848

### **(CAN) PAY101CN - ROE Print**

The ROE reports an employee's interruption of earnings to HRDC.

The ROE Print process extracts data from the ROE Data pages and the EI (employment insurance) Insurable Earnings Balance records. The output conforms to the prescribed format, and you must print it on multi-part, tractor-feed forms supplied by HRDC. The system assigns the ROE number during the final Print process.

#### **See Also**

[Appendix](#page-890-0) D, ["PeopleSoft](#page-850-0) Payroll for North America Reports," (CAN) [PAY124CN](#page-890-0) - ROE Mass Create, page [849](#page-890-0)

## **(CAN) PAY102CN - Workers Compensation**

Based on the date range or pay run ID that you enter when requesting the report, this report includes the following information, sorted by province:

- Number of employees.
- Employees' total unlimited assessable earnings.
- Total assessed earnings.
- Assessment rate.
- Assessment amount.
- Any limits that apply.

If there are employees who exceed the limit, the report includes the total number with the total amount of their excess earnings.

In accordance with WCB requirements, this report excludes certain employees, based on the status of their officer code in the Job record. For the Northwest Territories, Nunavut, Ontario, and Prince Edward Island, employees whose officer code is other than N (none) are excluded. For Alberta, Manitoba, and Quebec, employees with an officer code of D (director) and C (chairman) are excluded.

### **(CAN) PAY104CN - Business Payrolls Survey (BPS) Electronic Data Transmission File**

This program creates the BPS electronic data report (EDR) file for transmission to Statistics Canada, as well as the BPS Summary report for your reference.

<span id="page-890-0"></span>Create this file for each reference month only after the corresponding Pay Confirmation process is complete for all pay periods associated with that reference month.

#### **See Also**

[Chapter](#page-692-0) 30, "(CAN) Setting Up and [Processing](#page-686-0) Business Payrolls Survey Reporting," [\(CAN\)](#page-692-0) Processing the Business Payrolls Survey EDR File, [page](#page-692-0) [651](#page-692-0)

## **(CAN) PAY110CN - Statistics Canada, Educational Institutions**

PAY110CN is similar to PAY100CN, with the exception that PAY110CN groups employees into teaching staff, nonteaching staff, and supply or substitute teachers (rather than hourly, salaried, and other employees).

## **(CAN) PAY124CN - ROE Mass Create**

This process creates ROE data for all employees who had, during the specified date range, a change in employee job status requiring an ROE. It generates entries in the ROE Data 1 and 2 pages for your review and makes updates as applicable.

This process does not produce a printed report unless the system generates an exception message, in which case the system produces an exception report.

#### **See Also**

[Appendix](#page-889-0) D, "[PeopleSoft](#page-850-0) Payroll for North America Reports," (CAN) [PAY101CN](#page-889-0) - ROE Print, page [848](#page-889-0)

### **PAY126CN - ROE Print Exceptions**

This program produces an exception report of potential errors detected during the ROE Print process. The errors will not prevent the corresponding ROE forms from being processed. However, it is your responsibility to review the exceptions after each run of the ROE Print program, to ensure that all errors have been resolved prior to printing the ROE forms in Final Print mode.

#### **See Also**

[Appendix](#page-889-0) D, "[PeopleSoft](#page-850-0) Payroll for North America Reports," (CAN) [PAY101CN](#page-889-0) - ROE Print, page [848](#page-889-0)

## **(CAN) PAY131CN - Canada Savings Bond Purchase**

The report includes the following information for each participating employee:

- Employee ID and name.
- Principal registrant and social insurance number (SIN).
- Number of bonds, sorted by denomination.
- Bond value.
- Carrying charge.
- Goal amount.
- Employee deduction.
- Bond cancel date.

The report also includes the total value of bonds, sorted by denomination, for all employees of the CSB series code.

## **(CAN) PAY132CN - Payroll Savings Create File**

Details of this report are discussed with the business process.

See [Chapter](#page-347-0) 14, "(CAN) [Administering](#page-344-0) Additional Canadian Payroll Functionality[,"](#page-347-0) Administering Canada Payroll Savings Plans, [page](#page-347-0) [306.](#page-347-0)

### **PAY301RT - Retro Pay All Calculated**

This report lists:

- Original hours.
- Hourly rate.
- Earnings amount.
- New hourly rate.
- Earnings amount.
- Retro pay amount.
- Effective, begin, and end dates, if you performed an override.
- OK to Pay status, if this is a duplicate request, if you are processing off-cycle, or if there is an exception.
- Exception message.

You can use this report as a printed audit report. The same information is available online.

### **PAY701 - Bank Table**

This report lists each bank, sorted by transit number. For each bank, it includes:

- Long and short bank name description.
- Address.
- Deposit medium (tape, diskette, or report).
- Waiting period for direct deposits after sending a prenote test.

**Note.** (CAN) For Canadian reports, the three-digit Bank ID is reported in the Bank/Transit # field and the Branch ID is reported in the Branch field.

### **PAY703 - General Deduction/Deduction Frequency Table**

This report lists valid general deduction codes and their effective dates. It includes:

- Calculation type code for each deduction.
- Fat rate or percentage.
- Special accumulator code.
- Employee pay frequency.
- Additional flat deduction amount.

### **PAY704 - Deduction/Deduction Frequency Table**

This report includes:

- Each deduction plan type, its description, and effective date.
- Codes that determine how the system handles deductions during payroll processing.

## **PAY705 - Deduction Classes**

This report comes in two parts; you must request each report separately by ID number. PAY705A contains processing and GL information for deduction classes. PAY705B contains the effect of deduction classes on taxes.

### **PAY706 - Bond Table**

The report lists all valid bond types, sorted by ID number. Each type has:

- Effective date.
- Description.
- Purchase amount.
- Value at maturity.

### **PAY708 - Shift Table**

This report lists the shifts for each Earnings Table ID. It includes:

- Date on which the shift became effective.
- Flag indicating whether you must specify the rate and factor at the employee level.
- Shift rate and factor.
- Shift time in hours and minutes.

## **PAY711 - Pay Group Table**

Lists information from the Pay Group Table

Note. (CAN) For Canadian reports, the three-digit Bank ID is reported in the Bank Transit # field and the Branch ID is reported in the Bank Branch field.

## **PAY712 - Earnings Table**

This report comes in three parts:

- PAY712A: Lists selected tax effects related to earnings.
- PAY712B: Lists selected tax effects related to earnings.

• PAY712C: Contains the Canadian requirements for earnings types.

## **PAY752 - ChartKey Listing**

For every ChartKey, this report includes:

- SetID.
- Activity.
- Account type.
- GL business unit.
- ChartKey.
- Account department ID.
- Line description.

## **TAX001 - Tax Deposit Summary**

The primary page break for this report is check date, because it usually determines when you must deposit the taxes. For each check date, the report includes taxable gross amounts and taxes, sorted by taxing jurisdiction. Federal taxes are first, followed by states and localities. There are separate sections for withholding, FICA and disability, and unemployment amounts on this report. It lists employee contributions to unemployment insurance separately, with a tax type of UI-EE. The report lists special employer unemployment taxes—such as the medical Security Tax in Massachusetts and Louisiana's special assessment—separately under the Unemployment columns of the report, with a tax type of UI-SP.

## **(CAN) TAX003CN - Tax Submission Summary**

This report includes:

- Income tax.
- Payroll tax.
- CPP.
- QPP.
- EI deductions.
- Total Remittance amounts.

## **TAX004 - Multiple Worksite**

This report includes:

- Company name and address.
- Location name and address.
- Count of employees working at each worksite.
- Total wages paid at each worksite.

• Employee and wage totals are for the quarter. The report extracts employee information that is related to the tax location code.

## **TAX012 - Ohio Local Tax Reconciliation**

For each taxing locality, this report lists:

- Employee counts.
- Taxable gross amount.
- Tax withheld.

It lists separately employees paying resident and nonresident taxes, providing a total for each.

The report also includes taxes withheld for residents working in other taxing jurisdictions. Ohio taxing authorities apply credit for work tax paid to the residence tax liability (up to the rate of the residence tax). The report lists these work credits by locality name and includes the work tax rate. The report displays an asterisk next to the work tax rate if it exceeds the residence locality rate. In this case, the system calculates the credit based on the residence rate.

A summary line includes:

- Total taxable gross for the locality.
- Calculated tax based on the residence tax rate.
- Actual tax withheld.
- Total credit amount.
- Sum of actual tax withheld and credits.
- The calculated tax should be within pennies of the withheld tax and credits.

### **TAX015 - Quarterly Tax Balances Audit**

This is an exception report; that is, it lists only employees whose balances are not equal to the sum of the detail records. The report includes:

- Tax class.
- Balance type.
- Payline detail sum.
- QTD balance.
- Discrepancy between the balance and the detail sum.

Normally, you should have no employees listed on this report. If they appear, investigate the source of the discrepancy immediately. TAX015, which you can run for any quarter of any year, is a more comprehensive report, because it is not restricted to a pay run ID or pay calendar, but runs across all companies.

## **TAX016 - Default Tax Data**

When you hire an employee using PeopleSoft HRMS, the system automatically sets up the following Tax records for the employee:

- Federal.
- State.
- Local.

The system uses information, such as the employees' home address and job location from their Personal Data and Job Data records, as the default in their Tax Data records, with a marital status of Single and withholding allowances of zero. As a safeguard against incorrect default data slipping through unchecked, you can run SQR TAX016 - Default Tax Data. This report identifies which employees have such default data in their Tax records. The report reviews records from a date range that you specify.

## **(CAN) TAX016CN - Default Tax Data**

When you hire someone using PeopleSoft HRMS, the system automatically sets up Income Tax Data records for that employee. Run TAX016CN as a safeguard against incorrect default data slipping through unchecked.

## **TAX017 - Quarterly State Unemployment Tax Verification**

In the case of an employee who, for reasons such as termination, stops being paid during a quarter in which a tax rate change *later* occurs, you might need to adjust the tax in the Balance record, because the quarterly tax should have been based on the later rate. Employees who continue to be paid throughout the quarter are self-adjusting.

The report lists, for employees whose balances are not what they should be:

- Current YTD, QTD, and latest MTD employer unemployment tax balances.
- Amounts of the adjustments.
- Adjusted balance amounts.

If you run the SQR in R (report only) mode, the system performs the verification only, without actually updating system balances. To update the balances, run the report in U (update and report) mode.

## **TAX019 - Employee Tax Information**

This report includes:

- Company.
- Effective date.
- State.
- Local.
- Resident.
- Special status.
- Additional amount and annual exempt.
- Additional percent.
- Marital status.
- Allowances.
- Additional allowances.
- SUT exempt.
- FICA status.
- EIC status.
- SDI status.

For Canada, it includes:

- Wage loss plan.
- CPP and QPP subject months.
- EI calculation status.
- Special status.
- Net claim amount.
- TD1 adjustment.
- Prescribed area.
- Special letters.
- Additional amounts.
- Payroll tax exempt.
- RPP and RRSP limit.
- Commission amounts.
- Other tax credits.

### **TAX100 - W-4 Exemptions**

For each employee listed, the report includes:

- Employee ID.
- Name.
- Effective date of the exemption.
- Department information.
- Social security number.
- Federal taxable gross YTD earnings.
- Number of allowances.
- Special FWT Status.
- Election of additional federal withholding.

## **(CAN) TAX100CN − Exemption**

Lists all employees whose Canadian or Quebec Tax Data records indicate that they are exempt from income tax withholding, exempt from unemployment insurance payments, or have fewer than 12 months subject to Canada or Quebec pension plan contributions.

## **(CAN) TAX101CN - EI Rebate**

Canadian employers use this annual report with private income replacement plans. These employers pay EI premiums at a reduced rate and, by law, must pass at least 5/12 of the premium reduction along to employees, either as cash or in the form of increased benefits.

For each employer wage loss plan for which the premium rate differs from the standard employer rate, rebates the system calculates rebates as follows:

employee's YTD EI premium × (standard rate – employer rate) ×  $5/12$ 

For each employee, the report includes:

- Employee rate and premium.
- Employer rate and premium.
- Calculated employee rebate amount.

## **(CAN) TAX102CN - Health Insurance Premium**

This report provides monthly or pay period reporting totals as specified in the report request parameters. It inserts page breaks after each company.

### **TAX810XX and TAX860XX - Quarterly UI Wage Tape**

Copy the output file to tape before filing. TAX860XX outputs the report in MMREF format. Use the output file as input for TAX811 to create records for submission on diskette.

The state-specific versions of this report have self-explanatory prompts. You can specify the calendar year and quarter on the Define Tax Reporting Parameters page, found under the Quarterly Processing menu.

Where applicable, choose between the TAX810XX and TAX860XX formats from the choices displayed in the process list that appears after you click the Run button on the run control page.

## **(CAN) TAX905CN - NW Territories Payroll Tax**

This report prints the following information for employees who reside in the specified area:

- Employee name.
- $\cdot$  SIN.
- Total remuneration.
- Taxable remuneration.
- Tax withheld.

Total remuneration in the report is set to True T4 Total Gross YTD. A company total appears at the end of the report.

Employees who are exempted from payroll tax at the end of the report year do not appear in the report, even if their Tax Balance records indicate nonzero YTD tax or YTD taxable gross. An employee is exempted from payroll tax if the Payroll Tax Exempt check box in the employee's Canadian Income Tax Data record is selected.

You normally run this report at year-end, but you can run it at other times for data verification purposes.

# **Glossary of PeopleSoft Terms**

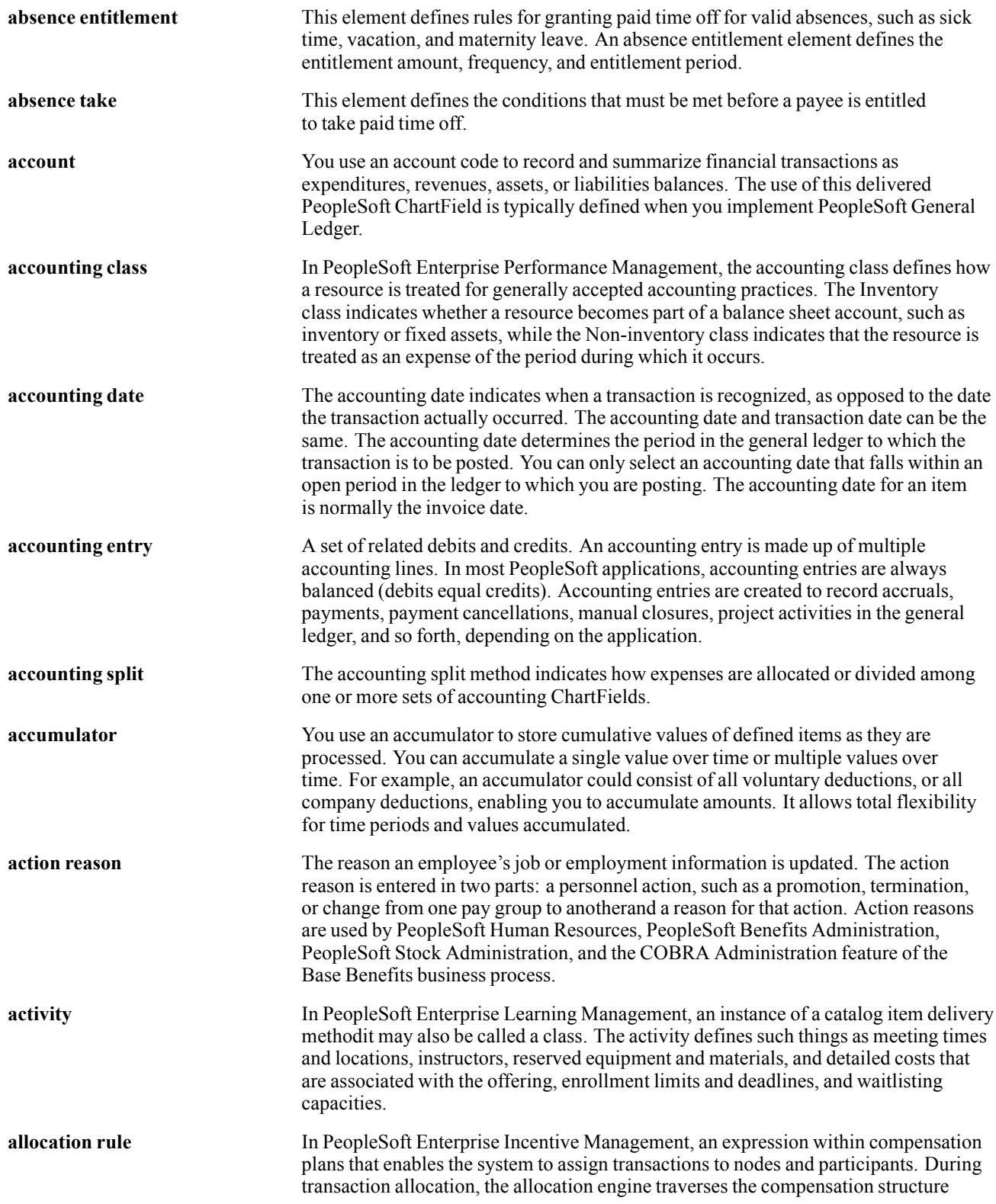

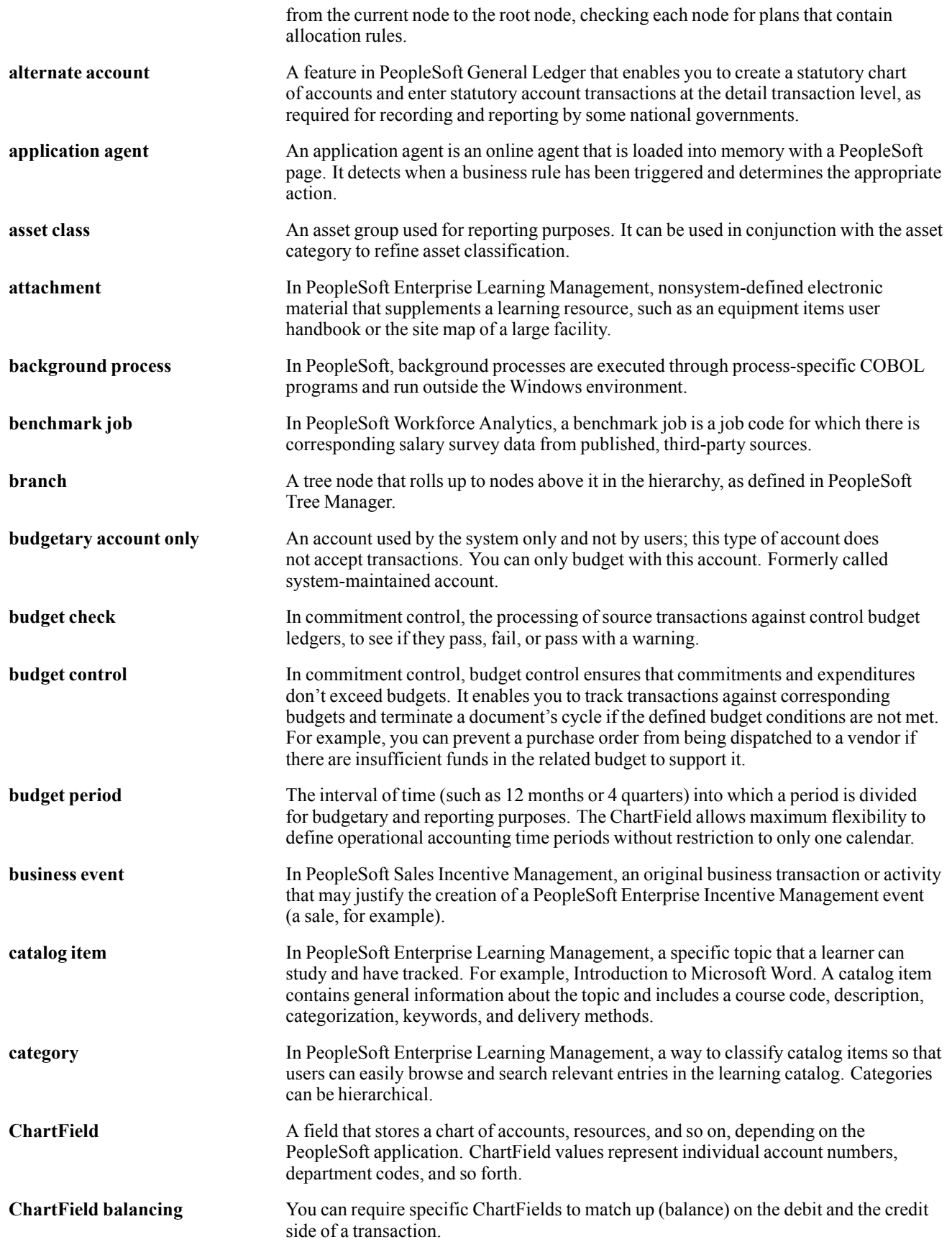
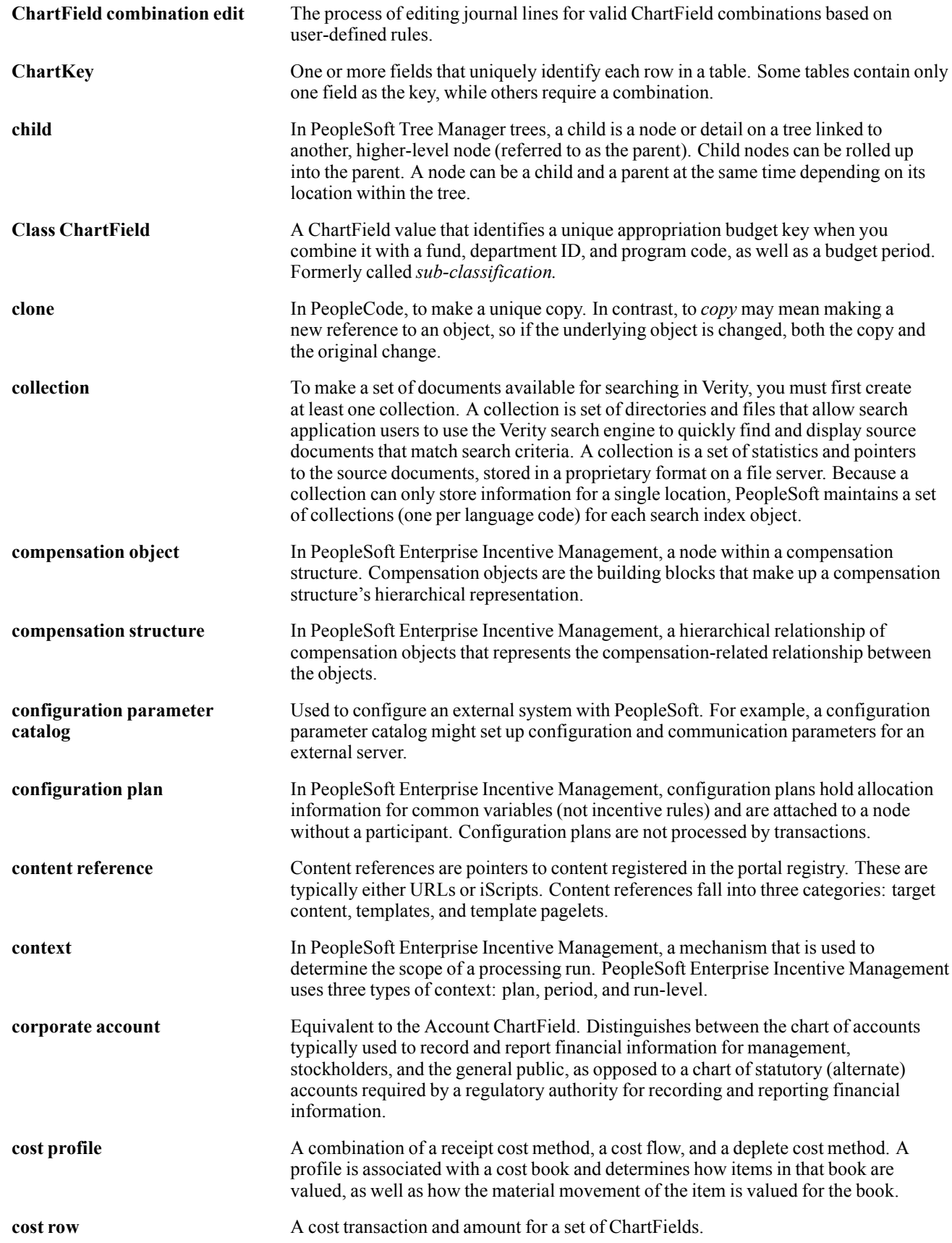

#### Glossary

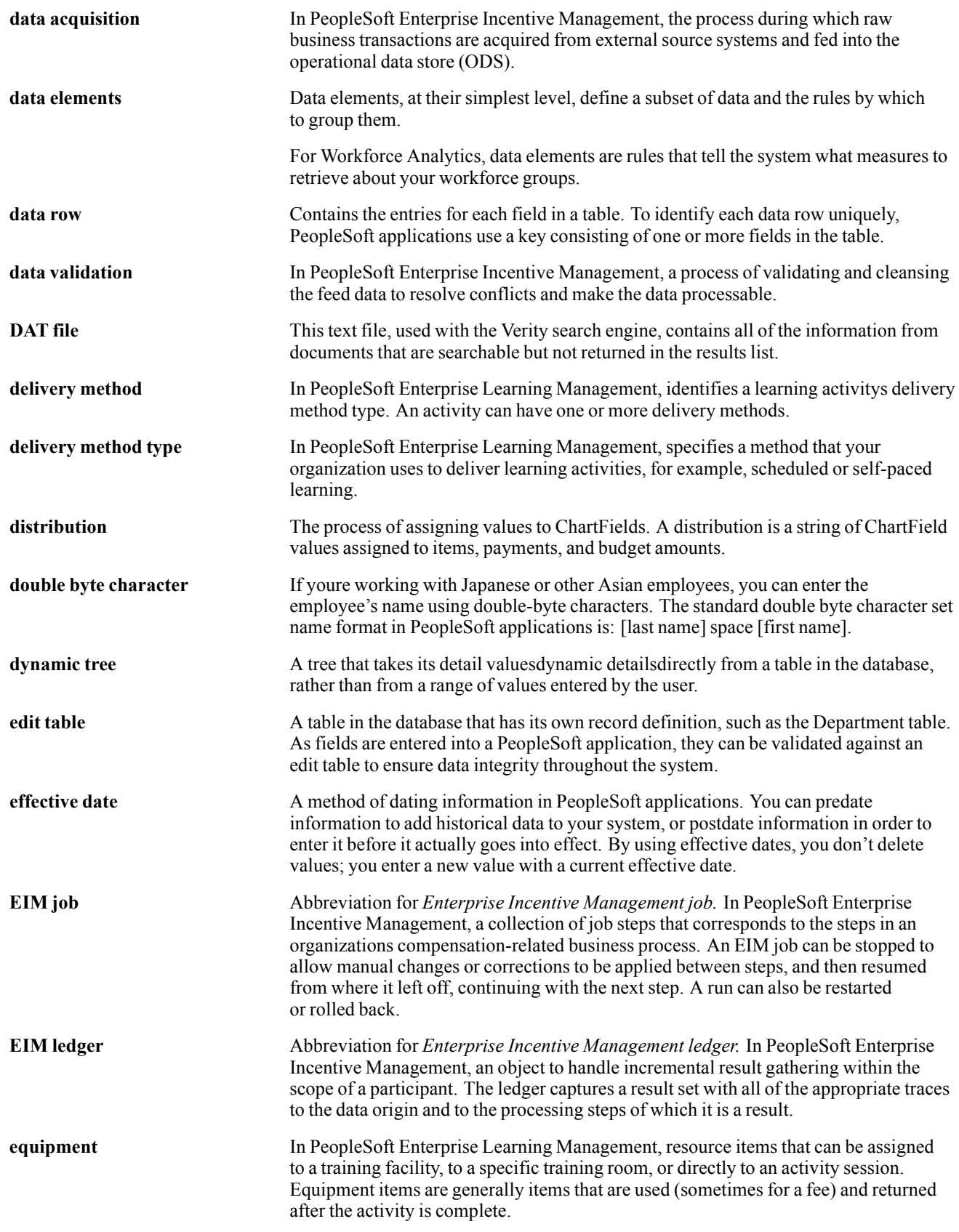

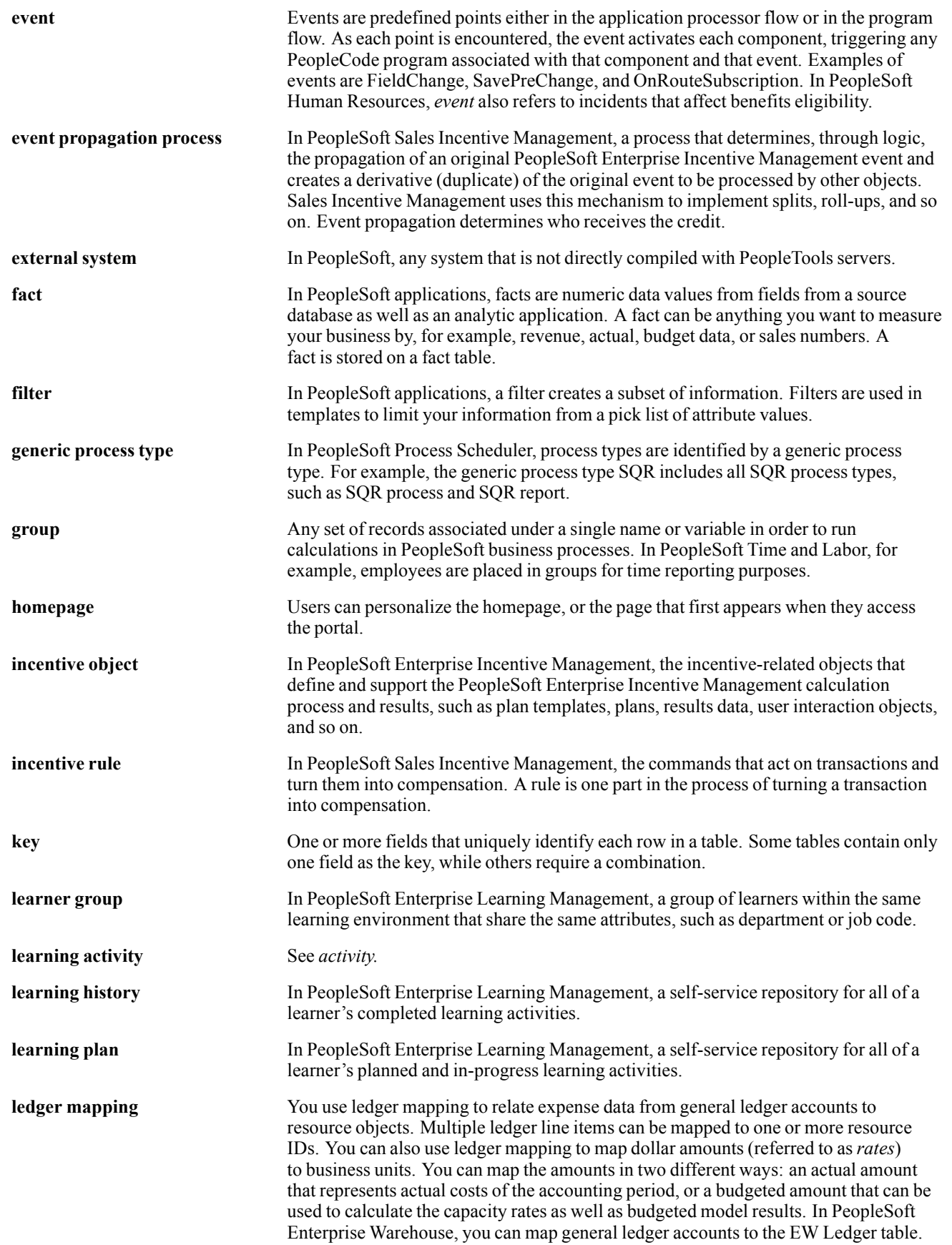

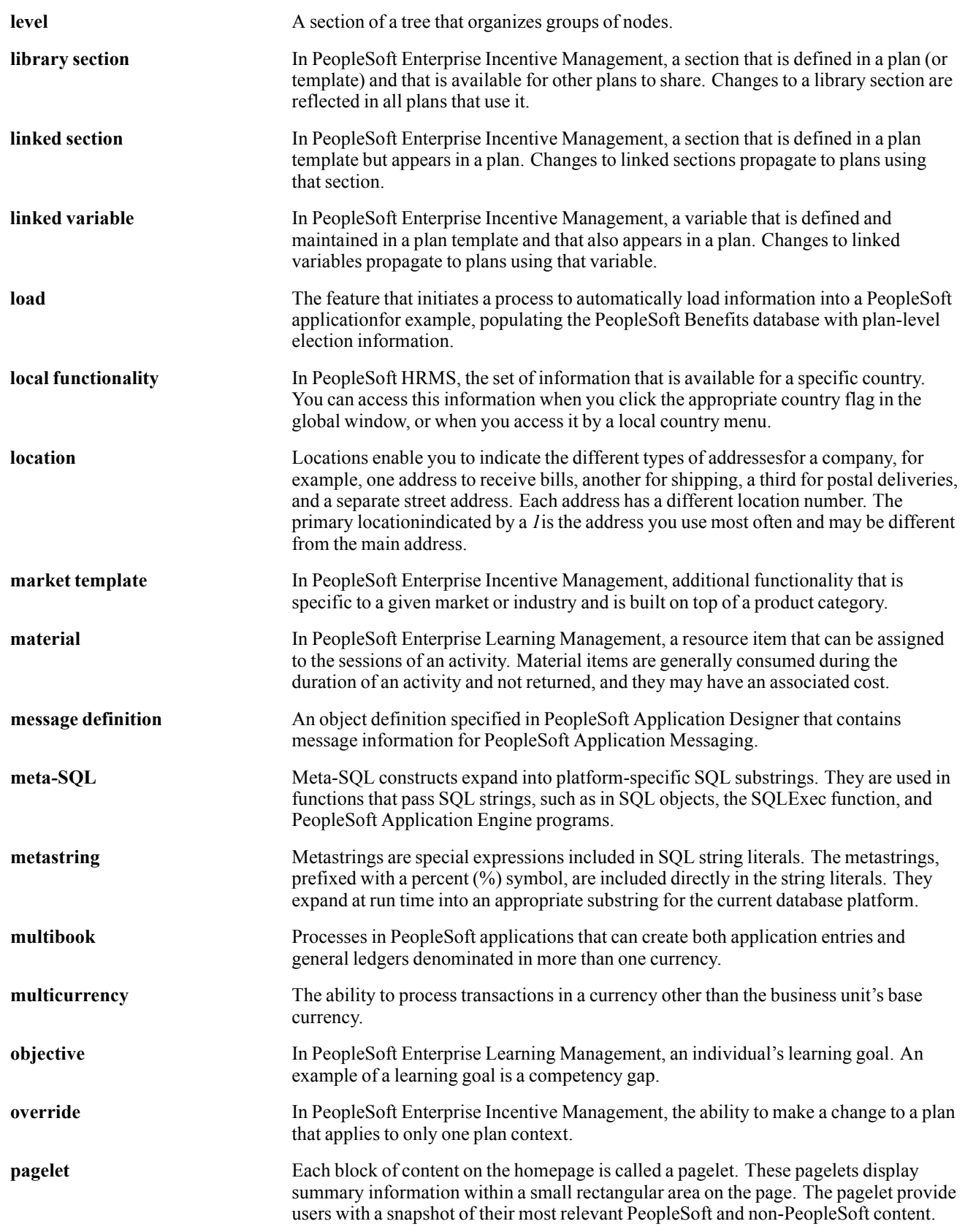

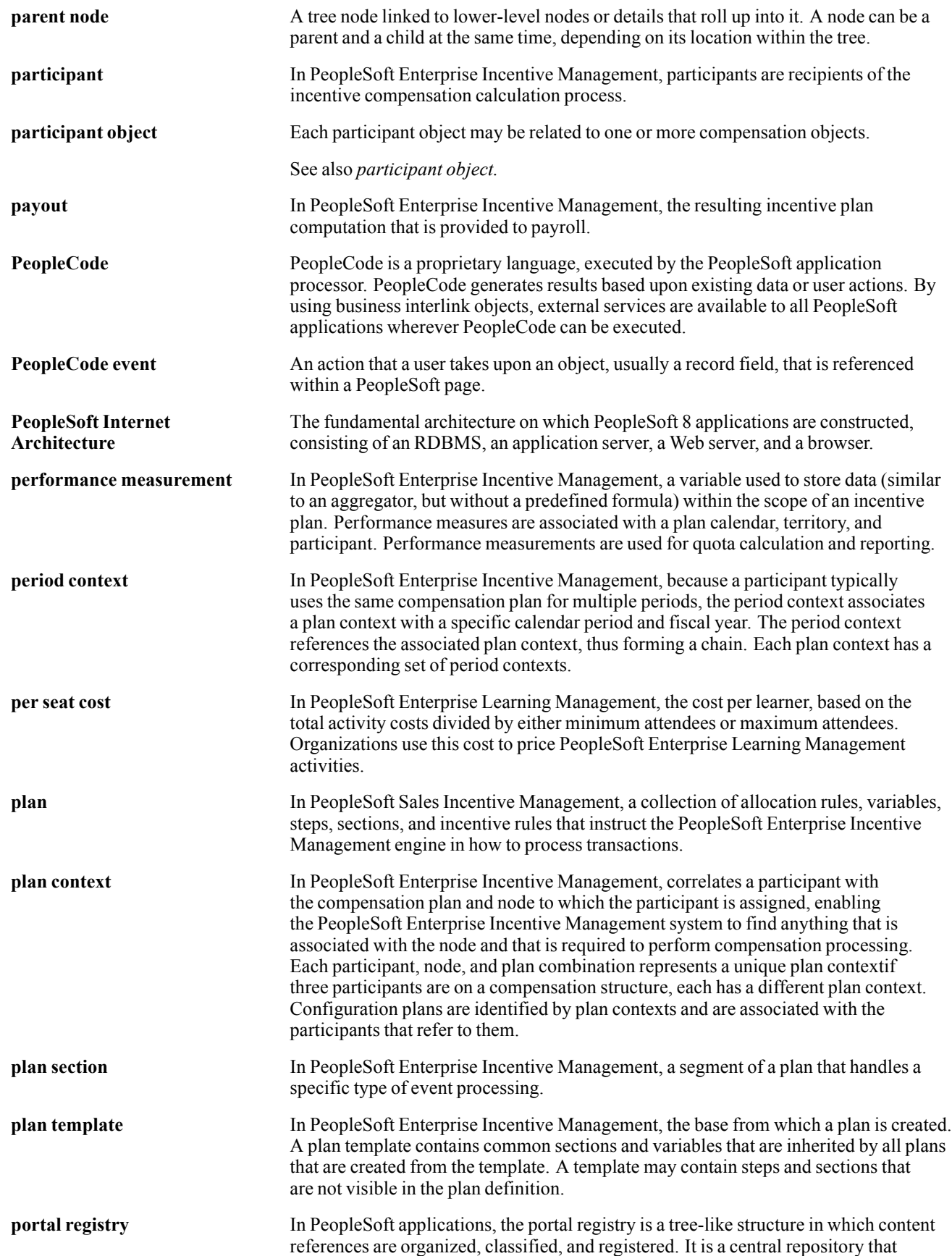

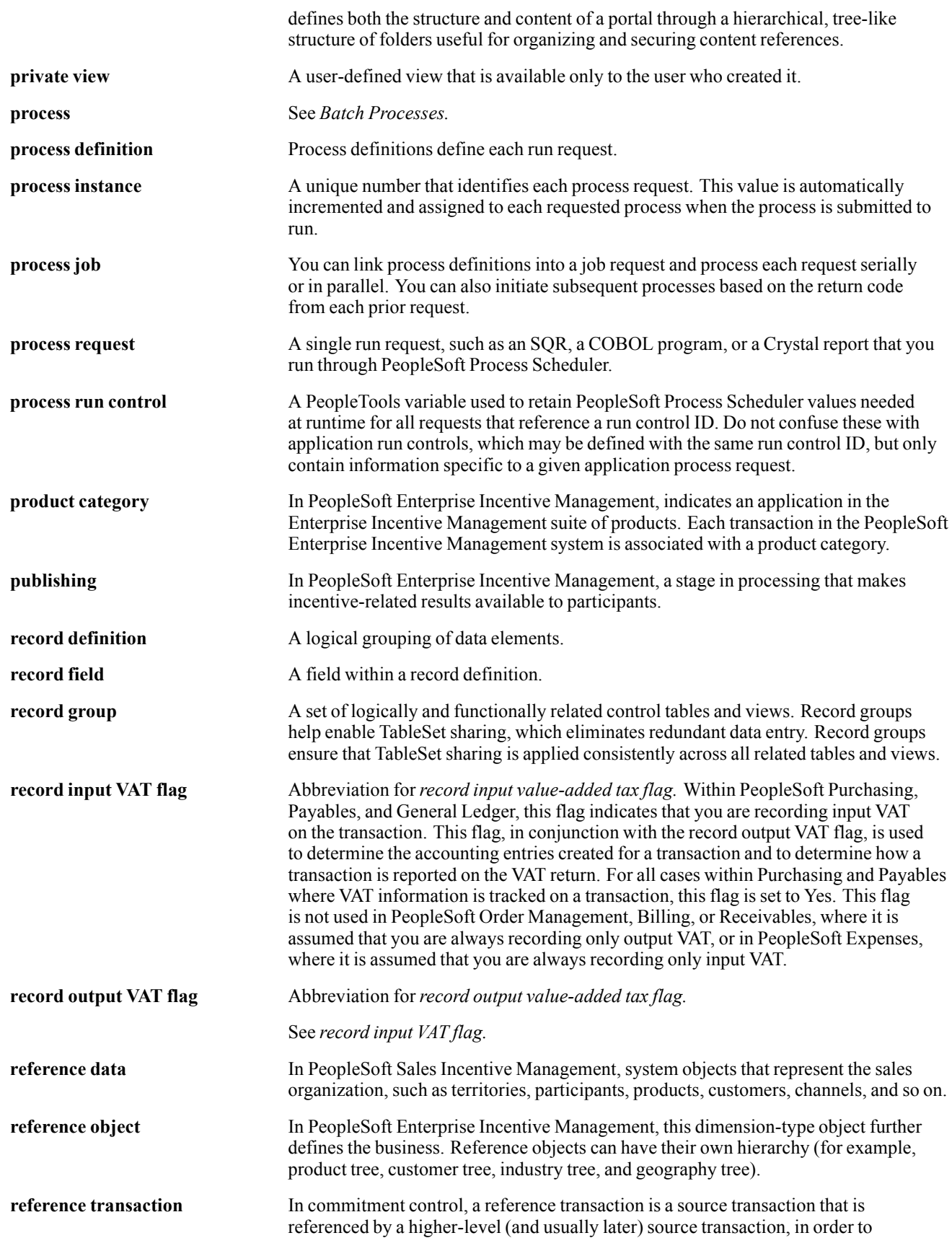

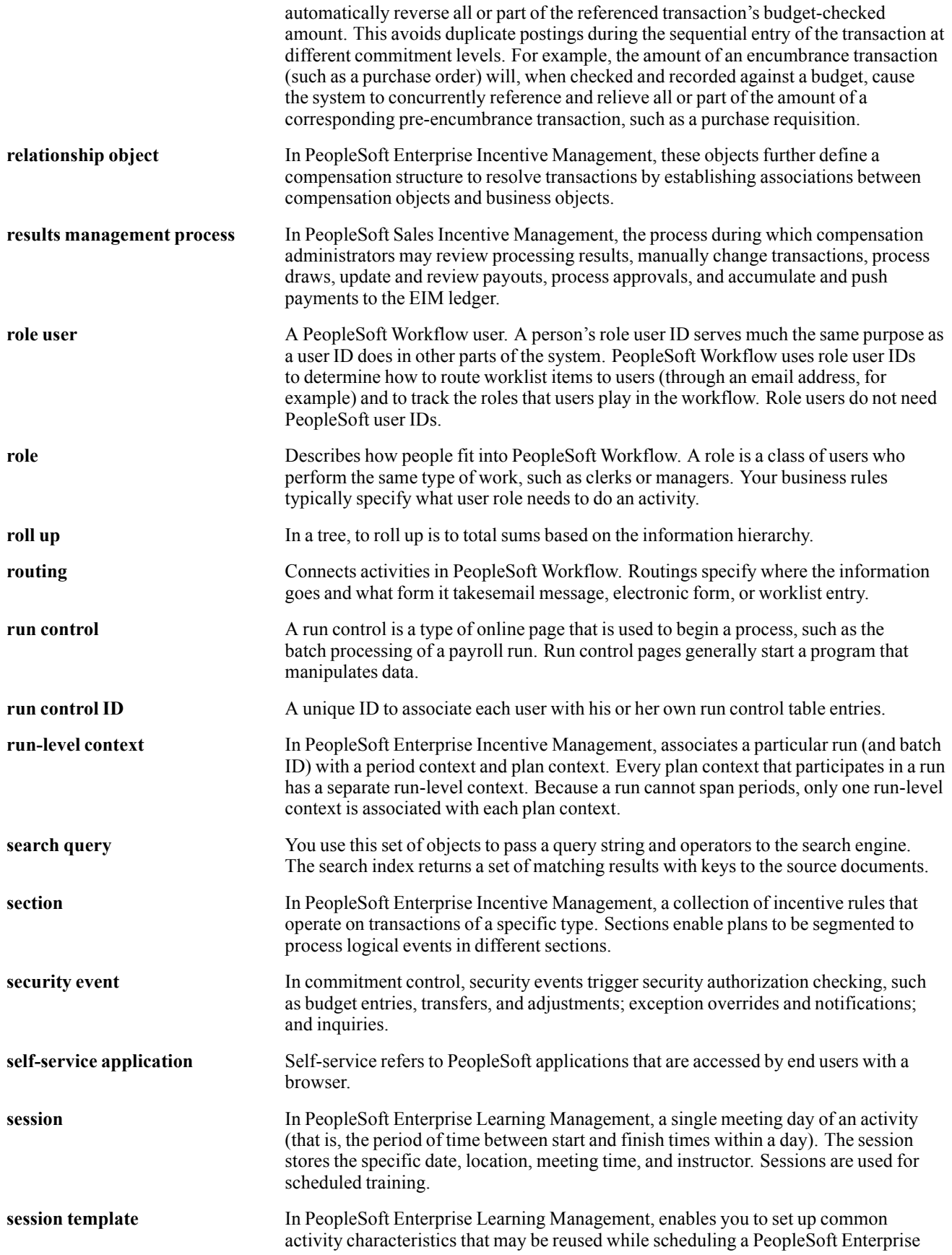

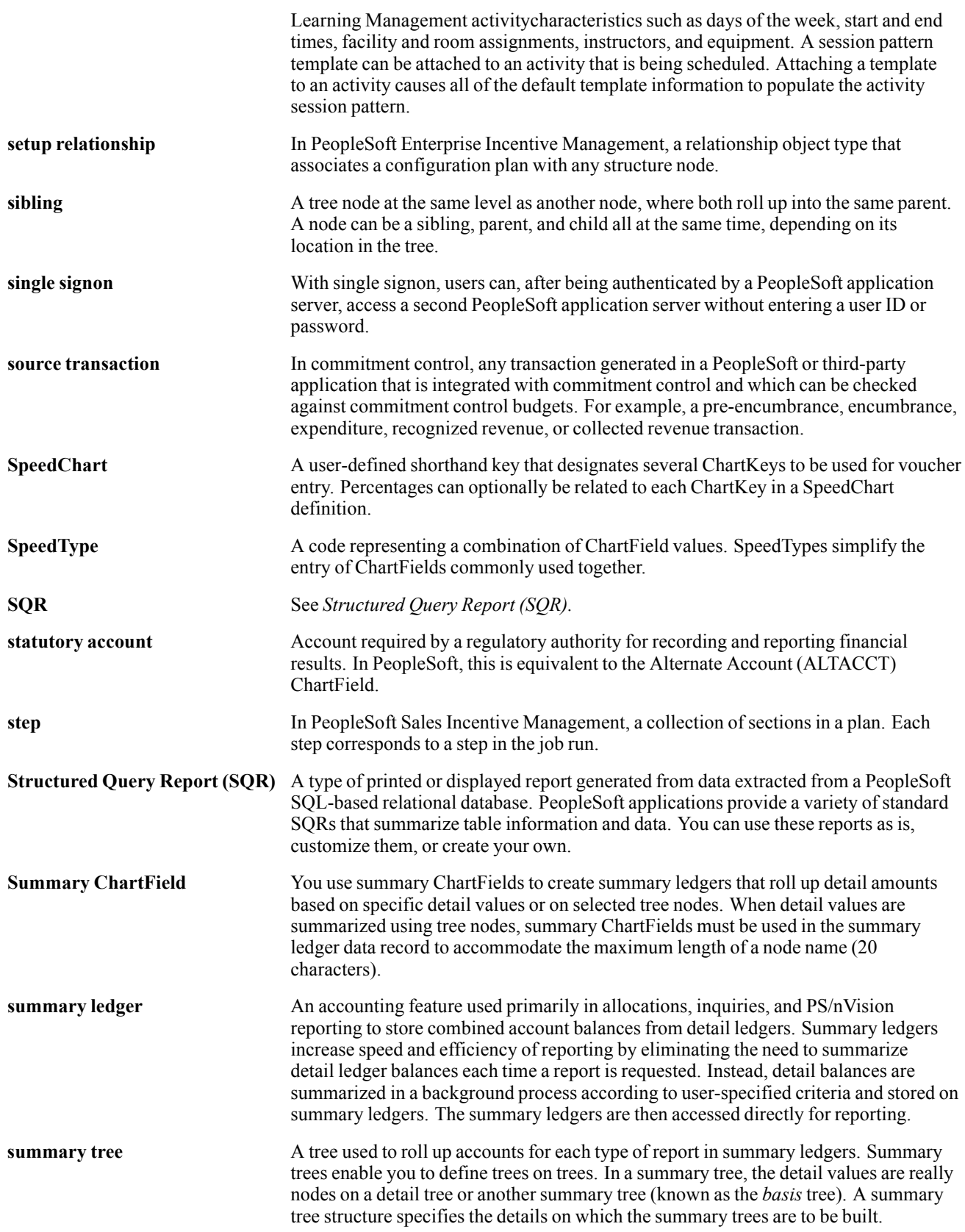

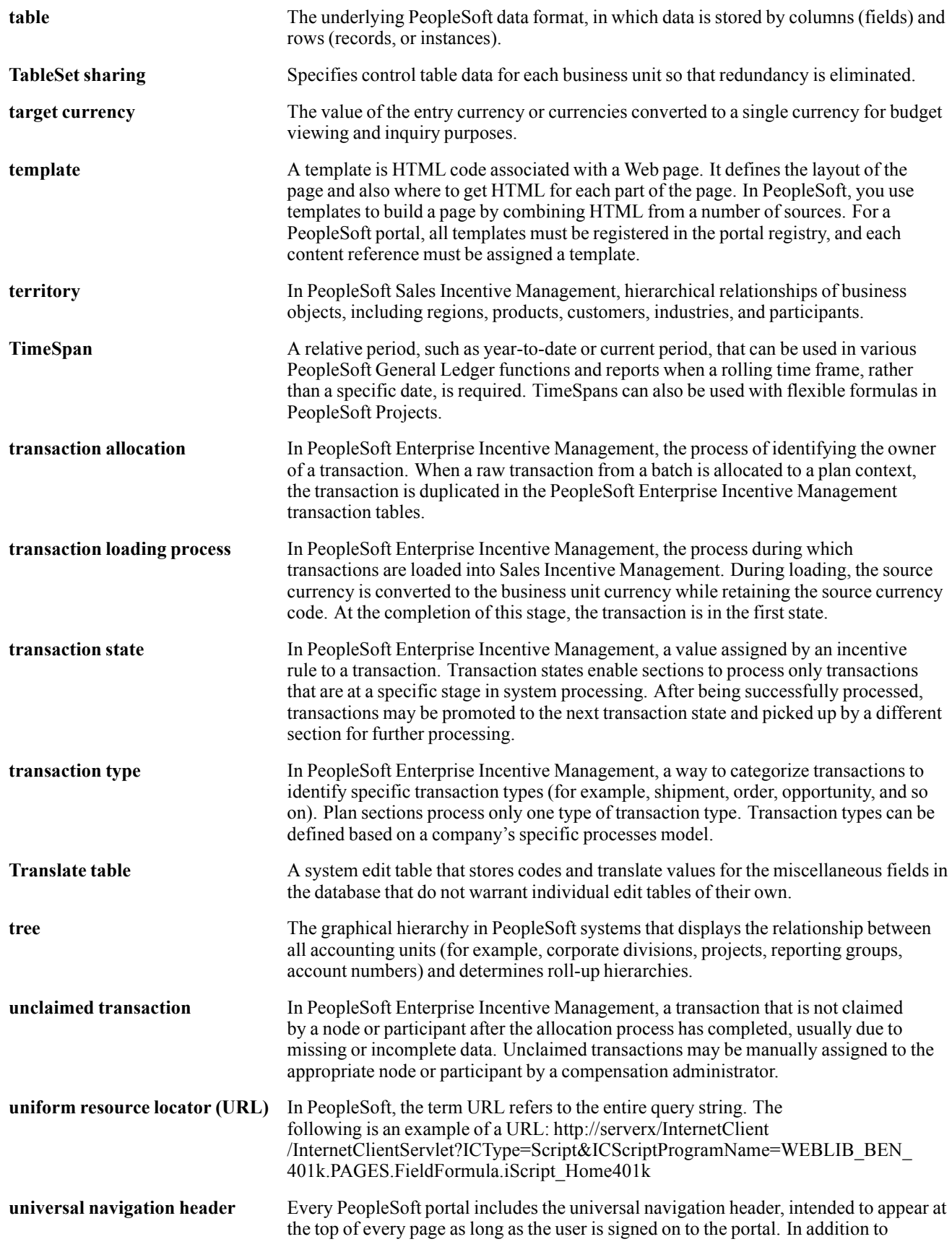

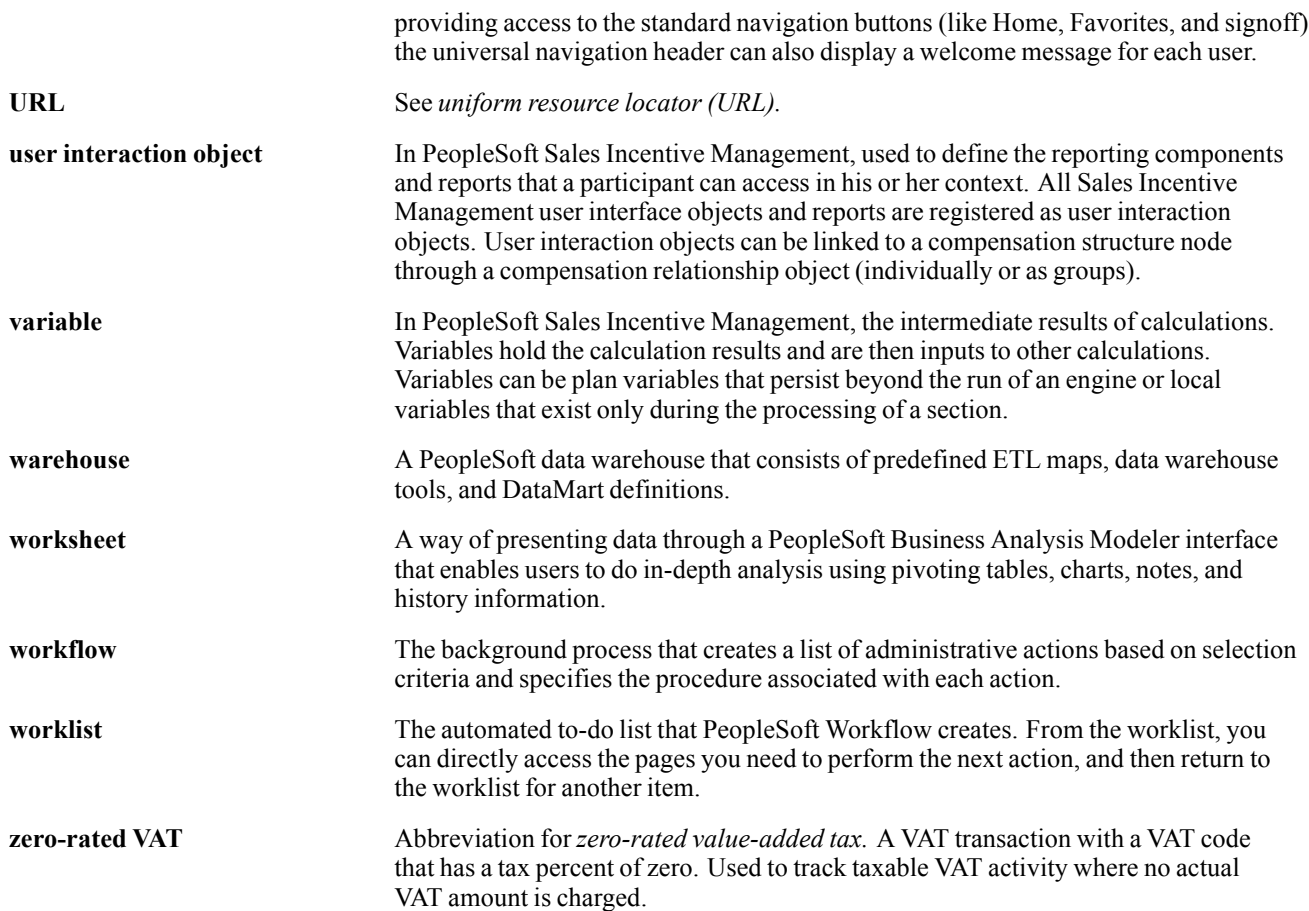

# **Index**

#### **Numerics/Symbols**

[1st Rqst Authori](#page-732-0)zation USF - Data Control (USF) page [691](#page-732-0)

# **A**

[Account Code Report page 97](#page-138-0) [Account Code Table page 97](#page-138-0) [account codes](#page-138-0) [editing 97](#page-138-0) Accrual Ledger (USF) page [342](#page-383-0), [345](#page-386-0) Accrual Nonpay (USF) page [342,](#page-383-0) [350](#page-391-0) Accrual Restore (USF) page [342,](#page-383-0) [344](#page-385-0) [Accrual Summary \(USF\) page 342](#page-383-0) [accumulator balances](#page-673-0) [reviewing and adjusting 632](#page-673-0) [additional documentation xxxiv](#page-33-0) Additional Earnings page [36,](#page-77-0) [45](#page-86-0) [additional pay data](#page-642-0) [retro pay requests 601](#page-642-0) [additional pay earnings, defining 270](#page-311-0) [additional pay earnings, entering 271](#page-312-0) [additional pay e](#page-315-0)arnings, job data default [274](#page-315-0) [additional pay e](#page-316-0)arnings, job data override [275](#page-316-0) [additional pay e](#page-314-0)arnings, payment details [273](#page-314-0) [additional pay e](#page-316-0)arnings, tax information [275](#page-316-0) [Additional Pay page 271](#page-312-0) [Adjust 1042 Tax Balances 1 page 638](#page-679-0) [Adjust 1042 Tax Balances 2 page 638](#page-679-0) Adjust Arrears Balance 1 page [621–](#page-662-0)[622](#page-663-0) [Adjust Arrears Balance 2 621](#page-662-0) [Adjust Arrears Balance 2 page 622](#page-663-0) [Adjust Check YTD Balance 1 page 623](#page-664-0) [Adjust Check YTD Balance 2 page 624](#page-665-0) [Adjust Cheque Y](#page-665-0)TD Balance 1 (CAN) page [624](#page-665-0) [Adjust Cheque Y](#page-665-0)TD Balance 2 (CAN) page [624](#page-665-0) [Adjust Deduction Balance 1 page 626](#page-667-0) [Adjust Deductio](#page-667-0)n Balance 1(CAN) page [626](#page-667-0)

[Adjust Deductio](#page-667-0)n Balance 2 (CAN) page [626](#page-667-0) Adjust Deduction Balance 2 page [626](#page-667-0)[–627](#page-668-0) [Adjust Earnings](#page-669-0) Balance 1 (CAN) page [628](#page-669-0) [Adjust Earnings Balance 1 page 628](#page-669-0) [Adjust Earnings](#page-669-0) Balance 2 (CAN) page [628](#page-669-0) Adjust Earnings Balance 2 page [628](#page-669-0)[–629](#page-670-0) [Adjust Empl Fis](#page-734-0)cal Yr History (USF) page [693](#page-734-0) [Adjust Garnishment Balance 1 page 630](#page-671-0) [Adjust Garnishment Balance 2 page 631](#page-672-0) [Adjust Prepay Balance 1 \(E&G\) page 373](#page-414-0) [Adjust PrePay Balance 1 \(E&G\) page 374](#page-415-0) Adjust Prepay Balance 2 (E&G) page [373](#page-414-0)[–374](#page-415-0) [Adjust ROE Balance 1 \(CAN\) page 671](#page-712-0) [Adjust ROE Balance 2 \(CAN\) page 671](#page-712-0) [Adjust Special A](#page-674-0)ccum Balance 1 (CAN) page [633](#page-674-0) [Adjust Special A](#page-674-0)ccum Balance 1 page [633](#page-674-0) [Adjust Special A](#page-674-0)ccum Balance 2 (CAN) page [633](#page-674-0) [Adjust Special A](#page-674-0)ccum Balance 2 page [633](#page-674-0) [Adjust Special A](#page-674-0)ccumulator Balance 2 page [633](#page-674-0) [Adjust Tax Balance 1 page 635](#page-676-0) [Adjust Tax Balance 1\(CAN\) page 640](#page-681-0) [Adjust Tax Balance 2 \(CAN\) page 640](#page-681-0) Adjust Tax Balance 2 page [635](#page-676-0)–[636](#page-677-0) Adjustment (USF) page [342,](#page-383-0) [346](#page-387-0) adjustments*, See* reversals and adjustments [administrative stipend](#page-80-0) [for earnings 39](#page-80-0) [advices](#page-537-0) [general SQR information 496](#page-537-0) [printing 495](#page-536-0) [agency interfaces \(USF\)](#page-608-0) [electronic certifi](#page-608-0)cation system (ECS) [567](#page-608-0) [setting up and processing 567](#page-608-0)

[Alloc End Date page 316](#page-357-0) [Allocate by Empl page 317](#page-358-0) [Allocate by Estab page 317](#page-358-0) [Allocation End Date page 318](#page-359-0) Allocations by Establishment page [317](#page-358-0), [319](#page-360-0) Annuity Report Details (USF) page [358](#page-399-0)[–359](#page-400-0) Annuity Report Totals (USF) page [358](#page-399-0)[–359](#page-400-0) [AP Canadian Taxes Extract page 556](#page-597-0) [AP Extract Audit Report page 557](#page-598-0) AP Extract Review - Headers page [557](#page-598-0), [563](#page-604-0) AP Extract Review - Lines page [557,](#page-598-0) [563](#page-604-0) AP Federal Tax Extract page [556,](#page-597-0) [559](#page-600-0) AP Local Tax Extract page [556,](#page-597-0) [560](#page-601-0) AP State Tax Extract page [556,](#page-597-0) [560](#page-601-0) [AP Vendor Listing page 557](#page-598-0) [application fundamentals xxxiii](#page-32-0) [arrears](#page-117-0) [deduction, establishing parameters 76](#page-117-0) [Arrears Balance Adjustments page 621](#page-662-0) [Arrears Balances page 621](#page-662-0)

## **B**

[Balance Adjustm](#page-683-0)ent Report (CAN) page [642](#page-683-0) [Balance Adjustment Report page 642](#page-683-0) [balances](#page-682-0) contract prepay  $(E & G)$  641 [leave accrual balances \(USF\) 641](#page-682-0) [ROE \(CAN\) 641](#page-682-0) [bank file 523](#page-564-0) [batch processing](#page-770-0) [benefits processes 729](#page-770-0) [character fields 757](#page-798-0) [COBOL naming conventions 734](#page-775-0) [COBOL program types 734](#page-775-0) configuring [697](#page-738-0)[–698](#page-739-0) [cross-reference](#page-760-0) (.XRF) files [719](#page-760-0) [cross-reference \(.XRF\) reports 726](#page-767-0) [delete balances 642](#page-683-0) [employee data input tables 704](#page-745-0) [flexible field lengths 756](#page-797-0) [high-level processes 729](#page-770-0) [input programs 740](#page-781-0) modification requirements [700](#page-741-0)[–702](#page-743-0) [number fields 758](#page-799-0) [online process names 715](#page-756-0)

[output programs 745](#page-786-0) [paycheck output tables 713](#page-754-0) [payroll process input tables 708](#page-749-0) [payroll processes 730](#page-771-0) [payroll system capabilities 699](#page-740-0) [Peoplesoft technical architecture 702](#page-743-0) [process detail 733](#page-774-0) [processes, understanding 715](#page-756-0) [processing programs 742](#page-783-0) [PSPPYWKS 737](#page-778-0) [PSRUN 733](#page-774-0) [run control programs 735](#page-776-0) [setup list 750](#page-791-0) [SQL API, Batch COBOL 746](#page-787-0) [SQL restrictions 752](#page-793-0) [support limitations 698](#page-739-0) [table access programs 738](#page-779-0) [tables, payroll-related 702](#page-743-0) [utility programs 741](#page-782-0) [Vanilla PeopleSoft system 700](#page-741-0) [Batch Publish page 547](#page-588-0) [Benefit Contribution \(CAN\) page 591](#page-632-0) [Benefit Contribution page 590](#page-631-0) [benefit deduction](#page-307-0) overrides [at employee-level, defining 266](#page-307-0) [at employee-level, understanding 265](#page-306-0) [benefit deductions 86](#page-127-0) [Canadian examples 60](#page-101-0) [understanding 56](#page-97-0) [benefit program](#page-166-0) [multiple programs 125](#page-166-0) [Benefits Ded Proc Override page 266](#page-307-0) [benefits deductions](#page-166-0) [setting limits 125](#page-166-0) [benefits processes 729](#page-770-0) [Bond Purchase page 322](#page-363-0) [Bond Purchase Report, running 327](#page-368-0) [Bond-Fed Reser](#page-364-0)ve - Run Parameters page [323](#page-364-0) [Bond-Federal Reserve page 323](#page-364-0) bonus tax method  $31, 41$  $31, 41$ BPS*, See* business payrolls survey reporting [BPS Activities \(CAN\) page 648](#page-689-0) [BPS Activities page](#page-689-0) [648](#page-689-0) [BPS Activity Table \(CAN\) page 646](#page-687-0) [BPS Business Info \(CAN\) page 646](#page-687-0) [BPS Business In](#page-687-0)formation (CAN) page [646](#page-687-0) BPS Locations (CAN) page [648](#page-689-0)–[649](#page-690-0)

[Business Payroll](#page-694-0)s Survey (BPS) (CAN) page [653](#page-694-0) [business payrolls survey reporting](#page-686-0) [overview 645](#page-686-0) [business payrolls survey reporting \(CAN\)](#page-690-0) [defining earning](#page-690-0)s and deduction codes [649](#page-690-0) [electronic data report \(EDR\) file 651](#page-692-0) [classifying employees 652](#page-693-0) [locating BPS EDR output 652](#page-693-0) [renaming the file 653](#page-694-0) [selecting payroll](#page-693-0) data by reference month [652](#page-693-0) [PAY104CN process parameters 653](#page-694-0) [setting up 645](#page-686-0) [setting up busine](#page-687-0)ss and contact information [646](#page-687-0) [Business Payrolls Survey reporting \(CAN\)](#page-687-0) [activity codes, defining 646](#page-687-0) [locations, specifying 649](#page-690-0) [pay groups and](#page-689-0) activities, specifying [648](#page-689-0) [reporting units, understanding 646](#page-687-0) [business units](#page-583-0) [connecting from HR to GL 542](#page-583-0) [By Payline - On](#page-484-0)e-Time Deductions page [443](#page-484-0) [By Payline Secur](#page-485-0)ity - One-Time Deductions page [444](#page-485-0) [By Paysheet - O](#page-484-0)ne-Time Deductions page [443](#page-484-0) [By Paysheet - O](#page-484-0)ne-Time Garnishments page [443](#page-484-0) [By Paysheet - One-Time Taxes page 443](#page-484-0)

## **C**

[Calc Allocatd Tip page 317](#page-358-0) [Calc Military Se](#page-394-0)rvice Interest (USF) page [353](#page-394-0) [Calc Military Se](#page-398-0)rvice Interest page (USF) [357](#page-398-0) CALCPAY*, See* pay calculation [Calculation Allocated Tip page 319](#page-360-0) [calculation parameters](#page-59-0) [defining for pay groups 18](#page-59-0) [CAN Adjust ROE Balance 1 page 672](#page-713-0) [CAN Adjust ROE Balance 2 page 672](#page-713-0) [CAN Adjust Tax Balance 2 page 640](#page-681-0) [CAN AP Canad](#page-602-0)ian Taxes Extract page [561](#page-602-0)

[CAN Bond Purchase Report 306](#page-347-0) [CAN business payrolls survey reporting](#page-690-0) [defining earning](#page-690-0)s and deduction codes [649](#page-690-0) [electronic data \(EDR\) report file 651](#page-692-0) [classifying employees 652](#page-693-0) [locating BPS EDR output 652](#page-693-0) [renaming the file 653](#page-694-0) [selecting payroll](#page-693-0) data by reference month [652](#page-693-0) [PAY104CN process parameters 653](#page-694-0) [setting up 645](#page-686-0) [setting up busine](#page-687-0)ss and contact information [646](#page-687-0) [CAN Business Payrolls Survey reporting](#page-687-0) [activity codes, defining 646](#page-687-0) [locations, specifying 649](#page-690-0) [pay groups and](#page-689-0) activities, specifying [648](#page-689-0) [reporting units, understanding 646](#page-687-0) [CAN Canada Sa](#page-213-0)vings Bond Table - CSB Deductions page [172](#page-213-0) [CAN Direct Dep](#page-542-0)osit Create File - Run Parameters page [501](#page-542-0) [CAN Employee](#page-266-0) Tax Distribution page [225](#page-266-0) [CAN federal income tax data](#page-283-0) [entering 242](#page-283-0) [entering additional withholding 246](#page-287-0) [entering commission information 247](#page-288-0) [entering employment insurance 247](#page-288-0) [entering wage lo](#page-288-0)ss plan information [247](#page-288-0) [CAN Garnishme](#page-174-0)nt Disposable Earnings Definition page [133](#page-174-0) [CAN Garnishme](#page-180-0)nt Rules Table - Calculation Formula page [139](#page-180-0) [CAN Garnishme](#page-179-0)nt Rules Table - Earnings Inclusions/Exclusions page [138](#page-179-0) [CAN Garnishme](#page-179-0)nt Rules Table - Exemption Variables page [138](#page-179-0) [CAN group-term](#page-219-0) life insurance [178](#page-219-0) [calculating imputed income 179](#page-220-0) [calculating impu](#page-220-0)ted income example [179](#page-220-0) [selecting deduct](#page-219-0)ion and tax classifications [178](#page-219-0) [CAN income tax data](#page-282-0) [entering 241](#page-282-0) [CAN low-interest loans](#page-218-0)

[calculation routines, activating 177](#page-218-0) [Government pre](#page-218-0)scribed interest rate [177](#page-218-0) [loan deduction, establishing 177](#page-218-0) [setting up 177](#page-218-0) [CAN Paysheet -](#page-488-0) One-Time Taxes page [447](#page-488-0) [CAN Provincial](#page-290-0) Income Tax Data page [249](#page-290-0) [CAN Quebec Income Tax Data page 248](#page-289-0) CAN Record of Employment automatic data creation [664](#page-705-0), [666](#page-707-0) [amended records processing 665](#page-706-0) [calculation of ins](#page-706-0)urable earnings and hours [665](#page-706-0) [new records processing 665](#page-706-0) [selecting amended records 664](#page-705-0) [selecting new records 664](#page-705-0) [changing ROE balances 672](#page-713-0) [creating ROE data 663](#page-704-0) [defining earning](#page-704-0)s for translation to the ROE form [663](#page-704-0) [deleting ROE records 675](#page-716-0) [generating summary reports 675](#page-716-0) [identifying ROE balances 672](#page-713-0) manual data creation [665](#page-706-0), [667](#page-708-0) [manual data crea](#page-709-0)tion, additional (box) information [668](#page-709-0) [online reviewing and updating 670](#page-711-0) [printing ROEs 673](#page-714-0) [reviewing and adjusting balances 671](#page-712-0) [ROE data sources 657](#page-698-0) [tips and techniques for processing](#page-697-0) [job status changes 656](#page-697-0) [managing concu](#page-697-0)rrent multiple jobs [656](#page-697-0) [moving ROE balance amounts 656](#page-697-0) [reallocating insu](#page-697-0)rable earnings and hours to prior pay periods [656](#page-697-0) [recreating ROE data 657](#page-698-0) [reporting earning](#page-698-0)s when pay frequencies change [657](#page-698-0) [CAN savings bonds](#page-213-0) [defining deductions 172](#page-213-0) [establishing purchase programs 171](#page-212-0) [purchase year 172](#page-213-0) [setting up 171](#page-212-0) [Canada](#page-101-0) [deductions, exam](#page-101-0)ples of benefit deductions [60](#page-101-0)

[deductions, understanding 60](#page-101-0) sales tax calculations [59](#page-100-0), [71](#page-112-0) [Canada low-interest loans 309](#page-350-0) [home purchase o](#page-351-0)r relocation loan calculation [310](#page-351-0) [loan percentage, specifying 311](#page-352-0) [prerequisites 311](#page-352-0) [taxable benefit c](#page-350-0)alculation example [309](#page-350-0) [Canada Payroll Savings Org ID page 173](#page-214-0) [Canada Payroll Savings plans](#page-347-0) [administering](#page-347-0) [306](#page-347-0) [campaign information, specifying 174](#page-215-0) [CPS organization, defining 173](#page-214-0) [deductions, setting up 176](#page-217-0) [maintaining emp](#page-348-0)loyee contributions [307](#page-348-0) [prerequisites 307](#page-348-0) [processing CPS transmittal file 308](#page-349-0) [setting up 173](#page-214-0) [transmittal file and report 306](#page-347-0) Canada Payroll Savings Table page [173](#page-214-0)[–174](#page-215-0) [Canada savings bond program](#page-344-0) [administering 303](#page-344-0) [bond purchase report, using 306](#page-347-0) [prerequisites 304](#page-345-0) [registering employees in 304](#page-345-0) [bond specifications 305](#page-346-0) [registrant details 305](#page-346-0) [savings bond information 305](#page-346-0) [Canada Savings Bond Purchase page 304](#page-345-0) [Canada Savings Bond Spec page 304](#page-345-0) [Canadian Company Tax Table page 177](#page-218-0) [Canadian Income Tax Data page 242](#page-283-0) [Canadian Tax Balance Adjust page 640](#page-681-0) [Canadian Tax Balances page 640](#page-681-0) ChartField Values Selection page [542](#page-583-0), [544](#page-585-0) [Chartkey Values](#page-583-0) - Run Parameters page [542](#page-583-0) [Check Balance Adjustments page 623](#page-664-0) [Check Balances Year-to-Date page 623](#page-664-0) [Check Print page 497](#page-538-0) [Check Reconciliation Process page 528](#page-569-0) [Check Reconciliation Report page 528](#page-569-0) [Check Register page 498](#page-539-0) [Check Reversal \(CAN\) page 505](#page-546-0) [Check Reversal page 505](#page-546-0) [checklists](#page-838-0)

[parallel test 797](#page-838-0) checks [495,](#page-536-0) [509](#page-550-0) *See Also* paychecks [batch processing for final check 512](#page-553-0) [entering data for manual checks 508](#page-549-0) [final check requests processing 509](#page-550-0) [manual 508](#page-549-0) [online, processing 503](#page-544-0) [paysheets, online 503](#page-544-0) [printing 495](#page-536-0) [printing, run control parameters 499](#page-540-0) [Off-cycle pay calendar 499](#page-540-0) [On-cycle run 499](#page-540-0) [payroll cycle 500](#page-541-0) [processing online final requests 512](#page-553-0) [reprinting 528](#page-569-0) [reprocessing final check paysheets 512](#page-553-0) [Cheque Balance](#page-664-0) Adjustments (CAN) page [623](#page-664-0) [Cheque Balance](#page-664-0)s Year-to-Date (CAN) page [623](#page-664-0) [Cheque Print \(CAN\) page 497](#page-538-0) [Cheque Register \(CAN\) page 497](#page-538-0) [Closed Account page \(USF\) 357](#page-398-0) [COBOL program](#page-778-0) [main programs 737](#page-778-0) [naming conventions 734](#page-775-0) [PeopleSoft Payro](#page-775-0)ll for North America types [734](#page-775-0) [SQL API 746](#page-787-0) [comments, submitting xxxvii](#page-36-0) [commission](#page-288-0) [CAN federal income tax data 247](#page-288-0) [Quebec income tax information 249](#page-290-0) tax method [32,](#page-73-0) [41](#page-82-0) [common elements xxxvii](#page-36-0) [Company General Deductions page 87](#page-128-0) [Compensation -](#page-380-0) Expected Pay (USF) page [339](#page-380-0) [Compensation -](#page-380-0) Other Pay Information (USF) page [339](#page-380-0) [compensation rates](#page-446-0) [understanding 405](#page-446-0) [configuration](#page-738-0) [batch processing 697](#page-738-0) [character fields 757](#page-798-0) COBOL program types [734](#page-775-0), [737](#page-778-0) [considerations 697](#page-738-0) [costs, understanding 698](#page-739-0) [cross-reference \(.XRF\) files 719](#page-760-0)

[cross-reference \(.XRF\) reports 726](#page-767-0) [dynamic SQL interface 754](#page-795-0) [employee data input tables 704](#page-745-0) [flexible field lengths 756](#page-797-0) [input programs 740](#page-781-0) [interface data 753](#page-794-0) modification requirements [700](#page-741-0)[–702](#page-743-0) [number fields 758](#page-799-0) [output programs](#page-786-0) [745](#page-786-0) [paycheck output tables 713](#page-754-0) [payroll process input tables 708](#page-749-0) [payroll system capabilities 699](#page-740-0) [Peoplesoft technical architecture 702](#page-743-0) [process detail 733](#page-774-0) [processes, understanding 715](#page-756-0) [processing programs 742](#page-783-0) [SQL restrictions 752](#page-793-0) [support limitations 698](#page-739-0) [table access programs 738](#page-779-0) [tables, payroll-related 702](#page-743-0) [utility programs](#page-782-0) [741](#page-782-0) [Vanilla PeopleSoft system 700](#page-741-0) [Configure Online 505](#page-546-0) [Configure Online Printing page 504](#page-545-0) CONFIRM*, See* pay confirm, pay confirmation [Consolidated Pu](#page-33-0)blications Incorporated (CPI) [xxxiv](#page-33-0) [contact information xxxvii](#page-36-0) Contract Actuals (E&G) page [364,](#page-405-0) [366](#page-407-0) [Contract Additio](#page-654-0)nal Pay - Run Parameters page [613](#page-654-0) [contract pay \(E&G\) 361](#page-402-0) [actual days in a](#page-409-0) contract, recalculating [368](#page-409-0) [adjusting prepay](#page-413-0) balances for contract employee [372](#page-413-0) [changing prepay balances 374](#page-415-0) [contract addition](#page-408-0)al pay process, running [367](#page-408-0) [contract periods 361](#page-402-0) [contract prepay 369](#page-410-0) [contract renewal process 366](#page-407-0) [contract types, defining \(link\) 364](#page-405-0) [employee contracts, entering 364](#page-405-0) [employee earnin](#page-407-0)gs and payments, viewing [366](#page-407-0) [example 362](#page-403-0) [interaction with](#page-403-0) PS Human Resources [362](#page-403-0)

[prepay balance a](#page-415-0)djustments, entering reasons for [374](#page-415-0) [prerequisites](#page-410-0) [369](#page-410-0) [processing 366](#page-407-0) [reviewing contra](#page-414-0)ct prepay balance adjustments [373](#page-414-0) [reviewing contra](#page-414-0)ct prepay balances [373](#page-414-0) [running contract renewal process 368](#page-409-0) [setting up 364](#page-405-0) [taxing based on each paycheck 362](#page-403-0) [updating contract pay actuals 368](#page-409-0) [using prepay options 370](#page-411-0) [Contract Pay \(E&G\) page 364](#page-405-0) [Contract Pay Ac](#page-409-0)tuals - Run Parameters  $(E&G)$  page [368](#page-409-0) [Contract Prepay \(E&G\) page 370](#page-411-0) [Contract Renewals \(E&G\) page 368](#page-409-0) [Contract Renewa](#page-408-0)ls (E&G) page – Contract Additional Pay [367](#page-408-0) [Contract Work D](#page-408-0)ays (E&G) page – Update Contract Pay Actuals [367](#page-408-0) [contractual employees \(E&G\)](#page-653-0) [lump sum retro payments for 612](#page-653-0) [processing additional pay 614](#page-655-0) [control totals](#page-836-0) [generating 795](#page-836-0) [Correct IRR Sup](#page-732-0)plement USF - Data Control (USF) page [691](#page-732-0) [Cost Center Report page 589](#page-630-0) [country-specific documentation xxxvi](#page-35-0) CPS*, See* Canada Payroll Savings plans [Create Final Check Paysheets page 458](#page-499-0) [Create Georgia W](#page-628-0)age Diskette - Run Parameters page [587](#page-628-0) [Create Magnetic](#page-627-0) Media page [586](#page-627-0) [cross-reference \(.XRF\) reports 726](#page-767-0) [cross-references xxxvi](#page-35-0) CSB*, See* Canada savings bond program [CSB Deductions \(CAN\) page 172](#page-213-0) [CSB Denominations \(CAN\) page 172](#page-213-0) [Customer Connection](#page-736-0) [year-end processing instructions 695](#page-736-0) [Customer Connection Website xxxiv](#page-33-0)

## **D**

[date processing interactions 91](#page-132-0) [additional pay 92](#page-133-0) [benefit deductions 93](#page-134-0) [deduction table 95](#page-136-0)

[general deductions 91](#page-132-0) [job data 94](#page-135-0) [DDP Advice Print \(CAN\) page 498](#page-539-0) [DDP Advice Print page 498](#page-539-0) [DDP Advice Register \(CAN\) page 498](#page-539-0) [DDP Advice Register page 498](#page-539-0) [DDP Prenote Memo page 501](#page-542-0) [DDP Prenotification page 501](#page-542-0) [DDP Register \(CAN\) page 498](#page-539-0) [DDP Register page 498](#page-539-0) [Dead Paychecks page 532](#page-573-0) [deduction](#page-490-0) [setting up payback 449](#page-490-0) [U.S. classifications 58](#page-99-0) [Deduction Balance Adjustment page 626](#page-667-0) [Deduction Balan](#page-667-0)ce Adjustments (CAN) page [626](#page-667-0) [Deduction Balances \(CAN\) page 626](#page-667-0) [Deduction Balances page 626](#page-667-0) [Deduction Class page 66](#page-107-0) [deduction classi](#page-99-0)fication, understanding [58](#page-99-0) [Deduction Contact Information page 80](#page-121-0) [deduction distribution](#page-304-0) [entering employee information 263](#page-304-0) Deduction Distribution Information page [80](#page-121-0), [259](#page-300-0) [Deduction Register \(CAN\) page 588](#page-629-0) [Deduction Register page 588](#page-629-0) [Deduction Remi](#page-121-0)ttance Information page [80](#page-121-0) [deduction subset](#page-162-0) [for multiple jobs](#page-162-0) [121](#page-162-0) [including deductions in 68](#page-109-0) [scenarios and examples 122](#page-163-0) [Deduction Subset Table page 57](#page-98-0) [deduction subsets 57](#page-98-0) [Deduction Table – Process page 76](#page-117-0) [Deduction Table – Schedule page 77](#page-118-0) [Deduction Table – Setup page 66](#page-107-0) [Deduction Table – Tax Effect page 72](#page-113-0) [Deduction Table - Process page 66](#page-107-0) [Deduction Table - Schedule page 66](#page-107-0) [Deduction Table - Setup page 66](#page-107-0) Deduction Table - Tax Class page [66,](#page-107-0) [69](#page-110-0) [Deduction Table - Tax Effect page 66](#page-107-0) [Deduction/Frequency Report page 66](#page-107-0) [deductions 55](#page-96-0) [arrears, establishing parameters 76](#page-117-0) [defining 55](#page-96-0)

[example overrid](#page-453-0)e evaluation processing in paysheet creation [412](#page-453-0) [additional pay](#page-454-0) [413](#page-454-0) [benefit deductions 413](#page-454-0) [one-time manual overrides 414](#page-455-0) [pay calendar table 412](#page-453-0) [payroll data 413](#page-454-0) [federal distribution destinations 69](#page-110-0) [frequency schedule, specifying 77](#page-118-0) [general and benefits 56](#page-97-0) [NETPAY 519](#page-560-0) [one-time on paysheet 444](#page-485-0) [one–time garnishment overrides 441](#page-482-0) [override evaluat](#page-453-0)ion processing in paysheet creation [412](#page-453-0) [override processing \(paysheets\) 411](#page-452-0) [override process](#page-457-0)ing in pay calculation (paysheets) [416](#page-457-0) [override process](#page-457-0)ing in pay unconfirm (paysheets) [416](#page-457-0) [override process](#page-453-0)ing, evaluation hierarchy (paysheets) [412](#page-453-0) [override status in](#page-456-0)dicators, paysheet creation [415](#page-456-0) [overrides 441](#page-482-0) [overrides for ad](#page-457-0)ditional pay (paysheets) [416](#page-457-0) [overriding for n](#page-493-0)et-to-gross processing [452](#page-493-0) [partial, establishing parameters 76](#page-117-0) [paycheck adjustment codes 520](#page-561-0) [prerequisites to defining 56](#page-97-0) [priority and clas](#page-511-0)sification in pay calculation [470](#page-511-0) [priority, specifying 66](#page-107-0) [reviewing and ad](#page-666-0)justing deduction balances [625](#page-666-0) [setting up 57](#page-98-0) [tax classification 69](#page-110-0) [Deductions in Arrears page 589](#page-630-0) [Deductions in A](#page-630-0)rrears Report (CAN) page [589](#page-630-0) [Deductions Not Taken page 590](#page-631-0) Default Tax Data Report page [224,](#page-265-0) [593](#page-634-0) [Delete Balances](#page-684-0) page [643](#page-684-0) [Direct Deposit \(CAN\) page 268](#page-309-0) [Direct Deposit C](#page-542-0)reate File - Run Parameters page [501](#page-542-0) [Direct Deposit F](#page-542-0)ile - Run Parameters  $(CAN)$  page  $501$ 

[Direct Deposit F](#page-542-0)ile - Run Parameters page [501](#page-542-0) [Direct Deposit](#page-309-0) page [268](#page-309-0) [Direct Deposit\(US\) page 268](#page-309-0) [direct deposits](#page-537-0) [advice suppression \(links\) 496](#page-537-0) [creating the DDP 501](#page-542-0) [distribution information 269](#page-310-0) [entering information 268](#page-309-0) [generating file 500](#page-541-0) [printing reports,](#page-540-0) run control parameters [499](#page-540-0) [Off-cycle pay calendar 499](#page-540-0) [On-cycle run 499](#page-540-0) [payroll cycle 500](#page-541-0) setting up  $120, 267$  $120, 267$ [disposable earnings](#page-179-0) [adjustments 138](#page-179-0) [garnishments, defined for 131](#page-172-0) [Disposable Earnings](#page-173-0) Definition page [132](#page-173-0) [documentation](#page-35-0) [country-specific xxxvi](#page-35-0) [printed xxxiv](#page-33-0) [related xxxiv](#page-33-0) [updates xxxiv](#page-33-0)

## **E**

[E&G Adjust 104](#page-679-0)2 Tax Balances 2 page [638](#page-679-0) [E&G Contract Additional Pay page 614](#page-655-0) [E&G contract pay 361](#page-402-0) [actual days in a](#page-409-0) contract, recalculating [368](#page-409-0) [adjusting prepay](#page-413-0) balances for contract employee [372](#page-413-0) [changing prepay balances 374](#page-415-0) [contract addition](#page-408-0)al pay process, running [367](#page-408-0) [contract periods 361](#page-402-0) [contract prepay 369](#page-410-0) [contract renewal](#page-407-0) process [366](#page-407-0) [contract types, defining \(link\) 364](#page-405-0) [employee contracts, entering 364](#page-405-0) [employee earnin](#page-407-0)gs and payments, viewing [366](#page-407-0) [example 362](#page-403-0) [interaction with](#page-403-0) PS Human Resources [362](#page-403-0) [prepay balance a](#page-415-0)djustments, entering reasons for [374](#page-415-0)

[prerequisites 369](#page-410-0) [processing 366](#page-407-0) [reviewing contra](#page-414-0)ct prepay balance adjustments [373](#page-414-0) [reviewing contract prepay balances 373](#page-414-0) [running contract renewal process 368](#page-409-0) [setting up 364](#page-405-0) [taxing based on each paycheck 362](#page-403-0) [updating contract pay actuals 368](#page-409-0) [using prepay options 370](#page-411-0) [E&G lump sum retroactive payments](#page-653-0) [understanding 612](#page-653-0) [E&G retro pay](#page-653-0) [contractual employees generating 612](#page-653-0) [setting up lump sum payments 614](#page-655-0) [earned income credit 233](#page-274-0) [earnings](#page-91-0) [affect on leave a](#page-91-0)ccruals and special accumulators [50](#page-91-0) [based on other earnings/hours 49](#page-90-0) [calculation rules, specifying 47](#page-88-0) [defining parame](#page-77-0)ters and rules for calculating [36](#page-77-0) [hour distribution and admin stipend 38](#page-79-0) [pay limit processing 52](#page-93-0) [payment type options 37](#page-78-0) [prerequisites to](#page-68-0) setting up [27](#page-68-0) [reviewing and ad](#page-668-0)justing employee balances [627](#page-668-0) [special options and tax methods 39](#page-80-0) [tax options and methods 28](#page-69-0) [Earnings Accrua](#page-245-0)ls USF - Balance page [204](#page-245-0) [Earnings Accrua](#page-245-0)ls USF - Cascading page [204](#page-245-0) [Earnings Accrua](#page-245-0)ls USF - Ceiling/Carryover page [204](#page-245-0) [Earnings Accrua](#page-245-0)ls USF - Earnings Accruals - Expiration/Termination page [204](#page-245-0) [Earnings Accrua](#page-245-0)ls USF - Earnings Accruals Class page [204](#page-245-0) [Earnings Accrua](#page-245-0)ls USF - Rates/Bonus page [204](#page-245-0) [Earnings Balanc](#page-669-0)e Adjustments (CAN) page [628](#page-669-0) [Earnings Balance Adjustments page 628](#page-669-0) [Earnings Balances \(CAN\) page 628](#page-669-0) [Earnings Balances page 627](#page-668-0) [earnings break point](#page-65-0) [for pay groups 24](#page-65-0)

[earnings codes](#page-74-0) [establishing 33](#page-74-0) [mapping worksheet, using 34](#page-75-0) [paycheck adjustment codes 520](#page-561-0) [setting up payback deduction 449](#page-490-0) [understanding 34](#page-75-0) [Earnings Codes for TE page 334](#page-375-0) [Earnings Information \(USF\) page 354](#page-395-0) [Earnings Program Report page 53](#page-94-0) [Earnings Program Table page 53](#page-94-0) [earnings programs](#page-94-0) [defining 53](#page-94-0) [establishing 52](#page-93-0) [Earnings Report page 36](#page-77-0) [Earnings Table –](#page-88-0) Calculation page [47](#page-88-0) [Earnings Table – Special Process page 50](#page-91-0) [Earnings Table – Taxes page 39](#page-80-0) [Earnings Table - Calculation page 36](#page-77-0) [tip allocation 190](#page-231-0) [Earnings Table - General page 36](#page-77-0) [tip allocation 188](#page-229-0) [Earnings Table - Pay Limit page 36](#page-77-0) [Earnings Table - Special Process page 36](#page-77-0) [Earnings Table - Taxes page 36](#page-77-0) [tip allocation 189](#page-230-0) [earnings tables 27](#page-68-0) ECS*, See* electronic certification system (USF) ECS Controls page [568](#page-609-0), [571](#page-612-0) [ECS Extract Controls page 568](#page-609-0) ECS Interface page [573](#page-614-0)–[574](#page-615-0) [ECS Schedule A](#page-609-0)ccount Information page [568](#page-609-0) [ECS Summary Detail page 568](#page-609-0) [ECS Summary Reel Number page 568](#page-609-0) [ECS Summary Remarks page 568](#page-609-0) [Education and G](#page-58-0)overnment Additional Earnings Codes page [17](#page-58-0) [EI Rebate \(CAN\) page 594](#page-635-0) [electronic certification system](#page-609-0) [establishing control information 568](#page-609-0) [electronic certification system \(USF\)](#page-612-0) [control schedule, creating 571](#page-612-0) [defining formats](#page-611-0) for summary payments [570](#page-611-0) [entering extract](#page-611-0) control information [570](#page-611-0) [entering transmission information 569](#page-610-0) [interface process, understanding 567](#page-608-0) [preparing off-cycle disbursements 570](#page-611-0)

[running the interface 573](#page-614-0) [selecting deduction transactions 573](#page-614-0) [selecting net payment transactions 571](#page-612-0) [understanding o](#page-611-0)ff-cycle disbursements [570](#page-611-0) [Empl Allocation page 317](#page-358-0) [Employee Accruals \(USF\) page 342](#page-383-0) Employee Allocation Data page [316](#page-357-0), [318](#page-359-0) [employee balances](#page-675-0) [adjusting tax balances 634](#page-675-0) [adjustments, overview 617](#page-658-0) [balances records, understanding 761](#page-802-0) [changing 1042 tax balances 638](#page-679-0) [changing accumulators 633](#page-674-0) [changing arrears balances 622](#page-663-0) [changing deduction balances 627](#page-668-0) [changing earnings 629](#page-670-0) [changing garnishments 631](#page-672-0) [changing tax balances 636](#page-677-0) changing tax balances  $(CAN)$  640 [changing YTD check balances 624](#page-665-0) [converting 761](#page-802-0) [converting ROE data 796](#page-837-0) [creating new balance records 619](#page-660-0) [deleting the batc](#page-683-0)h process, overview [642](#page-683-0) [E&G prepay balance adjustments 372](#page-413-0) generating adjustment reports [641](#page-682-0)–[642](#page-683-0) [identifying arrears balances 622](#page-663-0) [identifying tax balances 635](#page-676-0) [processing adjustments 618](#page-659-0) [reviewing and ad](#page-673-0)justing accumulator balances [632](#page-673-0) [reviewing and a](#page-661-0)djusting arrears balances [620](#page-661-0) [reviewing and ad](#page-666-0)justing deduction balances [625](#page-666-0) [reviewing and adjusting E&G 1042 637](#page-678-0) [reviewing and adjusting earnings 627](#page-668-0) [reviewing and a](#page-671-0)djusting garnishments [630](#page-671-0) [reviewing and ad](#page-680-0)justing tax balances (CAN) [639](#page-680-0) [reviewing and ad](#page-664-0)justing year-to-date check balances [623](#page-664-0) [reviewing garnishments 631](#page-672-0) [running the delete balance process 643](#page-684-0) [using related balances 619](#page-660-0) [viewing 620](#page-661-0) [Employee Check Information page 593](#page-634-0)

[Employee Count page 585](#page-626-0) [Employee Earni](#page-670-0)ngs Record (CAN) page [629](#page-670-0) [Employee Earnings Record page 628](#page-669-0) [Employee Earnin](#page-670-0)gs Snapshot (CAN) page [629](#page-670-0) [Employee Earnings Snapshot page 629](#page-670-0) [Employee Receipts page 317](#page-358-0) [employee tax data](#page-264-0) [creating distribu](#page-264-0)tion data automatically [223](#page-264-0) [entering Canadia](#page-266-0)n tax distribution information [225](#page-266-0) [entering federal tax data 229](#page-270-0) [\(E&G\) Tax Treaty/NR Data 233](#page-274-0) [earned income credit 233](#page-274-0) [FWT additional amount 232](#page-273-0) [lock-in details 233](#page-274-0) [special tax withholding status 231](#page-272-0) [W-5 processing status 233](#page-274-0) [entering U.S. tax](#page-265-0) distribution information [224](#page-265-0) [multi-state employees 223](#page-264-0) [employee tax data \(USA\)](#page-267-0) [entering 226](#page-267-0) [processing W-4](#page-292-0) and W-5 employees [251](#page-292-0) Employee Tax Information page [229](#page-270-0), [594](#page-635-0) [employee types](#page-59-0) [defaults for pay](#page-59-0) groups [18](#page-59-0) [Employees Not Processed page 590](#page-631-0) [Employer Contribution to CNT page 594](#page-635-0) [Employment 1 \(USF\) page 350](#page-391-0) [Employment 2 \(USF\) page 350](#page-391-0) [employment insurance](#page-288-0) [CAN federal income tax data 247](#page-288-0) [enterprise integration point](#page-594-0) [PeopleSoft Payro](#page-594-0)ll for North America and Payables Interface [553](#page-594-0) [eRecruit Payment Notification page 400](#page-441-0) [Error Listing – R](#page-625-0)un Control page – W-2 Reporting [584](#page-625-0) [Exemption Report \(CAN\) page 242](#page-283-0) [Expense Payment Notification page 404](#page-445-0) Extract Non-Tax Deductions - Parameters page [556](#page-597-0)[–557](#page-598-0) [Extract TL Costs page 389](#page-430-0)

#### **F**

FC Action/Reason page [110–](#page-151-0)[111](#page-152-0)

[FC FC Reconcile Report page 458](#page-499-0) [FC Program Clone page 116](#page-157-0) [FC Reconcile Report page 510](#page-551-0) FC Requests Report page [458,](#page-499-0) [460,](#page-501-0) [510](#page-551-0) [Fed Liability by State page 593](#page-634-0) [Fed Tax Data Status page 254](#page-295-0) [Federal Distributions Destination page 66](#page-107-0) [Federal General](#page-121-0) Deduction Routing Information page [80](#page-121-0) [Federal Reserve System format](#page-368-0) [producing magnetic media output 327](#page-368-0) Federal Tax Data page [228](#page-269-0)–[229](#page-270-0) [Federal Tax Sum](#page-627-0)mary - Run Control page [586](#page-627-0) [Federal/State Ta](#page-228-0)x Table, tipped employees [187](#page-228-0) [FEFFLA and FMLA leave \(USF\)](#page-391-0) [reports 350](#page-391-0) [FGFMLA - FML](#page-392-0)A History Summary (USF) page [351](#page-392-0) [final check process 109](#page-150-0) creating paysheet for [457](#page-498-0)–[458](#page-499-0) [creating paysheet process 453](#page-494-0) [defining 109](#page-150-0) [extract process 455](#page-496-0) [deductions 456](#page-497-0) [leave accruals 456](#page-497-0) [generating final](#page-501-0) check requests report [460](#page-501-0) [in an off-cycle process 453](#page-494-0) [load paysheets 456](#page-497-0) [manual check an](#page-496-0)d reversal processes [455](#page-496-0) [paysheets, general information 452](#page-493-0) [processing requests 509](#page-550-0) [processing requests prerequisites 509](#page-550-0) [rerunning paysheet create process 459](#page-500-0) [rerunning the pa](#page-500-0)ysheet create process [459](#page-500-0) [running the request process 510](#page-551-0) [Time and Labor considerations 454](#page-495-0) [final check processing](#page-553-0) [creating online final check 512](#page-553-0) [generating the FC reports 512](#page-553-0) [reprocessing paysheets 512](#page-553-0) [running the batch process 512](#page-553-0) [Final Check Pro](#page-152-0)gram Clone - Run Parameters page [111](#page-152-0) [Final Check Program page 111](#page-152-0)

Final Check Program Table - Deduction Definition page [111](#page-152-0), [115](#page-156-0) Final Check Program Table - Earnings Definition page [111](#page-152-0), [113](#page-154-0) Final Check Program Table - Leave Accrual Definition page [111](#page-152-0), [113](#page-154-0) Final Check Program Table - Program Definition page [110,](#page-151-0) [112](#page-153-0) [Final Check Request page 510](#page-551-0) [fiscal data accumulation, tracking 692](#page-733-0) [flexible field lengths](#page-798-0) [character fields 757](#page-798-0) [number fields 758](#page-799-0) [overview 756](#page-797-0) [FLSA](#page-193-0) [40 hrs workweek 152](#page-193-0) [calculating overtime premium 165](#page-206-0) [calculating rates 141](#page-182-0) [calculating rates](#page-192-0) for hourly and exception hourly [151](#page-192-0) [crediting overtim](#page-205-0)e premium against [164](#page-205-0) [determining regular rates 164](#page-205-0) [maximum non-o](#page-203-0)vertime hours under 7K exemption (Public Safety) [162](#page-203-0) [overtime pay les](#page-193-0)s than 40 hrs per workweek [152](#page-193-0) [rate calculations](#page-210-0) for double-time pay [169](#page-210-0) [rate calculations](#page-195-0) for hospital employees [154](#page-195-0) [rate calculations](#page-199-0) for monthly and semimonthly exception hourly employees [158](#page-199-0) [rate calculations](#page-202-0) for public safety employees [161](#page-202-0) [rate calculations](#page-210-0) over multiple-pay periods [169](#page-210-0) [rate calculations](#page-207-0), mid-period rate changes [166](#page-207-0) [rate calculations](#page-196-0), salaried employees [155](#page-196-0) [reversing overtime 165](#page-206-0) [setting up 142](#page-183-0) [understanding hourly rates 152](#page-193-0) FLSA Pay Data page [144,](#page-185-0) [481](#page-522-0), [483](#page-524-0) [FLSA Period Definition page 17](#page-58-0) Form 1042 Audit Report page [584,](#page-625-0) [586,](#page-627-0) [594](#page-635-0) [form table 96](#page-137-0)

[Form Table page 96](#page-137-0) [frequency schedule](#page-118-0) [deductions, specifying 77](#page-118-0) [FUTA Wage Rec](#page-625-0)onciliation Report — Run Control page [584](#page-625-0) [FWT additional](#page-273-0) amount [232](#page-273-0)

## **G**

[G/L Distribution Summary page 546](#page-587-0) [G/L Interface - Pay Type page 546](#page-587-0) [Garn Proration](#page-170-0) RL page [129](#page-170-0) [Garnishment Ba](#page-671-0)lance Adjustment page [630](#page-671-0) [garnishment balances](#page-671-0) [reviewing and adjusting 630](#page-671-0) Garnishment Balances page [630](#page-671-0)–[631](#page-672-0) [Garnishment DE Definition page 132](#page-173-0) garnishment deduction*, See* garnishments [Garnishment Dis](#page-173-0)posable Earnings Definition page [132](#page-173-0) [Garnishment Pro](#page-170-0)ration Rules Table page [129](#page-170-0) [Garnishment Prorations page 288](#page-329-0) [Garnishment Rules Rpt \(USA\) page 135](#page-176-0) [Garnishment Rules Table 2 page 135](#page-176-0) [Garnishment Rules Table1 page 135](#page-176-0) [Garnishment Rules Table2 page 135](#page-176-0) [Garnishment Spec 4 \(USF\) page 300](#page-341-0) [Garnishment Sp](#page-328-0)ec Data 1 (CAN) page [287](#page-328-0) [Garnishment Spec Data 1 page 287](#page-328-0) [Garnishment Spec Data 2 page 287](#page-328-0) [Garnishment Spec Data 3 page 287](#page-328-0) [Garnishment Spec Data 4 page 287](#page-328-0) [Garnishment Spec](#page-328-0) Data 5 page [287](#page-328-0) [Garnishment Spec Data 6 page 288](#page-329-0) [Garnishment Sp](#page-329-0)ec Data 7 (CAN) page [288](#page-329-0) [Garnishment Spec Data 7 page 288](#page-329-0) [Garnishment Spec1 \(USF\) page 300](#page-341-0) [Garnishment Spec2 \(USF\) page 300](#page-341-0) [Garnishment Spec3 \(USF\) page 300](#page-341-0) [Garnishment Spec5 \(USF\) page 300](#page-341-0) [Garnishment Spec6 \(USF\) page 300](#page-341-0) [Garnishment Spec7 \(USF\) page 300](#page-341-0) [Garnishment Sp](#page-331-0)ecification Data 2 page [290](#page-331-0) [Garnishment Sp](#page-332-0)ecification Data 3 page [291](#page-332-0)

[Garnishment Sp](#page-335-0)ecification Data 4 page [294](#page-335-0) [Garnishment Sp](#page-336-0)ecification Data 5 page [295](#page-336-0) [Garnishment Sp](#page-337-0)ecification Data 6 page [296](#page-337-0) [Garnishment Sp](#page-339-0)ecification Data 7 page [298](#page-339-0) [Garnishment Sp](#page-329-0)ecifications Data 1 page [288](#page-329-0) [garnishments 285](#page-326-0) [CAN defining Canadian rules 136](#page-177-0) [deduction param](#page-332-0)eters and limitations, defining [291](#page-332-0) [deductions from](#page-335-0) all payrolls, defining [294](#page-335-0) [defining disposable earnings for 131](#page-172-0) [defining employee payroll data 285](#page-326-0) [defining U.S. rules 134](#page-175-0) [disposable earnings, adjusting 138](#page-179-0) [establishing a](#page-168-0) deduction [127](#page-168-0) [exemption amount selection 138](#page-179-0) [exemption calculation methods 135](#page-176-0) [limitation specifications 286](#page-327-0) [maintaining proration rules 128](#page-169-0) [one-time deduction overrides 302](#page-343-0) [one-time on paysheet 446](#page-487-0) [order information, entering 288](#page-329-0) [payee information, entering 290](#page-331-0) [payment schedule, defining 295](#page-336-0) [prerequisites 285](#page-326-0) [proration amount and pay mode 298](#page-339-0) [rules, applying](#page-337-0) [296](#page-337-0) [Canadian 297](#page-338-0) [deductions in DE Calc 298](#page-339-0) [exemption parameters 297](#page-338-0) [splitting orders 298](#page-339-0) [setting up deduc](#page-168-0)tion table information for [127](#page-168-0) [setting up the ge](#page-169-0)neral deduction table information for [128](#page-169-0) [understanding Canadian formulas 139](#page-180-0) [USF employee p](#page-340-0)ayroll data, defining [299](#page-340-0) [USF garnishmen](#page-342-0)t deduction distribution information, entering [301](#page-342-0) [USF payee infor](#page-341-0)mation (USF), entering [300](#page-341-0) [verifying compliance 301](#page-342-0) [viewing information 302](#page-343-0)

General Ded Code Override page [259](#page-300-0), [264](#page-305-0) [General Ded/Frequency Report page 80](#page-121-0) [General Deduction Data \(USF\) page 259](#page-300-0) [General Deduction Data page 259](#page-300-0) [General Deducti](#page-121-0)on Distrib USF - Distributions page [80](#page-121-0) General Deduction Table page [80](#page-121-0), [177](#page-218-0) [general deductions](#page-306-0) [arrears payback limits 265](#page-306-0) [assigning to a company 86](#page-127-0) [date processing interactions 91](#page-132-0) [defining 79](#page-120-0) [defining calculation of 80](#page-121-0) [distribution remi](#page-126-0)ttance frequency (USF) [85](#page-126-0) [distribution routi](#page-125-0)ng and summary levels (USF) [84](#page-125-0) [entering distribu](#page-125-0)tion information (USF) [84](#page-125-0) [overrides, one-time 258](#page-299-0) [overrides, understanding 257](#page-298-0) [overriding proce](#page-305-0)ssing parameters for an employee [264](#page-305-0) [setting limits 125](#page-166-0) [setting up employees 257](#page-298-0) [single check 121](#page-162-0) [specifying calculation methods 259](#page-300-0) [specifying calcu](#page-303-0)lation methods (USF) [262](#page-303-0) [general ledger interface](#page-585-0) [associating HR c](#page-585-0)hart keys to GL accounts [544](#page-585-0) [connecting busin](#page-583-0)ess units, HR to GL [542](#page-583-0) [generating payroll accounting lines 547](#page-588-0) [mapping PS Pay](#page-584-0)roll chartfield keys to GL accounts and depts [543](#page-584-0) [payroll activities](#page-578-0) delivered with Canadian installation [537](#page-578-0) [payroll activities](#page-576-0) delivered with U.S. installation [535](#page-576-0) [populating HR B](#page-586-0)U charfield keys automatically for pay earnings [545](#page-586-0) [preparing and tra](#page-587-0)nsferring payroll data to GL [546](#page-587-0) [resetting the GL Interface run flag 549](#page-590-0) [setting up 541](#page-582-0) [simulating the GL process 546](#page-587-0) [tables for creating HR chart keys 544](#page-585-0)

[transferring PS P](#page-590-0)ayroll information to PS General Ledger [549](#page-590-0) Generate Chartkey page [542](#page-583-0), [545](#page-586-0) [GL BusUnit/HR](#page-583-0) BusUnit Mapping - Business Units Link Details page [542](#page-583-0) [GL Intfc - Non](#page-588-0) Comm Acctg - Run Parameters page [547](#page-588-0) GLI*, See* general ledger interface [glossary 857](#page-897-0) [group-term life insurance](#page-369-0) [adjusting impute](#page-369-0)d income for U.S. employees [328](#page-369-0) [calculating USA imputed income 194](#page-235-0) [example of impu](#page-370-0)ted income adjustment process [329](#page-370-0) [imputed income](#page-369-0) adjustment process [328](#page-369-0) [prerequisites](#page-372-0) for imputed income adjustment process [331](#page-372-0) [viewing imputed](#page-374-0) income calculation results [333](#page-374-0) group-term life insurance (CAN) [178–](#page-219-0)[179](#page-220-0) [calculating imputed income 179](#page-220-0) [selecting deduct](#page-219-0)ion and tax classifications [178](#page-219-0) [group-term life insurance \(USA\)](#page-235-0) [calculating imputed income 194](#page-235-0) [calculating impu](#page-235-0)ted income example [194](#page-235-0) [deduction classifications, defining 192](#page-233-0) [dependent life plans 194](#page-235-0) [for dependents](#page-233-0) [192](#page-233-0) [for employees 192](#page-233-0) [setting up and calculating 191](#page-232-0) [setting up tax options for 193](#page-234-0) [Gvt Retro Int \(g](#page-657-0)overnment retroactive interest) page [616](#page-657-0)

#### **H**

[health insurance premium report](#page-637-0) [producing 596](#page-637-0) [Health Insurance Premium Rpt page 594](#page-635-0) [holiday schedule](#page-140-0) [setting up 99](#page-140-0) [Holiday Schedule Table page 100](#page-141-0) [hospital employees](#page-195-0) [FLSA rates 154](#page-195-0) [hours distribution](#page-79-0) [for earnings 38](#page-79-0)

[HR Accounting Line page 547](#page-588-0) [HR Chartfield Distribution page 543](#page-584-0) [HR ChartField Distribution page 542](#page-583-0) [HR Chartfield Keys page 544](#page-585-0) [HR ChartField Keys page 542](#page-583-0)

**I**

[Identify Military](#page-394-0) Serv Deposit - Earnings Information (USF) page [353](#page-394-0) [Identify Military](#page-394-0) Serv Deposit - Service Information (USF) page [353](#page-394-0) [Identify Military](#page-394-0) Serv Deposit - Transaction Information (USF) page [353](#page-394-0) [Imputed Income](#page-372-0) Adjustment - Imputed Income page [331](#page-372-0) [Imputed Income](#page-372-0) Adjustment Rpt page [331](#page-372-0) [imputed income for U.S. employees](#page-369-0) [adjusting 328](#page-369-0) [adjusting example 329](#page-370-0) [adjusting prerequisites 331](#page-372-0) [running the process 331](#page-372-0) [viewing calculation results 333](#page-374-0) [Imputed Income page 331](#page-372-0) [Individual Retirement Records \(USF\)](#page-733-0) [accumulating an](#page-733-0)d adjusting fiscal data [692](#page-733-0) [adjusting IRR yearly amounts 694](#page-735-0) [entering IRR remarks 685](#page-726-0) [entering tracking](#page-722-0) comments on employee page [681](#page-722-0) [fiscal data accum report 693](#page-734-0) [generating final IRRs 688](#page-729-0) [generating the fi](#page-733-0)nal supplemental or correction IRR [692](#page-733-0) [IRR worksheets,](#page-728-0) for separated employee [687](#page-728-0) [IRR worksheets, overview 686](#page-727-0) [prerequisites 678](#page-719-0) [supplemental an](#page-732-0)d correction IRRs, understanding [691](#page-732-0) [supplemental or](#page-732-0) correction IRR, initiating a PAR [691](#page-732-0) understanding [the IRR component 679](#page-720-0) [understanding the IRR process 677](#page-718-0) [viewing and ent](#page-723-0)ering PAR comments [682](#page-723-0) [viewing and mai](#page-720-0)ntaining employee data [679](#page-720-0) [viewing employee fiscal history 683](#page-724-0)

[viewing employee service history 682](#page-723-0) [viewing IRR control information 680](#page-721-0) [input programs, overview 740](#page-781-0) [interest calculations and rates](#page-656-0) retro pay  $(USF)$  615 [reviewing \(USF\)](#page-657-0) [616](#page-657-0) [interfaces](#page-594-0) [enterprise integration points 553](#page-594-0) [extracting Time](#page-429-0) and Labor costs [388](#page-429-0) [loading variable](#page-439-0) compensation data into paysheets [398](#page-439-0) [PeopleSoft Expenses 402](#page-443-0) [PeopleSoft General Ledger 535](#page-576-0) [PeopleSoft HRM](#page-434-0)S and PeopleSoft Expenses [393](#page-434-0) [PeopleSoft Hum](#page-435-0)an Resources: Manage Variable Compensation [394](#page-435-0) [PeopleSoft Hum](#page-439-0)an Resources: Recruit Workforce [398](#page-439-0) [PeopleSoft Payables 551](#page-592-0) [PeopleSoft Time](#page-416-0) and Labor [375](#page-416-0) IRR*, See* Individual Retirement Records (USF), USF Individual Retirement Records [IRR Control \(USF\) page 680](#page-721-0) [IRR Fiscal Data Accum \(USF\) page 693](#page-734-0) [IRR Remarks \(USF\)](#page-259-0) [understanding 218](#page-259-0) [IRR Remarks \(USF\) page 680](#page-721-0) [IRR Remarks page](#page-259-0) [218](#page-259-0) [IRR Service Hist \(USF\) page 680](#page-721-0) [IRR Worksheet -](#page-728-0) Separated Empl (USF)

#### **J**

page [687](#page-728-0)

[job data](#page-641-0) [retro pay requests 600](#page-641-0) [Job Data - Compensation page 613](#page-654-0) [Job Data - Payroll page 190](#page-231-0)

#### **L**

[leave accrual \(USF\)](#page-387-0) [changing individ](#page-387-0)ual leave accrual transactions [346](#page-387-0) [managing and understanding 341](#page-382-0) [prerequisites 341](#page-382-0) [updating restored](#page-385-0) hrs of leave expiration dates [344](#page-385-0)

[viewing employe](#page-386-0)es' individual leave accrual transactions [345](#page-386-0) [viewing employe](#page-383-0)es' leave balance information [342](#page-383-0) [leave accrual process \(USF\)](#page-245-0) [accrual class properties, defining 204](#page-245-0) [annual leave en](#page-243-0)titlement calculation [202](#page-243-0) [applying expirat](#page-251-0)ion and termination rules [210](#page-251-0) [cascading leave, setting up 216](#page-257-0) [creating a schedu](#page-253-0)le for granting leave based on length of service [212](#page-253-0) [defining earnings accrual classes 201](#page-242-0) [earnings accrual classes 201](#page-242-0) [earnings codes,](#page-254-0) affect on leave balances [213](#page-254-0) [establishing ceili](#page-248-0)ngs and carryover limits [207](#page-248-0) [leave balances, a](#page-254-0)ffect of earnings codes on [213](#page-254-0) [relationship betw](#page-243-0)een earnings codes and accrual classes [202](#page-243-0) [leave accruals](#page-91-0) [effect of earnings codes 50](#page-91-0) [Leave Accruals](#page-383-0) - Run Control (USF) page [342](#page-383-0) [Leave Audit SF1](#page-383-0)150 Report (USF) page [342](#page-383-0) limitations, [garnishments 286](#page-327-0) Load Off-Cycle Data page [384,](#page-425-0) [386](#page-427-0) [Load Paysheet Trans Rpt page 429](#page-470-0) [Load Time and Labor page 384](#page-425-0) [Load TL History](#page-428-0) - Load Time Labor page [387](#page-428-0) [Load TL History](#page-429-0) - Off-Cycle Data page [388](#page-429-0) Load/Reset Paysheet Trans page [424](#page-465-0), [429](#page-470-0) [Load/Reset Transaction page 429](#page-470-0) [local tax data](#page-280-0) [entering 239](#page-280-0) [entering special tax status 241](#page-282-0) Local Tax Data page [229](#page-270-0), [239](#page-280-0) [Local Tax Deposit page 592](#page-633-0) [local tax distribution](#page-267-0) [understanding sp](#page-267-0)lit local distribution [226](#page-267-0) [lock-in details](#page-274-0) [federal tax 233](#page-274-0) [for state tax 237](#page-278-0)

low interest loans*, See* Canada low-interest loans [low-interest loans \(CAN\)](#page-218-0) [calculation routines, activating 177](#page-218-0) [Government pre](#page-218-0)scribed interest rate [177](#page-218-0) [loan deduction, establishing 177](#page-218-0) [setting up 177](#page-218-0) [lump sum](#page-653-0) [retro payments f](#page-653-0)or contractual employees [612](#page-653-0) tax method [33](#page-74-0), [41](#page-82-0)

## **M**

[Maintain IRR, Id](#page-721-0)entify IRRs - Fiscal History (USF) page [680](#page-721-0) [Maintain IRR, Id](#page-721-0)entify IRRs - PAR Remarks (USF) page [680](#page-721-0) [Maintain IRR, Id](#page-721-0)entify/Review IRRs - Employee (USF) page [680](#page-721-0) [manual checks 508](#page-549-0) [entering data 508](#page-549-0) [mass requests](#page-642-0) [defining for retro pay processing 601](#page-642-0) [maximum arrears payback 68](#page-109-0) [messages](#page-556-0) [on the pay record 515](#page-556-0) [paysheet pages](#page-452-0) [manual check 411](#page-452-0) [normal 409](#page-450-0) [reversal 410](#page-451-0) [reversals and adjustments 410](#page-451-0) [reviewing payroll messages 484](#page-525-0) [Mil Dep Closed A](#page-394-0)cct Rpt - Closed Accounts (USF) page [353](#page-394-0) [Military Deposit Interest page 217](#page-258-0) [military deposits \(USF\)](#page-258-0) [defining deduction codes 217](#page-258-0) [entering interest rate 217](#page-258-0) [military service \(USF\)](#page-398-0) [calculate military](#page-398-0) service deposit interest process [357](#page-398-0) [closed accounts 352](#page-393-0) [crediting to civilian retirement 351](#page-392-0) [account information 354](#page-395-0) [period of service 354](#page-395-0) [entering deposit](#page-394-0) information [353](#page-394-0) [entering service](#page-395-0) period earnings and deduction information [354](#page-395-0)

[multiple military](#page-396-0) service deposit accounts [355](#page-396-0) [service period](#page-396-0) earnings information [355](#page-396-0) [generating OPM](#page-398-0) military deposit worksheet [357](#page-398-0) [listing closed accounts 357](#page-398-0) [military deposit interest 352](#page-393-0) [prerequisites](#page-394-0) [353](#page-394-0) [processing closed](#page-398-0) military service deposit accounts [357](#page-398-0) [viewing deposit](#page-396-0) and interest information [355](#page-396-0) [modifications](#page-743-0) [contacting customers 702](#page-743-0) [cross-reference \(.XRF\) files 719](#page-760-0) [cross-reference \(.XRF\) reports 726](#page-767-0) [employee data input tables 704](#page-745-0) [flexible field lengths 756](#page-797-0) [number fields 758](#page-799-0) [paycheck output tables 713](#page-754-0) [payroll process input tables 708](#page-749-0) [Peoplesoft technical architecture 702](#page-743-0) [processes, understanding 715](#page-756-0) [producing a list 701](#page-742-0) [requirements, revisiting 700](#page-741-0) [reviewing 701](#page-742-0) [tables, payroll-related 702](#page-743-0) [multiple jobs 119](#page-160-0) [FLSA overtime requirements for 119](#page-160-0) [issuing single checks 120](#page-161-0) [setting up deduction subsets 121](#page-162-0) [Multiple Worksi](#page-626-0)te Report - Run Parameters page [585](#page-626-0) [MVS/DB2](#page-774-0) [process example 733](#page-774-0)

#### **N**

[national ID](#page-263-0) [searching for em](#page-263-0)ployees and their dependents by [222](#page-263-0) [net pay](#page-514-0) [insufficient net p](#page-514-0)ay and pay calculation [473](#page-514-0) [insufficient net p](#page-516-0)ay and pay calculation (CAN) [475](#page-516-0) [net-to-gross](#page-493-0) [overriding deductions 452](#page-493-0) [overriding taxes 452](#page-493-0) [processing options on paysheets 451](#page-492-0)

[net-to-gross processing \(paysheets\) 450](#page-491-0) [net-to-gross proc](#page-491-0)essing, net pay (paysheets) [450](#page-491-0) [net-to-gross proc](#page-491-0)essing, understanding (paysheets) [450](#page-491-0) [net-to-gross proc](#page-491-0)essing, zero net (paysheets) [450](#page-491-0) [NETPAY deduction code 519](#page-560-0) [Non Paid FEFFL](#page-392-0)A Limit Report (USF) page [351](#page-392-0) [Non Paid FGFM](#page-392-0)LA - FMLA Limit (USF) page [351](#page-392-0) [Non Pay Data \(USF\) page 350](#page-391-0) [Non-Commit Re](#page-588-0)set Processing - Run Parameters page [547](#page-588-0) [notes xxxvi](#page-35-0) Notify Variable Compensation page [396,](#page-437-0) [398](#page-439-0) [number fields, overview 758](#page-799-0) [Nunavut Payroll Tax page 595](#page-636-0) NW Territories [Payroll Tax page 595](#page-636-0)

## **O**

[Off Cycle Dedu](#page-612-0)ction Payment ID Information page [571](#page-612-0) [Off Cycle Deduc](#page-612-0)tion Summary Information page [571](#page-612-0) [Off Cycle Deductn page 571](#page-612-0) [Off Cycle Net Ch](#page-612-0)eck Summary Information page [571](#page-612-0) [Off Cycle Net page 571](#page-612-0) [Off Cycle Net P](#page-612-0)ayment ID Information page [571](#page-612-0) [off-cycle](#page-508-0) [payroll processing 467](#page-508-0) [selecting employ](#page-427-0)ees or earnings codes [386](#page-427-0) [off-cycle disbursements](#page-611-0) [preparing the ele](#page-611-0)ctronic certification system (USF) [570](#page-611-0) [understanding](#page-611-0) electronic certification system (USF) [570](#page-611-0) [one-time deduction overrides](#page-343-0) [processing 302](#page-343-0) [one-time deductions](#page-481-0) [overrides 440](#page-481-0) [one-time deductions on paysheets 444](#page-485-0) [one-time garnishments on paysheets 446](#page-487-0) [one-time taxes](#page-483-0) [on paysheets 442](#page-483-0)

[one-time taxes on paysheets 447](#page-488-0) [online checks 503](#page-544-0) [creating final](#page-553-0) check [512](#page-553-0) [displaying results 507](#page-548-0) [paysheet options 503](#page-544-0) [printing configuration 505](#page-546-0) [reversing 507](#page-548-0) [using payseets for 505](#page-546-0) [Online Results \(CAN\) page 504](#page-545-0) Online Results page [481](#page-522-0), [504](#page-545-0), [507](#page-548-0) [OPM 1514 \(USF\) page 353](#page-394-0) [OPM 1514 page 357](#page-398-0) [organizational framework](#page-52-0) [setting up pay groups 11](#page-52-0) [Other Earnings Register page 589](#page-630-0) [output programs, overview 745](#page-786-0) [overrides](#page-481-0) [one-time deductions 440](#page-481-0) [one-time garnishment deductions 441](#page-482-0) [permanent deductions 441](#page-482-0) [Overtime Bank Report page 591](#page-632-0)

## **P**

[PA tax summary \(USF\)](#page-636-0) [generating 595](#page-636-0) [Paid/Non Paid -](#page-392-0) FMLA Summary (USF) page [351](#page-392-0) [Paid/Non Paid F](#page-392-0)EFFLA Summary (USF) page [351](#page-392-0) [parallel test checklist 797](#page-838-0) [Pay All Calculat](#page-652-0)ed - Run Control page [611](#page-652-0) [pay calculation \(CALCPAY\)](#page-525-0) [correcting errors 484](#page-525-0) [automatic recalculation 485](#page-526-0) [reasons for corrections 485](#page-526-0) [deduction priori](#page-511-0)ty and classification [470](#page-511-0) [errors, correcting](#page-526-0) [error types and corrections 485](#page-526-0) [errors that pay calc does detect 486](#page-527-0) [errors that pay c](#page-527-0)alc does not detect [486](#page-527-0) [FLSA rate calcu](#page-210-0)lations for double-time pay [169](#page-210-0) [FLSA rate calcu](#page-195-0)lations for hospital employees [154](#page-195-0) [FLSA rate calcu](#page-199-0)lations for monthly and semimonthly exception hourly employees [158](#page-199-0)

[FLSA rate calcu](#page-202-0)lations for public safety employees [161](#page-202-0) [FLSA rate calcul](#page-210-0)ations over multiple-pay periods [169](#page-210-0) [FLSA rate calcu](#page-207-0)lations, mid-period rate changes [166](#page-207-0) [FLSA rate calcu](#page-196-0)lations, salaried employees [155](#page-196-0) [general processing information 469](#page-510-0) [how pay calculation work](#page-509-0) [definition of payroll data 468](#page-509-0) [options for calculating pay 467](#page-508-0) [pay run IDs 467](#page-508-0) [how pay calculation works 466](#page-507-0) [imputed income](#page-516-0) for group term life insurance calculations (links) [475](#page-516-0) [insufficient net pay 473](#page-514-0) [insufficient net pay \(CAN\) 475](#page-516-0) [precalculation audit, running 476](#page-517-0) [process overview and summary 465](#page-506-0) [reviewing payroll messages 484](#page-525-0) [reviewing results 479](#page-520-0) [running pay calc 476](#page-517-0) [calculation options 478](#page-519-0) [on-cycle or off-cyle 477](#page-518-0) [on-cycle preliminary calc run 477](#page-518-0) [running the final calculation 486](#page-527-0) [setting up FLSA 142](#page-183-0) [setting up run parameters 475](#page-516-0) [Pay Calculation page 476](#page-517-0) [pay calendar](#page-132-0) [date fields interactions 91](#page-132-0) [pay calendars](#page-532-0) [confirming by paycheck month 491](#page-532-0) [pay caps and limits \(USF\) 337](#page-378-0) [changing pay lim](#page-381-0)it to emergency limit [340](#page-381-0) [overtime 338](#page-379-0) [pay cap, basic pay](#page-379-0) processing [338](#page-379-0) [pay limit, premium pay processing 338](#page-379-0) [pay limit, total annual 338](#page-379-0) [paying out deferred earnings 340](#page-381-0) [prerequisites 338](#page-379-0) [reviewing processing results 339](#page-380-0) [pay confirm \(CONFIRM\)](#page-533-0) [run parameters, defining 492](#page-533-0) [off-cycle run 493](#page-534-0) [on-cycle or off-cycle run 493](#page-534-0) [running the process 491](#page-532-0) [pay confirmation \(CONFIRM\)](#page-532-0)

[confirming pay c](#page-532-0)alendars by check date month [491](#page-532-0) [finalizing calcul](#page-530-0)ations before running [489](#page-530-0) [overview 489](#page-530-0) [process summary 490](#page-531-0) [results, reviewing 493](#page-534-0) [Pay Confirmation page 492](#page-533-0) [Pay Group - Bank/Tip Info page 187](#page-228-0) [Pay Group Report page 18](#page-59-0) [pay group table](#page-228-0) [tipped employees 187](#page-228-0) [Pay Group Table](#page-55-0) [affect on paysheets 14](#page-55-0) Pay Group Table - Bank/Tip Info page [18](#page-59-0), [25](#page-66-0) Pay Group Table - Calc Parameters page [17](#page-58-0)–[18](#page-59-0) Pay Group Table - Check Distribution page [17](#page-58-0), [20](#page-61-0) Pay Group Table - Check Sequencing page [18](#page-59-0), [22](#page-63-0) Pay Group Table - Definition page [17](#page-58-0)–[18](#page-59-0) Pay Group Table - Paysheets page [17,](#page-58-0) [19](#page-60-0) Pay Group Table - Process Control page [17](#page-58-0)–[18](#page-59-0) Pay Group Table - Report Parameters page [18](#page-59-0), [23](#page-64-0) Pay Group Table - Time and Labor page [18](#page-59-0), [379](#page-420-0)[–380](#page-421-0) [pay groups 11](#page-52-0) [checklist for employee membership 12](#page-53-0) [default for the](#page-52-0) company [11](#page-52-0) defining [16,](#page-57-0) [18](#page-59-0) [establishing calculation parameters 18](#page-59-0) [establishing default employee types 18](#page-59-0) [example of set up 12](#page-53-0) [payroll data, optional 280](#page-321-0) [purpose and function 11](#page-52-0) [Pay Limit \(USF\) page 339](#page-380-0) [Pay Message Table 118](#page-159-0) [Pay Plan page – Pay Plan Table USF 199](#page-240-0) [Pay Plan Process Control \(USF\) page 339](#page-380-0) [Pay Plan Process Control page 200](#page-241-0) [Pay Plan Table USF](#page-240-0) - Pay Plan page [199](#page-240-0) [Pay Plan Table U](#page-240-0)SF - Pay Plan Process Control page [199](#page-240-0) [pay plans \(USF\)](#page-238-0) [configuration for](#page-238-0) pay caps and limits [197](#page-238-0)

[defining 199](#page-240-0) [establishing 197](#page-238-0) [pay caps/limits a](#page-241-0)nd exempt o/t rates [200](#page-241-0) [Pay Summary - Run Control page 611](#page-652-0) [Pay Terms Calcu](#page-652-0)lated - Run Control page [611](#page-652-0) pay unconfirm (UNCONFIRM) running the process [491](#page-532-0), [493](#page-534-0) [Pay Unconfirm page 492](#page-533-0) [pay unsheet 732](#page-773-0) [Pay Unsheet page 434](#page-475-0) [PAY015A 524](#page-565-0) [PAY015B 524](#page-565-0) [payables interface](#page-594-0) [enterprise integration points 553](#page-594-0) [extracting Canadian tax deductions 561](#page-602-0) [extracting federal tax deductions 559](#page-600-0) [extracting local tax deductions 560](#page-601-0) [extracting nontax deductions 557](#page-598-0) [extracting state tax deductions 560](#page-601-0) [posting voucher 564](#page-605-0) [setup requirements 554](#page-595-0) [viewing extracted deductions 562](#page-603-0) [viewing payroll](#page-604-0) deduction records for vendor [563](#page-604-0) [viewing payroll](#page-604-0) deduction total for vendor [563](#page-604-0) [voucher records 553](#page-594-0) [Payback deduction codes](#page-490-0) [setting up 449](#page-490-0) [Payback Deductions](#page-490-0) [calculating 449](#page-490-0) [paycheck](#page-63-0) [employee sequence for pay groups 22](#page-63-0) [final check process 109](#page-150-0) Paycheck Deductions page [480](#page-521-0)–[481](#page-522-0) [Paycheck Earnin](#page-521-0)gs - Additional Data page [480](#page-521-0) Paycheck Earnings page [480](#page-521-0), [532](#page-573-0), [534](#page-575-0) [paycheck pages 479](#page-520-0) [Paycheck Reprint page 532](#page-573-0) Paycheck Reversal/Adjustment page [516,](#page-557-0) [519,](#page-560-0) [521](#page-562-0) [Paycheck Summary page 481](#page-522-0) [Paycheck Taxes page 480](#page-521-0) [paychecks](#page-63-0) [address options for pay groups 22](#page-63-0) [adjusting 518](#page-559-0) adjustments [512](#page-553-0), [519](#page-560-0)

[adjustments and run controls 513](#page-554-0) [after the reprint process 533](#page-574-0) [bank file 523](#page-564-0) [check numbers i](#page-571-0)n the reprint process [530](#page-571-0) [comparing rever](#page-555-0)sal and adjustment processes [514](#page-555-0) [general SQR information 496](#page-537-0) [identifying forms for printing 96](#page-137-0) [location options for pay groups 22](#page-63-0) [location options,](#page-321-0) payroll data – optional [280](#page-321-0) [NETPAY deduction code 519](#page-560-0) [pay record and messages 515](#page-556-0) [PAY015A 524](#page-565-0) [PAY015B and re](#page-565-0)conciliation reports [524](#page-565-0) print sequence [for pay groups 22](#page-63-0) [reconciliation 523](#page-564-0) [reconciliation example 524](#page-565-0) [reconciliation](#page-565-0) reports [524](#page-565-0) [reprinting 528](#page-569-0) [reversal and viewing the effects of 518](#page-559-0) [reversal, running pay confirm after 518](#page-559-0) [reversals 512](#page-553-0) [reversals and run controls 513](#page-554-0) [reversals, viewing confirmed 518](#page-559-0) [reverse or adjust 513](#page-554-0) [reversing 515](#page-556-0) [running a reversal 516](#page-557-0) [running the reprinting process 532](#page-573-0) [setting up direct deposits 120](#page-161-0) [setting up forms for printing 96](#page-137-0) [sort order for pay groups 20](#page-61-0) [taxing on each, E&G employees 362](#page-403-0) [understanding ch](#page-571-0)eck numbers when reprinting [530](#page-571-0) [viewing reprinted checks 534](#page-575-0) [Payline Earnings](#page-474-0) (Account) page [433](#page-474-0) [Payline Earns \(Acct\) Security page 434](#page-475-0) paylines [406](#page-447-0), [408](#page-449-0) [accessing data 432](#page-473-0) [difference betwe](#page-448-0)en paylines and paysheets [407](#page-448-0) [on paysheets 408](#page-449-0) [payroll accounting lines](#page-588-0) [generating 547](#page-588-0) [payroll data](#page-262-0) [maintaining 221](#page-262-0) [Payroll Data 1 page 278](#page-319-0)

Payroll Data 2 page [278](#page-319-0), [280](#page-321-0) [payroll data, optional](#page-320-0) [distribution mail option 279](#page-320-0) [maintaining 277](#page-318-0) [pay group 280](#page-321-0) [paycheck location options 280](#page-321-0) [processing information, entering 278](#page-319-0) [processing infor](#page-321-0)mation, other, entering [280](#page-321-0) [Payroll Error M](#page-525-0)essages (inquiry) page [484](#page-525-0) [Payroll Error Me](#page-525-0)ssages for Employees (report) page [484](#page-525-0) Payroll Error Messages page [339,](#page-380-0) [419](#page-460-0)[–420](#page-461-0) [payroll messages](#page-158-0) [reviewing and modifying 117](#page-158-0) [payroll process](#page-141-0) [designating holidays 100](#page-141-0) [HR information used 89](#page-130-0) [supporting tables 90](#page-131-0) [payroll processes](#page-425-0) [loading payable time for 384](#page-425-0) [payroll processing](#page-508-0) [off-cycle 467](#page-508-0) [Payroll Register \(CAN\) page 588](#page-629-0) [Payroll Register page 589](#page-630-0) [Payroll Savings](#page-348-0) Create File (CAN) page [307](#page-348-0) [Payroll Summary \(CAN\) page 590](#page-631-0) [Payroll Summary page 590](#page-631-0) [payroll summary report](#page-636-0) [generating 595](#page-636-0) [Paysheet - Additional Data page 438](#page-479-0) [Paysheet - One-](#page-485-0)Time Deductions page [444](#page-485-0) [Paysheet - One-](#page-487-0)Time Garnishment page [446](#page-487-0) [Paysheet - One-Time Taxes page 447](#page-488-0) [Paysheet - Page Balances page 461](#page-502-0) [Paysheet - Paysheet page \(CAN\) 438](#page-479-0) [Paysheet Add Balance Page 461](#page-502-0) [Paysheet Creation page 419](#page-460-0) [Paysheet Earnings \(Short Form\) page 434](#page-475-0) [paysheet load process](#page-468-0) [using with Peopl](#page-468-0)eSoft Expenses and HRMS applications [427](#page-468-0) [using with rapid entry paysheets 427](#page-468-0) Paysheet page [433](#page-474-0), [435](#page-476-0) [Paysheet page - Additional Data page 433](#page-474-0) [Paysheet Page Bals \(Shrt Form\) page 461](#page-502-0) [paysheet pages](#page-450-0) [messages 409](#page-450-0) [manual check 411](#page-452-0) [normal 409](#page-450-0) [reversals and adjustments 410](#page-451-0) paysheet paylines*, See* paylines [paysheet processes](#page-428-0) [correcting errors](#page-428-0) in update processing [387](#page-428-0) [paysheet processing](#page-135-0) [job data effective date 94](#page-135-0) [paysheets 406](#page-447-0) [automatically creating 417](#page-458-0) [checking for pa](#page-461-0)yroll error messages [420](#page-461-0) [creating, overview 406](#page-447-0) [creation process 418](#page-459-0) [deduction overri](#page-453-0)de evaluation processing [412](#page-453-0) [deduction overri](#page-457-0)de processing in pay calculation [416](#page-457-0) [deduction overri](#page-457-0)de processing in pay unconfirm [416](#page-457-0) [deduction overri](#page-456-0)de status indicators [415](#page-456-0) [deduction overri](#page-457-0)des for additional pay, separate check [416](#page-457-0) [difference betwe](#page-448-0)en paylines and paysheets [407](#page-448-0) [entering adjustments 521](#page-562-0) [entering one-time deductions 444](#page-485-0) [entering one-time garnishments 446](#page-487-0) [entering one-time taxes 447](#page-488-0) [establishing run IDs 418](#page-459-0) [example deducti](#page-453-0)on override evaluation processing [412](#page-453-0) [additional pay 413](#page-454-0) [benefit deductions 413](#page-454-0) [one-time manual overrides 414](#page-455-0) [pay calendar table 412](#page-453-0) [payroll data 413](#page-454-0) [final check load process 456](#page-497-0) [final check process 453](#page-494-0) [final check process, rerunning 459](#page-500-0) [final check proc](#page-493-0)essing, general information [452](#page-493-0) [final checks, process 457](#page-498-0) [for online checks 505](#page-546-0) [garnishment deduction overrides 441](#page-482-0)

[generating final check reports 460](#page-501-0) [loading data/resetting transactions 429](#page-470-0) [calculation options 431](#page-472-0) [off-cycle run 430](#page-471-0) [on-cycle or off-cycle run 430](#page-471-0) [loading payable](#page-422-0) time into [381](#page-422-0) [loading retro pay 609](#page-650-0) [manual checks a](#page-496-0)nd reversals, final check payments [455](#page-496-0) [net-to-gross processing 450](#page-491-0) [net-to-gross processing options 451](#page-492-0) [net-to-gross processing, net pay 450](#page-491-0) [net-to-gross processing, zero net 450](#page-491-0) [one-time taxes 442](#page-483-0) [override deduction processing 411](#page-452-0) [override deductio](#page-453-0)n processing, evaluation hierarchy [412](#page-453-0) [override deductio](#page-453-0)n processing, fields for specifying deductions [412](#page-453-0) [payback deductions 449](#page-490-0) [paylines on 408](#page-449-0) [presheet audit report 419](#page-460-0) [processing final checks, 458](#page-499-0) [recording one-time deductions 440](#page-481-0) [recording one-time garnishments 440](#page-481-0) [recording one-time taxes 440](#page-481-0) [reports 462](#page-503-0) [reprocessing for final checks 512](#page-553-0) [reviewing balances 460](#page-501-0) [reviewing for accuracy 461](#page-502-0) [running creation process 419](#page-460-0) [sequence, online](#page-60-0), and printed for pay groups [19](#page-60-0) [using paysheet forms 463](#page-504-0) [using pre-printed forms 463](#page-504-0) viewing and updating [432](#page-473-0), [435](#page-476-0) [\(CAN\) By Paysh](#page-479-0)eet - Paysheet Page [438](#page-479-0) [earnings 435](#page-476-0) [other earnings 438](#page-479-0) [paysheet details 435](#page-476-0) [viewing multiple earnings reported 462](#page-503-0) [Paysheets Earnings Distributns page 462](#page-503-0) paysheets for rapid entry*, See* rapid entry paysheets [PeopleBooks](#page-33-0) [ordering xxxiv](#page-33-0) [PeopleCode, typ](#page-34-0)ographical conventions [xxxv](#page-34-0)

[PeopleSoft appl](#page-32-0)ication fundamentals [xxxiii](#page-32-0) [PeopleSoft Time and Labor](#page-420-0) [other pages with related fields 379](#page-420-0) [processing infor](#page-422-0)mation and guidelines [381](#page-422-0) [understanding consolidation 377](#page-418-0) PERS*, See* Public Employees' Retirement System [Precalculation Audit page 476](#page-517-0) [Preconfirm Audit page 492](#page-533-0) [Prepay Balance](#page-414-0) Adjustments (E&G) page [373](#page-414-0) [Prepay Balances \(E&G\) page 373](#page-414-0) [prerequisites](#page-32-0) [xxxiii](#page-32-0) prescribed interest rate*, See* low-interest loans (CAN), Government prescribed interest rate [presheet audit report 419](#page-460-0) [Presheet Audit Report page 419](#page-460-0) [Print Paysheets - Paysheets page 462](#page-503-0) [Print ROE Exceptions \(CAN\) page 674](#page-715-0) [printed documentation xxxiv](#page-33-0) [Process IRRs - IRR \(USF\) page 688](#page-729-0) [processing programs, overview 742](#page-783-0) [Program Definition page 106](#page-147-0) [Program Table page 106](#page-147-0) [Prorate Rule page 130](#page-171-0) [Proration Rule 129](#page-170-0) [proration rules](#page-57-0) [applying hourly 16](#page-57-0) [applying salaried 15](#page-56-0) [examples of 14](#page-55-0) [garnishments 128](#page-169-0) [on Pay Group Table 14](#page-55-0) [specifying for pay groups 19](#page-60-0) [Provincial Incom](#page-283-0)e Tax Data (CAN) page [242](#page-283-0) [PS\\_BOND\\_LOG 770](#page-811-0) [PS\\_CAN\\_CHECK\\_YTD 772](#page-813-0) [PS\\_CAN\\_DED\\_BALANCE 772](#page-813-0) [PS\\_CAN\\_ERN\\_BALANCE 773](#page-814-0) [PS\\_CAN\\_TAX\\_BALANCE 773](#page-814-0) PS CHECK YTD 775 PS DED ARREARS 775 PS DEDUCTION BAL 775 [PS\\_EARNINGS\\_BAL 777](#page-818-0) [PS\\_GARN\\_BALANCE 778](#page-819-0) [PS\\_INS\\_EARNS\\_BAL 779](#page-820-0) [PS\\_LEAVE\\_ACCRUAL 780](#page-821-0)

PS LEAVE ACCRUAL (USF) 781 [PS\\_ROE \(CAN\) 790](#page-831-0) [PS\\_TAX\\_BALANCE 793](#page-834-0) [PSPPYWKS 737](#page-778-0)

## **Q**

[quarterly state employee wage listing](#page-628-0) [generating 587](#page-628-0) [Quebec Income Tax Data page 242](#page-283-0) [Quebec income tax information](#page-289-0) [entering 248](#page-289-0) [entering addition](#page-290-0)al withholding information [249](#page-290-0) [entering commission information 249](#page-290-0)

# **R**

[Rapid Entry Paysheet page 424](#page-465-0) [rapid entry paysheet template 103](#page-144-0) [rapid entry paysheets 421](#page-462-0) [common elements 422](#page-463-0) [defining templates 105](#page-146-0) [fields available on 104](#page-145-0) [fields displayed on 421](#page-462-0) [loading or resett](#page-468-0)ing payroll data into paysheets [427](#page-468-0) [prerequisites 422](#page-463-0) [resetting transactions 427](#page-468-0) [template types 10](#page-145-0) 4 [using for amounts only 425](#page-466-0) [using for hours only 424](#page-465-0) [using for hours or](#page-467-0) amounts [426](#page-467-0) [using the paysheet load process 427](#page-468-0) [viewing validation results 426](#page-467-0) [Rapid Entry Template page 105](#page-146-0) [Re-employed Annuitant Information \(USF\)](#page-399-0) [viewing 358](#page-399-0) [viewing annuity report details 359](#page-400-0) [viewing annuity report totals 359](#page-400-0) [reconciliation](#page-564-0) [bank file 523](#page-564-0) [checks example 524](#page-565-0) [paychecks 523](#page-564-0) [Reconciliation, Ohio Local page 592](#page-633-0) Record of Employment (CAN) automatic data creation [664](#page-705-0), [666](#page-707-0) [amended records processing 665](#page-706-0) [calculation of ins](#page-706-0)urable earnings and hours [665](#page-706-0) [new records processing 665](#page-706-0)

[selecting amended records 664](#page-705-0) [selecting new records 664](#page-705-0) [changing ROE balances 672](#page-713-0) [creating ROE data 663](#page-704-0) [defining earning](#page-704-0)s for translation to the ROE form [663](#page-704-0) [deleting ROE records 675](#page-716-0) [generating summary reports 675](#page-716-0) [identifying ROE balances 672](#page-713-0) manual data creation [665,](#page-706-0) [667](#page-708-0) [manual data crea](#page-709-0)tion, additional (box) information [668](#page-709-0) [online reviewing and updating 670](#page-711-0) [overview 655](#page-696-0) [printing ROEs 673](#page-714-0) [reviewing and adjusting balances 671](#page-712-0) [ROE data sources 657](#page-698-0) [tips and techniques for processing](#page-697-0) [job status changes 656](#page-697-0) [managing concu](#page-697-0)rrent multiple jobs [656](#page-697-0) [moving ROE balance amounts 656](#page-697-0) [reallocating insu](#page-697-0)rable earnings and hours to prior pay periods [656](#page-697-0) [recreating ROE data 657](#page-698-0) [reporting earning](#page-698-0)s when pay frequencies change [657](#page-698-0) [Reg of Separatio](#page-731-0)n and Transfer (USF) page [690](#page-731-0) [Register of Separations and Transfers \(USF\)](#page-730-0) [overview 689](#page-730-0) [running the ROST report 690](#page-731-0) [related documentation xxxiv](#page-33-0) [reports 809](#page-850-0) [balance adjustment 641](#page-682-0) [cross-reference](#page-767-0) (.XRF) reports [726](#page-767-0) [defining parameters for pay groups 23](#page-64-0) [fiscal data accum report \(USF\) 693](#page-734-0) [health insurance](#page-637-0) premium [596](#page-637-0) [PA tax summary 595](#page-636-0) [payroll for North](#page-851-0) America, direct deposit reports [810](#page-851-0) [payroll reports fo](#page-850-0)r North America A to Z [809](#page-850-0) [payroll reports f](#page-852-0)or North America, payroll reports [811](#page-852-0) [payroll reports f](#page-878-0)or North America, selected reports [837](#page-878-0) [payroll reports fo](#page-871-0)r North America, tax reports [830](#page-871-0)

[payroll summary 595](#page-636-0) [quarterly state e](#page-628-0)mployee wage listing [587](#page-628-0) [retro pay, all calculated 612](#page-653-0) [Request Mass Re](#page-642-0)tro Processing - Retro Pay Mass Request page [601](#page-642-0) [retro pay](#page-642-0) [changing additional pay data 601](#page-642-0) [changing job data 600](#page-641-0) [creating automatic requests 600](#page-641-0) [defining mass requests 601](#page-642-0) generating the [request summary 611](#page-652-0) [loading to paysheets 609](#page-650-0) [managing USF](#page-656-0) interest calculations [615](#page-656-0) [processing, inqu](#page-651-0)iring and reporting on [610](#page-651-0) [processing, overview 599](#page-640-0) [processing, prerequisites 600](#page-641-0) [reviewing and deleting requests 603](#page-644-0) [reviewing and updating 606](#page-647-0) [running and reviewing calculations 605](#page-646-0) [running calculation process 605](#page-646-0) [running the all calculated report 612](#page-653-0) [running the load](#page-650-0) pay to paysheets process [609](#page-650-0) [undoing process](#page-648-0) [607](#page-648-0) [individual retro 608](#page-649-0) [mass retro 608](#page-649-0) [off-cycle run 608](#page-649-0) [on-cycle or off-cycle run 608](#page-649-0) [USF interest, understanding 615](#page-656-0) [retro pay \(E&G\)](#page-653-0) [contractual empl](#page-653-0)oyees, generating lump sum payments [612](#page-653-0) [setting up lump sum payments 614](#page-655-0) [Retro Pay Calculate page 605](#page-646-0) [Retro Pay Delete page 607](#page-648-0) [Retro Pay Interest page 616](#page-657-0) [Retro Pay Load Paysheets page 609](#page-650-0) [retro pay mass request criteria](#page-642-0) [specifying 601](#page-642-0) [Retro Pay Mass Request page 601](#page-642-0) [Retro Pay Messages page 611](#page-652-0) [retro pay program](#page-147-0) [defining 106](#page-147-0) [establishing 106](#page-147-0) [understanding 106](#page-147-0) [Retro Pay Progr](#page-147-0)am - Program Table page [106](#page-147-0)

[retro pay programs](#page-79-0) [marking earning](#page-79-0)s as eligible for retro pay [38](#page-79-0) [Retro Pay Reque](#page-652-0)st Summary - Run Control page [611](#page-652-0) [Retro Pay Request Summary page 611](#page-652-0) Retro Pay Review and Update page [605](#page-646-0)[–606](#page-647-0) [Retro Pay Summary page 611](#page-652-0) [Retroactive Pay](#page-642-0) Mass Request - Retro Pay Mass Request page [601](#page-642-0) reversals*, See* reversals and adjustments [reversals and adjustments](#page-559-0) [adjusting paychecks 518](#page-559-0) [adjustment deduction codes 520](#page-561-0) [adjustment earnings codes 520](#page-561-0) [collecting negative adjustments 520](#page-561-0) [employee owes you 522](#page-563-0) [entering adjustment on paysheets 521](#page-562-0) [NETPAY deduction 519](#page-560-0) [reversal and view effects of 518](#page-559-0) [reversing paychecks 515](#page-556-0) [running pay confirm after reversal 518](#page-559-0) [running paycheck reversal 516](#page-557-0) [running the process 521](#page-562-0) [understanding adjustments 519](#page-560-0) [viewing confirmed reversals 518](#page-559-0) [you owe employee 522](#page-563-0) [Review T/L Loa](#page-425-0)d History - Load Time Labor page [384](#page-425-0) [Review T/L Loa](#page-425-0)d History - Off-Cycle Data page [384](#page-425-0) [RITS Interface page 579](#page-620-0) [RITS interface p](#page-620-0)rocess (USF), running [579](#page-620-0) ROE*, See* CAN Record of Employment, Record of Employment, Record of Employment (CAN) [ROE Balances \(CAN\) page 671](#page-712-0) [ROE Balances A](#page-712-0)djustments (CAN) page [671](#page-712-0) ROE Data 1 (CAN) page [666](#page-707-0)–[667](#page-708-0) ROE Data 2 (CAN) page [666](#page-707-0), [668](#page-709-0) [ROE Mass Create \(CAN\) page 666](#page-707-0) [ROE Print \(CAN\) page 674](#page-715-0) [ROE Summary \(CAN\) page 675](#page-716-0) ROST*, See* Register of Separations and Transfers (USF), USF Register of Separations and Transfers [ROST Summary \(USF\) page 690](#page-731-0)

[Rules Table CAN](#page-178-0) - Calculation Formula page [137](#page-178-0) Rules Table CAN [- Description page 137](#page-178-0) [Rules Table CAN](#page-178-0) - Exemption Variables page [137](#page-178-0) [Run Control - Pay Confirmation page 492](#page-533-0) [Run Leave Accruals \(USF\) page 342](#page-383-0) [Run Parameters \(E&G\) page 367](#page-408-0) [Run Parameters](#page-408-0) (E&G) page – Contract Additional Pay [367](#page-408-0) [Run Parameters](#page-408-0) (E&G) page – Update Contract Pay Actuals [367](#page-408-0) [Runcontrol TAX 103/113 page 253](#page-294-0) Runctl Pay W4 W5 page [253](#page-294-0)–[254](#page-295-0)

## **S**

[salaried employees, FLSA rates 155](#page-196-0) [savings bonds \(CAN\)](#page-213-0) [defining deductions 172](#page-213-0) [establishing purchase programs 171](#page-212-0) [purchase year 172](#page-213-0) [setting up 171](#page-212-0) [savings bonds purchases \(USA\) 321](#page-362-0) [bond purchase a](#page-367-0)nd amount activity, viewing [326](#page-367-0) [bond purchase report, running 327](#page-368-0) [entering data to purchase 323](#page-364-0) [bond owner employee 324](#page-365-0) [delivery address 325](#page-366-0) [examples 325](#page-366-0) [other registrant 324](#page-365-0) [portion of deducted amount 325](#page-366-0) [priority 324](#page-365-0) [Semi-Annual Headcount \(USF\) page 360](#page-401-0) [semi-annual headcount report details \(USF\)](#page-400-0) [viewing 359](#page-400-0) Send Vouchers to AP page [557,](#page-598-0) [564](#page-605-0) [Service Information \(USF\) page 353](#page-394-0) [setup list](#page-791-0) [batch processing 750](#page-791-0) [Shift Report page](#page-143-0) [102](#page-143-0) [Shift Table page 102](#page-143-0) [shifts 100](#page-141-0) [calculating differentials 101](#page-142-0) [defining 102](#page-143-0) Single Check Paysheet page [504](#page-545-0)[–505](#page-546-0) [single checks](#page-161-0) [issuing for multiple jobs 120](#page-161-0) [Spcl Accum Bal](#page-674-0)ance Adjustment (CAN) page [633](#page-674-0)

[Spcl Accum Bal](#page-674-0)ance Adjustment page [633](#page-674-0) [Special Accumulator Balances page 632](#page-673-0) [Special Accumulator Earnings page 109](#page-150-0) [Special Accumulator Report page 109](#page-150-0) [Special Accumulator Table page 109](#page-150-0) [special accumulators](#page-149-0) [establishing 108](#page-149-0) [rolling deductions together 72](#page-113-0) [Special Accumu](#page-674-0)ltator Balances (CAN) page [633](#page-674-0) [special tax withholding status 231](#page-272-0) [Specify Tax Form](#page-625-0) Print Parms — Run Parameters page [584](#page-625-0) [SQL API](#page-791-0) [data list 750](#page-791-0) [dynamic SQL interface 754](#page-795-0) [interface 747](#page-788-0) [interface data 753](#page-794-0) [overview 746](#page-787-0) [parameter descriptions 748](#page-789-0) [restrictions 752](#page-793-0) [setup list 750](#page-791-0) [SQRs](#page-836-0) [using 795](#page-836-0) [state tax data](#page-276-0) [entering 235](#page-276-0) [entering addition](#page-278-0)al amount adjustments [237](#page-278-0) [entering lock-in](#page-278-0) details [237](#page-278-0) State Tax Data page [228](#page-269-0), [235](#page-276-0) [State Tax Summ](#page-627-0)ary Report - Run Control page [586](#page-627-0) [State Unemploy](#page-627-0)ment Tax Rpt - Run Parameters page [586](#page-627-0) [State Wage Listi](#page-626-0)ng Report - California page [585](#page-626-0) [State Wage Listi](#page-626-0)ng Report - Michigan page [585](#page-626-0) [State Wage Listi](#page-626-0)ng Report - Minnesota page [585](#page-626-0) [State Wage Listi](#page-626-0)ng Report - Others page [585](#page-626-0) [Statistics Canada \(Educ\) page 591](#page-632-0) [Statistics Canada \(Non-Educ\) page 591](#page-632-0) [stock options](#page-442-0) [calculating taxes for 401](#page-442-0) [loading tax data for 401](#page-442-0) [stock purchase contributions](#page-442-0) [loading refunds to 401](#page-442-0)

[stock purchase r](#page-441-0)efunds and stock option data [loading 400](#page-441-0) [suggestions, submitting xxxvii](#page-36-0)

### **T**

[table access programs 738](#page-779-0) [tables](#page-745-0) [employee data input tables 704](#page-745-0) [output programs 745](#page-786-0) [paycheck output tables 713](#page-754-0) [payroll process input tables 708](#page-749-0) [payroll-related 702](#page-743-0) [processes, understanding 715](#page-756-0) [tax](#page-72-0) [bonus calculation method 31](#page-72-0) [Canadian methods 31](#page-72-0) [classifications for deductions 69](#page-110-0) [commission calculation method 32](#page-73-0) contract pay  $(E & G)$  362 [lump sum calculation method 33](#page-74-0) [methods for earnings codes 39](#page-80-0) [one-time taxes on](#page-488-0) paysheet [447](#page-488-0) [one-time taxes on paysheets 442](#page-483-0) [options and methods for earnings 28](#page-69-0) [overriding taxes](#page-493-0) for net-to-gross processing [452](#page-493-0) [tax effect considerations 72](#page-113-0) [U.S. tax conside](#page-100-0)rations, understanding [59](#page-100-0) [Tax Balance Adjustments page 635](#page-676-0) [Tax Balance Au](#page-627-0)ditRun Parameter page [586](#page-627-0) [tax balances](#page-680-0) [reviewing and adjusting \(CAN\) 639](#page-680-0) [reviewing and adjusting \(USA\) 634](#page-675-0) [reviewing and adjusting E&G 1042 637](#page-678-0) [Tax Balances page](#page-676-0) [635](#page-676-0) [Tax Deposit Summary page 591](#page-632-0) [Tax Distribution \(CAN\) page 224](#page-265-0) [Tax Distribution page 224](#page-265-0) [Tax Form Definition \(CAN\) page 650](#page-691-0) [Tax Summary - Federal page 592](#page-633-0) [Tax Summary - State](#page-633-0) page [592](#page-633-0) [Tax Summary PA page 592](#page-633-0) [Tax Summary Submission page 584](#page-625-0) [Temp Emp Buying FEHB \(USF\) page 360](#page-401-0) [template types](#page-145-0) [fields available](#page-145-0) for rapid entry paysheets [104](#page-145-0)

[tenure and probation \(USF\)](#page-389-0) [dates with nonpay hours 348](#page-389-0) [termination](#page-136-0) [stopping deductions 95](#page-136-0) [terminations](#page-150-0) [final check process 109](#page-150-0) [terms 857](#page-897-0) [thrift savings plan interface \(USF\)](#page-617-0) [setting up 576](#page-617-0) [thrift savings plan voucher \(USF\)](#page-618-0) [entering off-cycle information 577](#page-618-0) [running the interface 578](#page-619-0) [setting up 576](#page-617-0) [Time & Effort page 334](#page-375-0) [time and effort certification \(E&G\) 333](#page-374-0) [Time and Labor](#page-495-0) [final check considerations 454](#page-495-0) [tip allocation](#page-359-0) [entering data 318](#page-359-0) [reporting on the process 320](#page-361-0) [reviewing the process status 320](#page-361-0) [running calculation process 319](#page-360-0) [selecting end date 318](#page-359-0) [updating balances](#page-360-0) [319](#page-360-0) [viewing for an establishment 319](#page-360-0) [tip allocation calculation methods 314](#page-355-0) [good faith agreement method 316](#page-357-0) [gross receipts method 314](#page-355-0) [hours worked method 315](#page-356-0) [tip allocation process, prerequisites 316](#page-357-0) [tip allocation process, understanding 313](#page-354-0) Tip Establishment page [185](#page-226-0), [187](#page-228-0) [Tip Establishme](#page-226-0)nts page – Tip Establishment Report [185](#page-226-0) [tipped employees](#page-228-0) [Federal/State Tax Table 187](#page-228-0) [pay group table 187](#page-228-0) [tipped employees \(USA\)](#page-354-0) [allocating tips 313](#page-354-0) [earnings codes fo](#page-229-0)r tip allocation, setting up [188](#page-229-0) [earnings codes ta](#page-230-0)x information for tip allocation [189](#page-230-0) [earnings for 183](#page-224-0) [entering tip allocation data 318](#page-359-0) [federal and state tax table, viewing 187](#page-228-0) [running tip alloc](#page-360-0)ation calculation process [319](#page-360-0) [selecting tip allocation end date 318](#page-359-0) [setting up job data records 190](#page-231-0)

[setting up pay g](#page-228-0)roup table for tip allocation [187](#page-228-0) [setting up the payroll system 183](#page-224-0) [setting up W-2 forms 191](#page-232-0) [tax information 184](#page-225-0) tip allocation [calculation methods 314](#page-355-0) [good faith agreement method 316](#page-357-0) [gross receipts method 314](#page-355-0) [hours worked method 315](#page-356-0) [tip allocation process 313](#page-354-0) [tip allocation process, prerequisites 316](#page-357-0) [tip allocation process, reporting on 320](#page-361-0) [tip allocation pro](#page-361-0)cess, reviewing the status [320](#page-361-0) [tip allocations, v](#page-360-0)iewing for an establishment [319](#page-360-0) [tip credit and minimum wage 184](#page-225-0) [tip establishments table, setting up 187](#page-228-0) [tip processing in the company 185](#page-226-0) [updating tip allocation balances 319](#page-360-0) [tips](#page-66-0) [processing for pay groups 25](#page-66-0) [Tips Alloc Status page 318](#page-359-0) [Tips Allocation Status page 320](#page-361-0) [Tips Processing \(USA\) page 185](#page-226-0) [Tips Processing page 185](#page-226-0) tips, tipped employees*, See* tipped employees (USA), USA tipped employees [Transaction Information \(USF\) page 355](#page-396-0) [transmittal file](#page-347-0) and report [Canada Payroll Savings plans 306](#page-347-0) [Treasury and FRB Bonds page 575](#page-616-0) [Treasury and FRD Bond Interface \(USF\)](#page-615-0) [setting up 574](#page-615-0) [Treasury/FRB Bonds page 574](#page-615-0) [TSP Interface page](#page-617-0) [576](#page-617-0) [TSP Voucher Detail page 576](#page-617-0) [TSP Vouchers page 576](#page-617-0) [typographical conventions xxxv](#page-34-0)

# **U**

U.S. Savings Bond Activity Log page [322,](#page-363-0) [326](#page-367-0) [U.S. Savings Bo](#page-363-0)nd Specification page [322](#page-363-0) [U.S. Savings Bond Table page 322](#page-363-0) UNCONFIRM*, See* pay unconfirm [union dues 124](#page-165-0) [unsheet pay 732](#page-773-0) [Update Alloc Bals page 317](#page-358-0)

[Update Allocation Balances page 319](#page-360-0) [Update Paysheet](#page-474-0)s, By Payline -Payline page [433](#page-474-0) [Update Paysheet](#page-475-0)s, By Payline Security - Payline page [434](#page-475-0) [Update Source Deductions page 594](#page-635-0) [update source deductions process, running](#page-637-0) [tax form footnote table 596](#page-637-0) [upgrades](#page-760-0) [cross-reference \(.XRF\) files 719](#page-760-0) [cross-reference \(.XRF\) reports 726](#page-767-0) [employee data input tables 704](#page-745-0) [future ongoing liability 698](#page-739-0) modification requirements [700](#page-741-0)–[702](#page-743-0) [payroll process](#page-749-0) input tables [708](#page-749-0) [payroll system capabilities 699](#page-740-0) [Peoplesoft technical architecture 702](#page-743-0) [tables, payroll-related 702](#page-743-0) [US Savings Bon](#page-363-0)d Table - Run Control page [322](#page-363-0) [USA employee tax](#page-267-0) data [entering 226](#page-267-0) [processing W-4](#page-292-0) and W-5 employees [251](#page-292-0) [USA group-term life insurance](#page-235-0) [calculating impu](#page-235-0)ted income example [194](#page-235-0) [deduction classifications, defining 192](#page-233-0) [dependent life plans 194](#page-235-0) [for dependents 192](#page-233-0) [for employees 192](#page-233-0) [setting up and calculating 191](#page-232-0) [setting up tax options for 193](#page-234-0) [USA savings bonds purchases 321](#page-362-0) [bond purchase a](#page-367-0)nd amount activity, viewing [326](#page-367-0) [bond purchase report, running 327](#page-368-0) [entering data to purchase 323](#page-364-0) [bond owner employee 324](#page-365-0) [delivery address 325](#page-366-0) [examples 325](#page-366-0) [other registrant](#page-365-0) [324](#page-365-0) [portion of deducted amount 325](#page-366-0) [priority 324](#page-365-0) [USA tipped employees](#page-354-0) [allocating tips 313](#page-354-0) [earnings codes fo](#page-229-0)r tip allocation, setting up [188](#page-229-0) [earnings codes ta](#page-230-0)x information for tip allocation [189](#page-230-0)

[earnings for 183](#page-224-0) [entering tip allocation data 318](#page-359-0) [federal and state tax table, viewing 187](#page-228-0) [running tip alloc](#page-360-0)ation calculation process [319](#page-360-0) [selecting tip allocation end date 318](#page-359-0) [setting up job data records 190](#page-231-0) [setting up pay g](#page-228-0)roup tables for tip allocation [187](#page-228-0) [setting up payroll system 183](#page-224-0) [setting up W-2 forms 191](#page-232-0) [tax information 184](#page-225-0) [tip allocation calculation methods 314](#page-355-0) [good faith agreement method 316](#page-357-0) [gross receipts method 314](#page-355-0) [hours worked method 315](#page-356-0) [tip allocation process 313](#page-354-0) [tip allocation process, prerequisites 316](#page-357-0) [tip allocation process, reporting on 320](#page-361-0) [tip allocation pro](#page-361-0)cess, reviewing the status [320](#page-361-0) [tip allocations, v](#page-360-0)iewing for an establishment [319](#page-360-0) [tip credit and minimum wage 184](#page-225-0) [tip establishments table, setting up 187](#page-228-0) [tip processing in the company 185](#page-226-0) [updating tip allocation balances 319](#page-360-0) [USF Accrual Summary page 342](#page-383-0) [USF Adjust Emp](#page-735-0)loyee Fiscal Year History page [694](#page-735-0) [USF agency interfaces](#page-608-0) [electronic certifi](#page-608-0)cation system (ECS) [567](#page-608-0) [setting up and processing 567](#page-608-0) [USF Correction IRR page 691](#page-732-0) [USF Deduction](#page-304-0) Distribution Information page [263](#page-304-0) [USF Deduction](#page-126-0) Remittance Information page [85](#page-126-0) USF Deduction Table – Setup page  $66$ [USF Earnings Accrual - Class page 204](#page-245-0) [USF Earnings A](#page-254-0)ccruals – Balance page [213](#page-254-0) [USF Earnings A](#page-257-0)ccruals - Cascading page [216](#page-257-0) [USF Earnings A](#page-248-0)ccruals - Ceiling/Carryover page [207](#page-248-0) [USF Earnings A](#page-251-0)ccruals - Expiration/Termination page [210](#page-251-0)

[USF Earnings A](#page-253-0)ccruals - Rates/Bonus page (USF) [212](#page-253-0) [USF ECS Controls page 568](#page-609-0) [USF ECS Extract Controls page 570](#page-611-0) [USF ECS off-cy](#page-611-0)cle disbursements, preparing [570](#page-611-0) [USF ECS Summary Detail page 570](#page-611-0) [USF ECS Transm](#page-610-0)ission Data/Summary page [569](#page-610-0) [USF electronic certification system \(ECS\)](#page-608-0) [setting up controls 567](#page-608-0) [USF Federal Dis](#page-110-0)tribution Destinations page [69](#page-110-0) [USF Federal Ge](#page-125-0)neral Deduction Routing Information page [84](#page-125-0) [USF FEFFLA and FMLA leave](#page-391-0) [reports 350](#page-391-0) [USF Fiscal History page 683](#page-724-0) [USF Garnishmen](#page-341-0)t Specification Data 2 page [300](#page-341-0) [USF General Deduction Data page 262](#page-303-0) [USF General De](#page-125-0)duction Distribution page [84](#page-125-0) [USF General Deduction Table page 80](#page-121-0) [USF Government Retro Interest page 616](#page-657-0) [USF Individual Retirement Records](#page-733-0) [accumulating an](#page-733-0)d adjusting fiscal data [692](#page-733-0) [adjusting IRR yearly amounts 694](#page-735-0) [entering IRR remarks 685](#page-726-0) [entering tracking](#page-722-0) comments on employee page [681](#page-722-0) [fiscal data accum report 693](#page-734-0) [generating final IRRs 688](#page-729-0) [generating the fi](#page-733-0)nal supplemental or correction IRR [692](#page-733-0) [IRR worksheets,](#page-728-0) for separated employee [687](#page-728-0) [IRR worksheets, overview 686](#page-727-0) [prerequisites 678](#page-719-0) [supplemental an](#page-732-0)d correction IRRs, understanding [691](#page-732-0) [supplemental or](#page-732-0) correction IRR, initiating a PAR [691](#page-732-0) understanding [the IRR component 679](#page-720-0) [understanding the IRR process 677](#page-718-0) [viewing and ent](#page-723-0)ering PAR comments [682](#page-723-0) [viewing and mai](#page-720-0)ntaining employee data [679](#page-720-0)

[viewing employee fiscal history 683](#page-724-0) [viewing employee service history 682](#page-723-0) [viewing IRR control information 680](#page-721-0) [USF IRR Control page 680](#page-721-0) [USF IRR Fiscal](#page-734-0) Data Accumulation page [693](#page-734-0) [USF IRR Remarks](#page-259-0) [understanding 218](#page-259-0) USF IRR Remarks page [218](#page-259-0), [685](#page-726-0) [USF IRR Service Hist page 682](#page-723-0) [USF leave accrual](#page-387-0) [changing individ](#page-387-0)ual leave accrual transactions [346](#page-387-0) [managing and understanding 341](#page-382-0) [prerequisites 341](#page-382-0) [updating restored](#page-385-0) hrs of leave expiration dates [344](#page-385-0) [viewing employe](#page-386-0)es' individual leave accrual transactions [345](#page-386-0) [viewing employe](#page-383-0)es' leave balance information, [342](#page-383-0) [USF leave accrual process](#page-245-0) [accrual class properties, defining 204](#page-245-0) [annual leave en](#page-243-0)titlement calculation [202](#page-243-0) [applying expirat](#page-251-0)ion and termination rules [210](#page-251-0) [cascading leave, setting up 216](#page-257-0) [creating a schedu](#page-253-0)le for granting leave based on length of service [212](#page-253-0) [defining earnings accrual classes 201](#page-242-0) [earnings codes,](#page-254-0) affect on leave balances [213](#page-254-0) [establishing ceili](#page-248-0)ngs and carryover limits [207](#page-248-0) [leave balances, a](#page-254-0)ffect of earnings codes on [213](#page-254-0) [relationship betw](#page-243-0)een earnings codes and accrual classes [202](#page-243-0) [understanding ea](#page-242-0)rnings accrual classes [201](#page-242-0) [USF military deposits](#page-258-0) [defining deduction codes 217](#page-258-0) [entering interest rate 217](#page-258-0) [USF military service](#page-398-0) [calculate military](#page-398-0) service deposit interest process [357](#page-398-0) [closed accounts 352](#page-393-0) [crediting to civilian retirement 351](#page-392-0) [account information 354](#page-395-0)
[period of service 354](#page-395-0) [entering deposit information 353](#page-394-0) [entering service](#page-395-0) period earnings and deduction information [354](#page-395-0) [multiple military](#page-396-0) service deposit accounts [355](#page-396-0) [service period e](#page-396-0)arnings information [355](#page-396-0) [generating OPM](#page-398-0) military deposit worksheet [357](#page-398-0) [listing closed accounts 357](#page-398-0) [military deposit interest 352](#page-393-0) [prerequisites 353](#page-394-0) [processing closed](#page-398-0) military service deposit accounts [357](#page-398-0) [viewing deposit](#page-396-0) and interest information [355](#page-396-0) [USF Military Service Deposit page 217](#page-258-0) [USF Off-Cycle Deduction page 573](#page-614-0) [USF Off-Cycle Net page 571](#page-612-0) [USF PAR Remarks](#page-723-0) page [682](#page-723-0) [USF pay caps and limits 337](#page-378-0) [changing pay lim](#page-381-0)it to emergency limit [340](#page-381-0) [overtime 338](#page-379-0) [pay cap, basic pay processing 338](#page-379-0) [pay limit, premium pay processing 338](#page-379-0) [pay limit, total annual 338](#page-379-0) [paying out deferred earnings 340](#page-381-0) [prerequisites 338](#page-379-0) [reviewing processing results 339](#page-380-0) [USF pay plans](#page-238-0) [configuration fo](#page-238-0)r pay caps and limits [197](#page-238-0) [defining 199](#page-240-0) [establishing 197](#page-238-0) [pay caps/limits a](#page-241-0)nd exempt o/t rates [200](#page-241-0) USF Re-employed [Annuitant Information](#page-399-0) [viewing 358](#page-399-0) [viewing annuity report details 359](#page-400-0) [viewing annuity](#page-400-0) report totals [359](#page-400-0) [USF Register of Separations and Transfers](#page-730-0) [overview 689](#page-730-0) [running the ROST report 690](#page-731-0) [USF Retro Pay Interest page 616](#page-657-0) [USF RITS Interface page 579](#page-620-0) [USF RITS interface process, running 579](#page-620-0) [USF semi-annual headcount report details](#page-400-0) [viewing 359](#page-400-0)

[USF Supplemental IRR page 691](#page-732-0) [USF thrift savings plan interface](#page-617-0) [setting up 576](#page-617-0) [USF thrift savings plan voucher](#page-618-0) [entering off-cycle information 577](#page-618-0) [running the interface 578](#page-619-0) [setting up 576](#page-617-0) [USF Treasury and FRD Bond Interface](#page-615-0) [setting up 574](#page-615-0) [USF TSP Interface page 578](#page-619-0) [USF TSP Voucher page 576](#page-617-0) [\(USF\) nonpay hours](#page-388-0) [tenure and probation 347](#page-388-0) [WGI 347](#page-388-0) [utility programs, overview 741](#page-782-0)

## **V**

Validate Variable Comp Awards page [396](#page-437-0)[–397](#page-438-0) [Validation Results page 424](#page-465-0) [Vanilla Payroll](#page-743-0) [Peoplesoft technical architecture 702](#page-743-0) [running at site 700](#page-741-0) [using 699](#page-740-0) [Vanilla PeopleSoft system 700](#page-741-0) [variable compensation awards](#page-438-0) [processing 397](#page-438-0) [Verify Balance page 318](#page-359-0) View/Delete Retro Pay Request page [603](#page-644-0)[–604](#page-645-0) [visual cues xxxvi](#page-35-0) [voucher records 553](#page-594-0)

## **W**

[W-2 forms](#page-232-0) [setting up for tipped employees 191](#page-232-0) [W-4](#page-293-0) [determining exem](#page-293-0)pt employees manually [252](#page-293-0) [determining exem](#page-292-0)pt employees with workflow [251](#page-292-0) [submitting to IRS 252](#page-293-0) [W-4 and W-5 processing 251](#page-292-0) [generating reset reports 255](#page-296-0) [running the determination process 254](#page-295-0) [W-5 processing status 233](#page-274-0) [W-4 Audit Report page 253](#page-294-0) [W-4 IRS Report page 254](#page-295-0) [W-4 processing](#page-297-0)

Index

[generating W-4 IRS report 256](#page-297-0) [W-4 Processing SW-4](#page-298-0) [updating W-4 processing status 257](#page-298-0) [W-5](#page-293-0) [determining elig](#page-293-0)ibility with workflow [252](#page-293-0) [wage loss plan information](#page-288-0) [CAN federal income tax data 247](#page-288-0) [warnings xxxvii](#page-36-0) [WGI](#page-388-0) [dates with nonpay hours 347](#page-388-0) [WGI/Tenure Update \(USF\) page 350](#page-391-0) [WGI/Tenure Update report 348](#page-389-0) [withholding](#page-287-0) [CAN federal income tax data 246](#page-287-0) [Quebec income tax information 249](#page-290-0) [Workers Compensation Report page 591](#page-632-0)

## **Y**

[year-end processing](#page-736-0) [access instructions 695](#page-736-0) [YTD 1042 Adjustment page 638](#page-679-0) [YTD 1042 Tax Balances 1 page 638](#page-679-0)